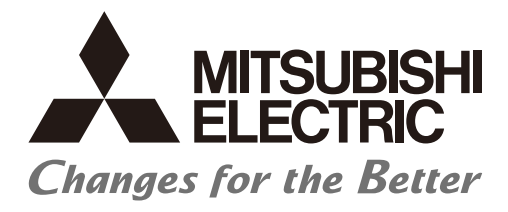

# **Numerical Control (CNC)**

# **PLC Development Manual** M800V/M80V Series

# **Introduction**

This manual describes the PLC development environment of Mitsubishi Electric CNC.

### **Peripheral development environment**

The descriptions regarding the user PLC development environment using the Mitsubishi Electric FA engineering software GX Works2, which is the PLC development tool for PLC MELSEC Series, focus on the usage specific to this CNC.

### ■ Built-in edit function (PLC On-board)

Operations related to the PLC carried out with the Mitsubishi Electric CNC unit are described.

Read this manual thoroughly and understand the product's functions and performance before use.

Supported models of this manual are as follows:

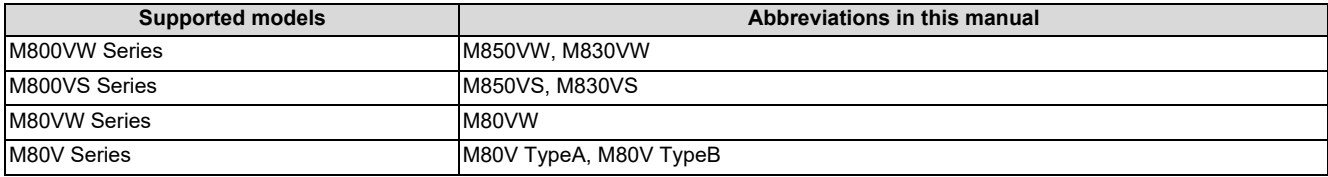

Abbreviations for model names used in this manual are as follows:

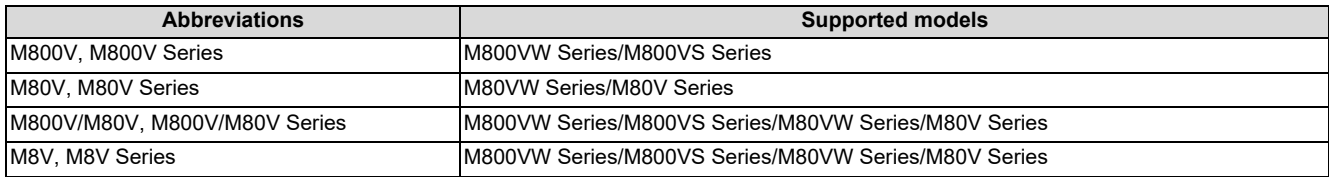

To safely use this CNC unit, thoroughly study the "Precautions for Safety" before use.

Be sure to keep this manual on hand so that users can refer to it at any time.

Also refer to the manuals on "Manual List" as necessary.

For descriptions regarding the user PLC development environment using GX Developer, refer to the relevant manuals and specifications manuals on "Manual List".

### ■ Notes on reading this manual

- (1) The version numbers are current as of the editing of this manual, but may be updated in the future.
- (2) Refer to "PLC Interface Manual" for the various signal interfaces and functions of the CNC unit required when creating Mitsubishi Electric CNC sequence programs (built-in PLC).

### ■ Details described in this manual

 $\cdot$  In this manual, the following abbreviations might be used. L system: Lathe system M system: Machining center system

# **Manual List**

Manuals related to M800V/M80V Series are listed as follows.

These manuals are written on the assumption that all optional functions are added to the targeted model.

Some functions or screens may not be available depending on the machine or specifications set by MTB. (Confirm the specifications before use.)

The manuals issued by MTB take precedence over these manuals.

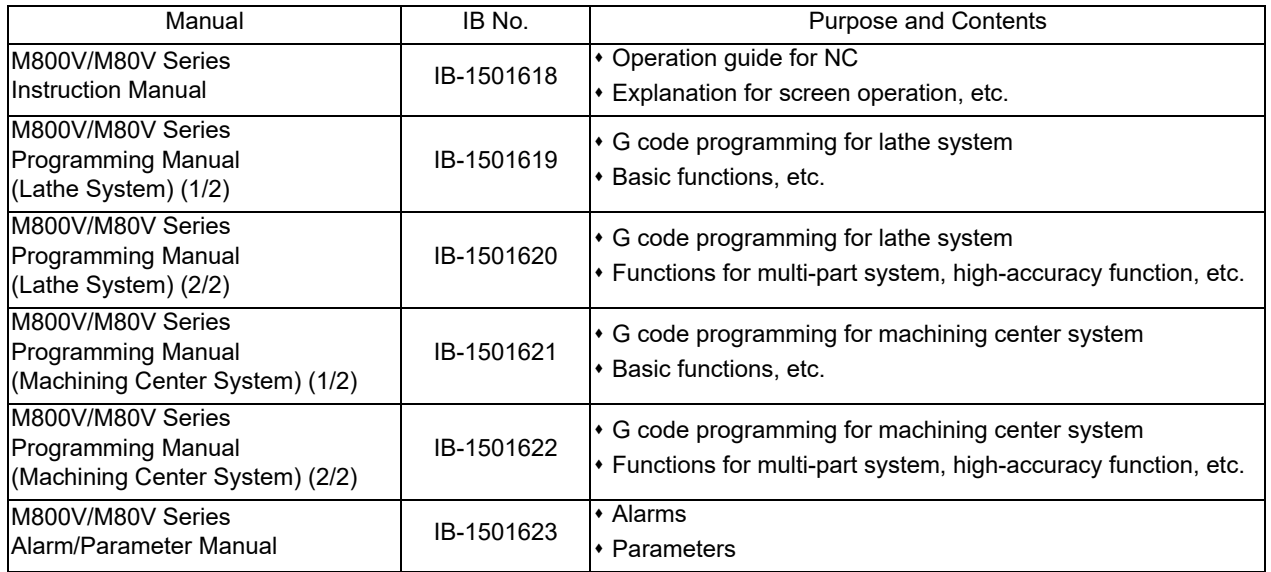

Manuals for MTBs (NC)

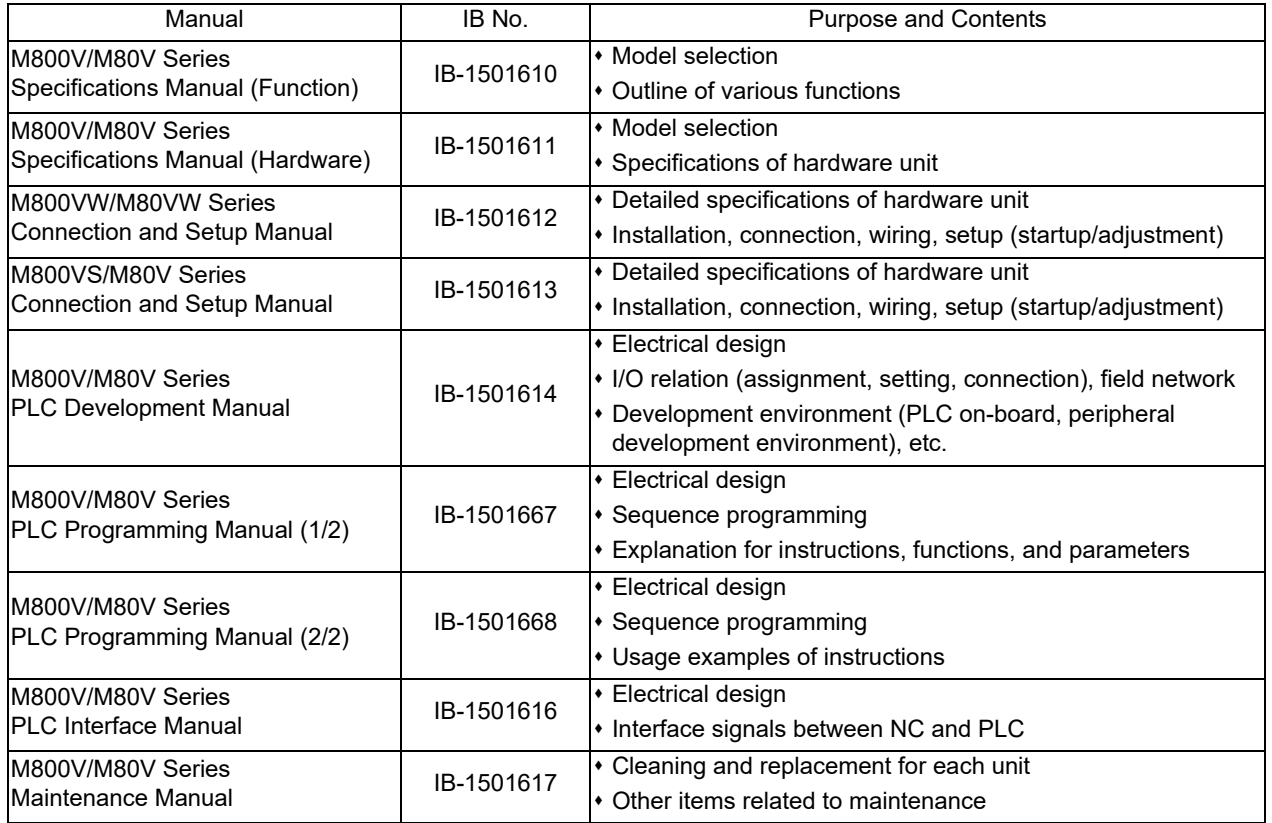

### Manuals for MTBs (drive section)

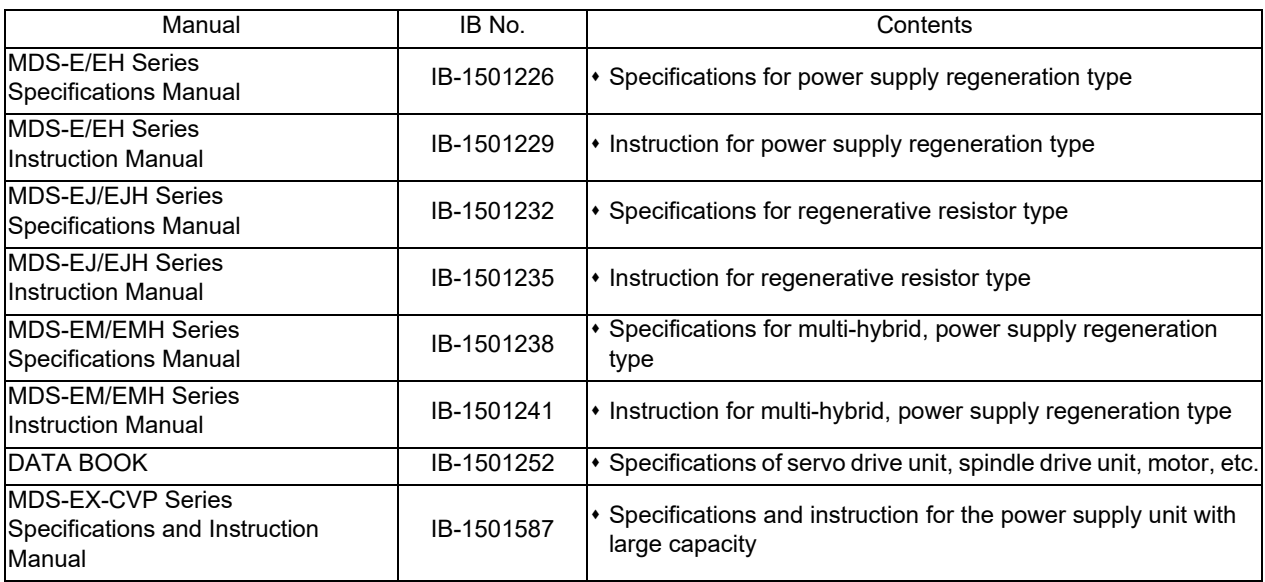

Manuals for MTBs (Others)

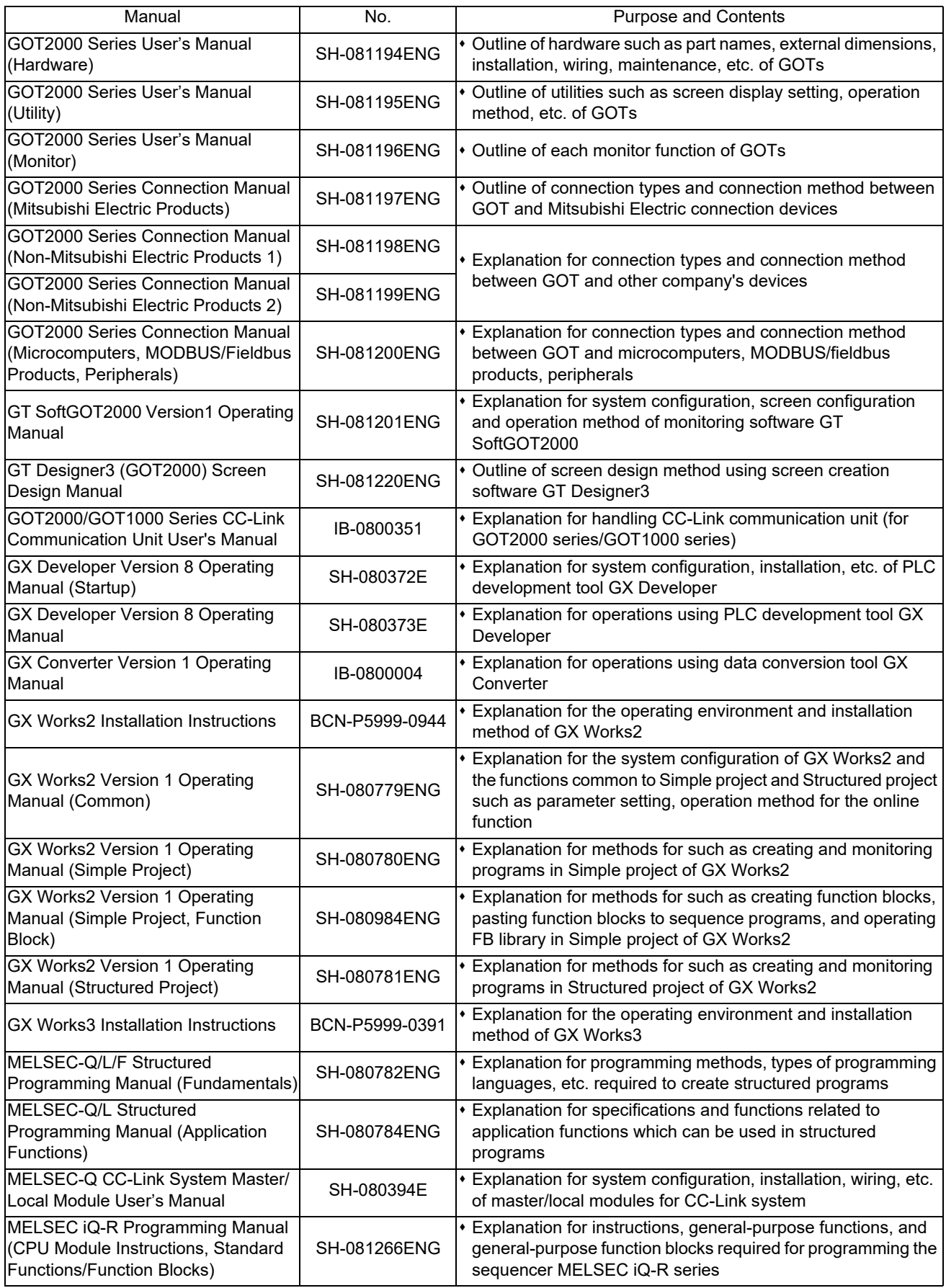

Reference Manual for MTBs

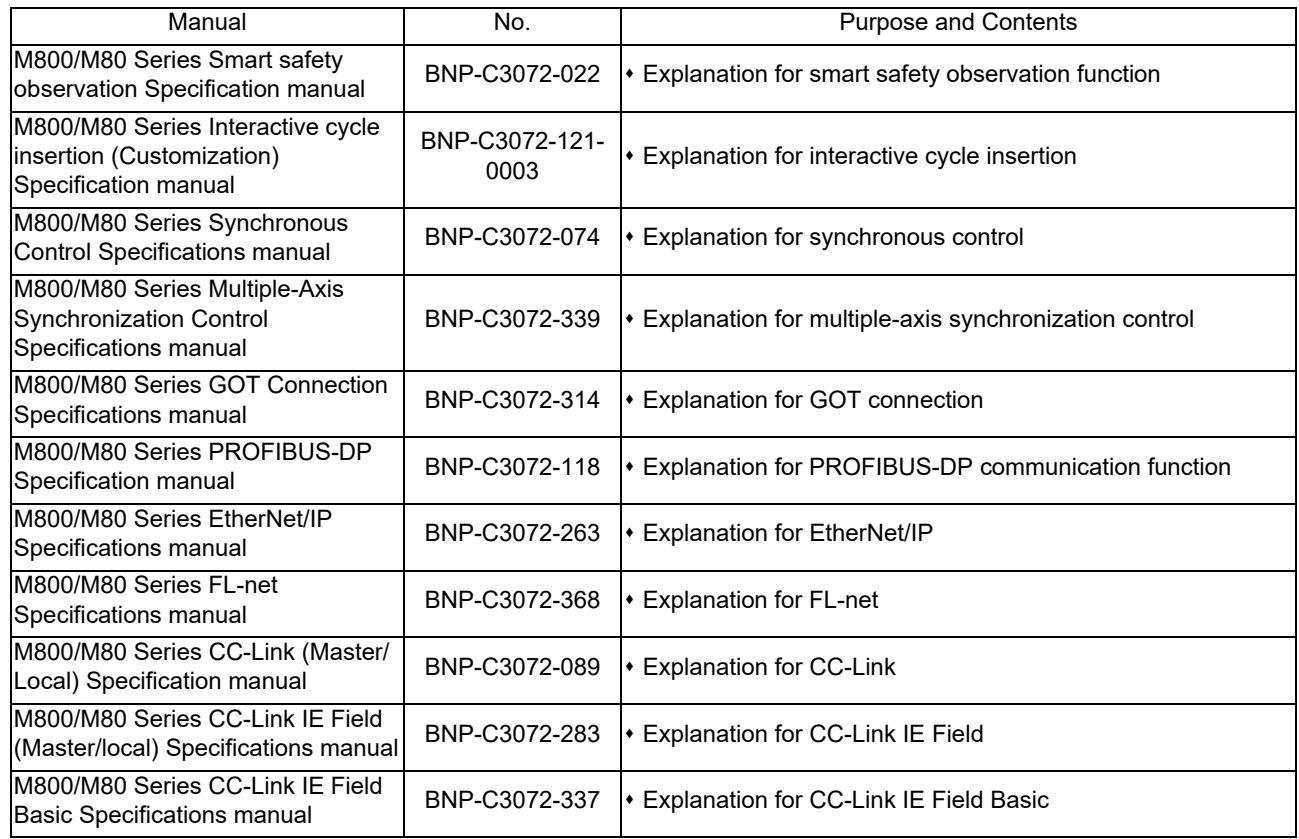

# **Precautions for Safety**

Always read the specifications issued by the machine tool builder, this manual, related manuals and attached documents before installation, operation, programming, maintenance or inspection to ensure correct use. Understand this numerical controller, safety items and cautions before using the unit.

This manual ranks the safety precautions into "DANGER", "WARNING" and "CAUTION".

# **DANGER**

**When the user may be subject to imminent fatalities or major injuries if handling is mistaken.**

## **WARNING**

**When the user may be subject to fatalities or major injuries if handling is mistaken.**

# **ACAUTION**

**When the user may be subject to medium or minor injuries or when only property damage may occur, if handling is mistaken.**

Note that even items ranked as "  $\triangle$ CAUTION" may lead to serious consequences depending on the situation. All the items are important and must always be observed.

The following signs indicate prohibition and compulsory.

**This sign indicates prohibited behavior (must not do).**  For example,  $\bigotimes$  indicates "Keep fire away".

**This sign indicated a thing that is pompously (must do).** 

For example, **indicates "it must be grounded"**.

The meaning of each pictorial sign is as follows.

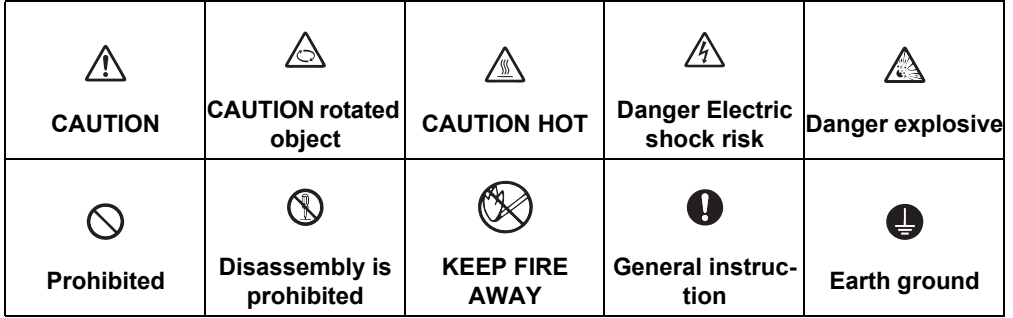

### **For Safe Use**

Mitsubishi Electric CNC is designed and manufactured solely for applications to machine tools to be used for industrial purposes.

Do not use this product in any applications other than those specified above, especially those which are substantially influential on the public interest or which are expected to have significant influence on human lives or properties.

## **DANGER**

Not applicable in this manual.

## **WARNING**

Not applicable in this manual.

## **CAUTION**

### **Items related to product and manual**

- **For items described as "Restrictions" or "Usable State" in this manual, the instruction manual issued by the machine tool builder takes precedence over this manual.**
- **The operations to which no reference is made in this manual should be considered "impossible".**
- **This manual is written on the assumption that all the applicable functions are included. Some of them, however, may not be available for your NC system. Refer to the specifications issued by the machine tool builder before use.**
- **For information about each machine tool, refer to manuals issued from the machine tool builder.**
- **A** Some screens and functions may differ depending on each NC system (or version), and some functions may **not be possible. Please confirm the specifications before starting to use.**
- **To protect the availability, integrity and confidentiality of the NC system against cyber-attacks including unauthorized access, denial-of-service (DoS) [\(\\*1\)](#page-7-0) attack, and computer virus from external sources via a network, take security measures such as firewall, VPN, and anti-virus software.**
- **Mitsubishi Electric assumes no responsibility for any problems caused to the NC system by any type of cyber-attacks including DoS attack, unauthorized access and computer virus.**
- <span id="page-7-0"></span>(\*1) Denial-of-service (DoS) refers to a type of cyber-attack that disrupts services by overloading the system or by exploiting a vulnerability of the system.

#### **Items related to start up and maintenance**

**Read this manual carefully and confirm the safety enough before executing the operation of the program change, forced output, RUN, STOP, etc. during operation. Operation mistakes may cause damage of the machine and accidents.**

■ Items related to program development

- **Always observe the cautions before development to develop a program.**
- **If the data transferred does not follow the file name rule, unexpected operations will occur. E.g. PLC program erasure**
- **A** Do not read a sequence program on which a conversion error occurred into the GX Developer/GX Works2. **The file may include unexpected contents to result an illegal operation.**
- **When an error occurred at GX Developer/GX Works2 on-line function, the error message may not explain exactly the state in the CNC side. Always refer to the error list.**

# **Disposal**

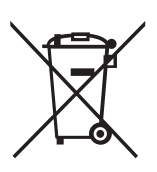

(Note) This symbol mark is for EU countries only. This symbol mark is according to the directive 2006/66/EC Article 20 Information for end-users and Annex II.

Your MITSUBISHI ELECTRIC product is designed and manufactured with high quality materials and components which can be recycled and/or reused.

This symbol means that batteries and accumulators, at their end-of-life, should be disposed of separately from your household waste.

If a chemical symbol is printed beneath the symbol shown above, this chemical symbol means that the battery or accumulator contains a heavy metal at a certain concentration. This will be indicated as follows:

Hg: mercury (0.0005%), Cd: cadmium (0.002%), Pb: lead (0.004%)

In the European Union there are separate collection systems for used batteries and accumulators.

Please, dispose of batteries and accumulators correctly at your local community waste collection/recycling centre.

Please, help us to conserve the environment we live in!

# **Trademarks**

MELDAS, MELSEC, EZSocket, EZMotion, iQ Platform, MELSEC iQ-R, MELSOFT, GOT, CC-Link, CC-Link/LT, CC-Link IE, CC-Link IE/field, CC-Link IE TSN, EcoMonitorLight and SLMP are either trademarks or registered trademarks of Mitsubishi Electric Corporation in Japan and/or other countries.

Ethernet is a registered trademark of Xerox Corporation in the United States and/or other countries.

Microsoft®, Windows®, SQL Server® and Access® are either trademarks or registered trademarks of Microsoft Corporation in the United States and/or other countries.

SD logo and SDHC logo are either registered trademarks or trademarks of LLC.

UNIX is a registered trademark of The Open Group in the United States and/or other countries.

Intel® and Pentium® are either trademarks or registered trademarks of Intel Corporation in the United States and/or other countries.

MODBUS® is either a trademark or a registered trademark of Schneider Electric USA, Inc. or the affiliated companies in Japan and/or other countries.

EtherNet/IP is a trademark of Open DeviceNet Vendor Association, Inc.

PROFIBUS-DP is either a trademark or a registered trademark of PROFIBUS User Organization.

Oracle® is a registered trademark of Oracle Corporation, the subsidiaries, or the affiliated companies in the United States and /or other countries.

VNC is a registered trademark of RealVNC Ltd. in the United States and other countries.

QR Code is a registered trademark of DENSO WAVE INCORPORATED.

TRELLIX is a registered trademark or a trademark of Musarubra US LLC or its subsidiaries in the United States and other countries.

Punchtap is licensed by EMUGE.

The term HDMI and the HDMI Logo are trademarks or registered trademarks of HDMI Licensing Administrator, Inc. in the United States and other countries.

Wi-Fi is either a trademark or a registered trademark of Wi-Fi Alliance.

BiSS is a registered trademark of iC-Haus GmbH.

Other company and product names that appear in this manual are trademarks or registered trademarks of the respective companies.

# 本製品の取扱いについて

( 日本語 /Japanese)

本製品は工業用 ( クラス A) 電磁環境適合機器です。販売者あるいは使用者はこの点に注意し、住商業環境以外での使用を お願いいたします。

## Handling of our product

(English)

This is a class A product. In a domestic environment this product may cause radio interference in which case the user may be required to take adequate measures.

본 제품의 취급에 대해서

( 한국어 /Korean)

이 기기는 업무용 (A 급 ) 전자파적합기기로서 판매자 또는 사용자는 이 점을 주의하시기 바라며 가정외의 지역에 서 사용하 는 것을 목적으로 합니다 .

# **Contents**

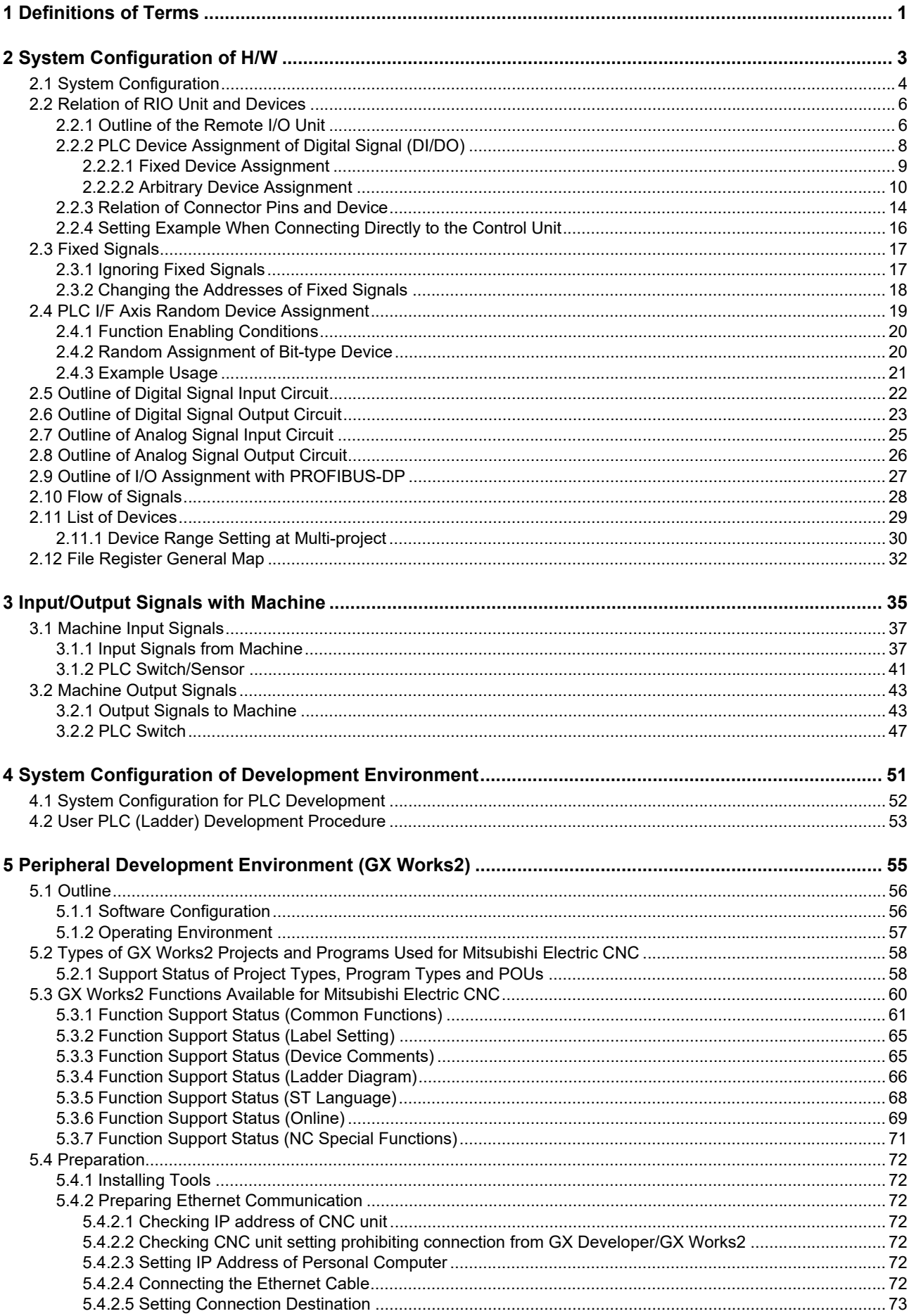

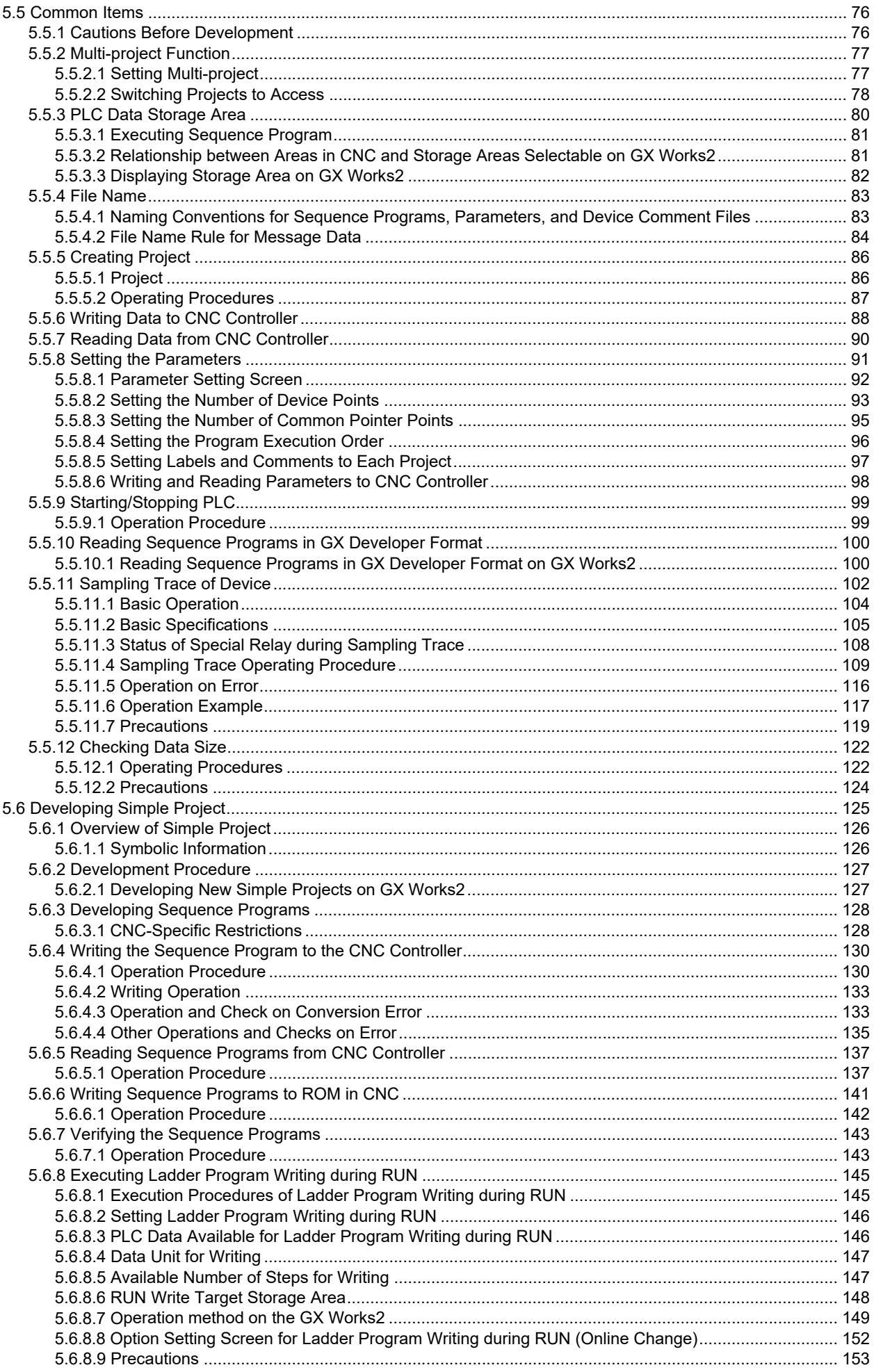

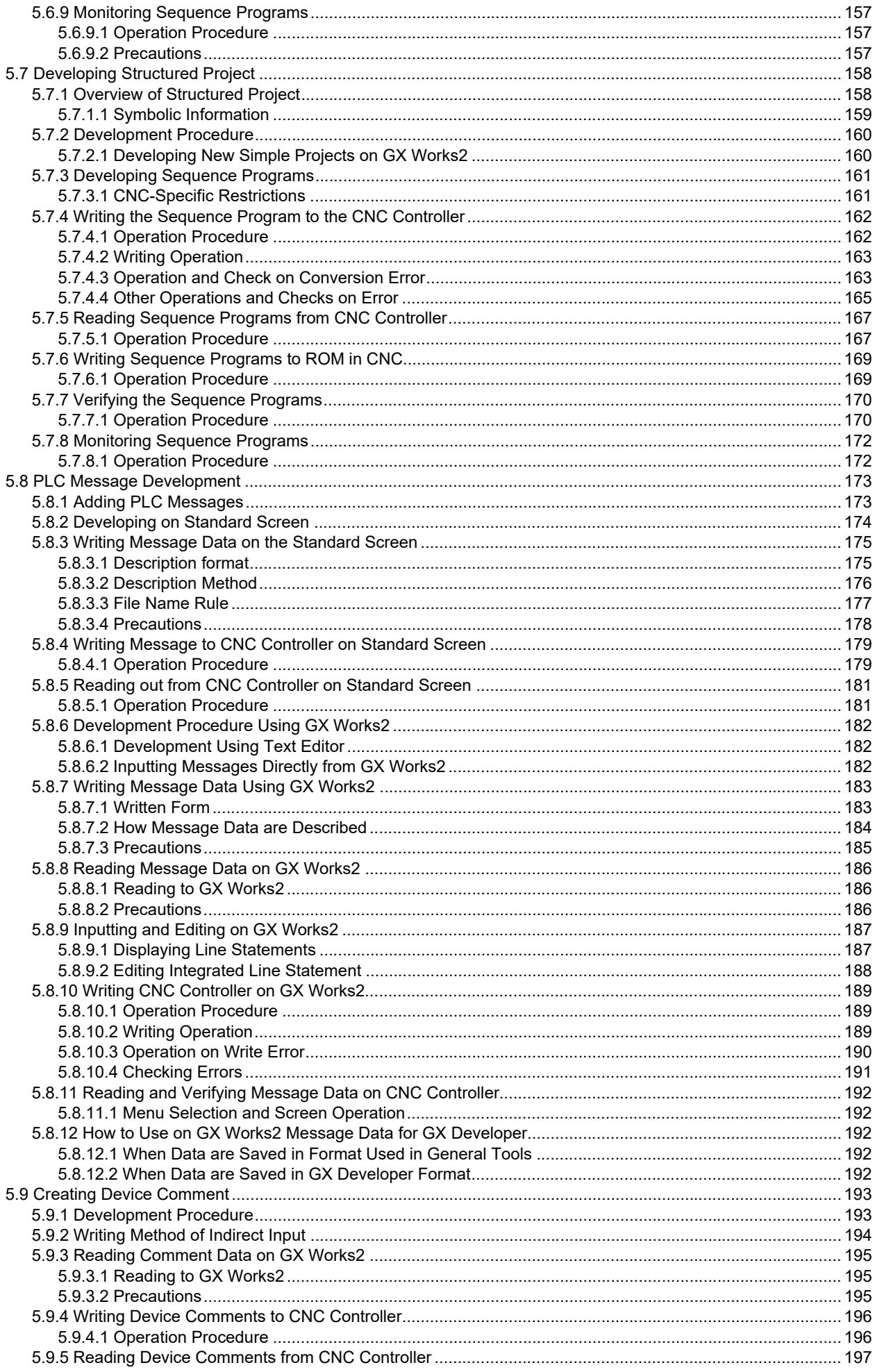

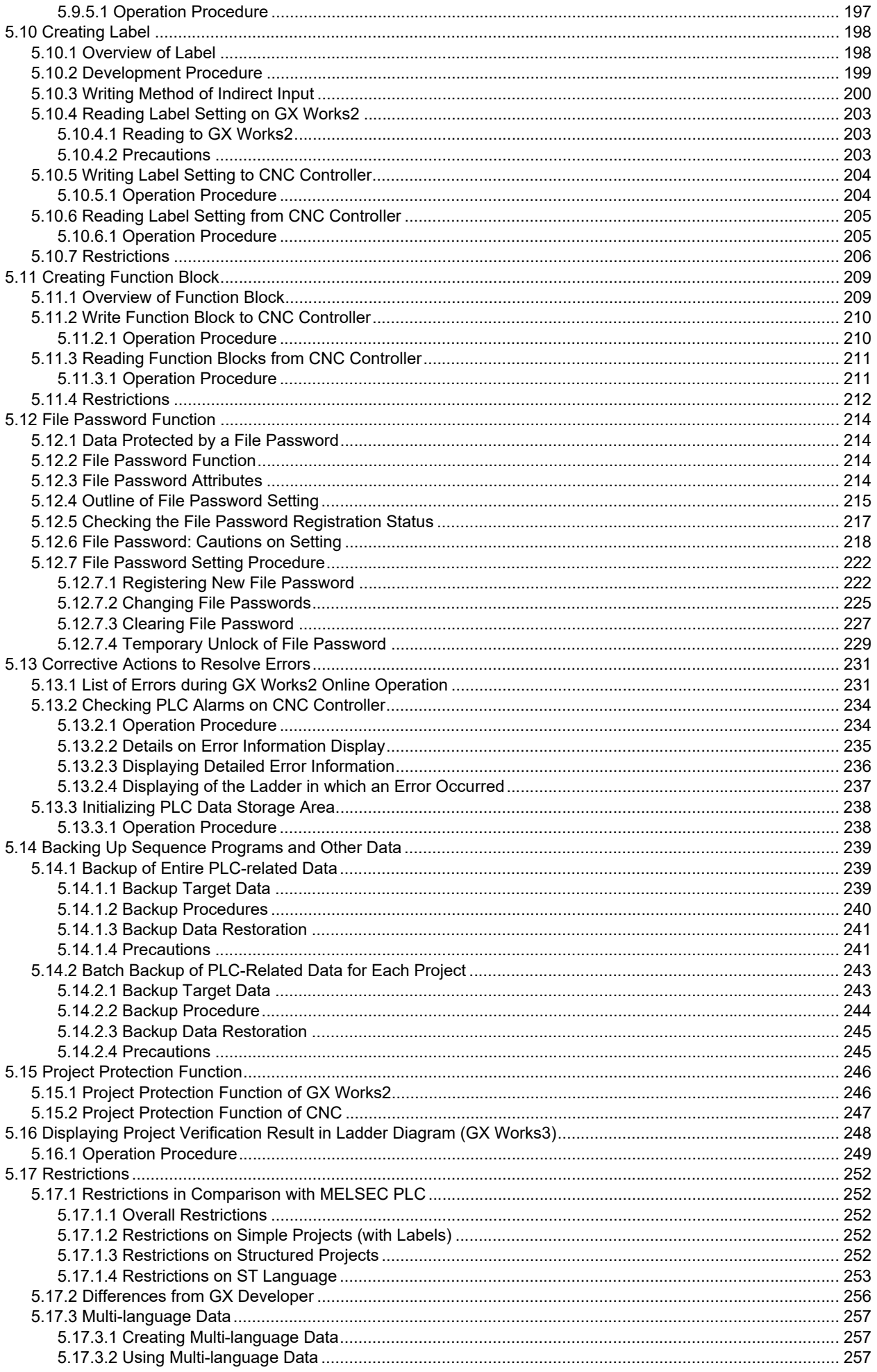

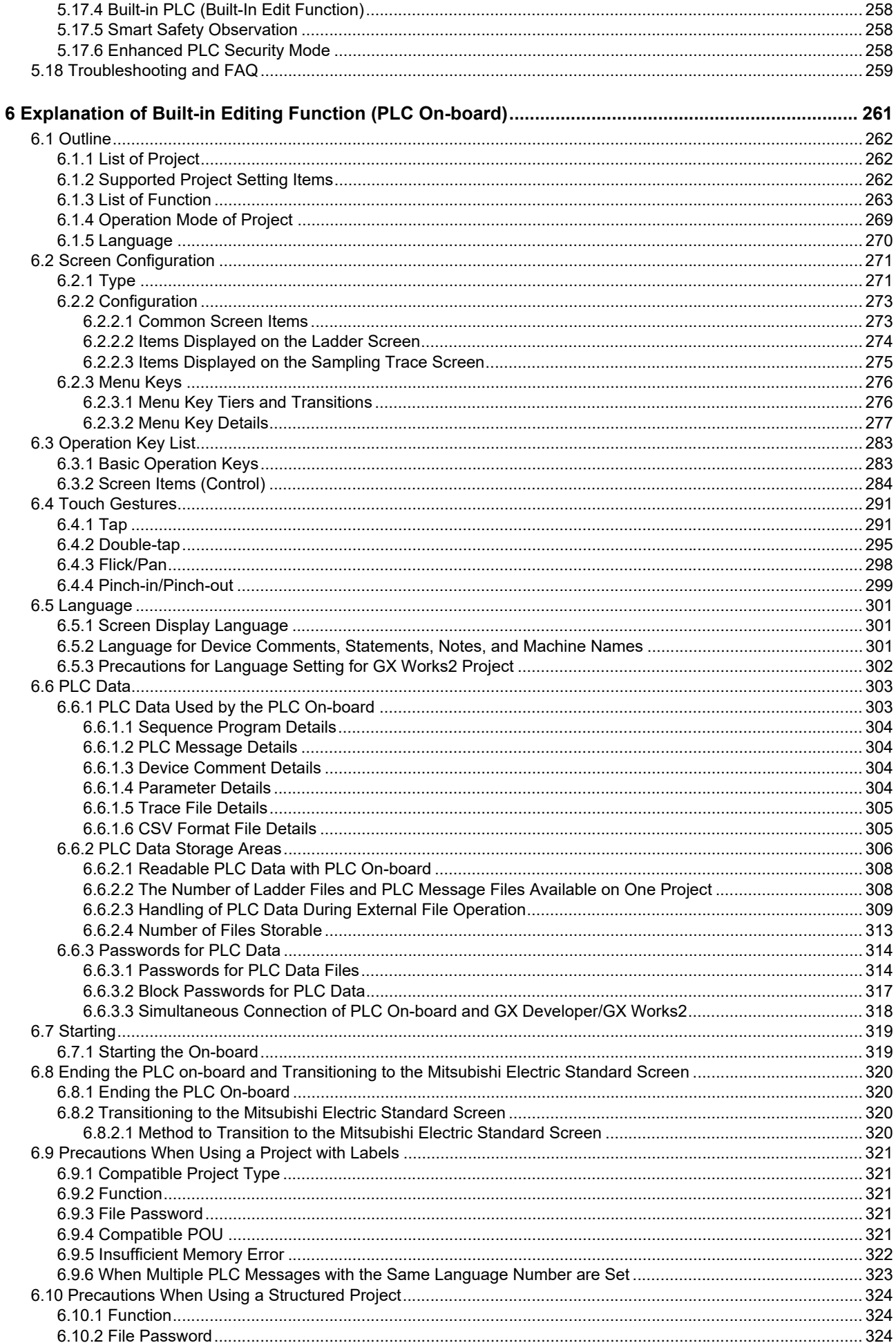

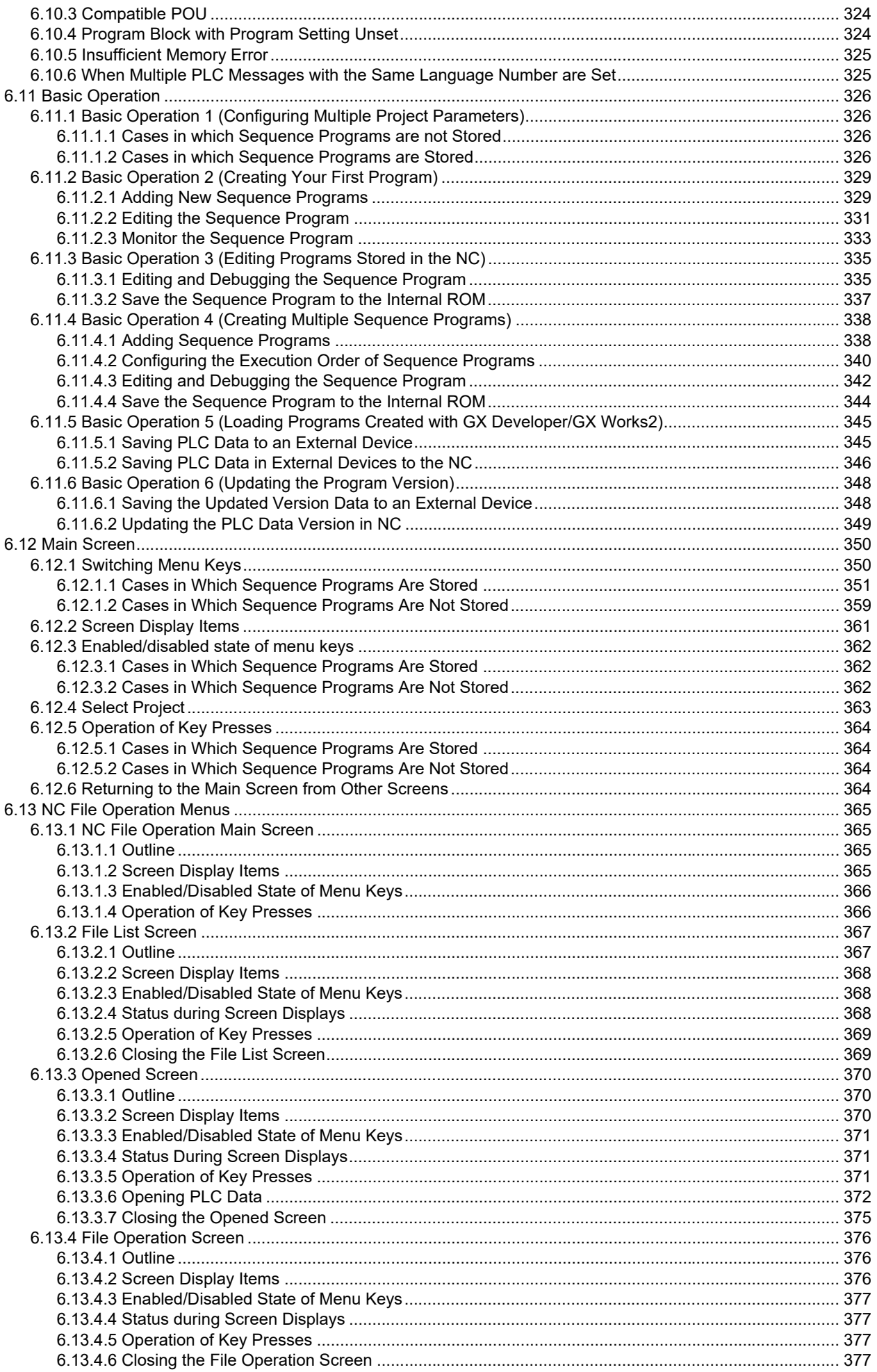

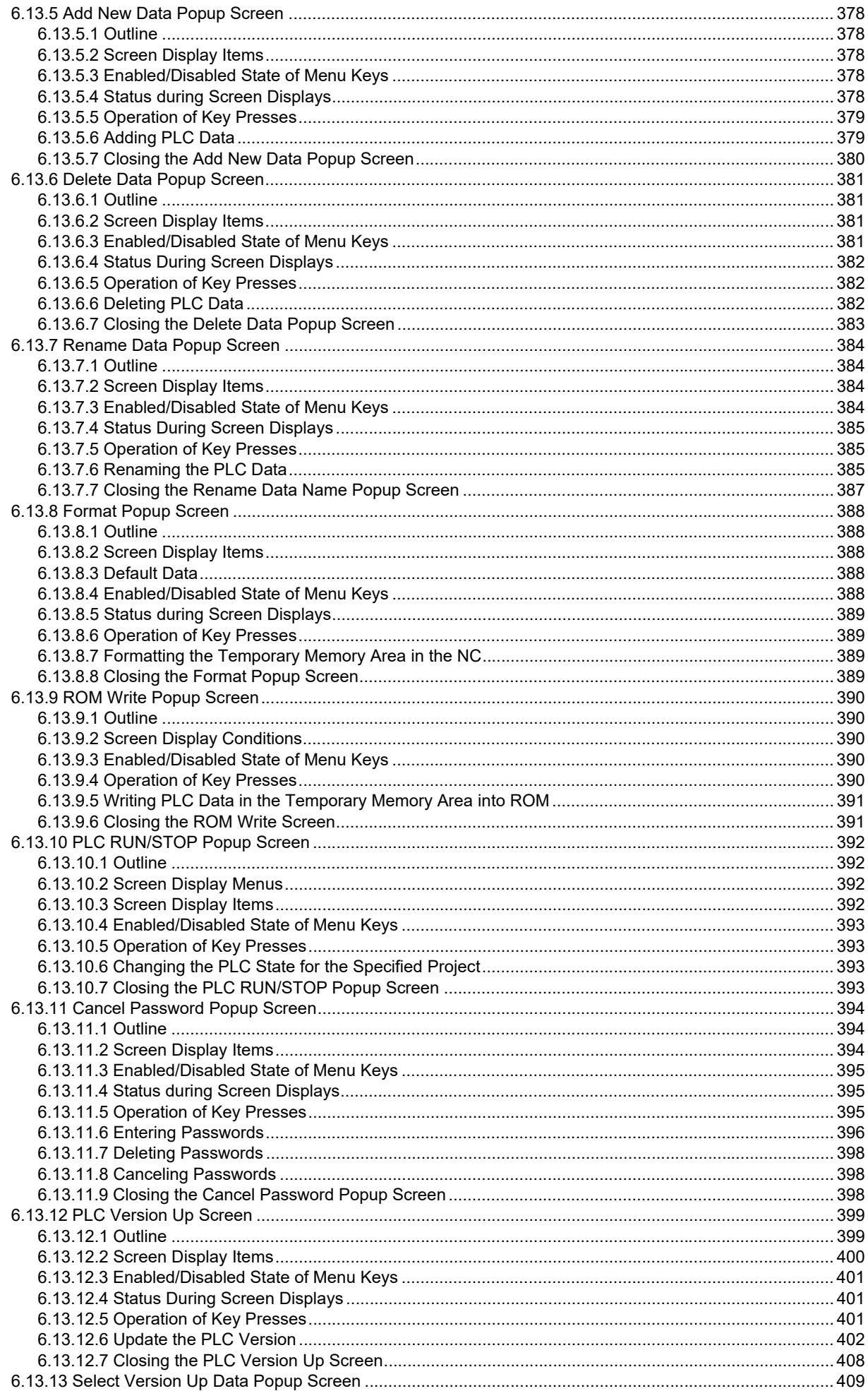

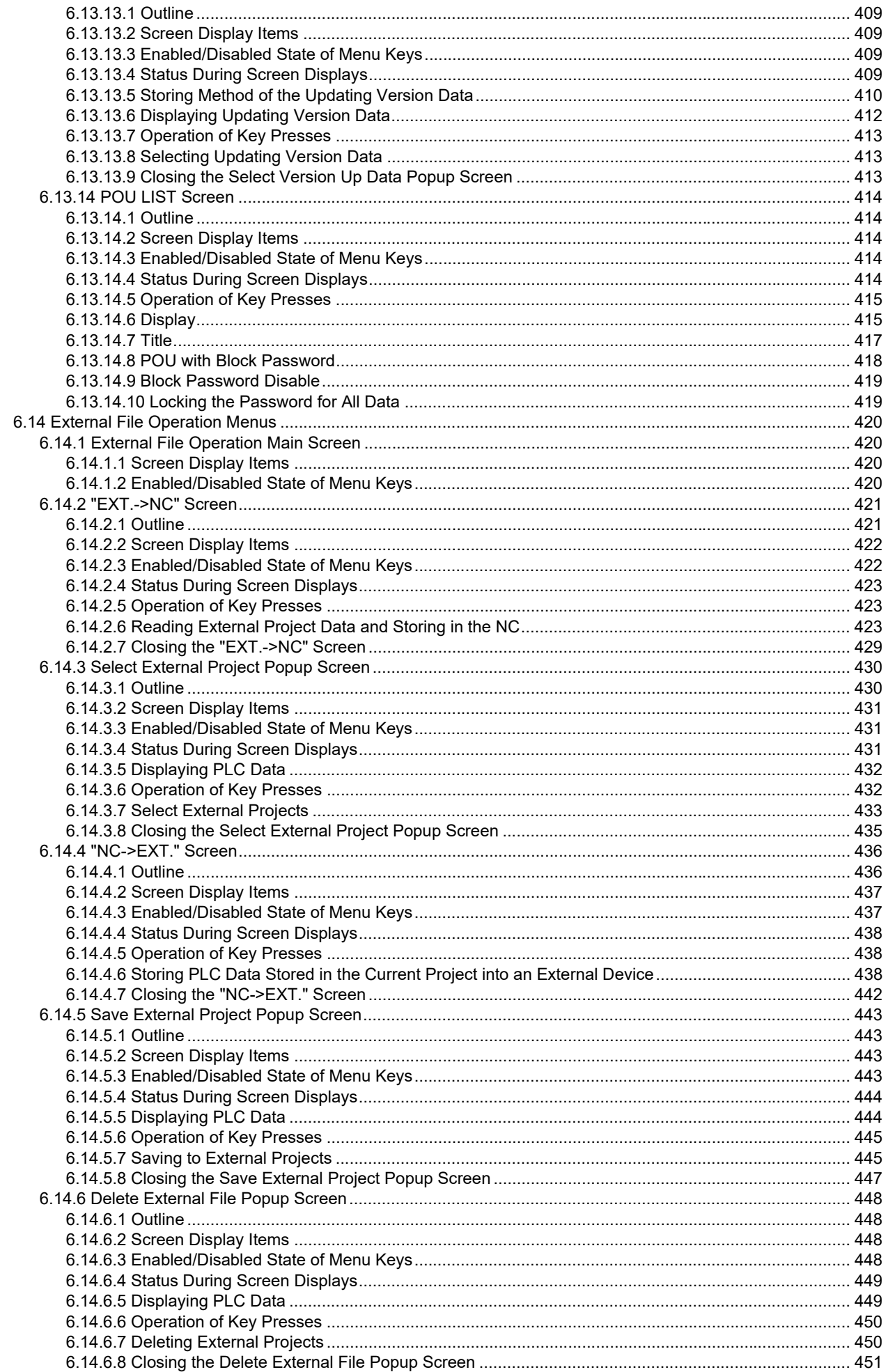

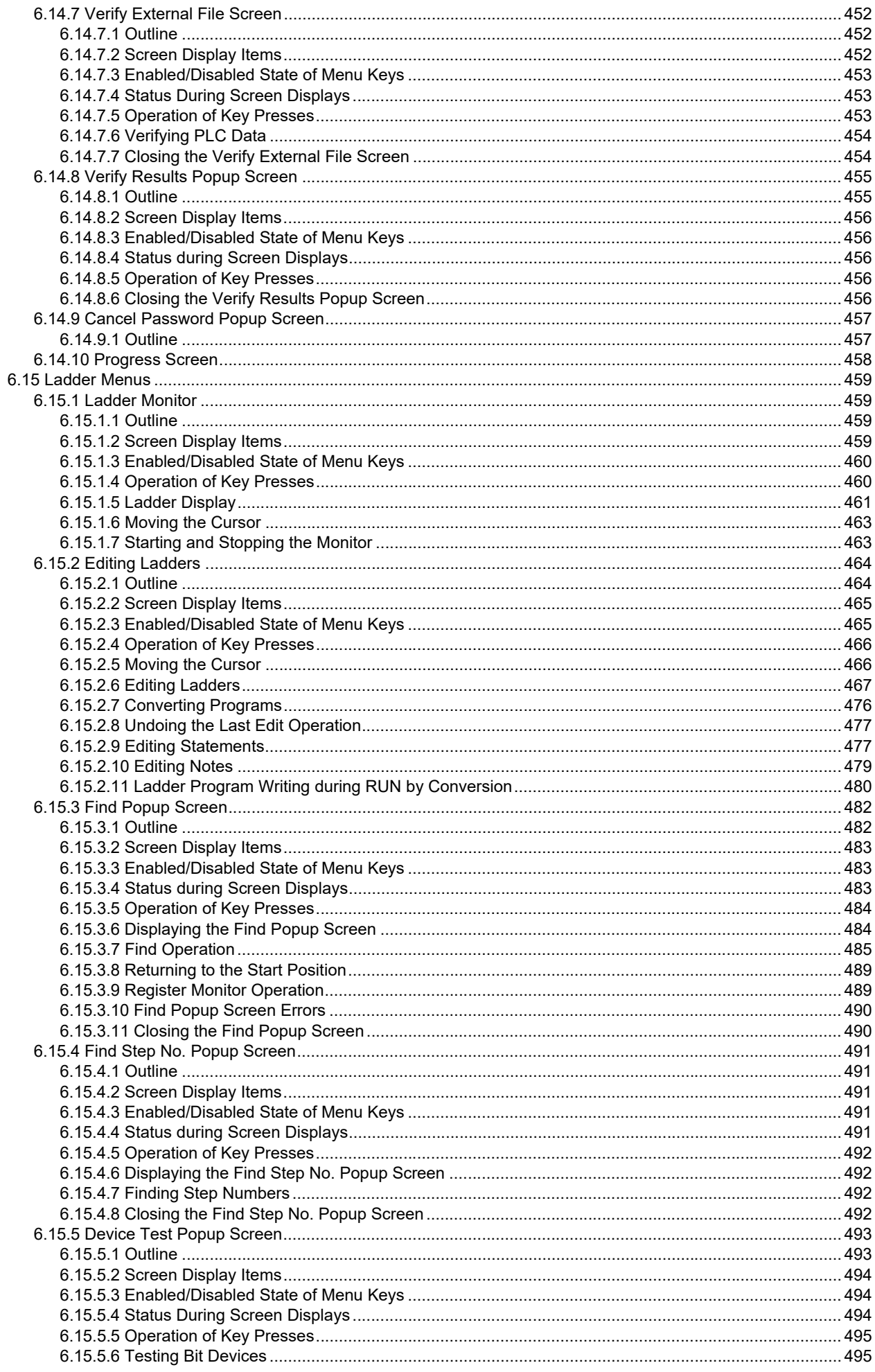

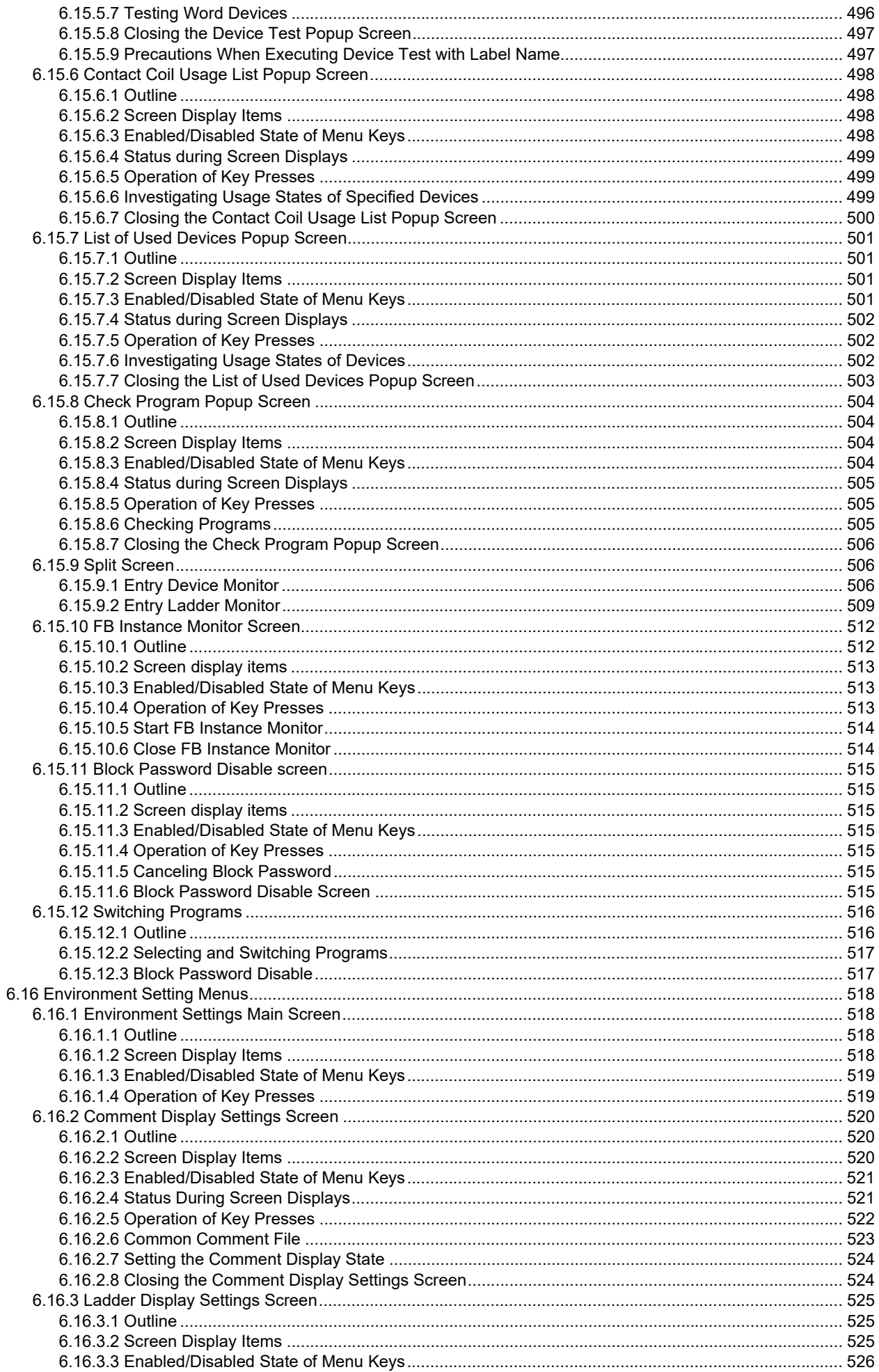

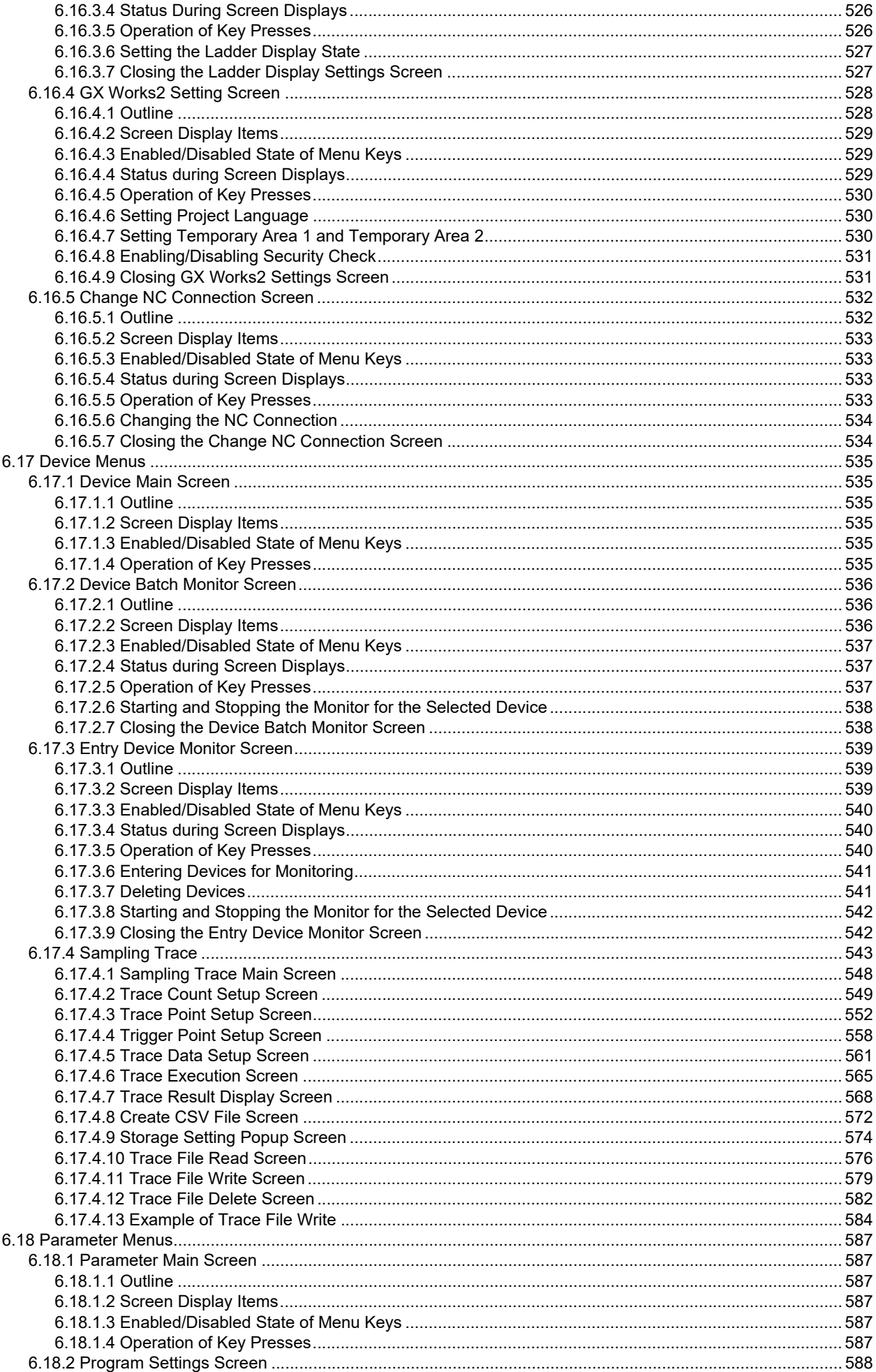

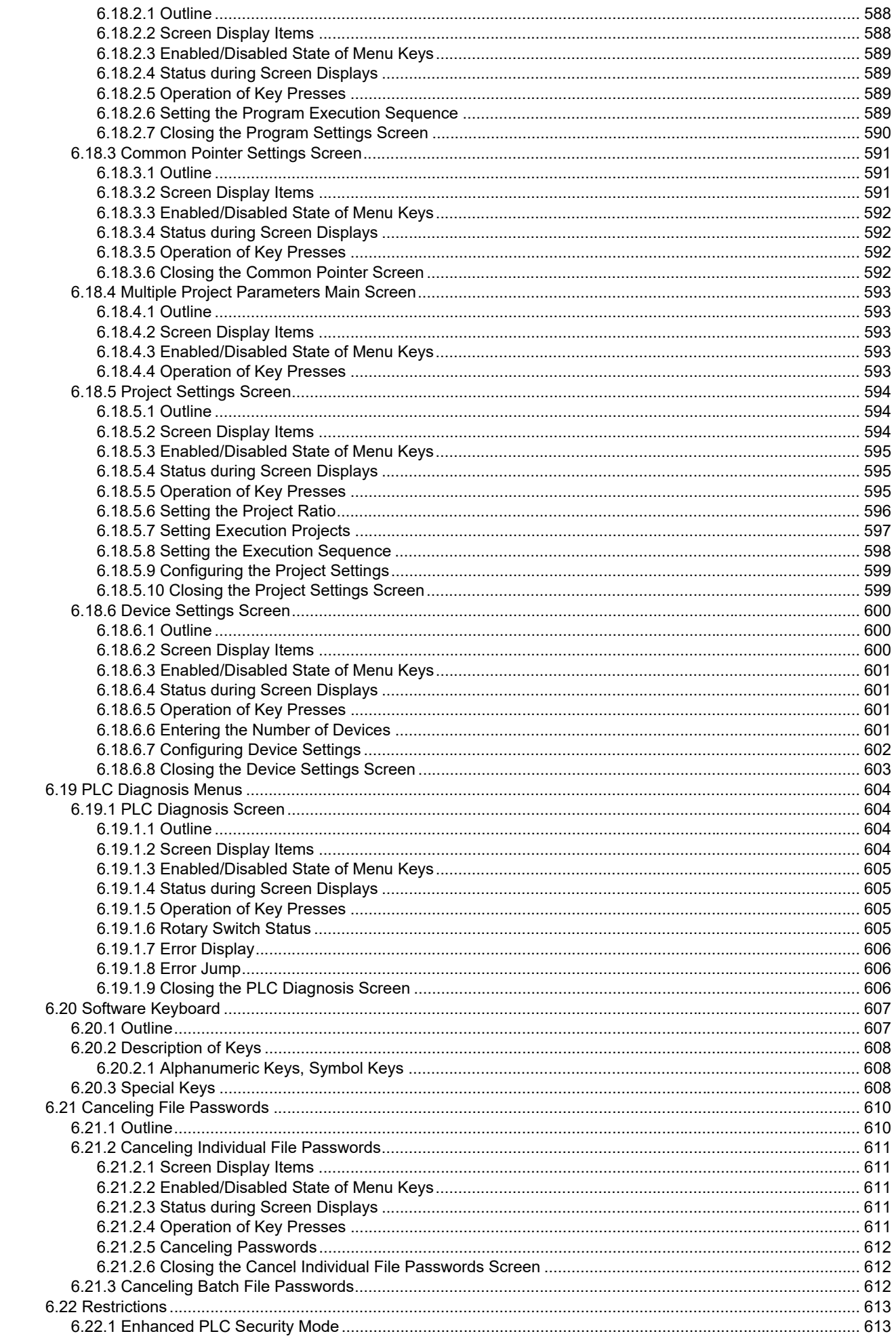

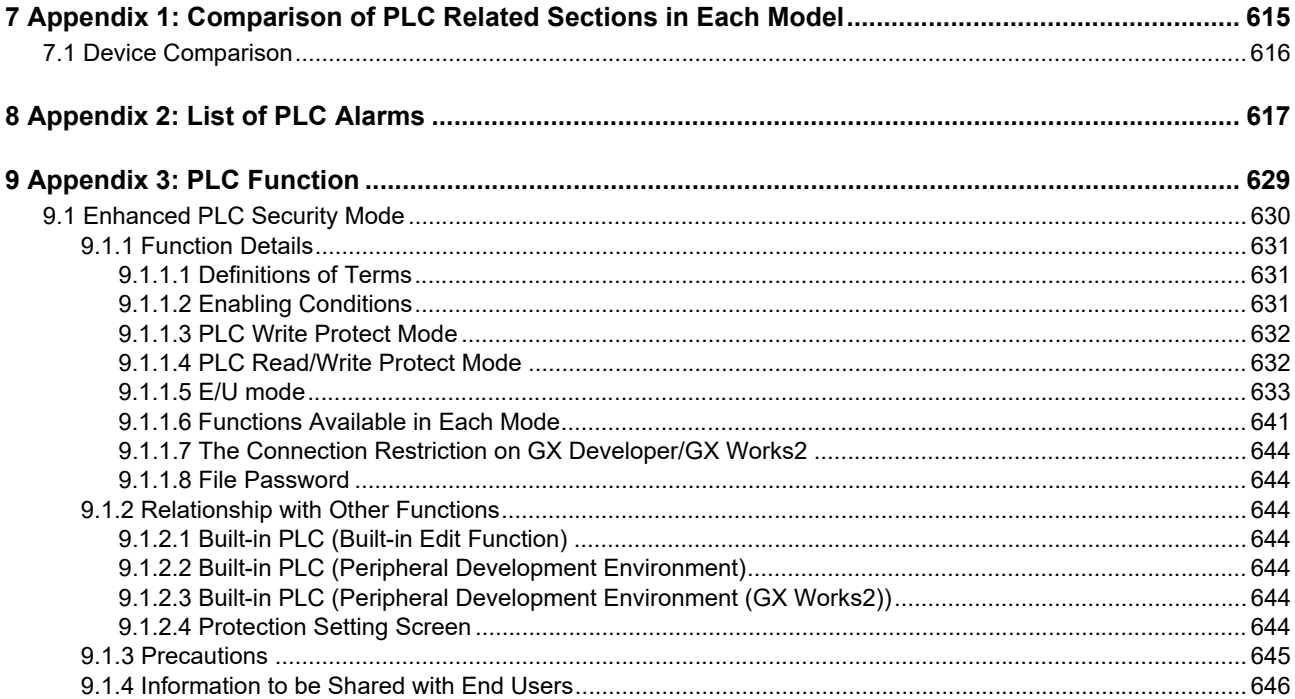

# <span id="page-25-0"></span>**Definitions of Terms**

**1 Definitions of Terms**

The following table provides descriptions of the terms used in this manual.

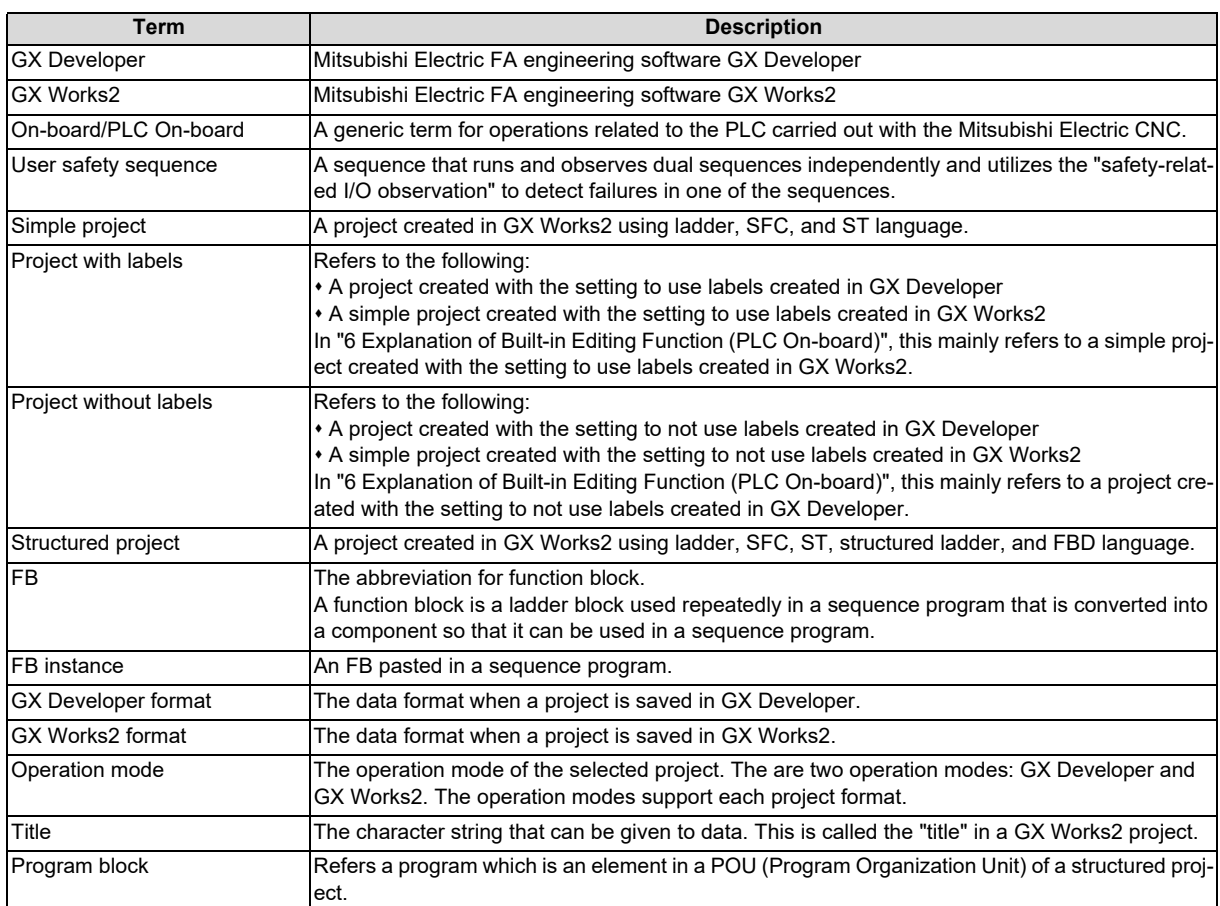

# <span id="page-27-0"></span>**System Configuration of H/W**

**2 System Configuration of H/W** 2.1 System Configuration

# <span id="page-28-0"></span>**2.1 System Configuration**

### **[M800VW/M80VW]**

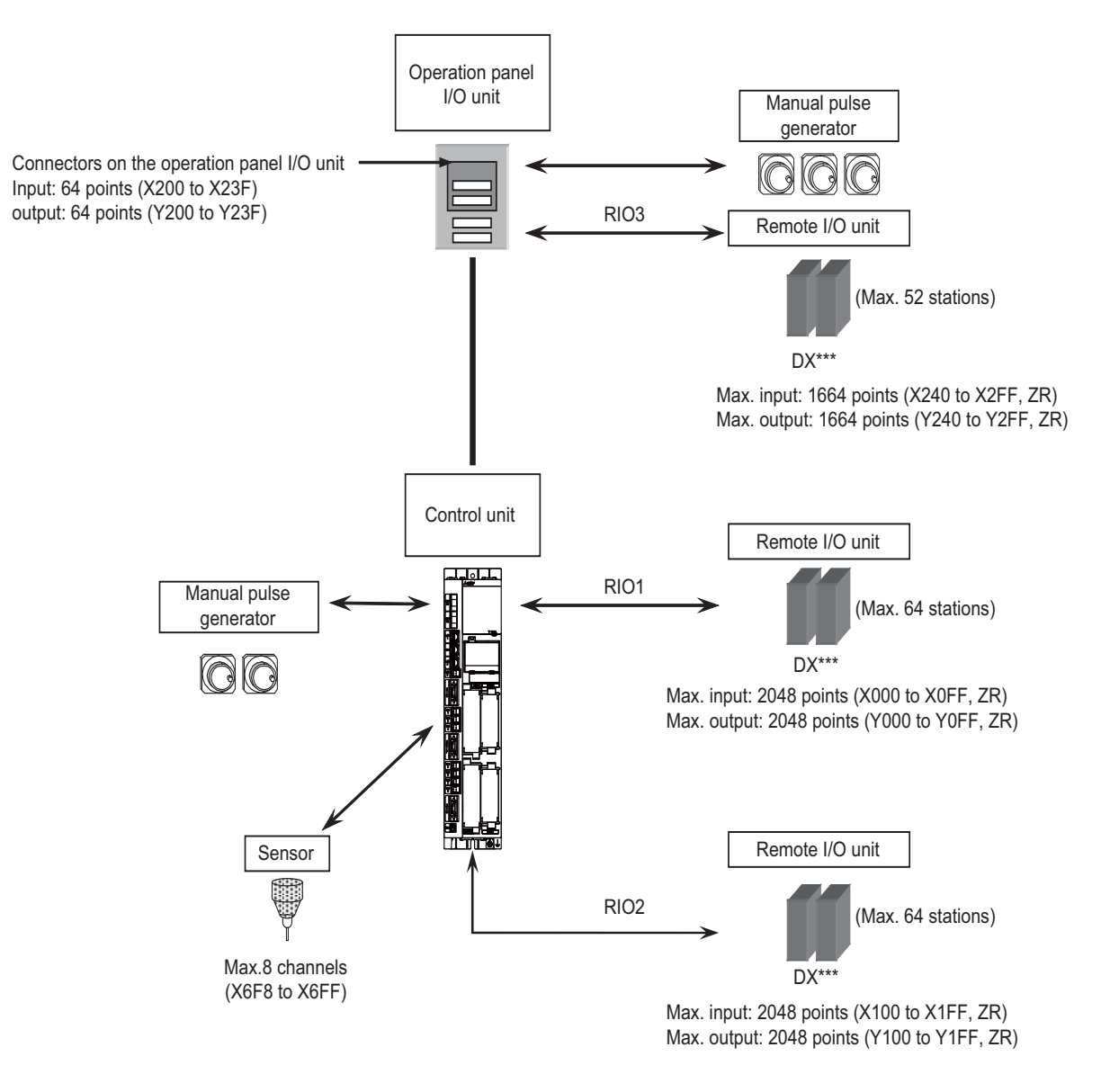

It is possible to connect up to three manual pulse generators.

Refer to "1ST HANDLE AXIS SELECTION CODE m (HS11 to 116)" in "PLC Output Signals (Bit Type: Y\*\*\*)" on "PLC Interface Manual" for the connection point of the manual pulse generator and the handle No. Digital signals (DI/DO) can be arbitrarily assigned to PLC devices with the parameters. Refer to the precautions of ["2.2.2 PLC Device Assignment of Digital Signal \(DI/DO\)"](#page-32-0) for details.

### **M800V/M80V Series PLC Development Manual**

**2 System Configuration of H/W**

2.1 System Configuration

### **[M800VS/M80V]**

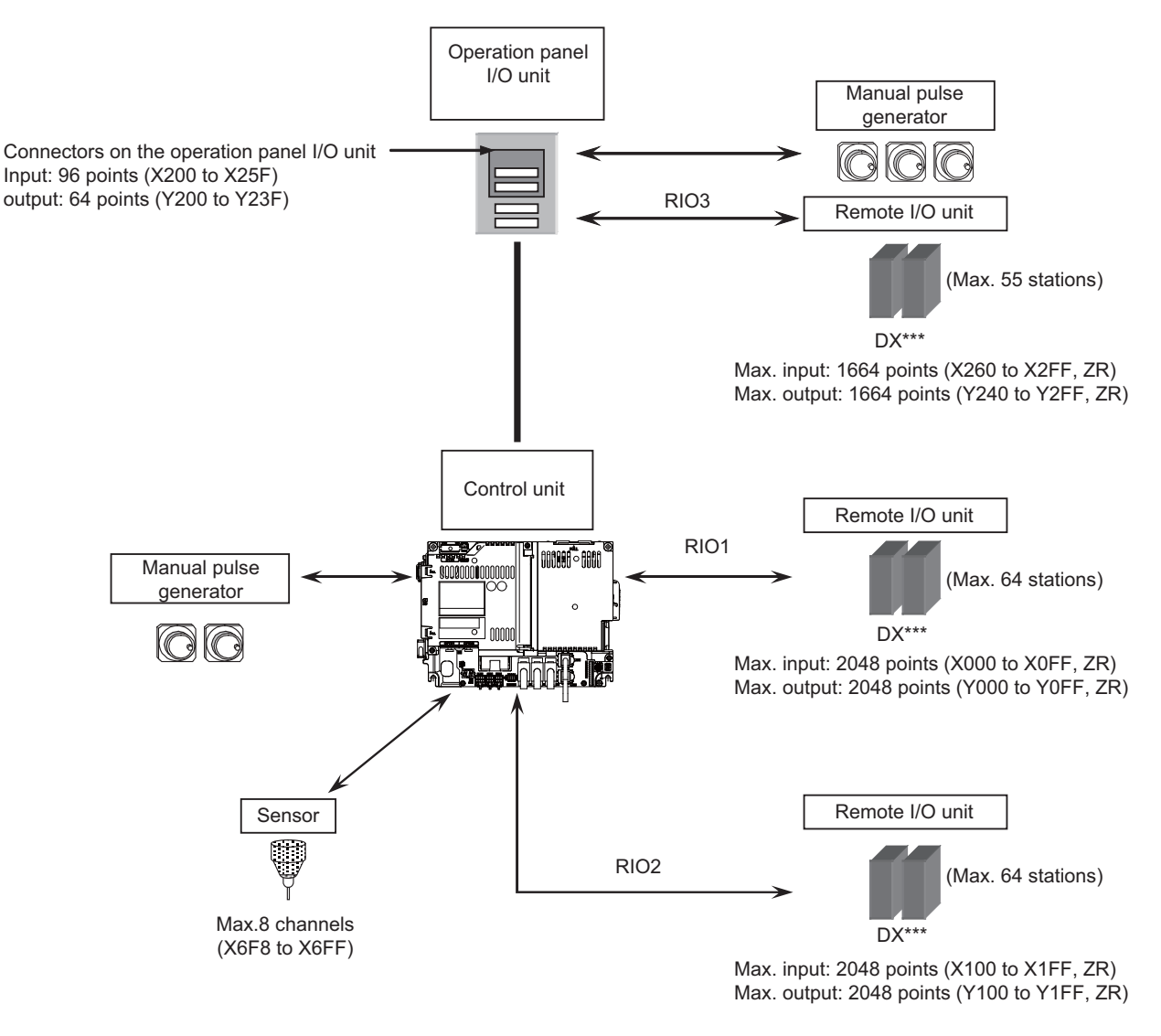

It is possible to connect up to three manual pulse generators.

Refer to "1ST HANDLE AXIS SELECTION CODE m (HS11 to 116)" in "PLC Output Signals (Bit Type: Y\*\*\*)" for the connection point of the manual pulse generator and the handle No.

Digital signals (DI/DO) can be arbitrarily assigned to PLC devices with the parameters.

Refer to ["2.2.2 PLC Device Assignment of Digital Signal \(DI/DO\)](#page-32-0)" for details.

**2 System Configuration of H/W**

2.2 Relation of RIO Unit and Devices

# <span id="page-30-0"></span>**2.2 Relation of RIO Unit and Devices**

## <span id="page-30-1"></span>**2.2.1 Outline of the Remote I/O Unit**

The specification varies for each remote I/O unit.

Each unit has one or two rotary switch(es) that determines the unit No. and associates the unit with its device No. (with X/Y).

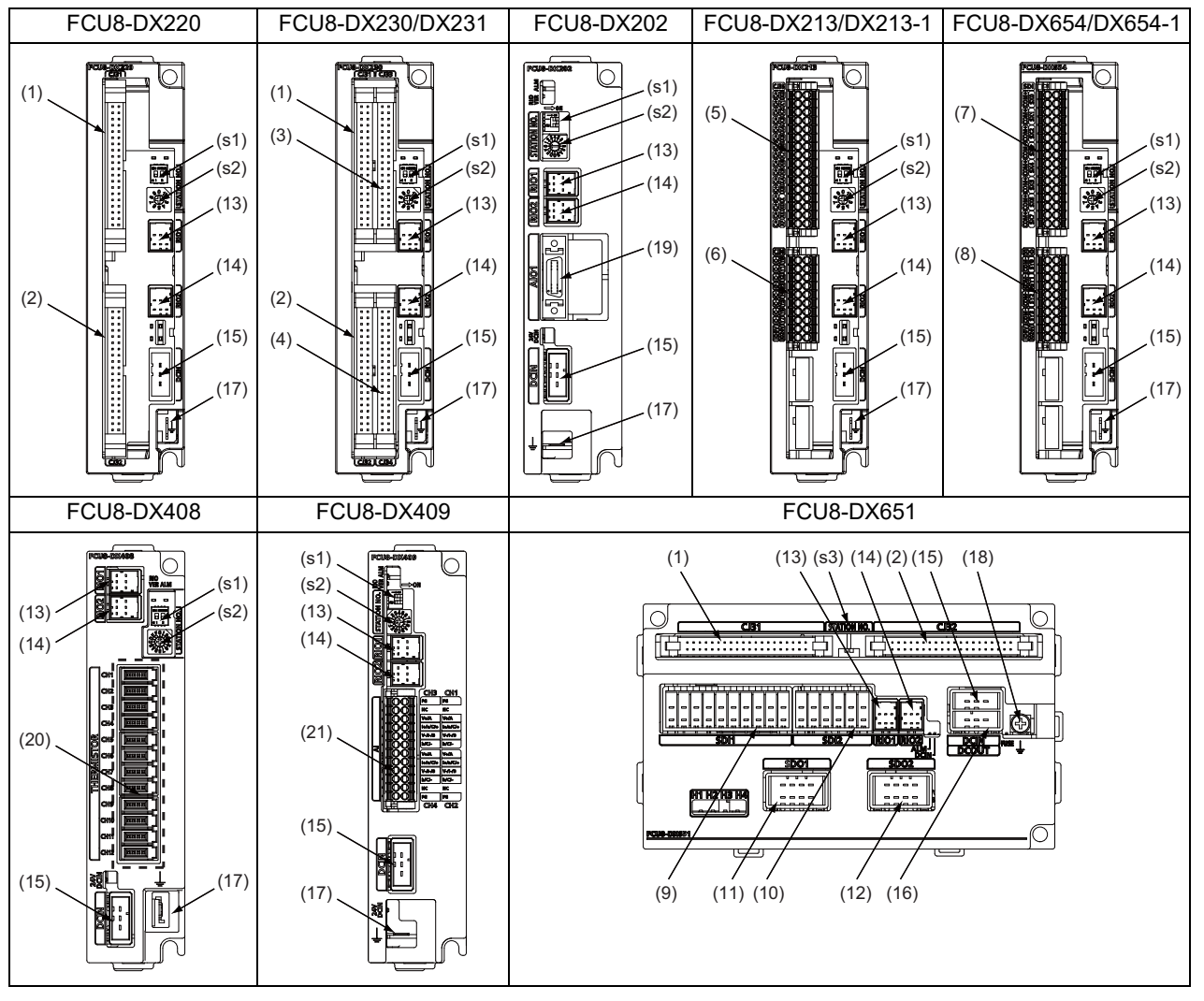

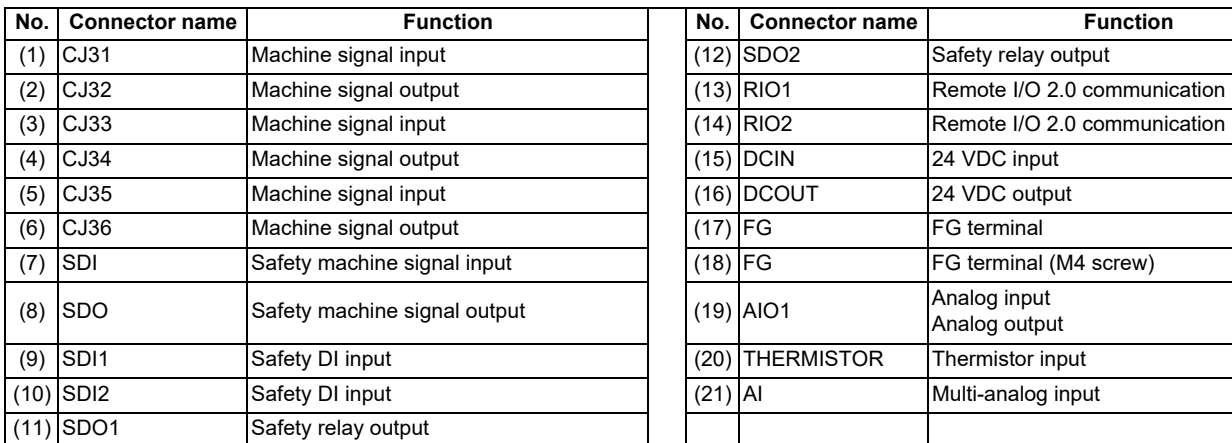

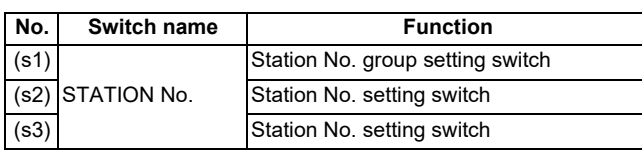

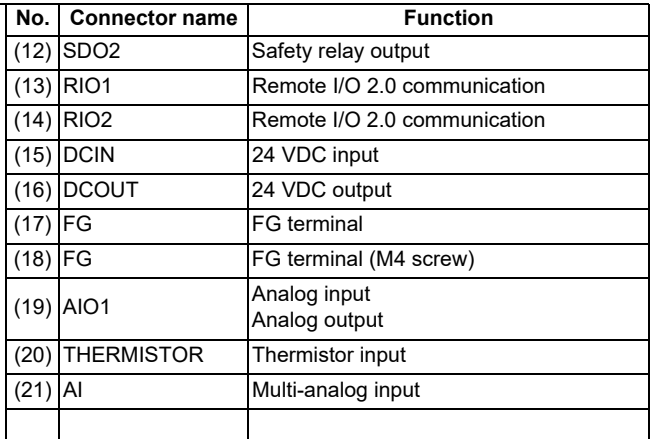

### **M800V/M80V Series PLC Development Manual**

**2 System Configuration of H/W**

2.2 Relation of RIO Unit and Devices

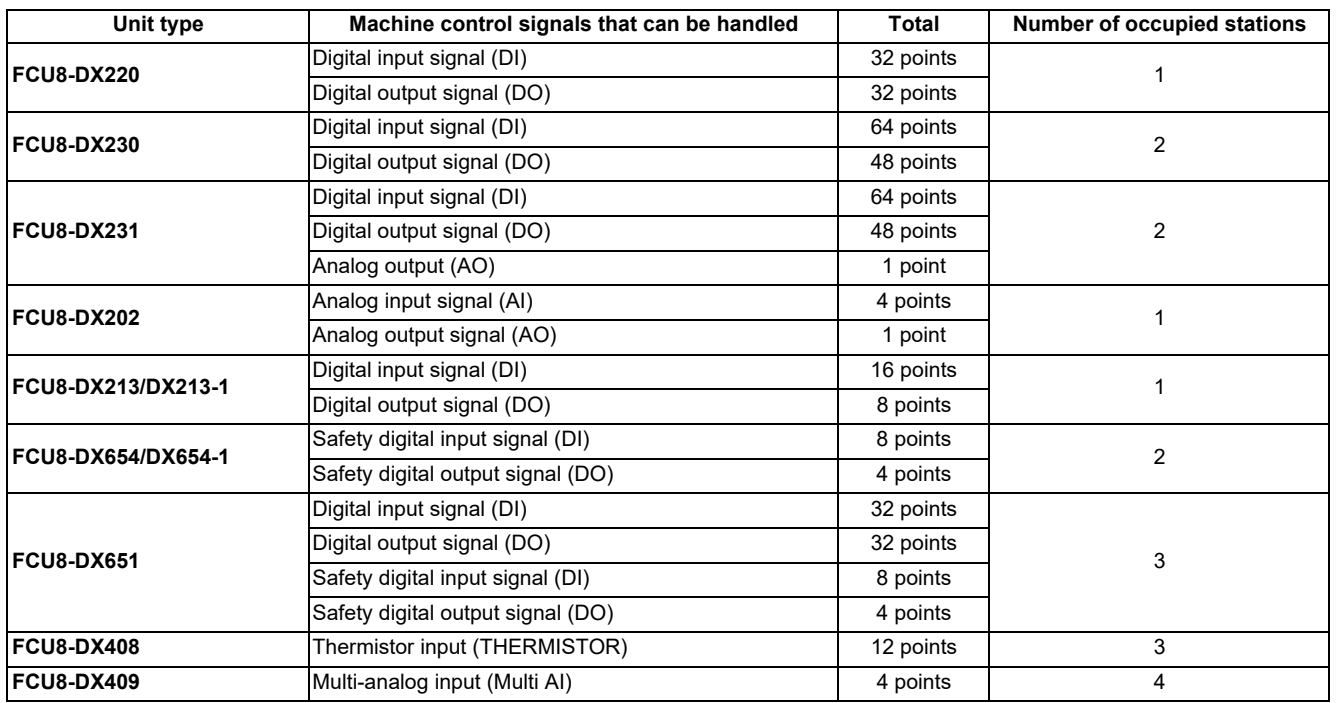

**2 System Configuration of H/W**

2.2 Relation of RIO Unit and Devices

## <span id="page-32-0"></span>**2.2.2 PLC Device Assignment of Digital Signal (DI/DO)**

The input/output signals (analog signal, DI/DO, etc.) are assigned to the PLC devices, and the digital signals (DI/DO) can be assigned to the arbitrary PLC devices by the parameters.

Either "Fixed device assignment" which automatically assigns the signals to fixed PLC devices defined by the system or "Arbitrary device assignment" which user can assign the signals the arbitrary PLC devices by the parameters can be selected by setting the RIO assignment parameter "#53001 RIO dev assign" (selection of RIO device assignment method).

### **[Fixed device assignment] (Parameter "#53001 RIO dev assign" is set to "0".)**

Settings are not required because the assignment to the fixed PLC devices are automatically performed. Refer to ["2.2.2.1 Fixed Device Assignment"](#page-33-0) for details.

### **[Arbitrary device assignment] (Parameter "#53001 RIO dev assign" is set to "1".)**

Set the PLC devices which are assigned to the DI/DO of each remote I/O unit station by the parameters. Refer to ["2.2.2.2 Arbitrary Device Assignment"](#page-34-0) for details.

### **Note**

- (1) The number of available channels of the remote I/O unit differs depending on the model.
	- M800VW/M80VW: Maximum 4 channels (RIO1 to RIO4)
	- M800VS/M80V: Maximum 3 channels (RIO1 to RIO3)

**2 System Configuration of H/W**

2.2 Relation of RIO Unit and Devices

### <span id="page-33-0"></span>**2.2.2.1 Fixed Device Assignment**

- By setting the parameter "#53001 RIO dev assign" to "0", the PLC device assignment method, which is to be used for input/ output of each remote I/O unit station, will be the fixed device assignment.
- PLC devices assigned for each remote I/O unit station at the time of the fixed device assignment are as follows:

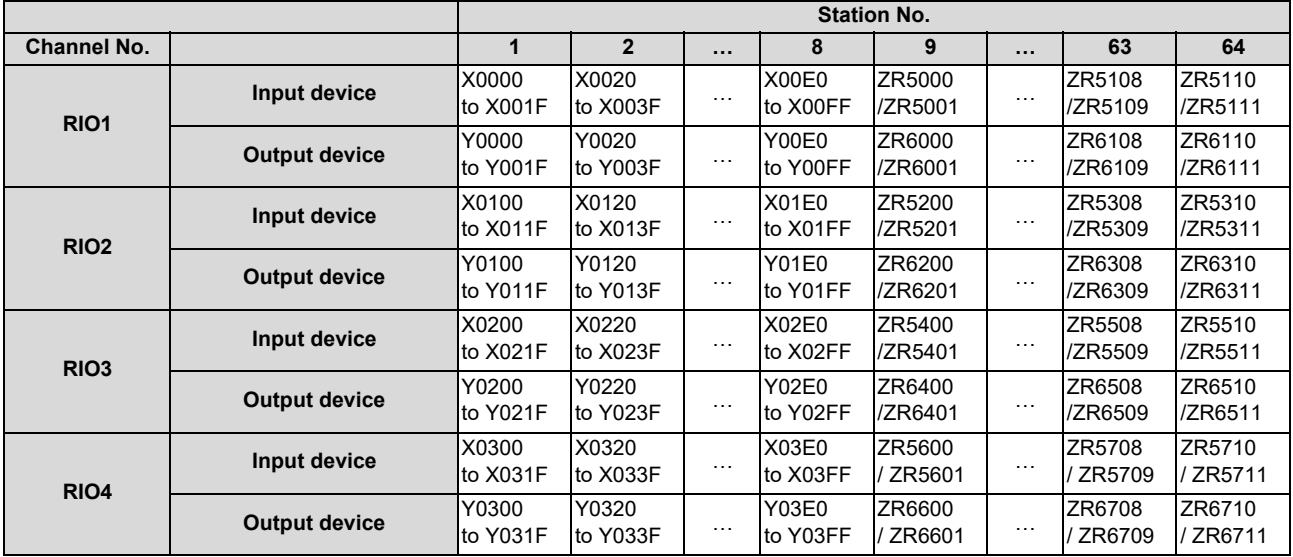

### **Note**

- (1) Do not use the input/output signals of the system-occupied stations of RIO3 and operation panel I/O unit-connected channels.
- (2) RIO4 can be used for M800VW/M80VW Series only.
- A part of PLC devices assigned for each station of remote I/O units can input/output signals with PLC high speed by setting the high-speed input/output specification parameters or R registers.
	- The devices for inputting/outputting signals with PLC high speed can be set individually for the high-order and the loworder per 16 points for DI and DO of each remote I/O unit station.
	- Only devices of the first to eighth stations for each remote I/O channel can input/output signals with PLC high speed. The devices of the ninth to 64th stations input/output with PLC medium speed.
	- The parameter and R register numbers for the high-speed input/output designation are as follows:

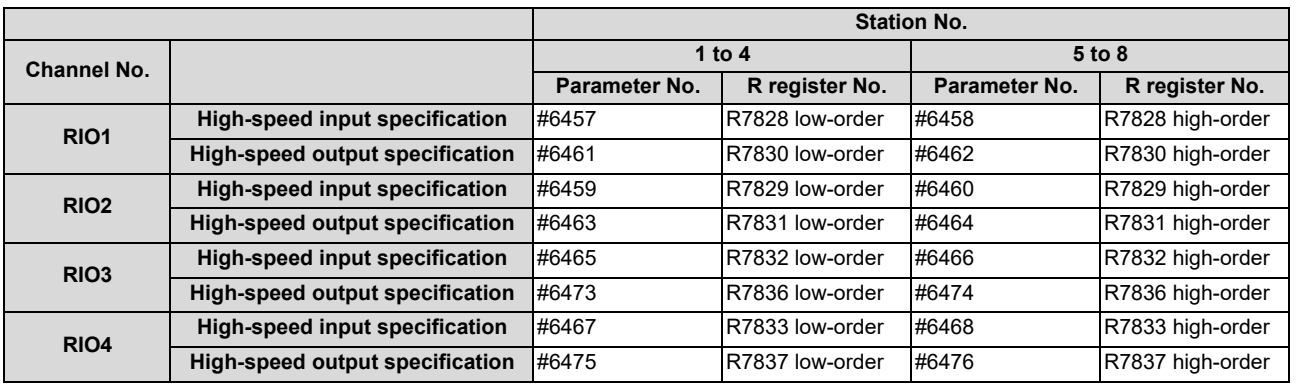

### **Note**

- (1) The above parameters are invalid when the devices have been assigned arbitrarily.
- (2) RIO4 can be used for M800VW/M80VW Series only.
- (3) Refer to "PLC Programming Manual" for details of the setting method.

### 2.2 Relation of RIO Unit and Devices

## <span id="page-34-0"></span>**2.2.2.2 Arbitrary Device Assignment**

### **Parameter setting for device arbitrary assignment**

- By setting the parameter "#53001 RIO dev assign" to "1", the assignment method for PLC devices to be used for input/output of each remote I/O unit station becomes arbitrary device assignment.
- For arbitrary device assignment, set the PLC devices for input and output to DI/DO (32 points) of each remote I/O unit station by the parameters. Also, set the assignment of the operation panel I/O unit.
- Turn the power OFF and ON to enable arbitrary device assignment after the parameter settings.
- Set the input/output device assignment and high-speed input/output specification by the parameters for each station of all remote I/O units which have DI/DO function (except safety DI/DO). If all stations have not been set, the MCP alarm (Y05) is issued when the power is turned ON.

|                                           | Parameter set No.(*1) |          |        |        |           |        |        |          |        |
|-------------------------------------------|-----------------------|----------|--------|--------|-----------|--------|--------|----------|--------|
| <b>Name</b>                               | #1                    | $\cdots$ | #64    | #65    | $\cdots$  | #128   | #129   | $\cdots$ | #182   |
| Target channel No. #n                     | #53011                | $\cdots$ | #53641 | #53651 | $\ddotsc$ | #54281 | #54291 | $\cdots$ | #54821 |
| Target station No. #n(*2)                 | #53012                | $\cdots$ | #53642 | #53652 | $\ddotsc$ | #54282 | #54292 | .        | #54822 |
| DI device name #n                         | #53013                | $\cdots$ | #53643 | #53653 | $\ddotsc$ | #54283 | #54293 | $\cdots$ | #54823 |
| DI device No. #n                          | #53014                | $\cdots$ | #53644 | #53654 | $\ddotsc$ | #54284 | #54294 | $\cdots$ | #54824 |
| DO device name #n                         | #53015                | $\cdots$ | #53645 | #53655 | $\ddotsc$ | #54285 | #54295 | .        | #54825 |
| DO device No. #n                          | #53016                | $\cdots$ | #53646 | #53656 | $\ddotsc$ | #54286 | #54296 | .        | #54826 |
| High-speed input specification #n         | #53017                | $\cdots$ | #53647 | #53657 | $\ddotsc$ | #54287 | #54297 | .        | #54827 |
| High-speed output specification #n #53018 |                       | $\cdots$ | #53648 | #53658 | .         | #54288 | #54298 | .        | #54828 |

<span id="page-34-1"></span><sup>(\*1)</sup> A set of RIO assignment parameters consists of eight parameters (from target channel number to high-speed output specification) for one station.

<span id="page-34-2"></span>(\*2) Arbitrary device assignment cannot be performed for the system-occupied stations of RIO3 and operation panel I/O unit-connected channels.

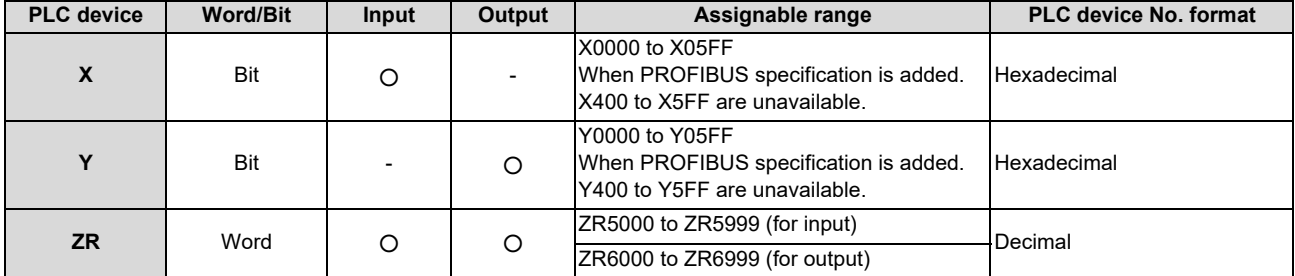

#### The PLC devices that are valid for arbitrary device assignment are as follows:

### **Note**

- (1) Duplication check is not performed between the PLC devices which are set with machine input/output signal other than the remote I/O such as CC-Link or PROFIBUS and PLC devices which are set with arbitrary device assignment. If the PLC devices have duplicated, NC or PLC ladder cannot be carried out correctly. When using machine input/output signal other than the remote I/O, make sure to confirm that the PLC devices do not duplicate the PLC devices set with arbitrary device assignment.
- (2) Assignment cannot be performed for the devices corresponding to the system-occupied stations of RIO3. If you connect the operation panel to any channel other than RIO3, assignment is also disabled for the devices corresponding to the system-occupied stations of the said channel.
- Even when the RIO assignment parameters are set in the remote I/O unit stations which have the analog input/output and safety DI/DO functions, the input/output is not carried out to the set PLC devices.
- Up to 24 stations can be specified for high-speed input/output specification each for input and output. If 25 or more stations are specified, the MCP alarm (Y05) is issued.

**2 System Configuration of H/W**

2.2 Relation of RIO Unit and Devices

High-speed input/output specification can be set by R registers below as well as the RIO assignment parameters.

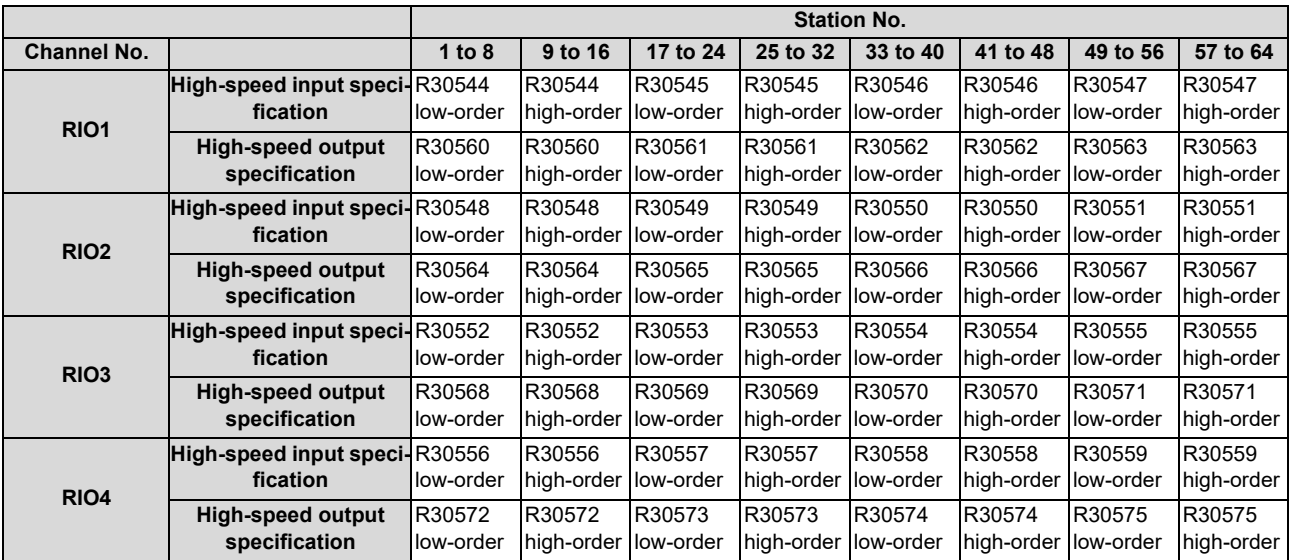

### **Note**

(1) Turn the power OFF and ON after the R register settings to enable the settings.

(2) One bit of each R register is equivalent to one station. The high-speed input/output specification can be performed by turning ON the R register bits of the stations to be input or output with PC high speed. To output the 10th station of RIO1 at high speed, for instance, turn bit9 of R30544 ON.

(3) High-speed input/output designation is disabled for the system-occupied stations of RIO3 and operation panel I/O unit-connected channels.

Even when the bit6 to bitD of R30552 and R30568 are turned ON, they will be invalid.

(4) The above settings are invalid with fixed device assignment.

(5) RIO4 can be used for M800VW/M80VW Series only.
#### 2.2 Relation of RIO Unit and Devices

- In the following cases, the MCP alarm (Y05) is issued when the power is turned ON. The number of the RIO assignment parameter with illegal setting state is displayed.
	- (a) The value outside the range of setting has been set to the RIO assignment parameter (except "#53001 RIO dev assign").
	- (b) Two or more stations of the target channel No. and the target station No. are set redundantly to the RIO assignment parameters.

(Example) The power is turned ON in a state where the 1st and 2nd stations of RIO1 are set redundantly to the RIO assignment parameters #1 to #5 as shown in the table below.

(Both the 1st and 2nd stations are connected to the NC control unit.)

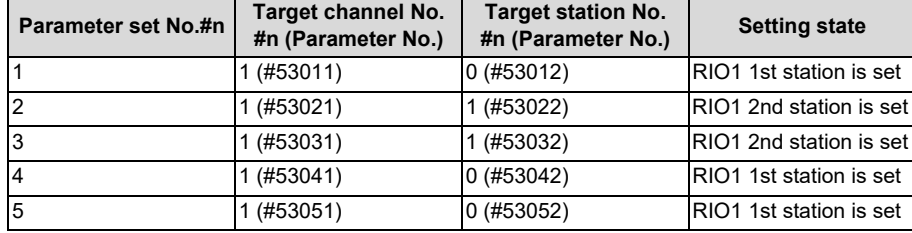

#### <Result>

The parameter number (53031) of "Target channel #3" is displayed on the MCP alarm (Y05). Duplication error of RIO1 2nd station is detected first because the RIO assignment parameter is checked from the top. Between the parameter set #2 and #3 to which 2nd station of RIO1 are set, parameter set #3 which is the latter is displayed as the alarm.

- (c) A PLC device outside the assignable range has been set to the RIO assignment parameter.
- (d) 25 or more stations have been specified with the high-speed input or output with the RIO assignment parameters.
- (e) The RIO assignment parameters have not been specified to the remote I/O unit stations with DI/DO functions (except safety DI/DO) that are connected to NC.
- (f) Two or more stations of the PLC devices are set redundantly to the RIO assignment parameters.

## **Note**

(1) However, in the following cases, the MCP alarm (Y05) is not issued even in any case of (a) to (f).

- "0" has been set to the target channel.
- Remote I/O unit with DI/DO function is not connected to the station specified with the target channel and station number.
- The parameter "#1238 set10/bit3" is ON (the input from RIO is ignored).

(Example) The power is turned ON in a state where the X100 and X200 of the PLC device are set redundantly to the RIO assignment parameters #1 to #5 as shown in the table below.

(All stations which has been set to the RIO assignment parameters #1 to #5 are connected to the NC control unit.)

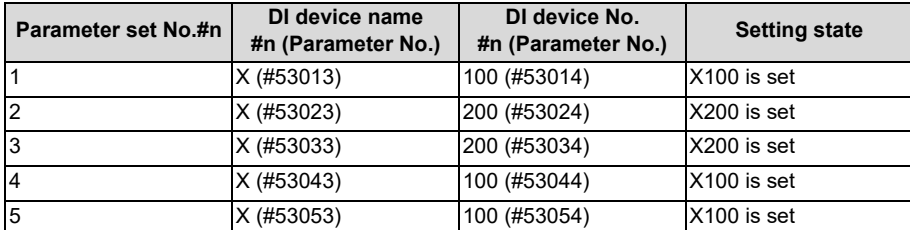

#### <Result>

The parameter number (53034) of "DI device No. #3" is displayed on the MCP alarm (Y05). Duplication error of X200 is detected first because the RIO assignment parameter is checked from the top. Between the parameter set #2 and #3 to which the X200 is set, parameter set #3 which is the latter is displayed as the alarm.

#### 2.2 Relation of RIO Unit and Devices

#### **Operating parameter setting screen**

#### **[Rules for setting RIO assignment parameters]**

- For arbitrary device assignment, assign PLC devices to all stations which are connected to the remote units with DI/DO function. Devices can be assigned in random order for arbitrary device assignment. It is unnecessary to assign in order of the target channels, target station numbers, PLC devices, etc.
- Set the PLC device numbers after setting the PLC device names. A setting error occurs if PLC number is input when the PLC device name is in the unset (blank) state. When a PLC device name is changed, PLC device number of the same parameter set number is cleared to zero.
- When setting the bit devices, set the DI and DO device numbers in increments of 32 points. A setting error occurs if device number is not a multiple of 32 (20 for hexadecimal).
- When setting the word devices, set the DI and DO device numbers in increments of two words (32 bits). A setting error occurs if the device number is odd.
- Set the target channels to "0" for the parameter sets which are not set for device assignment. The setting state of the parameter sets to which "0" has been set for the target channel is not checked.
- The RIO assignment parameter setting values are retained even when the fixed device assignment and arbitrary device assignment are switched.

#### **[RIO assignment parameter setting state check ("Device Setting Check")]**

- The RIO assignment parameter setting state can be checked without rebooting the power by setting the RIO assignment parameter "Device Setting Check" to "1" when performing the arbitrary device assignment. The RIO assignment parameter setting state is not checked at the fixed device assignment.
- The RIO assignment parameter settings cannot be valid only by inputting "1" to "Device Setting Check". To enable the arbitrary device assignment, turn the power OFF and ON after the RIO assignment parameter settings.
- The value of "Device Setting Check" goes back to "0" after the check for the RIO parameter setting state is completed.
- The RIO assignment parameter setting state of each remote I/O unit station with the analog input/output and safety DI/DO functions is not checked.
- The setting state of the parameter set which has been set as the station unconnected to the NC control unit is not checked.
- The setting state of the parameter sets of which the target channel number has been set to "0" is not checked.

2.2 Relation of RIO Unit and Devices

## **2.2.3 Relation of Connector Pins and Device**

## **(1) Input (DI) signal**

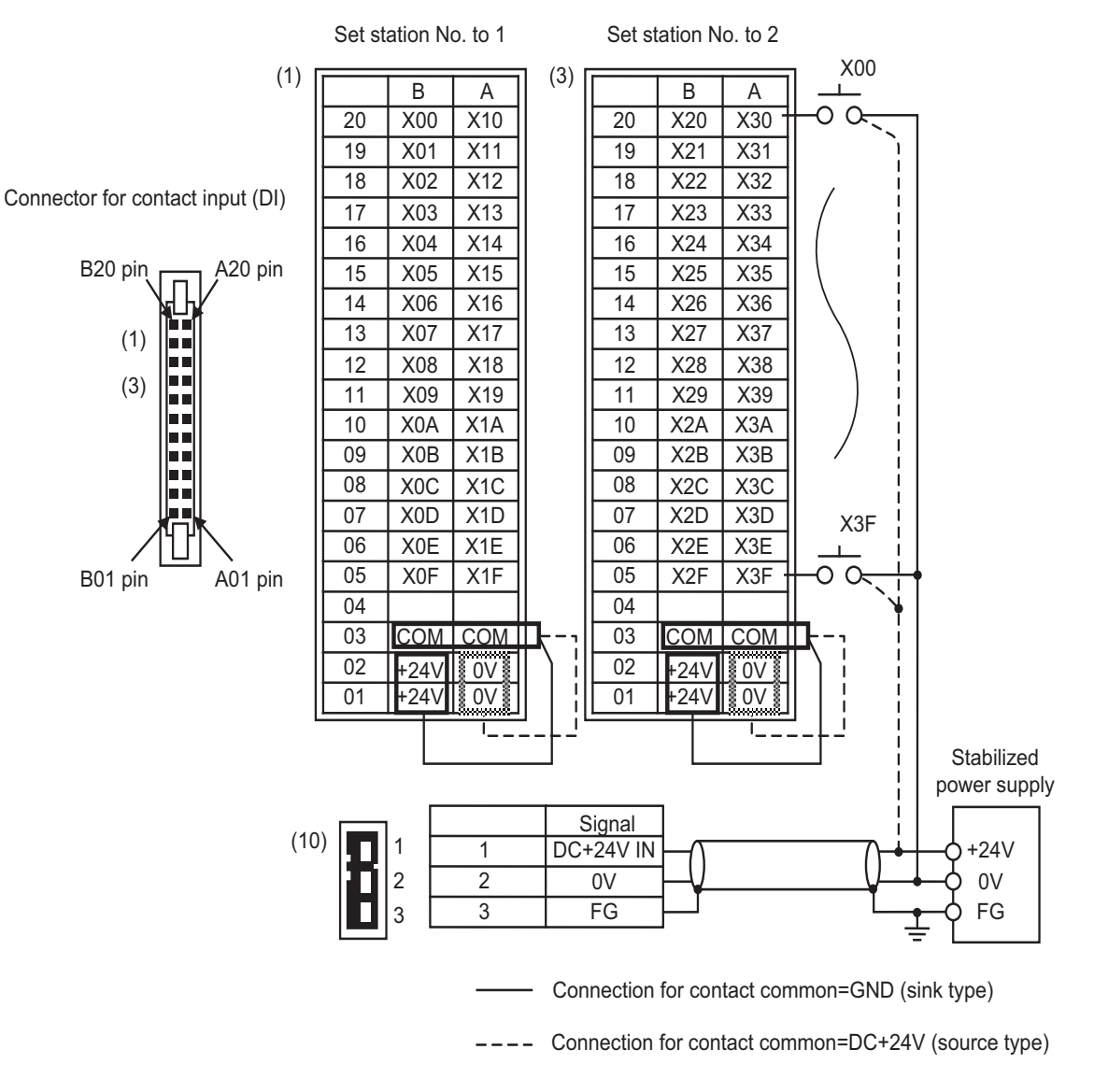

## **Note**

- The No. of points (devices) will differ according to the RIO unit type.
- The devices shown here show an example for when the station No. of RIO unit is set to "1" and set to "2".

2.2 Relation of RIO Unit and Devices

#### **(2) Output (DO) signal**

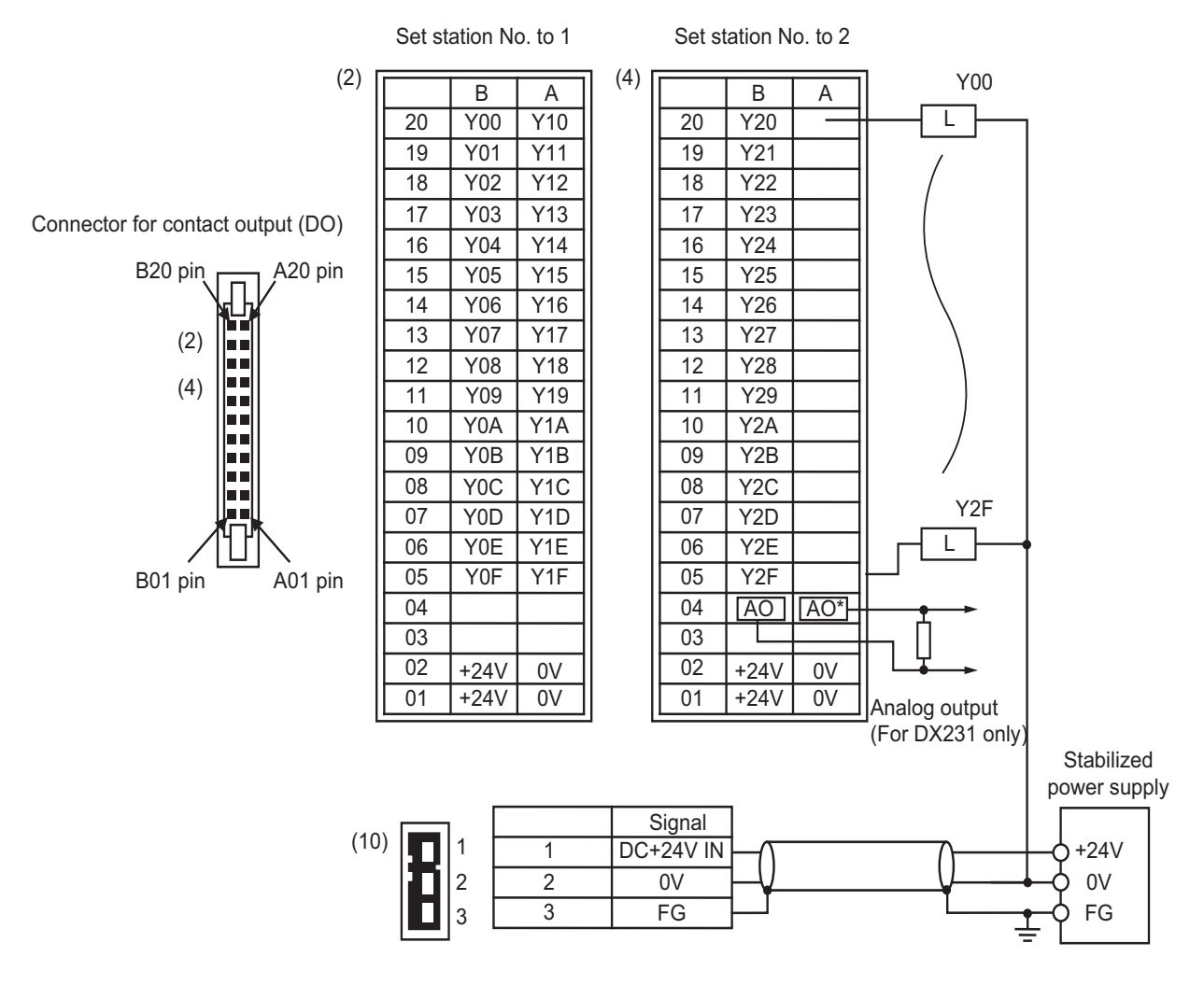

## **Note**

- The No. of points (devices) will differ according to the RIO unit type.
- \* The devices shown here show an example for when the station No. of RIO unit is set to "1" and set to "2".
- The A04 and B04 pin analog output (AO, AO\*) in the output connector (4) is found only on the RIO unit DX231. Refer to the section ["2.7 Outline of Analog Signal Input Circuit](#page-49-0)" for details on DX220/DX230 connector.

2.2 Relation of RIO Unit and Devices

## **2.2.4 Setting Example When Connecting Directly to the Control Unit**

### **For fixed device assignment**

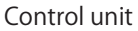

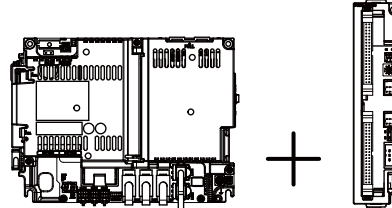

FCU8-DX213,FCU8-DX220 Remote I/O unit

#### **[When connecting to RIO 1]**

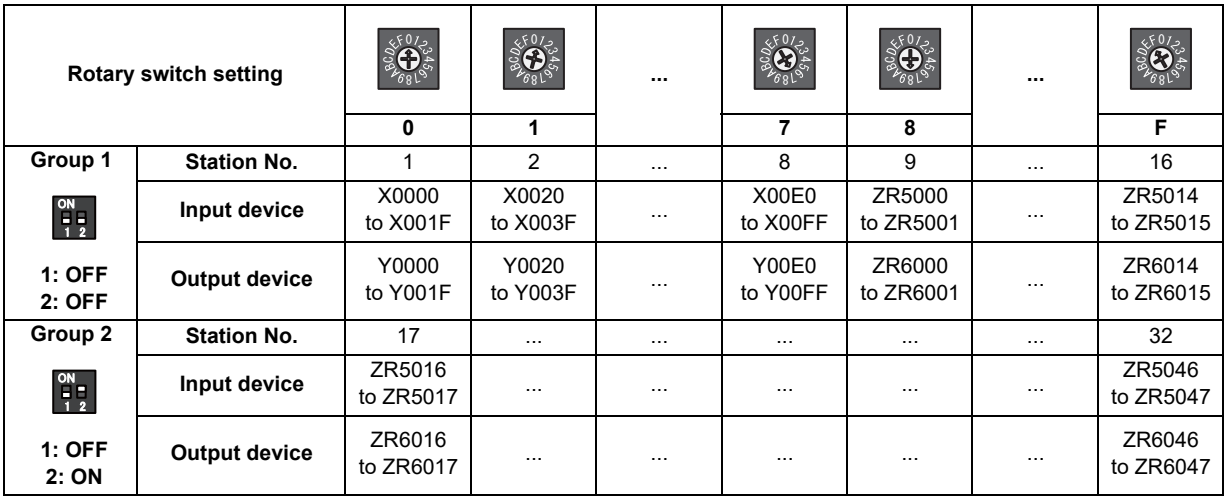

### **[When connecting to RIO 2]**

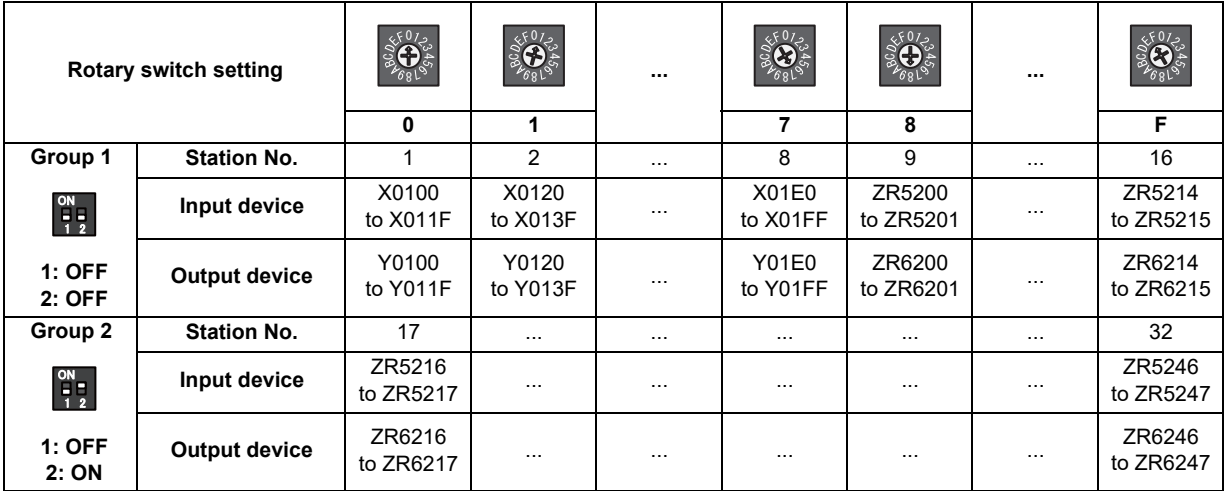

**2 System Configuration of H/W** 2.3 Fixed Signals

# <span id="page-41-0"></span>**2.3 Fixed Signals**

The connector pin Nos. in the input signals that are fixed are shown below.

Note that using the methods below can ignore fixed signals and change the allocations.

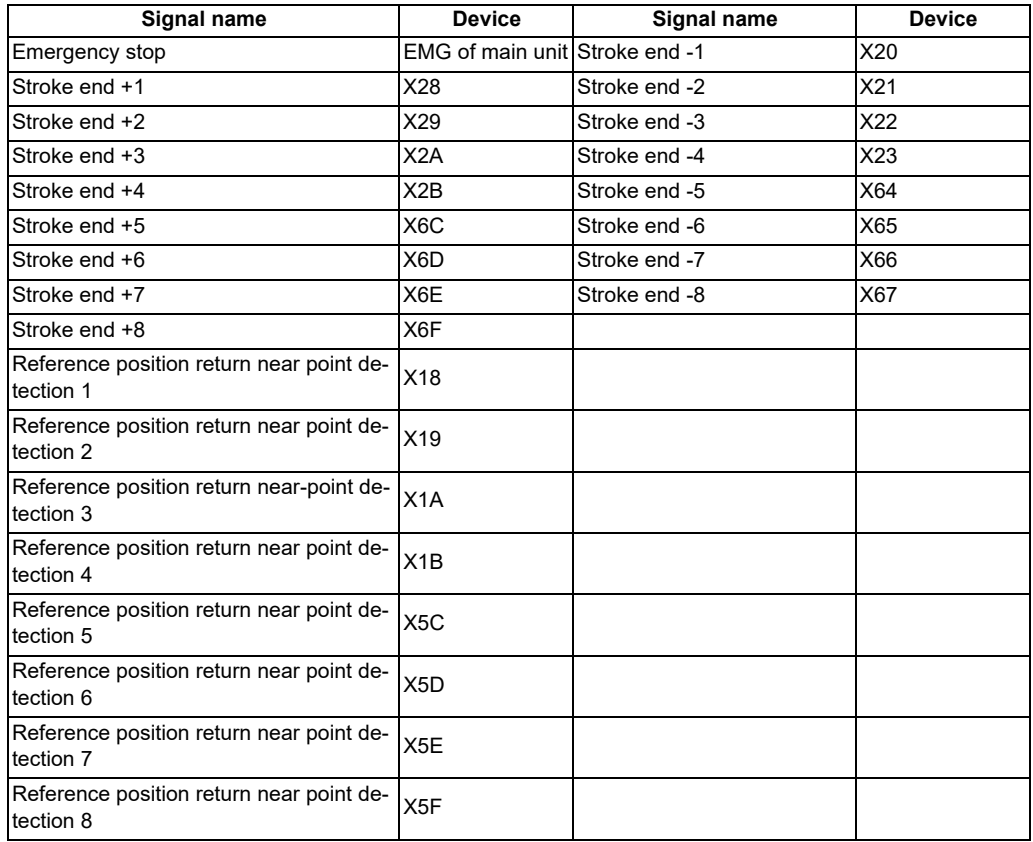

## **Note**

## **2.3.1 Ignoring Fixed Signals**

The fixed signals can be used as other signals by ignoring them with file registers R248 and R272.

<sup>(1)</sup> When using the multi-part system and the 1st part system has 2 axes and the 2nd part system has 1 axis, the 1st axis in the 2nd part system will correspond to the 3rd axis above.

**2 System Configuration of H/W** 2.3 Fixed Signals

## **2.3.2 Changing the Addresses of Fixed Signals**

The fixed devices can be allocated arbitrarily with the following parameters.

The parameters #2073 to #2075 are valid when "#1226 aux10/bit 5" is set to "1".

When the parameters #2073 to #2075 are valid, do not set the same device number.

If the same device number exists, an emergency stop occurs. However, no device number check is performed for an axis to which a signal (R248, R272) that ignores the fixed signal is input.

When the arbitrary allocation is valid, the fixed signals can be used as other signals.

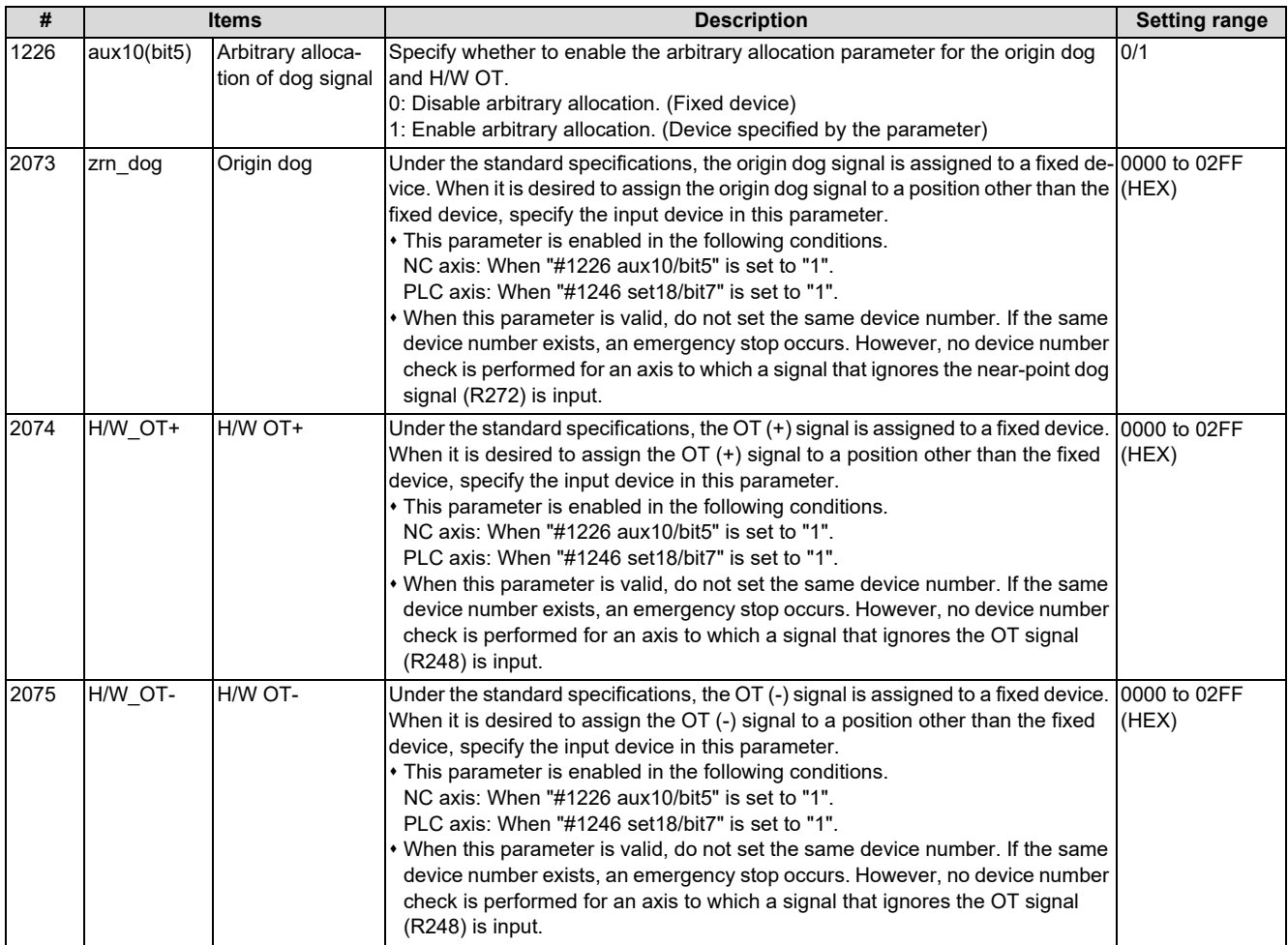

2.4 PLC I/F Axis Random Device Assignment

## **2.4 PLC I/F Axis Random Device Assignment**

PLC I/F axis random device assignment (hereinafter referred to as random device assignment) function assigns the PLC input/output signals (CNC control and CNC status signals) of each axis to any desired axes. Using the random device assignment parameter allows you to reduce the change in ladder when you use a ladder programmed for a different axis configuration system.

The PLC input/output signals for 32 axes are available (8 axes per part system x 4 part systems). For the system which has 5 or more part systems or 9 axes in the part system, the setting of "#1603 PLCdev\_no" is required.

### ■ (Example) When a ladder for the system with 5 axes in the part system is used for the said system from **which the 4th axis is deleted**

When you use a ladder in the axis configuration that is different from that for which the ladder was originally programmed, the device Nos. in the ladder need to be corrected; however, you can use the ladder for 5-axis control almost as is simply by assigning the 5th device No. to the 4th axis.

[Setting parameter of device assignment function]

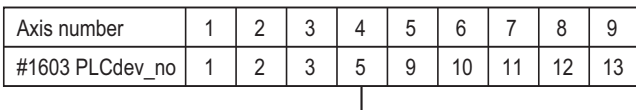

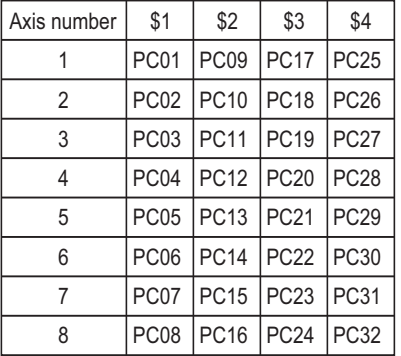

| Axis number    | \$1              | \$2              | \$3 | \$4 |
|----------------|------------------|------------------|-----|-----|
|                | PC01             | PC09             |     |     |
| $\overline{2}$ | PC <sub>02</sub> | <b>PC10</b>      |     |     |
| 3              | PC <sub>03</sub> | PC <sub>11</sub> |     |     |
| 4              | PC <sub>05</sub> | PC <sub>12</sub> |     |     |
| 5              |                  | PC <sub>13</sub> |     |     |
| 6              |                  |                  |     |     |
|                |                  |                  |     |     |
|                |                  |                  |     |     |

[Fixed device assignment of PLC input/output signal] [PLC input/output signal after device assignment]

(PC\*\* indicates the device number of PLC input/output signal.)

2.4 PLC I/F Axis Random Device Assignment

## **2.4.1 Function Enabling Conditions**

#### **When enabling device assignment**

Set the device numbers (1 to 32) to assign to each axis of the parameter "#1603 PLCdev\_no". Even when the assignment is not changed as the 1st to 3rd axes in the table below, the setting is required for all valid axes.

#### **[Setting parameter of device assignment function]**

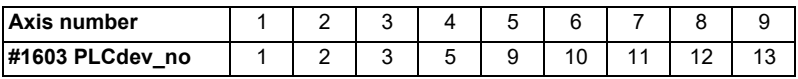

#### **When disabling device assignment**

Set the parameter "#1603 PLCdev\_no" of all axes to an invalid value (0).

## **2.4.2 Random Assignment of Bit-type Device**

For bit-type PLC input/output signals, random device assignment is performed as follows:

## **(Example) Servo OFF (Y7A0 to Y7BF)**

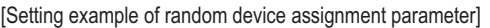

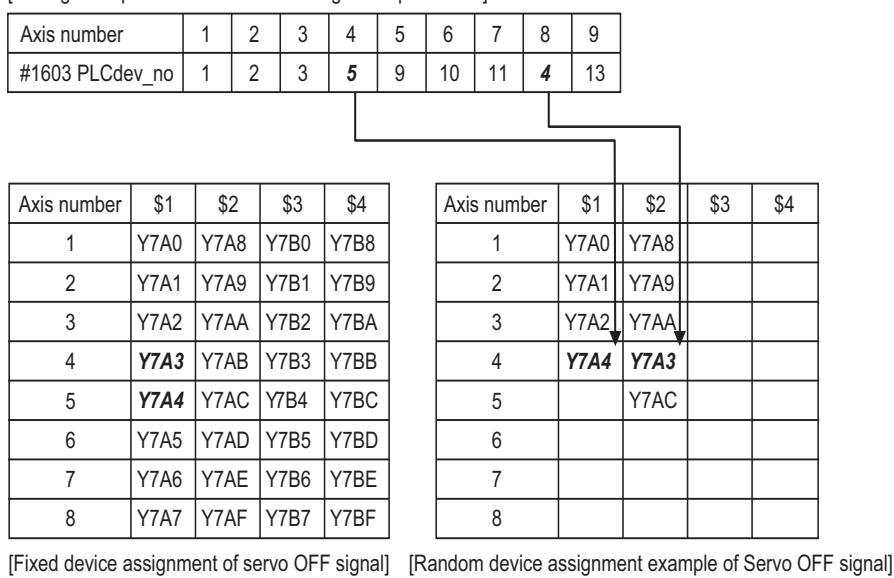

2.4 PLC I/F Axis Random Device Assignment

## **2.4.3 Example Usage**

The following is an example of random device assignment for the axis configuration with 2 part systems from which Y axis is removed.

#### **[Example of axis configuration before change]**

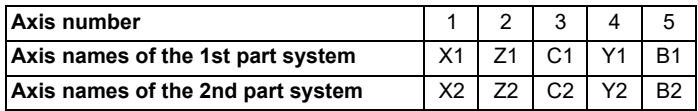

#### **[Example of axis configuration after change]**

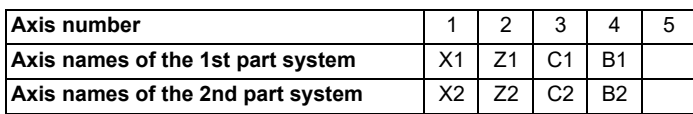

#### **[Random device assignment setting before change (the same settings as when axis configuration is invalid)]**

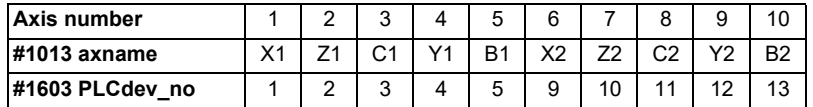

Set the parameters as follows:

- (1) Set the 4th axis of "#1603 PLCdev\_no" to "5" because B1 axis is changed from the 5th axis to the 4th axis.
- (2) Set the 5th to 7th axes of "#1603 PLCdev no" to "9" to "11" because the part system-common axis numbers of X2, Z2 and C2 axes are shifted.
- (3) Set the 8th axis of "#1603 PLCdev no" to "13" because B2 axis is changed from the 10th axis to the 8th axis.
- (4) Also set X1, Z1 and C1 axes of "#1603 PLCdev no" although their axis numbers are unchanged, because assignment is required for all axes.

#### **[Setting example of random device assignment after change]**

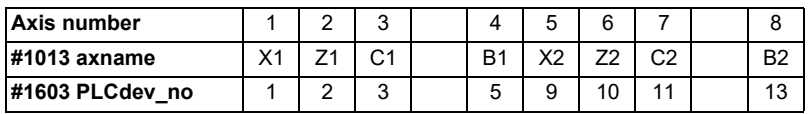

2.5 Outline of Digital Signal Input Circuit

# **2.5 Outline of Digital Signal Input Circuit**

Both 24 V common and 0 V common connections are allowed in the digital signal input circuit. Follow the wiring diagram below for each type.

## ■ Input circuit

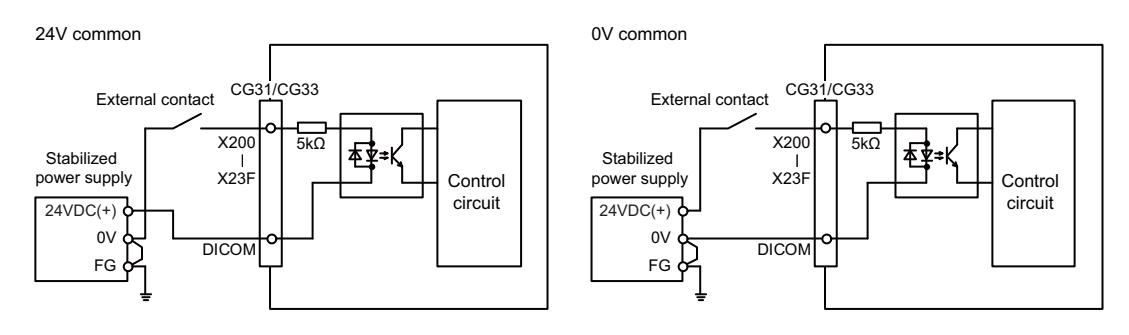

## **Input conditions**

The input signals must be used within the following condition ranges.

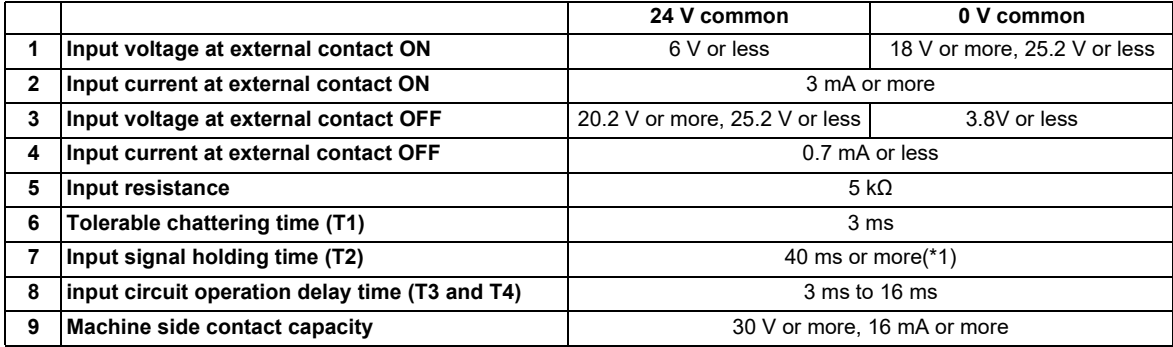

<span id="page-46-0"></span>(\*1) Input signal holding time: The guide is 40 ms or more. The input signal is recognized only when its "ON" state is held longer than the ladder processing cycle time.

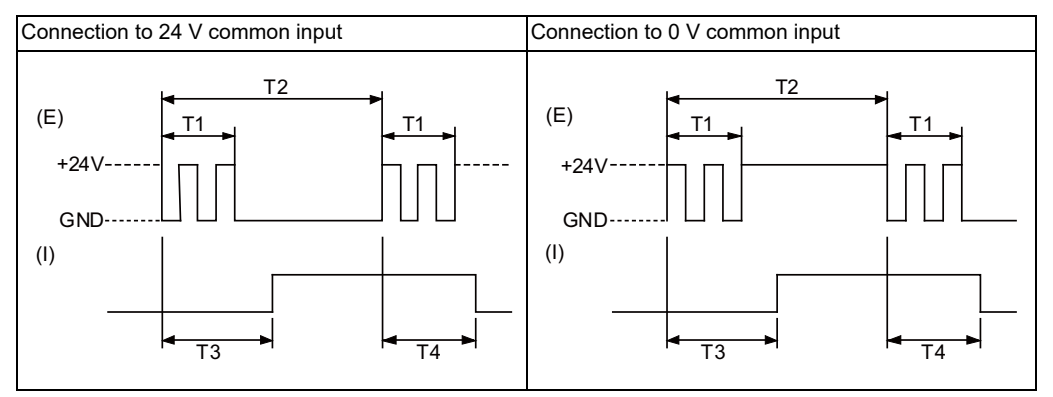

(E): External signal

(I): Internal signal

2.6 Outline of Digital Signal Output Circuit

# **2.6 Outline of Digital Signal Output Circuit**

Use within the specification ranges shown below.

## ■ Output circuit

#### **[FCU8-DX830 / FCU8-DX837]**

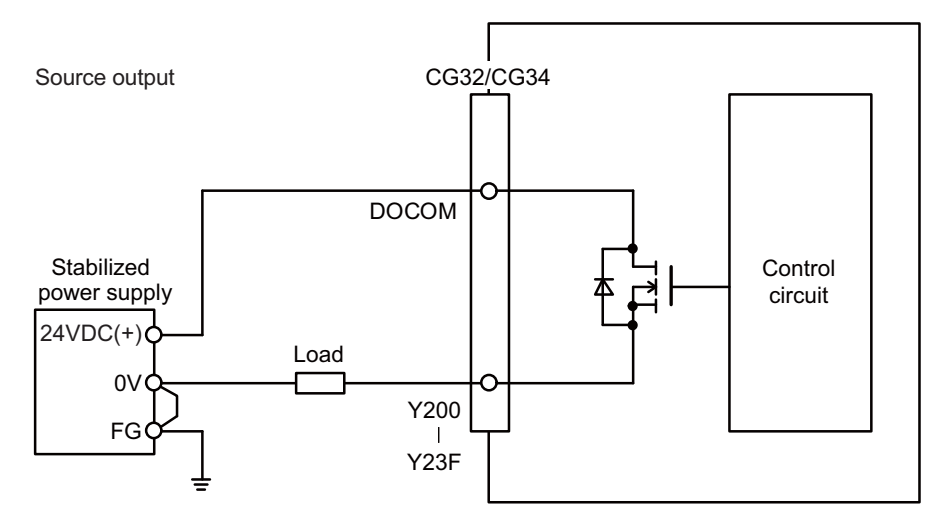

#### **[FCU8-DX834]**

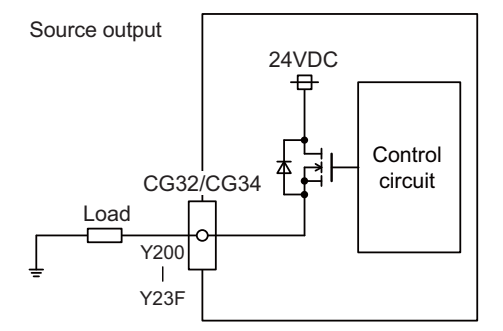

### ■ Output conditions

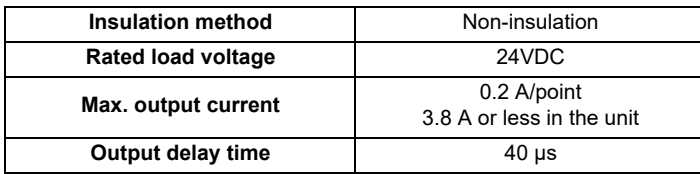

#### **2 System Configuration of H/W**

2.6 Outline of Digital Signal Output Circuit

#### **Note**

(1) When using an inductive load such as a relay, always connect a diode (voltage resistance 100V or more, twice or more the load current) in parallel to the load.

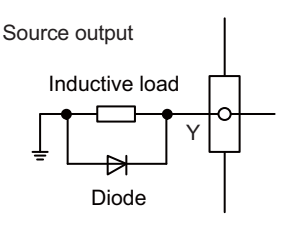

(2) When the rush current exceeds the maximum output current, always connect a protective resistor serially to the load to suppress rush currents. Make sure that the current is less than the maximum output current including the momentary current.

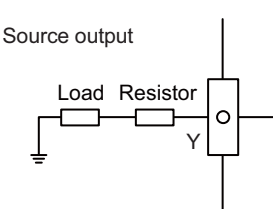

(3) Always keep the total sum of output current of each Y200 to Y207, Y208 to Y20F, Y210 to Y217, Y218 to Y21F, Y220 to Y227, Y228 to Y22F, Y230 to Y237 and Y238 to Y23F less than 0.8 A.

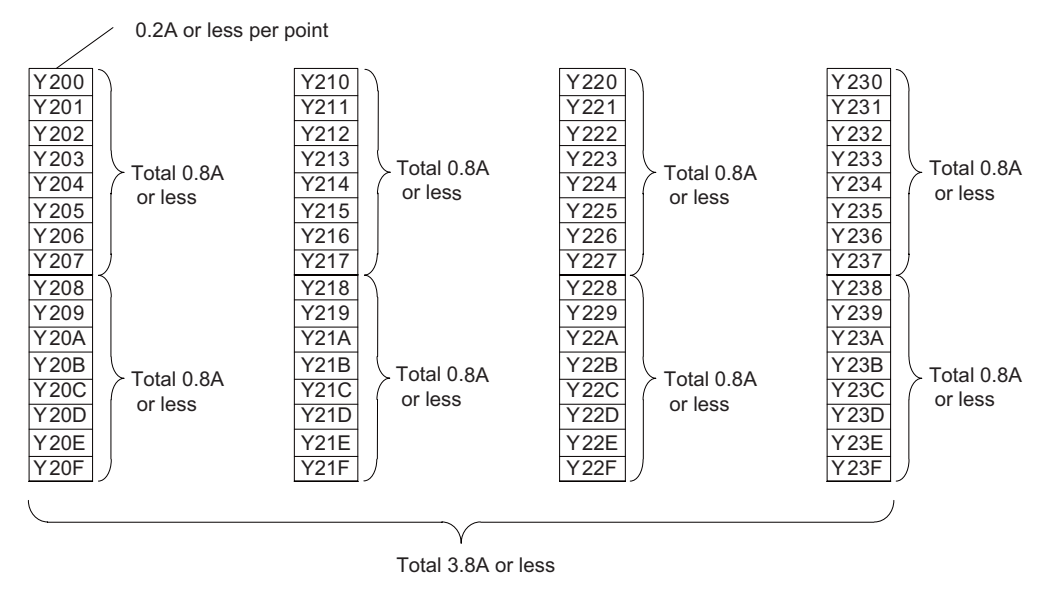

## **CAUTION**

- **(1) When using an inductive load such as a relay, always connect a diode in parallel to the load to prevent a counterelectromotive force.**
- **(2) When the rush current exceeds the maximum output current, always connect a protective resistor serially to the load to suppress rush currents.**

2.7 Outline of Analog Signal Input Circuit

# <span id="page-49-0"></span>**2.7 Outline of Analog Signal Input Circuit**

 $\blacksquare$  Input circuit

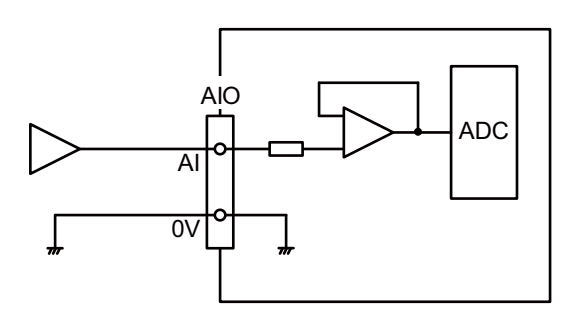

### **Input conditions**

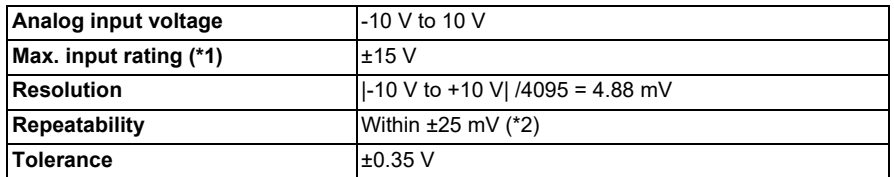

<span id="page-49-1"></span>(\*1) This indicates the input voltage which must not exceed even in an instant.

<span id="page-49-2"></span>(\*2) Except when the accuracy is affected by the noise.

2.8 Outline of Analog Signal Output Circuit

# **2.8 Outline of Analog Signal Output Circuit**

**Output circuit** 

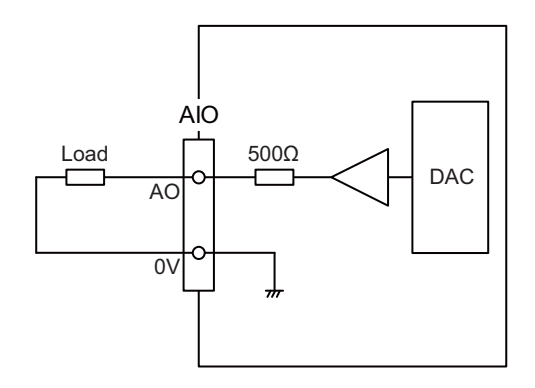

## ■ Output conditions

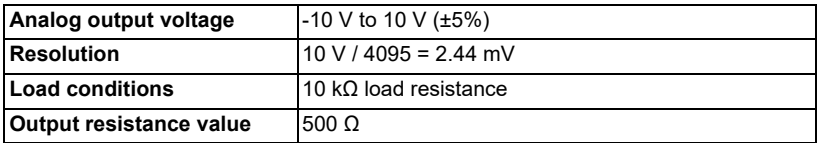

2.9 Outline of I/O Assignment with PROFIBUS-DP

# **2.9 Outline of I/O Assignment with PROFIBUS-DP**

By installing the PROFIBUS-DP master unit FCU8-EX563 and connecting the slave stations compatible with PROFIBUS-DP communication to M8V Series expansion slot, NC can input/output the devices to/from the slave stations as the master station for PROFIBUS-DP communication. However, it is not possible to use the NC with two units of FCU8-EX563 installed at a time. If two units of FCU8-EX563 are installed at a time, both units stop their operation and the error occurs.

Hilscher's Fieldbus communication control unit (COM module) is mounted on FCU8-EX563, and parameters are set using Hilscher configurator "SYCON.net". Up to 125 slave stations can be connected.

Inputs/outputs of the devices from NC's PLC are all handled as bit device data. Up to 512 points can be input/output. Maximum number of inputs/outputs for NC remote I/O unit is 768, whether or not FCU8-EX563 is installed.

#### **[PROFIBUS-DP connection outline (M800VW)]**

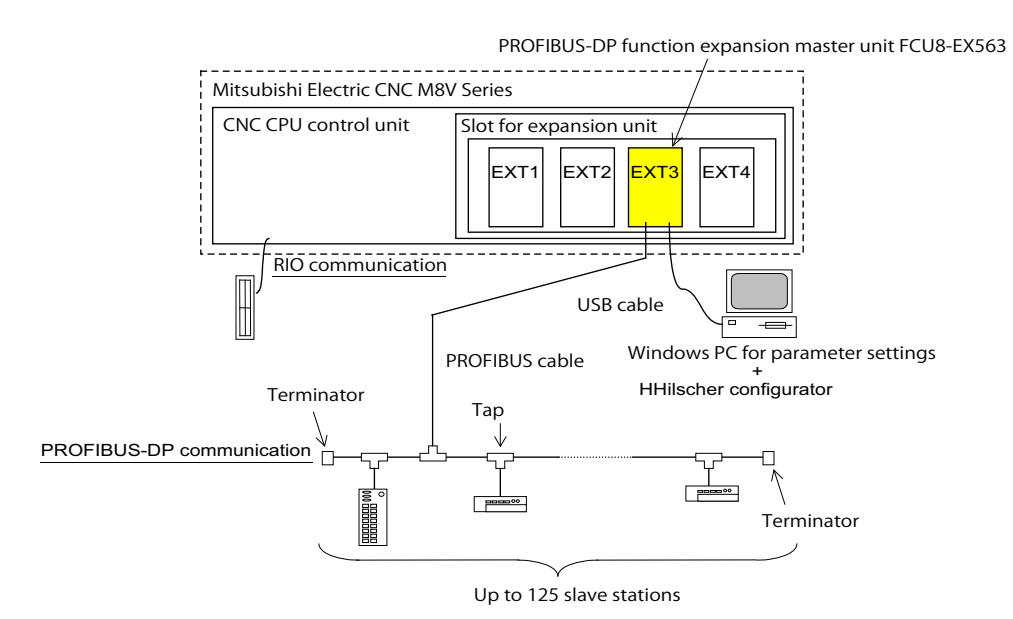

#### **[Machine input/output signal allocation]**

Input/output device allocation when FCU8-EX563 is mounted is as shown below.

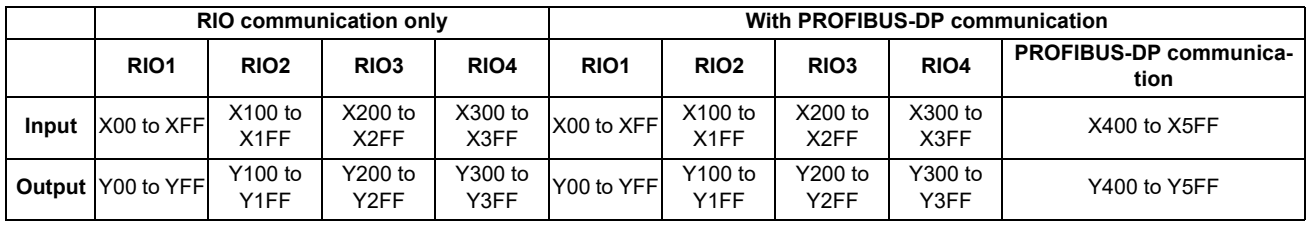

#### **Note**

(1) RIO4 can be used for M800VW/M80VW Series only.

2.10 Flow of Signals

# **2.10 Flow of Signals**

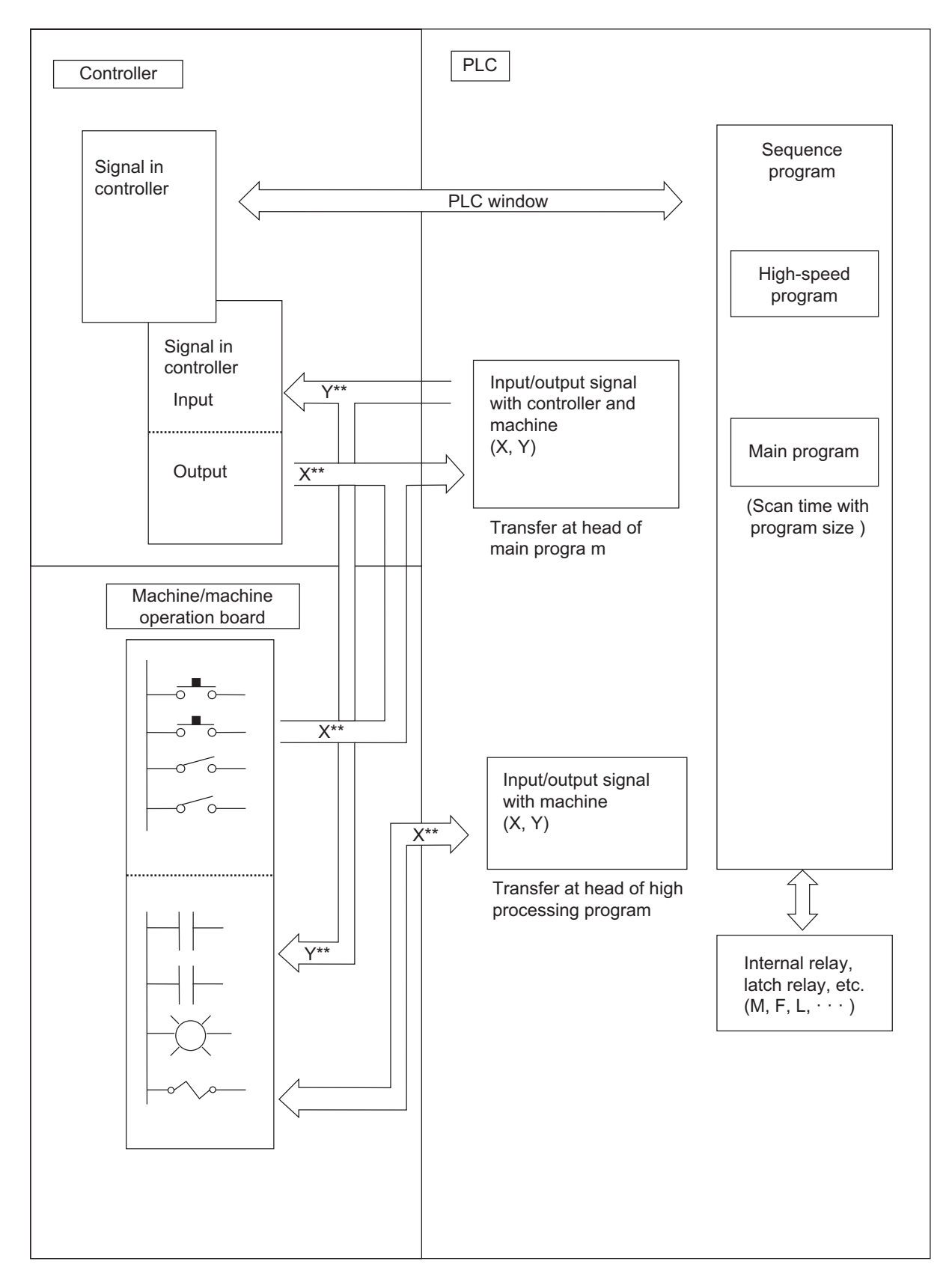

**2 System Configuration of H/W** 2.11 List of Devices

# **2.11 List of Devices**

The device range in the following table is the default number of device points set in the project 1 when the multi-project setting or the setting of the number of device points is not performed.

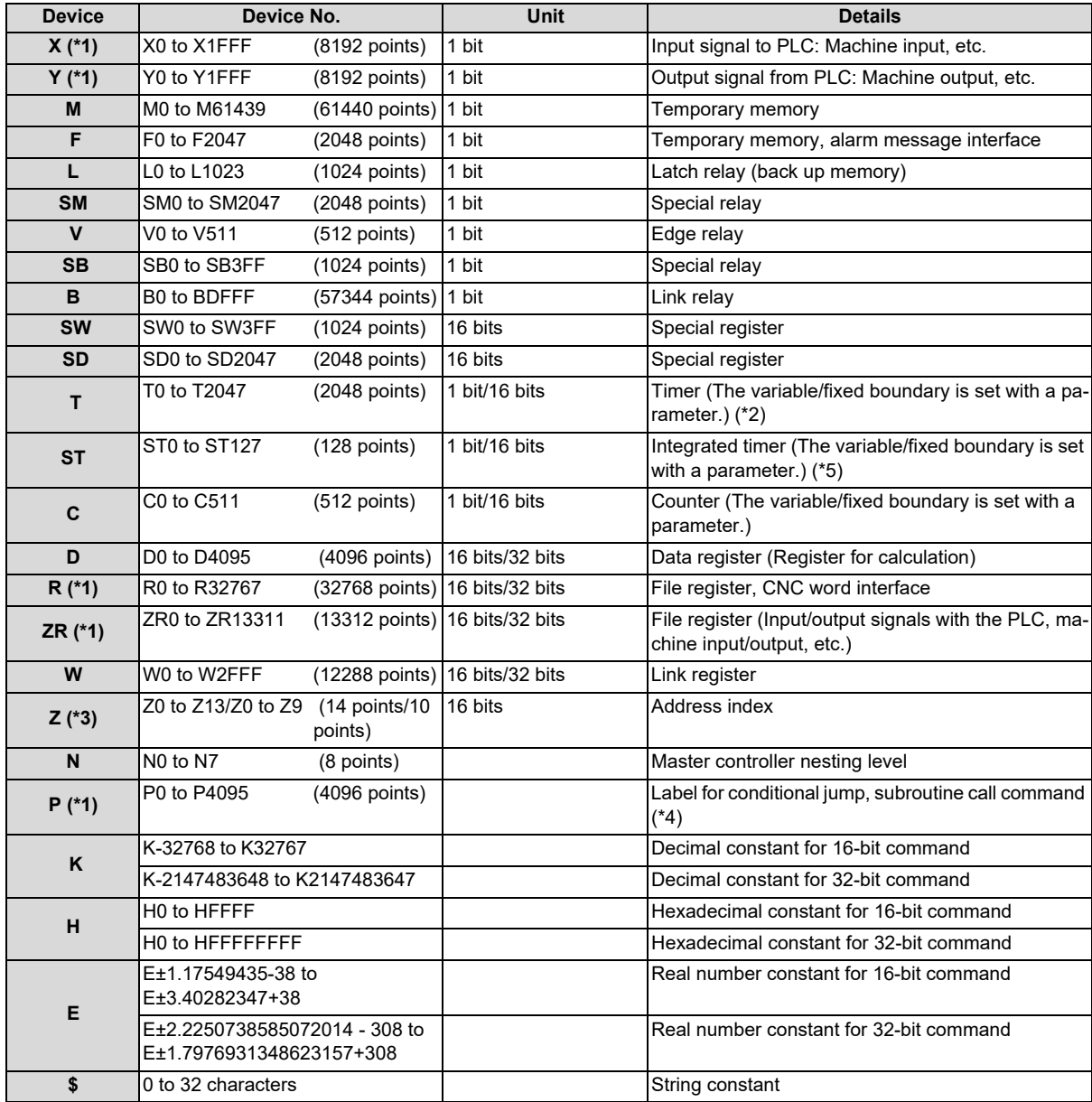

<span id="page-53-0"></span>(\*1) These devices have designated applications. Do not use devices other than those corresponding to the input/output signals with the machine side (input/output signals of the remote I/O unit), even if it is an undefined vacant device.

<span id="page-53-1"></span>(\*2) Distinction of 10 ms timer and 100 ms timer is performed by command. (10 ms timer is performed by OUTH command, 100 ms timer is performed by OUT command.) Timer T can be set in 1 ms increments with the parameter "#8142 PLC timer unit".

- <span id="page-53-3"></span>(\*3) For the Z device, the number of device points depends on the parameter "#6471/bit1" setting.
- <span id="page-53-4"></span>(\*4) The P device has two types of pointers (local and common), and the above points are the total points.
- <span id="page-53-2"></span>(\*5) Integrated timer ST can be set in 1 ms or 10 ms increments with the parameter "#8143 PLC int.timer unit".

**2 System Configuration of H/W** 2.11 List of Devices

## **2.11.1 Device Range Setting at Multi-project**

Each device will be categorized to either the common device among projects (common device among projects) or the independent device for each projects (independent device among projects) when the multi-project function is used.

#### ■ Common device among projects

Device is influenced by the access from the multiple projects. The number of device points is fixed without being affected by the number of projects. For example, the X/Y/R devices are common devices among projects.

#### ■ Independent device among projects

Device can be used independently in the multiple projects.

In addition, Independent device among projects are categorized into variable points or fixed points device.

#### **[Independent device among projects (fixed points)]**

The number of device points is fixed without being affected by the number of projects.

For example, the SM/SD/Z devices are independent devices among projects (fixed points).

#### **[Independent device among projects (variable points)]**

The maximum number of project is allocated to each project and used.

For example, the M/L/SB devices are independent devices among projects (variable points).

**2 System Configuration of H/W** 2.11 List of Devices

#### The list of device categories is as follows.

#### **[Category explanation]**

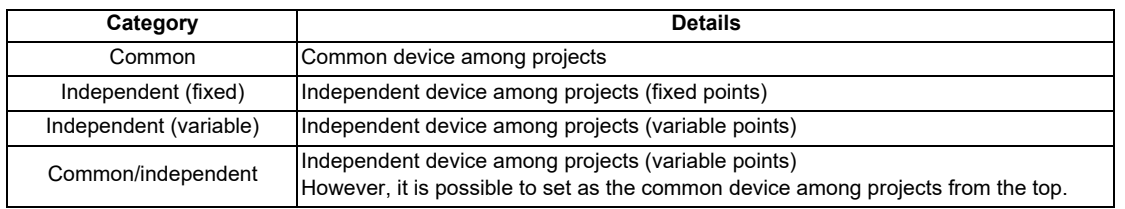

#### **[List of categories]**

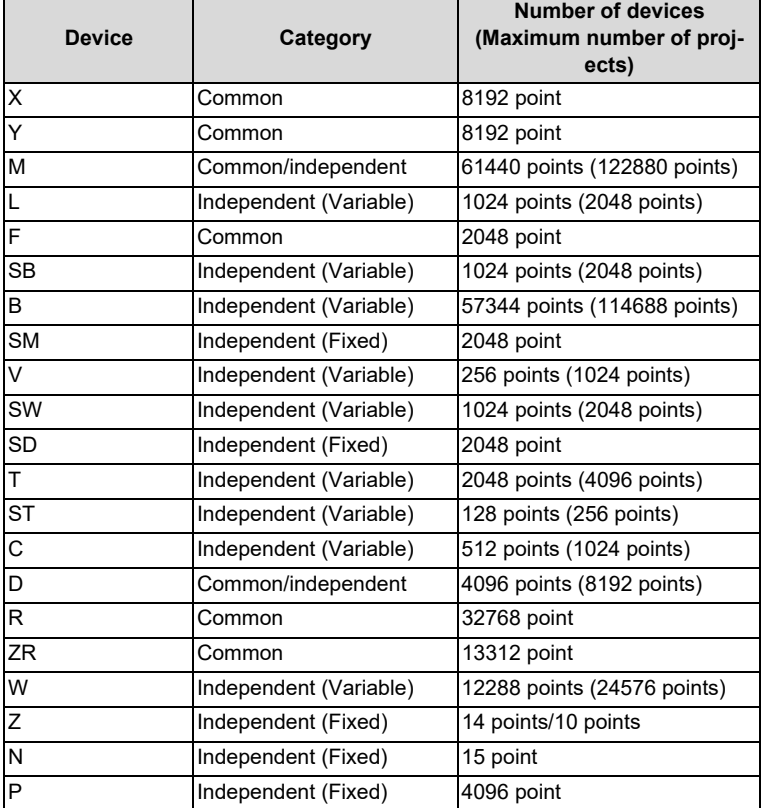

- When the additional specification of "Number of PLC projects: 6" is valid, the number of device points in "( )" (parentheses) becomes valid.
- The number of device points of the Z device varies depending on the parameter setting.

Refer to "PLC Programming Manual" for details on the independent device among projects and the common device among projects.

2.12 File Register General Map

# **2.12 File Register General Map**

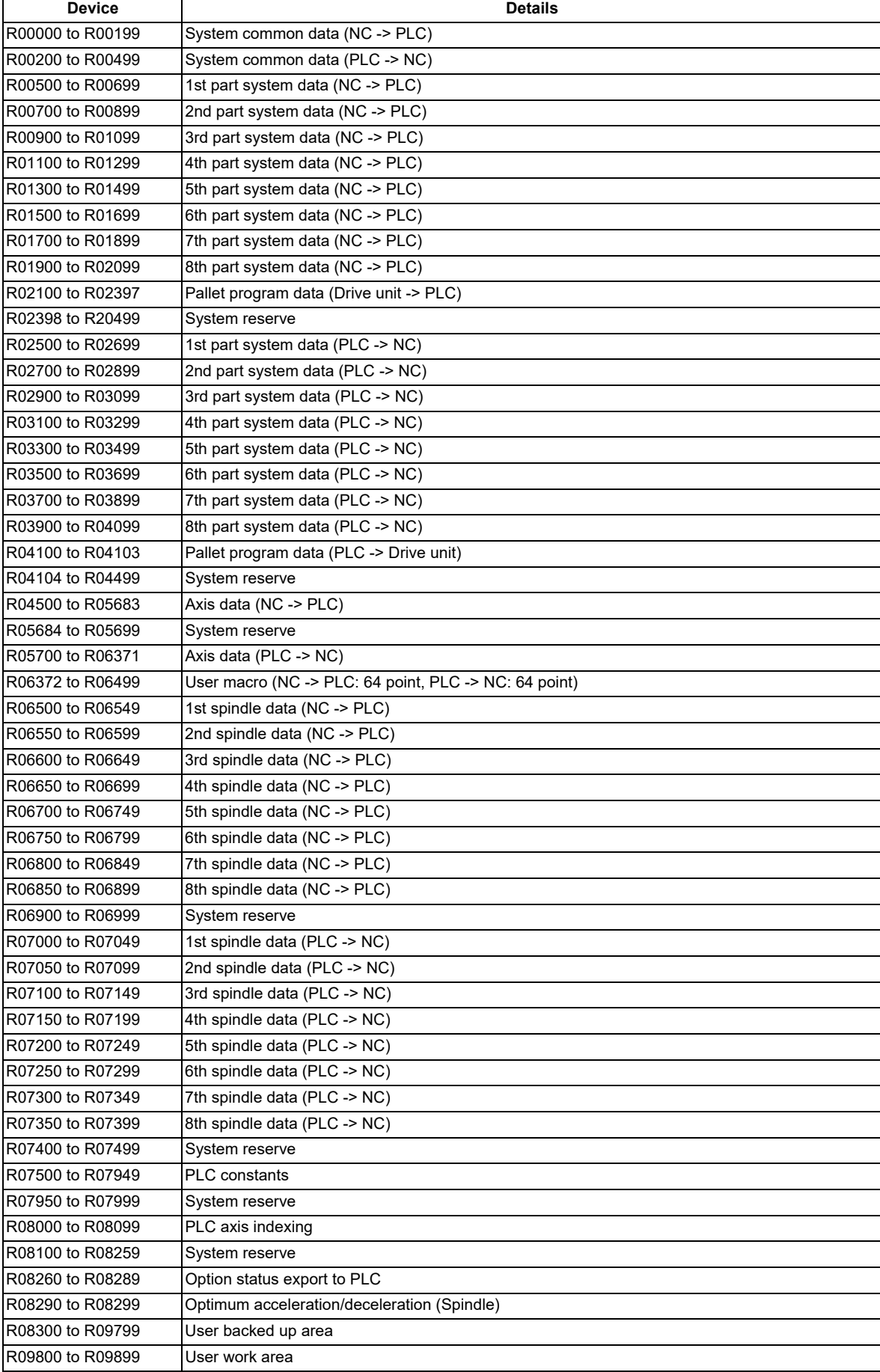

2.12 File Register General Map

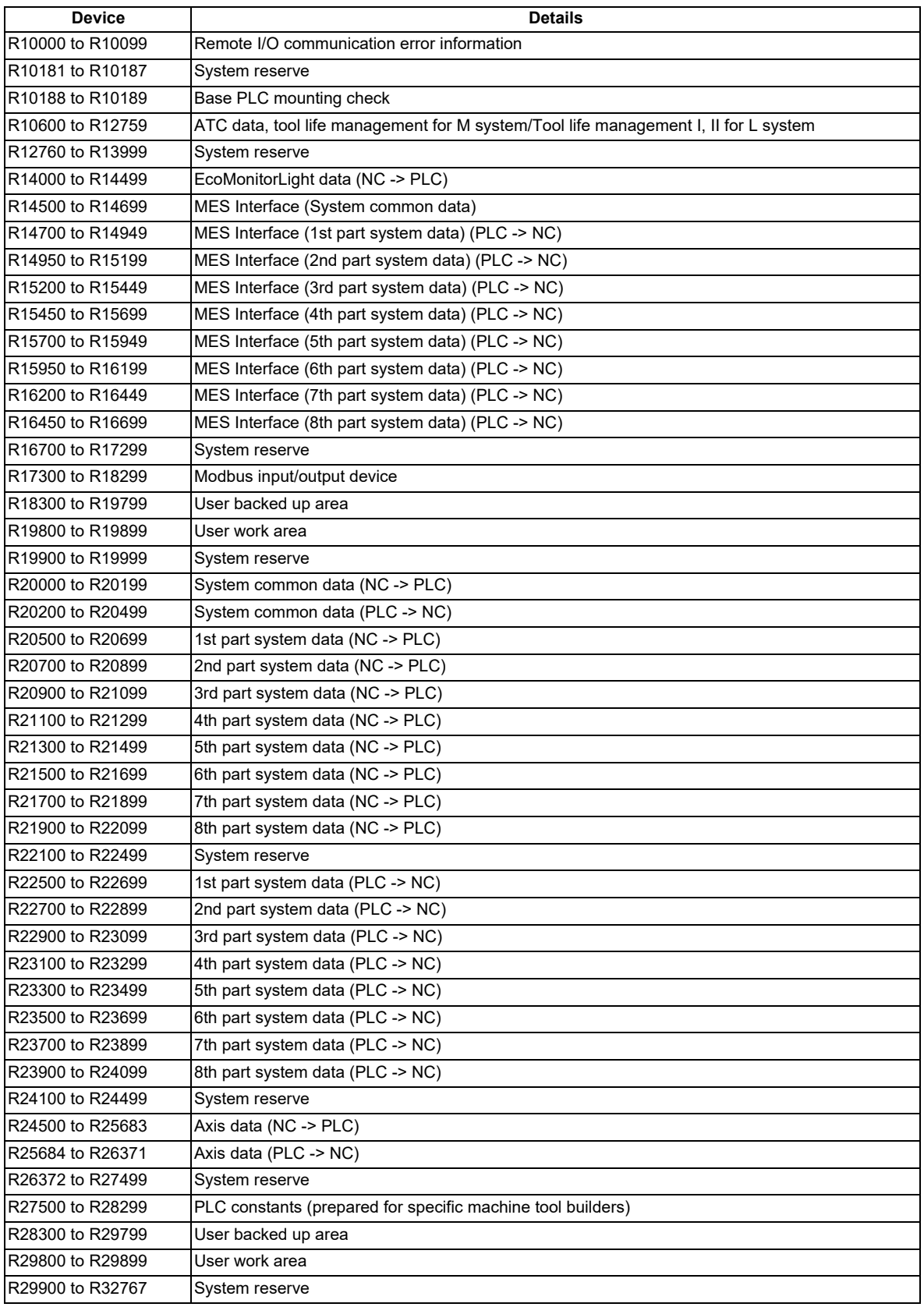

## **Note**

(1) Do not use the system reserve as it is used by Mitsubishi Electric for function expansion.

**2 System Configuration of H/W**

2.12 File Register General Map

#### **Classification of Machine Input/Output Signals**

The signals handled by the PLC are classified as shown below. When designing, refer to the section indicated below and make allocations according to the table in the respective section.

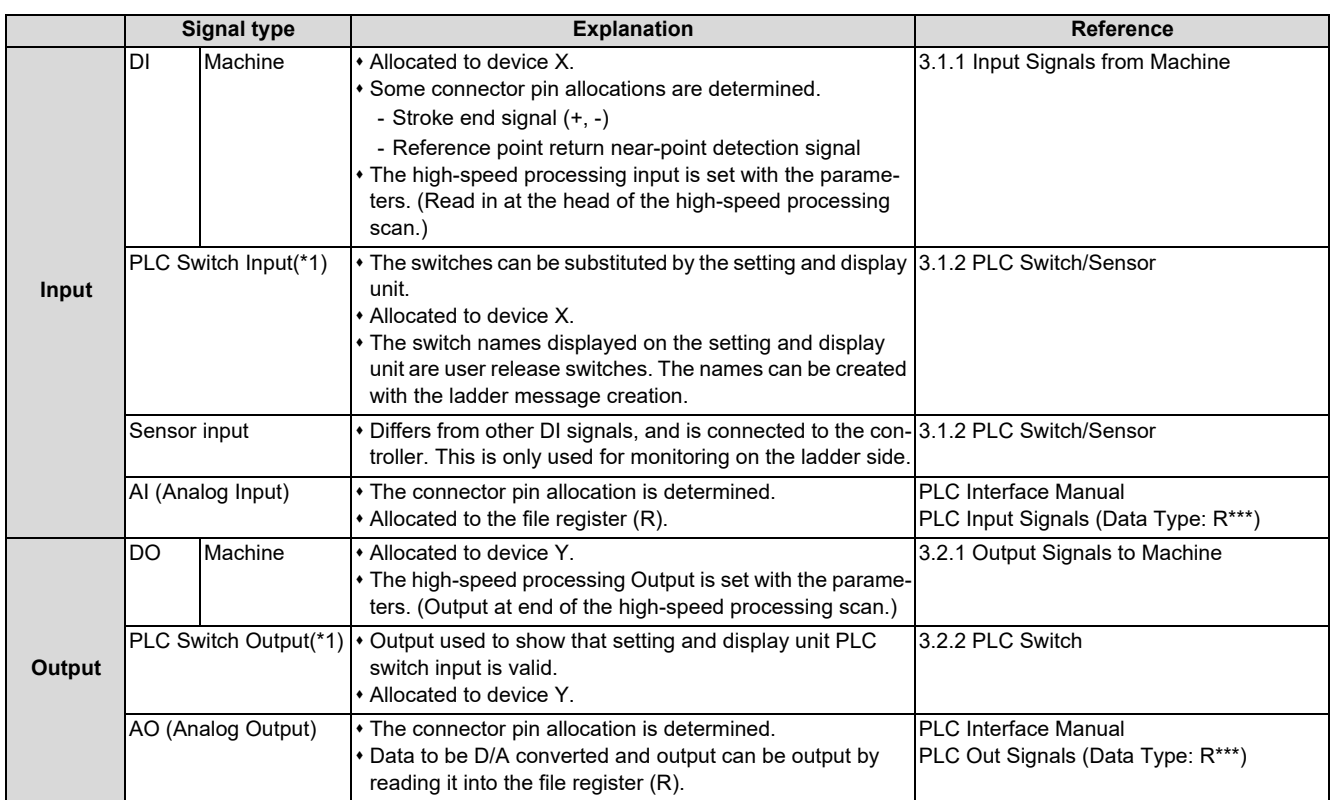

<span id="page-60-0"></span>(\*1) The PLC switches are not signals for directly inputting/outputting with the machine, and are hypothetical switches used by the user on the setting and display unit. When classified by property, they are as shown above.

3.1 Machine Input Signals

# **3.1 Machine Input Signals**

## <span id="page-61-0"></span>**3.1.1 Input Signals from Machine**

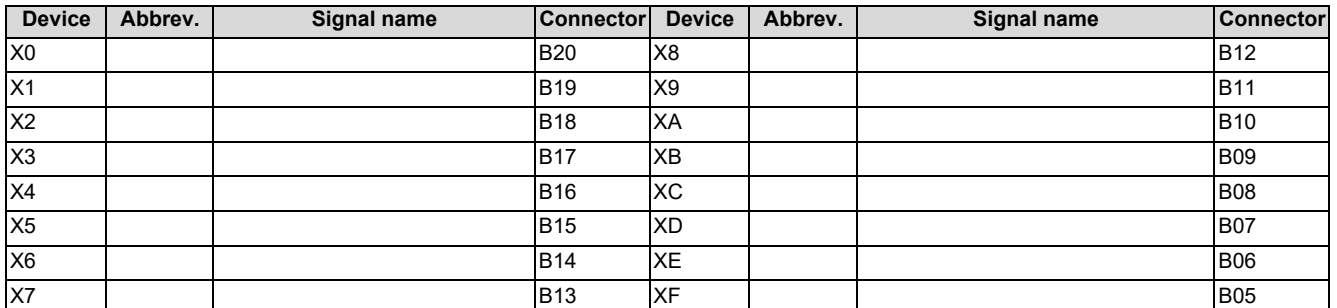

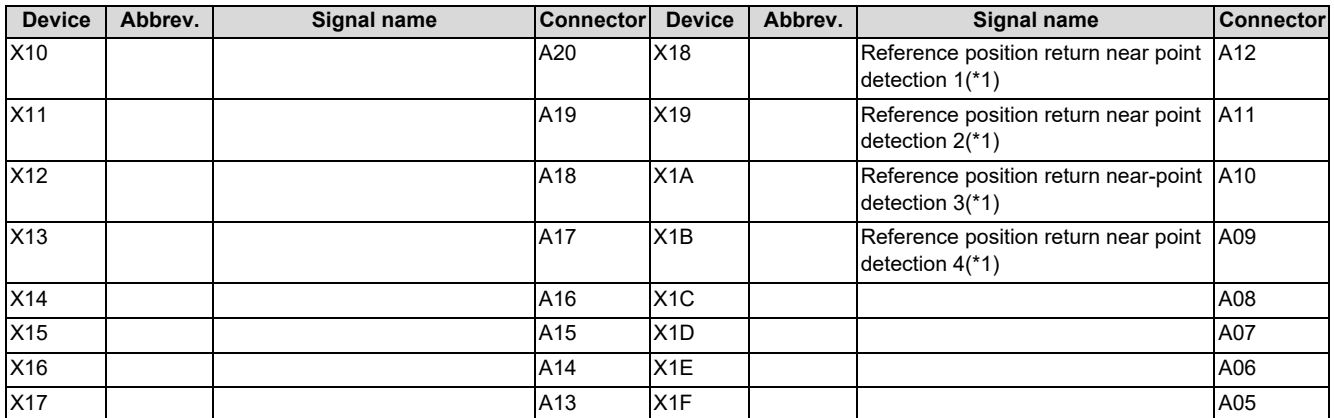

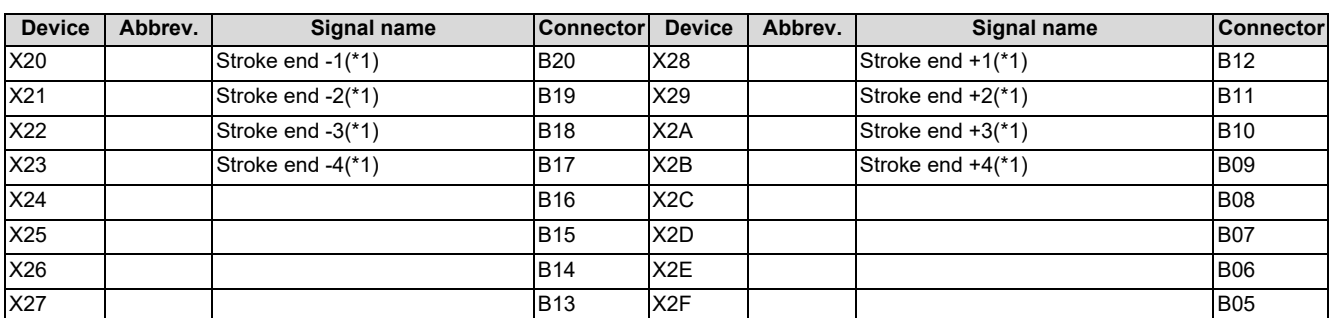

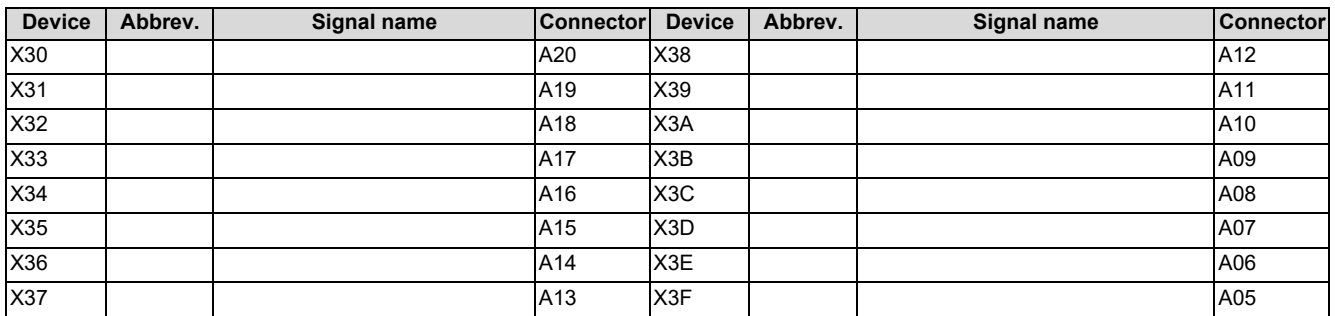

<span id="page-61-1"></span>(\*1) For the allocations of the reference position return near-point detection and stroke end signals, refer to the section "[2.3](#page-41-0) [Fixed Signals"](#page-41-0).

**3 Input/Output Signals with Machine**

3.1 Machine Input Signals

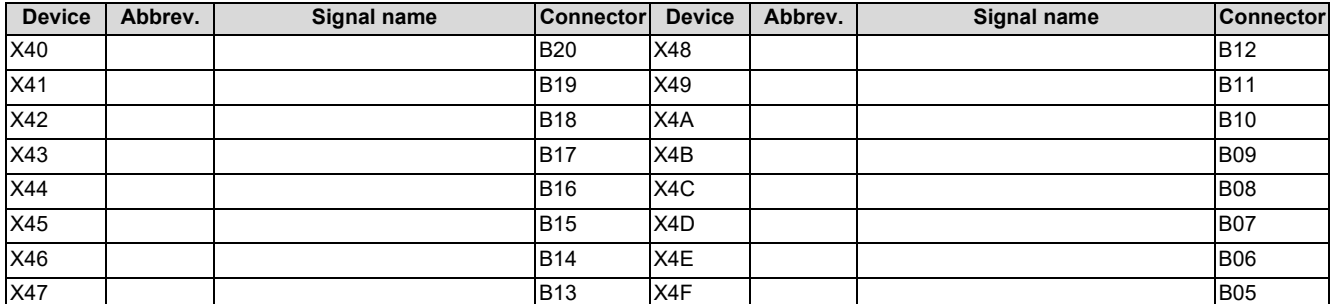

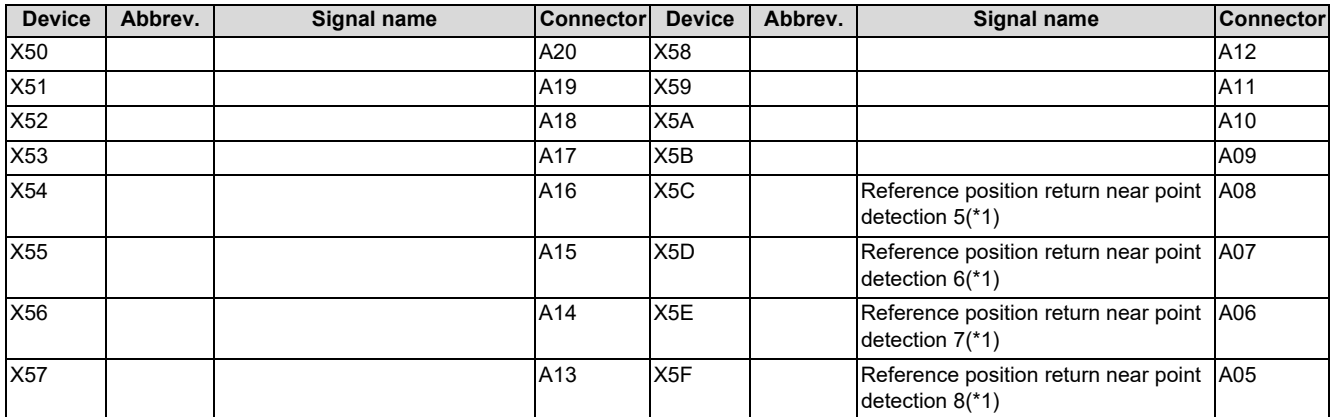

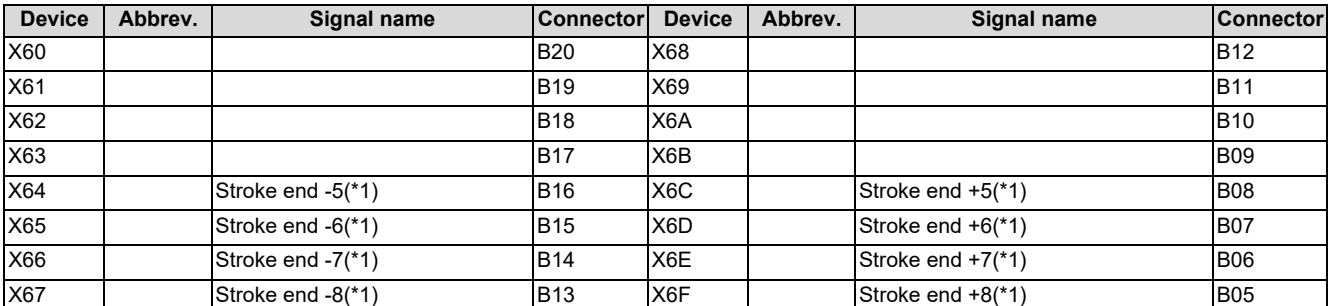

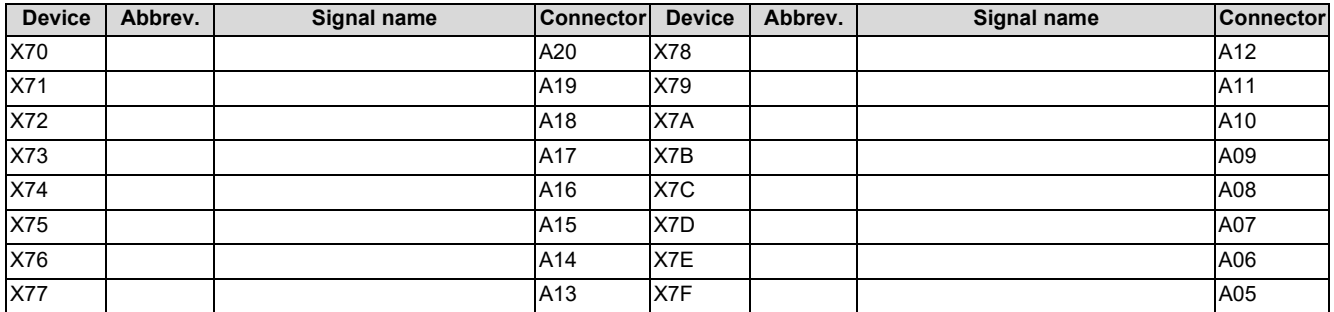

<span id="page-62-0"></span>(\*1) For the allocations of the reference position return near-point detection and stroke end signals, refer to the section "Fixed Signals".

**3 Input/Output Signals with Machine**

3.1 Machine Input Signals

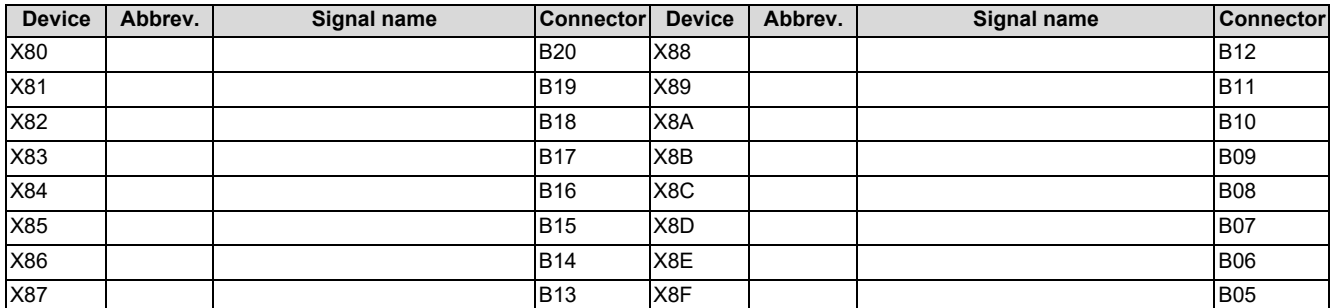

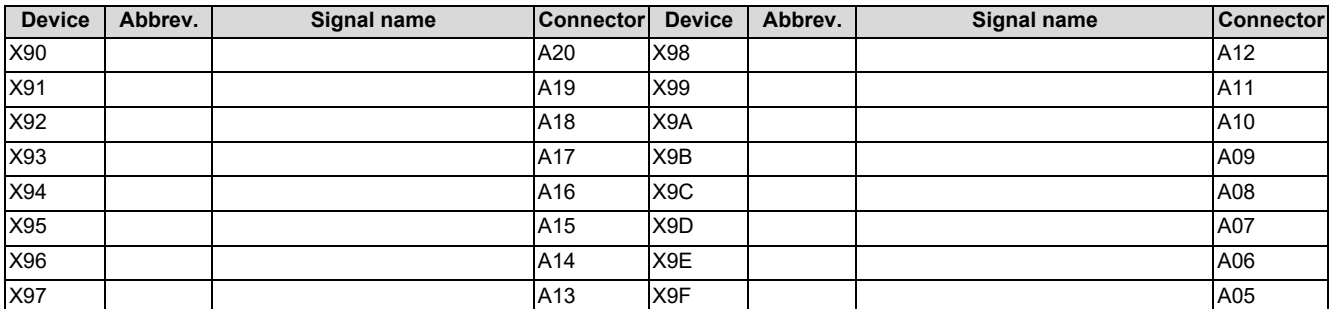

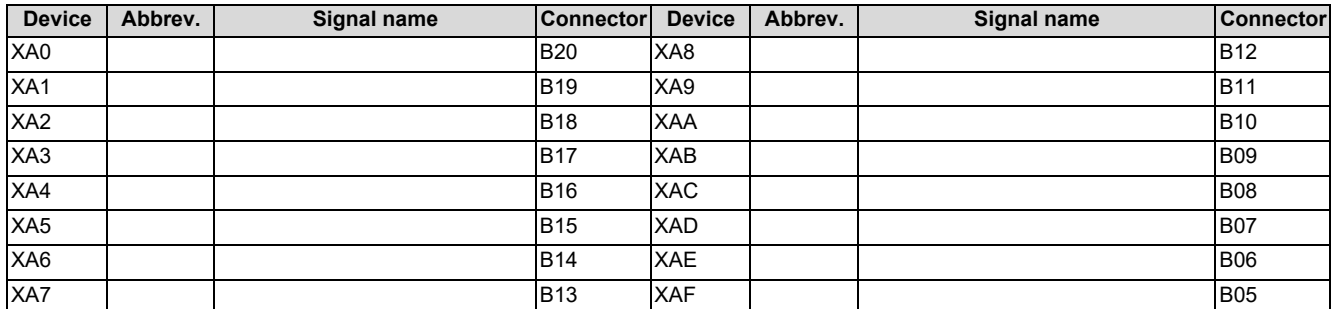

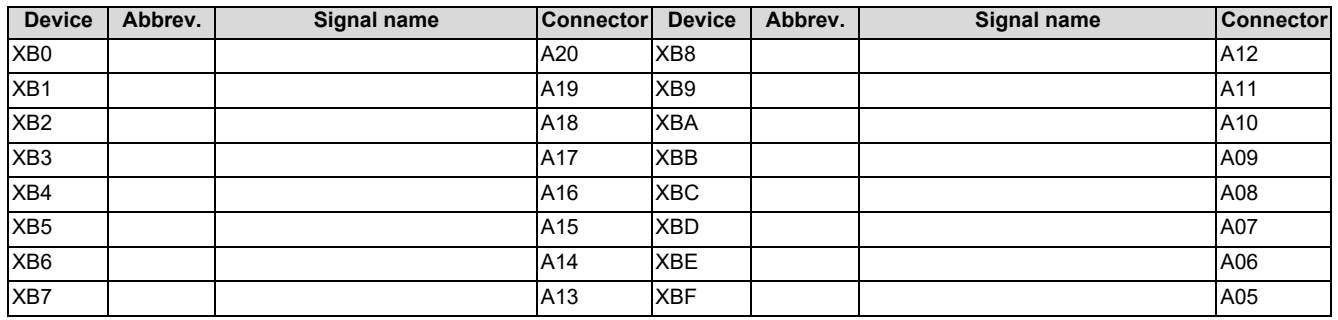

**3 Input/Output Signals with Machine**

3.1 Machine Input Signals

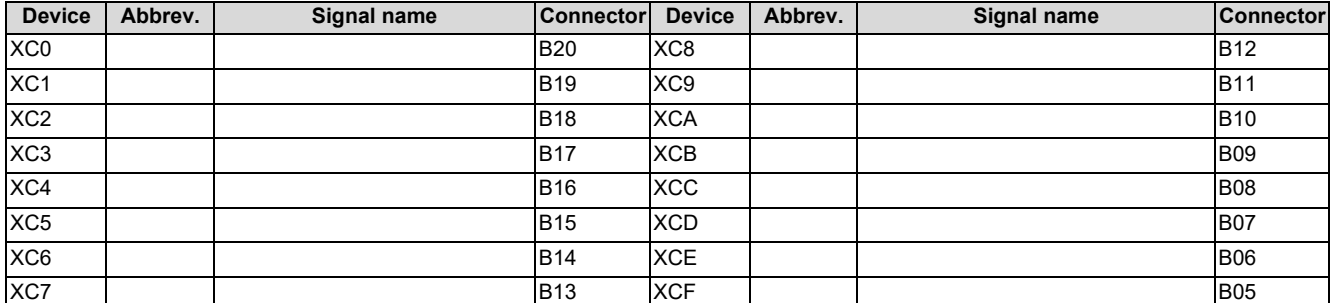

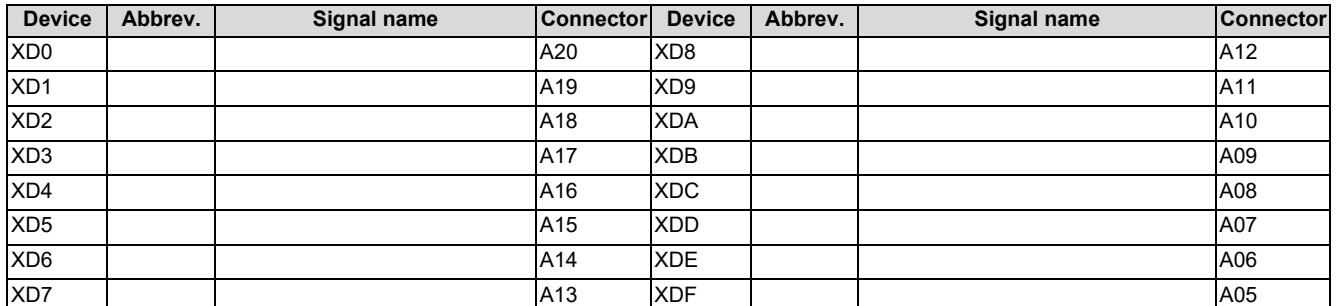

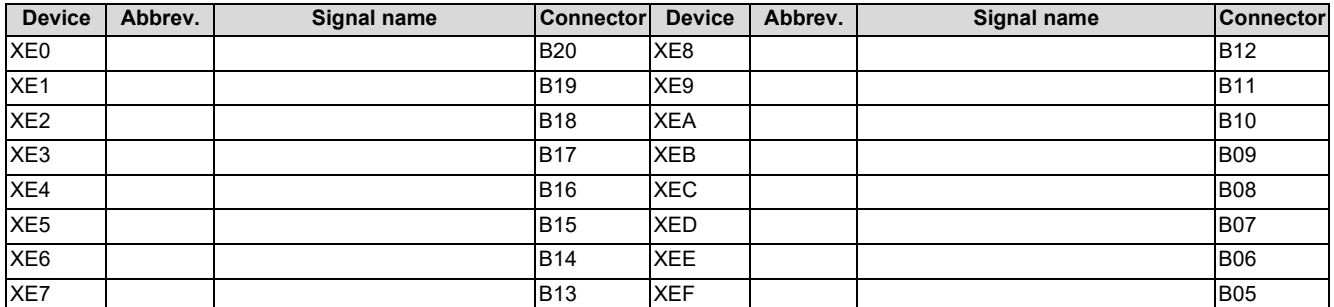

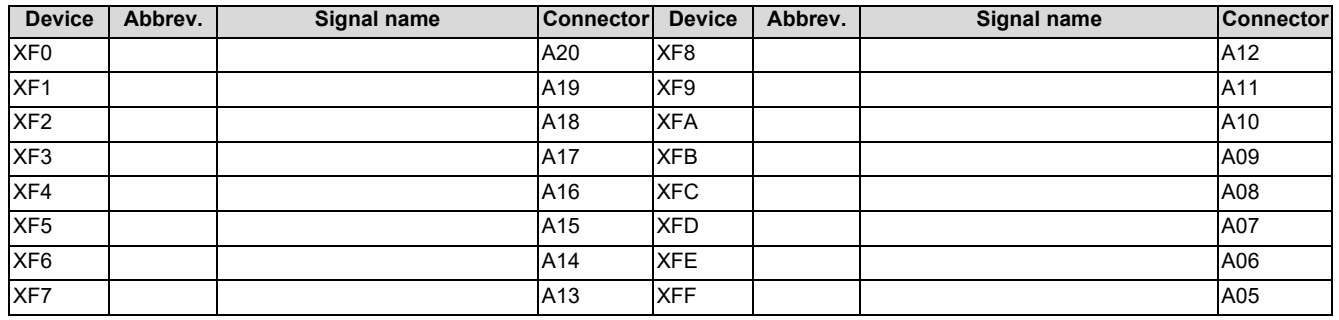

3.1 Machine Input Signals

## <span id="page-65-0"></span>**3.1.2 PLC Switch/Sensor**

## **[PLC Switch Input]**

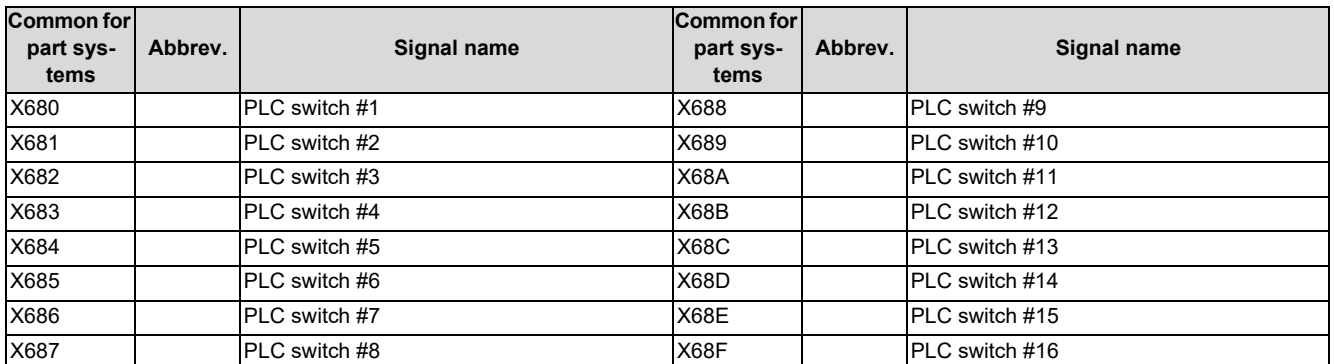

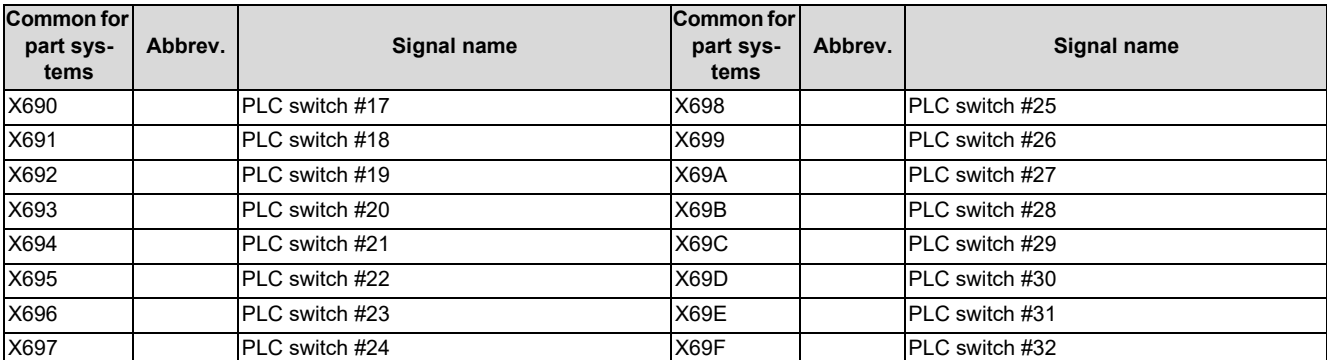

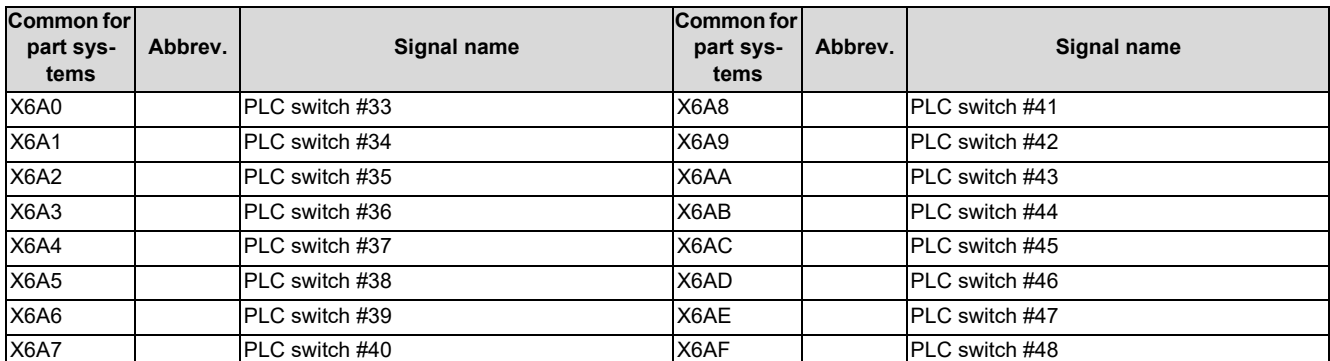

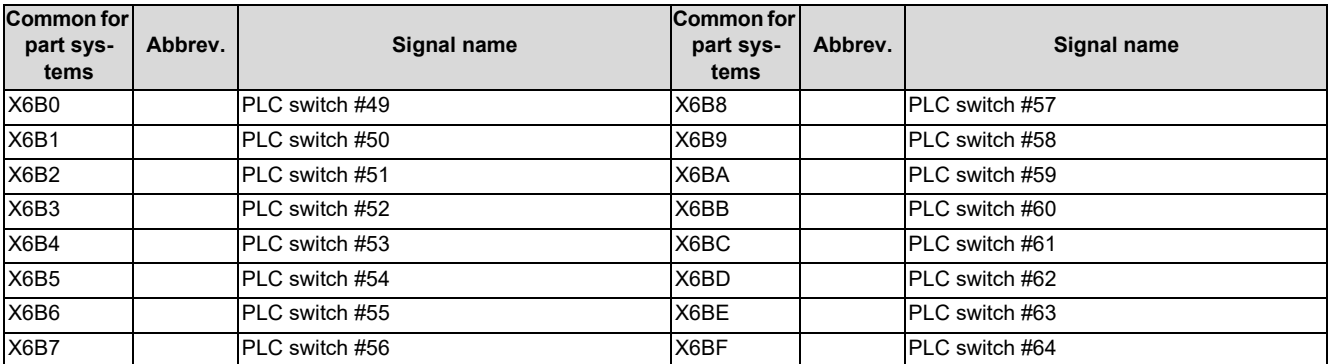

## **Note**

(1) Device Nos. X6A0 to X6BF are assigned when 64 points are provided for the switches.

**3 Input/Output Signals with Machine**

3.1 Machine Input Signals

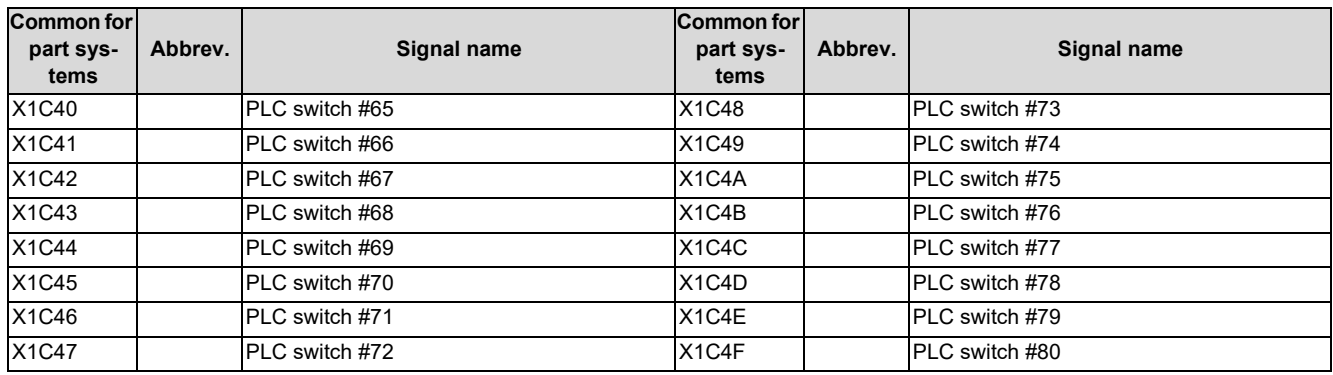

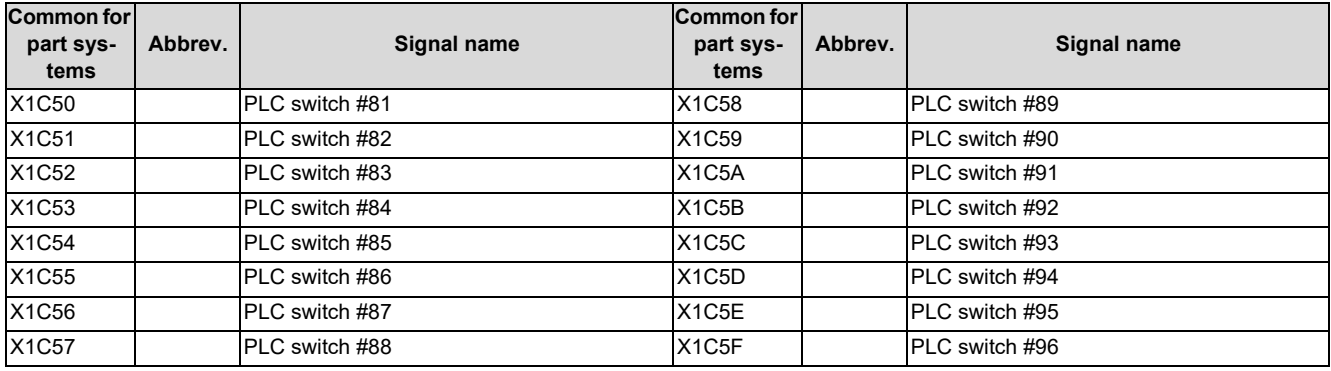

## **Note**

(1) Device Nos. X1C40 to X1C5F are assigned when 64 points are provided for the switches.

#### **[Sensor input]**

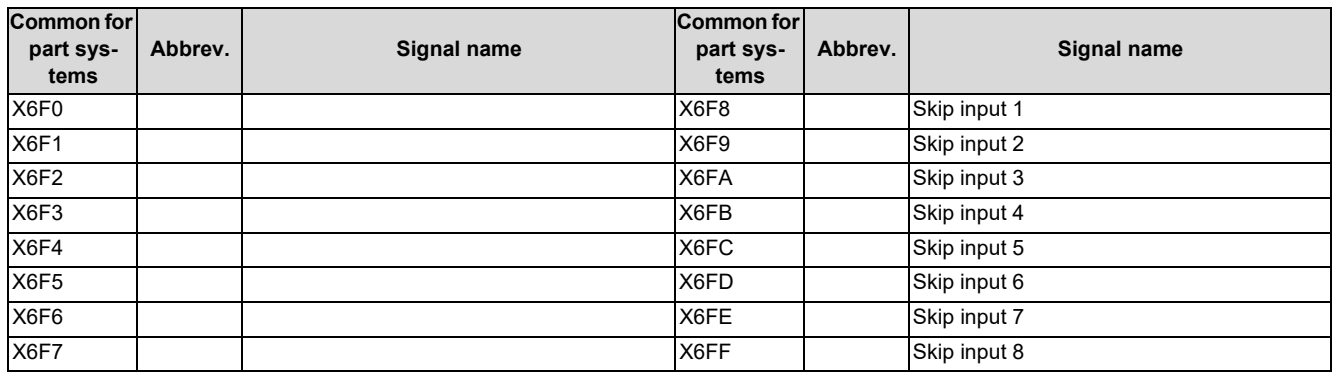

**3 Input/Output Signals with Machine** 3.2 Machine Output Signals

# **3.2 Machine Output Signals**

## <span id="page-67-0"></span>**3.2.1 Output Signals to Machine**

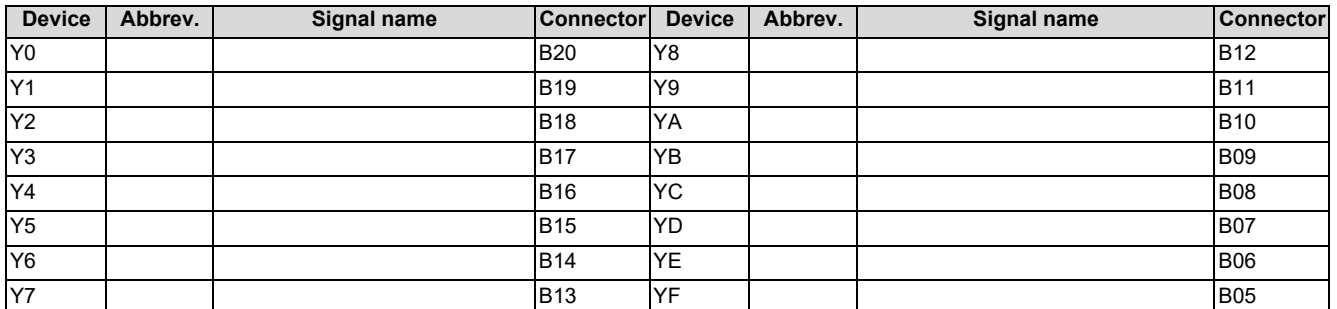

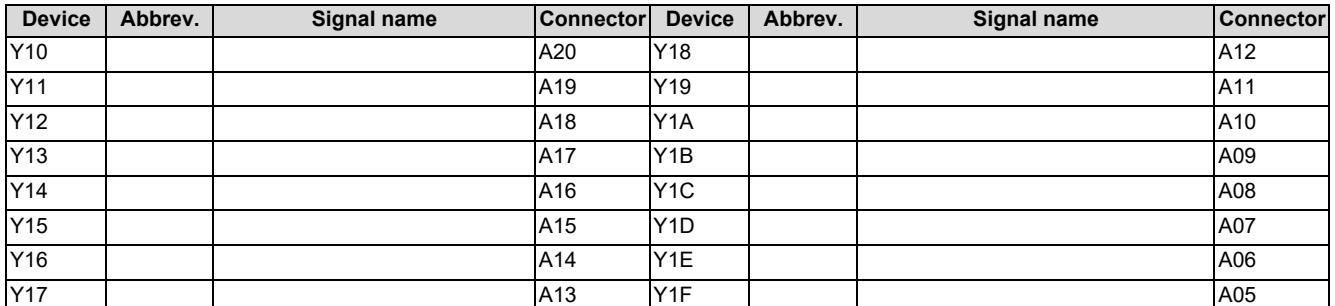

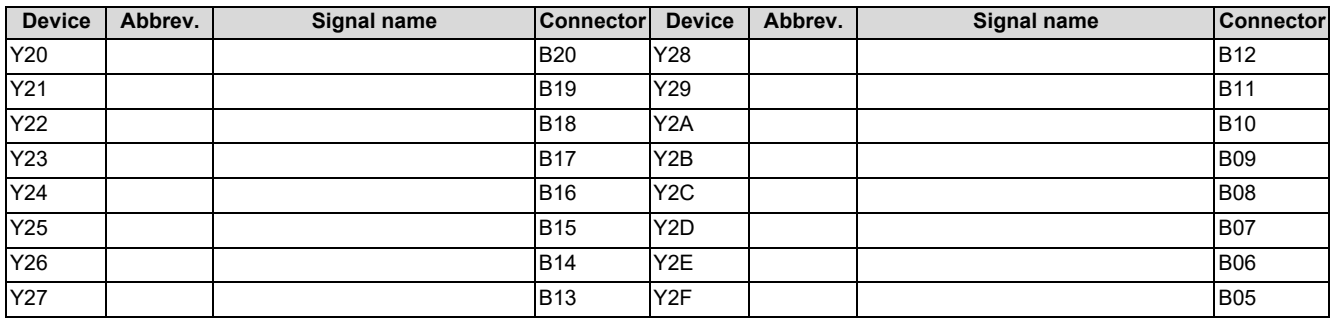

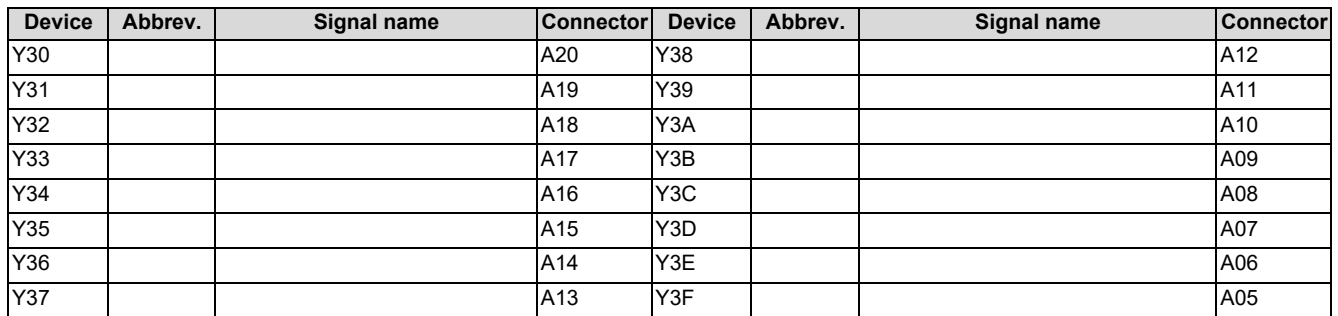

**3 Input/Output Signals with Machine**

3.2 Machine Output Signals

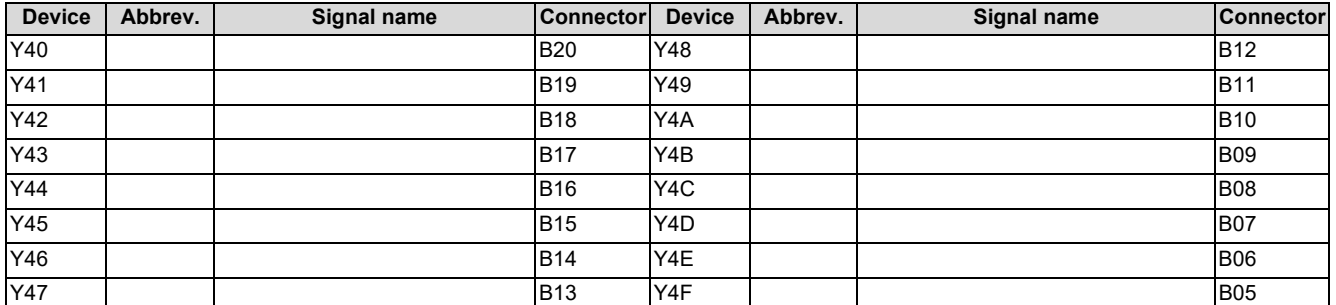

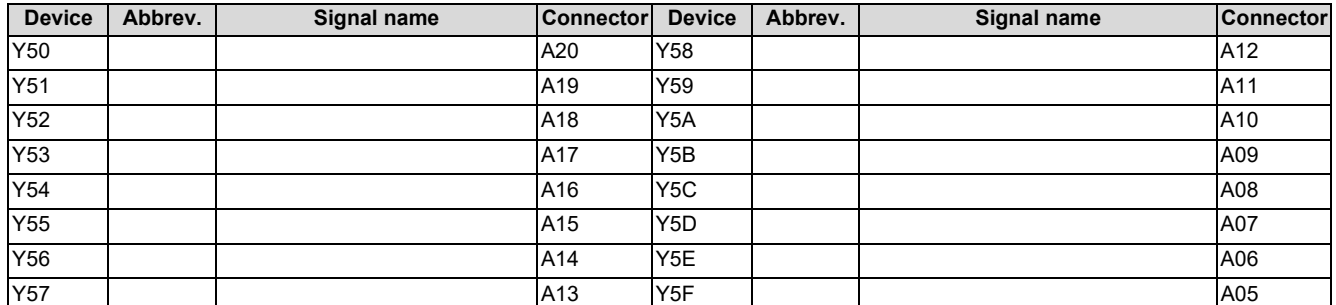

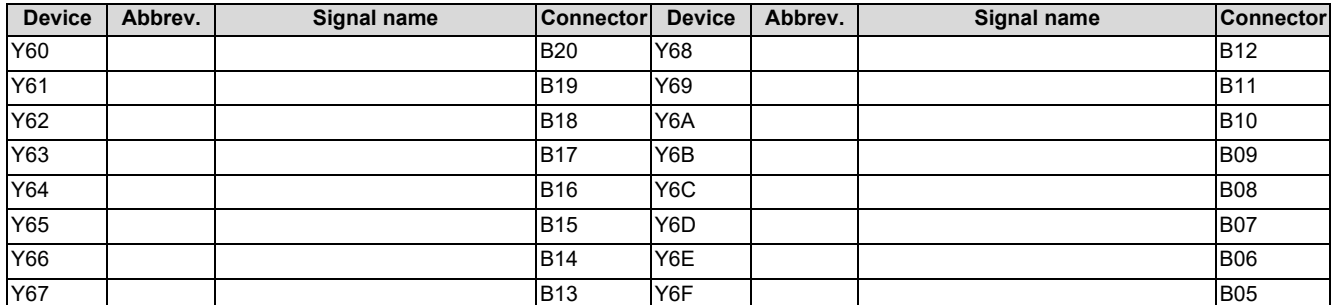

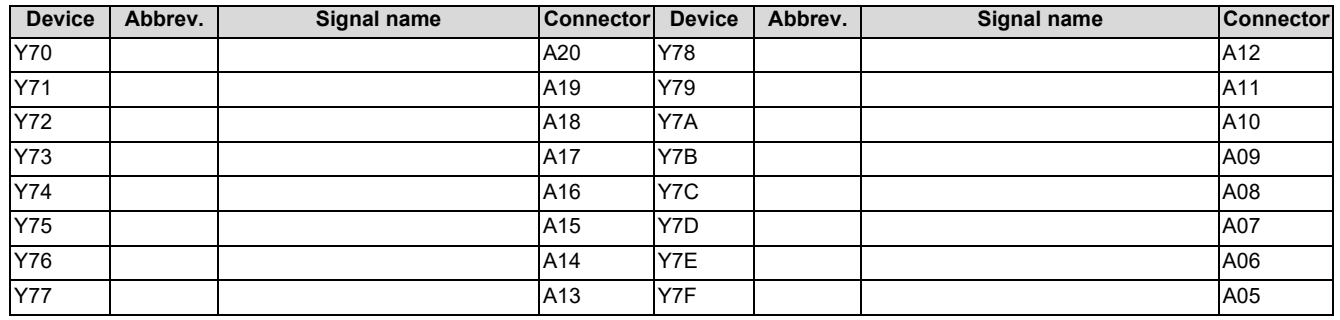

**3 Input/Output Signals with Machine**

3.2 Machine Output Signals

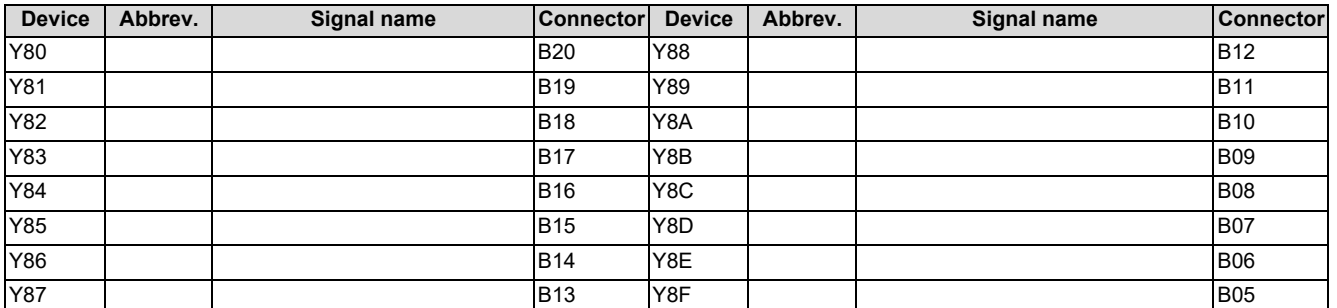

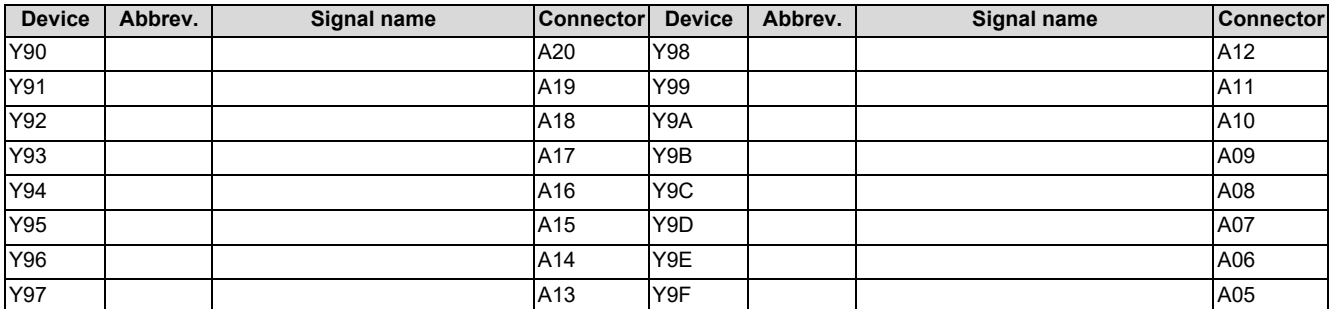

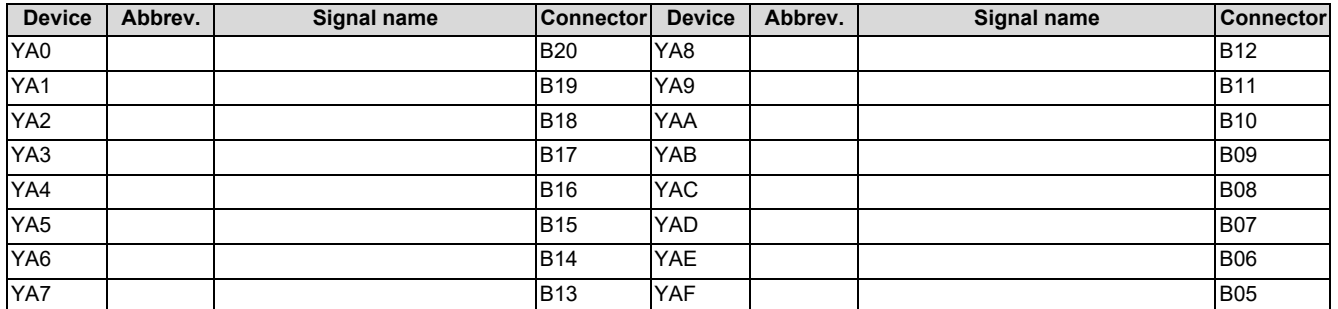

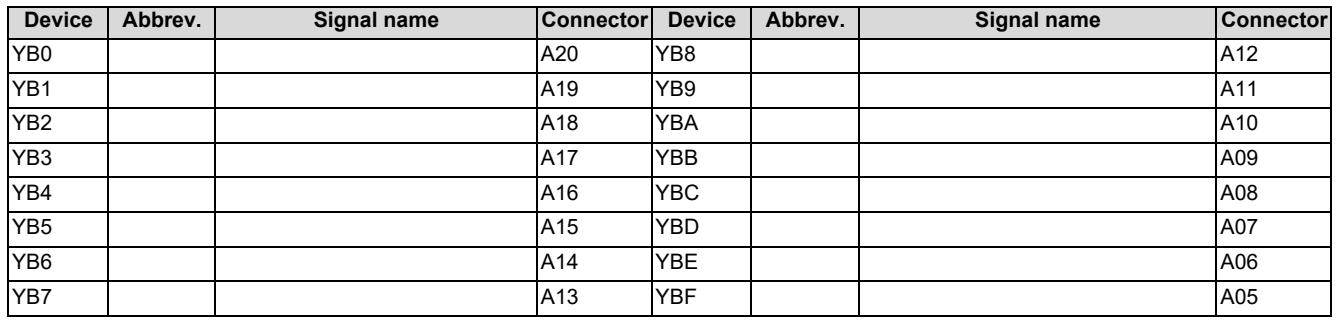

**3 Input/Output Signals with Machine**

3.2 Machine Output Signals

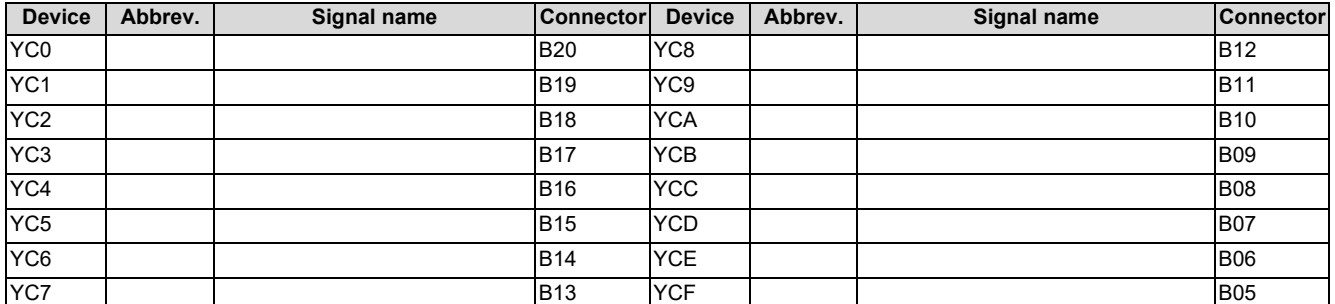

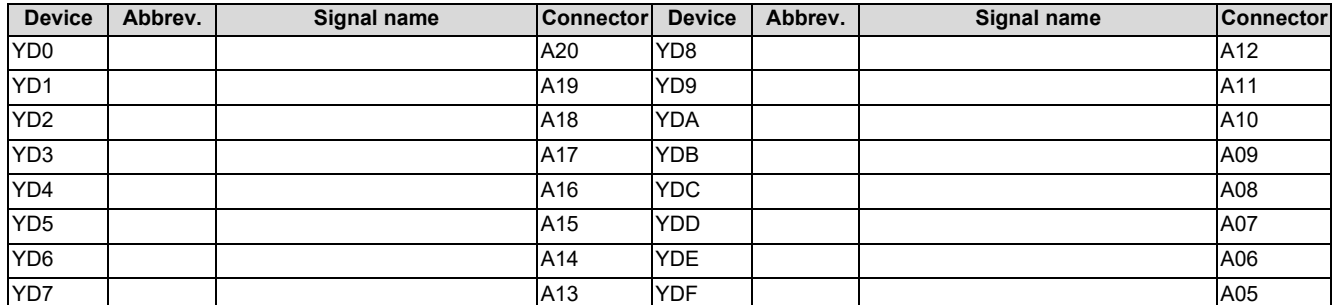

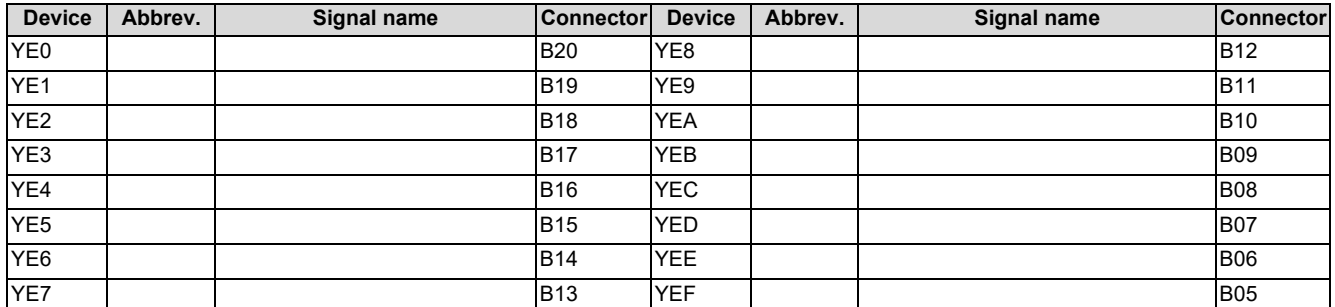

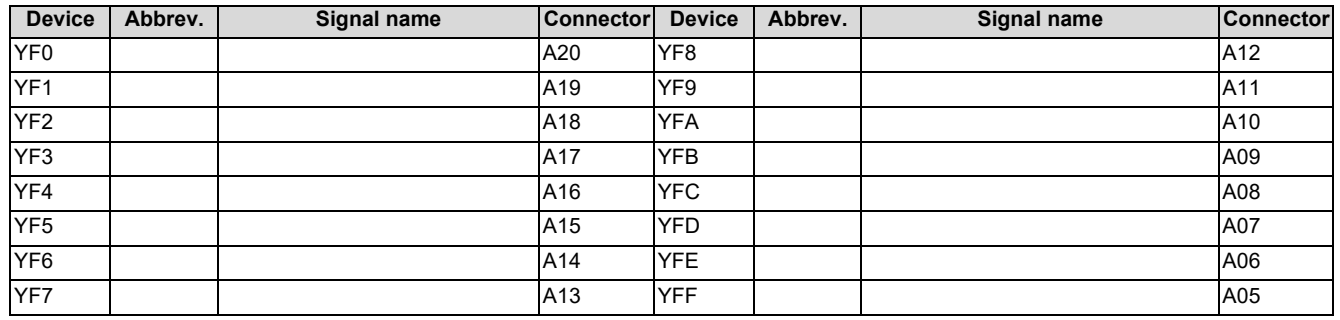

**3 Input/Output Signals with Machine** 3.2 Machine Output Signals

## <span id="page-71-0"></span>**3.2.2 PLC Switch**

## **[PLC Switch Output]**

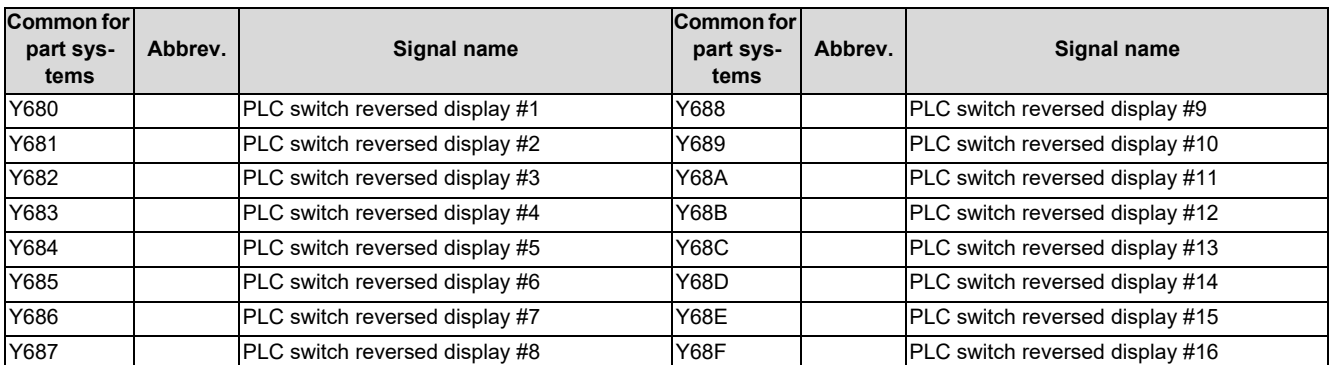

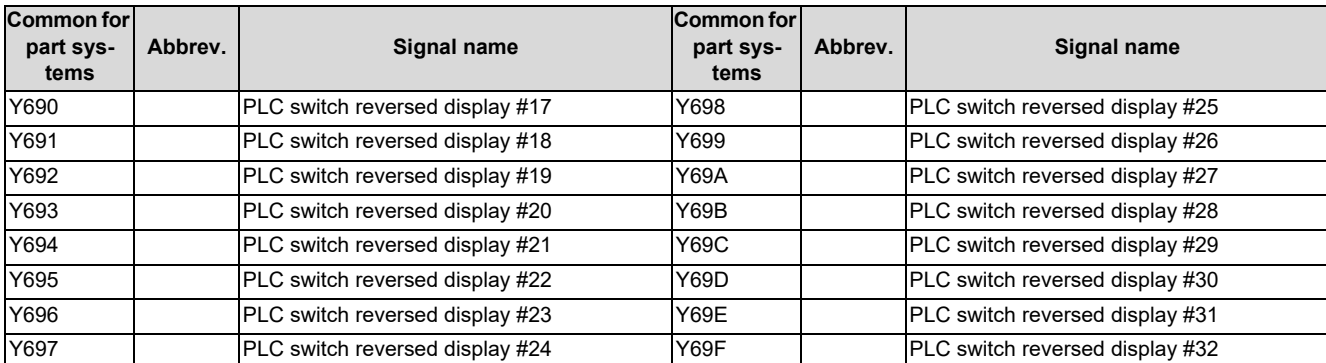

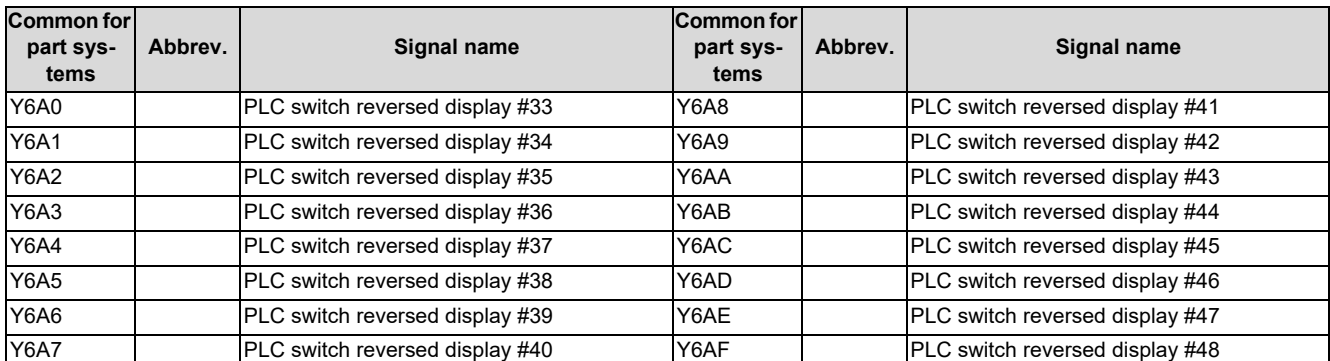

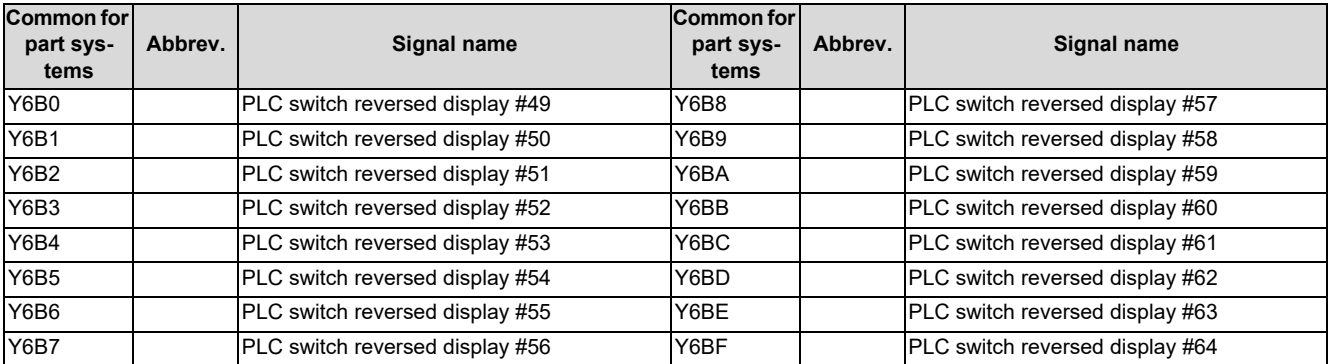

### **Note**

(1) Device Nos. Y6A0 to Y6BF are assigned when 64 points are provided for the switches.
**3 Input/Output Signals with Machine**

3.2 Machine Output Signals

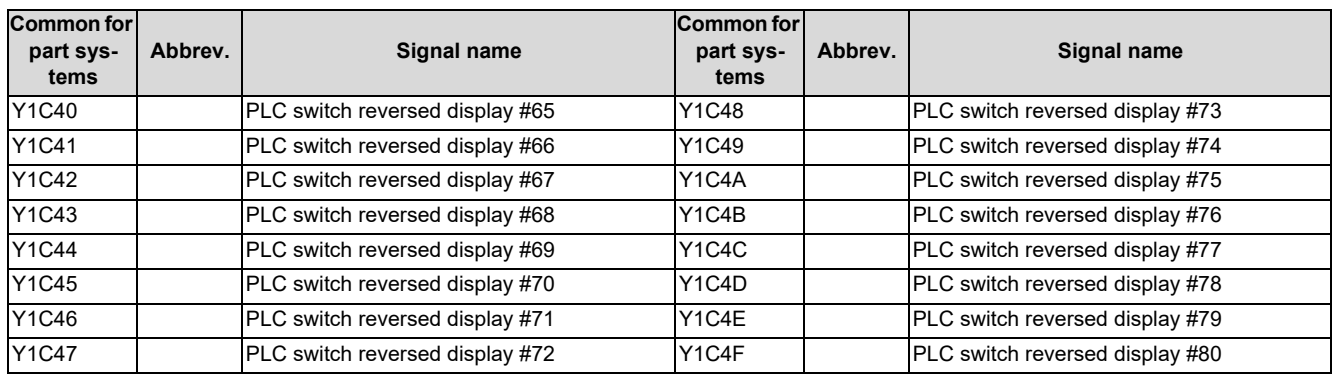

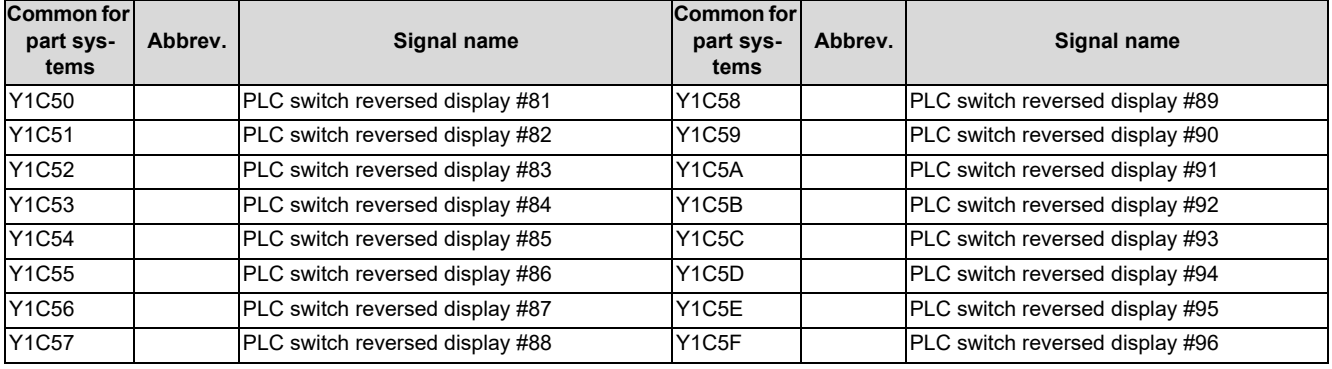

**Note**

(1) Device Nos. Y1C40 to Y1C5F are assigned when 64 points are provided for the switches.

**3 Input/Output Signals with Machine**

3.2 Machine Output Signals

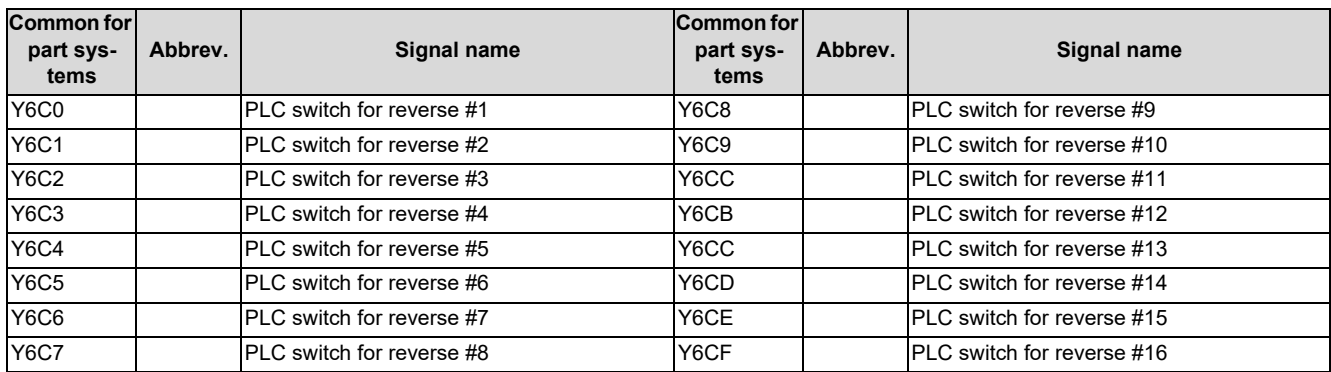

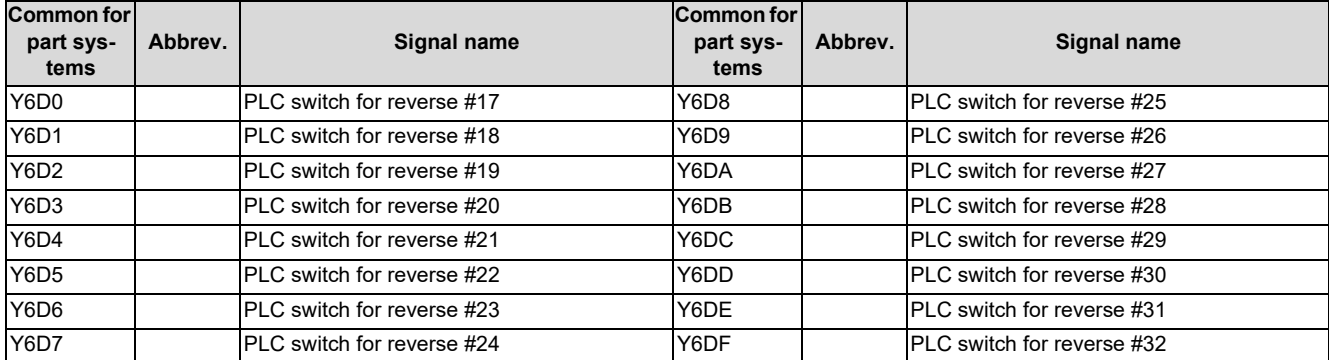

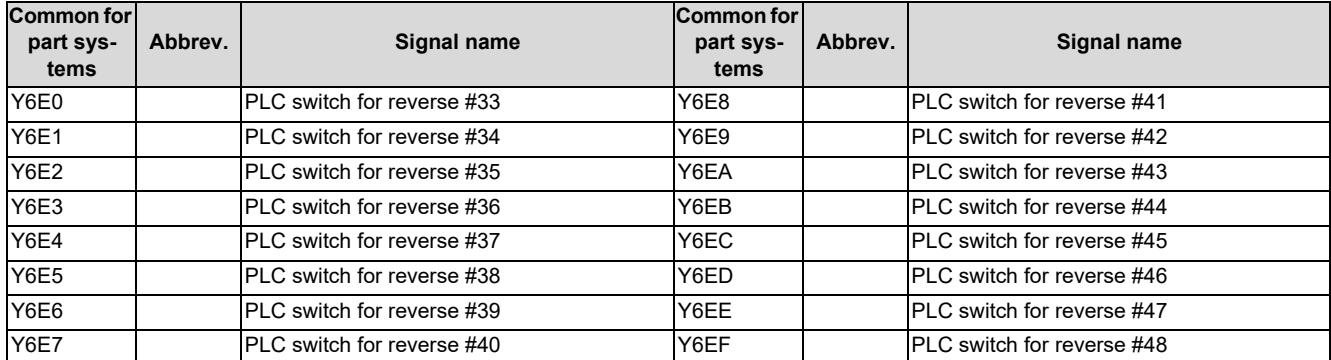

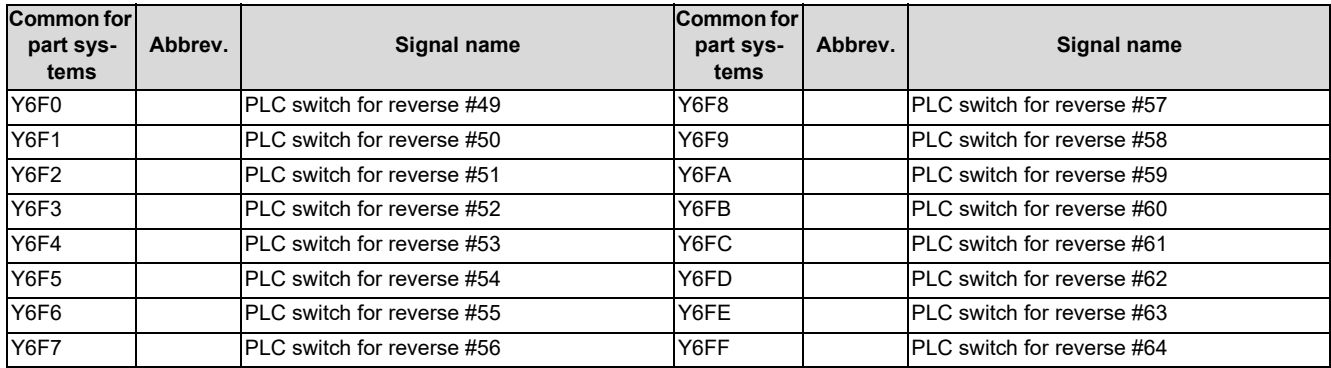

### **Note**

(1) Device Nos. Y6E0 to Y6FF are assigned when 64 points are provided for the switches.

**3 Input/Output Signals with Machine**

3.2 Machine Output Signals

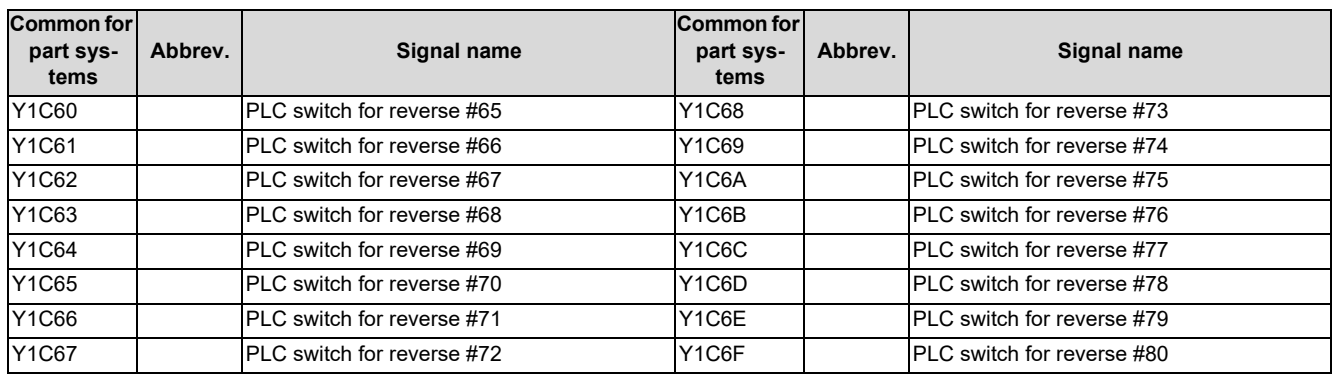

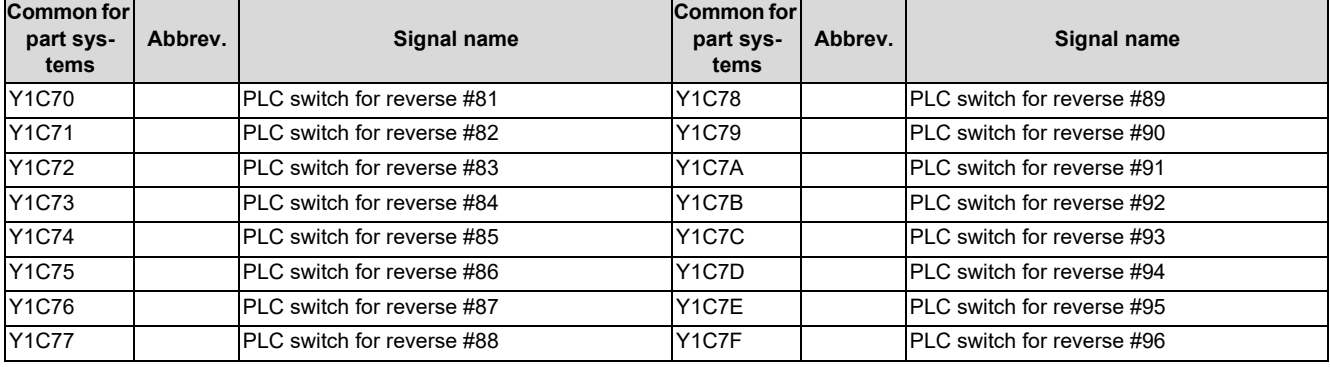

**Note**

(1) Device Nos. Y1C60 to Y1C7F are assigned when 96 points are provided for the switches.

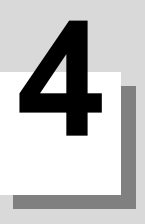

# **System Configuration of Development Environment**

**4 System Configuration of Development Environment**

4.1 System Configuration for PLC Development

# **4.1 System Configuration for PLC Development**

The general configuration of the development environment is shown below.

Most of the development work is carried out with "GX Developer" or "GX Works2", which runs on a personal computer. GX Developer/GX Works2 and the CNC control unit are connected with Ethernet at this time.

On the CNC unit PLC on-board edit screen, it is possible to use the data saved with GX Developer/GX Works2 or develop

PLC programs, as well. Note that some functions may be limited. (Print output, Japanese input, etc.)

### **Note**

(1) Do not use GX Developer/GX Works2 simultaneously when several PCs are connected with NC.

### **[General configuration of development environment]**

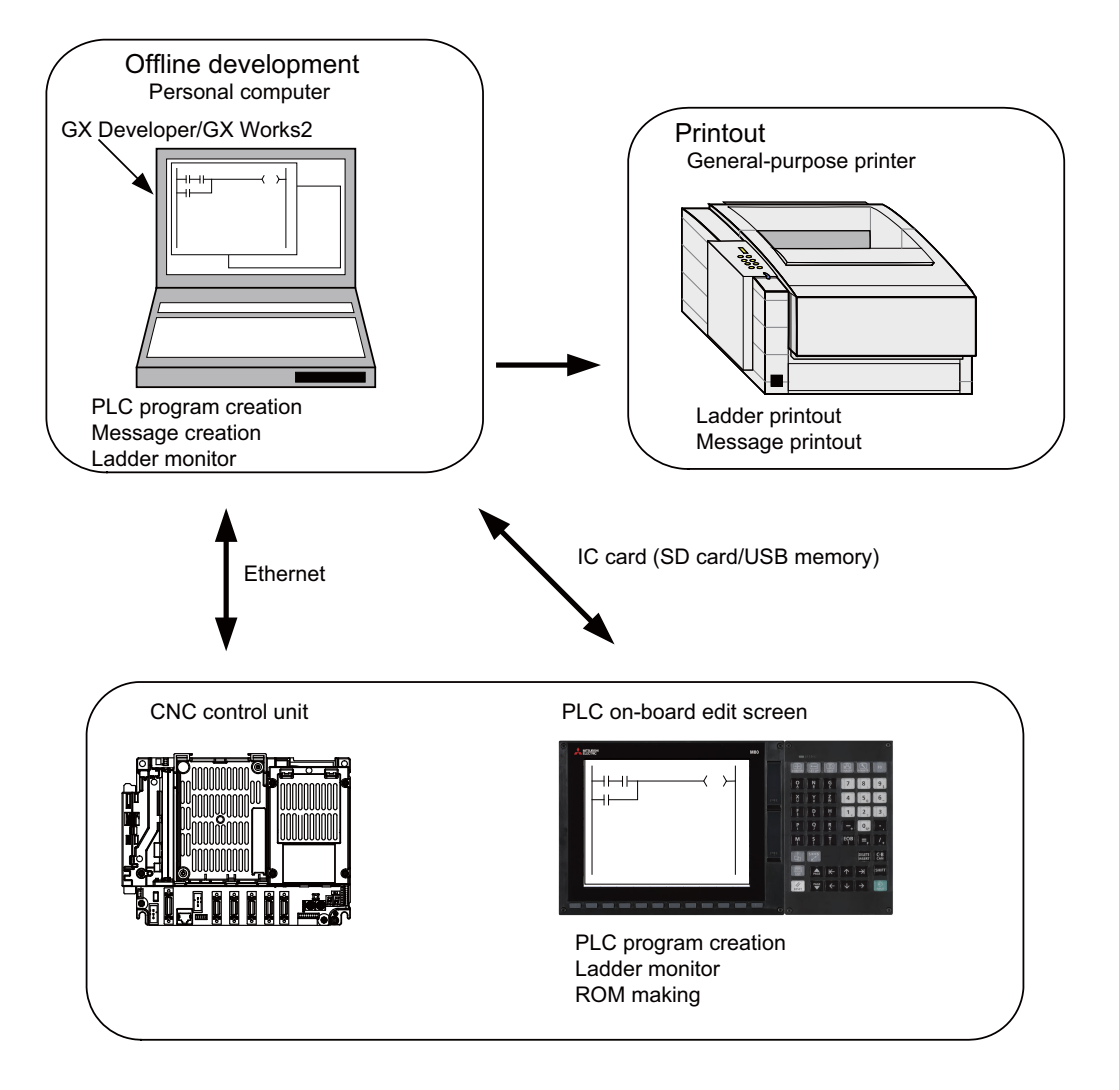

### **Note**

Note the following points when using the SD card or USB memory.

- (1) Do not remove the SD card/USB memory during reading data.
- (2) If a card must be inserted and removed while the power is ON, make sure to take sufficient time (approve. ten seconds or more) between the insertion and removal.
- (3) Do not pull out the card or turn OFF the power during access to the SD card. Failure to observe this could cause the memory contents to be erased.
- (4) Do not connect the devices other than the USB memory. (including extension cable and USB hub)
- (5) It is recommended to use genuine SD cards. Mitsubishi Electric does not guarantee the machine operation when a commercially available SD card/USB memory is used. In that case, performance check must be made carefully by machine tool builder.

**4 System Configuration of Development Environment**

4.2 User PLC (Ladder) Development Procedure

# **4.2 User PLC (Ladder) Development Procedure**

User PLC programs can be created and input by means of either GX Developer/GX Works2 installed in the external PC or PLC on-board edit screen.

Procedures for creating/inputting PLC programs with either method are shown below.

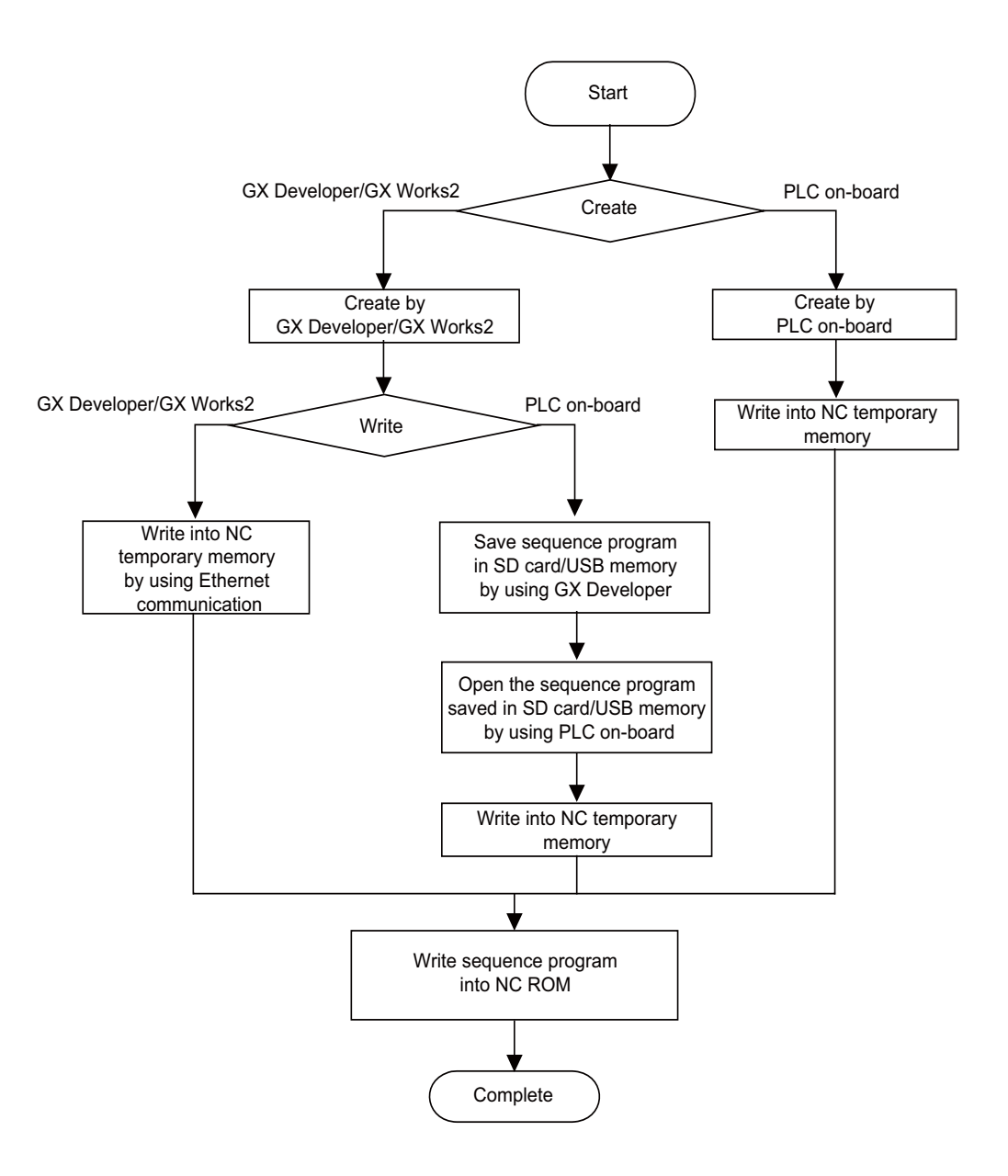

### **4 System Configuration of Development Environment**

4.2 User PLC (Ladder) Development Procedure

Next, procedures for creating sequence programs are shown below.

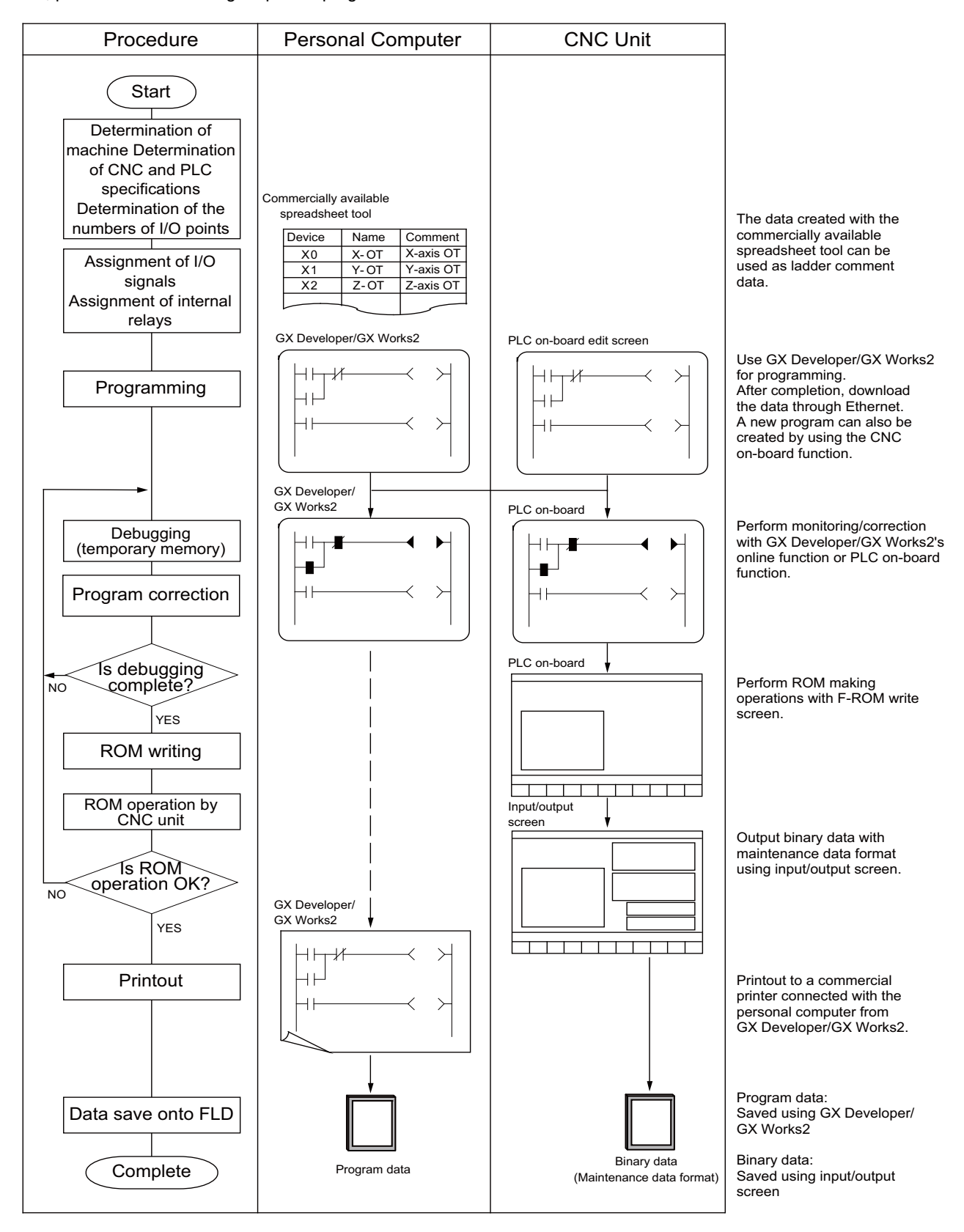

It is recommended to use genuine SD cards. Mitsubishi Electric does not guarantee the machine operation when a commercially available SD card is used. In that case, performance check must be made carefully by machine tool builder. For descriptions regarding the user PLC development environment using GX Developer, refer to the relevant manuals and specifications manuals on "Manual List".

# **Peripheral Development Environment (GX Works2)**

**5 Peripheral Development Environment (GX Works2)** 5.1 Outline

# **5.1 Outline**

This CNC supports user PLC development environment using Mitsubishi Electric FA engineering software GX Works2, which is the PLC development tool for PLC MELSEC Series.

This manual describes user PLC development environment using GX Works2, focusing on usage specific to Mitsubishi Electric CNC.

GX Developer is installed when GX Works2 is installed.

The difference between machine sequence and user safety sequence is as follows.

Machine sequence: Control ladder to control machine tools

User safety sequence: Control ladder for safety-related I/O observation created by the Smart Safety observation function For the smart safety observation function, refer to "M800/M80 Series Smart safety observation Specification manual".

### **5.1.1 Software Configuration**

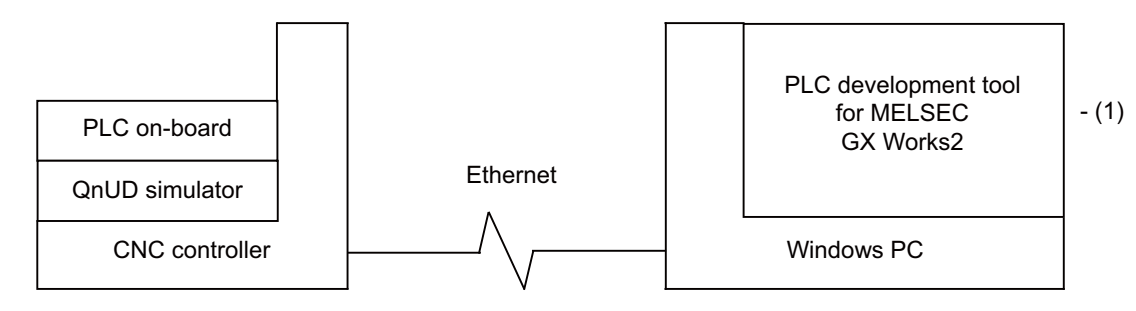

### **(1) GX Works2 (PLC development software package)**

GX Works2 is a programming software package (model name:SW1DND-GXW2) for Mitsubishi Electric programmable controller MELSEC series. It enables sequence programs for Mitsubishi Electric CNC series to be developed using similar operations to those for MELSEC series. Some of the functions are exclusively for MELSEC series and cannot be used in developing sequence programs for CNC.

GX Works2 Version 1.570U or newer version is recommended for developing sequence programs for Mitsubishi Electric CNC series. For details of the functions, refer to each of "GX Works2 Operating Manuals".

**5 Peripheral Development Environment (GX Works2)** 5.1 Outline

### **5.1.2 Operating Environment**

The tools that make up the development environment can be used with the personal computer that satisfies the following operating environment of GX Works2.

The following are the specifications of the "GX Works2 Version 1.568S" operating environment. For details on the specifications of different versions, consult "GX Works2 Installation Instructions".

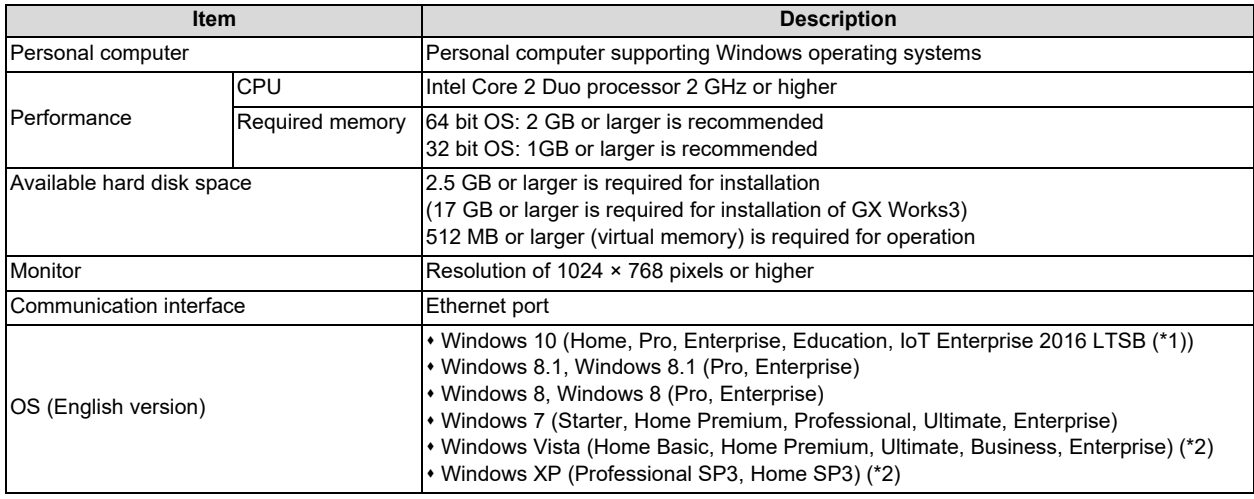

<span id="page-81-0"></span>(\*1) 64-bit version is not supported.

<span id="page-81-1"></span>(\*2) 32-bit version is not supported.

### **Note**

(1) For details of the system requirements for GX Works3, refer to GX Works3 Installation Instructions.

GX Works3 is only used to display project verification results in ladder diagrams in developing sequence programs for CNC.

**5 Peripheral Development Environment (GX Works2)** 5.2 Types of GX Works2 Projects and Programs Used for Mitsubishi Electric CNC

# **5.2 Types of GX Works2 Projects and Programs Used for Mitsubishi Electric CNC**

This chapter describes the types of GX Works2 projects and programs that can be used in developing ladders for CNC controllers.

# **5.2.1 Support Status of Project Types, Program Types and POUs**

The following lists show the project types that can be used in developing ladders for CNC controllers, and the program types and POUs (Program Organization Units) that can be handled in each project type.

The program types marked by  $\circ$  can be used in developing ladders for this CNC.

The program types marked by × cannot be used in developing ladders for this CNC.

The difference between machine sequence and user safety sequence is as follows.

Machine sequence: Control ladder to control machine tools

User safety sequence: Control ladder for safety-related I/O observation created by the Smart Safety observation function

### **[List of project types]**

○ : Supported; × : Not supported

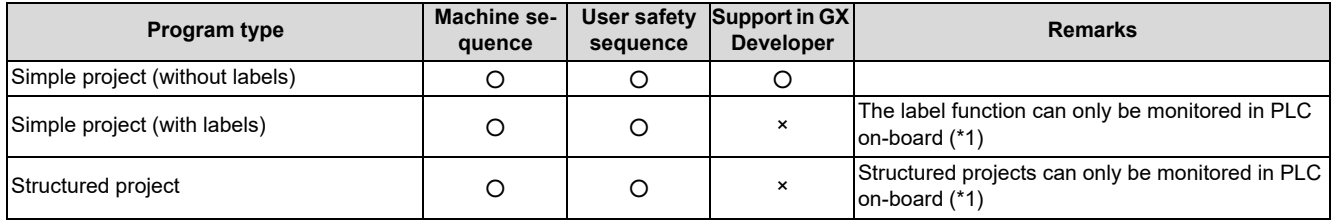

<span id="page-82-0"></span>(\*1) Supported only for M800VW/M80VW series.

### **Note**

(1) By selecting [Project] - [Change Project Type], simple projects (without labels) can be changed to simple projects (with labels), and simple projects (with labels) to structured projects after they are created. Note that these changes cannot be reverted.

### **[List of program types for simple projects (without labels)]**

#### ○ : Supported; × : Not supported

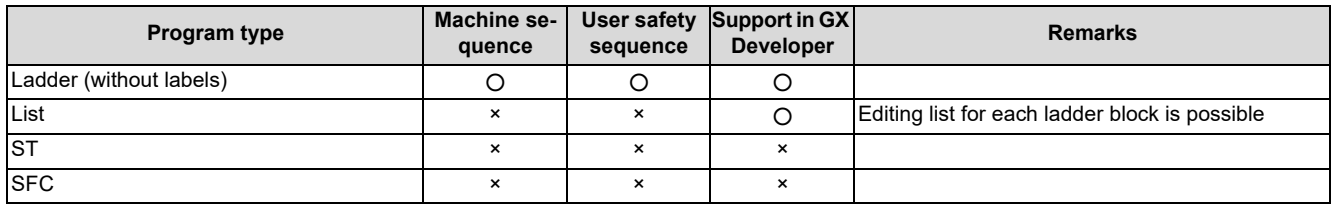

### **[List of POUs for simple projects (without labels)]**

○ : Supported; × : Not supported

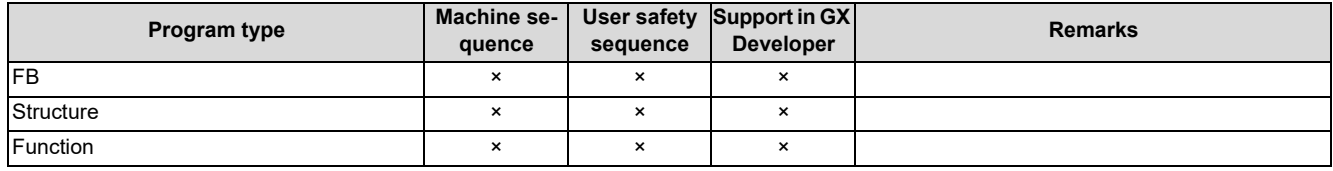

#### **5 Peripheral Development Environment (GX Works2)**

5.2 Types of GX Works2 Projects and Programs Used for Mitsubishi Electric CNC

### **[List of program types for simple projects (with labels)]**

○ : Supported; × : Not supported

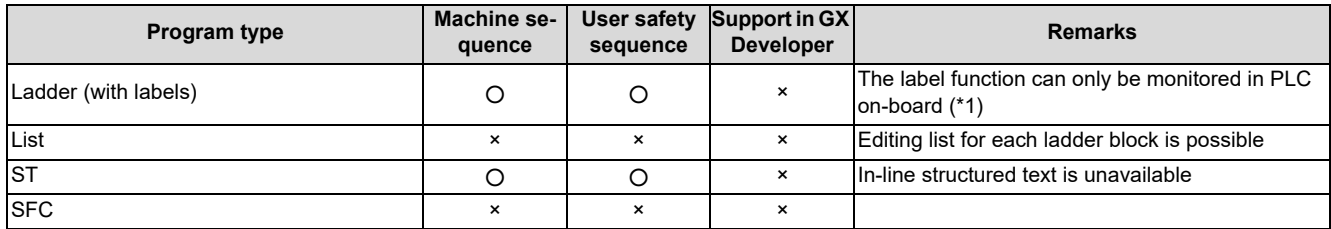

<span id="page-83-0"></span>(\*1) Supported only for M800VW/M80VW series.

#### **[List of POUs for simple projects (with labels)]**

○ : Supported; × : Not supported

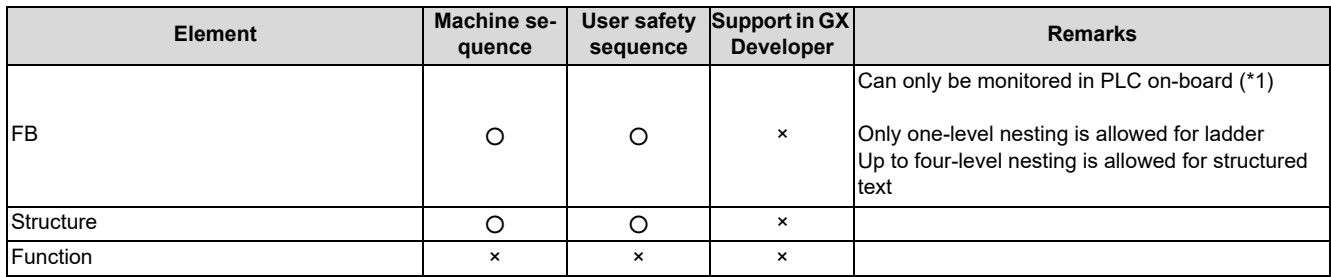

<span id="page-83-1"></span>(\*1) Supported only for M800VW/M80VW series.

#### **[List of program types for structured project]**

○ : Supported; × : Not supported

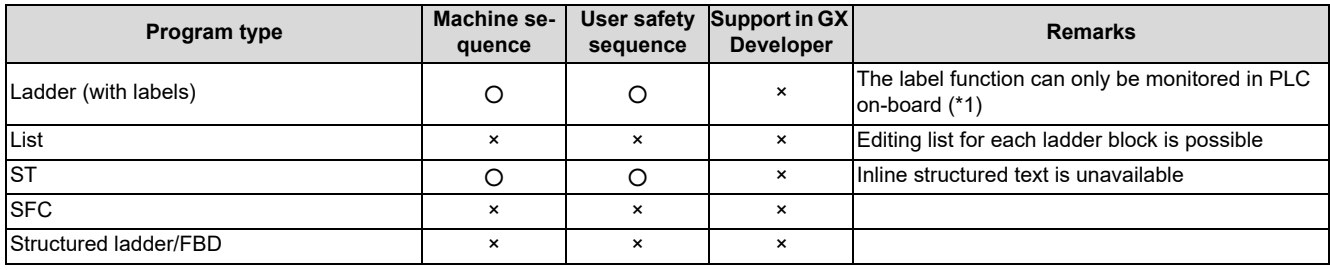

<span id="page-83-2"></span>(\*1) Supported only for M800VW/M80VW series.

#### **[List of POUs for structured project]**

○ : Supported; × : Not supported

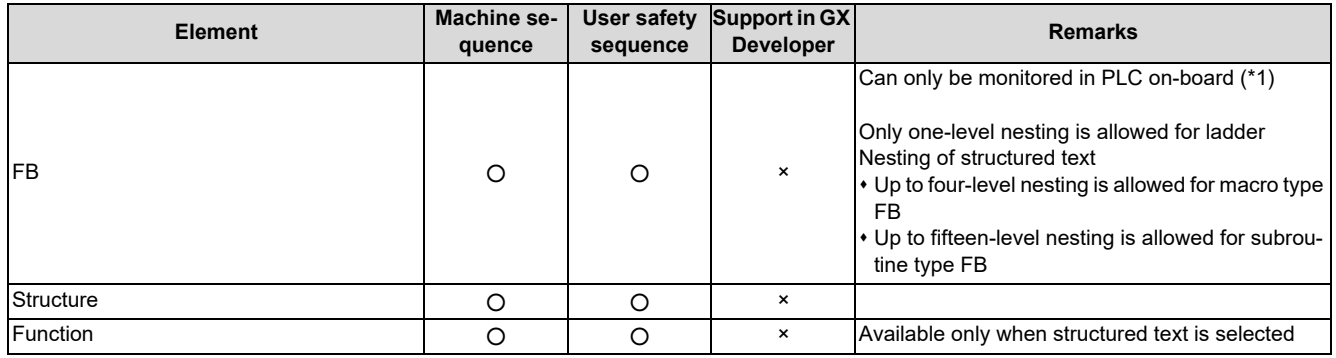

<span id="page-83-3"></span>(\*1) Supported only for M800VW/M80VW series.

**5 Peripheral Development Environment (GX Works2)** 5.3 GX Works2 Functions Available for Mitsubishi Electric CNC

# **5.3 GX Works2 Functions Available for Mitsubishi Electric CNC**

This chapter lists the GX Works2 functions that this CNC supports. For details of each function, refer to "GX Works2 Operating Manual (Common)", "GX Works2 Operating Manual (Simple Project)" and "GX Works2 Operating Manual (Structured Project)".

The ○ mark indicates functions that can be used currently with this CNC.

The functions marked by × are exclusively for MELSEC series, and unavailable for this CNC.

The list of device memory functions is omitted because none of the functions is available for this CNC.

**5 Peripheral Development Environment (GX Works2)**

5.3 GX Works2 Functions Available for Mitsubishi Electric CNC

# **5.3.1 Function Support Status (Common Functions)**

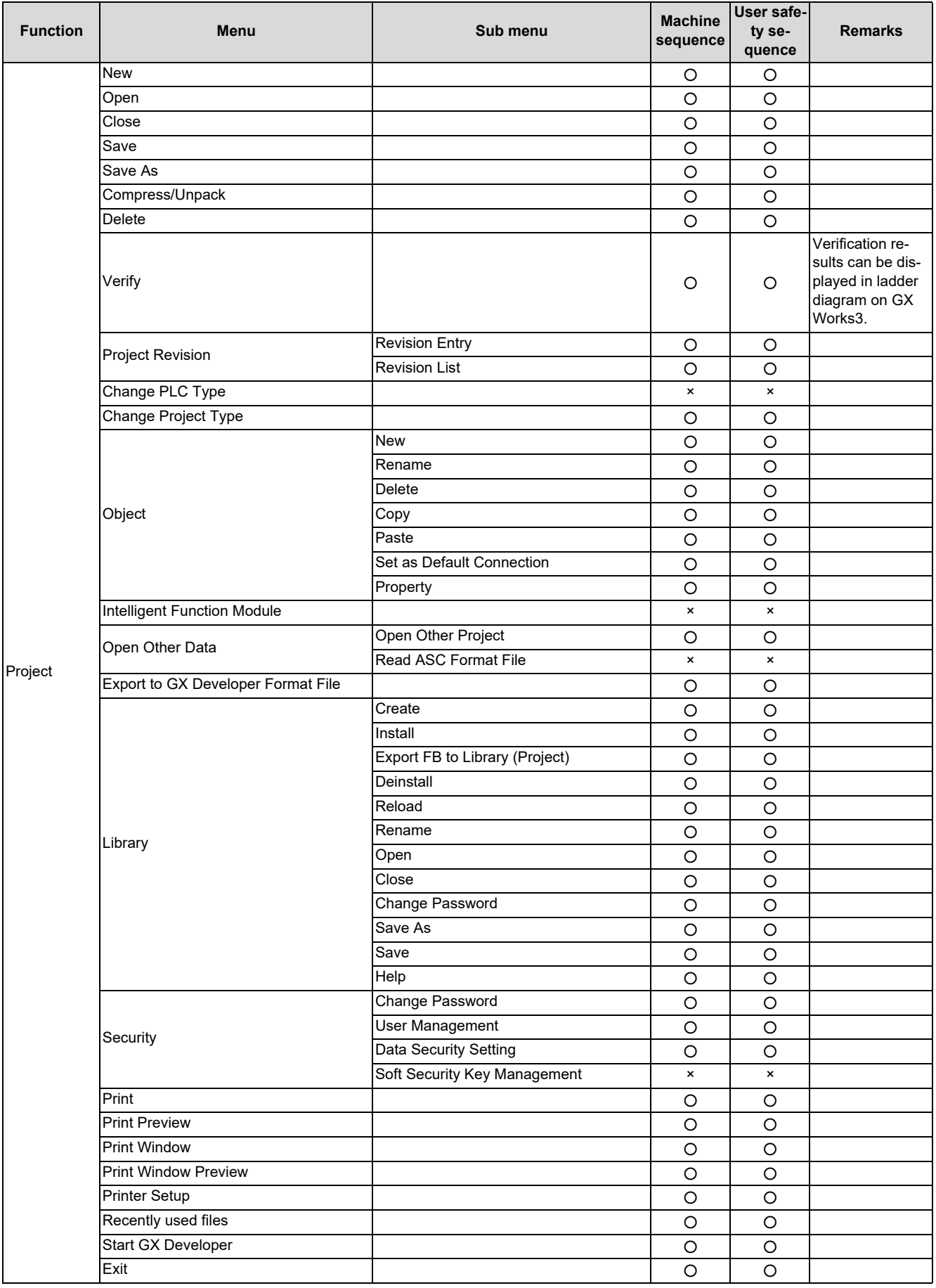

# **5 Peripheral Development Environment (GX Works2)**

5.3 GX Works2 Functions Available for Mitsubishi Electric CNC

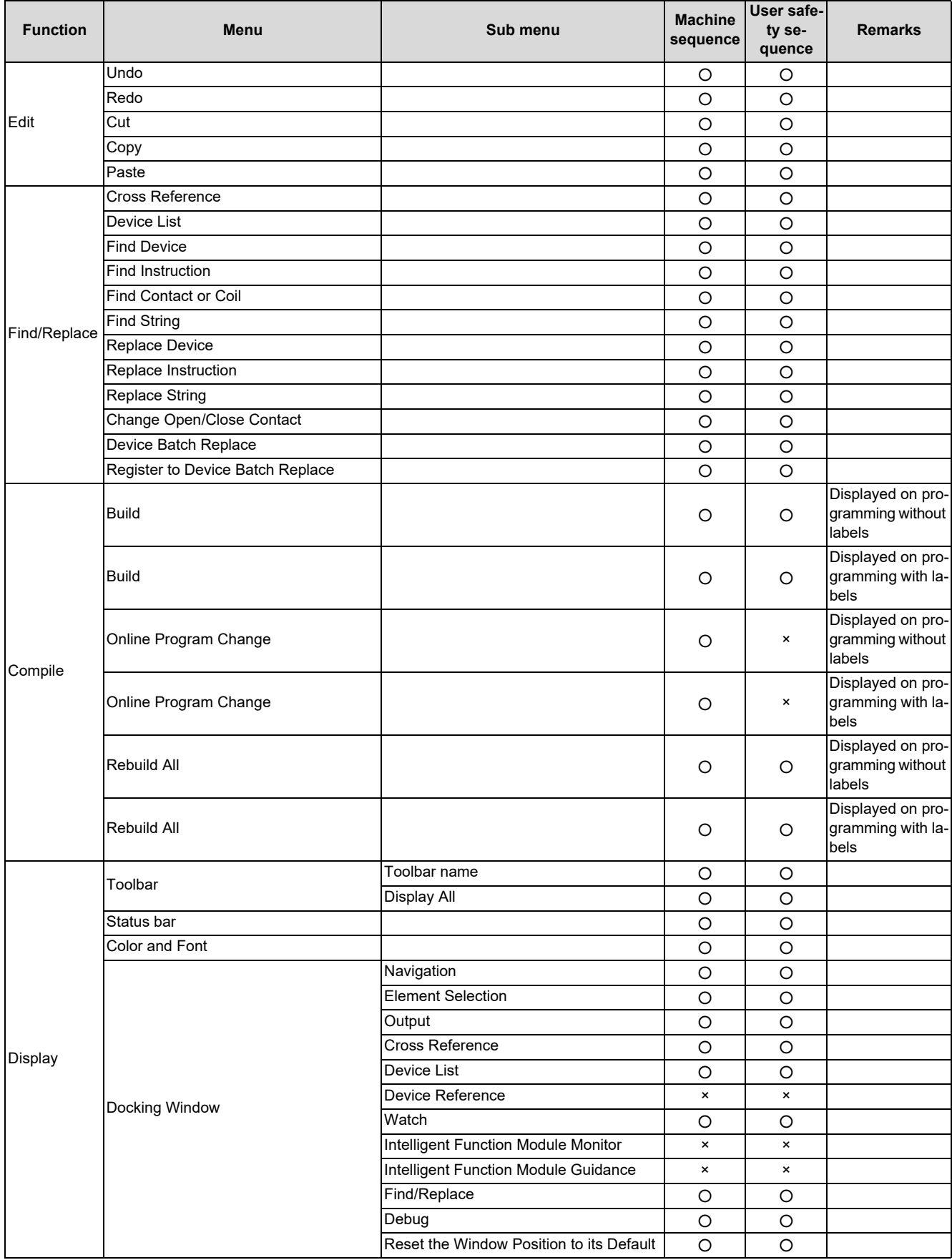

### **5 Peripheral Development Environment (GX Works2)**

5.3 GX Works2 Functions Available for Mitsubishi Electric CNC

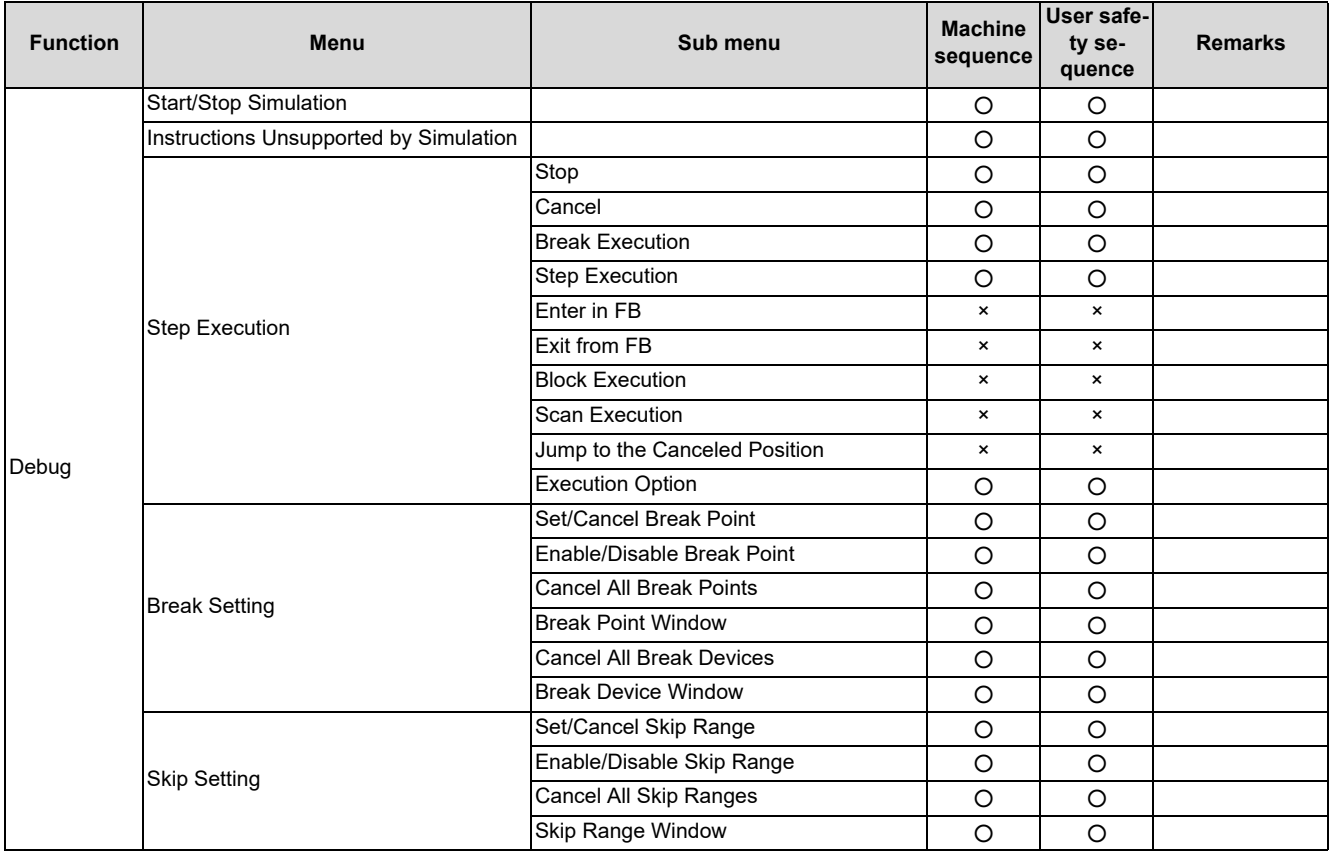

# **5 Peripheral Development Environment (GX Works2)**

5.3 GX Works2 Functions Available for Mitsubishi Electric CNC

### ○: Supported; Δ: Supported with restrictions; ×: Not supported

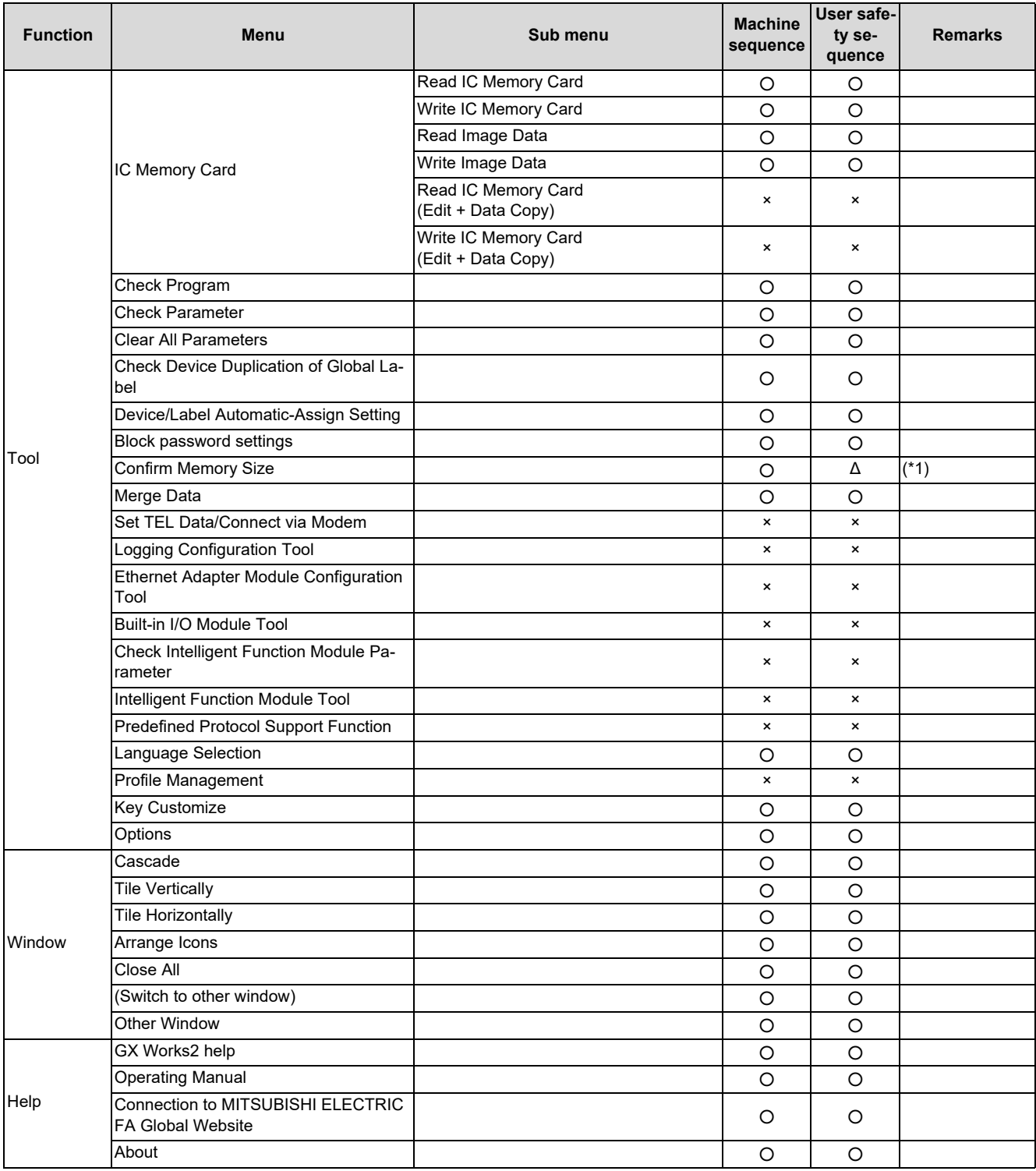

<span id="page-88-0"></span>(\*1) While the online calculation is specified, free capacity may not be calculated correctly when the user safety sequence is connected.

Refer to ["5.5.12 Checking Data Size"](#page-146-0) for details.

**5 Peripheral Development Environment (GX Works2)**

5.3 GX Works2 Functions Available for Mitsubishi Electric CNC

### **5.3.2 Function Support Status (Label Setting)**

○: Supported; Δ: Supported with restrictions; ×: Not supported

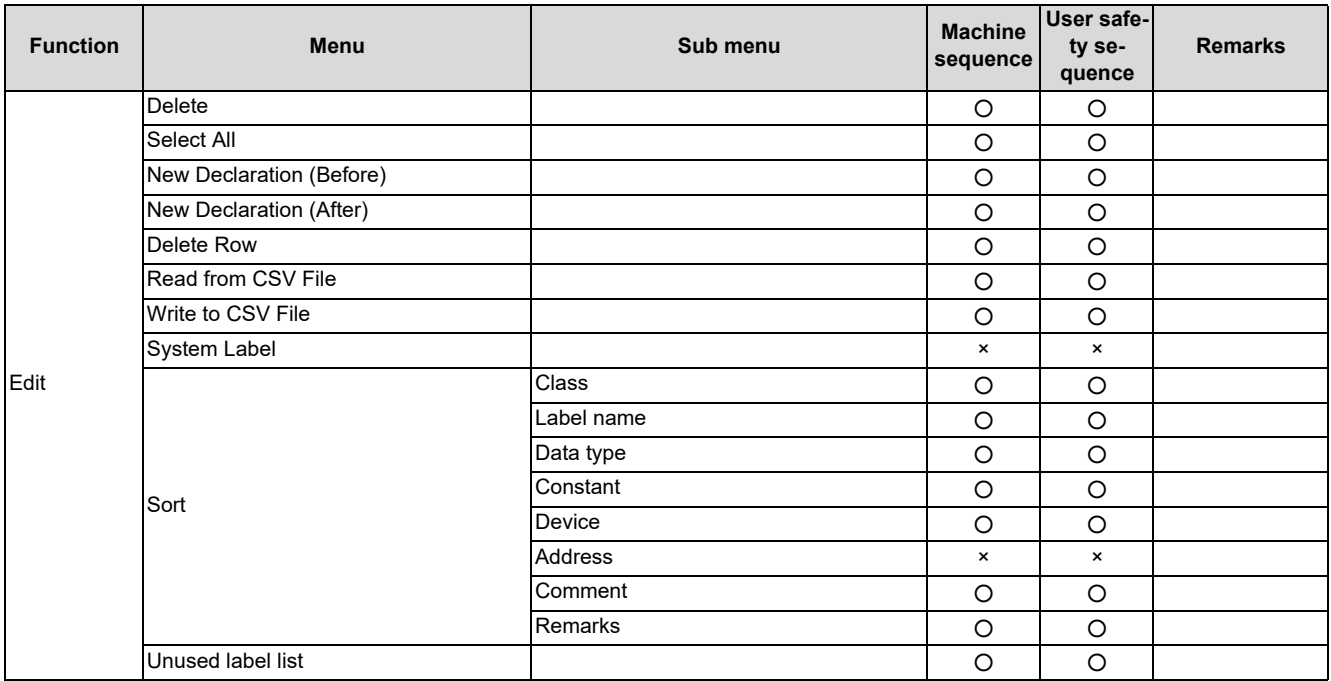

### **5.3.3 Function Support Status (Device Comments)**

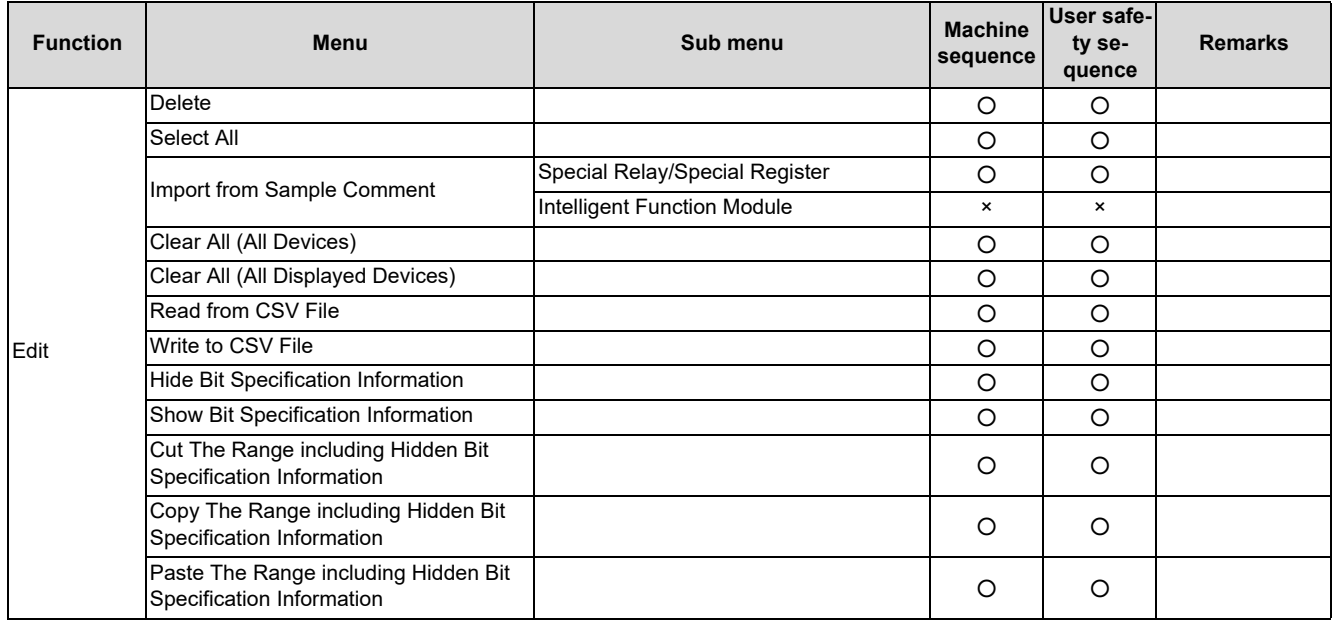

**5 Peripheral Development Environment (GX Works2)** 5.3 GX Works2 Functions Available for Mitsubishi Electric CNC

### **5.3.4 Function Support Status (Ladder Diagram)**

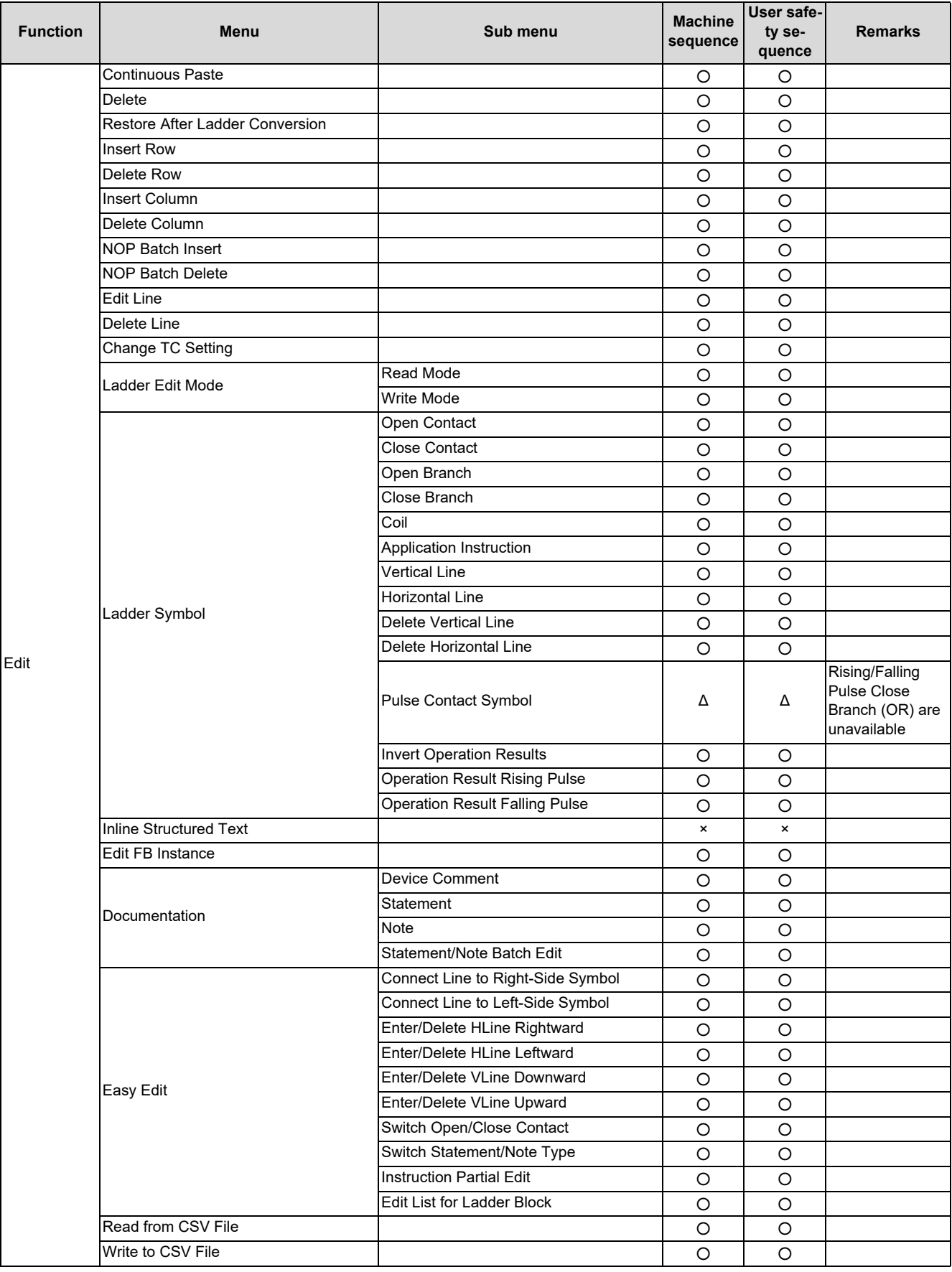

### **5 Peripheral Development Environment (GX Works2)**

5.3 GX Works2 Functions Available for Mitsubishi Electric CNC

○: Supported; Δ: Supported with restrictions; ×: Not supported

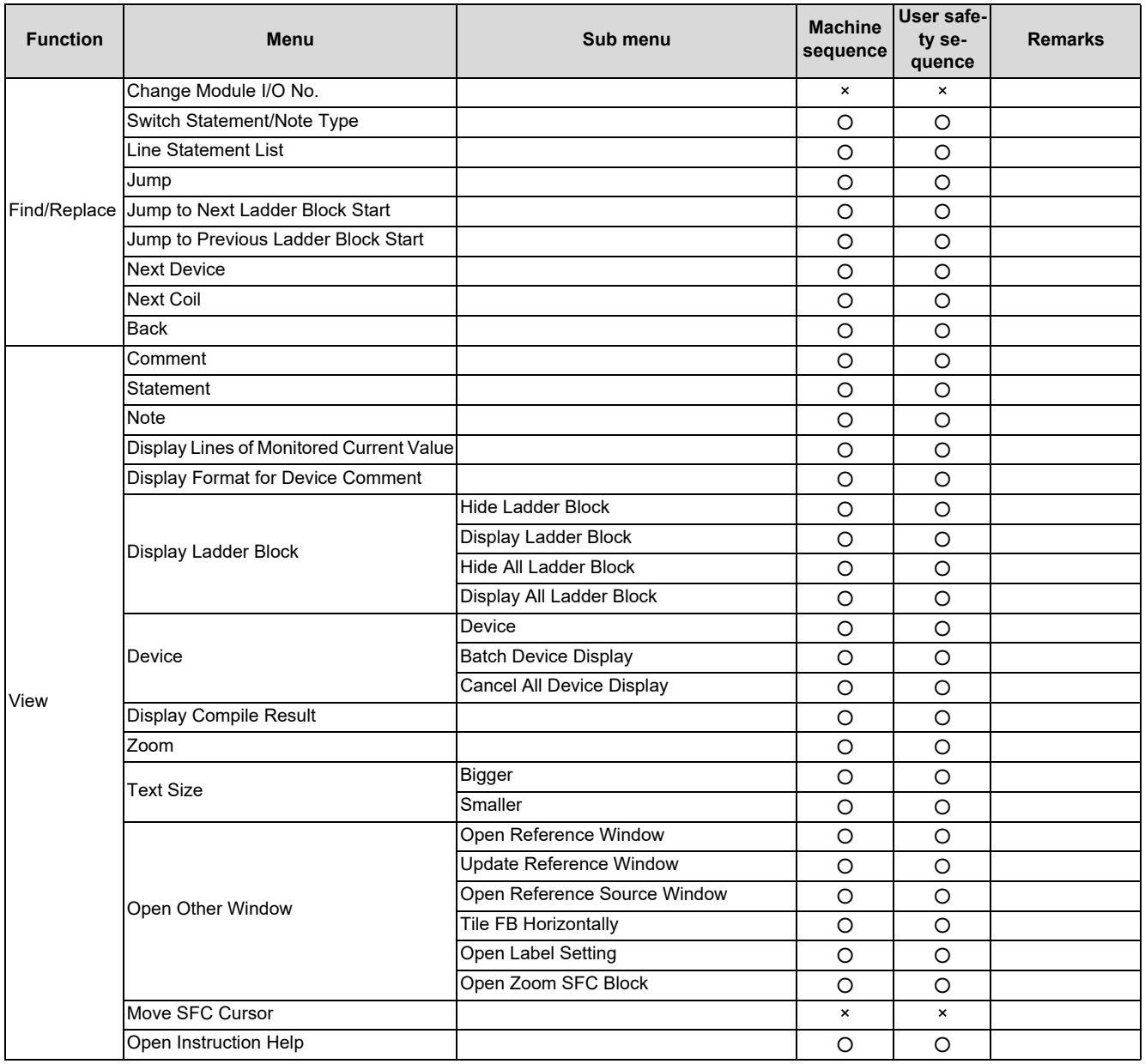

### **Note**

(1) For details on the sequence program instructions available for CNC, refer to "PLC programming Manual".

**5 Peripheral Development Environment (GX Works2)** 5.3 GX Works2 Functions Available for Mitsubishi Electric CNC

### **5.3.5 Function Support Status (ST Language)**

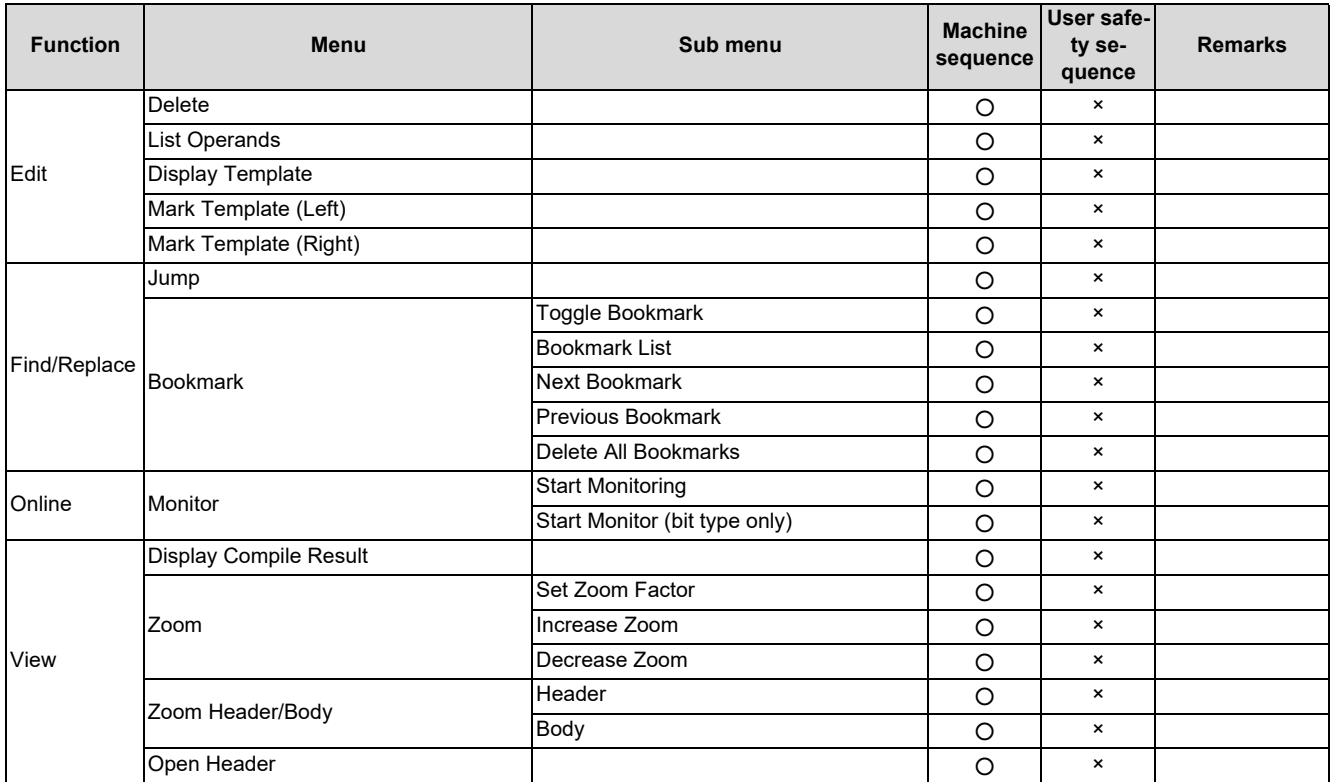

**5 Peripheral Development Environment (GX Works2)**

5.3 GX Works2 Functions Available for Mitsubishi Electric CNC

# **5.3.6 Function Support Status (Online)**

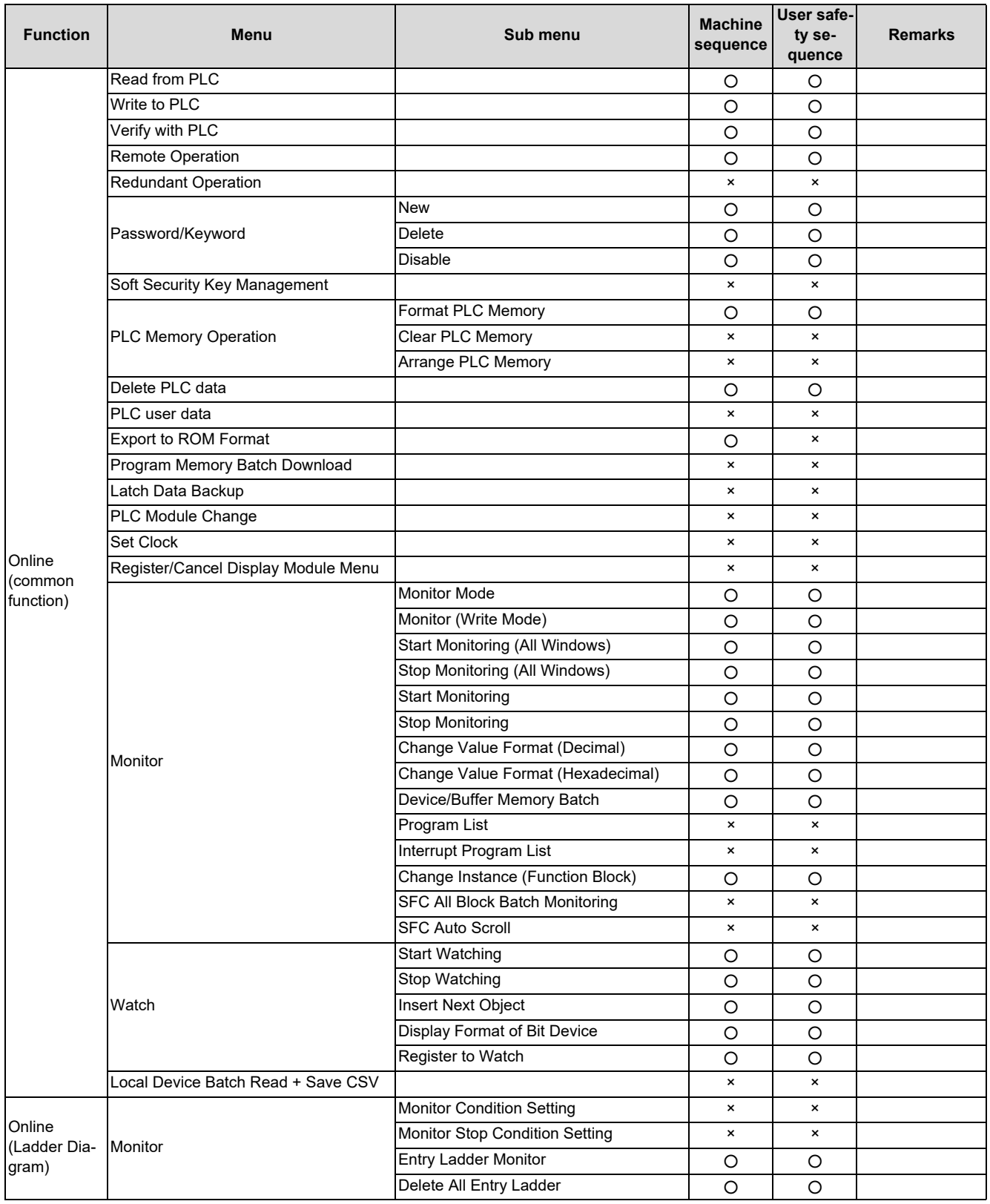

## **5 Peripheral Development Environment (GX Works2)**

5.3 GX Works2 Functions Available for Mitsubishi Electric CNC

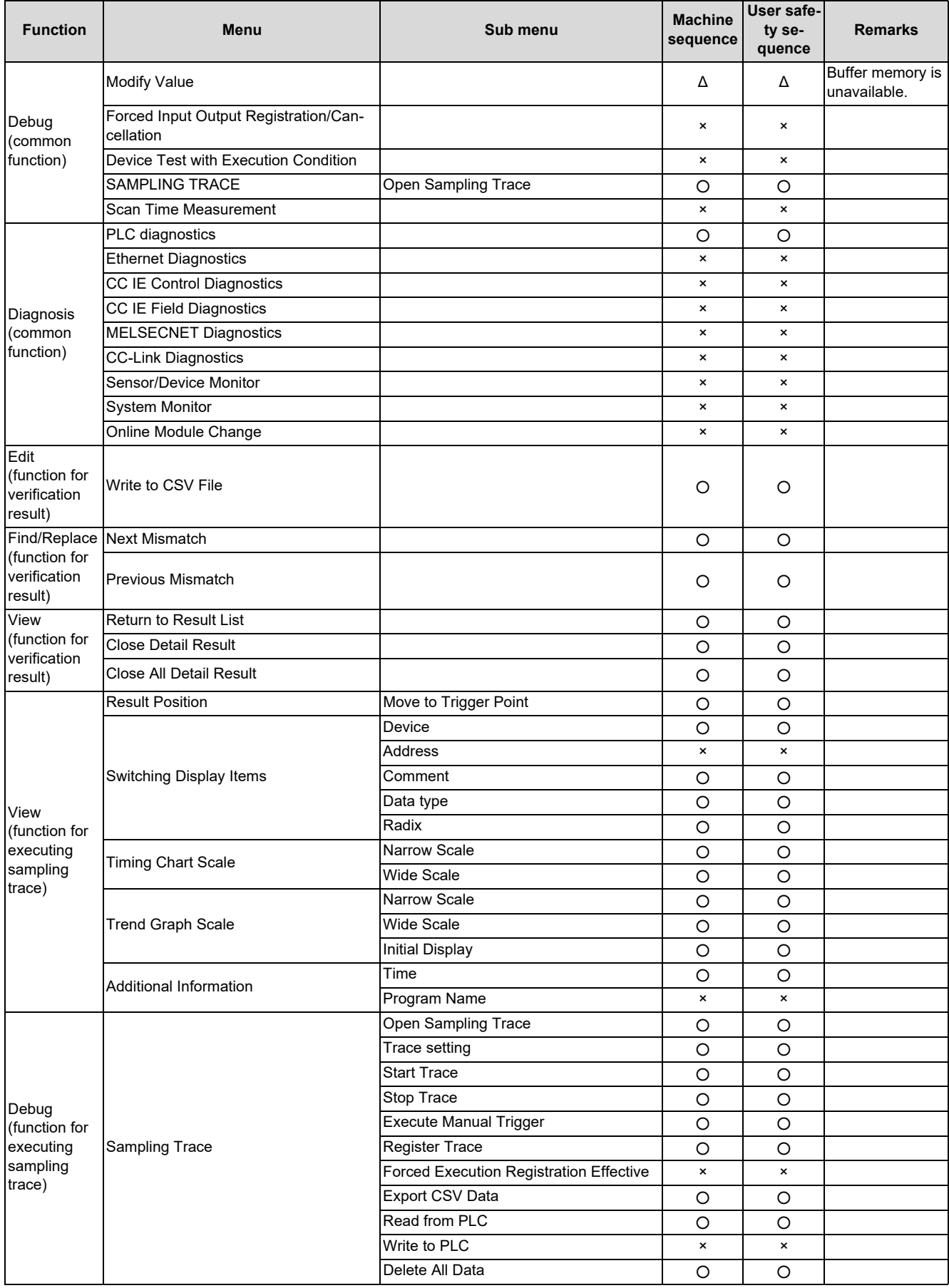

**5 Peripheral Development Environment (GX Works2)** 5.3 GX Works2 Functions Available for Mitsubishi Electric CNC

### **5.3.7 Function Support Status (NC Special Functions)**

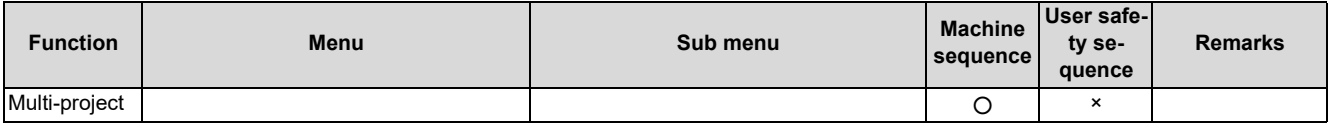

**5 Peripheral Development Environment (GX Works2)** 5.4 Preparation

# **5.4 Preparation**

### **5.4.1 Installing Tools**

In the PLC development environment for this CNC, the tools are assumed to be used on Windows PC. Install tools for Windows PC.

For details of GX Works2 installation procedure, refer to "GX Works2 Installation Instructions".

When GX Works2 is installed, GX Developer is automatically installed as well.

### **5.4.2 Preparing Ethernet Communication**

Prepare Ethernet communication as follows. For details, refer to each instruction manual.

- (1) Check the IP address of the CNC unit
- (2) Check the setting for prohibiting connection from GX Developer/GX Works2 on the CNC unit
- (3) Set the IP address of the personal computer
- (4) Connect the Ethernet cable
- (5) Set connection destination on GX Works2

### **5.4.2.1 Checking IP address of CNC unit**

Check the IP addresses of the CNC unit. The IP addresses are specified in the following parameters.

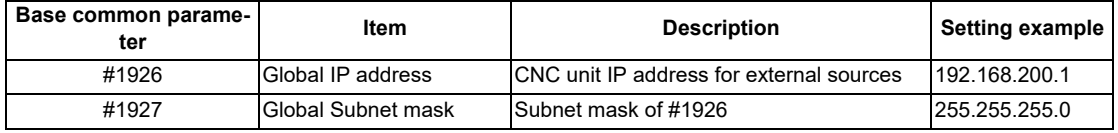

This example uses "192.168.200.1", the initial value after SRAM clear.

### **5.4.2.2 Checking CNC unit setting prohibiting connection from GX Developer/GX Works2**

Check the setting on the CNC unit that prohibits connection from GX Developer and GX Works2. The restriction is set with the following parameter. When the parameter is set in the way that prohibits connection from GX Developer and GX Works2, connection from GX Works2 is blocked.

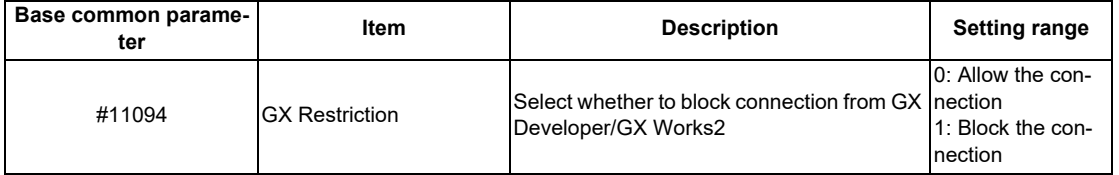

### **5.4.2.3 Setting IP Address of Personal Computer**

Set the IP address of the personal computer that runs GX Works2 within the same range of subnet mask as that of the CNC unit.

In the case of the above mentioned "Confirming IP Address of the CNC Unit", the address should be selected from the range between "192.168.200.1" and "192.168.200.254", excluding "192.168.200.1". When other CNCs and devices are connected to the same network, ensure that their addresses are not duplicated.

### **5.4.2.4 Connecting the Ethernet Cable**

Connect the Ethernet cable to the connector LAN1 (or LAN) of the control unit. If the connector is already connected, connect the cable to the HUB of the connection target, etc.

**5 Peripheral Development Environment (GX Works2)** 5.4 Preparation

### **5.4.2.5 Setting Connection Destination**

The connection target must be specified before performing online operations from GX Works2 to the CNC controller. The following TCP connection method is supported when connecting with Ethernet.

#### **[TCP protocol: Connection type]**

Used with typical networks. TCP is highly reliable (it requests re-transmission when data are lost), but not optimized for timely delivery because of a large volume of communication it handles.

Start the setting screen by the following operation in the navigation window on GX Works2.

Select [Connection Destination], then double-click [Current Connection].

**5 Peripheral Development Environment (GX Works2)**

5.4 Preparation

### **For the machine sequence**

Set the following items in the order of the list.

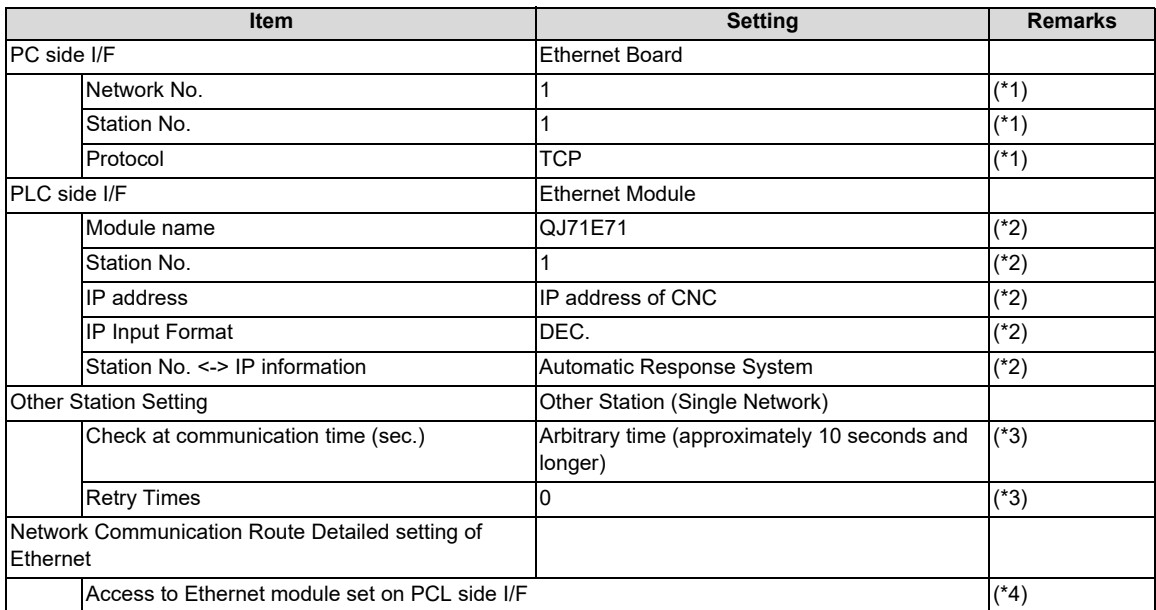

<span id="page-98-0"></span>(\*1) Double-click [Ethernet Board] to display the setting item.

<span id="page-98-1"></span>(\*2) Double-click [Ethernet Module] to display the setting item.

<span id="page-98-2"></span>(\*3) Double-click [Other Station (Single network)] to display the setting item.

<span id="page-98-3"></span>(\*4) Double-click [Ethernet] to display the setting item.

#### **[Transfer Setup Connection 1 screen]**

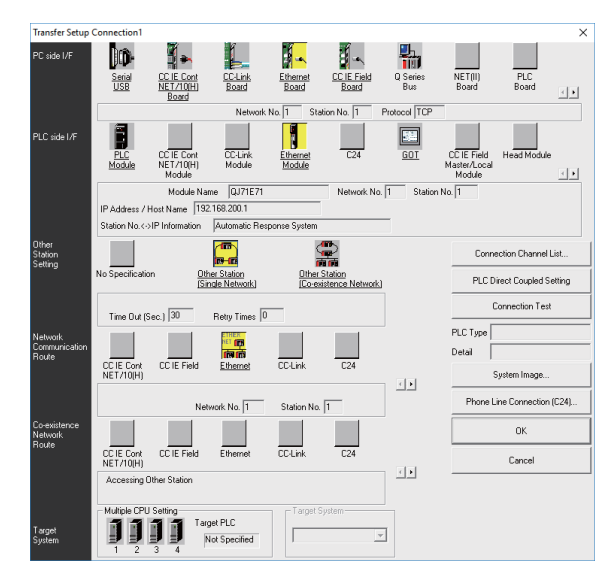

When the above setting is completed, press [Connection Test].

If connection is successful, the message "Connected with Q26UDHCPU" is displayed with the multi-CPU connection status below the message. This indicates the connection status of each project.

**5 Peripheral Development Environment (GX Works2)**

5.4 Preparation

#### **For user safety sequence**

Set the following items in the order of the list.

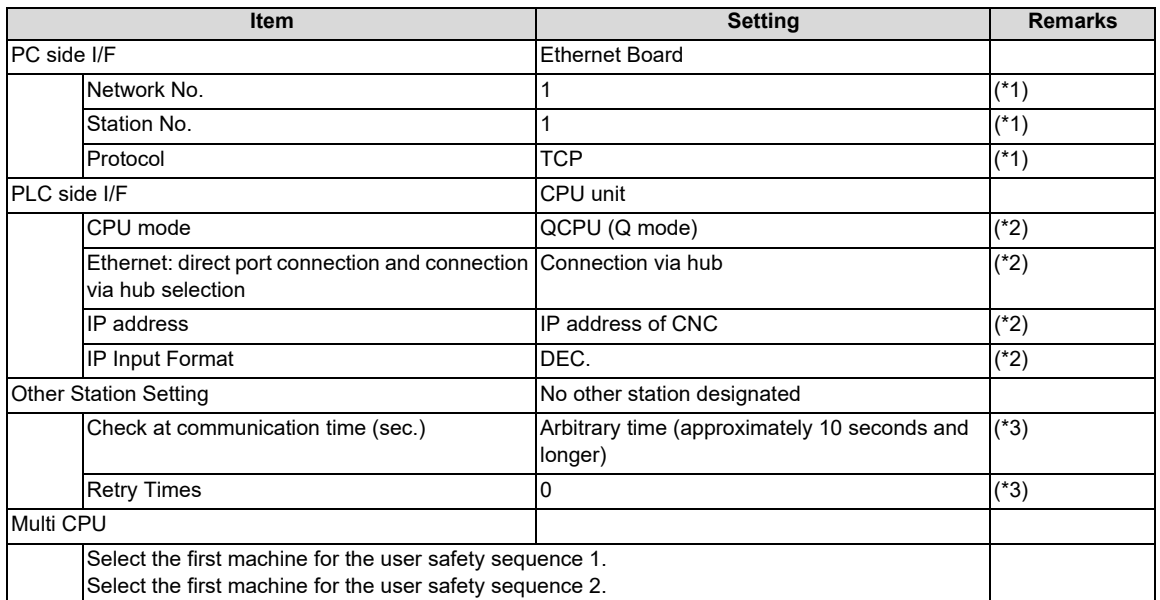

<span id="page-99-0"></span>(\*1) Double-click [Ethernet Board] to display the setting item.

<span id="page-99-1"></span>(\*2) Double-click [Ethernet Module] to display the setting item.

<span id="page-99-2"></span>(\*3) Double-click [Other Station (Single network)] to display the setting item.

#### **[Transfer Setup Connection 1 screen]**

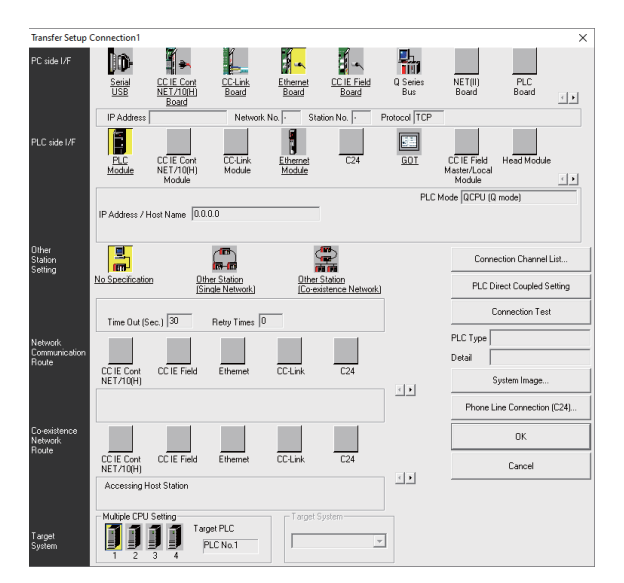

When the above setting is completed, press [Connection Test].

If connection is successful, the message "Connected with Q26UDHCPU" is displayed with the multi-CPU connection status below the message. This indicates the connection status of each project.

**5 Peripheral Development Environment (GX Works2)** 5.5 Common Items

# **5.5 Common Items**

### **5.5.1 Cautions Before Development**

Before developing sequence programs using GX Works2, note the following. Always observe the following precautions during work.

#### **PLC type selection**

The PLC type must be set when newly creating programs, etc. When prompted to set PLC type by GX Works2, select the following CPU type. If other types are selected, the transfer of sequence programs to a CNC controller fails with an error.

### **Note**

(1) Select "Q26UDH" as CPU type.

#### **Device settings**

The number of devices must always be set when developing the sequence program for the CNC controller. If a sequence program is developed without setting the values as described later, the sequence program is not transferred to a CNC controller properly.

#### **Note**

(1) Always set the number of devices.

### **PLC Instructions**

MELSEC-specific PLC instructions cannot be used in developing sequence programs for CNC controllers. The formats of some instructions have been changed. For details, refer to "PLC Programming Manual".

**Note**

(1) MELSEC-specific PLC instructions cannot be used.

### **Saving the sequence program**

Sequence programs transferred from GX Works2 or built-in PLC (built-in edit function) to a CNC controller are stored in temporary storage. Data in temporary storage are cleared at power OFF. (The sequence program stored in the ROM in the CNC comes into effect at the next power ON.)

To retain the sequence programs transferred to the CNC controller after the next power ON, write them to the ROM in the **CNC** 

#### **Note**

(1) Sequence programs not saved in the ROM in the CNC are not retained after power OFF.

#### **Use of array labels**

When devices/labels are used as indexes for array labels, set the PLC bit selection parameter "#6471/bit1" to "1". At this time, the number of devices of the index register Z is 10 points (Z0 to Z9). When a Z10 or later device is used, the transfer of sequence programs to the NC controller fails with an error.

#### **Note**

(1) When devices/labels are used as indexes for array labels, set the parameter "#6471/bit1" to "1". Do not use Z10 or later devices. When "#6471/bit1" is set, restart the CNC.

#### **Restrictions on file names in project**

When sequence programs are written to the CNC controller, only the following characters are available for file names (program names, device comment names and POU data names) in projects to be written: one-byte alphanumeric characters, hyphen (-) and underscore (). If the other characters are used, the operation cannot be guaranteed. Refer to ["5.5.4 File Name"](#page-107-0) for file naming conventions for program names and device comment names.

**5 Peripheral Development Environment (GX Works2)** 5.5 Common Items

### **5.5.2 Multi-project Function**

Multiple-CPU system configuration of MELSEC PLC is implemented in CNC. This function divides a project by machine sequence to manage and start multiple divided projects independently on one CNC.

For details, refer to "PLC Programming Manual".

The multi-project function is not available for the user safety sequence.

### **5.5.2.1 Setting Multi-project**

To enable multi-project, set the multi-project setting parameters as follows and restart the CNC.

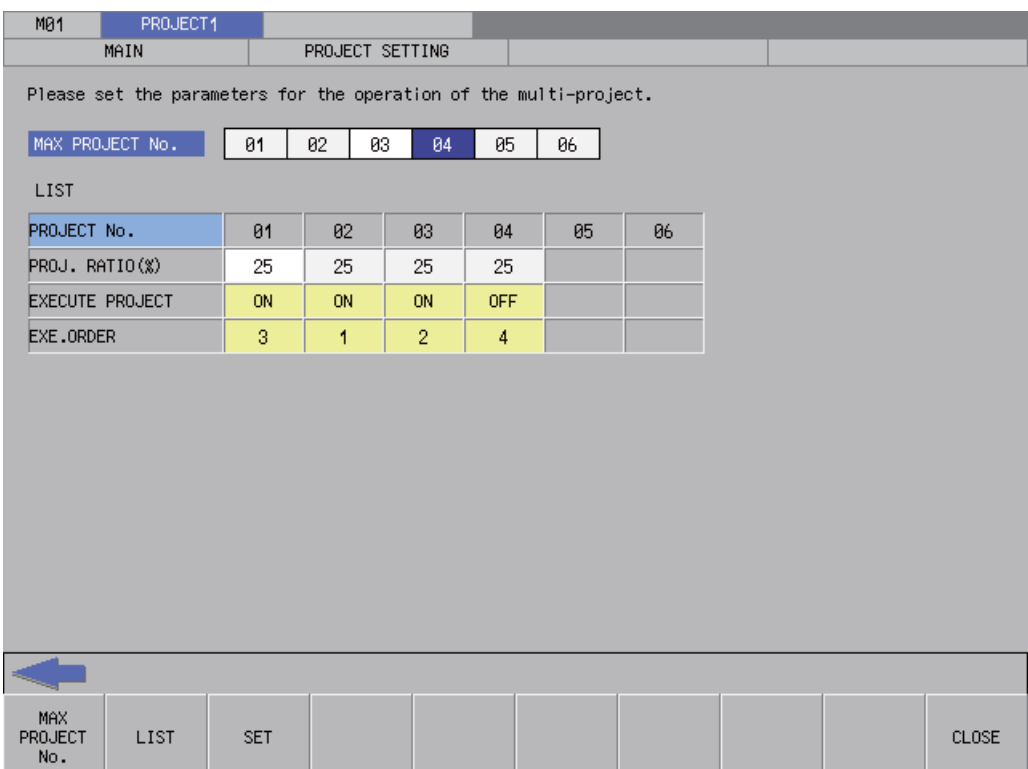

**5 Peripheral Development Environment (GX Works2)** 5.5 Common Items

### **5.5.2.2 Switching Projects to Access**

Set which projects in the CNC to access. If not set, the access destination is project 1. The number of projects that can be connected to depends on the setting of Multi-project parameter "Maximum project No. parameter".

#### ■ How to connect to projects 1 to 4

The figure below shows how to connect to projects 1 to 4.

#### **[Screen for selecting connection target]**

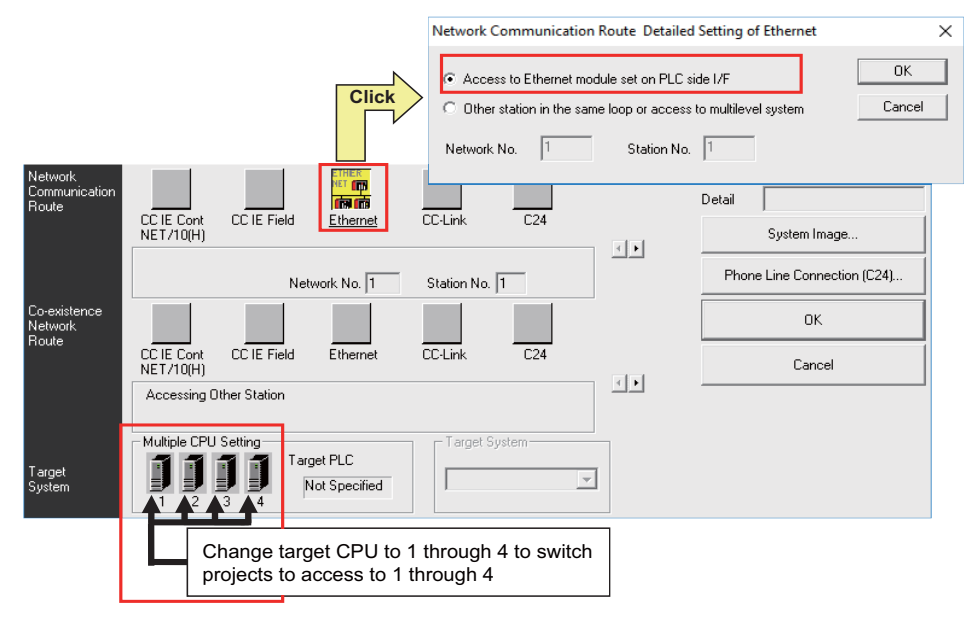

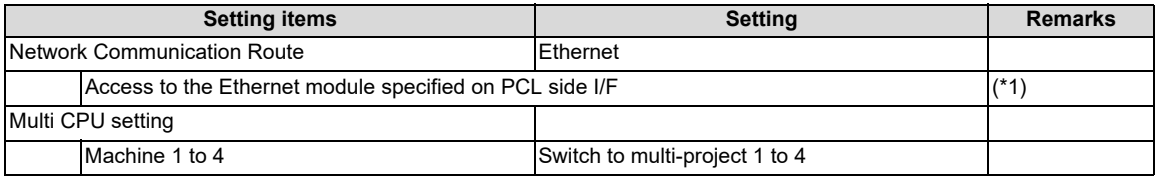

<span id="page-102-0"></span>(\*1) Double-click [Ethernet] to display the setting item.

**5 Peripheral Development Environment (GX Works2)** 5.5 Common Items

### ■ How to connect to projects 5 and 6

The figure below shows how to connect to projects 5 and 6.

#### **[Screen for selecting connection target]**

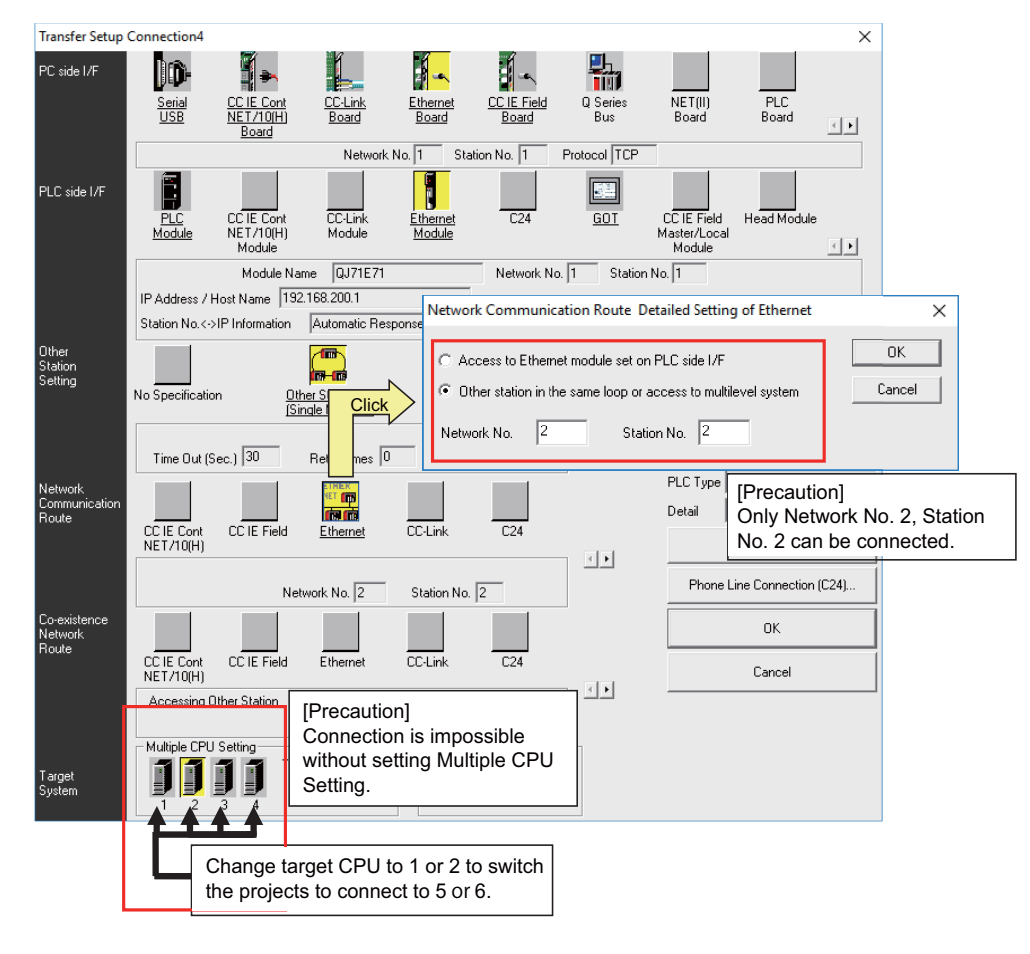

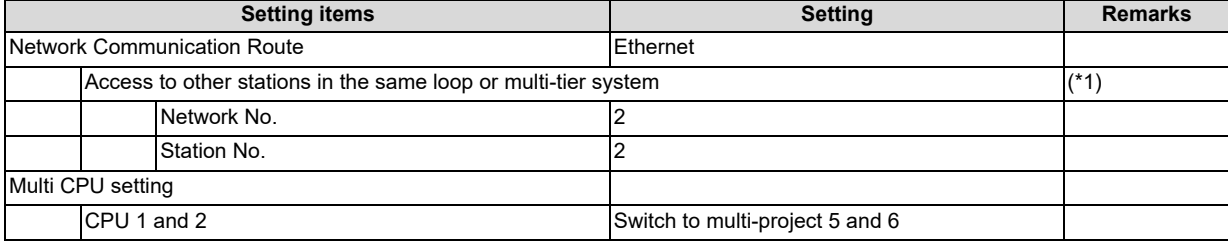

<span id="page-103-0"></span>(\*1) Double-click [Ethernet] to display the setting item.

**5 Peripheral Development Environment (GX Works2)** 5.5 Common Items

### **5.5.3 PLC Data Storage Area**

M8V series CNC stores PLC data in the ROM in CNC. The storage is configured as follows.

(Refer to "PLC Programming Manual" for data area configuration and size.)

For the user safety sequence, refer to "M800/M80 Series Smart safety observation Specification manual".

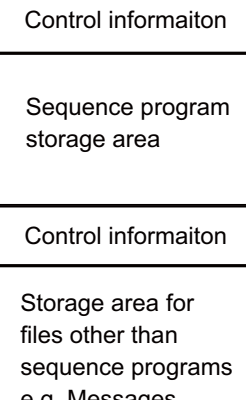

e.g. Messages, device comments **5 Peripheral Development Environment (GX Works2)** 5.5 Common Items

### **5.5.3.1 Executing Sequence Program**

When executed, a sequence program transferred from GX Works2 or built-in PLC (built-in edit function) is processed as follows.

### ■ At the power ON

Data are transferred from the ROM in the CNC to the execution area in the PLC processor via temporary storage (RAM in the CNC) before being executed.

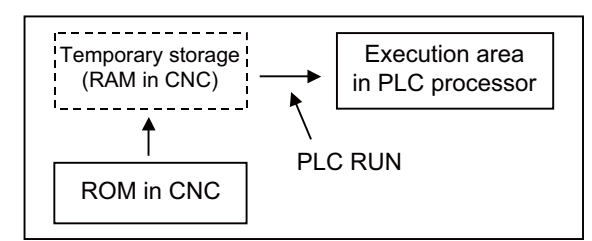

The mode that prevents PLC RUN from being executed can be activated by the following operation.

Set the rotary switch 2 of the CNC unit to "1". ("0" is set as default.)

### ■ During PLC development

PLC data transferred from GX Works2 or built-in PLC (built-in edit function) are first stored in the volatile RAM for temporary storage. After transferred to the execution area in the PLC processor prior to PLC execution, the sequence program is executed.

The PLC data in temporary storage (RAM in CNC) are not retained after the CNC is powered OFF. To retain the PLC data after power OFF, write the data to the ROM in the CNC. (Refer to "[5.6.6 Writing Sequence Programs to ROM in CNC](#page-165-0)")

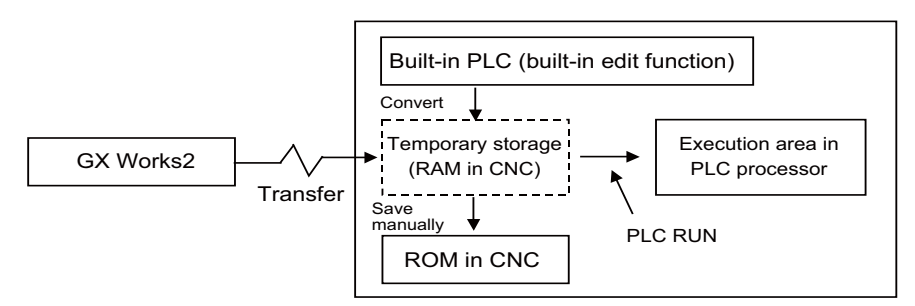

When a sequence program is transfered from the temporary storage area to the execution area, the program execution format is converted to that of the sequence program. Although the execution area of the PLC processor has twice the capacity of the temporary storage area, PLC cannot be executed if the capacity exceeds the allowable range.

When the PLC cannot be executed, reduce the number of steps of the sequence program.

### **5.5.3.2 Relationship between Areas in CNC and Storage Areas Selectable on GX Works2**

This subsection describes the relationship between PLC data storage area in the CNC and the storage area selectable on GX Works2.

For details on what data can be stored in which area, refer to "PLC Programming Manual".

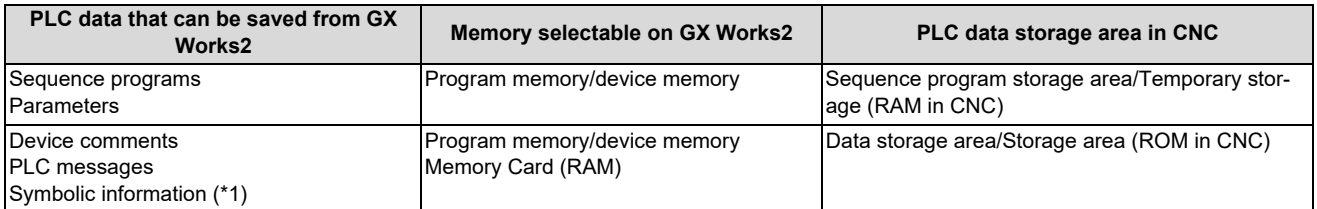

<span id="page-105-0"></span>(\*1) Files written to CNC when simple projects (with labels) or structured projects are used.

**5 Peripheral Development Environment (GX Works2)** 5.5 Common Items

### **5.5.3.3 Displaying Storage Area on GX Works2**

The storage area available for the online functions can be specified as [Target Memory Setting] on each of the operation screens in GX Works2. Select [Program Memory/Device Memory] when not checking the available space and the number of steps for execution. When checking the available space in data storage area, select [Memory card(SRAM)]; when checking the number of steps for execution, select [Standard RAM].

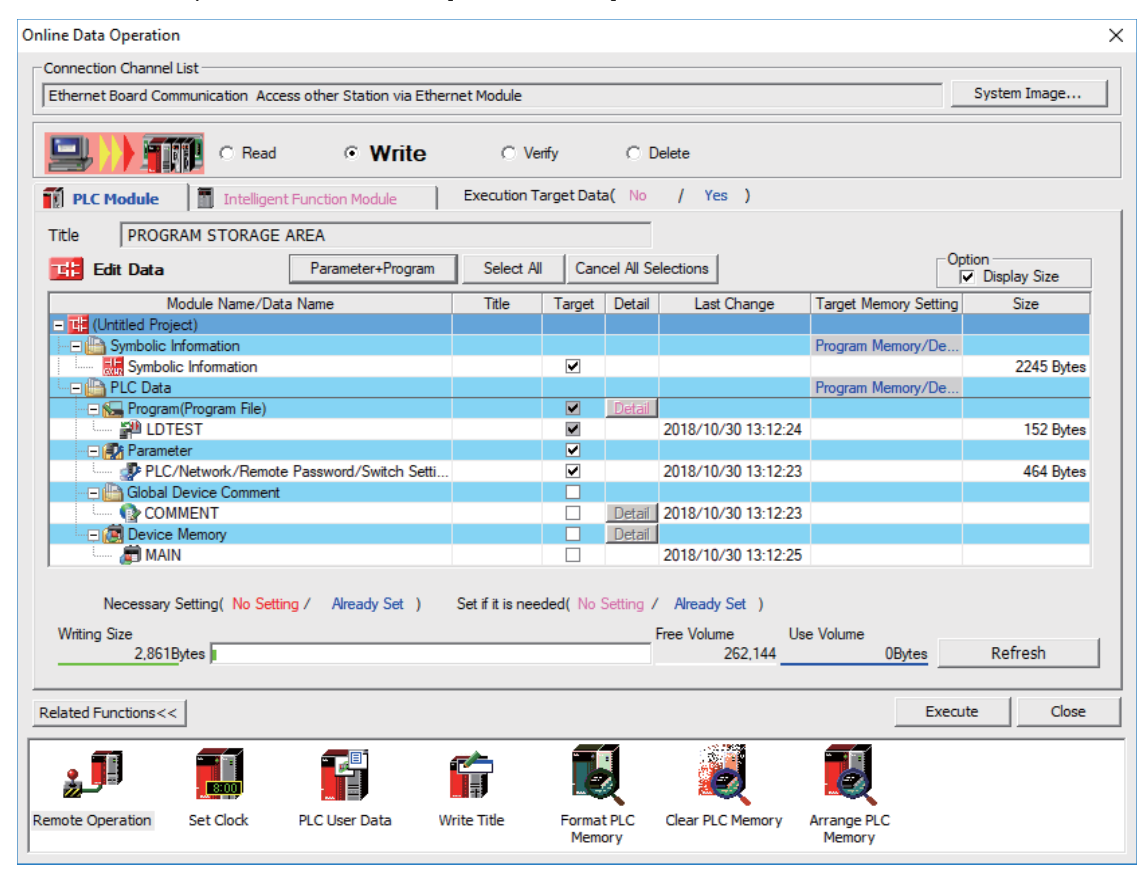

Click [Refresh] to display the available space in the area selected as [Target Memory Setting].

When [Target Memory Setting] is Program Memory/Device Memory: The available space in storage area for sequence programs is displayed When [Target Memory Setting] is Memory card (SRAM): The available space in storage area for data is displayed

This table shows the relationship between the [Target Memory Setting] items and storage areas.

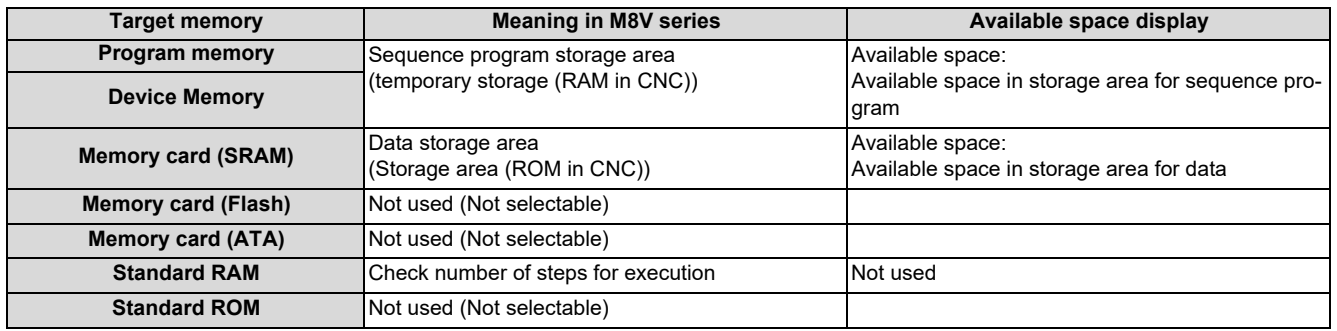

**5 Peripheral Development Environment (GX Works2)** 5.5 Common Items

### <span id="page-107-0"></span>**5.5.4 File Name**

PLC-related data such as sequence programs and message data are managed and stored in categories inside this CNC as shown below. These data are also developed under each category.

# **CAUTION**

**Observe the following naming conventions for data files. Transferring data not adhering to these guidelines may confuse the CNC and lead to unintended results such as erasing sequence programs.**

### **5.5.4.1 Naming Conventions for Sequence Programs, Parameters, and Device Comment Files**

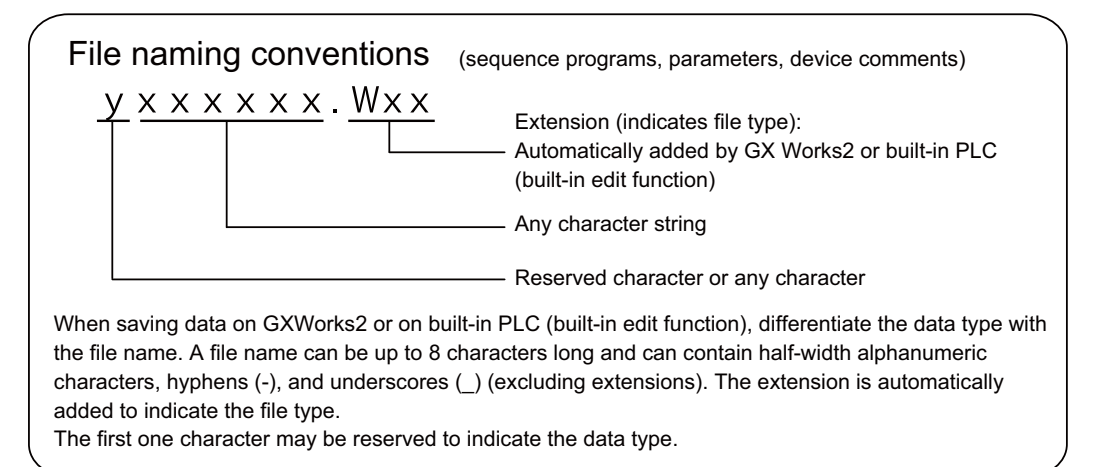

### **Note**

- (1) If the first character of the file name is the following, the file name is reserved by the CNC.
	- "H"

Do not use the file name in this combination.

(2) Files of a structured project are named their program file name, not names of POUs (program blocks).

List of sequence programs, parameters, and device comments

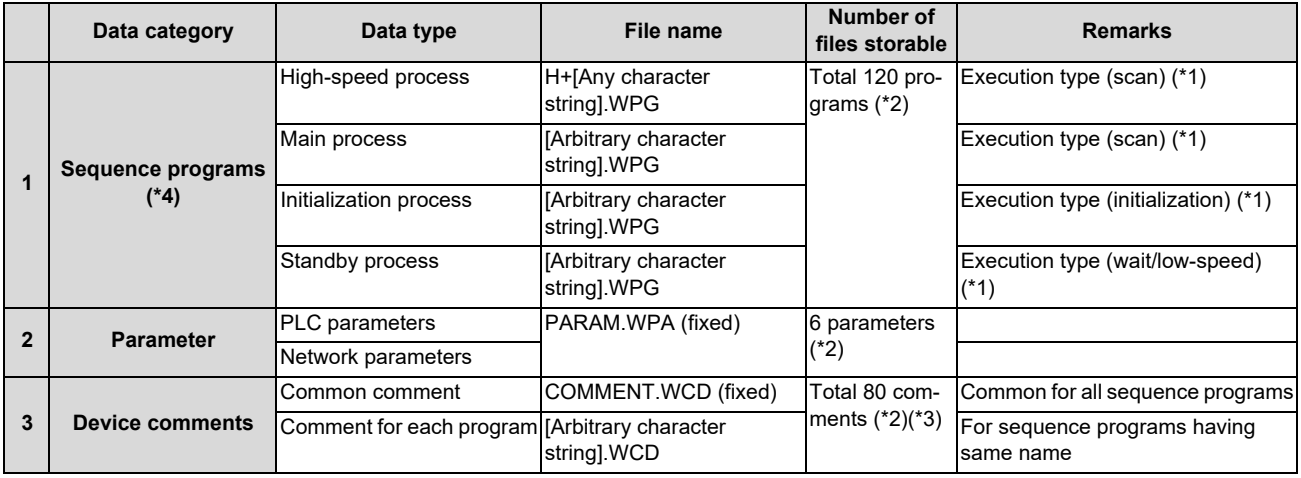

Any character string means a string of up to 8 one-byte alphanumeric characters, hyphens (-), and underscores ().

<span id="page-107-3"></span>(\*1) Execution type is a type of sequence program operation specified by parameters.

<span id="page-107-2"></span>(\*2) The total number of projects when the multi-project function is active.

<span id="page-107-4"></span>(\*3) The total number of files for device comments, messages, and symbolic information.

<span id="page-107-1"></span>(\*4) Reserved words cannot be used in file names of data with labels.
**5 Peripheral Development Environment (GX Works2)** 5.5 Common Items

# **5.5.4.2 File Name Rule for Message Data**

There are two types of file naming conventions for message data, depending on the method for specifying the language. Although either method can be selected, method (2) is recommend, as it works with the language specification for the setting display screen.

For the user safety sequence, the message file cannot be used.

(Method 1) Specify bits 0-2 (3 bits) of bit selection parameter #6453 (Language selection method using only the PLC). (Method 2) Specify with the display language selection parameter (Base specification parameter #1043 (Method linked with language selection on the setting and display screens)).

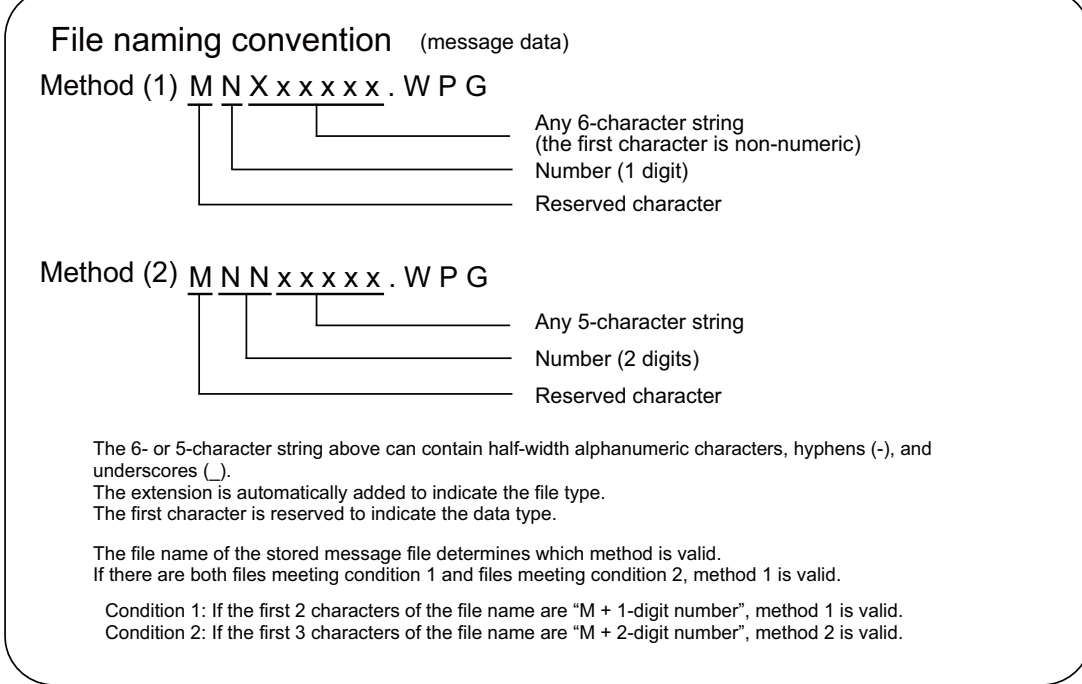

## **Note**

- (1) Files of a structured project are named their program file name, not names of POUs (program blocks).
- (2) When you input a reserved character or numeric characters, rename the program file.

### ■ Method 1

Language is selected by three bits (bit 0-2) of Bit selection parameter #6453; the number corresponds to the number in the message file name.

List of message file names in method 1

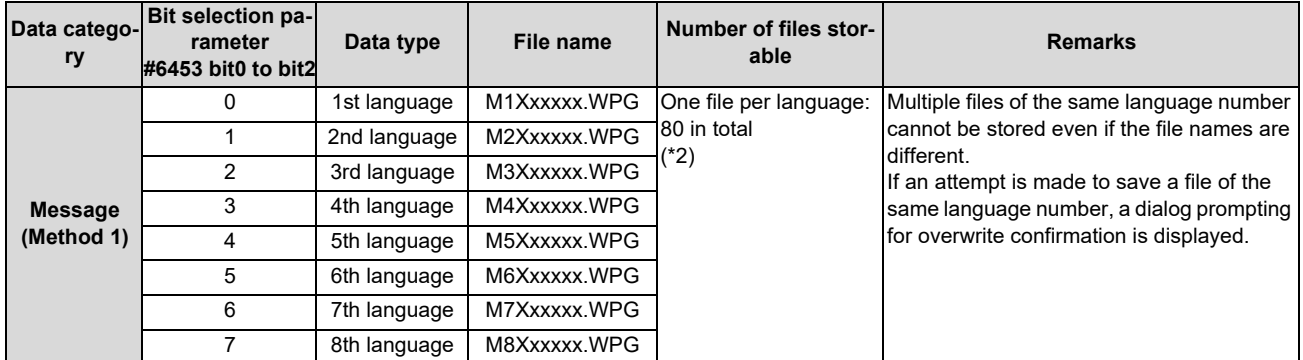

- $(*)$  The "Xxxxxx" part of a file name consists of up to 6 one-byte alphanumerical characters, hyphen  $\left( \cdot \right)$  and underline  $\left( \cdot \right)$ . The third character X must be a non-numeric character. (To avoid being confused as method 2)
- <span id="page-108-0"></span>(\*2) When the multi-project function is active, one file for a language can be stored for each project. The total number of projects when the multi-project function is active. The total number of files for device comments+ messages+ and symbolic information.

**5 Peripheral Development Environment (GX Works2)**

5.5 Common Items

### ■ Method 2

Language is specified with the language parameter #1043 on the setting and display screen, and the No. corresponds to the 2-digit No. used in message file name.

When there is no message file corresponding to the language parameter, the file to display English (M00xxxxx.WPG) is referred to as the alternative file. Ensure that the message data file for alphabet display is stored.

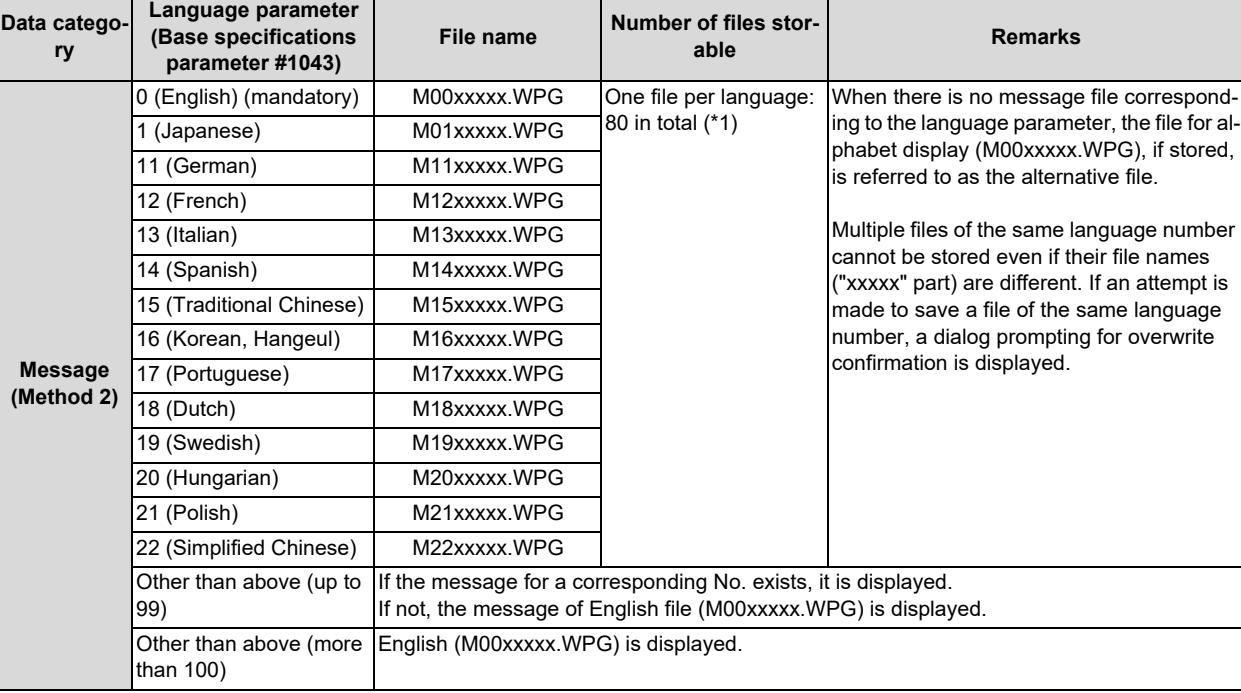

List of message file names in method 2

<span id="page-109-0"></span>(\*1) When the multi-project function is active, one data item per language can be stored for each project. The total number of projects when the multi-project function is active.

The total number of files for device comments, messages and symbolic information.

## **Caution**

- (1) If the third character in the name of a stored file is a numeric character, the file may be recognized as method 2 (display language selection parameter), even if it is an existing method 1 file for old models. (Example) "M1720V02.WPG", M750MESS.WPG", M65S-MES.WPG", etc.
- (2) If file names contain the same number, the files are recognized as identical and overwritten even if the names contain different strings. (Example) "M1TEST.WPG" and "M1JAPAN.WPG", M00ENG01.WPG" and "M00ENG02.WPG", etc.
- (3) If the methods are different, files of similar file names are not recognized as identical, and not overwritten. If there are both files meeting method 1 and files meeting method 2, method 1 is valid. (Example) "M1TEST.WPG" and "M01TEST.WPG", M1JAPAN.WPG" and "M01JAPAN.WPG", etc.
- (4) Files not meeting condition 1 or condition 2 are not recognized as message files. They are recognized as sequence program (ladder) files. (Example) "M0TEST.WPG", M9MESS.WPG", M0-1TEST.WPG, "M-01ENG.WPG, "MM00ENG.WPG", etc.
- (5) If reserved characters are used in the name of data file with labels, a compilation error occurs. Include at least one non-numeric character in xxxxx. (Example) "M00.WPG", M11000.WPG", M295.WPG.WPG", etc.

**5 Peripheral Development Environment (GX Works2)** 5.5 Common Items

# **5.5.5 Creating Project**

In GX Works2, PLC-related data such as sequence programs and message data are handled in units called "project". This section describes how to create project.

# **5.5.5.1 Project**

A project is an assembly of sequence programs, device comments, PLC message data, and parameters. Those data are usually managed in project units organized by model or by version.

## ■ Overview of project

For the overview of project, refer to the following.

- [5.6.1 Overview of Simple Project](#page-150-0)
- [5.7.1 Overview of Structured Project](#page-182-0)

## ■ One project per GX Works2

Only one project unit can be edited on one GX Works2. When editing more than one project, start GX Works2 additionally.

## ■ Device comment

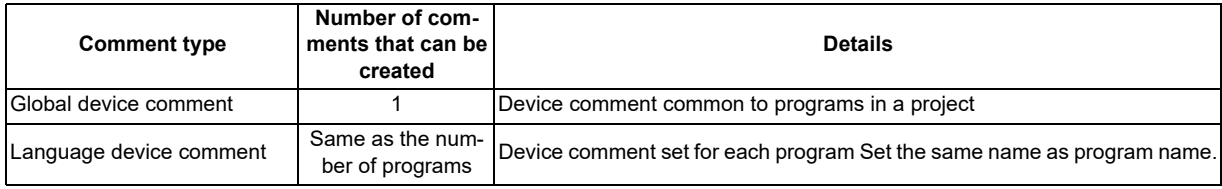

## **The number of ladder files and PLC message files that can be handled in one GX Works2 project**

Up to 124 ladder files and PLC message files in total can be handled in one project on GX Works2. (When an attempt is made to create the 125th file, an error occurs, and a file is not created.)

To handle more than 125 ladder files and PLC message files in total, perform either of the following operations for development.

Create and manage a PLC message-dedicated project apart from sequence programs.

Use the multi-project function to reduce the number of files per project to 124 or fewer.

# **5.5.5.2 Operating Procedures**

Start the operation screen by the following operation on GX Works2. [Project] -> [New]

Set the PLC series, PLC type, and project name, which are required to create a new project, in the following window.

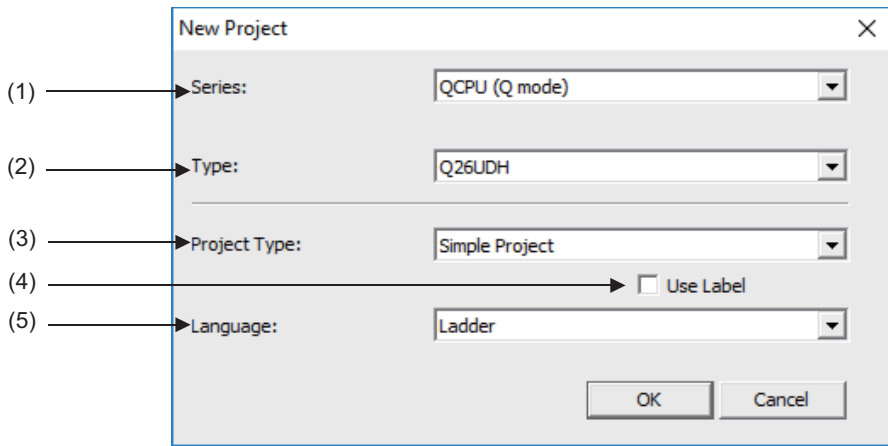

Set the following items, and press [OK] in the "New Project" window.

### (1) Series

Set the series name of the PLC (Programmable controller). Select "QCPU (Q mode)" here.

(2) Type

Set the type of the PLC. Set "Q26UDH" here.

(3) Project type

Set the project type. To create a sequence program (without labels), select "Simple Project". To create a sequence program (with labels), select "Simple Project" or "Structured Project". To create a sequence program in ST language, select "Simple Project" or "Structured Project".

(4) Use Label

To create a sequence program (with labels), check the "Use Label" checkbox. To use function blocks and labels, check the "Use Label" checkbox. To use ST language in a simple project, check the "Use Label" checkbox.

## **Note**

- Even when labels are used, the built-in PLC (built-in edit function) displays an actual unlabeled ladder (ladder with labels and functional blocks compiled).
- When "Structured Project" is selected, this setting becomes non-selectable. (Labels are used by default.)

### (5) Language

Set the programming language. To create a sequence program (without labels, with labels), select "Ladder". To create a sequence program in ST language, select "ST".

**5 Peripheral Development Environment (GX Works2)** 5.5 Common Items

# **5.5.6 Writing Data to CNC Controller**

To operate on the CNC controller the data created and edited by GX Works2, write them to the CNC controller. This section describes how to write data to the CNC controller.

For the user safety sequence, refer to "M800/M80 Series Smart safety observation Specification manual".

- (1) Start the operation screen by the following operation on GX Works2. [Online] -> [Write to PLC]
- (2) Select the files to write, and click [Execute] on the following screen.
	- To write individual files, select files to be written.
	- To write parameters and sequence programs, click [Parameter+Program].
	- To write all files, click [Select All].

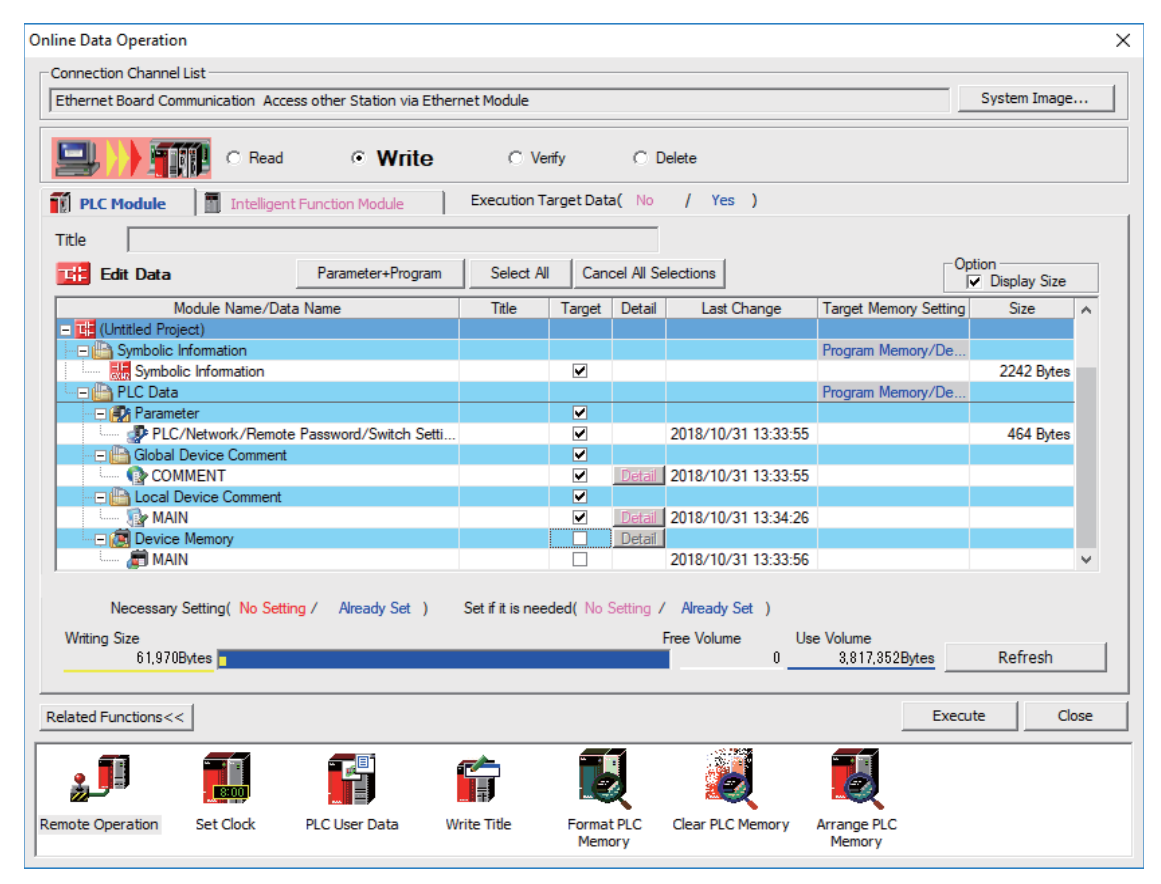

**5 Peripheral Development Environment (GX Works2)**

5.5 Common Items

## **Note**

- [Program Memory/Device Memory] is the only valid option for [Target Memory Setting].
- Since device memory cannot be written to the CNC controller, unselect the checkbox for device memory.
- If an attempt is made to remove the check from the parameter and to write sequence programs while PLC is running, the prompt "PLC is running. Do you want to force write of the files?" is displayed. The CNC can only write during RUN from the [Compile] menu; when [Yes] is clicked, writing sequence programs fails with an error message.

When [No] is clicked, the message "Do you want to write to PLC after remote stop?" is displayed; click [Yes].

 When a version of the PLC on-board that does not support security check is used, the option "Enable the security check for the project" in GX Works2 needs to be disabled. If this option is enabled, an error occurs.

Uncheck "Enable the security check for the project" in [Tool] - [Options] - [Common Setting] of GX Works2.

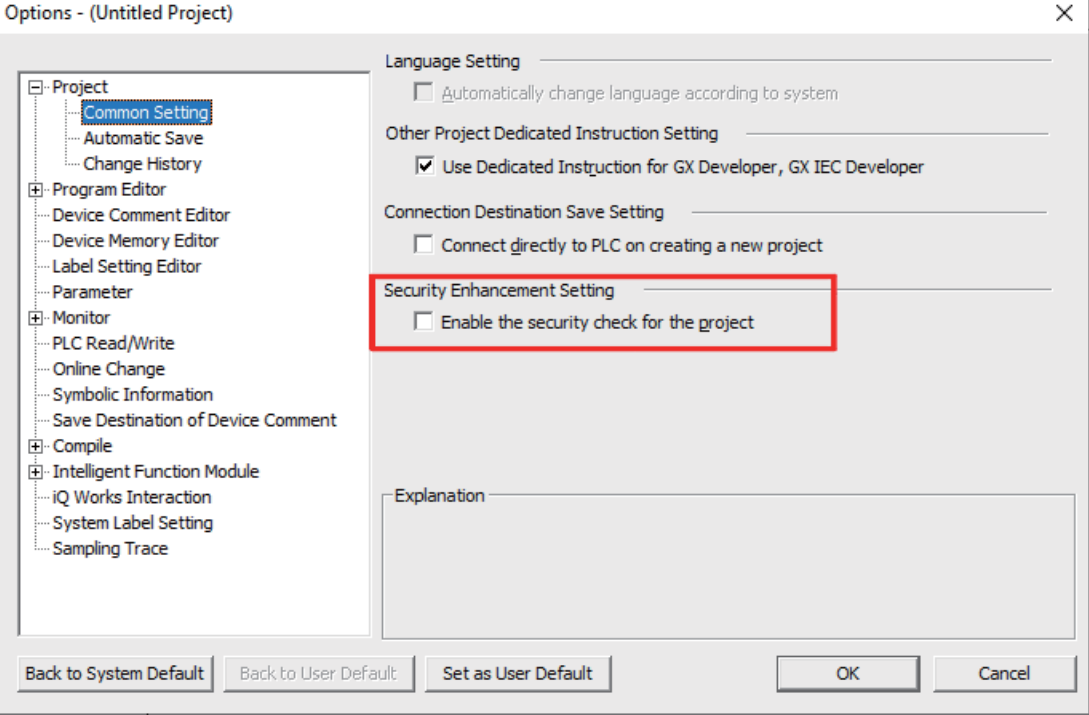

When the project is saved in GX Works2, select [No] on the window below. If [Yes] is selected, the option "Enable the security check for the project" becomes enabled.

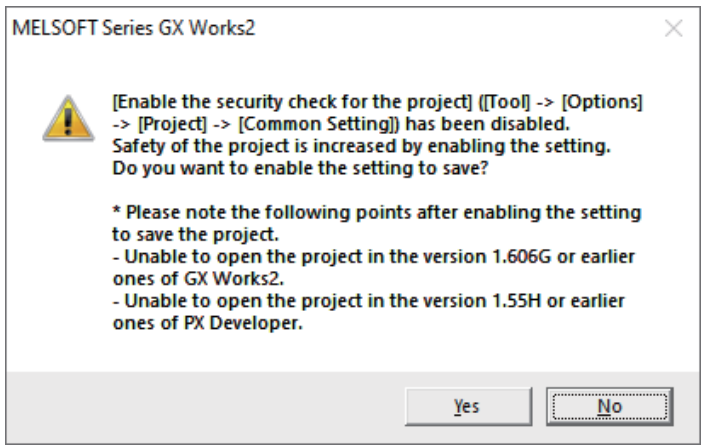

# **5.5.7 Reading Data from CNC Controller**

Read data in the CNC controller to GX Works2 to edit them. This section describes how to read data from the CNC controller.

- (1) Start the operation screen by the following operation on GX Works2. [Online] -> [Read from PLC]
- (2) Select the file to be read on the following screen, and click [Execute].
	- To read individual files, select files to be read.
	- To read parameters and sequence programs, click [Parameter+Program].
	- To read all files, click [Select All].

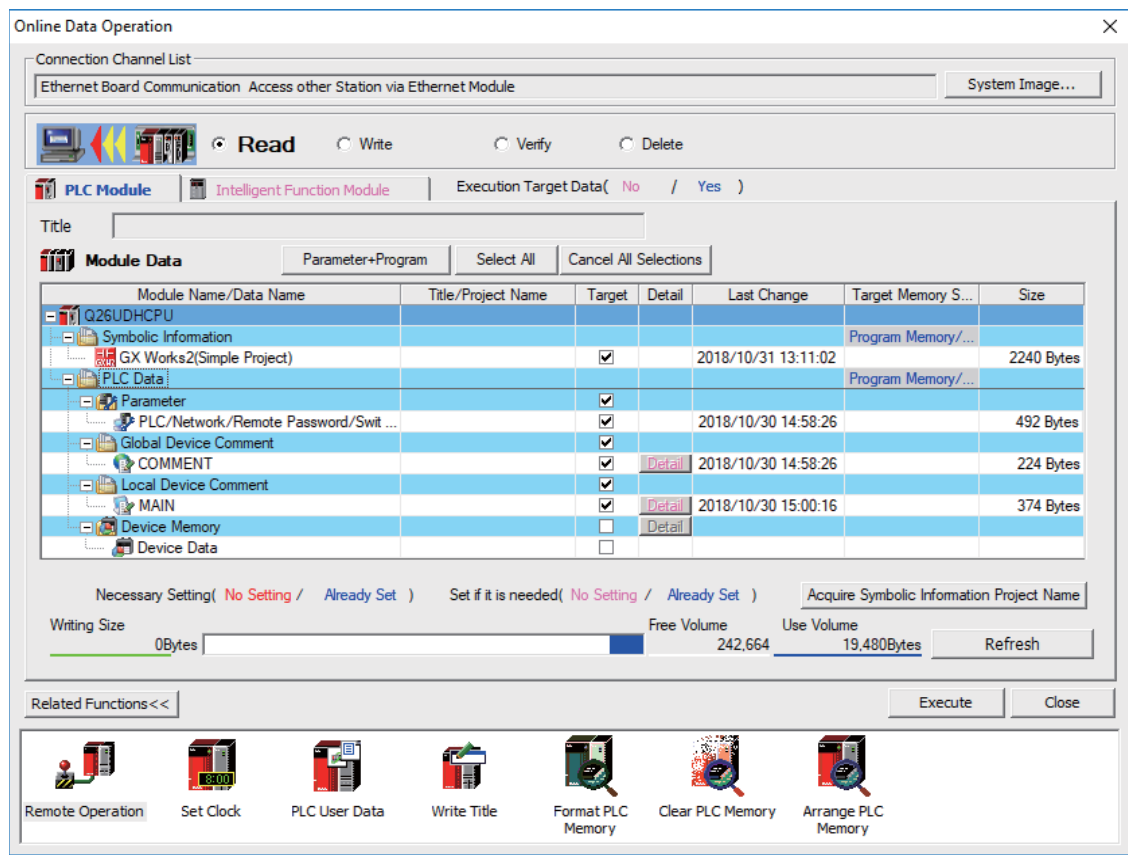

# **Note**

- [Program Memory/Device Memory] is the only valid option for [Target Memory Setting].
- Device memory is not written on the CNC controller. Remove the check of "Device Memory".

5.5 Common Items

# **5.5.8 Setting the Parameters**

Set GX Works2 parameters when developing sequence programs for the CNC controller on GX Works2. The required parameter settings are shown below.

For details of each setting item, refer to "GX Works2 Operating Manual (Common)".

- Setting the Number of Device Points
- Setting the number of common pointers
- Setting the program execution order
- Setting the labels/comments of project

## **Note**

 When parameters other than the above are changed and written in the CNC, the following error may occur at the time of reading them with PLC on-board.

Failed to read out the data because the data have been made with a product newer than this version. This will read out the default parameter.

In this case, restore all the parameters to default in GX Works2, change only the above parameters and write them in the CNC again.

# **5.5.8.1 Parameter Setting Screen**

(1) Displaying parameter setting screen

To open the parameter setting screen, display the project view on the navigation window by the following operation. Expand the tree by double-clicking [Parameter], and double-click [PLC Parameter]. [Project] -> Double-click [Parameter] -> Double-click [PLC Parameter]

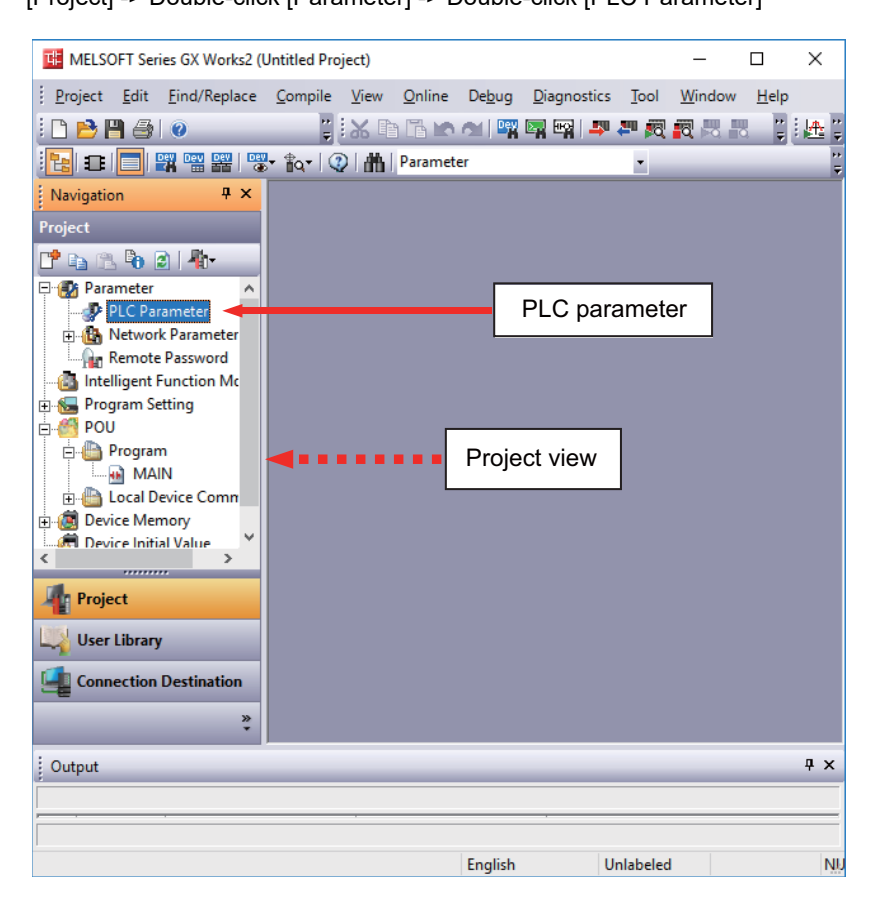

The above operation opens the following parameter setting screen. Tab names in red indicate that the initial values are set.

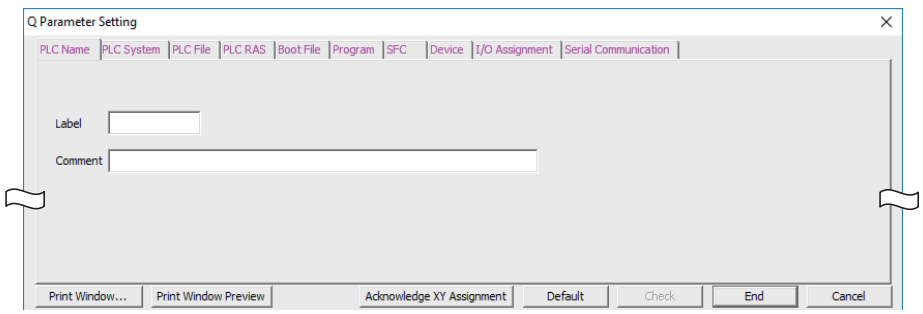

# **5.5.8.2 Setting the Number of Device Points**

After creating an area (project) to manage sequence programs, set the number of the devices used in the project at first. This operation is required every time a new project is created.

For details on each setting item, refer to the "PLC Programming Manual".

## **Note**

- Without this operation, an error occurs when sequence programs are downloaded to the CNC controller.
- (1) Select [Device] tab.

Populate the device points in the parameter with the numbers of device points + common points that are set on the device setting screen in built-in PLC (built-in edit function). Setting wrong device points incurs an error. The range of devices that can be used in each project varies in multi-project environment.

(2) Enter the number of the devices, and click [End] on the following screen.

Enter the number of devices in the project currently connected to inside the red line indicated in the figure below. When all device points are set, press [End] to end editing.

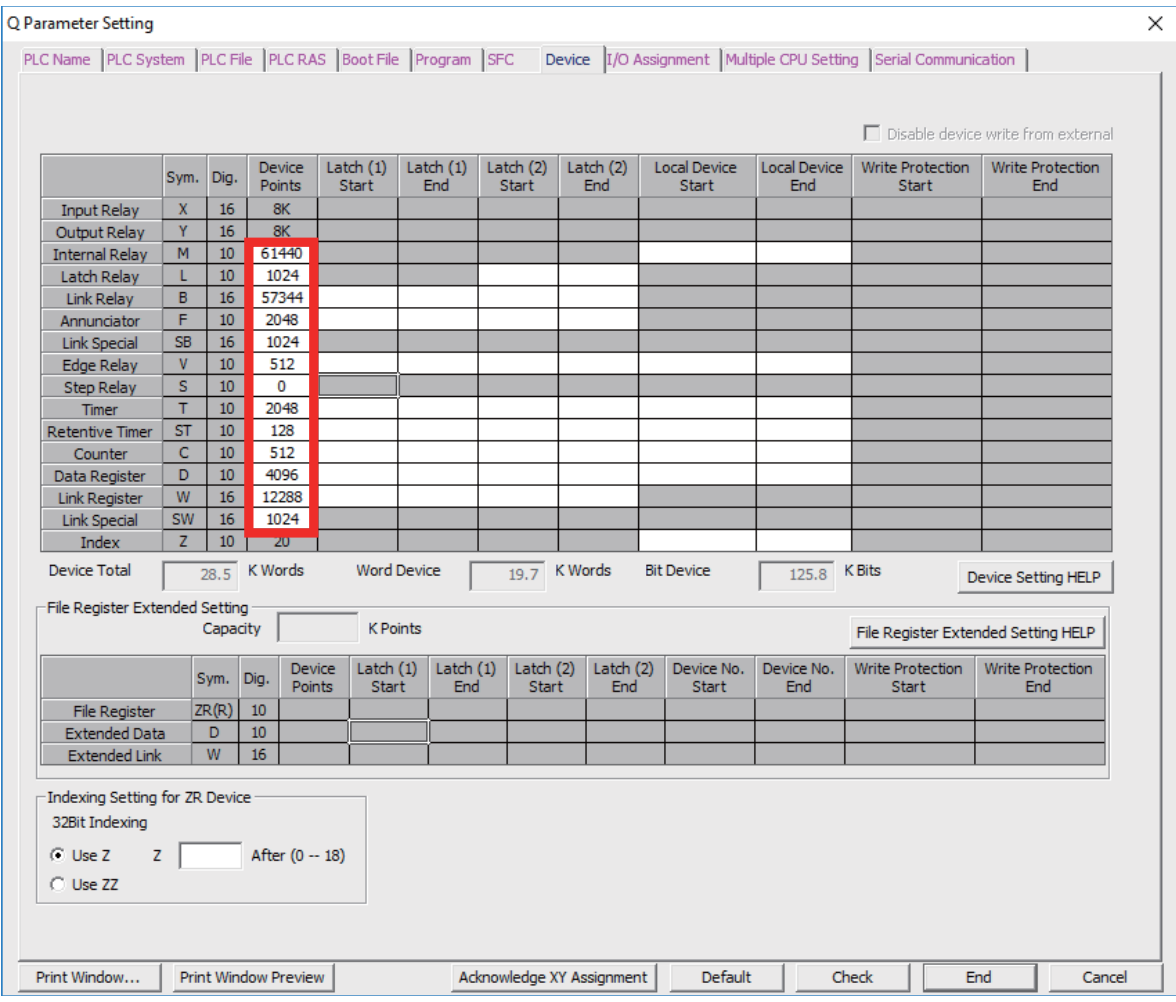

# **Note**

If the wrong number is set, downloading to the CNC controller fails with an error.

**5 Peripheral Development Environment (GX Works2)**

5.5 Common Items

### **If the set values for devices are illegal**

If there is a problem with the device setting value, the following error dialog will appear when writing the sequence programs to the CNC controller. Set the number of device points as explained above in this case.

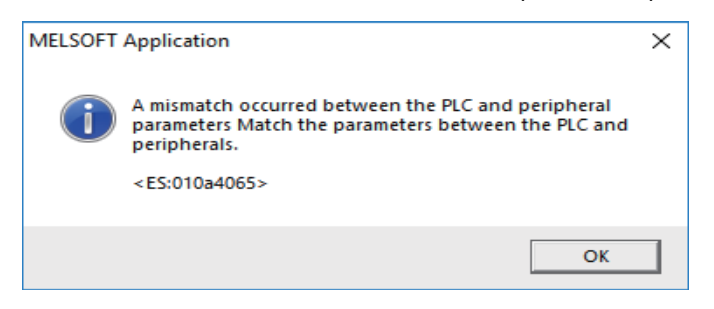

## ■ Setting example of the number of devices (Project 1)

The setting example of the number of devices for the project 1 is described below.

Populate the device setting parameter of GX Works2 with the sum of device points and device common points of project 1 set in built-in PLC (built-in edit function) as this example shows.

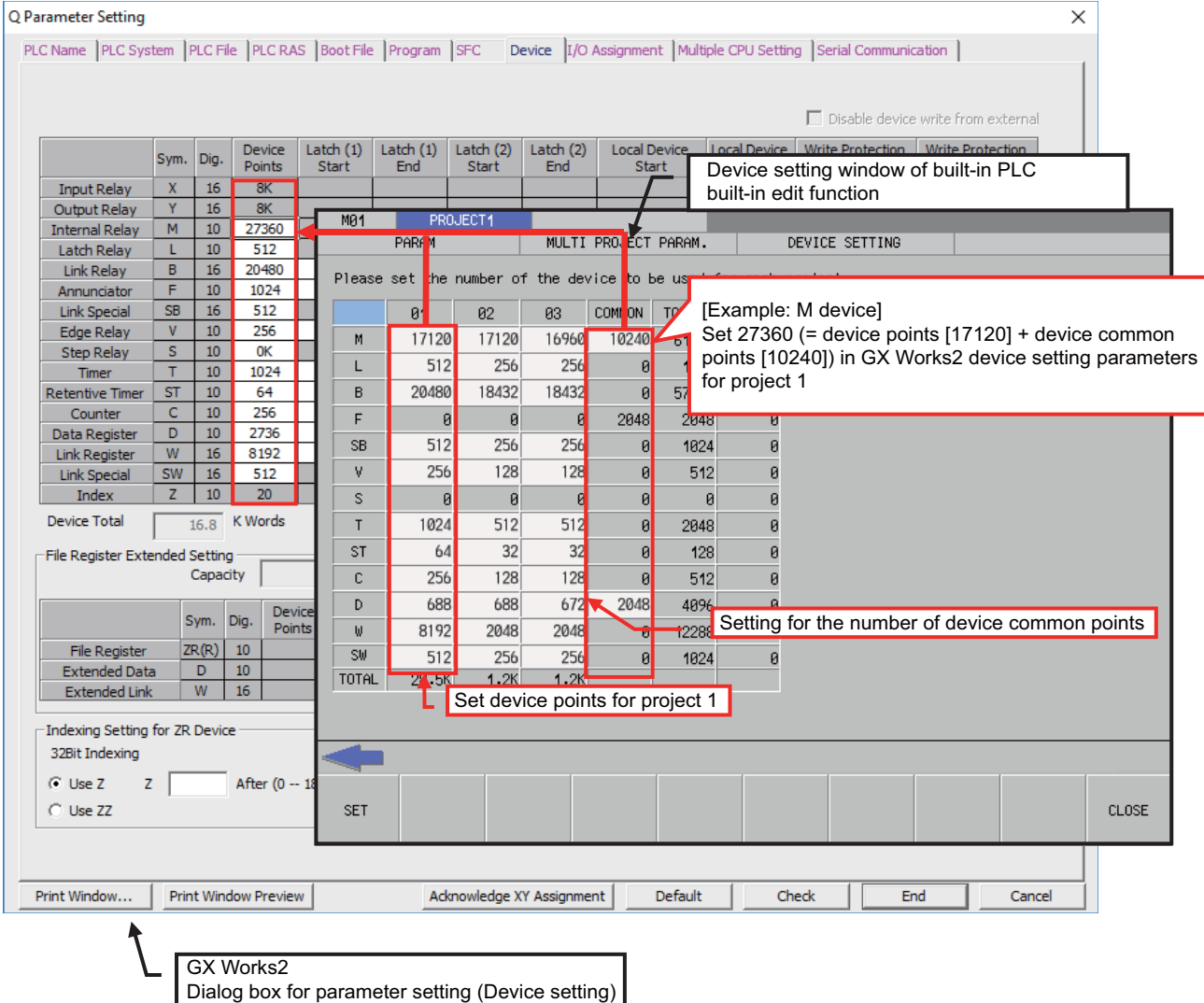

5.5 Common Items

# **5.5.8.3 Setting the Number of Common Pointer Points**

In the following cases, set the pointer No. common to sequence programs.

- When creating the sequence programs with the multi-program method
- When creating sequence programs of main process with ST language

This operation is required every time a new project is created, and parameter files must be written to the CNC controller.

### **Note**

If no value is set to the common pointer No., "P1800" will be set.

When a simple project (with labels) or a structured project is newly created, or when "Project Type" is changed to any of the said project, "2048" is automatically set to "Common Pointer No." as the default value if its setting has been blank.

- (1) Select [PLC System] tab.
- (2) Set a numeric value in [Common Pointer No.], and click [End] on the following screen.

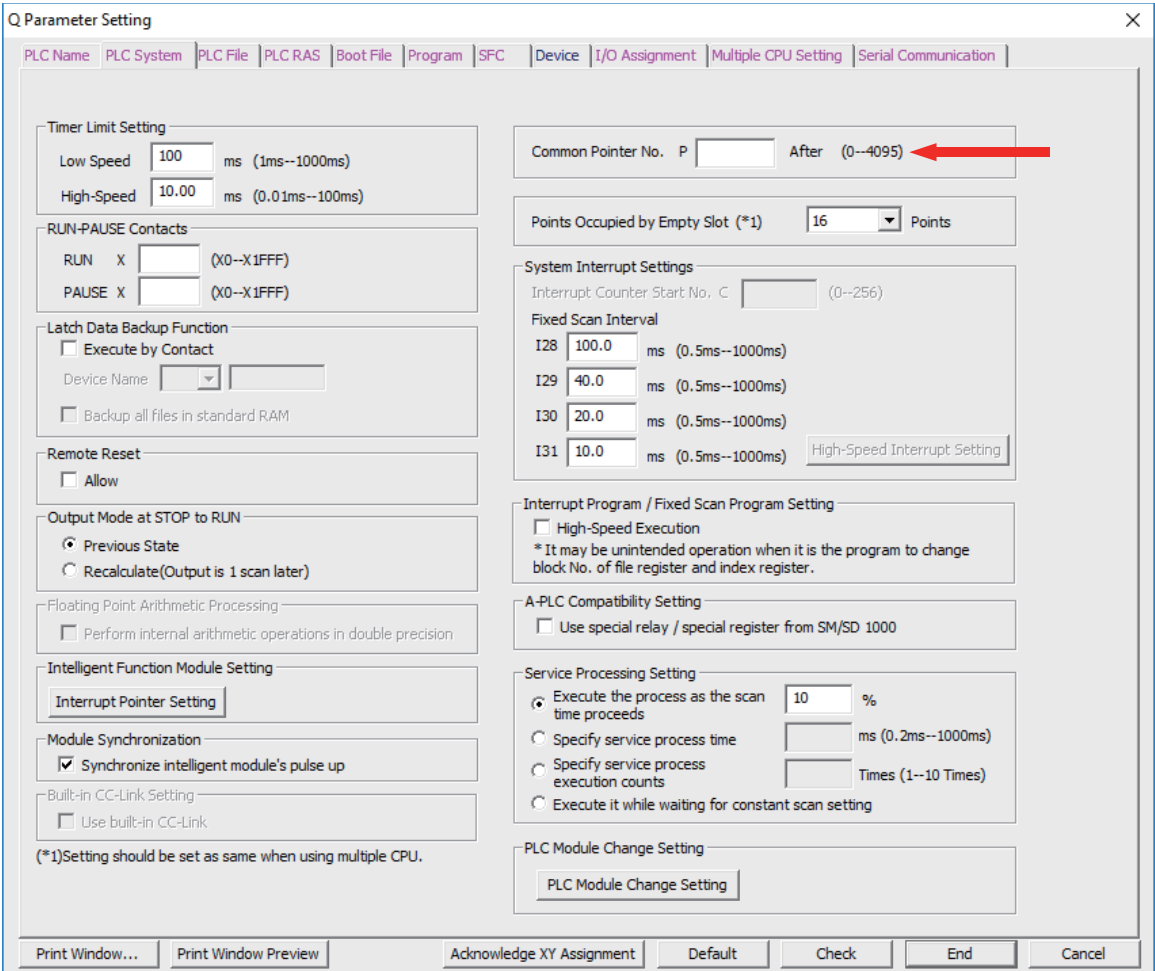

## 5.5 Common Items

# **5.5.8.4 Setting the Program Execution Order**

In the following cases, set the execution method and execution order to sequence programs.

- When creating the sequence programs with the multi-program method
- When creating sequence programs of main process with ST language

This operation is required before a sequence program is executed on the CNC controller, and parameter files must be written to the CNC controller.

### **Note**

- If this operation is not completed when the multi-program method is in use or when creating sequence programs of main process with ST language, an error will occur on the RUN of sequence programs.
- (1) Select [Program] tab.
- (2) Select the name of the sequence program to be registered for execution from the program list on the left side of the following screen, and press [Insert]. Select the execution mode from the registered program list on the right side.
- (3) After registering all sequence programs to execute, click [End].

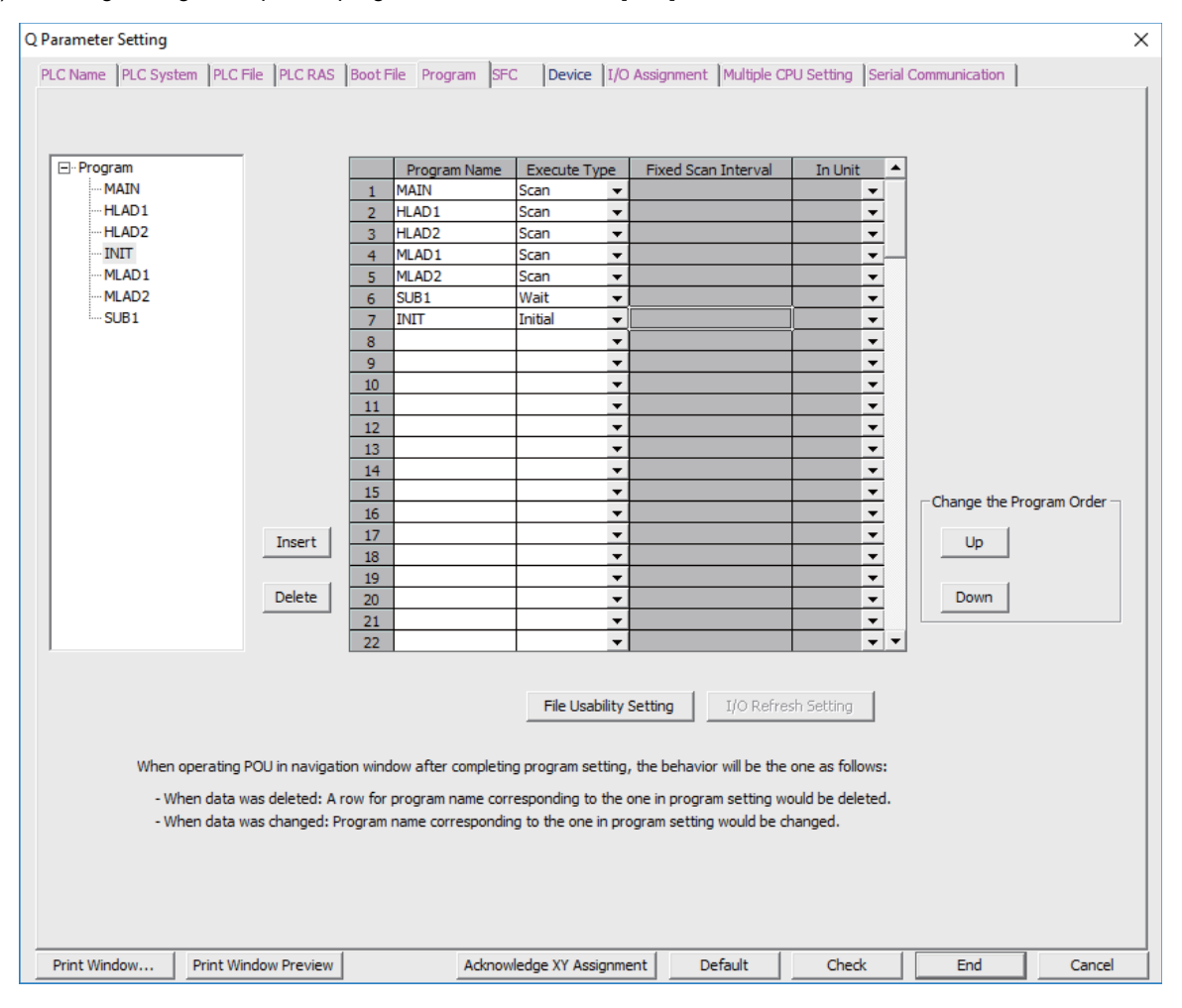

**5 Peripheral Development Environment (GX Works2)** 5.5 Common Items

# **5.5.8.5 Setting Labels and Comments to Each Project**

Labels and comments can be set for each project for clarification of the functions of the programs running on a project. Labels· comments can be set using GX Works2 or built-in PLC (built-in edit function).

- (1) Select [PLC Name] tab.
- (2) Input labels and comments, and click [End].

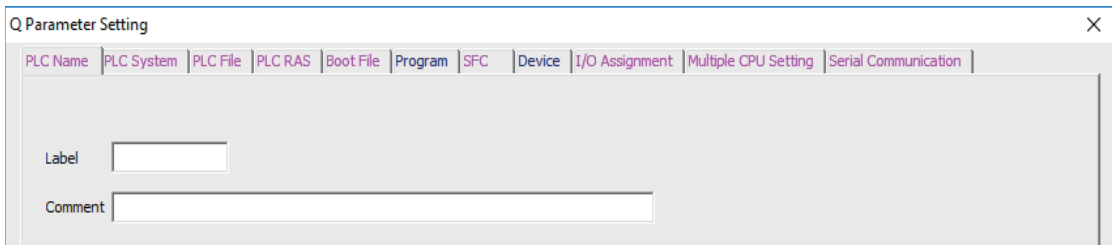

The following table describes the setting on the window above.

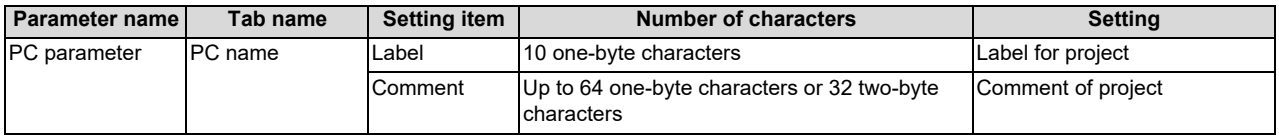

**5 Peripheral Development Environment (GX Works2)** 5.5 Common Items

# **5.5.8.6 Writing and Reading Parameters to CNC Controller**

To create sequence programs in multi-program method, parameter files must be written to the CNC controller. They can be read from the CNC controller to be used on GX Works2.

They can be read and written in the same way as reading and writing sequence programs.

(1) Start the operation screen by the following operation on GX Works2.

[Online] -> [Write to PLC]/[Read from PLC]

(2) Select write/read parameter [PLC/Network/Remote Password/Switch Setting], and click [Execute] on the Online Data Operation screen.

Use [Remote Operation] under [Related Functions] to instruct the PLC to RUN or STOP.

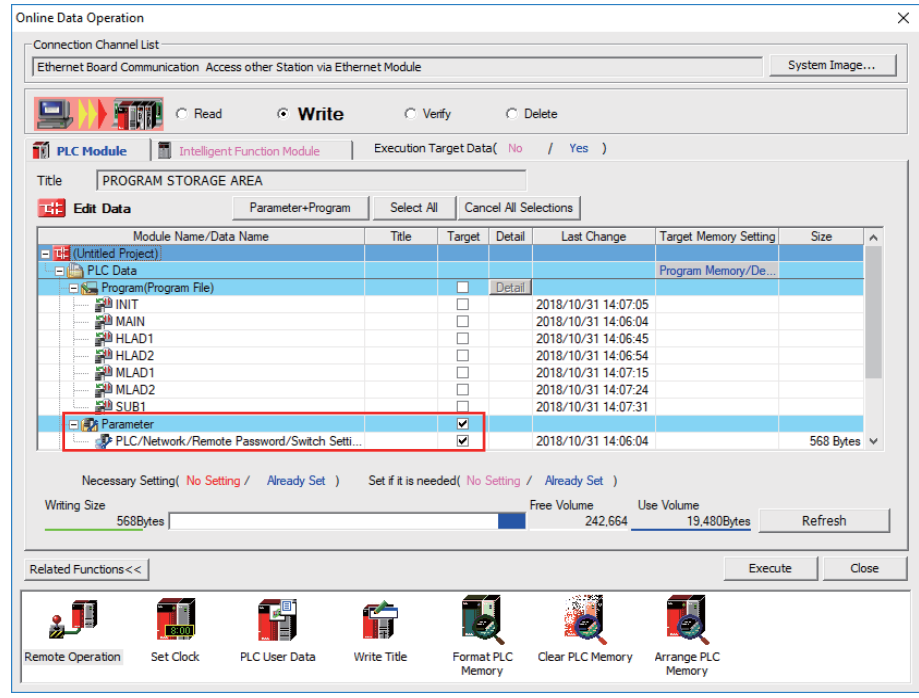

## **Note**

[Program Memory/Device Memory] is the only valid option for [Target Memory Setting].

# **5.5.9 Starting/Stopping PLC**

Stop PLC on the CNC controller before writing sequence programs.

Confirmation of stop and restart is usually required before and after the operation that requires PLC stop. Stop and restart can be done in advance by the following operation.

# **5.5.9.1 Operation Procedure**

- (1) Start the operation screen by the following operation on GX Works2. [Online] -> [Remote Operation]
- (2) Set "STOP" or "RUN" in [Operation], and click [Execute] on the following screen. The status can be checked by the lighting of the "RUN" LED (ON: RUN, OFF: STOP) on the left side of the screen.

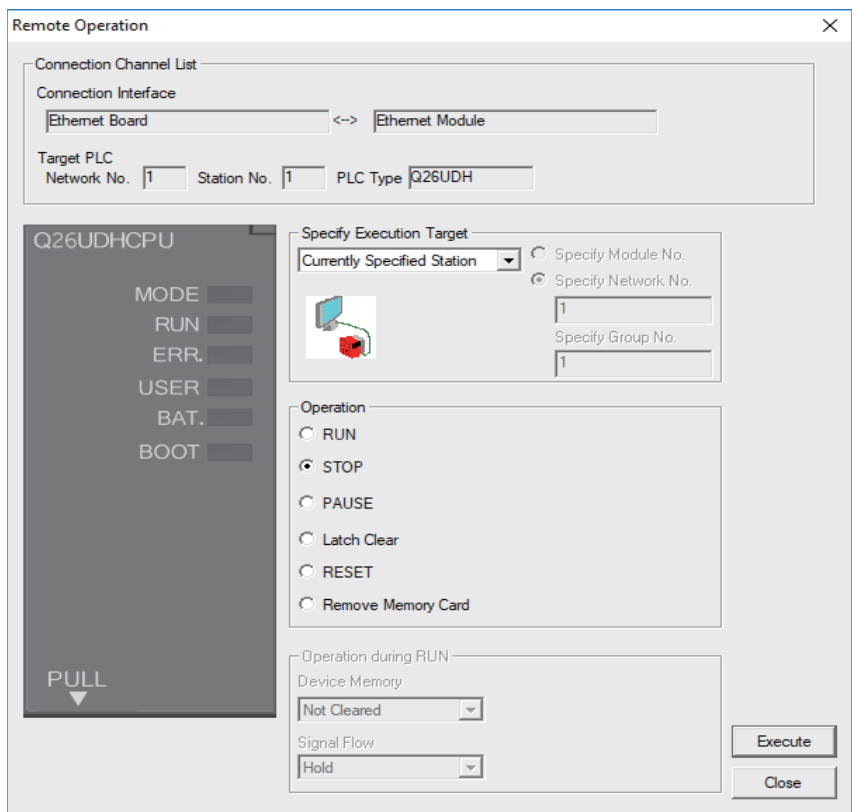

# **Note**

- Only RUN and STOP can be executed.
- (3) The operation is completed when the following dialog appears. Click [OK]. The status of the PLC can be checked by the lighting of the "RUN" LED. When the status does not change, check whether an alarm is displayed on the CNC controller.

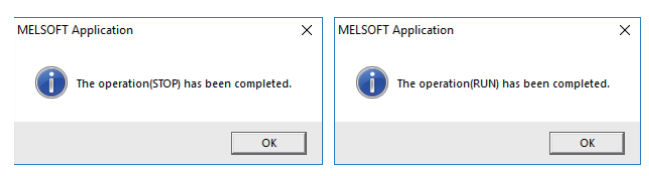

# **5.5.10 Reading Sequence Programs in GX Developer Format**

Sequence programs created by GX Developer can be read on GX Works2.

This allows sequence programs for CNC controllers previously created by GX Developer to be used in development on GX Works2.

Refer to "5.15.3 Multi-Language Data" for precaution of multi-language data setting.

# **5.5.10.1 Reading Sequence Programs in GX Developer Format on GX Works2**

Read sequence programs created by GX Developer on GX Works2 as follows.

(1) Display the file selection screen by the following operation on GX Works2. [Project] -> [Open Other Data] -> [Open Other Project]

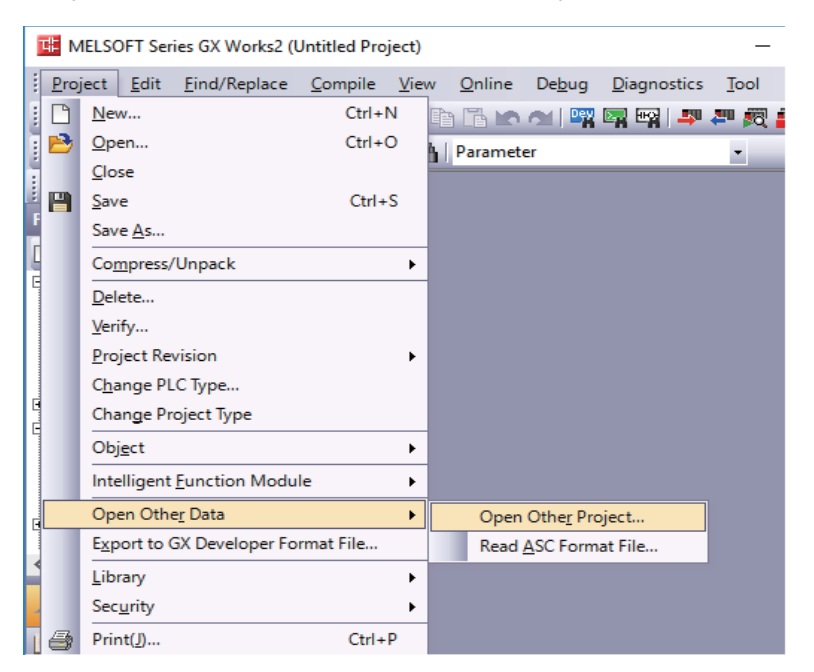

5.5 Common Items

(2) Select the project, and click [Open] on the following screen.

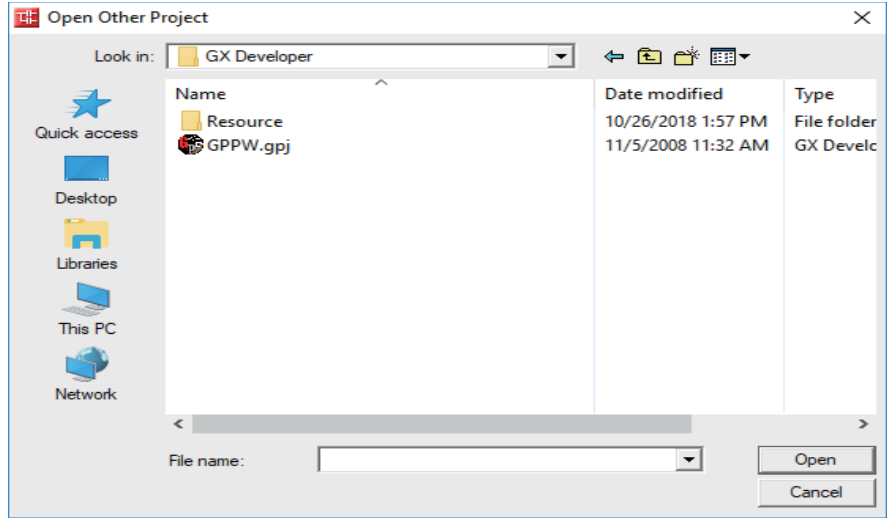

The operation is completed when the following dialog appears. Click [OK].

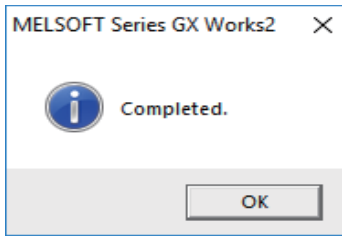

# **5.5.11 Sampling Trace of Device**

The sampling trace function of GX Works2 enables the sampling trace (hereafter trace) of the status of the external signals of the CNC controller and devices used in user ladders. Trace results can be read from the CNC controller after trace to be displayed on the screen and output as a CSV file.

## **Example of trace result display**

The present values of devices are displayed for each sampling point. The trend graph of word devices is also displayed. The chart is displayed in the upper part of the screen; the trend graph of word devices is displayed in the lower part of the display. The red mark indicates the trigger position.

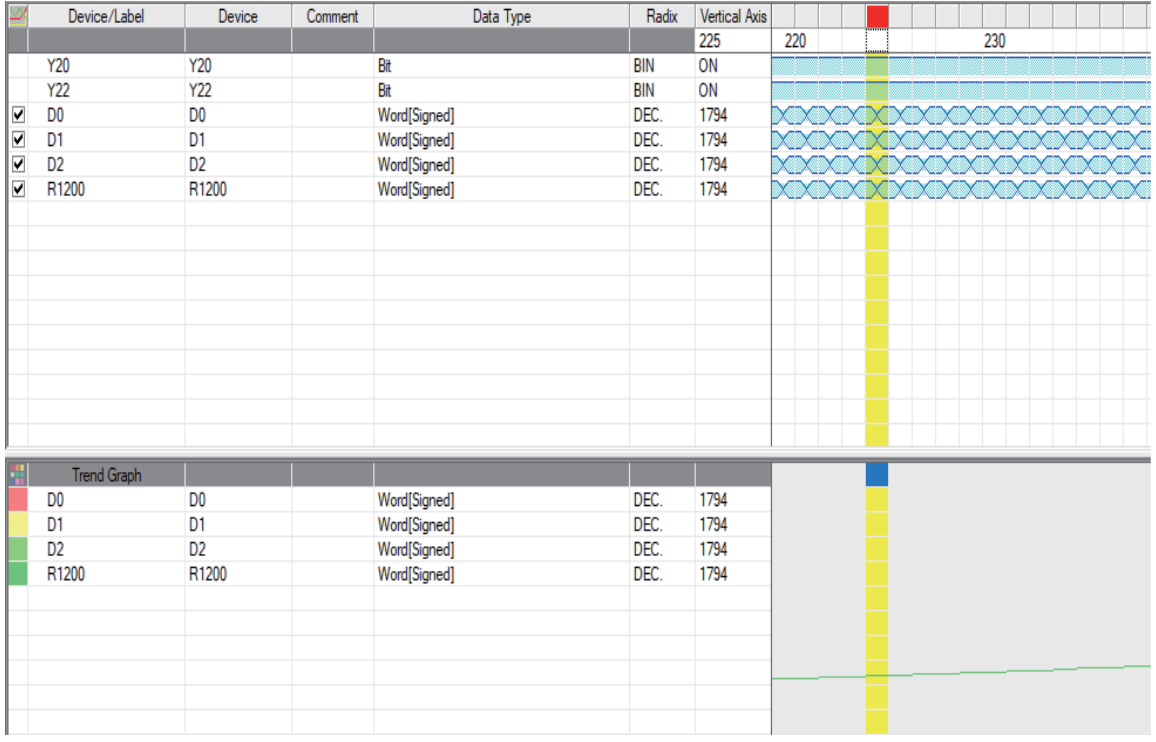

The display items on the Sampling Trace screen are as follows.

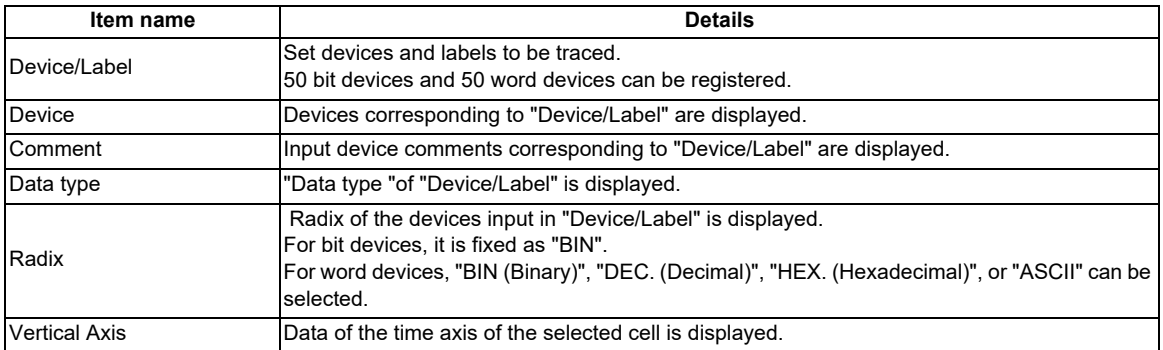

**5 Peripheral Development Environment (GX Works2)**

5.5 Common Items

Click the [Switch Chart/Detail] button  $\frac{1}{\sqrt{2\pi}}$  to display detailed data.

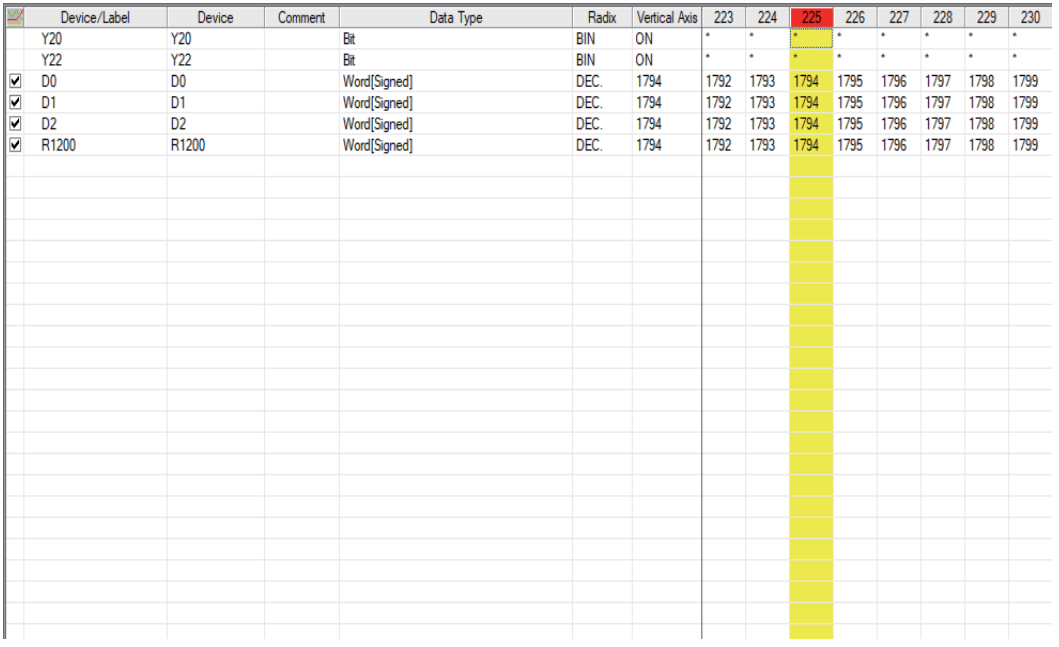

Trace count, trace condition, trigger condition, and trace count after trigger can be set in trace setting. Trace is executed when trace conditions are all met.

After trigger conditions are met, trace is executed for the number of times set in the trace count after trigger, then finishes. The status before and after trigger conditions are met can be sampled.

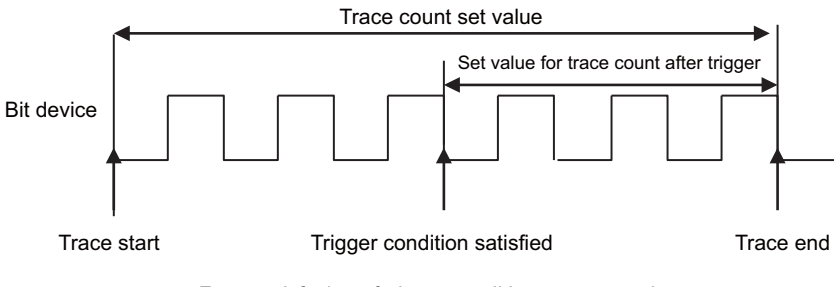

From satisfacion of trigger condition to trace end

# **5.5.11.1 Basic Operation**

The operation for sampling trace is done on GX Works2. Execute the sampling trace function as follows. For detail on actual operating procedure on GX Works2, refer to "[5.5.11.4 Sampling Trace Operating Procedure"](#page-133-0). Sampling trace of each project in the multi-project mode is possible.

(1) Configure trace setting.

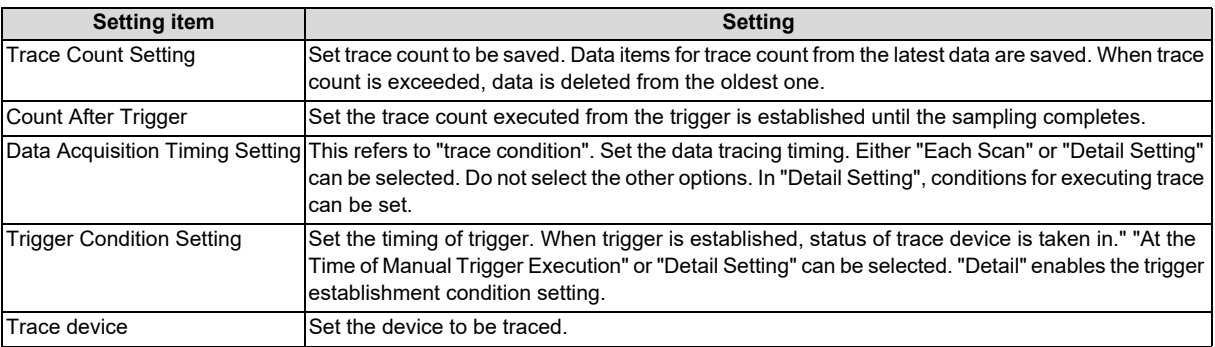

- (2) Write trace setting to the CNC controller.
- (3) Execute trace. The CNC controller starts tracing devices. The execution status during trace is displayed on the trace status in GX Works2, and can be checked by the special relay SM800 to SM805 of the CNC. Trace continues until the following conditions are met.
	- (a) Tracing is completed upon establishment of trigger.
	- (b) Stop tracing from GX Works2.
	- (c) Turn the CNC controller power OFF.
	- (d) PLC turns to STOP mode.
- (4) Read the trace data from the CNC controller.
- (5) Display the result, and, if necessary, output the result to a file.

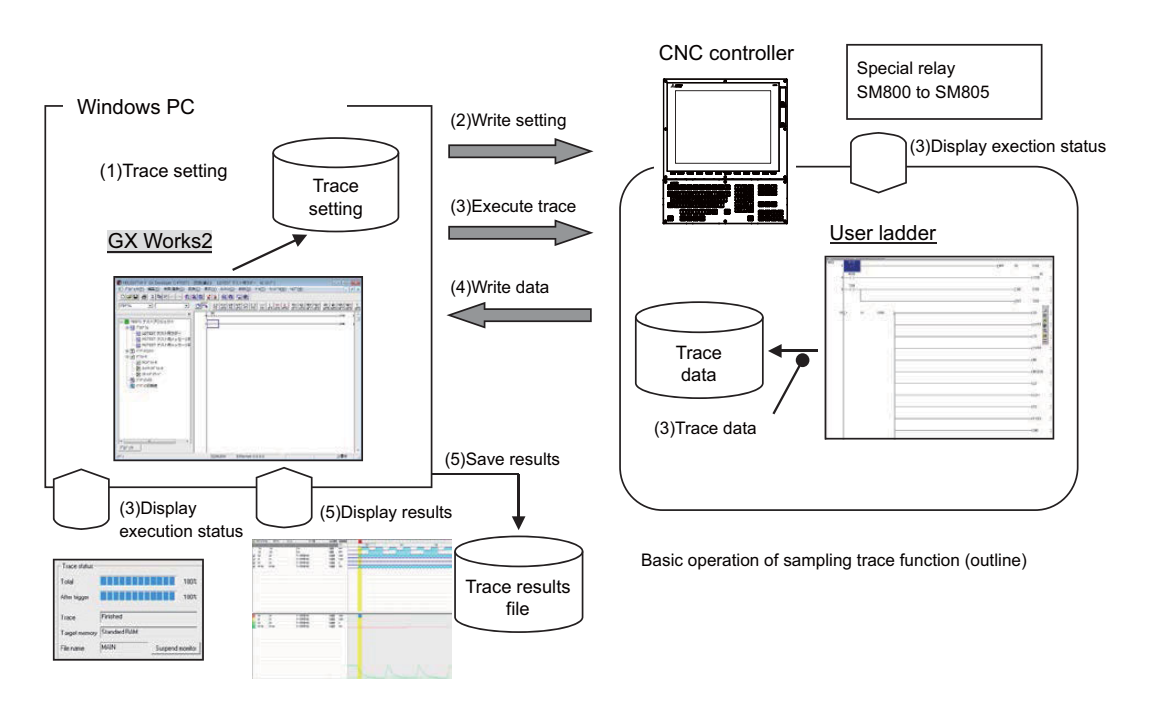

- The trace conditions (setting) set in (1) are retained even after the CNC is powered OFF.
- The trace data obtained in (4) are erased after the CNC is powered OFF.
- The trace conditions are retained in (2). If the CNC power is turned OFF before the settings are written, the conditions changed before settings are written are not retained, and the previous trace conditions are retained.

5.5 Common Items

# <span id="page-129-1"></span>**5.5.11.2 Basic Specifications**

## **[Basic specifications list]**

("[ ]" shows the name in built-in edit function)

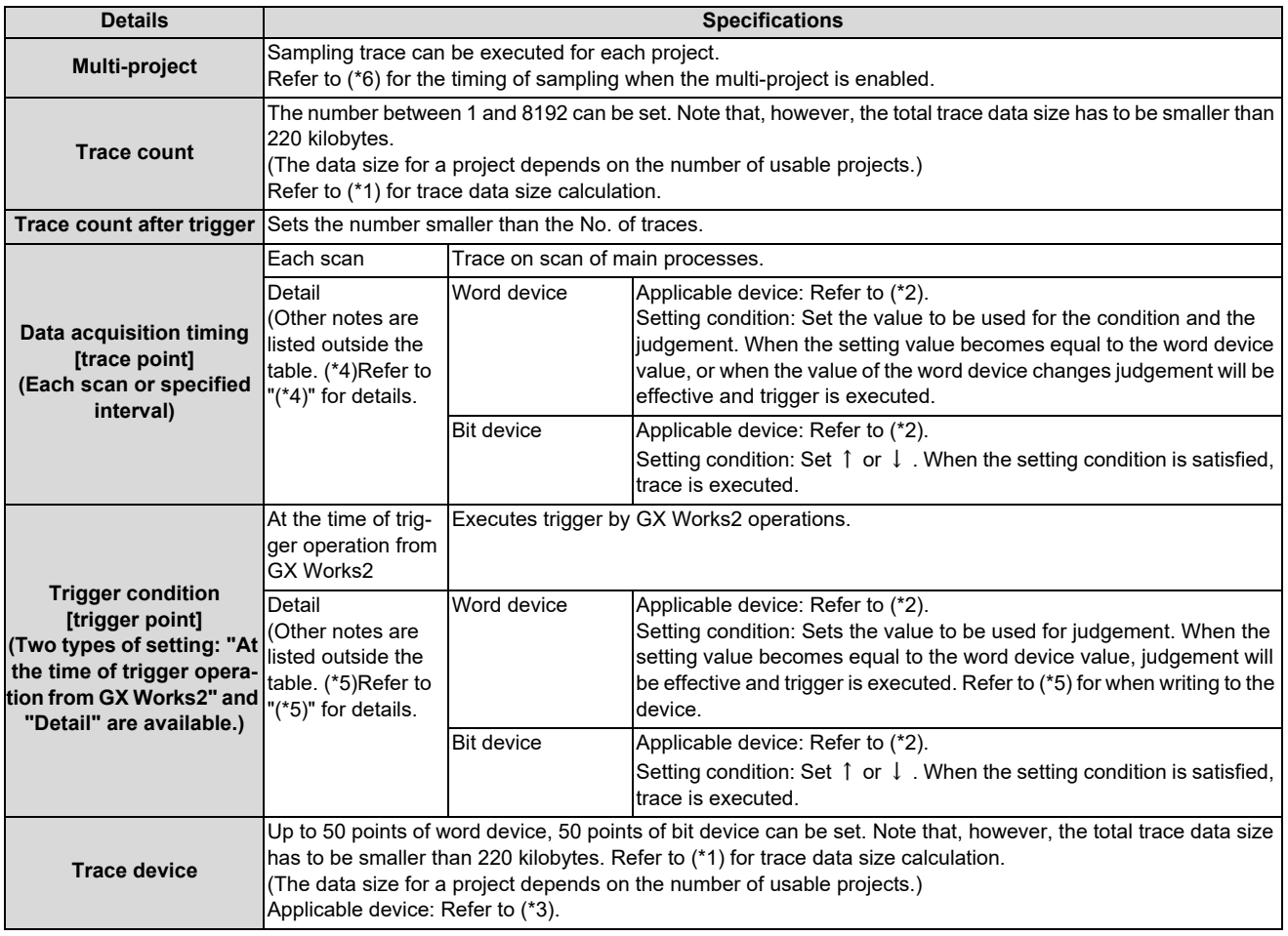

## <span id="page-129-0"></span>(\*1) Trace data size calculation

The trace data size in one project varies with the number of multi-projects that can be used. **[Trace data size per project for the number of projects that can be used]**

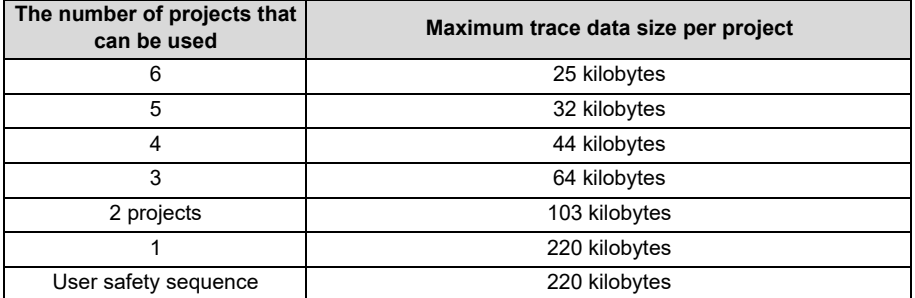

For example, if the number of usable projects is 6, set the number of traces and the trace devices so that the trace data size is 25 kilobytes (25600 bytes) or smaller. Trace data size will be calculated as follows. [Trace data size (byte)] = [Size required for one trace (byte)] x [Number of traces]

Size required for one trace is calculated from the number of word devices, the number of bit devices for trace and the size required for one trace of each device. When time information is added, 4 bytes per trace is required.

5.5 Common Items

### **[Size required for one trace of each device]**

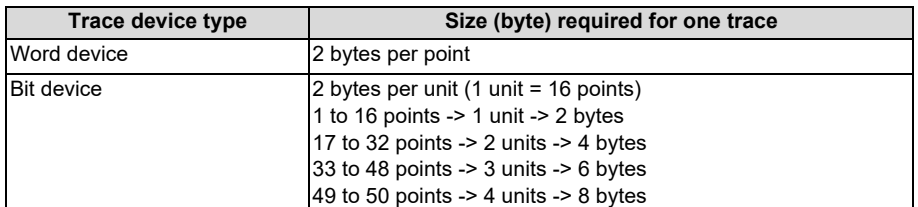

The size of trace data can be calculated from the following equation.

[Trace data size (byte)]

= (([number of bit device units] + [number of word devices]) × [2 (byte)] + [4 (byte) (\*)]) × [trace count]

(\*) Only when time information is added

Calculation example for trace data size is shown below.

Trace data size calculation examples (when three projects are valid)

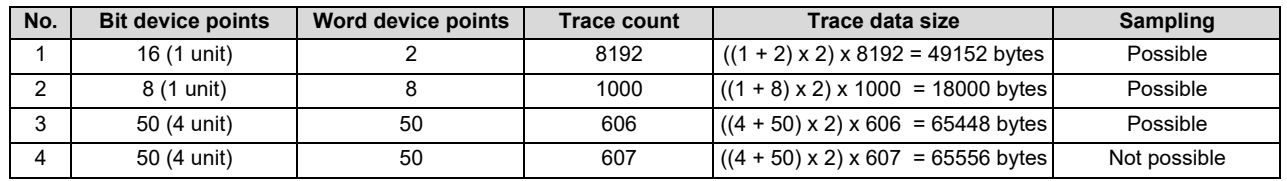

<span id="page-130-0"></span>(\*2) Applicable devices with trace/trigger point details setting

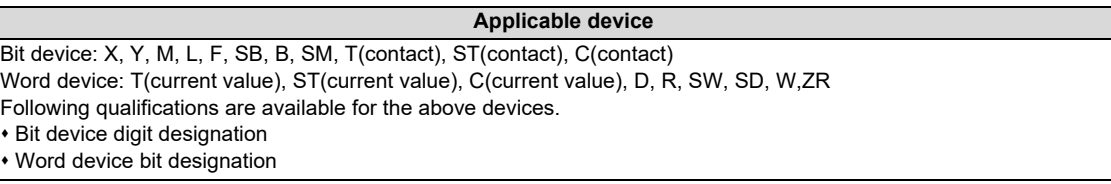

When any inapplicable device is set for [Device], an error occurs when the trace setting file to execute trace is read.

#### <span id="page-130-1"></span>(\*3) Applicable devices with device setting

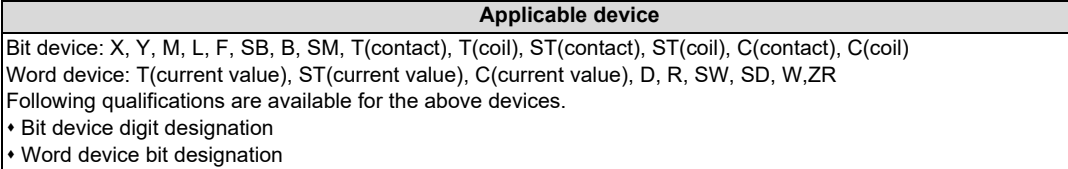

Process following an inapplicable device setting is as follows.

If one or more applicable devices already exist, the setting of the inapplicable device will be ignored.

If no applicable devices exist, an error occurs at trace execution.

5.5 Common Items

<span id="page-131-1"></span>(\*4) Precautions for trace point details setting

 When only devices that are not corresponding to Mitsubishi Electric CNC are set for "Device", an error occurs when the trace setting file to execute trace is read.

### <span id="page-131-2"></span>(\*5) Precautions for trigger point details setting

- When devices that are not corresponding to Mitsubishi Electric CNC are set for [Device], an error occurs when the trace setting file to execute trace is read.
- When you select "Word device" in [Device] and "Write data" in [Condition] for the trigger point settings, an error occurs when the trace setting file to execute trace is read.
- <span id="page-131-0"></span>(\*6) Precautions on multi-project function

When the multi-project is enabled, one scan is executed in the order specified by the user.

Sampling is started after one scan is executed. Therefore, there may be some restrictions in operation depending on the settings.

### **[Example 1: Three projects]**

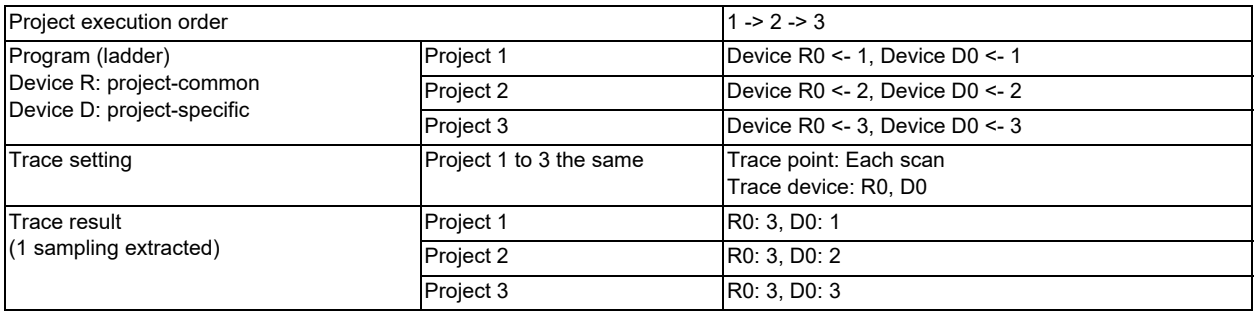

In the above example, sampling is executed after the operation of project 3. Therefore, the result of update performed in project 3 is used as the sampling data for R0 (the device common to all projects) of all projects.

### **[Example 2: Six projects]**

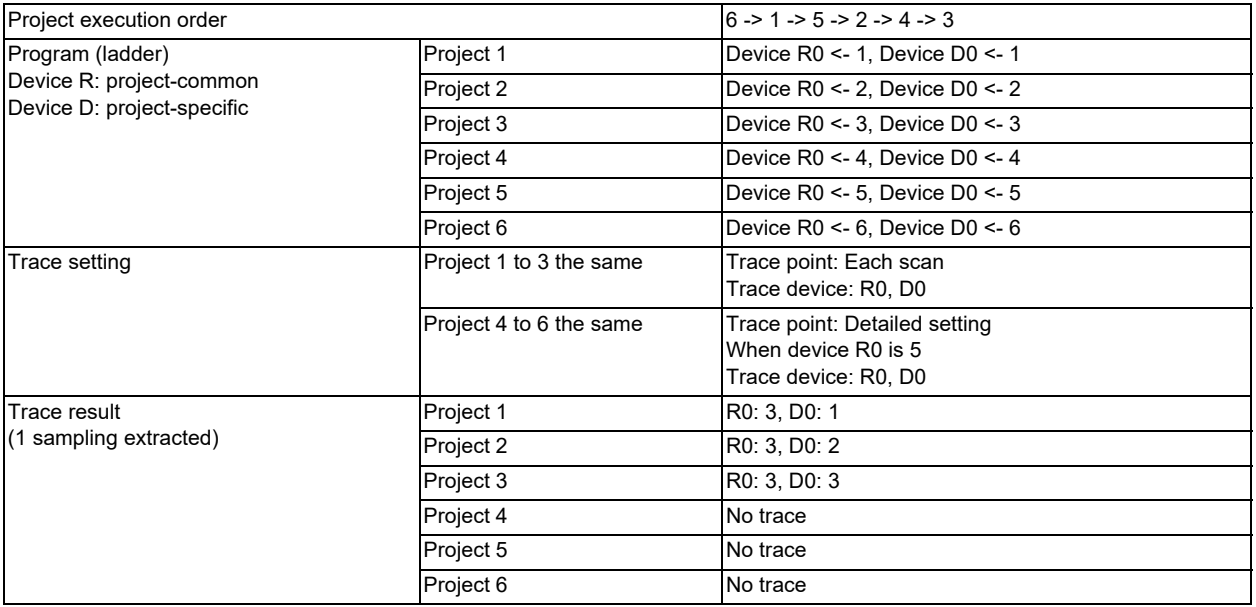

In the above example, sampling is executed after the operation of project 3. Therefore, the result of update performed in project 3 is used as the sampling data for R0 (the device common to all projects) of all projects.

For project 4 to 6 for which the trace point is specified as "when device R0 is 5", tracing is not performed because R0 is "3" at the sampling timing.

## 5.5 Common Items

# **5.5.11.3 Status of Special Relay during Sampling Trace**

The status during the execution of the sampling trace function can be checked by the status of SM device 800 to 805.

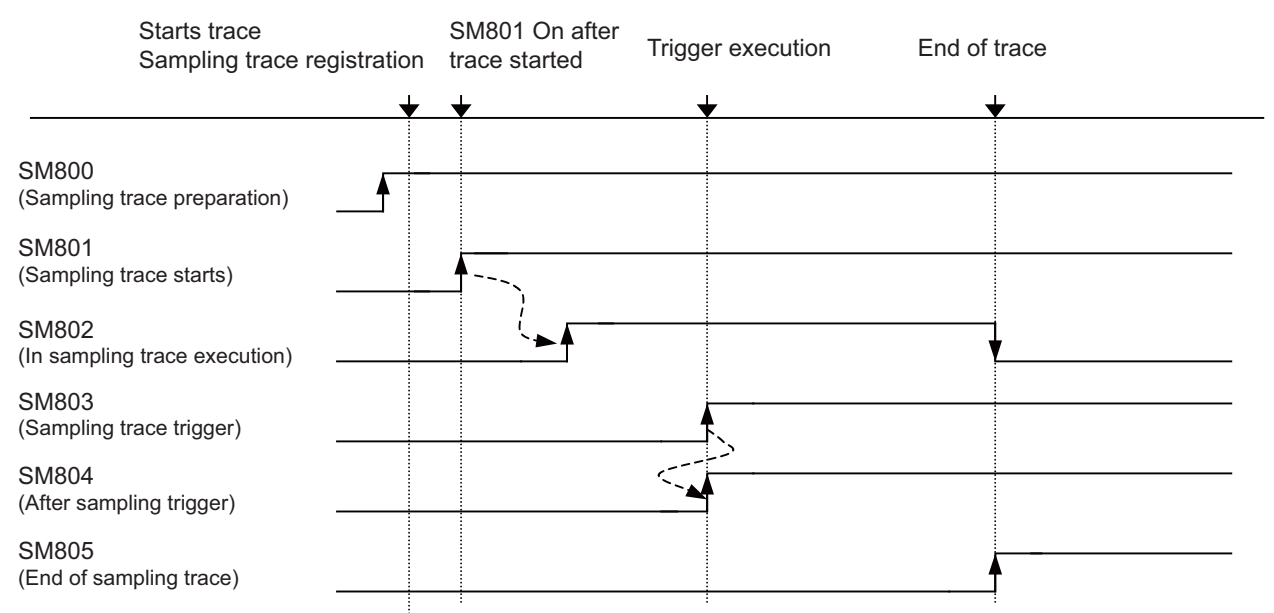

\*SM800 automatically turns ON when sampling trace preparation is done.

Device status when trace execution operation is carried out.

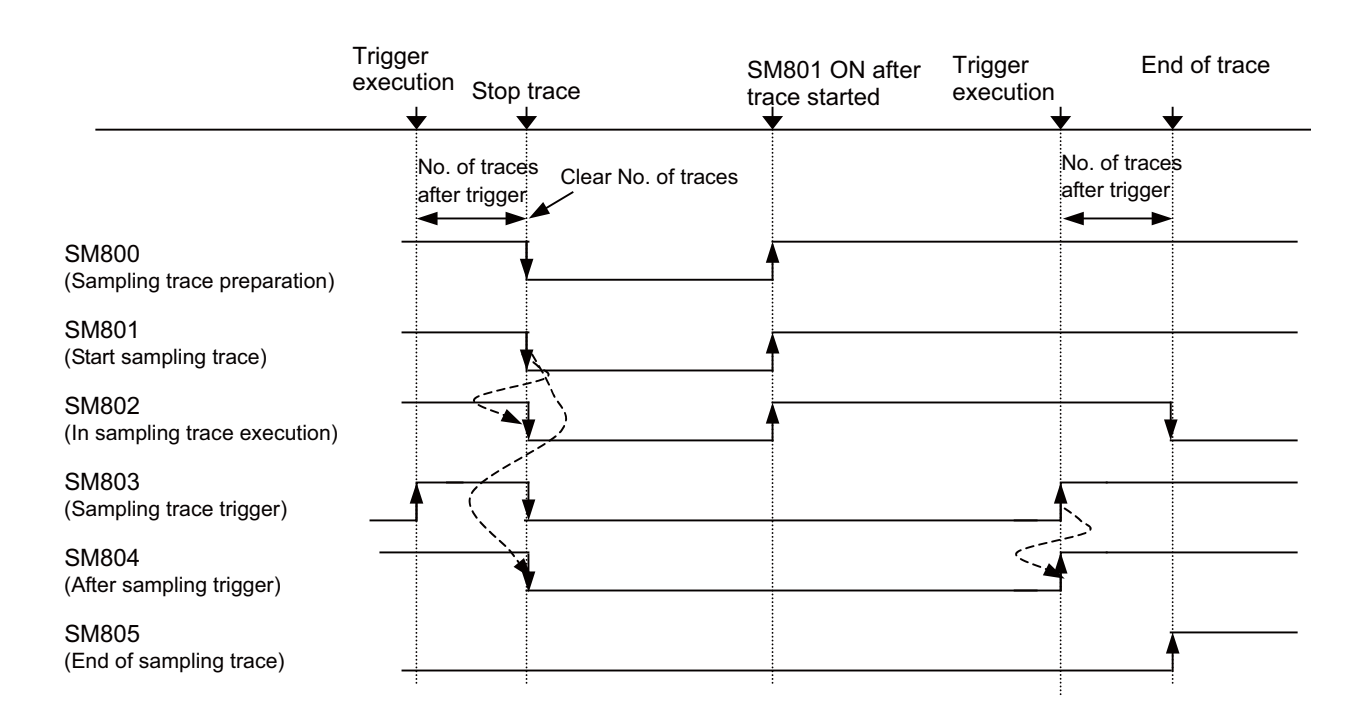

Device status when trace stop operation is carried out

5.5 Common Items

The specifications of SM800 to SM805 are as follows.

### **[List of sampling trace function related device specifications]**

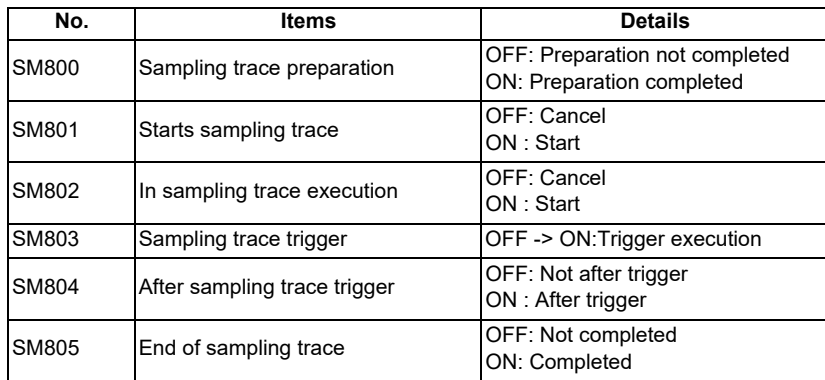

# <span id="page-133-0"></span>**5.5.11.4 Sampling Trace Operating Procedure**

This section provides the overview of trace operating procedure and cautions. For details of basic operating procedure, refer to "GX Works2 Operating Manual (Common)".

## **Sampling trace screen**

Select [Debug] - [Sampling Trace] - [Open Sampling Trace] to open the "Sampling Trace" screen.

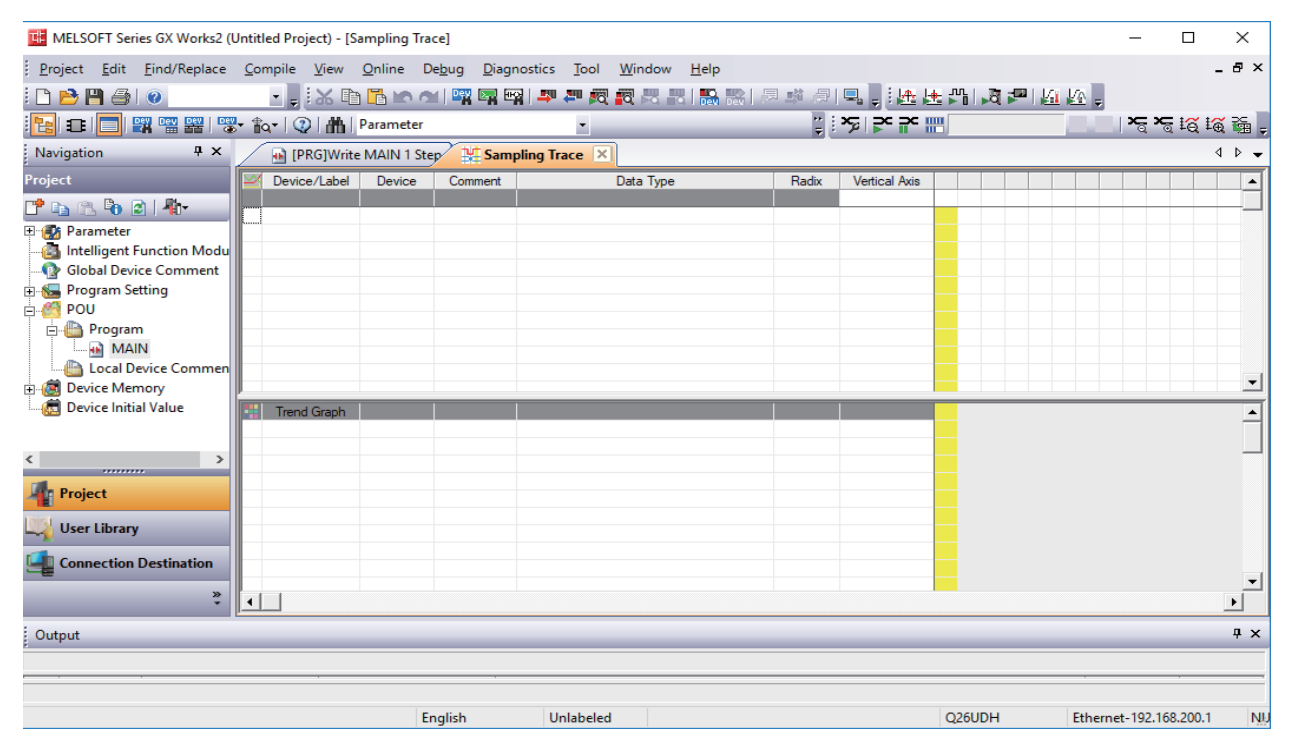

**5 Peripheral Development Environment (GX Works2)**

5.5 Common Items

### **Setting execute conditions for sampling trace**

(1) Open [Debug] - [Sampling Trace] - [Trace Setting], and configure the settings on the [Setting of Executing and Saving] tab.

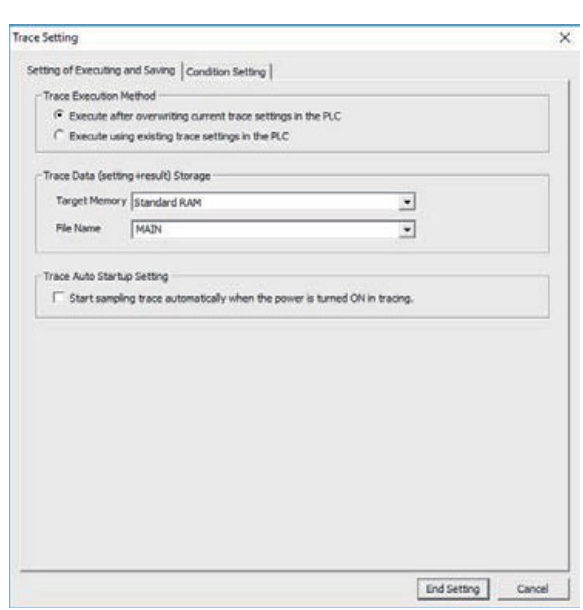

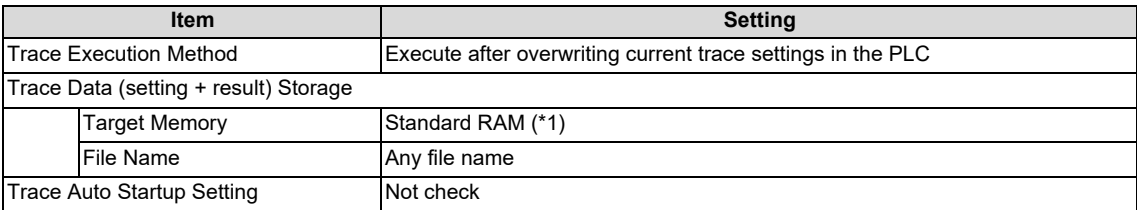

<span id="page-134-0"></span>(\*1) Since [Target Memory] is the RAM CNC controller, trace data (result) are erased at power OFF.

Only one trace data set (setting, result) can be saved on the CNC controller. Trace data result is overwritten every time sample trace is executed.

- (2) Configure settings on the [Condition Setting] tab as follows.
	- (\*) No setting is required if [Execute using existing trace settings in the PLC] is selected as the trace execution method.

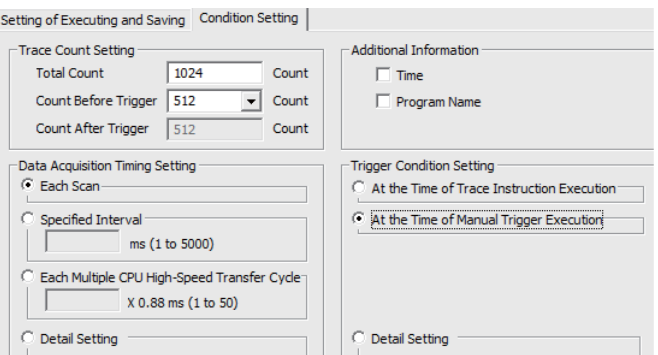

**5 Peripheral Development Environment (GX Works2)**

5.5 Common Items

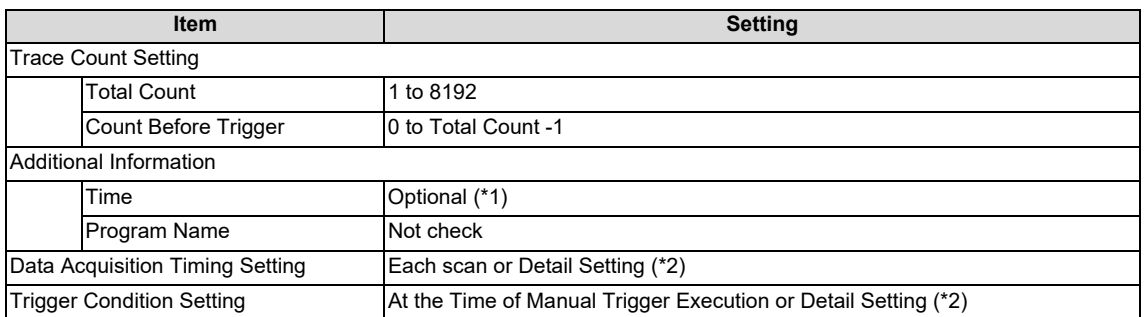

<span id="page-135-0"></span>(\*1) If time information is added, the size of traceable data becomes smaller than usual by [4 bytes] × [Trace Count].

<span id="page-135-1"></span>(\*2) When selecting Detail Setting, click [Setting Change...] and configure settings as follows.

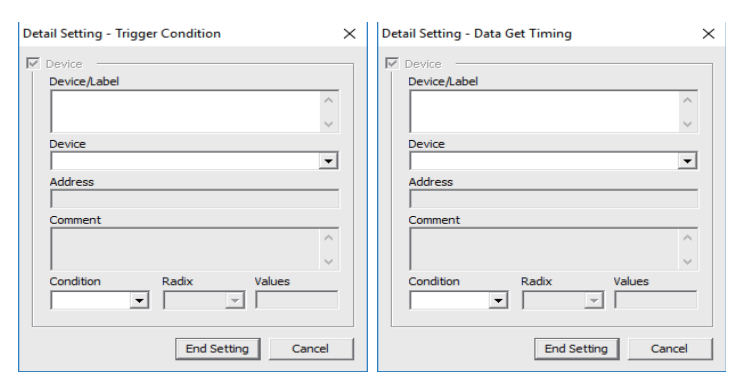

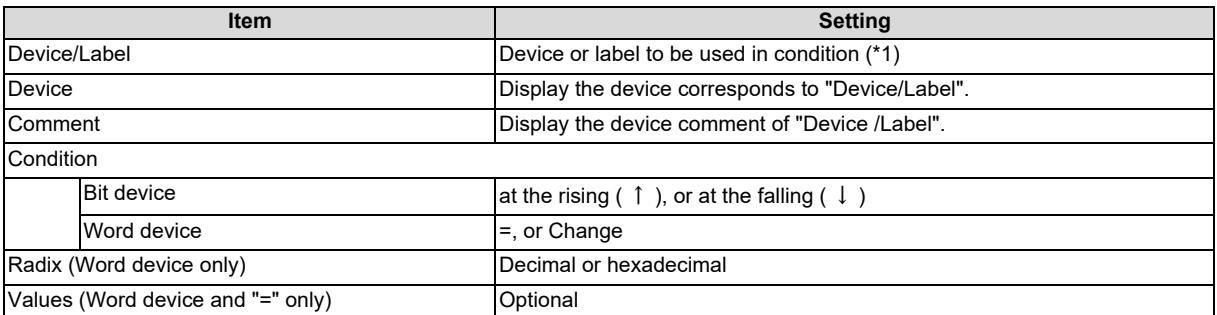

<span id="page-135-2"></span>(\*1) Refer to "[5.5.11.2 Basic Specifications"](#page-129-1) for the devices that can be set.

**5 Peripheral Development Environment (GX Works2)**

5.5 Common Items

# **Registering devices/labels**

Set trace device.

 $\mathbb{H}$ 

Register device/label to trace in the [Device/Label] column on the "Sampling Trace" screen.

For word device, check trend graph register target to display trend graph.

Refer to ["5.5.11.2 Basic Specifications](#page-129-1)" for the devices that can be set.

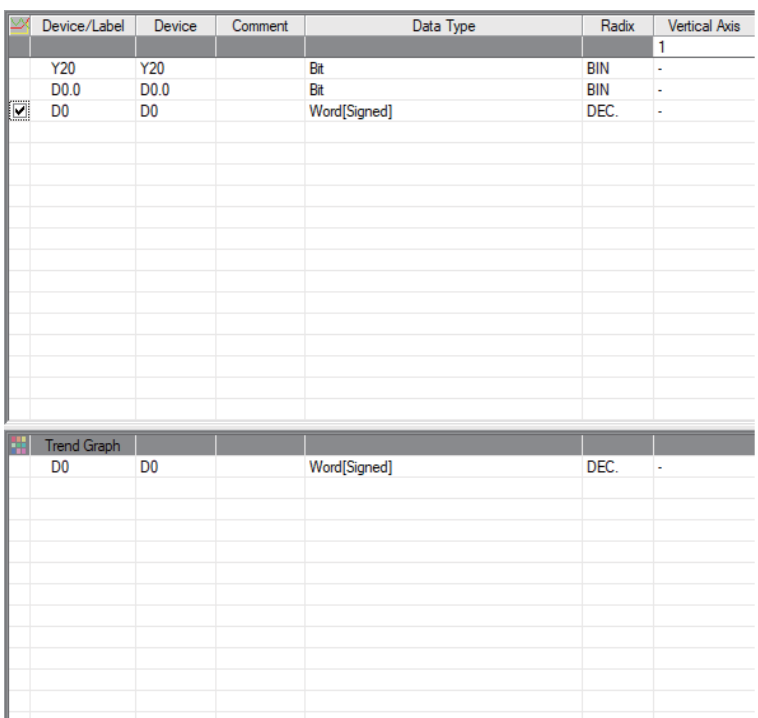

**5 Peripheral Development Environment (GX Works2)**

5.5 Common Items

### **Executing trace**

This section describes how to start and stop trace, and execute trigger.

(1) Start trace

Click [Debug] - [Sampling Trace] - [Start Trace]. Trace is started.

The progress status of trace can be checked by [Trace Data Storage Status].

Click [Close] to close the [Display Trace Buffer Condition] window.

To display the trace execution screen again after clicking [Close], click [Debug] - [Sampling Trace] - [Display Trace Buffer Condition].

## **Note**

- Trace cannot be executed again until the execution of trace ends.
- If [Execute using existing trace settings in the PLC] is selected as the trace execution method, and trace settings are not written to the CNC, an error occurs when [Debug] - [Sampling Trace] - [Start Trace] is clicked. Start trace after writing trace settings to the CNC.
- When trace is started, previous trace data are deleted.
- (2) Execute trigger

When [At the Time of Execute Manual Trigger] is set in [Trigger Condition Setting], trigger can be executed at any timing. Click [Debug] - [Sampling Trace] - [Execute Manual Trigger].

(3) Stop trace

To stop trace, click [Debug] - [Sampling Trace] - [Stop Trace]. The results up to the trace stop is displayed on the "Sampling Trace" screen.

## **Note**

- Stopped trace cannot be restarted.
- If trace is started before data are saved, data before trace stop are deleted. Save trace data before stop as a CSV file by selecting [Debug] - [Sampling Trace] - [Export CSV Data] as needed.

**5 Peripheral Development Environment (GX Works2)**

5.5 Common Items

### (4) End of trace

Trace is executed for the preset times of trace after the execution of trigger, the "Trace Data Storage Status" screen is closed, and trace is completed. After that, trace results are automatically read to GX Works2 and displayed as follows.

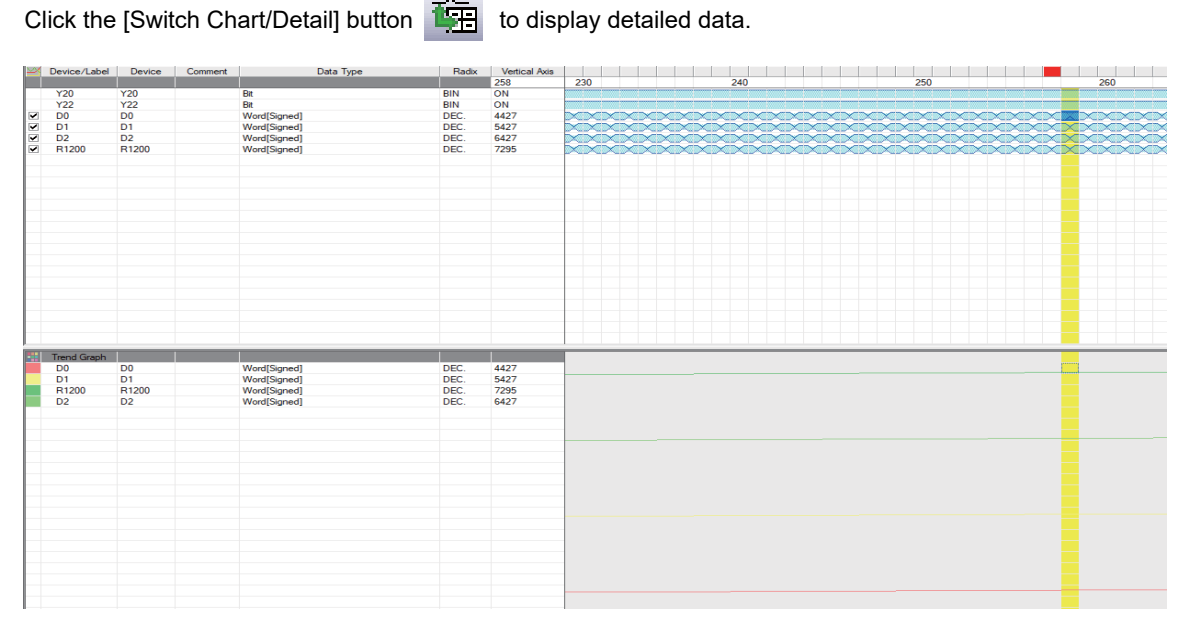

For details on how to evaluate trace result, refer to "19.4 Sampling Trace in GX Works2 Operating Manual (Common)".

(5) End trace screen

Even when the "Sampling Trace" screen is closed, or GX Works2 is ended while trace is being executed, trace is executed. Restart GX Works2, open the "Sampling Trace" screen, click [Read from PLC] to read the result of trace executed.

#### **Displaying trace results**

When the "Sampling Trace" screen is closed, or GX Works2 is ended while trace is being executed, manually read trace results from the CNC controller.

- (1) Start GX Works2, click [Debug] [Sampling Trace] [Open Sampling Trace] to open the "Sampling Trace" screen.
- (2) Click [Debug] [Sampling Trace] [Read from PLC].

**5 Peripheral Development Environment (GX Works2)**

5.5 Common Items

#### **Saving trace result**

(1) Click [Debug] - [Sampling Trace] - [Export CSV Data] to open the "Export CSV Data" window.

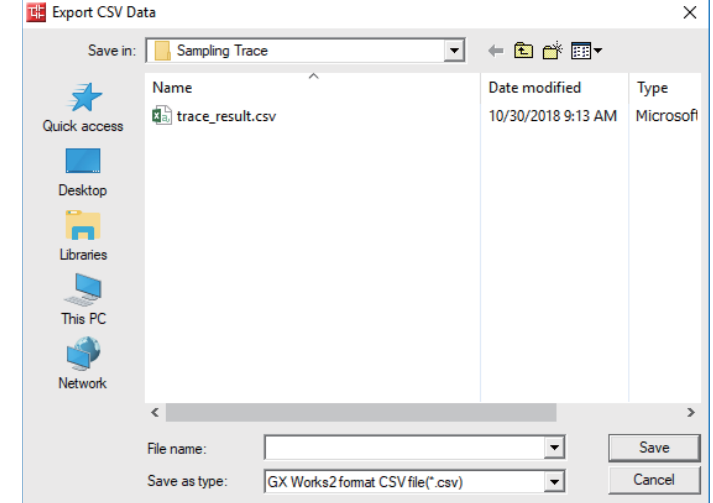

(2) Select the location for storage, input a file name, and click [Save].

### **Note**

(1) Trace result data are overwritten every time trace is executed. Save data as a CSV file as necessary.

### **Retaining trace execution status**

The trace execution status is retained after the CNC is turned OFF. This allows trace to be executed from power ON as follows.

(1) Turn OFF the CNC while trace is being executed.

To check the progress of trace, click [Debug] - [Sampling Trace] - [Display Trace Buffer Condition] to display the "Trace Data Storage Status" screen.

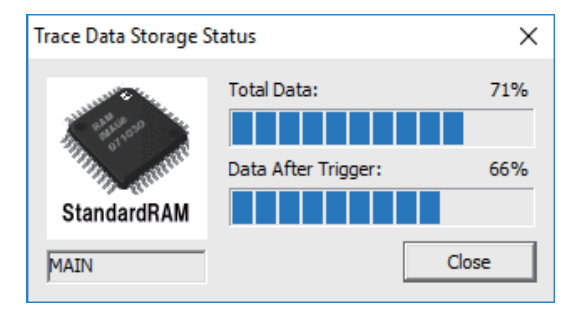

- (2) Turn the CNC power ON again.
- (3) Trace is executed at the power ON.

## **Note**

- (1) Trace result is erased when the CNC power is turned OFF.
- (2) Even when the post-trigger status is active at the CNC power OFF, the tracing at the power ON is always started from the pre-trigger status.

# **5.5.11.5 Operation on Error**

An error is generated under the following condition, and an error dialog is displayed on the GX Works2 screen when parameters are checked on trace execution.

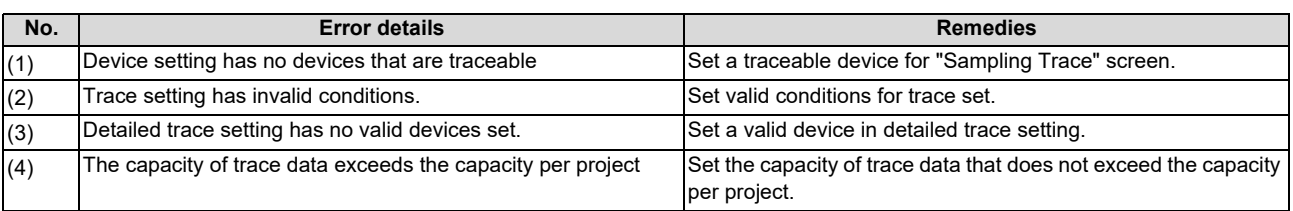

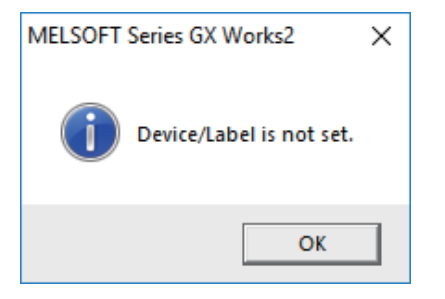

When trace cannot be executed, check the following.

- Ensure that the CPU type is "Q26UCPU"
- Check the trace execution status (Trace execution cannot be commanded during trace.)
- When "Execute using existing trace settings in the PLC" is selected in the trace execution setting, check whether the setting file is saved in the CNC
- Check the consistency between the devices on the program and devices in the trace setting

# **5.5.11.6 Operation Example**

## **Example 1: Trigger judgment and trace result with device setting**

### **[Setting details]**

Trace settings for example 1

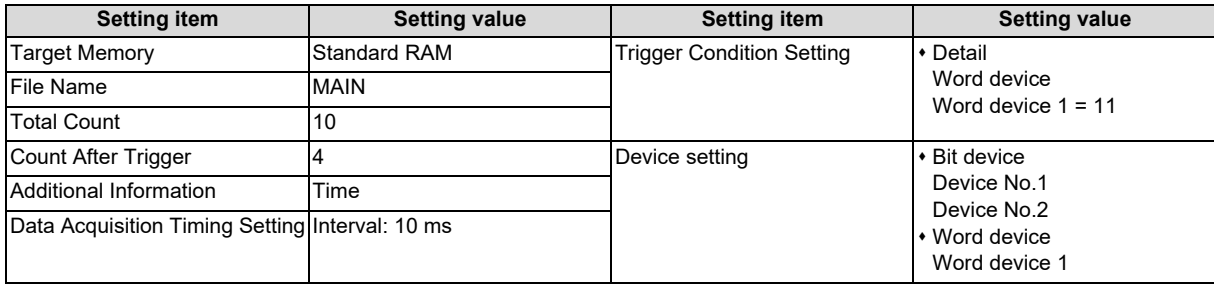

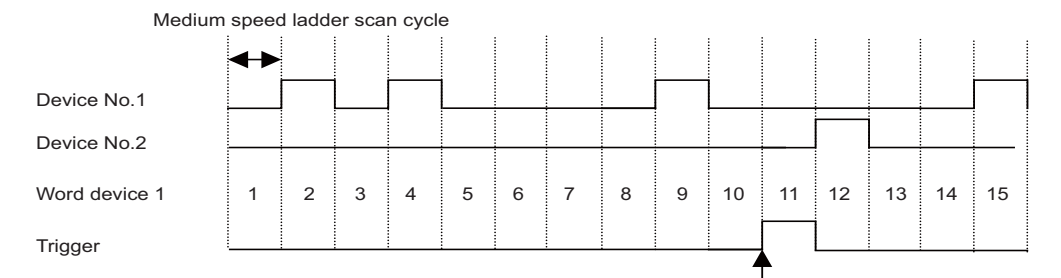

Trigger execution timing (Scan when "word device 1=11" has been established.)

Device status when sampling trace is executed at example 1

## **[Trace result]**

Trace result display for example 1

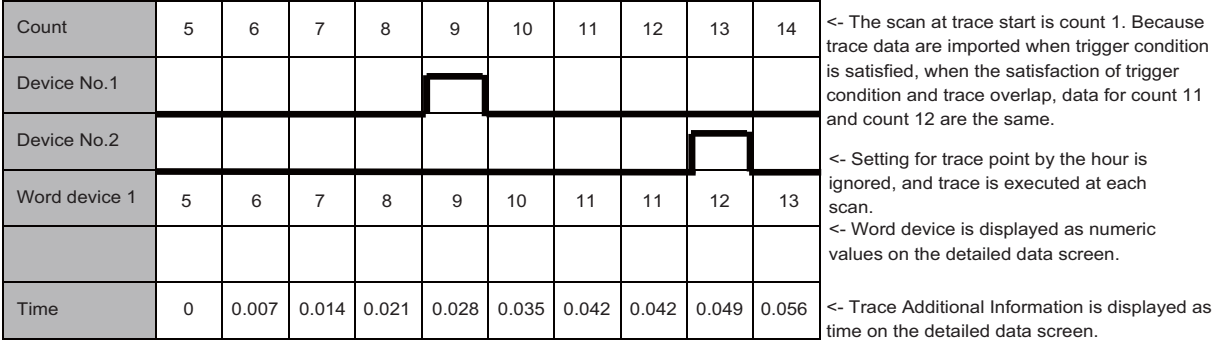

**5 Peripheral Development Environment (GX Works2)**

5.5 Common Items

## **Example 2: Trace judgment and trace result with device setting**

### **[Setting details]**

Trace setting details for example 2

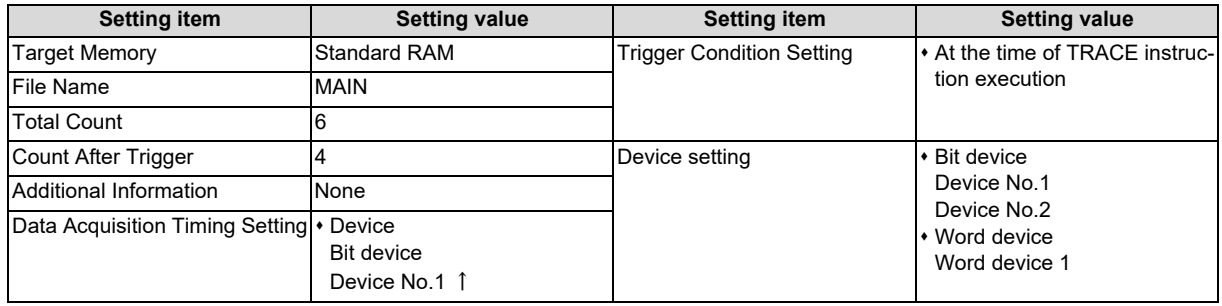

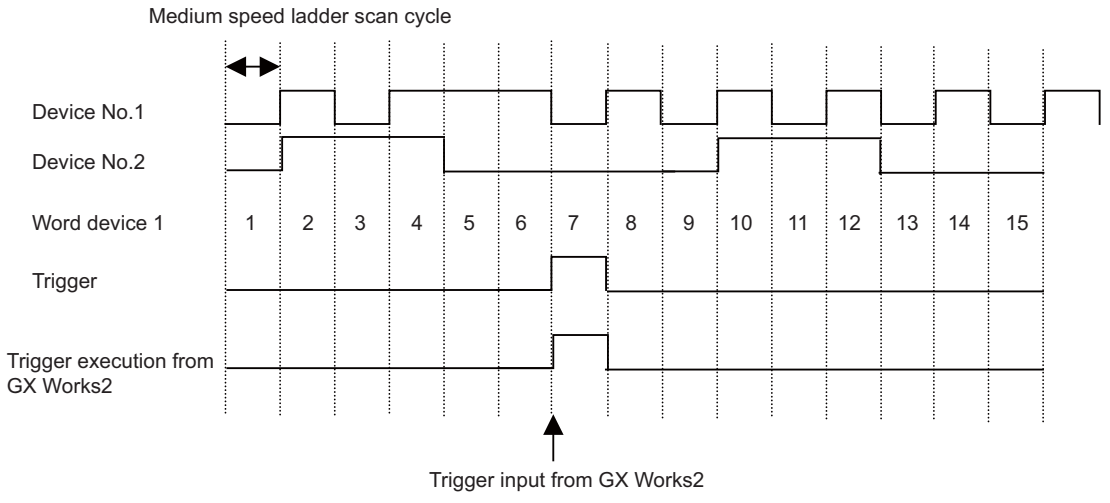

If the setting for trigger point is "At the time of TRACE instruction execution", it is ignored and changed to "At the time of manual execution".

Device status when sampling trace is executed at example 2

## **[Trace result]**

Trace result display for example 2

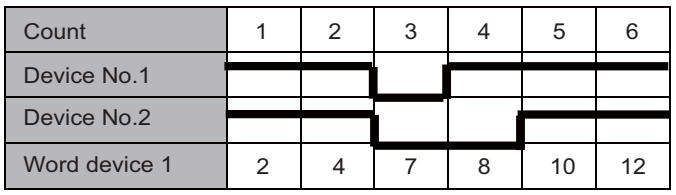

<- Trace scan at trace start is count 1.

<- Trace is executed only for the scan where

device No.1 turns ON from OFF.

Device data for the scan when trigger is executed is saved

**5 Peripheral Development Environment (GX Works2)** 5.5 Common Items

# **5.5.11.7 Precautions**

(1) Trace can be executed for the other stations on the network or with serial communication connection. However, it is not possible to execute trace from multiple areas at the same time .

(2) The trace conditions registered in the CNC are retained after the CNC power is turned OFF. Trace data are deleted when the CNC power is turned OFF.

- However, the saved data is discarded when any of the following states occurs.
- Data are inconsistent with the saved trace conditions (the trace size and the device range) at the power ON.
- Data are inconsistent with the saved trace conditions (the trace size and the device range) when the multi-project setting is changed from the on-board and the CNC is restarted.
- Data are inconsistent with the saved trace conditions (the trace size and the device range) when USERPLC.LAD which has different multi-project setting is input through [Mainte] [I/O] on the NC screen and the CNC is restarted.
- (3) Sampling trace is executed by connecting CNC controller and GX Works2.
- (4) Previous trace data in the CNC are deleted during the execution of trace. Save them before executing trace if necessary.
- (5) When trace is ended before reaching the set No. of traces, such as when trigger occurs as soon as trace is started, the shortened data will not be displayed.
	- (Example) Trigger condition is met at 10th trace when the number of traces is set to "2000" and the number of traces after trigger is set to "1000".

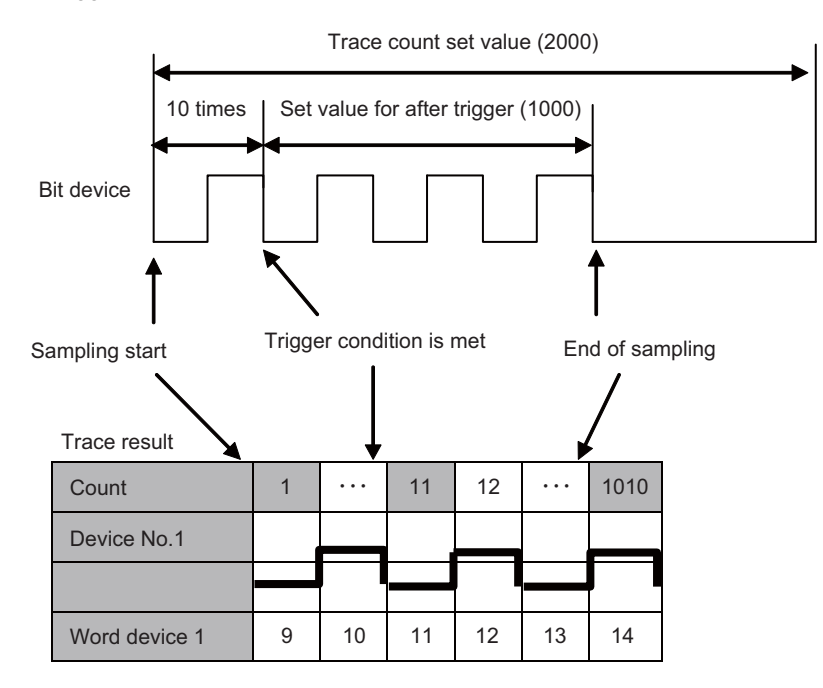
**5 Peripheral Development Environment (GX Works2)**

5.5 Common Items

(6) When [Specified Interval] or [Each Multiple CPU High-Speed Transfer Cycle] is set as [Data Acquisition Timing Setting] in trace setting, they are rewritten as [Each Scan] at trace start. When [At the Time of Trace Instruction Execution] is set as Trigger condition, it is rewritten as [At the Time of Manual Trigger Execution] at trace start. When the Program Name under Additional Information is checked, it is removed at trace start. For details on what trace settings can be used, refer to "5.5.11.4 Sampling Trace Operating Procedure".

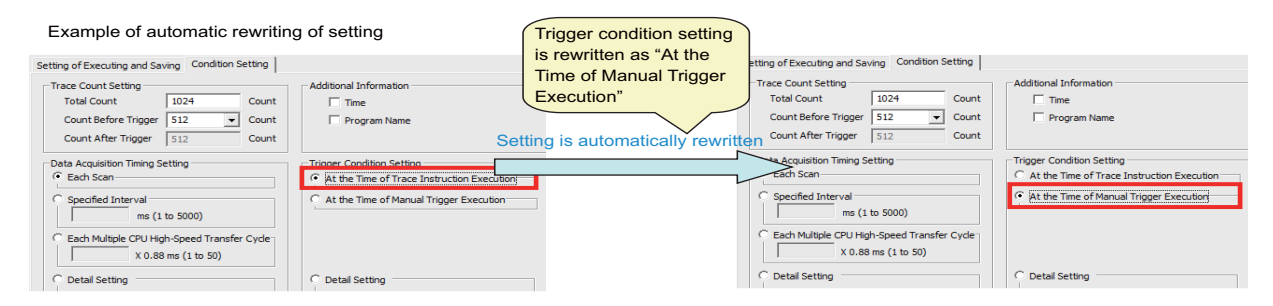

If settings are automatic rewritten in Simple project (with labels), the labels of trace target are overwritten with actual device at trace completion.

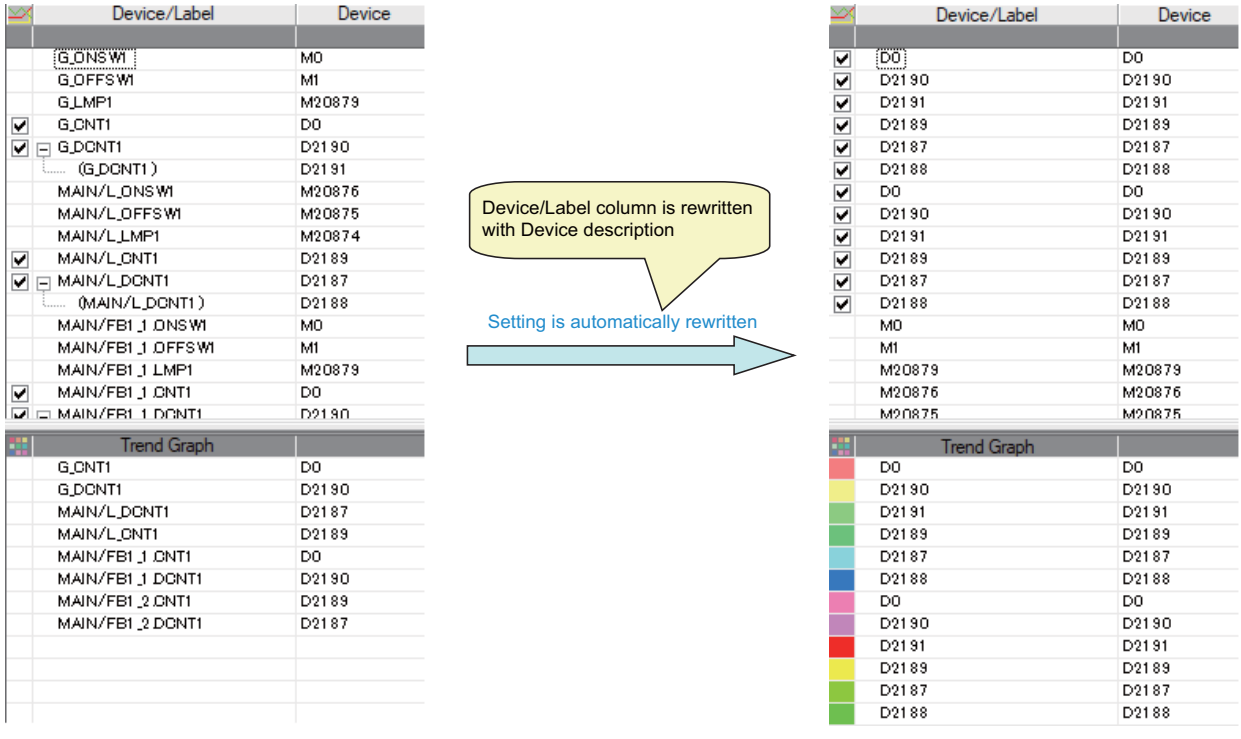

- (7) The status of SM800 to SM805 cannot be checked on the CNC controller screen. Check the trace status on GX Works2.
- (8) If the CNC power is turned OFF while trace is being executed, the trace is started after the power is turned ON again. (Even if the trace status at power OFF is trace after trigger, the trace after the CNC is powered ON again starts from before trigger.)

To cancel trace started by powering ON the CNC again perform stop operation on the trace execution screen. To prevent trace from being started by powering ON the CNC again, power the CNC OFF while trace is stopped or after performing stop operation on the trace execution screen.

(9) Trace results cannot be read or displayed while trace is being executed.

**5 Peripheral Development Environment (GX Works2)**

5.5 Common Items

(10)[Write to PLC] writes only trace settings to the CNC controller; trace results are not written.

(11)When trace data that were executed with labels set as trace target in a simple project (with labels) are read by [Read from PLC], the labels of the trace target are overwritten by actual devices.

(12)[Trace repeat] cannot be set on GX Works2. When executing [Trace repeat] use built-in editing function.

**5 Peripheral Development Environment (GX Works2)** 5.5 Common Items

## **5.5.12 Checking Data Size**

Data such as sequence program and comment files can be checked whether its amount is within the allowable range to be written to the CNC by using memory capacity calculation function of GX Works2.

## **5.5.12.1 Operating Procedures**

(1) Start the operation screen by the following operation on GX Works2.

[Tool] -> [Confirm Memory Size]

Select the data you want to write on the following screen and click [Execute]. To select program or parameter, select "Program Memory/Device Memory" for [Target Memory]. To select comment file or source information, select "Memory card (SRAM)" for [Target Memory].

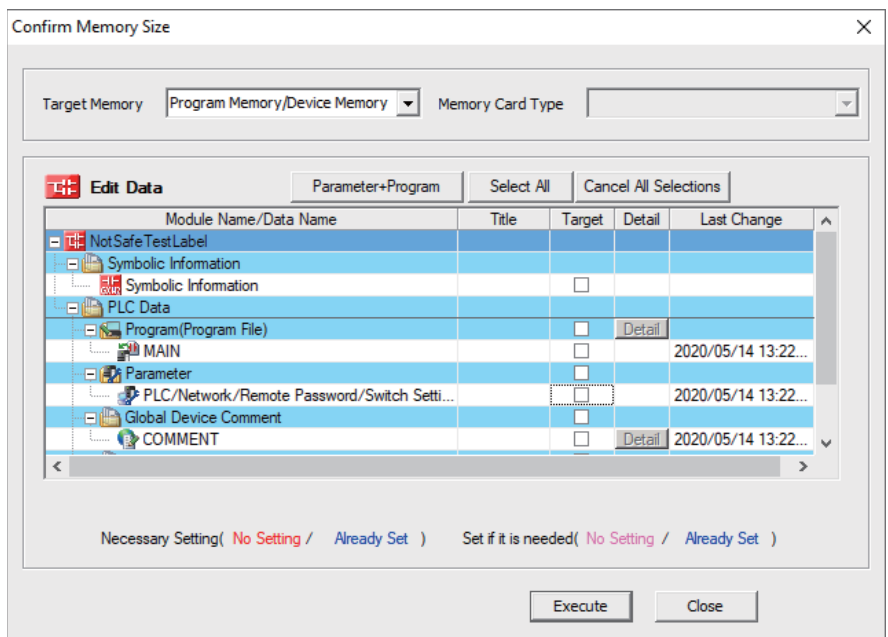

**5 Peripheral Development Environment (GX Works2)** 5.5 Common Items

(2) The screen with the [Offline] tab selected appears. The free capacity displayed on this screen differs from the actual one of the CNC controller. Select the [Online] tab.

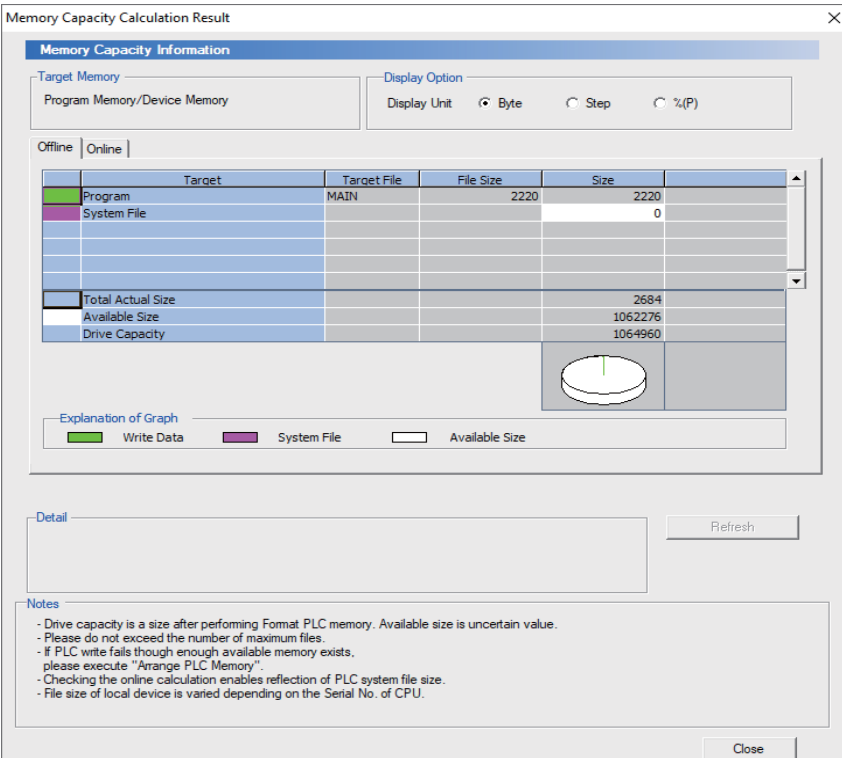

## **Note**

When "Memory card (SRAM)" is selected for [Target Memory], the following screen appears. Click [OK].

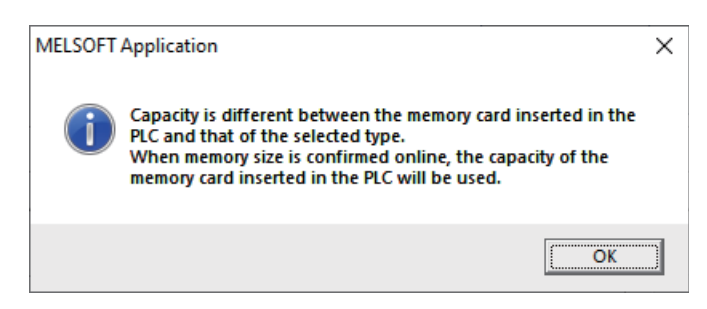

### **5 Peripheral Development Environment (GX Works2)**

5.5 Common Items

### (3) The following screen is displayed.

The free capacity displayed on this screen is equivalent to the actual capacity of the CNC controller. When there is not enough free capacity, secure the required capacity before writing data.

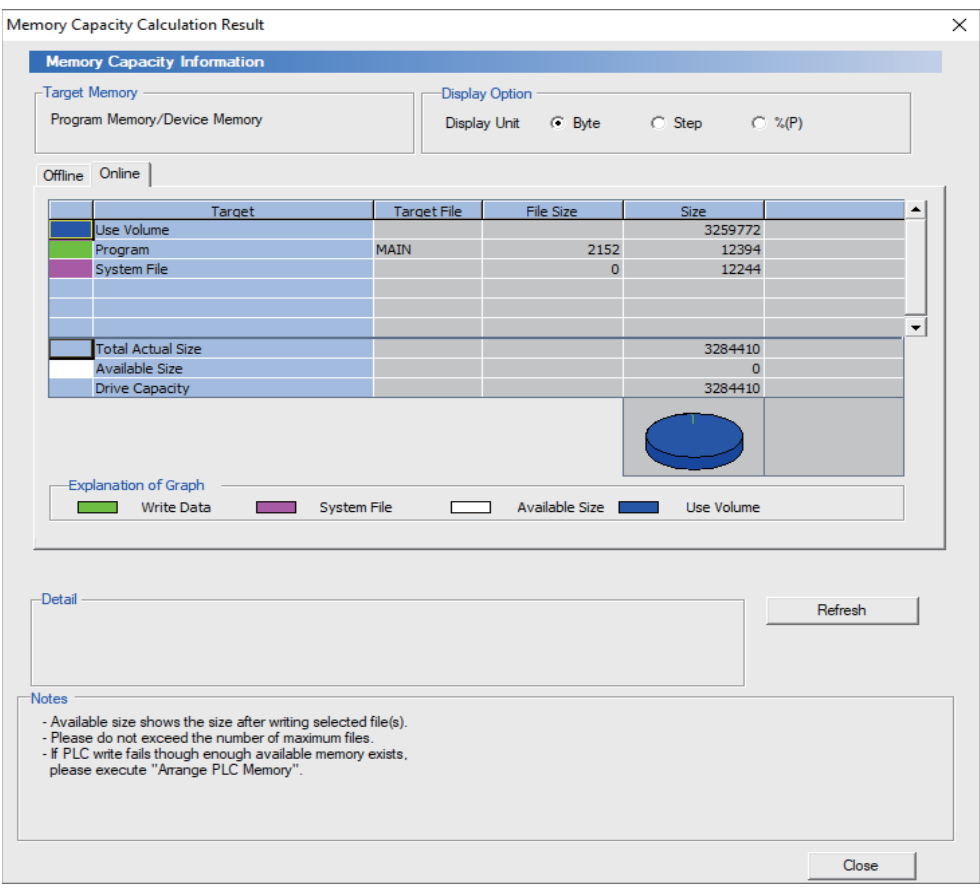

## **5.5.12.2 Precautions**

- (1) When the source information is selected, the program is also selected automatically. Actual free capacity is the sum of displayed free capacity selected in the [Online] tab and the file size of the program.
- (2) When an item such as comment files and source information of the user safety sequence is selected, the file size on GX Works2 and that on CNC is calculated in double. Therefore, free capacity displayed in the [Online] tab is smaller than the actual size.

To confirm whether the CNC has enough free capacity to write the comment file and source information of the user safety sequence, compare the total file size displayed in the [Offline] tab and the storable data size of the comment for the user safety sequence.

For the user safety sequence, refer to "M800/M80 Series Smart safety observation Specification manual".

# **5.6 Developing Simple Project**

This chapter provides the overview of simple projects and the development procedure focusing on those specific to Mitsubishi Electric CNC.

For the user safety sequence, refer to "M800/M80 Series Smart safety observation Specification manual".

For details of the program types that can be used in simple project, refer to ["5.2.1 Support Status of Project Types, Program](#page-82-0)  [Types and POUs](#page-82-0)".

There are two types of simple projects: without labels and with labels. The features of the types are described below.

### **[Simple project (without labels)]**

Simple project (without labels) allows sequence programs to be developed in like conventional GX Developer and built-in edit function. Labels and FB are unavailable.

### **[Simple project (with labels)]**

Simple project (with labels) enables users to create highly versatile sequence program labels without being aware of devices. In simple projects (with labels), FB can be used. In an ST language program, FB can be nested within FB up to one layer. In a ladder diagram program, FB can be nested within FB up to four layers. Programs cannot be input/output in the CSV file format. For details on labels, refer to "[5.10 Creating Label](#page-222-0)"; for details on FB, refer to "[5.11 Creating Function Block](#page-233-0)". Reserved characters cannot be used in the file names of simple projects (with labels). Use care when changing projects from without labels to with labels. For detail on reserved characters, refer to "GX Works2 Operating Manual (Common)". To create a sequence program using ST language, select simple project (with labels).

## **5.6.1 Overview of Simple Project**

The configuration of a simple project is as follows. Global label and local label are available only when simple project (with labels) is selected when the project is created.

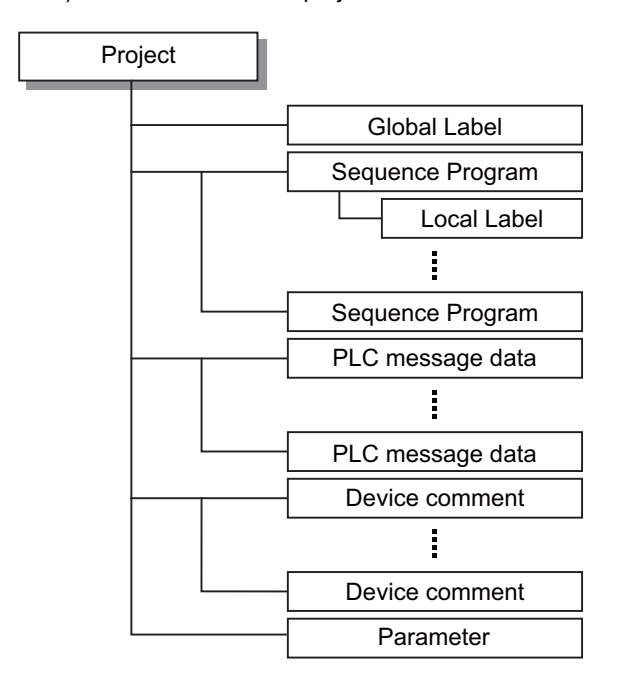

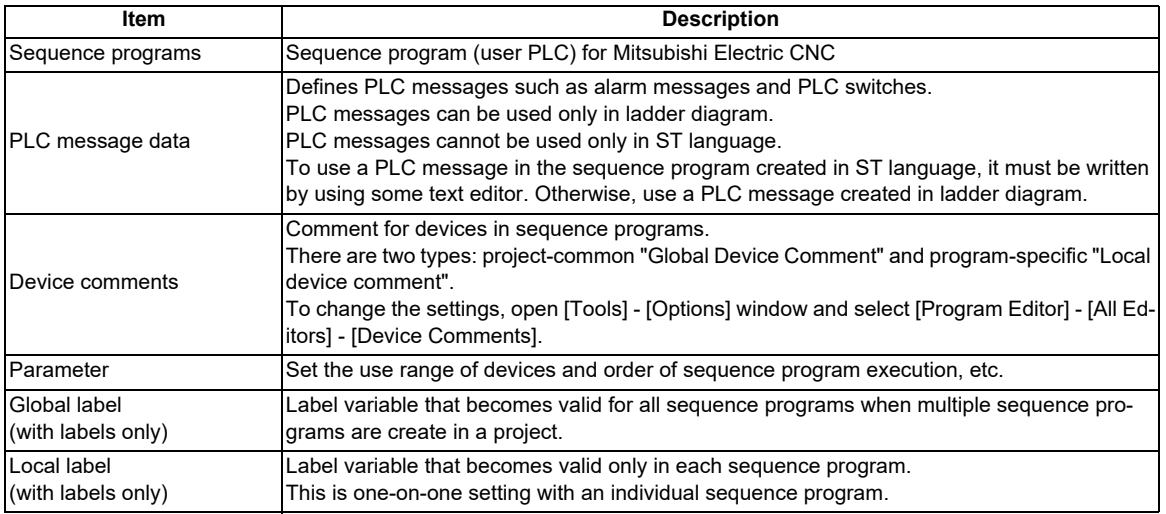

## **5.6.1.1 Symbolic Information**

Symbolic information is data storing program configuration such as labels and FB. To read or write labels and FB to the CNC controller, read or write symbolic information.

For details on symbolic information, refer to "GX Works2 Operating Manual (Simple Project)".

## **5.6.2 Development Procedure**

One of the standard procedures for developing simple projects is to create on GX Works2.

## **5.6.2.1 Developing New Simple Projects on GX Works2**

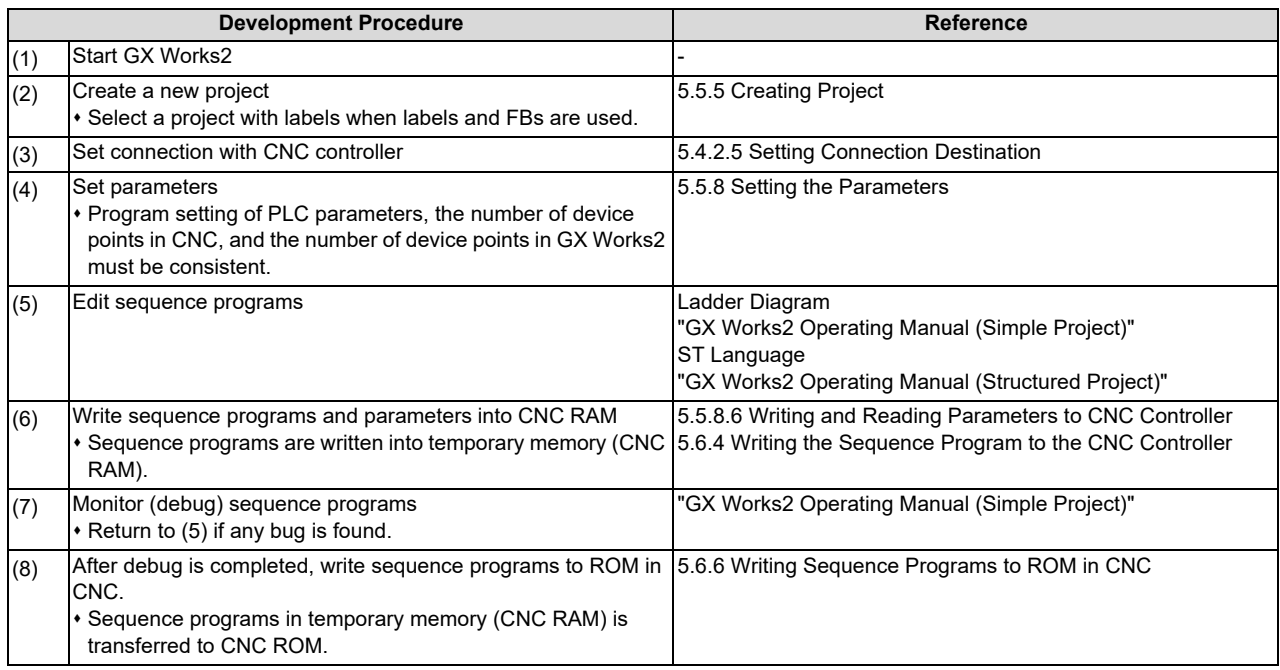

## **Note**

(1) After a project is created, a simple project (without labels) can be changed to a simple project (with labels) by [Project] - [Change Project Type]. Note that these changes cannot be reverted.

- (2) If character string that cannot be used, "Label/data name contains invalid character string. Unable to use devices." is displayed when simple project (with labels) is compiled, reserved characters are used in the file name. Change the file name.
- (3) The timer limit setting must be fixed to "100ms" for low speed or "10.00ms" for high speed. It can be set on [PLC System] tab on the [Q Parameter Setting] setting screen displayed by selecting [Parameter] - [PC Parameter] of the project view. The CNC is not compatible with any other value described above for the timer limit.

## **5.6.3 Developing Sequence Programs**

This section describes how to develop sequence programs in a simple project. There is no basic development procedure that is specific to Mitsubishi Electric CNCs. Refer to "GX Works2 Operating Manual (Simple Project)". This section provides information on CNC-specific restrictions.

## **5.6.3.1 CNC-Specific Restrictions**

## ■ Restriction on use of ANB instruction and ORB instruction

Condition: Only up to seven ANB instructions and ORB instructions can be used consecutively. Workaround: When using a ladder containing eight or more of these instructions, use a substitute ladder as follows.

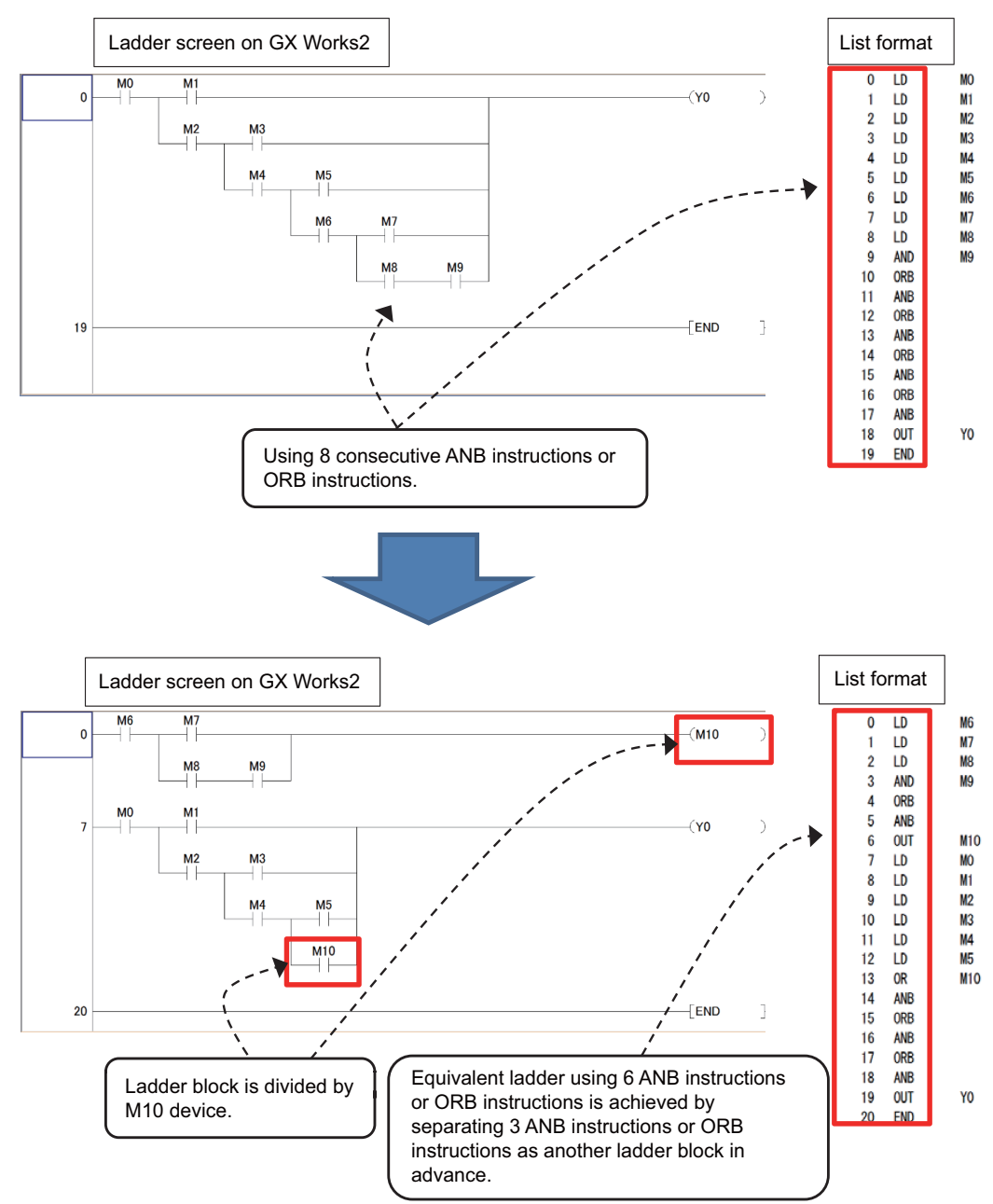

#### **5 Peripheral Development Environment (GX Works2)**

5.6 Developing Simple Project

#### ■ Restriction on MPS instruction use

Condition: Only up to seven MPS instructions can be used consecutively. When MPP instruction is used, one more MPS instruction becomes available.

Workaround: When using a ladder containing the number of MPS instructions that exceeds the upper limit, use a substitute ladder as follows.

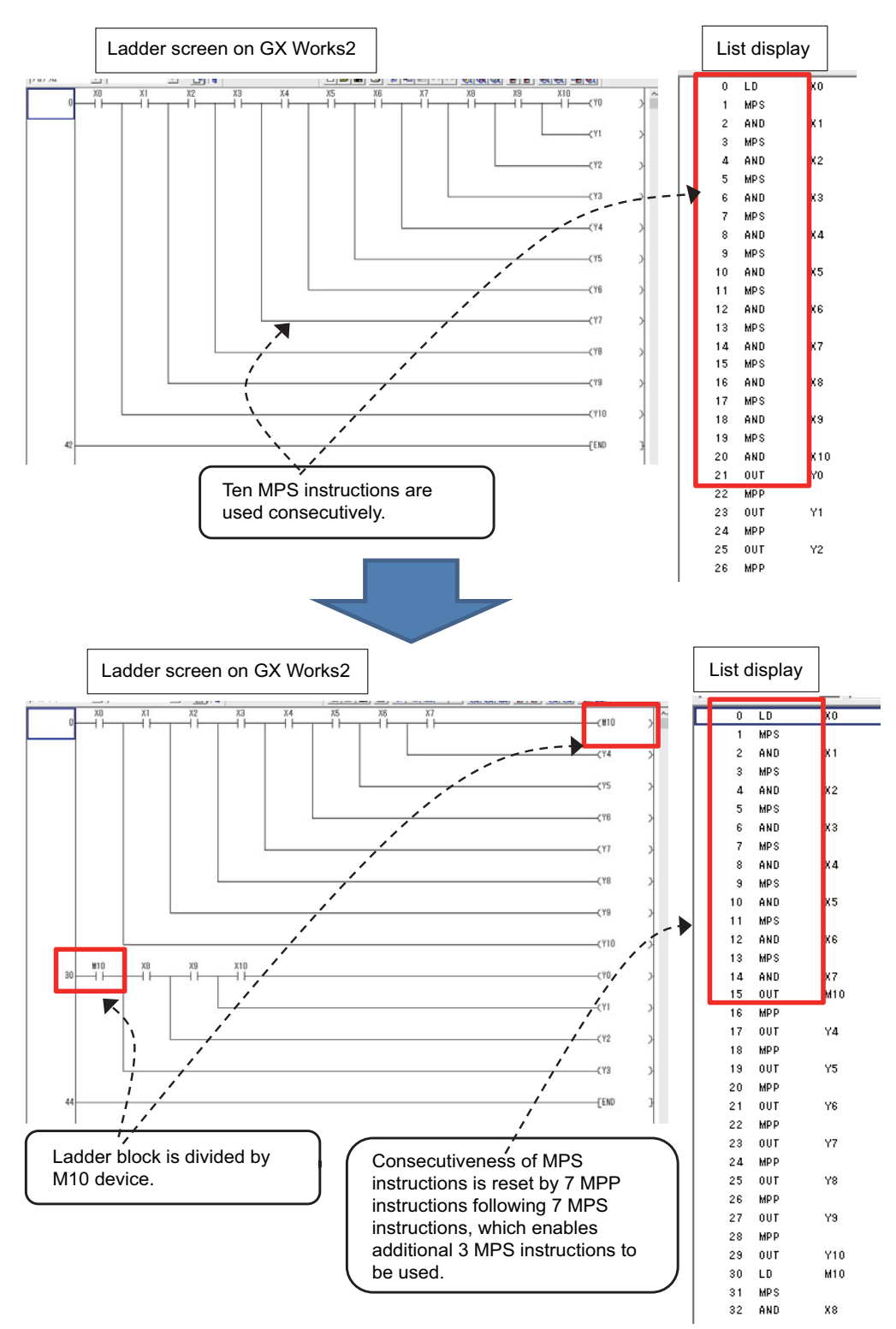

Set the NC parameter "#6456/bit0" to "1" to display an error dialog on GX Works2 when sequence programs, which do not conform to restrictions described in "Restriction on use of ANB instruction and ORB instruction" and "Restriction on MPS instruction use", are written. This prevents PLC from becoming RUN status. When an error dialog is displayed, use the above substitute ladder.

## <span id="page-154-0"></span>**5.6.4 Writing the Sequence Program to the CNC Controller**

This section describes how to write sequence programs in a simple projects from GX Works2 to the CNC controller (particularly restrictions and operation specific to this CNC).

## **Note**

(1) This operation writes data to the temporary storage in the CNC (RAM in CNC). Data in temporary storage (RAM in CNC) are not retained after power OFF. To retain data after power OFF, write sequence programs to the ROM in the CNC according to ["5.6.6 Writing Sequence Programs to ROM in CNC"](#page-165-0).

## **5.6.4.1 Operation Procedure**

## ■ Operating procedure for simple projects (without labels)

The operating procedure for when labels are not used is described below.

- (1) Start the operation screen by the following operation on GX Works2. [Online] -> [Write to PLC]
- (2) Select [Program Memory/Device Memory] in [Target Memory Setting] of PLC data on the following screen. Select write sequence program files, and click [Execute].

Use [Remote Operation] under [Related Functions] to instruct the PLC to RUN or STOP.

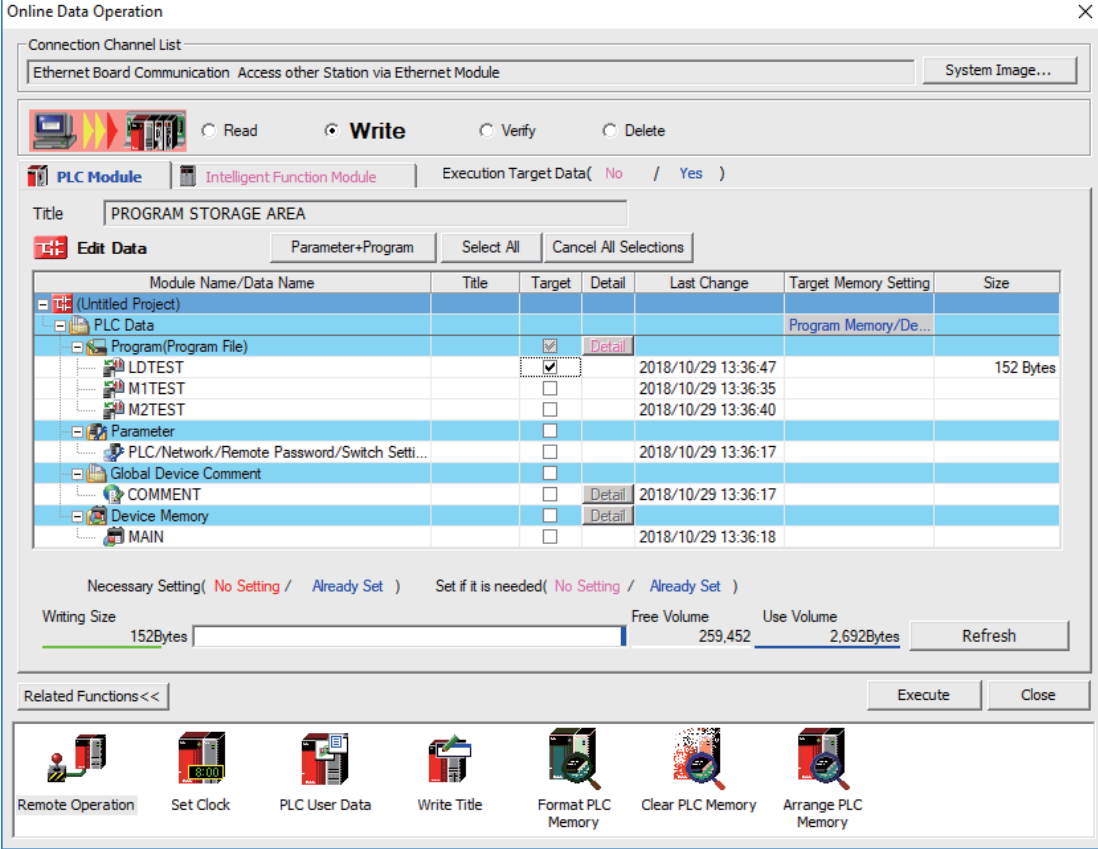

## **Note**

[Program Memory/Device Memory] is the only valid option for [Target Memory Setting].

#### **5 Peripheral Development Environment (GX Works2)**

5.6 Developing Simple Project

## **Note**

If an attempt is made to remove the check from parameter and write sequence programs during PLC run, the following message is displayed.

"PLC is running. Do you want to force write of the files?"

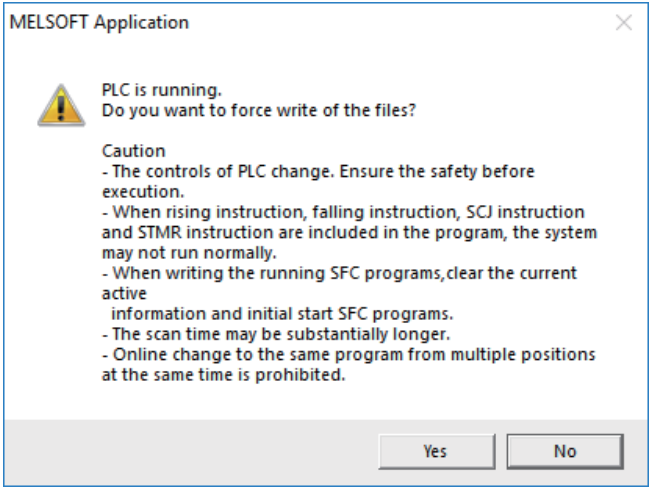

The CNC only supports writing during RUN from the [Compile] menu; if [Yes] is clicked, an error dialog is displayed and sequence programs are not written.

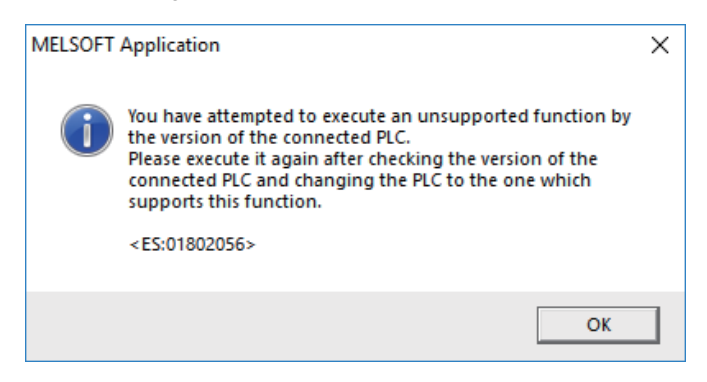

Click [No] to display the following message, and then click [Yes]. "Do you want to write to PLC after remote stop?"

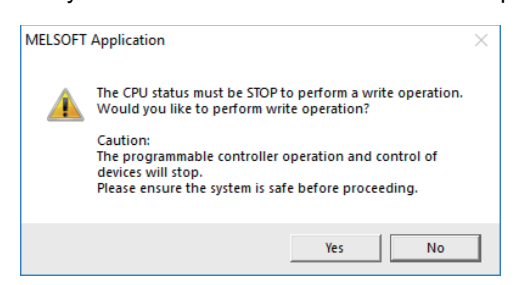

**5 Peripheral Development Environment (GX Works2)**

5.6 Developing Simple Project

### ■ Operating procedure for simple projects (with labels)

The operating procedure when "use label" is set is described below.

- (1) Start the operation screen by the following operation on GX Works2. [Online] -> [Write to PLC]
- (2) Select [Program Memory/Device Memory] in [Target Memory Setting] for [Symbolic Information] on the following screen. Select [Program Memory/Device Memory] in the target memory setting for PLC data. Click [Parameter+Program], and then click [Execute].

Use [Remote Operation] under [Related Functions] to instruct the PLC to RUN or STOP.

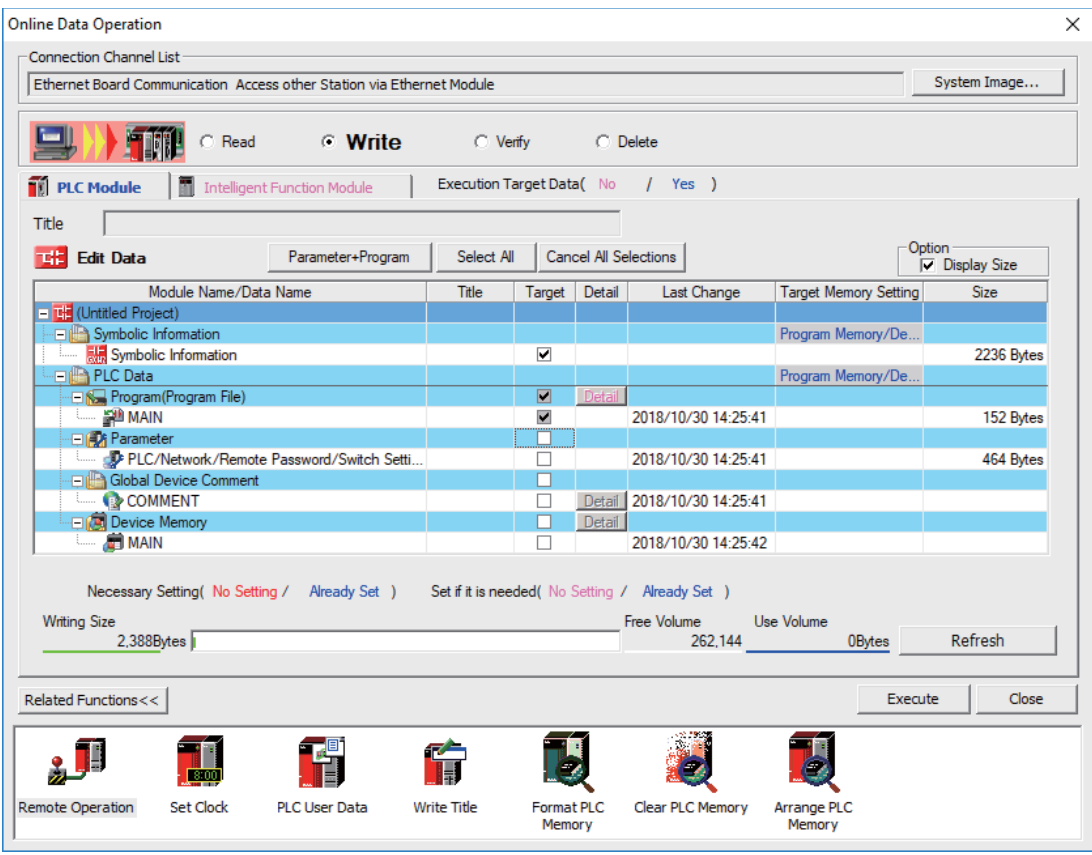

### **Note**

- [Program Memory/Device Memory] is the only valid option for [Target Memory Setting].
- Since device memory cannot be written to the CNC controller, unselect the checkbox for device memory.
- Make sure to write parameters at the same time when the symbolic information is to be written. If parameters are not written, the project has not been compiled when the symbolic information is read.
- If an attempt is made to remove the check from parameter and write sequence programs during PLC run, the following message is displayed.

"PLC is running. Do you want to force write of the files?"

The CNC only supports writing during RUN from the [Compile] menu; if [Yes] is clicked, an error dialog is displayed and sequence programs are not written.

Click [No], and click [Yes] to the prompt "The CPU status must be STOP to perform a write operation. Would you like to perform write operation?" is displayed.

**5 Peripheral Development Environment (GX Works2)** 5.6 Developing Simple Project

## **5.6.4.2 Writing Operation**

When the writing of ladders to the CNC controller is executed on GX Works2, the CNC controller converts the ladders to ladder machine codes specific to CNC as they are written.

When devices and instruction formats that are not supported by the CNC controller are used, a conversion error is generated. Even if a conversion error is generated, writing is not stopped. Transfer up to the final step is completed by converting the instructions with error into NOP instruction (No operation instruction).

## **Note**

(1) Ladders with an error cannot be run for safety reasons.

## <span id="page-157-0"></span>**5.6.4.3 Operation and Check on Conversion Error**

## ■ Operation on conversion error

The following dialog is displayed on the GX Works2 screen on conversion error.

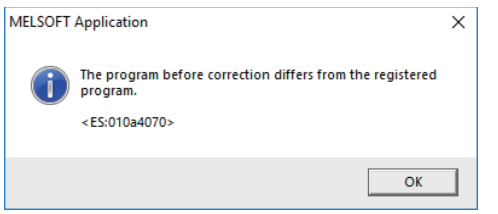

An attempt to run the PLC fails with an alarm on the CNC.

If a program file with a conversion error is displayed on the "Read from PLC" screen, the file name and title will change and be displayed as shown below.

When this program file is read to GX Works2, saved as a file named "ERRLD-00". ("ERRLD-XX": XX represents the error file number that is sequentially added from 0 in hexadecimal notation.)

## **Note**

(1) When developing program with labels, error file names cannot be checked on the "Read from PLC" dialog. Check the error file name on the "Delete PLC Data" screen.

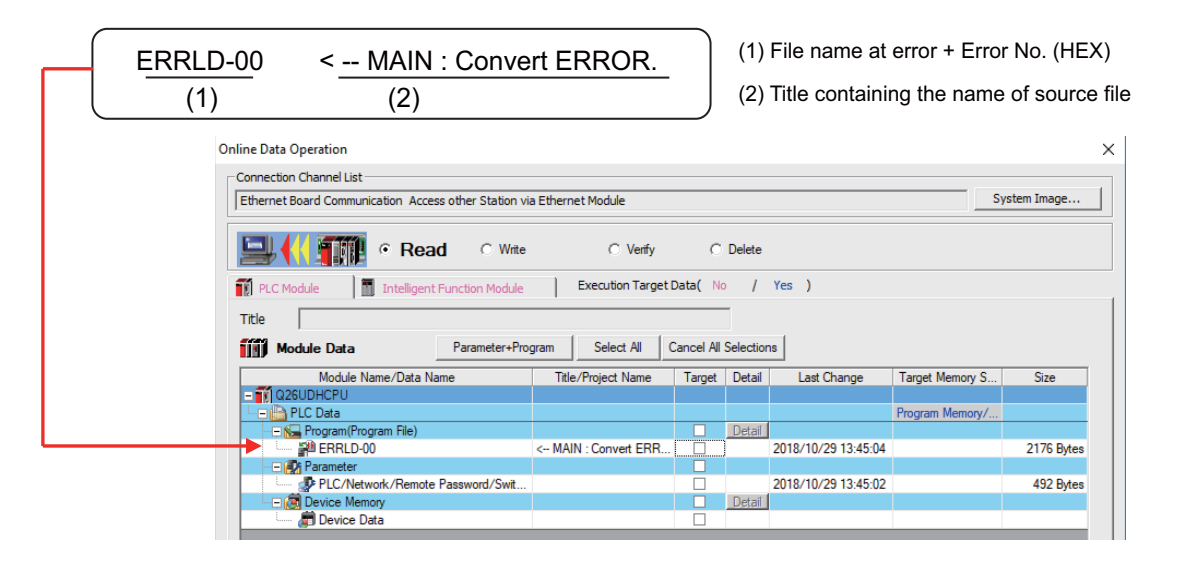

# **CAUTION**

**Do not read to and use on GX Works2 the ladder files for which a conversion error is generated. Unintended data are included, and malfunction may result.**

**5 Peripheral Development Environment (GX Works2)**

5.6 Developing Simple Project

#### ■ How to check conversion step with an error number

Error steps can be checked using PLC verify function.

For details on PLC verify function, refer to ["5.6.7 Verifying the Sequence Programs"](#page-167-0).

Verify Source: Select transfer source ladder file on GX Works2

Verify Destination: Select ladder with an error file "ERRLD-00" in the CNC controller

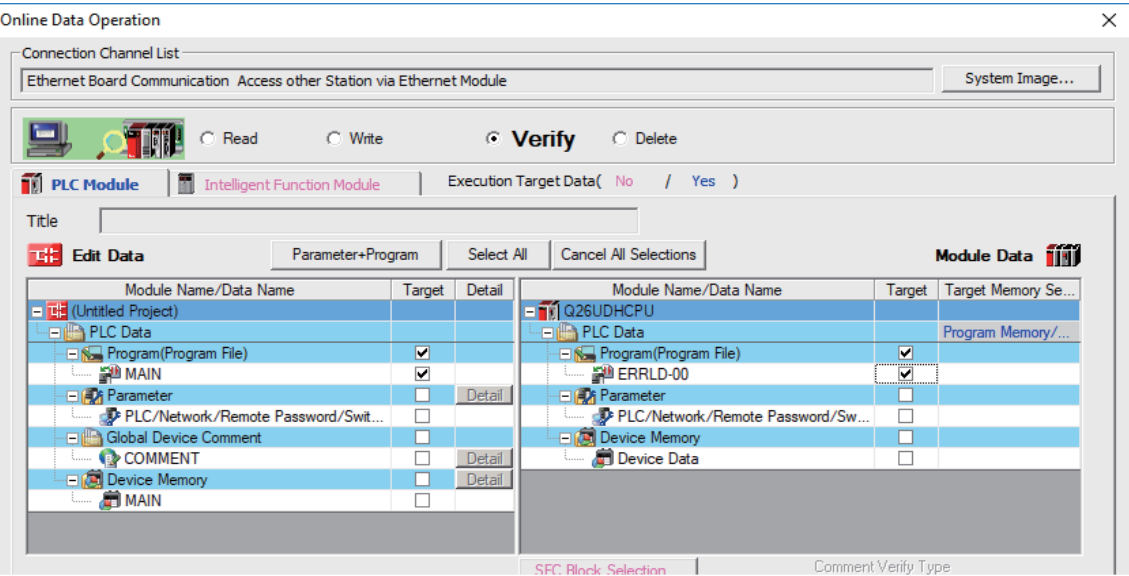

When PLC verification is executed, the verify result screen is displayed. When a file name is double-clicked, mismatched contents are displayed as shown in the example below. The NOP instructions on the CNC controller are the steps with conversion errors.

Double-click one of them to display and edit the corresponding part on the GX Works2 file.

"<Verify Source>" indicates the GX Works2 side, and "<Verify Destination>" the CNC controller side.

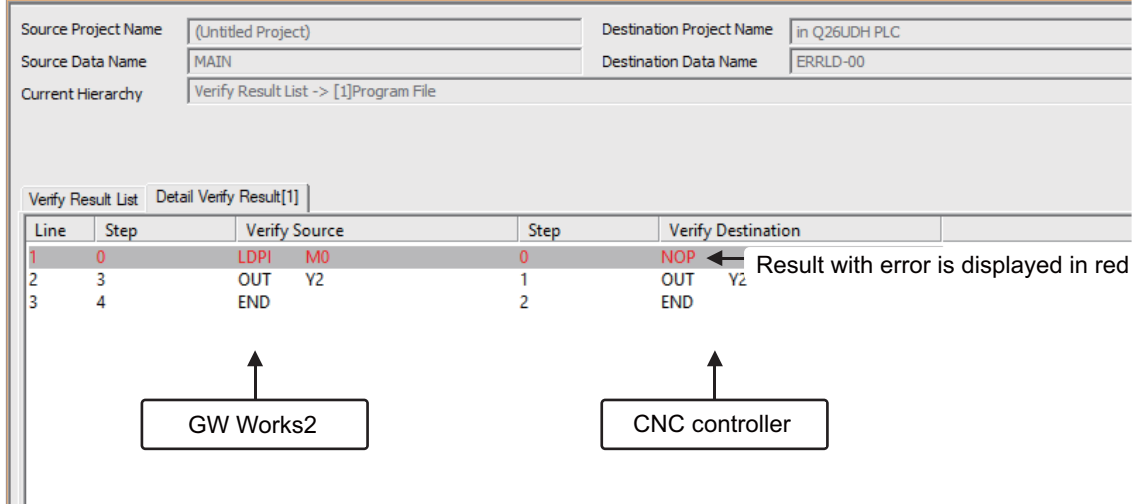

## **5.6.4.4 Other Operations and Checks on Error**

## **Other errors**

This section describes common errors that are generated when sequence programs are written.

Note that messages in displayed dialogs may not indicate the correct error status for CNC because they are for MELSEC PLC center. Status is displayed as the last 4 digits of the display number.

For details of other errors, refer to "[5.13.1 List of Errors during GX Works2 Online Operation"](#page-255-0).

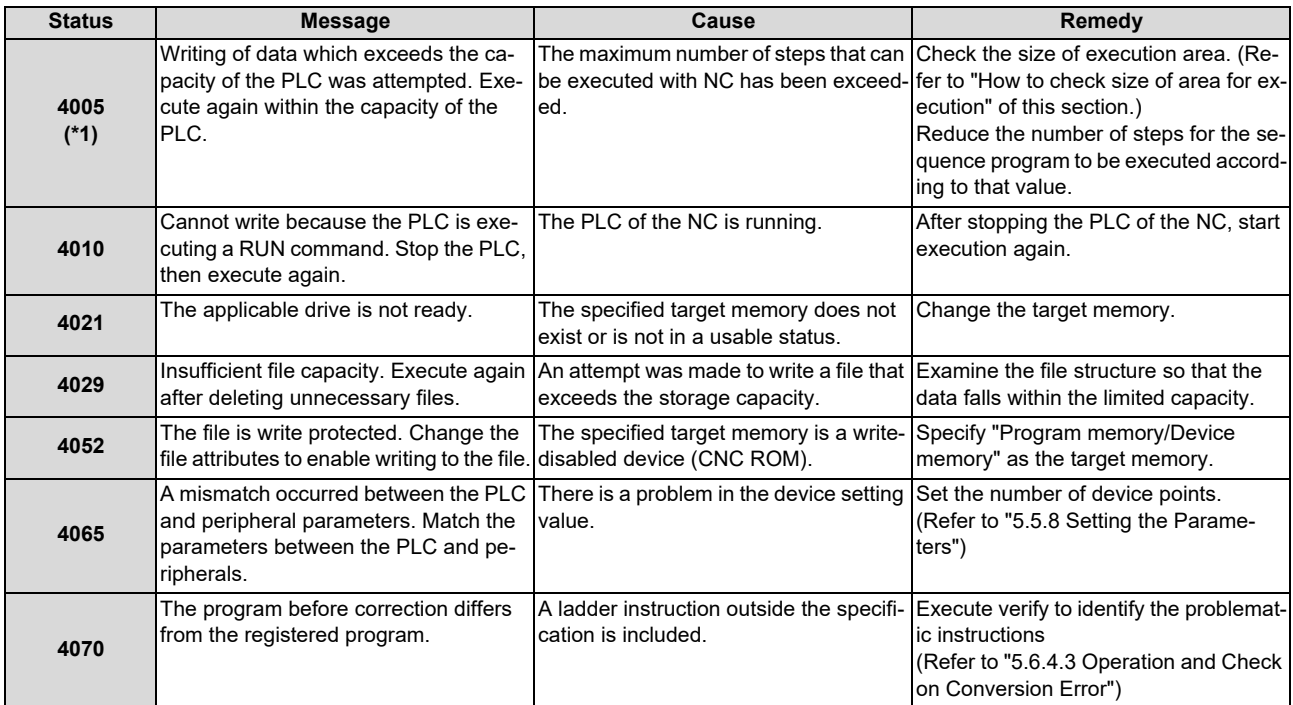

#### **5 Peripheral Development Environment (GX Works2)**

5.6 Developing Simple Project

### ■ How to check size of area for execution

When "error status (4005): Execution area size over" ((\*) in the error list described previously) is generated, check the size of the execution area as follows. For details on execution area, refer to "PLC Programming Manual".

When [Standard RAM] is selected as [Target Memory] on the "Read from PLC" screen, the file name and the title are changed and displayed as follows. For simple projects (with labels), open the "Delete PLC Data" screen instead of the "Read from PLC" screen.

- (a) Target Memory Setting
- (b) The number of steps at execution when the title section is replaced. The alphabet at the head of the number of steps indicates the state of parameter designation. I: Initial; H: High speed; M: Medium speed; W: Wait
	- -: No parameters or parameters not stored
- (c) The total number of steps at execution. (Total of "Initial", "High speed", "Medium speed" and "Wait") The denominator indicates the maximum size of the execution area.

When there is no parameter, the single program method is applied and "TOTAL" will not be displayed.

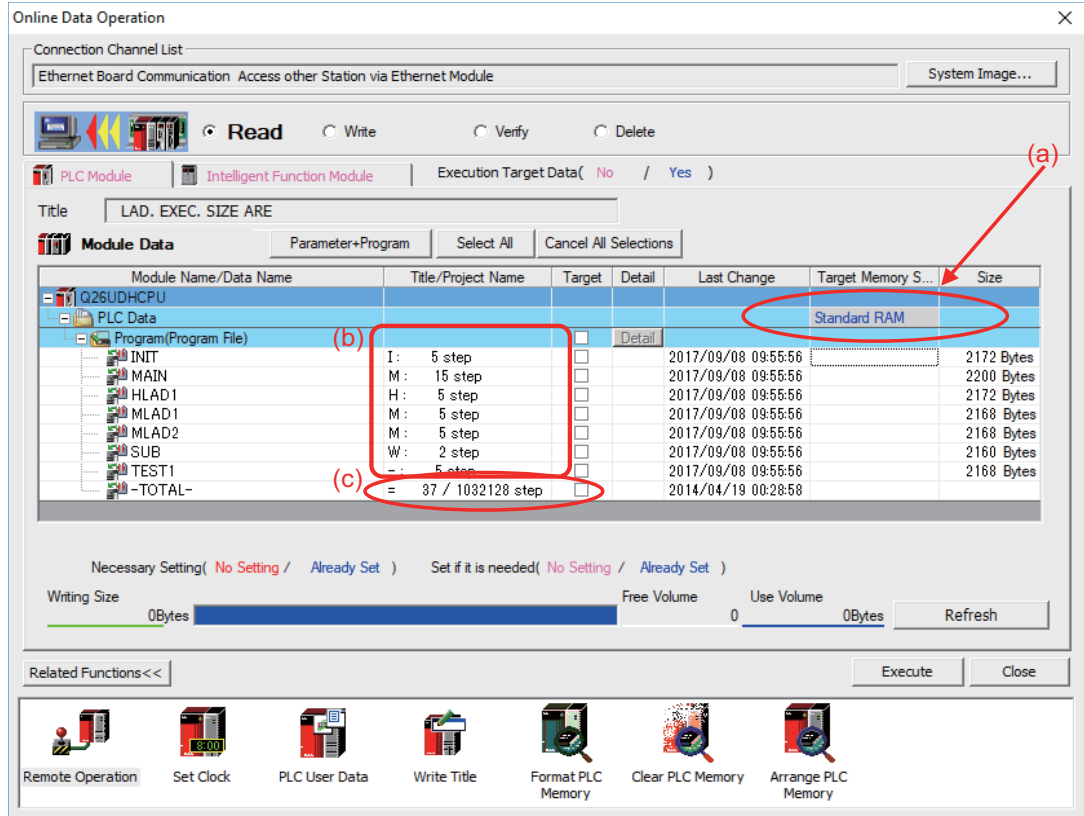

In the above screen example, adjust the size of the sequence program so that the total number of steps at execution (37) indicated in (c) is smaller than the denominator: the maximum size (1032128) of the execution area.

### **Note**

(1) Exercise caution not to delete files by mistake when checking the size of the execution area for simple projects (with labels).

## <span id="page-161-0"></span>**5.6.5 Reading Sequence Programs from CNC Controller**

This section describes how to read GX Works2 sequence programs from the CNC controller.

## **5.6.5.1 Operation Procedure**

### ■ Operating procedure for simple projects (without labels)

The operating procedure for when labels are not used is described below.

- (1) Start the operation screen by the following operation on GX Works2. [Online] -> [Read from PLC]
- (2) Select [Program Memory/Device Memory] in [Target Memory Setting] of PLC data on the following screen. Select read sequence program file, and click [Execute].

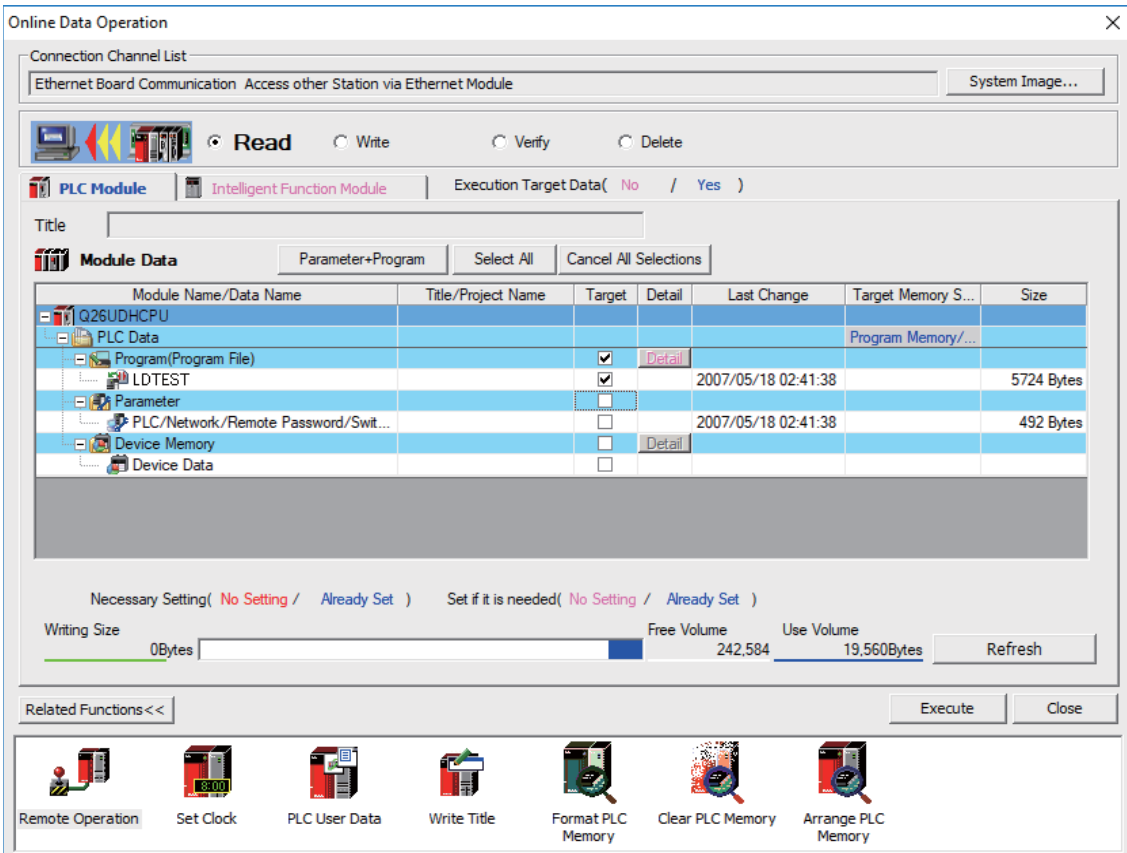

## **Note**

- [Program Memory/Device Memory] is the only valid option for [Target Memory Setting].
- Always click [Refresh] before reading sequence programs

## **5 Peripheral Development Environment (GX Works2)**

5.6 Developing Simple Project

If there is a sequence program file of the same file name on GX Works2, the following dialog is displayed.

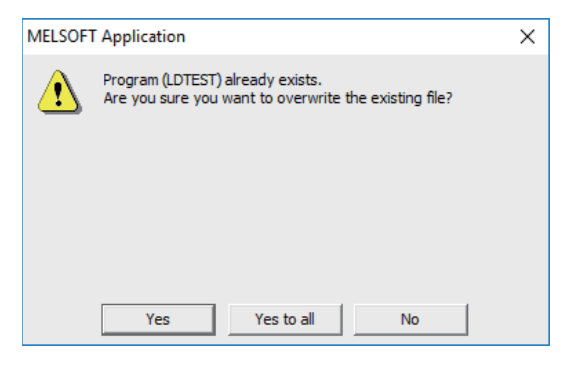

### **Note**

 When [Yes] is clicked in the above dialog, the sequence program file on GX Works2 is overwritten and deleted. Check thoroughly before executing.

Read from PLC screen can also be used as the file list function of the CNC controller. The date and time of update and the size of each file are displayed on the right side of the file name.

**5 Peripheral Development Environment (GX Works2)**

5.6 Developing Simple Project

### ■ Operating procedure for simple projects (with labels)

The operating procedure when "use label" is set is described below.

- (1) Start the operation screen by the following operation on GX Works2. [Online] -> [Read from PLC]
- (2) Select [Program Memory/Device Memory] in [Target Memory Setting] for [Symbolic Information] on the following screen. Select "GX Works2 (Simple project)", and click [Execute].

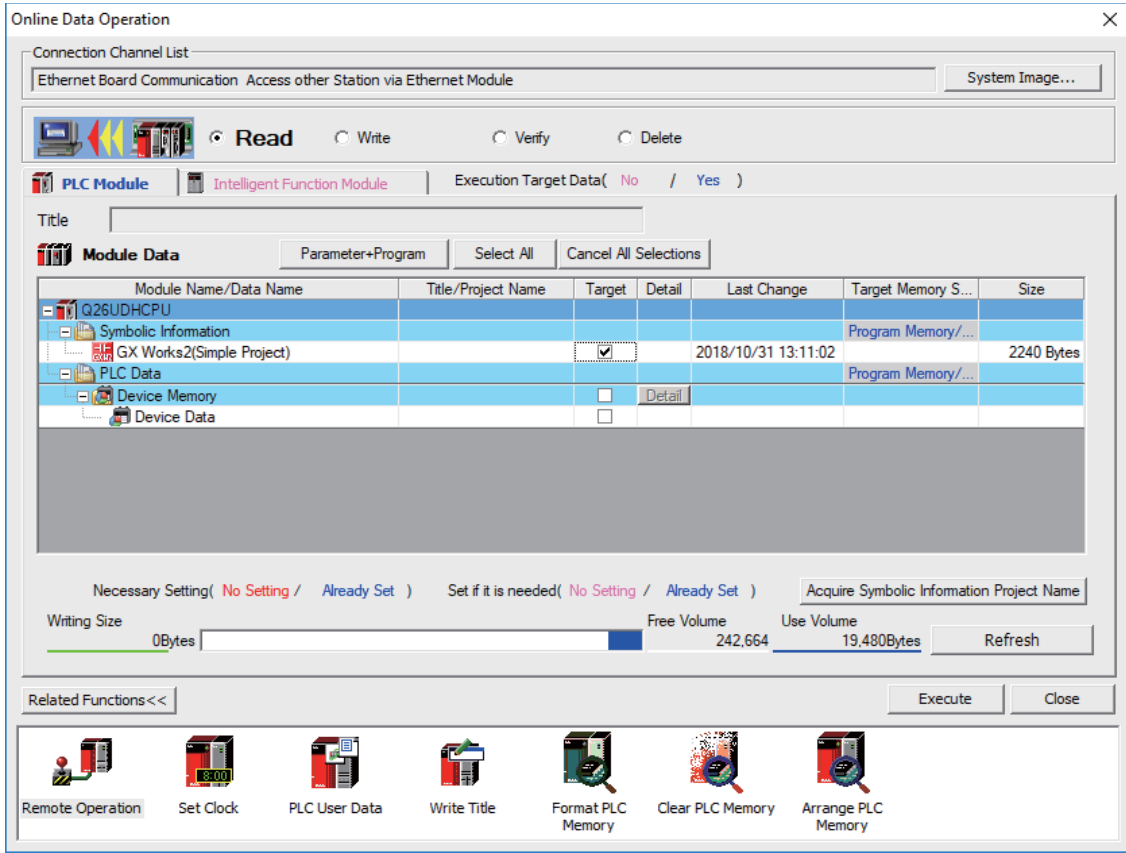

## **Note**

- [Program Memory/Device Memory] is the only valid option for [Target Memory Setting].
- Click [Refresh] before reading symbolic information.
- For details on read parameters before reading symbolic information, refer to "5.5.8.6 Writing and Reading Parameters to CNC Controller".
- When symbolic information is read, labels and FB are also read as well as sequence programs.
- When a simple project with labels is selected, a sequence program only by itself cannot be read.

### **5 Peripheral Development Environment (GX Works2)**

5.6 Developing Simple Project

Select [Yes] when the following dialog is displayed. Sequence programs and label data are read.

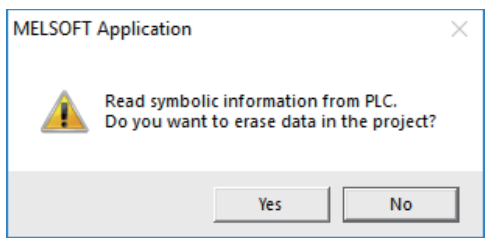

### **Note**

 When [Yes] is clicked in the above dialog, the sequence program files, labels and FB on GX Works2, are overwritten and deleted. Check thoroughly before executing. (No prompt for overwrite confirmation is displayed even when there is a file of the same name.)

The "Read from PLC" screen can also be used as file list function of the CNC controller. The date and time of update and the size of each file is displayed on the right side of the file name.

**5 Peripheral Development Environment (GX Works2)**

5.6 Developing Simple Project

## <span id="page-165-0"></span>**5.6.6 Writing Sequence Programs to ROM in CNC**

Sequence programs transferred from GX Works2 and built-in PLC (built-in edit function) to the CNC controller are stored in temporary storage. Data in temporary storage are erased at power OFF. (The sequence programs stored in the ROM in the CNC is enabled by powering ON the CNC controller again.)

To retain data after the CNC is powered ON again, transfer the sequence programs in temporary storage to the ROM in the CNC according to the following procedure.

This section describes how to transfer sequence programs in the temporary storage the CNC controller to the ROM in the CNC on GX Works2.

For the user safety sequence, ROM write operation is not required.

## **Note**

(1) When the sequence programs in temporary storage (RAM in CNC) are updated, but not written to the ROM in the CNC, "ROM-Write incomplete" error is generated.

**5 Peripheral Development Environment (GX Works2)**

5.6 Developing Simple Project

## **5.6.6.1 Operation Procedure**

(1) Start the operation screen by the following operation on GX Works2. [Online] -> [Export to ROM Format]

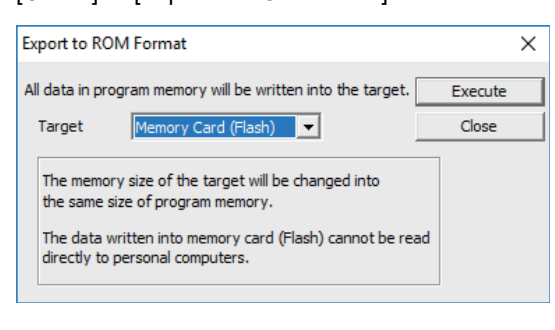

## **Note**

- Only [Memory card (Flash)] is valid as [Target].
- (2) Click [Execute] to display the following dialog, and click [Yes].

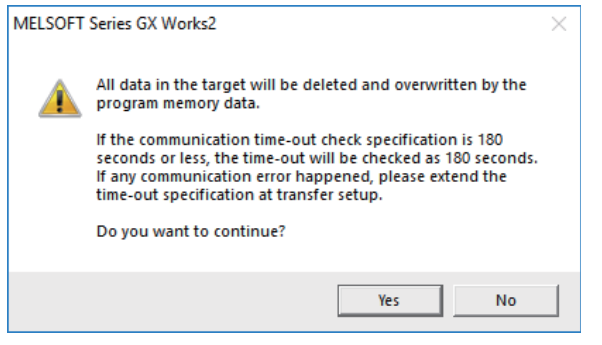

## **Note**

- When [Yes] is clicked in the above dialog, sequence program files on the ROM in the CNC the CNC controller are overwrite and deleted. This should be done with extreme caution.
- (3) The operation is completed when the following dialog appears. Click [OK].

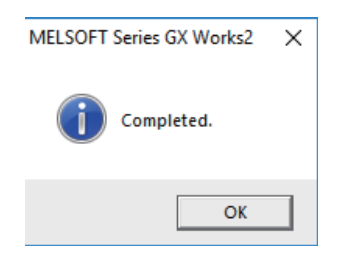

**5 Peripheral Development Environment (GX Works2)** 5.6 Developing Simple Project

## <span id="page-167-0"></span>**5.6.7 Verifying the Sequence Programs**

This section describes how to verify sequence programs between the CNC controller and GX Works2.

## **5.6.7.1 Operation Procedure**

- (1) Start the operation screen by the following operation on GX Works2. [Online] -> [Verify with PLC]
- (2) Select the sequence program file to verify on the following screen, and click [Execute].

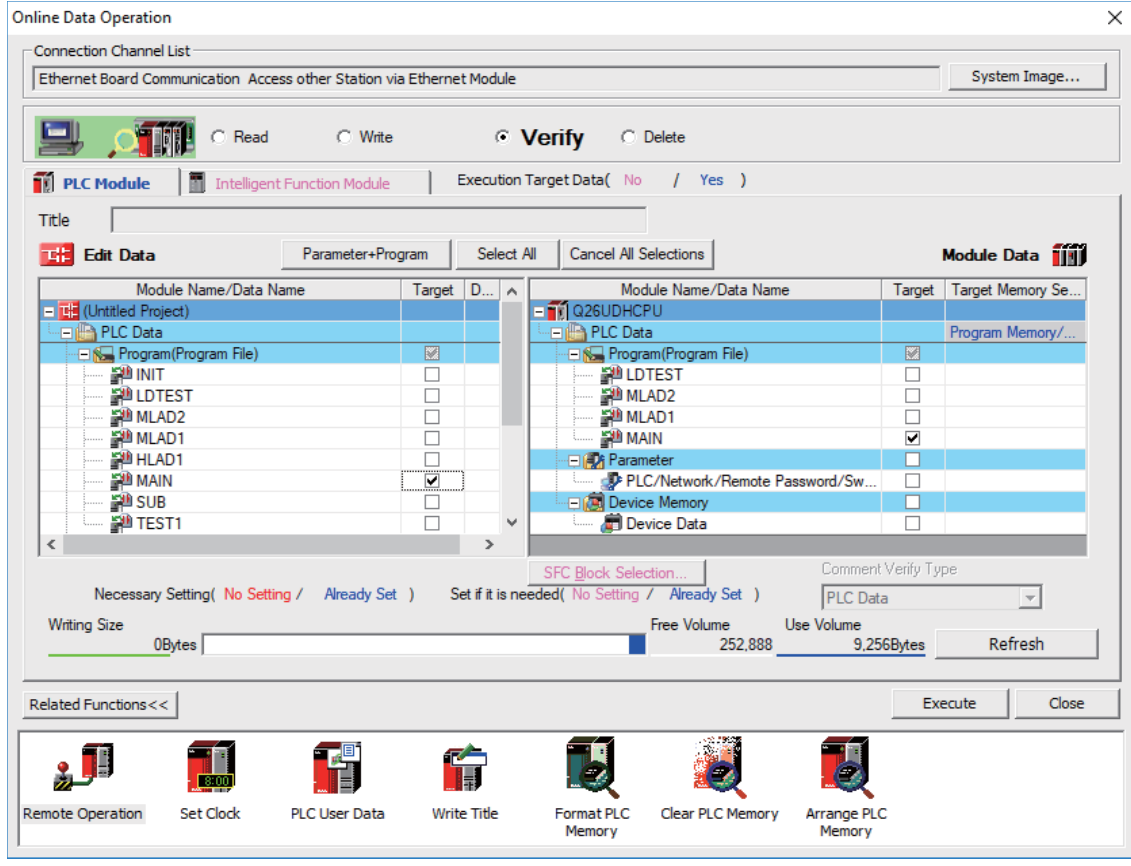

## **Note**

The memory that has the file to be verified is valid as [Target Memory Setting].

**5 Peripheral Development Environment (GX Works2)** 5.6 Developing Simple Project

When verification finishes, the verify result screen is displayed. Double-click a file name to display on the screen the detailed result as shown below. Unlike GX Developer, matched places are also displayed on GX Works2. Mismatched contents are displayed in red. Click [Find/Replace] - [Next Unmatch] and [Find/Replace] - [Previous Unmatch] to find previous and next mismatch places. Double-click mismatched contents to display and edit the corresponding parts in the GX Works2 file. Since the verification with PLC is executed for actual ladder (ladder with labels and functional blocks compiled) after compile, sequence programs with labels displayed cannot be verified.

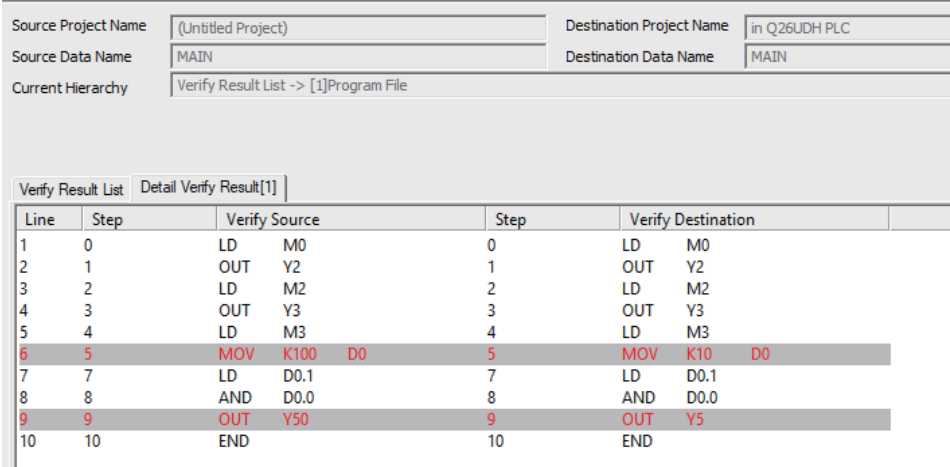

## **Note**

Ш

(1) The verification result is displayed by mnemonic codes as shown in the figure above regardless of the setting of programming language (ladder diagram or ST language).

**5 Peripheral Development Environment (GX Works2)**

5.6 Developing Simple Project

## **5.6.8 Executing Ladder Program Writing during RUN**

Ladder program writing during RUN (or RUN write/online change) enables to edit and change the sequence program from GX Works2 without stopping PLC operation.

When a ladder program is to be written to a CNC, use the writing command (Online program change) in the [Compile] menu of GX Works2. The ladder program writing during RUN cannot be executed on the [Write to PLC] screen.

For the user safety sequence, ladder program writing during RUN cannot be used.

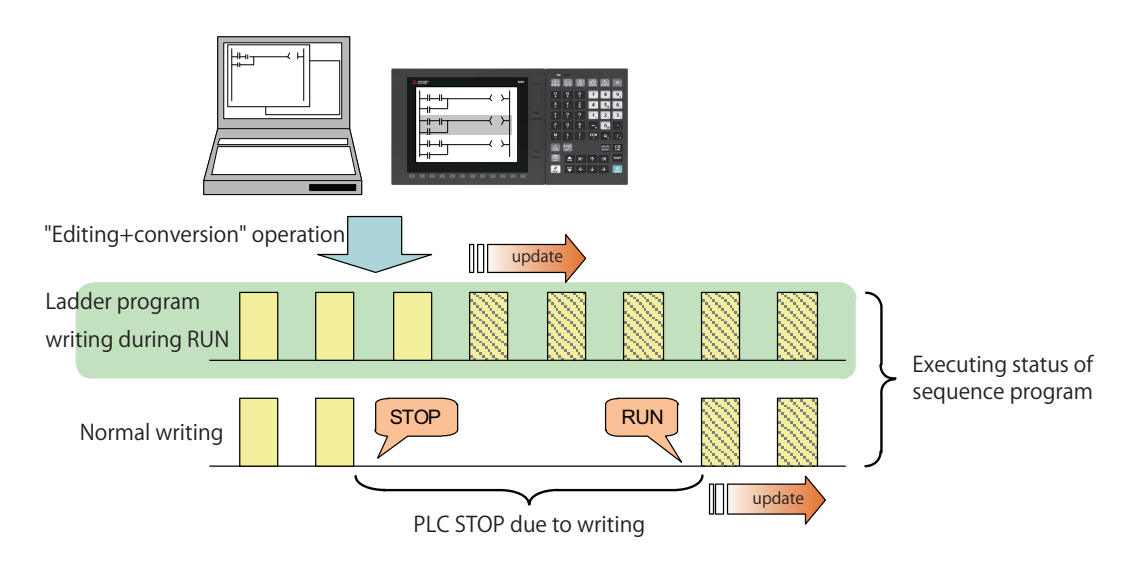

# **CAUTION**

**Only the person who knows well about sequence programs can execute sequence program writing during RUN. When the RUN write is enabled, the modification will be immediately effective after the data editing and conversion. The machine might operate in unexpected way when the sequence program is incomplete. Consider well the influence of the modification in advance. Also, always make sure that the system's safe operation with the sequence programs.**

## **5.6.8.1 Execution Procedures of Ladder Program Writing during RUN**

Ladder program writing during RUN is executed in the following procedure.

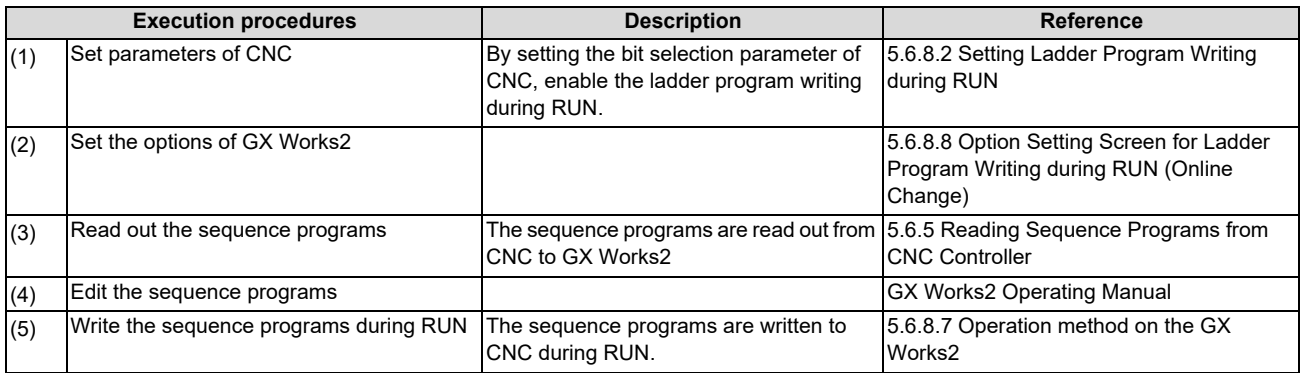

## <span id="page-170-0"></span>**5.6.8.2 Setting Ladder Program Writing during RUN**

Turn ON the corresponding bit selection parameter and turn the power ON again to enable ladder program writing during RUN.

## **[Bit selection parameter]**

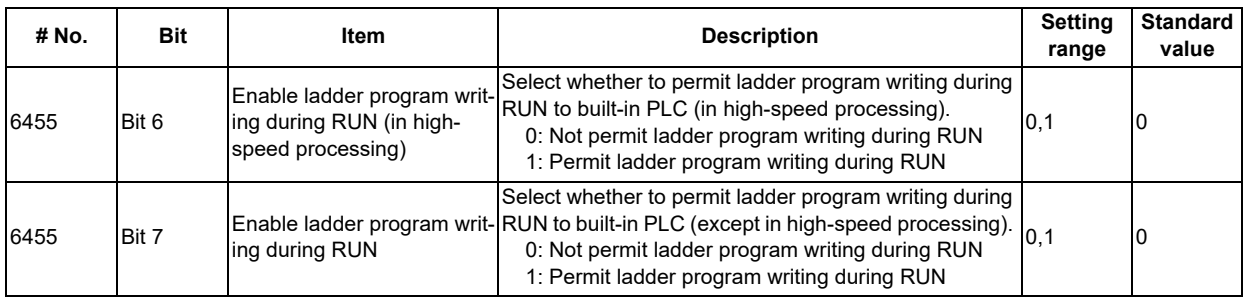

## **Note**

- (1) These parameters will be enabled after the power is turned ON again.
- (2) When the multi-project function is enabled, the enabled or disabled status of ladder program write during RUN is switched for all the projects.
- (3) Turning ON "#6455 Bit6 (Enable ladder program writing during RUN (in high-speed processing))" alone does not take effect.

When setting "#6455 bit 6" to "1", also set "#6455 bit 7 (Enable ladder program writing during RUN)" to "1".

(4) When "Enable ladder program writing during RUN (in high-speed processing)" is set to "1", a high-speed processing program will use 8,000 steps of execution area.

Thus, if the program size before the setting change is close to the maximum, the error of insufficient execution area may occur after the setting change.

## **5.6.8.3 PLC Data Available for Ladder Program Writing during RUN**

The following shows the PLC data which can be stored in CNC controller and available for ladder program writing during RUN.

## **[Data type available for RUN write]**

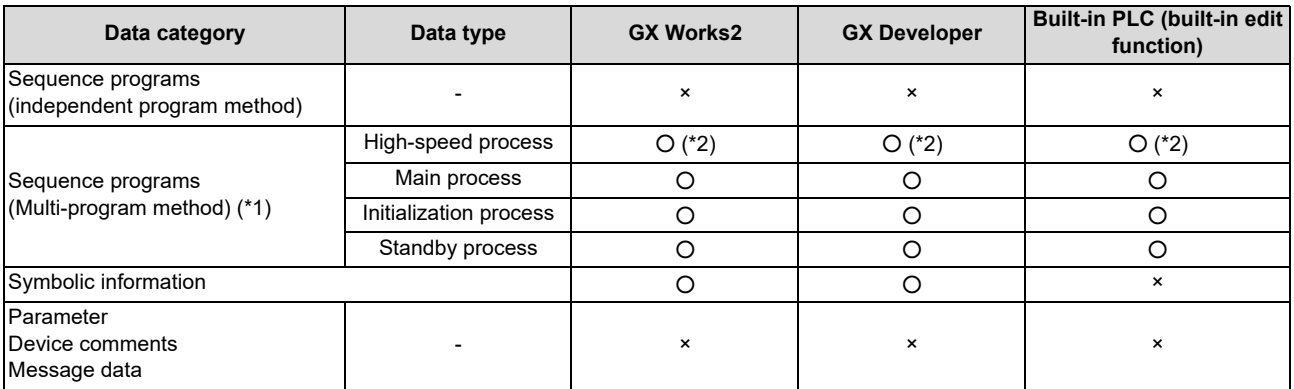

<span id="page-170-1"></span>(\*1) Only the program whose execution order has been registered in the parameter is available.

<span id="page-170-2"></span>(\*2) There are some restrictions on the contents of high-speed processing programs. For details, refer to later precautions.

**5 Peripheral Development Environment (GX Works2)** 5.6 Developing Simple Project

## **5.6.8.4 Data Unit for Writing**

The following table shows the available data units for the ladder program writing during RUN and specifications of an upper limit of each writing are as follows. Ladder blocks are written at the conversion after edited. When the ladder program writing during RUN is executed from the ladder edit screen, either the single block or the multiple blocks will be written in the ladder program. The writing method to be executed is automatically determined based on the standard stated in [\(\\*1\)](#page-171-0) below the table; therefore, the method cannot be selected by users. The ladder program cannot be written to PLC on a file basis with the operation such as selecting [Online] - [Write to PLC].

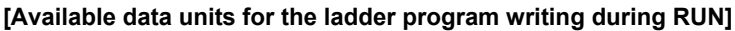

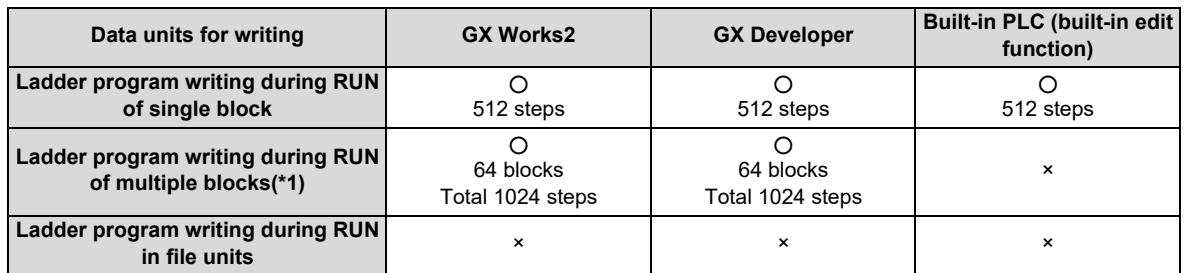

<span id="page-171-0"></span>(\*1) For GX Works2, when you edit the definition of FB where multiple instances exist in a single program, the ladder program writing during RUN of multiple blocks will be applied. When you add or delete FB instance, the ladder program writing during RUN of single block will be applied.

For GX Developer, when you edit the definition of FB where an instance exists, multiple-block writing in ladder program during RUN will be applied. When you add or delete FB instance, single-block writing in ladder program during RUN will be applied.

## **5.6.8.5 Available Number of Steps for Writing**

Ladder program writing during RUN is available until the total number of steps needed for executing the sequence program set in the parameter reaches the maximum number of steps of the program execution area. (For the maximum number of steps in the sequence program execution area, refer to the "PLC Programming Manual".)

Note that when RUN write in high-speed processing is enabled, the number of steps in the sequence program execution area will be as shown below.

## **When the multi-project function is disabled**

The maximum number of executable steps in a high-speed processing is fixed to 4,000. If the number of steps exceeds 4,000, NC will show an alarm and RUN write will be disabled.

In addition, the maximum number of executable steps in a main processing program decreases by 8,000 steps. The following shows the relation between the settings and available number of steps for RUN write.

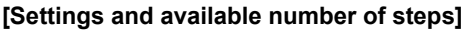

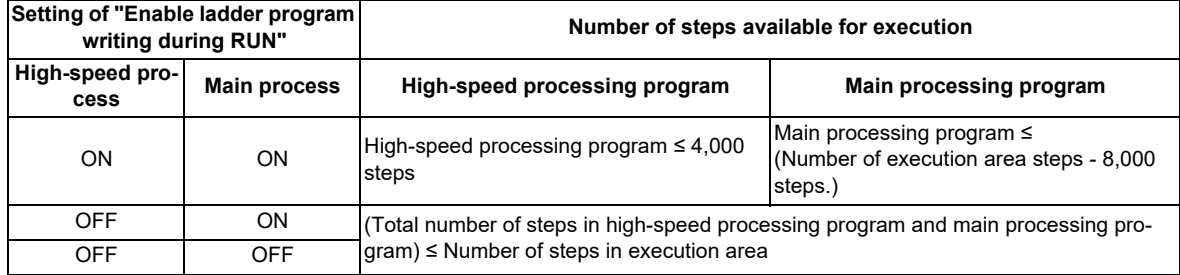

#### **5 Peripheral Development Environment (GX Works2)**

5.6 Developing Simple Project

### **When the multi-project is enabled**

The maximum number of executable steps in a high-speed processing program is fixed to 4,000 in total of all the projects, regardless of the multi-project parameters. If the number of steps exceeds 4,000, NC will show an alarm and RUN write will be disabled.

In addition, the whole sequence program execution area decreases by 8,000 steps. The number of steps of sequence program storage area per project is calculated by subtracting 8,000 steps from the total size.

The following shows the relation between the settings and available number of steps for RUN write.

### **[Settings and available number of steps]**

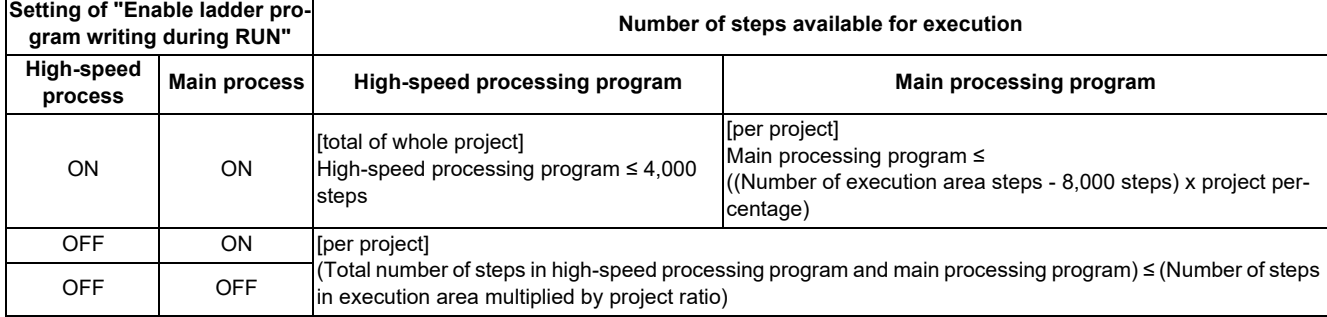

If high-speed processing program does not need to be written during RUN, the execution steps for a sequence program in main processing program can be increased by setting OFF the bit selection parameter "Enable ladder program writing during RUN (in high-speed processing)".

## **5.6.8.6 RUN Write Target Storage Area**

The following table indicates the available storage areas for RUN write.

The operation target of RUN write is temporary memory storage. The RUN write is reflected in the PLC processor execution area at the same time and is carried out.

A write to the storage area (in CNC) needs to be done separately using the ROM write operation. ROM writing operation is available while PLC is running.

### **[RUN write target storage area]**

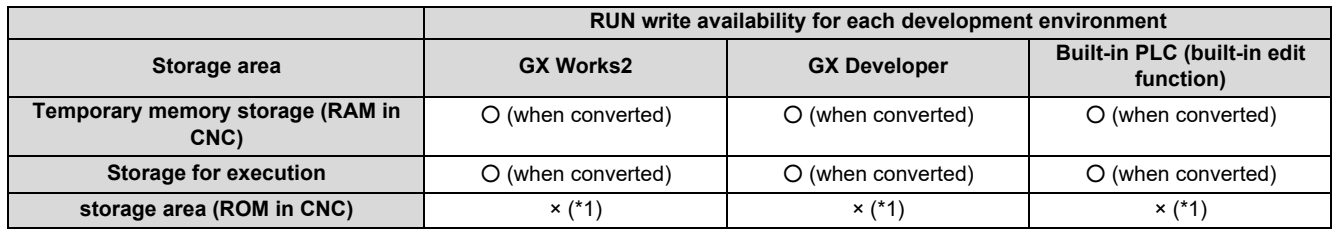

<span id="page-172-0"></span>(\*1) Storage area is not updated at the time of conversion. A write to the storage area (in CNC) needs to be done separately using the ROM write operation.

## <span id="page-173-0"></span>**5.6.8.7 Operation method on the GX Works2**

There are three ways to execute ladder program writing during RUN with GX Works2.

- Executing [Compile] [Online program change].
- Set the options for RUN write in "Options" window before executing conversion.
- Execute conversion in "Monitor (write mode)" window.

#### **Common operation while executing conversion for ladder program writing during RUN**

Conversion procedure in RUN write is the same in any methods. Regardless of PLC status, either "RUN" or "STOP", operation procedure is the same. When "Conversion" is executed, the following dialog box will be displayed.

#### The dialog displayed for a simple project (without labels)

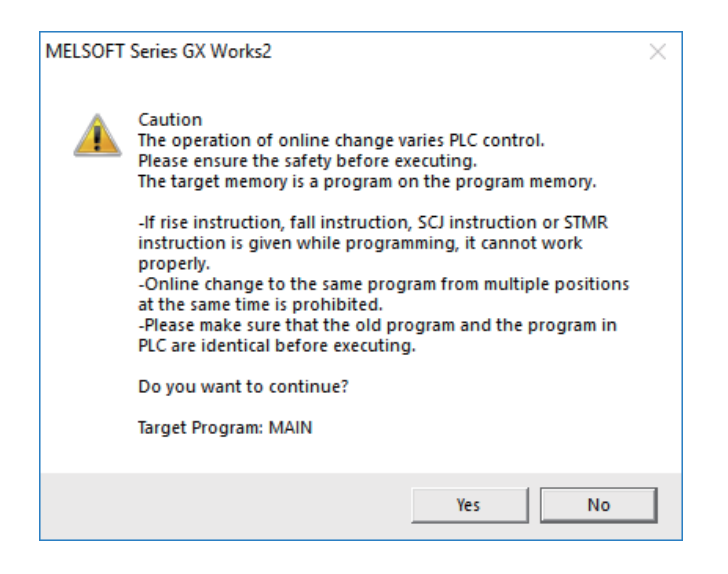

#### The dialog displayed for a simple project (with labels)

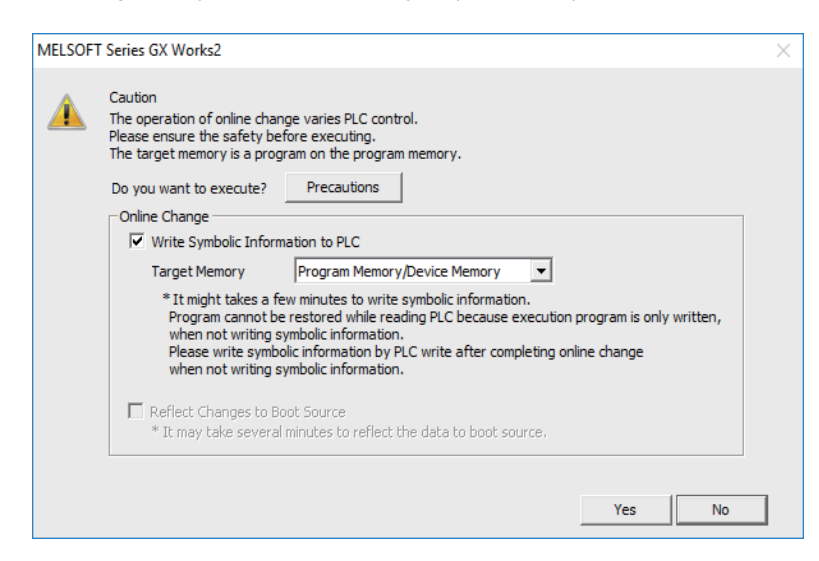

#### **Note**

 The symbolic information must be written together with sequence programs during RUN. Otherwise, a mismatch occurs between the symbolic information and sequence programs when "Read from PLC" is executed.

# **5 Peripheral Development Environment (GX Works2)**

- 5.6 Developing Simple Project
- (1) Pressing [Yes] button executes the RUN write, displaying the following dialog box after writing process is completed. Processing time of RUN write depends on the total number of steps used in the ladder programs and the points where the steps are written in.

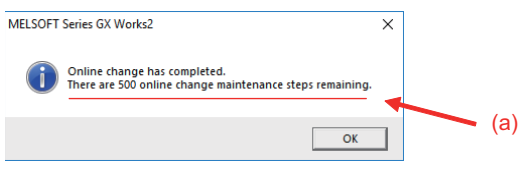

"There are xxx online change maintenance steps remaining." pointed by (a) is displayed in the completion dialog box, but the CNC does not use such kind of steps. Ignore this message.

(2) Pressing [No] button cancels the conversion and the RUN write, displaying the following dialog box.

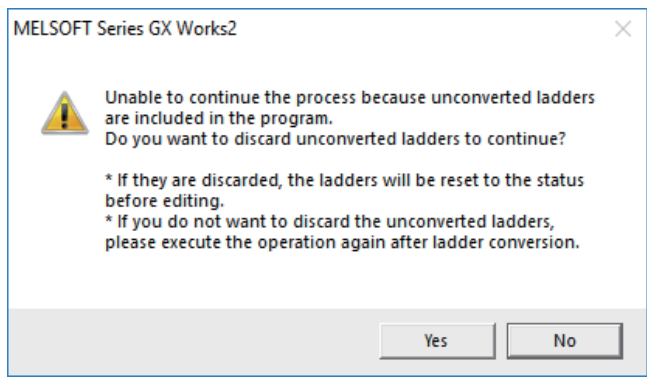

If you click [Yes], the unconverted ladder is canceled and the previous ladder display returns. If you click [No], the unconverted ladder is retained.

### **Executing "Online program change" (Ladder program writing during RUN)**

Online program change (Ladder program writing during RUN), dedicated to conversion writing, is provided separately from common conversion. After editing ladder program as usual, do either of the following operations for conversion. Further operation is the same as that in "Common operation while executing conversion for ladder program writing during RUN".

- Select [Compile] - [Online program change].

- Press "shift" and "F4" keys simultaneously.

#### **Setting options for ladder program writing during RUN before executing conversion**

The following explains how to change the settings to execute ladder program writing during RUN instead of common conversion.

Display the setting screen by following operation. [Tool] - [Options] - [Online change]

Check the option "Execute online change by Compile" and then click [OK].

After setting this item, ladder program writing during RUN can be executed with the normal conversion operation. The operation after conversion writing is the same as described in the section "Common operation while executing conversion for ladder program writing during RUN".

**5 Peripheral Development Environment (GX Works2)**

5.6 Developing Simple Project

#### **Executing conversion in "Monitor (write mode)"**

Monitor (Write mode) is the mode that enables editing, conversion, and conversion writing while executing ladder monitor. Do either of the following operations:

Select [Online] - [Monitor] - [Monitor (Write mode)] or press "Shift" and "F3" keys simultaneously.

The following confirmation dialog box will be displayed. Clicking [OK] starts the preparation for the monitor (write mode): compares the program on the GX Works2 ladder screen with the stored files in NC.

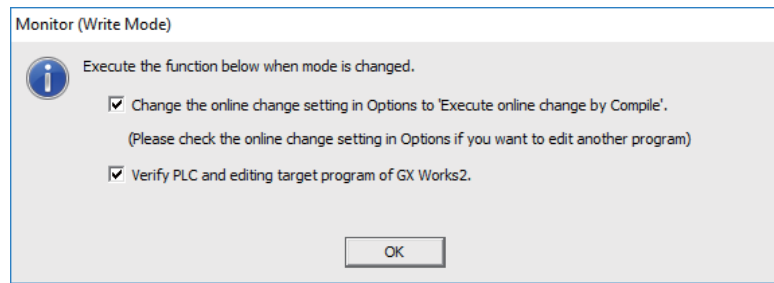

After the comparison, ladder editing can be executed on the ladder monitoring screen. RUN write can also be executed with the common conversion operation. Further operation is the same as described in the section "Common operation while executing conversion for ladder program writing during RUN".

### **Operation when ladder program writing during RUN is disabled**

Without settings for enabling ladder program writing during RUN, the following error dialog box appears at the RUN write execution.

When RUN write is executed with the CNC system which does not support the function, the same dialog box appears. After any operation of "Executing "Online program change" (Ladder program writing during RUN)", "Setting Options for Ladder Program Writing during RUN before Executing Conversion" or "Executing Conversion in "Monitor (Write mode)"", when "Yes" is pressed on the confirmation dialog box described in the section "Common operation while executing conversion for ladder program writing during RUN", the following error dialog box appears.

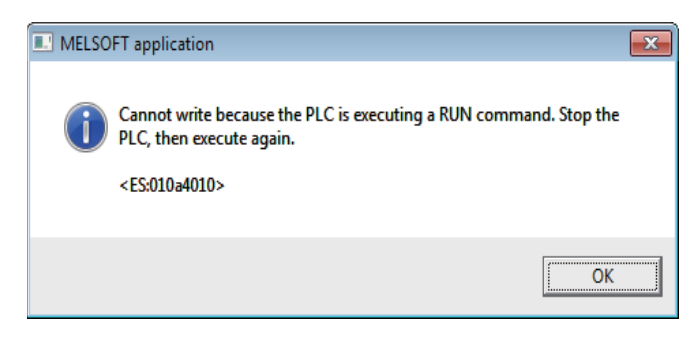

Pressing [OK] displays another error dialog box as follows.

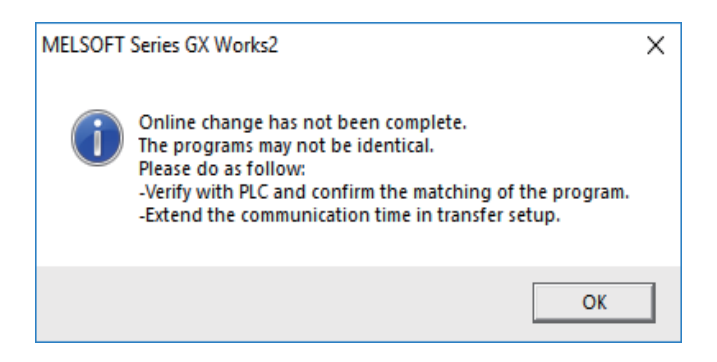

## <span id="page-176-0"></span>**5.6.8.8 Option Setting Screen for Ladder Program Writing during RUN (Online Change)**

When the ladder program writing during RUN is to be executed to a CNC, display the setting screen by selecting [Tool] -[Options] - [Online Change] to set the following optional items.

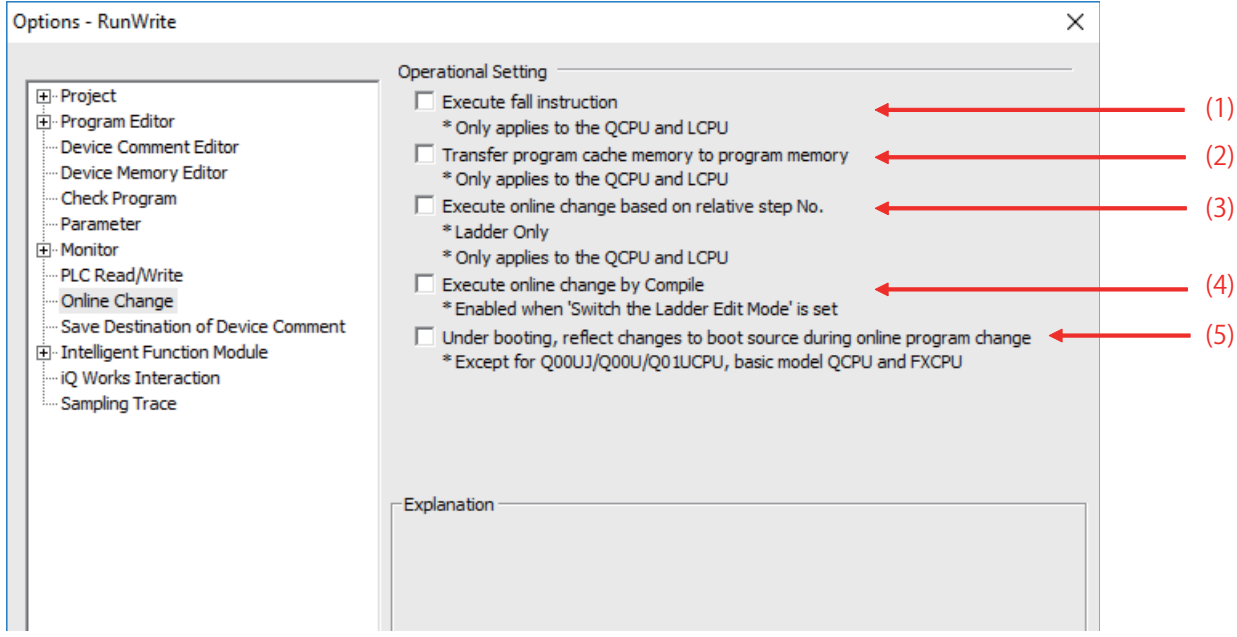

(1) Execute fall instruction

Do not check this item. Regardless of the setting, the first fall instruction is not executed in a CNC after the setting is changed.

(2) Transfer program cache memory to program memory

## Check this item.

When this item is not checked, the following dialog is displayed while executing ladder program writing during RUN.

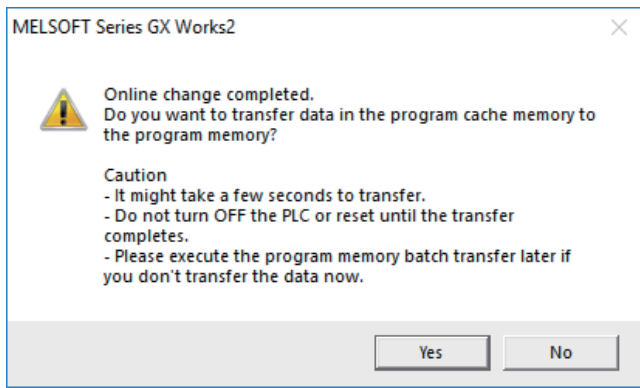

CNC performs RUN write only regardless of whether you choose "Yes" or "No".

(3) Execute online change based on relative step No.

Do not check this item. "Relative step No. by pointer" is not supported.

When a pointer (P) is included in the ladder block to be written during RUN with this item checked, an error will occur. (4) Execute online change by Compile

Refer to "Setting Options for Ladder Program Writing during RUN before Executing Conversion" in ["5.6.8.7 Operation](#page-173-0)  [method on the GX Works2](#page-173-0)", and check this item as necessary.

(5) Under booting, reflect changes to boot source during online program change Do not check this item. Booting operation is not supported by CNC.

#### **5 Peripheral Development Environment (GX Works2)**

5.6 Developing Simple Project

## **5.6.8.9 Precautions**

### **Restrictions on program configuration**

(1) Limitations on independent program method

Ladder program writing during RUN is not available for the sequence program in independent program method. Bit selection parameter setting is not available. Still, program execution is available.

(2) Limitations on high-speed processing program

If you set the bit selection parameter to enable "ladder program writing during RUN (in high-speed processing)", a write to a high-speed processing program is enabled during RUN. However, the following limitations are imposed:

(a) Available execution steps

The following is the maximum number of available execution steps for a high-speed processing program. If the number has been exceeded during RUN write, an error will occur.

- The maximum number of available execution steps is 4,000.
- (When the multi-project function is enabled, the total number of steps for all projects will be 4,000).
- 8,000 steps of execution area will be used regardless of the size of high-speed processing program.
- (b) Available number of local labels

The following is the number of available local labels in a high-speed processing program.

If the number has been exceeded during RUN write, an error will occur.

- The maximum number of local labels is 256.
- (When the multi-project function is enabled, the maximum number of local labels will be 256 per project.)
- If the number of local labels is set to 256 or less, the set number will be the maximum number of local labels.

### (c) Use of common pointers in high-speed processing program

RUN write is disabled when the common pointer is used in a high-speed processing program. In this case, the bit selection parameter for enabling RUN write will be disabled. Still, program execution is available.

If you perform RUN write for a high-speed processing program, use a local pointer only. The following is an example of the use of common pointer for subroutine call from standby processing program.

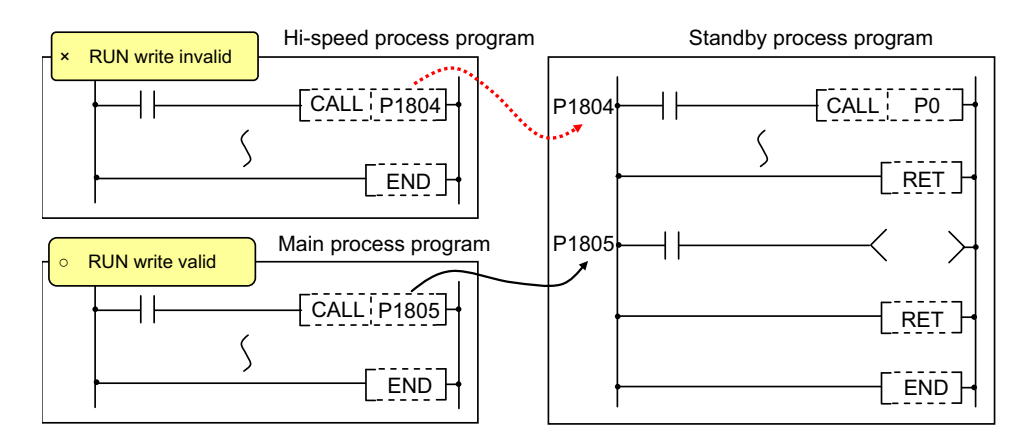

(3) Limitations when the multi-project function is enabled

RUN write cannot be performed to different projects through multiple development tools at the same time. If attempted simultaneously, an error will occur. Try RUN write again after shifting the timing.

## (4) Limitations on independent program method

When the multi-project function is enabled and a sequence program in independent program method is included in any project, the ladder program writing during RUN cannot be executed for high-speed processing program in all projects.

## **5 Peripheral Development Environment (GX Works2)**

5.6 Developing Simple Project

## **Precautions for command operation in ladder programming writing during RUN**

(1) When commanding rising/ falling edge

When rising or falling edge is commanded in ladder program writing during RUN, the following action will be taken after the command. The rising/falling edge may not always be executed in the first processing cycle due to the change of operation path such as subroutine call or jump junction.

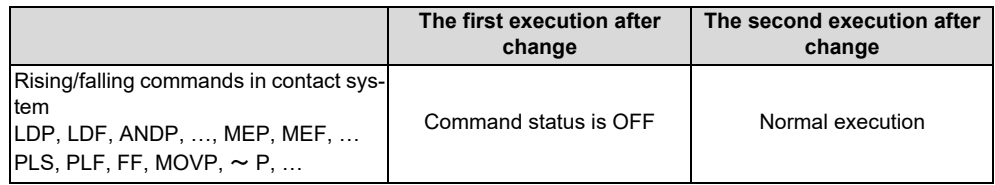

(2) When a device is deleted in the program

If an output command is deleted in the program, the output status of the device designated by the command will be kept as before the deletion.

- (3) When a program error occurs in RUN write When a program error occurs in the process of RUN write, the display of the error step may be inaccurate regardless of the relation of the command and the error point.
- (4) Actual updating timing of program in RUN write

An updated program may not be executed in the cycle right after the RUN write (after executing the ladder conversion). The actual execution of the updated program may be delayed by a few or a few dozens cycles, because the processing time of RUN write depends on the total number of steps used in the sequence programs and the points where the steps are written in.

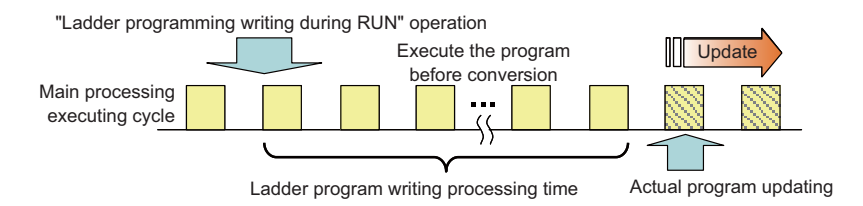

#### **5 Peripheral Development Environment (GX Works2)**

5.6 Developing Simple Project

#### **Other precautions**

(1) Number of steps that can be written during RUN

Up to 48 lines of ladders can be edited and converted in GX Works2, GX Developer and PLC on-board edit function. For the ladder program writing during RUN of a single block, ladder blocks to be written at a conversion include the block between the edited ones. Up to 512 steps can be written during RUN at a conversion.

For the multiple-block writing in ladder program during RUN, when the two edited program blocks are apart from each other, the block(s) between the two blocks will not be written. Up to 64 blocks can be written during RUN at a conversion and up to 1,024 steps can be written in the total number of the blocks.

For GX Works2, when you write multiple FB instances in a single file during RUN, the ladder program writing during RUN of multiple blocks is executed. In any other case, the ladder program writing during RUN of a single block is executed.

#### **[When editing two or more detached ladder blocks]**

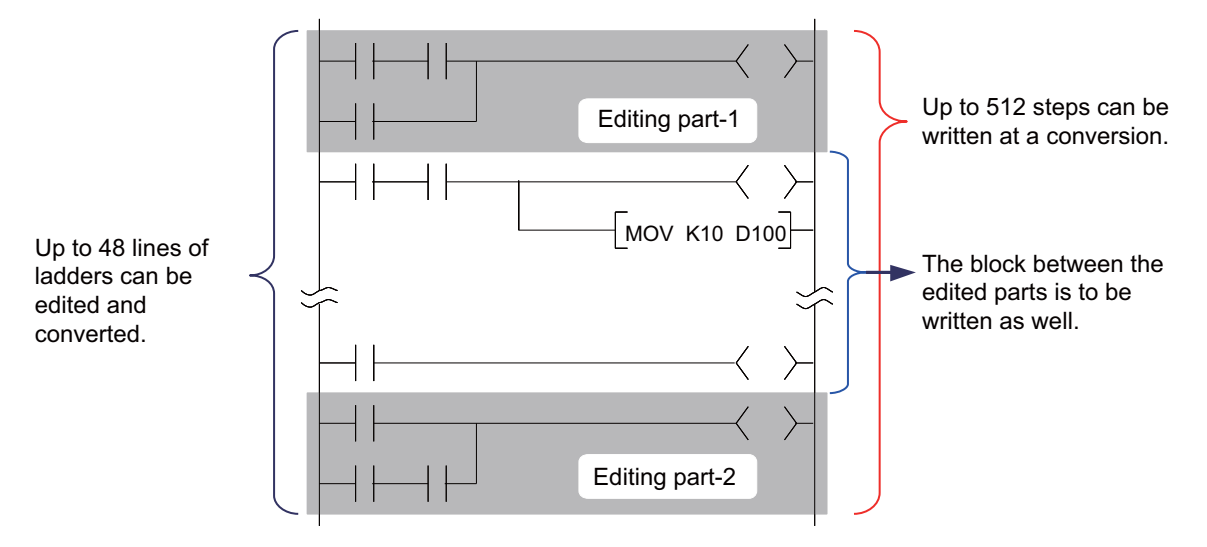

### **[When editing multiple FB instances]**

#### Main processing program

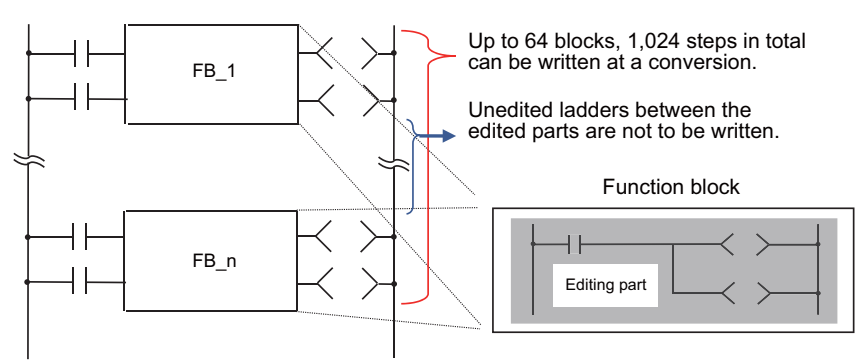

(2) Change of processing time in writing during RUN

The processing time until ladder program writing during RUN completion depends on the total number of steps used in the sequence programs during RUN and the points where the steps are written in. The process takes up to several minutes. Note that the longer processing time may take when FBs are to be written during RUN.

#### (3) Change of startup interval of a sequence program in writing during RUN

The startup interval of a sequence program which is currently running may become slower depending on the total number of steps used and step positions to be written. Especially when the ladder program writing during RUN is executed on a project with labels, the startup interval tends to become slower.
#### **5 Peripheral Development Environment (GX Works2)**

5.6 Developing Simple Project

(4) Ladder program writing during RUN after compiling all programs

Since compiling all programs is required after any of the following operations is performed, ladder program writing during RUN cannot be executed.

- Changing common pointer No. or the device setting in [PC parameter]
- Changing the automatically-assigned device setting
- Changing PLC Type
- Changing project type
- Performing "Read from PLC" without creating or opening a new project

#### **Error occurs at ladder program writing during RUN**

 If an error occurs at ladder program writing during RUN, refer to ["5.13.1 List of Errors during GX Works2 Online Operation](#page-255-0)" to find out the causes and remedies.

When an error occurs, check if the ladders match with the ones in GX Works2 by selecting [Online] - [Verify with PLC], as the ladders in CNC may have changed. When they do not match, the ladder program writing during RUN cannot be executed. After reading ladders by selecting [Online] - [Read from PLC], reedit the ladders and then execute ladder program writing during RUN.

**5 Peripheral Development Environment (GX Works2)** 5.6 Developing Simple Project

## **5.6.9 Monitoring Sequence Programs**

The monitoring of sequence programs has no operation specific to Mitsubishi Electric CNC. For details on operating procedure, refer to "GX Works2 Operating Manual (Common)". For details on functions that can be used, refer to ["5.3.6](#page-93-0)  [Function Support Status \(Online\)"](#page-93-0). This section provides the overview of the operating procedure and cautions.

## **5.6.9.1 Operation Procedure**

Start monitoring by the following operation on GX Works2.

- (1) Display sequence programs to be monitored, and move to the ladder to be monitored.
- (2) Start monitoring by either of the following operations. Select [Online] - [Monitor] - [Monitor Mode] or press "F3" key.
- (3) Stop monitoring by either of the following operations. Select [Online] - [Monitor] - [Monitor Mode] or press "Alt" and "F3" keys simultaneously.

### **Note**

(1) When the sequence programs running on the CNC controller and the sequence programs displayed on GX Works2 are different, errors are not generated even if monitoring is executed, and monitoring appears to continue normally. Before executing monitoring, ensure that sequence programs in the CNC controller and GX Works2 are the same.

### **5.6.9.2 Precautions**

The device values displayed in monitoring are not values after ladder execution, but values at the timing when the monitoring process asynchronous with the ladder is operated. (The timing is before, during or after ladder execution.) Therefore, when a device with index modification is monitored, the Z device value at the timing of the monitoring process is displayed as the reference destination value of the device with index modification. (When the same index register is used, the monitor value of the device with the index modification is not the device value at executing instruction.)

The following is an example where the reference destination of the device with index modification is changed depending on the timing of monitoring process.

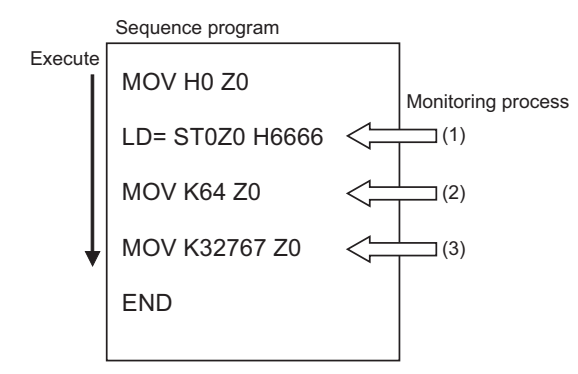

The value to be displayed in ST0Z0 depends on the timing of monitoring process.

- (1) ST0 monitor value
- (2) ST64 monitor value
- (3) 0 (Because a value out of the device range is referred to.)

5.7 Developing Structured Project

# **5.7 Developing Structured Project**

This chapter provides the overview of simple projects and the development procedure focusing on those specific to Mitsubishi Electric CNC.

For the user safety sequence, refer to "M800/M80 Series Smart safety observation Specification manual".

For details of the program types that can be used in structured project, refer to "[5.2.1 Support Status of Project Types,](#page-82-0)  [Program Types and POUs"](#page-82-0).

As unique features of structured project, function blocks (FBs), functions (FCs) and user library can be used. The nesting level of FB within FB differs depending on the program language. (Refer to ["5.11.4 Restrictions](#page-236-0)".) Programs cannot be input/output in the CSV file format. For details on labels, refer to "[5.10 Creating Label](#page-222-0)"; for details on FB, refer to ["5.11 Creating Function](#page-233-0)  [Block](#page-233-0)".

For details on how to use FCs and user library, refer to "GX Works2 Operating Manual (Common)" and "GX Works2 Operating Manual (Structured Project)".

## **5.7.1 Overview of Structured Project**

Programs can be created based on structured programming in this project type. By segmenting the control functions and creating components from commonly used parts of programs, this type of programming (structured programming) is easy to understand visually, and created components are highly reusable to other programs.

In structured project, sequence programs can be created using ladder diagram or ST language.

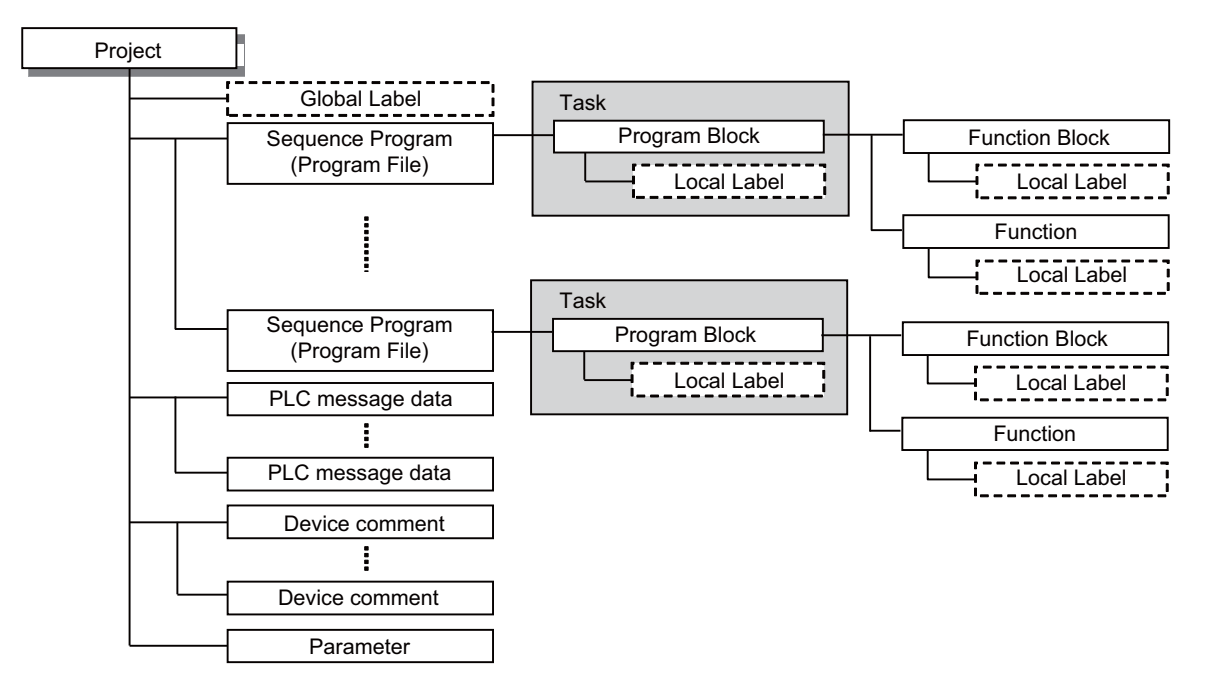

#### **5 Peripheral Development Environment (GX Works2)**

5.7 Developing Structured Project

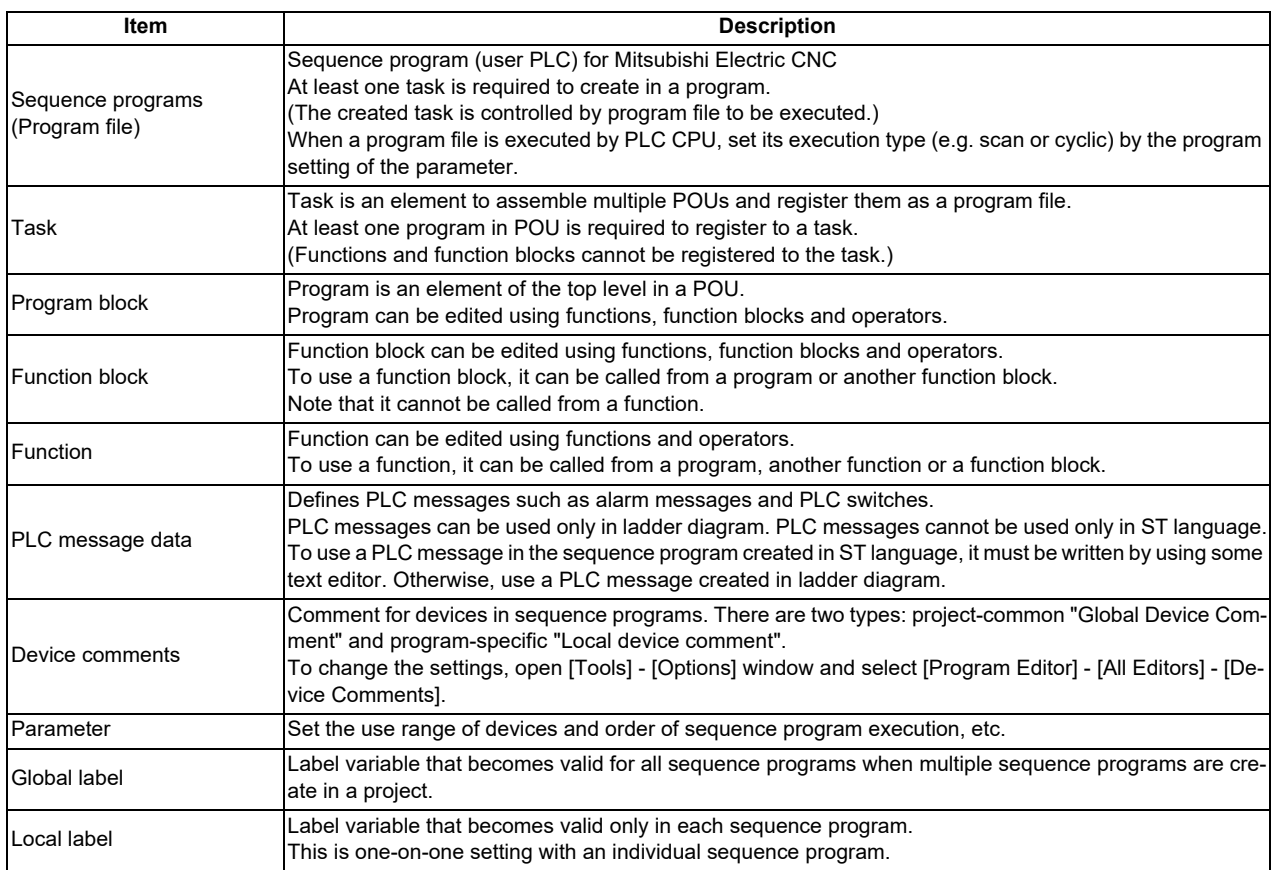

# **5.7.1.1 Symbolic Information**

Symbolic information is data storing program configuration such as labels and FB. To read or write labels and FB to the CNC controller, read or write symbolic information.

For details on symbolic information, refer to "GX Works2 Operating Manual (Structured Project)".

5.7 Developing Structured Project

## **5.7.2 Development Procedure**

One of the standard procedures for developing structured projects is to create on GX Works2.

## **5.7.2.1 Developing New Simple Projects on GX Works2**

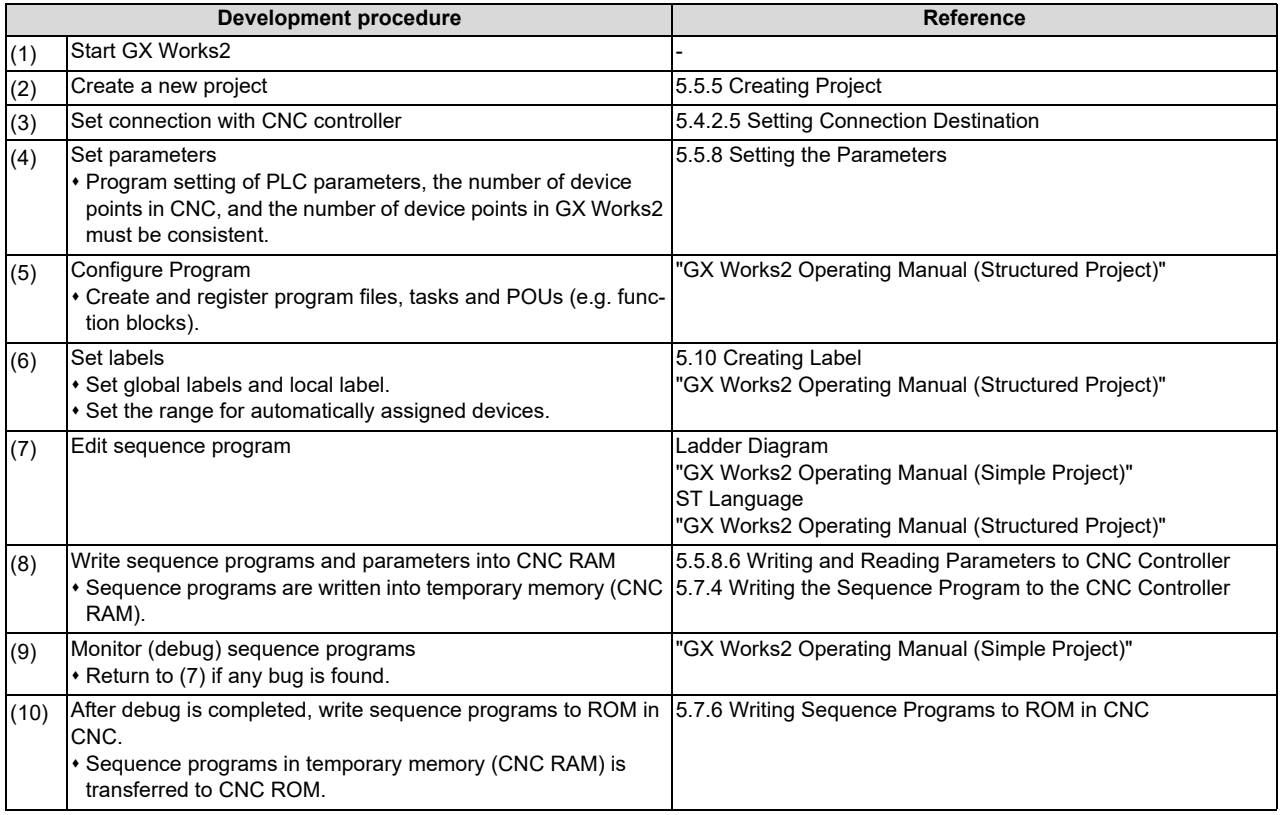

#### **Note**

(1) If character string that cannot be used, "Label/data name contains invalid character string. Unable to use devices." is displayed when a project is compiled, reserved characters are used in the file name. Change the file name. Unable to use devices." reserved characters are used in the file name. Change the file name.

(2) The timer limit setting must be fixed to "100ms" for low speed or "10.00ms" for high speed. It can be set on [PLC System] tab on the [Q Parameter Setting] setting screen displayed by selecting [Parameter] - [PC Parameter] of the project view. The CNC is not compatible with any other value described above for the timer limit.

5.7 Developing Structured Project

### **5.7.3 Developing Sequence Programs**

This section describes how to develop sequence programs in a structured project. There is no basic development procedure that is specific to Mitsubishi Electric CNCs. Refer to "GX Works2 Operating Manual (Structured Project)". This section provides information on CNC-specific restrictions.

## **5.7.3.1 CNC-Specific Restrictions**

### ■ Restriction on use of ANB instruction and ORB instruction

The restriction is the same as that for simple project.

For details, refer to "Restriction on use of ANB instruction and ORB instruction" in ["5.6.3.1 CNC-Specific Restrictions"](#page-152-0).

#### ■ Restriction on MPS instruction use

The restriction is the same as that for simple project.

For details, refer to "Restriction on MPS instruction use" in "[5.6.3.1 CNC-Specific Restrictions"](#page-152-0).

#### **Cyclic interval of a task**

When a task is activated in a cyclic interval, set "10ms" or "100ms" for one cycle. (For cyclic activation, [FALSE] must be selected for [Event] setting in [Attribute] option on [Details] tab of task property screen.)

When the value is not set to "10ms" or "100ms" as the example below, the set value is rounded to the unit of "10ms" or "100ms".

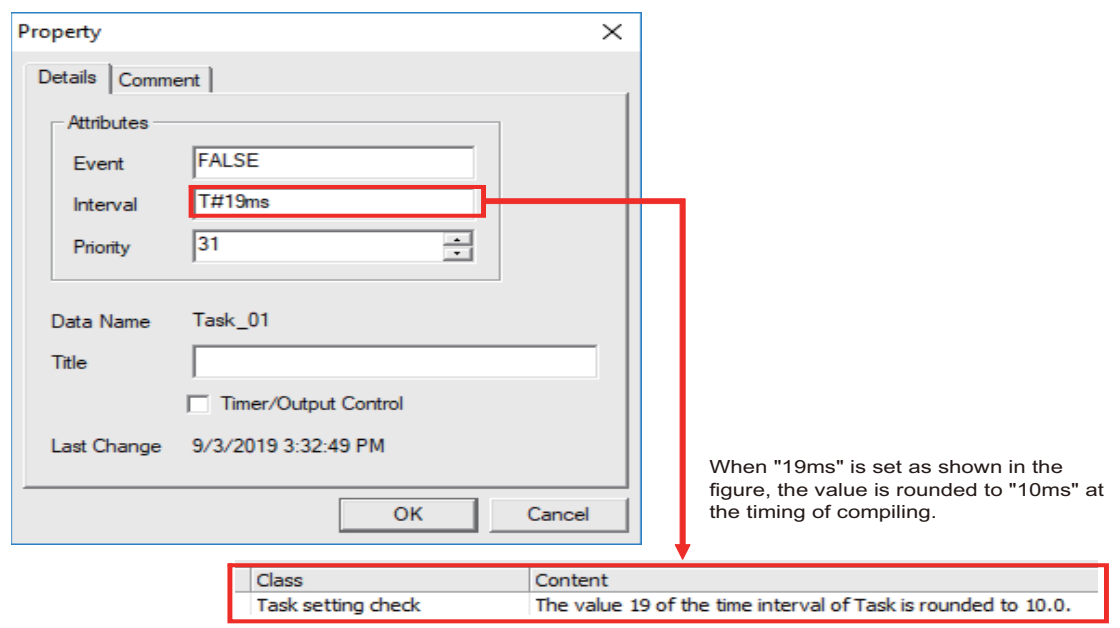

5.7 Developing Structured Project

## <span id="page-186-0"></span>**5.7.4 Writing the Sequence Program to the CNC Controller**

This section describes how to write sequence programs in a structured projects from GX Works2 to the CNC controller (particularly restrictions and operation specific to this CNC).

### **Note**

(1) This operation writes data to the temporary storage in the CNC (RAM in CNC). Data in temporary storage (RAM in CNC) are not retained after power OFF. To retain data after power OFF, write sequence programs to the ROM in the CNC according to ["5.7.6 Writing Sequence Programs to ROM in CNC"](#page-193-0).

## **5.7.4.1 Operation Procedure**

- (1) Start the operation screen by the following operation on GX Works2. [Online] -> [Write to PLC]
- (2) Select [Program Memory/Device Memory] in [Target Memory Setting] for [Symbolic Information] on the following screen. Select [Program Memory/Device Memory] in the target memory setting for PLC data. Select symbolic information and sequence program file to be written, and click [Execute]. Use [Remote Operation] under [Related Functions] to instruct the PLC to RUN or STOP.

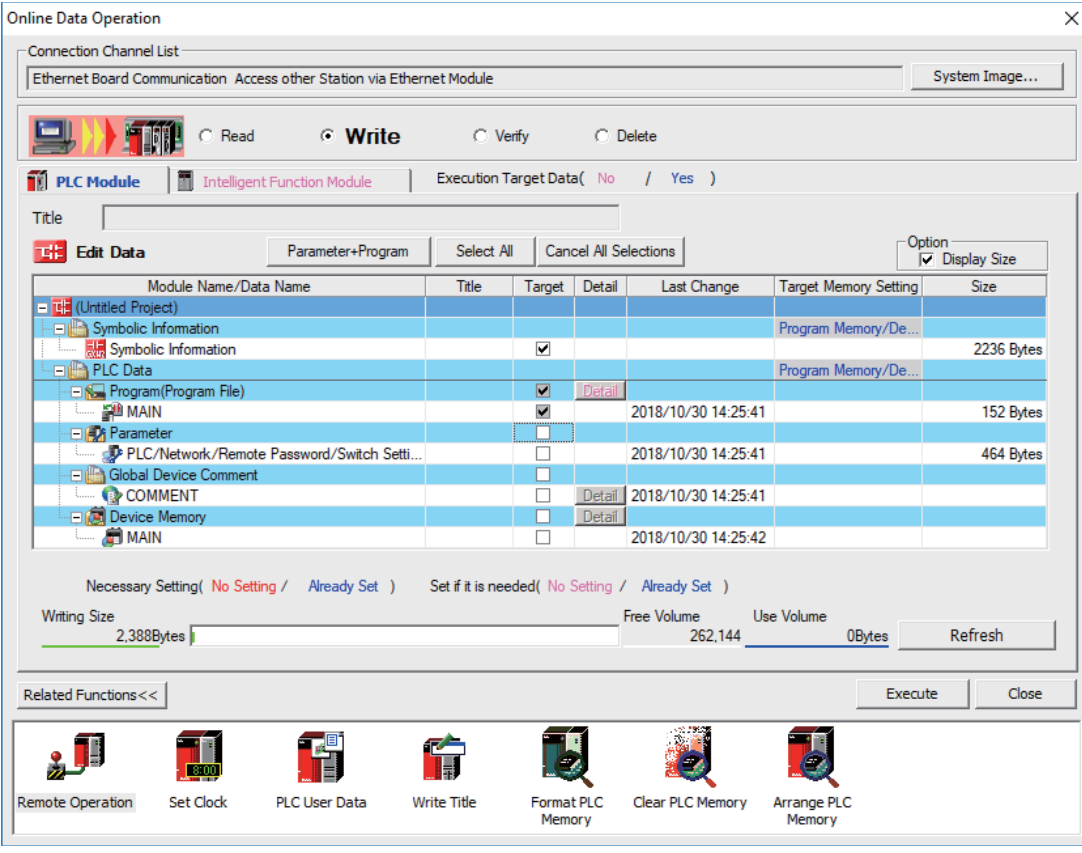

### **Note**

- [Program Memory/Device Memory] is the only valid option for [Target Memory Setting].
- When the symbolic information is written to a CNC, labels, function blocks, etc. included in the sequence program are also written.

**5 Peripheral Development Environment (GX Works2)**

5.7 Developing Structured Project

### **5.7.4.2 Writing Operation**

When the writing of ladders to the CNC controller is executed on GX Works2, the CNC controller converts the ladders to ladder machine codes specific to CNC as they are written.

When devices and instruction formats that are not supported by the CNC controller are used, a conversion error is generated. Even if a conversion error is generated, writing is not stopped. Transfer up to the final step is completed by converting the instructions with error into NOP instruction (No operation instruction).

## **Note**

(1) Ladders with an error cannot be run for safety reasons.

## <span id="page-187-0"></span>**5.7.4.3 Operation and Check on Conversion Error**

### ■ Operation on conversion error

The following dialog is displayed on the GX Works2 screen on conversion error.

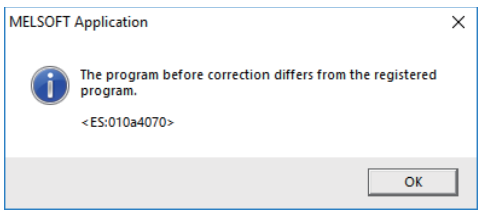

An attempt to run the PLC fails with an alarm on the CNC.

If a program file with a conversion error is displayed on the "Delete PLC Data" screen, the file name and title will change and be displayed as shown below.

ERRLD-XX ("XX" represents the error file number that is sequentially added from 0 in hexadecimal notation.)

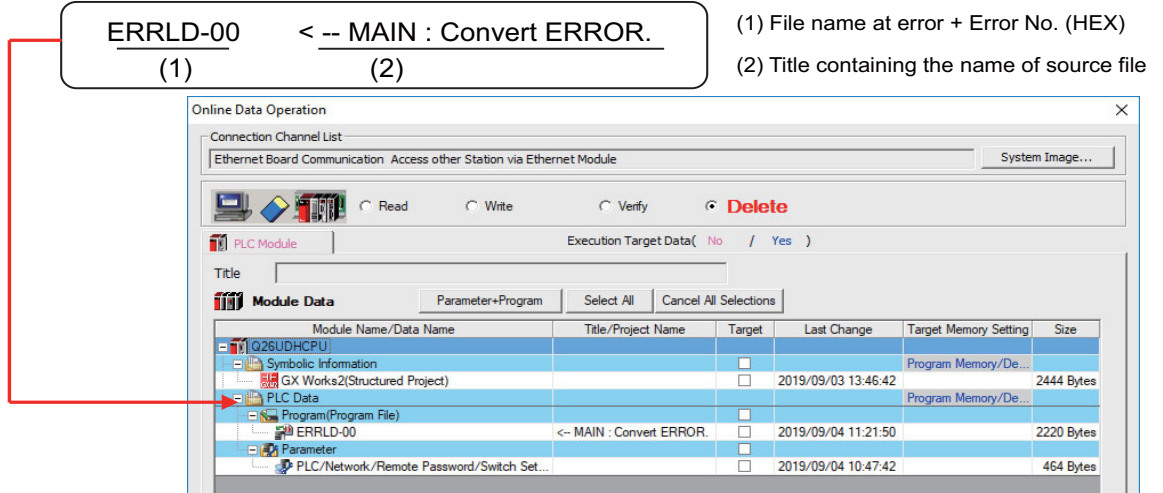

# **CAUTION**

**Do not read to and use on GX Works2 the ladder files for which a conversion error is generated. Unintended data are included, and malfunction may result.**

**5 Peripheral Development Environment (GX Works2)**

5.7 Developing Structured Project

#### ■ How to check conversion step with an error number

Error steps can be checked using PLC verify function.

For details on PLC verify function, refer to ["5.7.7 Verifying the Sequence Programs"](#page-194-0).

Verify Source: Select transfer source ladder file on GX Works2

Verify Destination: Select ladder with an error file "ERRLD-00" in the CNC controller

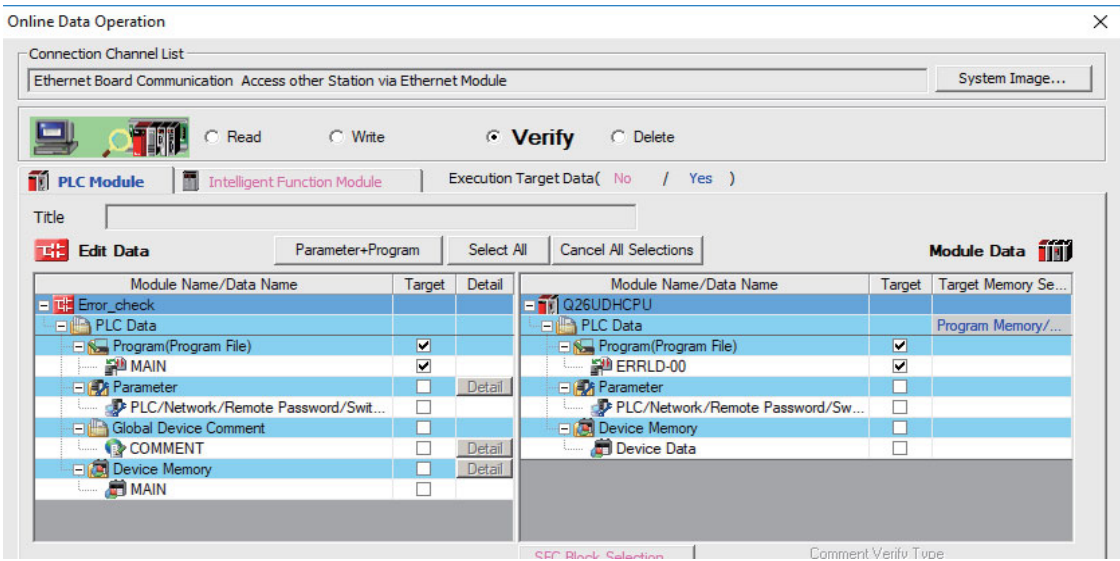

When PLC verification is executed, the verify result screen is displayed. When a file name is double-clicked, mismatched contents are displayed as shown in the example below. The NOP instructions on the CNC controller are the steps with conversion errors.

Double-click one of them to display and edit the corresponding part on the GX Works2 file.

"<Verify Source>" indicates the GX Works2 side, and "<Verify Destination>" the CNC controller side.

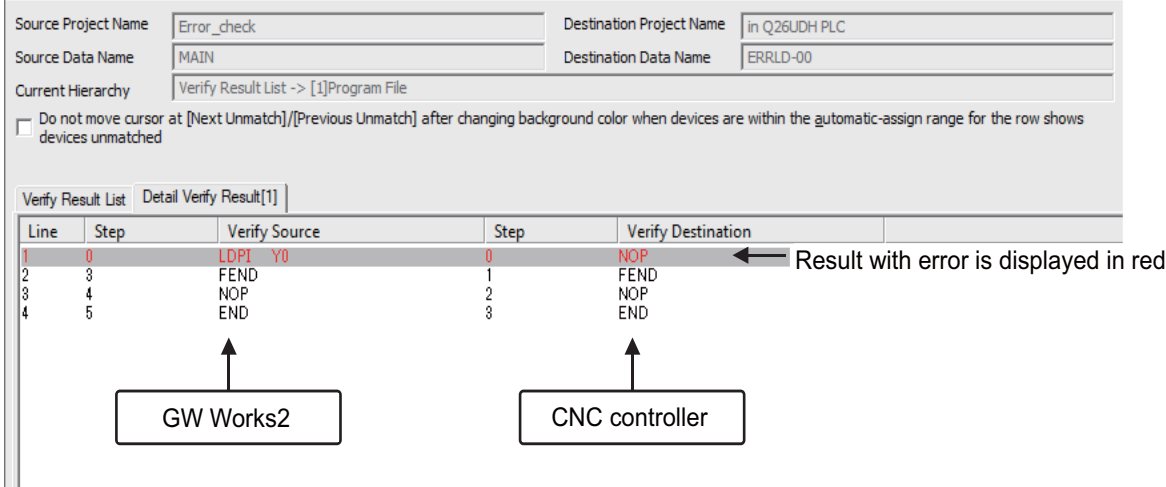

5.7 Developing Structured Project

## **5.7.4.4 Other Operations and Checks on Error**

### **Other errors**

This section describes common errors that are generated when sequence programs are written.

Note that messages in displayed dialogs may not indicate the correct error status for CNC because they are for MELSEC PLC center. Status is displayed as the last 4 digits of the display number.

For details of other errors, refer to "[5.13.1 List of Errors during GX Works2 Online Operation"](#page-255-0).

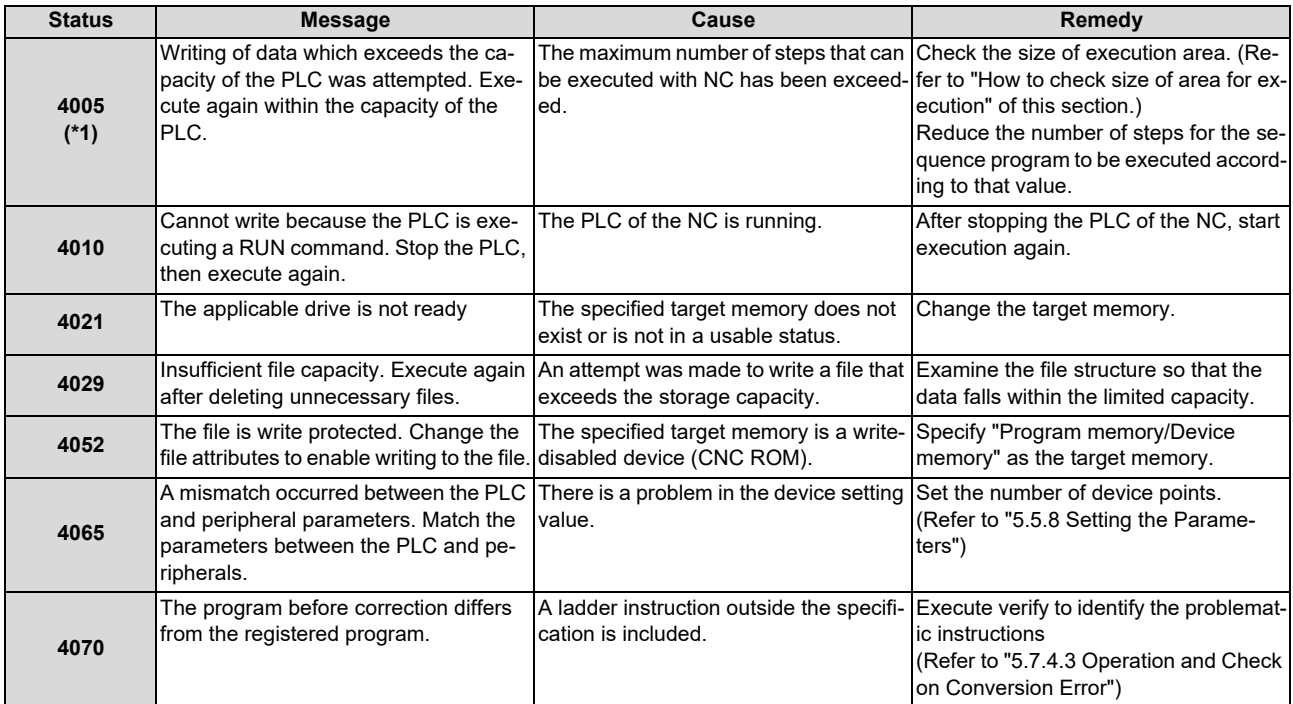

#### **5 Peripheral Development Environment (GX Works2)**

5.7 Developing Structured Project

#### ■ How to check size of area for execution

When "error status (4005): Execution area size over" ((\*) in the error list described previously) is generated, check the size of the execution area as follows. For details on execution area, refer to "PLC Programming Manual".

When [Standard RAM] is selected as [Target Memory] for [PLC Data] on the "Delete PLC Data" screen, the file name and the title are changed and displayed as follows.

- (a) Target Memory Setting
- (b) The number of steps at execution when the title section is replaced. The alphabet at the head of the number of steps indicates the state of parameter designation. I: Initial; H: High speed; M: Medium speed; W: Wait -: No parameters or parameters not stored
- (c) The total number of steps at execution. (Total of "Initial", "High speed", "Medium speed" and "Wait") The denominator indicates the maximum size of the execution area.

When there is no parameter, the single program method is applied and "TOTAL" will not be displayed.

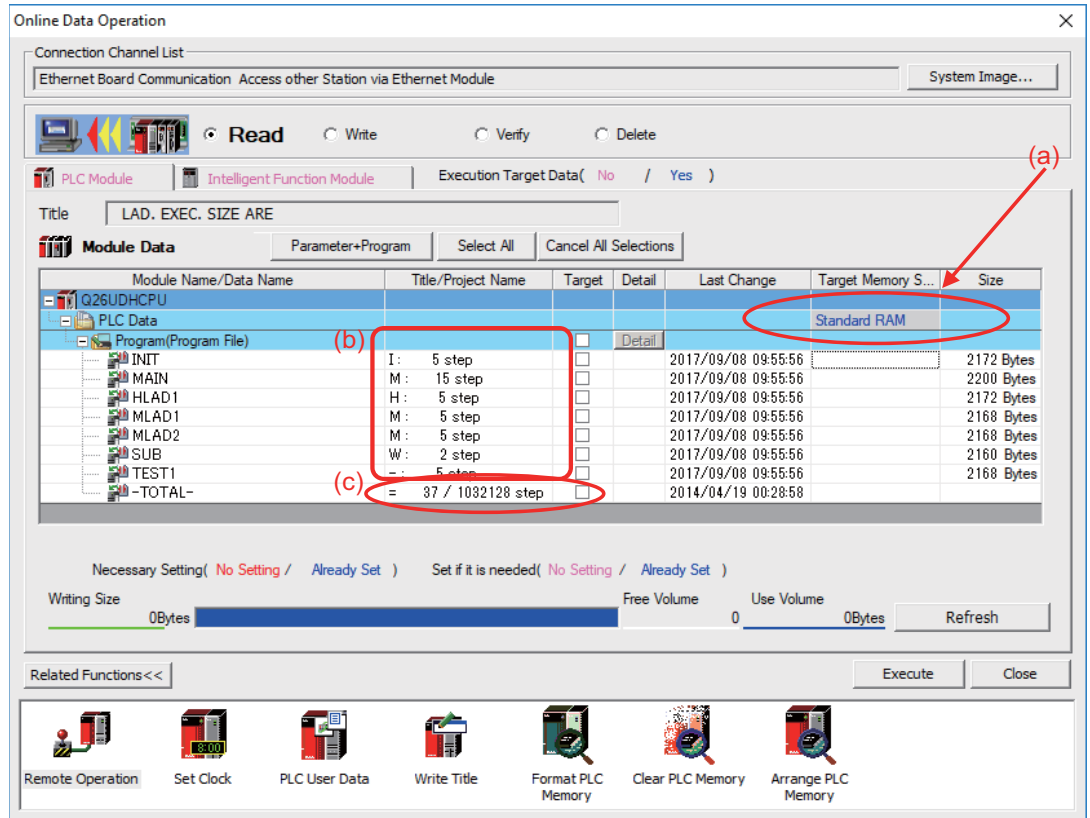

In the above screen example, adjust the size of the sequence program so that the total number of steps at execution (37) indicated in (c) is smaller than the denominator: the maximum size (1032128) of the execution area.

### **Note**

(1) Exercise caution not to delete files by mistake when checking the size of the execution area.

5.7 Developing Structured Project

## **5.7.5 Reading Sequence Programs from CNC Controller**

This section describes how to read GX Works2 sequence programs from the CNC controller.

## **5.7.5.1 Operation Procedure**

- (1) Start the operation screen by the following operation on GX Works2. [Online] -> [Read from PLC]
- (2) Select [Program Memory/Device Memory] in [Target Memory Setting] for [Symbolic Information] on the following screen. Select "GX Works2 (Structured project)", and click [Execute].

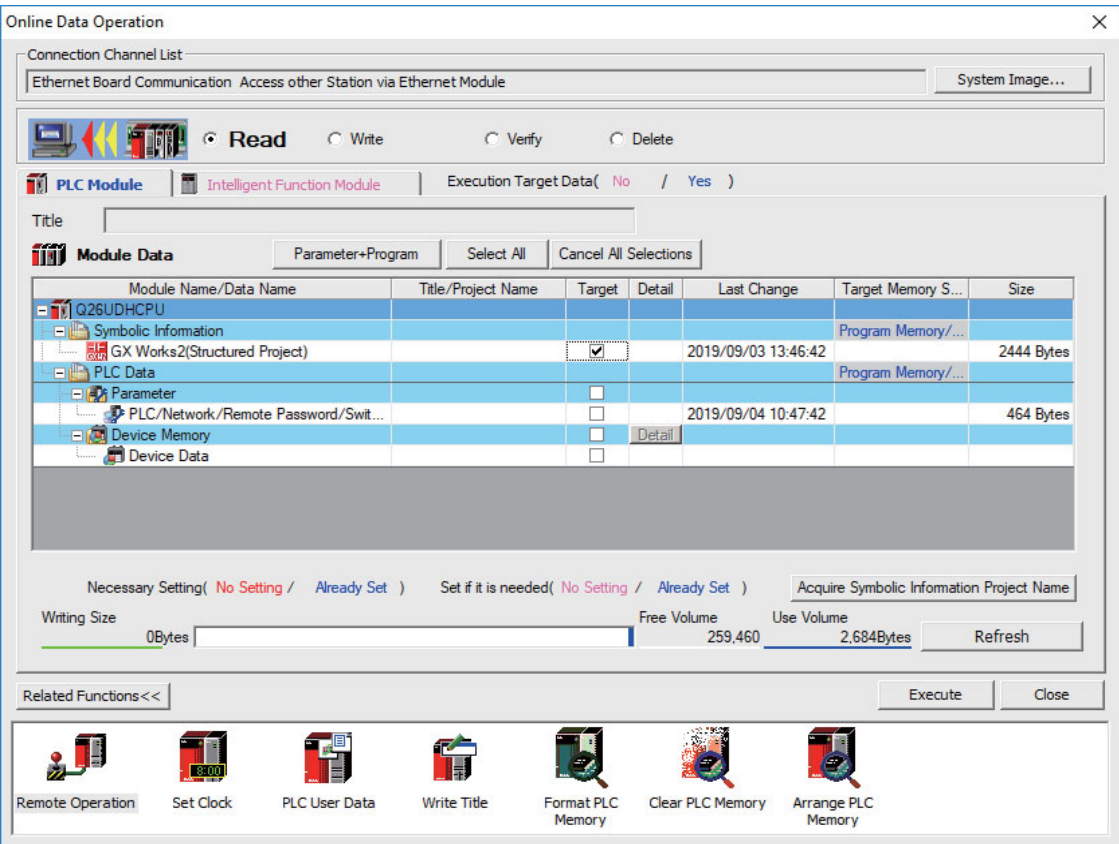

#### **Note**

- [Program Memory/Device Memory] is the only valid option for [Target Memory Setting].
- Click [Refresh] before reading symbolic information.
- For details on read parameters before reading symbolic information, refer to "[5.5.8.6 Writing and Reading Parameters](#page-122-0)  [to CNC Controller"](#page-122-0).
- When symbolic information is read, labels and FB are also read as well as sequence programs.

#### **5 Peripheral Development Environment (GX Works2)**

- 5.7 Developing Structured Project
- (3) Select [Yes] when the following dialog is displayed. Sequence programs and label data are read.

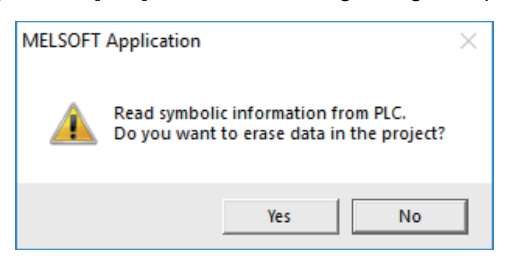

#### **Note**

 When [Yes] is clicked in the above dialog, the sequence program files, labels and FB on GX Works2, are overwritten and deleted. Check thoroughly before executing. (No prompt for overwrite confirmation is displayed even when there is a file of the same name.)

The "Read from PLC" screen can also be used as file list function of the CNC controller. The date and time of update and the size of each file is displayed on the right side of the file name.

5.7 Developing Structured Project

### <span id="page-193-0"></span>**5.7.6 Writing Sequence Programs to ROM in CNC**

Sequence programs transferred from GX Works2 and built-in PLC (built-in edit function) to the CNC controller are stored in temporary storage. Data in temporary storage are erased at power OFF. (The sequence programs stored in the ROM in the CNC is enabled by powering ON the CNC controller again.)

To retain data after the CNC is powered ON again, transfer the sequence programs in temporary storage to the ROM in the CNC according to the following procedure.

This section describes how to transfer sequence programs in the temporary storage the CNC controller to the ROM in the CNC on GX Works2.

For the user safety sequence, refer to "M800/M80 Series Smart safety observation Specification manual".

### **Note**

(1) When the sequence programs in temporary storage (RAM in CNC) are updated, but not written to the ROM in the CNC, "ROM-Write incomplete" error is generated.

## **5.7.6.1 Operation Procedure**

(1) Start the operation screen by the following operation on GX Works2. [Online] -> [Export to ROM Format]

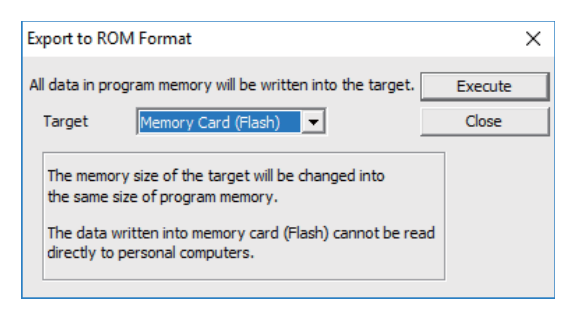

### **Note**

- Only [Memory card (Flash)] is valid as [Target].
- (2) Click [Execute] to display the following dialog, and click [Yes].

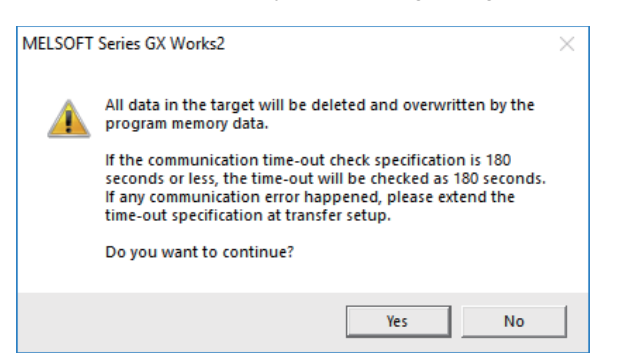

#### **Note**

- When [Yes] is clicked in the above dialog, sequence program files on the ROM in the CNC the CNC controller are overwrite and deleted. This should be done with extreme caution.
- (3) The operation is completed when the following dialog appears. Click [OK].

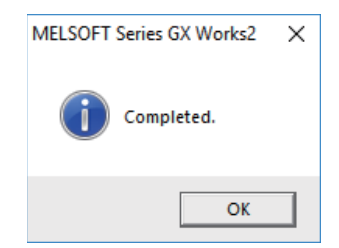

**5 Peripheral Development Environment (GX Works2)**

5.7 Developing Structured Project

## <span id="page-194-0"></span>**5.7.7 Verifying the Sequence Programs**

This section describes how to verify sequence programs between the CNC controller and GX Works2.

## **5.7.7.1 Operation Procedure**

- (1) Start the operation screen by the following operation on GX Works2. [Online] -> [Verify with PLC]
- (2) Select the sequence program file to verify on the following screen, and click [Execute].

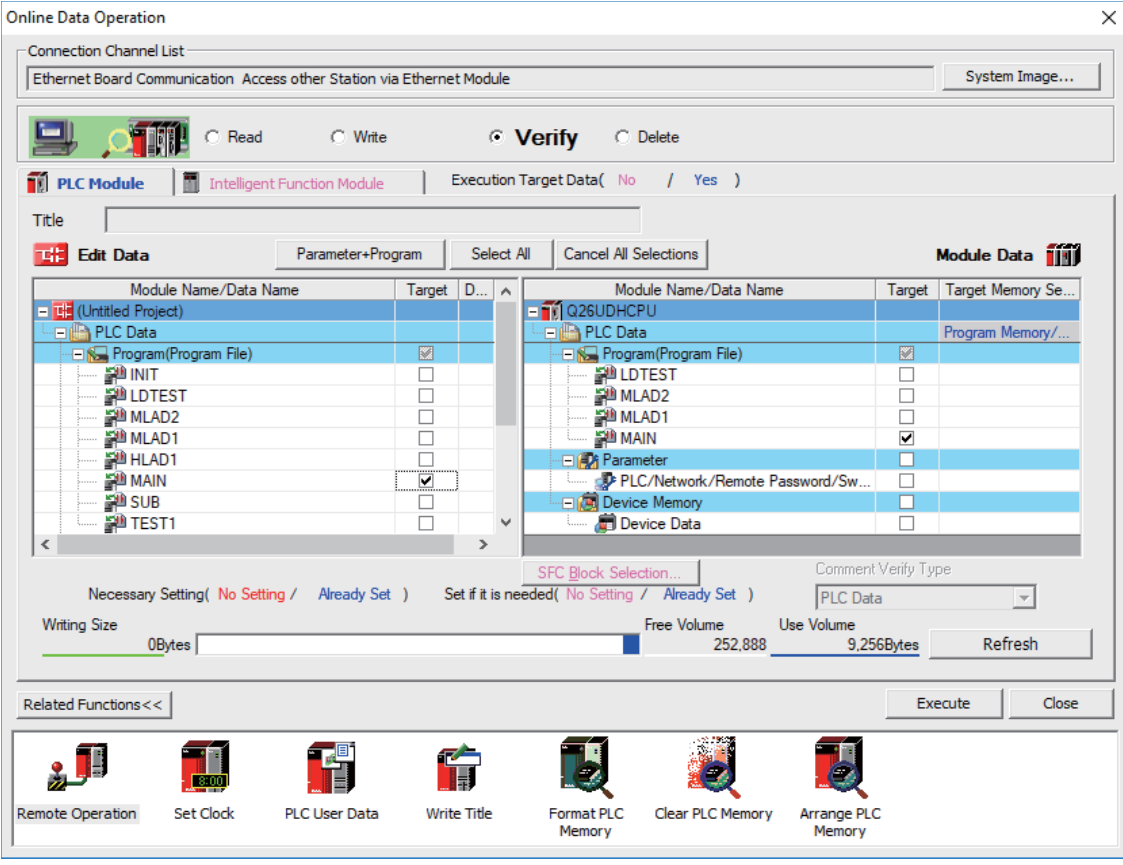

### **Note**

The memory that has the file to be verified is valid as [Target Memory Setting].

### **5 Peripheral Development Environment (GX Works2)**

5.7 Developing Structured Project

When verification finishes, the verify result screen is displayed. Double-click a file name to display on the screen the detailed result as shown below. Unlike GX Developer, matched places are also displayed on GX Works2. Mismatched contents are displayed in red. Click [Find/Replace] - [Next Unmatch] and [Find/Replace] - [Previous Unmatch] to find previous and next mismatch places. Double-click mismatched contents to display and edit the corresponding parts in the GX Works2 file.

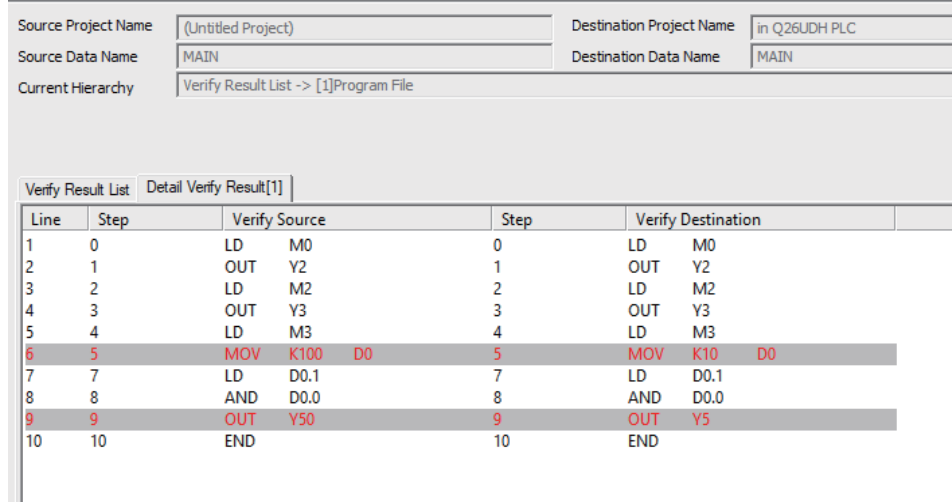

### **Note**

(1) The verification result is displayed by mnemonic codes as shown in the figure above, regardless of the setting of the programming language (ladder diagram or ST language).

**5 Peripheral Development Environment (GX Works2)**

5.7 Developing Structured Project

### **5.7.8 Monitoring Sequence Programs**

The monitoring of sequence programs has no operation specific to Mitsubishi Electric CNC. For details on operating procedure, refer to "GX Works2 Operating Manual (Common)". For details on functions that can be used, refer to "5.3.5 Function Support Status (Online)". This section provides the overview of the operating procedure and cautions.

## **5.7.8.1 Operation Procedure**

Start monitoring by the following operation on GX Works2.

- (1) Display sequence programs to be monitored, and move to the ladder to be monitored.
- (2) Start monitoring by either of the following operations. Select [Online] - [Monitor] - [Monitor Mode] or press "F3" key.
- (3) Stop monitoring by either of the following operations. Select [Online] - [Monitor] - [Monitor Mode] or press "Alt" and "F3" keys simultaneously.

### **Note**

(1) When the sequence programs running on the CNC controller and the sequence programs displayed on GX Works2 are different, errors are not generated even if monitoring is executed, and monitoring appears to continue normally. Before executing monitoring, ensure that sequence programs in the CNC controller and GX Works2 are the same.

5.8 PLC Message Development

# **5.8 PLC Message Development**

This section describes how to develop PLC messages such as alarm messages, operator messages, and PLC switches as PLC-related data.

Refer to "PLC Programming Manual" on how to display a PLC message on HMI screen.

PLC messages can only be created using ladder diagram. It cannot be created in ST language. To use PLC messages in the sequence program created in ST language, it must be written by using some text editor. Otherwise, use a PLC message created in ladder diagram.

For the user safety sequence, PLC message function cannot be used.

## **5.8.1 Adding PLC Messages**

There are two ways to add PLC messages as shown below.

#### **[Writing PLC messages on the standard screen]**

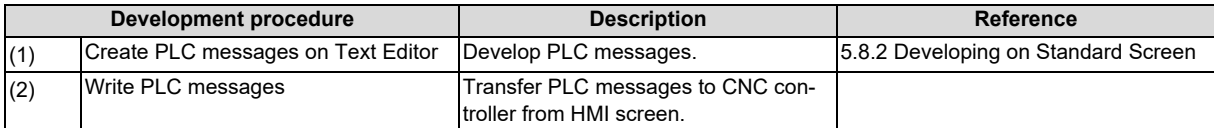

#### **[Writing PLC messages on GX Works2]**

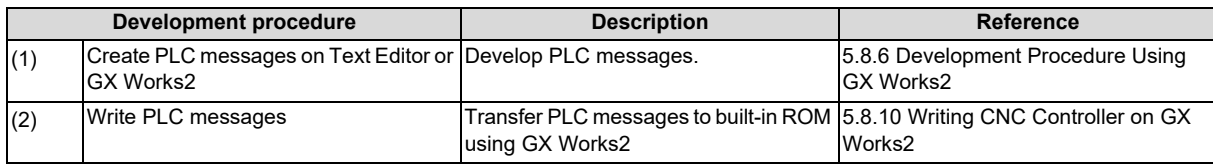

PLC messages are written directly to built-in ROM when GX Works2 is used. Writing to ROM is not required.

### **Note**

(1) PLC messages are written as different types of files by either way described above. When a PLC message is in both files, the one written on the standard screen is used first.

## <span id="page-198-0"></span>**5.8.2 Developing on Standard Screen**

This section describes how to develop message data.

(1) Create

Create message data using a generally available text editor. The written format and how message data are described follow.

(2) Write

Write to the CNC controller using the input/output screen of the standard screen.

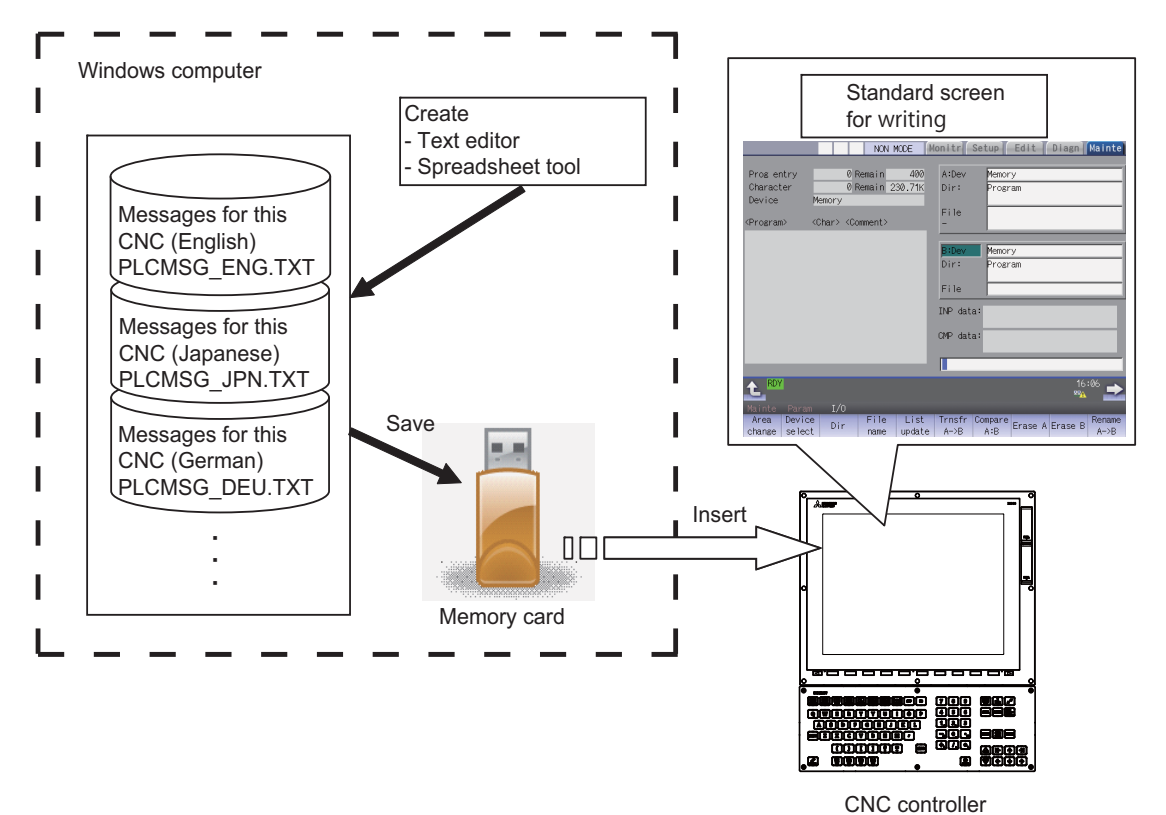

## **5.8.3 Writing Message Data on the Standard Screen**

Message data can be written as text data using generally available text editor and commercial spreadsheet software. Message files are described with one-byte alphanumeric characters or multi-byte characters according to the language. The format of message data are different between GX Works2 and GX Developer.

## **5.8.3.1 Description format**

Message data is described in the description format shown below.

Use commas (,) as the separator between descriptions.

The description format cannot be omitted. Even if the message text is blank, comma (,) and line feed code are required.

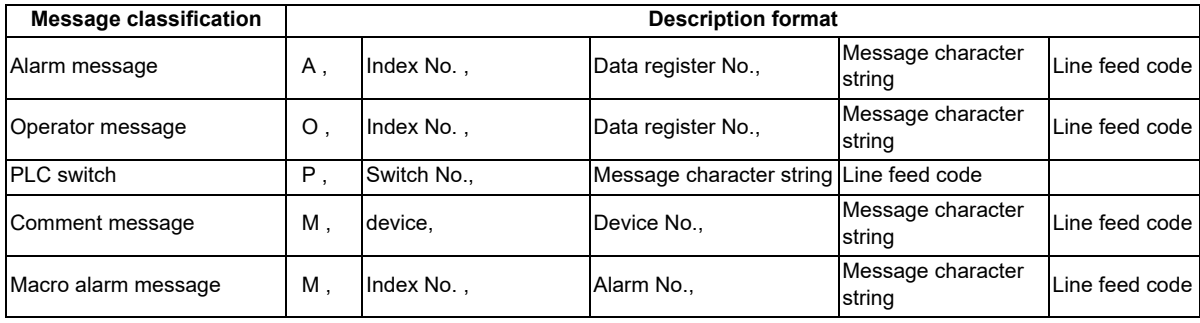

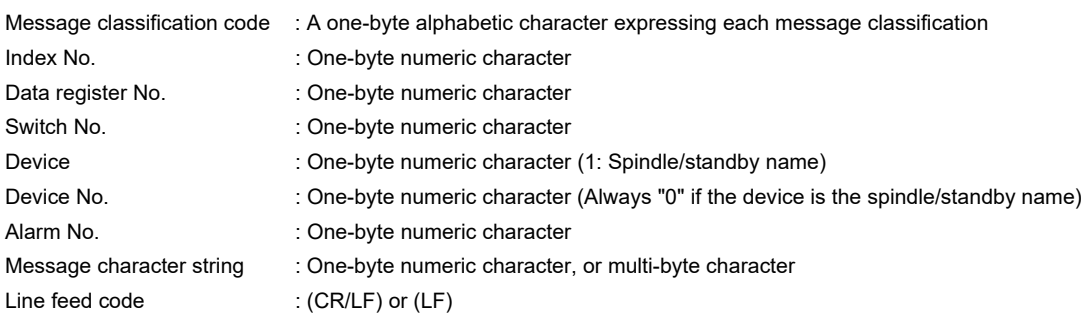

### **Note**

(1) Semicolons, commas, spaces, and tabs can be used. Note that the tab at the head of the message character string is ignored.

For details on the maximum number of characters in a message, refer to ["5.8.3.4 Precautions](#page-202-0)".

**5 Peripheral Development Environment (GX Works2)** 5.8 PLC Message Development

### **5.8.3.2 Description Method**

Message data is described as text data in the written format shown below. The applicable character code is different depending on the target language. Refer to the section "File name rule" for details.

#### **Example for the description of alarm message, operator message, PLC switch and comment**

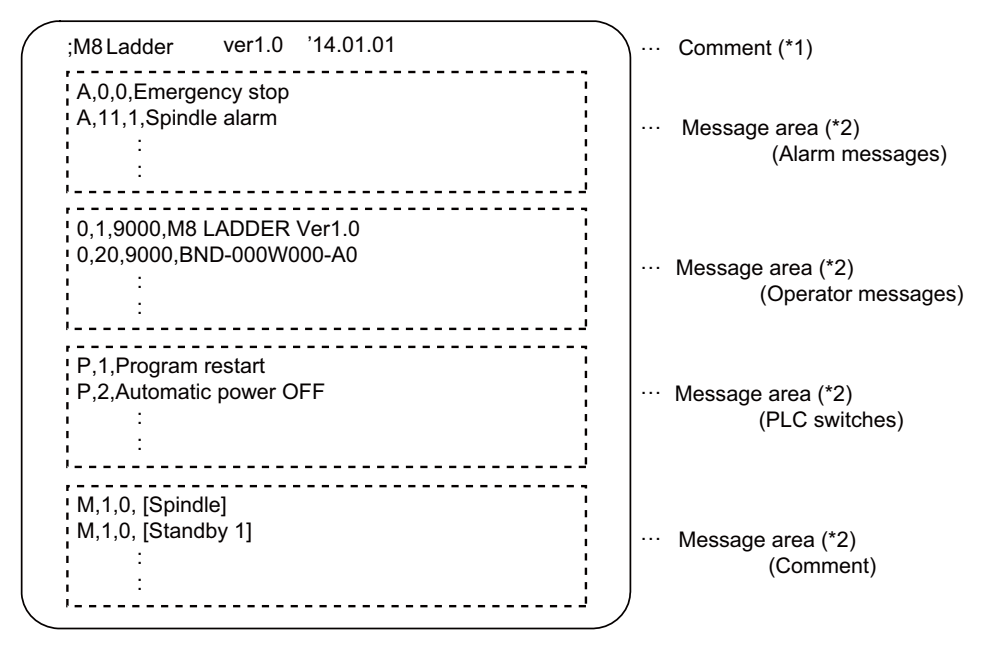

(\*1) Comment

A line begins with a semicolon (;) is regarded as a comment.

```
comment character string [LF]
```
(\*2) Message area

Messages of the same type are describe together. When the same elements (e.g. index No.) are included, the latter description is enabled.

#### **Example for the description of macro alarm message**

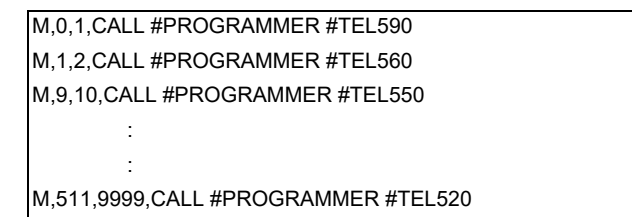

- When there are duplicate index Nos. or alarm Nos., the one appears later on the file is enabled.
- The index Nos. need not be in sequential order, if they are within the designated range. Also, there is no restriction for the description order (in ascending or descending order).
- When an alarm message is consist of 32 characters or more, the 32nd or later character is not displayed. If the 31st character is 2-byte character, the 31st character is not displayed.
- A blank character (a space character) can be used for the alarm message string.
- A line matches any of the following conditions is regarded as invalid data.
	- The classification code is set to other than "M".
	- Index No. is not in the range from 0 to 511.
	- Alarm No. is not in the range from 1 to 9999.
	- Other incorrect format is described in the file.
	- Description for one line is exceeded 128 characters.

### **5.8.3.3 File Name Rule**

The following table shows the names of files written to the CNC controller and the character codes used to describe messages.

The CNC controller switches the file for PLC message display in accordance with the setting of parameter for the display language ("#1043 lang").

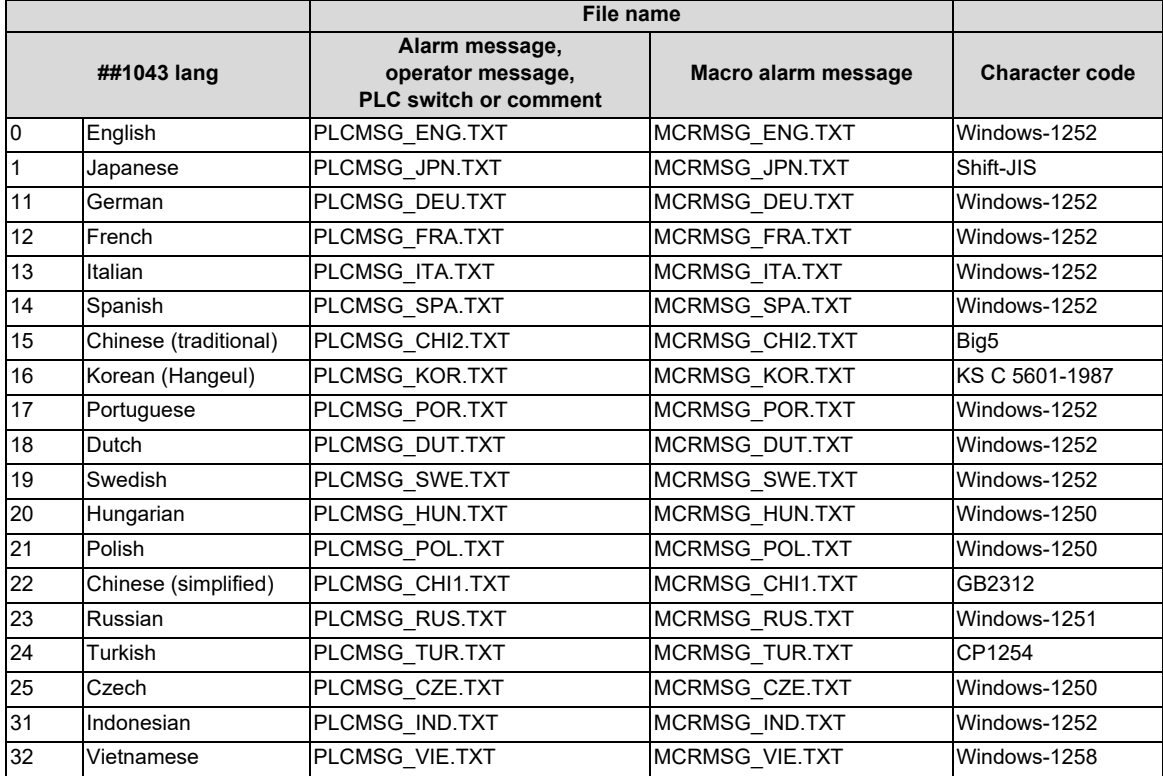

5.8 PLC Message Development

### <span id="page-202-0"></span>**5.8.3.4 Precautions**

- (1) Priority of message files in each language When PLC message files for display languages are not in the CNC controller, English message files are used.
- (2) Maximum values of message data

This table lists the maximum values of message that can be written.

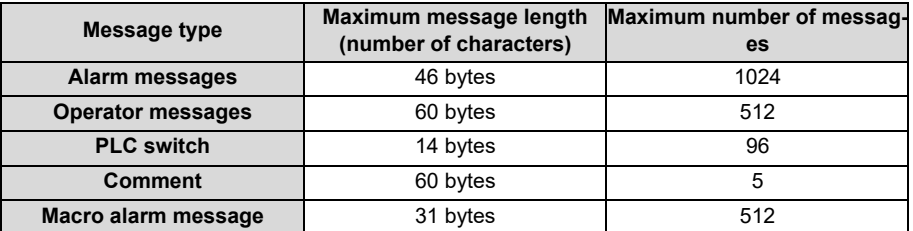

Even though a message data exceeds the maximum message length, no error occurs. The excessive characters are not displayed.

Even though the total number of messages exceeds the maximum number, no error occurs. The excessive messages are not displayed.

A two-byte character is handled as two characters (2 bytes).

(3) Macro alarm messages are displayed with the following priority.

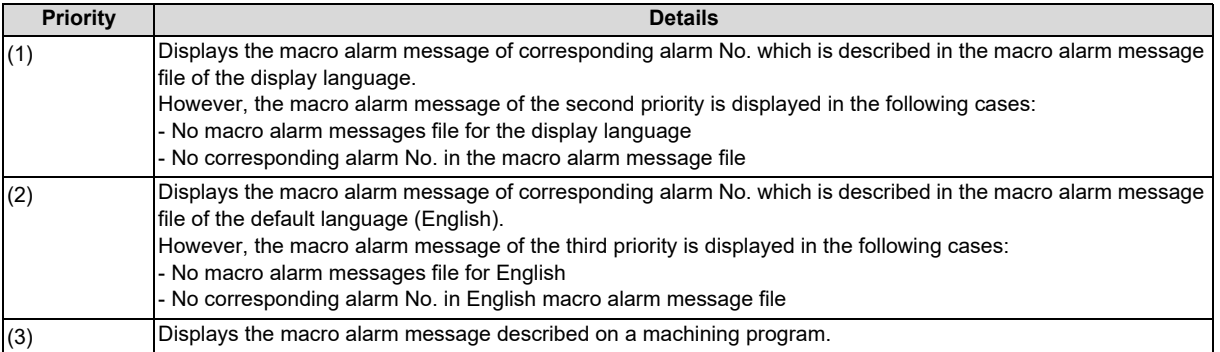

**5 Peripheral Development Environment (GX Works2)**

5.8 PLC Message Development

### **5.8.4 Writing Message to CNC Controller on Standard Screen**

The following operation procedure shows how to write messages to the CNC controller from the standard screen. For details on the operation on the input/output screen, refer to the instruction manual of the CNC controller. File names and directory names of PLC messages differ depending on by whom they are used (MTB or users). PLC messages for users are displayed when "E/U mode" is enabled.

For details on the "E/U mode", refer to "[9.1 Enhanced PLC Security Mode](#page-654-0)".

## **5.8.4.1 Operation Procedure**

(1) Press [I/O] menu on the maintenance screen.

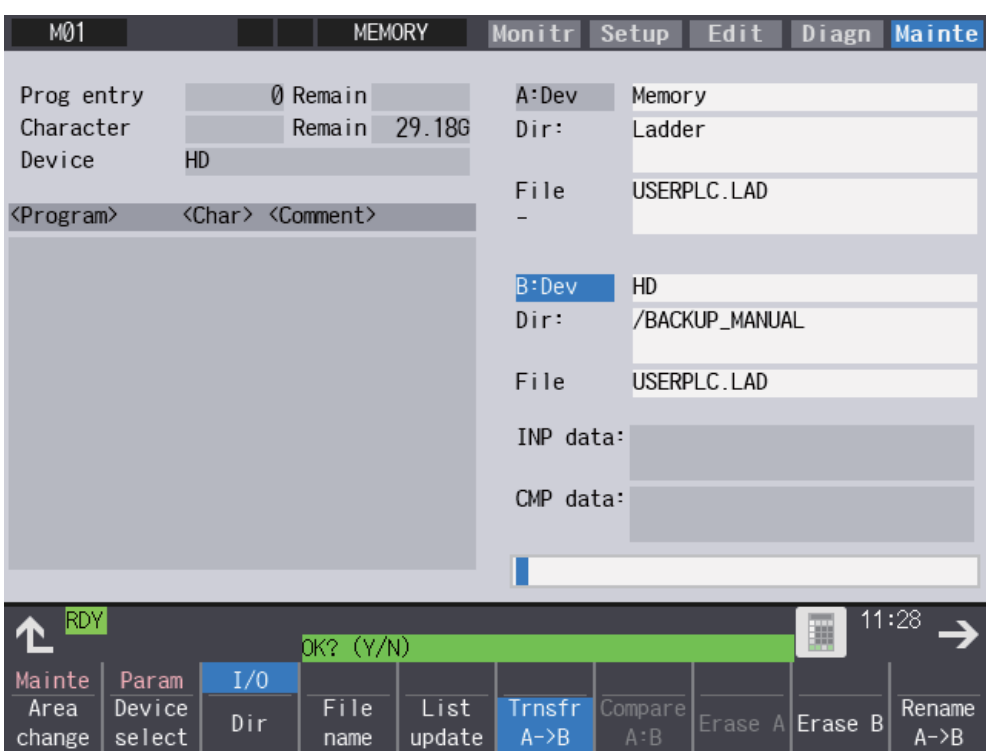

**5 Peripheral Development Environment (GX Works2)** 5.8 PLC Message Development

- (2) Specify the source file to be transferred, and set the device name, directory and file name of the destination as follows.
	- Display example of a PLC message file for MTB

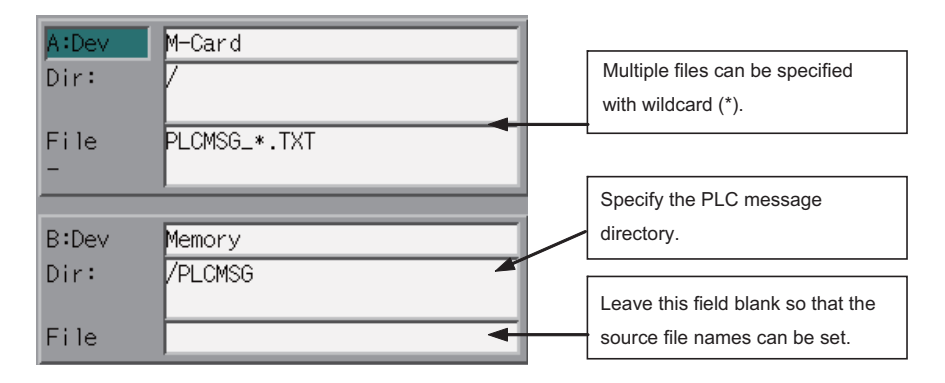

Display example of a PLC message file for users

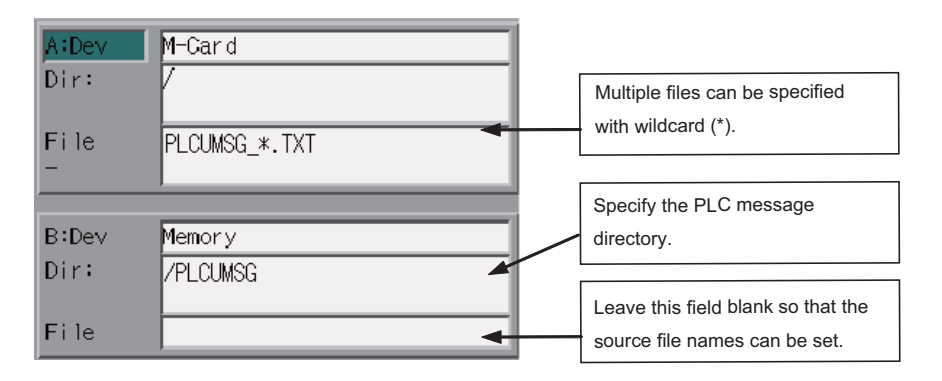

(3) Press the menu key [Trnsfr A->B] to start file transfer.

## **5.8.5 Reading out from CNC Controller on Standard Screen**

## **5.8.5.1 Operation Procedure**

- (1) Press [I/O] menu on the maintenance screen.
- (2) Set the device name, directory and file name of the source as follows. Specify the output file in the destination field. Display example of a PLC message file for MTB

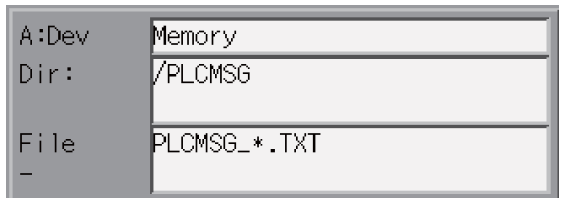

Display example of a PLC message file for users

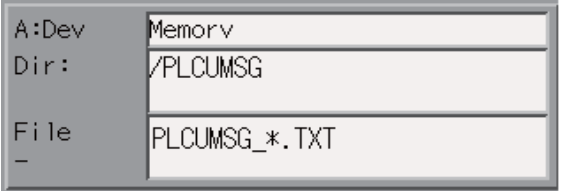

(3) Press the menu key [Trnsfr A->B] to start file transfer.

**5 Peripheral Development Environment (GX Works2)** 5.8 PLC Message Development

## <span id="page-206-0"></span>**5.8.6 Development Procedure Using GX Works2**

There are two types of development procedure using GX Works2 as follows.

- Converting into GX Works2 data using a generally available text editor and spreadsheet. (When managing the large amount of message data using a commercial tool)
- Input messages directly on GX Works2. (When adding and correcting the small amount of message data)

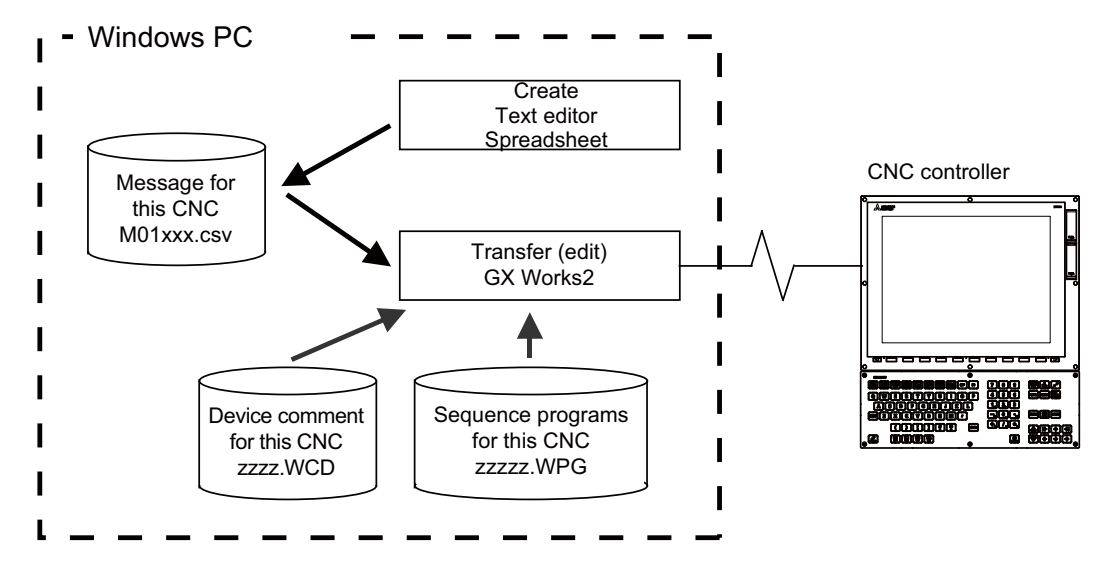

#### **Note**

(1) In GX Works2, only CSV files can be read. Unlike GX Developer, TXT files cannot be read. CSV files of GX Works2 projects with label settings cannot be read. Thus, PLC message can only be developed by inputting messages directly from GX Works2.

## **5.8.6.1 Development Using Text Editor**

(1) Create

Create message data using a generally available text editor. The written format and how message data are described follow.

(2) Transfer

In GX Works2, message data is treated as line statements of sequence programs, and can be edited. Like sequence programs, message data is transferred from GX Works2 to the CNC controller.

## **5.8.6.2 Inputting Messages Directly from GX Works2**

(1) Create

Describe message data directly on GX Works2. In GX Works2, message data is treated as line statements of sequence programs. The written format and how message data are described follow.

(2) Transfer

Like sequence programs, message data is transferred from GX Works2 to the CNC controller.

**5 Peripheral Development Environment (GX Works2)** 5.8 PLC Message Development

## **5.8.7 Writing Message Data Using GX Works2**

Aside from being directly input on GX Works2, message data can be described as text data on generally available text editor and commercial spreadsheet software. Create text data with Unicode (with BOM) character code, and use ".csv" as the extension.

## **5.8.7.1 Written Form**

Message data is described in the written formats shown below.

The description format cannot be omitted. Even when a message text is blank, tab (^), comma (,), and [CR+LF] are needed to be written.

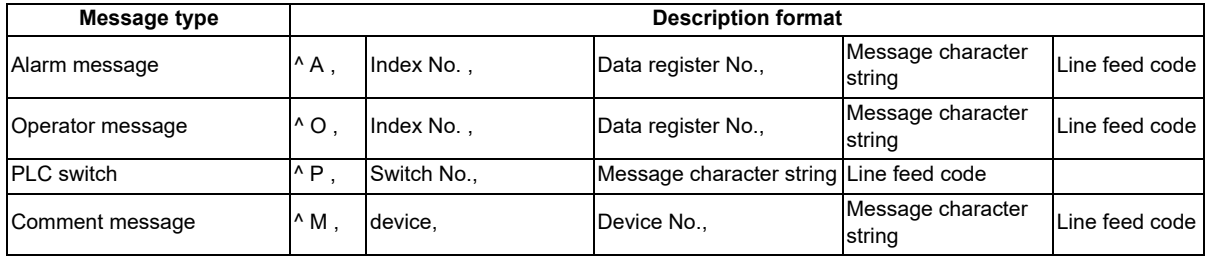

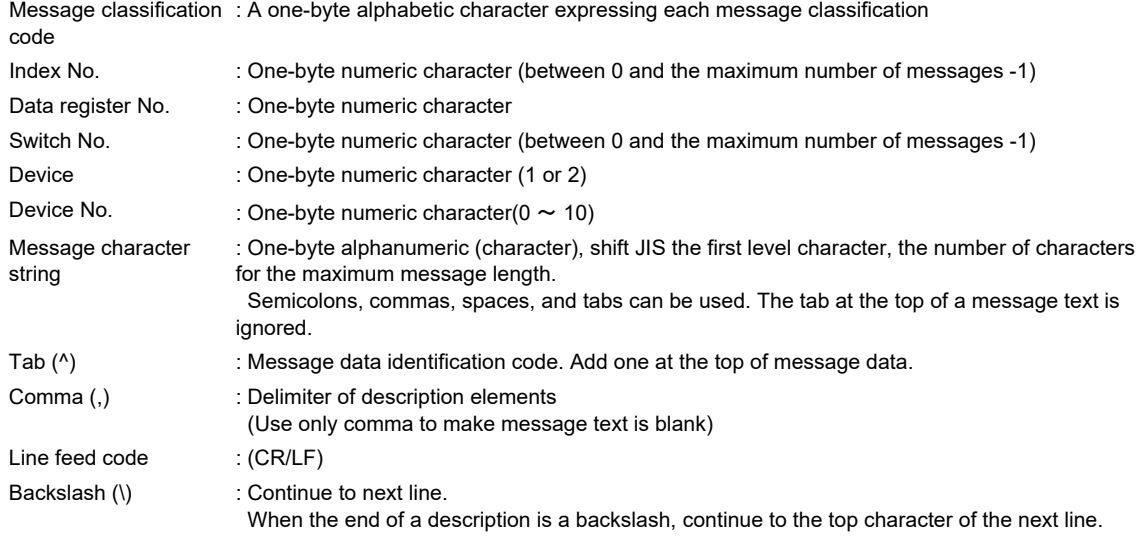

## **5.8.7.2 How Message Data are Described**

Message data is described as text data in the written format shown below.

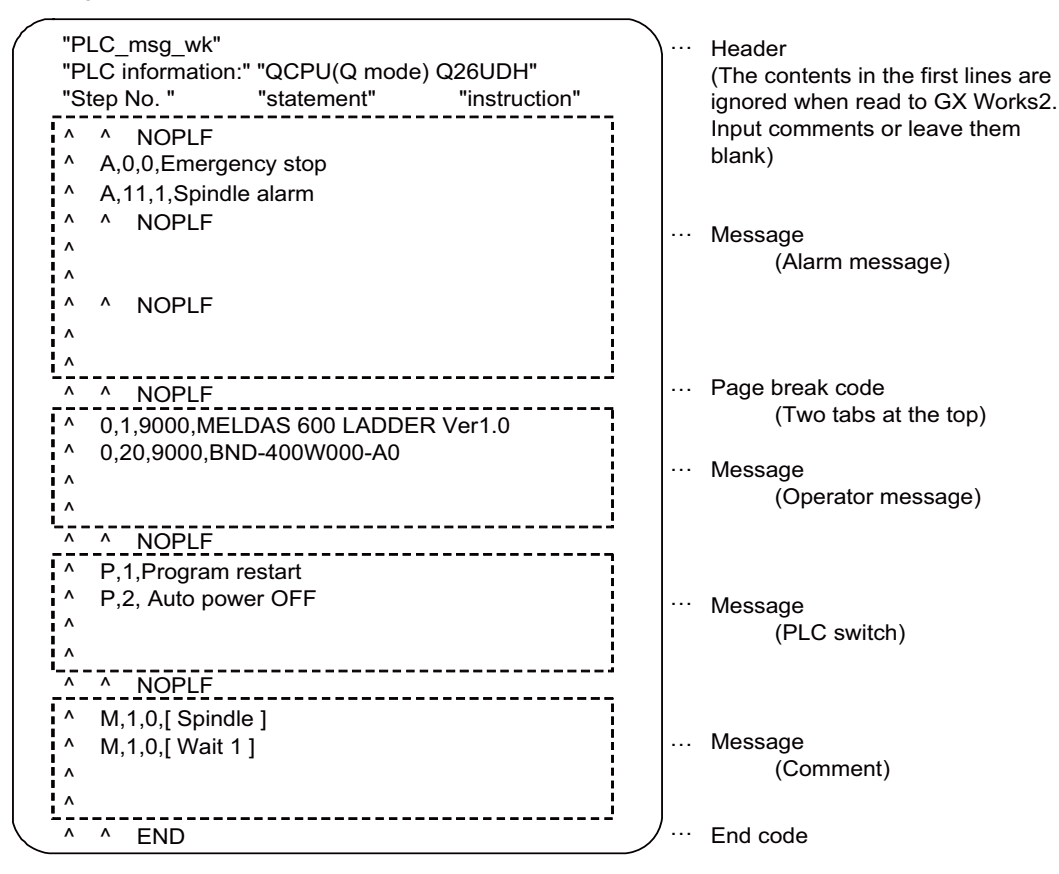

#### **[Header]**

The first three lines of the file are skipped when read to GX Works2.

#### **[Message]**

Messages of the same type are describe together. No order is set for descripting within messages. If there are more than one description with the same element (index number, etc.), the last description is enabled.

#### **[Page break code]**

A page break code is described at one or more places approximately every 15 lines in the setting area and message area. The message data may skip if there is no page break code.

#### **[End code]**

Describe the end code at the end of a description. The description after end code is ignored. If there is no end code, an error occurs.

#### **[Others description]**

When the number of the tabs ( $\land$ ) at the top of the line is wrong, an error occurs. If the format of a description does not following the above, an error occurs. For details on the CSV file formats that can be read to GX Works2, refer to "GX Works2 Operating Manual (Simple Project)".

**5 Peripheral Development Environment (GX Works2)**

5.8 PLC Message Development

### **5.8.7.3 Precautions**

This subsection describes the number of characters, the considerations on the number, handling of the information outside the settings and of the information outside the formats.

#### (1) Maximum values of message data

This table lists the maximum values of message that can be written.

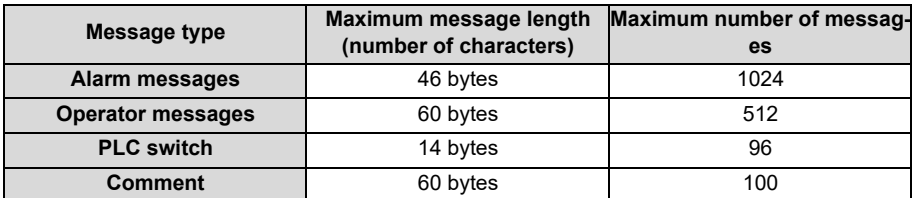

Even though a message data exceeds the maximum message length, no error occurs. The excessive characters are not displayed.

When the maximum number of messages is exceeded: an error occurs when written.

#### **Note**

- A two-byte data in a message text is counted as 2 characters.
- (2) When message cannot be described on one line

In GX Works2, up to 64 characters can be input as line statement in one line. Since this includes information other than message texts (e.g. message type code, index number, data register number), a message text consisting of 60 characters cannot be described in one line.

By dividing a line into two using backslash (\) as the last character of the line, the description of 60 characters become possible.

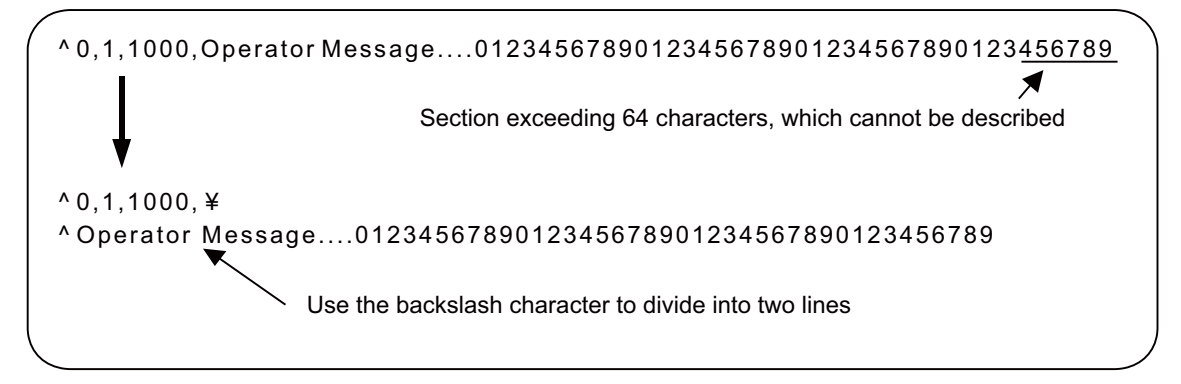

#### **Note**

 If the first character of the second line is an asterisk (\*) when a line is divided into two, 60 characters cannot be described.

In this case, use another character like space instead.

- (3) When created multiple message data have the same index No. or switch No. When multiple message data include the same index No. or switch No. in a message file, the message data closest to the END instruction is displayed.
- (4) When dealing with multi-language message

When the language used to describe message data is different from the region setting on Windows, characters will corrupt when written to the CNC, and cannot be read properly by a built-in edit function. To avoid this issue, change the region setting on Windows to the one appropriate for the language used to describe message data, before reading message data in the CSV format to GX Works2. Refer to "[5.17.3 Multi-language Data"](#page-281-0) for details.

**5 Peripheral Development Environment (GX Works2)** 5.8 PLC Message Development

(5) Differences from message data for GX Developer

The format of message data used in GX Works2 is different from that used to write to GX Developer. GX Works2 cannot read message data created for GX Developer. For information on how to enable GX Works2 to read message data for GX Developer, refer to "[5.8.12 How to Use on GX Works2 Message Data for GX Developer"](#page-216-0).

(6) When multiple messages are set for the same language

Only one message data file can be stored for the same language. If a project has multiple message data with the same language, only one file will be stored in a CNC controller and the others will be deleted. In this case, simple projects (with labels) and structured projects are not compiled since the projects differ from the original projects. Uncompiled projects cannot be opened with PLC on-board. Make sure a project does not have multiple message data with the same language.

### **5.8.8 Reading Message Data on GX Works2**

This section describes how to read on GX Works2 message data written with a text editor or other tools.

## **5.8.8.1 Reading to GX Works2**

- (1) Open the following screen by the following operation in the navigation window on GX Works2. [Project] -> [POU] -> right-click [Program] -> [Read from CSV File]
- (2) Select a desired message data file (M01 msg.csv) on the following screen, and click [Open].

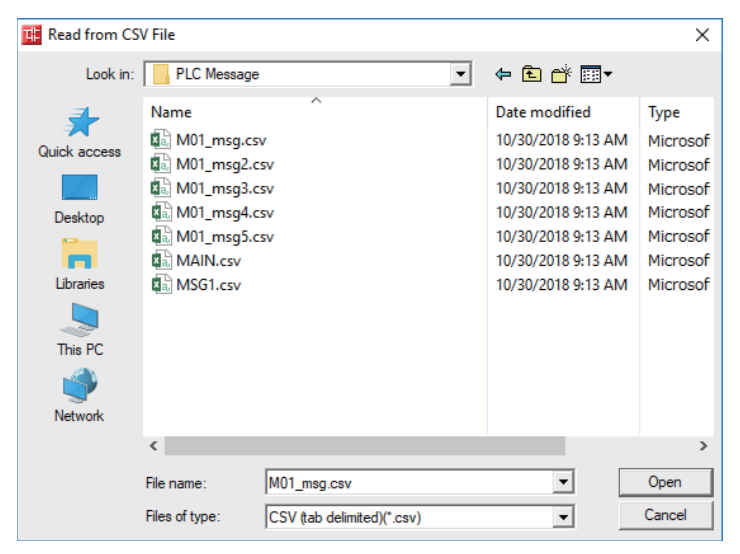

### **5.8.8.2 Precautions**

Read from project with labels

Since CSV files cannot be read when a simple project (with labels) is selected, message data cannot be read. When reading message data to a project with labels, follow the procedure below.

- (1) Create a project as a simple projects (without labels).
- (2) Read message data to the project in (1).
- (3) Change the project in (2) to a simple projects (with labels) using [Project] -> [Change Project Type] function.
- (4) Copy the message data of the project in (3) to the project in which the data is to be stored.

## **5.8.9 Inputting and Editing on GX Works2**

Message data in GX Works2 is treated as "integrated line statement" of sequence programs. "Integrated line statements" are interline comments that help understanding of sequence programs. Those which are transferred to a controller along with sequence programs are called "integrated".

Line statement can be displayed and edited on the "Program Editor" screen.

## **5.8.9.1 Displaying Line Statements**

### **Display programs**

Display the "Program Editor" screen from the navigation window of GX Works2 by the following operation. The normal ladder screen is displayed first.

[Project] -> [POU] -> [Program] -> Double-click [program name to display]

### **Display message data**

Display message data that is integrated line statement by the following operation. [View] -> [Statement]

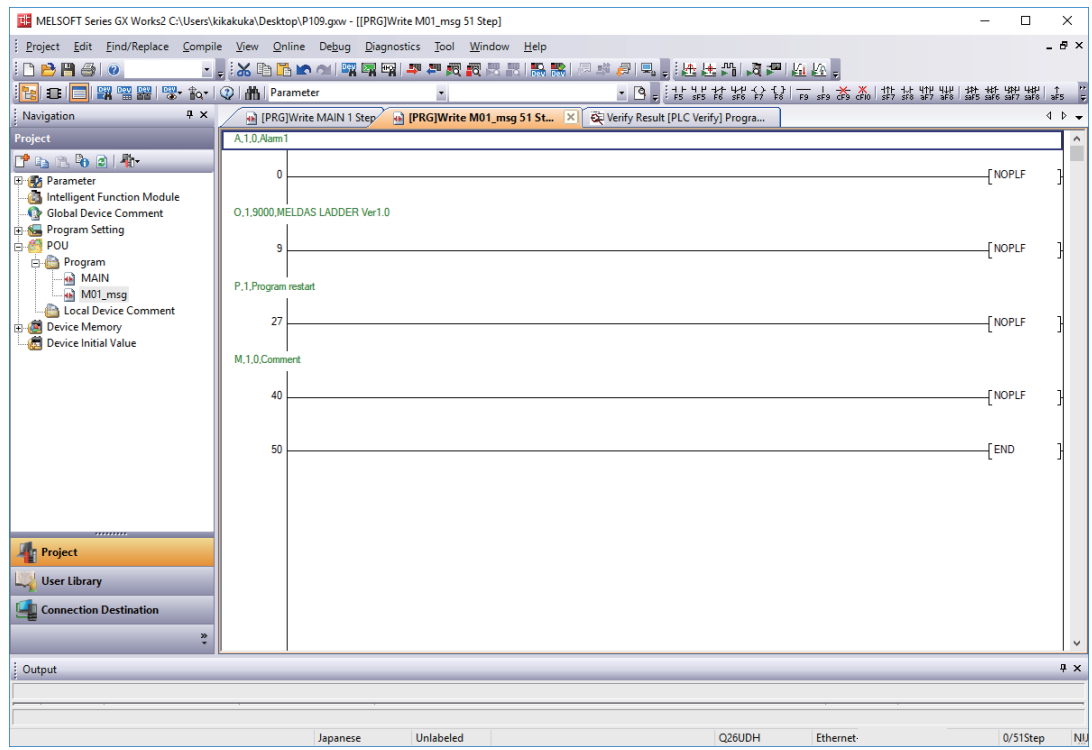

## **5.8.9.2 Editing Integrated Line Statement**

### **Ladder display**

Double-click the line statement to edit on the ladder display screen displaying the integrated line statements to display the following dialog.

Edit on the dialog, and click [OK] or input [Enter].

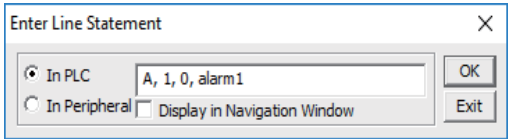

### **Inputting new message data**

#### **[Display new edit screen]**

Display "New Data" dialog on the navigation window by the following operation, and set the [Data Name]. Click [OK] after setting..

[Project] -> [POU] -> Right-click [Program] -> [Add New Data]

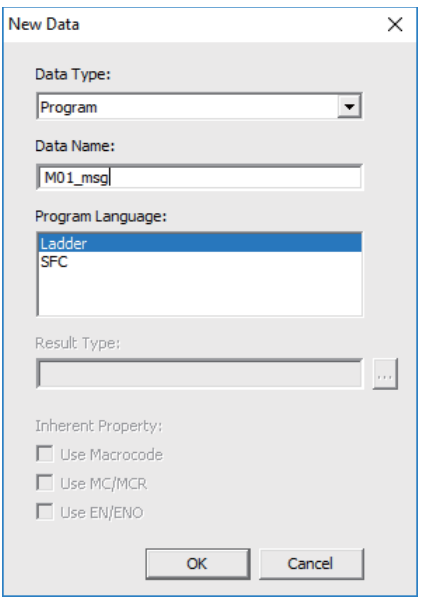

#### **[Create line statement]**

Create a line consisting of only NOPLF instruction on the "Program Editor" screen, and the following operation line statements can be edited.

Click [Edit] -> [Documentation] -> [Statement]

When a line containing an NOPLF instruction is double-clicked while editing line statement is permitted, a dialog is displayed like "Ladder display". Write message data on the dialog, and click [OK] or input [Enter].

## <span id="page-213-0"></span>**5.8.10 Writing CNC Controller on GX Works2**

This section describes how to transfer messages from GX Works2 to the CNC controller. The transfer procedure is the same as the transfer of sequence programs.

## **5.8.10.1 Operation Procedure**

Display the "Write to PLC" screen by the following operation, and select the files to write. [Online] -> [Write to PLC]

This subsection provides an example to transfer message data file M01\_msg.WPG for Japanese display. Set the target memory in [(SRAM) Memory].

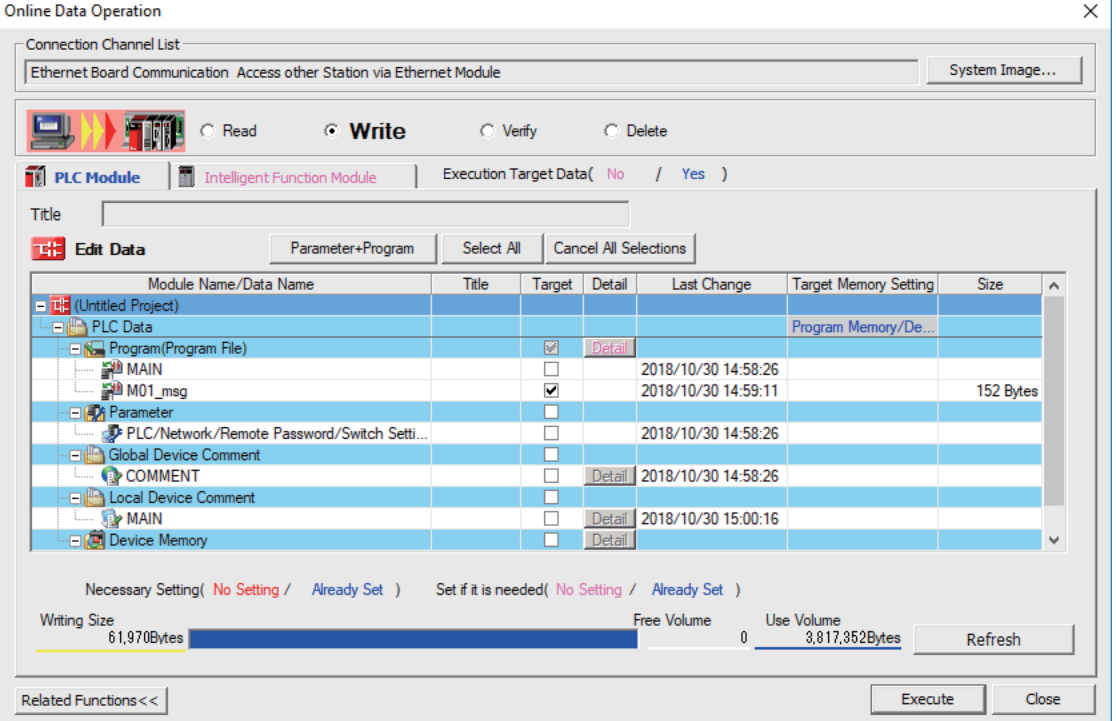

### **Note**

- (1) Only one file of message data can be stored in the same language. When message data with different file names in the same language are overwritten, overwrite confirm dialog is displayed.
- (2) A message data password-protected file cannot be overwritten with a message data file of the same language with different file name. Write a new file after canceling the password of the stored message file or deleting the file.

## **5.8.10.2 Writing Operation**

When messages are written from GX Works2, the CNC controller checks the data. A conversion error will occur if there is a description exceeding the specifications. An error mark will be added to the description section in which the error occurred, and the data will be transferred to the last step.

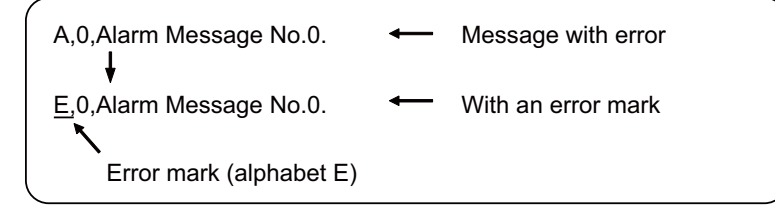

### **Note**

(1) The CNC controller does not display the message data file for which an error is generated.

# **5.8.10.3 Operation on Write Error**

When a conversion error is generated, the following dialog is displayed on the GX Works2 screen.

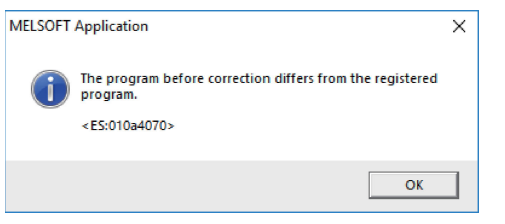

If the message file resulting in a conversion error is selected with the [File Selection] tab on the "Read from PLC" screen, the file name and title will change and be displayed as shown below.

If this message files are read to GX Works2, they are stored with file name of ERRMS-00. ("ERRMS-XX": XX is an error file number added from 0 in hexadecimal.)

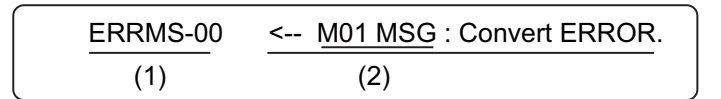

- (1) File name at error + error number (hexadecimal)
- (2) Title statement including transferred original file name

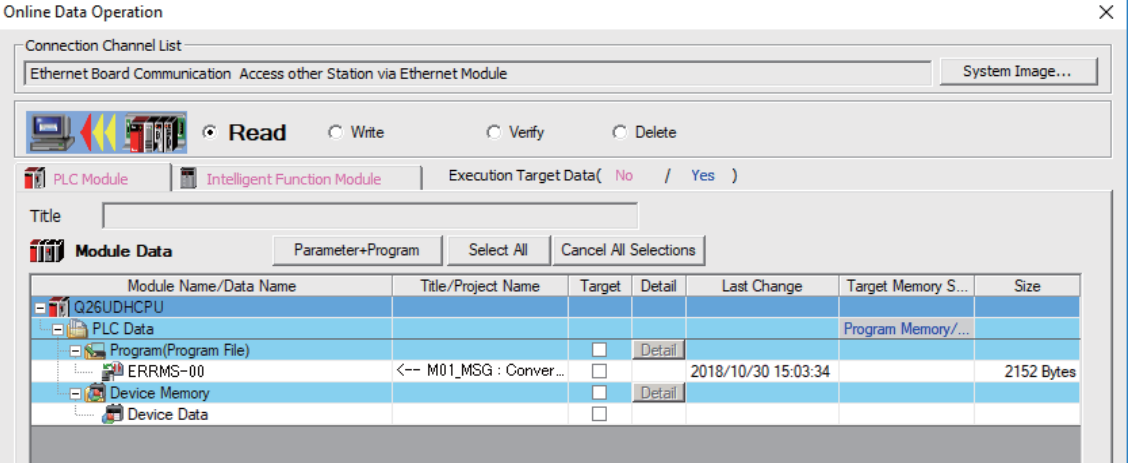

# **CAUTION**

**Do not read and use on GX Works2 message files for which a conversion error is generated. Unintended data are included, and malfunction may result.**

## **5.8.10.4 Checking Errors**

Errors can be checked using PLC verification function. For details on PLC verify function, refer to ["5.6.7 Verifying the](#page-167-0)  [Sequence Programs"](#page-167-0).

Target Memory Setting: Select the data area storing the message data files.

Edit Data: Select transfer source message files in GX Works2.

Module Data: Select in the CNC controller the message file "ERRMES-00" for which error is generated.

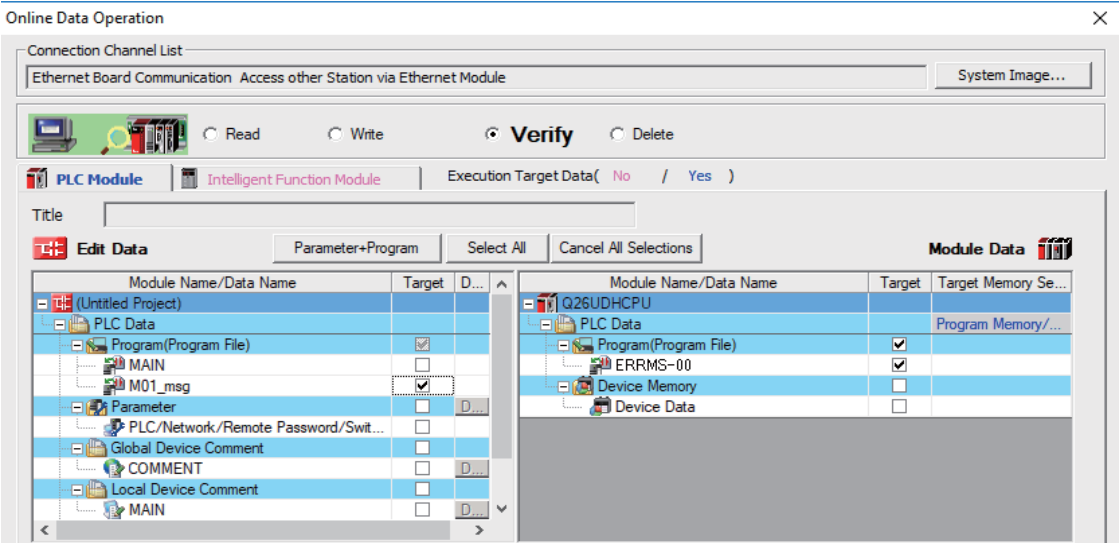

When PLC verification is executed, the verify result screen is displayed. When a file name is double-clicked, mismatched contents are displayed as shown in the example below. The PLC messages in the CNC controller are the steps with errors. Double-click mismatched part to display and edit the corresponding part on GX Works2 file.

"<Memory>" indicates the GX Works2 side, and "<PLC>" the CNC controller side.

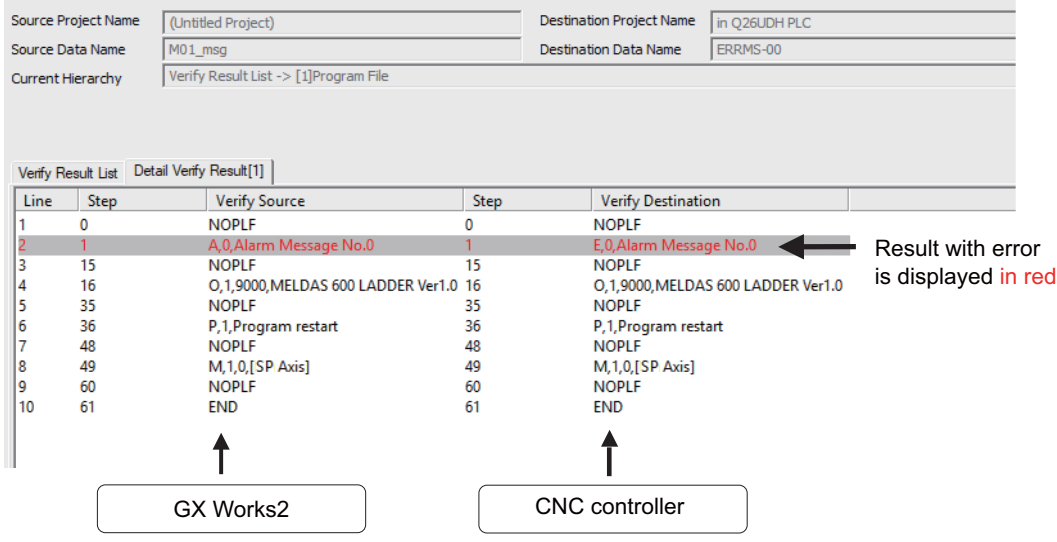
**5 Peripheral Development Environment (GX Works2)** 5.8 PLC Message Development

# **5.8.11 Reading and Verifying Message Data on CNC Controller**

This section describes how to read messages from the CNC controller to GX Works2 and verify them. The procedure for reading and verifying is the same as reading and verifying sequence programs.

# **5.8.11.1 Menu Selection and Screen Operation**

For details of the operating procedures, refer to the following sections. Read: ["5.6.5 Reading Sequence Programs from CNC Controller](#page-161-0)" Verify: "[5.6.7 Verifying the Sequence Programs"](#page-167-0)

# **5.8.12 How to Use on GX Works2 Message Data for GX Developer**

Message data created for GX Developer can be used on GX Works2 in two ways according to the save format of the original message data.

# **5.8.12.1 When Data are Saved in Format Used in General Tools**

- (1) Transform the message data to CSV file on GX Converter. [\(\\*1\)](#page-216-0)
- (2) Add three blank lines to the top of the CSV file in (1).
- (3) Transform the character code of the CSV file in (2) to Unicode.
- (4) Read the CSV file in (3) on GX Works2. [\(\\*2\)](#page-216-1)
- <span id="page-216-0"></span>(\*1) For details on how to transform message data on GX Converter, refer to MELSEC PLC development tool (GX Developer) specifications manual for M800/M80 Series.
- <span id="page-216-1"></span>(\*2) Set the language on Windows appropriate for the language which the message data are written in.

# **5.8.12.2 When Data are Saved in GX Developer Format**

- (1) Open the GX Developer format project storing the message data on GX Works2. [\(\\*1\)](#page-216-2)
- (2) Copy the message data in (1) to the GX Works2 project in which the data to be stored.
- <span id="page-216-2"></span>(\*1) For details how to open GX Developer format project on GX Works2, refer to "[5.5.10.1 Reading Sequence Programs in](#page-124-0)  [GX Developer Format on GX Works2](#page-124-0)".

# **5.9 Creating Device Comment**

None of the device comment specifications are specific to Mitsubishi Electric CNC. For details of development procedures, refer to "GX Works2 Operating Manual (Common)". This chapter provides the overview of the procedure for developing device comments including the development procedure and input/output procedure using general-purpose tool.

# **5.9.1 Development Procedure**

There are two types of standard procedure for developing device comments as shown below.

# $\blacksquare$  Indirect input

This is a method to transform for GX Works2 using a generally available text editor and spreadsheet as well as a data conversion package. It is used when the amount of device comments is large and managed with commercial tools.

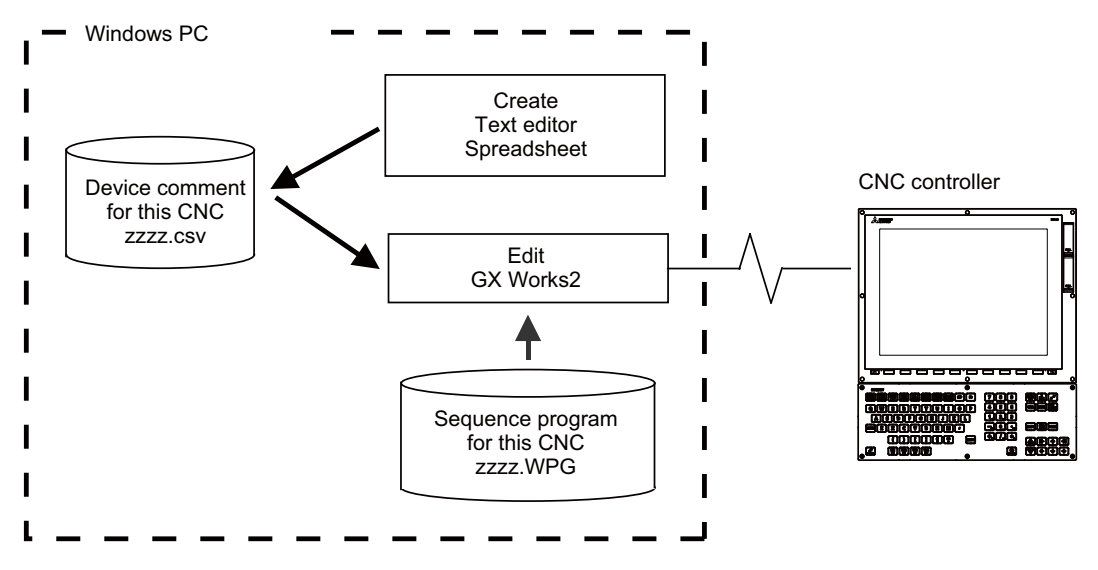

# **Note**

(1) Only CSV files can be read. Unlike GX Developer, TXT files cannot be read.

# **Direct input**

To input device comment directly from GX Works2 method. It is used when the amount of device comments is small and add and correct them.

# **5.9.2 Writing Method of Indirect Input**

This section describes how to describe when creating using tools like spreadsheets. The following example is a device comment written with a spreadsheet.

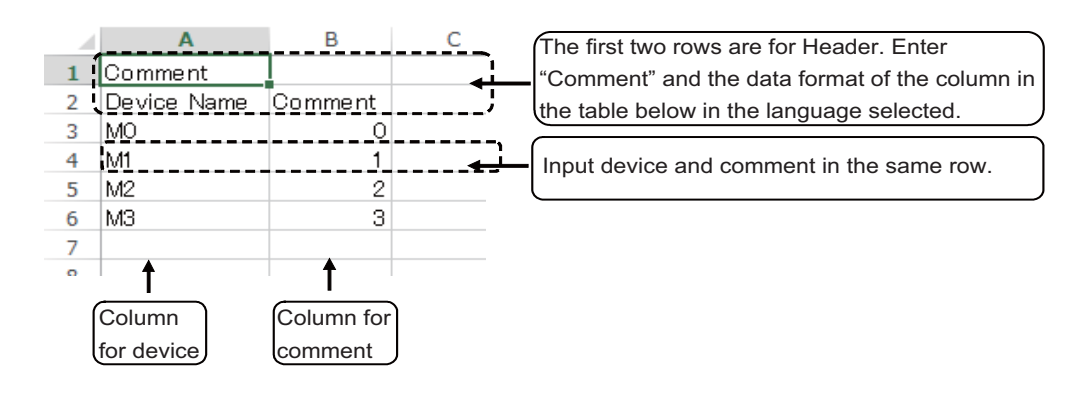

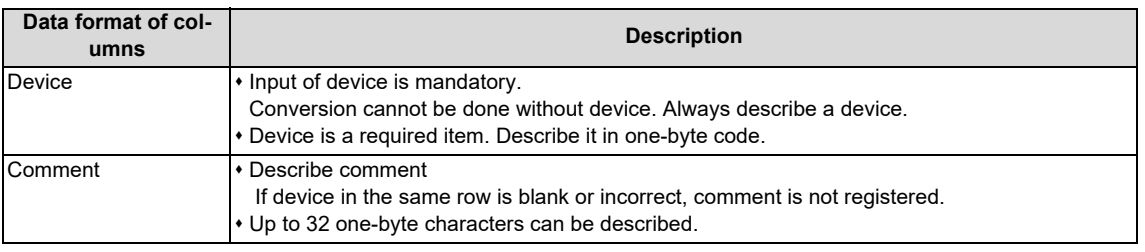

### **Note**

(1) Device names cannot be set on GX Works2.

Save the above data in the Unicode format, and change the extension to ".csv". The following example displays the above data with a text editor.

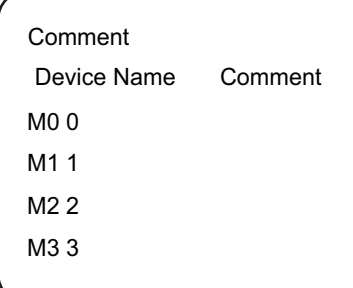

# **5.9.3 Reading Comment Data on GX Works2**

The comment data (CSV format) created with tools such as spreadsheet is read to GX Works2 as follows.

# **5.9.3.1 Reading to GX Works2**

(1) Open the following screen by the following operation in the navigation window on GX Works2. [Project] -> Right-click [Global Device Comment] -> [Read from CSV File] or

[Project] -> [POU] -> Right-click [Local Device Comment] -> [Read from CSV File]

(2) Select a comment file (e.g. COMMENT.csv) on the following screen, and click [Open].

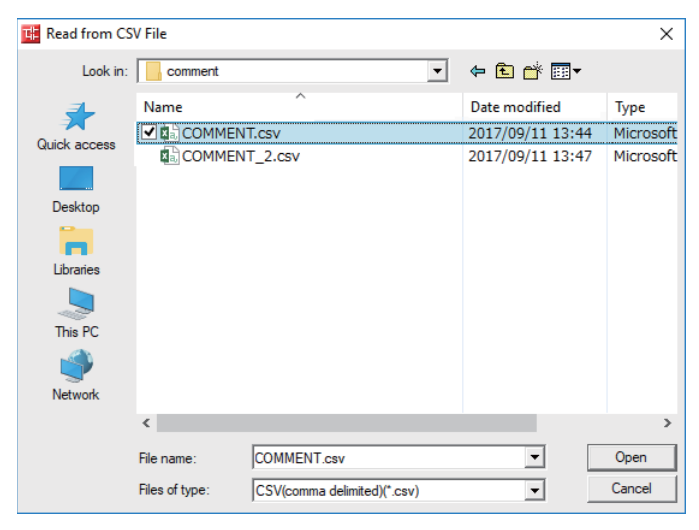

# **5.9.3.2 Precautions**

If the region settings for the language in which comment files are written is different from that on Windows, characters are corrupted when written to the CNC, and cannot be read properly by built-in edit function. To avoid this issue, change the region setting on Windows to the one appropriate for the language to write comment files in before reading comment file in the CSV format to GX Works2.

Refer to "5.15.3 Multi-Language Data" for details.

**5 Peripheral Development Environment (GX Works2)** 5.9 Creating Device Comment

# **5.9.4 Writing Device Comments to CNC Controller**

This section describes how to write device comments from GX Works2 to the CNC controller.

# **5.9.4.1 Operation Procedure**

- (1) Start the operation screen by the following operation on GX Works2. [Online] -> [Write to PLC]
- (2) Select [Program Memory/Device Memory] from [Target Memory Setting] on the following screen, select device comment files to write, and click [Execute].

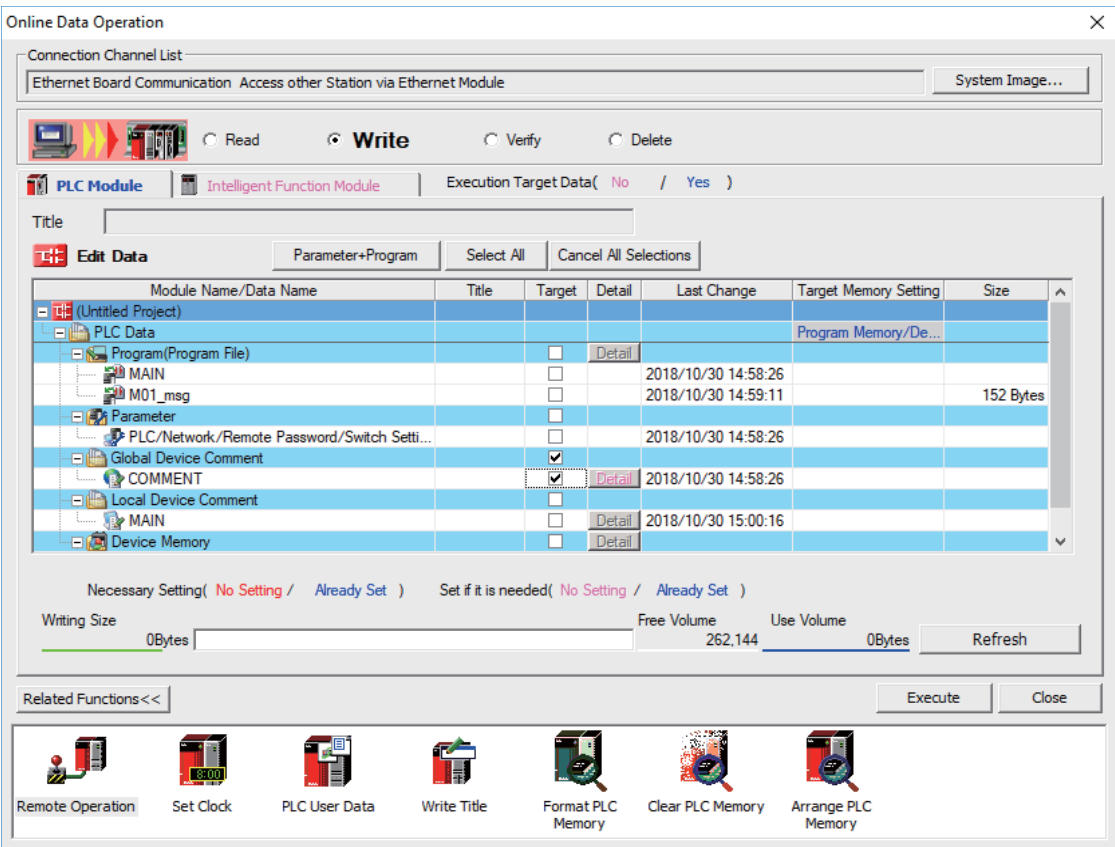

### **Note**

[Program Memory/Device Memory] is the only valid option for [Target Memory Setting].

# **5.9.5 Reading Device Comments from CNC Controller**

This chapter describes how to read device comments to GX Works2 from the CNC controller.

# **5.9.5.1 Operation Procedure**

- (1) Start the operation screen by the following operation on GX Works2. [Online] -> [Read from PLC]
- (2) After selecting [Program Memory/Device Memory] as [Target Memory Setting] on the following screen, select device comment file to be read, and click [Execute].

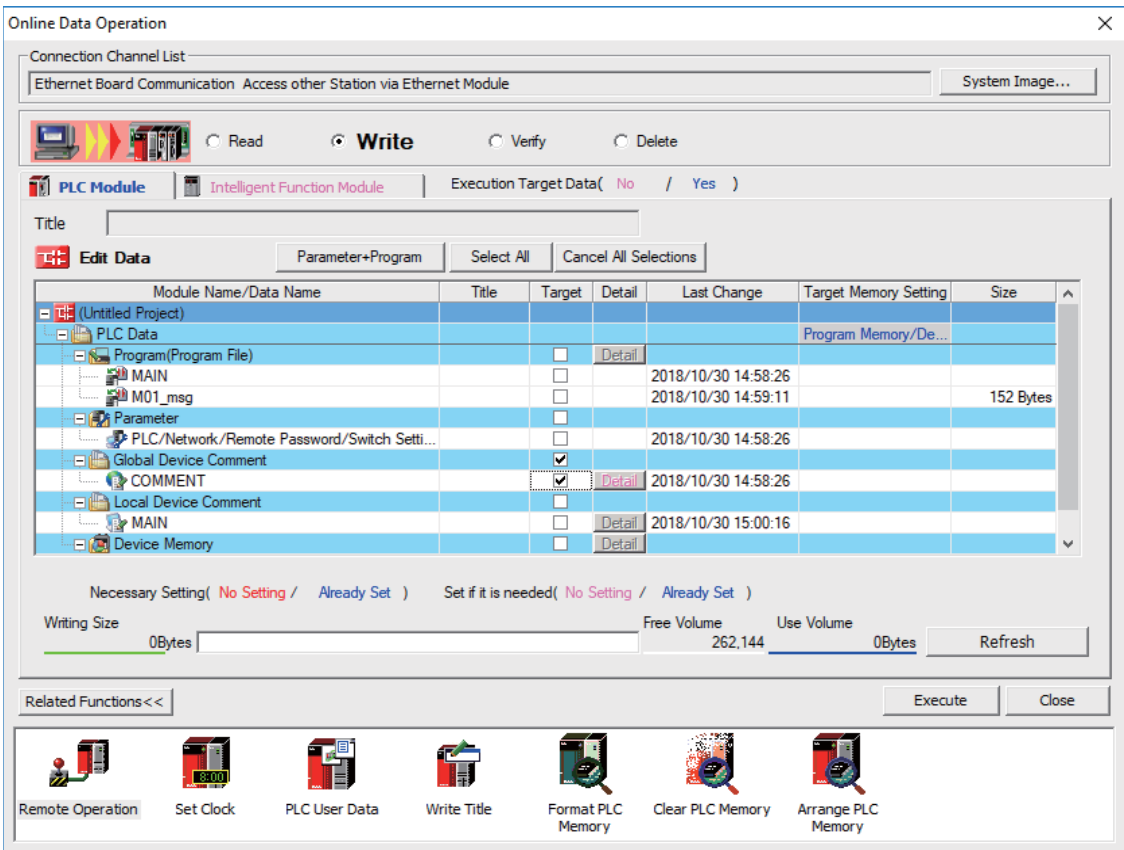

### **Note**

- [Program Memory/Device Memory] is the only valid option for [Target Memory Setting].
- Click [Refresh] before reading data.

**5 Peripheral Development Environment (GX Works2)** 5.10 Creating Label

# **5.10 Creating Label**

None of the label specifications are specific to Mitsubishi Electric CNC. For details on basic development procedure, refer to "GX Works2 Operating Manual (Simple Project)" and "GX Works2 Operating Manual (Structured Project)". This section outlines labels and describes development procedure, as well as the development procedure and input/output procedure using general-purpose tool.

# **Note**

(1) Labels can be used when simple project (with labels) or structured project is selected.

# **5.10.1 Overview of Label**

Labels are character strings representing devices. Labels enables sequence programs to be created without thinking of devices, and makes it easy to use sequence programs in different systems.

This section provides an example of sequence program when labels are used with ladder diagram.

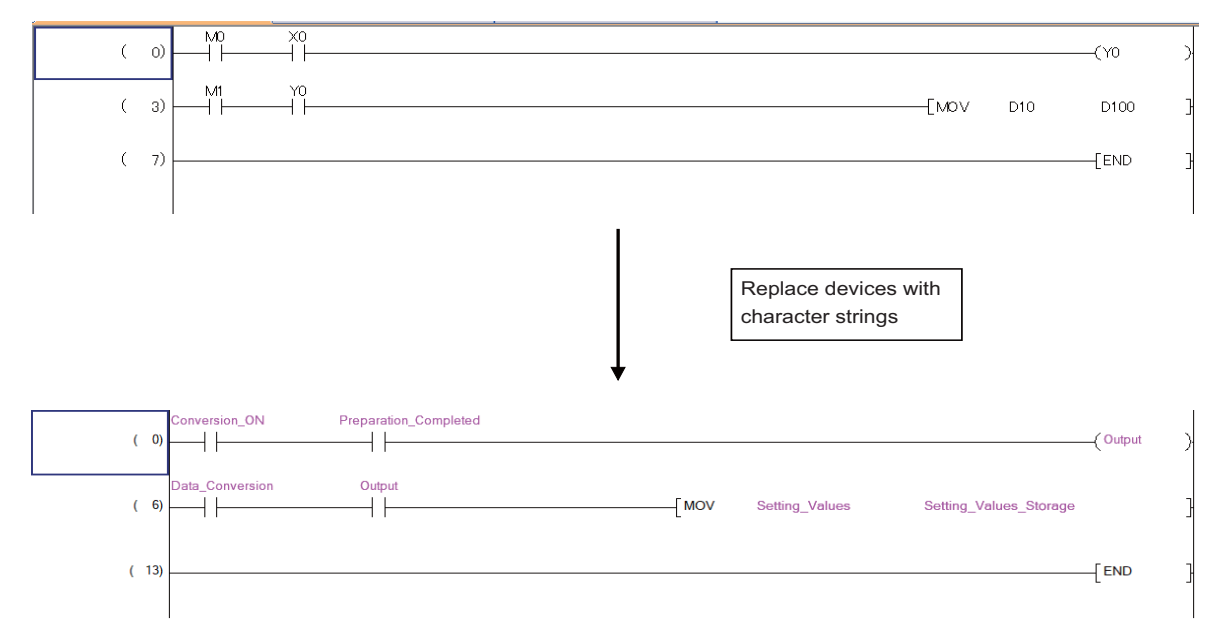

**5 Peripheral Development Environment (GX Works2)** 5.10 Creating Label

# **5.10.2 Development Procedure**

There are two types of standard procedure for developing labels.

### ■ Indirect input

This is a method to transform for GX Works2 using a generally available text editor and spreadsheet as well as a data conversion package. Used when the amount of setting labels is large and managed with commercial tools.

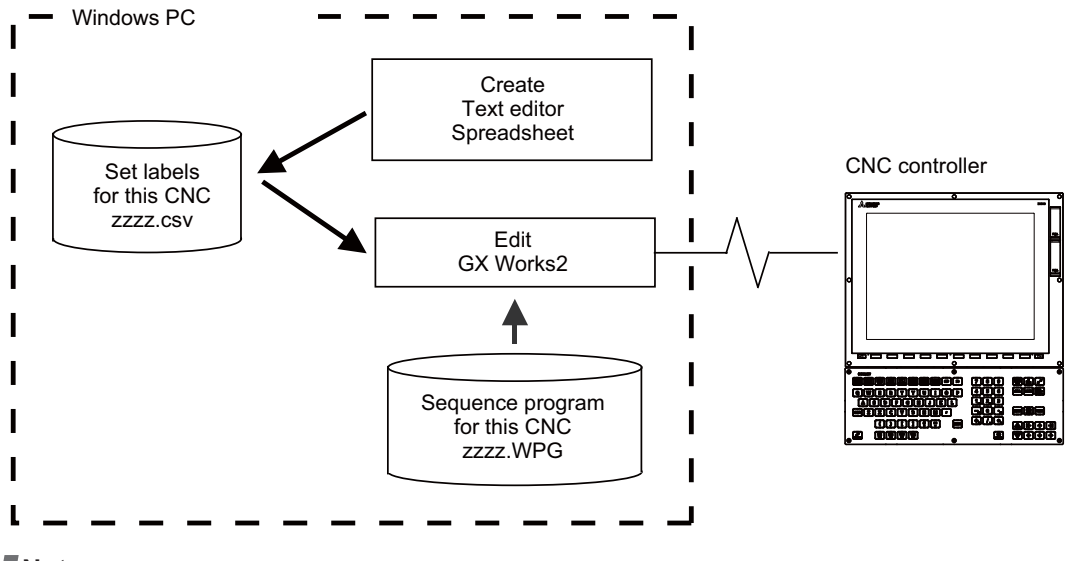

### **Note**

(1) Only CSV files can be read. Unlike GX Developer, TXT files cannot be read.

### **Direct input**

This is the method to set labels directly on GX Works2. It is used when adding and correcting a small number of labels.

**5 Peripheral Development Environment (GX Works2)** 5.10 Creating Label

# **5.10.3 Writing Method of Indirect Input**

This section describes how to describe when creating label settings using tools like spreadsheet for each label type. The following example shows the label setting using spreadsheet.

### **Global label**

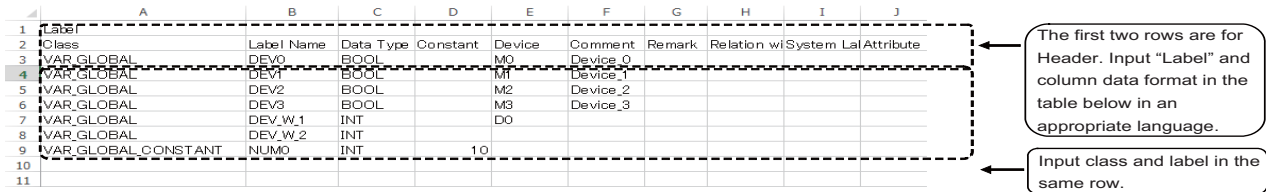

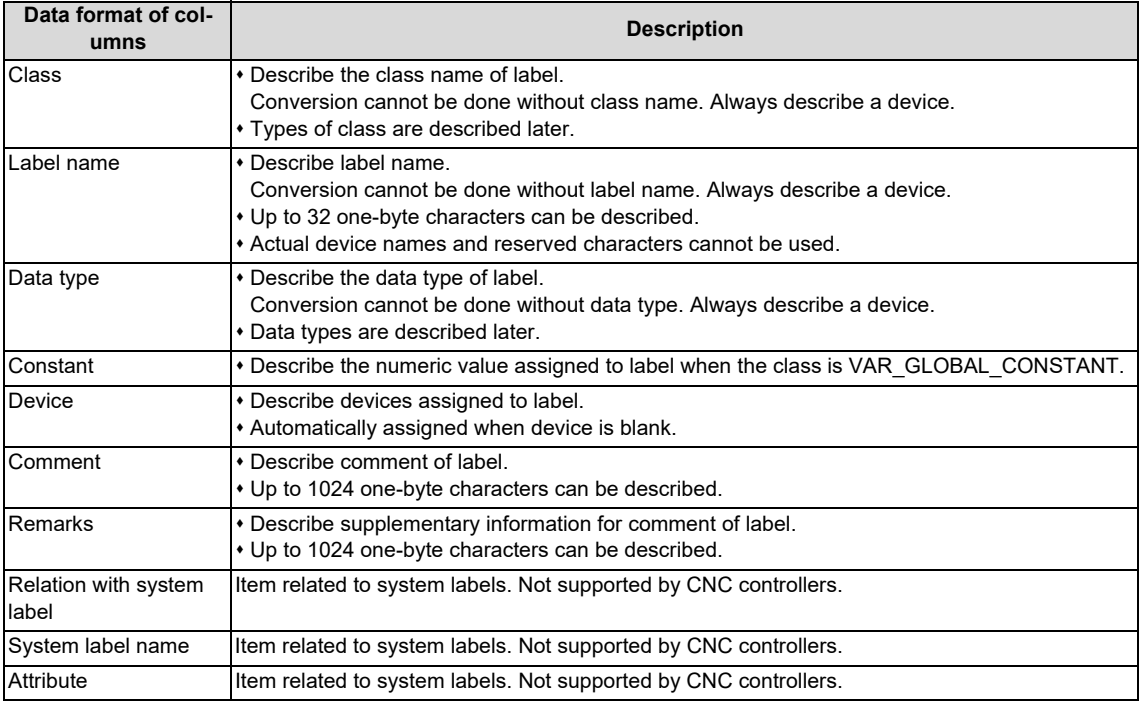

Save the above data in the Unicode format, and change the extension to ".csv".

**5 Peripheral Development Environment (GX Works2)**

5.10 Creating Label

### **Local label for program**

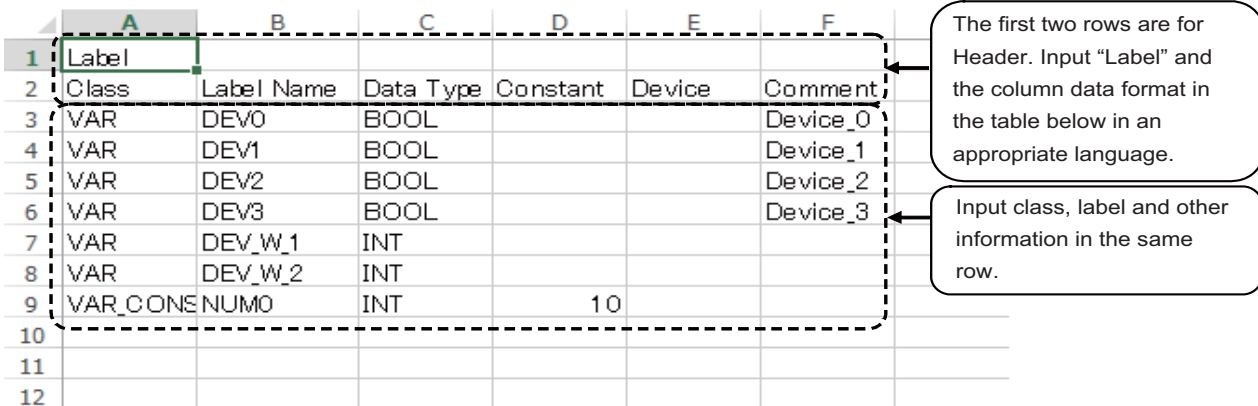

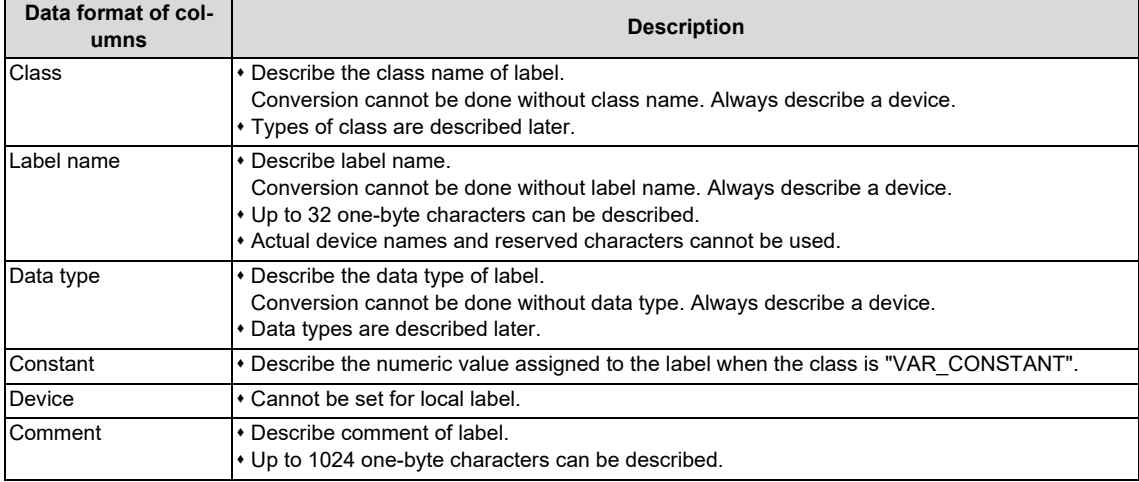

Save the above data in the Unicode format, and change the extension to ".csv".

### **5 Peripheral Development Environment (GX Works2)**

5.10 Creating Label

### ■ Local label for function block

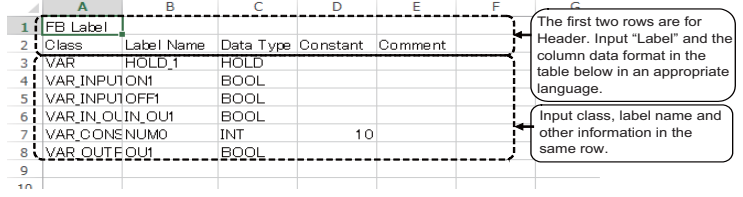

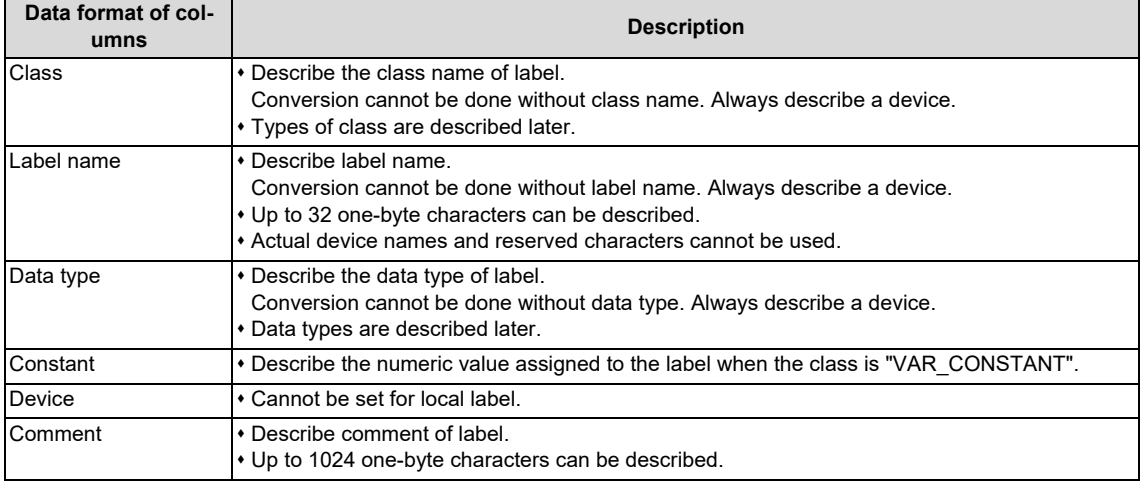

Save the above data in the Unicode format, and change the extension to ".csv".

For details on function blocks (FB), refer to ["5.11 Creating Function Block](#page-233-0)", "GX Works2 Operating Manual (Simple Project, Function Block)" and "GX Works2 Operating Manual (Structured Project)".

**5 Peripheral Development Environment (GX Works2)** 5.10 Creating Label

# **5.10.4 Reading Label Setting on GX Works2**

Label setting (CSV format) created using tools such as spreadsheet is read to GX Works2 as follows.

# **5.10.4.1 Reading to GX Works2**

Open the read screen by the following operation in the navigation window on GX Works2.

### **Global label**

[Project] -> Right-click [Global Label] -> [Read from CSV File]

### **Local label for program**

[Project] -> [POU] -> [Program] -> [Program Name] -> Right-click [Local Label] -> [Read from CSV File]

### ■ Local label for function block

```
[Project] -> [POU] -> [FB_Pool] -> [FB name] -> Right-click [Local Label] -> [Read from CSV File]
```
Select a label setting file on the following screen, and click [Open].

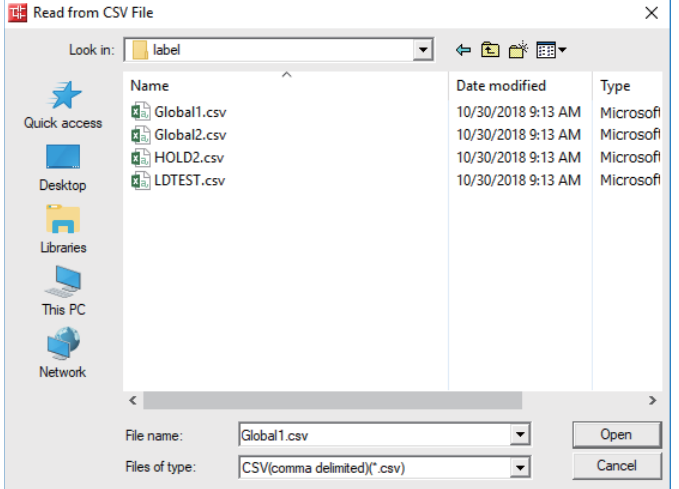

# **5.10.4.2 Precautions**

If the language the label setting file is written in is different from the region setting on Windows, the characters will corrupt when written to the CNC, and cannot be read properly by built-in edit functions. To avoid this issue, change the Windows region setting to the appropriate one for the language of the label setting file, before reading the label setting file in the CSV format to GX Works2.

Refer to ["5.17.3 Multi-language Data](#page-281-0)" for details.

**5 Peripheral Development Environment (GX Works2)** 5.10 Creating Label

# **5.10.5 Writing Label Setting to CNC Controller**

This section describes how to write label setting from GX Works2 to the CNC controller (particularly restrictions and operation specific to this CNC).

# **5.10.5.1 Operation Procedure**

- (1) Start the operation screen by the following operation on GX Works2. [Online] -> [Write to PLC]
- (2) After selecting [Program Memory/Device Memory] as the symbolic information as [Target Memory Setting] on the following screen, [Program Memory/Device Memory] as [Target Memory Setting] of PLC data, select the symbolic information file, and click [Execute].

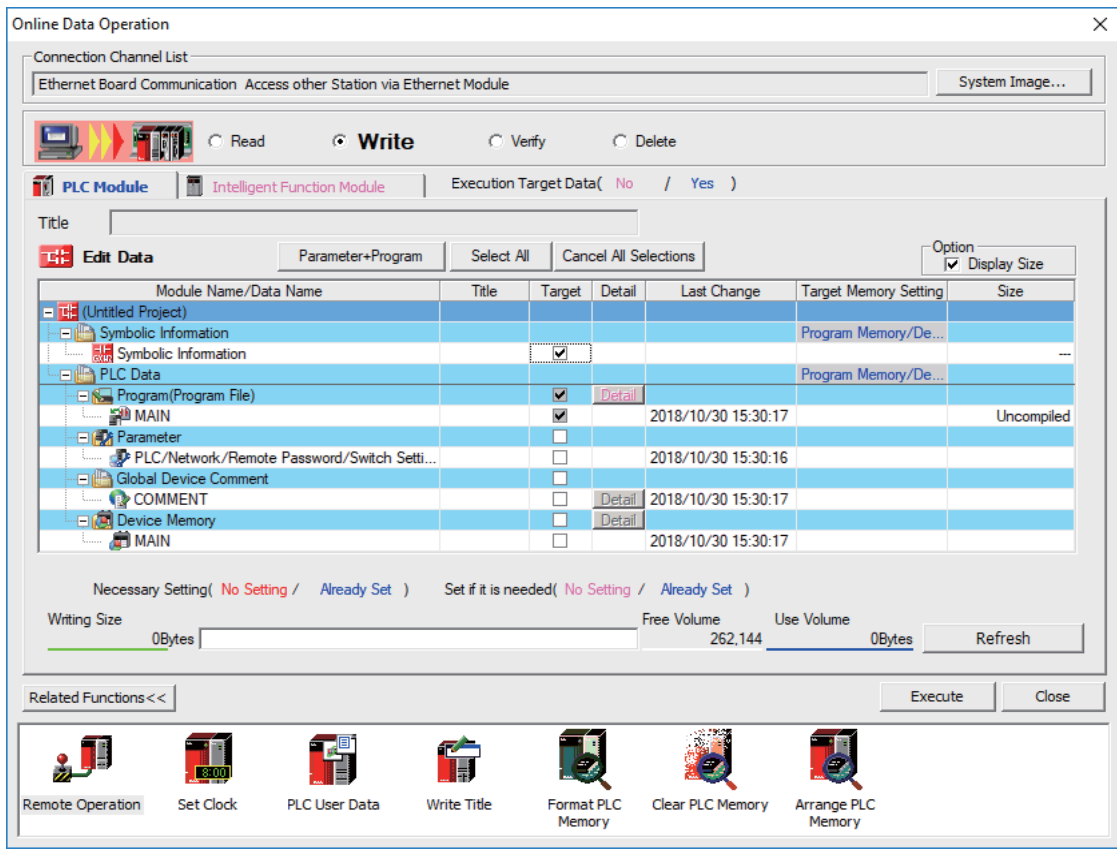

### **Note**

- [Program Memory/Device Memory] is the only valid option for [Target Memory Setting].
- When symbolic information is written, sequence programs and FB are written as well as labels.

**5 Peripheral Development Environment (GX Works2)** 5.10 Creating Label

# **5.10.6 Reading Label Setting from CNC Controller**

This section describes how to read label setting from the CNC controller to GX Works2 (particularly restrictions and operation specific to this CNC).

# **5.10.6.1 Operation Procedure**

- (1) Start the operation screen by the following operation on GX Works2. [Online] -> [Read from PLC]
- (2) After selecting [Program Memory/Device Memory] from [Target Memory Setting] on the following screen, select "GX Works2 (Simple project)", and click [Execute].

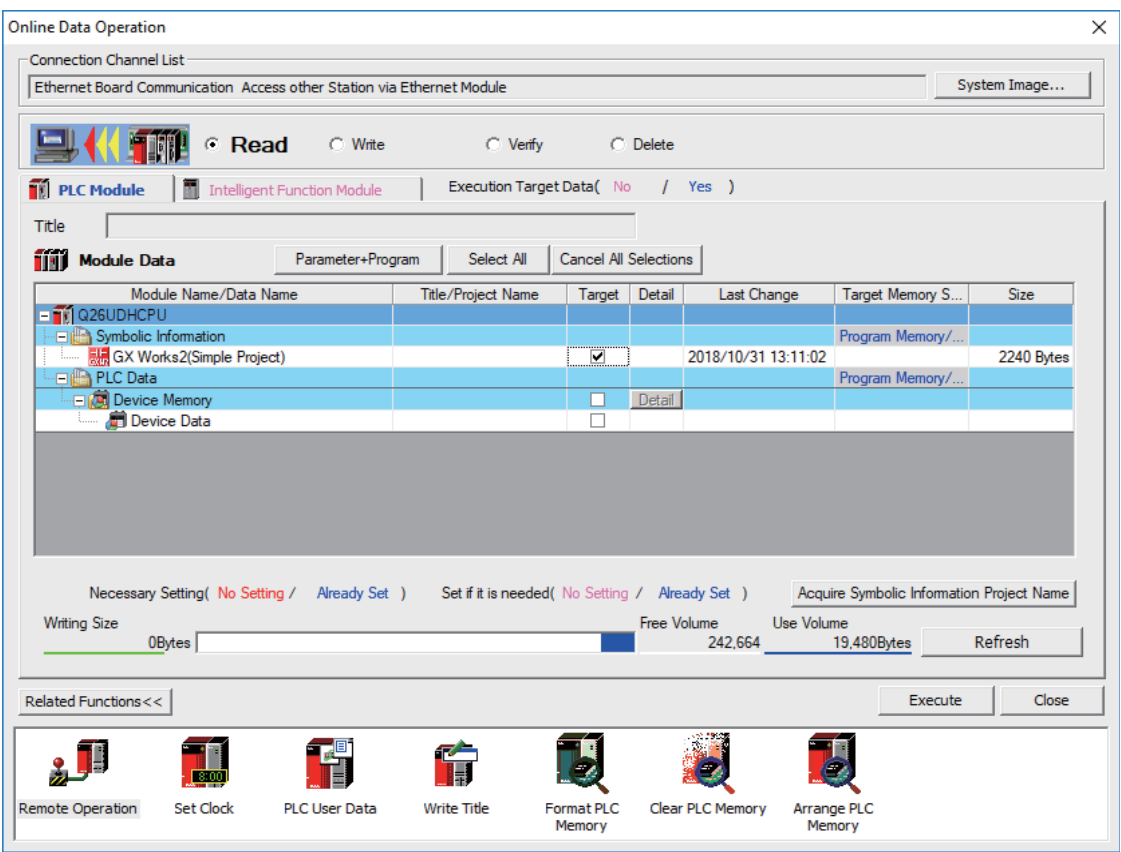

**Note**

- [Program Memory/Device Memory] is the only valid option for [Target Memory Setting].
- Click [Refresh] before reading data.
- For details on read parameters before reading symbolic information, refer to "[5.5.8.6 Writing and Reading Parameters](#page-122-0)  [to CNC Controller"](#page-122-0).
- When symbolic information is read, sequence programs and FB are also read as well as labels.

**5 Peripheral Development Environment (GX Works2)** 5.10 Creating Label

### **5.10.7 Restrictions**

The use of label setting on M8V Series CNC controller has the following restrictions. Exercise caution because if these restrictions are not observed, malfunction of sequence programs may result.

### ■ Built-in edit function

Even when label setting is written to the CNC controller, labels cannot be displayed or confirmed by built-in edit functions of the CNC.

### **System label**

The CNC controller cannot use system labels.

### ■ Types of class

This table lists the class name that can be used in label setting on a CNC controller and the types of labels that can select each class name. Latch type labels cannot be used.

○: Selectable, ×: Not selectable

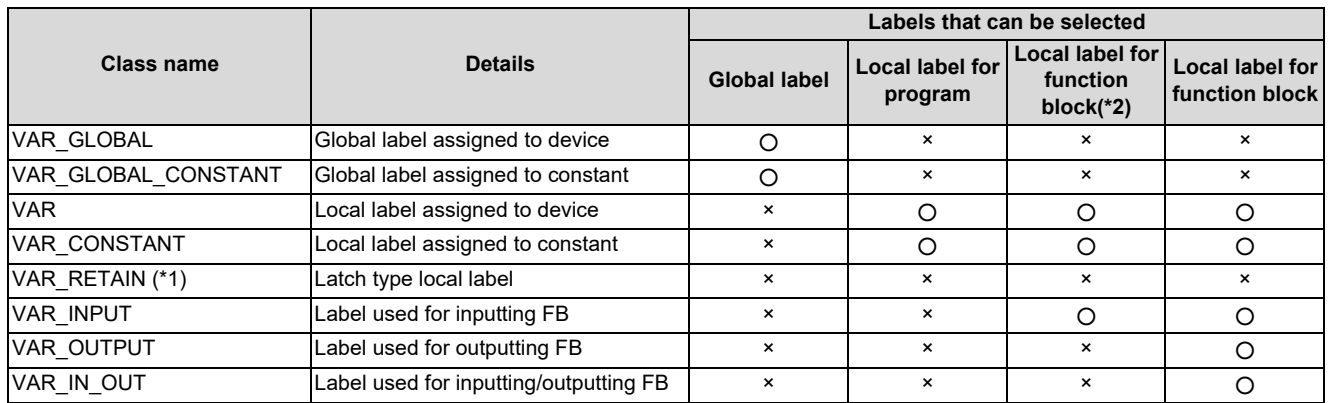

<span id="page-230-1"></span>(\*1) To use latch devices on the CNC controller, assign user areas for L device and R device in "VAR\_GLOBAL", and select latch as device set in the parameter.

<span id="page-230-0"></span>(\*2) Function can be selected when creating sequence programs with ST language.

**5 Peripheral Development Environment (GX Works2)**

5.10 Creating Label

### ■ Data types

This table lists the data types that can be used in label setting on the CNC controller. Besides these, the names of FBs, arrays and structures used can be set as data types.

For details on arrays and structures, refer to "GX Works2 Operating Manual (Common)".

○: Selectable, ×: Not selectable

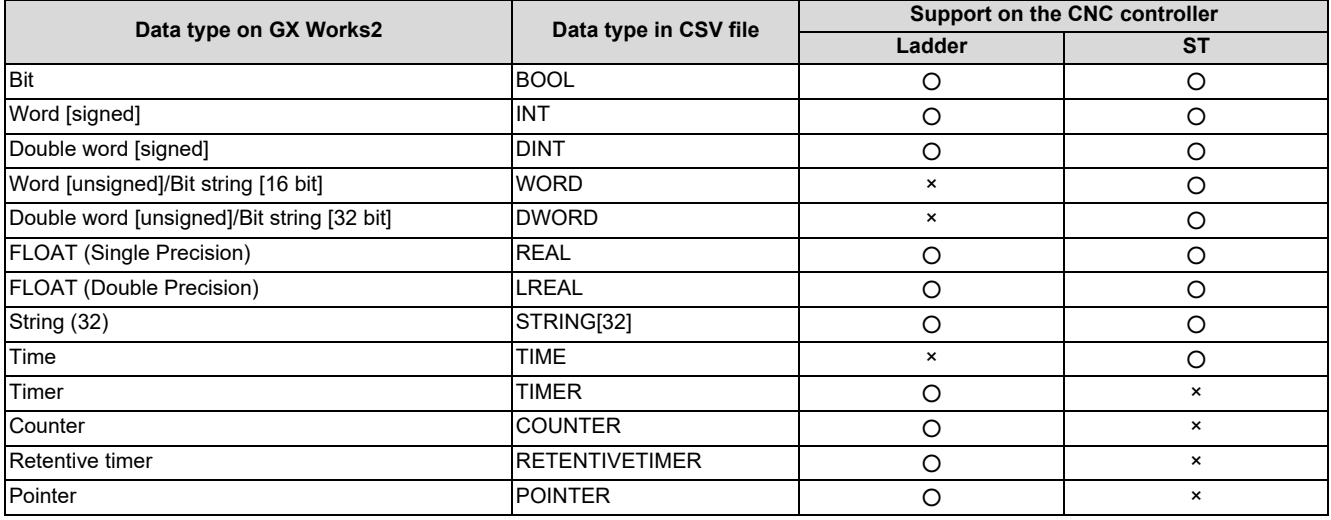

### ■ **Types of devices assigned to global label**

This table lists devices that are assigned to global labels on the CNC controller along with cautions. Do not assign devices not listed here as devices assigned to global label.

The devices assigned to global label are as follows.

Bit device: X, Y, M, L, F, SB, B, SM Word device: SW, SD, D, R, ZR, W

○: Available, -: Compilation error, ×: Error at writing

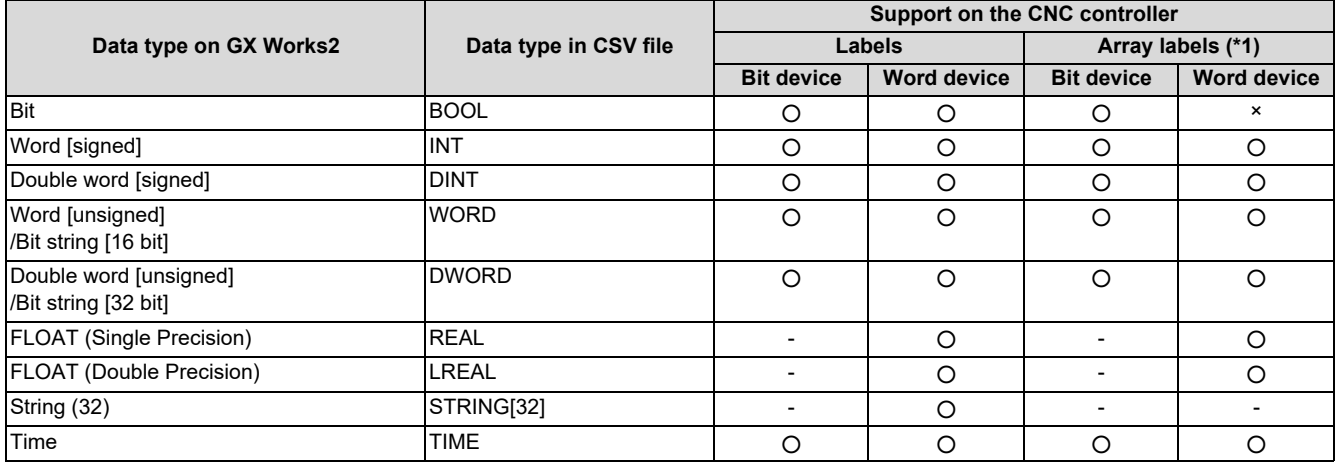

<span id="page-231-0"></span>(\*1) The device types can be used when devices/labels are used for indexes in array labels.

The devices in the "Labels" column can be used when constants are specified to indexes in array labels.

**5 Peripheral Development Environment (GX Works2)** 5.10 Creating Label

### ■ Devices assigned automatically

This table lists devices that can be assigned automatically to labels on the CNC controller along with cautions. Do not use devices not listed here as devices assigned automatically.

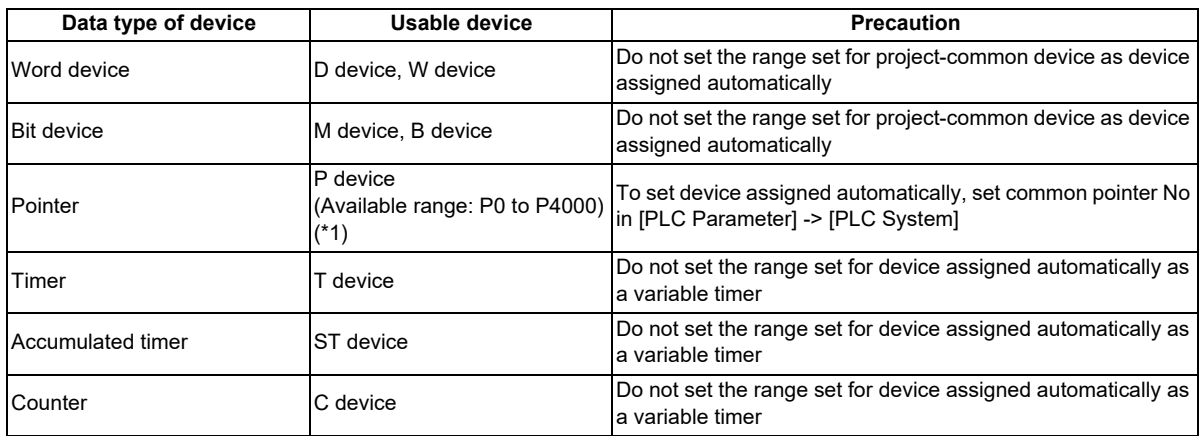

<span id="page-232-0"></span>(\*1) For devices that can be assigned automatically to labels, specify a label earlier than P4001. If a label assigned to P4001 or later is specified, an error occurs at the time of reading in the CNC controller.

**5 Peripheral Development Environment (GX Works2)** 5.11 Creating Function Block

# <span id="page-233-0"></span>**5.11 Creating Function Block**

None of the function block (FB) specifications are specific to Mitsubishi Electric CNC. For details on basic procedures for developing and using FB, refer to "GX Works2 Operating Manual (Simple Project, Function Block)" and "GX Works2 Operating Manual (Structured Project)". This section provides the overview of FB, as well as the procedure for inputting to and outputting from the CNC controller.

## **Note**

- (1) FB can be used only when simple project (with labels) or structured project is selected.
- (2) GX Works2 does not support the macro function of GX Developer. Use FB instead.

# **5.11.1 Overview of Function Block**

An FB is designed to convert a ladder block, which is used repeatedly in a sequence program, into a component to be utilized in a sequence program. FB improves the readability and efficiency in creating sequence programs, although the use of FB does not reduce the number of steps in sequence programs.

This section provides an example of sequence program using FB.

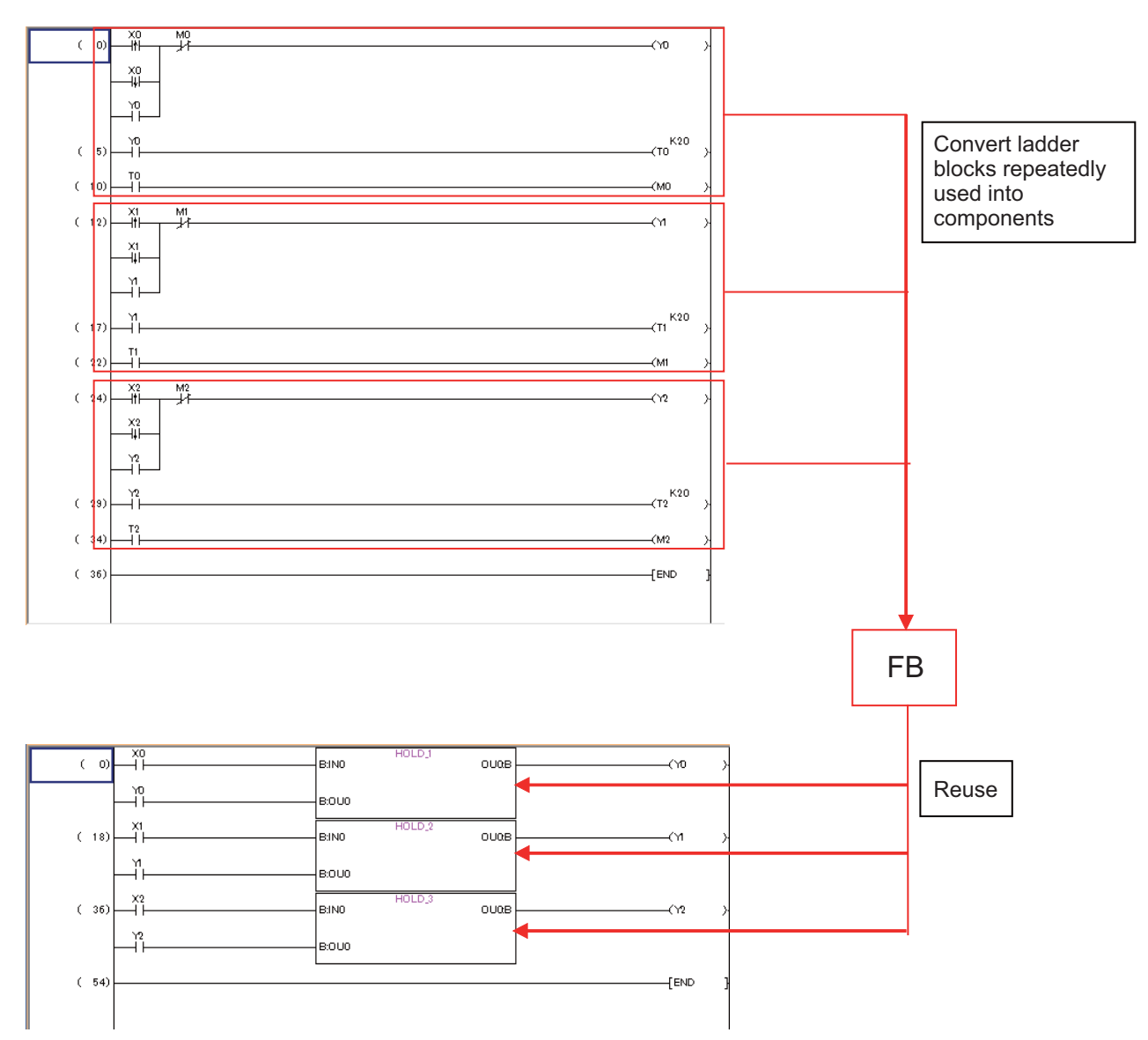

**5 Peripheral Development Environment (GX Works2)** 5.11 Creating Function Block

# **5.11.2 Write Function Block to CNC Controller**

This section describes how to write FB from GX Works2 to the CNC controller (particularly restrictions and operation specific to this CNC).

# **5.11.2.1 Operation Procedure**

- (1) Start the operation screen by the following operation on GX Works2. [Online] -> [Write to PLC]
- (2) After selecting [Program Memory/Device Memory] as the symbolic information as [Target Memory Setting] on the following screen, [Program Memory/Device Memory] as [Target Memory Setting] of PLC data, select the symbolic information file, and click [Execute].

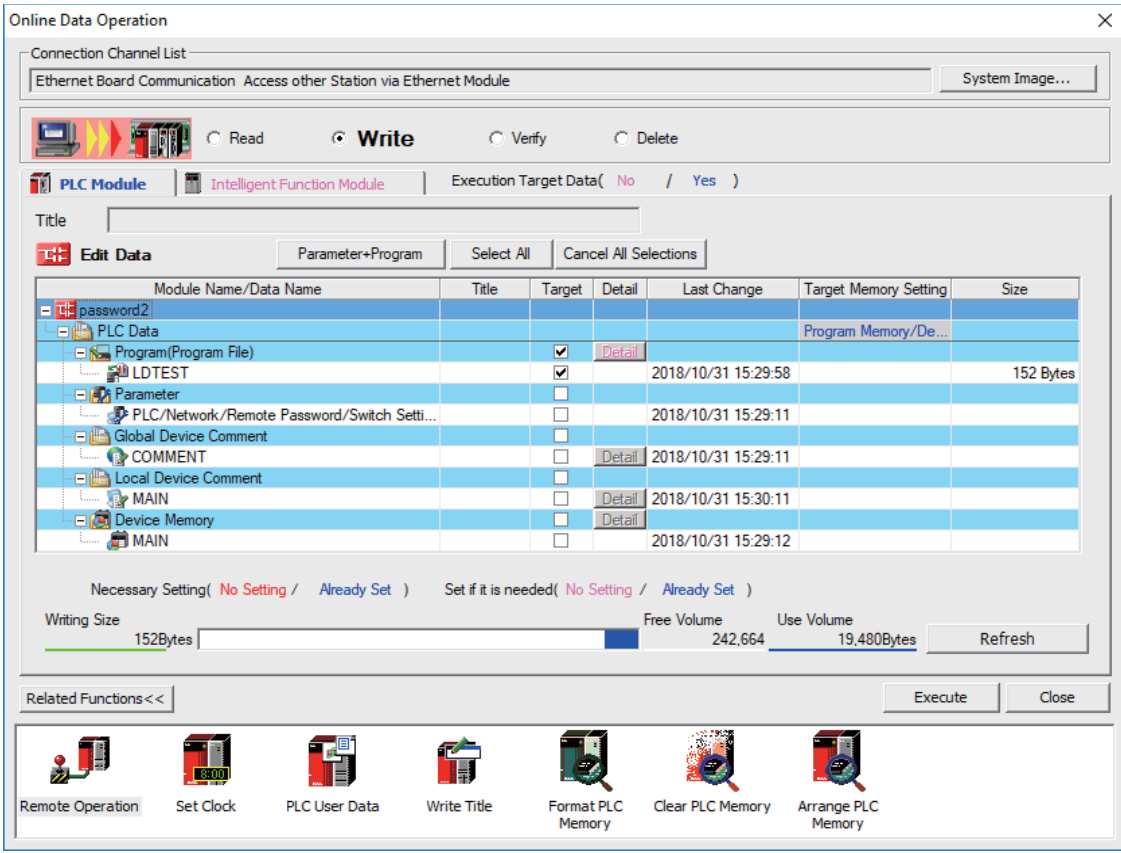

# **Note**

- [Program Memory/Device Memory] is the only valid option for [Target Memory Setting].
- When symbolic information is written, sequence programs and labels are also written as well as FB.

**5 Peripheral Development Environment (GX Works2)** 5.11 Creating Function Block

# **5.11.3 Reading Function Blocks from CNC Controller**

This section describes how to read FB from the CNC controller to GX Works2 (particularly restrictions and operation specific to this CNC).

# **5.11.3.1 Operation Procedure**

- (1) Start the operation screen by the following operation on GX Works2. [Online] -> [Read from PLC]
- (2) Select [Program Memory/Device Memory] as [Target Memory Setting] on the following screen, select "GX Works2(Simple Project)" or "GX Works2(Structured Project)", and click [Execute].

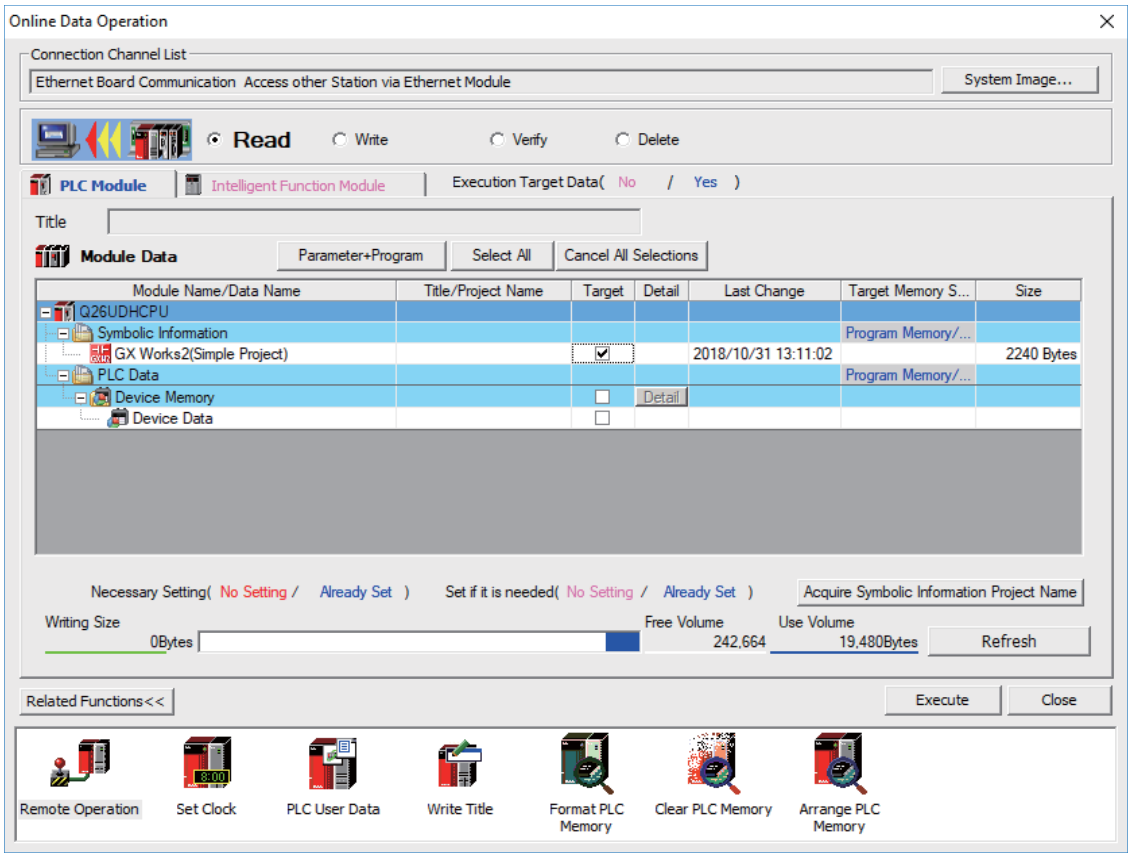

**Note**

- [Program Memory/Device Memory] is the only valid option for [Target Memory Setting].
- Click [Refresh] before reading data.
- For details on read parameters before reading symbolic information, refer to "[5.5.8.6 Writing and Reading Parameters](#page-122-0)  [to CNC Controller"](#page-122-0).
- When symbolic information is read, sequence programs and labels as well as FB are read.

**5 Peripheral Development Environment (GX Works2)**

5.11 Creating Function Block

## **5.11.4 Restrictions**

The use of FB on M8V series CNC controller has the following considerations. Exercise caution because if these considerations are not observed, malfunction of sequence programs may result.

### ■ Built-in edit function

Even when sequence programs with FB are written to the CNC controller, FB is not displayed on the built-in edit function of the CNC, but actual ladder (ladder with labels and functional blocks compiled) is displayed.

### ■ Nesting of FB

FB can be nested within FB. Nesting level of each language (ladder diagram or ST language) for each project is as follows.

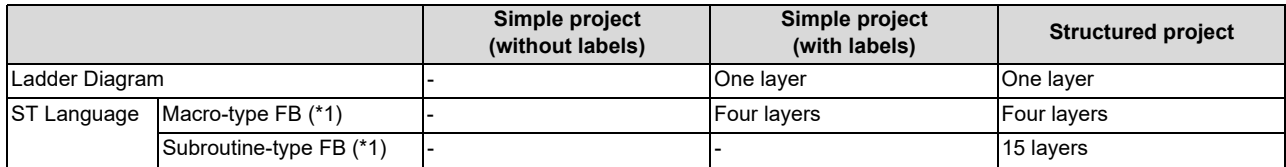

<span id="page-236-0"></span>(\*1) You can select macro-type FB or subroutine-type FB only in structured project.

FB of simple project (with labels) is macro-type.

In structured project, subroutine-type FB cannot be called from the program whose programming language is ladder diagram.

When selecting subroutine-type FB, the pointer of the automatically-assigned device is used. For details, refer to "GX Works2 Operating Manual (Structured Project)".

Follow the prosudure below to set macro-type FB or subroutine-type FB.

(1) Create or open a structured project (ST language).

- (2) Select [Project] [POU] [FB/FUN] [New Data].
- (3) Check or uncheck "Use Macrocode" under "Inherent Property:".
	- Checked: Macro-type FB
	- Unchecked: Subroutine-type FB

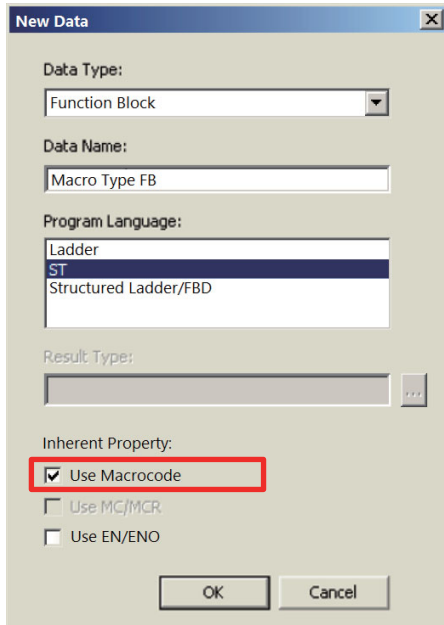

### **5 Peripheral Development Environment (GX Works2)**

5.11 Creating Function Block

### **FB name**

When only one-byte numerics are set to FB name, set 10 or less characters. If more than 10 characters are set, an error occurs during write to the CNC controller.

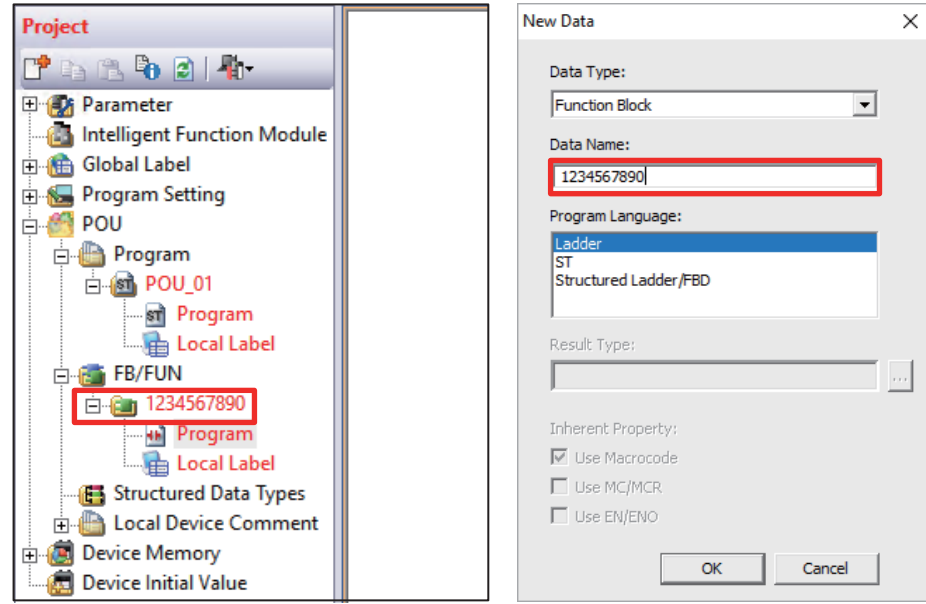

**5 Peripheral Development Environment (GX Works2)** 5.12 File Password Function

# **5.12 File Password Function**

File password function prevents programs and other data in the CNC from being read or written by programming tools. A password can be set for each file.

There are some differences in the file password function specifications between GX Works2 and GX Developer. For details, refer to "Differences of password operation between GX Works2 and GX Developer" in "[5.12.6 File Password: Cautions on](#page-242-0)  [Setting](#page-242-0)".

# **5.12.1 Data Protected by a File Password**

File password can be set for sequence programs, device comments, and PLC messages in the CNC controller to read- or write-protect them. Set a password using 4 one-byte alphanumeric characters. (Capital and small letters are recognized.)

# **5.12.2 File Password Function**

Passwords can be registered, changed, deleted, and unlocked from GX Works2.

- Registration and change of a file password sets a password.
- Deletion of a file password deletes a password.
- Unlock of a file password temporarily unlocks a password set for a program file.

# **5.12.3 File Password Attributes**

A file password has Write attribute (enable/disable writing) and Read attribute (enable/disable reading). The following attributes can be set from GX Works2.

- Write Protection: Writing and editing are prohibited
- Read/Write Protection: Reading, verifying, writing, and editing are prohibited

**5 Peripheral Development Environment (GX Works2)** 5.12 File Password Function

# **5.12.4 Outline of File Password Setting**

### **Registering a File Password**

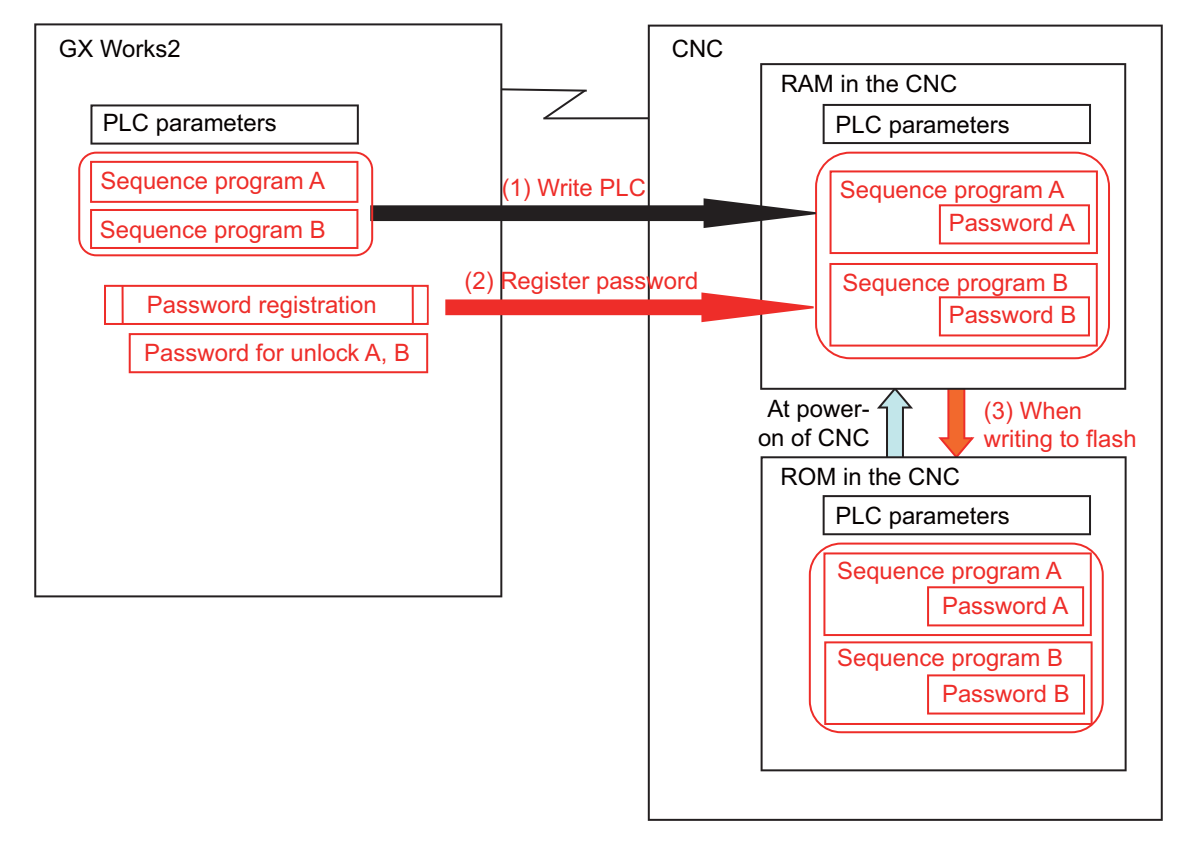

- (1) Save sequence programs in the RAM in the CNC by writing to PLC.
- (2) To read- or write-protect a file, register a file password. Registering a file password on GX Works2 sets the file password information (file password and file password attribute) of each sequence program in the CNC.
- (3) When PLC is written to flash ROM, data containing file password information is saved in the ROM in the CNC.

**5 Peripheral Development Environment (GX Works2)**

5.12 File Password Function

### ■ Work with a password-protected file

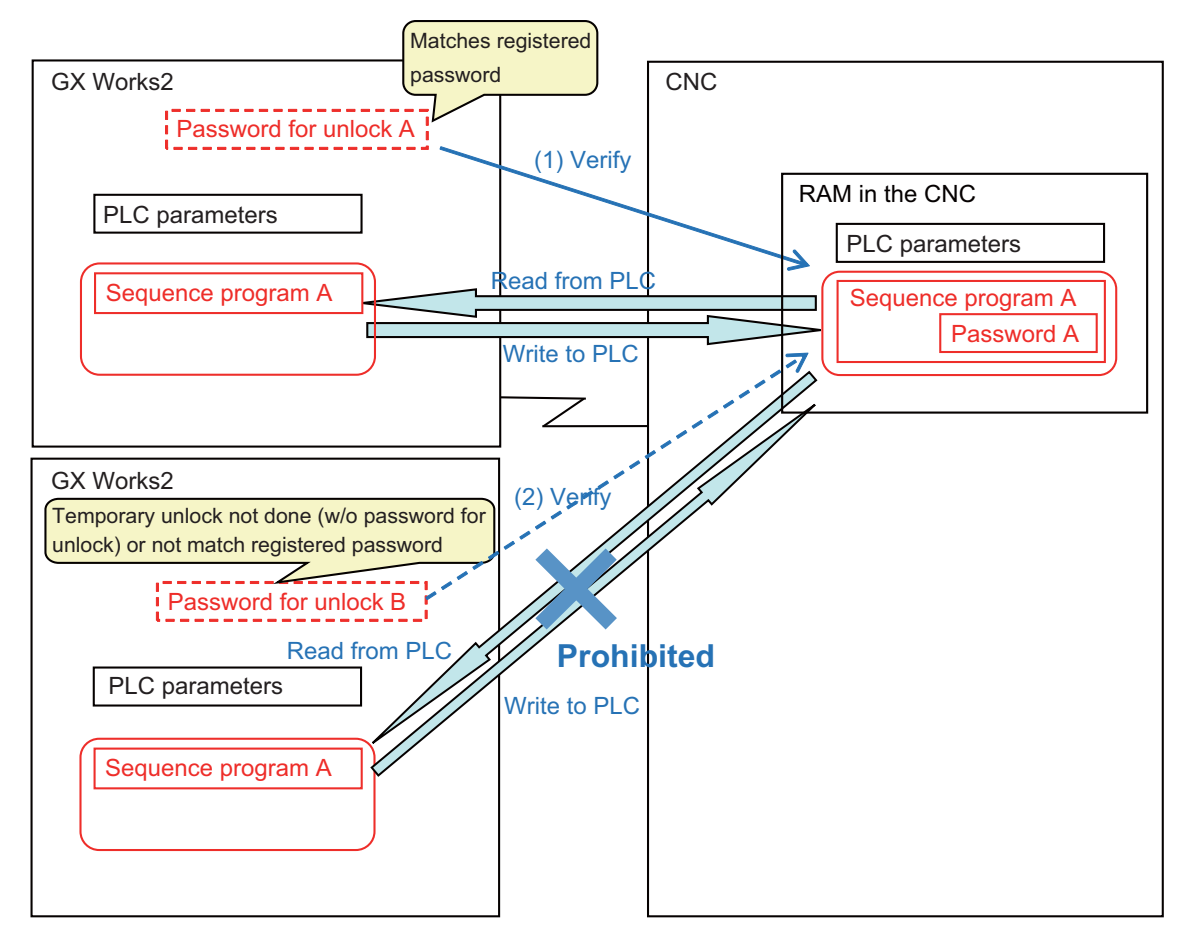

(1) To work with a password-protected file, temporarily unlock the file password. A file password for unlock is set in GX Works2 when a file password is temporarily unlocked. A file password can be temporarily unlocked only on the GX Works2 on which a password for unlock was set. When GX Works2 on which a password for unlock was set is restarted, temporarily unlock a file password again. When the file is worked with on GX Works2, a password for unlock is sent to the CNC. The CNC verifies this password for unlock by comparing it with the registered password. When the password is authenticated, the CNC executes the file operation.

### **Note**

- Password setting is retained even after a password-protected file is overwritten.
- (2) When temporary unlock of a file password is not done on the GX Works2, or when the password for unlock is different from the previously registered password, password verification fails, and file operation is not executed.

**5 Peripheral Development Environment (GX Works2)**

5.12 File Password Function

# <span id="page-241-0"></span>**5.12.5 Checking the File Password Registration Status**

You can check that a password is registered to a file in the CNC by using the values of special registers SD553 to SD556. Monitoring the values of the special registers prevents you from forgetting to resister the password.

The password registration can be checked by a project basis. Bit0 to bit5 of each special register correspond to the project Nos. 1 to 6. The corresponding bit value of each project changes depending on the status of the password registration.

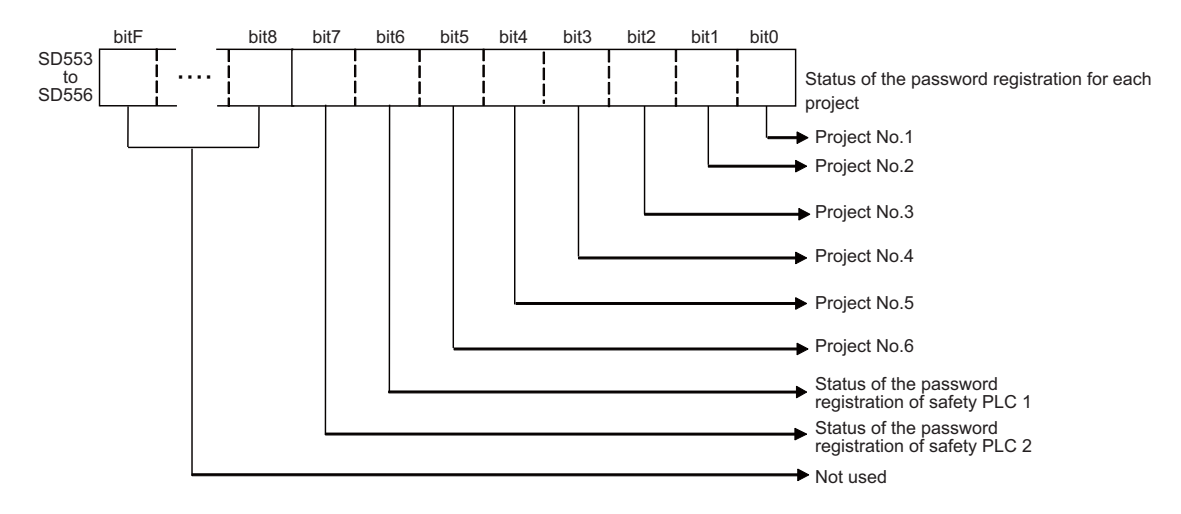

The values of the special registers change depending on the status of the password registration for stored file. However, the target file of the register and condition to change the value differ for the respective registers. For details, refer to the following table.

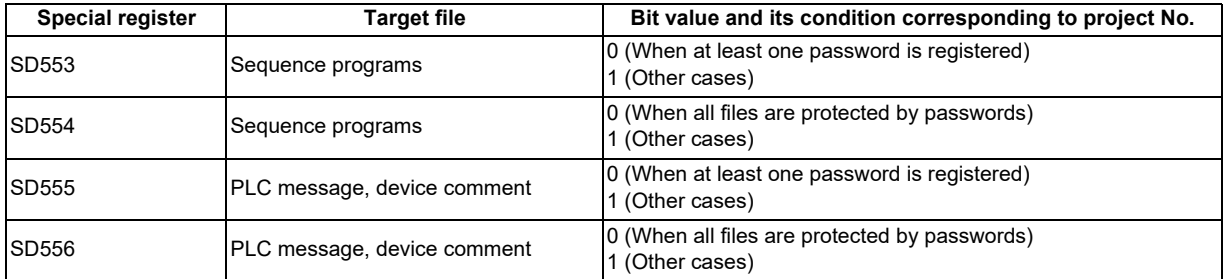

Note that when no target file is stored in the project, the bit which corresponds to the project is "0".

Including each special register in a sequence program enables the CNC to stop the operation or to display an alarm, when a password has not been registered.

In the example below, PLC message is displayed when no password is registered for the ladder file of project 1. This prevents you from forgetting to register the password. (Refer to "[5.8 PLC Message Development"](#page-197-0))

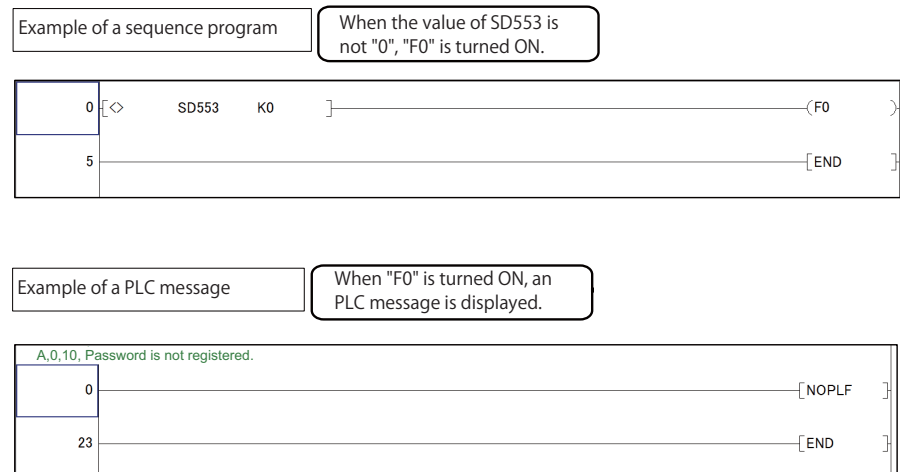

**5 Peripheral Development Environment (GX Works2)** 5.12 File Password Function

# <span id="page-242-0"></span>**5.12.6 File Password: Cautions on Setting**

### **When you forgot the password**

If a registered password is forgotten, file operation other than Format PLC Memory becomes impossible. Format PC memory if the registered password is forgotten. Not only the password but all data will be cleared; recover data by opening deleted file on GX Works2 and write it to PLC again.

### **When reading file**

When password-protected files are read from the CNC controller to GX Works2, password information is not read. This means that password is not set even if the read file is written to the CNC controller again.

### **Precaution for setting file password to simple project (with labels)**

When at least one file password is registered to a sequence program which was written to a CNC from simple project, programs with no password set also are required to input password to be read or written, not only the program protected by the password.

When a sequence program is created by simple project, password registration only for the specific program cannot be performed.

### **5 Peripheral Development Environment (GX Works2)**

5.12 File Password Function

### **Differences of password operation between GX Works2 and GX Developer**

There are some differences for password operation between GX Works2 and GX Developer. Read the following contents thoroughly, and make sure not to forget the password registration.

# **Behavior when a password is registered and a project is restarted**

When you use GX Developer, a password can be set and saved for a sequence program of GX Developer project which has been written to a CNC. Whereas a password is canceled for a sequence program of GX Works2 project when the same operation is performed using GX Works2.

# **[Behavior of GX Developer]**

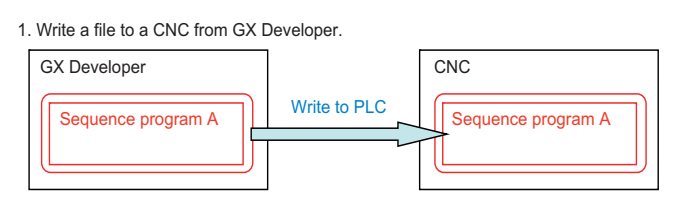

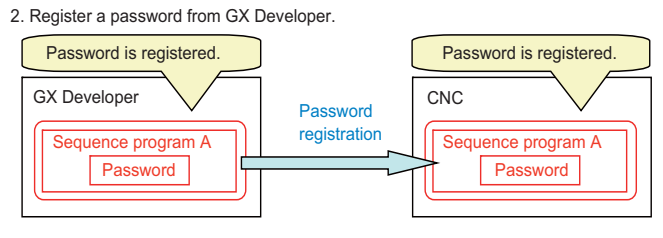

3. Save the project and restart GX Developer.

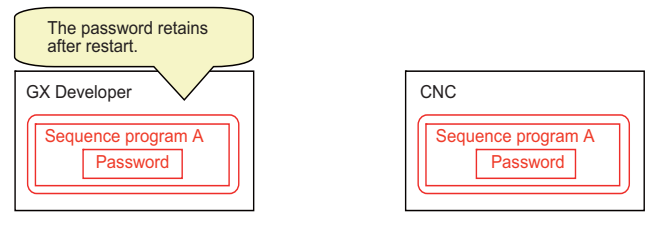

# **[Behavior of GX Works2]**

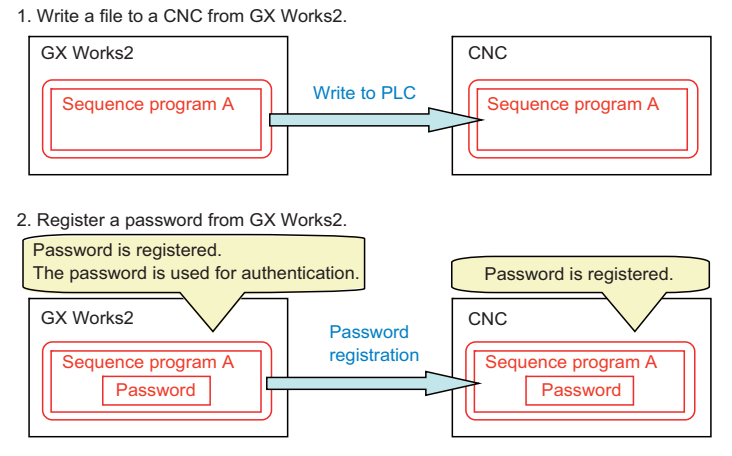

3. Save the project and restart GX Works2.

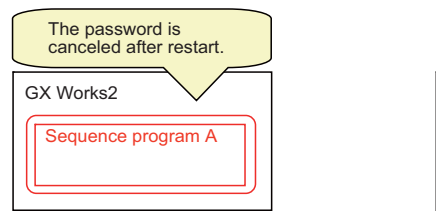

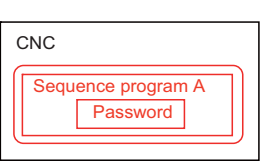

### **5 Peripheral Development Environment (GX Works2)**

5.12 File Password Function

# ■ Behavior after a CNC is formatted

When a file protected by a password is read to GX works2 from a CNC, and then the file is written to the same CNC again after formatting the CNC, the password of the file is canceled.

When GX Developer is used in the same situation, the password retains for the file in the CNC.

When you use GX Works2, make sure not to forget to register a password again after write to PLC.

When no password is registered to the file, the bit values of the special registers SD553 to SD556 corresponding to the project are "1". (Refer to ["5.12.5 Checking the File Password Registration Status"](#page-241-0))

# **[Behavior of GX Developer]**

1. Read a file protected by a password to GX Developer from a CNC.

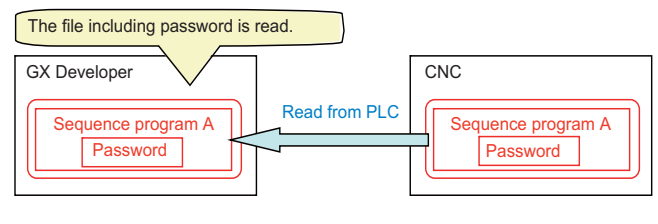

2. Format the CNC.

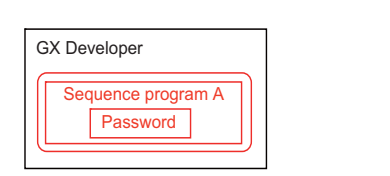

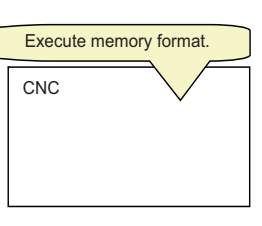

3. Write the file to the CNC from GX Developer.

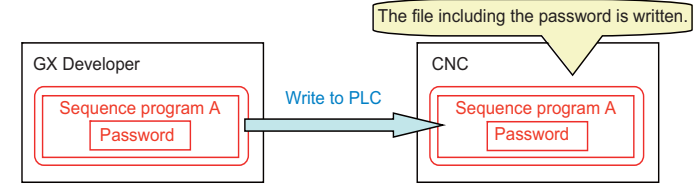

### **[Behavior of GX Works2]**

1. Read a file protected by a password to GX Works2 from a CNC.

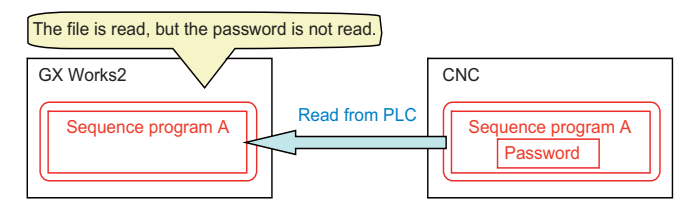

2. Format the CNC.

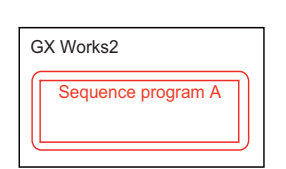

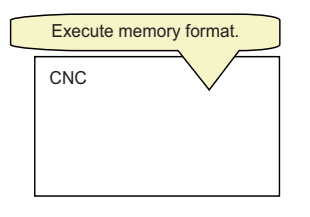

3. Write the file to the CNC from GX Works2.

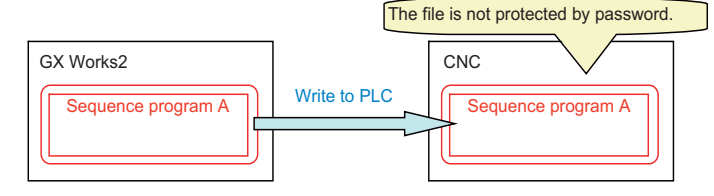

### **5 Peripheral Development Environment (GX Works2)**

5.12 File Password Function

# ■ Behavior when an existing file is to be copied to another CNC

When a file protected by a password is read to GX works2 from a CNC, and then the file is written to another CNC, the password of the file is canceled.

When GX Developer is used in the same situation, the password retains for the file in another CNC.

When you use GX Works2, make sure not to forget to register a password again after write to PLC.

When no password is registered to the file, the bit values of the special registers SD553 to SD556 corresponding to the project are "1". (Refer to "[5.12.5 Checking the File Password Registration Status"](#page-241-0))

# **[Behavior of GX Developer]**

1. Read a file protected by a password to GX Developer from a CNC.

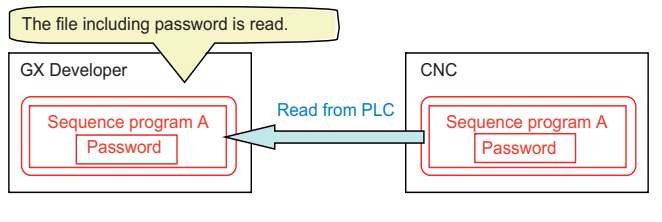

2. Prepare another CNC.

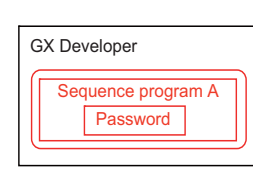

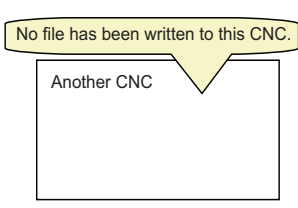

3. Write the file to another CNC from GX Developer.

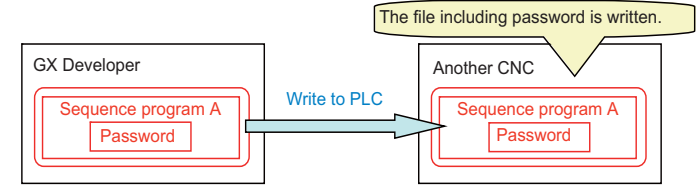

### **[Behavior of GX Works2]**

1. Read a file protected by a password to GX Works2 from a CNC.

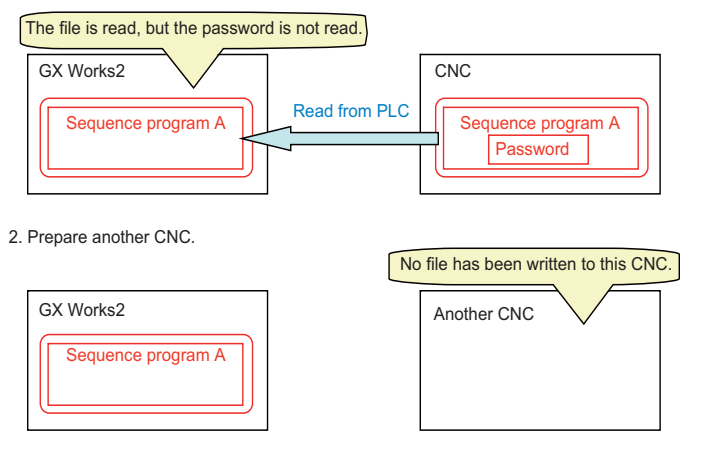

3. Write the file to another CNC from GX Works2.

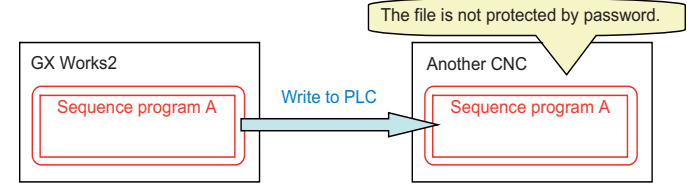

**5 Peripheral Development Environment (GX Works2)** 5.12 File Password Function

# **5.12.7 File Password Setting Procedure**

# **5.12.7.1 Registering New File Password**

The flow of file password new setting procedure is as follows.

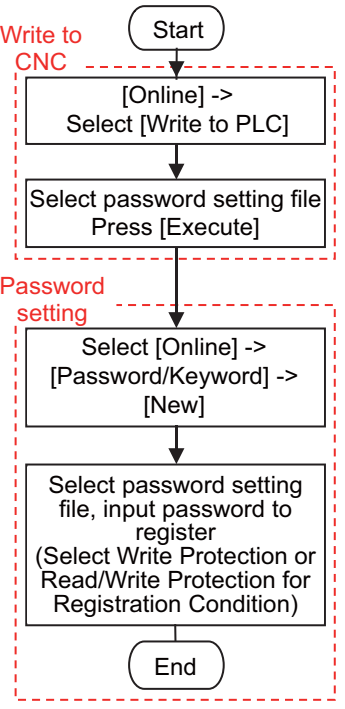

### **5 Peripheral Development Environment (GX Works2)**

5.12 File Password Function

(1) Select [Online] - [Write to PLC] to display the following "Online Data Operation" screen.

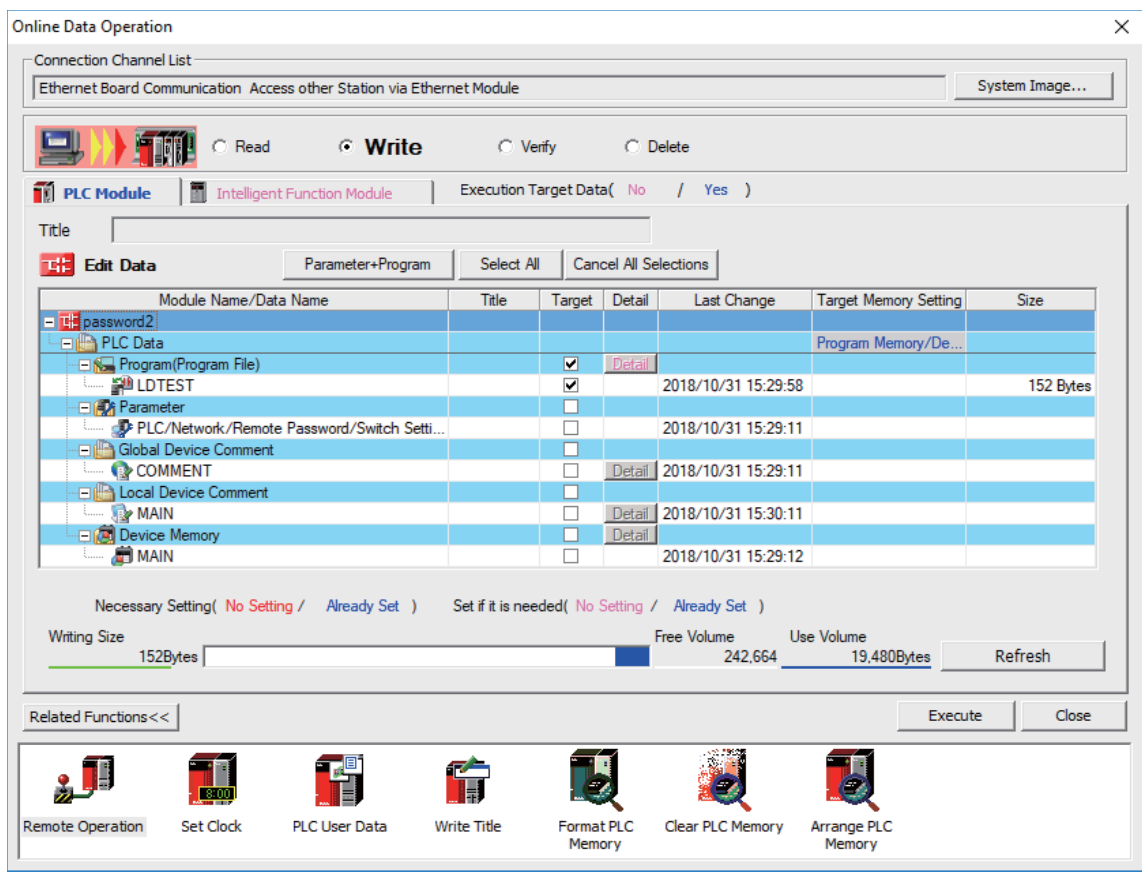

- (2) Set [Target Memory Setting], select a file to store, and click [Execute].
- (3) When writing is completed, close the "Online Data Operation" screen.
- (4) Select [Online] [Password/Keyword] [New] to open the following "Create/Change Password" screen.

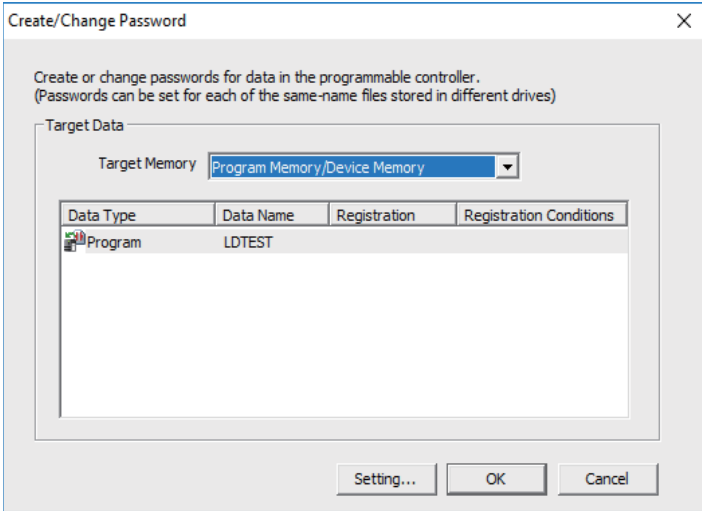

**5 Peripheral Development Environment (GX Works2)** 5.12 File Password Function

(5) Select data area storing the file to be protected with password in [Target Memory], file list is displayed. Select the target file from the file list, click [Setting...].

Multiple files can be selected by clicking them while pressing [Ctrl]. The same password can be registered in a batch.

(6) On the displayed "Input Password" screen, select [Registration Condition], input 4 one-byte alphanumeric characters (case sensitive) in the New Password field and Re-enter Password field. Click [OK] after inputting them.

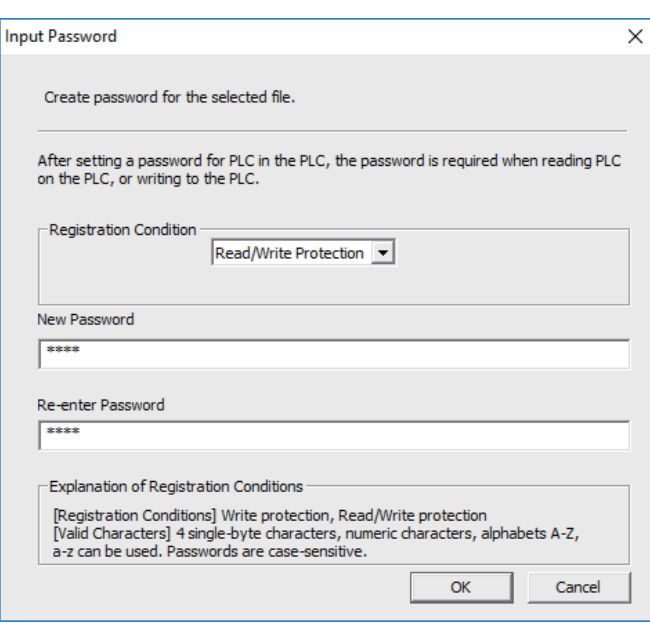

(7) Click [OK] on the "Create/Change Password" screen. When the following dialog is displayed, registration is complete. To save password registration status of the sequence programs after CNC restart, execute [Online] - [Export to ROM Format].

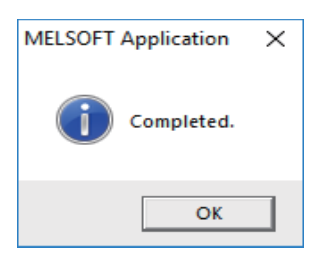

**5 Peripheral Development Environment (GX Works2)** 5.12 File Password Function

# **5.12.7.2 Changing File Passwords**

Change passwords as follows.

In this example, the password setting file is already stored in the CNC.

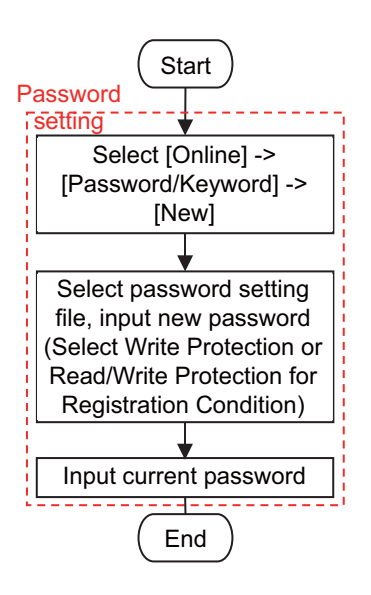

(1) Select [Online] - [Password/Keyword] - [New], open the following "Create/Change Password" screen.

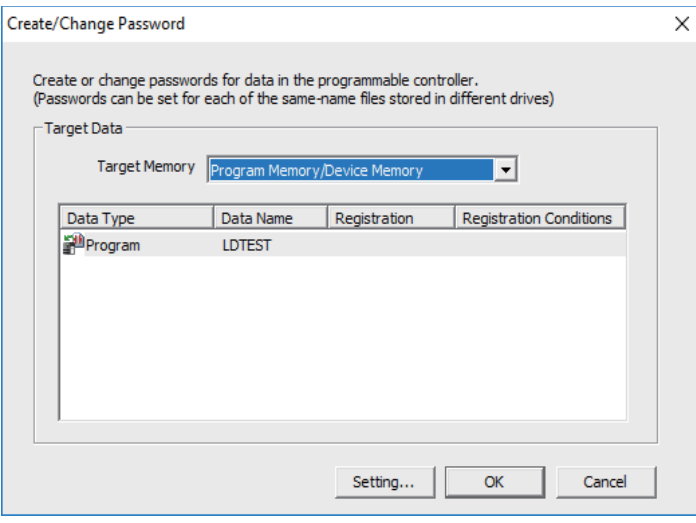

(2) Select the data area storing the file password to be changed in [Target Memory] to display the file list. Select a desired file from the file list, and click [Setting...].

Multiple files can be selected by clicking files while pressing [Ctrl]. The same password can be registered in a batch.

**5 Peripheral Development Environment (GX Works2)** 5.12 File Password Function

(3) Select [Registration Condition] on the displayed "Input Password" screen, input the password after change that is 4 onebyte alphanumeric characters long (case sensitive) in the "New Password" field and "Re-enter Password" field. Click [OK] after input.

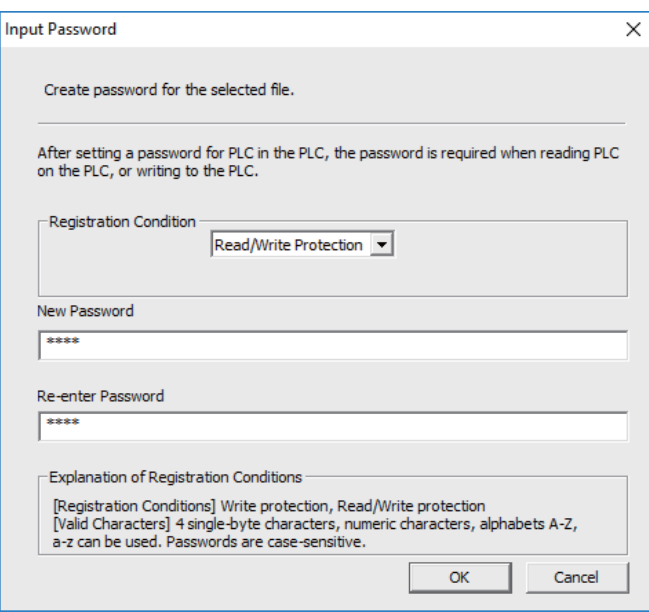

(4) When the following "Disable Password" screen is displayed, input the password before change and click [OK].

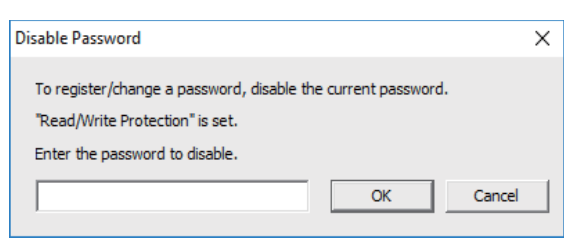

(5) Click [OK] on the "Create/Change Password" screen. When the following dialog is displayed, change is completed. To save the changed password of sequence programs after CNC restart, execute [Online] - [Export to ROM Format].

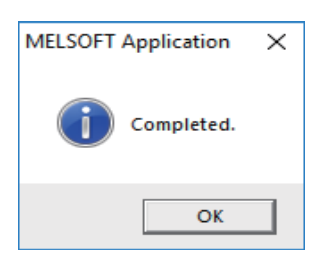

**5 Peripheral Development Environment (GX Works2)** 5.12 File Password Function

# **5.12.7.3 Clearing File Password**

The following flowchart shows the procedure of clearing a file password. In this example, the password setting file is already stored in the CNC.

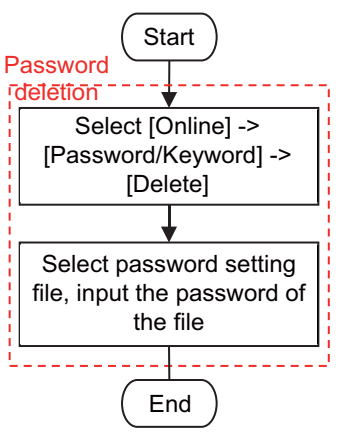

(1) Select [Online] - [Password/Keyword] - [Delete] to open the following "Delete Password" screen.

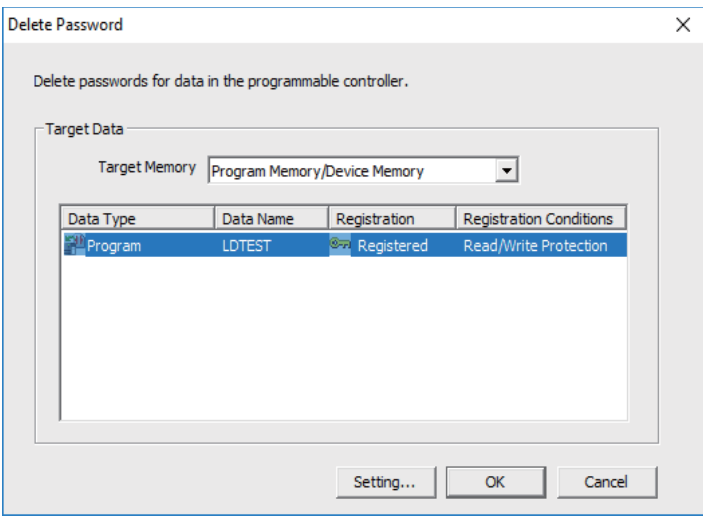

(2) Select the data area storing the file to delete password for as [Target Memory] to display a file list. Select a desired file from the file list, and click [Setting...].

Multiple files can be selected by clicking them while pressing [Ctrl]. If the files share the same password, password can be deleted in a batch.
5.12 File Password Function

(3) When the following "Input Disable Password" screen is displayed, input the password for the file, and click [OK].

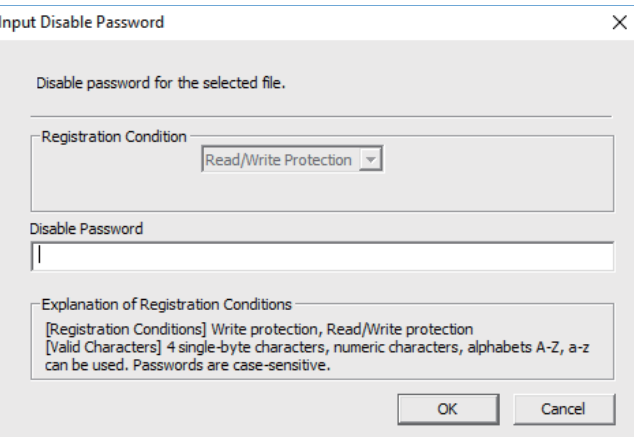

(4) Click [OK] on the "Delete Password" screen. When the following dialog is displayed, deletion is completed. Execute [Online] - [Export to ROM Format] to retain the state, which the password of the sequence program has been deleted, even after CNC is restarted.

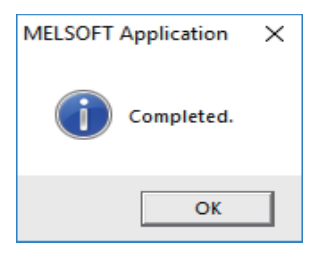

5.12 File Password Function

### **5.12.7.4 Temporary Unlock of File Password**

To work with a password-protected file on GX Works2 for the following operations, temporarily unlock the file password. The temporary unlock of a file password is achieved by inputting the registered file password for verification and temporarily disable unlock for file operation. If the password verification fails, you cannot operate the file.

For instance, when read-protecting a program file with password on a certain session of GX Works2, and then reading from PLC on another session of GX Works2, temporarily unlock the file password by verifying it.

Temporary password unlock is valid only in the GX Works2 program on which the file password is unlocked. To work with a file on a separately started session of GX Works2, temporarily unlock the file password again.

Temporary password unlock is valid until the GX Works2 program in which the file password was unlocked is ended.

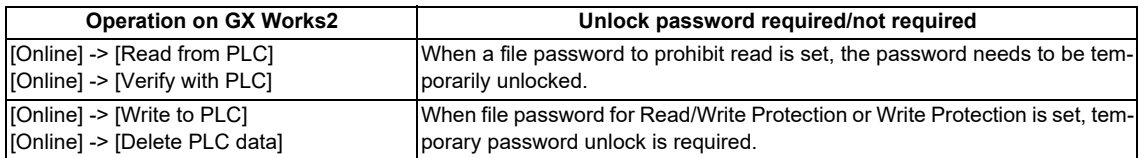

A file password is temporarily unlocked as follows.

In this example, the password setting file is already stored in the CNC.

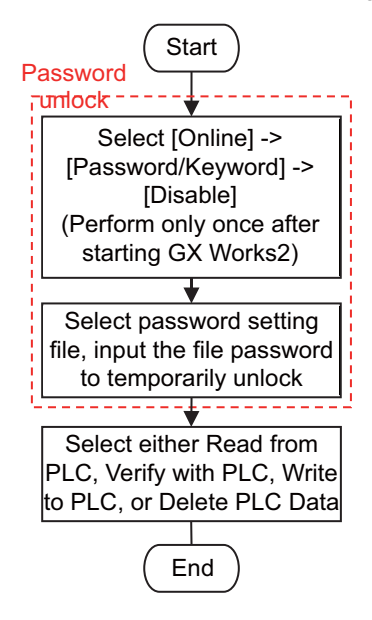

5.12 File Password Function

(1) Select [Online] - [Password/Keyword] - [Disable] to open the "Disable Password" screen below.

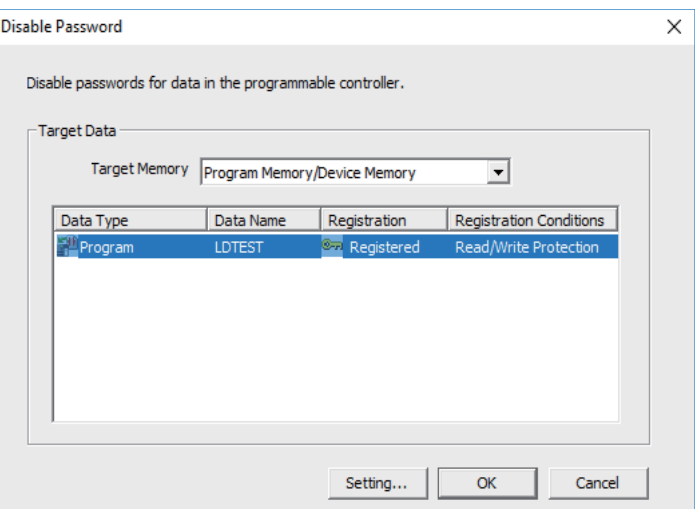

(2) Select data area storing the desired file for temporarily password unlock in [Target Memory] to display a file list. Select the target file from the file list, and click [Setting...].

Multiple files can be selected by clicking them while pressing [Ctrl]. If the files share the same password, passwords can be unlocked in a batch.

(3) When the following "Input Disable Password" screen is displayed, input the password for the file, and click [OK].

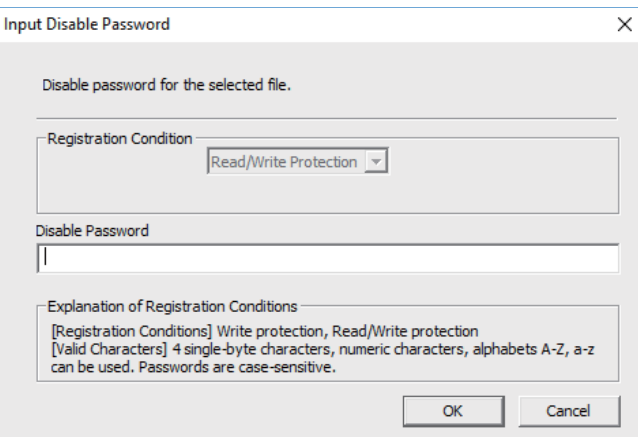

(4) Click [OK] on the "Disable Password" screen. When the following dialog is displayed, temporary unlock is completed.

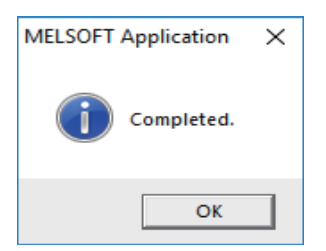

5.13 Corrective Actions to Resolve Errors

# **5.13 Corrective Actions to Resolve Errors**

### **5.13.1 List of Errors during GX Works2 Online Operation**

When an error is generated on GX Works2, the following dialog is displayed. The dialog displays error messages and error status. Note that error status inappropriate for CNC may be displayed since some displayed error messages are meant for MELSEC PLC. Status is displayed as the last 4 digits of the display number.

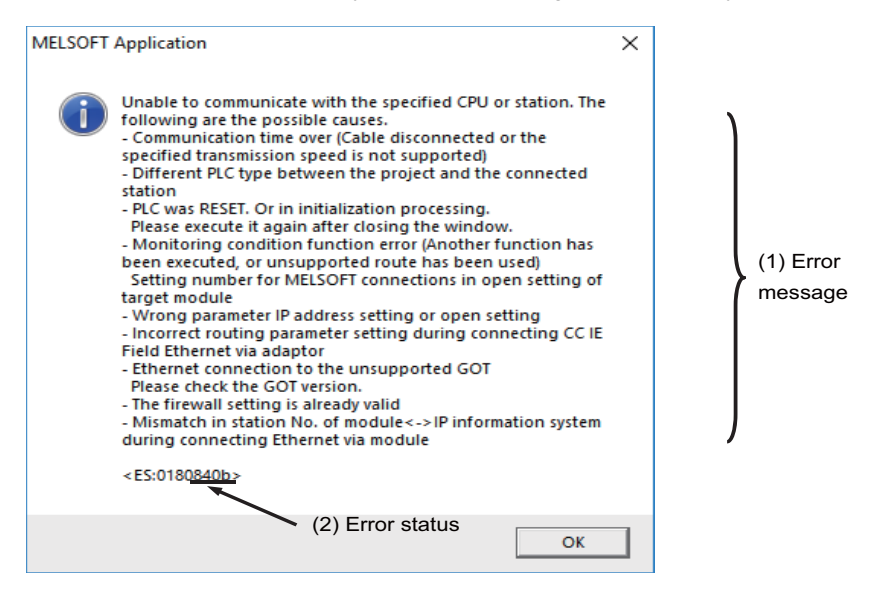

# **CAUTION**

**When an error is generated in GX Works2 online function, error messages may not represent the error status of the CNC controller correctly.** 

**Refer to the following error list.**

The following table shows the cause and remedy of errors generated during online operation with CNC controllers. For information on other errors, refer to "Help of GX Works2".

(\*) Interpret the "PLC" in the messages to "CNC controller".

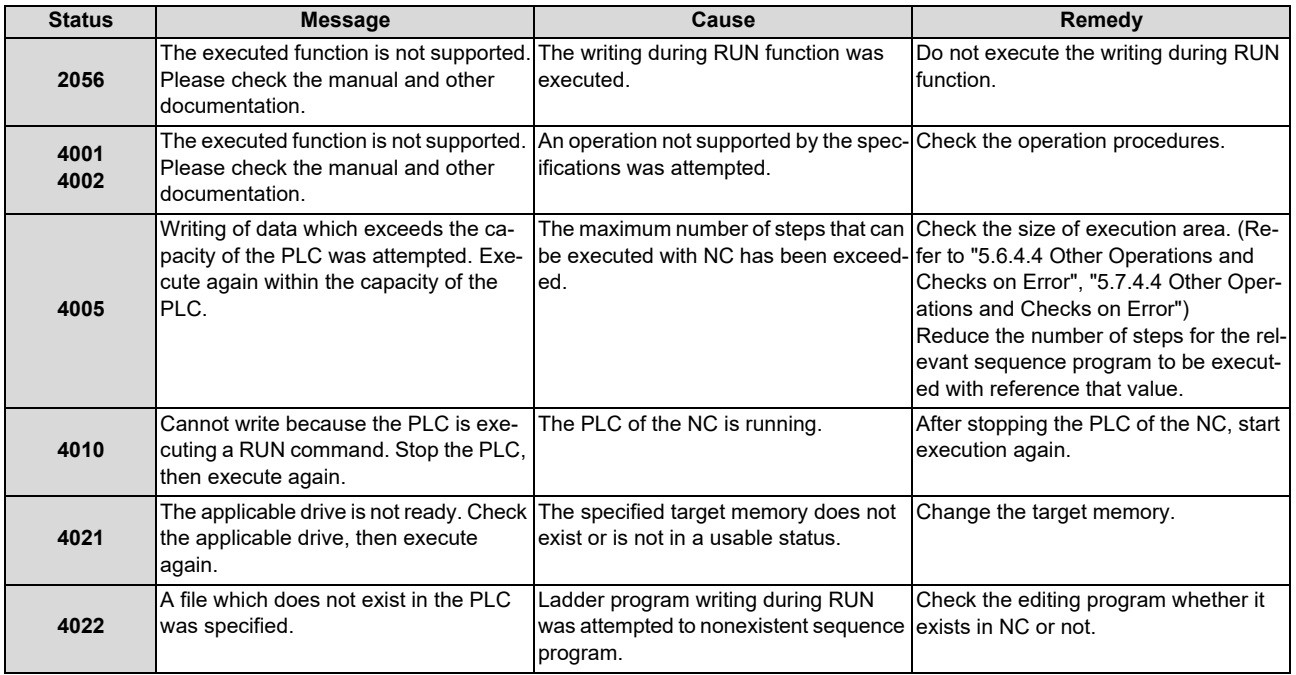

### **5 Peripheral Development Environment (GX Works2)**

5.13 Corrective Actions to Resolve Errors

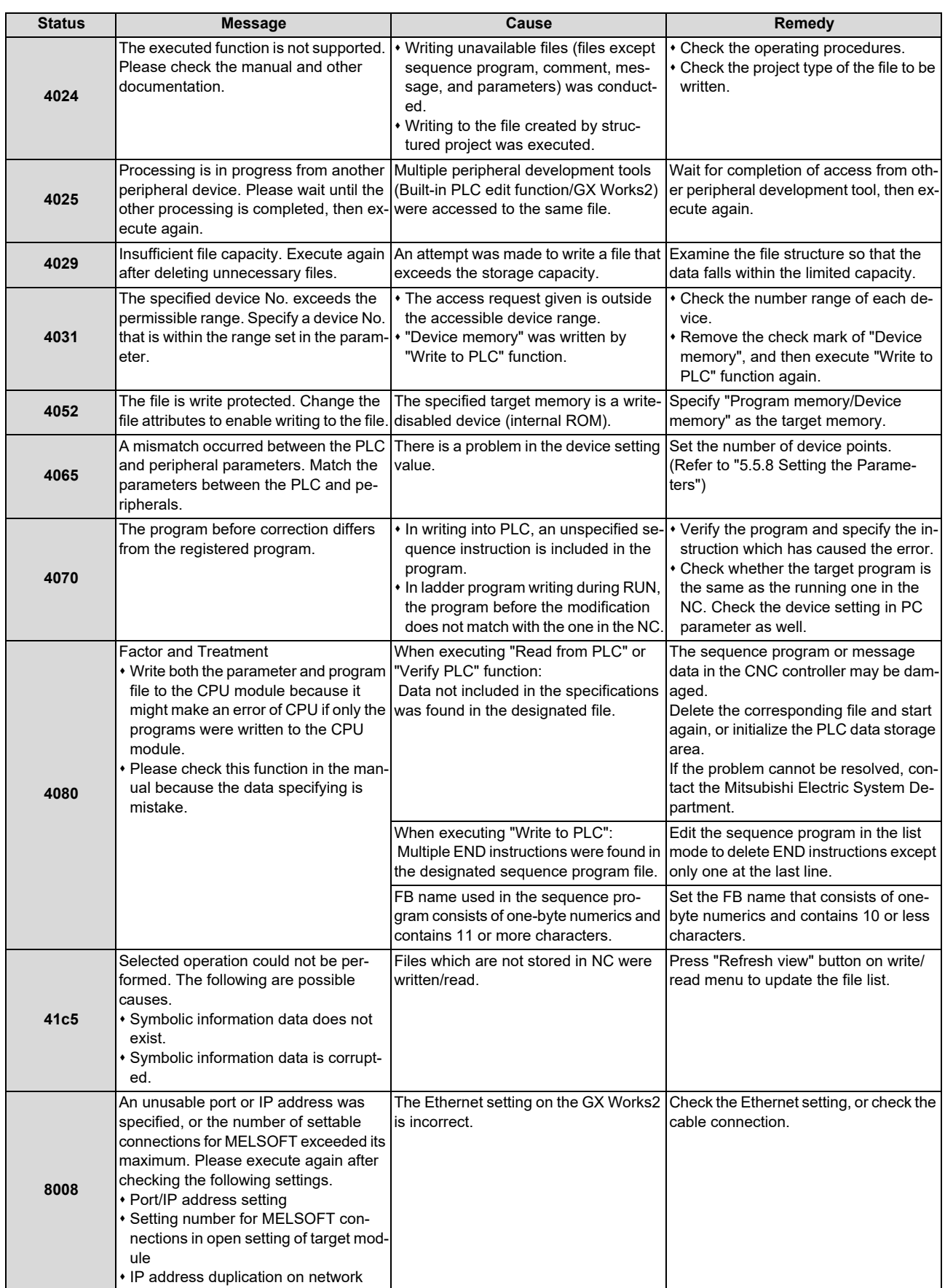

### **5 Peripheral Development Environment (GX Works2)**

5.13 Corrective Actions to Resolve Errors

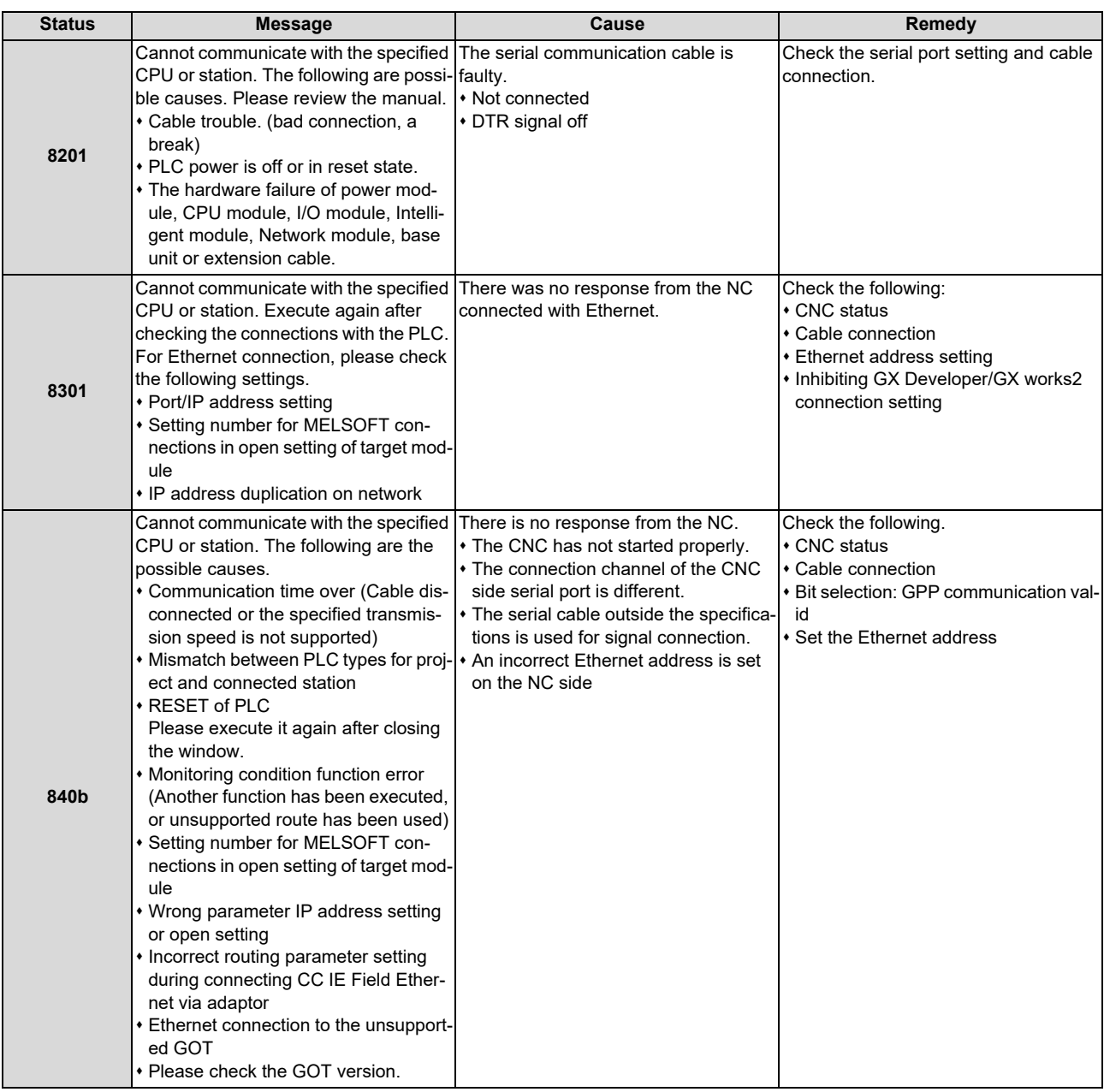

5.13 Corrective Actions to Resolve Errors

### **5.13.2 Checking PLC Alarms on CNC Controller**

When an error is generated while sequence programs is starting up or being executed, the status is in user PLC alarm state. The details of the alarm can be checked by one of three methods:

- Alarm screen on the setting and display unit of the CNC controller
- PLC diagnosis screen of built-in PLC edit function
- PLC diagnosis screen of GX Works2

The PLC diagnosis screen of GX Works2 provides information as clearly as the alarm screen on the setting and display unit of the CNC controller, and also displays ladders in which errors occurred.

### **5.13.2.1 Operation Procedure**

- (1) Start the "PLC Diagnostics" screen on GX Works2 by the following operation. [Diagnostics] -> [PLC diagnostics]
- (2) The following screen is displayed. Error information is displayed in (a) and (b).

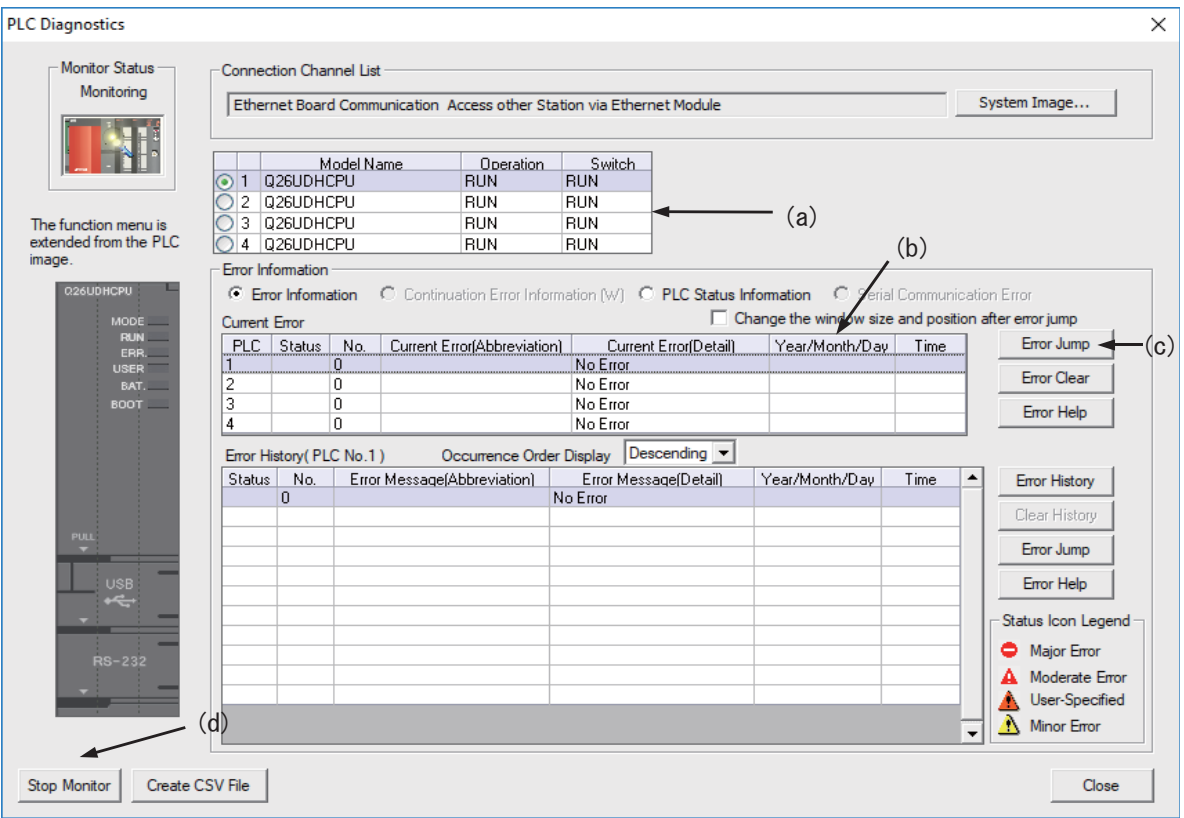

- (a) CPU operating status: RUN/STOP status of PLC is displayed here.
- (b) Error information: Error No. and error occurrence time are displayed here.
	- If there is no error, "No error" is displayed
	- Error No. is the high-order 2 digits of the CNC side alarm sub status1
	- Further detail is available upon double-click. (described later)
	- When the multi-project is enabled, different CPU modules are displayed depending on the project where the error is generated.
- (c) Error jump button: Displays ladders in which errors occurred. (described later)
- (d) Error display, start monitor and stop monitor button:Stops error information monitoring.

### **Note**

Other displays and buttons than (a) to (d) above and [Close] are not supported.

5.13 Corrective Actions to Resolve Errors

### **5.13.2.2 Details on Error Information Display**

Error information is generated and cleared according to the following rules.

- The latest error after PLC RUN is displayed until a new error is generated.
- Error display is cleared only when RUN is executed from PLC STOP.
- When multi-project is enabled and errors are generated in multiple projects, the error to be displayed is of the project that is the last in the order of project execution among projects with errors.
- The errors that were generated before the execution of PLC are displayed sequentially from project 1.
- Errors that are common to all projects (e.g. PLC system error) are displayed on CPU No.1.

Where the information of CPU module is displayed differs depending on the project where errors are generated, as shown below.

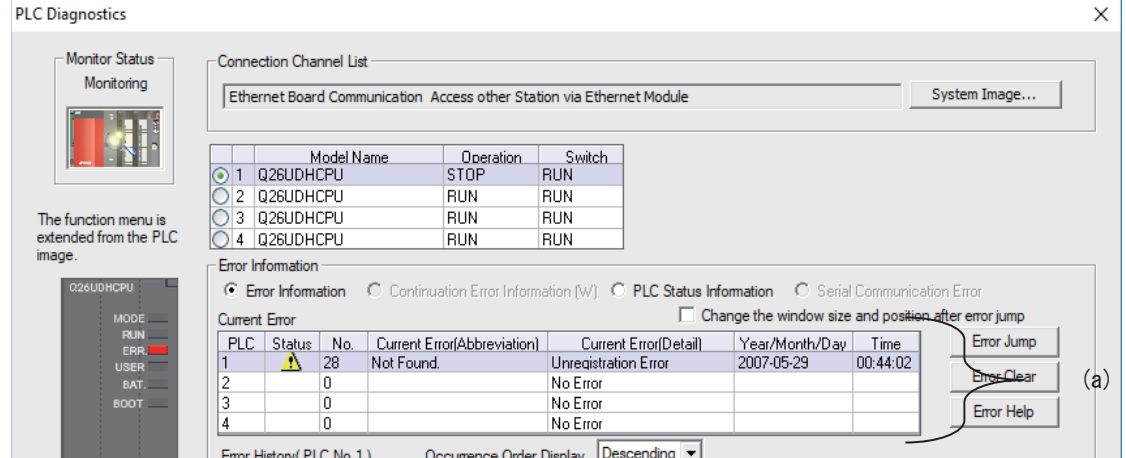

The position of CPU module display (a) changes depending on the project that GX Works2 is connected to.

- When connected to projects 1 to 4: Errors of project 1 to 4 are displayed in CPU 1 to CPU 4.
- When connected to projects 5 and 6: Errors of project 5 and 6 are displayed in CPU 1 to CPU 2.

**5 Peripheral Development Environment (GX Works2)**

5.13 Corrective Actions to Resolve Errors

### **5.13.2.3 Displaying Detailed Error Information**

The detailed error information can be displayed on the "PLC Diagnostics" screen by the following operation. Double-click [(b) error information] on the "PLC Diagnostics" screen

The following "Error Details" screen is displayed.

**(1) When the sequence program is responsible for the error**

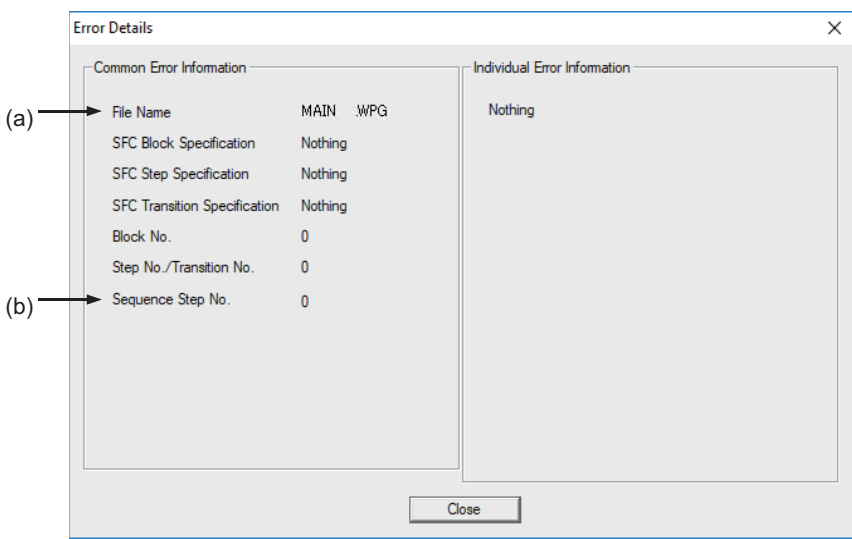

- (a) File name: Displays the file name of the sequence program where the error is generated.
- (b) Sequence step No.: Displays the step No. in which the error is generated in (a).

#### **(2) When parameter setting is responsible for the error**

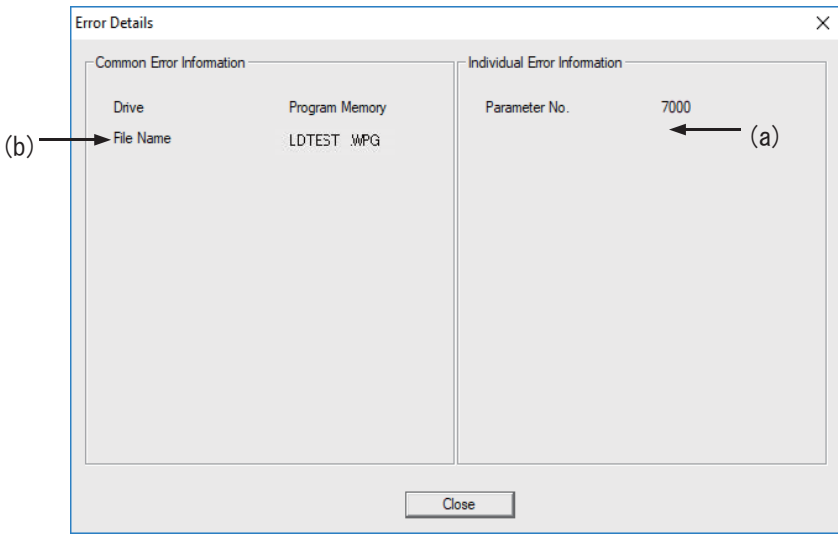

- (a) Parameter No.: Displays the parameter No. that has the wrong setting. 1005: Common Pointer No. 7000: Program setting
- (b) File name: Displays the name of the parameter setting file related to the error.

### **Note**

(1) In (1) and (2) above, other displays than (a) and (b) have no meaning. The contents of (a) and (b) may not be displayed depending on the cause for an error.

5.13 Corrective Actions to Resolve Errors

### **5.13.2.4 Displaying of the Ladder in which an Error Occurred**

The ladder in which an error has occurred is displayed on the "PLC Diagnostics" screen. By following the operations below, the ladder in which an error occurred which exists in the project currently opened with the GX Works2 can be displayed in the edit mode.

Click [Error Jump] (c) on the "PLC Diagnostics" screen

The ladder of the file in which an error has occurred is displayed on another window. Then the cursor moves to the step where the error has occurred.

The following conditions are required to accurately display the ladder in which an error occurred section.

- The file name and sequence program No. must be displayed in the "Error details" screen. (In this case, no response or error dialog display will be given even if the button is clicked.)
- A project including the sequence program currently in operation in the CNC controller side must be opened. (Even when a project not in operation is opened, if the same program name already exists, a ladder different from the actual one in which an error occurred is displayed. So, be careful.)
- Depending on the type of error, sequence step No. does not show the ladder in which an error occurred accurately.

5.13 Corrective Actions to Resolve Errors

### **5.13.3 Initializing PLC Data Storage Area**

Initialize temporary storage of the CNC controller and redo from the beginning if any of the following conditions applies. This initialization operation does not initialize the ROM in the CNC. To retain redone status after the power OFF, it needs to be stored in the ROM in the CNC.

- When an error is generated during write to the CNC controller
- When return is not possible even after remedy for the error is performed
- When stored data are erased at once

Initialization operation initializes the following area and data. For details on PLC data storage area, see ["5.5.3 PLC Data Storage Area"](#page-104-0).

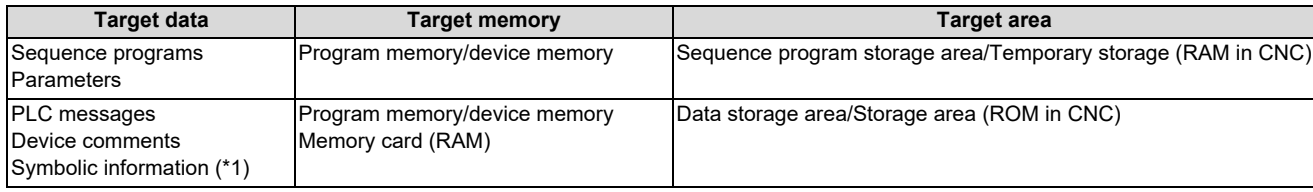

<span id="page-262-0"></span>(\*1) Files written to CNC when simple projects (with labels) or structured projects are used.

### **5.13.3.1 Operation Procedure**

- (1) Start the operation screen by the following operation on GX Works2. [Online] -> [PLC Memory Operation] -> [Format PLC Memory]
- (2) Click [Execute] on the following screen.

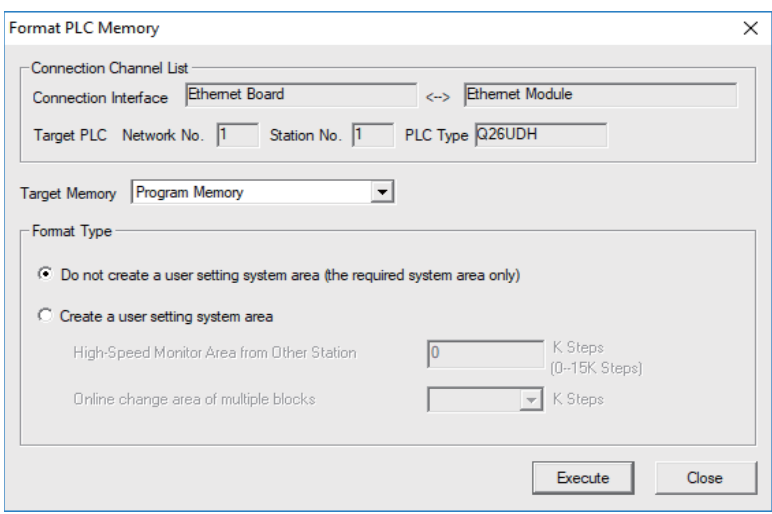

#### **Note**

- [Program Memory/Device Memory] is the only valid option for [Target Memory]. [Format Type] does not must be set.
- (3) The operation is completed when the following dialog appears. Click [OK]. The data stored in the area selected in Target Memory are all deleted and initialized.

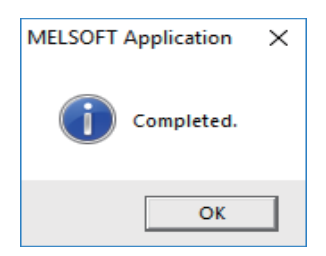

**5 Peripheral Development Environment (GX Works2)** 5.14 Backing Up Sequence Programs and Other Data

# <span id="page-263-0"></span>**5.14 Backing Up Sequence Programs and Other Data**

This section explains the methods for backing up the developed sequence programs and PLC related data in a personal computer.

### **5.14.1 Backup of Entire PLC-related Data**

This section describes how to back up entire PLC-related data. When the multi-project function is active, data for all projects are backed up in a batch.

### **5.14.1.1 Backup Target Data**

The following data can be backed up.

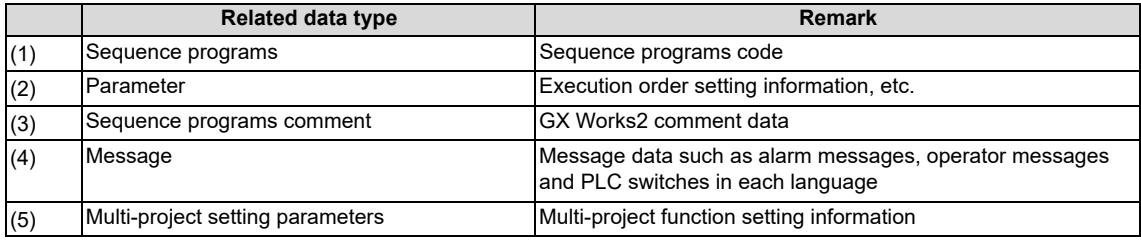

**5 Peripheral Development Environment (GX Works2)**

5.14 Backing Up Sequence Programs and Other Data

### **5.14.1.2 Backup Procedures**

Backup is executed on the input/output screen of the CNC controller.

Back up sequence programs stored in the ROM in the CNC to the personal computer by selecting the transfer symbolic information (CNC controller side) and the transfer target information (personal computer side) on the input/output screen and transfering the data.

This subsection describes the input/output screen example and operating procedure.

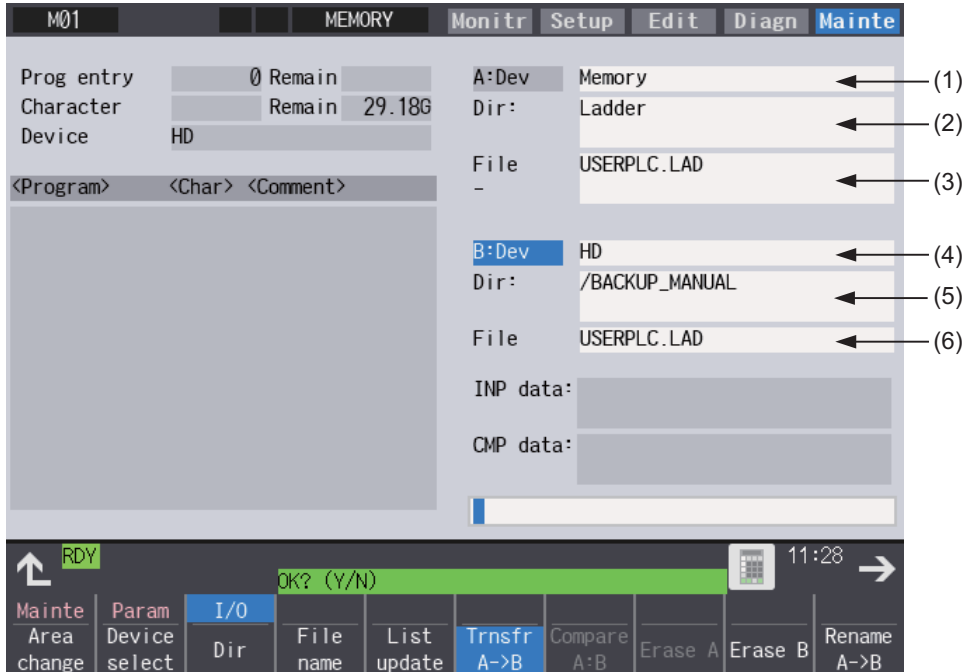

For details on the input/output screen, refer to the instruction manual for your model.

#### **Setting for the CNC controller**

Set the device name, directory, and file name for [A:Dev].

(1) Set [A:Dev]

Select "Memory" with menu keys.

(2) Set [Dir:]

Input the character string "/LAD".

(3) Set [File] "USERPLC.LAD" is automatically set when [Dir:] is set. For the user safety sequence, input "SAFEPLC1.LAD" or "SAFEPLC2.LAD".

#### **Setting for the personal computer (device name, directory, and file name)**

Set the device name, directory, and file name for [B:Dev].

(4) Set [B:Dev] Select "HD" with menu keys. (5) Set [Dir:] Input the character string "/".

(6) Set [File] Set the file name to be stored. When omitted, [USERPLC.LAD] is assigned.

#### **Transmission**

The backup process starts when the menu key [Trnsfr A->B] is pressed.

**5 Peripheral Development Environment (GX Works2)** 5.14 Backing Up Sequence Programs and Other Data

### **5.14.1.3 Backup Data Restoration**

To restore backup data, perform the reversed backup operation (Enter the setting for the personal computer in [A:Dev], and the setting for CNC controller in [B:Dev]).

The PLC must be STOP before restoration is started.

### **5.14.1.4 Precautions**

#### **Precautions for input/output between different NC models or between systems with different additional specification status**

If the large capacity PLC (256 kilo steps)/large capacity PLC (512 kilo steps) additional specification is enabled, the size of sequence programs that can be stored in CNC is increased.

USERPLC.LAD output while Large PLC capacity (256 kilo steps)/Large PLC capacity (512 kilo steps) additional specification is enabled may not be input to the system in which the enabling/disabling of Large PLC capacity option is switched, depending on the size of the sequence programs stored when output.

#### **[Large capacity PLC additional specification, type of input USERPLC.LAD, and operation]**

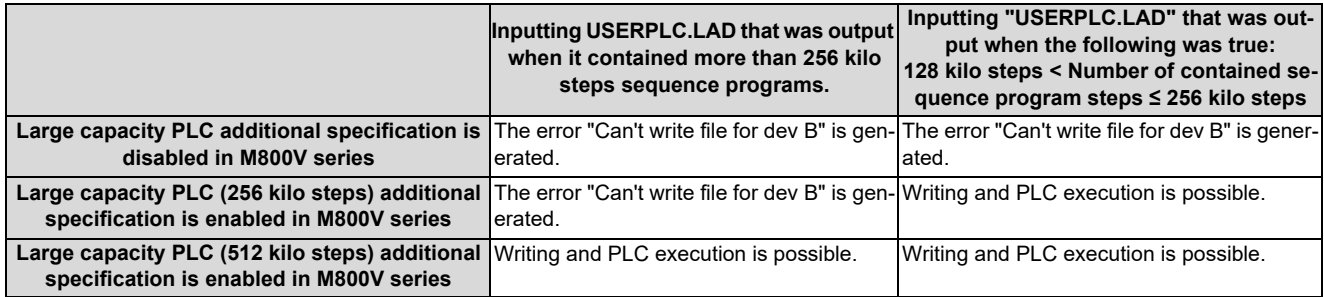

When the PLC project extension (3 projects)/PLC project extension (6 projects) (additional specification) is enabled, the number of projects and device points that can be used increases when the multi-project function is active. The USERPLC.LAD output while the PLC project extension (3 projects)/PLC project extension (6 projects) (additional specification) is enabled may not be input to the system whose PLC project extension option is switched between enabling/ disabling, depending on the number of projects and device points set at the time of the output of USERPLC.LAD file.

#### **[PLC project extension additional specification, type of input "USERPLC.LAD", and operation 1]**

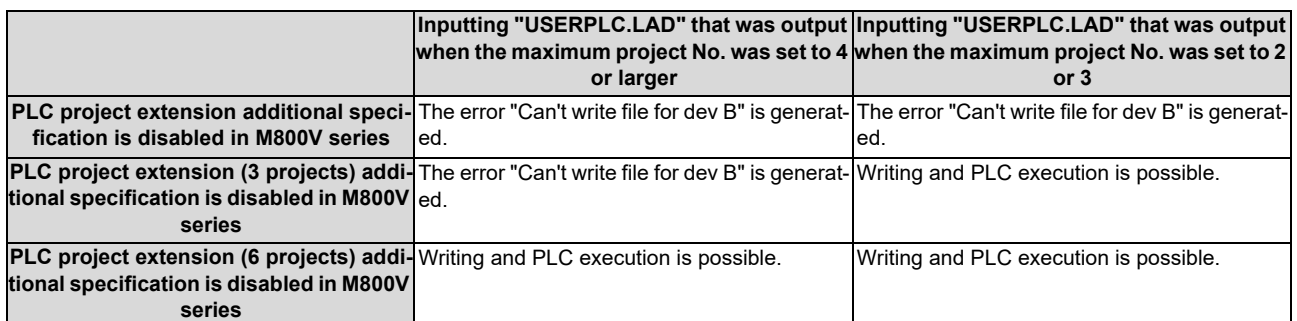

#### **[PLC project extension additional specification, type of input "USERPLC.LAD", and operation 2]**

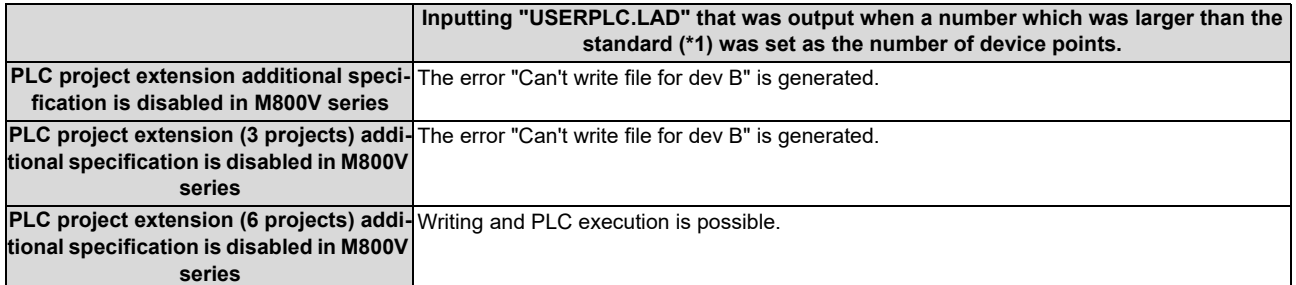

**5 Peripheral Development Environment (GX Works2)**

5.14 Backing Up Sequence Programs and Other Data

<span id="page-266-0"></span>(\*1) The size of standard device points and extended device points is as follows. (The number shown below is the total number of points set in all projects.)

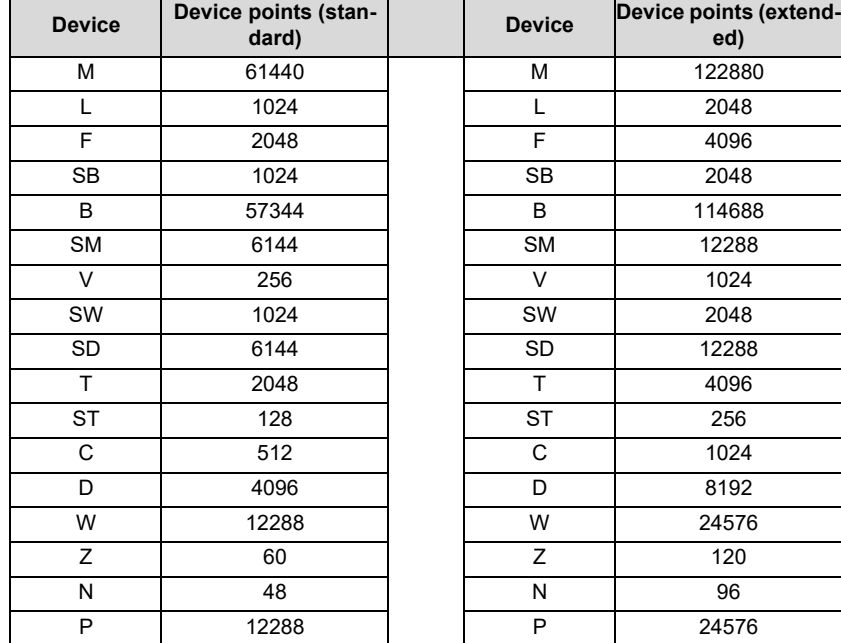

**5 Peripheral Development Environment (GX Works2)**

5.14 Backing Up Sequence Programs and Other Data

### **5.14.2 Batch Backup of PLC-Related Data for Each Project**

This section describes how to back up PLC-related data in batch for each project when the multi-project function is active.

### **5.14.2.1 Backup Target Data**

The following data can be backed up.

Only the data of the project that is specified at backup is output.

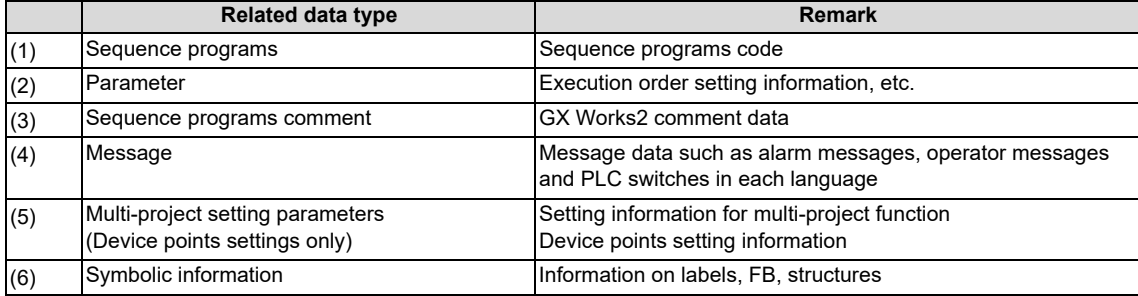

**5 Peripheral Development Environment (GX Works2)**

5.14 Backing Up Sequence Programs and Other Data

### **5.14.2.2 Backup Procedure**

Backup is executed on the input/output screen of the CNC controller.

Select the transfer symbolic information (CNC controller side) and the transfer target information (personal computer side), to be transferred on the input/output screen. When transmission is started, the data such as sequence programs of the specified project stored in the CNC ROM will be backed up in the personal computer.

An example of the input/output screen and the operating procedure are described below.

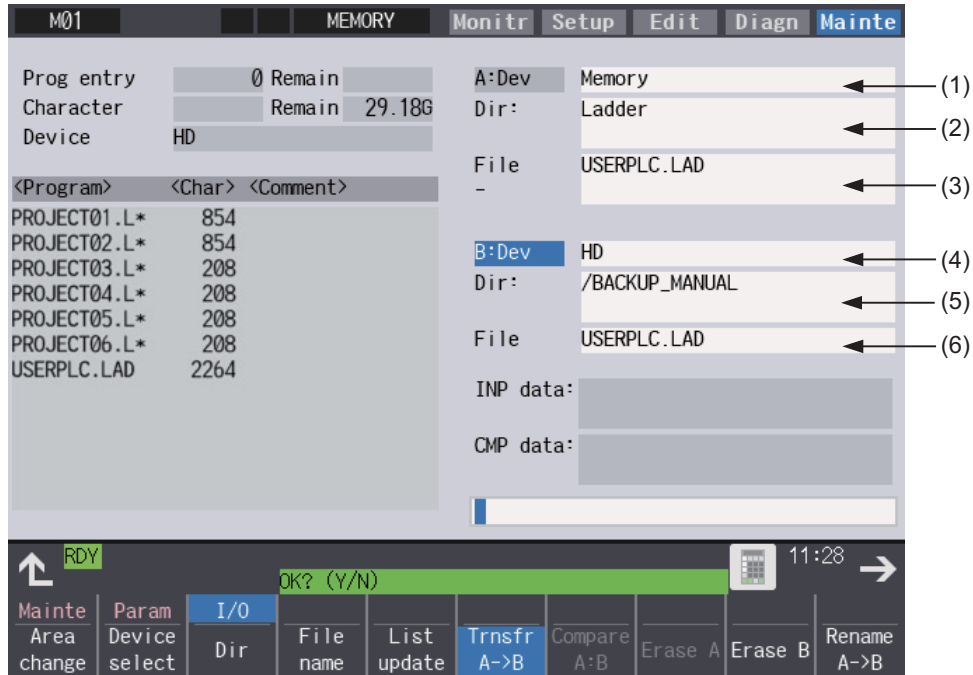

For details on the input/output screen, refer to the instruction manual of your model.

#### **Setting for the CNC controller**

Set the device name, directory, and file name for [A:Dev].

(1) Set [A:Dev]

Select "Memory" with menu keys.

- (2) Set [Dir:] Input the character string "/LAD".
- (3) Set [File]

Select [From list] with menu keys and select "PROJECTxx.LAD" (xx: project number to be output) from the file list, and press [INPUT].

#### **Setting for the personal computer (device name, directory, and file name)**

Set the device name, directory, and file name for [B:Dev].

- (4) Set [B:Dev] Select "HD" with menu keys.
- (5) Set [Dir:]

Input the character string "/". (6) Set [File]

Set the file name to be stored. When omitted, "PROJECTxx.LAD" (xx: project number to be output) is assigned.

#### **Transmission**

The backup process starts when the menu key [Trnsfr A->B] is pressed.

**5 Peripheral Development Environment (GX Works2)** 5.14 Backing Up Sequence Programs and Other Data

### **5.14.2.3 Backup Data Restoration**

To restore backup data, perform the reversed backup operation (Enter the setting for the personal computer in [A:Dev], and the setting for CNC controller in [B:Dev]).

The PLC must be STOP before restoration is started.

### **5.14.2.4 Precautions**

#### **Considerations for input/output with the conditions in the CNC**

The backup data for each project (PROJECTxx.LAD) may not be input depending on the status in the CNC such as stored sequence programs, and data size.

This section describes the causes and remedies for the issues where backup for each project data (PROJECTxx.LAD) cannot be input.

Causes and remedies for when backup data for each project cannot be input

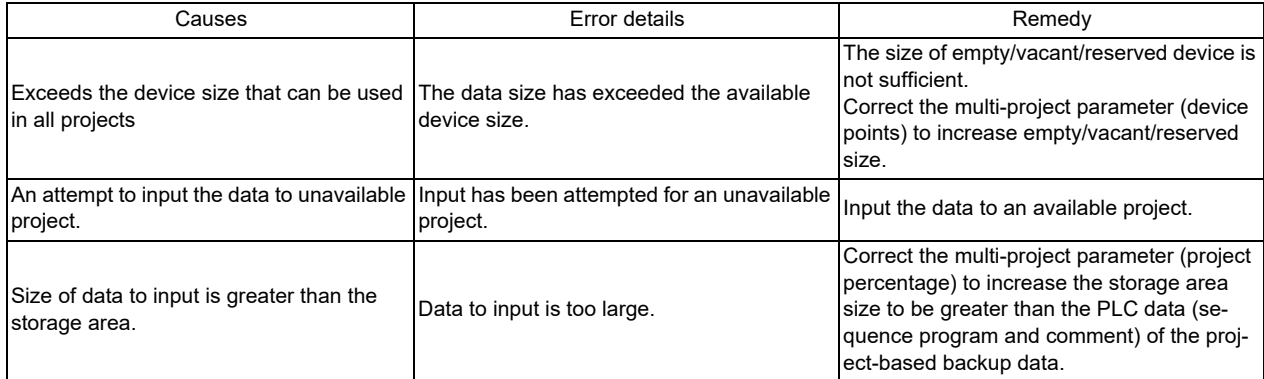

**5 Peripheral Development Environment (GX Works2)** 5.15 Project Protection Function

# **5.15 Project Protection Function**

Project protection function prevents unauthorized users from changing GX Works2 projects, sequence programs in a CNC, etc. without permission.

This section explains how to protect projects without using the file password function.

### **5.15.1 Project Protection Function of GX Works2**

The table below shows the protection functions of GX Works2 which are supported by Mitsubishi Electric CNC. For details of the file password function, refer to "[5.12 File Password Function](#page-238-0)". Since the other protection functions of GX Works2 do not have exclusive specifications for Mitsubishi Electric CNC, refer to "GX Works2 Operating Manual (Common)" and "GX Works2 Operating Manual (Simple Project)" for detailed information of these functions.

#### **[List of project protection function]**

○ : Supported; × : Not supported

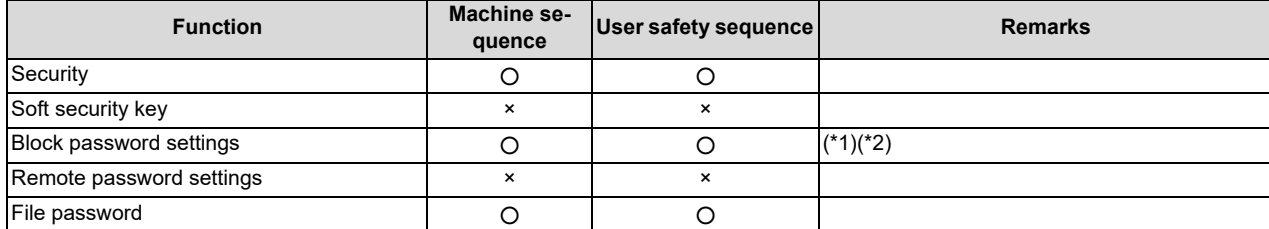

<span id="page-270-0"></span>(\*1) After FB which has a block password and sequence program which has a function are written to the CNC, when the sequence program is read with the simple project (without labels), the area where the block password is set is read as an actual ladder (ladder with labels and functional block compiled). To read a ladder with labels and functional blocks, set a file password.

<span id="page-270-1"></span>(\*2) Symbols that can be used in a block password are as follows:

 $! " # $ \% & ( ) * + , - . / : ; < = > ? \textcircled{a} [ \setminus ] \sim$ 

Do not use the symbols "^", "`", and "|" because they may not be input with PLC on-board although they can be set with GX Works2.

5.15 Project Protection Function

### **5.15.2 Project Protection Function of CNC**

#### **Parameters related to project protection**

Startup of PLC on-board and connection from GX Developer or GX Works2 can be restricted by setting the following parameters. This prevents unauthorized users from changing or deleting sequence programs of built-in PLC, etc.

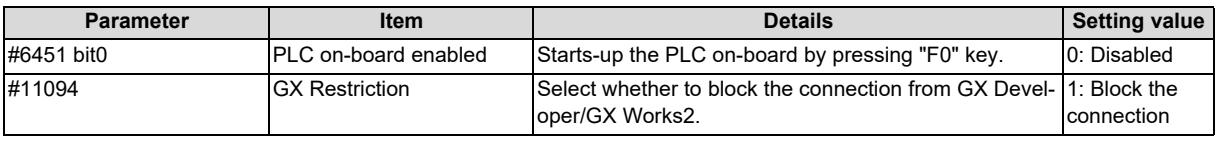

#### **[Mainte] - [Protect setting] screen**

A password can be changed on the protection setting screen of the CNC displayed by selecting [Mainte] - [Protect setting]. This prevents users who are not informed of the password from changing parameter settings and staring up the PLC onboard.

For details, refer to "Connection and Setup Manual".

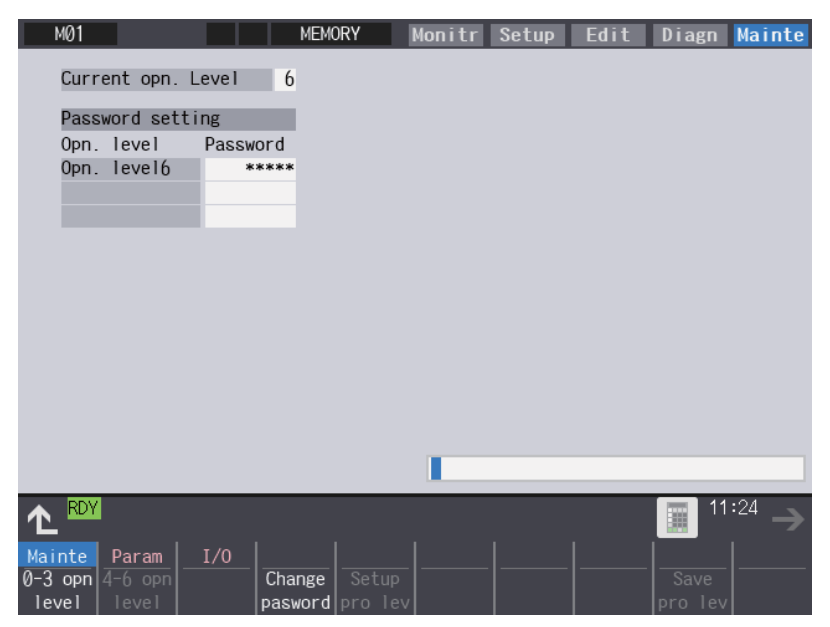

5.16 Displaying Project Verification Result in Ladder Diagram (GX Works3)

# **5.16 Displaying Project Verification Result in Ladder Diagram (GX Works3)**

In GX Works2, the result of project verification can be displayed in instruction for each step.

By reading projects created by GX Works2 to GX Works3, verification result can be displayed in ladder diagram.

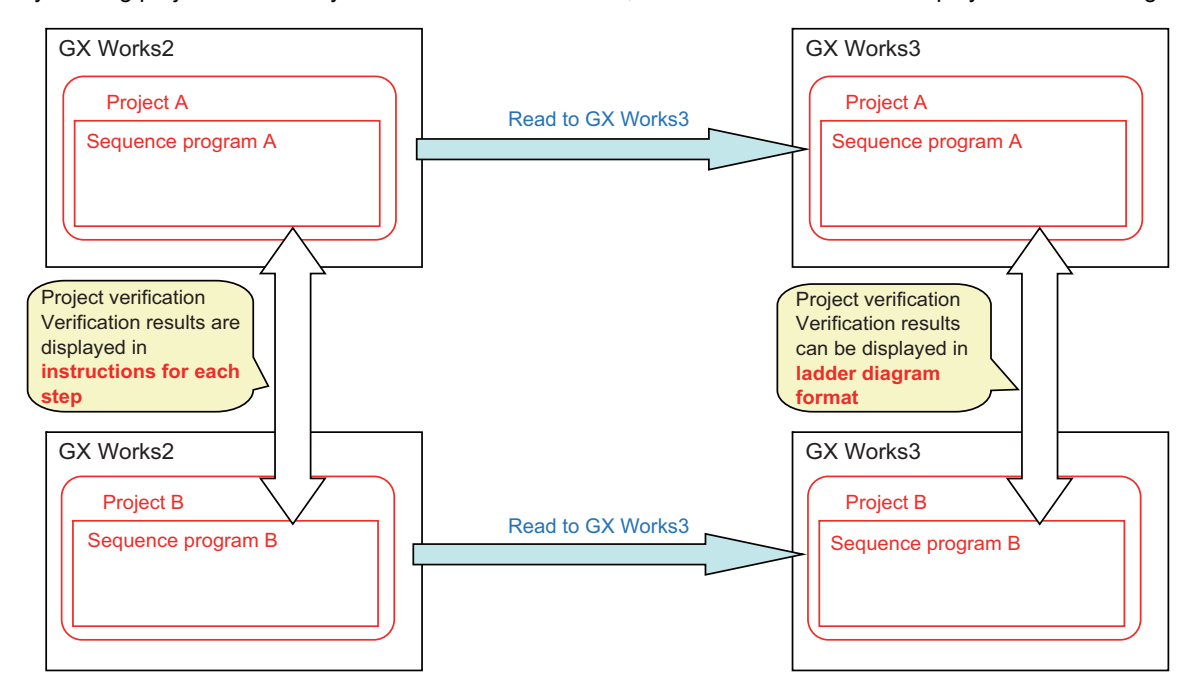

**5 Peripheral Development Environment (GX Works2)**

5.16 Displaying Project Verification Result in Ladder Diagram (GX Works3)

### **5.16.1 Operation Procedure**

- (1) Save two GX Works2 project data that are the verification targets.
- (2) On GX Works3, read the GX Works2 project data that are the verification targets by the following operation. Select [Project] - [Open Other Format File] - [GX Works2 Format] - [Open Project].

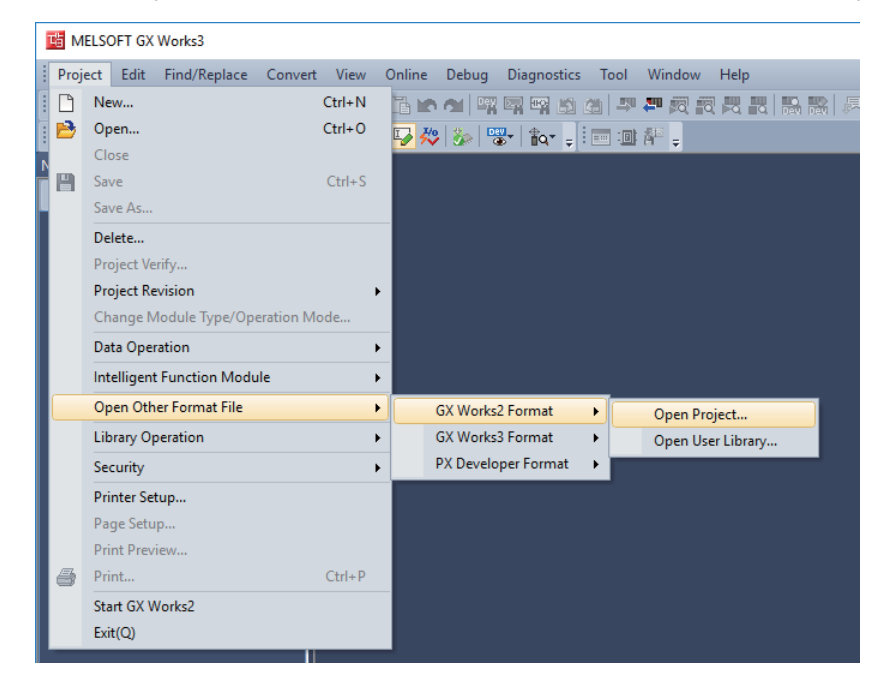

Select GX Works2 project data that is the verification targets.

Click [OK] in the dialog to confirm the change.

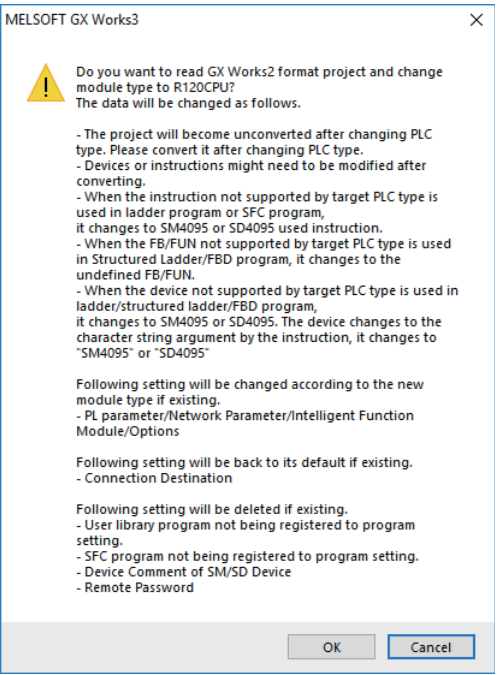

#### **5 Peripheral Development Environment (GX Works2)**

5.16 Displaying Project Verification Result in Ladder Diagram (GX Works3)

- (3) Execute [Convert] [Convert], and save the project.
	- When you convert the project with labels set, the following procedures are required before conversion.
	- (a) Select [Parameter] [C120CPU] [CPU Parameter] on the "Navigation" window.
	- (b) Select [Memory/Device Setting] [Device/Label Memory Area Setting] on the "Setting Item List".
	- (c) Select [Device/Label Memory Area Capacity Setting] [Label Area] [Label Memory Area Capacity], and set a value larger than "0 K" to this item.

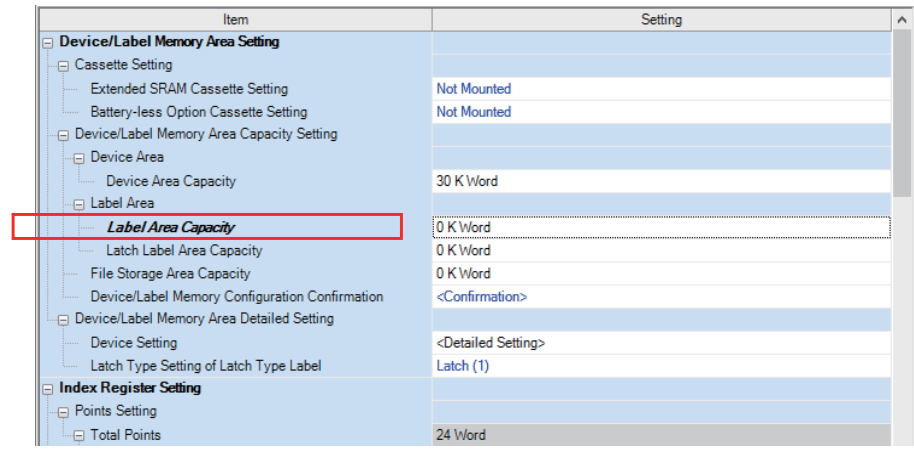

- (4) The second project data can also be opened by the operations (2) and (3).
- (5) Open [Project] [Project Verify] on the other project of the verification targets.
- (6) Set the other project in [Verify Destination], and click [Verify].

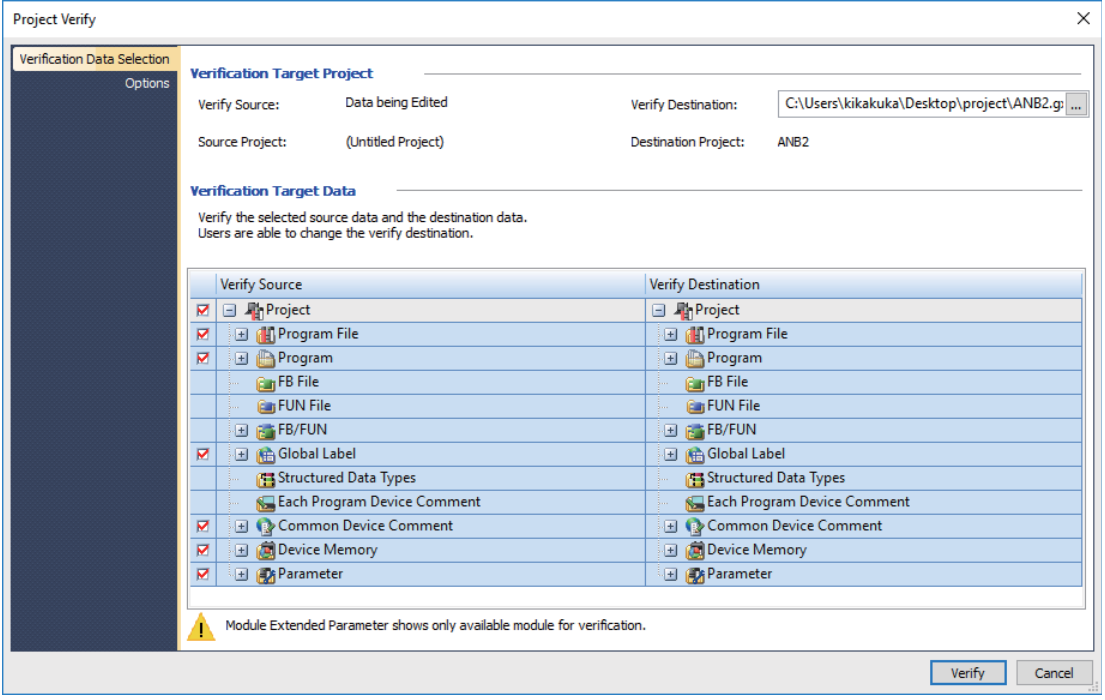

5.16 Displaying Project Verification Result in Ladder Diagram (GX Works3)

(7) Double-click [Program] to be displayed in a ladder diagram from [Result List]. (Note that it is not [Program File].)

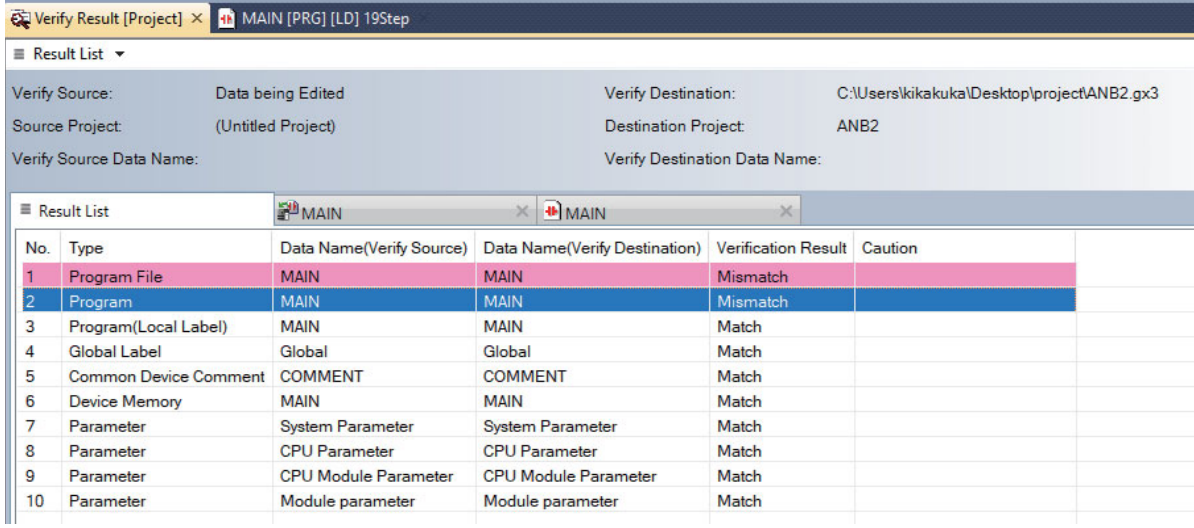

(8) Verification result is displayed in ladder diagram. Mismatched places are indicated in red, places existing only in verification source are indicated in blue, and places existing only in verification target are indicated in green.

#### **[Example of ladder program]**

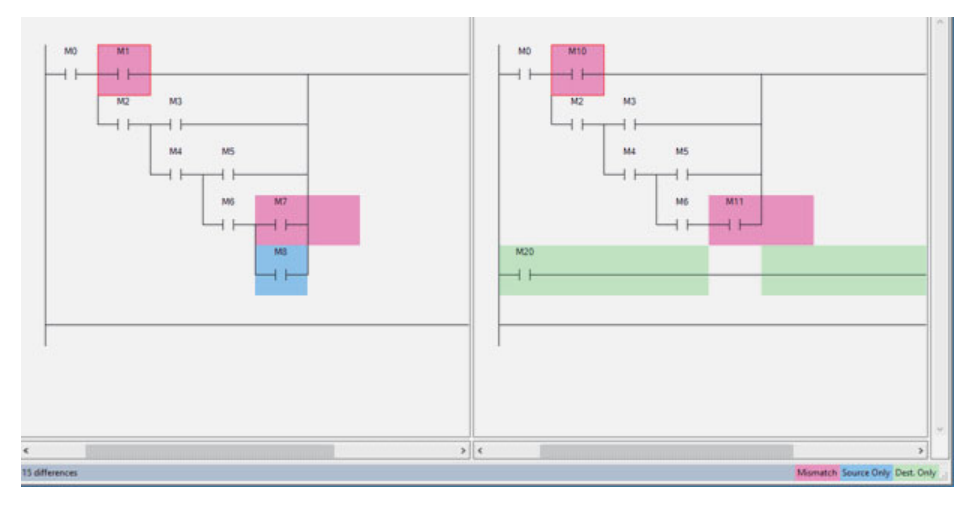

#### **[Example of ST language]**

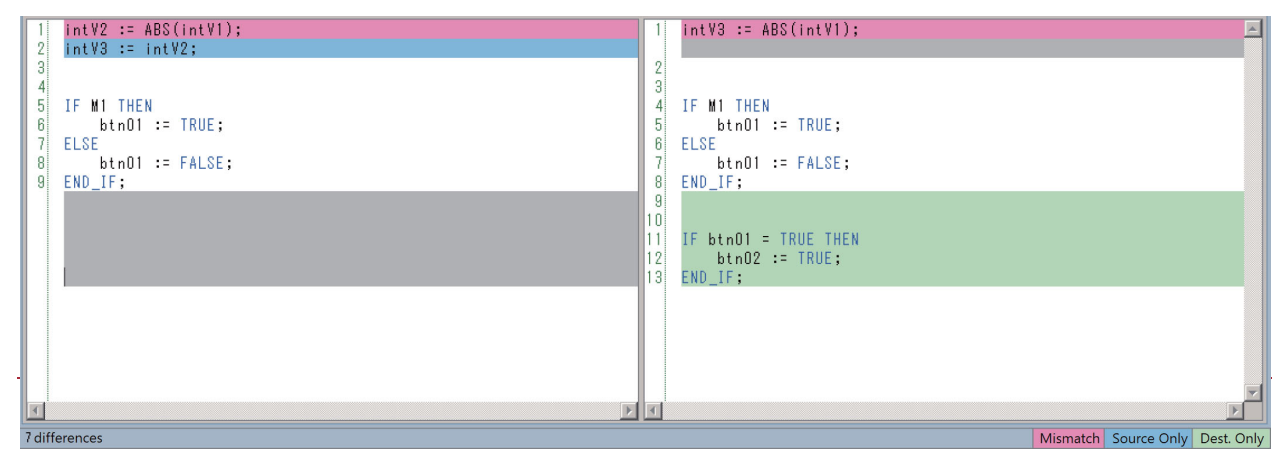

# **5.17 Restrictions**

### **5.17.1 Restrictions in Comparison with MELSEC PLC**

### **5.17.1.1 Overall Restrictions**

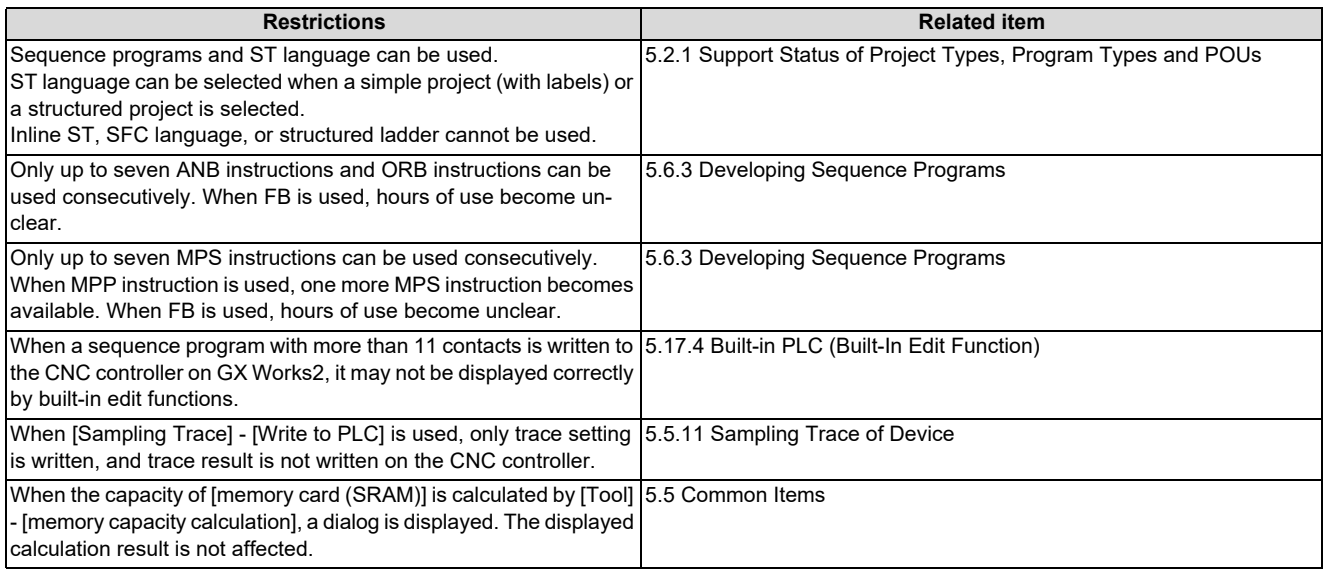

### **5.17.1.2 Restrictions on Simple Projects (with Labels)**

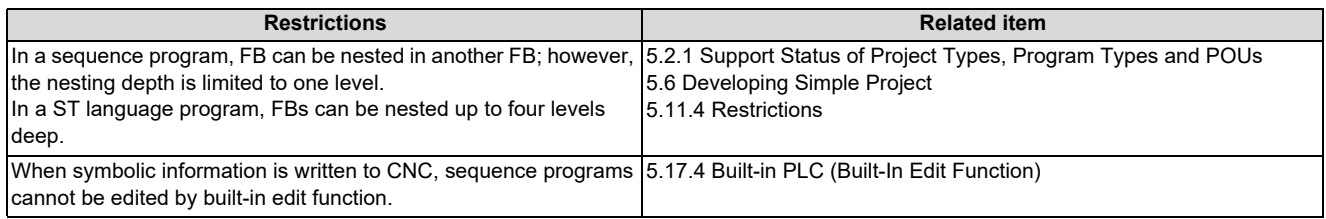

### **5.17.1.3 Restrictions on Structured Projects**

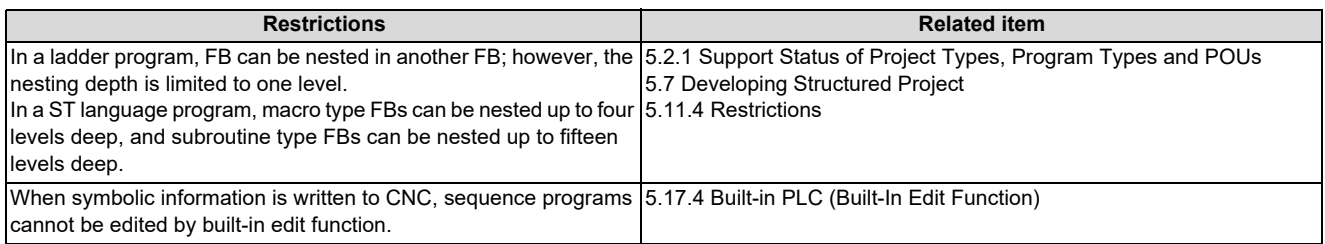

5.17 Restrictions

# **5.17.1.4 Restrictions on ST Language**

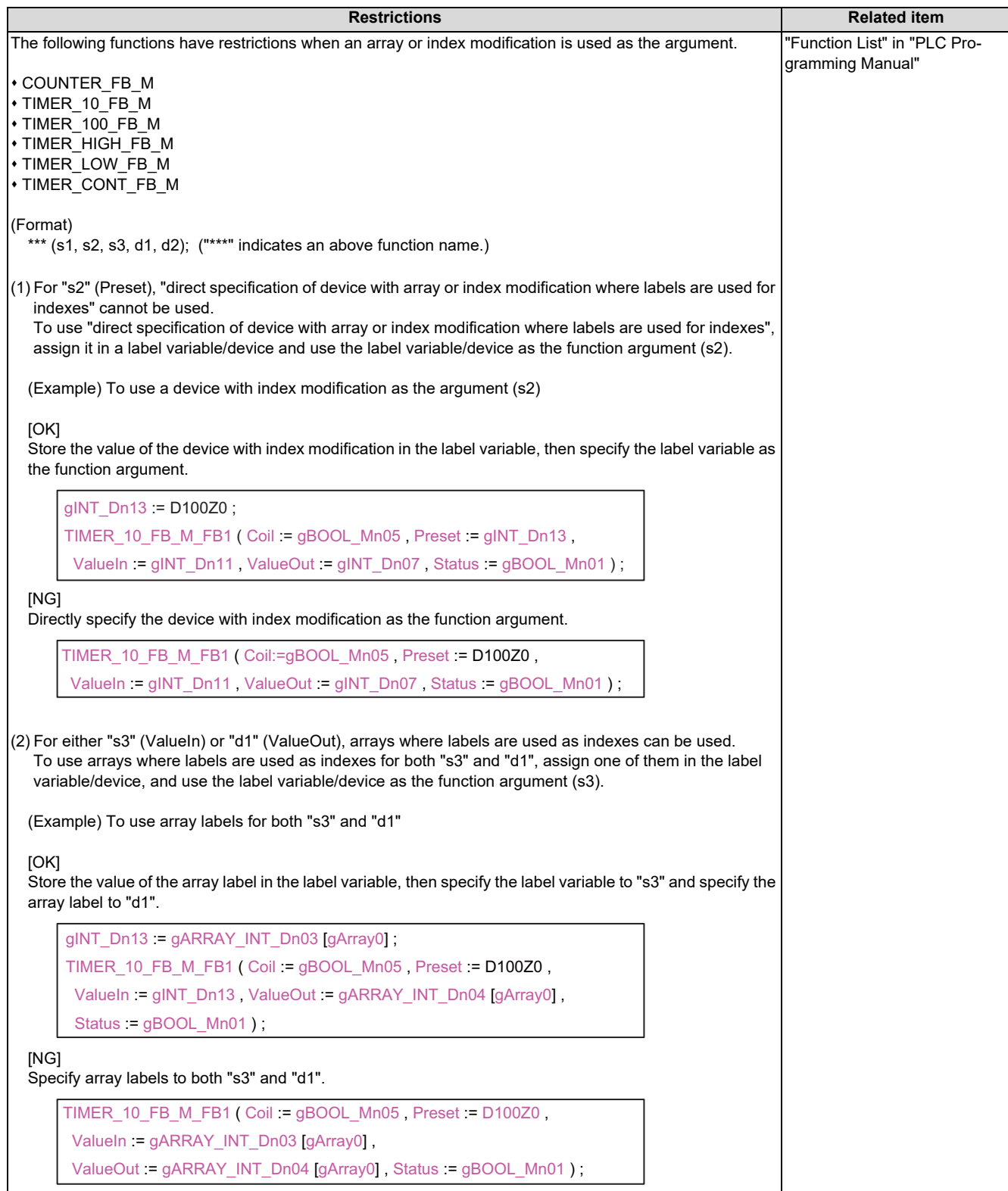

#### **5 Peripheral Development Environment (GX Works2)**

5.17 Restrictions

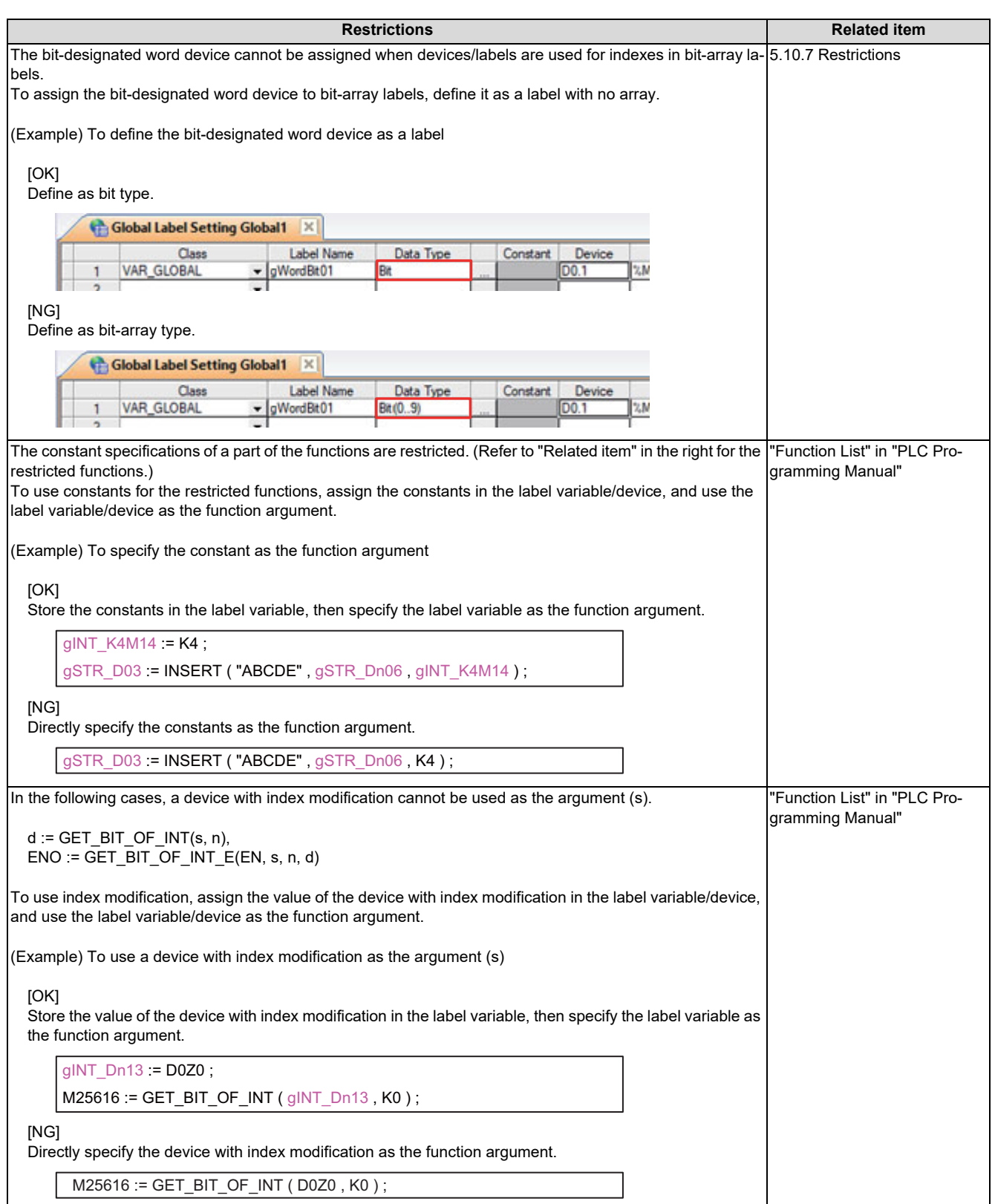

### **5 Peripheral Development Environment (GX Works2)**

5.17 Restrictions

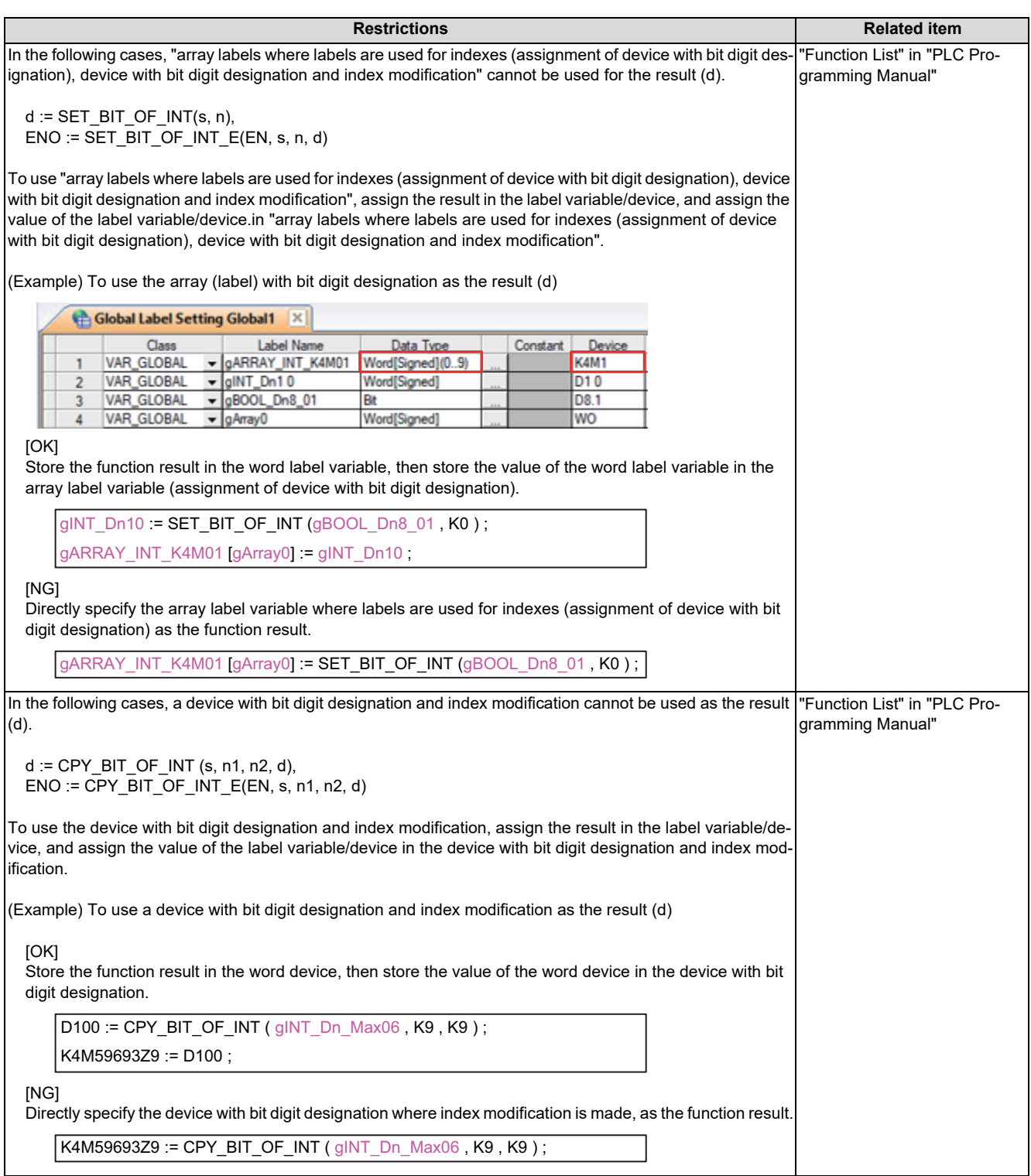

5.17 Restrictions

# **5.17.2 Differences from GX Developer**

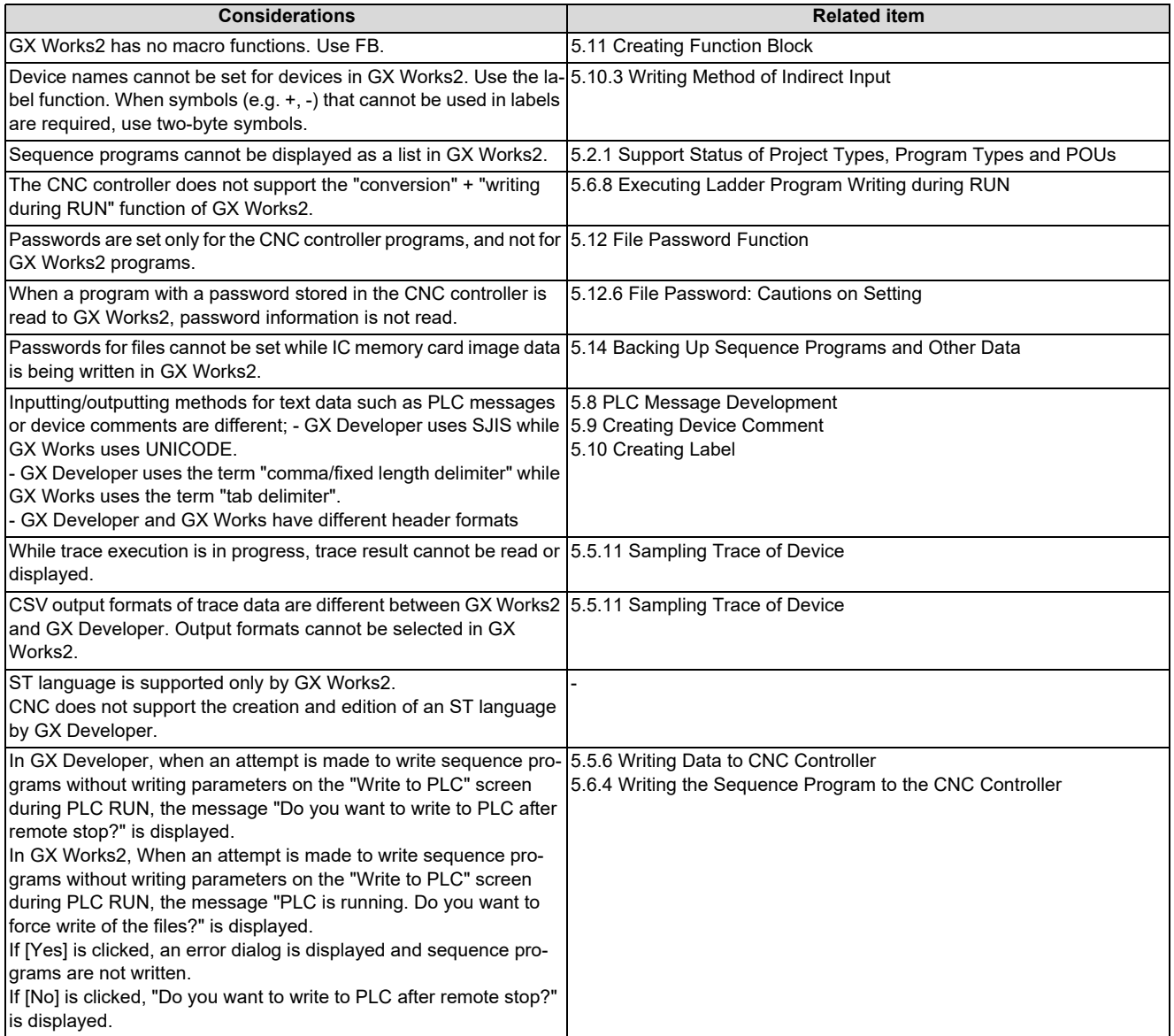

**5 Peripheral Development Environment (GX Works2)** 5.17 Restrictions

### **5.17.3 Multi-language Data**

### <span id="page-281-0"></span>**5.17.3.1 Creating Multi-language Data**

To create PLC messages and device comments in a specific language, perform the following steps.

Note that GX Works2 supports only Japanese, English, Chinese (Simplified Chinese characters), Chinese (traditional Chinese characters), and Korean.

Other languages cannot be used in creating PLC messages and device comments.

(1) Install the preferred language version of Windows OS

Install the Windows OS that supports the preferred language on the machine.

- (2) Set Windows display language Change the display language of Windows OS to the preferred language from [Control Panel] - [Languages] on Windows. Usually the default setting does not need to be changed.
- (3) Set GX Works2 language Open GX Works2, and select the preferred language from [Tool] - [Language Selection].
- (4) Create PLC messages and device comments, and write them to CNC For details on how to create and write PLC messages to CNC, see chapter [5.8](#page-197-0).

For details on how to create and write device comments to CNC, see chapter [5.9](#page-217-0).

#### **Note**

 When handling PLC messages and device comments in a specific language, ensure that the language of the OS, the display language of the OS, and GX Works2 language are all the same.

### **5.17.3.2 Using Multi-language Data**

To use GX Developer format projects containing PLC messages and device comments created in a specific language on GX Works2, configure the setting according to the procedure (1) to (3) in "[5.17.3.1 Creating Multi-language Data](#page-281-0)", and then perform the procedure described in ["5.5.10.1 Reading Sequence Programs in GX Developer Format on GX Works2](#page-124-0)". Note that GX Works2 supports only Japanese, English, Chinese (Simplified Chinese characters), Chinese (traditional Chinese characters), and Korean.

PLC messages and device comments created in other languages cannot be used.

**5 Peripheral Development Environment (GX Works2)** 5.17 Restrictions

### <span id="page-282-0"></span>**5.17.4 Built-in PLC (Built-In Edit Function)**

To use built-in PLC (built-in edit function) to edit the sequence programs created and edited on GX Works2, the following restrictions must be taken into account.

#### ■ Overall restrictions

When a sequence program containing more than 11 contacts is written to the CNC controller, the built-in edit function may display it incorrectly.

#### ■ Restrictions when creating programs with labels

When a program is created after simple project (with labels) is selected on GX Works2, built-in PLC (built-in edit function) does not display labels and function blocks, and display the actual ladder (ladder with labels and functional blocks complied) to which actual device is assigned.

Since symbolic information cannot be modified by built-in PLC (built-in edit function), when sequence programs are read to GX Works2 again after editing, symbolic information and sequence program do not match, resulting in the following error. Do not edit sequence programs with the built-in edit function when writing symbolic information.

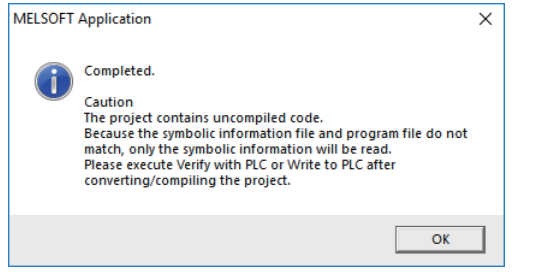

Note that the built-in PLC (built-in edit function) does not support ST language. Edit programs using ST language with GX Works2.

### **5.17.5 Smart Safety Observation**

User safety sequence program can be created with GX Works2.

For the smart safety observation function, refer to "M800/M80 Series Smart safety observation Specification manual".

### **5.17.6 Enhanced PLC Security Mode**

When enhanced PLC security mode is enabled on a CNC, some functions of GX Works2 which communicate with the CNC are restricted.

For details on the enhanced PLC security mode, refer to ["9.1 Enhanced PLC Security Mode"](#page-654-0).

5.18 Troubleshooting and FAQ

# **5.18 Troubleshooting and FAQ**

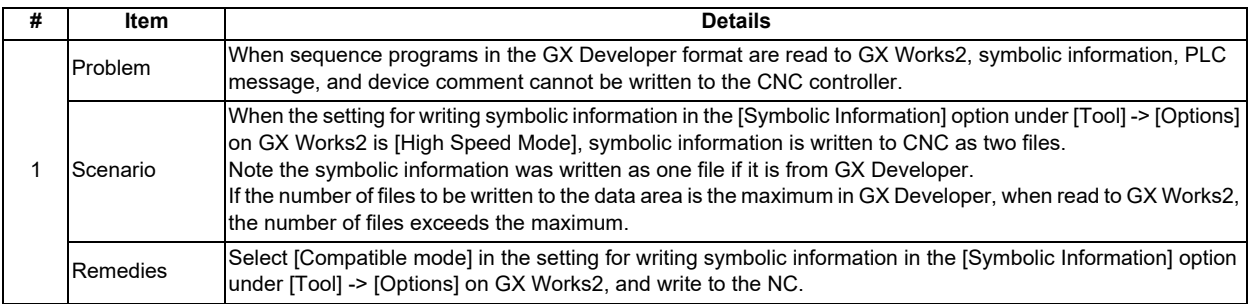

**5 Peripheral Development Environment (GX Works2)** 5.18 Troubleshooting and FAQ

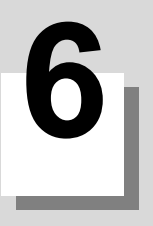

# **Explanation of Built-in Editing Function (PLC On-board)**

**6 Explanation of Built-in Editing Function (PLC On-board)** 6.1 Outline

### **6.1 Outline**

This chapter describes the PLC (built-in editing function) built into the Mitsubishi Electric CNC M8V Series products. For the terms used in this section, refer to "[1 Definitions of Terms](#page-25-0)".

User safety sequence of "smart safety observation function [\(\\*1\)"](#page-286-0) can also be displayed.

<span id="page-286-0"></span>(\*1) For details, refer to "M800/M80 Series Smart safety observation Specification manual".

### **6.1.1 List of Project**

Projects that can be used with PLC on-board are as follows:

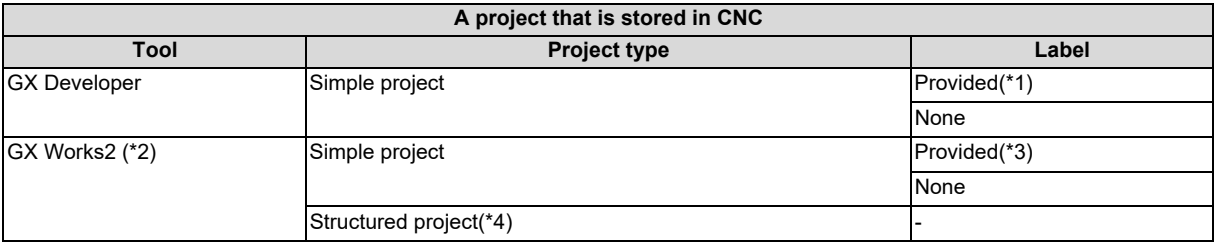

<span id="page-286-1"></span>(\*1) Operates as a project without labels.

- <span id="page-286-2"></span>(\*2) Some functions may be limited. Refer to the precautions of "[6.1.3 List of Function](#page-287-0)" for details.
- <span id="page-286-3"></span>(\*3) Some functions may be limited. Refer to the precautions of "[6.9 Precautions When Using a Project with Labels](#page-345-0)" for details.
- <span id="page-286-4"></span>(\*4) Some functions may be limited. Refer to the precautions of "[6.10 Precautions When Using a Structured Project"](#page-348-0) for details.

### **6.1.2 Supported Project Setting Items**

The setting items of a project and whether they are supported or not for PLC on-board are shown below.

Using a project that includes an unsupported setting item in PLC on-board may cause an unexpected operation such as an error.

Do not include an unsupported setting item in a project.

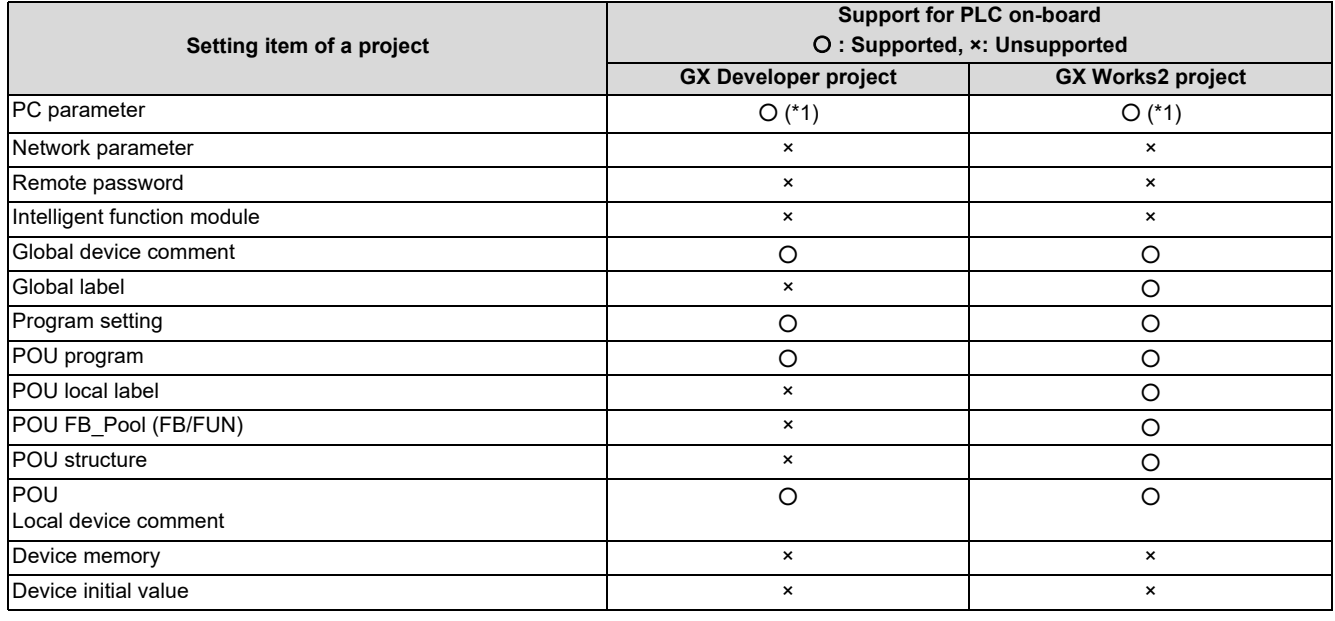

<span id="page-286-5"></span>(\*1) The following items of PC parameters are supported.

- Setting of the number of device points
- Common pointer setting
- Program setting
- Label/Comment setting

**6 Explanation of Built-in Editing Function (PLC On-board)** 6.1 Outline

### <span id="page-287-0"></span>**6.1.3 List of Function**

The on-board functions and function availability for each operation target are listed as follows.

#### **For the machine sequence**

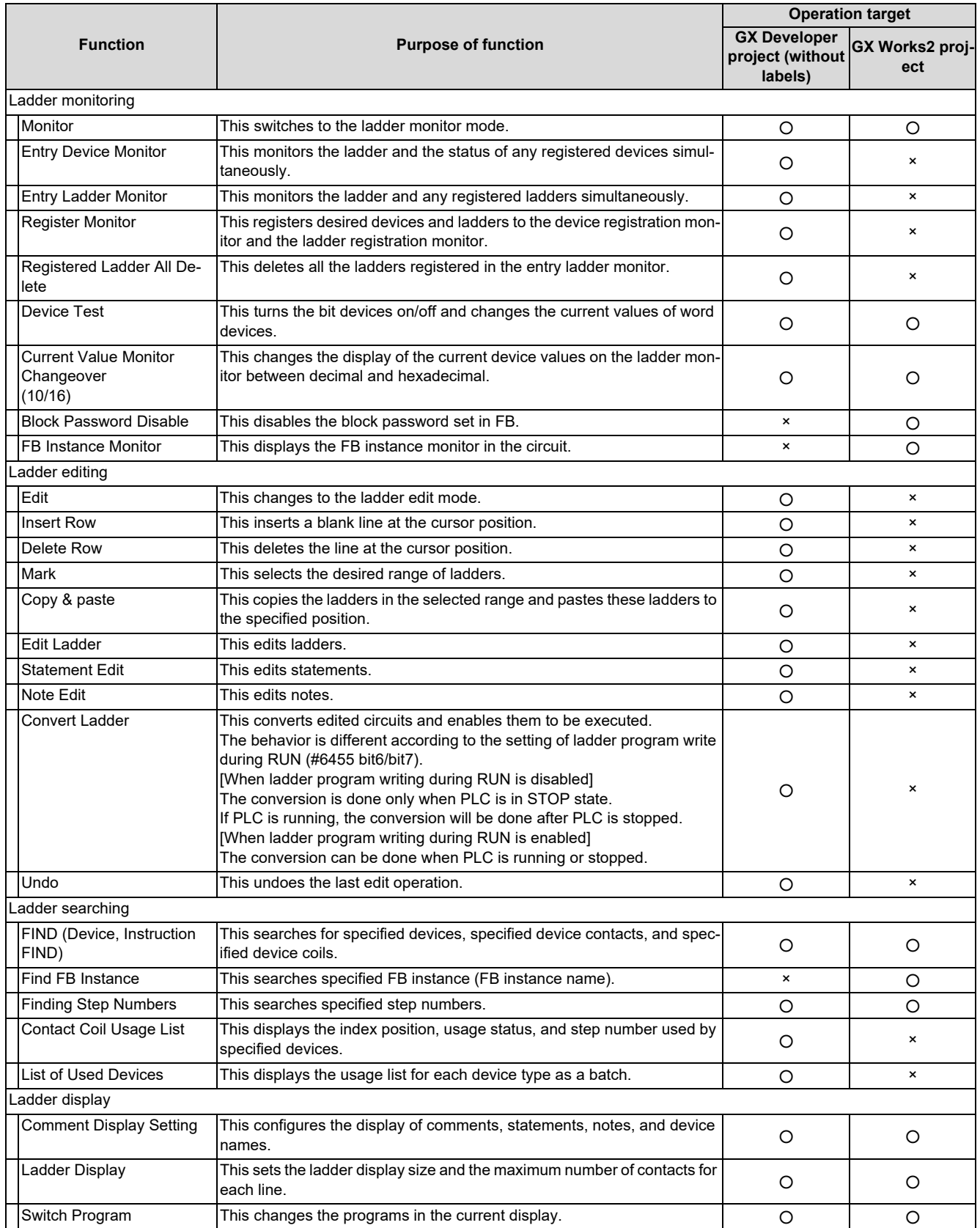
#### **6 Explanation of Built-in Editing Function (PLC On-board)**

6.1 Outline

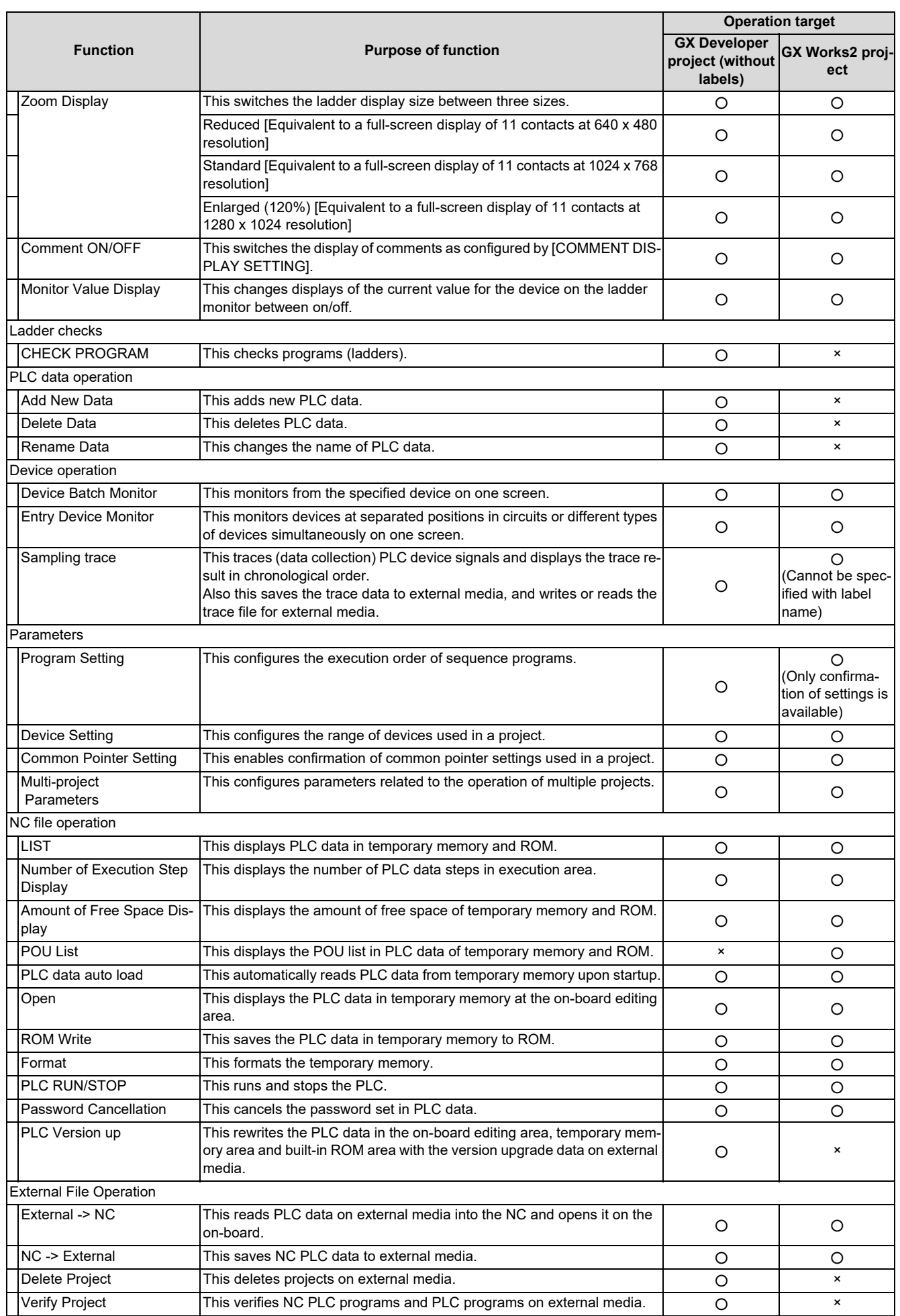

## **6 Explanation of Built-in Editing Function (PLC On-board)**

6.1 Outline

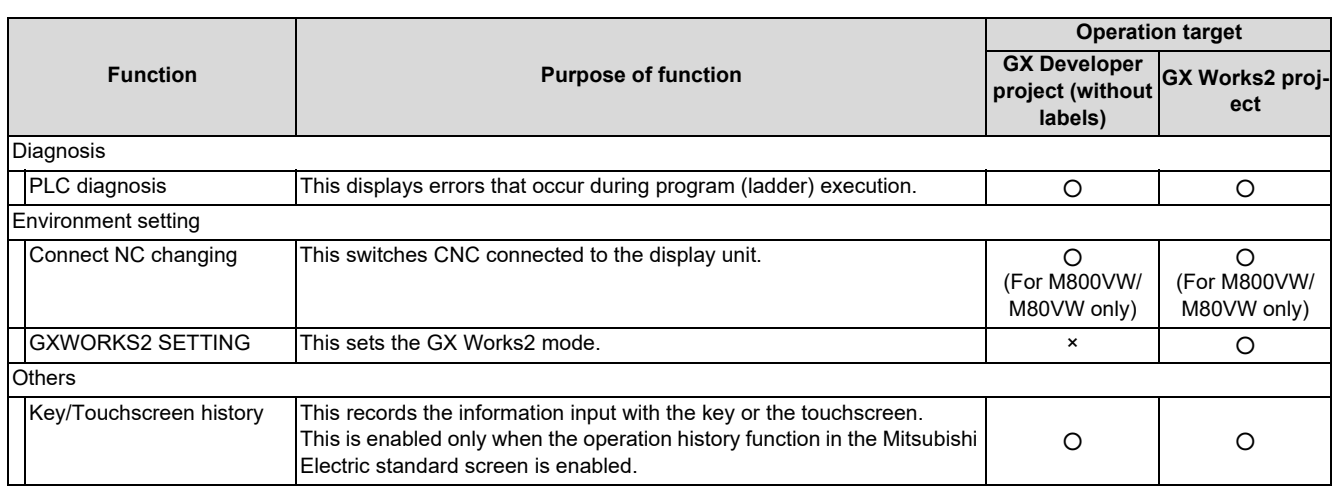

## **6 Explanation of Built-in Editing Function (PLC On-board)**

6.1 Outline

## **User safety sequence**

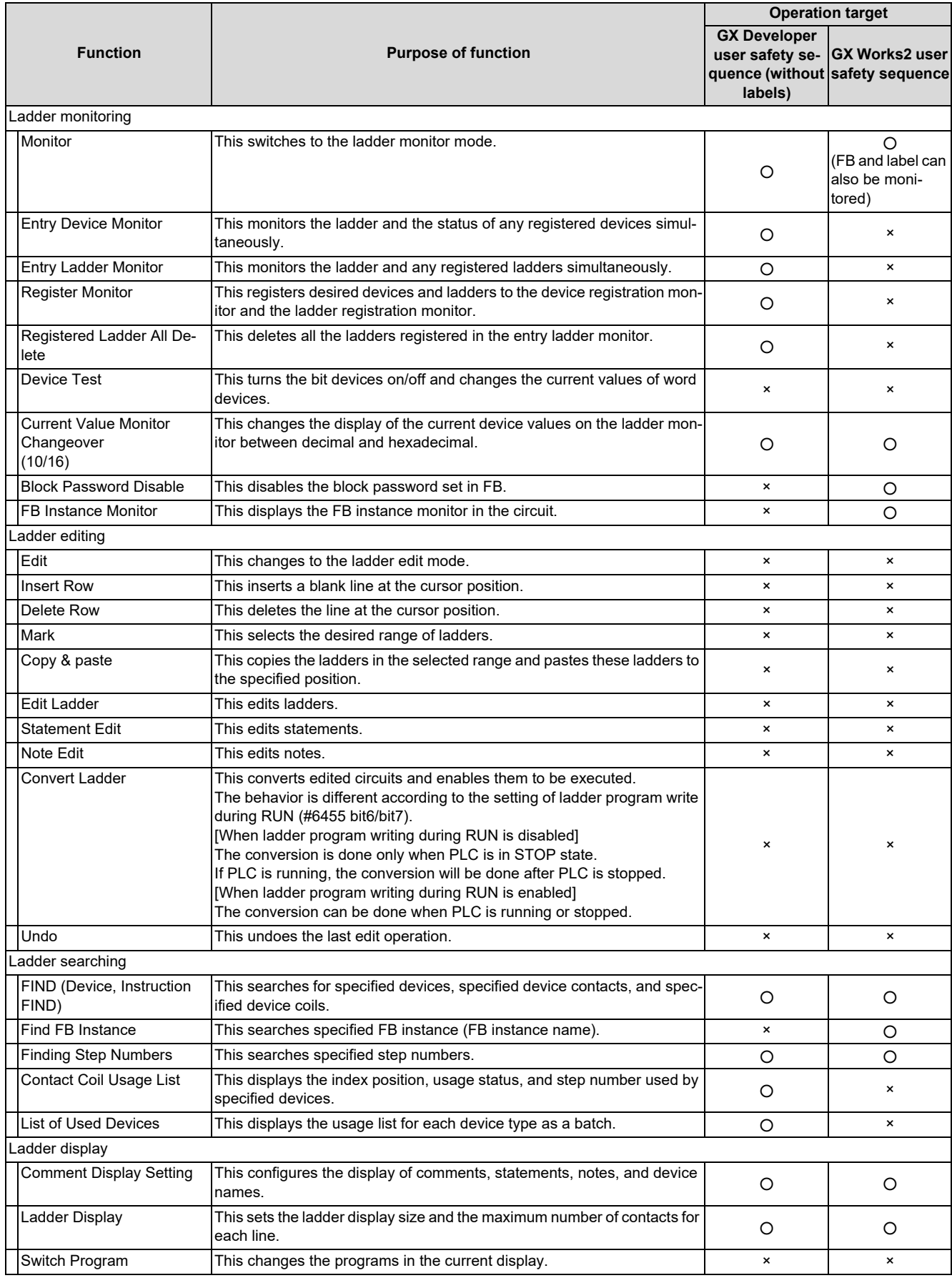

## **6 Explanation of Built-in Editing Function (PLC On-board)**

6.1 Outline

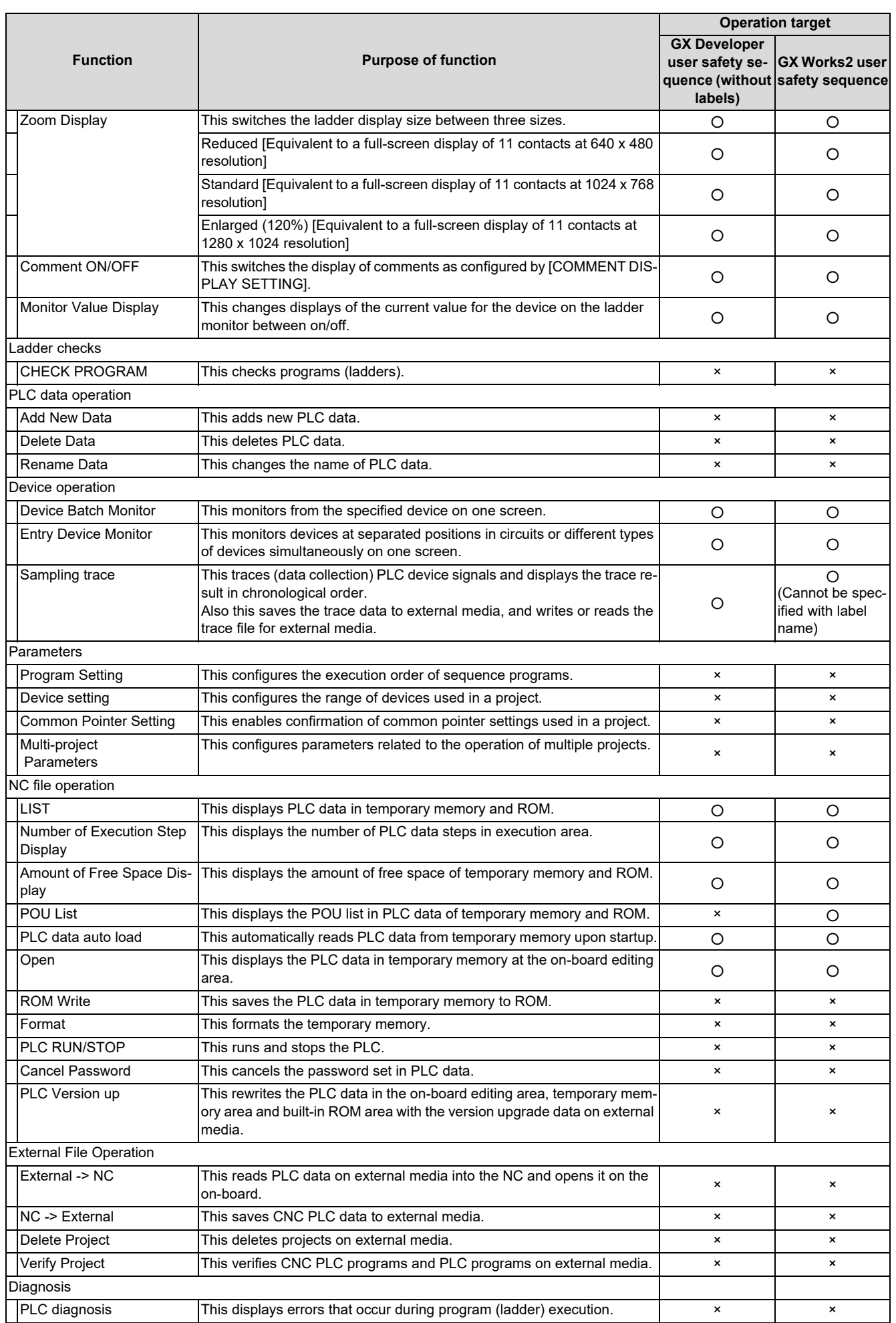

#### **6 Explanation of Built-in Editing Function (PLC On-board)**

6.1 Outline

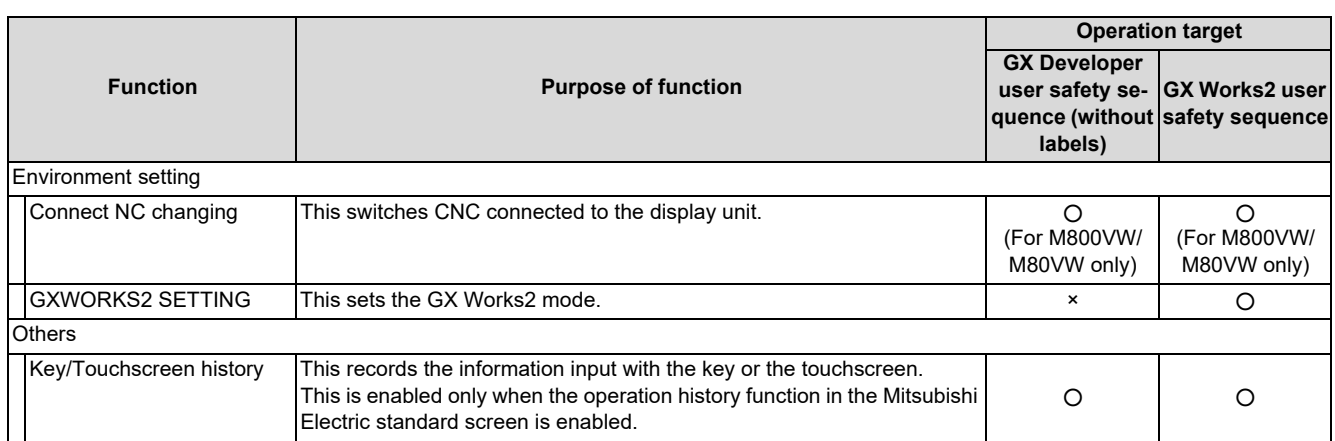

**6 Explanation of Built-in Editing Function (PLC On-board)** 6.1 Outline

## <span id="page-293-1"></span>**6.1.4 Operation Mode of Project**

### **Operation mode settings**

Use the bit selection parameters to set whether the project operated on the PLC on-board operates as a GX Developer project or a GX Works2 project.

Operation mode is allocated with bit selection parameter as follows: This parameter is enabled when the PLC on-board is restarted.

(1) For the machine sequence

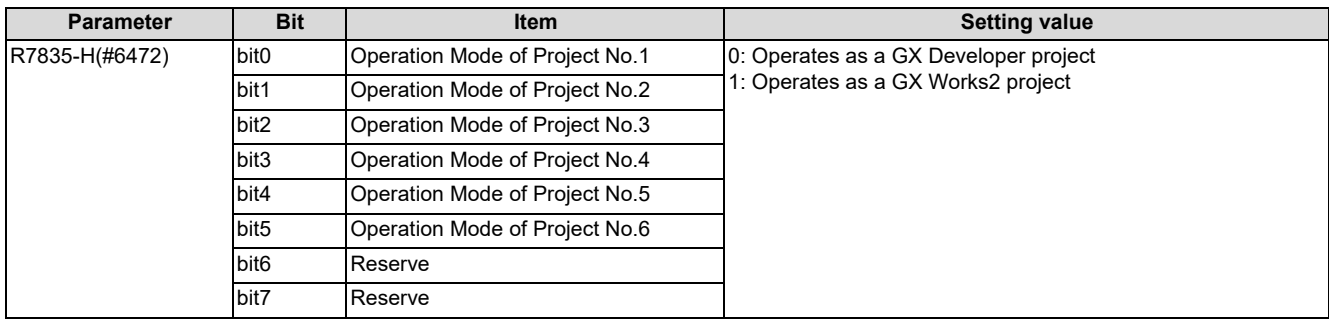

#### (2) User safety sequence

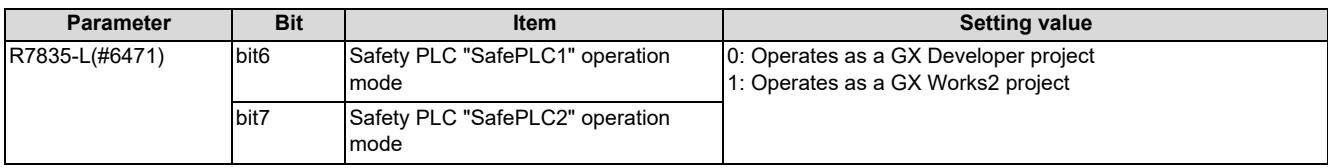

#### **Operation mode and readable project**

The combination of the operation mode and readable project is as follows.

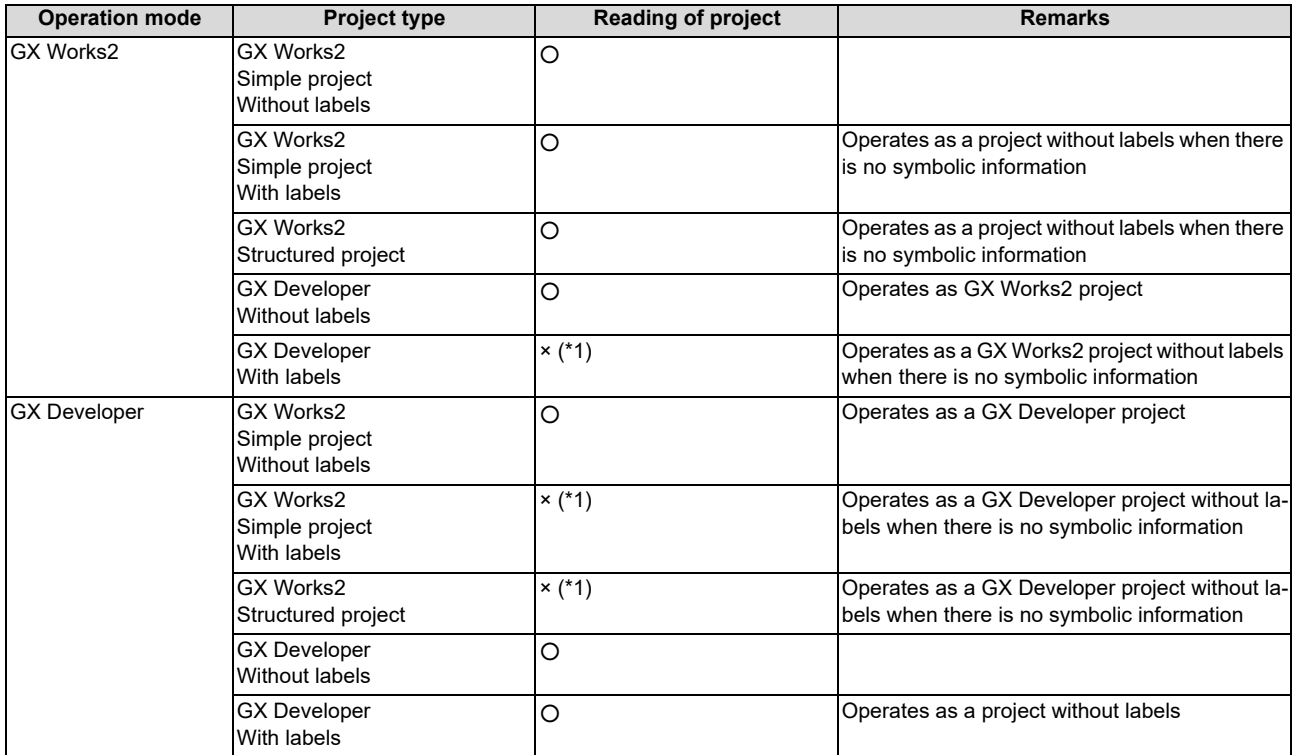

<span id="page-293-0"></span>(\*1) Readable when there is no symbolic information.

**6 Explanation of Built-in Editing Function (PLC On-board)**

6.1 Outline

## **6.1.5 Language**

Programming language is as follows:

The following describes whether to display a project in CNC with PLC on-board.

Refer to MELSEC PLC development tool (GX Developer) specifications manual for M800/M80 Series or ["5 Peripheral](#page-79-0)  [Development Environment \(GX Works2\)"](#page-79-0) for a programming language that the CNC can operate.

## **GX Developer project and GX Works2 simple project without labels**

The following table describes the programming language supported by GX Developer project and GX Works2 simple project without labels.

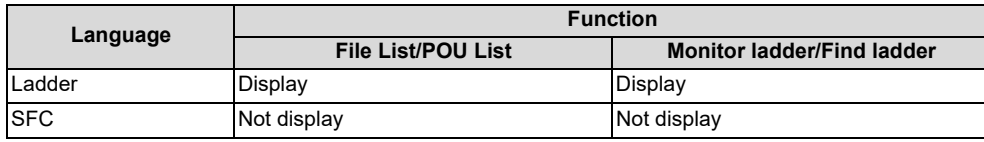

#### **GX Works2 simple project with labels**

The following table describes the programming language supported by GX Works2 simple project without labels.

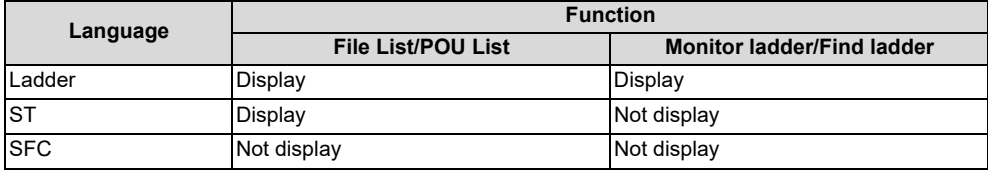

## **GX Works2 structured project**

The following table describes the programming language supported by GX Works2 structured project.

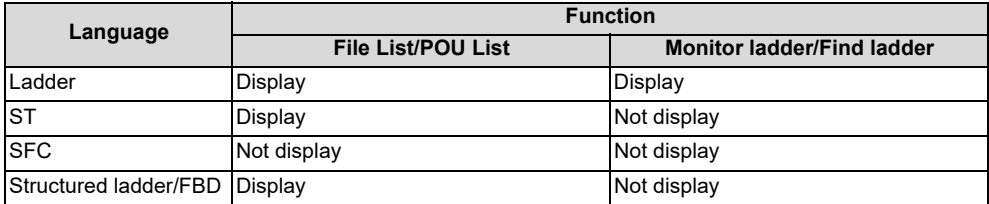

# **6.2 Screen Configuration**

## **6.2.1 Type**

The following three types of screens are used to configure the PLC On-board.

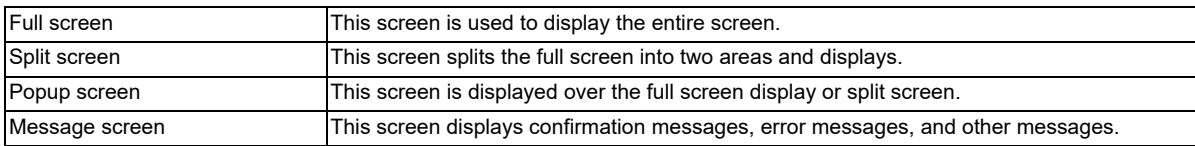

The following diagrams illustrate examples of these screens. The area inside the blue lines in each diagram represents the screen.

## **[Full screen]**

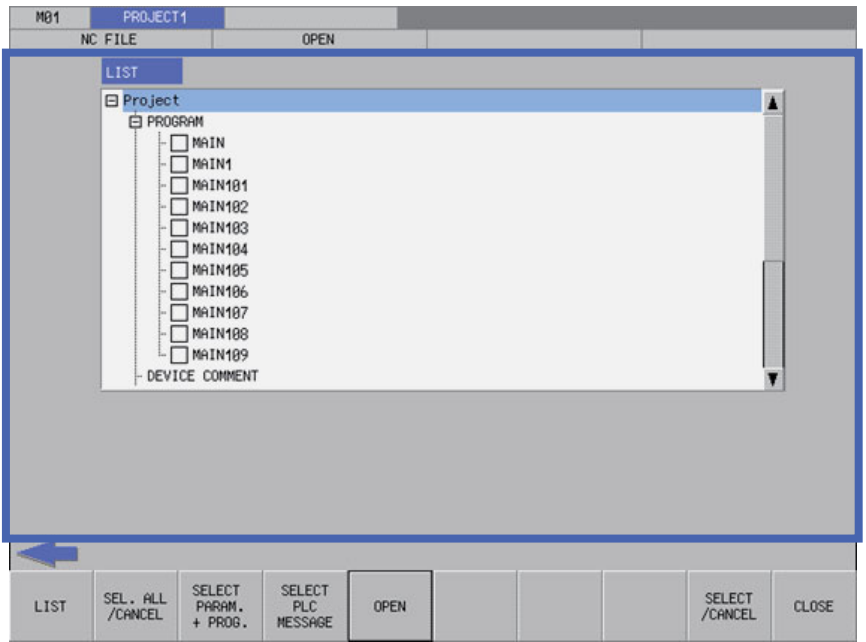

## **[Split screen]**

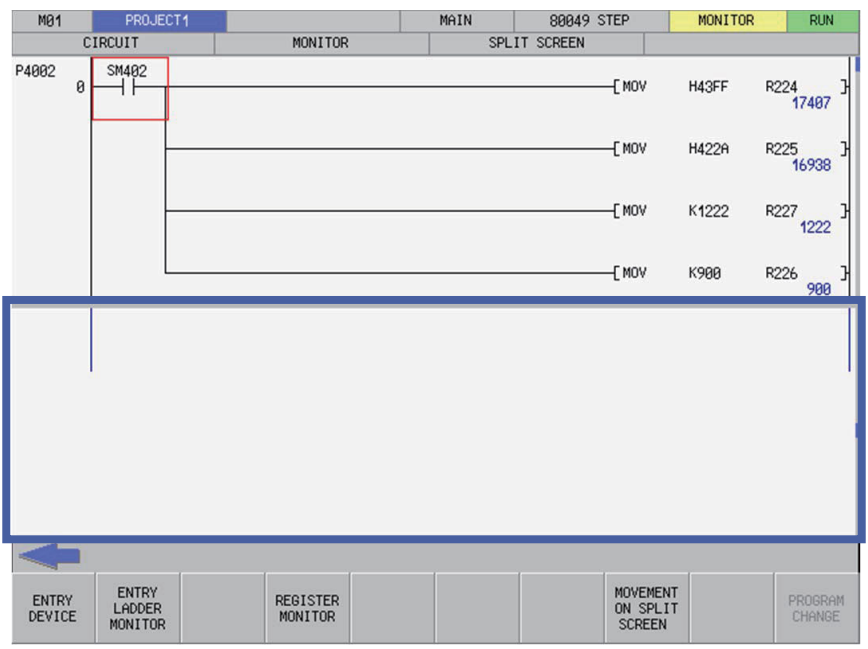

**6 Explanation of Built-in Editing Function (PLC On-board)**

6.2 Screen Configuration

## **[Popup screen]**

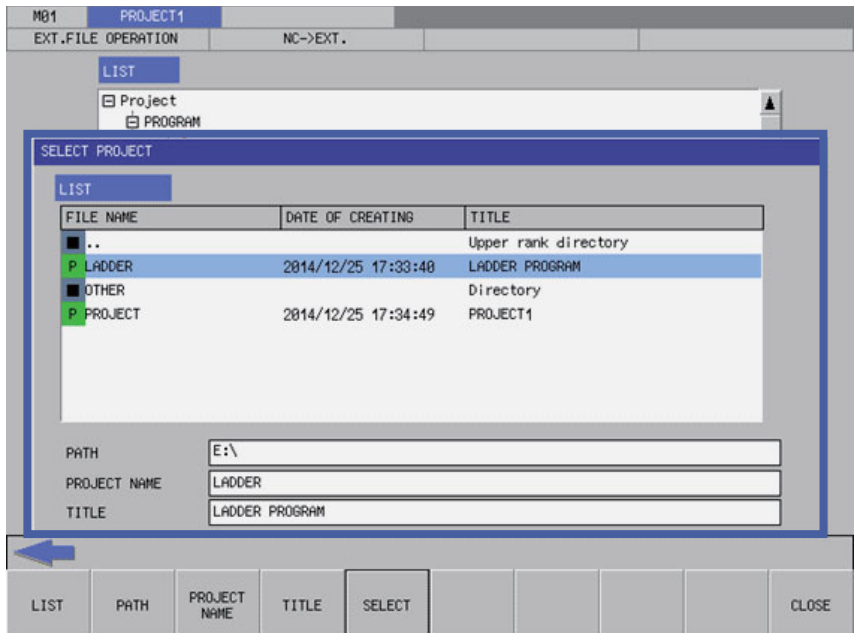

## **[Message screen]**

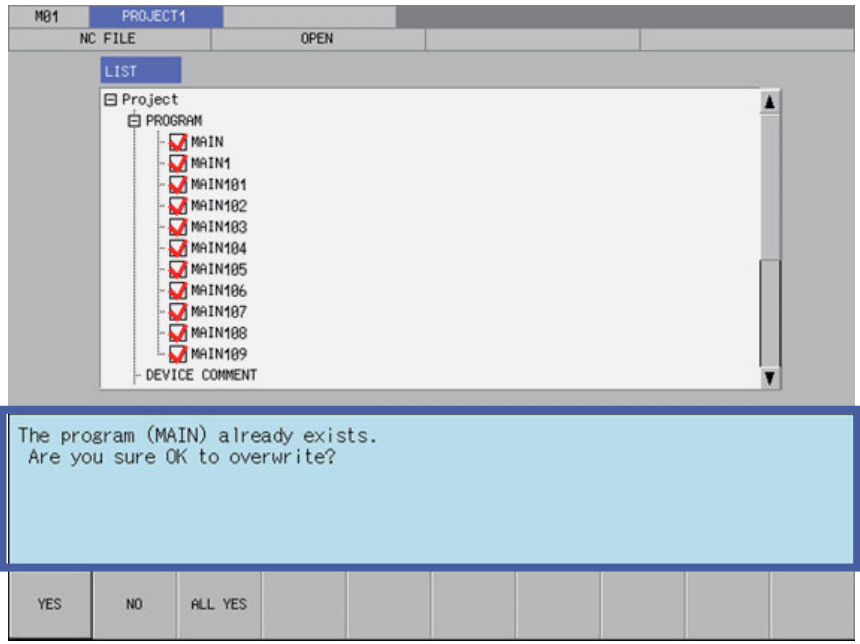

## **6.2.2 Configuration 6.2.2.1 Common Screen Items**

The following diagram illustrates the common screen items.

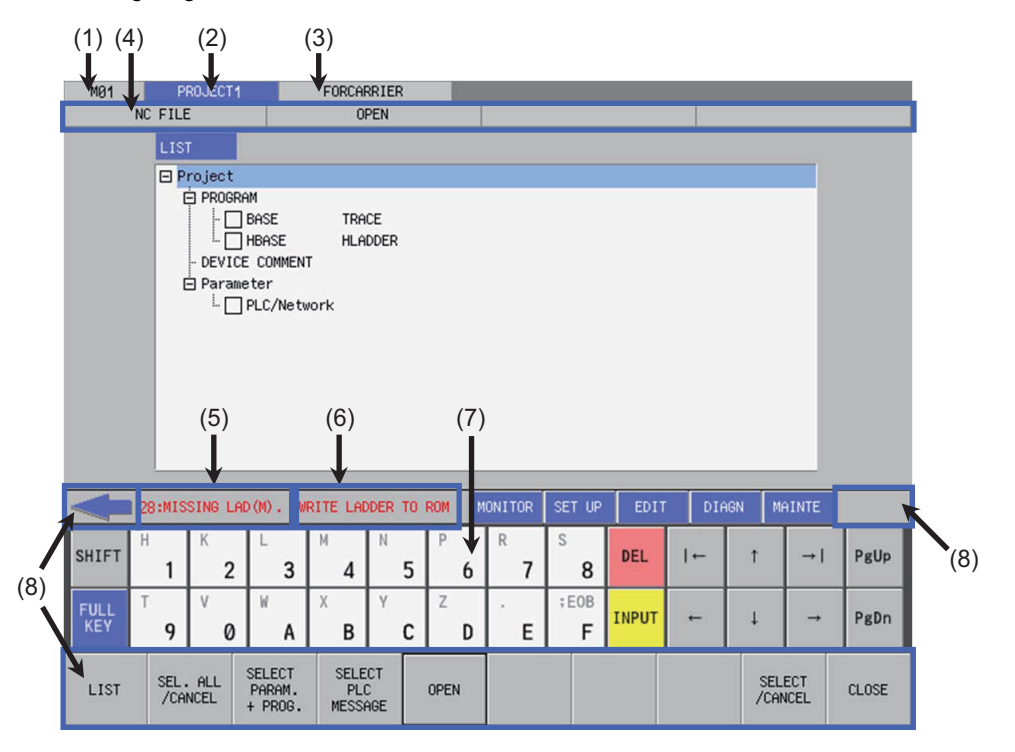

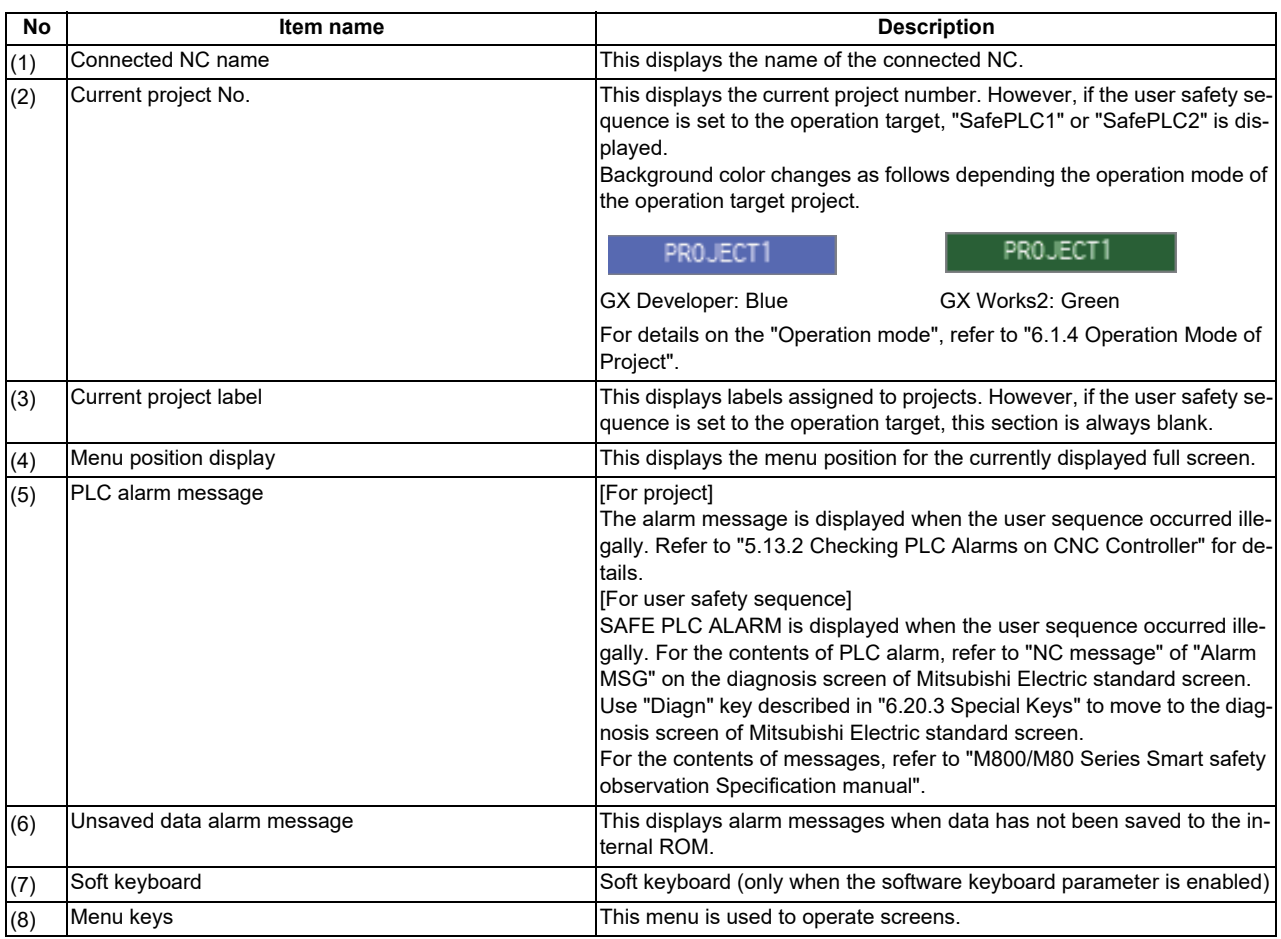

## **6.2.2.2 Items Displayed on the Ladder Screen**

The following diagram illustrates the items displayed on the ladder screen.

#### **[Ladder screen (Monitor (RUN))]**

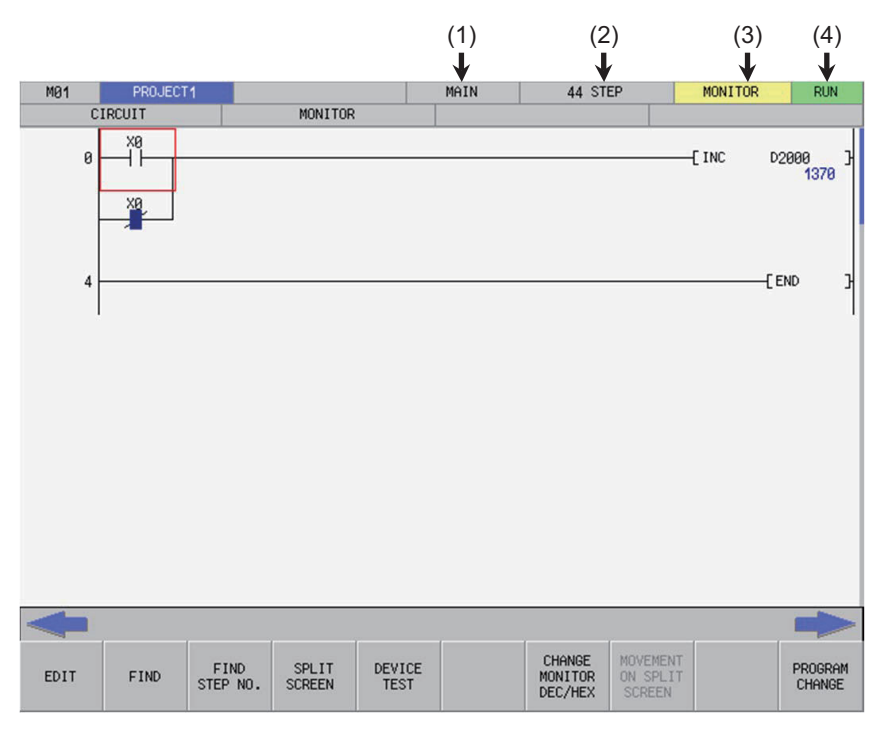

#### **[Ladder screen (Monitor (STOP))]**

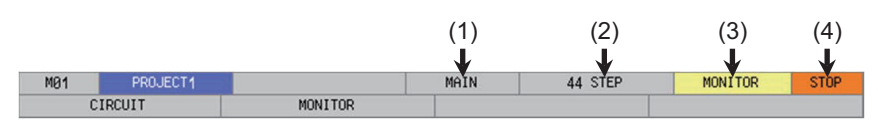

#### **[Ladder screen (Edit (Overwrite))]**

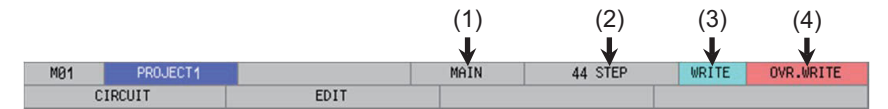

### **[Ladder screen (Edit (Insert))]**

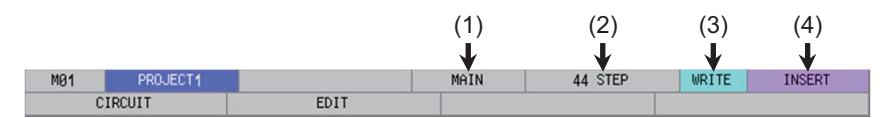

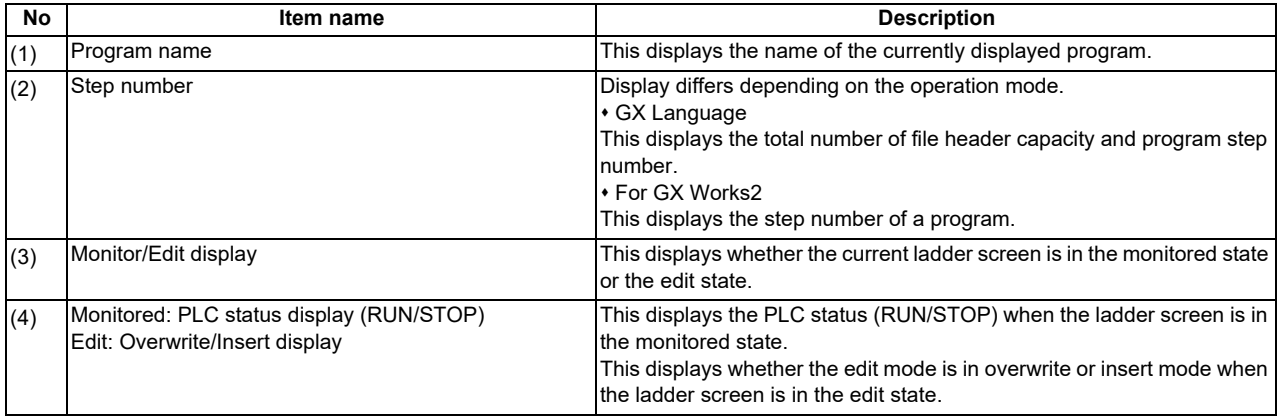

## **6.2.2.3 Items Displayed on the Sampling Trace Screen**

The following diagram illustrates the items displayed on the ladder screen.

## **[Sampling trace screen (main)]**

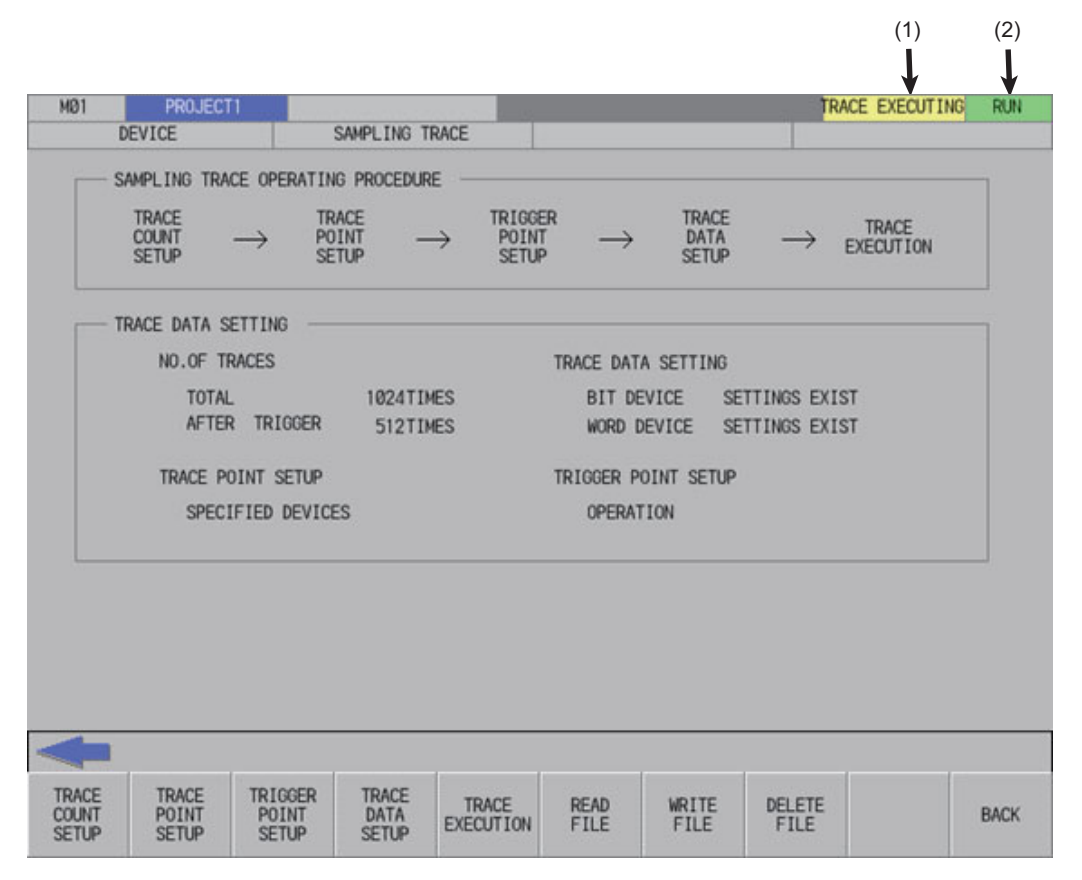

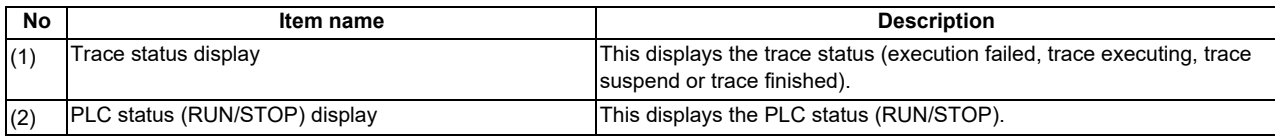

**6 Explanation of Built-in Editing Function (PLC On-board)** 6.2 Screen Configuration

## **6.2.3 Menu Keys**

The menu keys consist of the 10 buttons arranged on the bottom of the PLC On-board and the arrow keys arranged on the left and right edges. (area inside the blue lines)

The menu keys may be enabled (black character display) or disabled (gray character display) depending on the state of the NC and the PLC On-board.

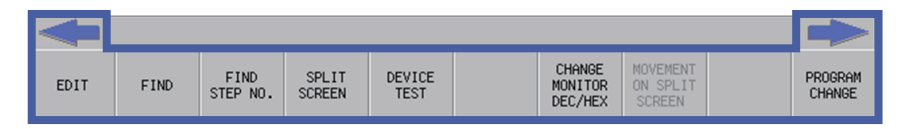

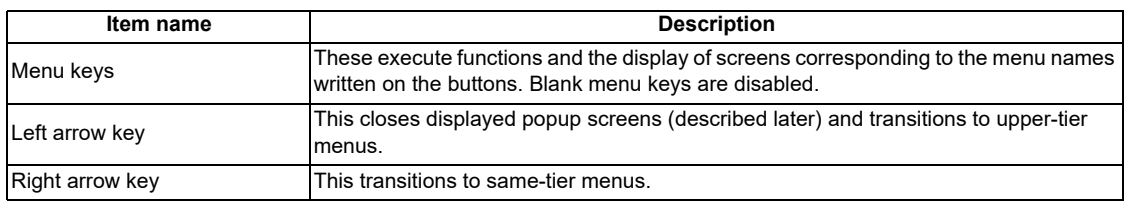

## **6.2.3.1 Menu Key Tiers and Transitions**

The menu keys are divided into several tiers. Pressing corresponding menu keys enables transitions to lower tiers. Pressing the left arrow key enables transitions to higher tiers, and pressing the right arrow key enables transitions on the same tier. The following table summarizes each menu tier.

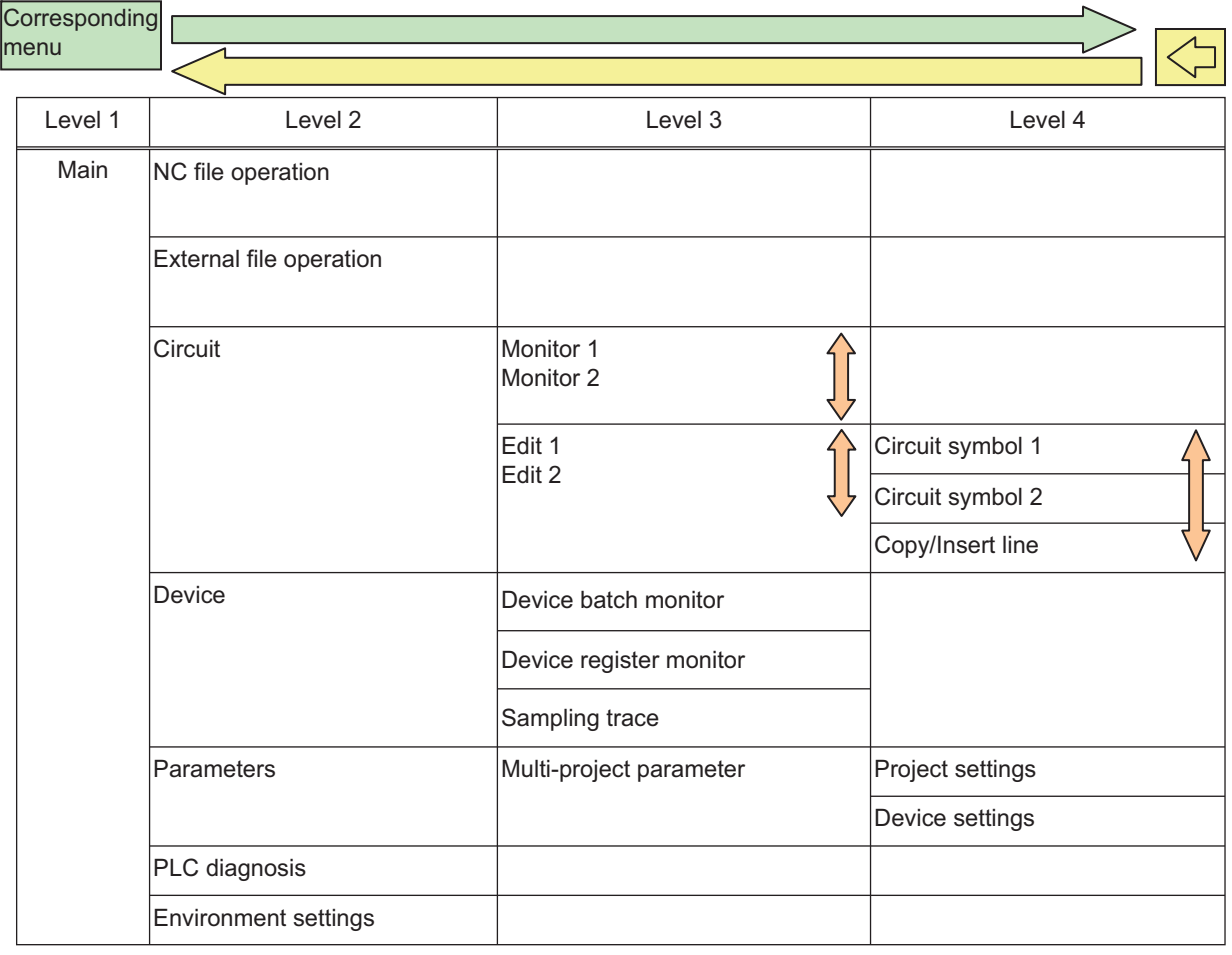

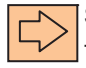

Switch pages

Transition to same-tier menus

## **6.2.3.2 Menu Key Details**

#### **Developer Mode Menu Keys**

The following describes the menu keys in each tier. (The enabled/disabled status of each menu key is described later.)

### **[MAIN] menu keys**

This is the highest tier of the PLC On-board menu. Other types of functions are called from this menu.

#### **[This is the menu available when the sequence program is stored in the connected project.]**

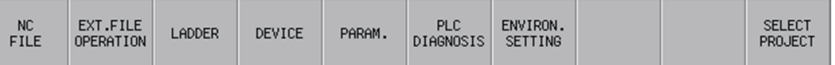

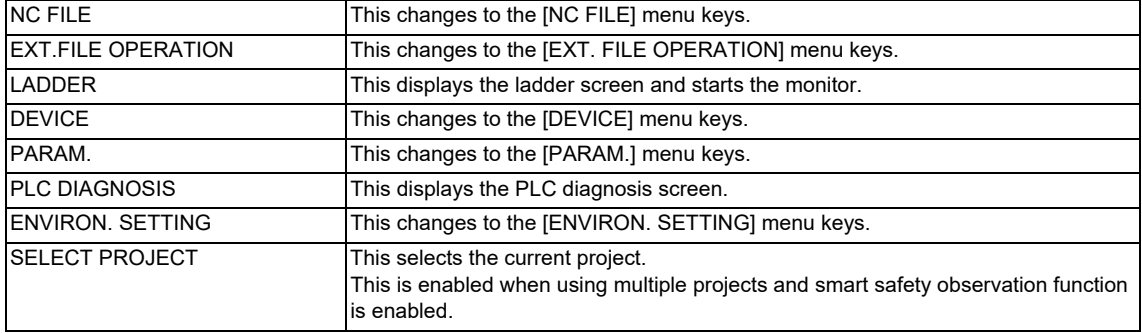

#### **[This is the menu available when the sequence program is not stored in the connected project.]**

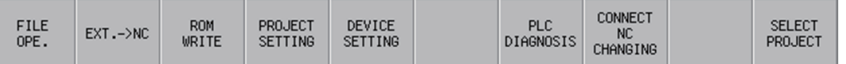

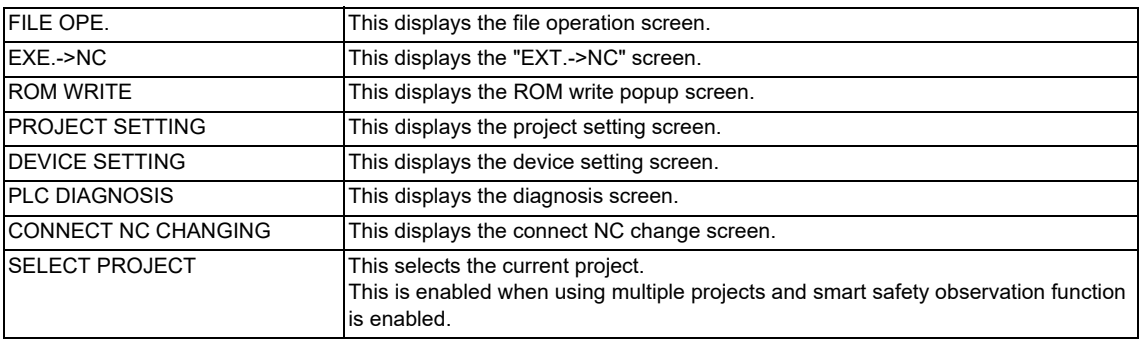

**6 Explanation of Built-in Editing Function (PLC On-board)**

6.2 Screen Configuration

#### **[NC FILE] menu keys**

This menu contains various operations for files stored in the NC such as opening files stored in and confirming information of files stored in the NC.

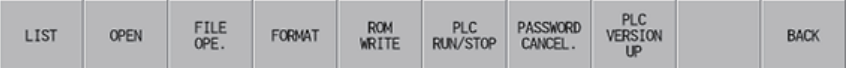

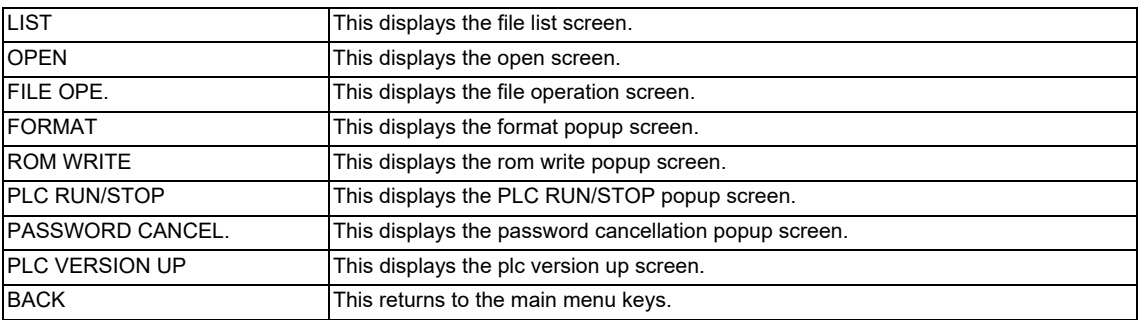

## **[EXT.FILE OPERATION] menu keys**

This menu contains various operations for external files such as saving files stored in SD cards and USB memory devices into NC.

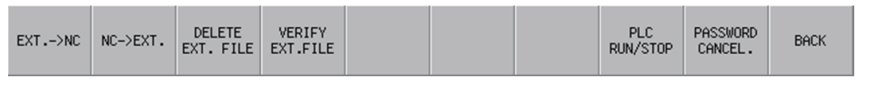

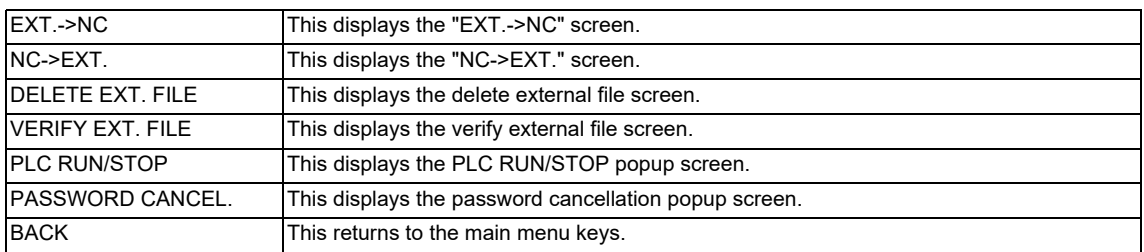

**6 Explanation of Built-in Editing Function (PLC On-board)**

6.2 Screen Configuration

## **[LADDER] menu keys**

#### **[Monitoring menus]**

This menu contains functions used to monitor circuits.

First page

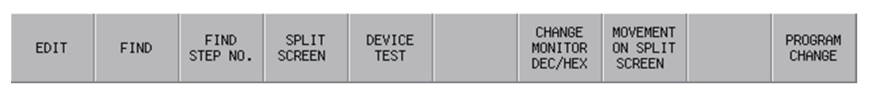

Second page

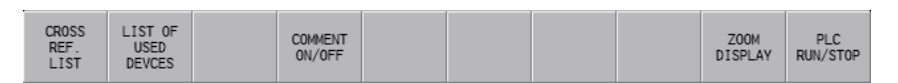

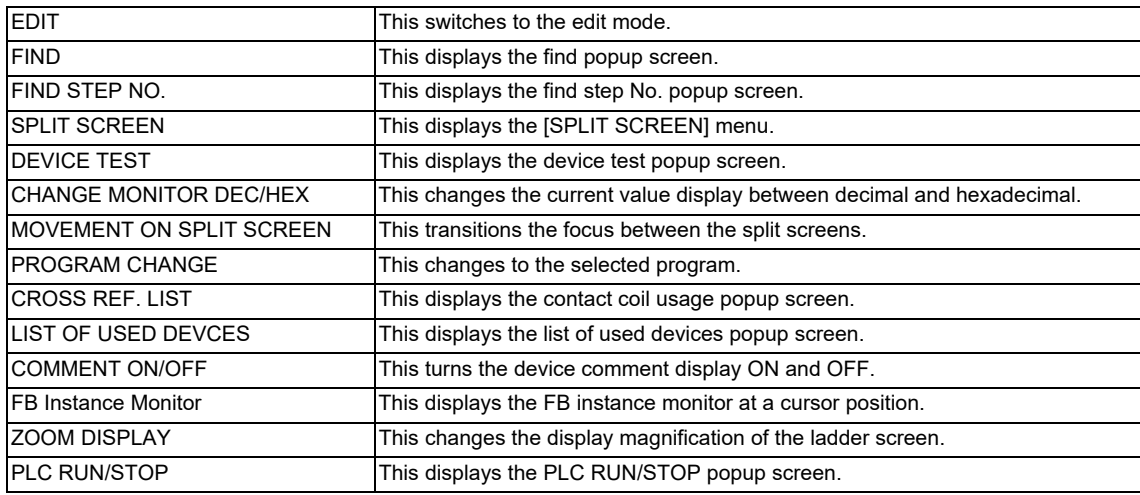

## **[Split screen menus]**

This menu contains functions used to operate the split screen.

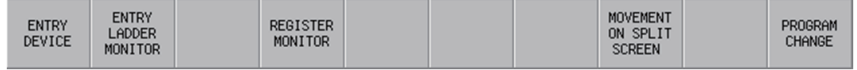

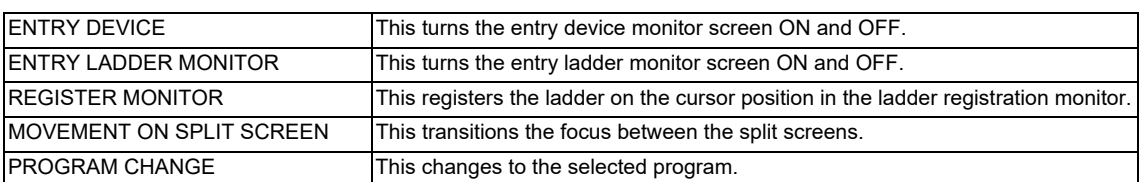

#### **[Entry device (split screen) menus]**

This menu contains functions used to operate the device registration monitor (split screen).

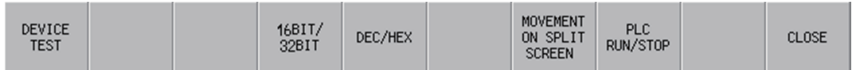

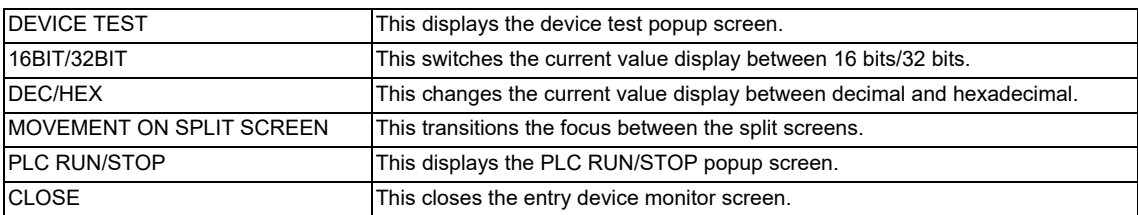

## **6 Explanation of Built-in Editing Function (PLC On-board)**

6.2 Screen Configuration

#### **[Entry ladder monitor (split screen) menus]**

This menu contains functions used to operate the Entry Ladder monitor (split screen).

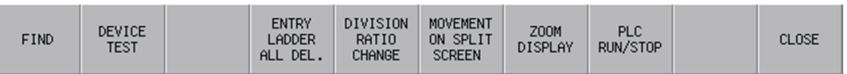

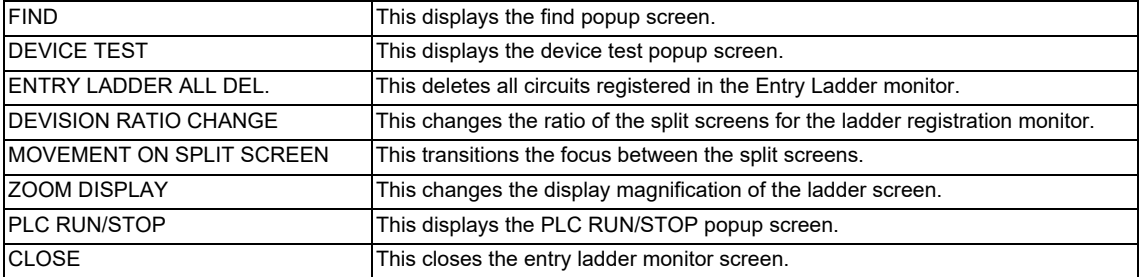

#### **[FB instance monitor menu]**

This menu contains functions used to operate the FB instance monitor.

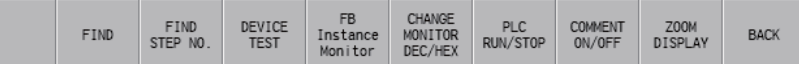

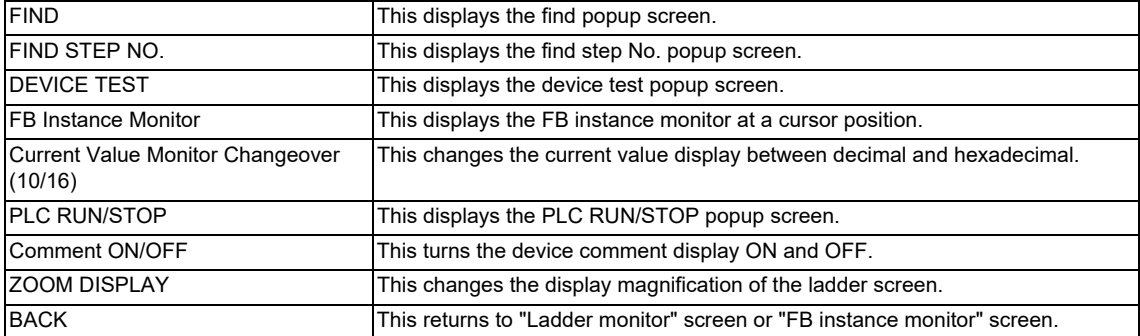

# **6 Explanation of Built-in Editing Function (PLC On-board)**

6.2 Screen Configuration

## **[Edit menus]**

This menu contains functions used to edit circuits.

First page

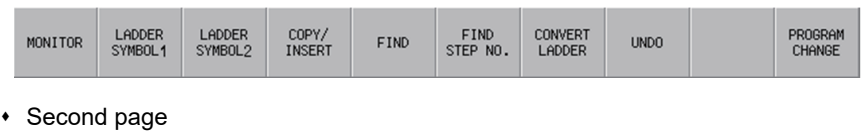

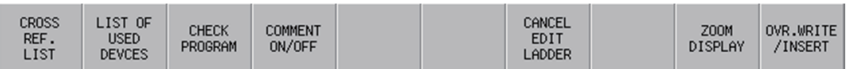

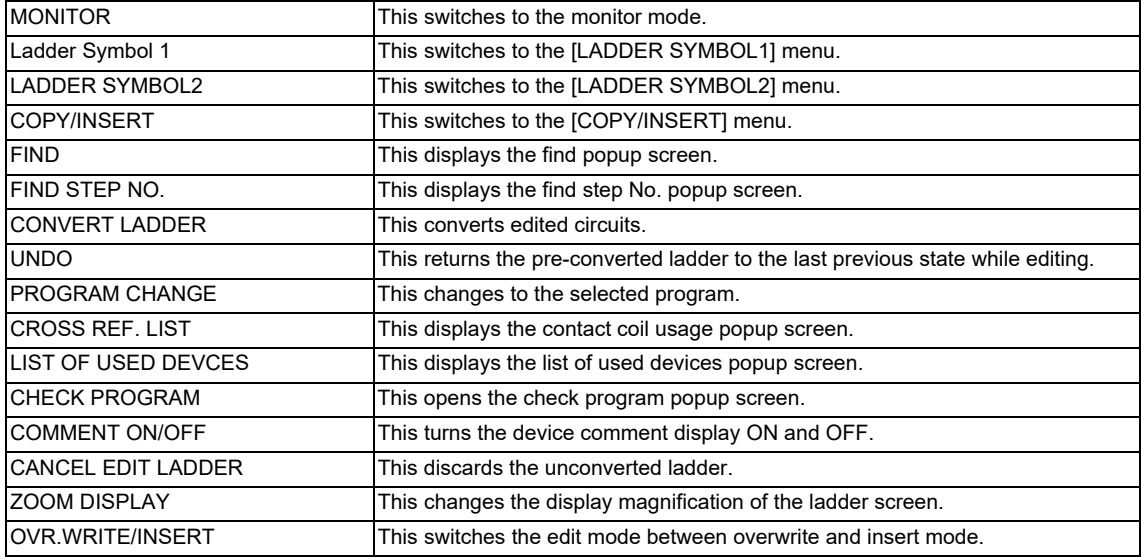

#### **[Menus of ladder symbol 1 and 2]**

This menu contains ladder symbols used to edit circuits.

[LADDER SYMBOL1] menu

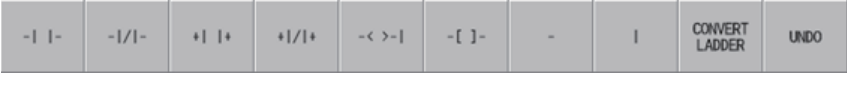

[LADDER SYMBOL2] menu

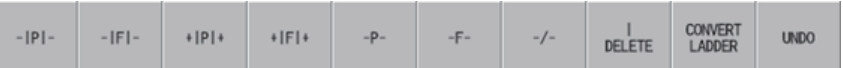

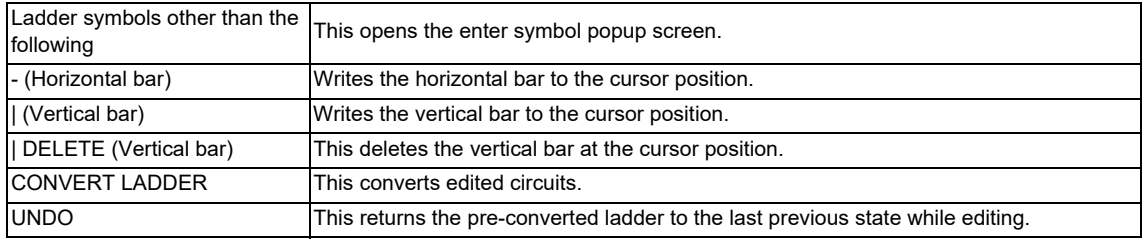

## **6 Explanation of Built-in Editing Function (PLC On-board)**

6.2 Screen Configuration

## **[Copy/insert menus]**

This menu contains the copy, paste, line insert, and line delete functions.

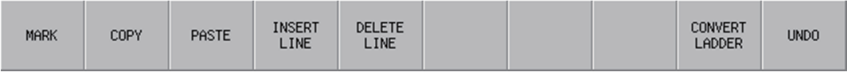

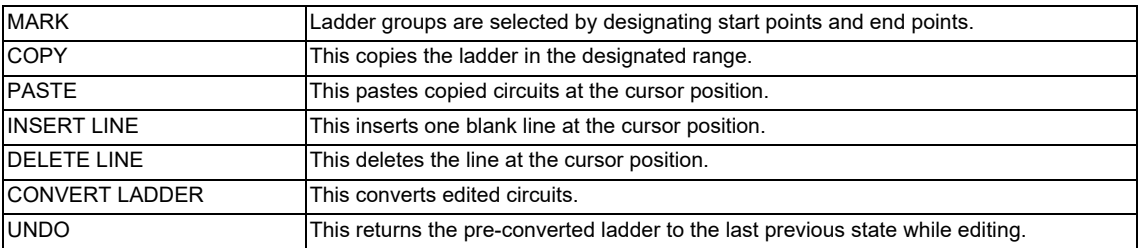

#### **[DEVICE] menu keys**

This menu contains functions used to monitor desired devices.

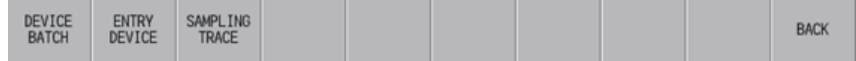

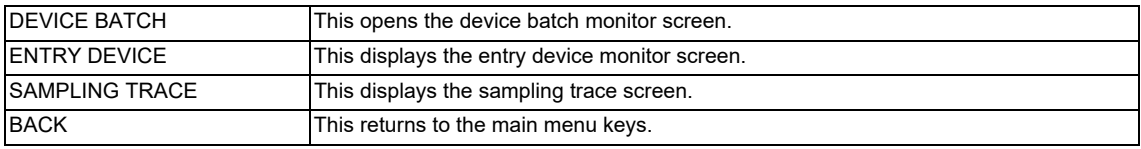

#### **[PARAM.] menu keys**

This menu contains functions used to configure operation of programs and multiple projects.

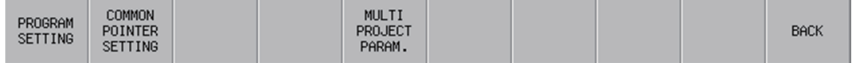

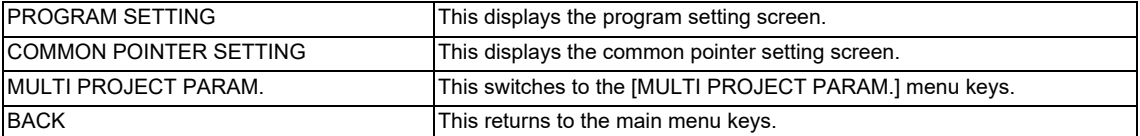

## **[ENVIRON. SETTING] menu keys**

This menu contains functions used to configure the PLC On-board usage environment such as ladder screen settings and locations to store device comments.

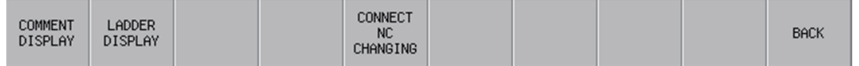

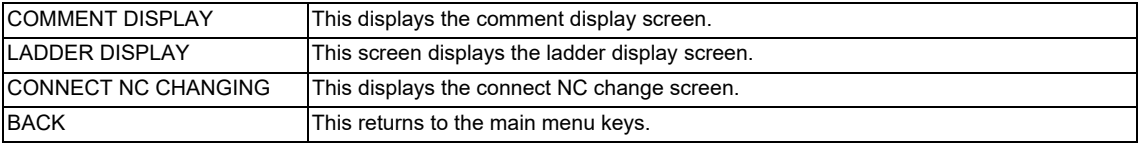

**6 Explanation of Built-in Editing Function (PLC On-board)** 6.3 Operation Key List

# **6.3 Operation Key List**

## **6.3.1 Basic Operation Keys**

The following table lists the keys used to operate the PLC On-board.

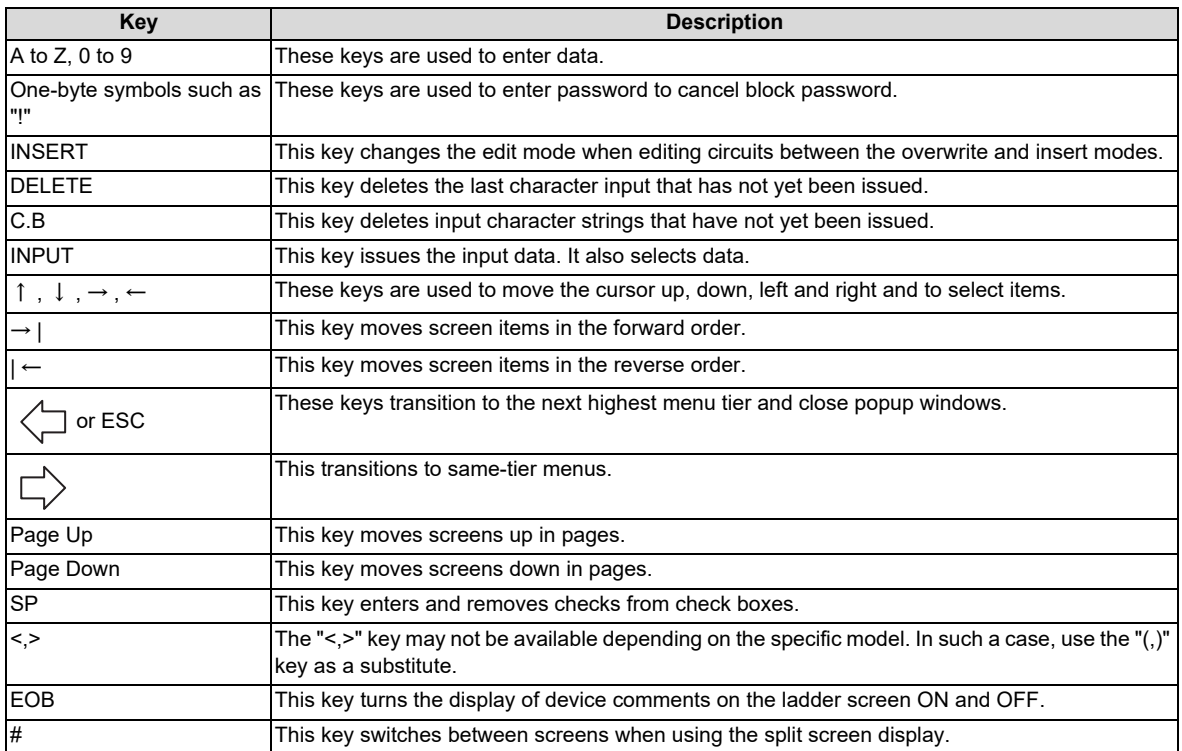

**6 Explanation of Built-in Editing Function (PLC On-board)** 6.3 Operation Key List

## **6.3.2 Screen Items (Control)**

#### **Table background colors**

Some of the tables used in PLC On-board screens contain both areas where values are input and areas where values are selected. For this reason, different background colors are used to visually distinguish between input areas and selection areas. The following table describes these background colors.

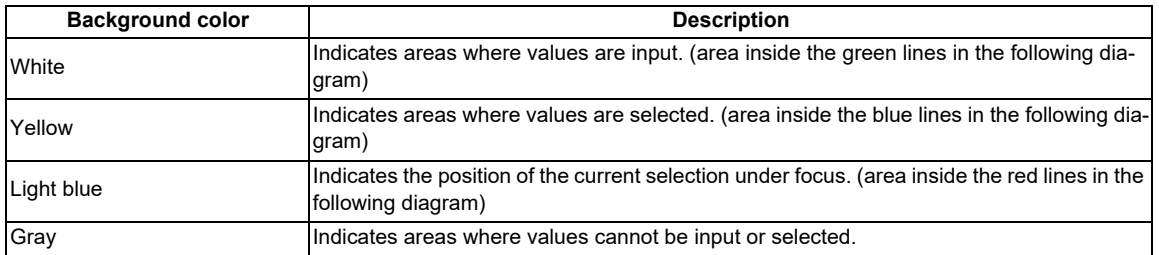

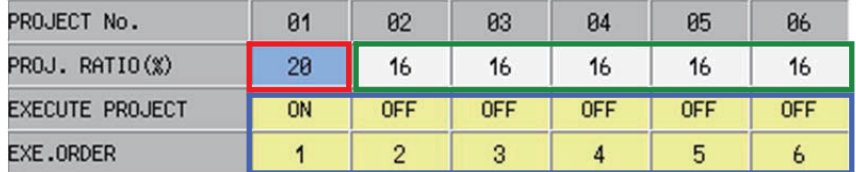

#### **Selecting input and selection items**

There are two methods used to select input and selection items.

## **Select using the Tab keys (→|, |←)**

Select and enable items that can be input or selected in a predetermined order. The background color of the title of a selected item changes to blue. (Refer to the area of the following diagram with a red circle.)

## **[(Example) "CROSS REF. LIST" screen]**

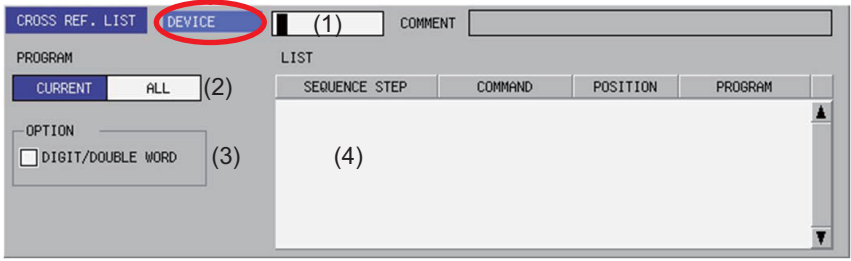

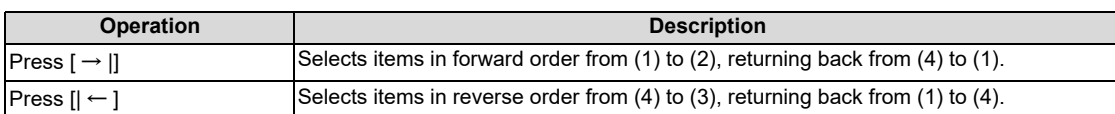

**6 Explanation of Built-in Editing Function (PLC On-board)** 6.3 Operation Key List

## ■ Select using menu keys

Select and enable input and selection items by pressing the menu keys corresponding to the input and selection items. The background color of the title of a selected item changes to blue.

## **[(Example) "CROSS REF. LIST" screen]**

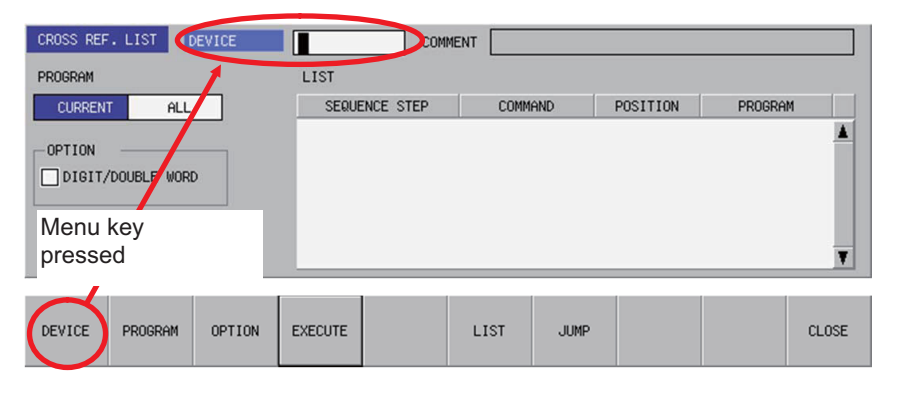

#### **Selecting the input position**

There are multiple input positions when inputting values into lists and tables. Select the desired input position by using the following method.

- (1) Select the item such as a list or table. (Refer to "Selecting input and selection items")
- (2) Use the [↑], [↓], [←], and [→] keys to move to the desired input position.

## **[(Example) Lists within the entry device monitor screen]**

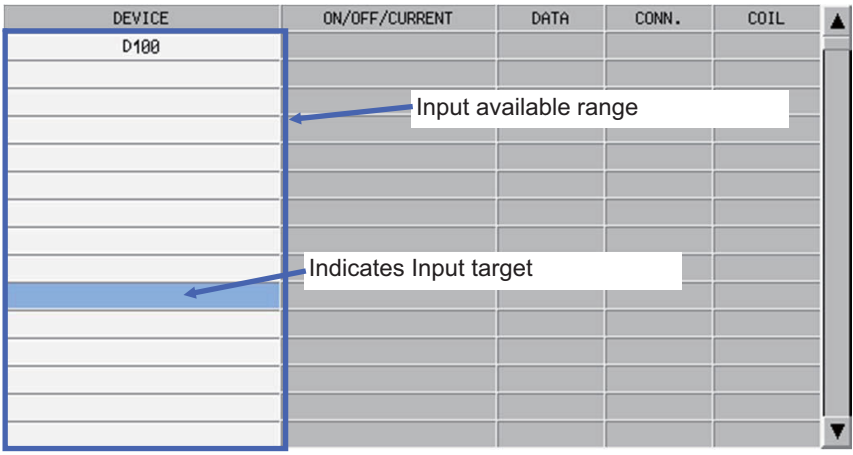

**6 Explanation of Built-in Editing Function (PLC On-board)**

6.3 Operation Key List

#### **Inputting values**

#### ■ Items that can be input directly

Perform the following operation to input values (text strings and numbers) into direct-input items such as that marked by the red circle in the following diagram.

- (1) Select the input item. (Refer to "Selecting input and selection items")
- (2) Use the keyboard to input values.

**[(Example) "CROSS REF. LIST" screen]**

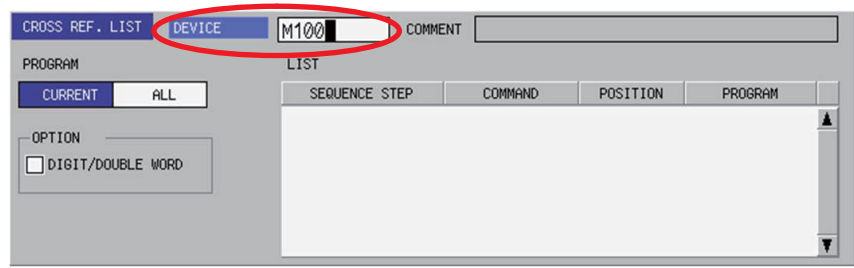

Press the [INSERT] key to switch between the two edit modes (overwrite/insert). Switching the edit mode changes the shape of the cursor.

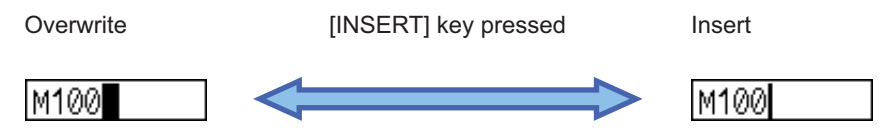

#### ■ Items that cannot be input directly

Perform the following operation to input values (text strings and numbers) into input items not capable of direct input such as lists.

- (1) Select the input position in the list. (Refer to "Selecting the input position")
- (2) Use the keyboard to issue the [INPUT] key. Issuing the [INPUT] key displays and selects the input item (area inside the blue lines in the following diagram).

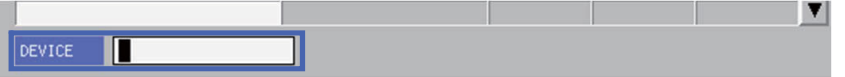

- (3) Use the keyboard to input values.
- (4) Use the keyboard to issue the [INPUT] key.

Issuing the [INPUT] key closes the input item and displays the input item at the selected position.

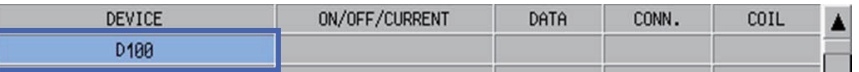

## **6 Explanation of Built-in Editing Function (PLC On-board)**

6.3 Operation Key List

## **Configuring unique selection items**

Only one data item is selected from two or more data items. The highlighted data is the currently selected item. There are two methods used to change selections.

- Press the menu key with the same name as the item to move the selection data move in the right direction.
	- The selection will move to the left-most position when the currently selected item is at the right-most position.

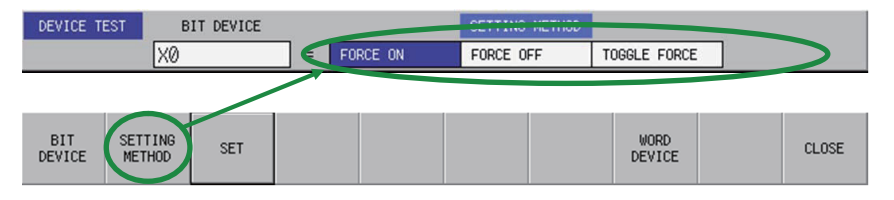

Pressing the applicable menu key moves the selection as illustrated in the following diagram.

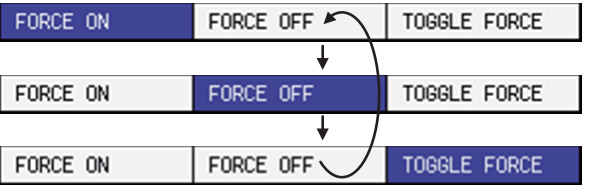

After selecting an item with the Tab key, press the [←] and [→] to move the selection.

If the currently selected item is at the right-most position, the selection moves to the left-most position. If the currently selected item is at the left-most position, the selection moves to the right-most position.

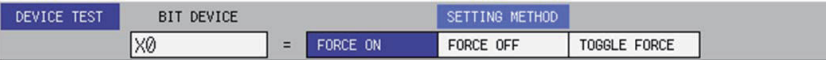

The selection moves to the right as illustrated in the following figure when the [→] key is pressed.

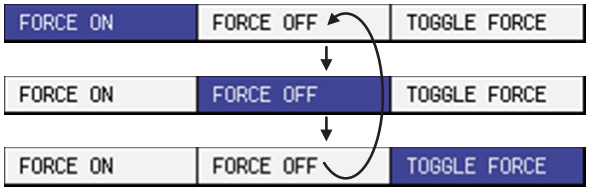

The selection moves to the left as illustrated in the following figure when the [←] key is pressed.

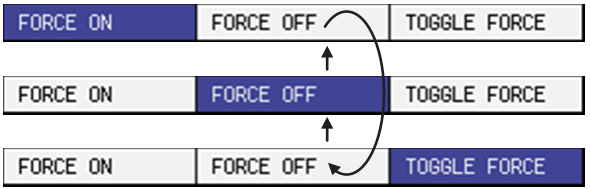

**6 Explanation of Built-in Editing Function (PLC On-board)** 6.3 Operation Key List

## **Selecting tree-structure data**

Tree-structure data is configured of directories and data. Directories and data are illustrated in the following diagram.

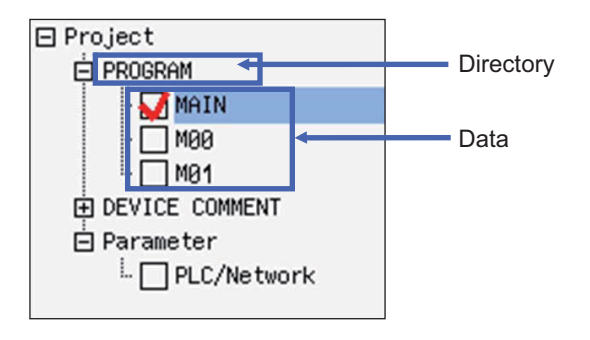

## **Transitioning between/selecting directories and data**

Use the [↑], [↓], [←], and [→] arrow keys to move between and select data one unit at a time. Use the [Page Up] and [Page Down] keys to move between pages one at a time and to select data.

## **Enabling and disabling data to be processed**

The check box has two types of statuses: where the selection/deselection is enabled (white rectangle) or disabled (gray rectangle).

There are two methods used to enable and disable selections.

- Move to and select the data to be set and press the [SP (space code)] key. Selections that are checked are enabled and selections that are not checked are disabled. Each press of the [SP] key switches between the enabled and disabled state.
- Move to and select the data to be set and press the [SELECT/CANCEL] menu key. Selections that are checked are enabled and selections that are not checked are disabled. Each press of the [SELECT/CANCEL] menu key switches between the enabled and disabled state.

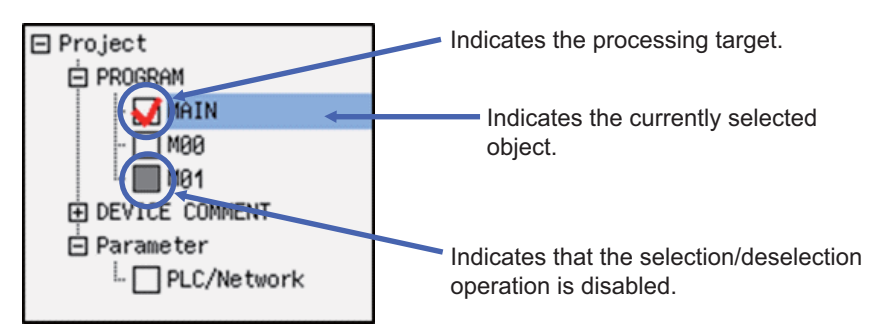

## **[+] and [-] symbols next to directories**

- Pressing the [→] key for directories marked with the [+] symbol expands the directory to display the data within.
- Pressing the [←] key for directories marked with the [-] symbol collapses the directory to no longer display the data within.

**6 Explanation of Built-in Editing Function (PLC On-board)** 6.3 Operation Key List

#### **Setting selection items in lists**

Select one item of data from lists containing multiple entries of data. The example used to describe the selection method is a screen containing UI elements for selecting data from a list.

#### ■ Switching between programs or other types of data

Pressing the [SWITCH PROGRAM] menu key displays the name of the programs stored in NC in the list. The currently displayed data is selected (highlighted). Use the [↑] and [↓] arrow keys to change the selected data. Press the [INPUT] key to issue the selection.

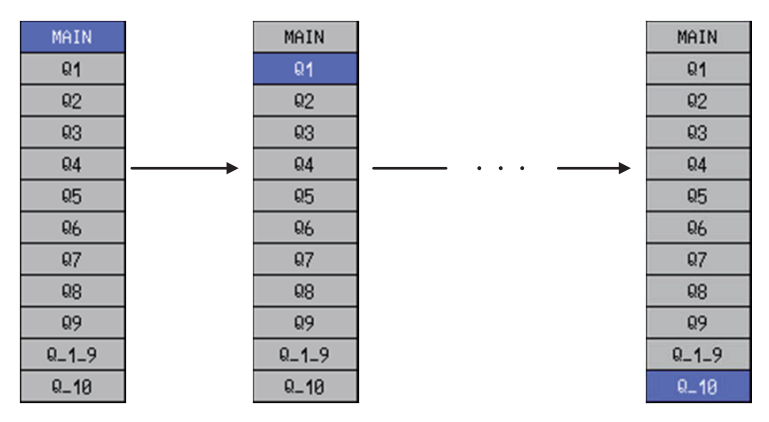

If there are multiple stored programs that cannot be displayed on one screen, a triangle pointing down is displayed under the final data display on the screen as illustrated in the following diagram. As illustrated in the preceding diagram, use the [↑] and [↓] arrow keys to move the selection to the triangle pointing downward and display the next page. Repeat this operation to move to the last page.

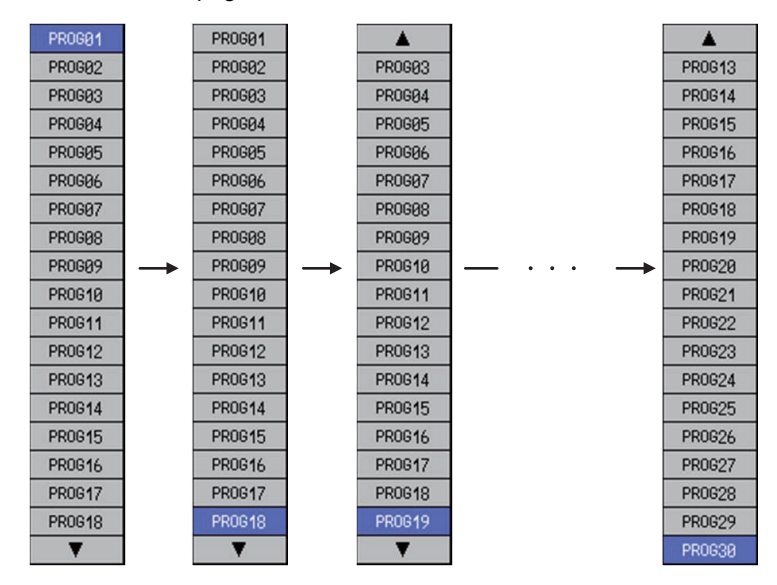

**6 Explanation of Built-in Editing Function (PLC On-board)**

6.3 Operation Key List

#### ■ Selecting external projects or other data

Directories and project data displayed in the [LIST] can be selected and the contents of directories can be displayed.

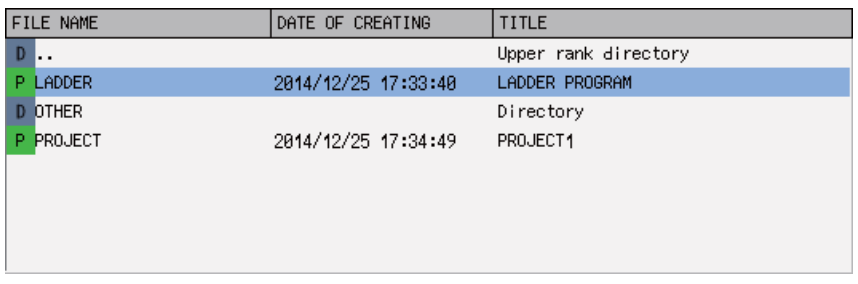

Use the [↑] and [↓] arrow keys to change selections when lists as in the preceding diagram are displayed. The background color of selected items is light blue.

Select items marked with  $\blacksquare$  icon in the name display column and labeled as [DIRECTORY] in the title column and press the [INPUT] key or "Select" menu key to display the information within the selected directory.

Select directory icons indicated by ".." and press the [INPUT] key to display information in parent directories.

Items indicated by **P** icon in the name display column project data. Use the [↑] and [↓] arrow keys to select data and then operate the menu keys on the screen to issue the selection.

#### **Enabling and disabling selected parameters**

You can enable and disable various parameters. There are two methods used to make these settings.

- Press the menu key with the same name as the parameter to select the parameter if not already selected. Press the same menu key again to enable (add a check mark to) the parameter. If the parameter is already selected, the parameter is enabled (check mark is added) when the menu key is pressed. Pressing the menu key when the parameter is enabled disables (clears the check mark from) the parameter. Continually pressing the same menu key switches between the enabled and disabled state.
- After selecting the parameter with the Tab key, press the [SP] key to switch between the enabled and disabled state.

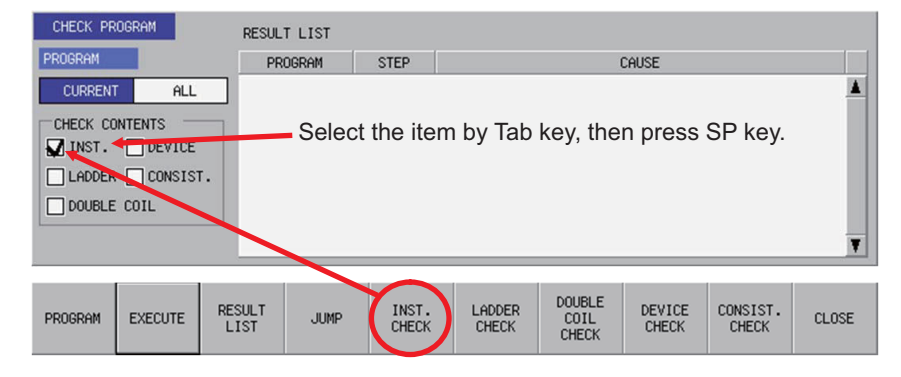

**6 Explanation of Built-in Editing Function (PLC On-board)** 6.4 Touch Gestures

# **6.4 Touch Gestures**

Touch gestures are available for touch panel display devices.

The available touch gestures are listed below.

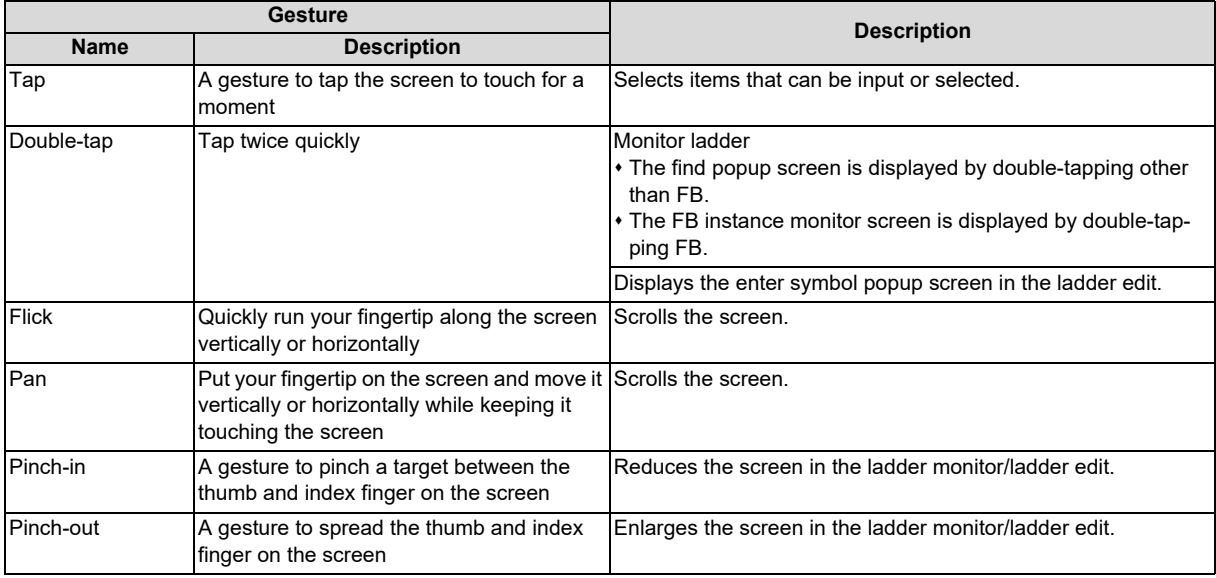

## **6.4.1 Tap**

The behavior differs for each tap item. See more details below.

### **Items that can be input or selected**

Selecting input and selection items with keys can also be executed by tapping. When you tap the item that can be input or selected, the item is selected and enabled.

## **[(Example) "CROSS REF. LIST" screen]**

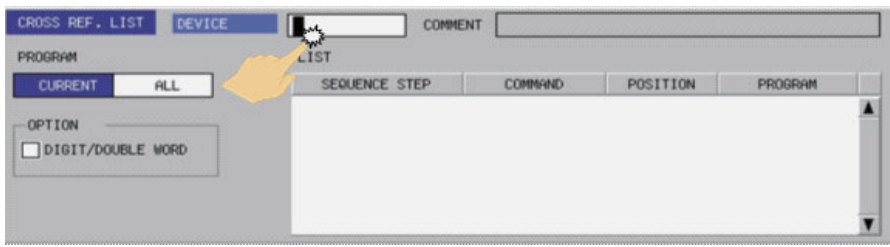

**6 Explanation of Built-in Editing Function (PLC On-board)**

6.4 Touch Gestures

#### **Items with multiple input positions such as lists and tables**

Selecting the input position with keys can also be executed by tapping. Select the input position for items with multiple input positions such as lists and tables.

#### **[(Example) Lists within the entry device monitor screen]**

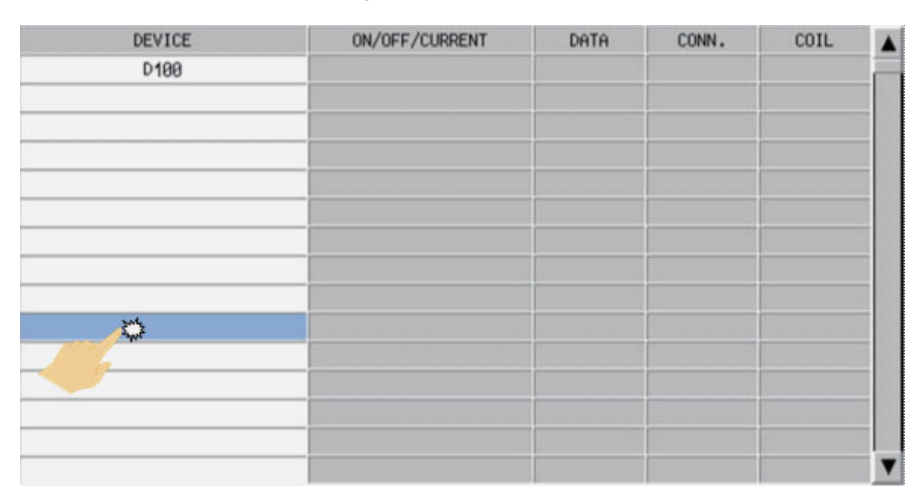

## **Unique selection items**

Configuring unique selection items with keys can also be executed by tapping. Tapped data is selected and others are not selected.

#### **[(Example) "DEVICE TEST" popup screen]**

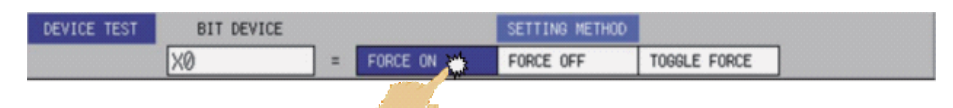

**6 Explanation of Built-in Editing Function (PLC On-board)**

6.4 Touch Gestures

#### **Tree-structure**

Selecting tree-structure data with keys can also be executed by tapping. Tree-structure data is configured of directories and data. Thus the behavior differs depending on the part to be tapped.

#### **When tapping a name**

When tapping the name of the data or directory name, the tapped data or directory is selected.

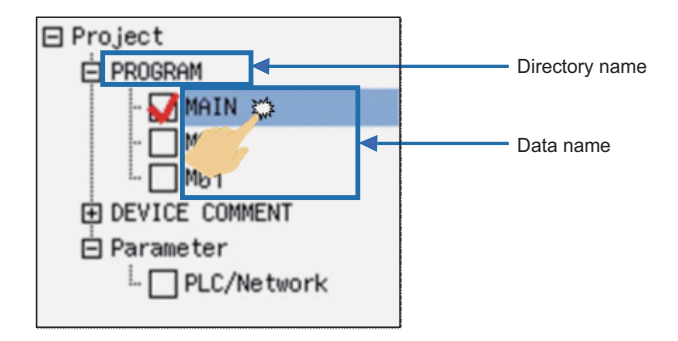

#### **When tapping a check box**

Every time you tap the check box, a tick is added to or removed from the box. The box with a tick mark means enabled, whereas the box without a tick means disabled.

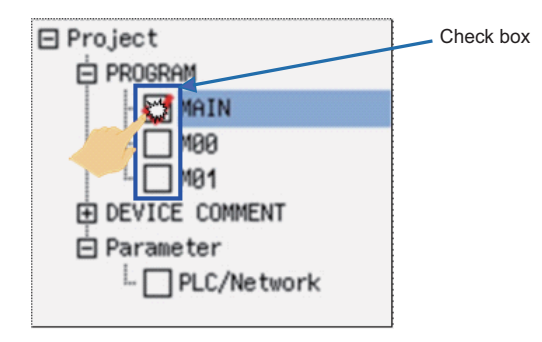

## **When tapping [+] or [-]**

Every time you tap the [+] or [-] button, the data in the directory is shown or hidden.

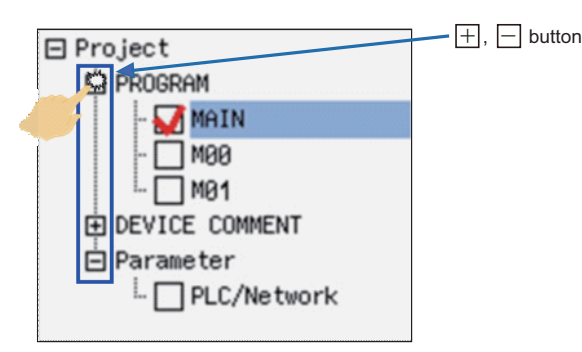

#### **6 Explanation of Built-in Editing Function (PLC On-board)**

6.4 Touch Gestures

#### **Selection items in lists**

Setting selection items in lists with keys can also be executed by tapping.

#### **Switching between programs or other types of data**

By tapping a program on the switch program screen, the program is switched to the tapped one.

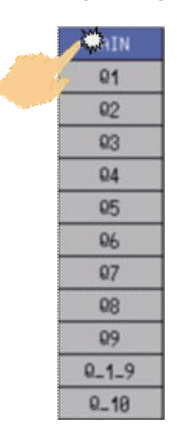

#### ■ Selecting external projects or other data

Directories and project data displayed in the [LIST] can be selected.

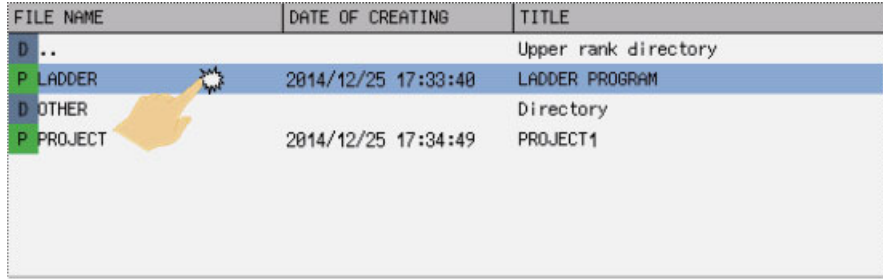

## **Enabling and disabling selected items**

Enabling and disabling selected items with keys can also be executed by tapping. You can enable or disable various items by tapping.

#### **[(Example) "CHECK PROGRAM" popup screen]**

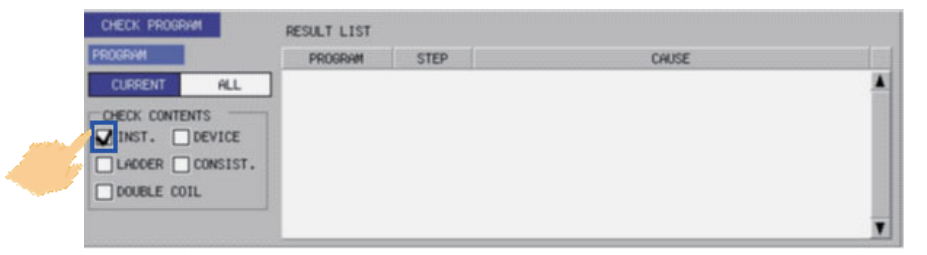

**6 Explanation of Built-in Editing Function (PLC On-board)** 6.4 Touch Gestures

## **6.4.2 Double-tap**

Double-tap on ladder diagrams is available for the ladder monitor/ladder edit. See more details below.

### **Ladder monitor**

#### **[When double-tapping other than FB]**

The find popup screen is displayed by double-tapping.

Refer to ["6.15.3 Find Popup Screen"](#page-506-0) for details of the find popup screen.

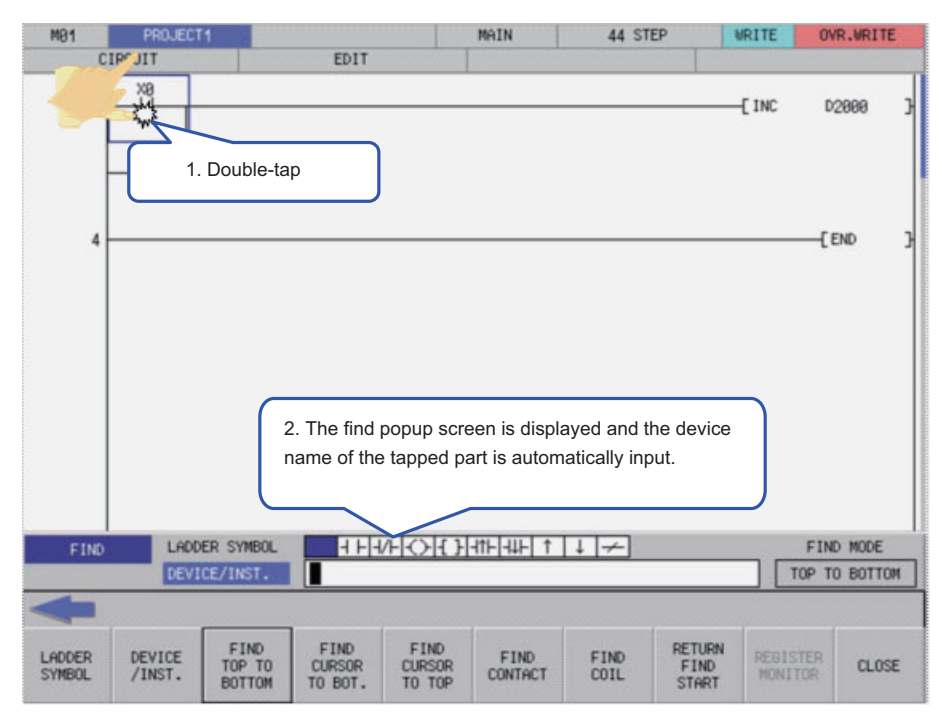

**6 Explanation of Built-in Editing Function (PLC On-board)** 6.4 Touch Gestures

#### **[When double-tapping FB]**

The FB instance monitor screen, not the find popup, is displayed by double-tapping FB. Refer to ["6.15.10 FB Instance Monitor](#page-536-0)  [Screen"](#page-536-0) for details.

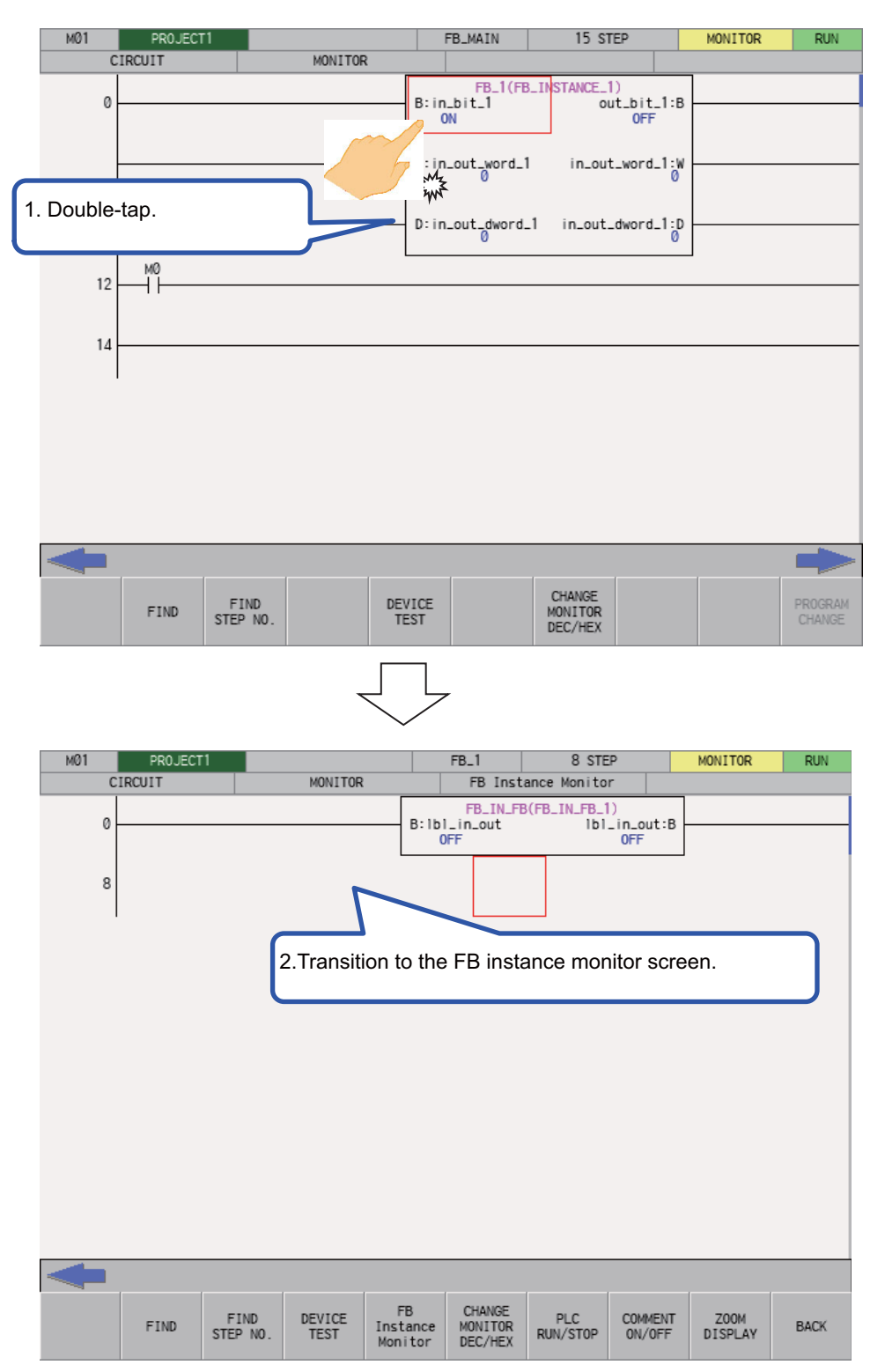

**6 Explanation of Built-in Editing Function (PLC On-board)** 6.4 Touch Gestures

## **Ladder edit**

The enter symbol popup screen is displayed by double-tapping.

Refer to ["6.15.2 Editing Ladders](#page-488-0)" for details of the enter symbol popup screen.

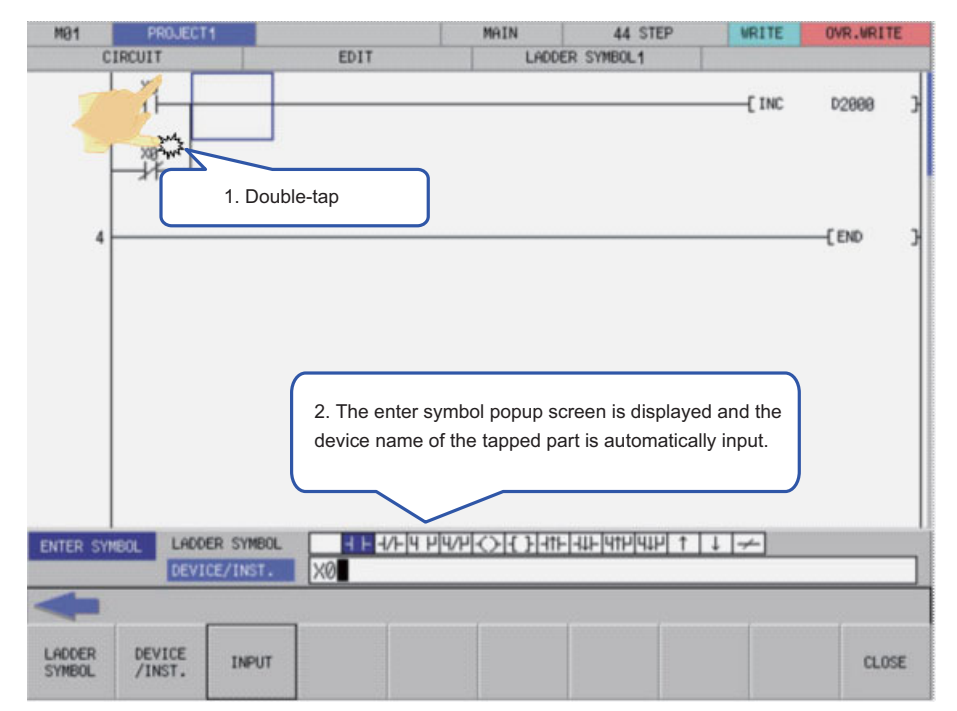

**6 Explanation of Built-in Editing Function (PLC On-board)** 6.4 Touch Gestures

## **6.4.3 Flick/Pan**

For scrollable items, the screen can be scrolled by flick or pan.

## **[(Example) "FILE LIST" screen (Flick)]**

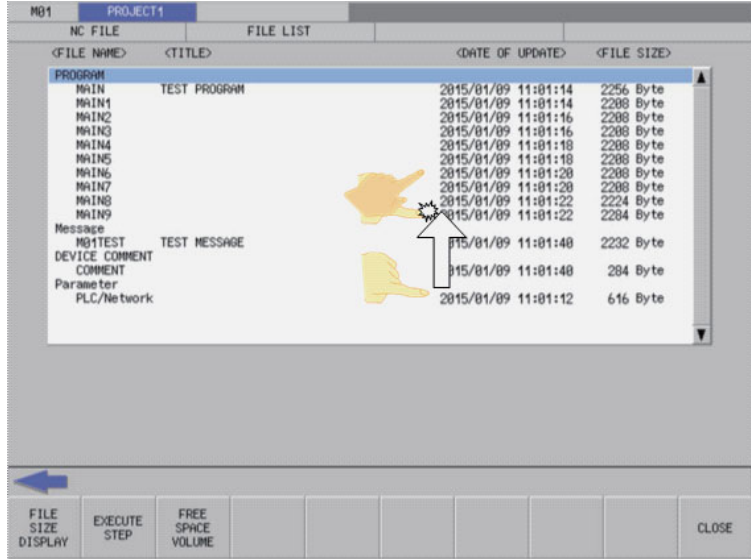

## **[(Example) "FILE LIST" screen (Pan)**

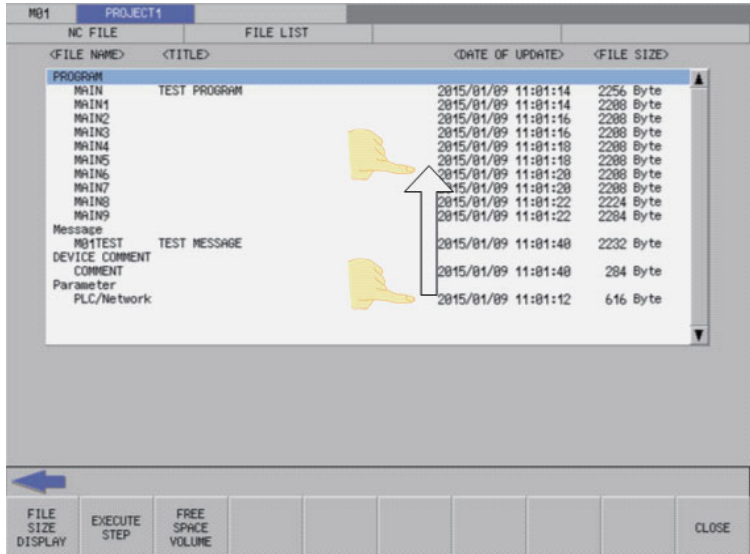

**6 Explanation of Built-in Editing Function (PLC On-board)** 6.4 Touch Gestures

## **6.4.4 Pinch-in/Pinch-out**

When zoom display menu is enabled in the ladder monitor/ladder edit, reduced display by pinch-in (Enlarged -> Standard -> Reduced) and enlarged display by pinch-out (Reduced -> Standard -> Enlarged) are available.

Refer to the following for the condition to enable the zoom display menu.

Ladder monitor: ["6.15.1.3 Enabled/Disabled State of Menu Keys"](#page-484-0)

Ladder edit: "[6.15.2.3 Enabled/Disabled State of Menu Keys](#page-489-0)"

### **[(Example) Ladder monitor screen (Reduced by pinch-in)]**

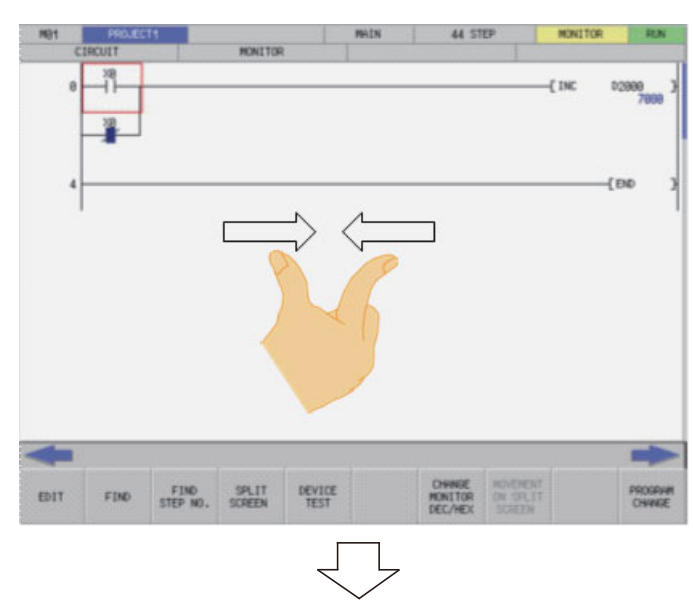

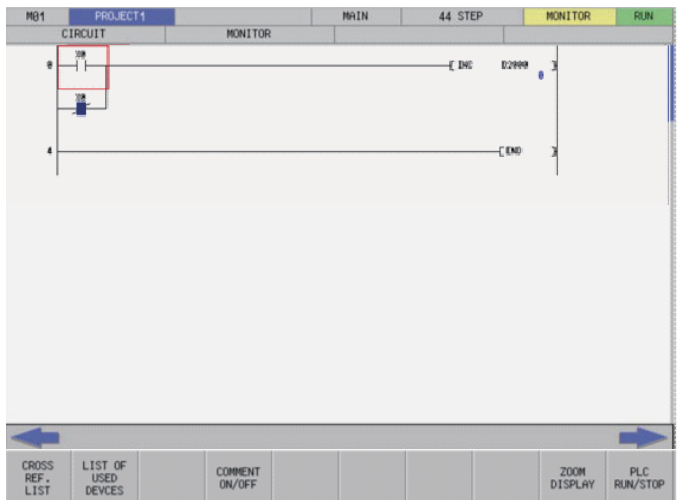
**6 Explanation of Built-in Editing Function (PLC On-board)** 6.4 Touch Gestures

### **[(Example) Ladder monitor screen (Enlarged by pinch-out)]**

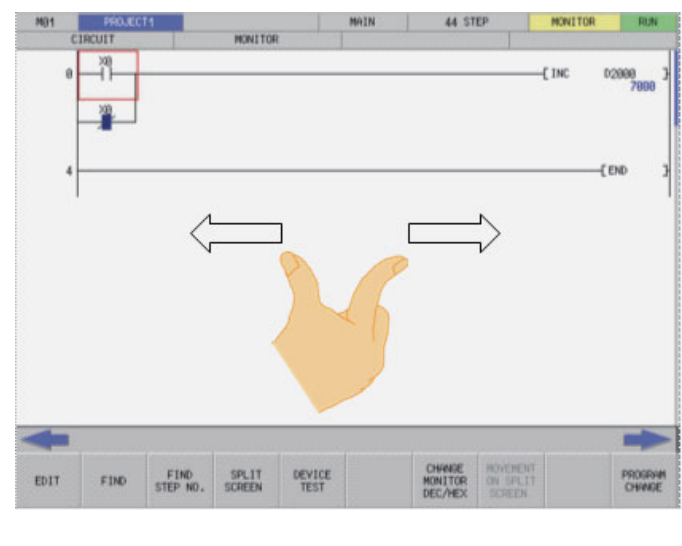

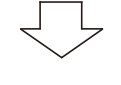

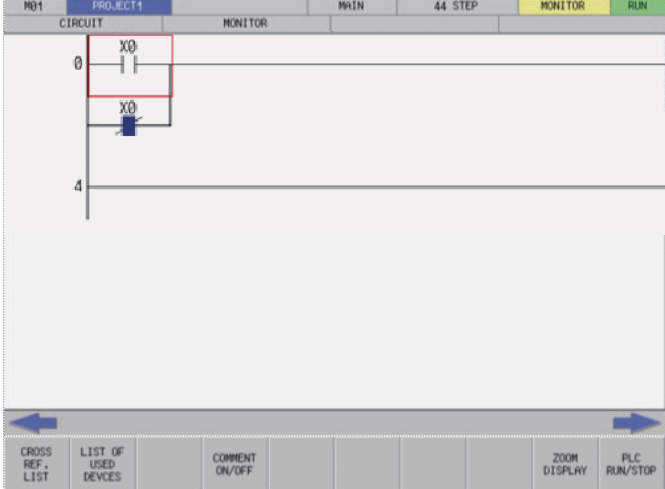

# **6.5 Language**

## **6.5.1 Screen Display Language**

The various menus and error messages displayed by the PLC On-board can be changed by the parameter "#1043 lang" (Select language displayed) settings as shown in the following table.

The following table describes the timing at which additional languages can be changed.

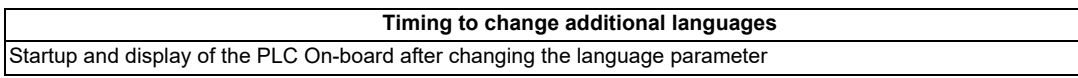

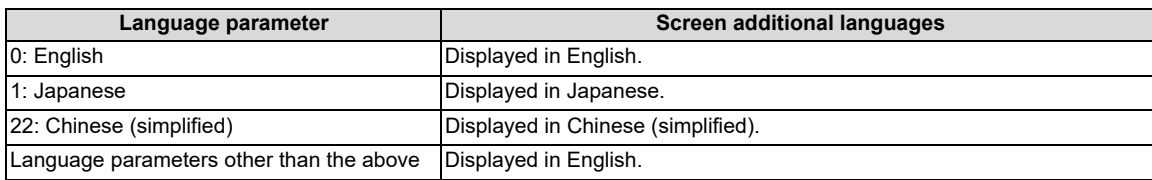

### **6.5.2 Language for Device Comments, Statements, Notes, and Machine Names**

Each data of device comments, statements, notes and machine names can be changed by the parameter "#1043 lang" (Select language displayed) settings as shown in the following table.

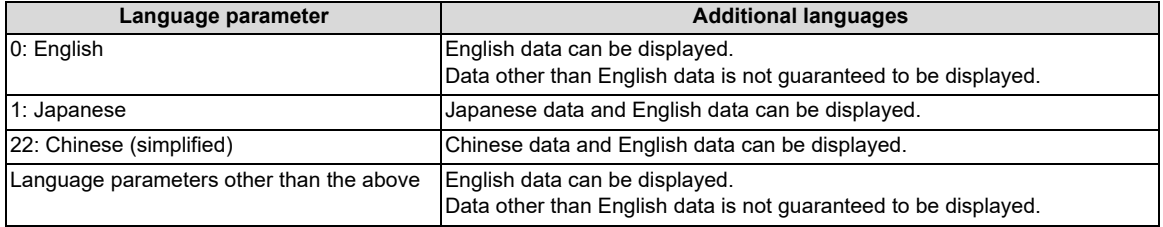

**6 Explanation of Built-in Editing Function (PLC On-board)**

6.5 Language

### **6.5.3 Precautions for Language Setting for GX Works2 Project**

When using a GX Works2 project, set the same language to project language setting on GX Works2 setting screen and language setting of the project.

Select "Tools" - "Language Selection" from GX Works2 menu to set project language. Select a language from the list box and press "Yes" in the following screen.

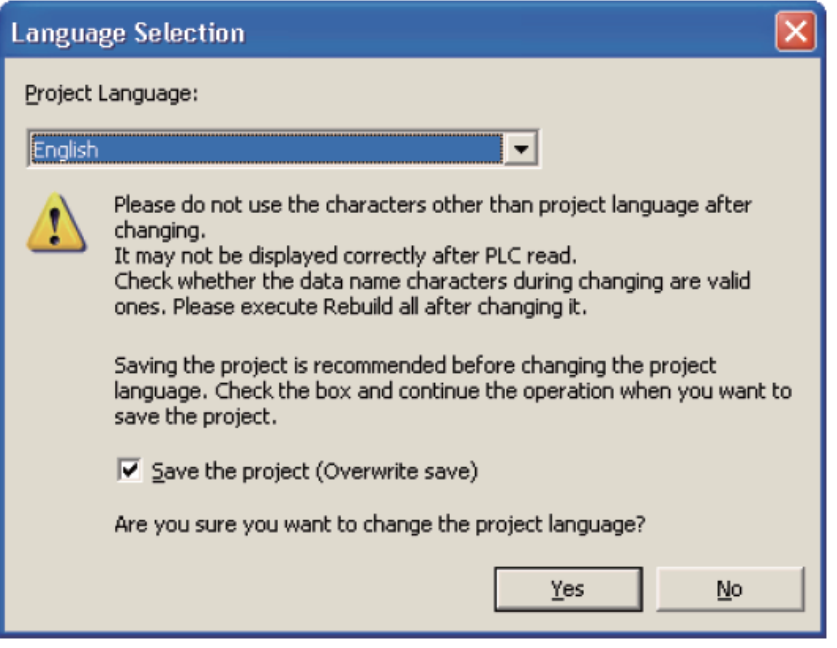

For the project language setting on GX Works2 setting screen, refer to ["6.16.4 GX Works2 Setting Screen](#page-552-0)"

#### **PLC data read error**

PLC data read error may occur when the project language setting and project language setting on GX Works2 setting screen do not match. When the following error message is displayed, set the project language setting on GX Works2 setting screen to the same language as the project language, and read again.

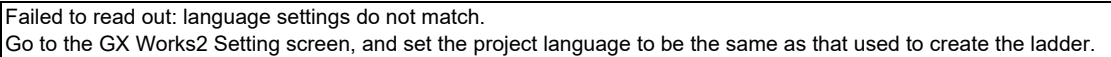

#### **Corruption of Device Comment**

Device comments may be corrupted when CNC language parameters do not match project language settings. Set the CNC language parameter to be the same as that of project language.

#### **External file operation**

Corrupted device comments may be stored when external file is operated while CNC language parameters do not match project language settings. Match the project language setting and project language on GX Works2 setting screen, then operate an external file again.

# **6.6 PLC Data**

# **6.6.1 PLC Data Used by the PLC On-board**

The PLC On-board uses the same data as GX Developer/GX Works2 as illustrated in the following table.

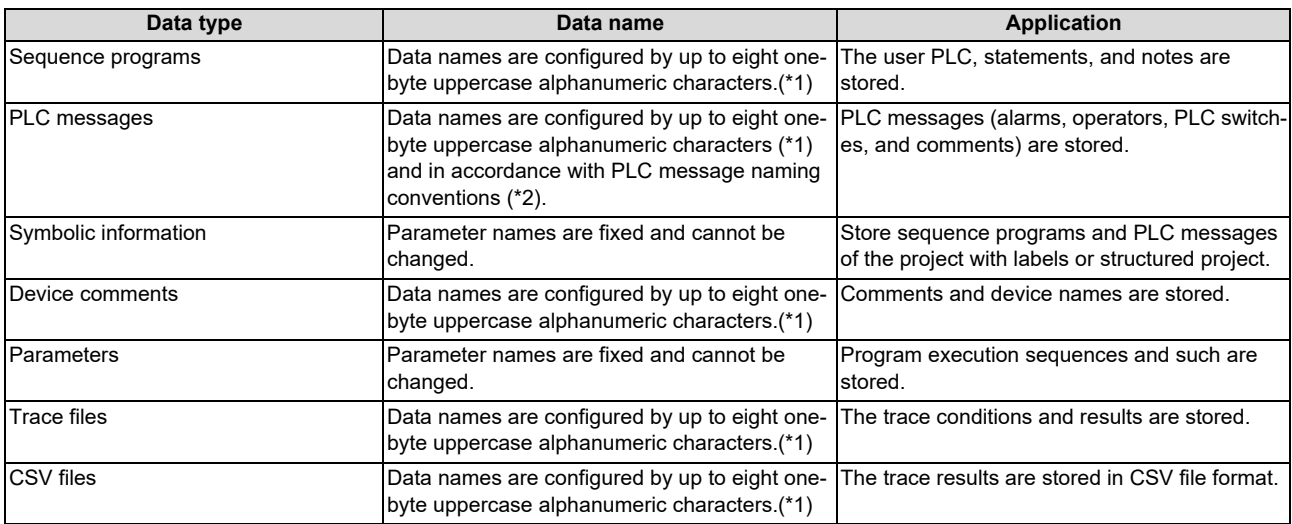

<span id="page-327-0"></span>(\*1) Characters that cannot be used in data names

- Reserved characters (AUX, CON, PRN, NUL, COM1 to COM9, LPT1 to LPT9, and CLOCK\$)
- Data names that include these characters result in error: ", =, |, :, ;, ,, \, [, ], +, \*, ?, <, >, . and / The following characters also cannot be used.
- Special NEC selected IBM extended characters (character codes: 0xED40 to 0xEEEC)
- IBM extended characters (character codes: 0xFA40 to 0xFC4B)
- Characters of character codes that have the same appearance as NEC selected IBM extended characters and IBM extended characters within the range of character codes 0x849F to 0x879C

Example: Roman numerals (I to X),  $\equiv$ ,  $\int$ ,  $\Sigma$ ,  $\sqrt{$ ,  $\cap$ , and Nº

For PLC data that is not included in the above table, the characters that cannot be used in the data names are the same as those above.

The data names of the PLC data indicates file names to be displayed on the file list screen and POU names to be displayed on the POU list screen.

If the characters that cannot be used for PLC data are used, processing that uses PLC data (opens, saves, etc.) will not be executed correctly.

- <span id="page-327-1"></span>(\*2) Use the following method to change names of PLC message data.
	- Specify bits 0-2 (3 bits) of bit selection parameter #6453 (Language selection method using only the PLC).

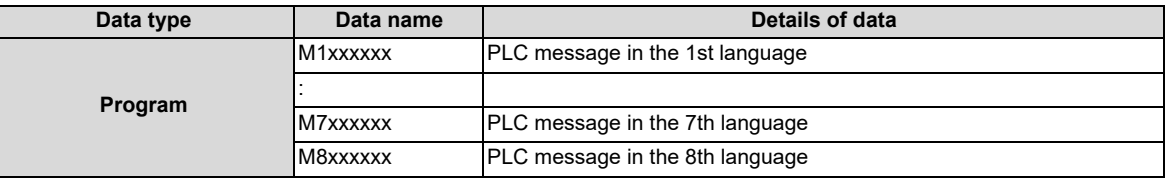

 Specify with the display language selection parameter (Base specification parameter #1043 (Method linked with language selection on the setting and display screens)).

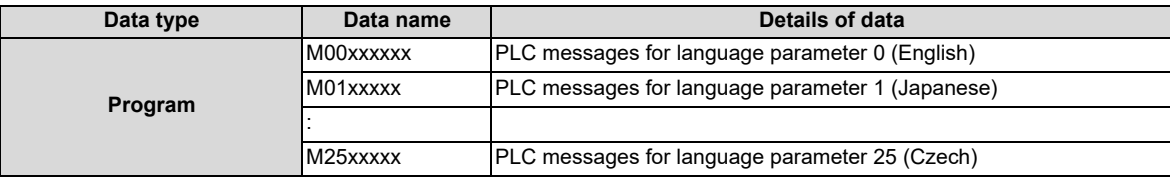

### **6.6.1.1 Sequence Program Details**

The following details for created data can be saved as program data.

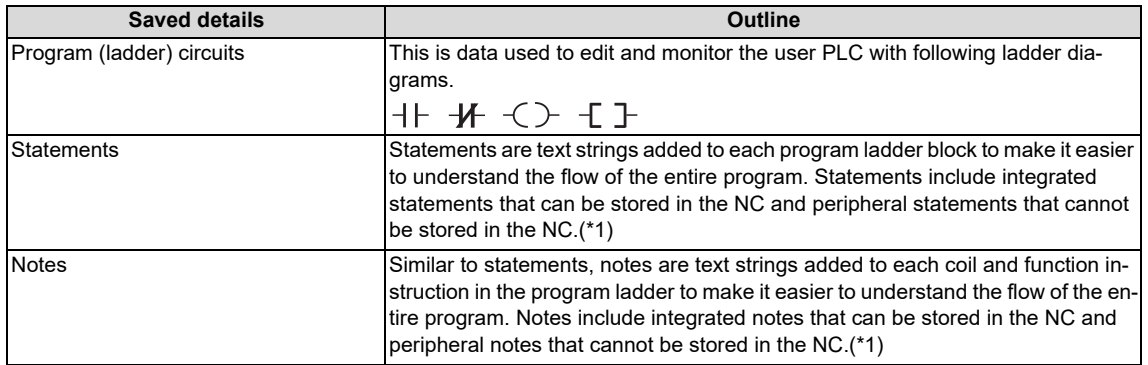

<span id="page-328-0"></span>(\*1) Integrated statements, notes, and peripheral statements

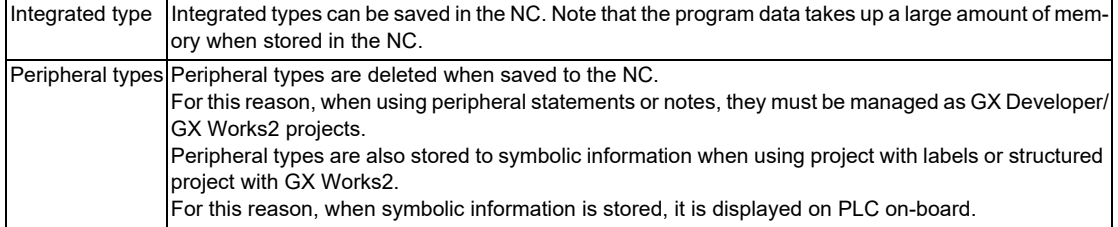

### **6.6.1.2 PLC Message Details**

The following table lists the PLC message types.

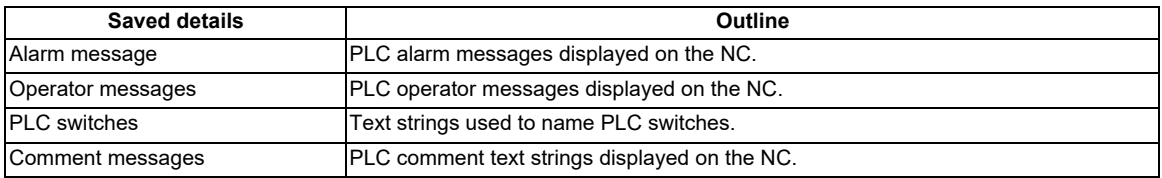

### **6.6.1.3 Device Comment Details**

The following table lists the device comment types and details.

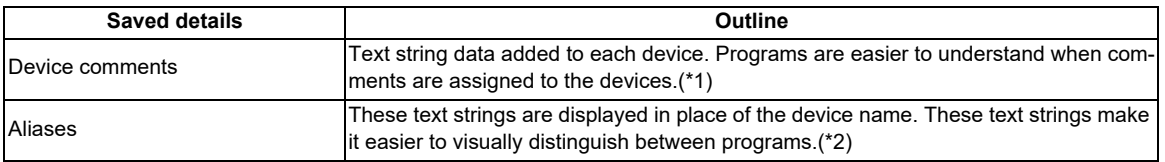

<span id="page-328-1"></span>(\*1) GX Works2 project can have device comment in bit units of word device.

<span id="page-328-2"></span>(\*2) Device comments of GX Works2 project do not include device names.

### **6.6.1.4 Parameter Details**

The following table lists the parameter types and details.

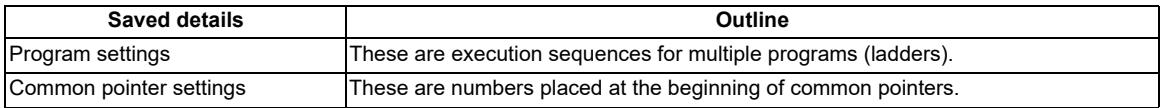

### **6.6.1.5 Trace File Details**

The following details can be saved as the trace file.

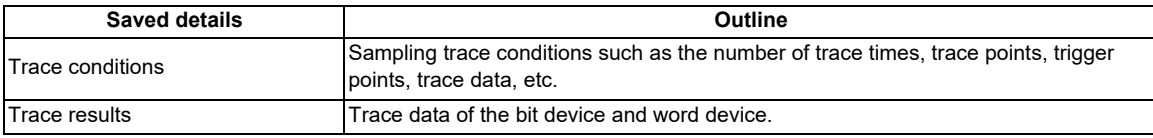

### **6.6.1.6 CSV Format File Details**

The following detail can be saved in CSV format.

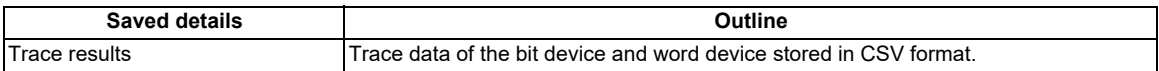

# **6.6.2 PLC Data Storage Areas**

PLC data used by the PLC On-board is stored in the following locations.

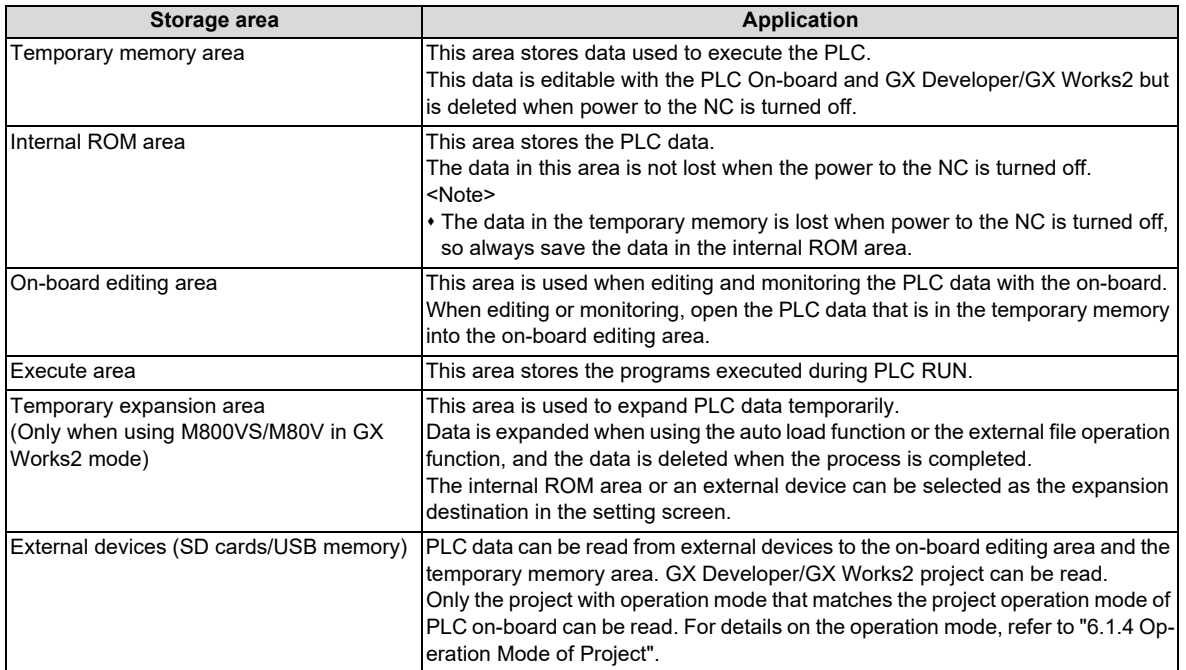

#### **6 Explanation of Built-in Editing Function (PLC On-board)** 6.6 PLC Data

#### **[Configuration diagram of the PLC data storage areas]**

[When using M800VW/M80VW, or when using M800VS/M80V in GX Developer mode]

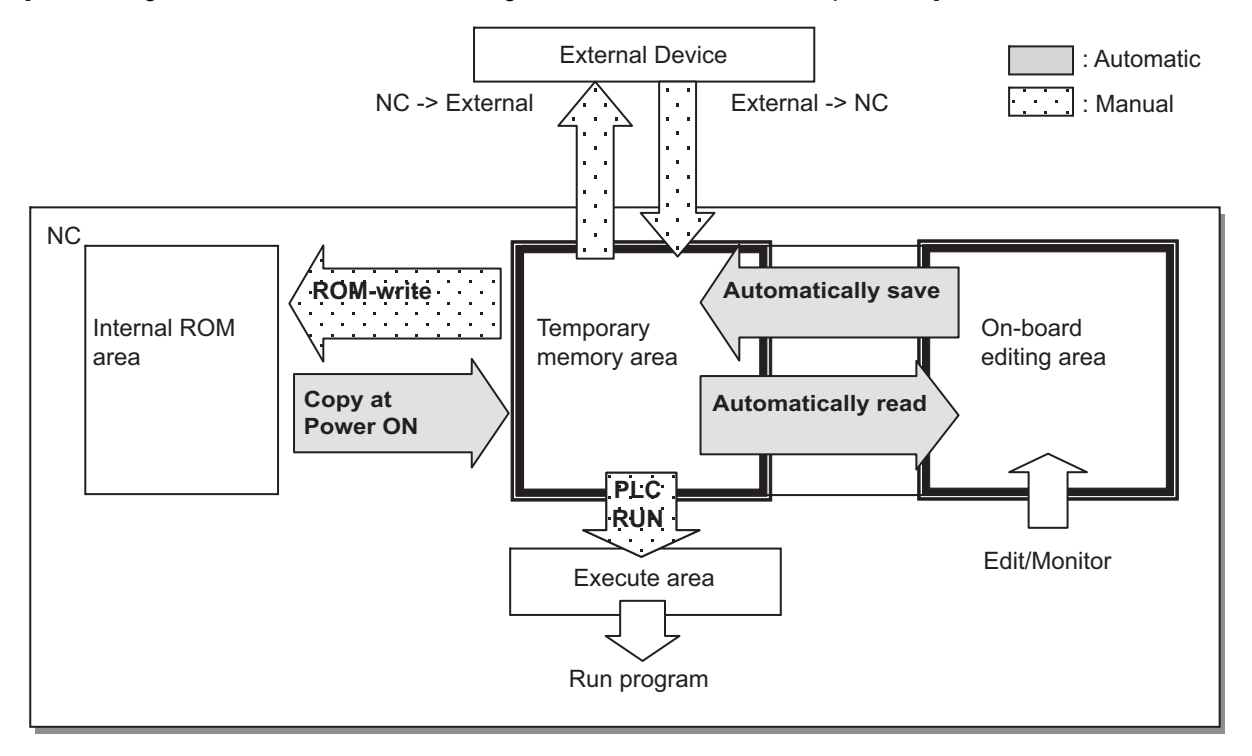

[When using M800VS/M80V in GX Works2 mode]

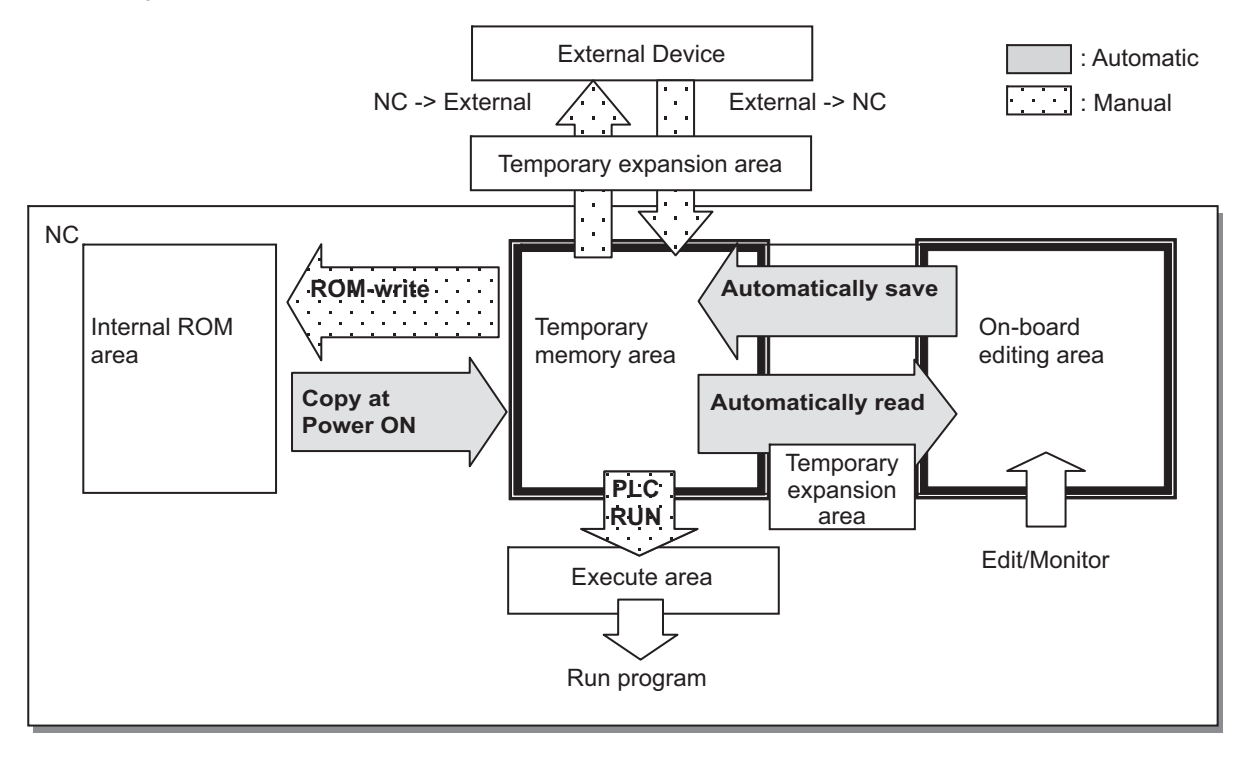

## **6.6.2.1 Readable PLC Data with PLC On-board**

The table below shows the size and number of programs of the PLC data which can be handled by CNC.

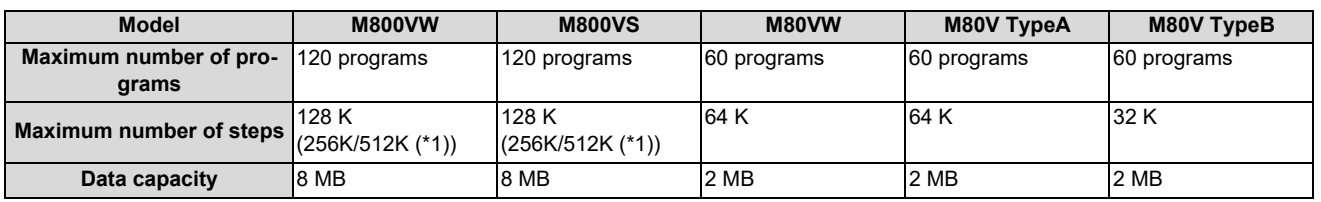

<span id="page-332-0"></span>(\*1) 256 K steps and 512 K steps are the optional specifications.

When the PLC data is edited using the on-board with the M800VS Series or M80V Series, PLC data may not be read due to the restriction of memory capacity even if the data size is within the range described above. To edit the PLC program using the PLC on-board, make the total size of device comments less than 1 MB.

When the data is too large to be stored in the editing memory of the PLC on-board, an error message appears when the data is read. The data which has been read can be displayed and edited. However, some data has not been read in such a case; therefore, it is not suitable for checking the operation of the sequence program. Use GX Works2 to check the operation of the sequence program of the data which causes an error when the data is read into PLC on-board.

#### **Note**

- (1) When using the following functions while using M800VS/M80V series in GX Works2 mode, a message indicating insufficient capacity may appear.
	- Auto load
	- Open
	- External file operation

In this case, follow any of the procedures below.

Change the temporary area.

Change the setting of [Temporary Area 1 (Auto Load / Open)] or [Temporary Area 2 (EXT. FILE OPERATION)] in the GX Works2 Setting screen.

Ensure the sufficient space on the external device (SD card/USB memory).

When an external device is set for the temporary area, ensure a capacity of 40 MB or more on the external device. If the message indicating insufficient capacity appears while there is a space of 40 MB on the external device, ensure more space.

### **6.6.2.2 The Number of Ladder Files and PLC Message Files Available on One Project**

Maximum number of ladder files and PLC message files available on one project is as follows: number of ladder files + number of PLC message files < 125. (The 125th and subsequent files cannot be read.)

If the total of ladder files and PLC message files exceeds 125, develop the project in either of the following methods:

- Read only the necessary PLC message files to the PLC on-board. (PLC message files are not read automatically when you start PLC on-board. Thus select [NC FILE] - [OPEN] to read them.)
- Use the multi-project function to reduce the number of files per project to 124 or fewer.

### **6.6.2.3 Handling of PLC Data During External File Operation**

When there is already a PLC data in a target destination while operating an external file, operation differs depending on the operation target project.

Refer to ["6.14 External File Operation Menus"](#page-444-0) for the operation method.

#### **External -> NC (GX Developer project)**

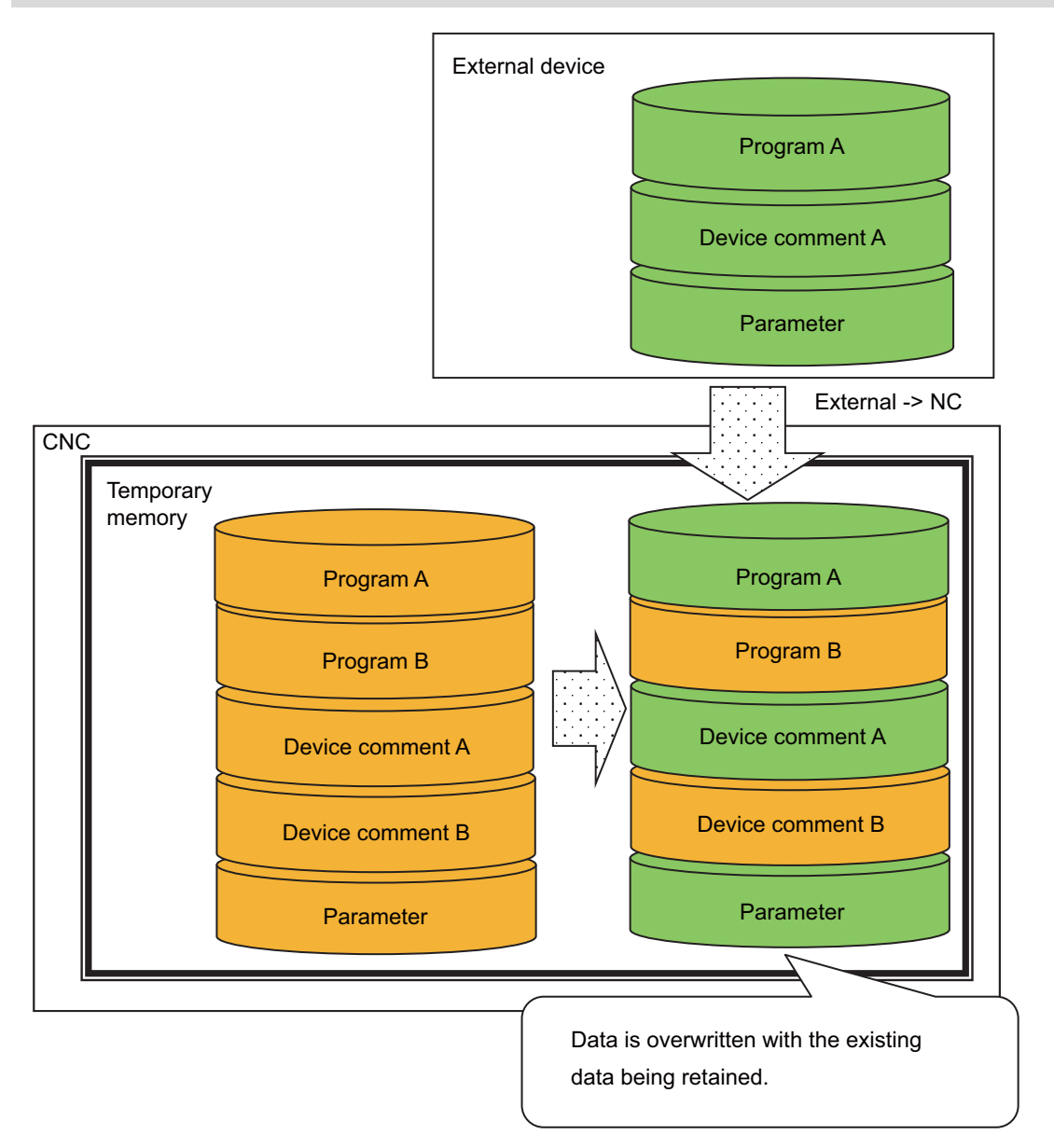

**6 Explanation of Built-in Editing Function (PLC On-board)** 6.6 PLC Data

#### **External -> NC (GX Works2 project)**

#### **When storing a project without labels while a project with labels is stored in temporary memory area.**

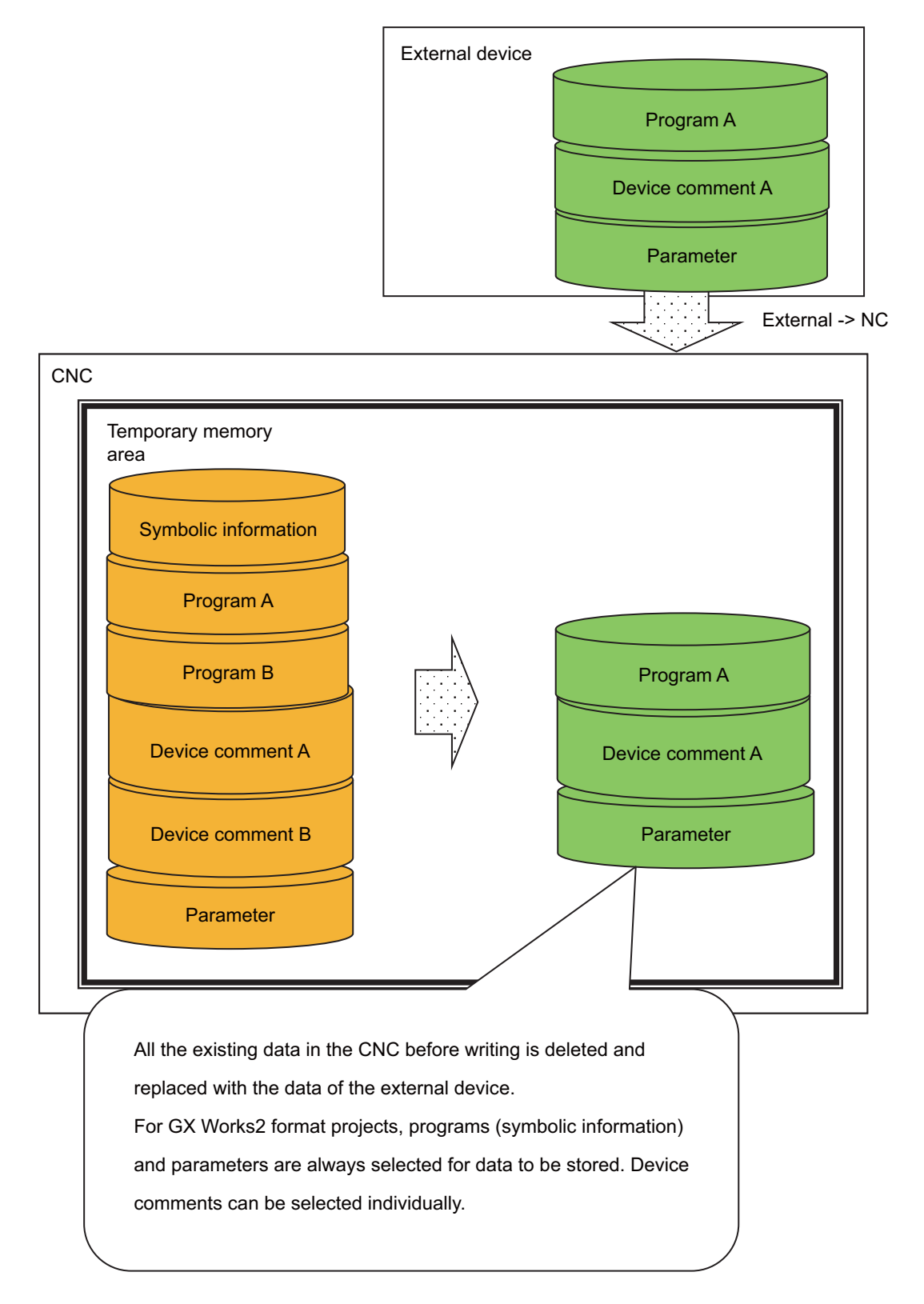

**6 Explanation of Built-in Editing Function (PLC On-board)** 6.6 PLC Data

#### **External -> NC (GX Developer project)**

#### **When a project with the same name exists in the target destination of external device.**

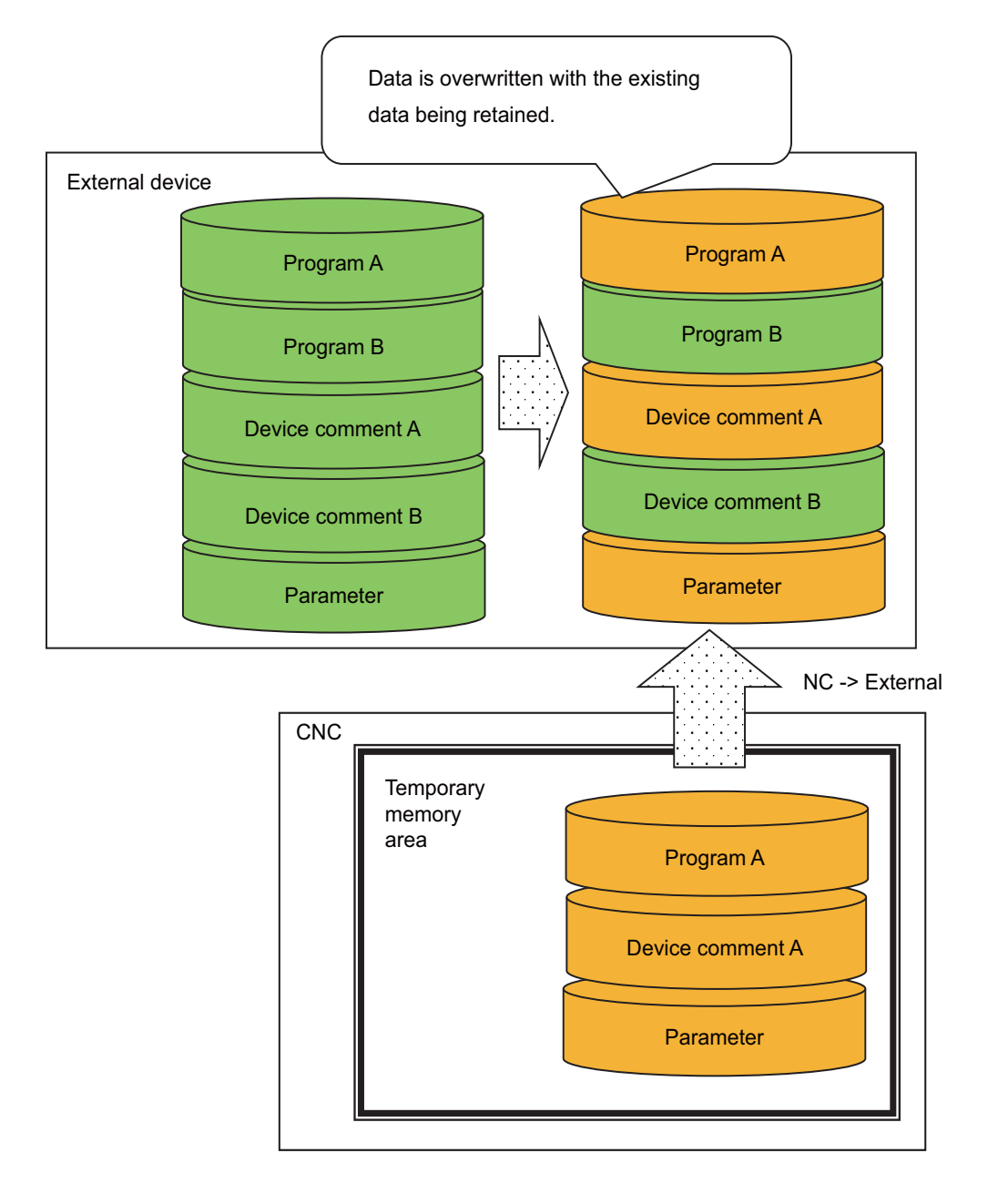

#### **NC -> EXT (GX Works2 project)**

#### **When a project with the same name exists in the target destination of external device.**

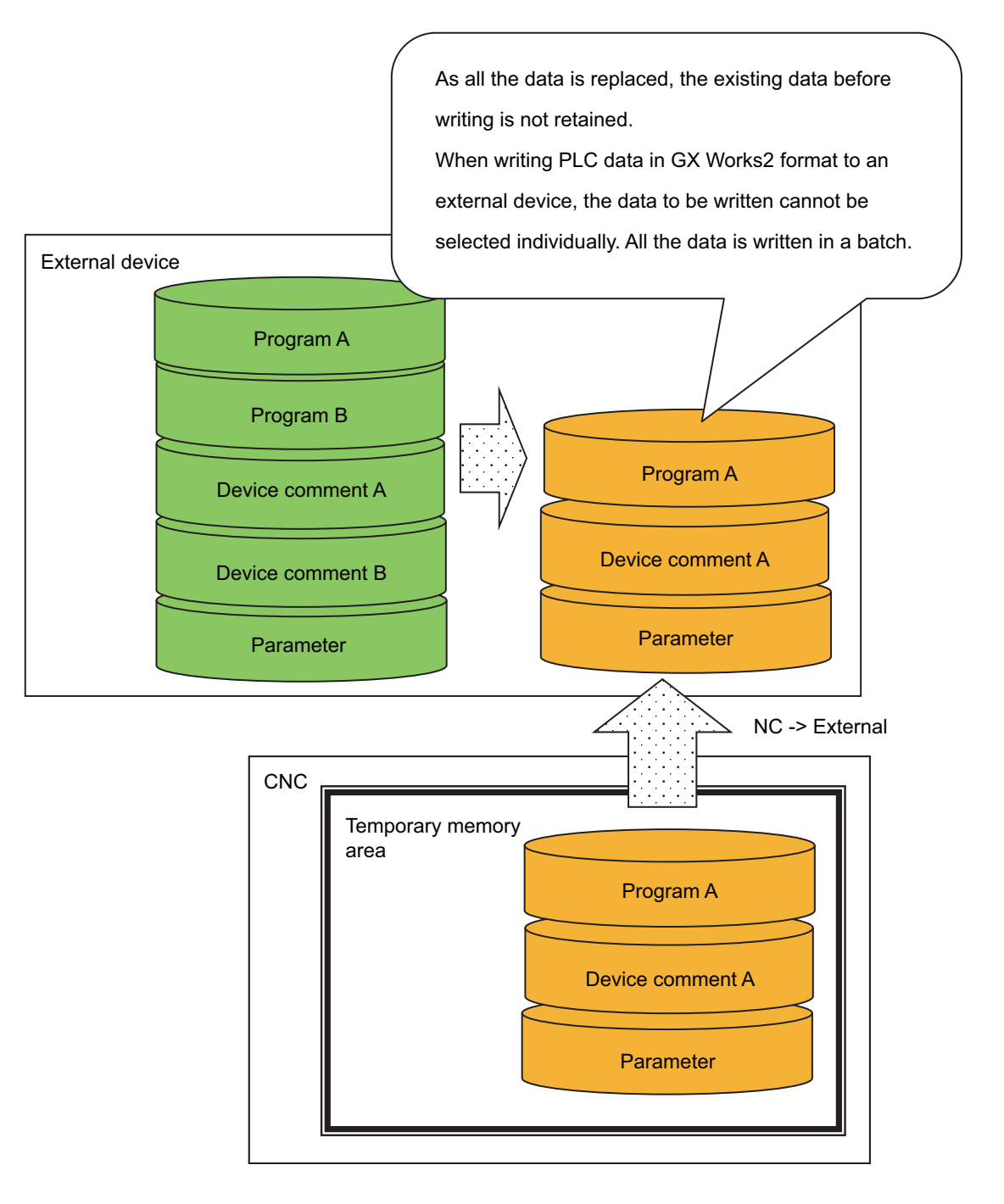

### **6.6.2.4 Number of Files Storable**

Storage capacity of PLC data is as follows: The number is the total of all the projects.

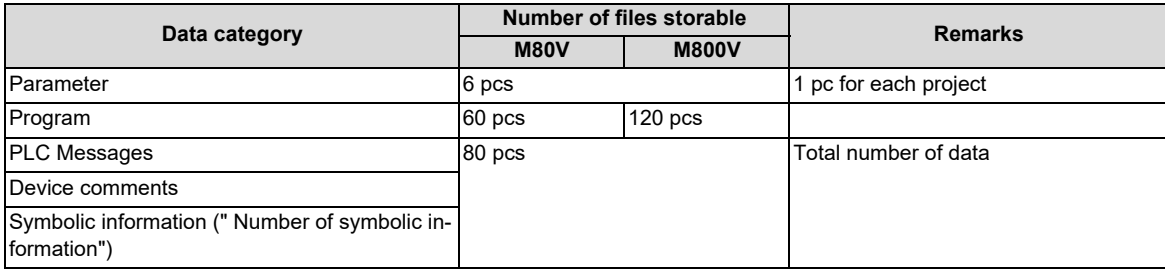

#### <span id="page-337-0"></span>**Number of symbolic information**

Number of symbolic information differs depending on how to be stored in CNC.

#### **When writing operation to the PLC with GX Works2**

Number of symbolic information is 2 when writing method is "High Speed Mode" and 1 when it is "Compatible mode". The following are the procedures to set writing method of symbolic information.

- (1) Select [Tools] [Options] in GX Works2.
- (2) Select "Symbolic Information" on an option screen. Set on "System information write settings to PLC".

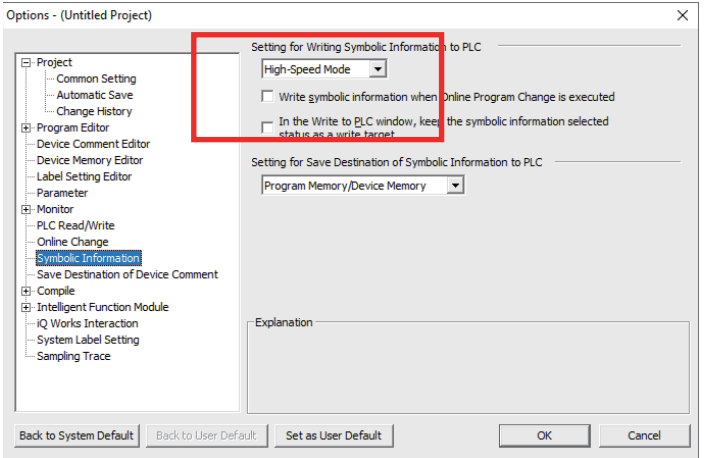

#### **When using "Ext. -> NC" of PLC on-board**

Number of symbolic information is 2.

### **6.6.3 Passwords for PLC Data**

Passwords are set on some PLC data to protect PLC data. Password that can be used with PLC on-board are as follows:

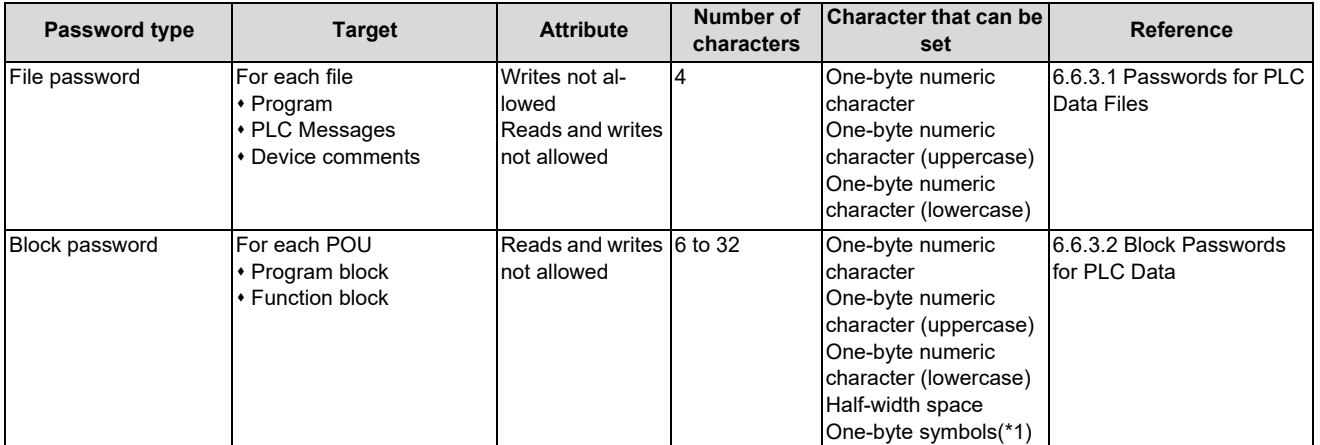

<span id="page-338-1"></span>(\*1) Usable symbols

 $!$  " # \$ % &' ( ) \* + , - . / : ; < = > ? @ [ \ ] ~

Do not use the symbols "^", "`" and "|" because they may not be input with PLC on-board although they can be used with GX Works2.

### <span id="page-338-0"></span>**6.6.3.1 Passwords for PLC Data Files**

A file password is set for each file in PLC data.

A file password for PLC data stored in the NC can be temporarily cleared by the PLC on-board.

#### **Note**

(1) PLC on-board cannot be used to register, change, or delete file passwords.

Use GX Developer (for a project created with GX Developer or PLC on-board) or GX Works2 (for a project created with GX Works2) to operate.

Refer to ["5.12 File Password Function"](#page-238-0) for GX Works2.

#### **File password attributes**

File passwords have write attributes (writes allowed/not allowed) and read attributes (reads allowed/not allowed). The following table describes the operation restrictions corresponding to these attributes.

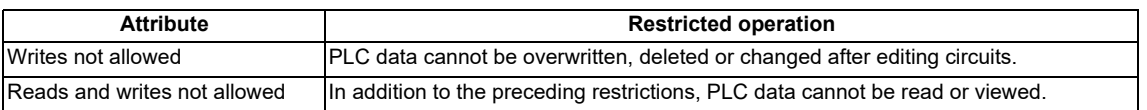

**6 Explanation of Built-in Editing Function (PLC On-board)** 6.6 PLC Data

#### **Clearing file passwords**

As illustrated in the following table, the screen used to cancel passwords is displayed in accordance with the proper matching of operations performed and file attributes marked with "Yes" in the [Attribute criteria].

Data protection mechanisms can be temporarily cleared by entering the password on the screen.

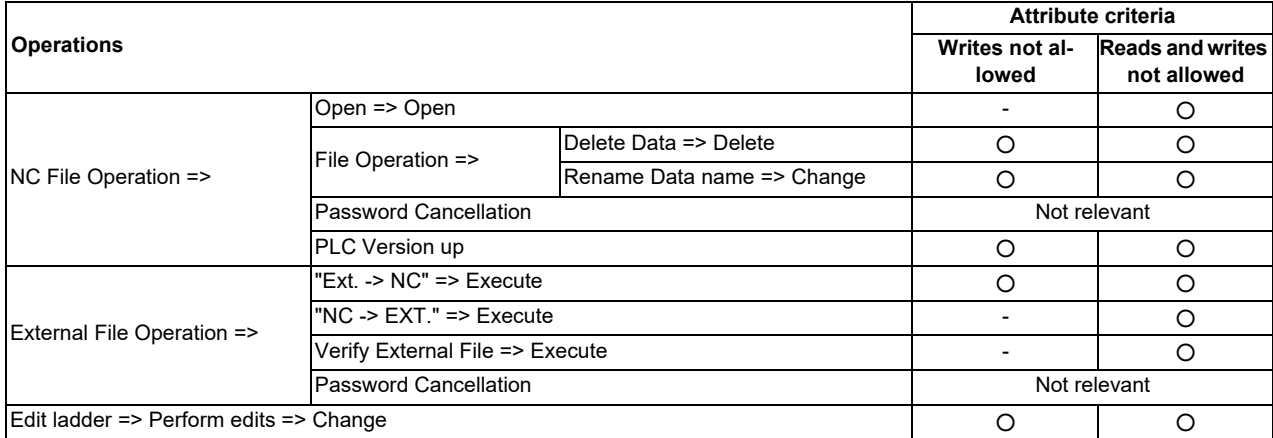

Refer to ["6.21 Canceling File Passwords"](#page-634-0) for information on clearing file passwords.

#### **Valid period of file password clears**

File passwords are cleared until the following operation is executed.

- Returning to the password not entered state (Refer to " [Locking the password for all data](#page-422-0)")
- Starting PLC on-board again
- Changing the connection project

Passwords do not need to be entered again when reading PLC data again or overwriting PLC data for which passwords have been cleared.

Passwords must be entered again and cleared when passwords for PLC data are changed in GX Developer/GX Works2.

#### **Precautions for file password setting**

If you forget or rewrite the password, refer to ["5.12 File Password Function"](#page-238-0).

#### <span id="page-339-0"></span>**File password of project with labels and structured project**

When using a project with labels or a structured project, some PLC data such as sequence program is read/written in a file, symbolic information. Even when there is one file with uncanceled password in symbolic information, operation according to the set file password is limited.

**6 Explanation of Built-in Editing Function (PLC On-board)** 6.6 PLC Data

#### **File passwords to read PLC data from external device to NC**

File password setting in CNC differs depending on operation mode when reading PLC data from external device to CNC. A file password is temporarily unlocked after reading.

#### ■ When operation mode is **GX** Developer

A file password of external device PLC data overwrites those of projects in CNC.

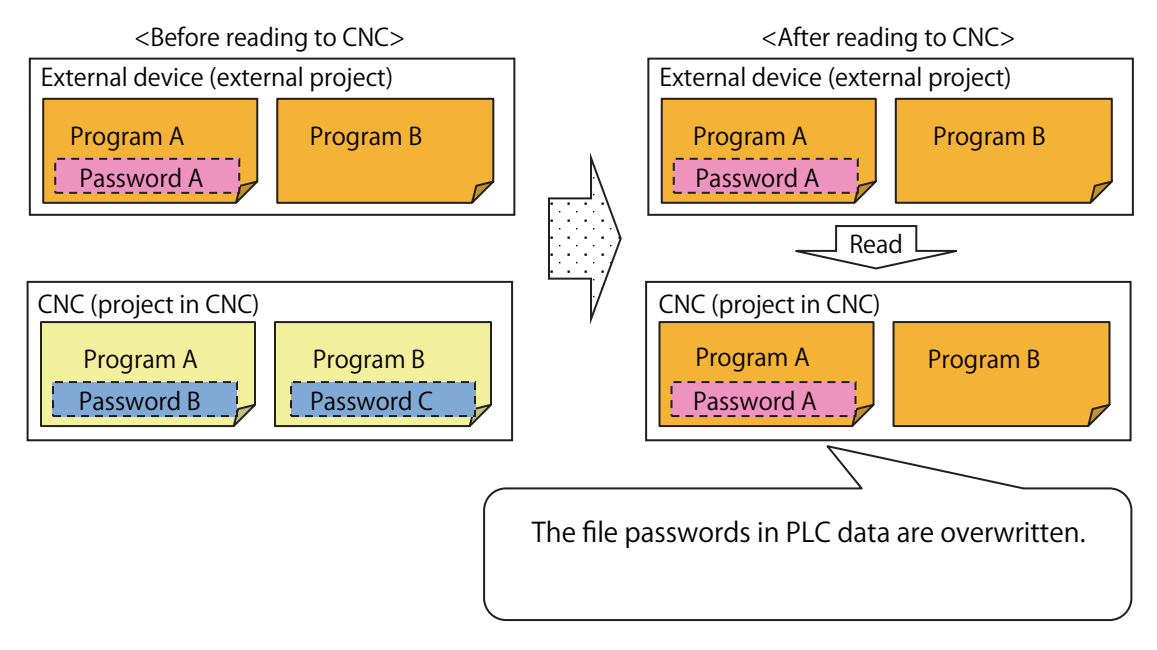

### ■ When operation mode is GX Works2

Since GX Works2 project of external device does not have a file password, file passwords set in files in CNC before reading are maintained.

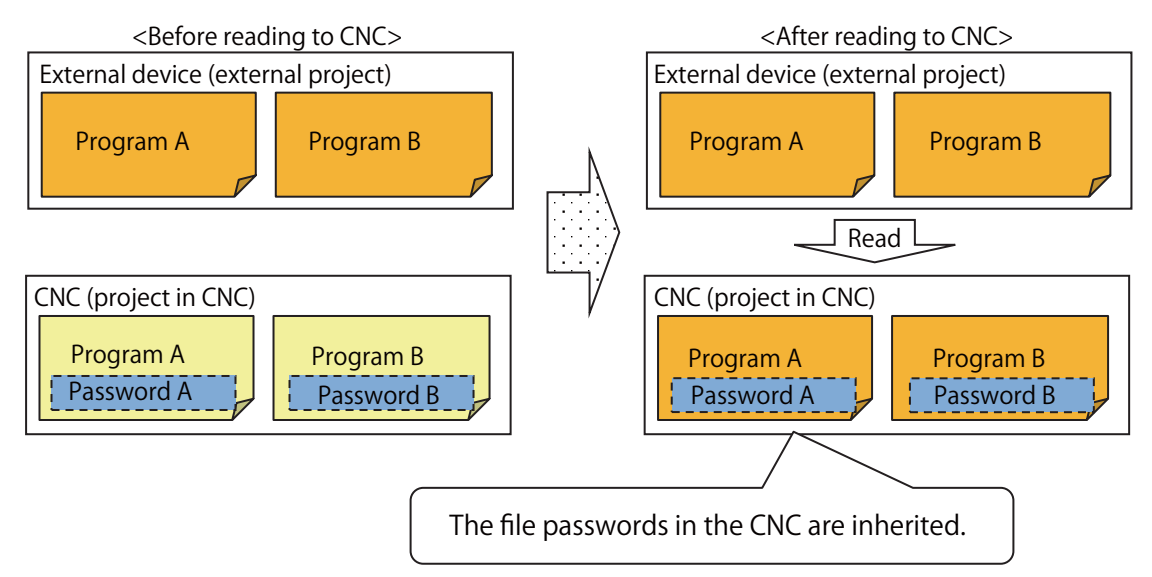

Even when reading PLC data of project with different project type from CNC project (simple project with labels, simple project without labels, structured project), a file password of the same file name is maintained.

To read in GX Works2 mode without inheriting file password, read either after executing CNC format (refer to ["6.13.8 Format](#page-412-0)  [Popup Screen](#page-412-0)") or after erasing file password with GX Works2.

**6 Explanation of Built-in Editing Function (PLC On-board)** 6.6 PLC Data

### <span id="page-341-0"></span>**6.6.3.2 Block Passwords for PLC Data**

Block password is set for each POU such as FB when PLC data is a project with labels or a structured project. Block password can be temporarily unlocked as file password for PLC on-board.

#### **Note**

(1) PLC on-board cannot be used to register, change, or delete file passwords.

Perform the following operations on GX Works2. Refer to "GX Works2 Version 1 Operating Manual (Common)" and "GX Works2 Version 1 Operating Manual (Simple Project)" for details.

#### **Block password attribute**

Block password can be set only for reading/writing. Prohibited operations are as follows:

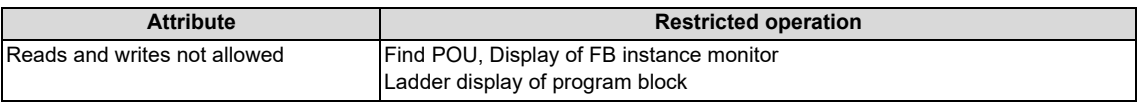

#### **Block password cancel method**

By the following operations, "Password cancellation" screen is displayed.

Data protection mechanisms can be temporarily cleared by entering the password on the screen.

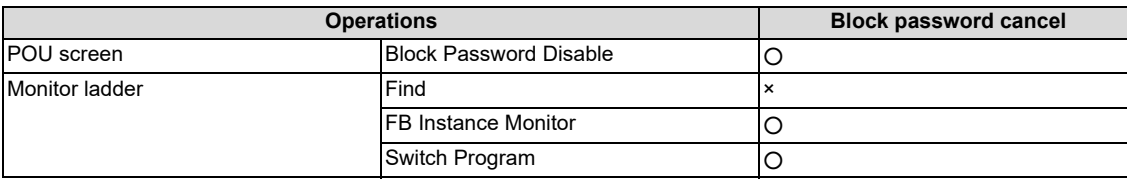

#### **Valid period of block password clears**

Block passwords are set for POU. When clearing a block password cancels all block passwords of instance that use the same POU.

Block password is cleared until the following operation is executed.

- Returning to the password not entered state (Refer to " [Returning to the block password not entered state method"](#page-341-1))
- Opening CNC symbolic information again
- Changing the connection project

Password cleared state is maintained until the symbolic information is open again even when the block password set to the CNC POU is changed with GX Works2. Changed block password is valid after reopening CNC symbolic information.

#### <span id="page-341-1"></span>**Returning to the block password not entered state method**

The following operations can return the block password to a not entered state.

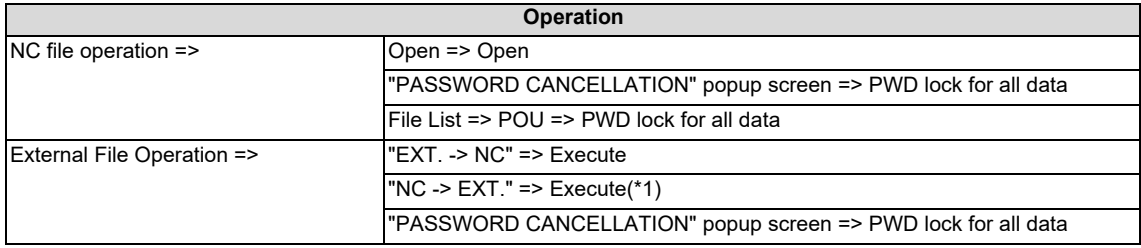

<span id="page-341-2"></span>(\*1) When using M800VS/M80V series, the operation of 'NC->EXT.' => Execute reopens the project, which changes the block password to a not entered state.

### **6.6.3.3 Simultaneous Connection of PLC On-board and GX Developer/GX Works2**

Do not connect PLC on-board and GX Developer/GX Works2 simultaneously.

The operation for PLC data in the NC if reading and writing are performed with GX Developer/GX Works2 and PLC on-board simultaneously cannot be guaranteed.

The monitor function such as circuit monitor can be used simultaneously.

**6 Explanation of Built-in Editing Function (PLC On-board)** 6.7 Starting

# **6.7 Starting**

### **6.7.1 Starting the On-board**

There are two methods used to start the PLC On-board.

#### **Start from the Mitsubishi Electric standard screen**

There is a [Ladder Monitor] menu on the save screen in the Mitsubishi Electric standard screen. (area inside the red lines in the following diagram)

Selecting this menu starts the PLC On-board and displays the main screen.

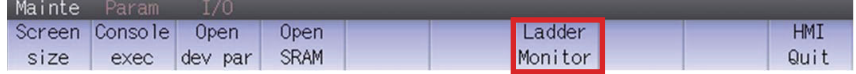

#### ■ Start by pressing the [F0] key

Pressing the [F0] key when the bit selection parameter that enables the PLC On-board is set starts the PLC On-board and displays the main screen.

When using M800VS/M80V series and there is a project in which GX Works2 mode is set for the operation mode, MELSEC software is loaded when starting PLC on-board. Loading requires about 10 seconds. While loading, the following message appears.

The software for GX Works2 mode is being loaded. Please wait about 10 seconds.

#### 6.8 Ending the PLC on-board and Transitioning to the Mitsubishi Electric Standard Screen

# **6.8 Ending the PLC on-board and Transitioning to the Mitsubishi Electric Standard Screen**

### **6.8.1 Ending the PLC On-board**

There is no end menu in the PLC on-board. For this reason, to end the PLC on-board, transition to the Mitsubishi Electric standard screen or turn OFF the power to the NC.

### **6.8.2 Transitioning to the Mitsubishi Electric Standard Screen**

transition to the screen corresponding to the Mitsubishi Electric standard screen.

### **6.8.2.1 Method to Transition to the Mitsubishi Electric Standard Screen**

The following table describes the method used to transition from the PLC on-board to the Mitsubishi Electric standard screen.

**Method to transition to the Mitsubishi Electric standard screen** Press the [MONITOR], [SET UP], [EDIT], [DIAGN], or [MAINTE] key on the NC hardware keyboard to transition to the screen corresponding to the Mitsubishi Electric standard screen. Press the [OPERATE], [ARRANGE], [EDIT], [DIAGNOSIS], or [SAVE] key on the PLC on-board software keyboard to **6 Explanation of Built-in Editing Function (PLC On-board)** 6.9 Precautions When Using a Project with Labels

# **6.9 Precautions When Using a Project with Labels**

MELSOFT software is required to use a project with labels.

### **6.9.1 Compatible Project Type**

Only a project with labels created with GX Works2 can be used with PLC on-board. A project created with GX Developer cannot be used. Refer to "[6.1.1 List of Project"](#page-286-0) for details.

### **6.9.2 Function**

For details of functions that can be used in a project with labels, refer to ["6.1.3 List of Function"](#page-287-0).

### **6.9.3 File Password**

A project with labels reads/writes in one file, symbolic information and some specifications differ from those of a project without labels. Refer to " [File password of project with labels and structured project](#page-339-0)" for details.

### **6.9.4 Compatible POU**

The following table describes POU supported by a project with labels.

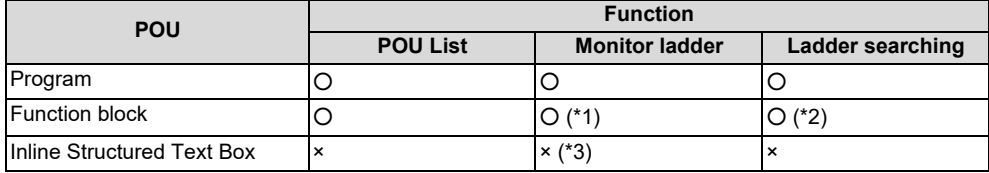

<span id="page-345-0"></span>(\*1) When the FB is created in a program language which cannot be displayed, it can be displayed and monitored in the source ladder. Descriptions of the FB cannot be displayed.

<span id="page-345-1"></span>(\*2) When the FB is created in a program language which cannot be displayed, it cannot be searched.

<span id="page-345-2"></span>(\*3) When this is used, the contents of the inline structured text box are not displayed, and a box with "Inline ST" written on the top is displayed. This differs from the display in GX Works2.

**6 Explanation of Built-in Editing Function (PLC On-board)**

6.9 Precautions When Using a Project with Labels

#### <span id="page-346-0"></span>**6.9.5 Insufficient Memory Error**

When using a M800VS/M80V series project with a large amount of data such as labels, and executing [Auto load/Open] or [External File Operation], the following message may be displayed due to insufficient memory.

Process was suspended due to insufficient memory. To continue to work on PLC on-board, restart the NC.

When this message is displayed, the operation of the PLC on-board cannot be continued.

Restart the CNC and refer to "Temporary Area 1 (Auto Load / Open)" and "Temporary Area 2 (EXT. FILE OPERATION)" in "[6.16.4 GX Works2 Setting Screen"](#page-552-0).

When either of them is set to [PLC RAM], setting both to [SD Card] or [USB Memory] may eliminate insufficient memory. Install an external device and set to [SD Card] or [USB Memory] according to the external device.

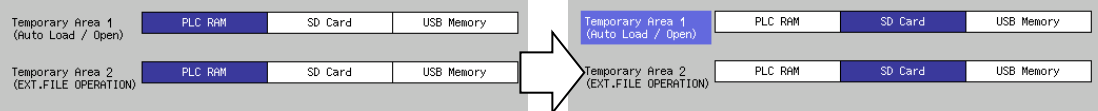

If the message appears after taking the actions above, operations cannot be performed with PLC on-board. Use GX Works2 instead.

For the instructions how to use GX Works2, refer to the "specification manuals on MELSEC PLC development tool (GX Works2)".

**6 Explanation of Built-in Editing Function (PLC On-board)** 6.9 Precautions When Using a Project with Labels

### <span id="page-347-0"></span>**6.9.6 When Multiple PLC Messages with the Same Language Number are Set**

Do not have multiple PLC messages with the same language number in a project.

Only one PLC message with the same language number can be stored in a built-in PLC.

When writing a project having multiple PLC messages with the same language number to a built-in PLC, the PLC message will be overwritten.

When attempting to open the project with PLC on-board, the project will not be compiled and cannot be opened since it differs from the project when written.

#### **[Image of when PLC messages with the same language number are written to a built-in PLC]**

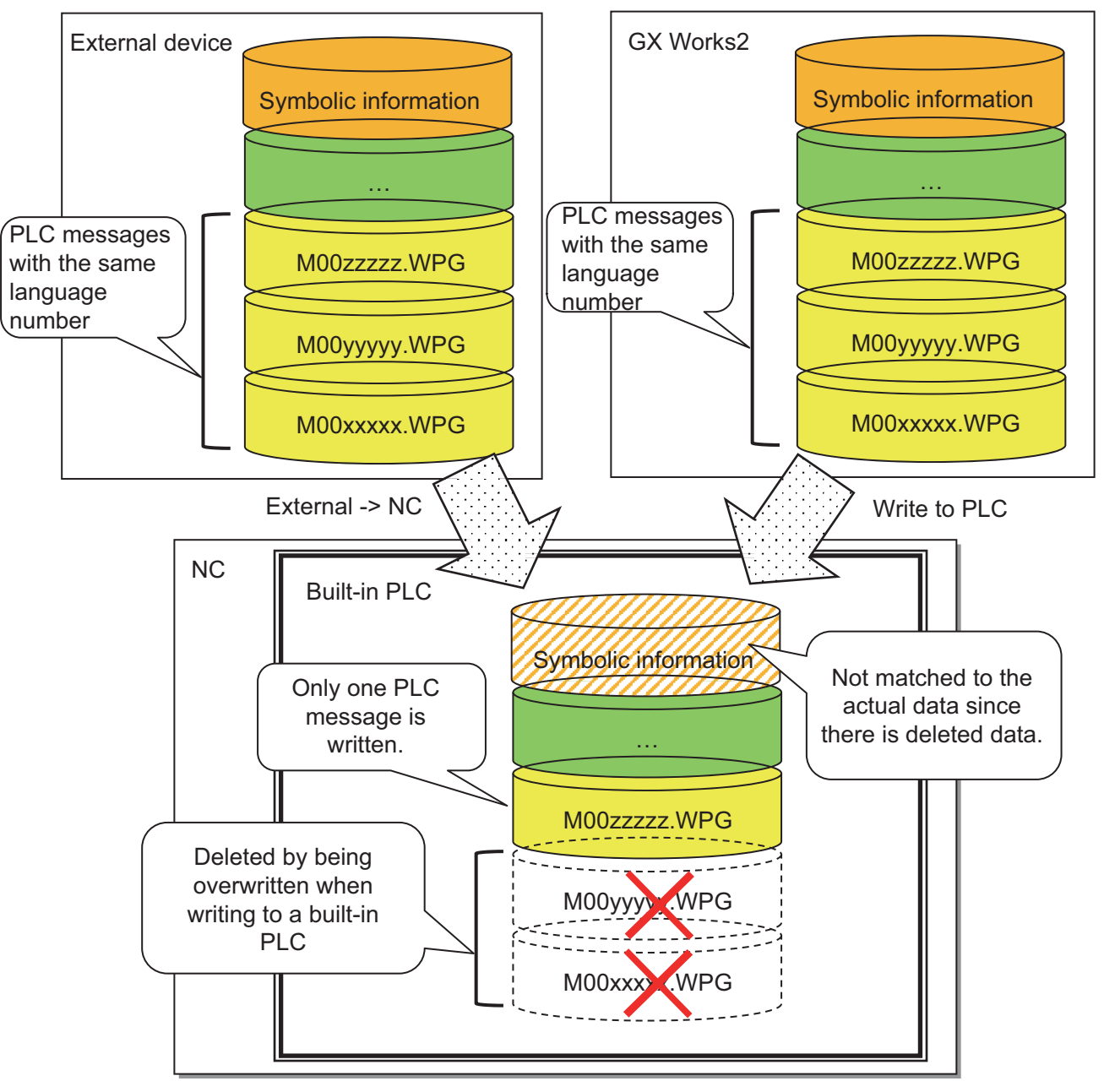

**6 Explanation of Built-in Editing Function (PLC On-board)** 6.10 Precautions When Using a Structured Project

# **6.10 Precautions When Using a Structured Project**

MELSOFT software is required to use a structured project.

### **6.10.1 Function**

For functions that can be used in a structured project, refer to ["6.1.3 List of Function"](#page-287-0).

### **6.10.2 File Password**

A structured project reads/writes in one file, symbolic information and some specifications differ from those of a project without labels. Refer to " [File password of project with labels and structured project"](#page-339-0) for details.

### **6.10.3 Compatible POU**

The following table describes POU supported by a structured project.

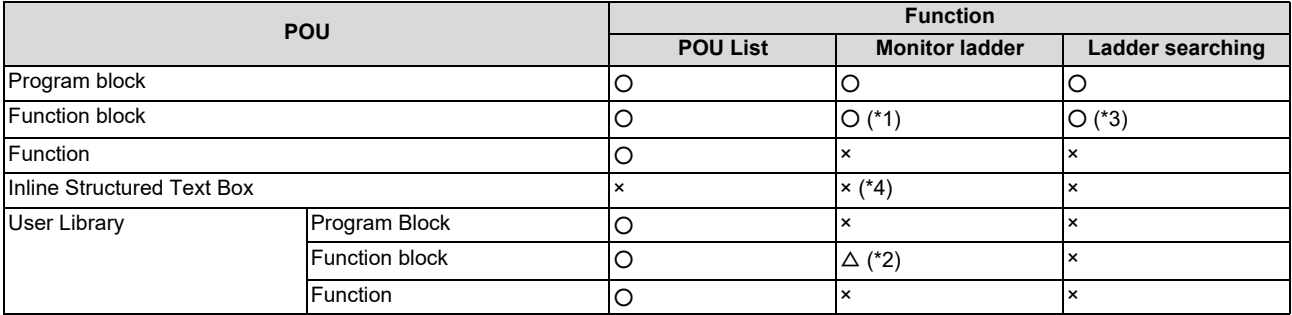

<span id="page-348-0"></span>(\*1) When the FB is created in a program language which cannot be displayed, it can be displayed and monitored in the source ladder. Descriptions of the FB cannot be displayed.

- <span id="page-348-3"></span>(\*2) The FB of user library is displayed and monitored in the source ladder. Descriptions of the FB of user library cannot be displayed.
- <span id="page-348-1"></span>(\*3) When the FB is created in a program language which cannot be displayed, it cannot be searched.
- <span id="page-348-2"></span>(\*4) When this is used, the contents of the inline structured text box are not displayed, and a box with "Inline ST" written on the top is displayed. This differs from the display in GX Works2.

### **6.10.4 Program Block with Program Setting Unset**

A program block with program setting unset can display ladder monitor, but has limitations on monitor and device test.

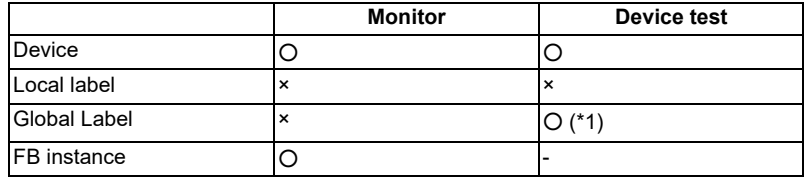

<span id="page-348-4"></span>(\*1) On a program block with program setting unset, monitor cannot be executed and change cannot be confirmed.

**6 Explanation of Built-in Editing Function (PLC On-board)** 6.10 Precautions When Using a Structured Project

### **6.10.5 Insufficient Memory Error**

In a structured project, the same error as a project with labels may occur on M800VS/M80V series due to insufficient memory. For details, refer to "[6.9.5 Insufficient Memory Error"](#page-346-0).

### **6.10.6 When Multiple PLC Messages with the Same Language Number are Set**

When multiple PLC messages with the same language number are set in a structured project, the same events as a project with labels occur.

For details, refer to "[6.9.6 When Multiple PLC Messages with the Same Language Number are Set](#page-347-0)".

**6 Explanation of Built-in Editing Function (PLC On-board)** 6.11 Basic Operation

# **6.11 Basic Operation**

This section describes the basic operational procedures to use the PLC on-board. Refer to the operational procedures for each screen (described later) for information on operating specific screens.

# **6.11.1 Basic Operation 1 (Configuring Multiple Project Parameters)**

The following information describes the configuration procedure when using multiple projects.

### **6.11.1.1 Cases in which Sequence Programs are not Stored**

If the sequence programs are not stored, the menu key used to configure multiple project parameters is displayed on the main screen.

The NC must be restarted to update the multiple project parameter configuration.

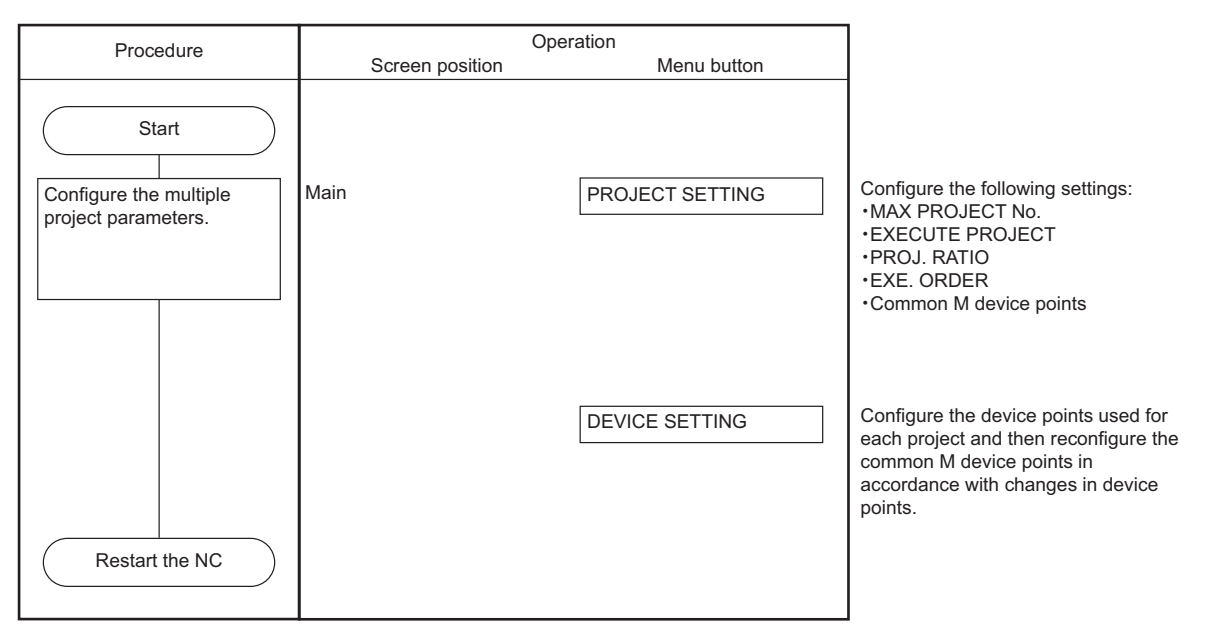

### **6.11.1.2 Cases in which Sequence Programs are Stored**

If the sequence programs are stored in the NC, use the following procedure to configure the multiple project parameters.

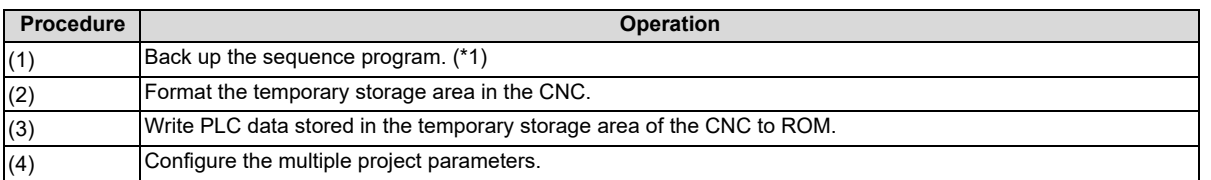

<span id="page-350-0"></span>(\*1) When backing up the program, it is saved with the data format according to the project operation mode (GX Developer, GX Works2). For setting method of operation mode, refer to " [Operation mode settings](#page-293-1)".

When operation mode is GX Works2, the program is saved in one file format.

**6 Explanation of Built-in Editing Function (PLC On-board)**

6.11 Basic Operation

#### **Backing up the sequence programs**

An external device such as an SD card or USB memory is required to backup sequence programs. Perform these operations after mounting an external device.

#### **To use only one project**

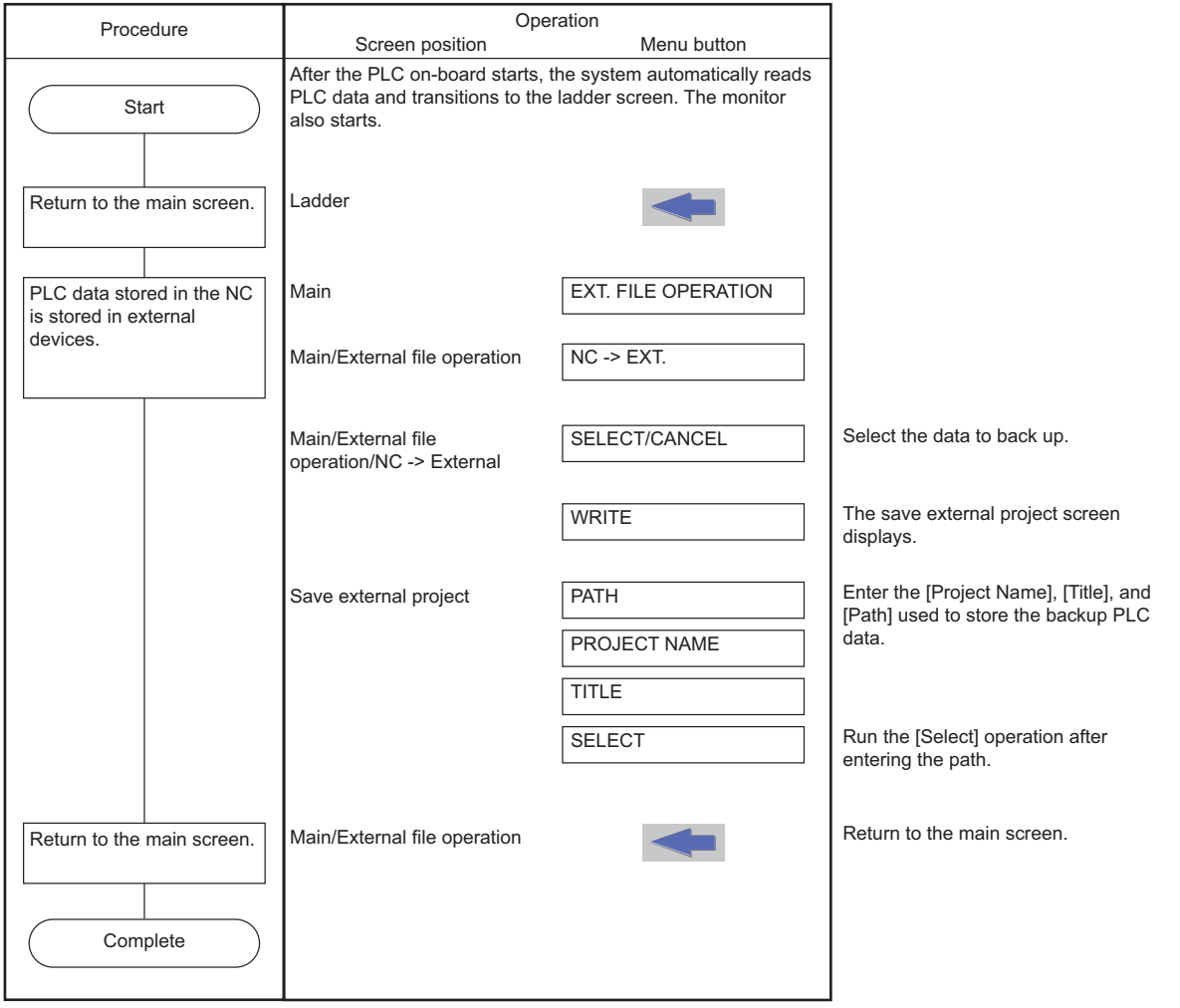

### **6 Explanation of Built-in Editing Function (PLC On-board)**

6.11 Basic Operation

### **To use multiple projects**

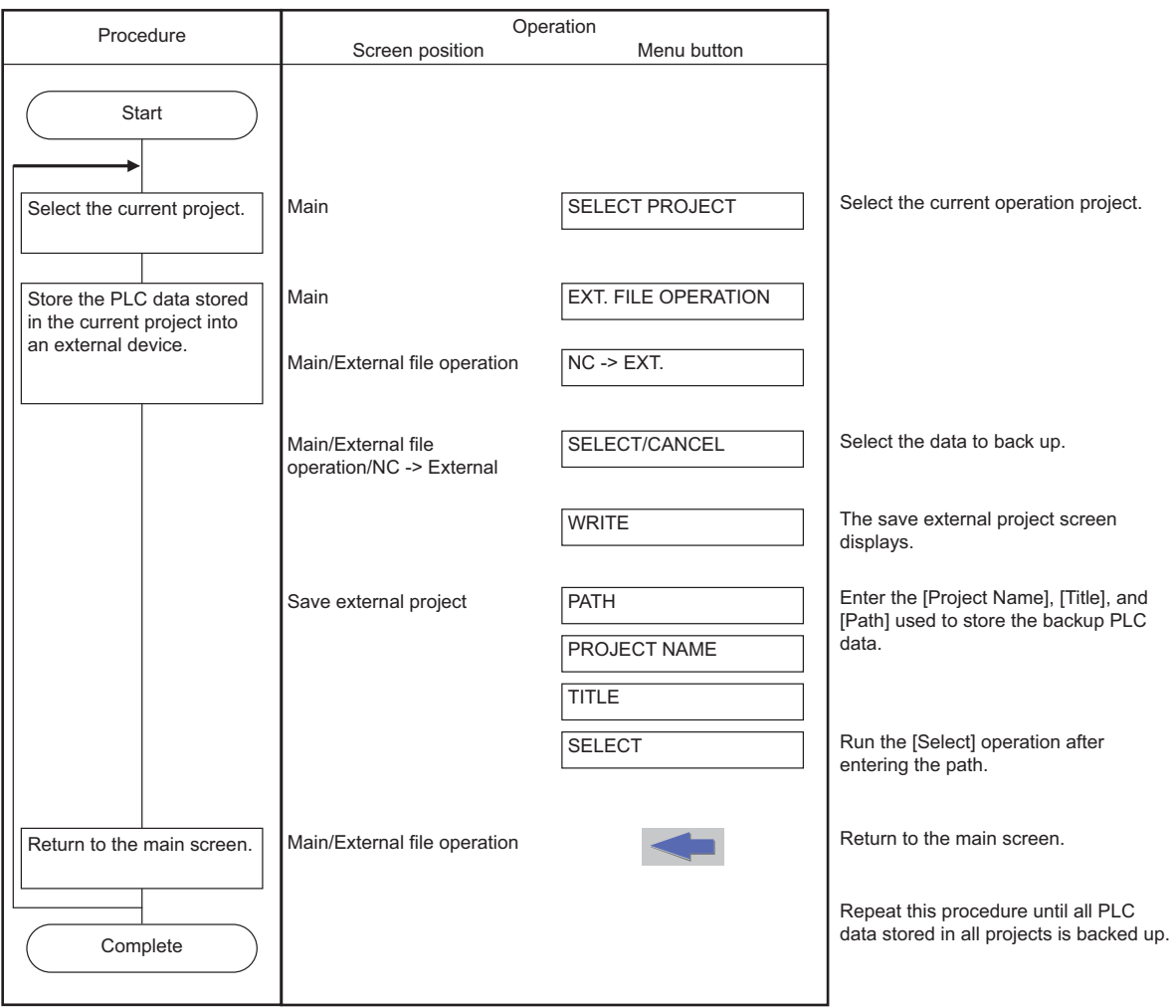

**6 Explanation of Built-in Editing Function (PLC On-board)** 6.11 Basic Operation

### **6.11.2 Basic Operation 2 (Creating Your First Program)**

If the sequence programs are not stored in the NC, follow the sequence of operations as described in the following table to create your first sequence program.

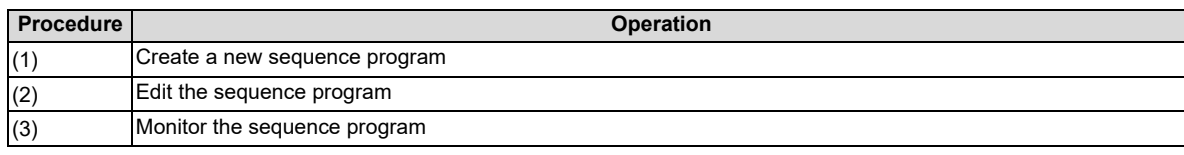

Project without labels can be created.

A new program can be created and edited only when the operation mode is GX Developer. For setting method of operation mode, refer to [" Operation mode settings"](#page-293-1).

When the operation mode is GX Works2, create or edit a project with GX Works2, then store to CNC with external device. Refer to ["6.11.5 Basic Operation 5 \(Loading Programs Created with GX Developer/GX Works2\)](#page-369-0)" for the operation method of external device.

### **6.11.2.1 Adding New Sequence Programs**

The following diagrams illustrate the procedure to add new sequence programs.

#### **To use only one project**

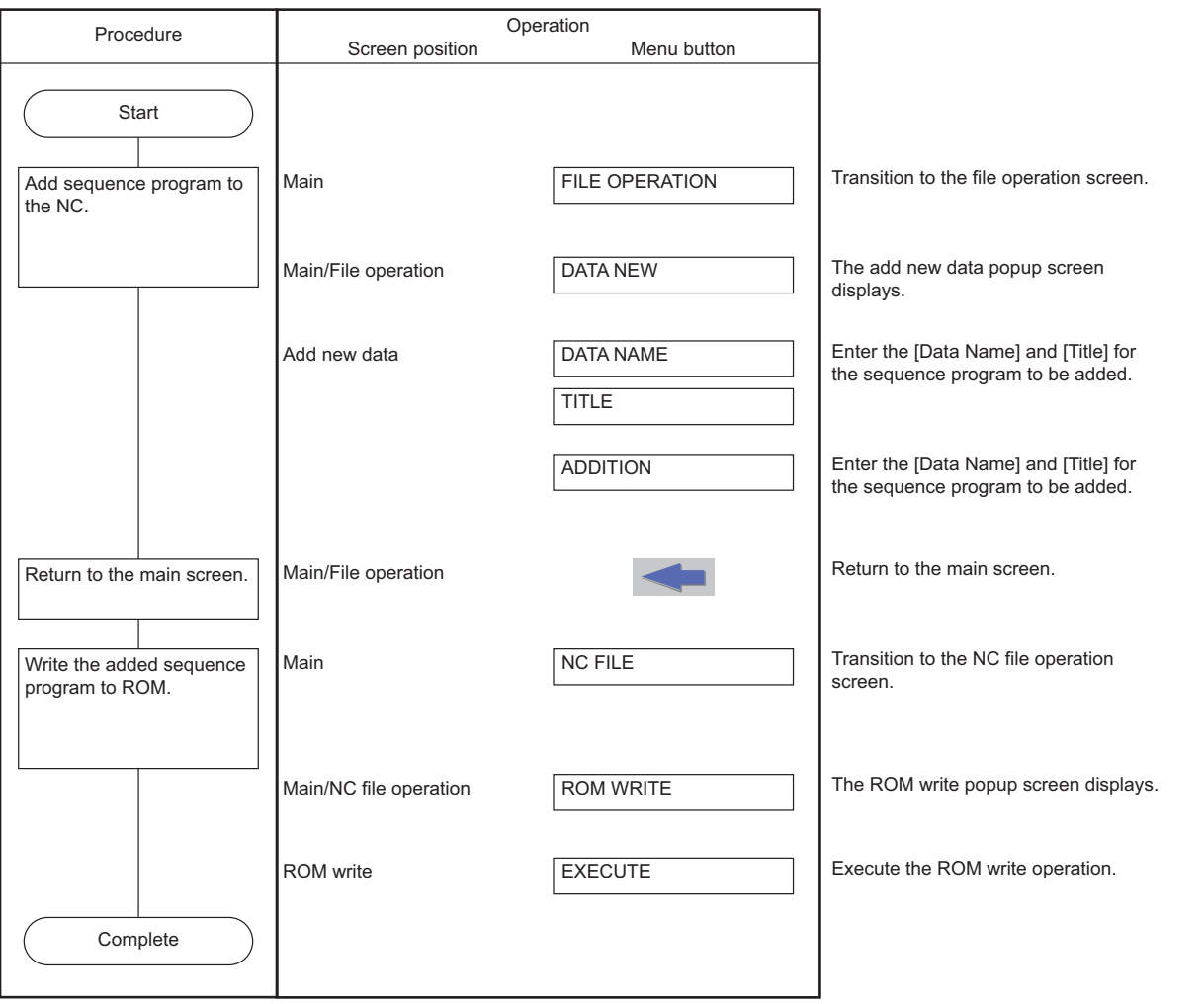

### **6 Explanation of Built-in Editing Function (PLC On-board)**

6.11 Basic Operation

### **To use multiple projects**

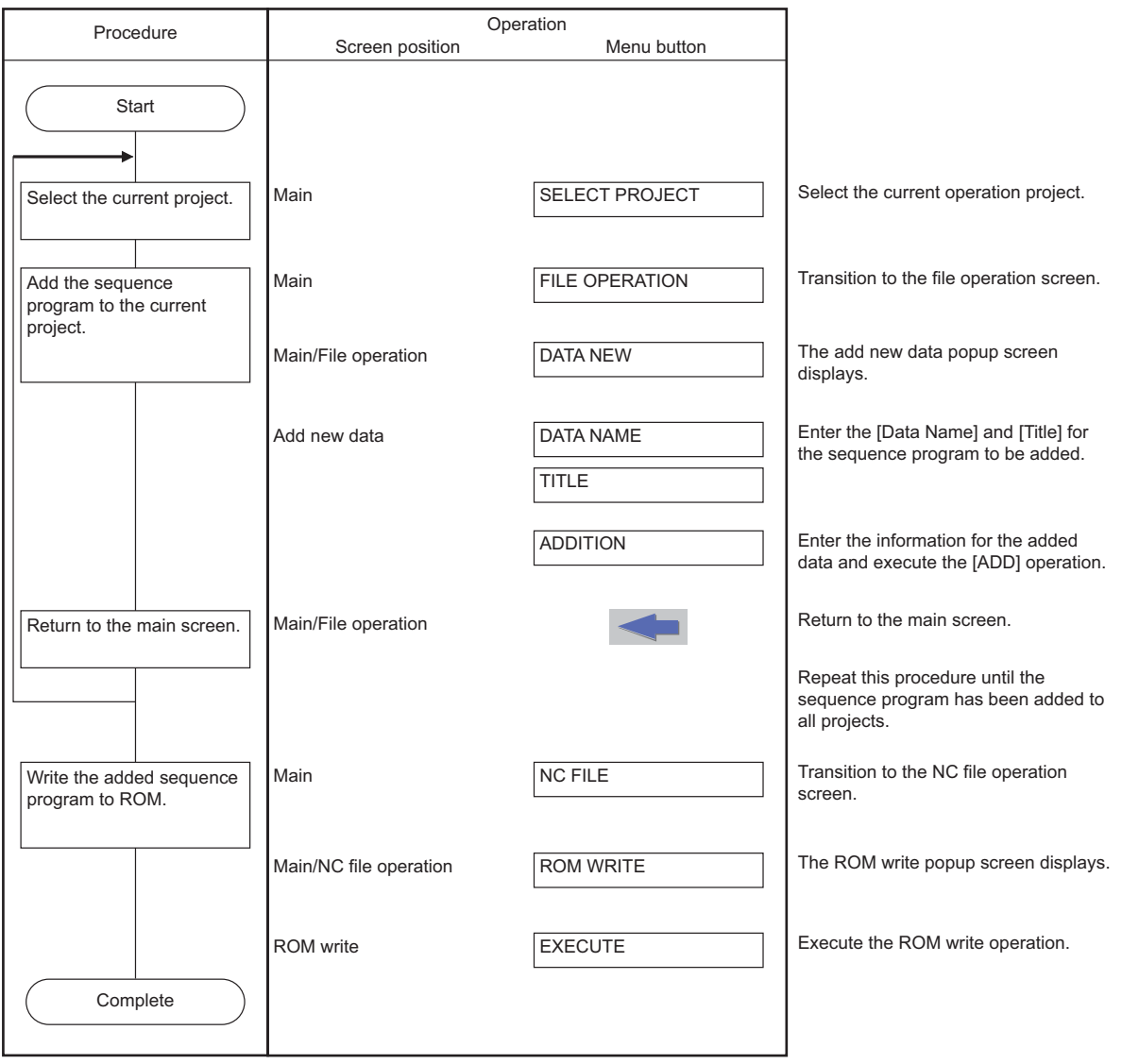

**6 Explanation of Built-in Editing Function (PLC On-board)** 6.11 Basic Operation

### **6.11.2.2 Editing the Sequence Program**

The following diagrams illustrate the procedure to edit sequence programs.

#### **To use only one project**

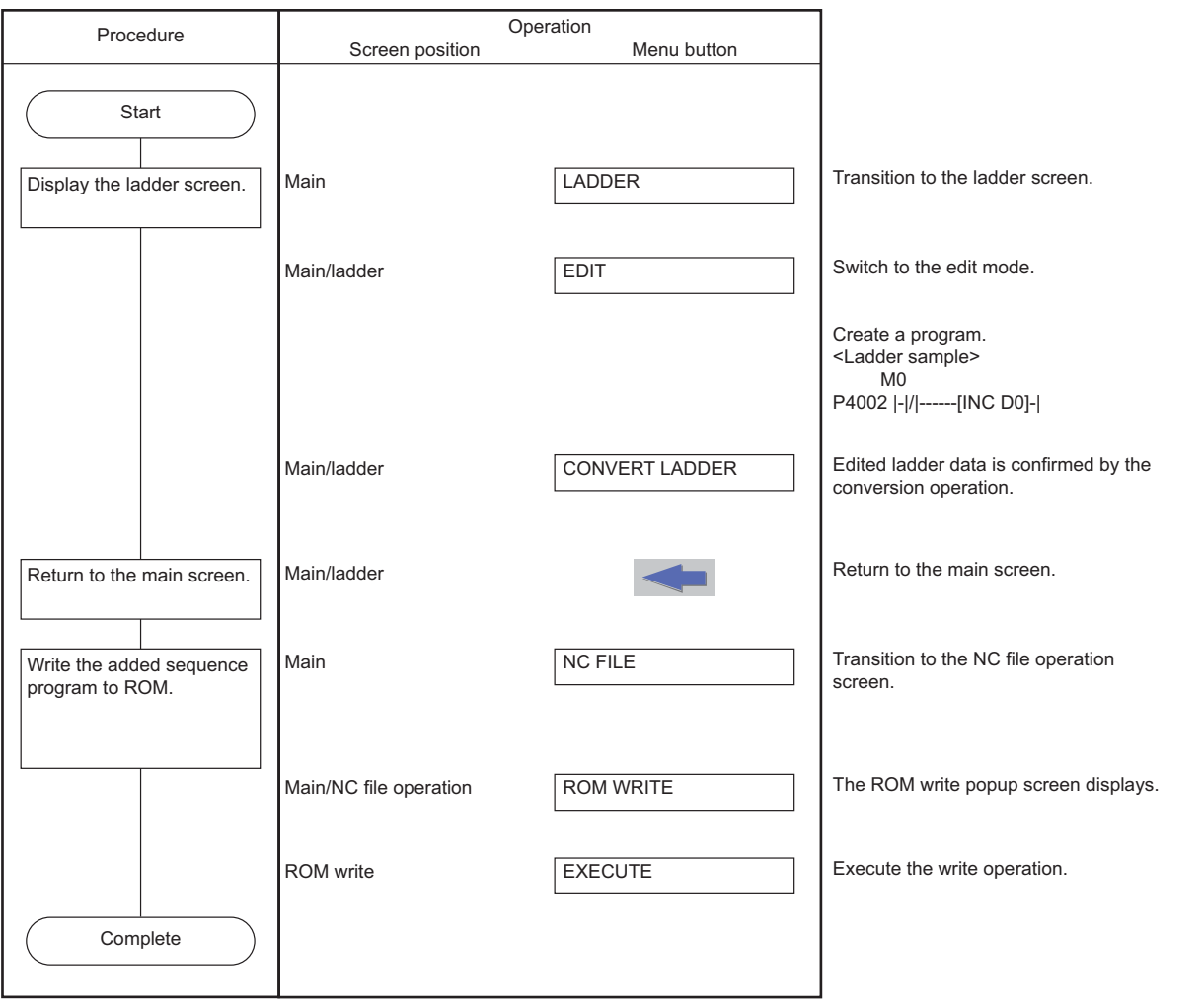

### **6 Explanation of Built-in Editing Function (PLC On-board)**

6.11 Basic Operation

### **To use multiple projects**

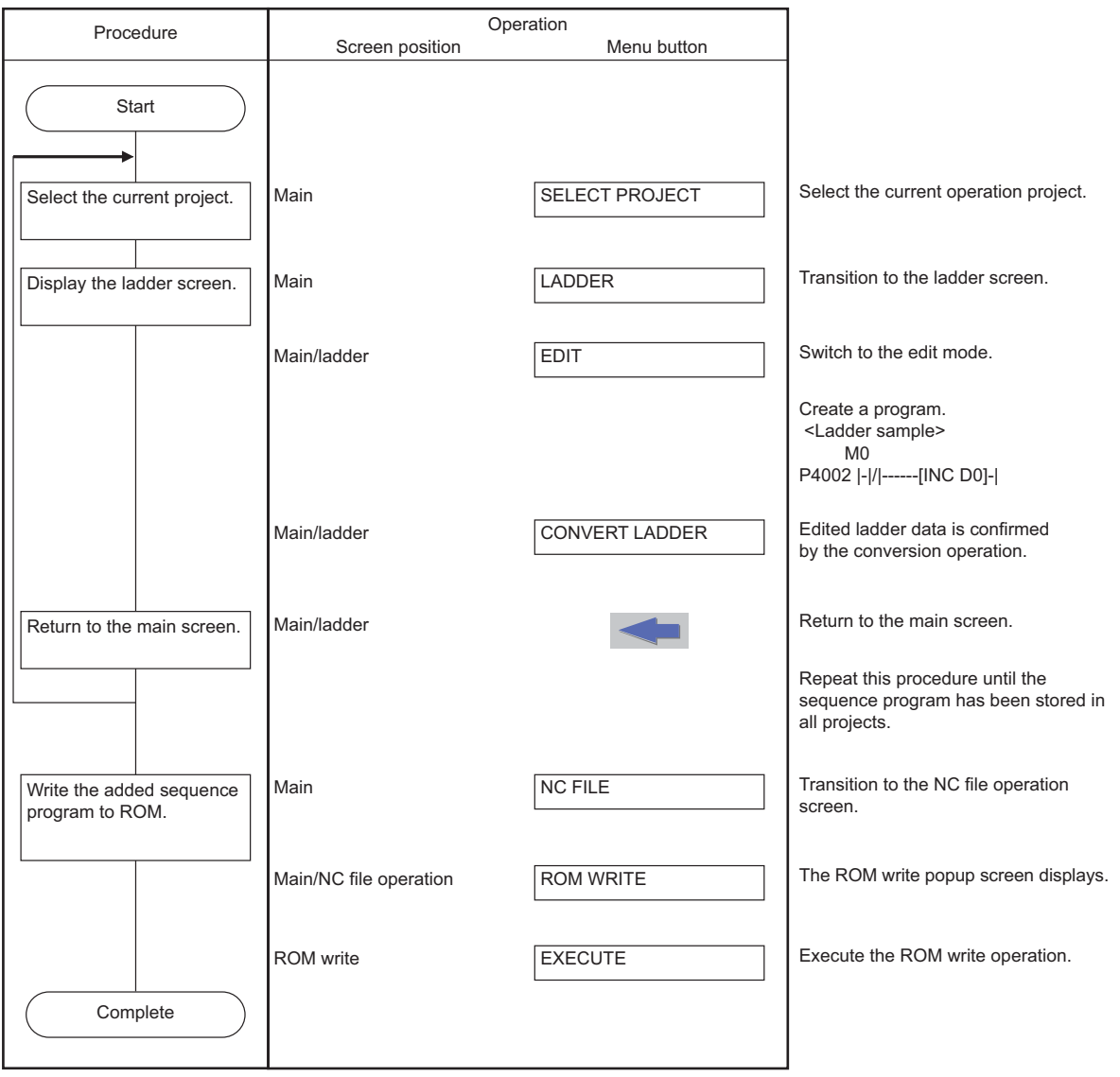

**6 Explanation of Built-in Editing Function (PLC On-board)** 6.11 Basic Operation

### **6.11.2.3 Monitor the Sequence Program**

The following diagrams illustrate the procedure to monitor sequence programs.

#### **To use only one project**

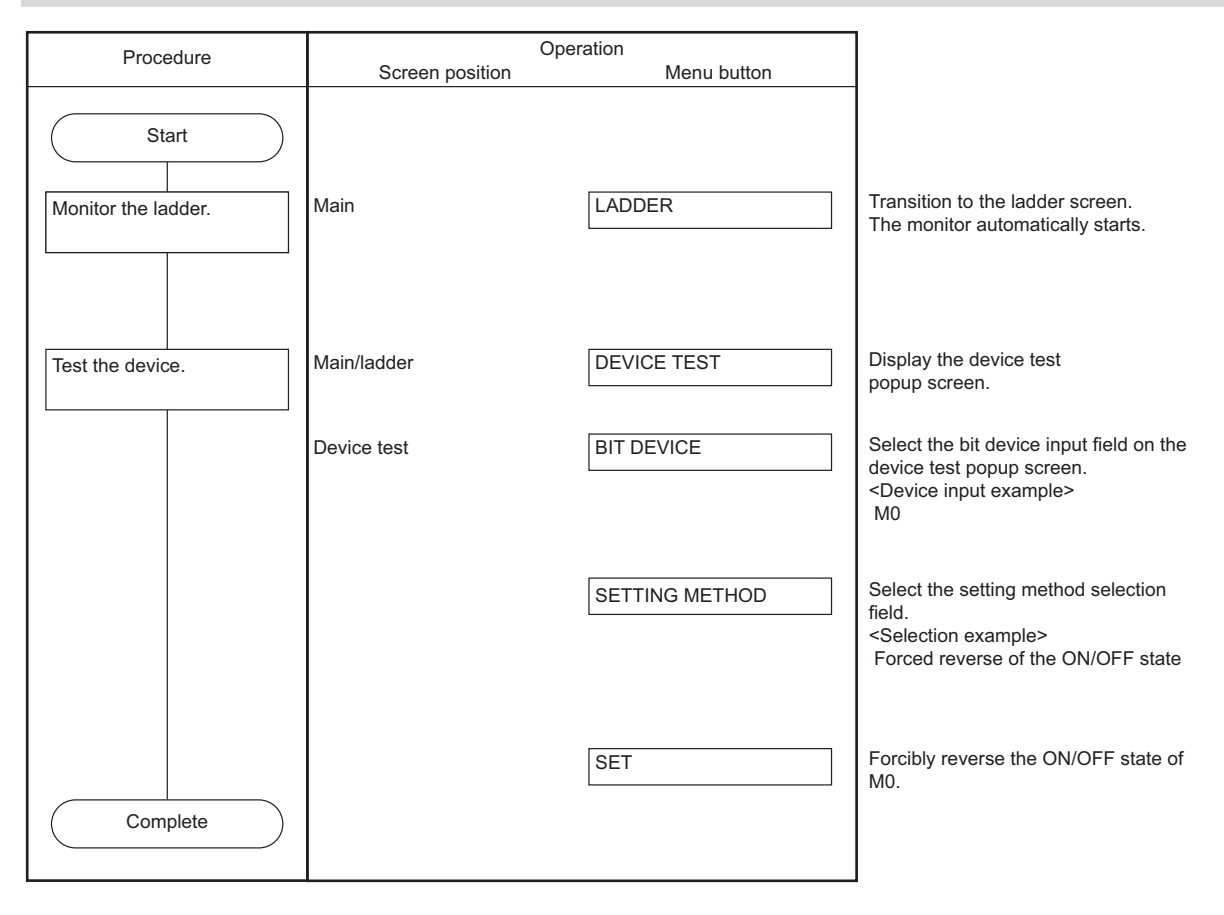

#### **6 Explanation of Built-in Editing Function (PLC On-board)**

6.11 Basic Operation

### **To use multiple projects**

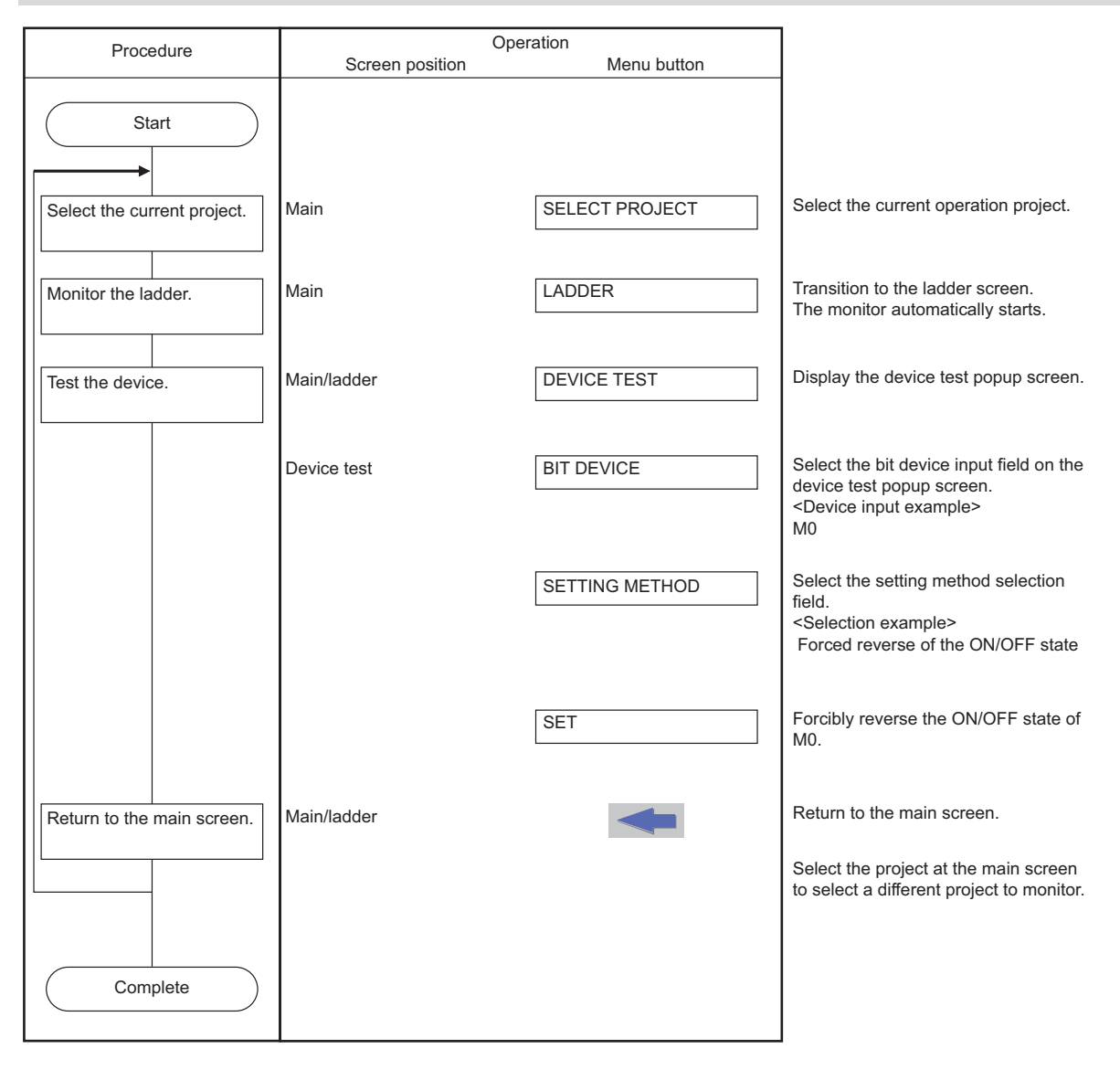

**6 Explanation of Built-in Editing Function (PLC On-board)** 6.11 Basic Operation

### **6.11.3 Basic Operation 3 (Editing Programs Stored in the NC)**

If the sequence programs are stored in the NC, follow the sequence of operations as described in the following table to edit the sequence programs.

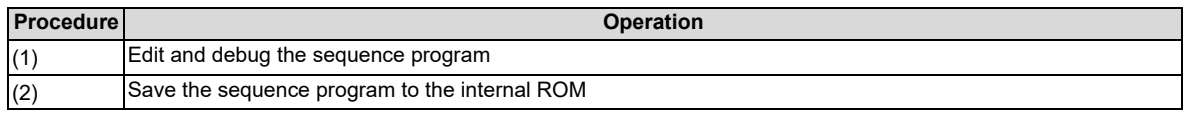

A program is edited only when operation mode is GX Developer. For setting method of operation mode, refer to [" Operation](#page-293-1)  [mode settings"](#page-293-1).

When the operation mode is GX Works2, edit a project with GX Works2 with external device, then store to CNC. Refer to "[6.11.5 Basic Operation 5 \(Loading Programs Created with GX Developer/GX Works2\)"](#page-369-0) for the operation method of external device.

## **6.11.3.1 Editing and Debugging the Sequence Program**

The following diagrams illustrate the procedure to edit and debug sequence programs stored in the NC.

#### **To use only one project**

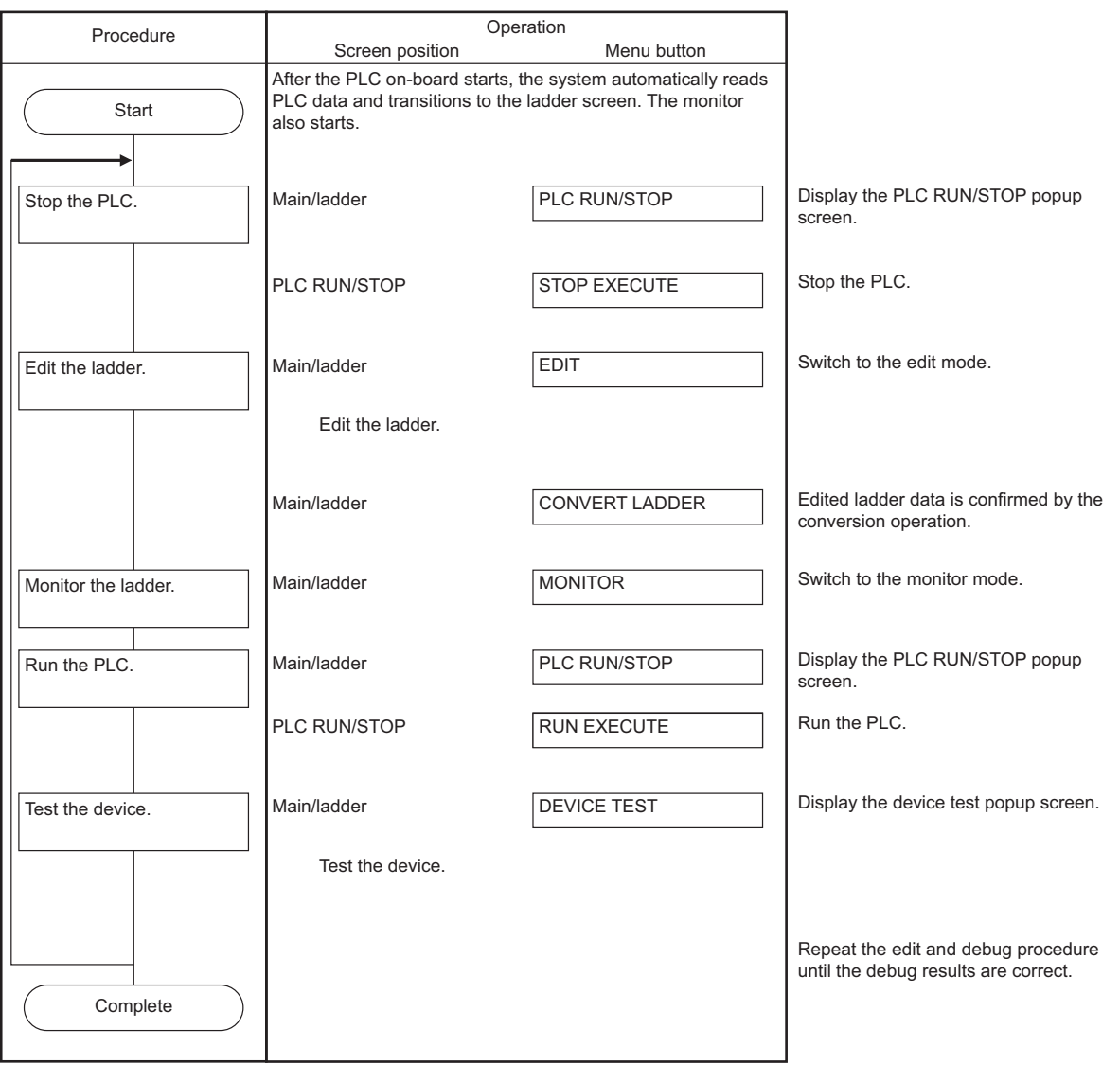
## **6 Explanation of Built-in Editing Function (PLC On-board)**

6.11 Basic Operation

## **To use multiple projects**

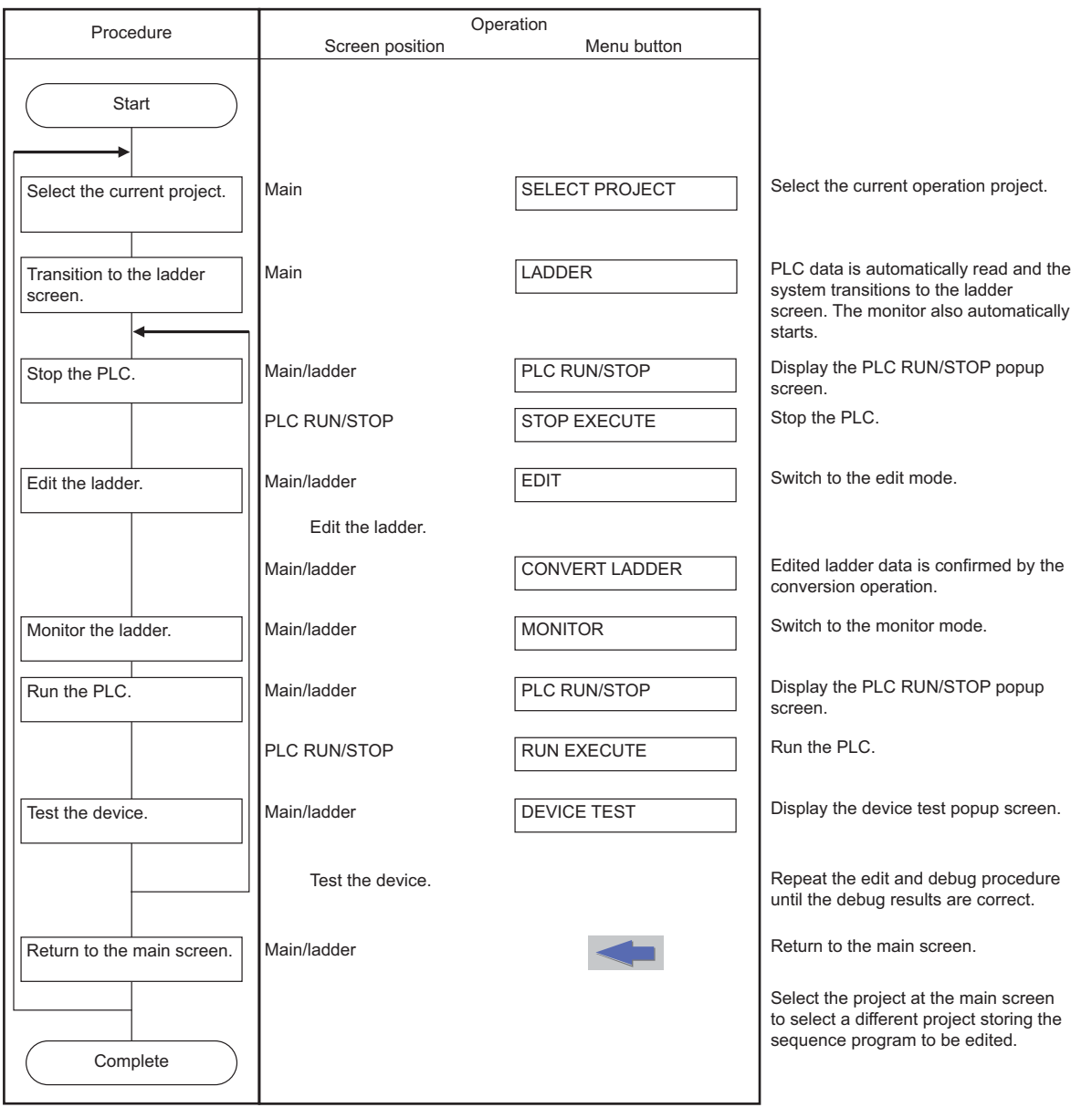

**6 Explanation of Built-in Editing Function (PLC On-board)** 6.11 Basic Operation

## **6.11.3.2 Save the Sequence Program to the Internal ROM**

The following diagram illustrates the procedure to save sequence programs, which have been edited and debugged, to the internal ROM. The same procedure is executed whether using only one project or using multiple projects.

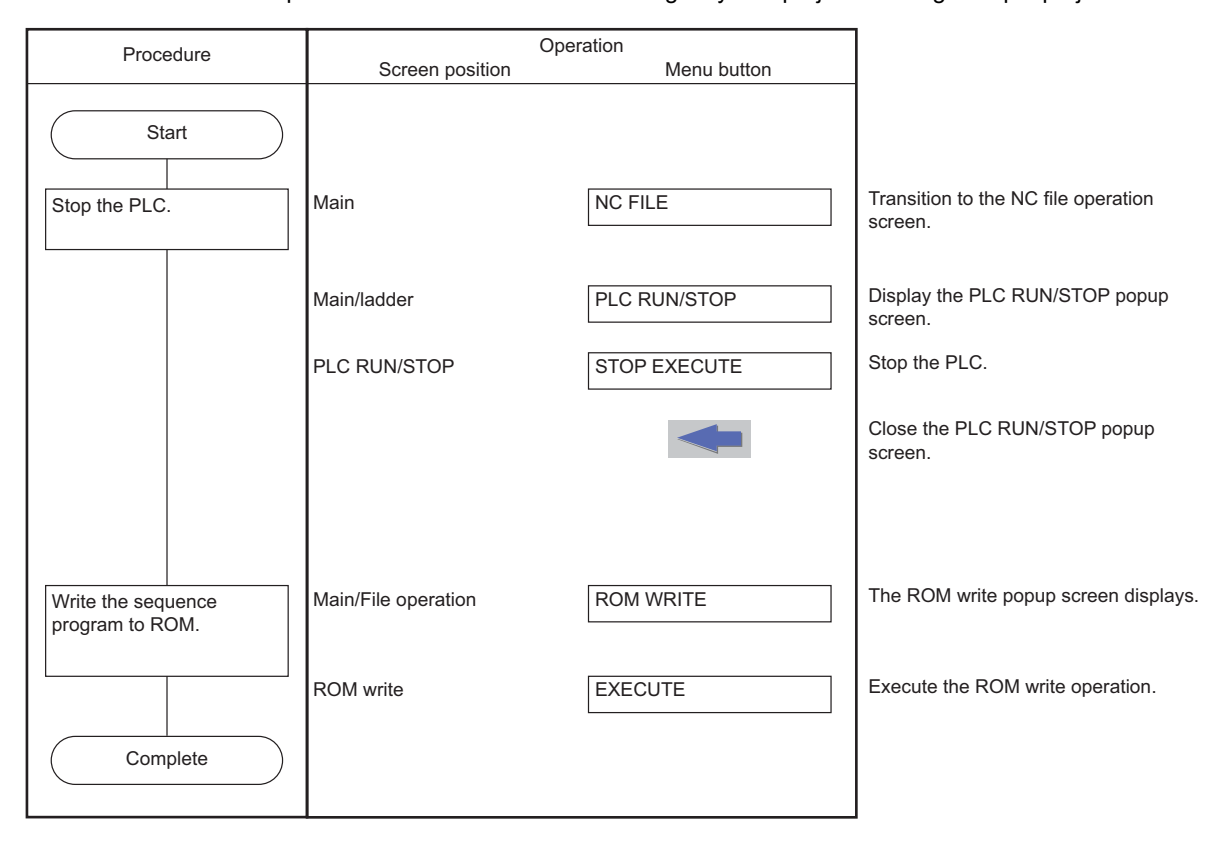

**6 Explanation of Built-in Editing Function (PLC On-board)**

6.11 Basic Operation

## **6.11.4 Basic Operation 4 (Creating Multiple Sequence Programs)**

Follow the sequence of operations as described in the following table to create multiple programs.

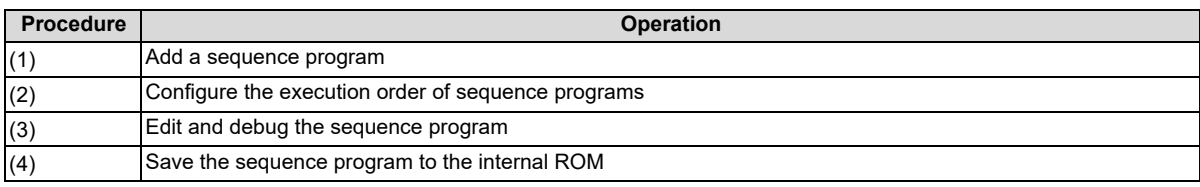

Only a project without labels can be created.

A new program can be added and edited only when operation mode is GX Developer. For setting method of operation mode, refer to " [Operation mode settings](#page-293-0)".

When operation mode is GX Works2, add or edit a sequence program to a project with GX Works2, and then store the program in the CNC from an external device. Refer to ["6.11.5 Basic Operation 5 \(Loading Programs Created with GX](#page-369-0)  [Developer/GX Works2\)"](#page-369-0) for operation method of external device.

## **6.11.4.1 Adding Sequence Programs**

The following diagrams illustrate the procedure to add sequence programs.

#### **To use only one project**

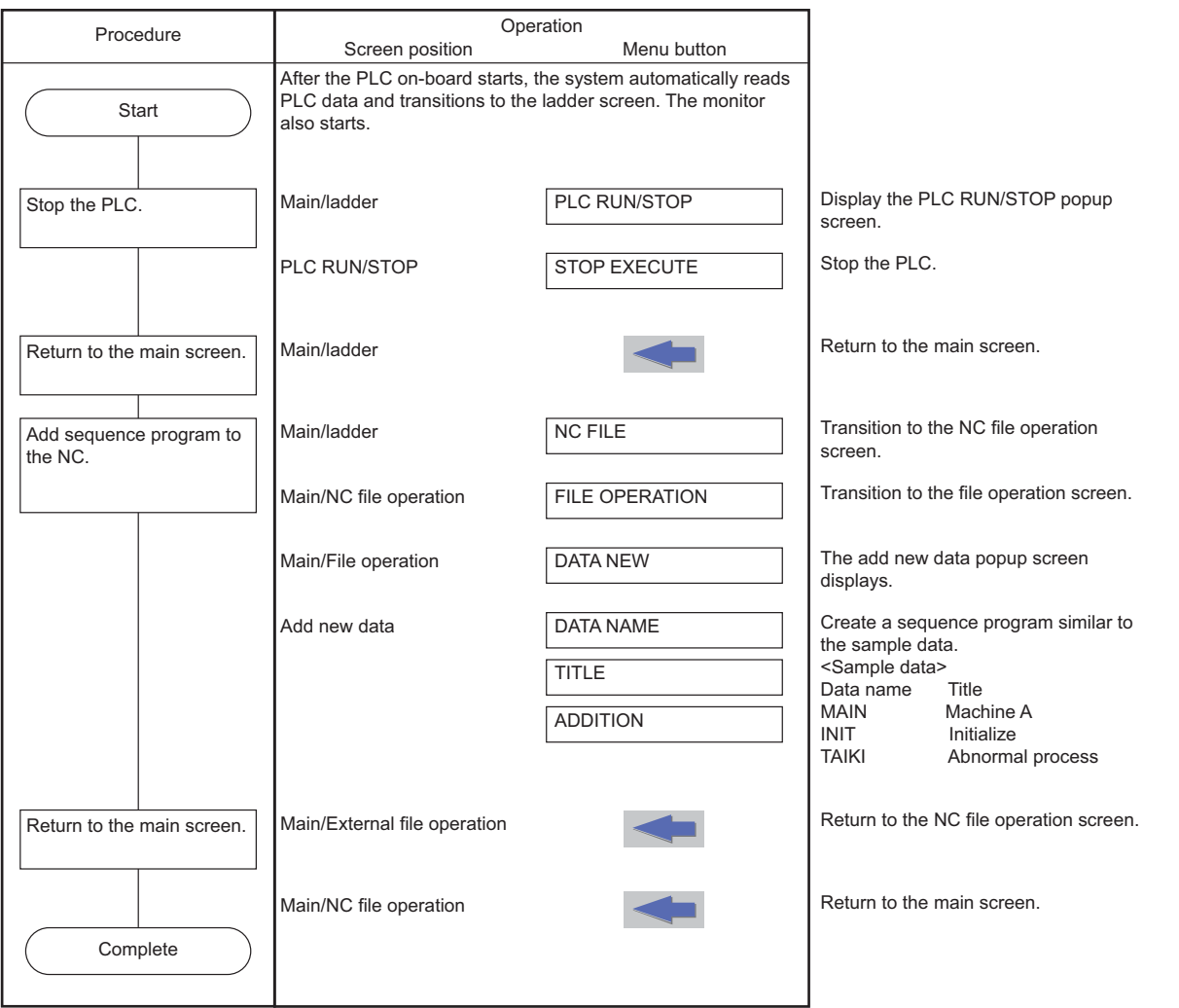

### **6 Explanation of Built-in Editing Function (PLC On-board)**

6.11 Basic Operation

## **To use multiple projects**

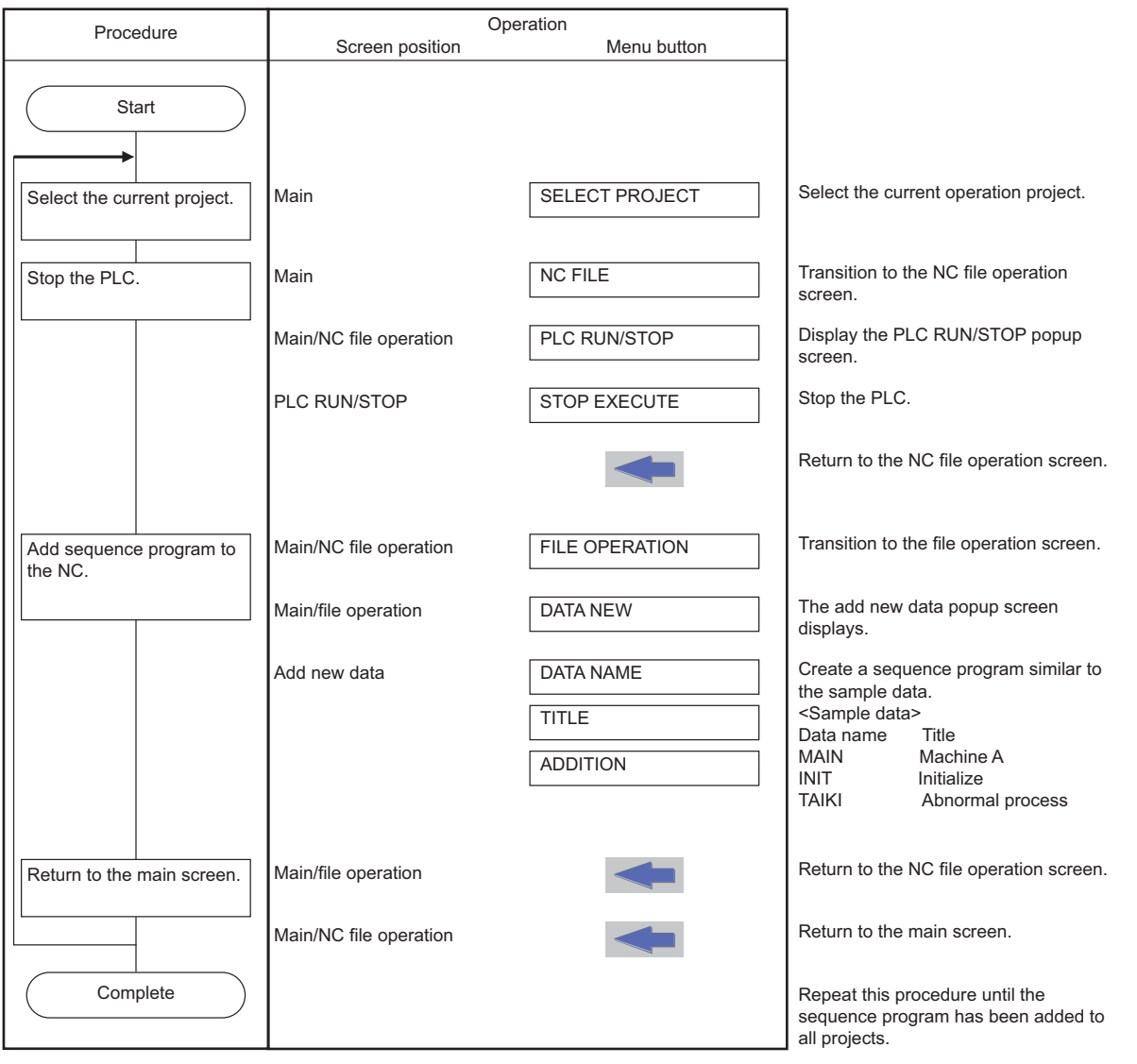

**6 Explanation of Built-in Editing Function (PLC On-board)** 6.11 Basic Operation

# **6.11.4.2 Configuring the Execution Order of Sequence Programs**

The following diagrams illustrate the procedure to configure the execution order of sequence programs.

#### **To use only one project**

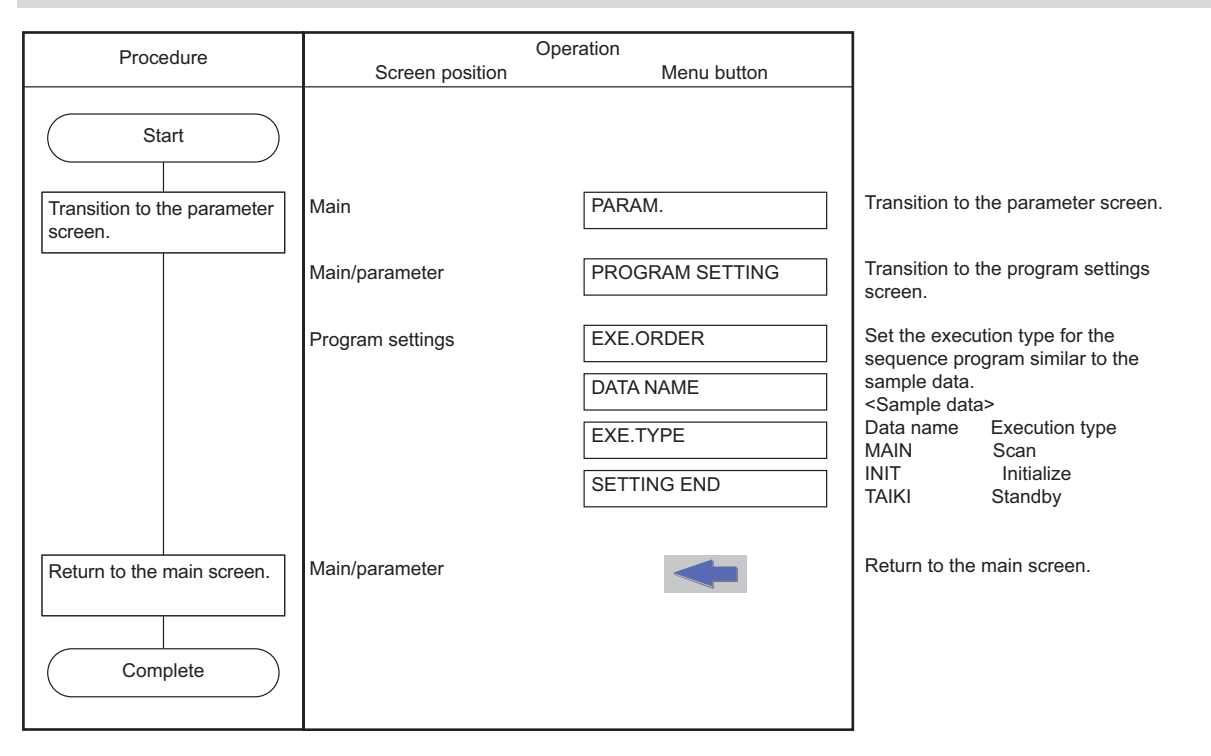

#### **6 Explanation of Built-in Editing Function (PLC On-board)**

6.11 Basic Operation

#### **To use multiple projects**

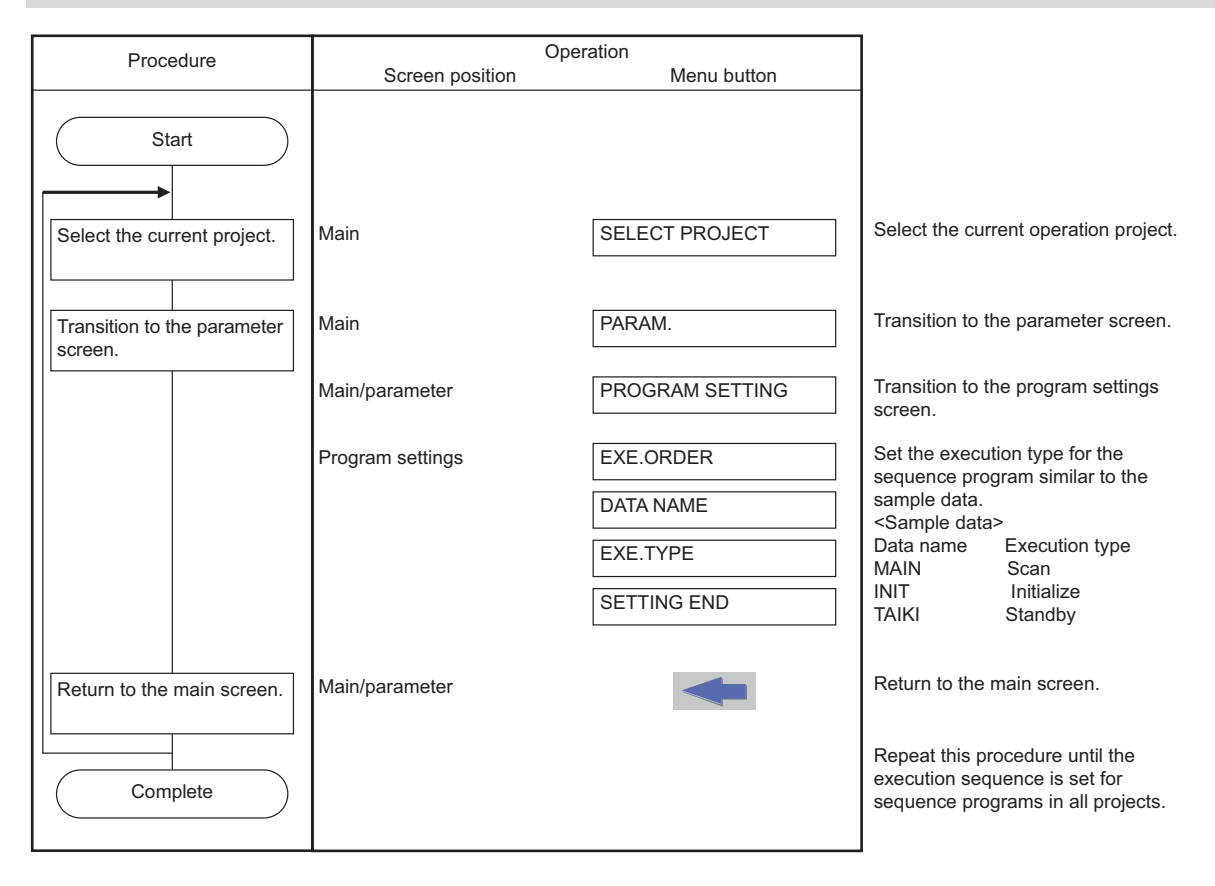

**6 Explanation of Built-in Editing Function (PLC On-board)** 6.11 Basic Operation

# **6.11.4.3 Editing and Debugging the Sequence Program**

The following diagrams illustrate the procedure to edit and debug sequence programs stored in the NC.

#### **To use only one project**

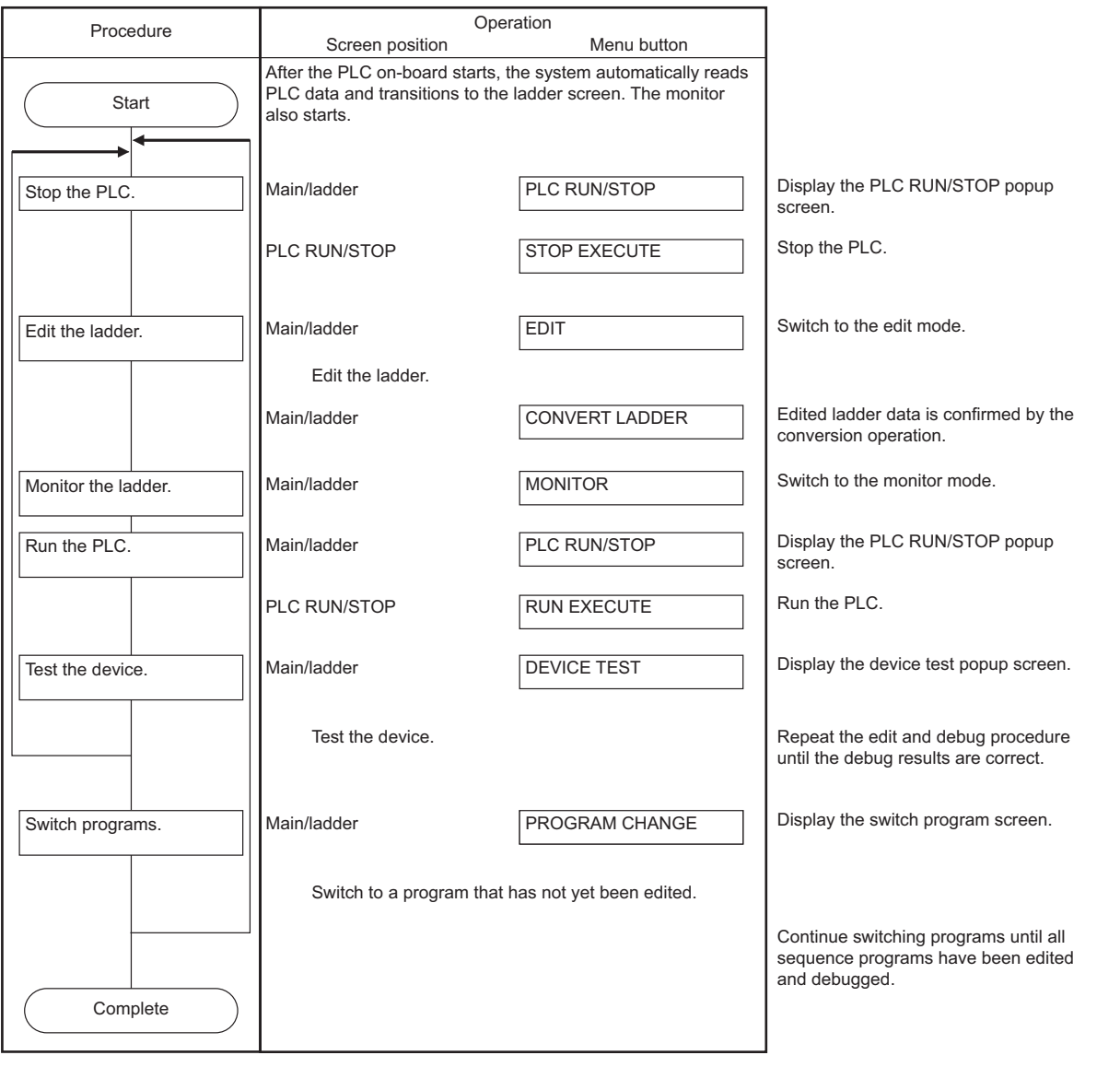

## **6 Explanation of Built-in Editing Function (PLC On-board)**

6.11 Basic Operation

## **To use multiple projects**

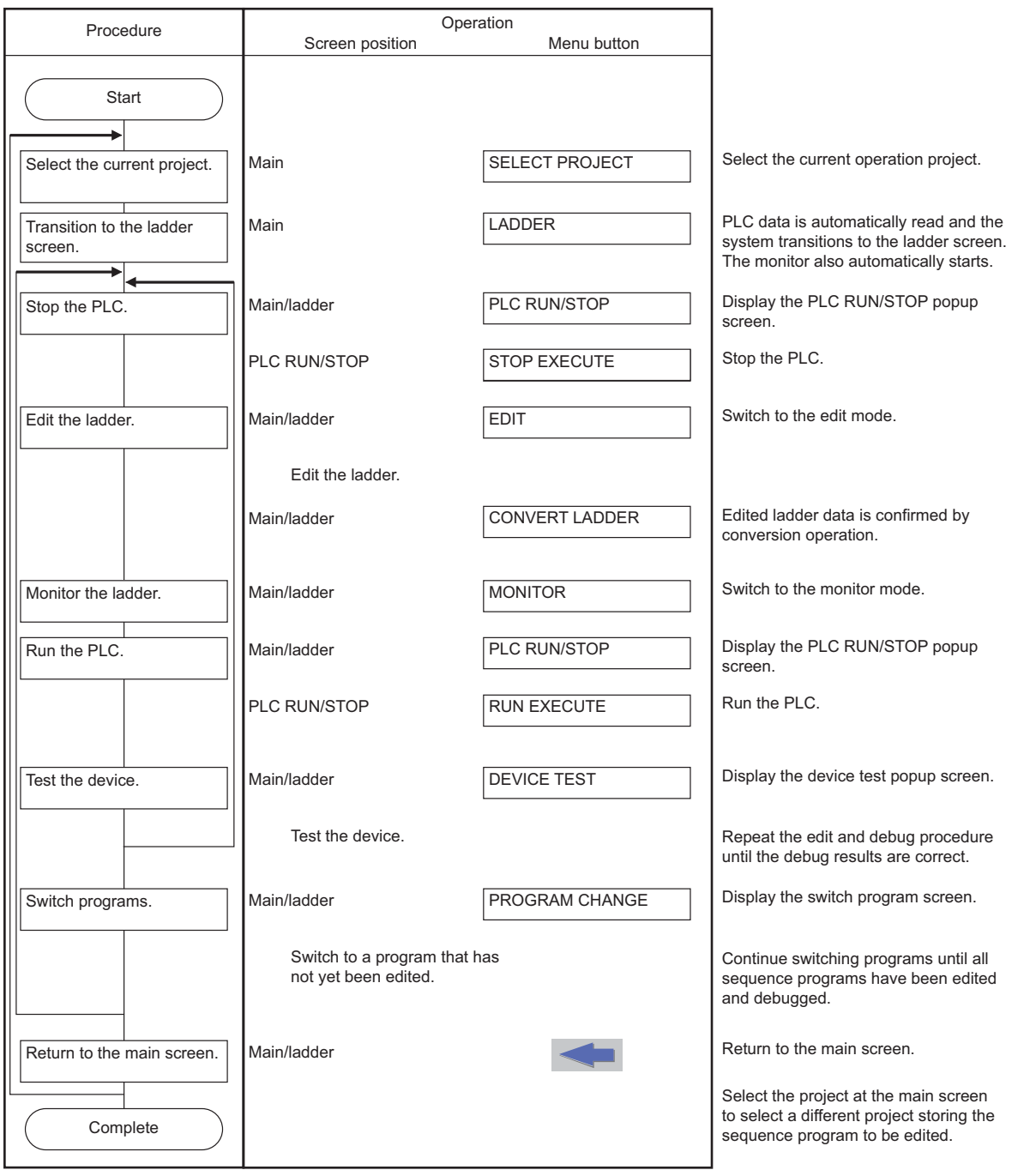

**6 Explanation of Built-in Editing Function (PLC On-board)**

6.11 Basic Operation

## **6.11.4.4 Save the Sequence Program to the Internal ROM**

The following diagram illustrates the procedure to save sequence programs, which have been edited and debugged, to the internal ROM. The same procedure is executed whether using only one project or using multiple projects.

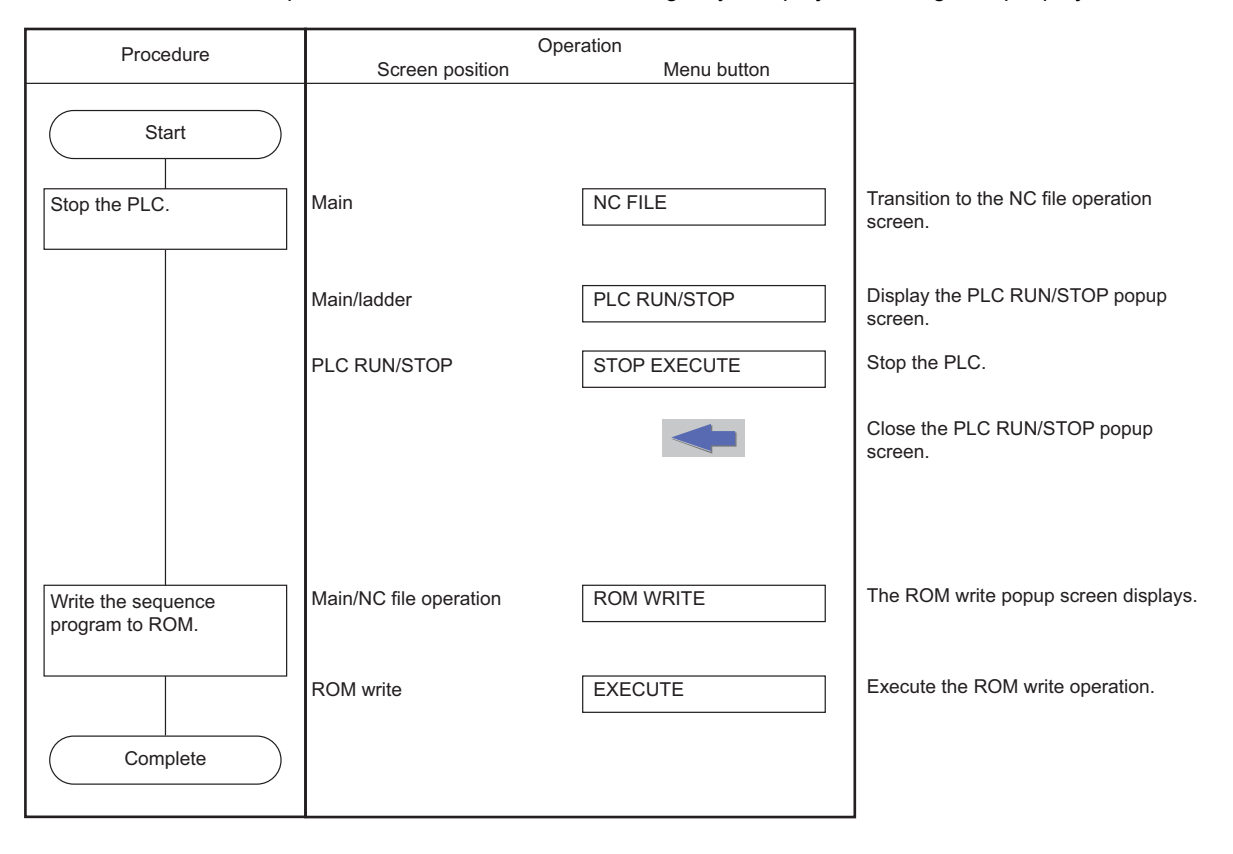

**6 Explanation of Built-in Editing Function (PLC On-board)** 6.11 Basic Operation

## <span id="page-369-0"></span>**6.11.5 Basic Operation 5 (Loading Programs Created with GX Developer/GX Works2)**

Follow the sequence of operations as described in the following table to load and adjust ladders created with GX Developer/ GX Works2.

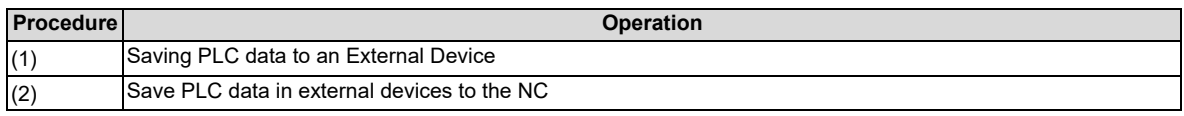

To load a project of GX Developer, change the operation mode to GX Developer.

To load a project of GX Works2, change the operation mode to GX Works2.

For setting method of operation mode, refer to " [Operation mode settings](#page-293-0)".

# **6.11.5.1 Saving PLC Data to an External Device**

The following diagram illustrates the procedure to save PLC data to an external device. The same procedure is executed whether using only one project or using multiple projects.

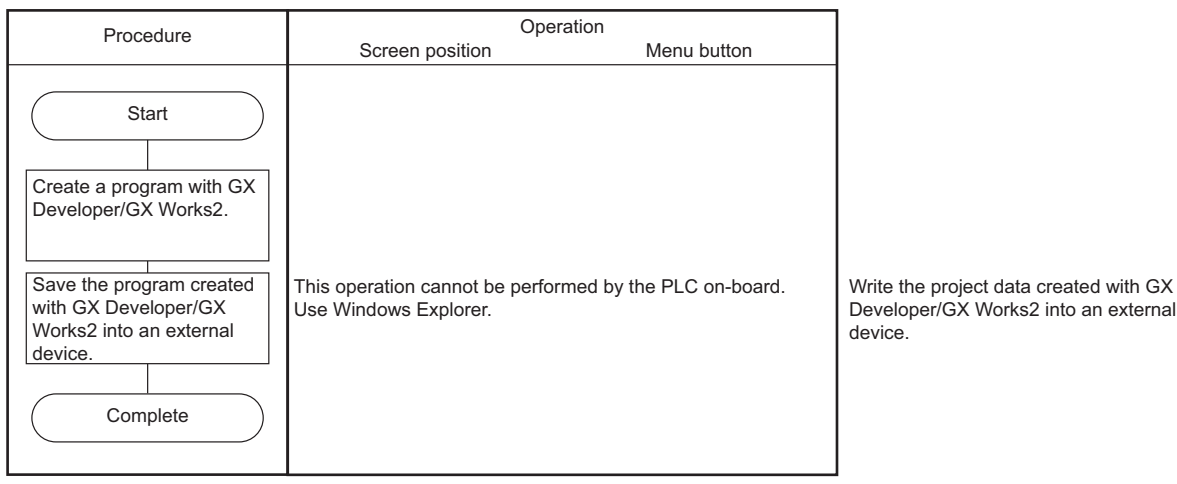

When saving a project to external device with GX Works2, save it with one file format. Work space format is not supported by PLC on-board.

**6 Explanation of Built-in Editing Function (PLC On-board)** 6.11 Basic Operation

## **6.11.5.2 Saving PLC Data in External Devices to the NC**

The following diagram illustrates the procedure to save PLC data in external devices to the NC.

#### **To use only one project**

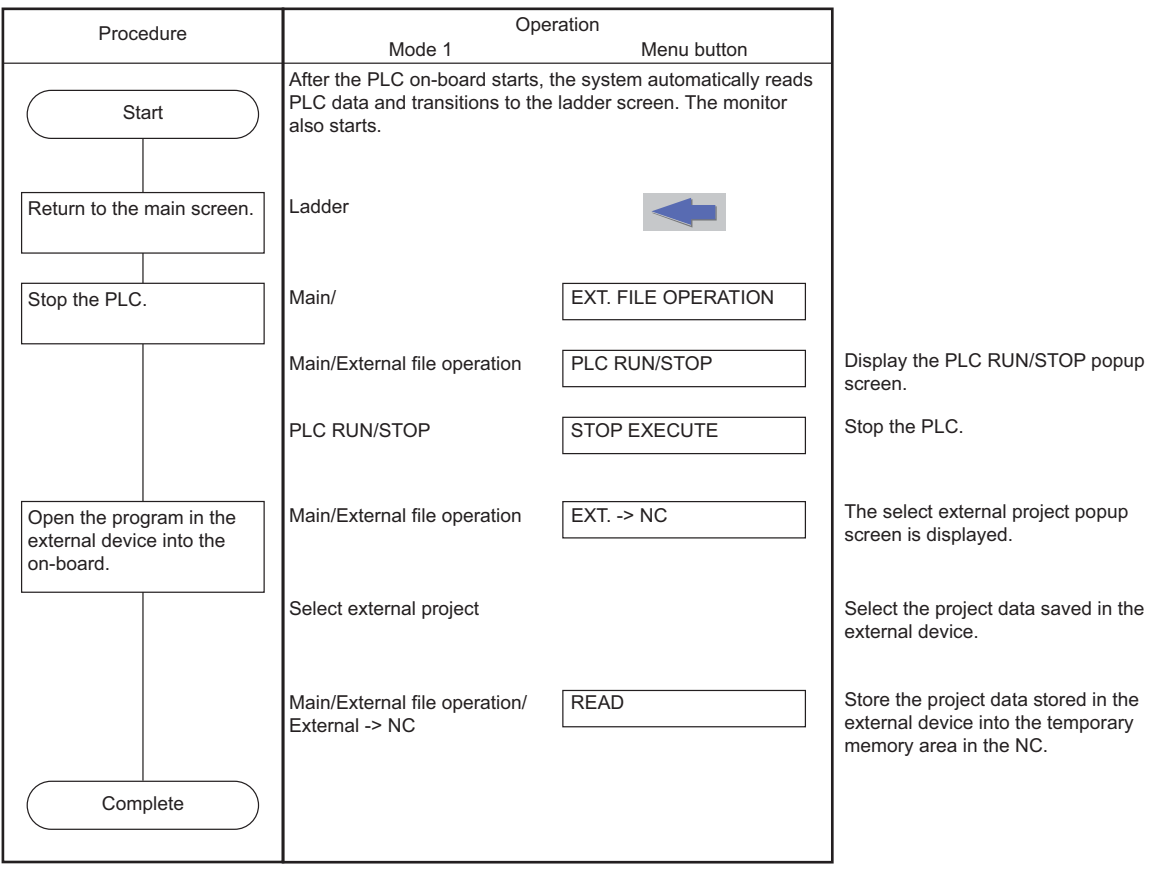

# **6 Explanation of Built-in Editing Function (PLC On-board)**

6.11 Basic Operation

## **To use multiple projects**

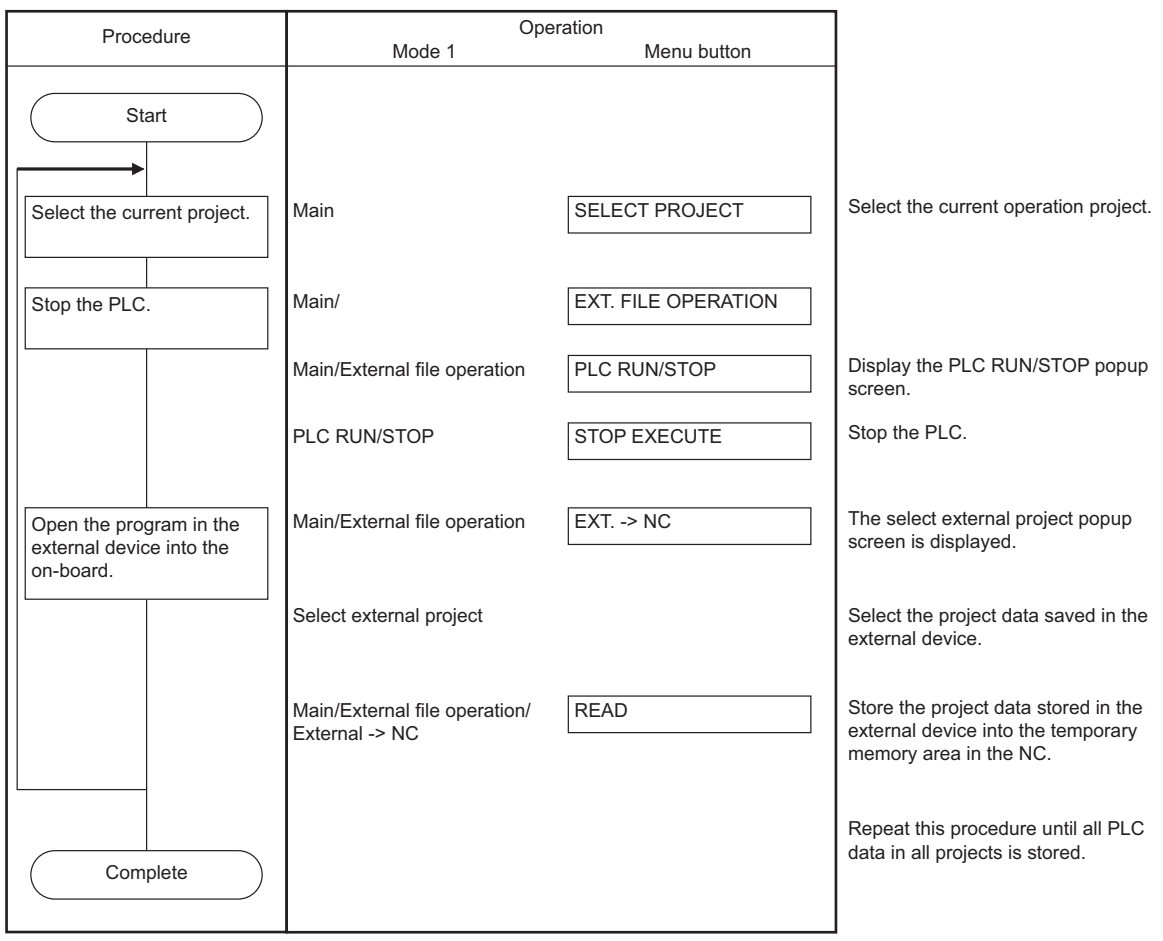

**6 Explanation of Built-in Editing Function (PLC On-board)** 6.11 Basic Operation

# **6.11.6 Basic Operation 6 (Updating the Program Version)**

Follow the sequence of operations as described in the following table to update the version of PLC data in the NC with PLC data in an external device.

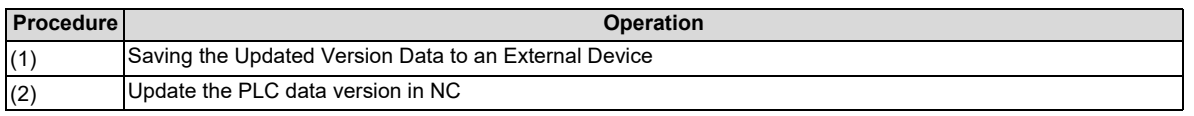

A program can be updated only when operation mode is GX Developer. For setting method of operation mode, refer to " [Operation mode settings](#page-293-0)".

## **6.11.6.1 Saving the Updated Version Data to an External Device**

The following diagram illustrates the procedure to save the updated version data to an external device. The updated version data must be stored in "ladXX" (XX is a project No.), a directory directly under the external device. For the project format, the project name needs to be set as "plcproj". Refer to ["6.13.13.5 Storing Method of the Updating Version Data](#page-434-0)" for details.

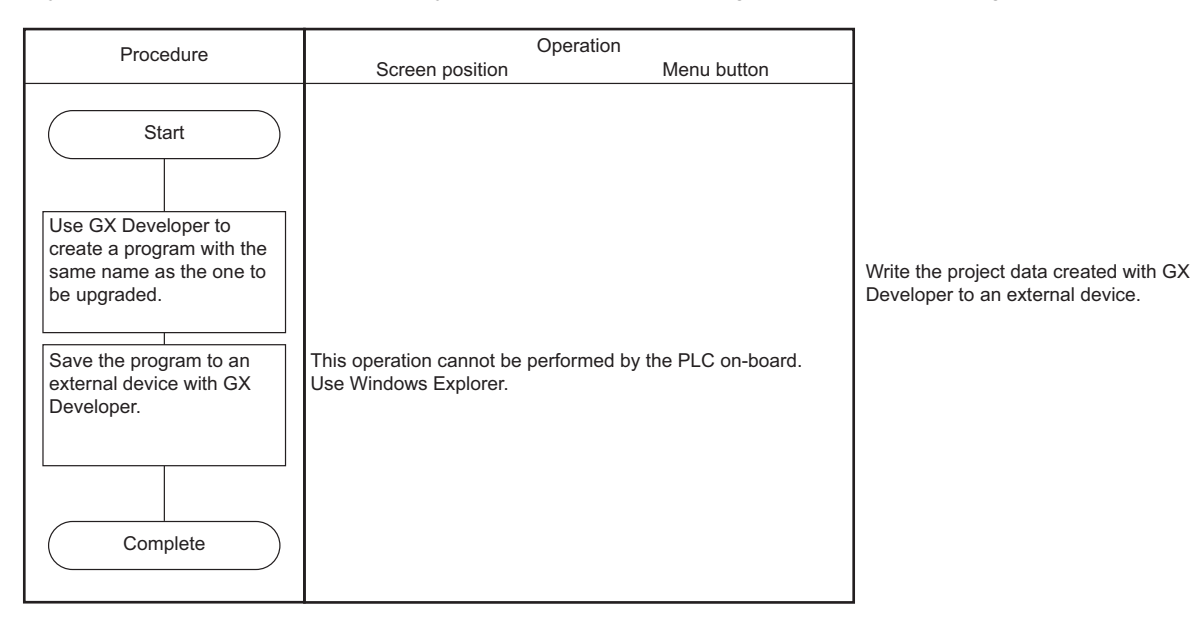

**6 Explanation of Built-in Editing Function (PLC On-board)** 6.11 Basic Operation

# **6.11.6.2 Updating the PLC Data Version in NC**

Given below is the procedure to use the version updating data stored in an external device to upgrade the PLC data in the NC.

The PLC data which can be upgraded are as follows: sequence program, PLC message, device comment and parameter. For details of operation on the PLC version upgrade screen, refer to "[6.13.12.6 Update the PLC Version](#page-426-0)".

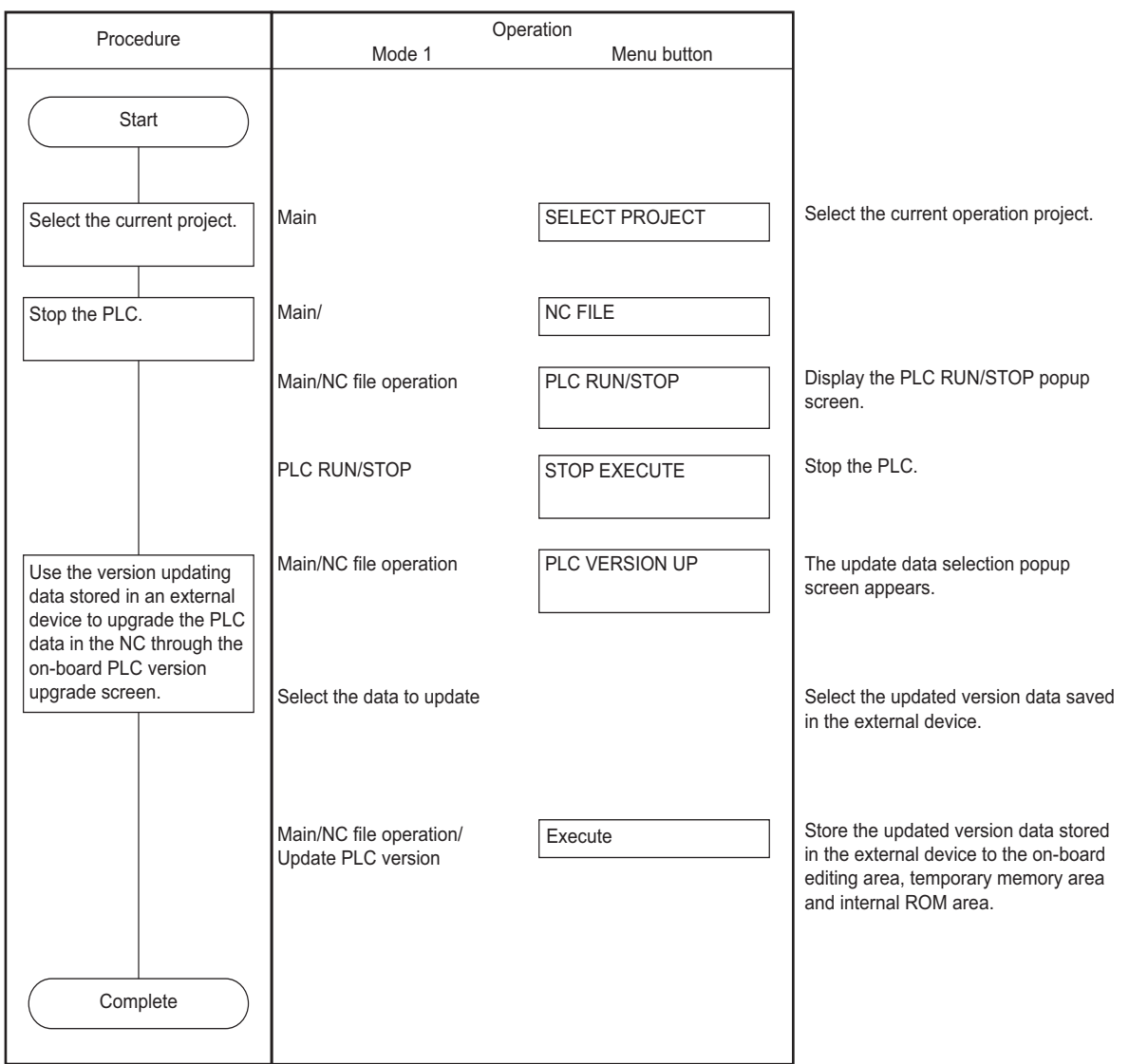

# **6.12 Main Screen**

The multiple projects you may want to use can be selected at the main (highest tier) PLC On-board screen. This screen also displays the status of the currently connected NC.

When the smart safety observation function is enabled, the user safety sequence "SafePLC1" or "SafePLC2" can be selected as the operation target. Hereafter, the project or user safety sequence targeted for the operation is referred to as the operation target project.

## **6.12.1 Switching Menu Keys**

The menu keys on the main screen change depending on whether sequence programs are stored or not stored in the NC.

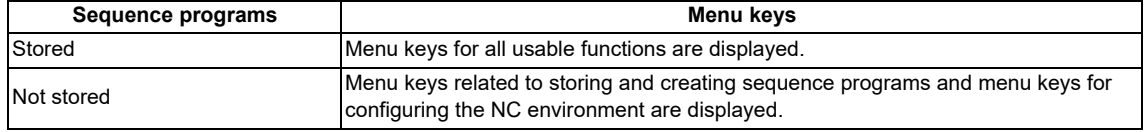

# **6.12.1.1 Cases in Which Sequence Programs Are Stored**

#### **To use multiple projects**

When using multiple projects, information for up to the maximum number of projects stored in the NC is displayed. The desired project can also be selected.

#### **[When the smart safety observation function is disabled]**

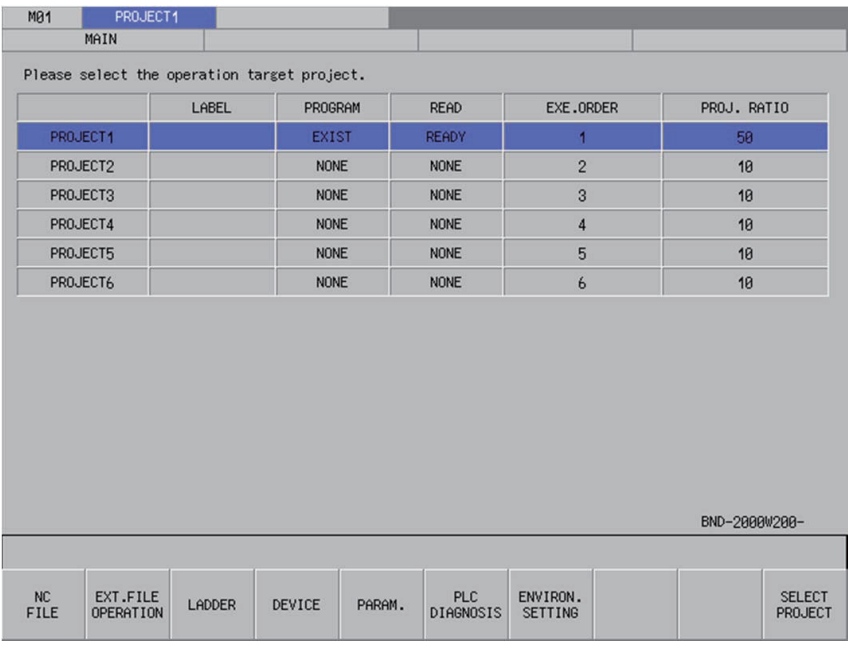

#### **[When the smart safety observation function is enabled]**

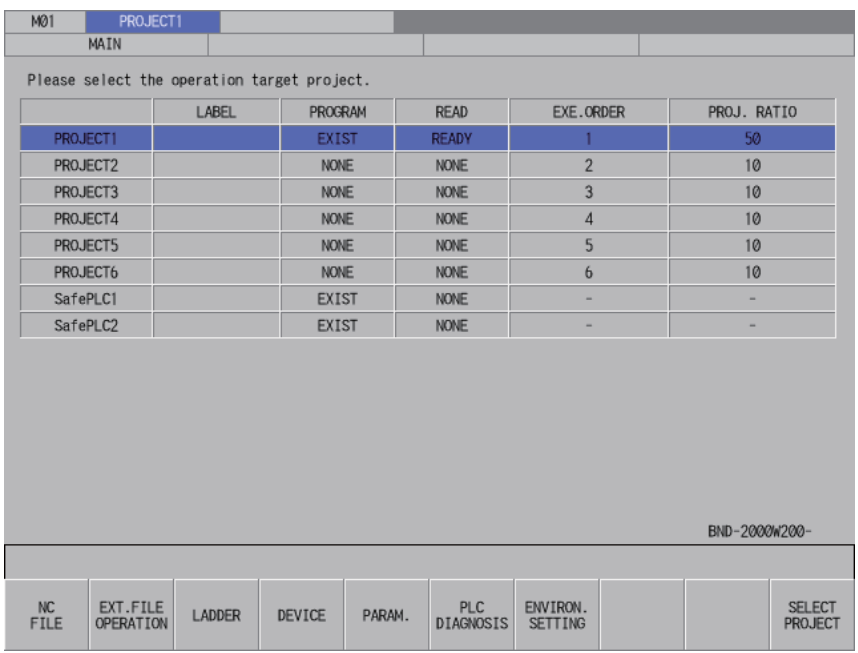

**6 Explanation of Built-in Editing Function (PLC On-board)**

6.12 Main Screen

#### **To use only one project**

When using only one project, there is no need to select the desired project. For this reason, after the PLC On-board starts and the main screen displays, the system automatically reads PLC data, transitions to the ladder screen and starts the monitor.

#### **[When the smart safety observation function is disabled]**

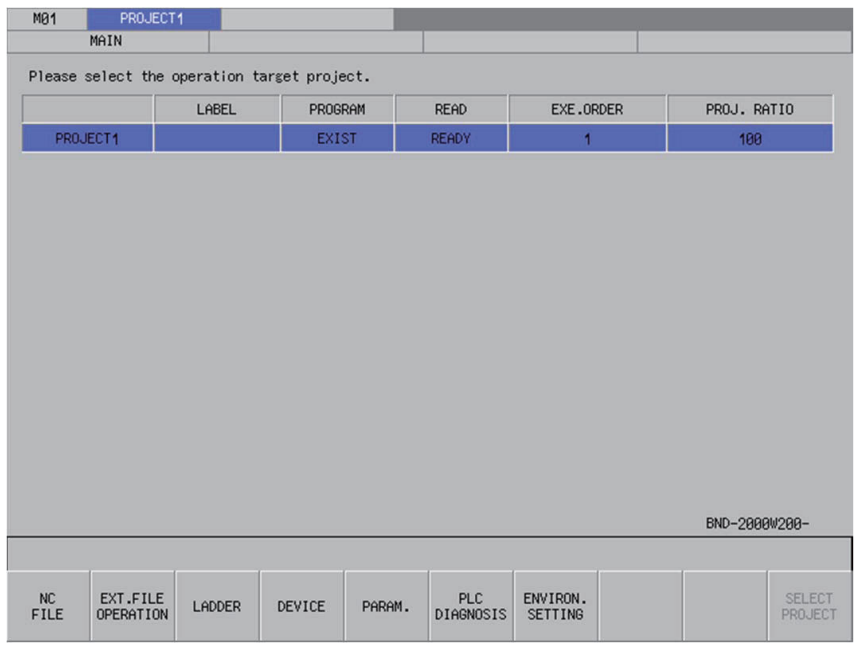

#### **[When the smart safety observation function is enabled]**

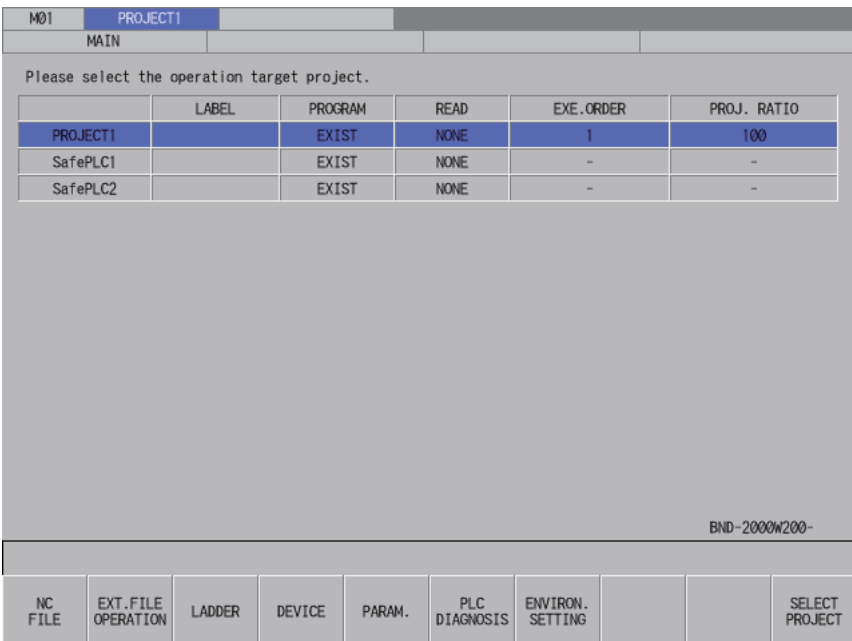

**6 Explanation of Built-in Editing Function (PLC On-board)** 6.12 Main Screen

#### **Difference of the display**

A progress bar is displayed indicating the status of reading PLC data. The display contents differ between when the GX Works2 mode is used on M800VW/M80VW series and when the other mode is used.

#### <span id="page-377-0"></span>**[When the GX Works2 mode is used on M800VW/M80VW series]**

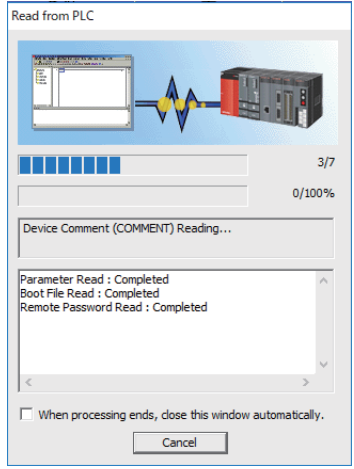

#### **Note**

(1) When a message below appears while reading PC data, the number of device points that is set in the PC parameter and the number of device points that is set in the multi-project parameter are not matched.

There is a possibility that the device number/type which are used by the ladder circuit may change when reading PC data is continued. Therefore, do not use the ladder circuit being read.

After having formatted the storage area once, you need to review the number of device points in PC parameter and multiproject parameter, and rewrite the ladder again.

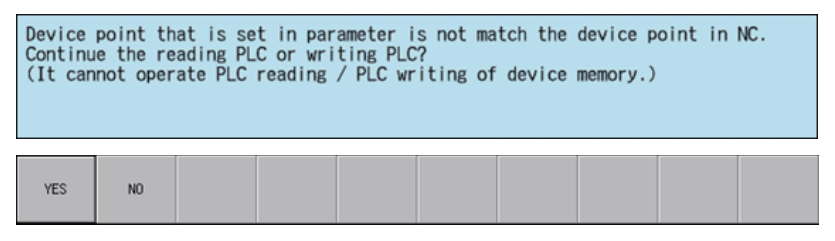

For a project with labels or a structured project, when device points do not match, the following message is displayed and the ladder circuit is not read.

Device points set in the parameters and device points in NC do not match. The reading from PLC or writing to PLC is suspended.

(2) Install MELSEC software when operation mode is GX Works2. The following message is displayed when reading PLC data of a project stored in CNC if MELSEC software is not installed. Restart CNC again and execute the same procedure. If the error message is displayed again, contact Mitsubishi Electric representative in your region.

The software to read out the project created with GX Works2 is not installed. Contact Mitsubishi Electric representative in your region.

(3) The following message is displayed if symbolic information is not written in CNC when a project with labels or a structured project is stored. In this case, PLC on-board operates as a project without labels is stored.

The project is created as "project with labels" or "structured project", however, the symbolic information is not stored. If the project is edited, it may lead to loss of the consistency with the symbolic information.

#### **6 Explanation of Built-in Editing Function (PLC On-board)**

6.12 Main Screen

- (4) The error message is displayed if the following operations are executed and PLC data is read with PLC on-board when a project with labels or a structured project is stored.
	- After writing a project without labels or a structured project with GX Works2 to CNC, start another GX Works2 with setting of a project without labels and switch the program files.
	- When writing a project with labels or a structured project with GX Works2 to CNC, PC parameter is not written.

When this message is displayed, confirm the combination of stored symbolic information and program file or store the PC parameters of the stored project to CNC, then read again.

Symbolic information and program file do not match, or symbolic information and PLC parameters were not read out at the same time.

The project can not be read out: the project is in an uncompiled status.

(5) The following message is displayed when a project stored in CNC is not supported by operation mode (refer to "[Operation](#page-293-1)  [mode and readable project](#page-293-1)").

The project cannot be read out: the project with labels created with GX Works2 was attempted to be read out while "operation mode" on the PLC on-board is set to GX Developer.

Execute one of the following when this message is displayed.

- Change a project stored in CNC to be supported by PLC on-board operation mode using GX Developer or GX Works2.
- Change PLC on-board operation mode. (Refer to ["Operation mode settings"](#page-293-0))
- Execute NC format with PLC on-board. (Refer to ["6.13.8 Format Popup Screen](#page-412-0)")
- (6) PLC data read error may occur when the language setting of a project does not match the setting of [Project language] in the GX Works2 Setting screen.

When the following error message is displayed, set the setting of [Project language] in the GX Works2 Setting screen to the same language as the project language, and read again.

Failed to read out: language settings do not match.

Go to the GX Works2 Setting screen, and set the project language to be the same as that used to create the ladder.

(7) Even when a structured project is stored in the target project, if all the program blocks that can be displayed on ladder screen are locked with block passwords, the following message is displayed without transiting to the ladder screen. When this message is displayed, unlock the block password on POU LIST screen. (Refer to ["6.13.14.9 Block Password Dis](#page-443-0)[able](#page-443-0)")

All the program blocks that can be displayed in the ladder screen are locked with the block password. Please unlock the block password.

(8) Even when a project with labels or a structured project is stored in the target project, if no program is created in a language that can be displayed on ladder screen, the following message is displayed without transiting to the ladder screen. When this message is displayed, create a program created in a language that can be displayed on ladder screen in a project.

Refer to ["6.1.5 Language"](#page-294-0) for the program language that can be displayed on ladder screen.

There is no program created with the programming language that is supported by the ladder screen.

(9) When the PLC on-board detects an unsupported parameter, the circuit screen is not displayed after automatic reading and the following message is displayed.

Failed to read out the data because the data have been made with a product newer than this version. This will read out the default parameter.

In this case, the error may be avoided by following the steps below.

- (a) Restore the parameters to the default values in GX Works2, and reset only the necessary parameters.
- (b) Store the parameters in the CNC again.

**6 Explanation of Built-in Editing Function (PLC On-board)** 6.12 Main Screen

(10)When the project where the option "Enable the security check for the project" is enabled in GX Works2 is stored in NC, the following error message is displayed. In this case, disable the option in GX Works2, store the project in NC, and execute the process again.

Failed to read/write the project. The following may be the possible causes:

- The project data is corrupted.
- Insufficient memory
- A ladder instruction not specified by this product is included.
- Memory capacity is insufficient.
- The selected project is read-only.

Set the option "Enable the security check for the project" in [Tool] - [Options] - [Common Setting] of GX Works2. Be sure to set it to OFF.

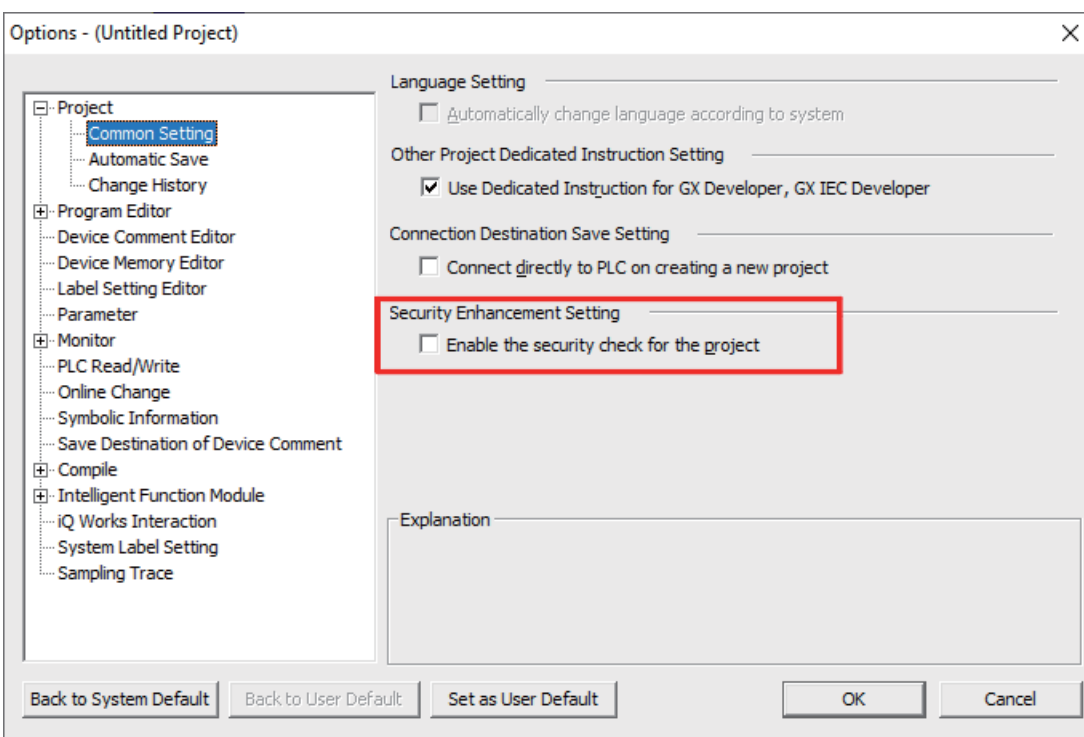

When the project is saved in GX Works2, select [No] on the window below.

If [Yes] is selected, the option "Enable the security check for the project" becomes enabled.

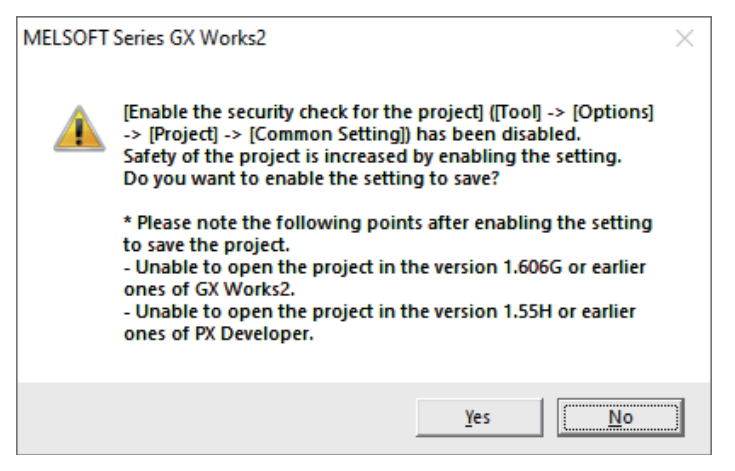

### **6 Explanation of Built-in Editing Function (PLC On-board)**

6.12 Main Screen

(11)When attempting to read a project in which a function that is not supported by PLC on-board is enabled, the following message is displayed without transiting to the ladder screen after autoloading. Disable the function that is not supported by the PLC on-board in the project and write to the NC again.

The data cannot be read/written because it was created by a newer version than this product.

(12)For measures when the following message is displayed, refer to [" Measures against the specific error](#page-399-0)" in "[6.13.3.6 Open](#page-396-0)[ing PLC Data"](#page-396-0).

Failed to read/write the project. The following may be the possible causes:

The project data is corrupted.

**• Insufficient memory** 

A ladder instruction not specified by this product is included.

Memory capacity is insufficient.

The selected project is read-only.

**6 Explanation of Built-in Editing Function (PLC On-board)** 6.12 Main Screen

#### **[When the GX Developer mode is used on M800VW/M80VW series]**

Reading... Parameter PARAM

The menu keys change as follows.

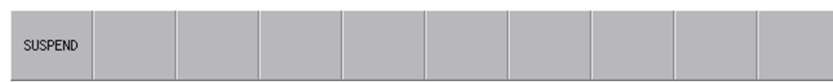

#### The message to confirm the suspension appears when the suspend menu is pressed.

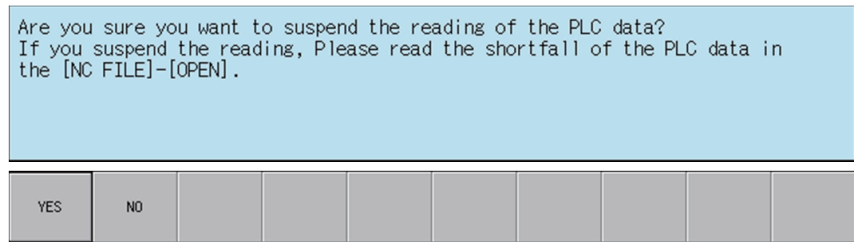

#### **Note**

- (1) If you suspend the reading, specify and read the PLC data which has not been read with the [NC FILE] [OPEN] function. Refer to ["6.13.3 Opened Screen"](#page-394-0).
- (2) When parameters are written to the user safety sequence 2, the message below appears. Select "YES" and continue reading.

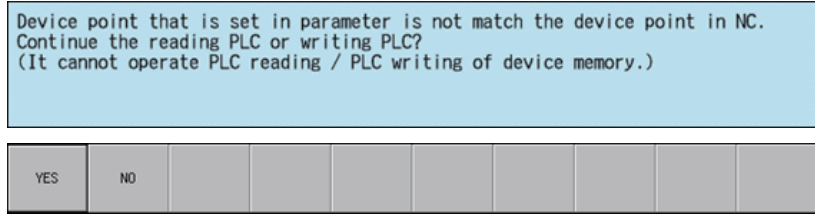

(3) When a message below appears while reading PC data, the number of device points that is set in the PC parameter and the number of device points that is set in the multi-project parameter are not matched.

There is a possibility that the device number/type which are used by the ladder circuit may change when reading PC data is continued. Therefore, do not use the ladder circuit being read.

After having formatted the storage area once, you need to review the number of device points in PC parameter and multiproject parameter, and rewrite the ladder again.

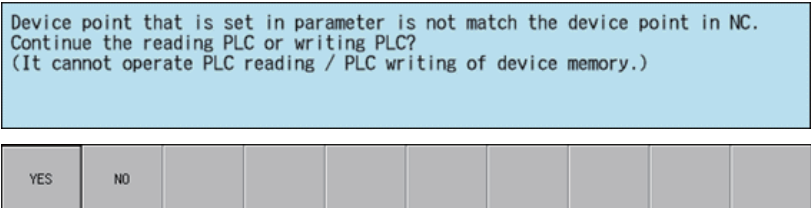

**6 Explanation of Built-in Editing Function (PLC On-board)**

6.12 Main Screen

#### **[M800VS/M80V series]**

Reading... Parameter PARAM

(\*) Refer to [\[When the GX Works2 mode is used on M800VW/M80VW series\]](#page-377-0) for the notes on matters other than the progress bar since the notes are the same as the section except for the notes below. The notes below apply only to M800VS/ M80V series.

#### **Note**

- (1) When using M800VS/M80V series in GX Works2 mode, the following message may appear. Change the temporary area set for [Temporary Area 1 (Auto Load / Open)] in the GX Works2 Setting screen, or ensure sufficient space on an external device when an external device is set.
	- (\*) When an external device is set, the following message is displayed unless there is a space of at least 40 MB. If the following message is displayed while there is a space of 40MB, ensure more space.

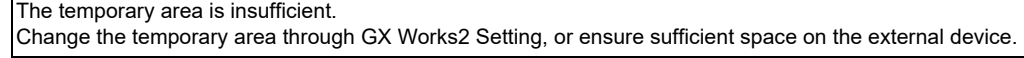

(2) When using M800VS/M80V series in GX Works2 mode, the following message may appear. Change the temporary area set for [Temporary Area 1 (Auto Load / Open)] in the GX Works2 Setting screen or check the specified external device.

Can't access the specified external device.

Change the temporary area through GX Works2 Setting, or correct the external device status.

(3) When a message below appears while reading PC data, the number of device points that is set in the PC parameter and the number of device points that is set in the multi-project parameter are not matched.

There is a possibility that the device number/type which are used by the ladder circuit may change when reading PC data is continued. Therefore, do not use the ladder circuit being read.

After having formatted the storage area once, you need to review the number of device points in PC parameter and multiproject parameter, and rewrite the ladder again.

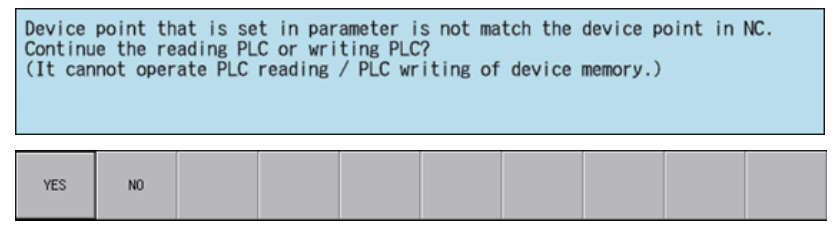

(4) When parameters are written to the user safety sequence 2, the message below appears. Select "Yes" and continue reading.

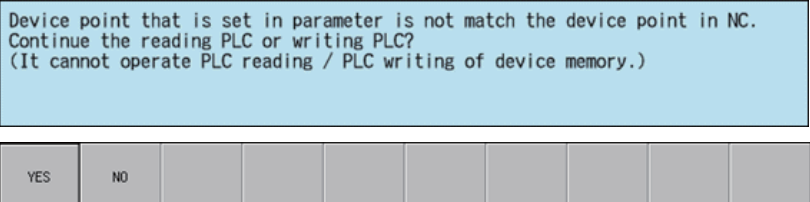

# **6.12.1.2 Cases in Which Sequence Programs Are Not Stored**

#### **To use multiple projects**

When using multiple projects, information for up to the maximum number of projects stored in the NC is displayed. The desired project can also be selected.

#### **[When the smart safety observation function is disabled]**

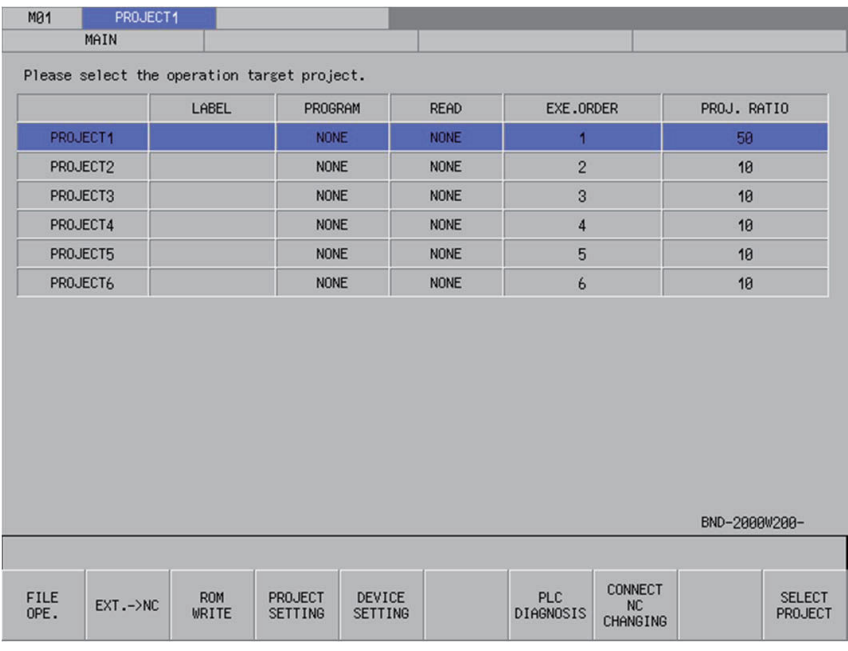

#### **[When the smart safety observation function is enabled]**

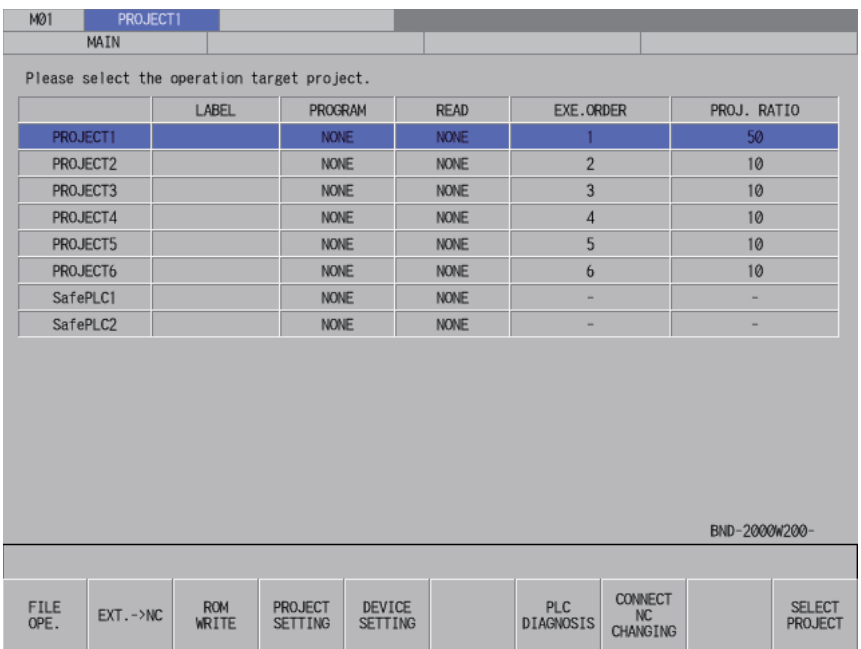

**6 Explanation of Built-in Editing Function (PLC On-board)**

6.12 Main Screen

#### **To use only one project**

When using only one project, there is no need to select the desired project. As no sequence programs are stored, you cannot transition to the ladder screen. PLC data is also not automatically read.

#### **[When the smart safety observation function is disabled]**

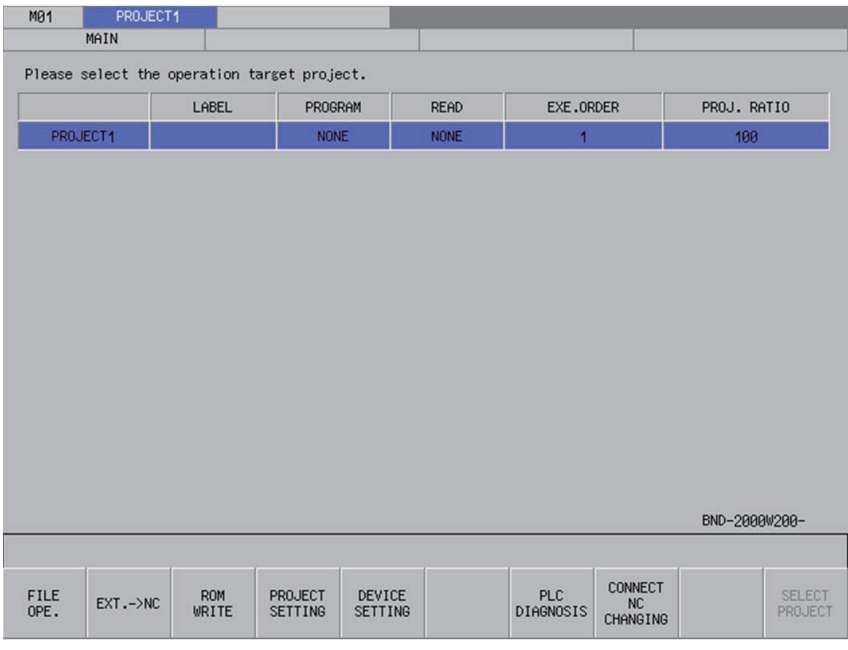

#### **[When the smart safety observation function is enabled]**

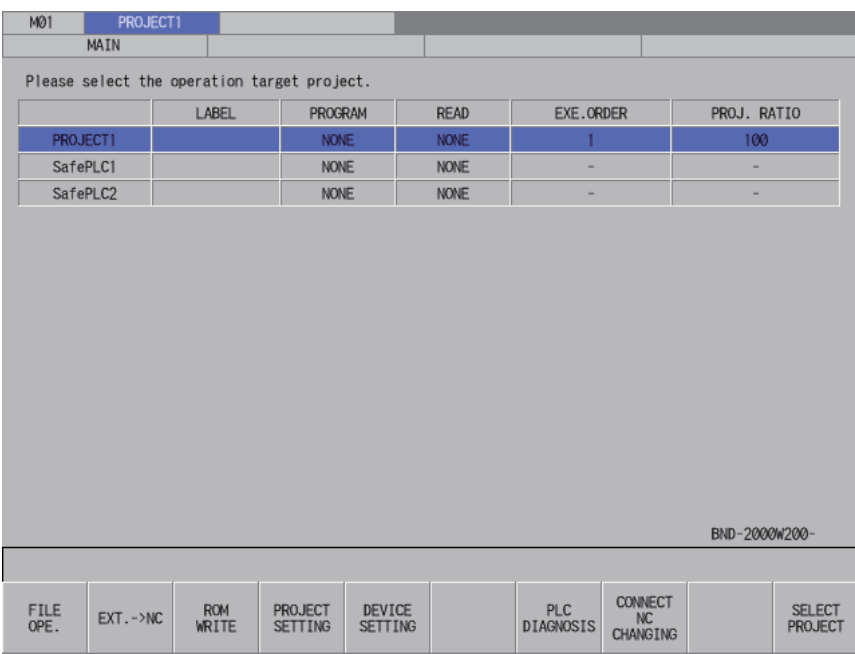

# **6.12.2 Screen Display Items**

The following table describes the screen display items on the main screen.

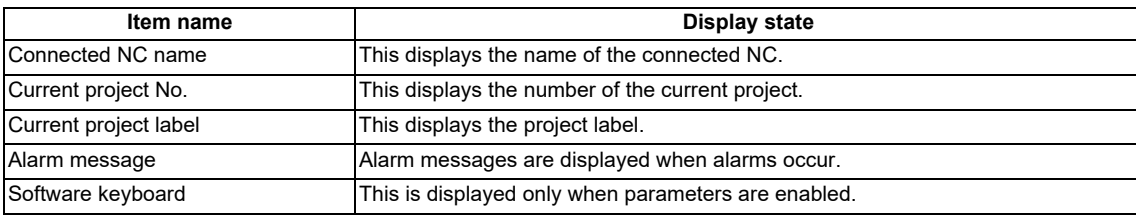

The information in the following table is displayed in the main screen.

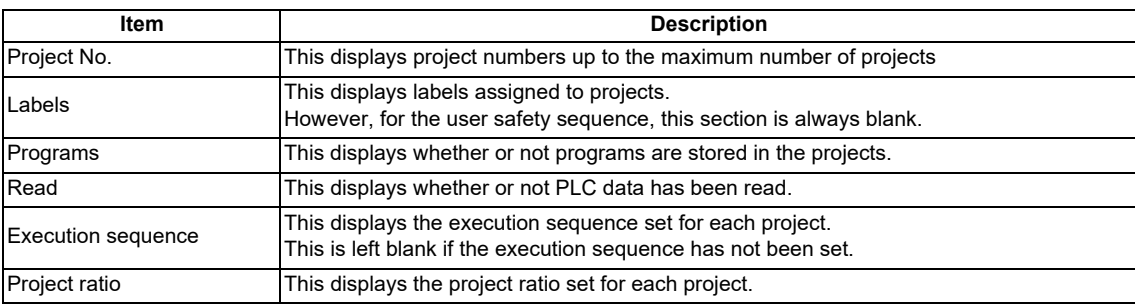

# **6.12.3 Enabled/disabled state of menu keys**

The following information describes the conditions upon which menu keys displayed on the main screen are enabled.

# **6.12.3.1 Cases in Which Sequence Programs Are Stored**

The following table describes the conditions upon which menu keys are enabled/disabled when sequence programs are stored.

The menu keys which are not described in the following table are always enabled.

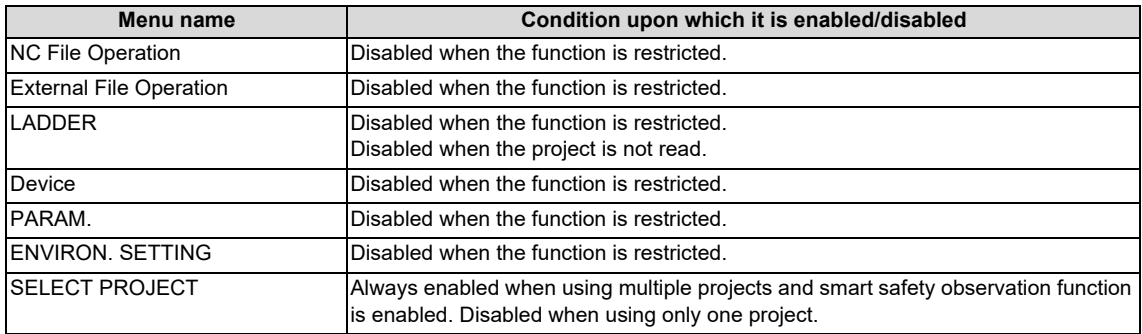

## **6.12.3.2 Cases in Which Sequence Programs Are Not Stored**

The following table describes the conditions upon which menu keys are enabled/disabled when sequence programs are not stored.

The menu keys which are not described in the following table are always enabled.

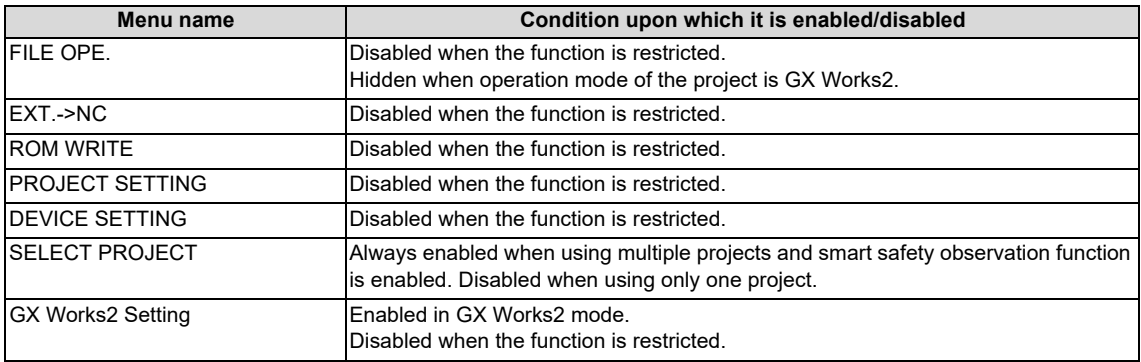

# **6.12.4 Select Project**

When using multiple projects, the current project needs to be selected. The area with the blue background color in the list displayed in the main screen represents the current project. Multiple projects cannot be selected as the current project for operation.

When using only one project, project 01 automatically becomes the current project and thus there is no need to select the current project.

If the current project selected is changed, the menu keys change in correspondence with how sequence programs are stored. When the smart safety observation function is enabled, as the user safety sequence "SafePLC1" or "SafePLC2" is displayed, select "SafePLC1" or "SafePLC2" to use the user safety sequence.

Use one of the following two methods to change the currently selected project.

#### **Method using the project selection menu key**

Pressing the project selection menu key moves down the selected position in the list of project information. Pressing the menu key when the project at the bottom of the list is selected selects the project at the top of the list.

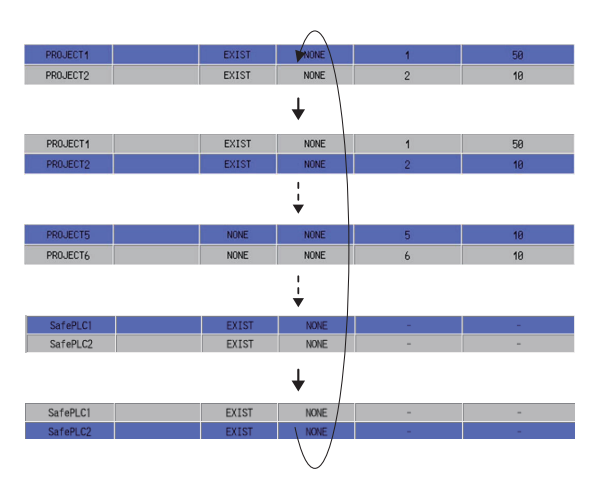

## **Method using the up and down arrow keys**

Pressing the down arrow key moves down the selected position in the list of project information. Pressing the up arrow key moves up the selected position in the list of project information.

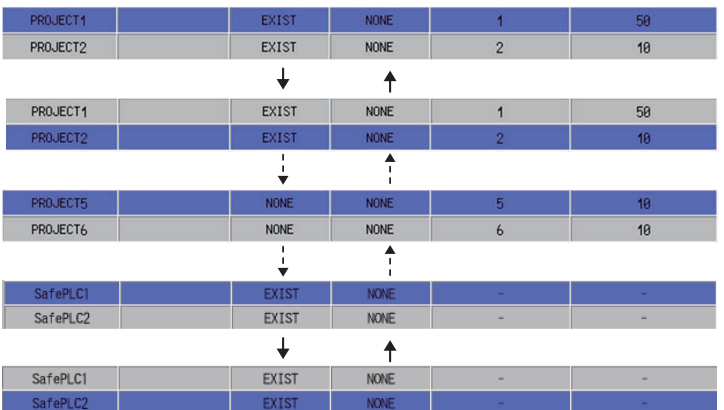

## **6.12.5 Operation of Key Presses**

The following table describes the operation of each menu key and the keys on the NC keyboard when pressed.

# **6.12.5.1 Cases in Which Sequence Programs Are Stored**

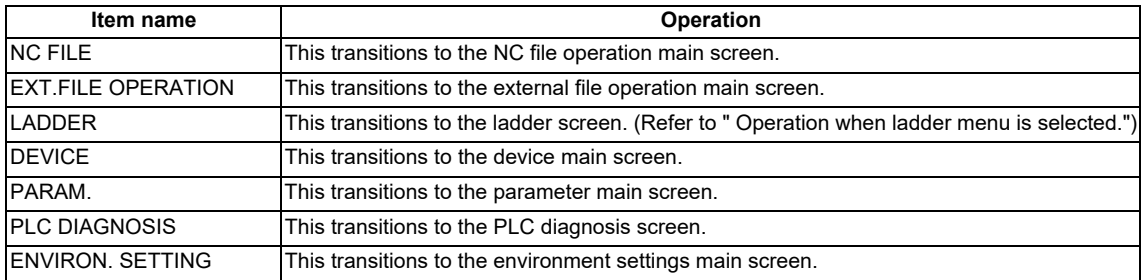

#### <span id="page-388-0"></span>**Operation when ladder menu is selected.**

#### ■ Normal operation

- (1) This automatically reads the PLC data stored in the target project.
- (2) This transitions to the ladder screen. This displays the program without block password.
- (3) This automatically starts ladder monitor.

#### **Abnormal operation**

This following table describes the details of error messages displayed when "Ladder" menu is selected, and remedy. Refer to ["6.1.5 Language"](#page-294-0) for the program language that can be displayed on ladder screen.

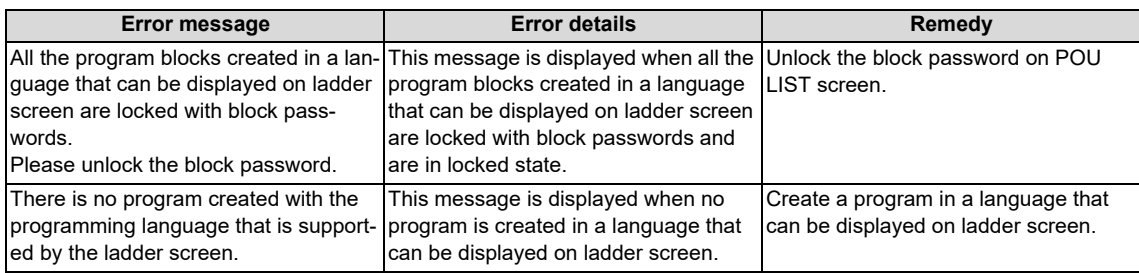

## **6.12.5.2 Cases in Which Sequence Programs Are Not Stored**

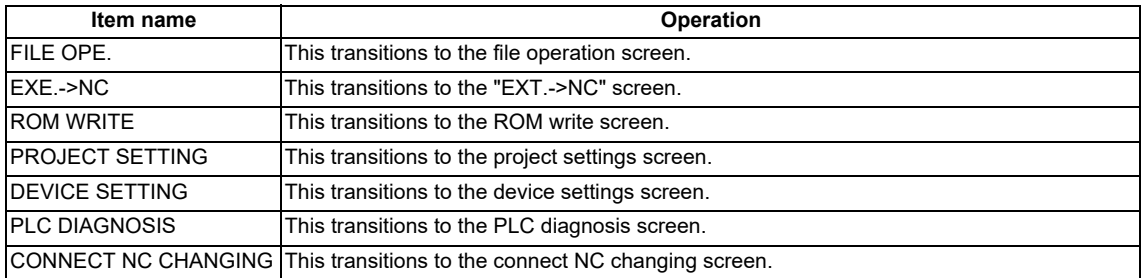

## **6.12.6 Returning to the Main Screen from Other Screens**

When transitioning to the main screen and there are no sequence programs stored in the current project, the menu keys corresponding to the state when there are no sequence programs stored are displayed.

**6 Explanation of Built-in Editing Function (PLC On-board)** 6.13 NC File Operation Menus

# **6.13 NC File Operation Menus**

# **6.13.1 NC File Operation Main Screen**

## **6.13.1.1 Outline**

This screen contains menus of operations for PLC data stored in the NC.

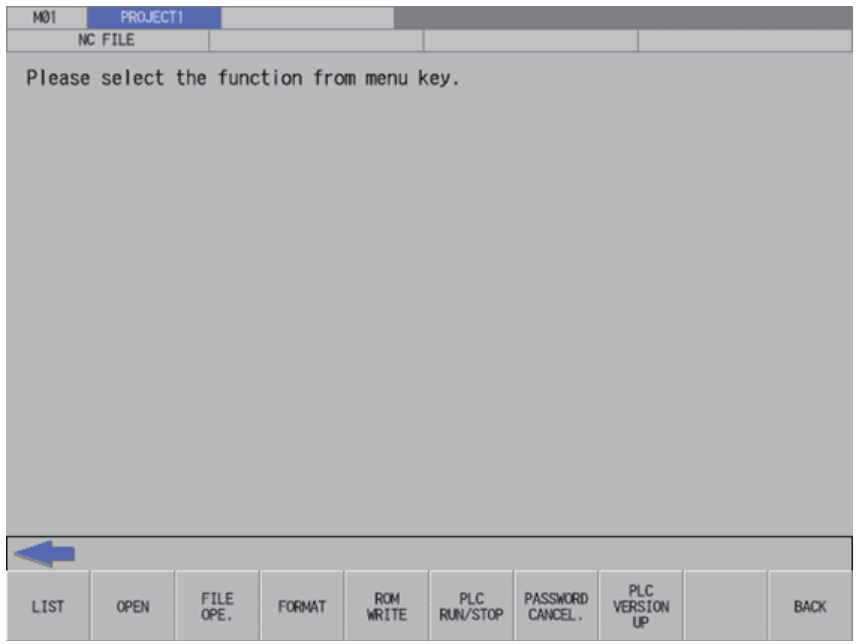

## **6.13.1.2 Screen Display Items**

The following table describes the screen display items for the NC file operation screen.

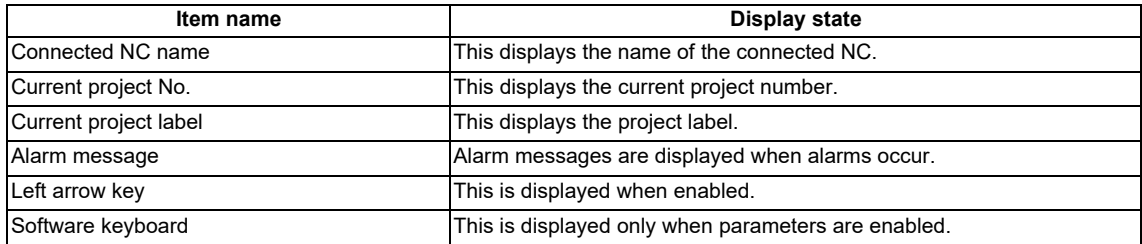

**6 Explanation of Built-in Editing Function (PLC On-board)** 6.13 NC File Operation Menus

# **6.13.1.3 Enabled/Disabled State of Menu Keys**

The following information describes the conditions upon which menu keys displayed on the NC file operation screen are enabled/disabled.

The menu keys which are not described in the following table are always enabled.

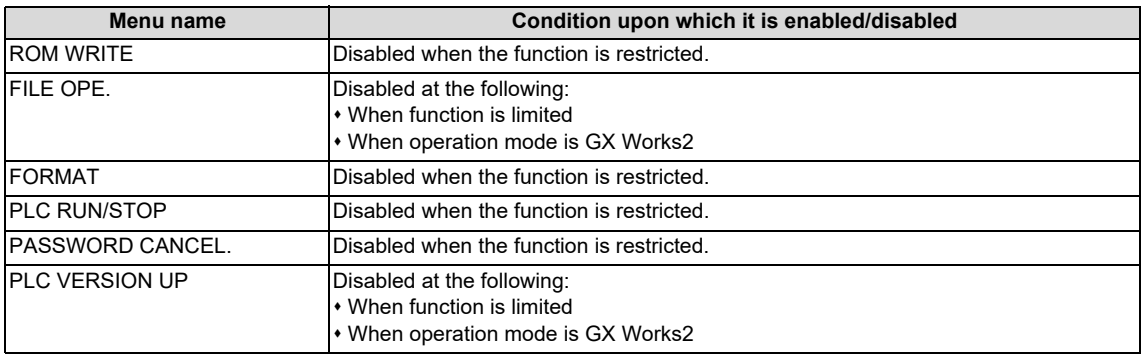

## **6.13.1.4 Operation of Key Presses**

The following table describes the operation of each menu key and the keys on the NC keyboard when pressed.

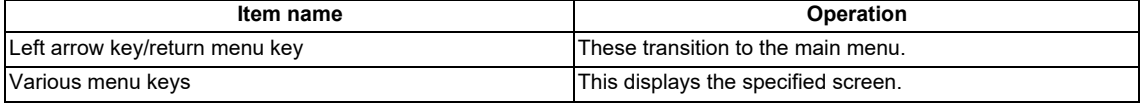

**6 Explanation of Built-in Editing Function (PLC On-board)** 6.13 NC File Operation Menus

## **6.13.2 File List Screen**

## **6.13.2.1 Outline**

This displays the file size, execution step, and POU list for the PLC data stored in the operation target project. The amount of free space for each project in the NC is also displayed.

"POU LIST" is enabled only when a project with labels or a structured project in GX Works2 format is stored.

#### **[File size display screen]**

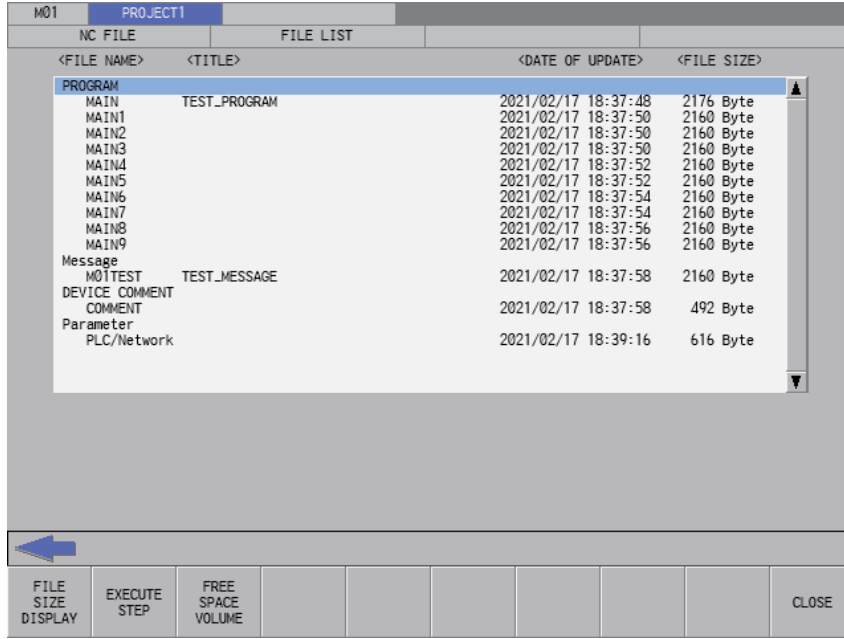

#### **[Execution step display screen]**

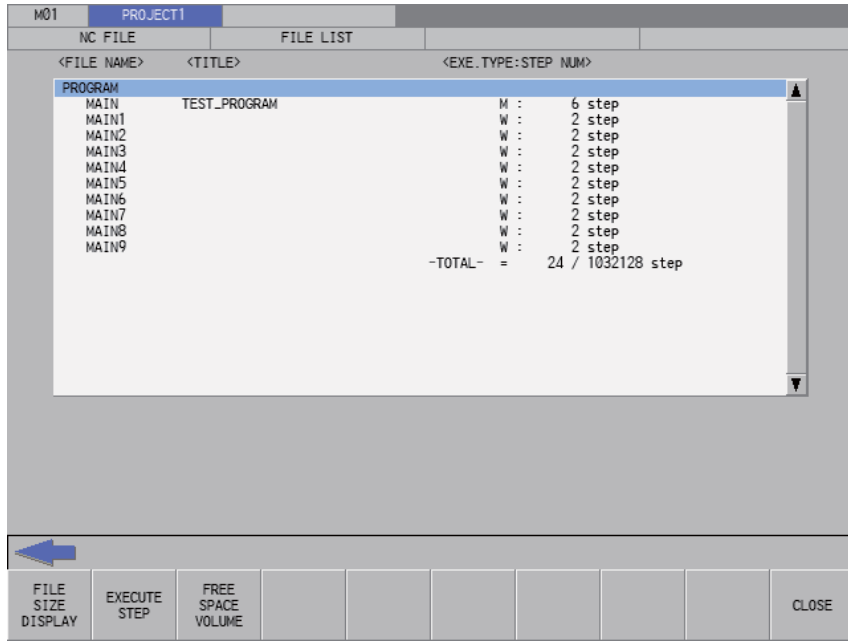

**6 Explanation of Built-in Editing Function (PLC On-board)** 6.13 NC File Operation Menus

#### **[Amount of free space display screen]**

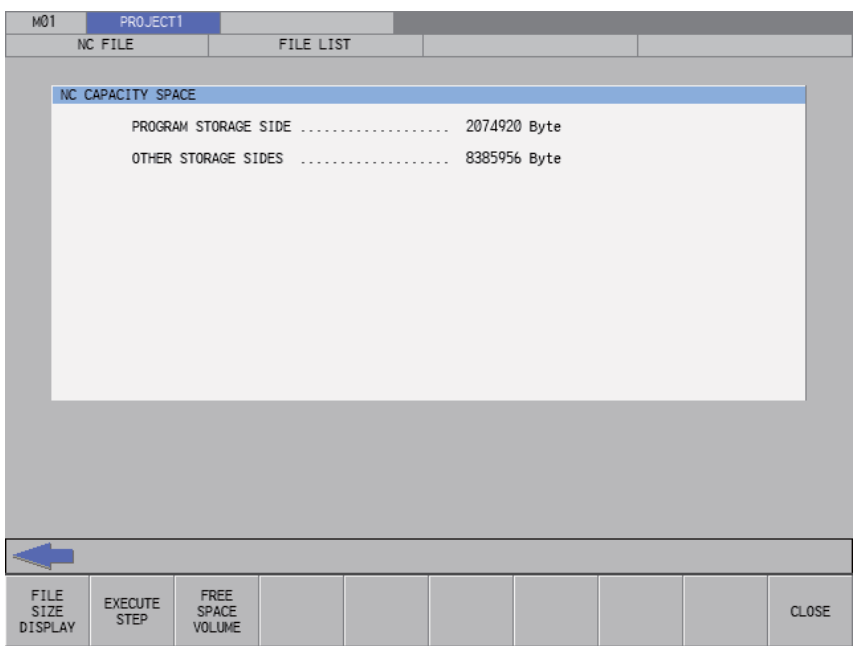

## **6.13.2.2 Screen Display Items**

The following table describes the screen display items for the file list screen.

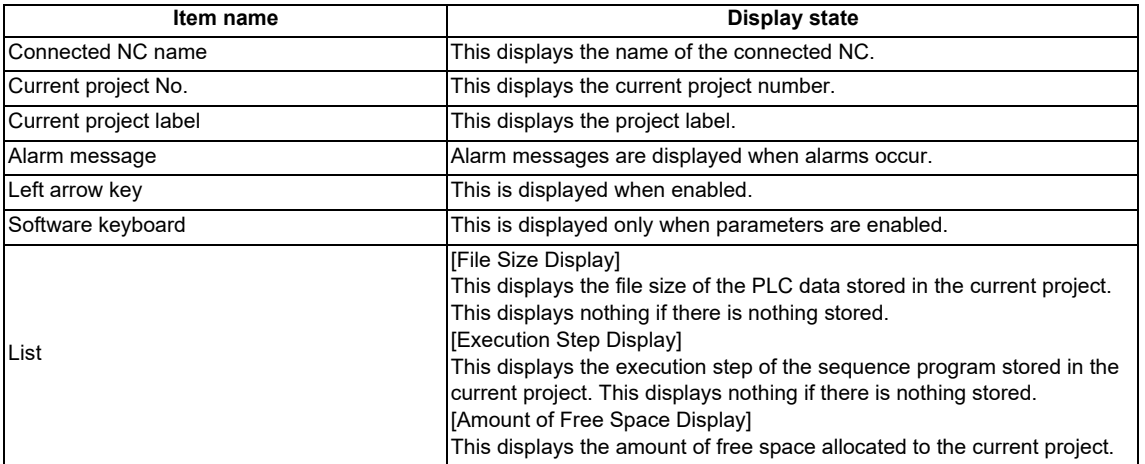

## **6.13.2.3 Enabled/Disabled State of Menu Keys**

The following information describes the conditions upon which menu keys displayed on the NC file operation screen are enabled/disabled. The menu keys which are not described in the following table are always enabled.

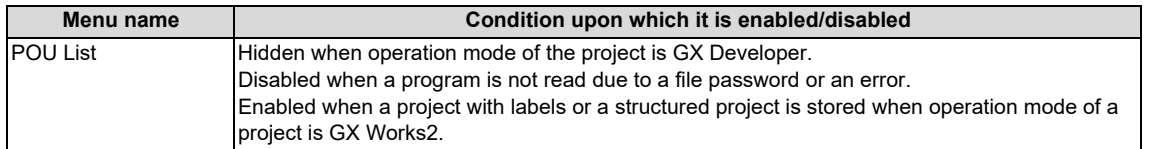

## **6.13.2.4 Status during Screen Displays**

The following table describes the status when displaying the file list screen.

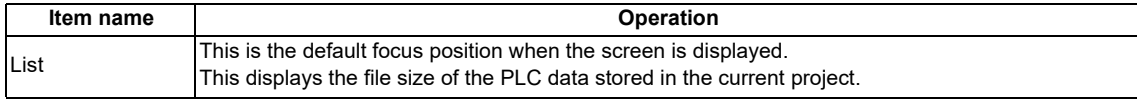

**6 Explanation of Built-in Editing Function (PLC On-board)**

6.13 NC File Operation Menus

## **6.13.2.5 Operation of Key Presses**

The following table describes the operation of each menu key and the keys on the NC keyboard when pressed.

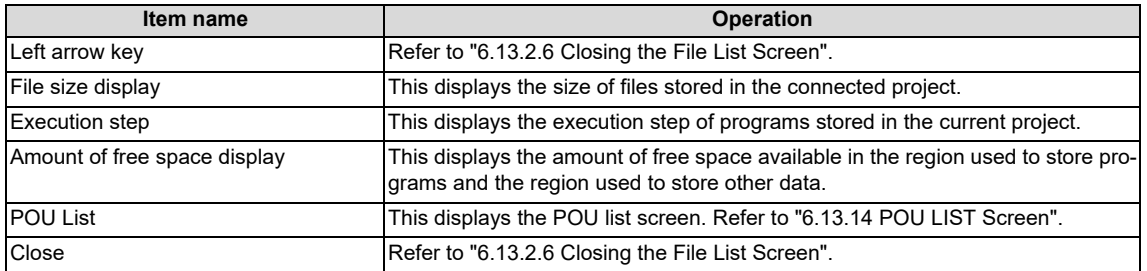

# <span id="page-393-0"></span>**6.13.2.6 Closing the File List Screen**

Use any of the following methods to close the file list screen.

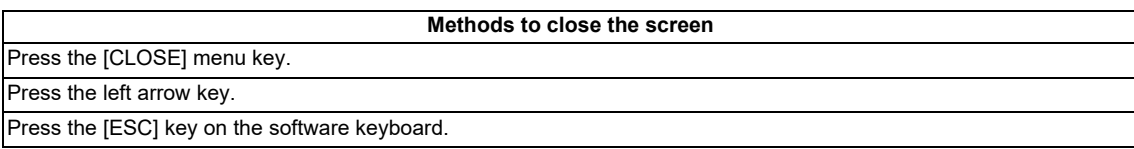

**6 Explanation of Built-in Editing Function (PLC On-board)** 6.13 NC File Operation Menus

## <span id="page-394-0"></span>**6.13.3 Opened Screen**

# **6.13.3.1 Outline**

This displays a list of PLC data stored in the current project and reads the selected data.

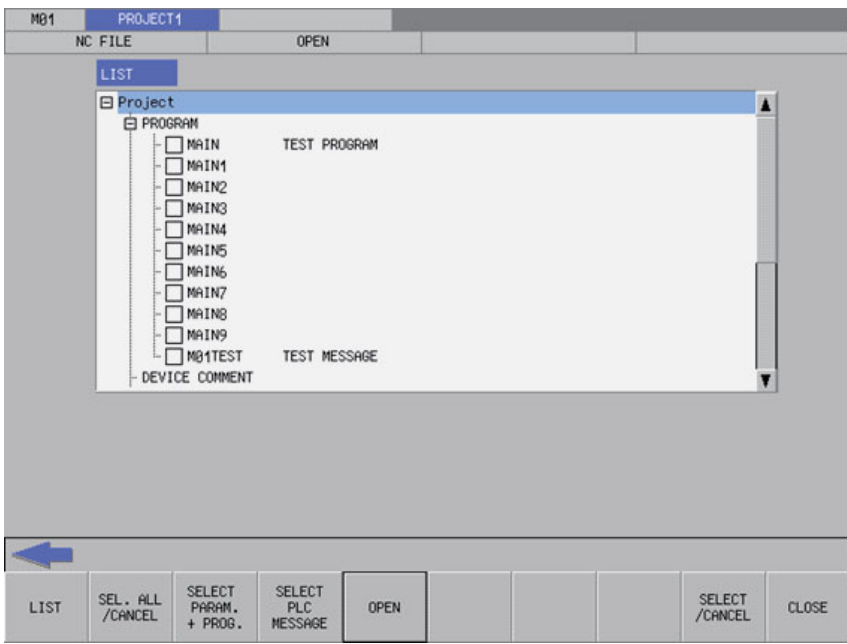

## **6.13.3.2 Screen Display Items**

The following table describes the screen display items for the opened screens.

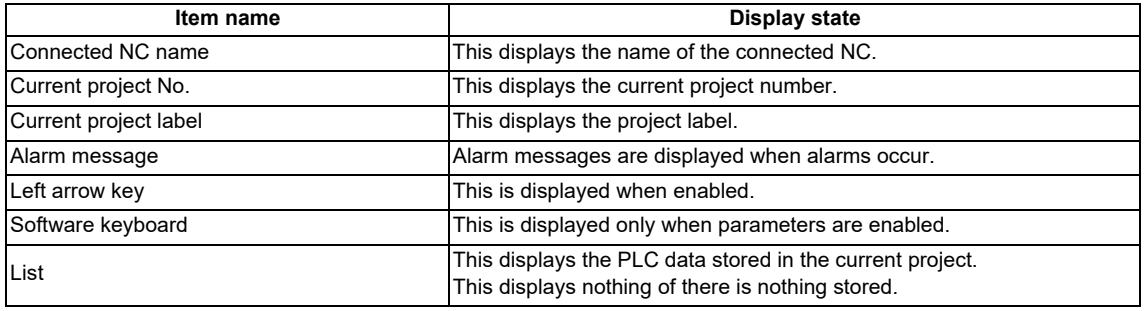

**6 Explanation of Built-in Editing Function (PLC On-board)**

6.13 NC File Operation Menus

## **6.13.3.3 Enabled/Disabled State of Menu Keys**

The following information describes the conditions upon which menu keys displayed on the opened screen are enabled/ disabled.

The menu keys which are not described in the following table are always enabled.

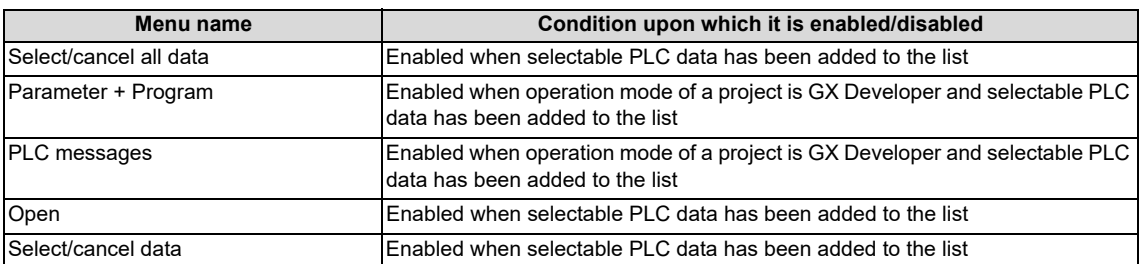

# **6.13.3.4 Status During Screen Displays**

The following table describes the status when the opened screen is displayed.

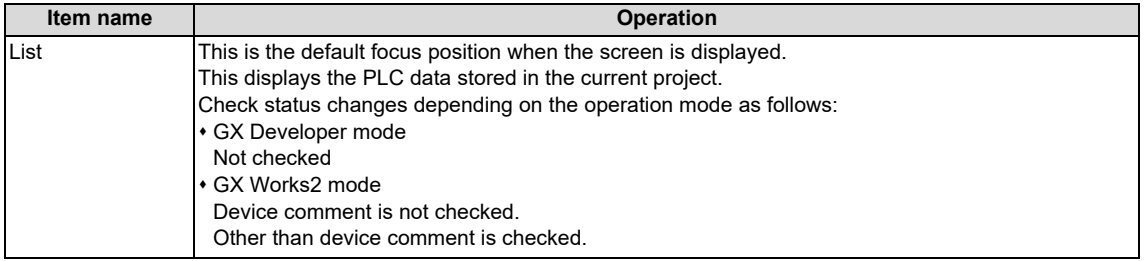

# **6.13.3.5 Operation of Key Presses**

The following table describes the operation of each menu key and the keys on the NC keyboard when pressed.

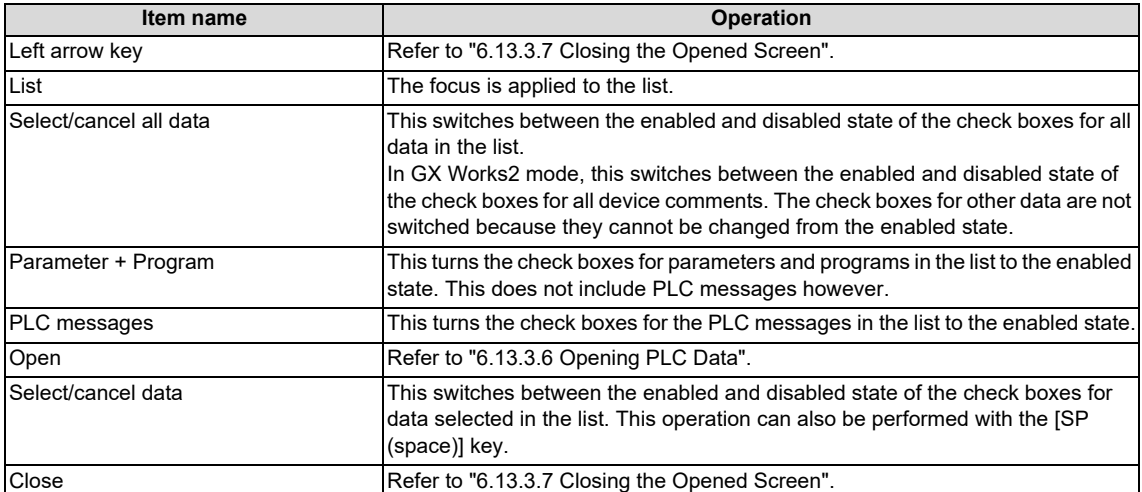
# **6.13.3.6 Opening PLC Data**

### **Normal operation**

(1) Press the [LIST] menu key to move the focus to the list. Select the desired PLC data from the list. Uncheck the check boxes for data you do not want read.

Check status of PLC data of other than device comment is fixed as enabled when operation mode is GX Works2.

(2) After selecting data, press the [OPEN] menu key. After pressing the key, the PLC data selected from the list is read. When operation mode is GX Works2, cancel the PLC data of current open project, then read the PLC data in the list.

If a password to protect reads/writes has been registered to the selected files, the cancel password screen is displayed. Enter the password to temporarily cancel the password.

If the password is canceled, processing will continue.

When operation mode is GX Works2, since all the program data is read, cancel the password of all registered programs to read all the program data.

Refer to "Canceling File Passwords" for information on entering and canceling passwords.

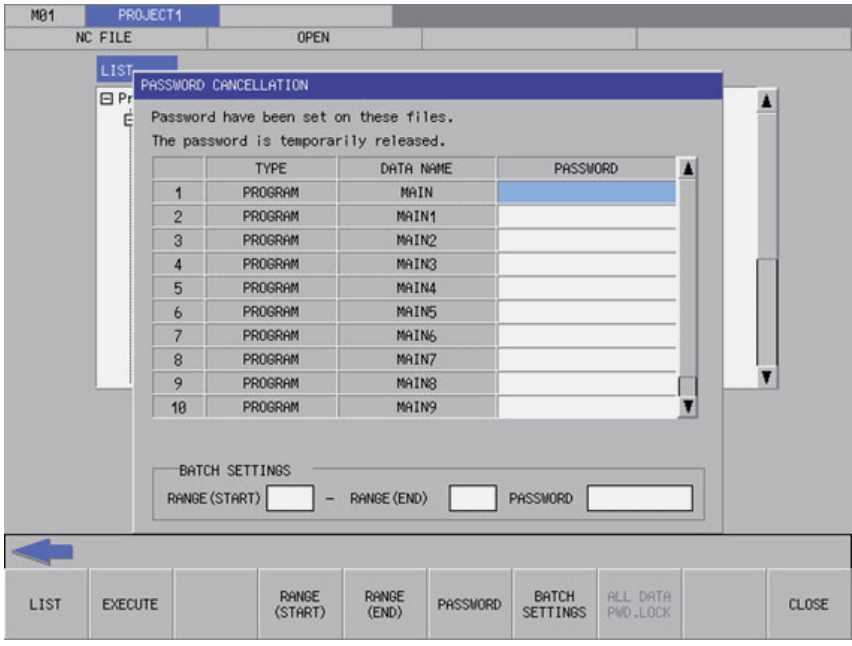

If the operation mode is GX Developer mode and the PLC data with the same name has already been read, the confirm overwrite popup screen is displayed.

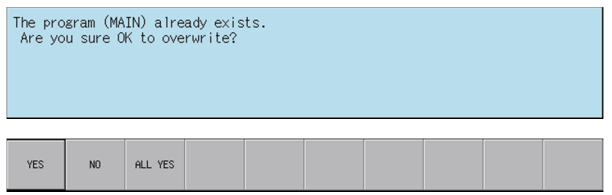

### **6 Explanation of Built-in Editing Function (PLC On-board)**

6.13 NC File Operation Menus

When the operation mode is GX Works2 mode and a project has already been read, the confirm overwrite popup screen is displayed.

Program (symbolic information), or PLC parameter already exist. Are you sure you want to replace all programs (symbolic information) and PLC parameters?

A progress bar is displayed indicating the status of reading PLC data. (Refer to ["6.14.10 Progress Screen"](#page-482-0) for display at GX Works2 on M800VW/M80VW series.)

**[M800VS/M80V series, or when the operation mode is GX Developer mode]**

Reading... PROGRAM MAIN

(3) After the selected PLC data has been read, the complete message is displayed.

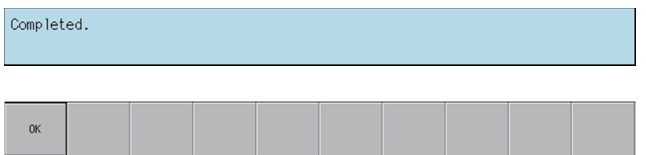

### **Note**

(1) When a project with labels or a structured project is stored in CNC, the project is read in symbolic information units. When symbolic information is read, all the programs in symbolic information are read. The project cannot be read in program file units.

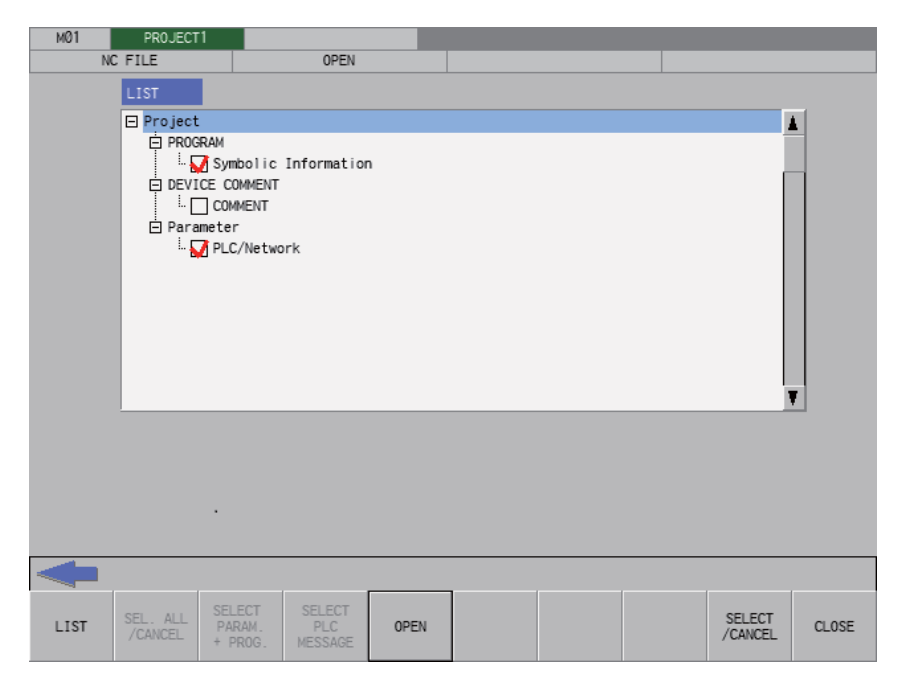

Temporarily disable the password of all program files with password registered if program files in symbolic information have password that cannot be read/written. Temporarily disable the password to read a program file. Refer to ["6.21 Canceling File Passwords"](#page-634-0) for information to disable the passwords.

### **6 Explanation of Built-in Editing Function (PLC On-board)**

6.13 NC File Operation Menus

### **Abnormal operation**

This information describes the details of error messages displayed on the opened screen and the corrective action thereof.

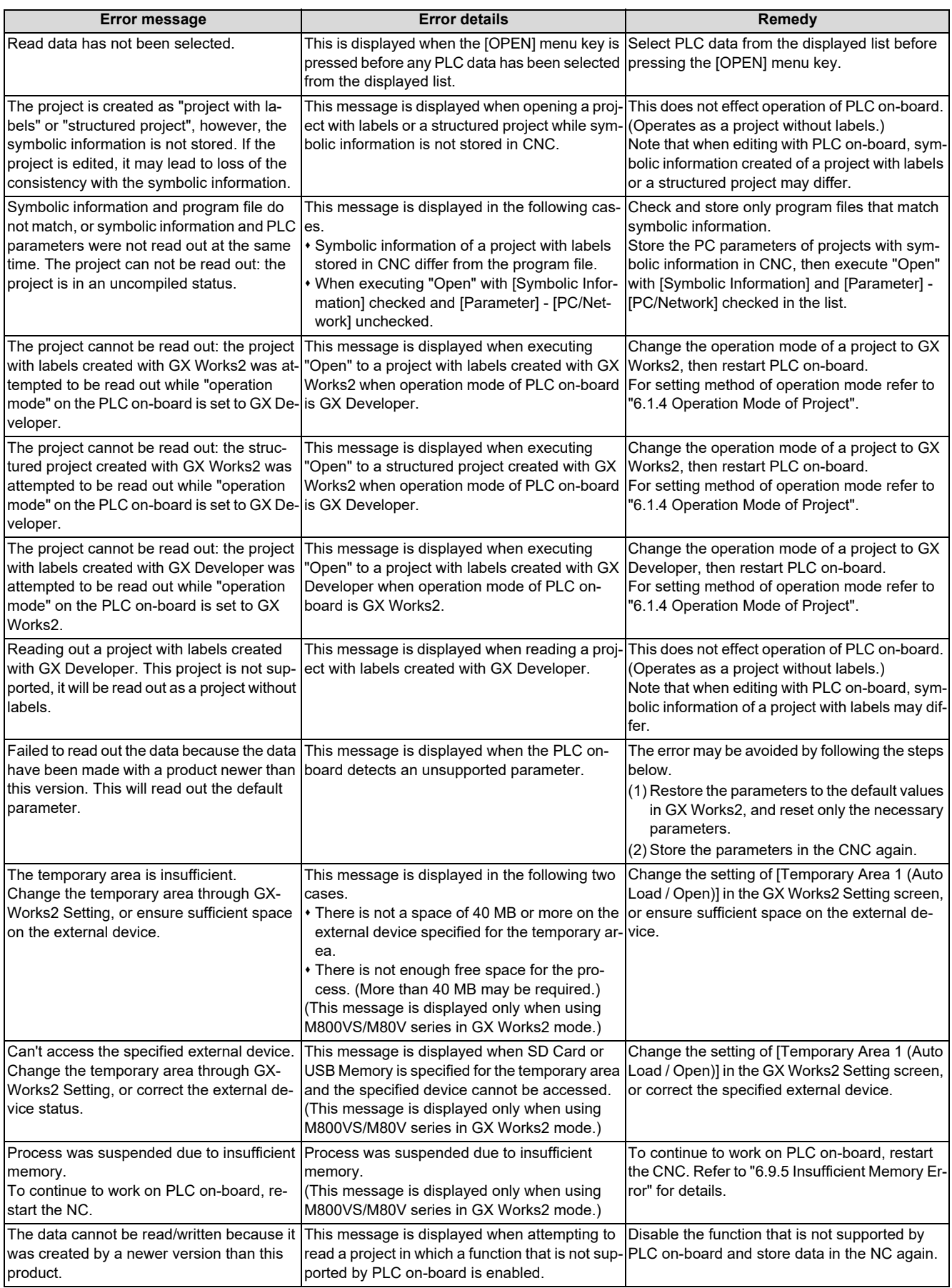

#### **6 Explanation of Built-in Editing Function (PLC On-board)**

6.13 NC File Operation Menus

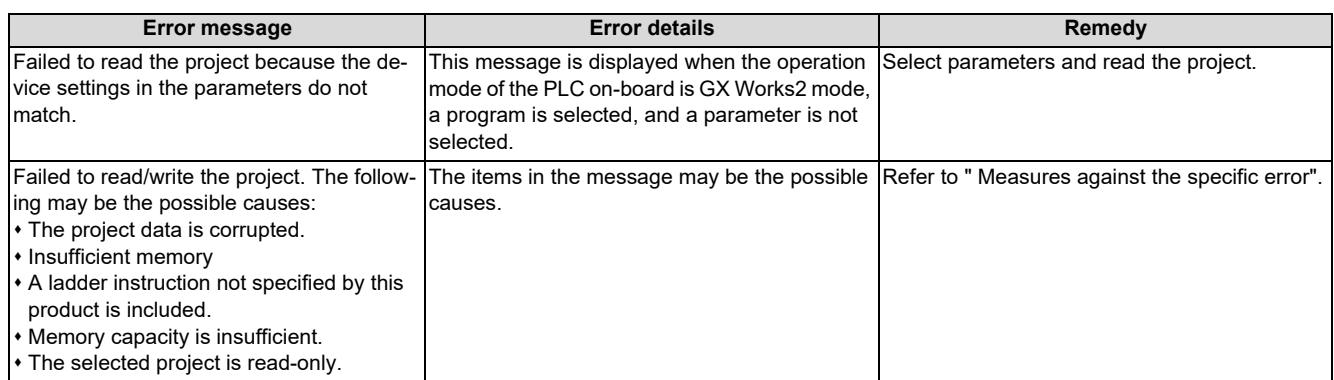

#### <span id="page-399-0"></span>**Measures against the specific error**

When an error occurs due to some factors, the following message is displayed.

Failed to read/write the project. The following may be the possible causes:

The project data is corrupted.

**• Insufficient memory** 

A ladder instruction not specified by this product is included.

- Memory capacity is insufficient.
- The selected project is read-only.

In this case, follow any of the procedures below.

- When using the PLC on-board that does not support security check, check if a function added to GX Works2 version 1.601B or later is enabled in the selected project or the project for which an attempt to open was made. When the function is enabled, disable it with GX Works2.
- The contents of the symbolic information and the program file may be different. Check the program file and store the program file whose contents match the contents of the symbolic information in the NC.
- Check if a ladder instruction not specified by this product is included in the selected project or the project for which an attempt to open was made. If the ladder instruction is included, delete it.
- The data of the selected project or the project for which an attempt to open was made may be corrupted. Recreate the project.
- When using M800VS/M80V series, the project size may exceed the amount of data that can be handled in a CNC. Reduce the project size.

If the problem is unsolved after trying all the measures above, contact a Mitsubishi Electric representative in your region.

## **6.13.3.7 Closing the Opened Screen**

Use any of the following methods to close the opened screen.

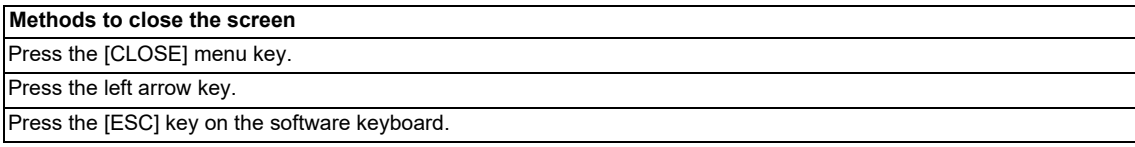

# **6.13.4 File Operation Screen**

# **6.13.4.1 Outline**

This displays a list of PLC data stored in the current project as well as creates and deletes new PLC data and changes the name of this data.

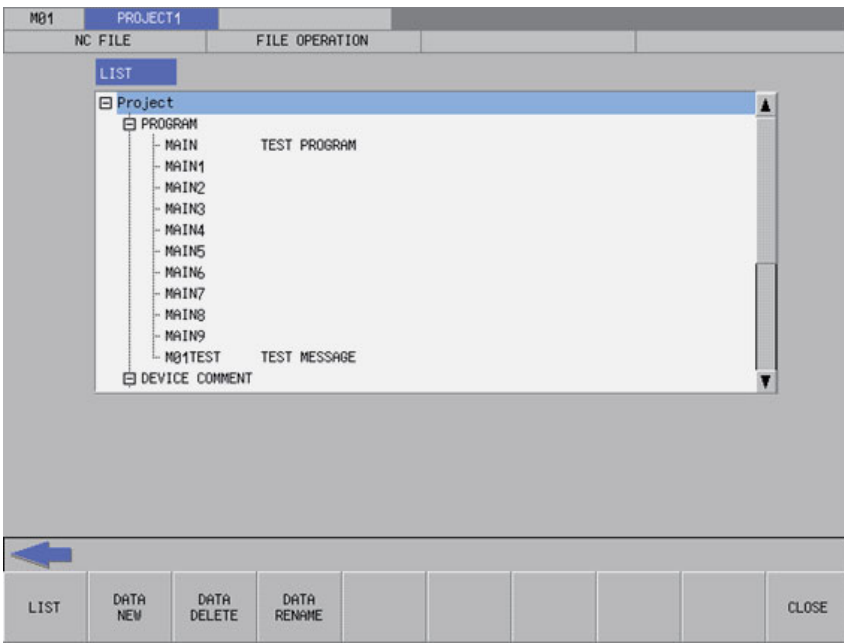

# **6.13.4.2 Screen Display Items**

The following table describes the screen display items for the file operation screen.

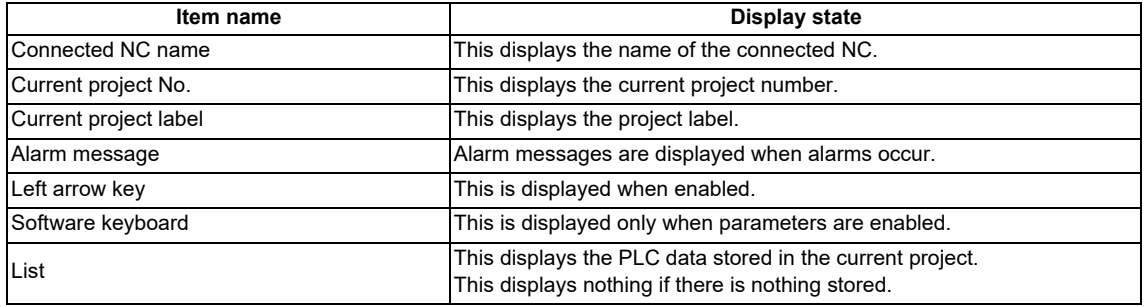

**6 Explanation of Built-in Editing Function (PLC On-board)**

6.13 NC File Operation Menus

### **6.13.4.3 Enabled/Disabled State of Menu Keys**

The following information describes the conditions upon which menu keys displayed on the file operation screen are enabled/ disabled.

The menu keys which are not described in the following table are always enabled.

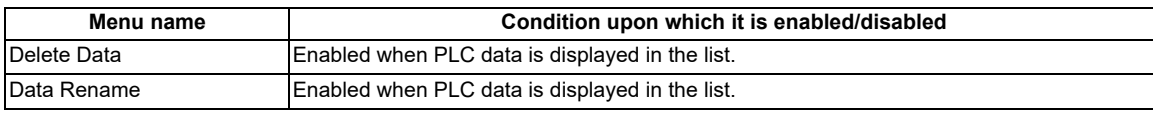

# **6.13.4.4 Status during Screen Displays**

The following table describes the status when displaying the file operation screen.

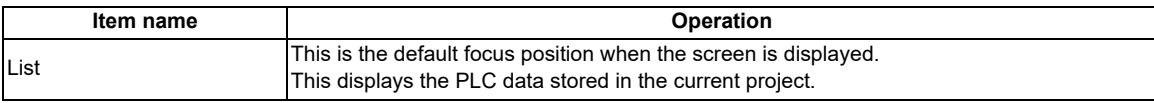

### **6.13.4.5 Operation of Key Presses**

The following table describes the operation of each menu key and the keys on the NC keyboard when pressed.

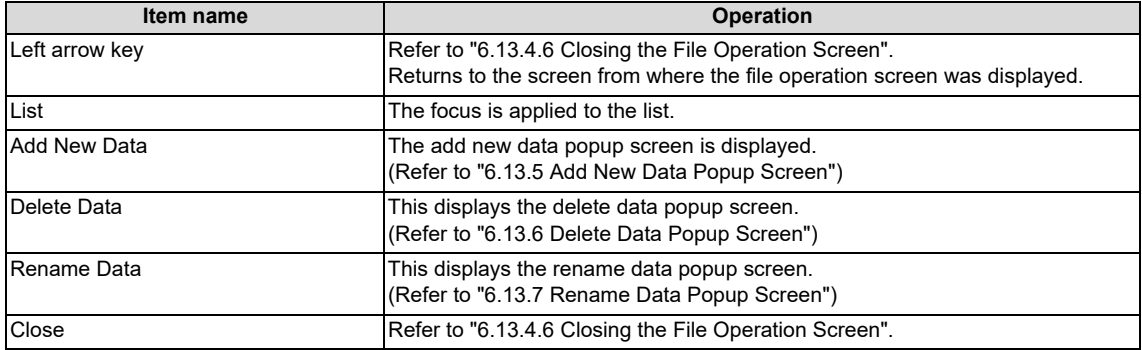

# <span id="page-401-0"></span>**6.13.4.6 Closing the File Operation Screen**

Use any of the following methods to close the file operation screen.

## **Methods to close the screen** Press the [CLOSE] menu key. Press the left arrow key. Press the [ESC] key on the software keyboard.

## <span id="page-402-0"></span>**6.13.5 Add New Data Popup Screen**

## **6.13.5.1 Outline**

This enables new PLC data to be created for the current project.

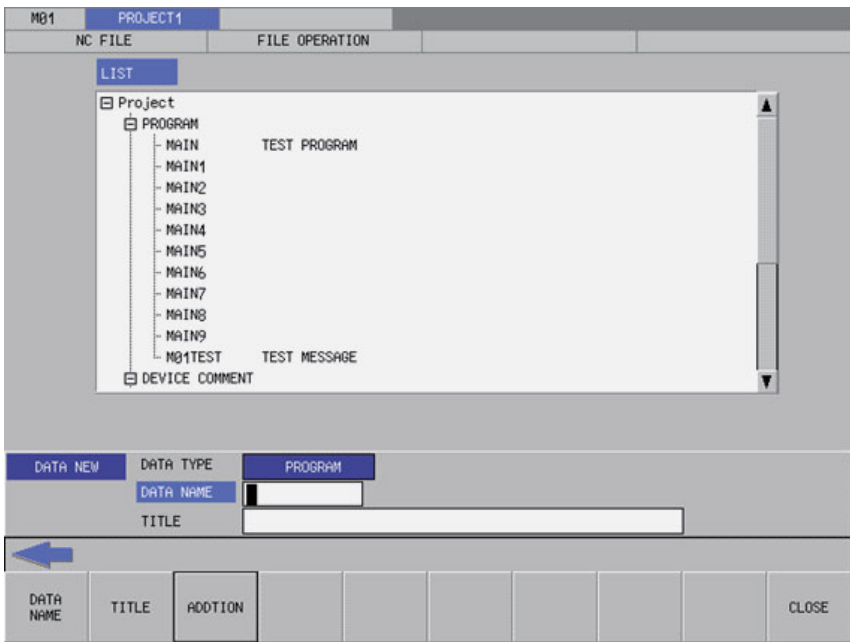

## **6.13.5.2 Screen Display Items**

The following table describes the screen display items for the add new data popup screen.

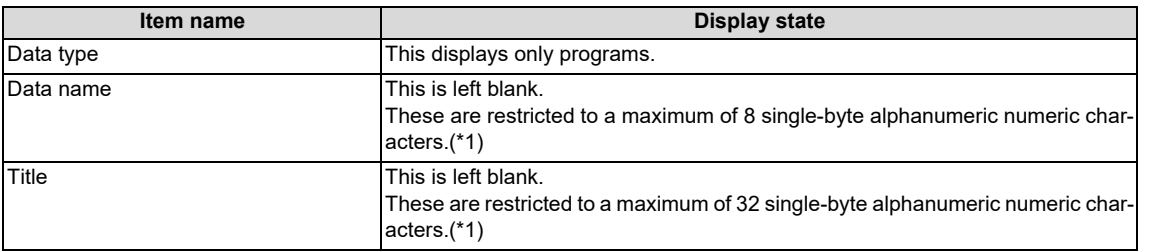

<span id="page-402-1"></span>(\*1) Refer to ["6.6.1 PLC Data Used by the PLC On-board"](#page-327-0) for information on restrictions to PLC data names and titles.

### **6.13.5.3 Enabled/Disabled State of Menu Keys**

The menu keys displayed on the add new data popup screen are always enabled.

## **6.13.5.4 Status during Screen Displays**

The following table describes the status when displaying the add new data popup screen.

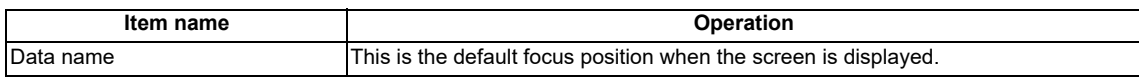

**6 Explanation of Built-in Editing Function (PLC On-board)**

6.13 NC File Operation Menus

### **6.13.5.5 Operation of Key Presses**

The following table describes the operation of each menu key and the keys on the NC keyboard when pressed.

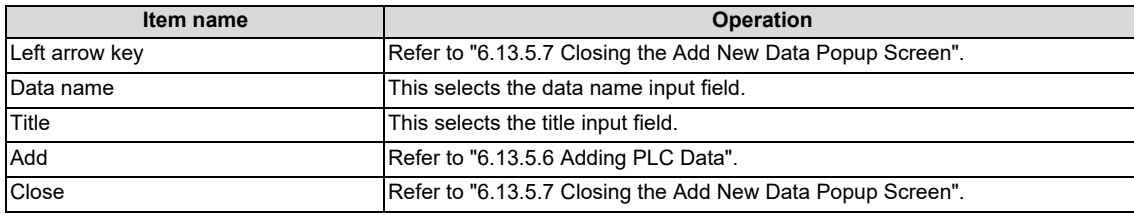

# <span id="page-403-0"></span>**6.13.5.6 Adding PLC Data**

#### **Normal operation**

- (1) Press the [DATA NAME] menu key and enter the desired PLC data name into the data name input field.
- (2) Press the [TITLE] menu key and enter a title that identifies the PLC data you are adding into the title input field. (Entering titles is optional.)
- (3) Press the [ADD] menu key. Pressing this key closes the add new data popup screen and adds the PLC data with the entered name and title. The name of the added PLC data displays in the list on the file operation screen.

The added PLC data is operated as a project without labels. If PLC data with the same name already exists, the confirm overwrite popup screen is displayed.

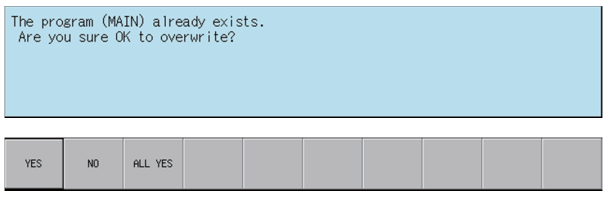

If PLC data is added while the PLC is running, a message confirming whether or not to pause the PLC is displayed. Select [YES] to stop the PLC and continue adding the PLC data. If [NO] is selected, the PLC does not stop which results in an error and the display of an error message. (Refer to "Abnormal operation")

If the PLC stops, a message displays to confirm whether or not to restart the PLC immediately after data has been added. Select [YES] to continue running the PLC. Select [NO] to keep the PLC stopped.

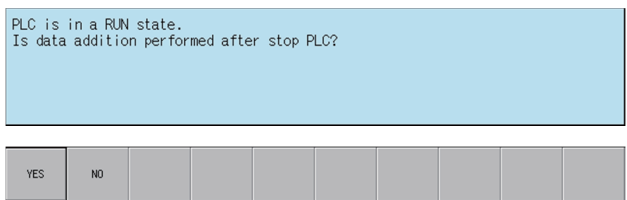

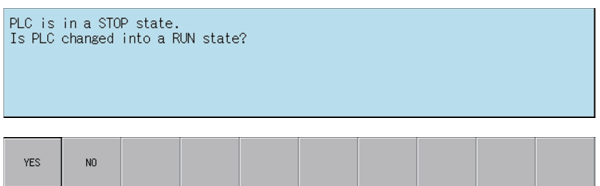

**6 Explanation of Built-in Editing Function (PLC On-board)**

6.13 NC File Operation Menus

### **Abnormal operation**

This information describes the details of error messages displayed on the add new data popup screen and the corrective action thereof.

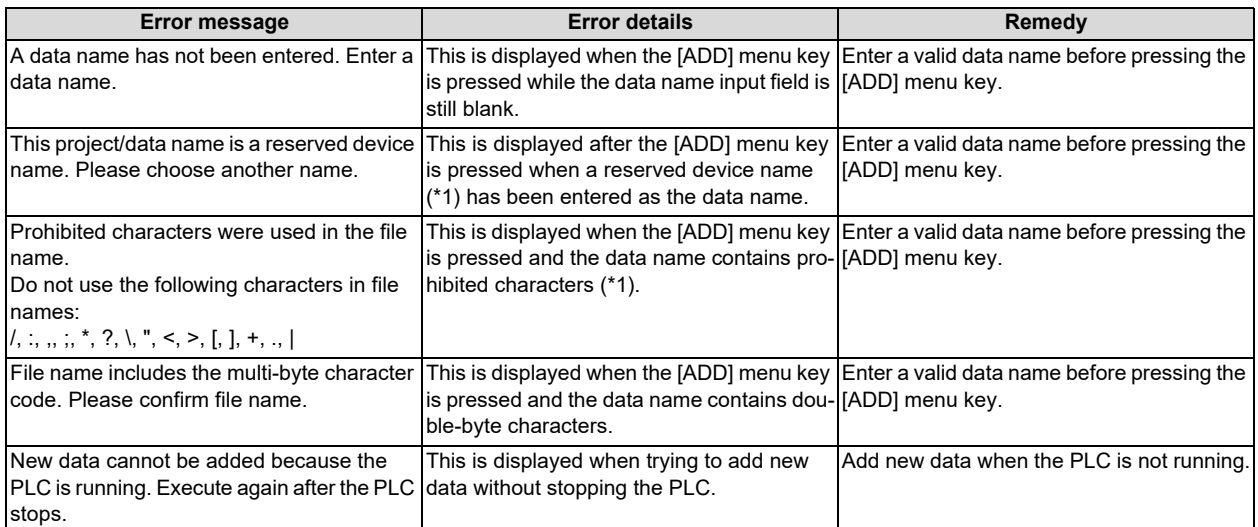

<span id="page-404-1"></span>(\*1) Refer to ["6.6.1 PLC Data Used by the PLC On-board"](#page-327-0).

# <span id="page-404-0"></span>**6.13.5.7 Closing the Add New Data Popup Screen**

Use any of the following methods to close the add new data popup screen.

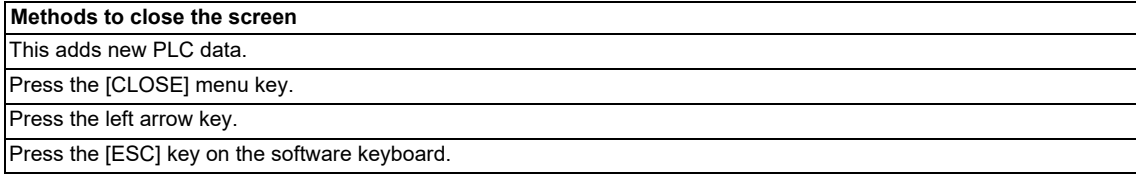

# <span id="page-405-0"></span>**6.13.6 Delete Data Popup Screen**

# **6.13.6.1 Outline**

This enables PLC data stored in the current project to be deleted.

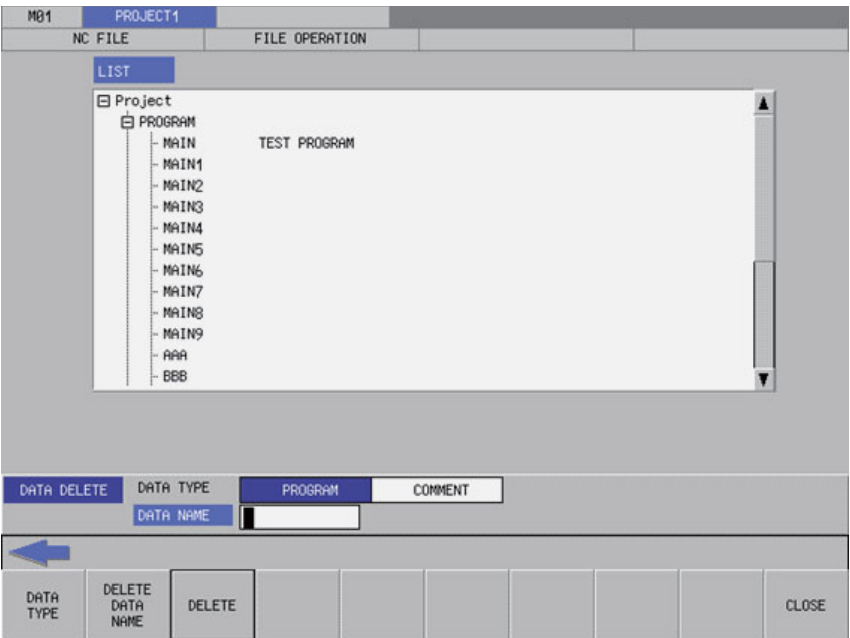

# **6.13.6.2 Screen Display Items**

The following table describes the screen display items for the delete data popup screen.

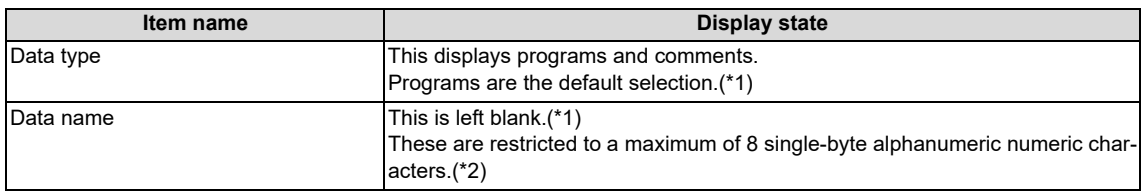

<span id="page-405-1"></span>(\*1) Selecting data of different types (program and comments) from the list on the file operation screen and displaying this data on the delete data screen causes the data type and data name of the selected data to be selected and displayed.

<span id="page-405-2"></span>(\*2) Refer to "[6.6.1 PLC Data Used by the PLC On-board"](#page-327-0) for information on restrictions to PLC data names and titles.

## **6.13.6.3 Enabled/Disabled State of Menu Keys**

The menu keys displayed on the delete data popup screen are always enabled.

**6 Explanation of Built-in Editing Function (PLC On-board)**

6.13 NC File Operation Menus

# **6.13.6.4 Status During Screen Displays**

The following table describes the status when displaying the delete data popup screen.

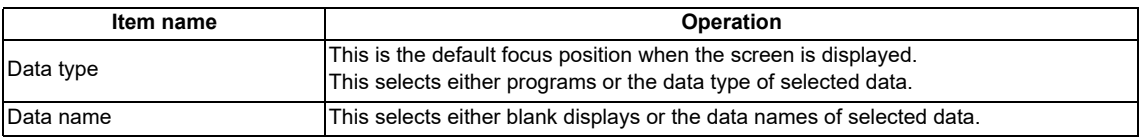

# **6.13.6.5 Operation of Key Presses**

The following table describes the operation of each menu key and the keys on the NC keyboard when pressed.

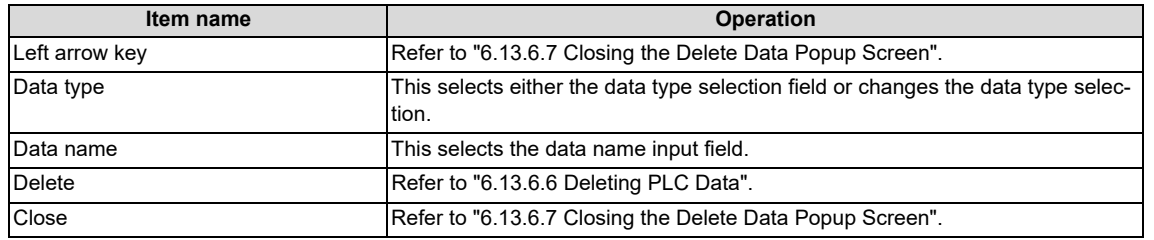

# <span id="page-406-0"></span>**6.13.6.6 Deleting PLC Data**

### **Normal operation**

- (1) Press the [DATA TYPE] menu key and select the data type you want to delete from the data type selection field.
- (2) Press the [DATA NAME] menu key and enter the desired PLC data name into the data name input field.
- (3) Press the [DELETE] menu key. Press the delete menu key to display the confirm delete message. If [YES] is selected, the confirm delete message and the delete data popup screen closes and the data is deleted. The name of the deleted PLC data is removed from the list on the file operation screen. If [NO] is selected, the confirm delete message closes and then the system returns to the delete data popup screen.

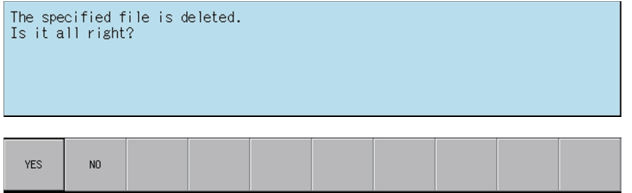

If a password to protect against reads or reads/writes has been registered to the selected files, the cancel password screen is displayed.

Enter the password to cancel the password.

If the password is canceled, processing will continue.

Refer to ["6.21 Canceling File Passwords"](#page-634-0) for information on clearing passwords.

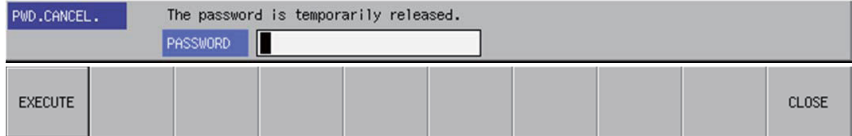

# **6 Explanation of Built-in Editing Function (PLC On-board)**

6.13 NC File Operation Menus

If PLC data is deleted while the PLC is running, a message confirming whether or not to pause the PLC is displayed. Select [YES] to stop the PLC and continue deleting the PLC data. If [NO] is selected, an error occurs since the PLC does not stop, resulting in an error and the display of an error message. (Refer to "Abnormal operation")

If the PLC stops, a message displays to confirm whether or not to restart the PLC immediately after data has been deleted. Select [YES] to continue running the PLC, or select [NO] to keep the PLC stopped.

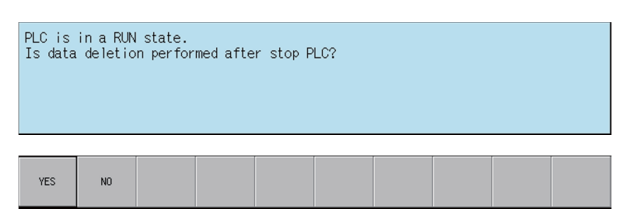

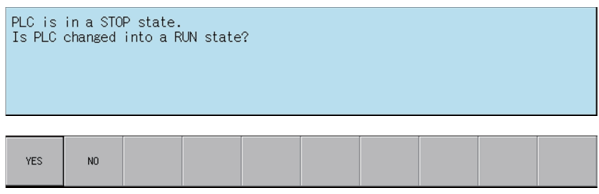

#### **Abnormal operation**

This information describes the details of error messages displayed on the delete data popup screen and the corrective action thereof.

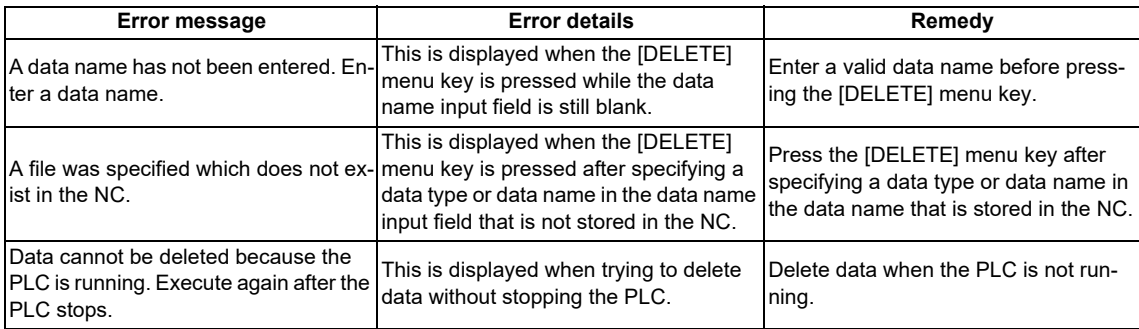

## <span id="page-407-0"></span>**6.13.6.7 Closing the Delete Data Popup Screen**

Use any of the following methods to close the delete data popup screen.

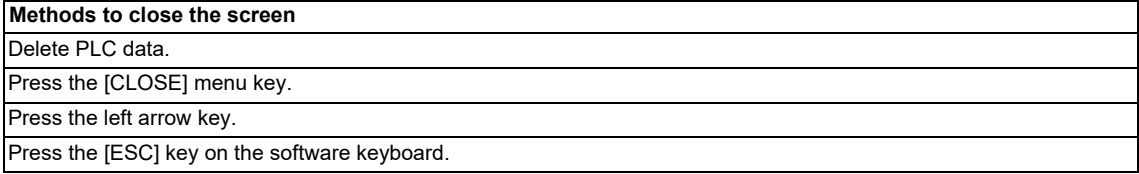

## <span id="page-408-0"></span>**6.13.7 Rename Data Popup Screen**

# **6.13.7.1 Outline**

This enables the name of PLC data stored in the current project to be changed.

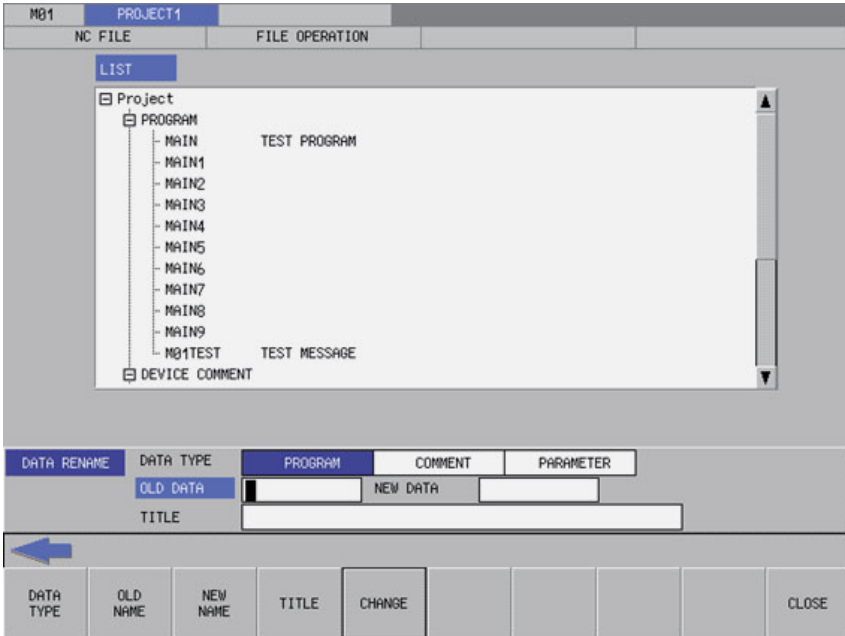

# **6.13.7.2 Screen Display Items**

The following table describes the screen display items for the rename data popup screen.

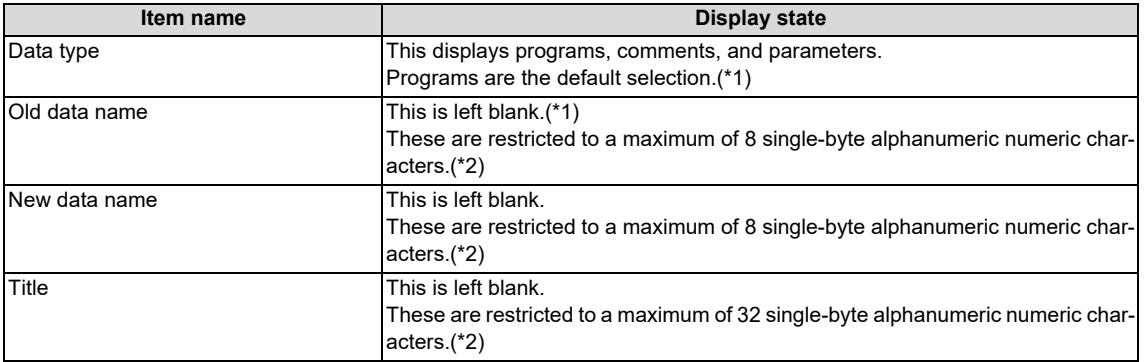

- <span id="page-408-1"></span>(\*1) Selecting data of different types (program, comments, and parameters) from the list on the file operation screen and displaying this data on the rename data screen causes the data type and data name of the selected data to be selected and displayed. If parameter data is selected, however, characters cannot be entered into blank fields for old data names and new data names.
- <span id="page-408-2"></span>(\*2) Refer to ["6.6.1 PLC Data Used by the PLC On-board"](#page-327-0) for information on restrictions to PLC data names and titles.

## **6.13.7.3 Enabled/Disabled State of Menu Keys**

The following information describes the conditions upon which menu keys displayed on the rename data popup screen are enabled/disabled.

The menu keys which are not described in the following table are always enabled.

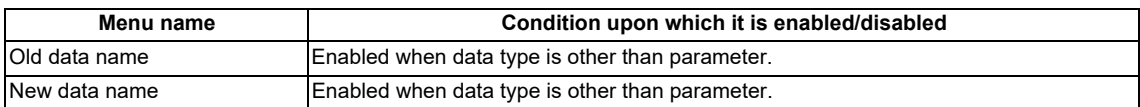

**6 Explanation of Built-in Editing Function (PLC On-board)**

6.13 NC File Operation Menus

# **6.13.7.4 Status During Screen Displays**

The following table describes the status when displaying the rename data popup screen.

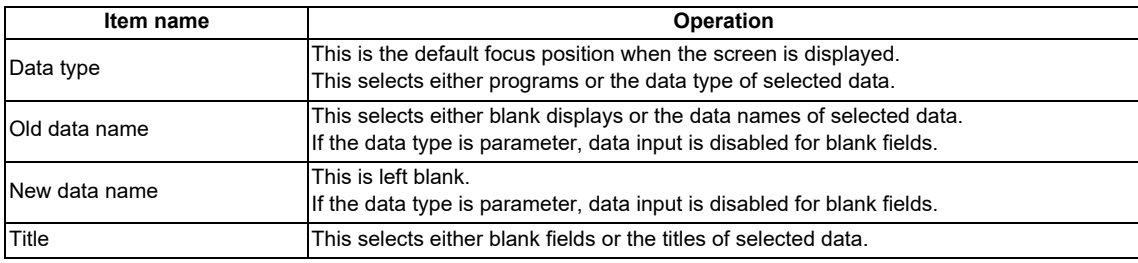

# **6.13.7.5 Operation of Key Presses**

The following table describes the operation of each menu key and the keys on the NC keyboard when pressed.

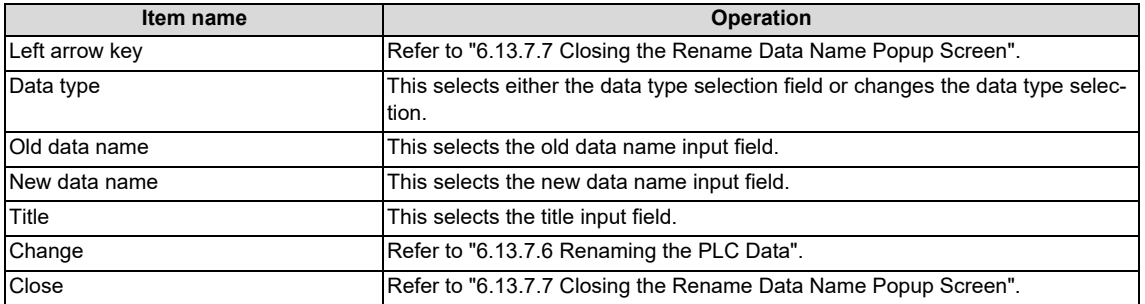

# <span id="page-409-0"></span>**6.13.7.6 Renaming the PLC Data**

### **Normal operation**

- (1) Press the [DATA TYPE] menu key and select the data type you want to change from the data type selection field.
- (2) Press the [DATA NAME] menu key and enter the current PLC data name into the old data name input field.
- (3) Press the [DATA NAME] menu key and enter the new PLC data name into the new data name input field.
- (4) Press the [CHANGE] menu key. Pressing the [CHANGE] menu key closes the rename data popup screen and changes the data name. The old PLC data name is removed from the list on the file operation screen and the new PLC data name is displayed.

If a password to protect against reads or reads/writes has been registered to the selected data, the cancel password screen is displayed.

Enter the password to cancel the password.

If the password is canceled, processing will continue.

Refer to ["6.21 Canceling File Passwords"](#page-634-0) for information on clearing passwords.

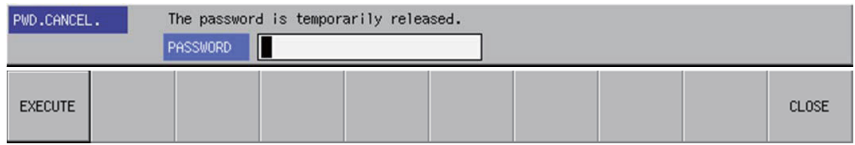

**6 Explanation of Built-in Editing Function (PLC On-board)** 6.13 NC File Operation Menus

If PLC data names are changed while the PLC is running, a message confirming whether or not to pause the PLC is displayed. Select [YES] to stop the PLC and continue changing the PLC data name. If [NO] is selected, an error occurs since the PLC does not stop, resulting in an error and the display of an error message. (Refer to "Abnormal operation") If the PLC stops, a message displays to confirm whether or not to restart the PLC immediately after the data name has been changed. Select [YES] to continue running the PLC, or select [NO] to keep the PLC stopped.

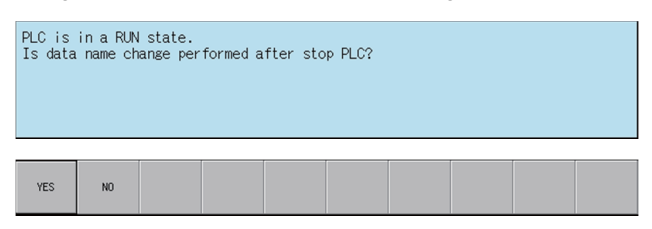

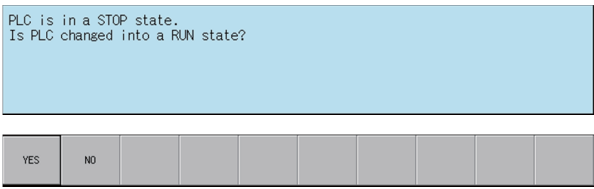

**6 Explanation of Built-in Editing Function (PLC On-board)**

6.13 NC File Operation Menus

### **Abnormal operation**

This information describes the details of error messages displayed on the rename data popup screen and the corrective action thereof.

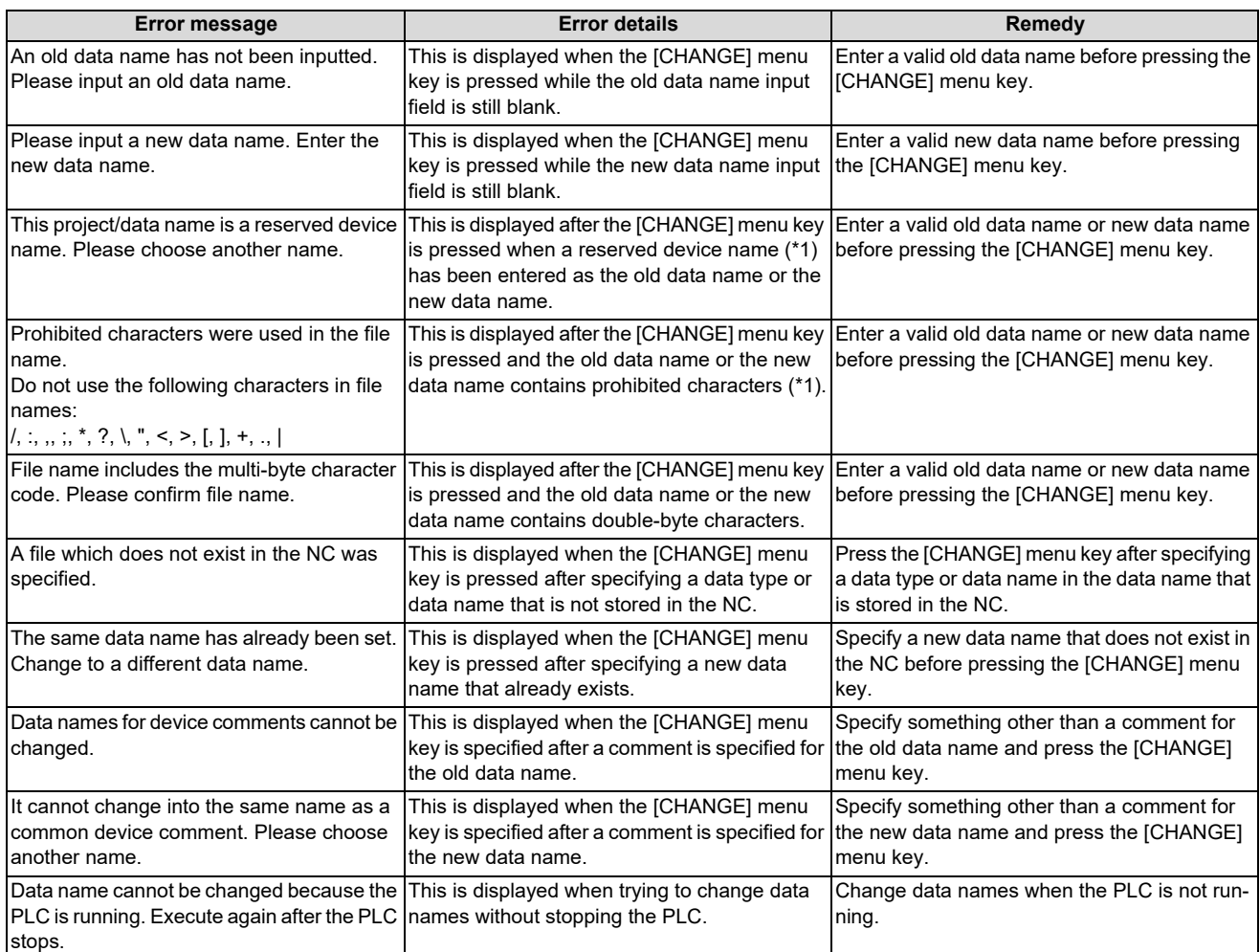

<span id="page-411-1"></span>(\*1) Refer to "[6.6.1 PLC Data Used by the PLC On-board"](#page-327-0).

## <span id="page-411-0"></span>**6.13.7.7 Closing the Rename Data Name Popup Screen**

Use any of the following methods to close the rename data popup screen.

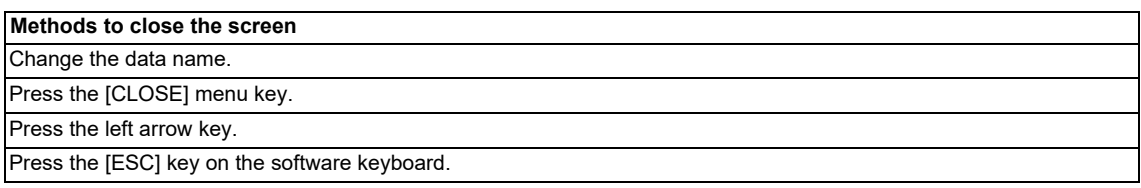

**6 Explanation of Built-in Editing Function (PLC On-board)** 6.13 NC File Operation Menus

### **6.13.8 Format Popup Screen**

### **6.13.8.1 Outline**

This is used to format the temporary storage area in the NC.

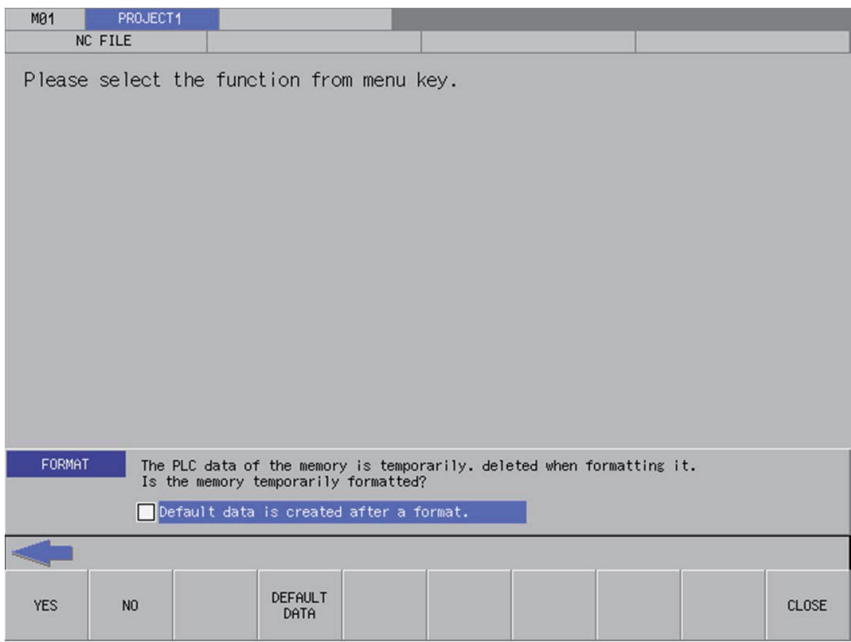

## **6.13.8.2 Screen Display Items**

The following table describes the screen display items for the format popup screen.

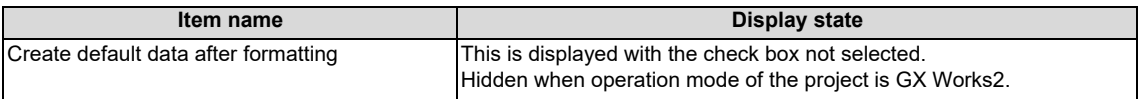

## **6.13.8.3 Default Data**

If the [Create default data after formatting] check box in the format popup screen is selected, the following PLC data is created after formatting the temporary storage area in the NC.

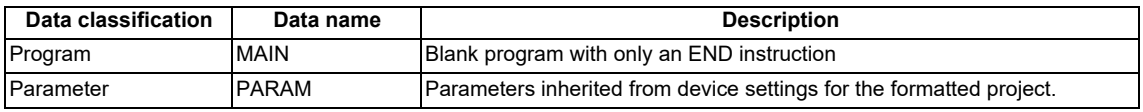

A project created with default data is handled as a project without labels.

## **6.13.8.4 Enabled/Disabled State of Menu Keys**

The following table describes the conditions upon which menu keys displayed on the FORMAT popup screen are enabled/ disabled. Menu keys not displayed in the following table is always enabled.

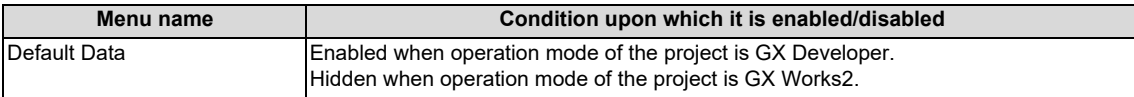

**6 Explanation of Built-in Editing Function (PLC On-board)** 6.13 NC File Operation Menus

# **6.13.8.5 Status during Screen Displays**

The following table describes the status when displaying the format popup screen.

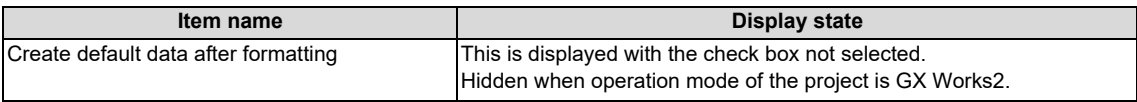

### **6.13.8.6 Operation of Key Presses**

The following table describes the operation of each menu key and the keys on the NC keyboard when pressed.

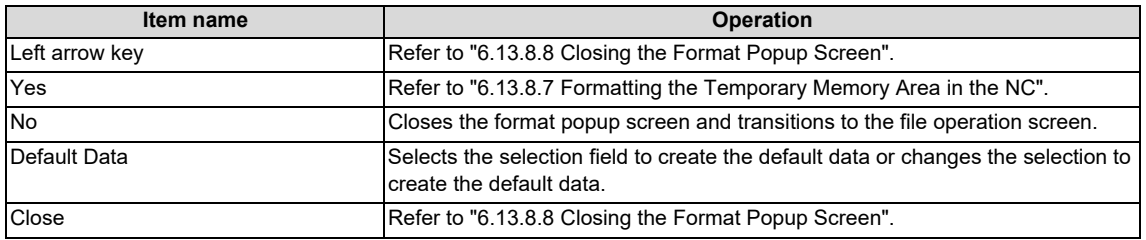

## <span id="page-413-1"></span>**6.13.8.7 Formatting the Temporary Memory Area in the NC**

#### **Normal operation**

- (1) Press the [DEFAULT DATA] menu key to select whether or not to create the default data after formatting.
- (2) Press the [YES] menu key to format the temporary memory area. If the create default data setting is configured, the default data is created after formatting. After the process is complete, the format popup screen closes.

#### **Abnormal operation**

This information describes the details of error messages displayed on the format popup screen and the corrective action thereof.

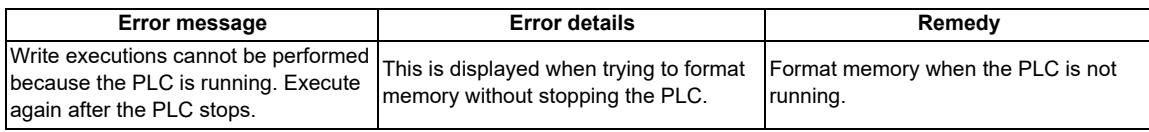

### <span id="page-413-0"></span>**6.13.8.8 Closing the Format Popup Screen**

Use any of the following methods to close the format popup screen.

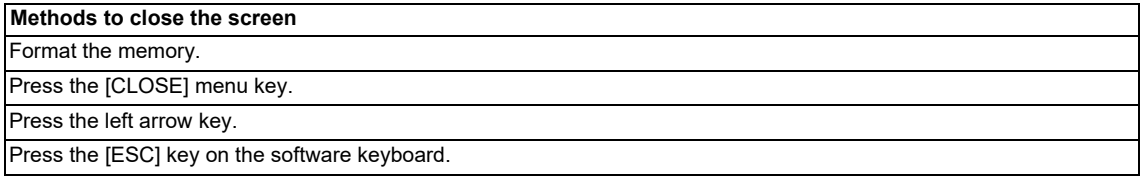

## **6.13.9 ROM Write Popup Screen**

### **6.13.9.1 Outline**

This is used to store PLC data stored in the temporary memory area inside the NC into an SD card.

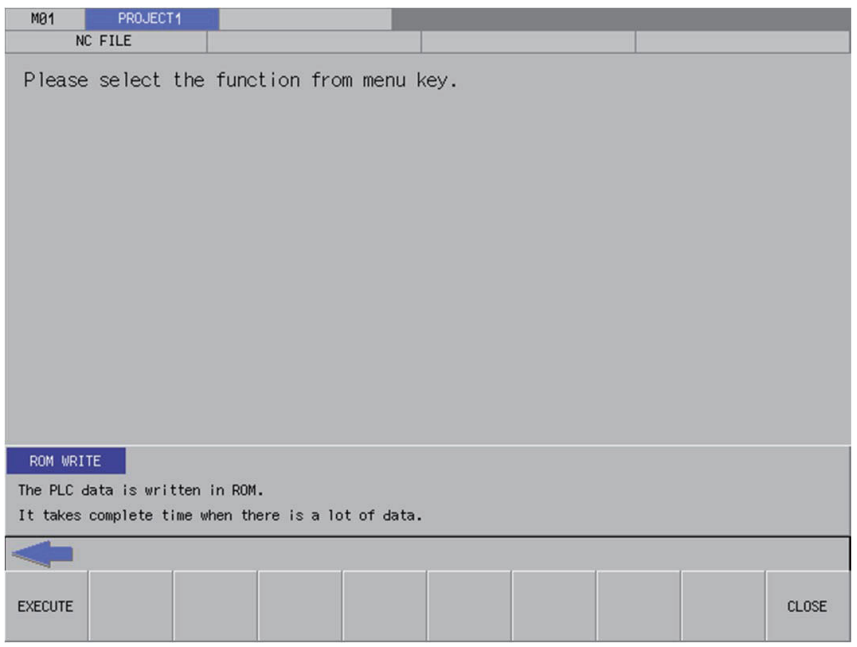

## **6.13.9.2 Screen Display Conditions**

If automatic ROM write is set, the ROM write menu is not displayed in the NC file operation menu.

### **6.13.9.3 Enabled/Disabled State of Menu Keys**

The menu keys displayed on the ROM write popup screen are always enabled.

## **6.13.9.4 Operation of Key Presses**

The following table describes the operation of each menu key and the keys on the NC keyboard when pressed.

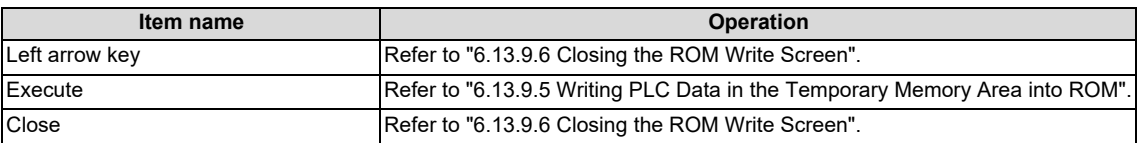

**6 Explanation of Built-in Editing Function (PLC On-board)** 6.13 NC File Operation Menus

## <span id="page-415-1"></span>**6.13.9.5 Writing PLC Data in the Temporary Memory Area into ROM**

(1) Press the [RUN] menu key to display the execute ROM write confirmation message. If [YES] is selected, the execute ROM write confirmation message and the ROM write popup screen closes, and the data is written to ROM. After the process is complete, the completion message is displayed.

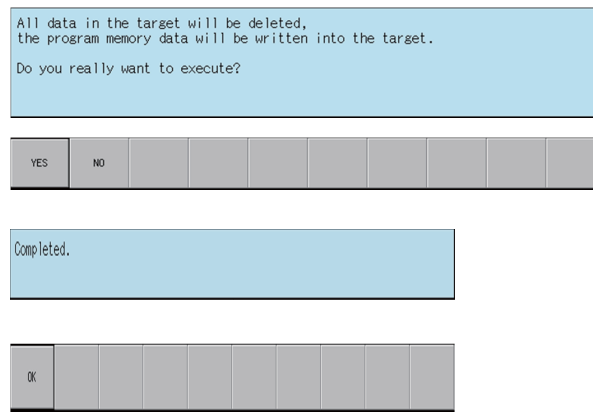

### <span id="page-415-0"></span>**6.13.9.6 Closing the ROM Write Screen**

Use any of the following methods to close the ROM write screen.

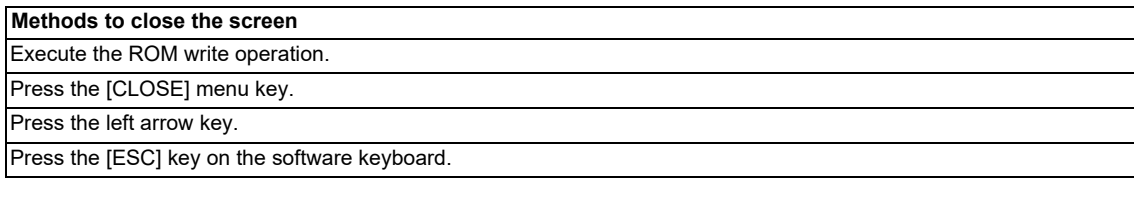

# **6.13.10 PLC RUN/STOP Popup Screen**

## **6.13.10.1 Outline**

This displays the current PLC state (running or stopped) and enables run and stop control of the PLC. The current status display on the screen changes depending on whether the PLC is currently running or is stopped. The PLC RUN/STOP popup screen can be called from several different screens.

M<sub>R1</sub> NC FILE Please select the function from menu key. PLC RUN/STOP Status RUN Is PLC stopped? YES N<sub>0</sub> CLOSE

# **6.13.10.2 Screen Display Menus**

The PLC RUN/STOP popup screen can be displayed from the following menus.

- [NC FILE OPERATION] [PLC RUN/STOP]
- [EXT. FILE OPERATION] [PLC RUN/STOP]
- [LADDER MONITOR] [PLC RUN/STOP]
- [LADDER MONITOR] [FB INSTANCE MONITOR] [PLC RUN/STOP]
- [LADDER MONITOR] [SPLIT SCREEN] [ENTRY DEVICE MONITOR] [PLC RUN/STOP]
- [LADDER MONITOR] [SPLIT SCREEN] [ENTRY LADDER MONITOR] [PLC RUN/STOP]
- [DEVICE] [DEVICE BATCH MONITOR] [PLC RUN/STOP]
- **[DEVICE] [ENTRY DEVICE MONITOR] [PLC RUN/STOP]**
- [SAMPLING TRACE] [TRACE EXECUTION] [PLC RUN/STOP]

## **6.13.10.3 Screen Display Items**

The following table describes the screen display items for the PLC RUN/STOP popup screen.

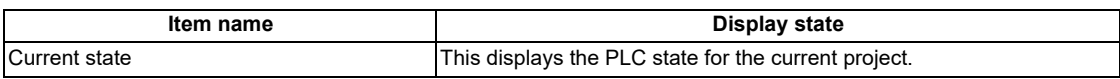

**6 Explanation of Built-in Editing Function (PLC On-board)** 6.13 NC File Operation Menus

### **6.13.10.4 Enabled/Disabled State of Menu Keys**

The menu keys displayed on the PLC RUN/STOP popup screen are always enabled.

### **6.13.10.5 Operation of Key Presses**

The following table describes the operation of each menu key and the keys on the NC keyboard when pressed.

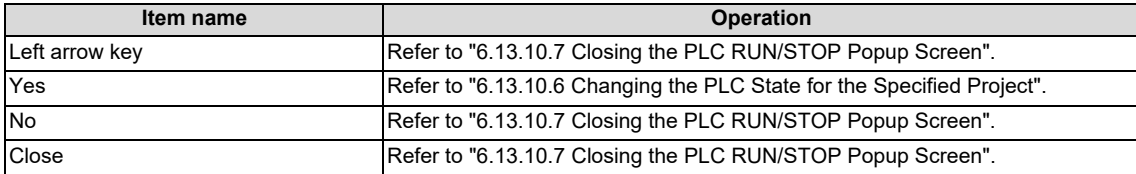

# <span id="page-417-1"></span>**6.13.10.6 Changing the PLC State for the Specified Project**

#### **To run**

(1) Press the [YES] menu key to run the PLC for the specified project. PLC may not run depending on the ladder status, parameter settings, or other factors.

#### **To stop**

(1) Press the [YES] menu key to stop the PLC for the specified project.

# <span id="page-417-0"></span>**6.13.10.7 Closing the PLC RUN/STOP Popup Screen**

Use any of the following methods to close the PLC RUN/STOP popup screen.

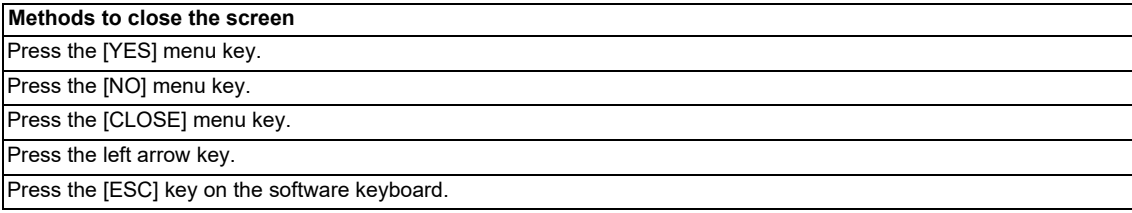

# **6.13.11 Cancel Password Popup Screen**

## **6.13.11.1 Outline**

Passwords registered to PLC data files stored in the NC can be temporarily canceled.

#### Cancel password popup screen

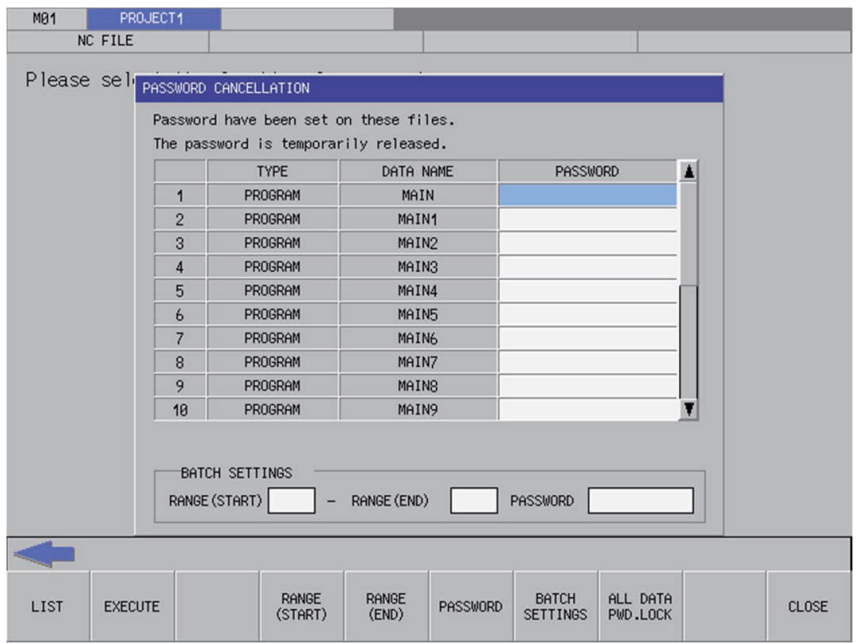

# **6.13.11.2 Screen Display Items**

The following table describes the screen display items for the cancel password popup screen.

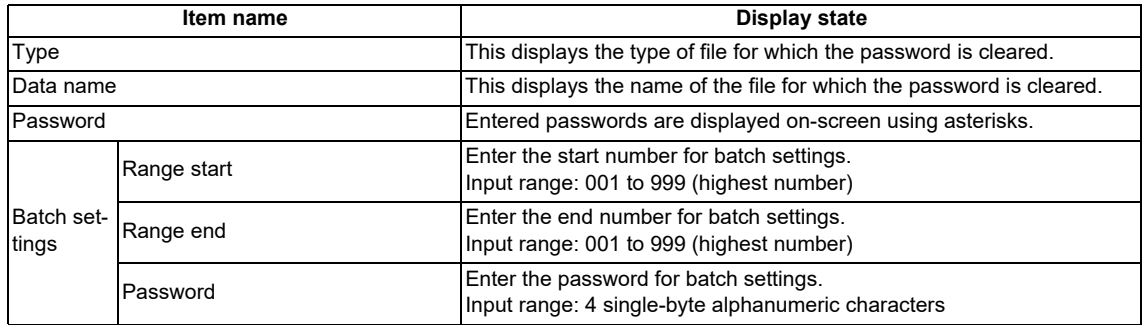

**6 Explanation of Built-in Editing Function (PLC On-board)**

6.13 NC File Operation Menus

## **6.13.11.3 Enabled/Disabled State of Menu Keys**

The following information describes the conditions upon which menu keys displayed on the cancel password popup screen are enabled/disabled.

The menu keys which are not described in the following table are always enabled.

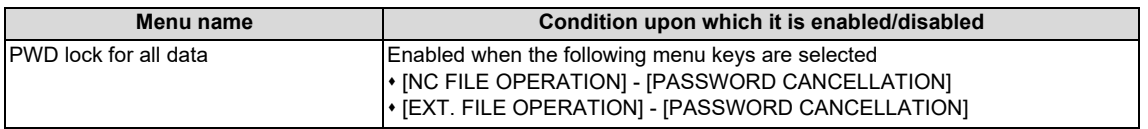

# **6.13.11.4 Status during Screen Displays**

The following table describes the status when displaying the cancel password popup screen.

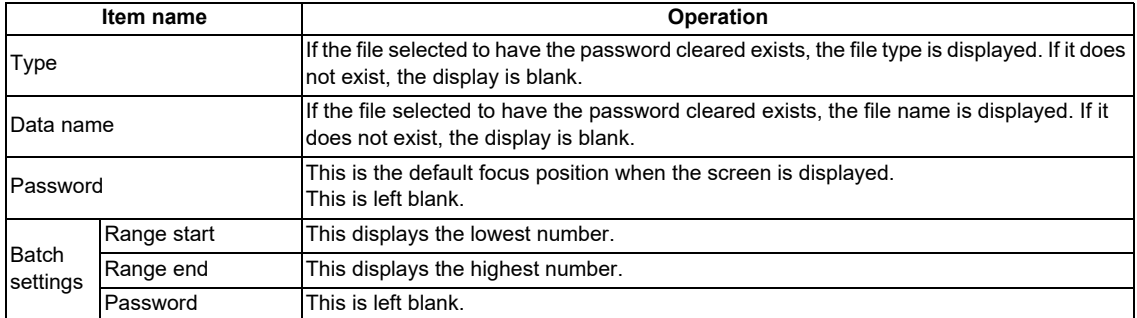

# **6.13.11.5 Operation of Key Presses**

The following table describes the operation of each menu key and the keys on the NC keyboard when pressed.

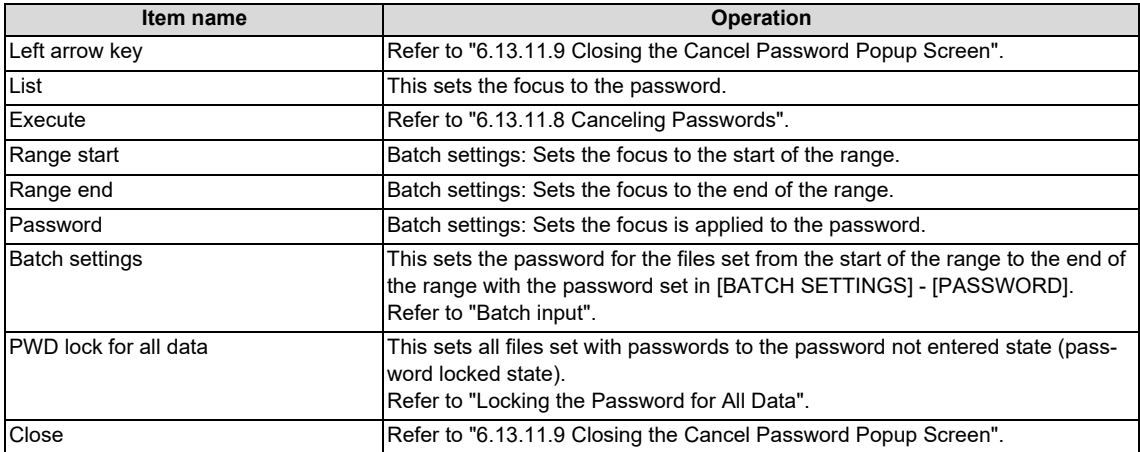

**6 Explanation of Built-in Editing Function (PLC On-board)** 6.13 NC File Operation Menus

## **6.13.11.6 Entering Passwords**

#### **Separate entry**

Use the following procedure to enter the file password.

- (1) Press the [LIST] menu key to select the list.
- (2) Use the up/down arrow keys, Page Up key, and Page Down key to move to the password display column for the desired file.
- (3) Press the [INPUT] key to display the password input field at the bottom of the list and move the focus.

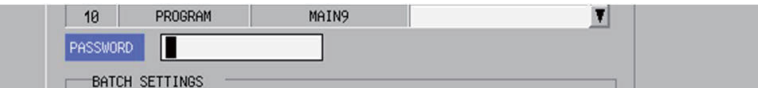

- (4) Enter the password and then press the [INPUT] key. Press the INPUT key to close the password input field. The password entered at the cursor position in the list is displayed using asterisks.
	- Passwords are displayed using asterisks as they are input.
- (5) Pressing the [CLOSE] menu key cancels the password being entered, closes the password input field, and returns to the cursor position to the list.

### **Batch input**

Passwords can be cleared in batches if multiple files have the same password. Use the following procedure to enter batch settings.

> **BATCH SETTINGS**  $-$  RANGE (END) PASSWORD RANGE (START)

- (1) Press the [RANGE (START)] menu key to select the start of the range.
- (2) Enter the start number for batch settings.
- (3) Press the [RANGE (END)] menu key to select the end of the range.
- (4) Enter the end number for batch settings.
- (5) Press the [PASSWORD] menu key to select the password.
- (6) Enter the password for batch settings. Passwords are displayed using asterisks as they are input.
- (7) Press the [BATCH SETTINGS] menu key. Pressing the batch settings key displays the password entered for the specified range using asterisks.
	- (\*) Batch settings are enabled only when files are consecutively displayed in the list.

**6 Explanation of Built-in Editing Function (PLC On-board)**

6.13 NC File Operation Menus

### **Abnormal operation**

This information describes the details of error messages displayed when entering passwords and the corrective action thereof.

### **[Separate entry]**

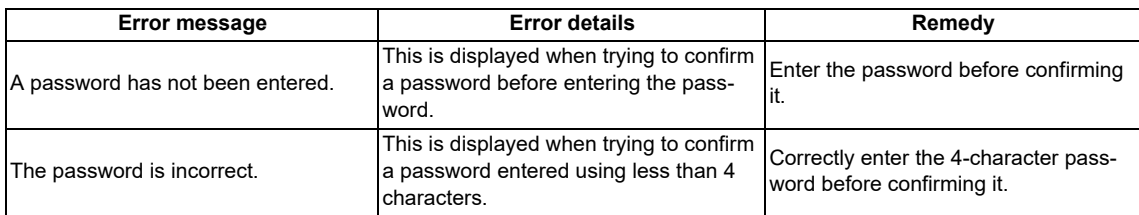

### **[Batch input]**

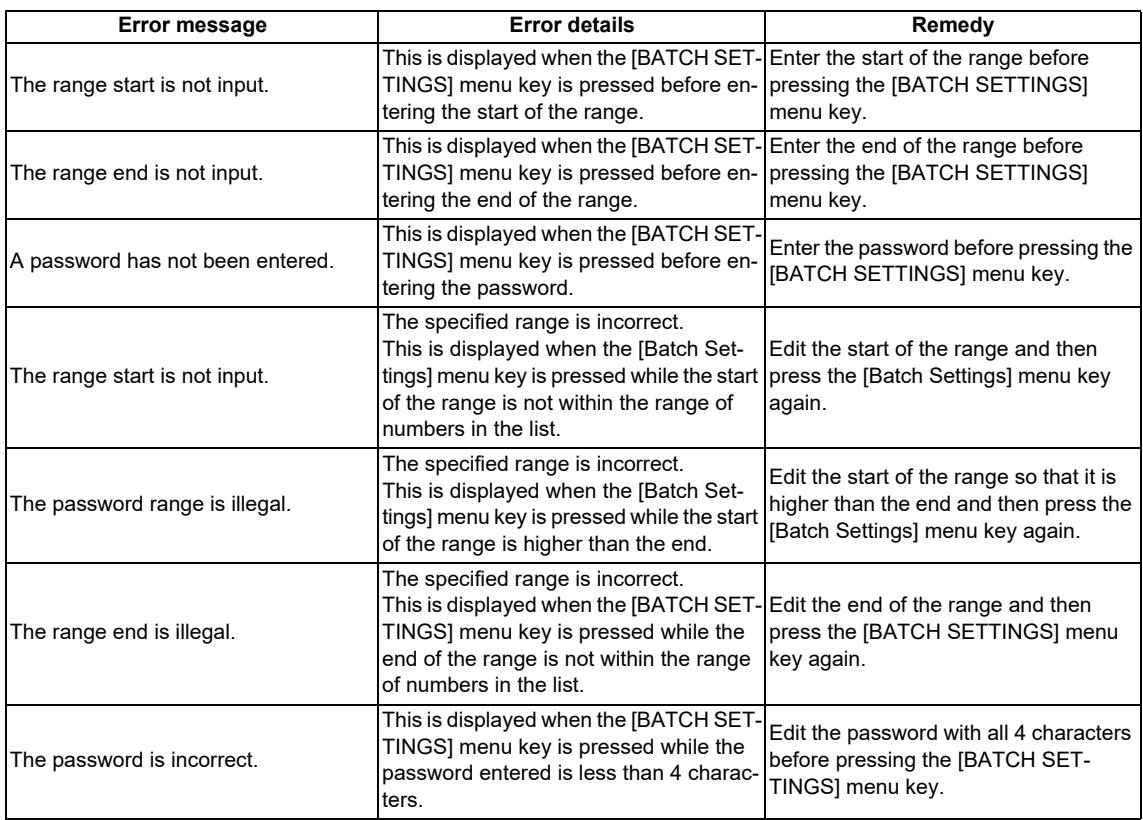

# <span id="page-422-2"></span>**6.13.11.7 Deleting Passwords**

#### **Deleting entered passwords**

- (1) Use the up/down arrow keys, Page Up key, and Page Down key to move to the password display column for the desired file.
- (2) Press the [DELETE] key. Pressing the [DELETE] key deletes the password at the cursor position.

### **Locking the password for all data**

(1) Press the [ALL DATA PWD. LOCK] menu key. Pressing the [ALL DATA PWD. LOCK] menu key displays the following message screen.

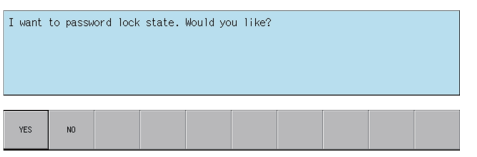

(2) Pressing the [YES] menu key returns all the canceled file passwords and block passwords to the locked state. The message screen is closed, the cancel password popup screen is closed, and then the PLC data stored in the CNC is retrieved again.

Pressing the [NO] menu key closes the message screen and returns to the cancel password popup screen.

# <span id="page-422-1"></span>**6.13.11.8 Canceling Passwords**

#### **Normal operation**

(1) Press the [EXECUTE] menu key. Pressing this key removes successfully cleared files from the list. Files that were not successfully cleared remain displayed.

Files for which a password was not entered are also removed from the list as clearing the password for these files is no longer needed.

#### **Abnormal operation**

This information describes the details of error messages displayed on the cancel password popup screen and the corrective action thereof.

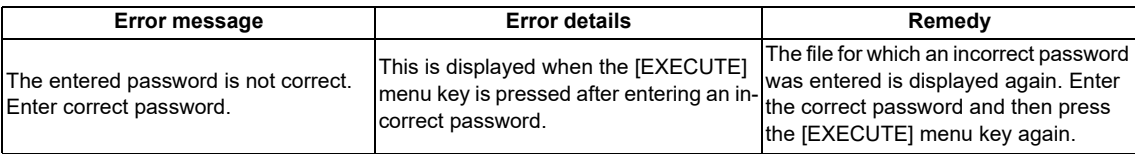

## <span id="page-422-0"></span>**6.13.11.9 Closing the Cancel Password Popup Screen**

Use any of the following methods to close the cancel password popup screen.

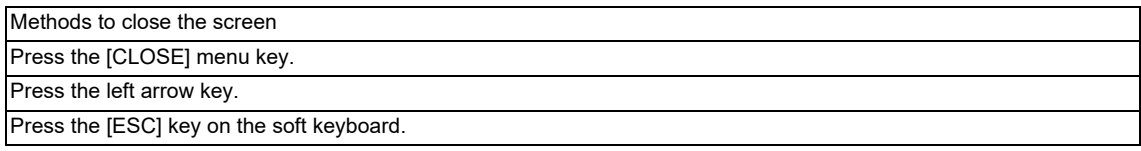

# **6.13.12 PLC Version Up Screen**

## **6.13.12.1 Outline**

The screen enables you to update the sequence programs, PLC messages, device comments and parameters in the NC temporary memory area with the files with the same name stored in an external device. It also performs ROM write in a batch. Store the target updated data for NC to the external device in advance. Since the storage destination of the updated data is fixed, only one NC is available. Refer to "[6.13.13.5 Storing Method of the Updating Version Data](#page-434-0)" for the storage method. If the PLC data is present in either the external device or the NC, the checkbox is grayed out in the tree diagram, thus the data cannot be updated.

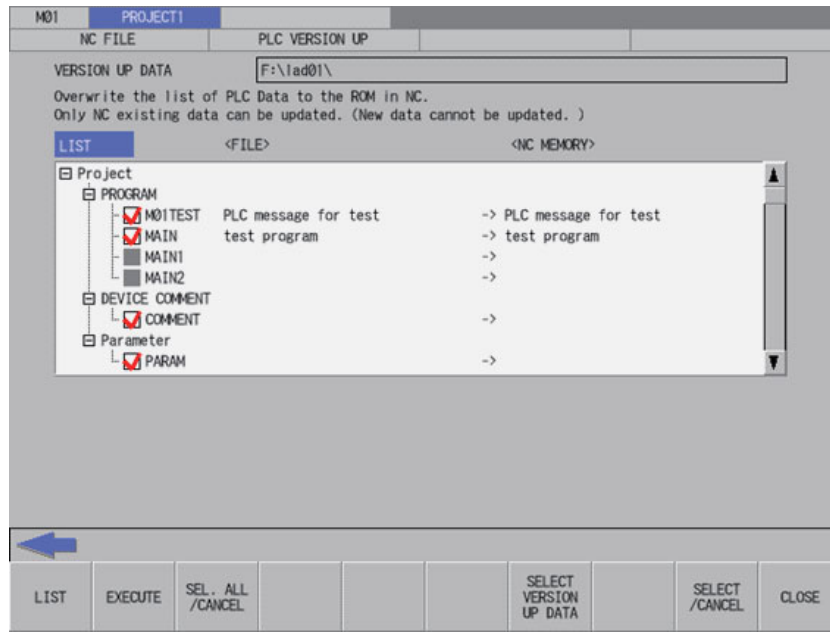

### **Note**

(1) Back up data before updating a PLC.

If an error occurs during the update, data in the CNC may be deleted.

Pressing the [PLC VERSION UP] menu from the NC file screen displays the select version up data popup screen as illustrated in the following diagram.

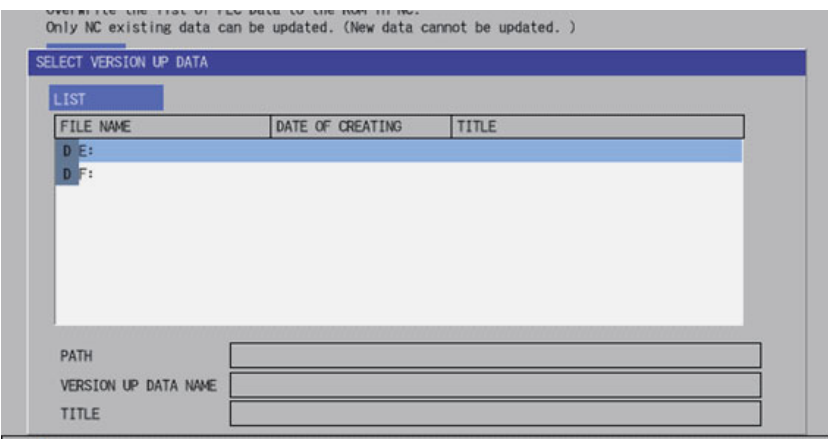

- The screen covers the data in the NC. Thus the PLC data cannot be added to the NC.
- The updating destinations are on-board editing area, temporary memory area and built-in ROM area as illustrated in ["6.6.2](#page-330-0)  [PLC Data Storage Areas](#page-330-0)".
- The PLC data displayed in the LIST are those stored in the temporary memory area. Thus if there is difference between the built-in ROM area and the temporary memory area as follows, the data is overwritten by that in the temporary memory area, and the difference on the built-in ROM area side is discarded.
	- When the PLC alarm message "WRITE LADDER TO ROM" is displayed
	- When you have not restarted the NC after restoring the backup data made with the PLC-related data all backup function.

Refer to "Procedures for Backing up Data Such as Sequence Programs" in "Peripheral Development Environment" for details of the PLC-related data all backup function.

 When using multiple projects, switch the current project in advance because the update is executed to the current project. Refer to "[6.12.4 Select Project"](#page-387-0) for the switching method.

## **6.13.12.2 Screen Display Items**

The following table describes the screen display items on the PLC version up screen.

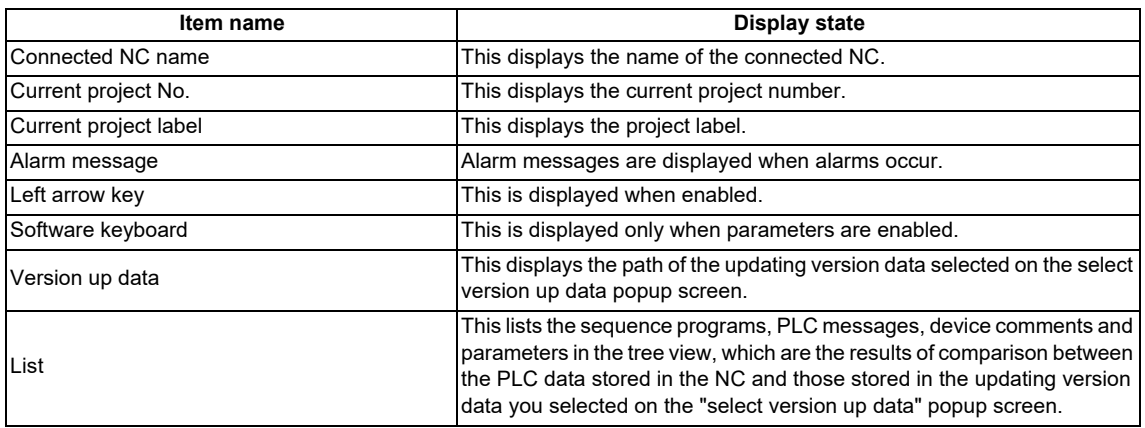

**6 Explanation of Built-in Editing Function (PLC On-board)** 6.13 NC File Operation Menus

# **6.13.12.3 Enabled/Disabled State of Menu Keys**

The menu keys displayed on the PLC version up screen are always enabled.

# **6.13.12.4 Status During Screen Displays**

The following table describes the status when displaying the PLC version up screen.

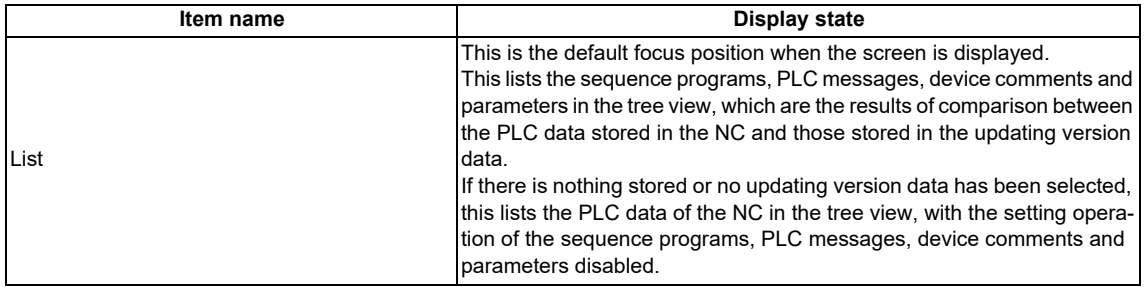

### **6.13.12.5 Operation of Key Presses**

The following table describes the operation of each menu key and the keys on the NC keyboard when pressed.

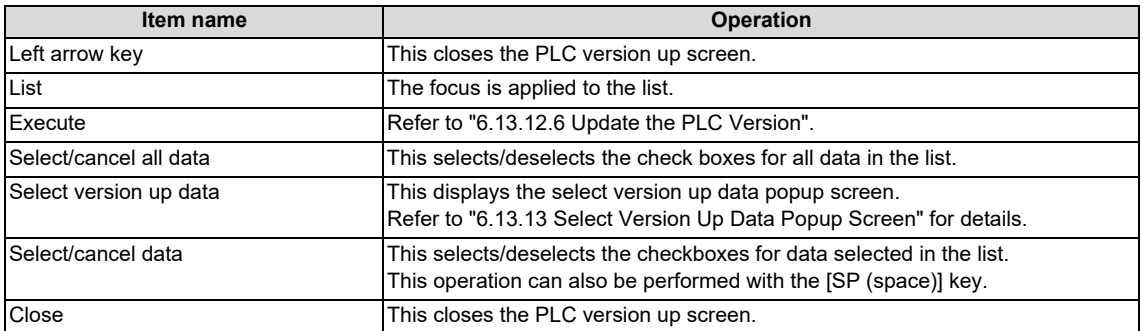

# <span id="page-426-0"></span>**6.13.12.6 Update the PLC Version**

### **Normal operation**

(1) Select the updating version data from the select version up data popup screen.

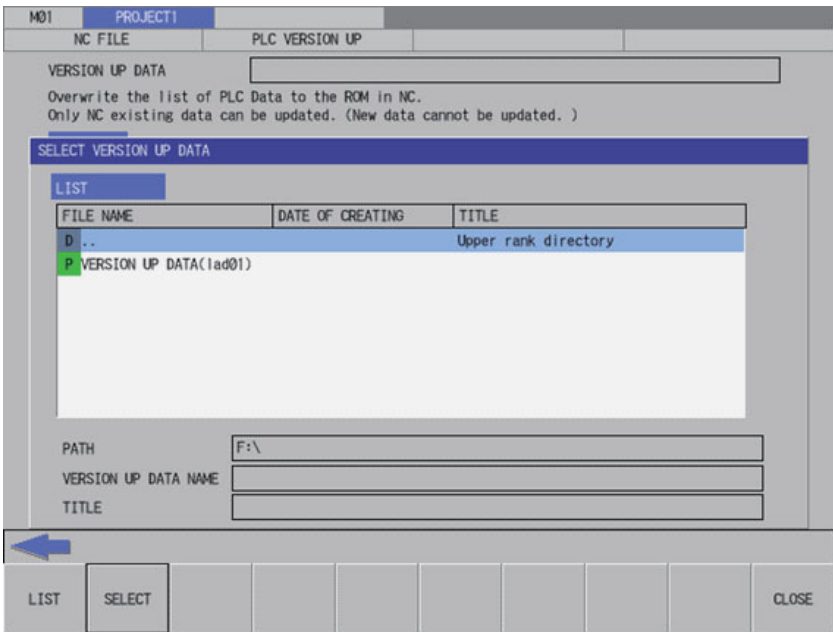

**6 Explanation of Built-in Editing Function (PLC On-board)** 6.13 NC File Operation Menus

(2) When selecting the updating version data, the data is compared to the temporary memory area of NC. If the both areas have the PLC data with the same name, the checkbox of the data is activated. If the PLC data exists in either of the areas, the checkbox of the data is deactivated.

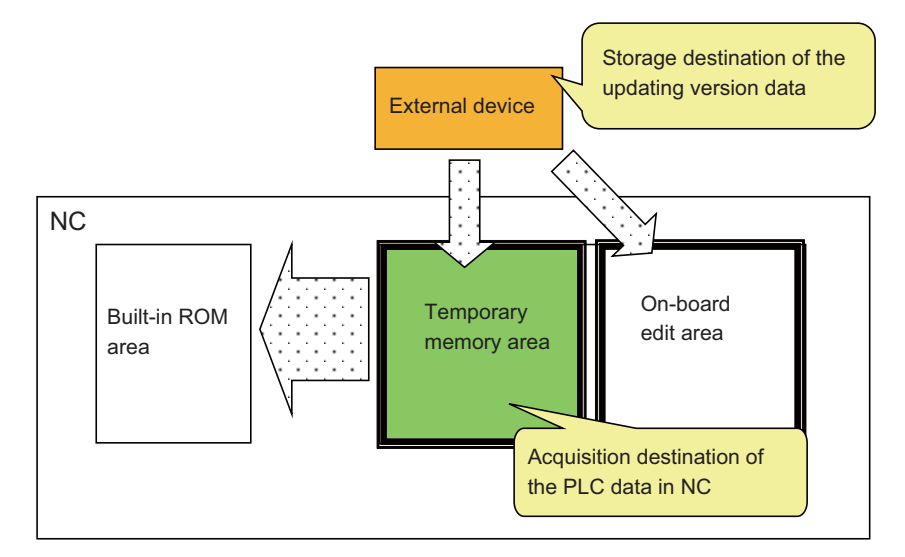

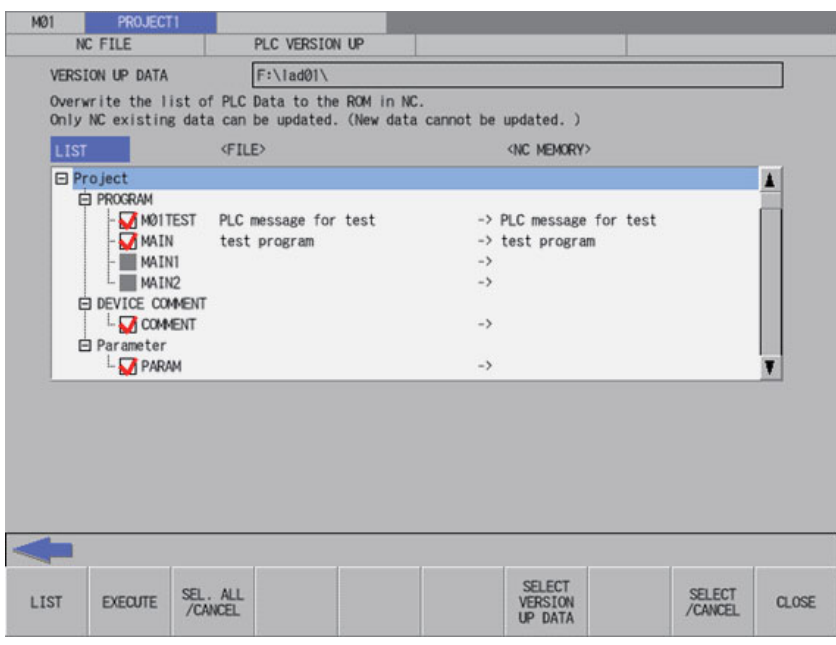

(3) If you exclude any PLC data from PLC version update, remove the check from the checkbox in the PLC version up screen list.

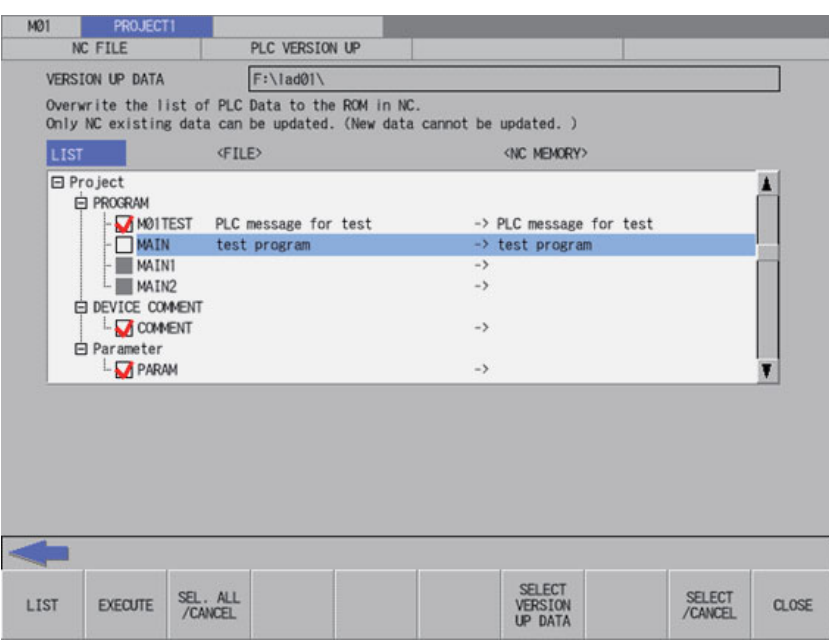

(4) After selecting data, press the [EXECUTE] menu key. The PLC data selected in the list is read from the external device and then the PLC data with the same name in the NC is overwritten.

If a password to protect against read or read and write has been registered to the selected files, the password cancel screen pops up.

Enter the password to temporarily cancel the password. If the password is temporarily cancelled, processing will continue. Refer to "Canceling File Passwords" for information on entering and clearing passwords.

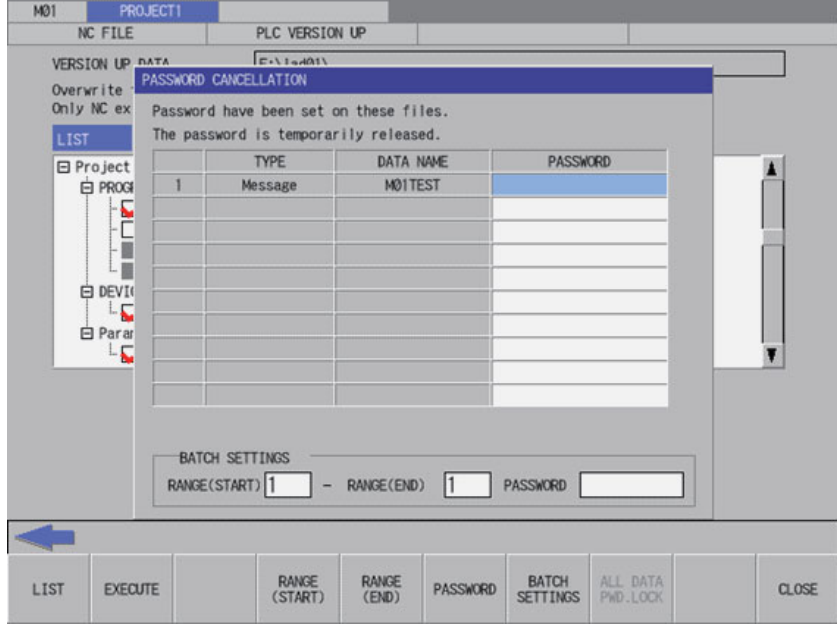

After the password is cleared, the operation to the PLC on-board is in the password cancel state. If necessary, enable the password lock state again by any of the following methods:

- Restart the NC
- Execute the password lock for all data (Refer to "Locking the password for all data" in ["6.13.11.7 Deleting Passwords](#page-422-2)" for the methods.)

### **6 Explanation of Built-in Editing Function (PLC On-board)** 6.13 NC File Operation Menus

(5) When the confirm start PLC version update popup screen is displayed, select "YES".

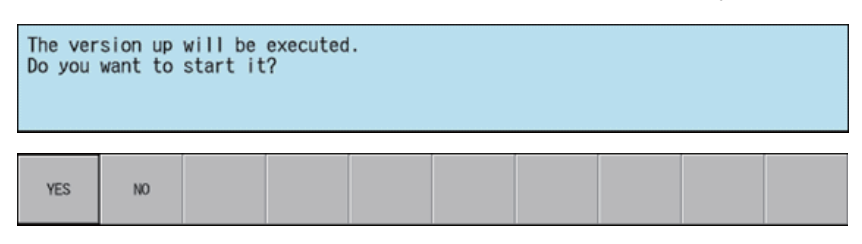

The progress bar appears, indicating the status of updating the PLC version.

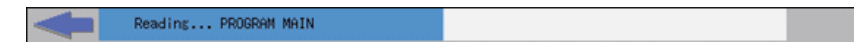

(\*) Do not remove the external device while the progress bar is displayed. Failure to observe this may cause damage to the data in the NC or the external device, as the PLC version is not updated correctly.

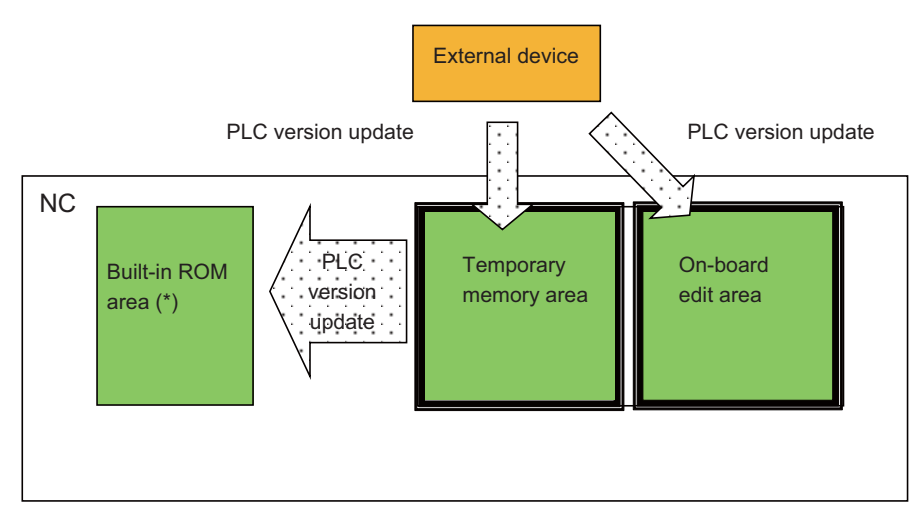

(\*) The built-in ROM area is overwritten with the temporary memory area for which PLC version update has been performed. Thus, if there is a difference between the two areas, the difference on the built-in ROM side is discarded. Refer to the precautions of ["6.1 Outline"](#page-286-0) for details.

#### **6 Explanation of Built-in Editing Function (PLC On-board)** 6.13 NC File Operation Menus

(6) After the PLC version update has been completed, the complete message is displayed. Press the OK button to automatically close the PLC version up screen and return to the NC file operation screen.

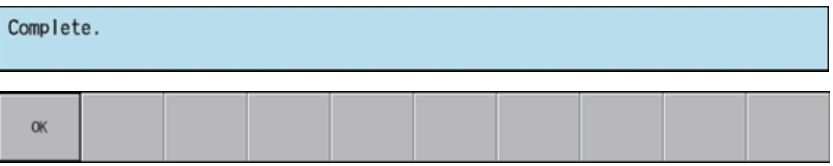

If you update PLC version while the PLC is running, a message displays to confirm whether or not to pause the PLC. Select [YES] to stop the PLC and continue updating the PLC version. If [NO] is selected, an error occurs since the PLC does not stop, resulting in an error and the display of an error message. (Refer to "Abnormal operation".) If the PLC is stopped, a message displays to confirm whether or not to restart the PLC immediately before data has been added. Select [YES] to continue running the PLC, or select [NO] to keep the PLC stopped.

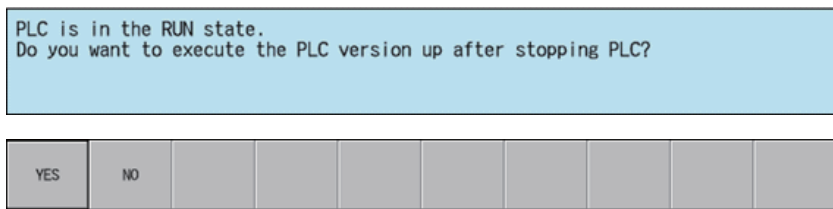

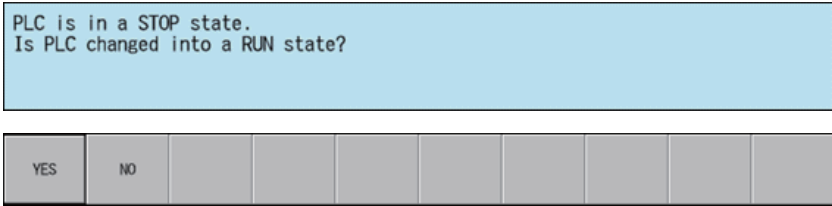
**6 Explanation of Built-in Editing Function (PLC On-board)**

6.13 NC File Operation Menus

### **Abnormal operation**

This information describes the details of error messages displayed on the PLC version up screen and the corrective action thereof.

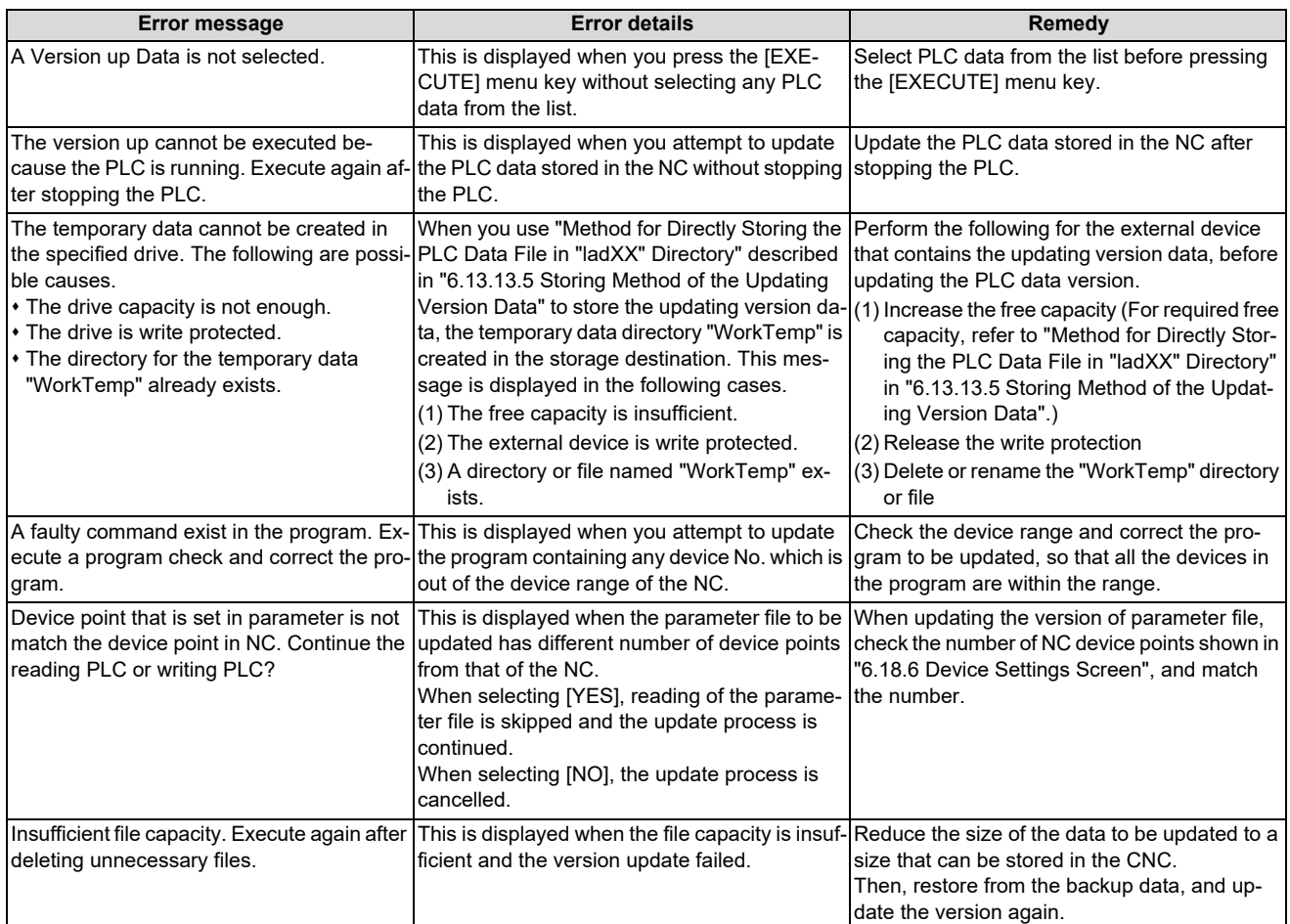

# **6.13.12.7 Closing the PLC Version Up Screen**

Use any of the following methods to close the PLC version up screen.

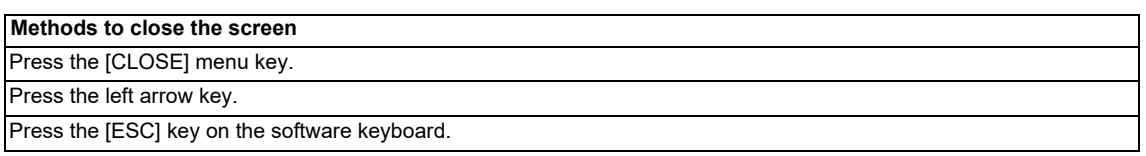

# **6.13.13 Select Version Up Data Popup Screen**

# **6.13.13.1 Outline**

This screen enables you to select the updating version data stored directly under the external device.

This function can read only the project created with PLC on-board or with GX Developer. A project created with GX Works2 cannot be read.

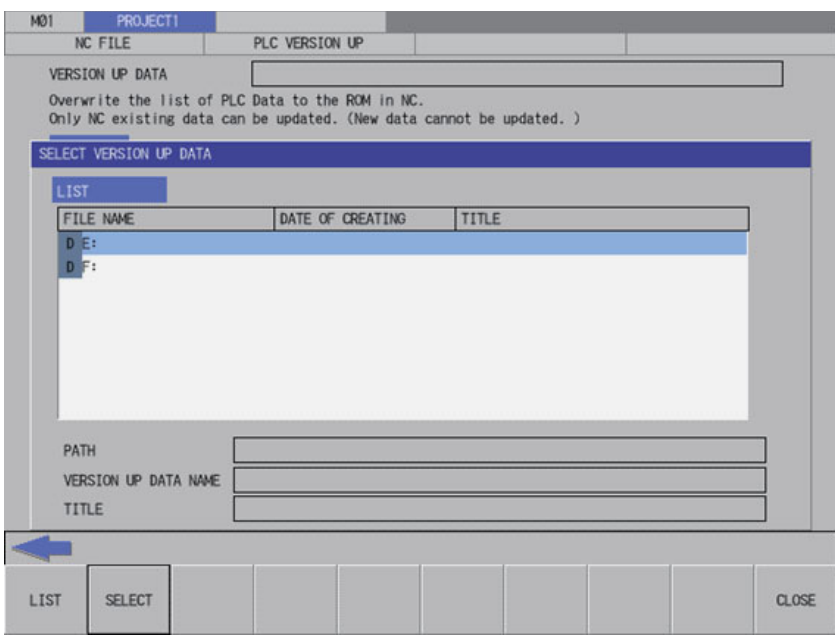

# **6.13.13.2 Screen Display Items**

The following table describes the screen display items for the select version up data popup screen.

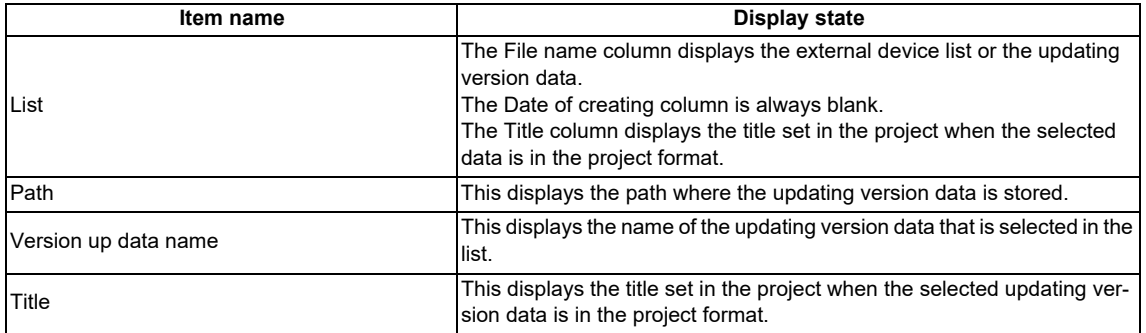

# **6.13.13.3 Enabled/Disabled State of Menu Keys**

The menu keys displayed on the select version up data popup screen are always enabled.

# **6.13.13.4 Status During Screen Displays**

The following table describes the status when displaying the select version up data popup screen.

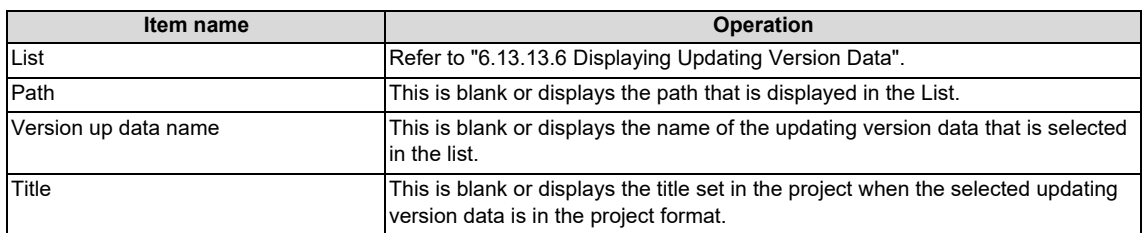

**6 Explanation of Built-in Editing Function (PLC On-board)** 6.13 NC File Operation Menus

## <span id="page-434-0"></span>**6.13.13.5 Storing Method of the Updating Version Data**

The updating version data is stored in the directory named "ladXX" that is located directly under the external device. ("XX" is a two-digit number representing the project No., from "01" to "06".)

The "ladXX" directory is located directly under the external device and is case-insensitive.

For a single project, store the data in "lad01" which is project No.1.

There are two storage methods, and the method to be stored in project format will have a priority.

A project created with PLC Works2 cannot be used on PLC update screen. Use a project created with GX Developer or PLC on-board.

### **Method for directly storing the PLC data file in "ladXX" directory**

This is the method for directly storing the individually prepared PLC data in "ladXX" directory.

#### Storage example (Project No.1)

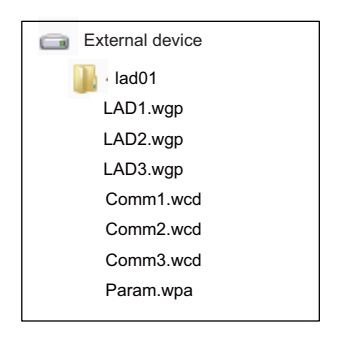

In this method, the temporary work directory "WorkTemp" is created when updating the PLC version directly under the "ladXX" directory and is deleted after the update.

The external device requires the following free capacity because the fixed file and the PLC data selected on the PLC version up screen are stored in "WorkTemp".

Free capacity to be required = Fixed file size (128 kilobytes) + PLC data file size

### **6 Explanation of Built-in Editing Function (PLC On-board)**

6.13 NC File Operation Menus

## **Method for storing project-format data in "ladXX" directory**

This is the method for directly storing the project format directory for GX Developer to the "ladXX" directory. The project format directory name is fixed to "plcproj" and is case-insensitive.

### Storage example (Project No.1)

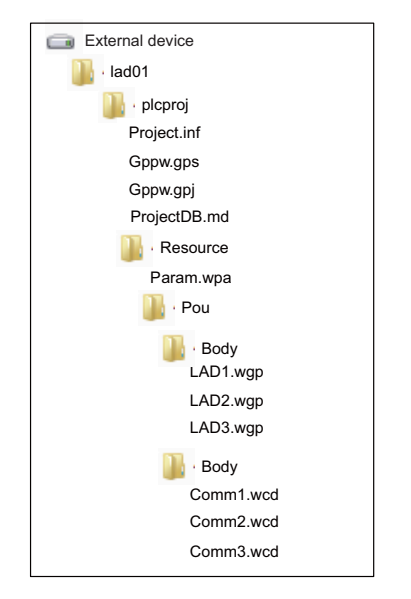

When reading version update data in the format of a project stored in an SD card, the data is not displayed in the PLC select version up data screen if the lock switch of the SD card is ON. To read the data, turn OFF the lock switch of the SD card.

**6 Explanation of Built-in Editing Function (PLC On-board)** 6.13 NC File Operation Menus

## <span id="page-436-0"></span>**6.13.13.6 Displaying Updating Version Data**

When the updating version data is stored directly under the external device, it is displayed as the fixed name "VERSION UP DATA (ladXX)" in the list of the select version up data popup screen. ("XX" is a two-digit number representing the project No., from "01" to "06".)

The updating version data is stored in the "ladXX" directory that is located directly under the external device. However, in the list of the select version up data popup screen, it is displayed as the item name "VERSION UP DATA (ladXX)".

### **Difference of the display according to the displaying timing**

This displays the external device list when the select version up data popup screen is displayed for the first time. This displays the updating version data previously selected when the select version up data popup screen is displayed after the data is already selected.

### **[List for the initial display of the screen]**

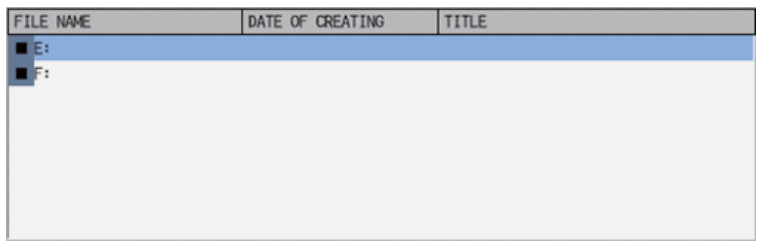

#### **[List when an updating version data was selected]**

(Example) If you select and execute the updating version data stored in the external device F, the data of the external device F is displayed next time.

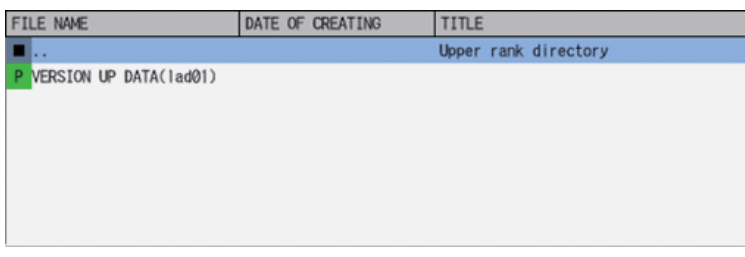

#### **[List to be displayed next time]**

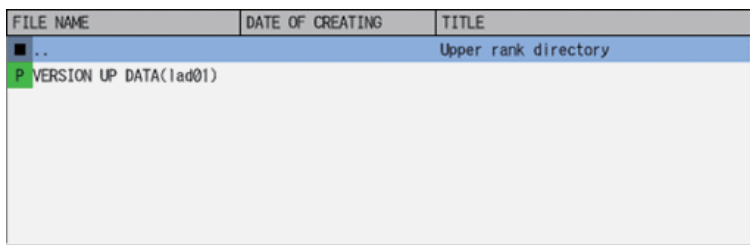

**6 Explanation of Built-in Editing Function (PLC On-board)**

6.13 NC File Operation Menus

## **6.13.13.7 Operation of Key Presses**

The following table describes the operation of each menu key and the keys on the NC keyboard when pressed.

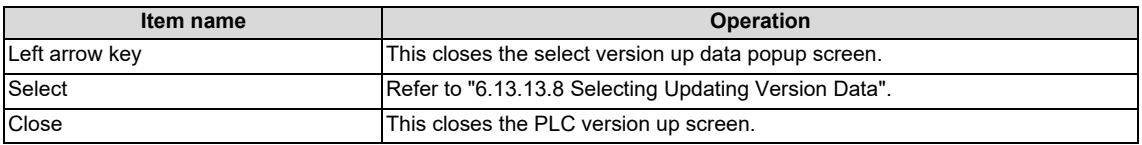

# <span id="page-437-0"></span>**6.13.13.8 Selecting Updating Version Data**

(1) Press the [LIST] menu key to move the focus to the list. Use the up and down arrow keys to select the external device where the updating version data is stored and press the [INPUT] key or the [SELECT] menu key.

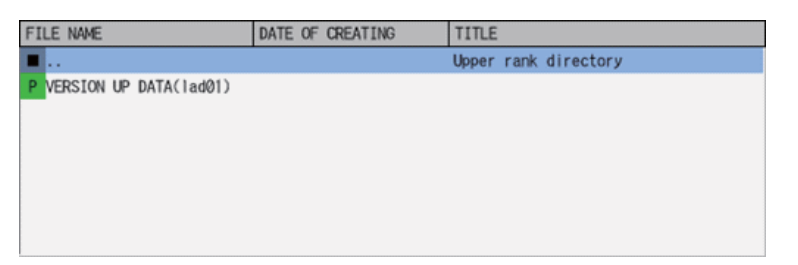

(2) When you press the [INPUT] key or the [SELECT] menu key after selecting "VERSION UP DATA" with the up and down arrow keys, the select version up data popup screen closes and the PLC version up screen appears again. PLC version up screen lists the sequence programs, PLC messages, device comments and parameters in the tree view, which are the results of the comparison between each PLC data stored in the selected updating version data and those stored in the NC.

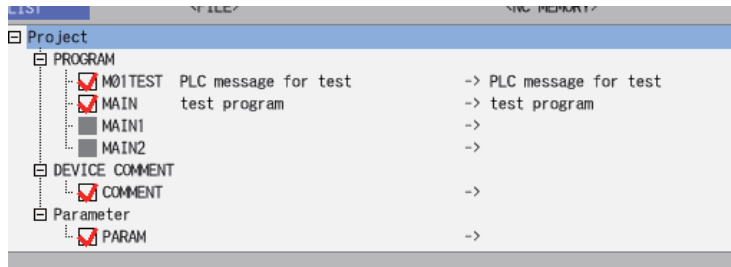

# **6.13.13.9 Closing the Select Version Up Data Popup Screen**

Use any of the following methods to close the select version up data popup screen.

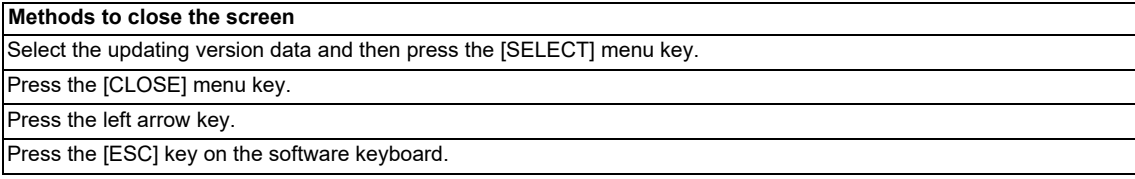

# **6.13.14 POU LIST Screen**

# **6.13.14.1 Outline**

POU list contained in a project is displayed in the tree diagram for a project with labels or a structured project.

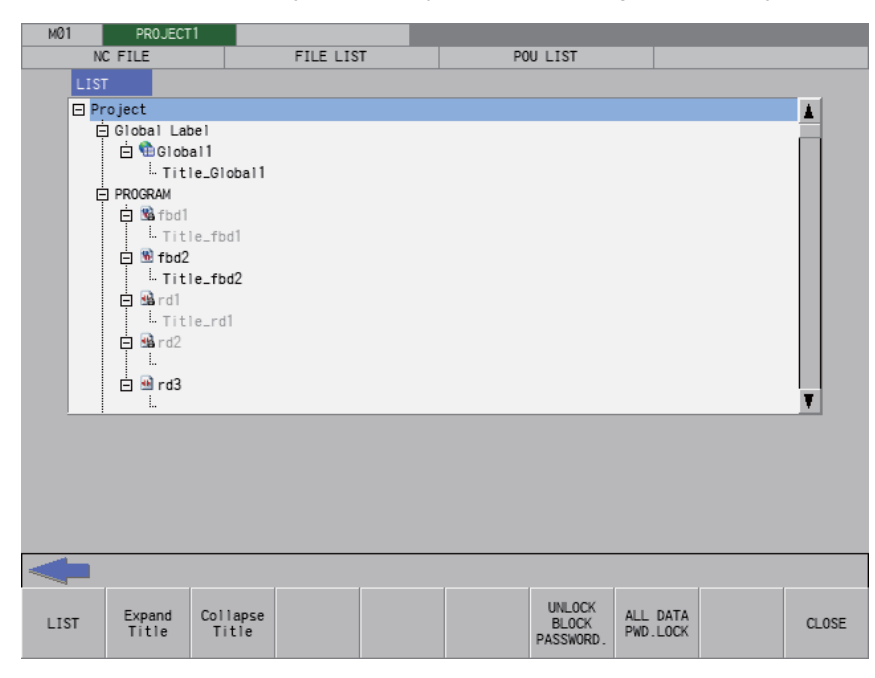

## **6.13.14.2 Screen Display Items**

The following table describes the screen display items for the POU LIST screen.

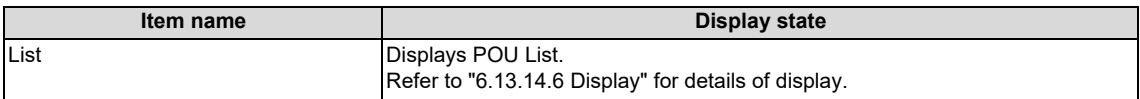

# **6.13.14.3 Enabled/Disabled State of Menu Keys**

Menu keys displayed on POU LIST screen are enabled.

# **6.13.14.4 Status During Screen Displays**

The following table describes the state when displaying the POU LIST screen.

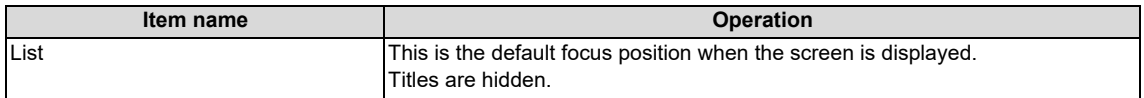

**6 Explanation of Built-in Editing Function (PLC On-board)**

6.13 NC File Operation Menus

## **6.13.14.5 Operation of Key Presses**

The following table describes the operation of each menu key and the keys on the CNC keyboard when pressed.

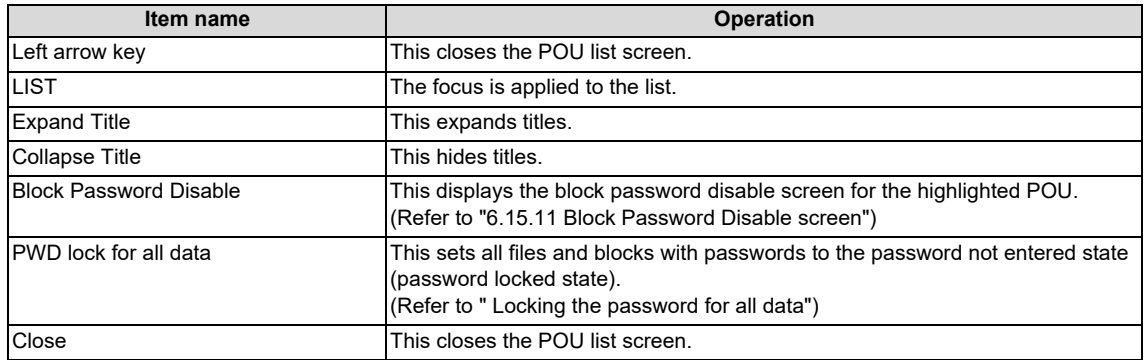

# <span id="page-439-0"></span>**6.13.14.6 Display**

This screen displays POU type as icons. The following describes the list details.

### **Project with labels**

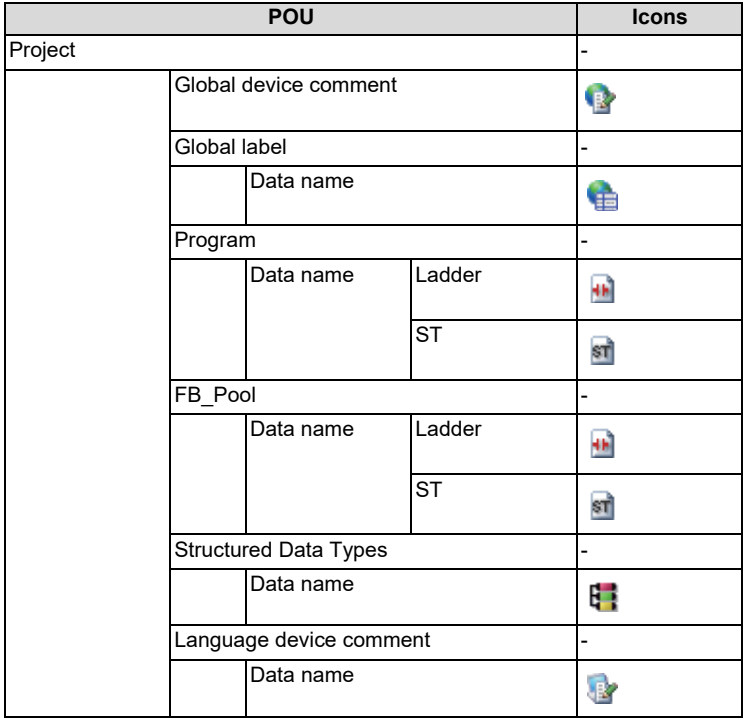

**6 Explanation of Built-in Editing Function (PLC On-board)**

6.13 NC File Operation Menus

## **Structured project**

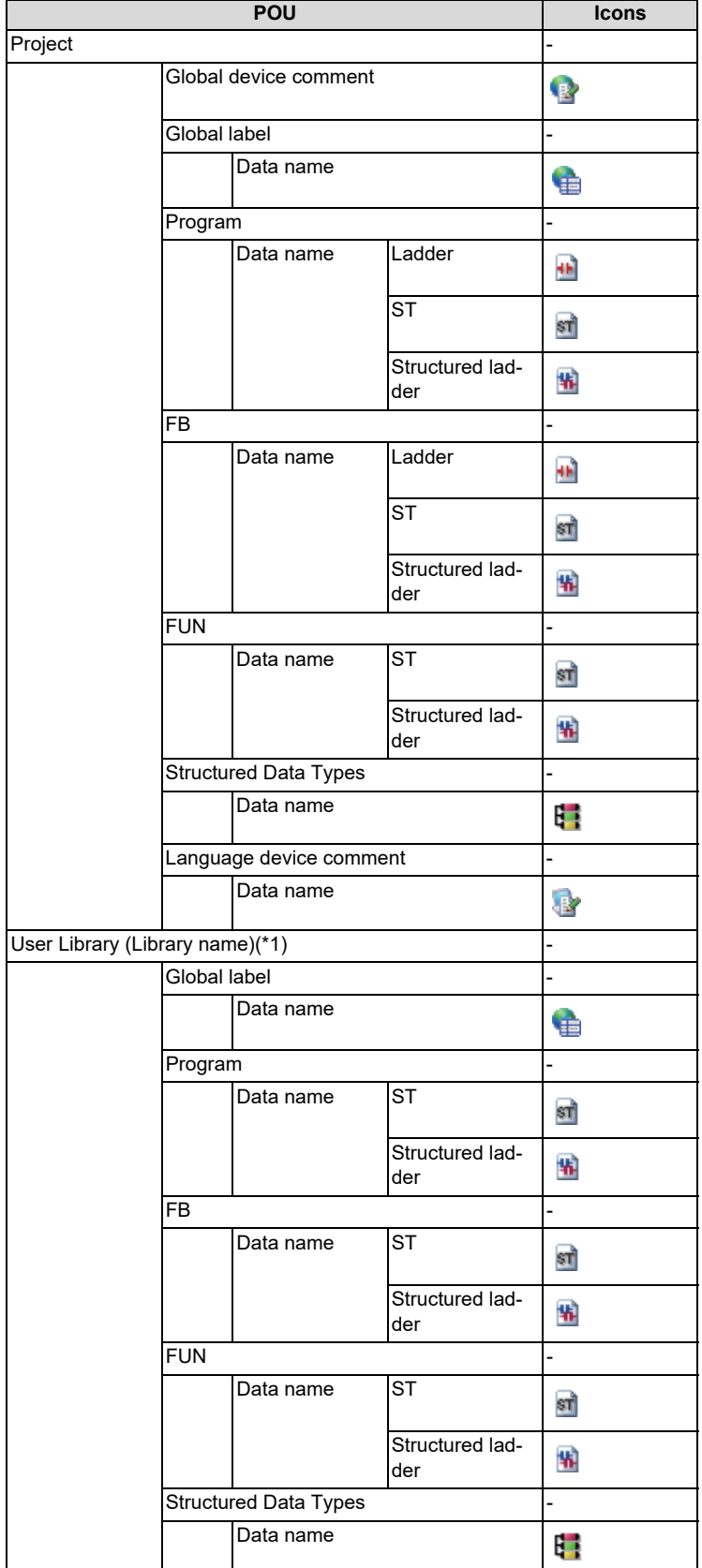

<span id="page-440-0"></span>(\*1) If there is no user library, it is not displayed.

If there are multiple user libraries, they all are displayed.

**6 Explanation of Built-in Editing Function (PLC On-board)** 6.13 NC File Operation Menus

# **6.13.14.7 Title**

Each POU has a title [\(\\*1\).](#page-441-0) If the title is not set, it is displayed blank.

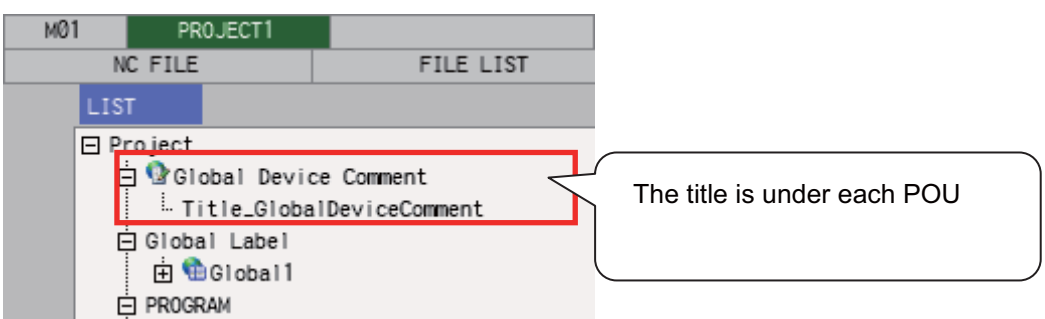

<span id="page-441-0"></span>(\*1) Set "Title" on GX Works2 or on each POU property.

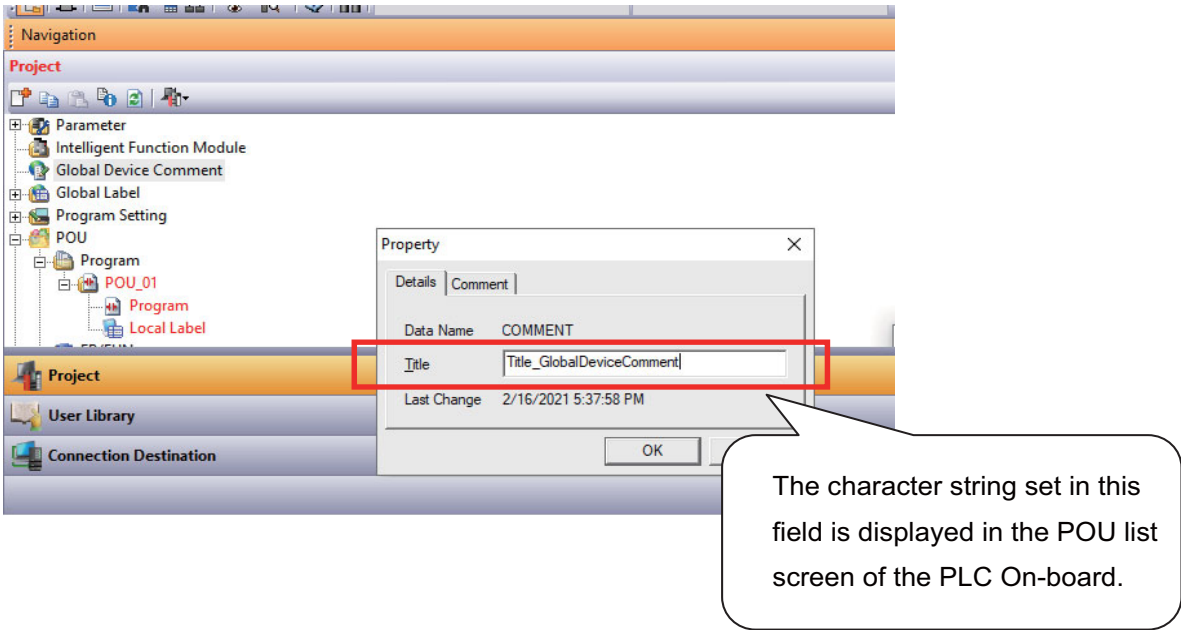

Only a title of POU is displayed on this screen and titles of project or user library are not displayed.

**6 Explanation of Built-in Editing Function (PLC On-board)** 6.13 NC File Operation Menus

## **6.13.14.8 POU with Block Password**

Icons have key marks and character color is gray for the POU with block password. Refer to ["6.6.3.2 Block Passwords for PLC Data"](#page-341-0) for block password.

### **With block password**

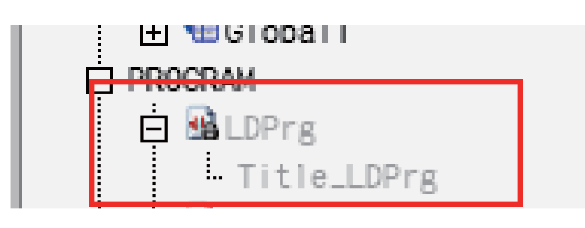

When the block password is disabled, icons do not have key marks and character color is black. (Same as the block password not set state)

#### **When block password is disabled**

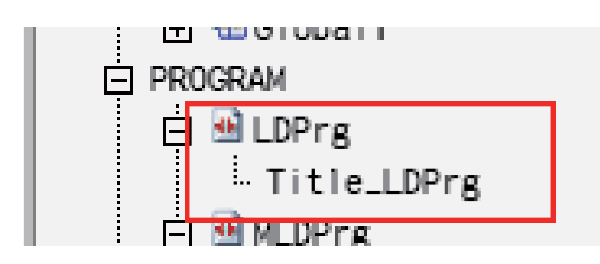

Password can be set to user library on GX Works2 and the display of POU LIST screen does not differ regardless of settings of password.

### ■ Password setting screen for user library on GX Works2

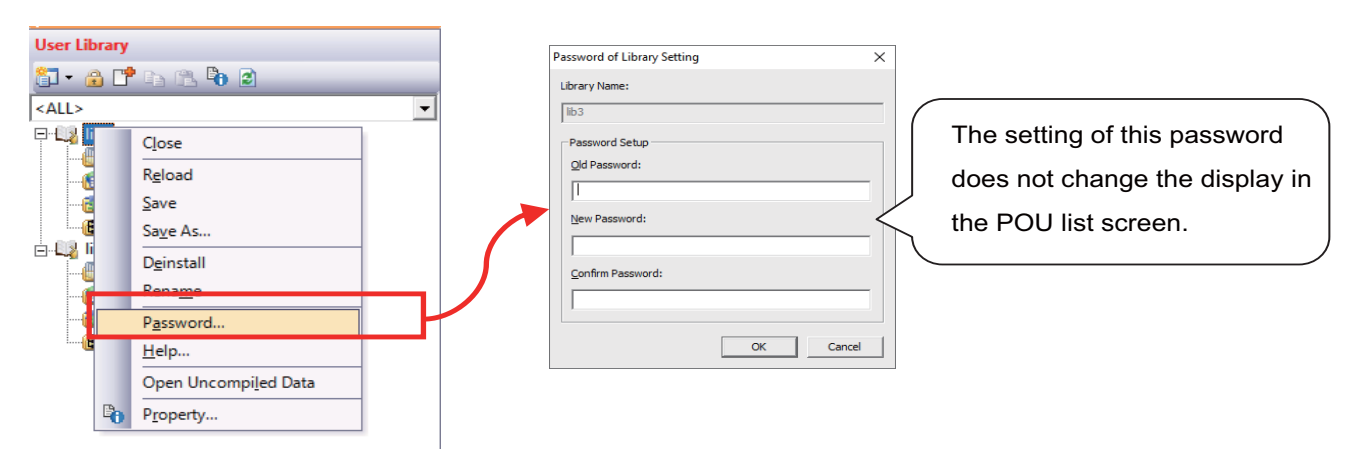

## **6.13.14.9 Block Password Disable**

#### **Normal operation**

- (1) Highlight POU to be disabled.
- (2) Press the [Block Password Disable] menu.
- (3) This displays the block password disable screen for the selected POU.
- (4) Input the block password set in the selected POU.
- (5) Press the [Execute] menu and close the block password screen.

Refer to ["6.15.11 Block Password Disable screen"](#page-539-0) for block password disable screen.

### **Abnormal operation**

The following describes the details of error messages displayed when pressing [Block Password Disable] menu and remedy. Refer to ["6.1.5 Language"](#page-294-0) for the program language that can be displayed on ladder screen.

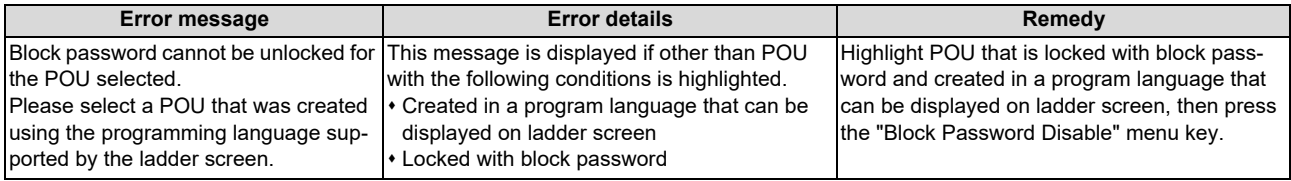

# **6.13.14.10 Locking the Password for All Data**

Locking the password for all data sets all files and blocks with passwords to the password locked state for all. Refer to [" Locking the password for all data](#page-422-0)" for details.

### **Abnormal operation**

This following describes the details of error messages displayed on POU LIST screen after locking all the passwords and corrective action.

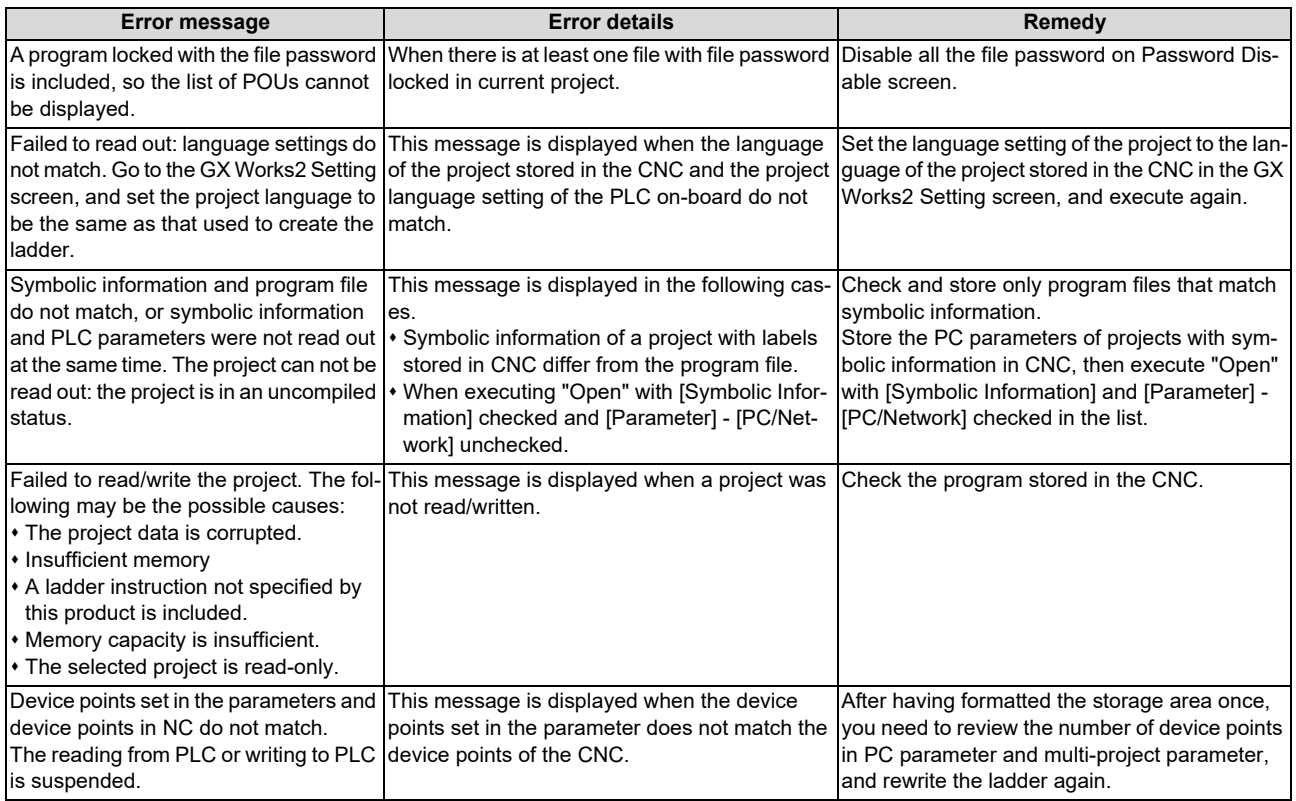

# **6.14 External File Operation Menus**

# **6.14.1 External File Operation Main Screen**

This is used to perform operations on PLC data stored in external devices.

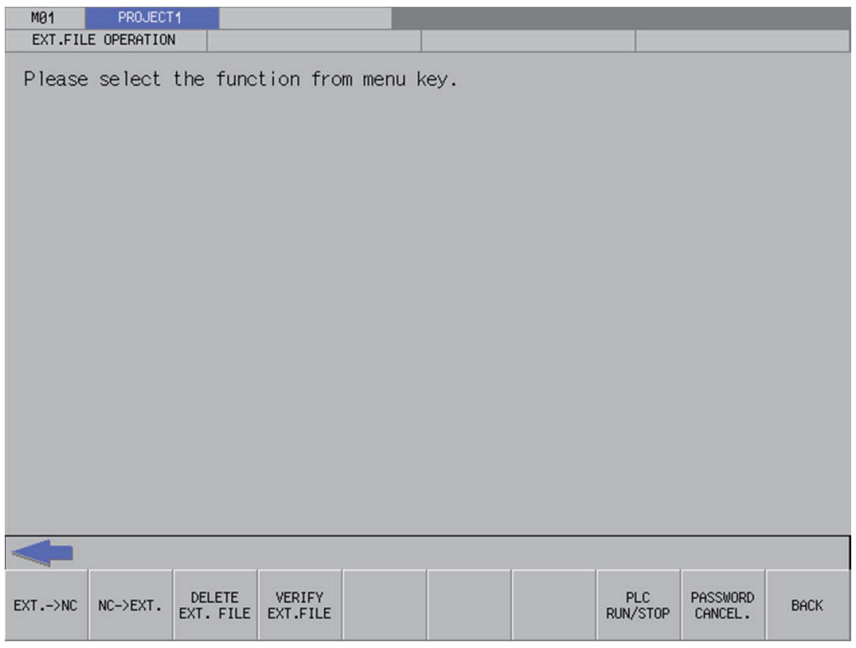

## **6.14.1.1 Screen Display Items**

The following table describes the screen display items for the external file operation screen.

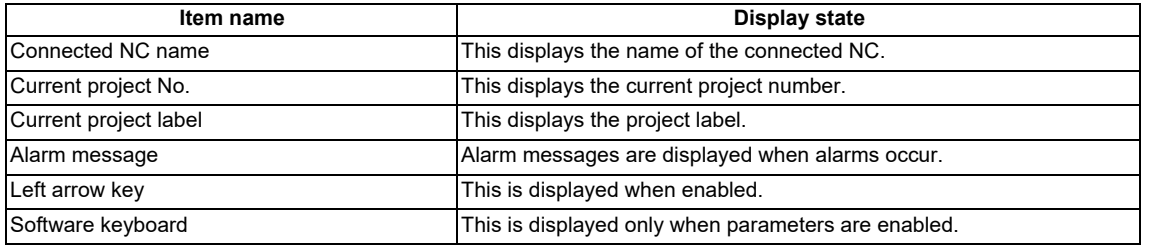

## **6.14.1.2 Enabled/Disabled State of Menu Keys**

The following table describes the conditions upon which menu keys displayed on the external file operation screen are enabled/disabled.

The menu keys which are not described in the following table are always enabled.

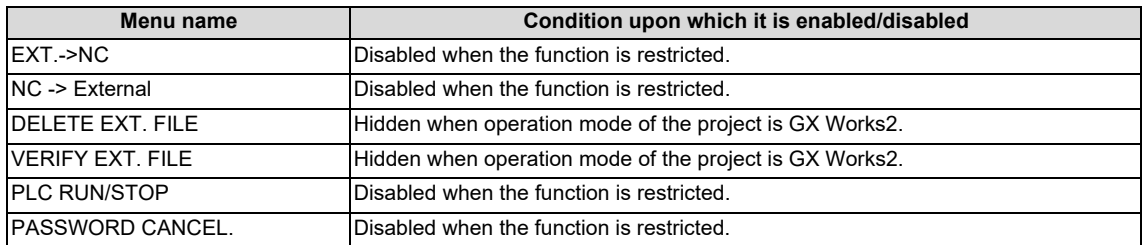

### **Operation of key presses**

The following table describes the operation of the keys on the NC keyboard when pressed.

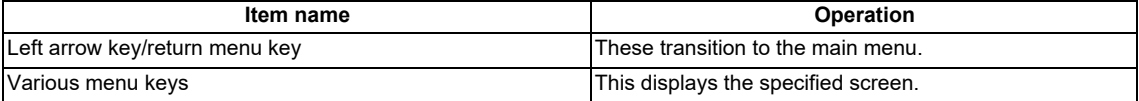

## **6.14.2 "EXT.->NC" Screen**

## **6.14.2.1 Outline**

This reads the project data stored in external device and writes to the temporary memory area of the current project in the NC. Only GX Developer file or GX Works2 file can be written.

## **"EXT.->NC" screen display with GX Developer format**

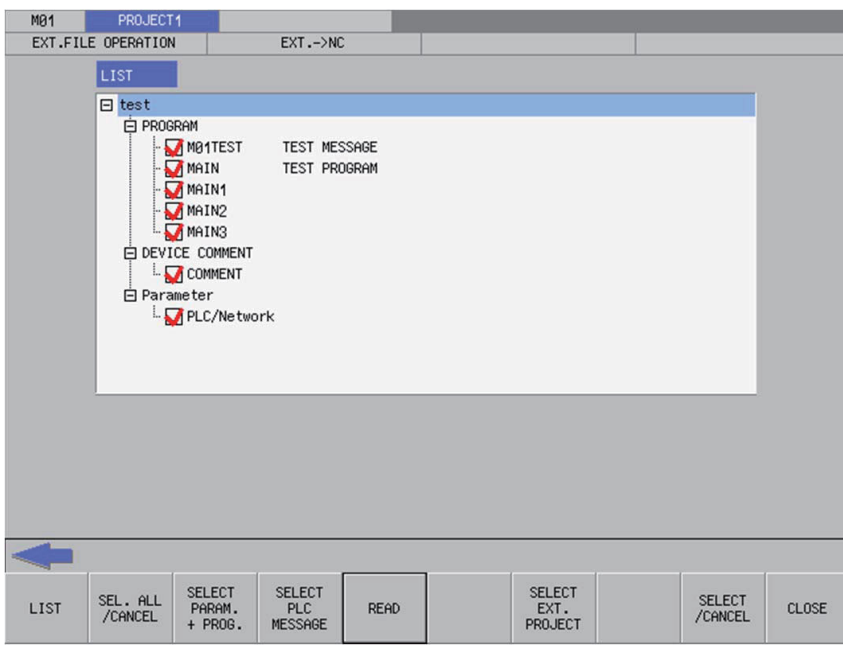

**"EXT.->NC" screen display with GX Works2 format (for a project with labels or a structured project)**

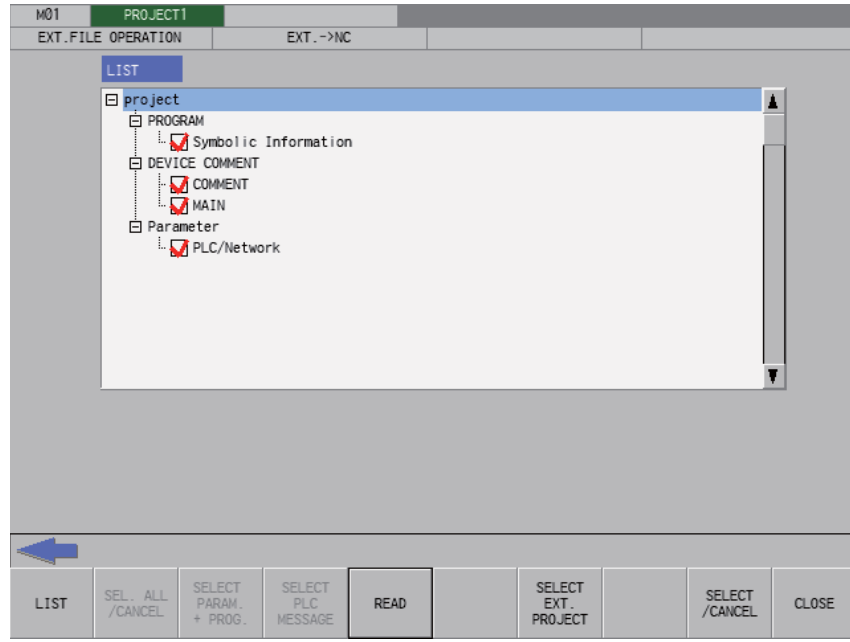

Screen display is the same as GX Developer for a GX Works2 project without labels.

Pressing the [EXT. -> NC] menu from the external file operation screen displays the select external project popup screen as illustrated in the following diagram. If this screen displays while an external project is not selected, PLC data cannot be displayed in the list.

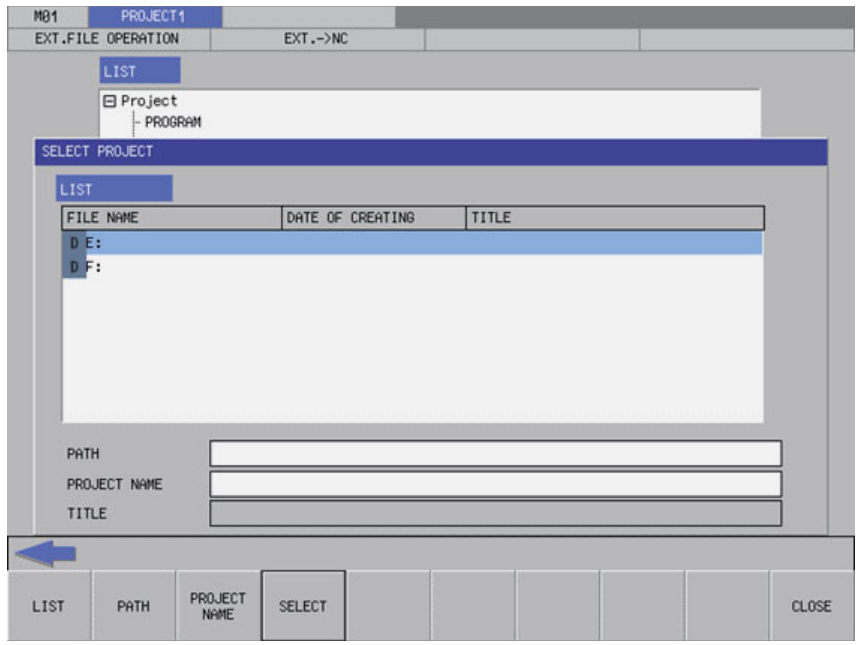

# **6.14.2.2 Screen Display Items**

The following table describes the screen display items for the "EXT.->NC" screen.

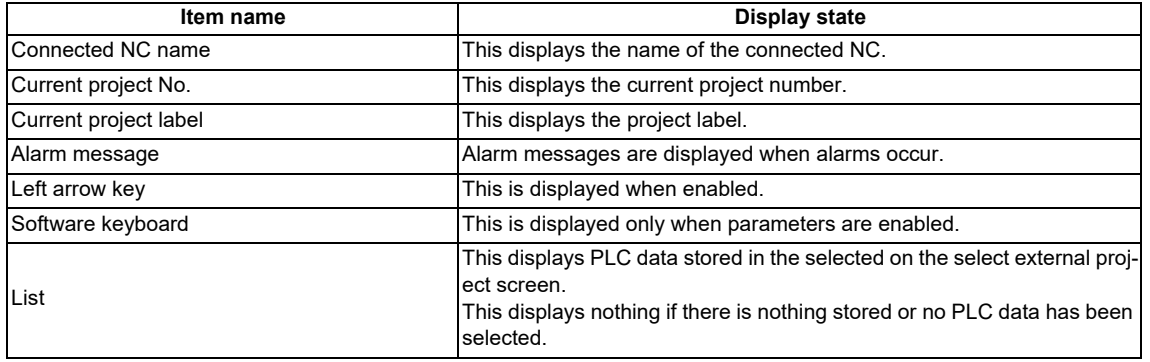

# **6.14.2.3 Enabled/Disabled State of Menu Keys**

The following table describes the conditions upon which menu keys displayed on the "EXT.->NC" screen are enabled/ disabled.

The menu keys which are not described in the following table are always enabled.

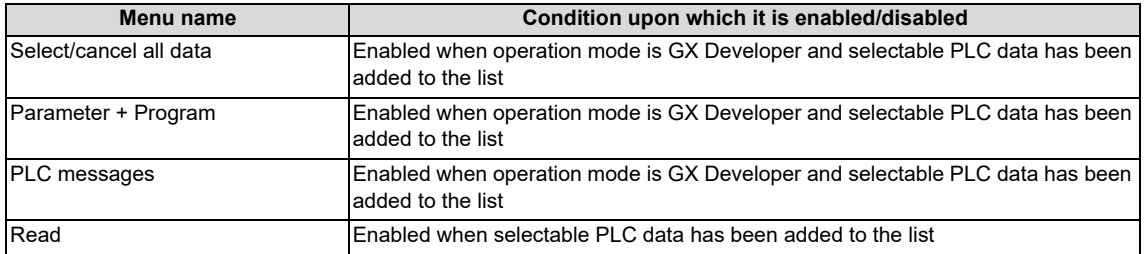

**6 Explanation of Built-in Editing Function (PLC On-board)**

6.14 External File Operation Menus

## **6.14.2.4 Status During Screen Displays**

The following table describes the status when displaying the "EXT.->NC" screen.

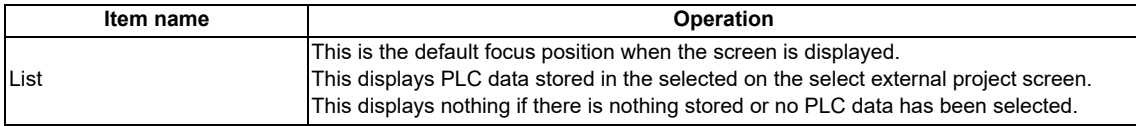

# **6.14.2.5 Operation of Key Presses**

The following table describes the operation of each menu key and the keys on the NC keyboard when pressed.

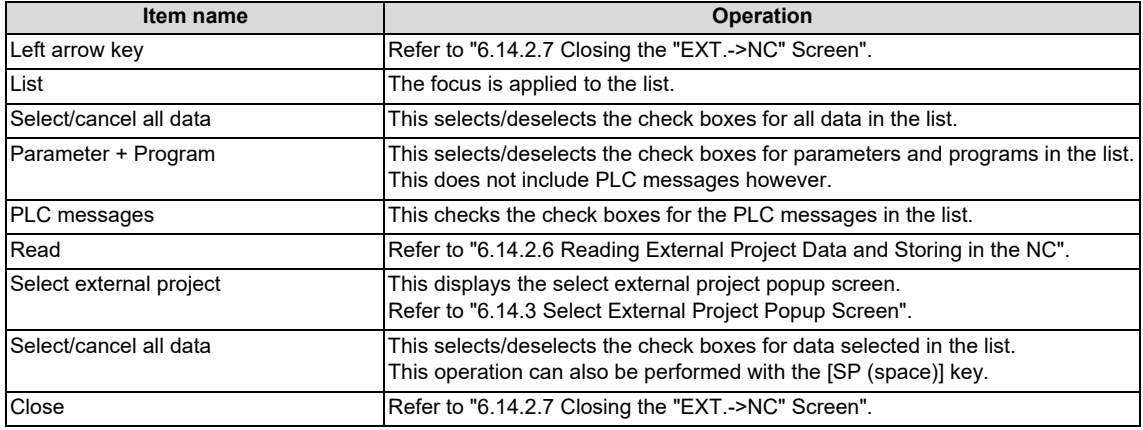

# <span id="page-447-0"></span>**6.14.2.6 Reading External Project Data and Storing in the NC**

#### **Normal operation**

(1) Press the [LIST] menu key to move the focus to the list. Select the desired PLC data from the list. Deselect the check boxes for data you do not want to store.

(When operation mode is GX Works2, program (symbolic information) and parameters are enabled and cannot be disabled. Device comment can be selected separately.)

(2) Select data, then press the "Read" menu key. After pressing this menu key, the PLC data selected in the list is read from the project stored in an external device and then stored in the specified project in the NC.

When operation mode is GX Works2, PC parameters cannot be written if a project contains remote password.

Depending on operation mode, handling of PLC data differ when operating external file. Refer to "[6.6.2.3 Handling of PLC](#page-333-0)  [Data During External File Operation](#page-333-0)" for details.

### **6 Explanation of Built-in Editing Function (PLC On-board)**

6.14 External File Operation Menus

If a password to protect against reads or reads/writes has been registered to the selected files, the cancel password screen is displayed.

Enter the password to temporarily cancel the password.

If the password is temporarily cancelled, processing will continue.

Refer to ["6.21 Canceling File Passwords"](#page-634-0) for information on entering and clearing passwords.

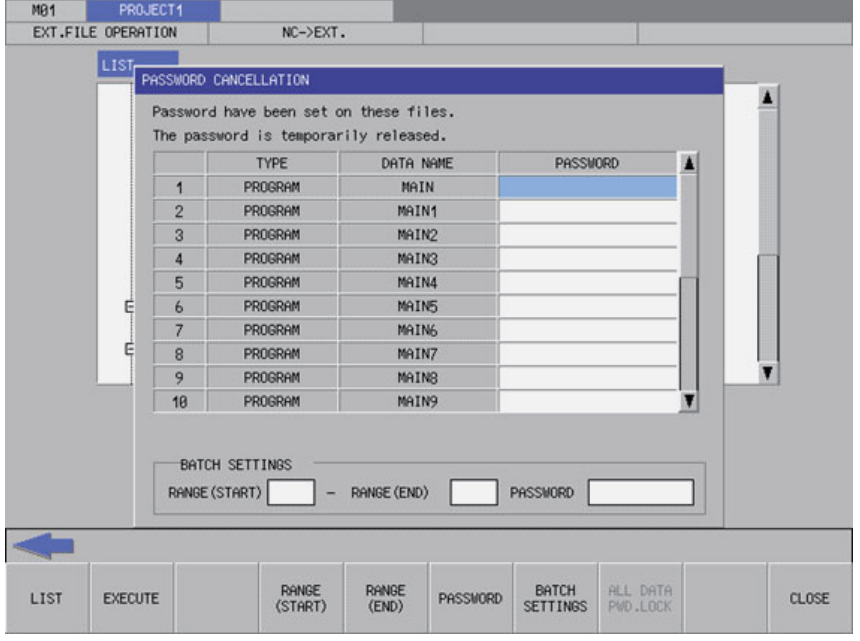

When a project with labels or a structured project is stored in external device, the data is read to CNC in symbolic information units. All the programs contained in symbolic information are stored in CNC. Programs cannot be stored in program file units.

A program file to be stored in CNC cannot be selected when a GX Works2 project without labels is stored in external device. All the programs contained in project are stored in CNC.

Disable the all passwords of stored file in CNC to store external project to CNC when operation mode is GX Works2. Refer to ["6.21 Canceling File Passwords"](#page-634-0) for how to disable file passwords.

## **6 Explanation of Built-in Editing Function (PLC On-board)**

6.14 External File Operation Menus

Data cannot be stored in CNC if user management is set by the security function of GX Works2. To store data, delete the user management with GX Works2, then store the project to external device.

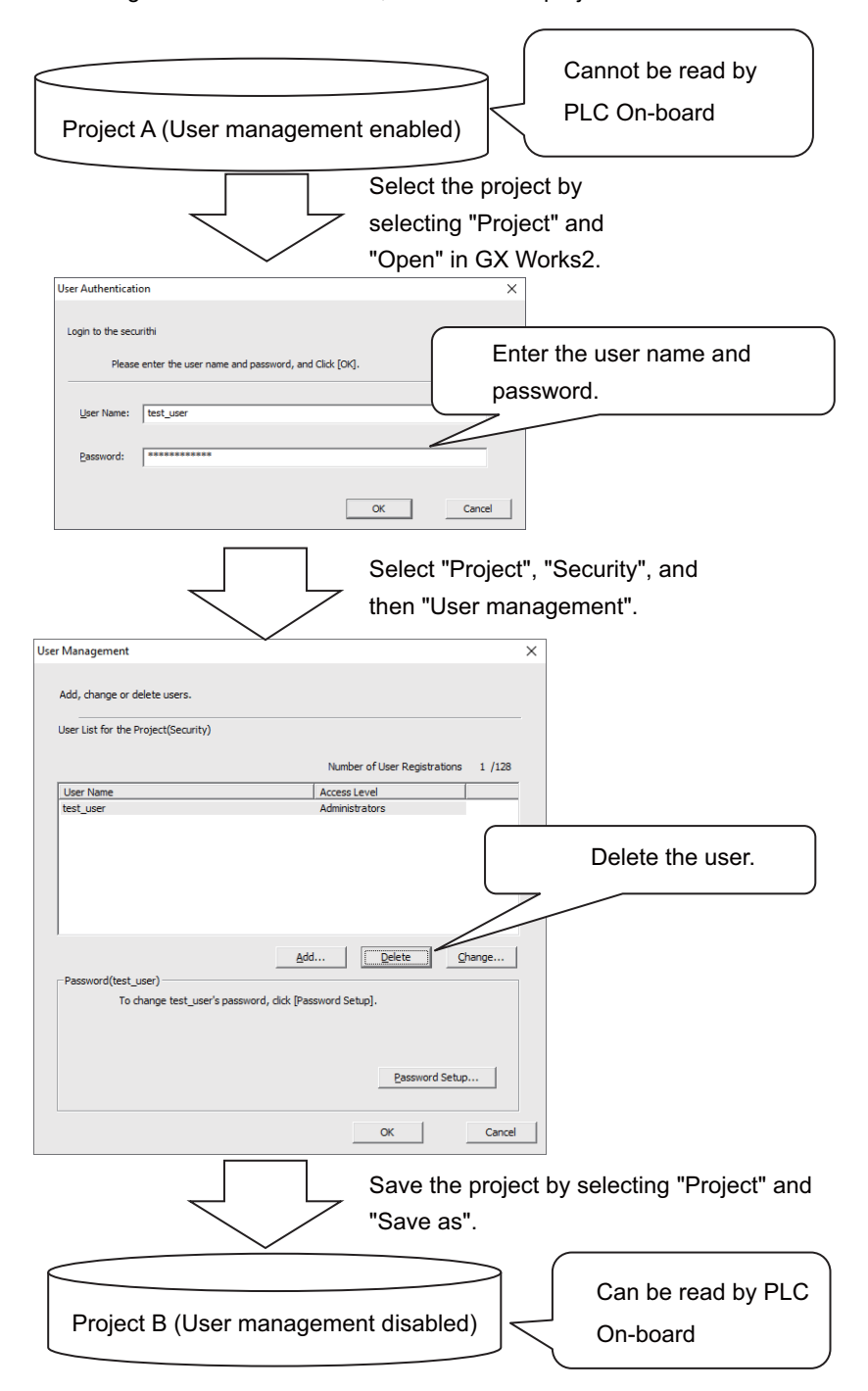

If PLC data with the same name has already been read in a GX Developer format project, the confirm overwrite popup screen is displayed.

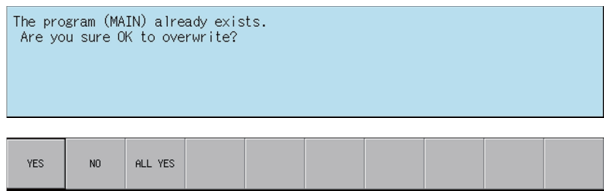

#### **6 Explanation of Built-in Editing Function (PLC On-board)**

6.14 External File Operation Menus

For GX Works2, if project data exists in CNC, the data replace confirm popup screen is displayed.

Program (symbolic information), or PLC parameter already exist. Are you sure you want to replace all programs (symbolic information) and PLC parameters?

For GX Works2 simple project (with labels) or structured project, press the "Read" menu to clear the device value in a range set in the automatically-assigned device setting to "0".

To set the automatically-assigned device value to "0", follow the steps below.

- (a) Perform compiling by the [Compile] [Rebuild All] menu in GX Works2.
- (b) Save the project in GX Works2. (Do not write to PC before saving the project.)
- (c) Write the project of (b) to CNC on the "EXT.->NC" screen of the PLC on-board.

If the project is written to PC even once after the compiling, the automatically-assigned device value is not set to "0" in a project saved after that.

Also even if a project output on the "NC->EXT." screen is written to CNC, the automatically-assigned device value is not set to "0".

In these cases, perform (a) to (c) again.

In GX Works2, the following dialog appears when the program is written to PC for the first time after the compiling. In this case, the automatically-assigned device value is set to "0".

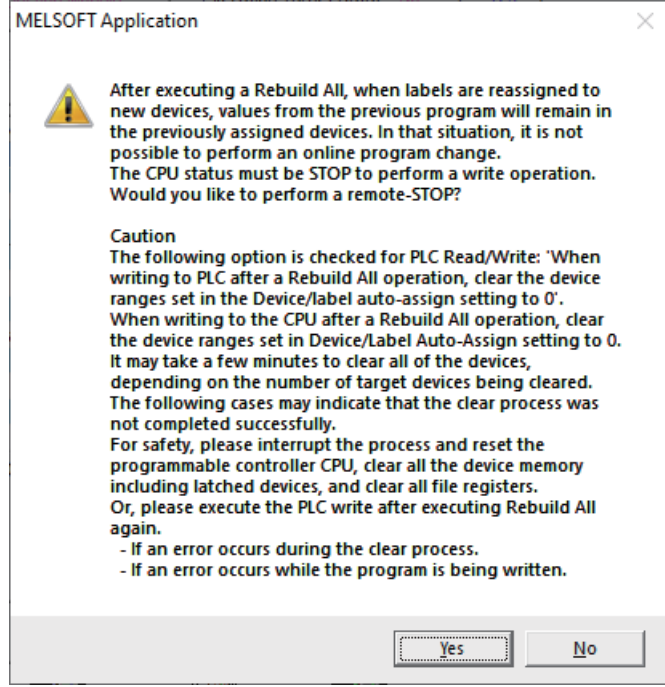

For the second and subsequent times, the dialog does not appear when the program is written to PC, and the automatically-assigned device value is not set to "0".

#### **6 Explanation of Built-in Editing Function (PLC On-board)**

6.14 External File Operation Menus

A progress bar is displayed indicating the status of reading and writing PLC data. (Refer to "[6.14.10 Progress Screen"](#page-482-0) for display at GX Works2 on M800VW/M80VW series.)

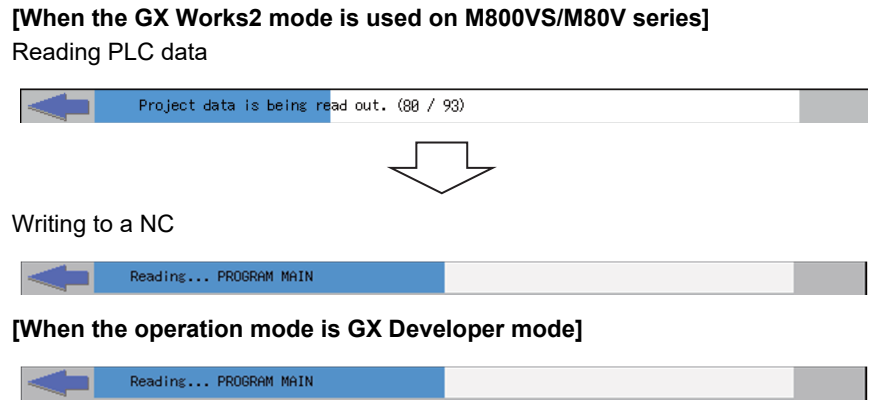

(3) After the selected PLC data has been read and written, the complete message is displayed.

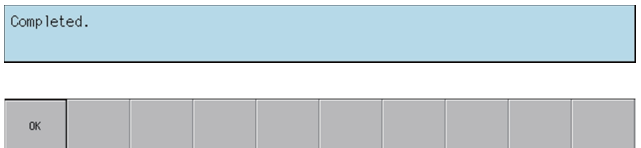

If PLC data is written while the PLC is running, a message confirming whether or not to pause the PLC is displayed. Select [YES] to stop the PLC and continue writing the PLC data. If [NO] is selected, the PLC does not stop which results in an error and the display of an error message. (Refer to "Abnormal operation")

If the PLC stops, a message displays to confirm whether or not to restart the PLC immediately after data has been written. Select [YES] to continue running the PLC, or select [NO] to keep the PLC stopped.

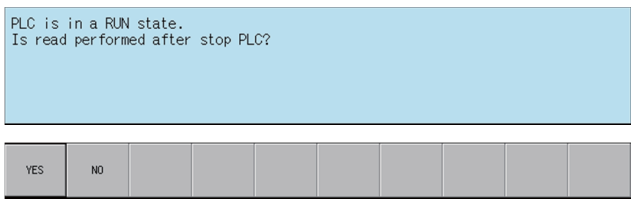

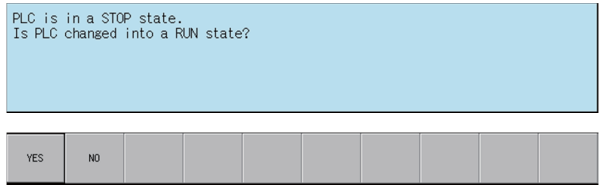

When a device comment file with no data is selected, the file is not written and the following confirmation message is displayed.

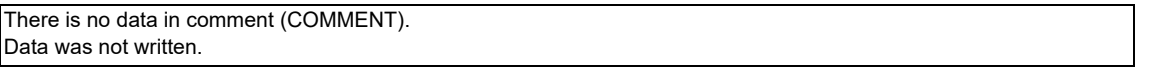

When a project file in GX Works2 format is renamed, the project name is converted. Therefore, reading the project takes more time than the project before being renamed.

**6 Explanation of Built-in Editing Function (PLC On-board)**

6.14 External File Operation Menus

### **Abnormal operation**

This information describes the details of error messages displayed on the "EXT.->NC" screen and the corrective action thereof.

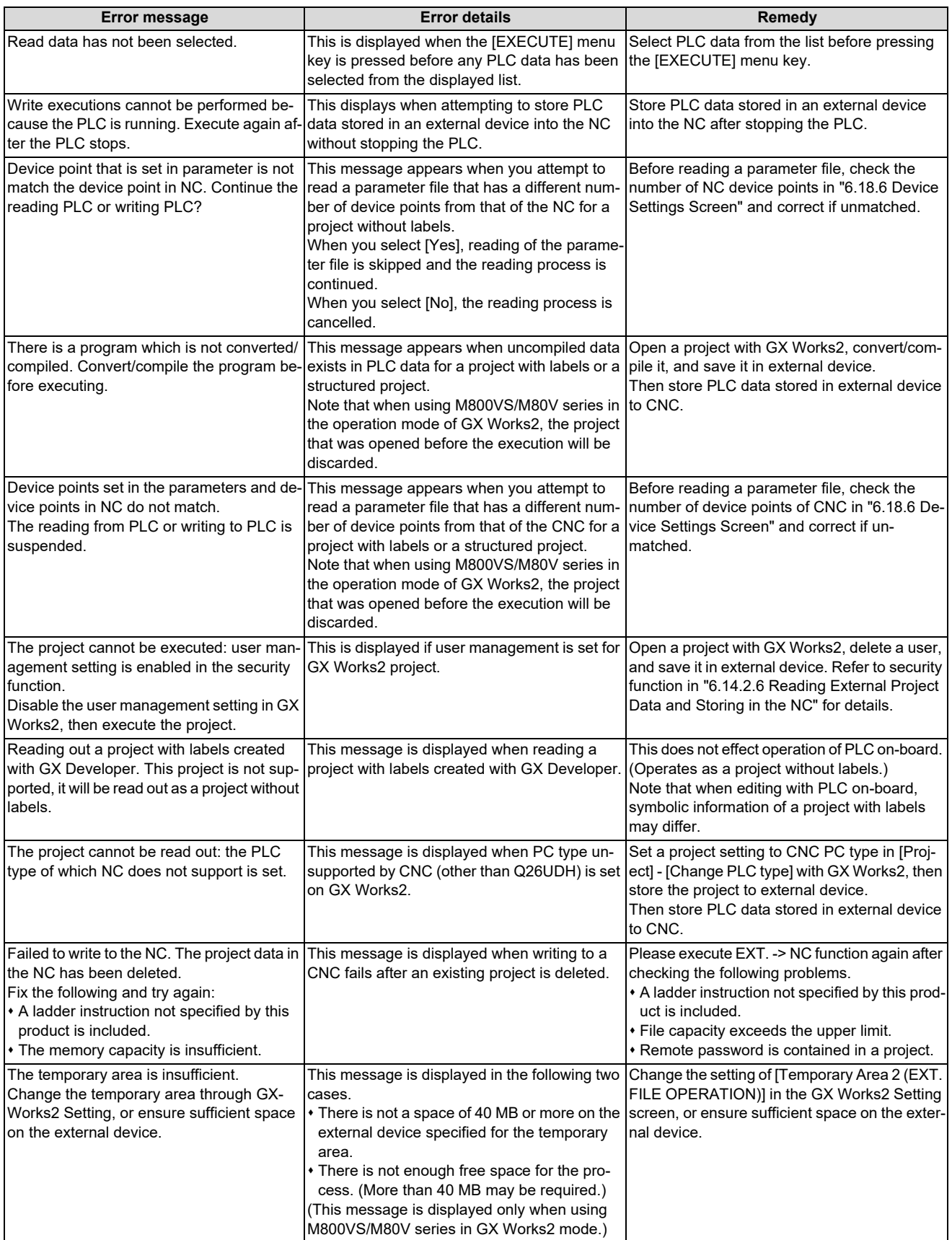

### **6 Explanation of Built-in Editing Function (PLC On-board)**

6.14 External File Operation Menus

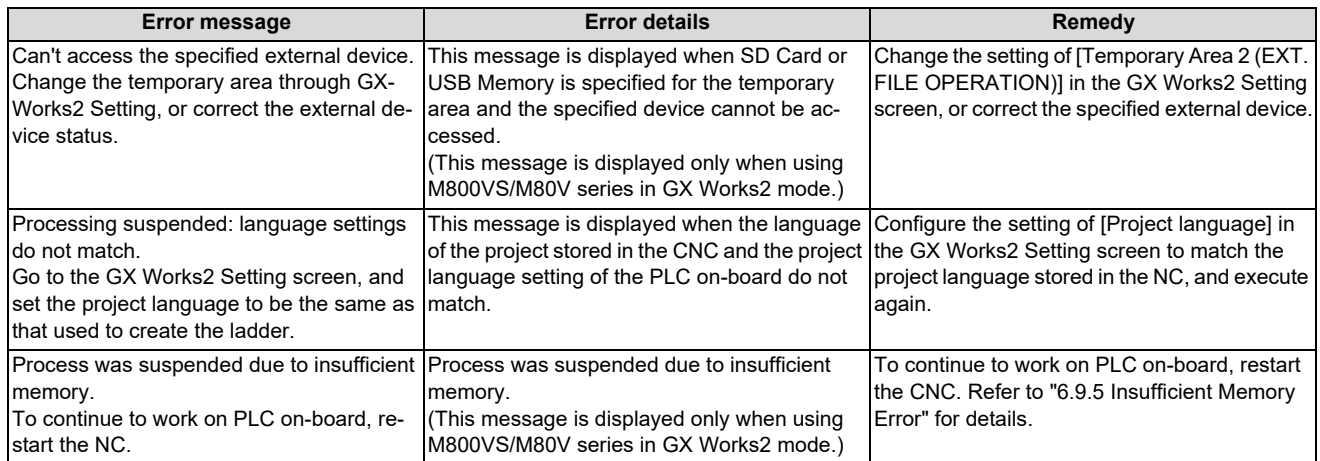

## <span id="page-453-0"></span>**6.14.2.7 Closing the "EXT.->NC" Screen**

Use any of the following methods to close the "EXT.->NC" screen.

## **Methods to close the screen**

Press the [CLOSE] menu key.

Press the left arrow key.

Press the [ESC] key on the software keyboard.

# <span id="page-454-0"></span>**6.14.3 Select External Project Popup Screen**

## **6.14.3.1 Outline**

This displays a list of project data stored in external devices and selects the project data to be read.

Projects that match the project operation mode are listed. For operation mode, refer to ["6.1.4 Operation Mode of Project"](#page-293-0). Only projects with one file format can be listed and selected for GX Works2 projects.

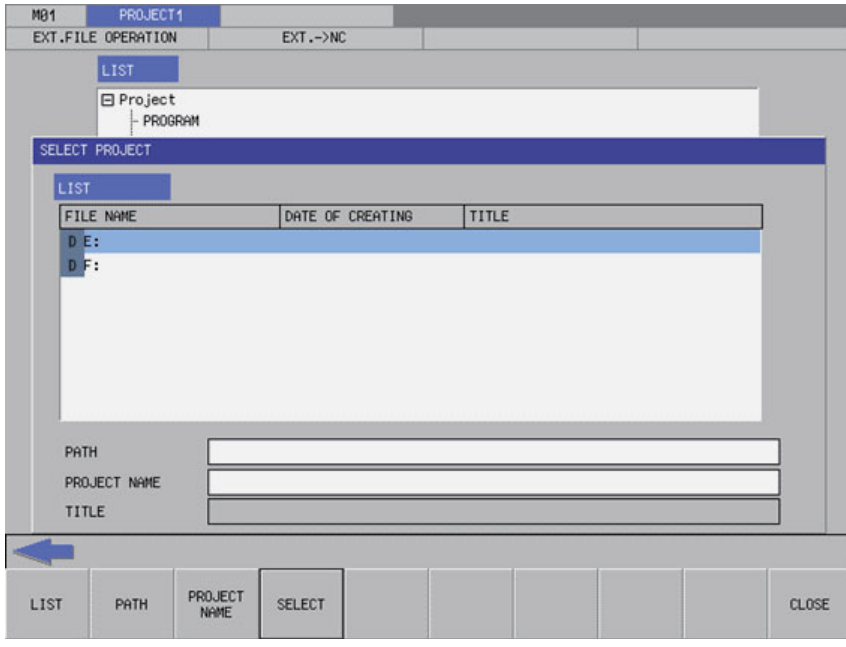

For project file names and folder path names, one-byte alphanumeric characters and one-byte symbols [\(\\*1\)](#page-454-1) can be used. If the other characters are used, data may not be read correctly, for example, the characters are corrupted and the project cannot be selected.

<span id="page-454-1"></span>(\*1) The following one-byte symbols cannot be used.

| : ; , ¥ \* ? < > / %

Also, "." cannot be used at the end of the file name.

**6 Explanation of Built-in Editing Function (PLC On-board)**

6.14 External File Operation Menus

## **6.14.3.2 Screen Display Items**

The following table describes the screen display items for the select external project popup screen.

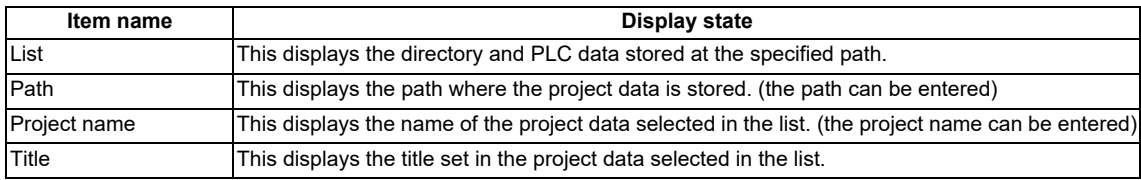

## **6.14.3.3 Enabled/Disabled State of Menu Keys**

The following table describes the conditions upon which menu keys displayed on the select external project popup screen are enabled/disabled.

The menu keys which are not described in the following table are always enabled.

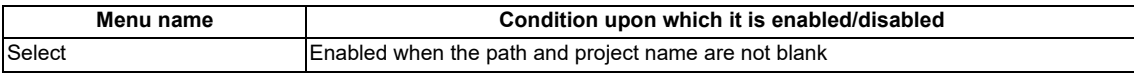

## **6.14.3.4 Status During Screen Displays**

The following table describes the status when displaying the select external project popup screen.

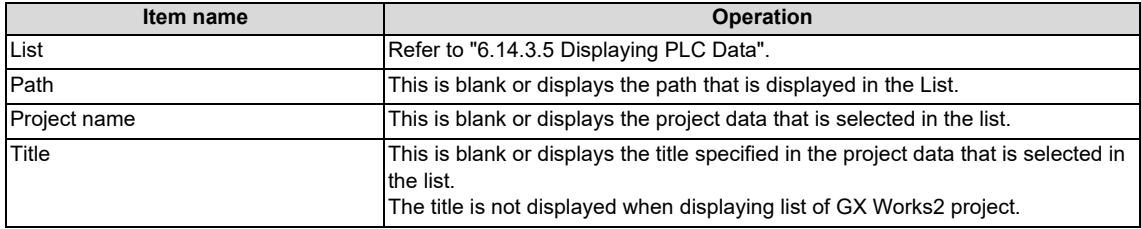

**6 Explanation of Built-in Editing Function (PLC On-board)** 6.14 External File Operation Menus

## <span id="page-456-0"></span>**6.14.3.5 Displaying PLC Data**

This displays the directory and project data stored directly under the root path of the default external device when the select external project popup screen is displayed for the first time.

This displays the details of the path where the previously selected project is stored when the select external project popup screen is displayed after a project is already selected. This displays path details directly under the root of the default external device when there is no specified path.

### **[List for the initial display of the screen]**

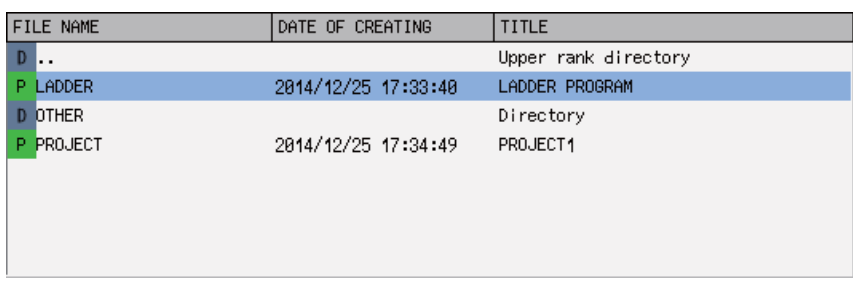

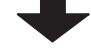

#### **[List display when a project is selected]**

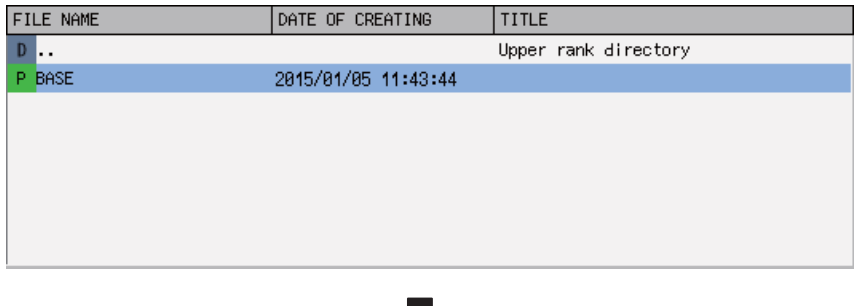

#### **[List to be displayed next time]**

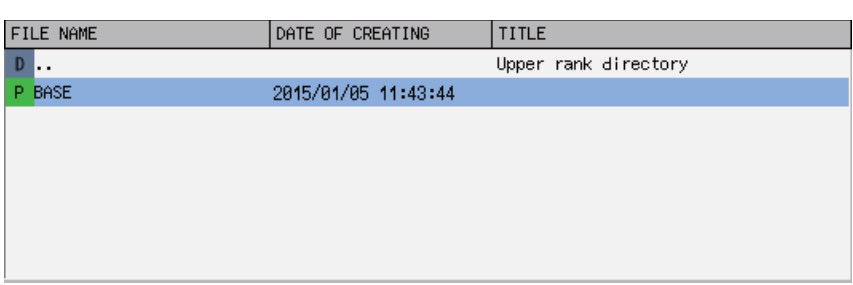

## **6.14.3.6 Operation of Key Presses**

The following table describes the operation of each menu key and the keys on the NC keyboard when pressed.

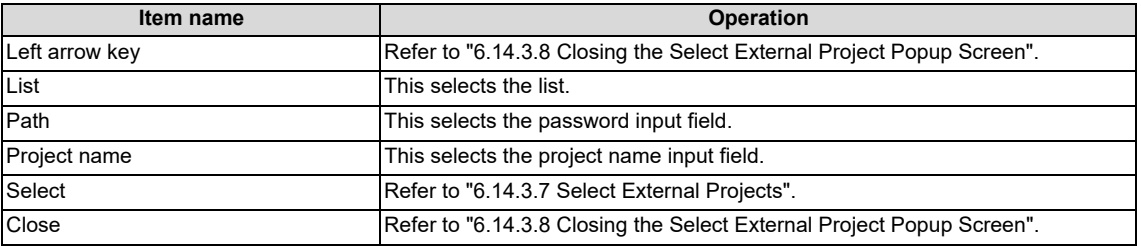

**6 Explanation of Built-in Editing Function (PLC On-board)**

6.14 External File Operation Menus

## <span id="page-457-0"></span>**6.14.3.7 Select External Projects**

### **Normal operation**

### ■ To directly input the path and project name

- (1) Press the [PATH] menu key to move the focus to the path input field. Input the path where the project data is stored. This operation is not necessary if the read source does not need to be changed.
- (2) Press the [PROJECT NAME] menu key to move the focus to the project name input field. Enter the name for the project data.
- (3) Pressing the [SELECT] menu key closes the select external project popup screen and returns to the "EXT.->NC" screen. The PLC data stored in the selected project is displayed in the list on the "EXT.->NC" screen.

When operation mode of a project is GX Works2, if the project and folder have the same name as the input name, the project is selected first.

Only a project with one file format can be read for GX Works2 project.

### ■ To select a project from the list

- (1) Press the [LIST] menu key to move the focus to the list. Use the up and down arrow keys to select existing project data.
- (2) Pressing the [INPUT] menu key or pressing the [SELECT] menu key closes the select external project popup screen and returns to the "EXT.->NC" screen. The PLC data stored in the selected project is displayed in the list on the "EXT.->NC" screen.

Only a project with one file format can be read for GX Works2 project.

### **[List for the select external project screen]**

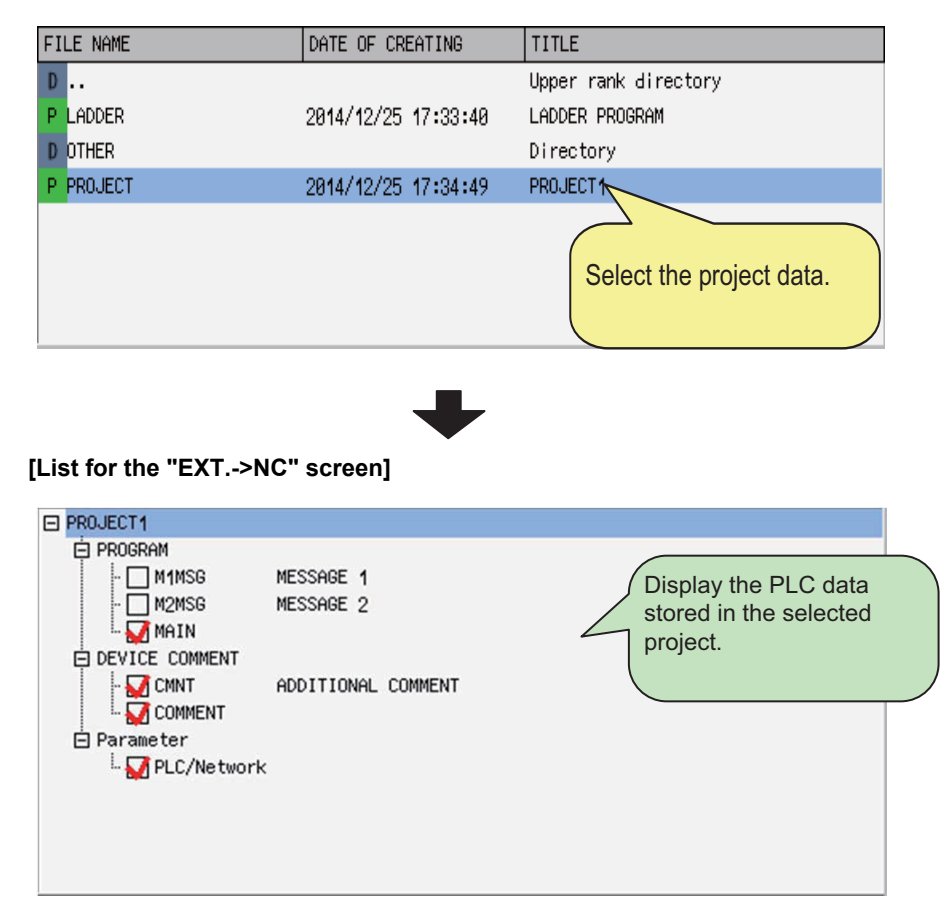

**6 Explanation of Built-in Editing Function (PLC On-board)**

6.14 External File Operation Menus

#### ■ When the project is read-only

When an external project is selected and the following applies, a read-only confirmation message is displayed. (Only in GX Developer mode)

- When a file in the folder of the project is read-only
- When the device in which the project is stored is read-only

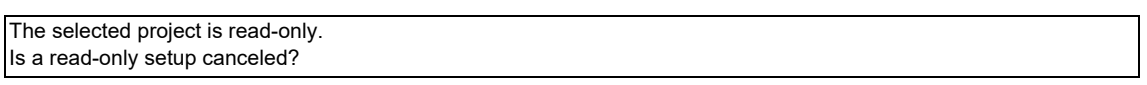

When the file is read-only, clicking [YES] cancels read-only setup and closes the select external project popup screen. When the screen returns to the previous screen, the specified project is selected.

When the device is read-only, clicking [YES] does not cancel the read-only setup, and the project is not selected after retuning to the previous screen.

Remove the external device and cancel the read-only setup. (For example, unlock the lock switch on an SD card, etc.)

Clicking [NO] displays the following confirmation message and returns to the select external project popup screen.

A read-only project cannot be chosen.

### **When security check of the project selected in GX Works2 mode is not set**

- (1) Press the [LIST] menu key to move the focus to the list. Use the up and down arrow keys to select existing project data.
- (2) When the security check settings of the selected project have not been configured, pressing the [INPUT] key or the [SELECT] menu key displays the message below. Pressing [NO] returns to the select external project screen.
- (3) Pressing the [INPUT] key or [YES] returns to the "EXT.->NC" screen. The PLC data stored in the selected project is displayed in the list on the "EXT.->NC" screen.

Security check is not set for the project you selected. Open this project?

[How to deal with the message above]

- How to deal with the message with GX Works2 Check [Enable the security check for the project] under [Tool] - [Options] - [Project] - [Common Setting] and save.
- How to deal with the message with PLC on-board Enable [Security Check] in "GX Works2 Setting" and press [SET] and [NC->EXT].

When [Security Check] is enabled, the project will not be able to be opened in the versions of GX Works2 and PLC on-board that do not support security check.

**6 Explanation of Built-in Editing Function (PLC On-board)**

6.14 External File Operation Menus

### **Abnormal operation**

This information describes the details of error messages displayed on the select project popup screen and the corrective action thereof.

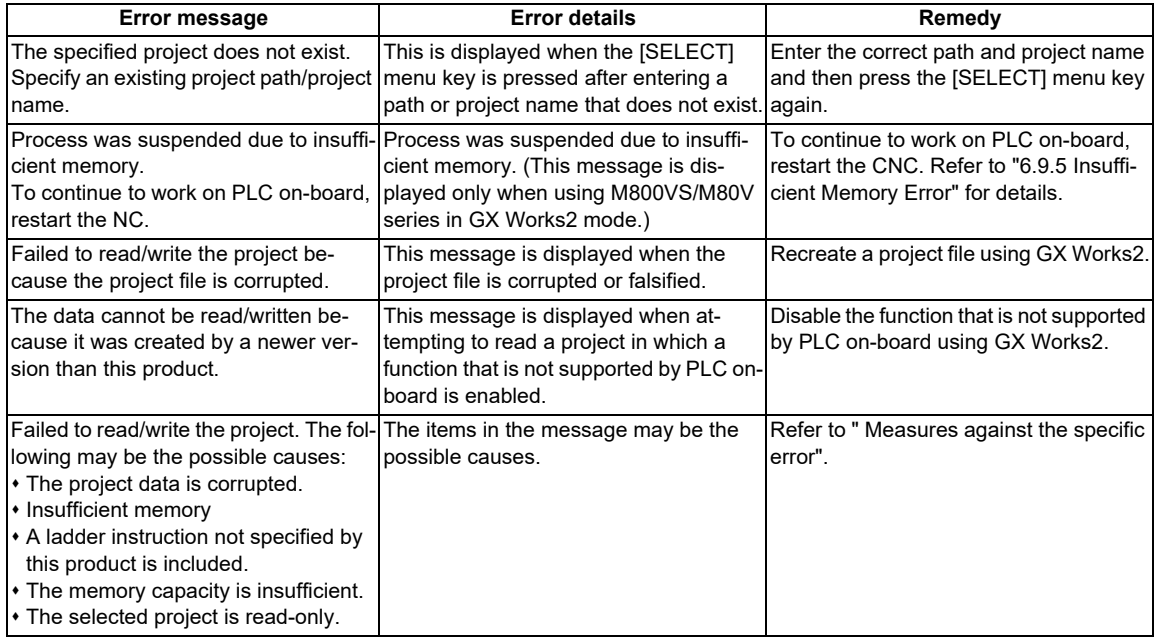

## <span id="page-459-0"></span>**6.14.3.8 Closing the Select External Project Popup Screen**

Use any of the following methods to close the select external project popup screen.

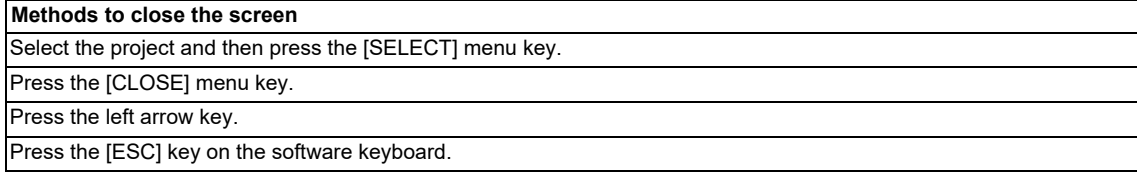

**6 Explanation of Built-in Editing Function (PLC On-board)** 6.14 External File Operation Menus

# **6.14.4 "NC->EXT." Screen**

## **6.14.4.1 Outline**

This stores the PLC data stored in the operation target project in GX Developer or GX Works2 format to an external device.

## **"NC->EXT." screen display with GX Developer format**

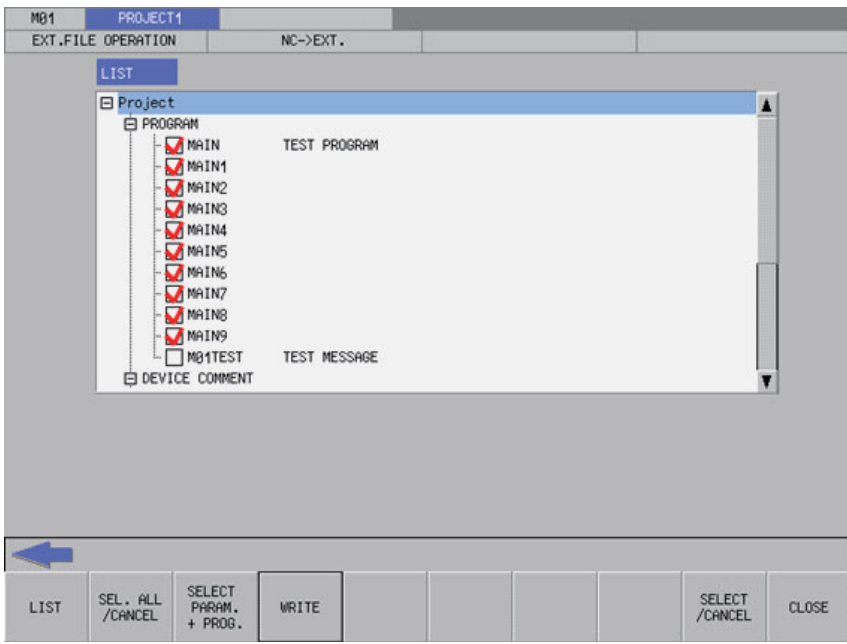

■ "NC->EXT." screen display with GX Works2 format (a project with labels or a structured project)

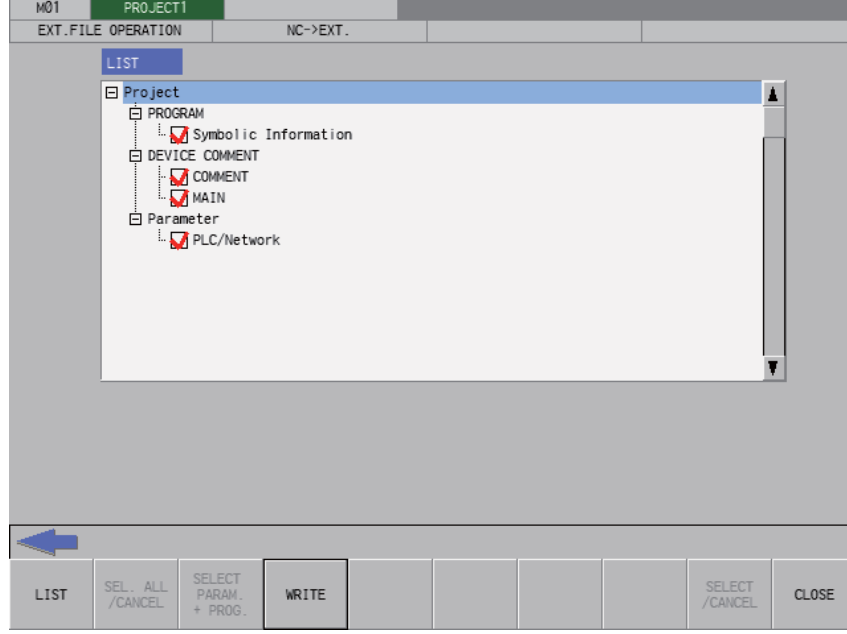

Screen display is the same as GX Developer for a GX Works2 project without labels.

**6 Explanation of Built-in Editing Function (PLC On-board)**

6.14 External File Operation Menus

# **6.14.4.2 Screen Display Items**

The following table describes the screen display items for the "NC->EXT." screen.

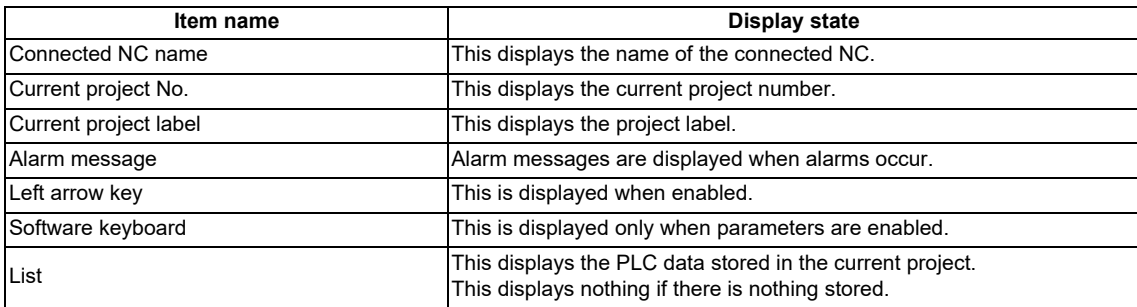

## **6.14.4.3 Enabled/Disabled State of Menu Keys**

The following table describes the conditions upon which menu keys displayed on the "NC->EXT." screen are enabled/ disabled.

The menu keys which are not described in the following table are always enabled.

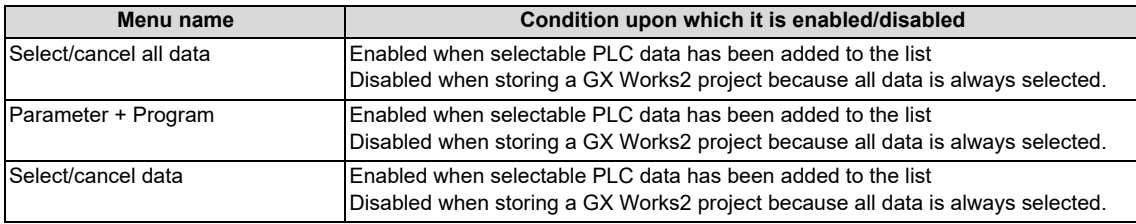

**6 Explanation of Built-in Editing Function (PLC On-board)**

6.14 External File Operation Menus

# **6.14.4.4 Status During Screen Displays**

The following table describes the status when displaying the "NC->EXT." screen.

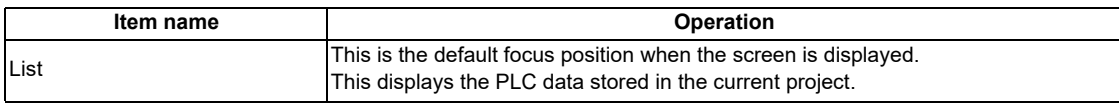

# **6.14.4.5 Operation of Key Presses**

The following table describes the operation of each menu key and the keys on the NC keyboard when pressed.

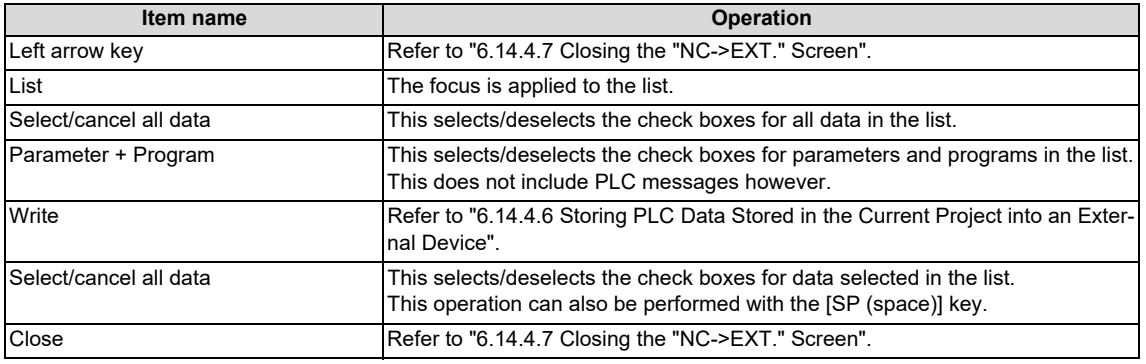

# <span id="page-462-0"></span>**6.14.4.6 Storing PLC Data Stored in the Current Project into an External Device**

### **Normal operation**

(1) Press the [LIST] menu key to move the focus to the list. Select the desired PLC data from the list. Deselect the check boxes for data you do not want to store.

PLC data cannot be selected for GX Works2 project because all the PLC data is stored in a batch. The check box is always selected.

- (2) After selecting data, press the [WRITE] menu key. After pressing this menu key, the save external project popup screen displays.
- (3) On "SAVE EXTERNAL PROJECT" popup screen, specify the destination project and then press the [SELECT] menu key. The PLC data selected in the list on the "NC->EXT." screen is saved to the project specified on the [SAVE EXTERNAL PROJECT] popup screen.

After the save process completes, the save external project popup screen closes.

Refer to "[6.14.5 Save External Project Popup Screen](#page-467-0)" for more information on the process performed with the save external project popup screen.

GX Works2 project is saved in one file format.

Depending on operation mode, handling of PLC data in external device differ when operating external file. Refer to "[6.6.2.3 Handling of PLC Data During External File Operation"](#page-333-0) for details.

#### **6 Explanation of Built-in Editing Function (PLC On-board)**

6.14 External File Operation Menus

If a password to protect reads/writes has been registered to the selected files, the cancel password screen is displayed. Enter the password to temporarily cancel the password.

If the password is temporarily cancelled, processing will continue.

Refer to ["6.21 Canceling File Passwords"](#page-634-0) for information on entering and clearing passwords.

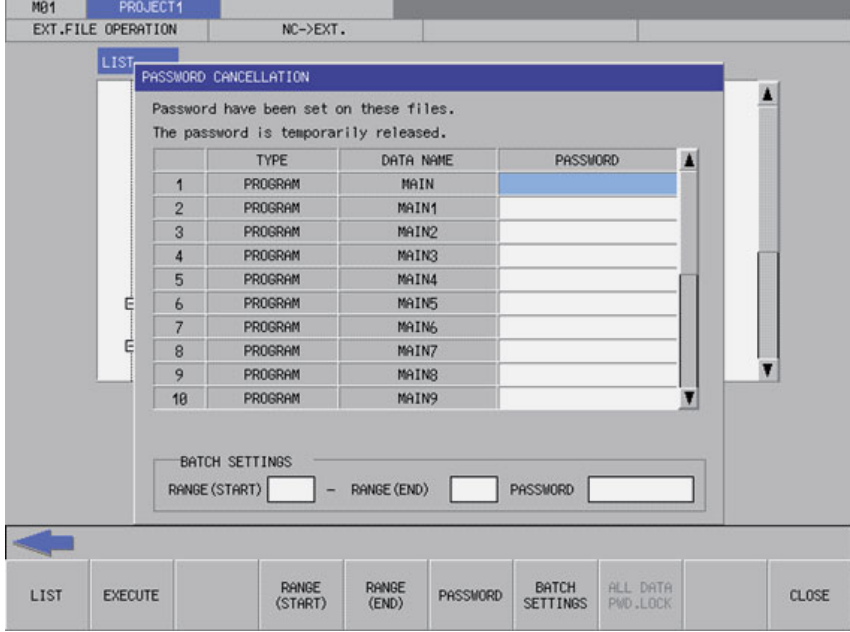

## **Note**

(1) When a project with labels or a structured project is stored in CNC, data is stored to external device in symbolic information units. All the programs contained in symbolic information are stored in external device. Programs cannot be stored in program file units.

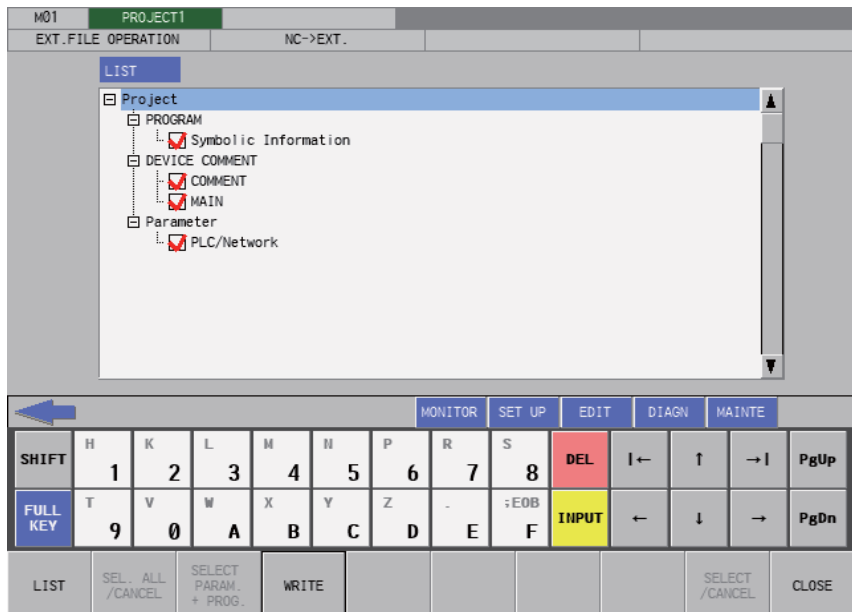

Temporarily disable the password of all program files with password registered if program files in symbolic information have password that cannot be read/written. Temporarily cancel the password to store a program file to external device. Refer to ["6.21 Canceling File Passwords"](#page-634-0) for information to disable the passwords.

#### **6 Explanation of Built-in Editing Function (PLC On-board)**

6.14 External File Operation Menus

(2) When [Security Check] in the "GX Works2 Setting" screen is disabled in GX Works2 mode, the following message is displayed when performing "Write".

When [YES] is selected, [Security Check] in the "GX Works2 Setting" screen is enabled, and "Write" is performed.

The item 'Security Check' in 'GX Works2 Setting' is disabled. You can make the project more secure by enabling security check. Do you want to enable security check and perform "Write"?

If you write the project with security check enabled, note the following:

The project cannot be opened with GX Works2 and PLC onboard that do not support security check.

**6 Explanation of Built-in Editing Function (PLC On-board)**

6.14 External File Operation Menus

### **Abnormal operation**

This information describes the details of error messages displayed on the "NC->EXT." screen and the corrective action thereof.

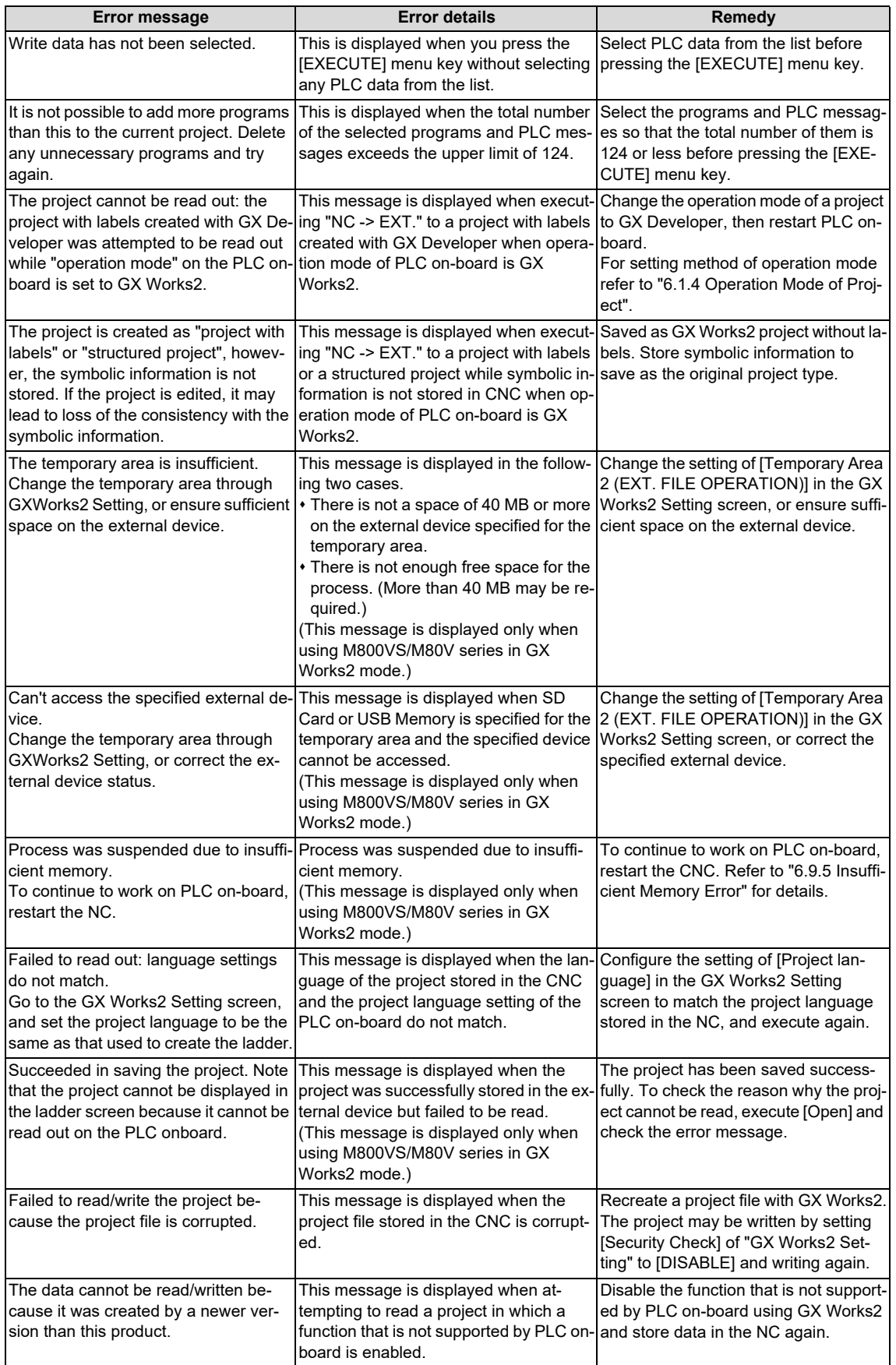

### **6 Explanation of Built-in Editing Function (PLC On-board)**

6.14 External File Operation Menus

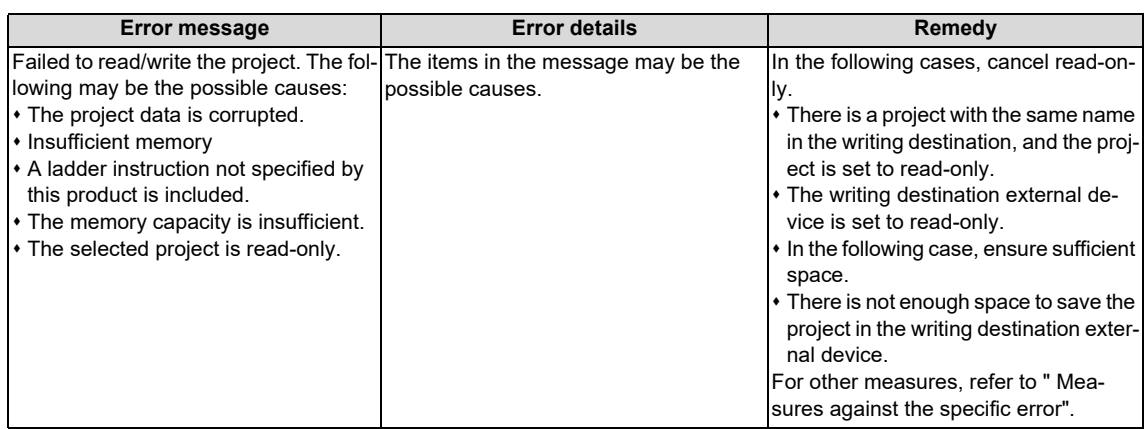

# <span id="page-466-0"></span>**6.14.4.7 Closing the "NC->EXT." Screen**

Use any of the following methods to close the "NC->EXT." screen.

## **Methods to close the screen**

Press the [CLOSE] menu key.

Press the left arrow key.

Press the [ESC] key on the software keyboard.

## <span id="page-467-0"></span>**6.14.5 Save External Project Popup Screen**

# **6.14.5.1 Outline**

This displays a list of project data stored in external devices, selects the project data to be saved, and also creates new data. Projects that match the project operation mode are listed. For operation mode, refer to "[6.1.4 Operation Mode of Project"](#page-293-0). Only projects with one file format can be listed and selected for GX Works2 projects.

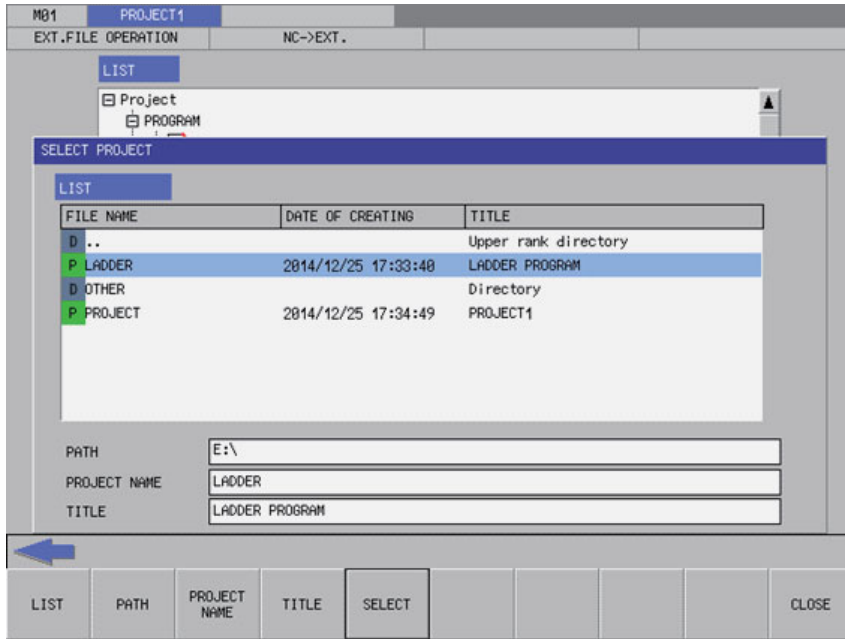

For project file names and folder path names, one-byte alphanumeric characters and one-byte symbols [\(\\*1\)](#page-467-1) can be used. If the other characters are used, the project cannot be saved.

<span id="page-467-1"></span>(\*1) The following one-byte symbols cannot be used.

 $|$ :;,\\\\\ \* ? < > / %

Also, "." cannot be used at the end of the file name.

# **6.14.5.2 Screen Display Items**

The following table describes the screen display items for the save external project popup screen.

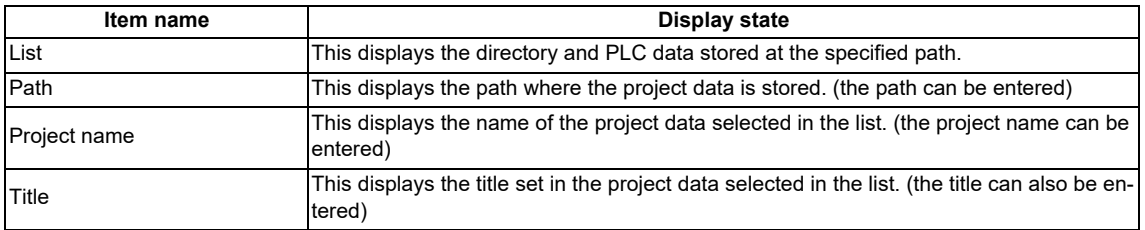

# **6.14.5.3 Enabled/Disabled State of Menu Keys**

The menu key displayed on the save external project popup screen are always enabled.
**6 Explanation of Built-in Editing Function (PLC On-board)**

6.14 External File Operation Menus

## **6.14.5.4 Status During Screen Displays**

The following table describes the status when displaying the save external project popup screen.

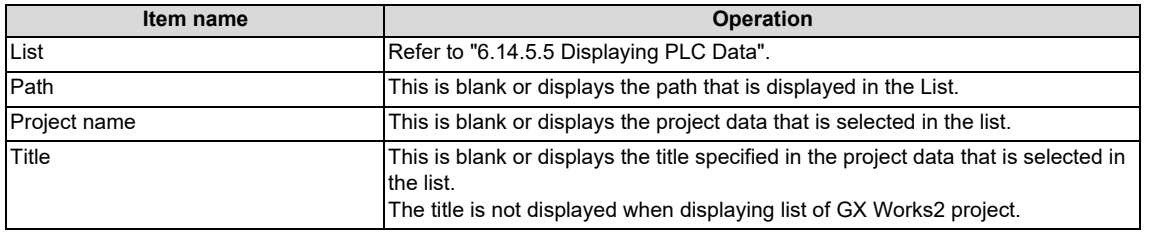

## <span id="page-468-0"></span>**6.14.5.5 Displaying PLC Data**

This displays the directory and project data stored directly under the root path of the default external device when the save external project popup screen is displayed for the first time.

This displays the details of the path where the previously saved project is stored when the save external project popup screen is displayed after a project is already saved. This displays path details directly under the root of the default external device when there is no specified path.

### **[List for the initial display of the screen]**

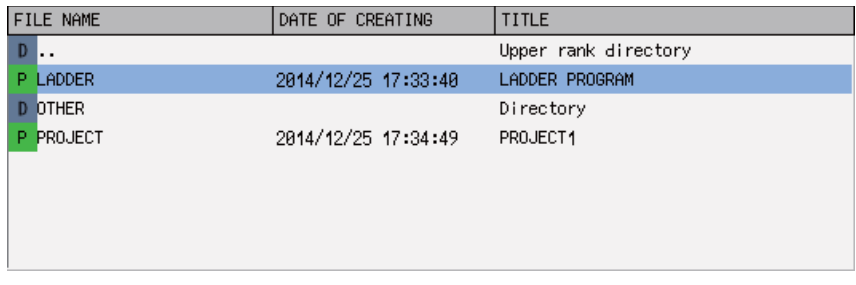

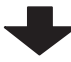

### **[List display when a project is selected]**

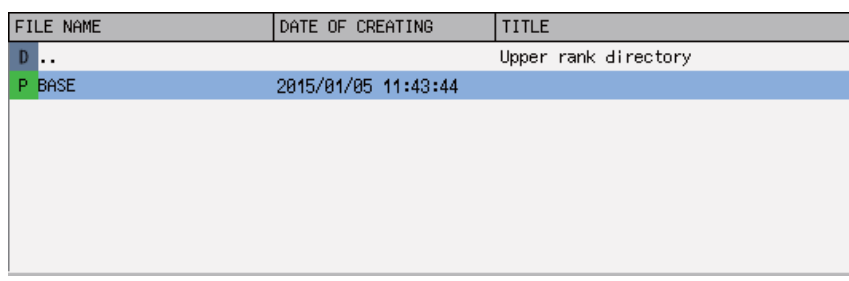

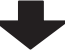

### **[List to be displayed next time]**

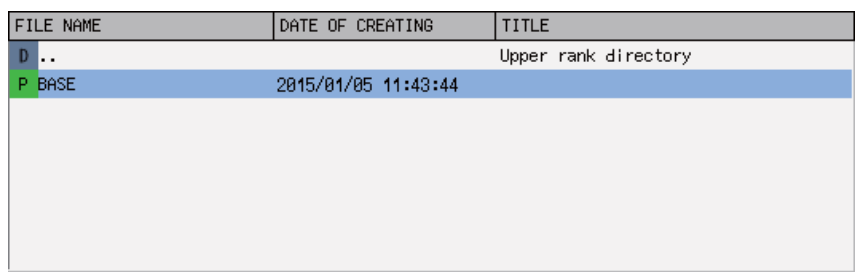

**6 Explanation of Built-in Editing Function (PLC On-board)**

6.14 External File Operation Menus

## **6.14.5.6 Operation of Key Presses**

The following table describes the operation of each menu key and the keys on the NC keyboard when pressed.

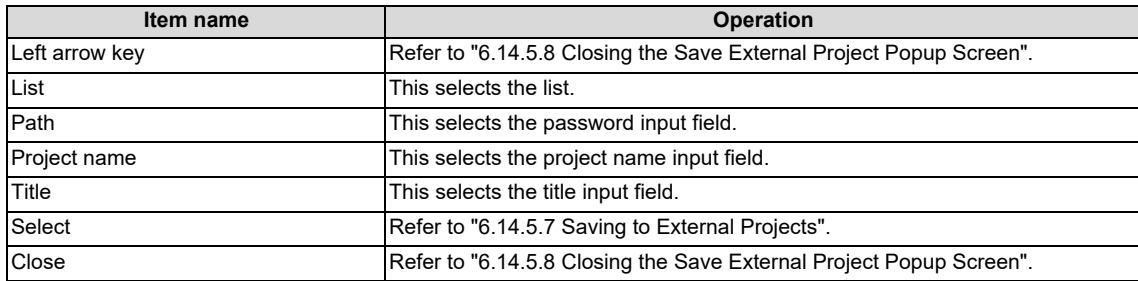

## <span id="page-469-0"></span>**6.14.5.7 Saving to External Projects**

### **Normal operation**

### ■ To save to new projects

- (1) Press the [PATH] menu key to move the focus to the path input field. Enter the save destination for the project data. This operation is not necessary if the save destination does not need to be changed.
- (2) Press the [PROJECT NAME] menu key to move the focus to the project name input field. Enter the name for the project data.
- (3) Press the [TITLE] menu key to move the focus to the title input field. Enter the title for the project data. Titles are optional.
- (4) Pressing the [SELECT] menu key creates the project data according to the specified name and tile at the specified path and then stores the PLC data selected at the "NC->EXT." screen.

When operation mode of a project is GX Works2, if the new project has the same name with the folder in the selected path, the project cannot be saved. Input a project name to display the file list in the folder of the same name.

When operation mode of a project is GX Works2, only projects in one file format can be listed and selected.

A progress bar is displayed indicating the status of writing PLC data. (Refer to "[6.14.10 Progress Screen"](#page-482-0) for display at GX Works2 on M800VW/M80VW series.)

### **[M800VS/M80V series, or when the operation mode is GX Developer mode]**

Writing... MAIN

(5) After the selected PLC data has been written, the complete message is displayed.

Pressing the [OK] menu key closes the complete message and also ends the save external project screen.

Completed.

#### **6 Explanation of Built-in Editing Function (PLC On-board)**

6.14 External File Operation Menus

### ■ To save to existing projects

- (1) Press the [LIST] menu key to move the focus to the list. Use the up and down arrow keys to select existing project data.
- (2) Pressing the [INPUT] key or the [SELECT] menu key saves the PLC data selected at the "NC->EXT." screen to the selected project data.

When operation mode of a project is GX Works2, only projects in one file format can be listed and selected. For GX Developer project, if PLC data with the same name exists, the overwrite confirm popup screen is displayed.

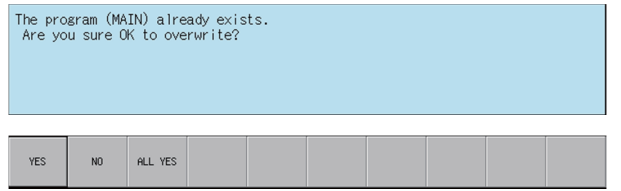

For GX Works2 project, since all the PLC data in external device is replaced, if a project with the same name exists, the popup screen to confirm project replacement is displayed.

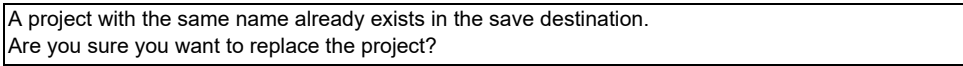

A progress bar is displayed indicating the status of writing PLC data. (Refer to "[6.14.10 Progress Screen](#page-482-0)" for display at GX Works2 on M800VW/M80VW series.)

#### **[M800VS/M80V series, or when the operation mode is GX Developer mode]**

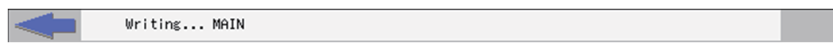

(3) After the selected PLC data has been written, the complete message is displayed. Pressing the [OK] menu key closes the complete message and also ends the save external project screen.

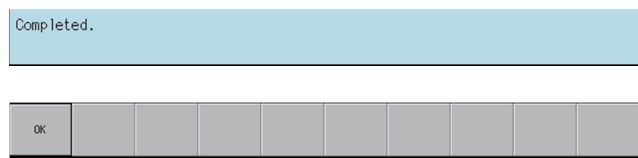

### **6 Explanation of Built-in Editing Function (PLC On-board)**

6.14 External File Operation Menus

### **Abnormal operation**

This information describes the details of error messages displayed on the save external project popup screen and the corrective action thereof.

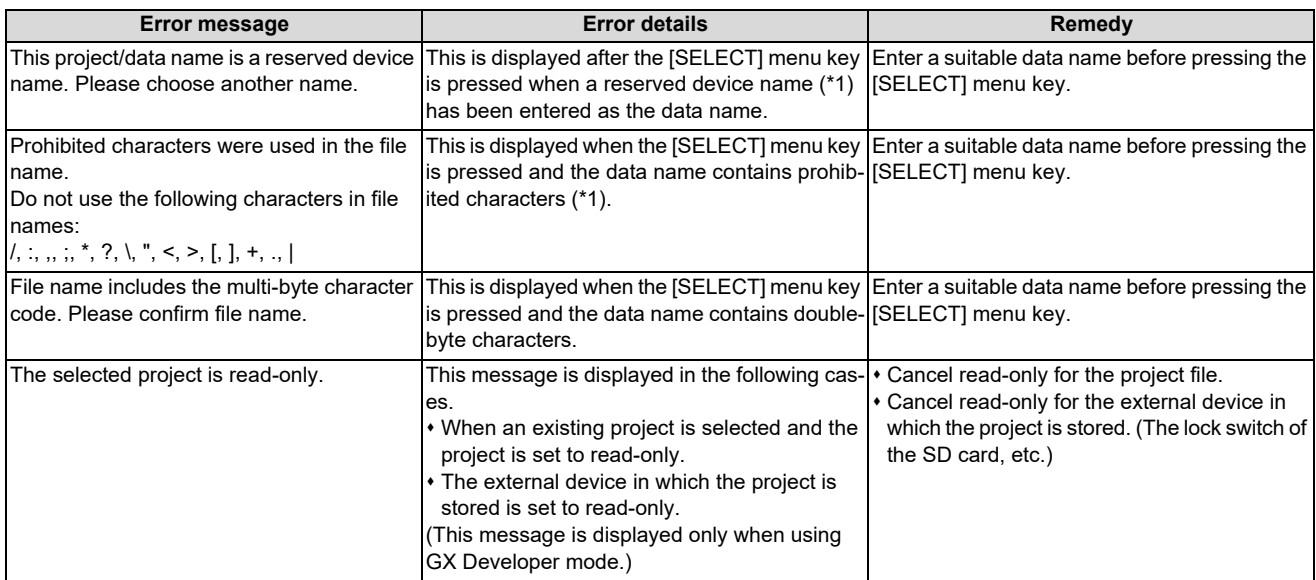

<span id="page-471-1"></span>(\*1) Refer to "[6.6.1 PLC Data Used by the PLC On-board"](#page-327-0).

## <span id="page-471-0"></span>**6.14.5.8 Closing the Save External Project Popup Screen**

Use any of the following methods to close the save external project popup screen.

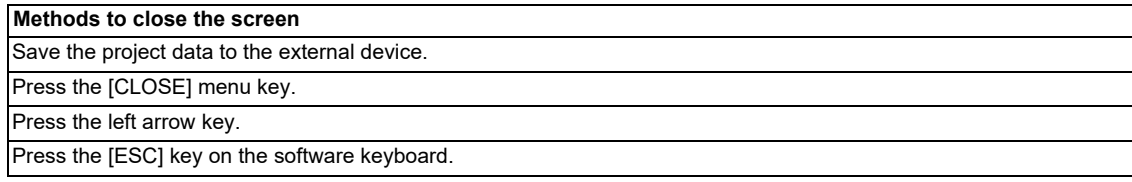

**6 Explanation of Built-in Editing Function (PLC On-board)** 6.14 External File Operation Menus

## **6.14.6 Delete External File Popup Screen**

## **6.14.6.1 Outline**

This displays a list of project data stored in external devices and deletes the specified project data.

When operation mode of a project is GX Works2, "Delete External File Popup Screen" cannot be displayed and files cannot be deleted. For details on the operation mode, refer to ["6.1.4 Operation Mode of Project](#page-293-0)".

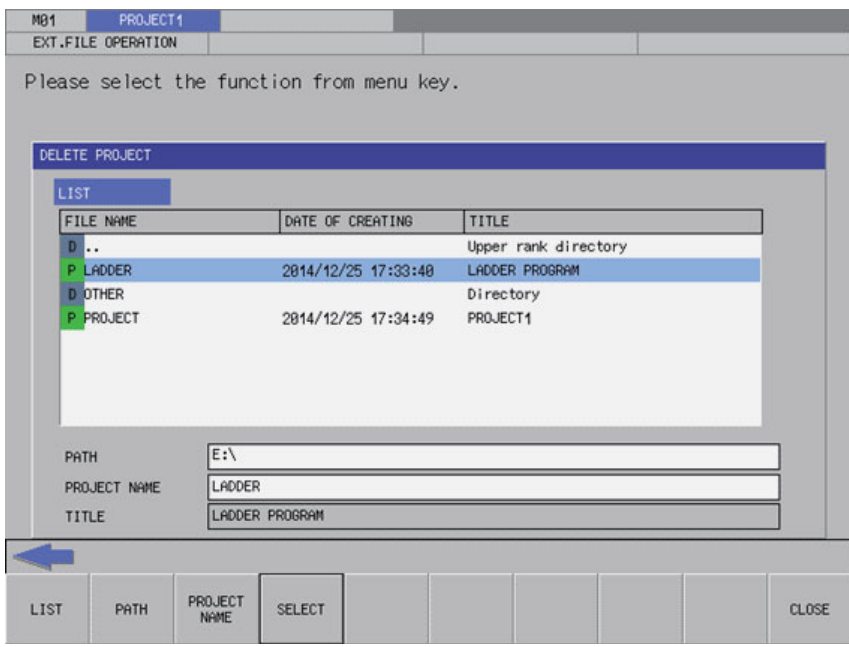

## **6.14.6.2 Screen Display Items**

The following table describes the screen display items for the delete external file popup screen.

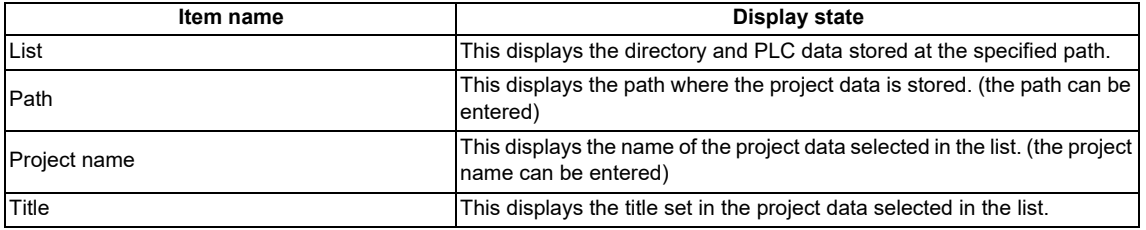

## **6.14.6.3 Enabled/Disabled State of Menu Keys**

The menu keys displayed on the delete external project popup screen are always enabled.

**6 Explanation of Built-in Editing Function (PLC On-board)**

6.14 External File Operation Menus

## **6.14.6.4 Status During Screen Displays**

The following table describes the status when displaying the delete external file popup screen.

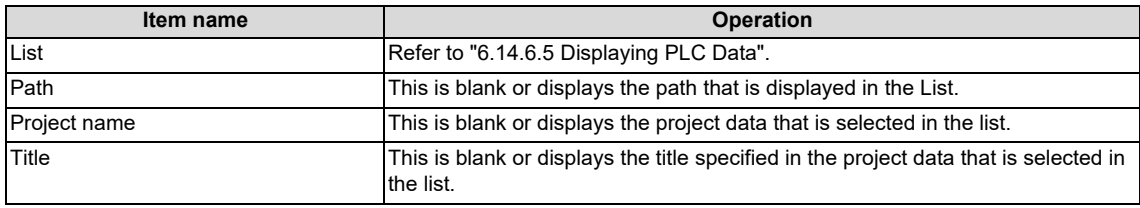

## <span id="page-473-0"></span>**6.14.6.5 Displaying PLC Data**

This displays the directory and project data stored directly under the root path of the default external device when the delete external file popup screen is displayed for the first time.

This displays the details of the path where the previously selected project is stored when the delete external file popup screen is displayed after a project is already selected. This displays path details directly under the root of the default external device when there is no specified path.

## **[List for the initial display of the screen]**

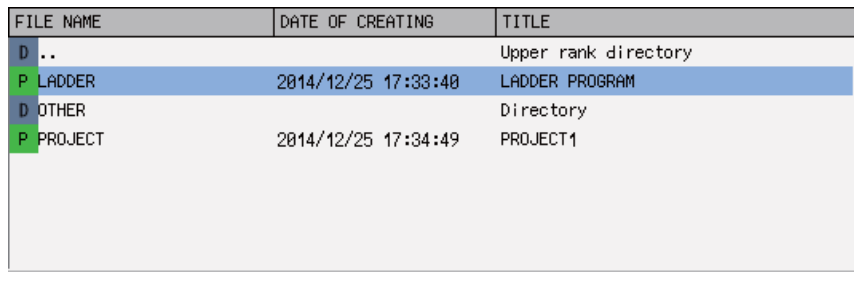

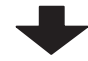

## **[List display when a project is selected]**

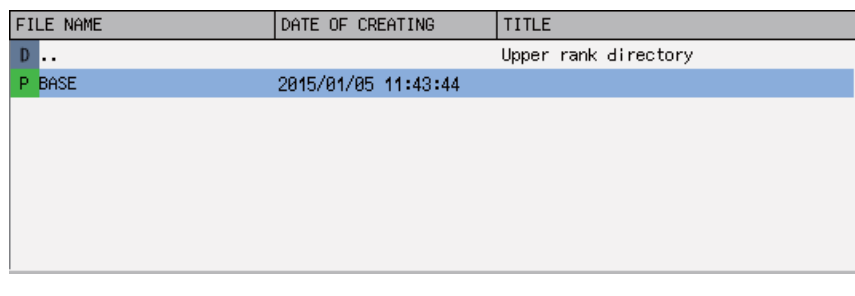

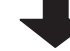

### **[List to be displayed next time]**

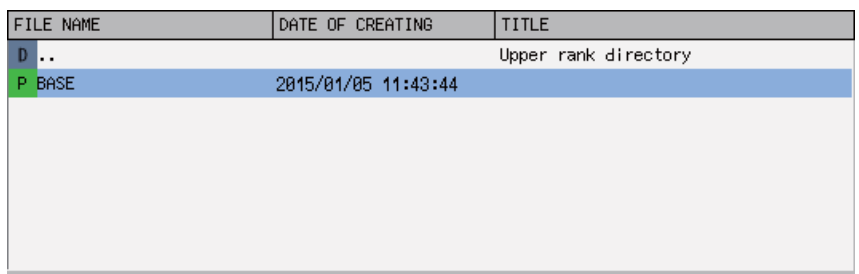

**6 Explanation of Built-in Editing Function (PLC On-board)**

6.14 External File Operation Menus

## **6.14.6.6 Operation of Key Presses**

The following table describes the operation of each menu key and the keys on the NC keyboard when pressed.

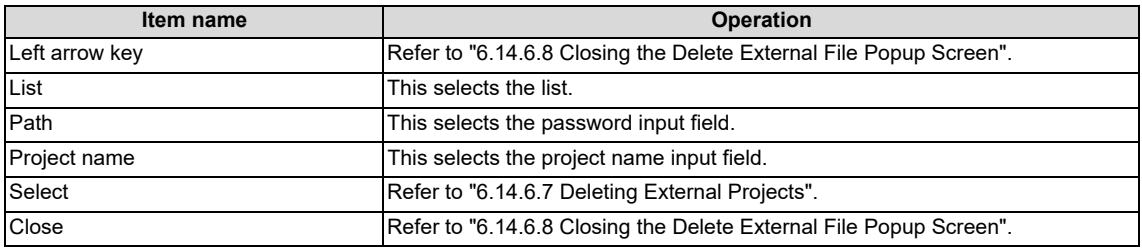

## <span id="page-474-0"></span>**6.14.6.7 Deleting External Projects**

### **Normal operation**

### ■ To directly input the path and name of the project to delete

- (1) Press the [PATH] menu key to move the focus to the path input field. Input the path where the project data is stored. (\*) This operation is not necessary if the read source does not need to be changed.
- (2) Press the [PROJECT NAME] menu key to move the focus to the project name input field. Enter the name for the project data.
- (3) Press the [SELECT] menu key to display the confirm delete message. If [YES] is selected, the confirm delete message and the delete external file popup screen closes and the data is deleted. If [NO] is selected, the confirm delete message closes and then the system returns to the delete external file popup screen.

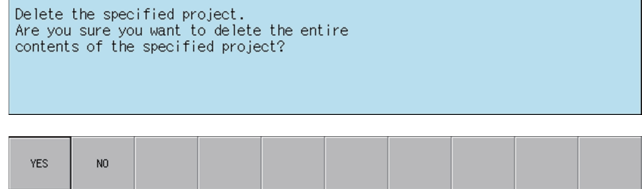

#### **6 Explanation of Built-in Editing Function (PLC On-board)**

6.14 External File Operation Menus

#### ■ To select a project to delete from the list

- (1) Press the [LIST] menu key to move the focus to the list. Use the up and down arrow keys to select existing project data.
- (2) Press the [INPUT] menu key or the [SELECT] menu key to display the confirm delete message. If [YES] is selected, the confirm delete message and the delete external file popup screen closes and the data is deleted. If [NO] is selected, the confirm delete message closes and then the system returns to the delete external file popup screen.

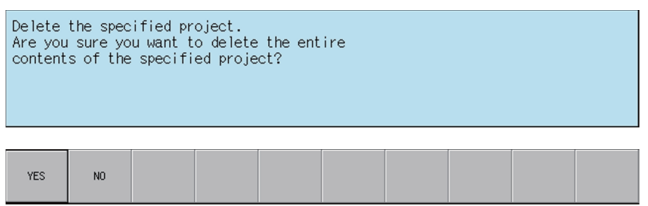

#### **Abnormal operation**

This information describes the details of error messages displayed on the delete external project popup screen and the corrective action thereof.

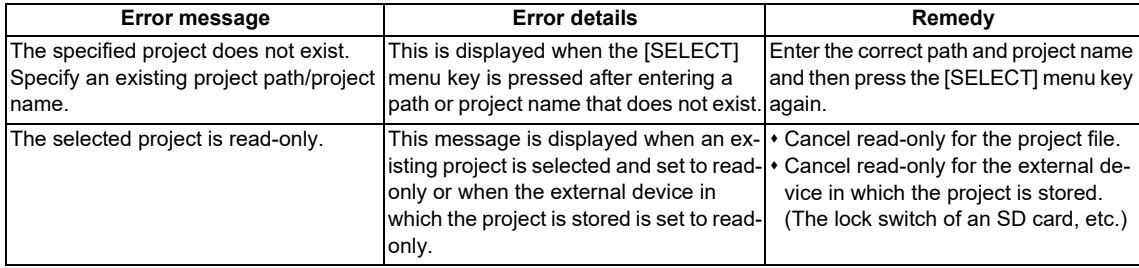

## <span id="page-475-0"></span>**6.14.6.8 Closing the Delete External File Popup Screen**

Use any of the following methods to close the delete external file popup screen.

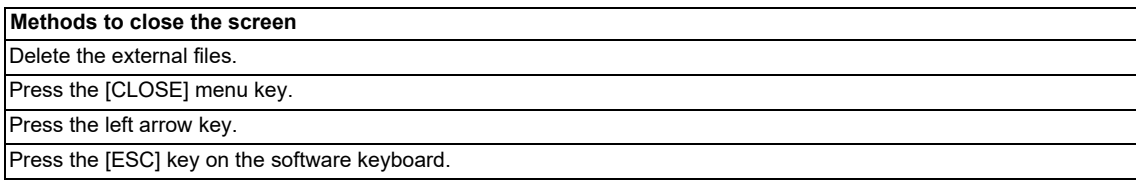

**6 Explanation of Built-in Editing Function (PLC On-board)** 6.14 External File Operation Menus

## **6.14.7 Verify External File Screen**

## **6.14.7.1 Outline**

This compares the PLC data (sequence programs and parameters) stored in external devices with PLC data (sequence programs and parameters) stored in projects.

When operation mode of a project is GX Works2, "Verify External File Screen" cannot be displayed and files cannot be verified. For details on the operation mode, refer to ["6.1.4 Operation Mode of Project](#page-293-0)".

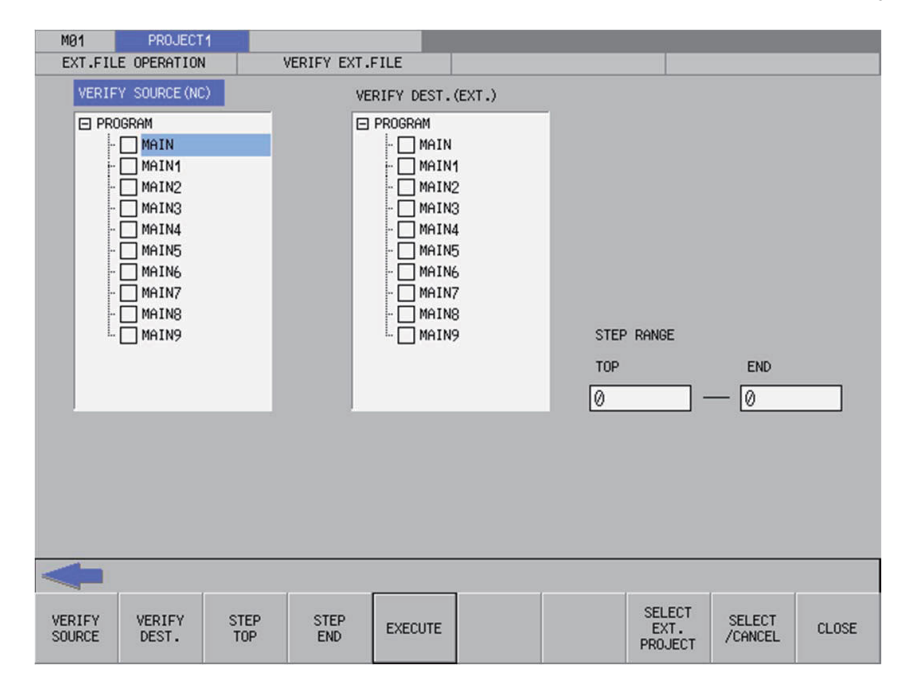

## **6.14.7.2 Screen Display Items**

The following table describes the screen display items for the verify external file screen.

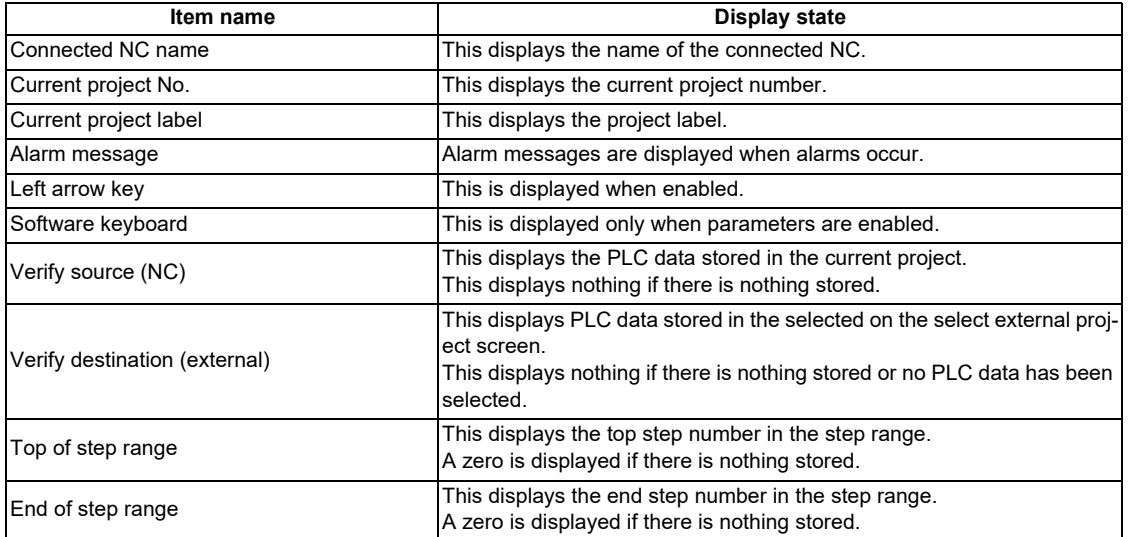

**6 Explanation of Built-in Editing Function (PLC On-board)**

6.14 External File Operation Menus

## **6.14.7.3 Enabled/Disabled State of Menu Keys**

The following table describes the conditions upon which menu keys displayed on the verify external file screen are enabled/ disabled.

The menu keys which are not described in the following table are always enabled.

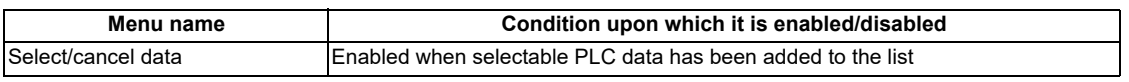

## **6.14.7.4 Status During Screen Displays**

The following table describes the status when displaying the verify external file screen.

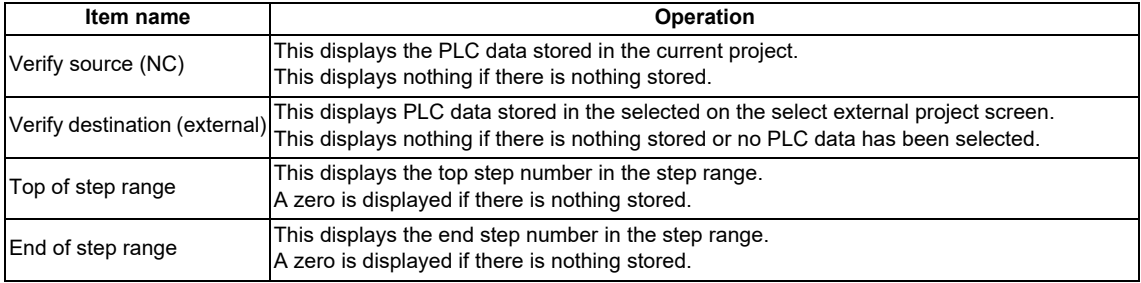

## **6.14.7.5 Operation of Key Presses**

The following table describes the operation of each menu key and the keys on the NC keyboard when pressed.

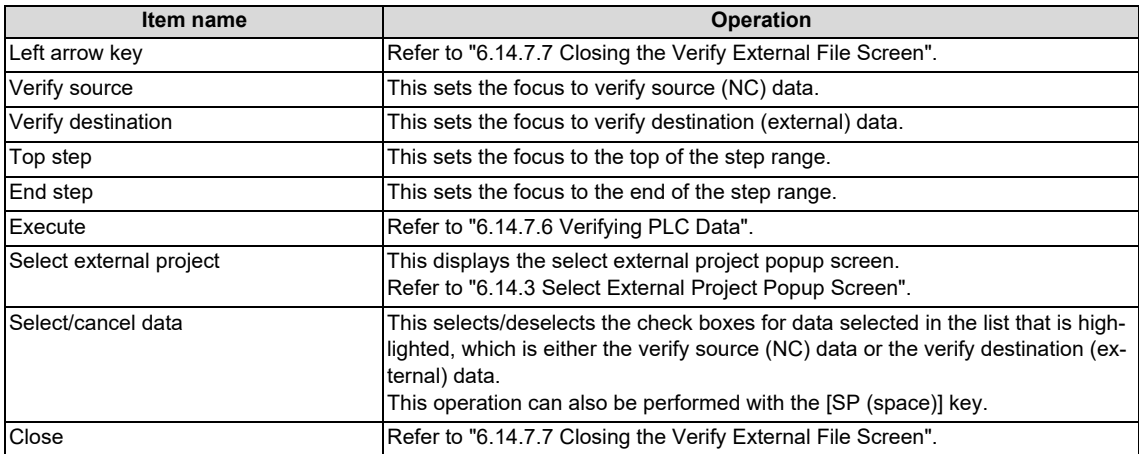

**6 Explanation of Built-in Editing Function (PLC On-board)**

6.14 External File Operation Menus

## <span id="page-478-1"></span>**6.14.7.6 Verifying PLC Data**

## **Normal operation**

- (1) Press the [VERIFY SOURCE] menu key to move the focus to the verify source (NC) data. Use the up and down arrow keys to select PLC data to verify. Use the [SELECT/DELETE DATA] menu key or the SP key to select the check boxes for the desired PLC data.
- (2) Press the [SELECT EXTERNAL PROJECT] menu key to display the select external project popup screen. Select the project data to verify in the select external project popup screen.
	- (\*) Refer to ["6.14.3 Select External Project Popup Screen](#page-454-0)" for more information on operations within the select external project popup screen.
- (3) Press the [VERIFY SOURCE] menu key to move the focus to the verify destination (external) data. Use the up and down arrow keys to select the category of PLC data as selected for the verify source data. Use the [SELECT/DELETE DATA] menu key or the SP key to select the check boxes for the desired PLC data.
- (4) After selecting data, press the [EXECUTE] menu key. Pressing this menu key compares the verify source PLC data with the verify destination PLC data and then displays the verify results popup screen.
	- (\*) Refer to ["6.14.8 Verify Results Popup Screen"](#page-479-0) for more information on the operations within the verify results popup screen.

If a password to protect reads/writes has been registered to the selected files, the cancel password screen is displayed. Enter the password to cancel the password.

If the password is canceled, processing will continue.

Refer to ["6.21 Canceling File Passwords"](#page-634-0) for information on clearing passwords.

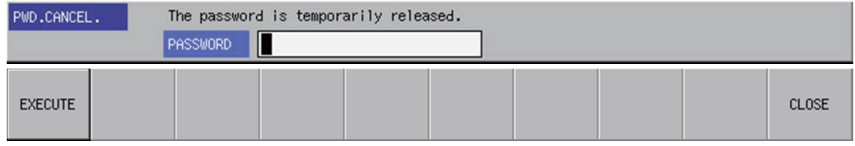

## **Abnormal operation**

This information describes the details of error messages displayed on the verify external file screen and the corrective action thereof.

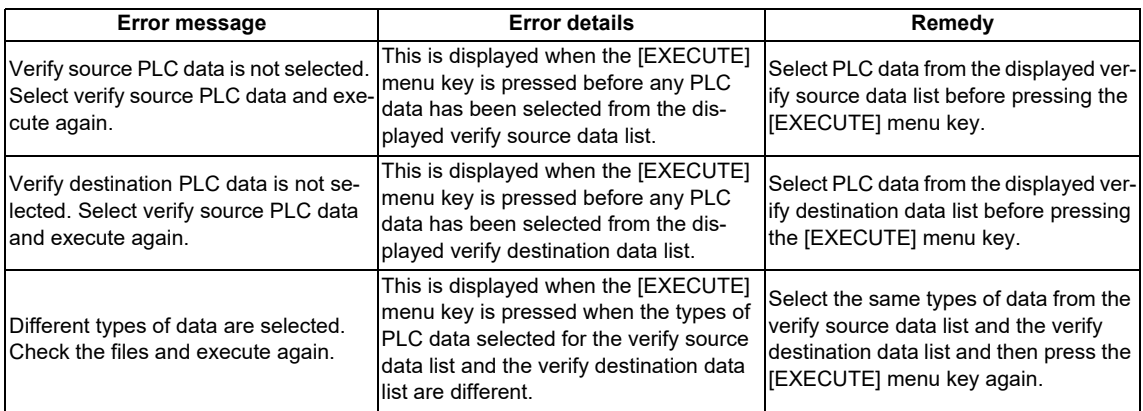

# <span id="page-478-0"></span>**6.14.7.7 Closing the Verify External File Screen**

Use any of the following methods to close the verify external file screen.

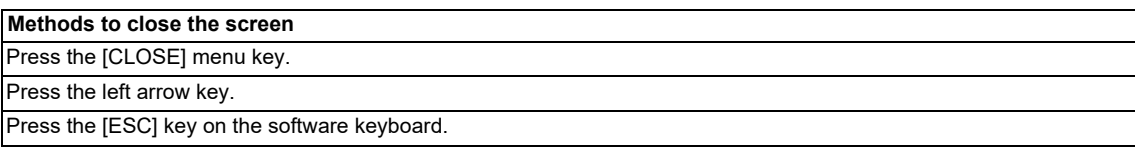

**6 Explanation of Built-in Editing Function (PLC On-board)** 6.14 External File Operation Menus

## <span id="page-479-0"></span>**6.14.8 Verify Results Popup Screen**

## **6.14.8.1 Outline**

This displays the results of comparing the PLC data (sequence programs and parameters) stored in external devices with PLC data (sequence programs and parameters) stored in projects.

When operation mode of a project is GX Works2, "Verify Results Popup Screen" cannot be displayed. For details on the operation mode, refer to ["6.1.4 Operation Mode of Project"](#page-293-0).

### **[Verify sequence program results popup screen]**

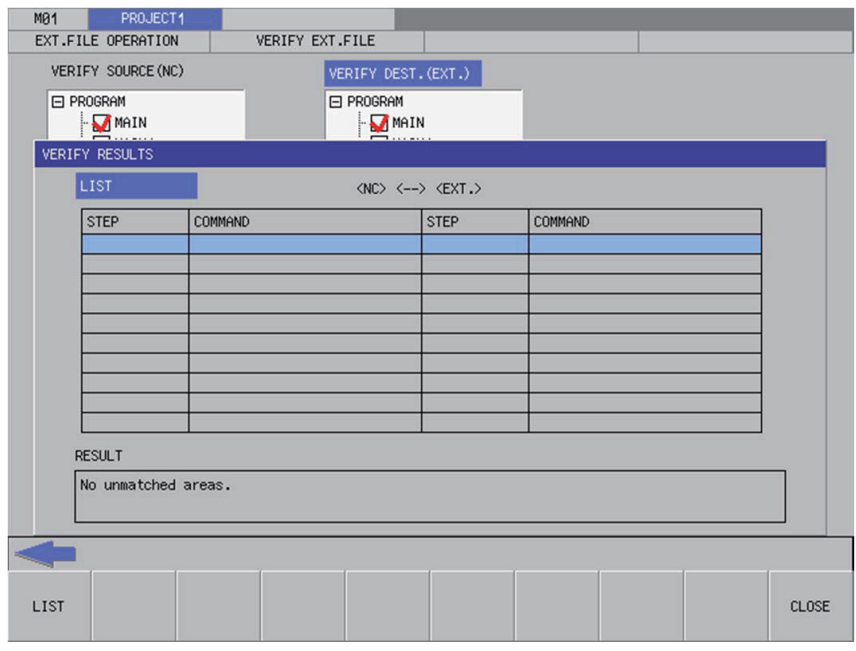

## **[Verify parameter results popup screen]**

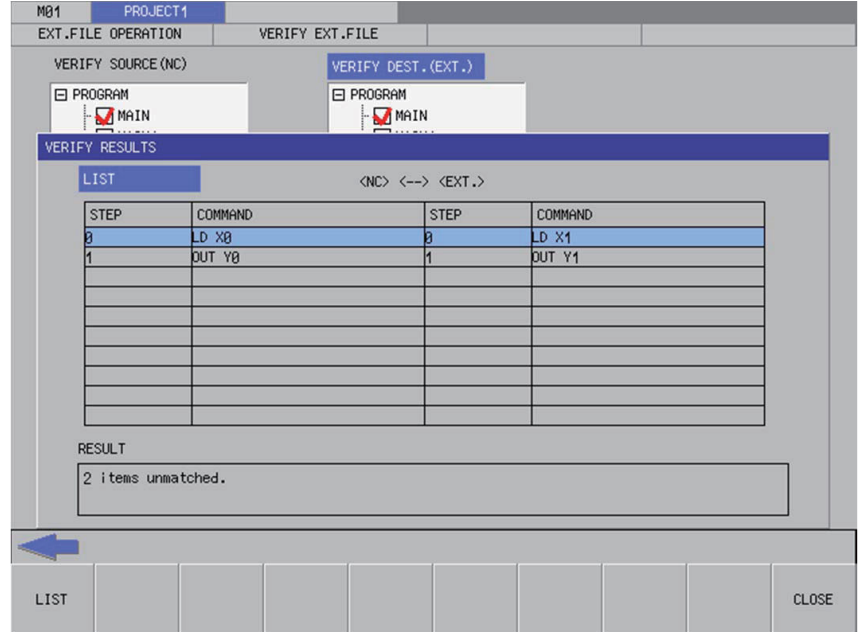

**6 Explanation of Built-in Editing Function (PLC On-board)**

6.14 External File Operation Menus

## **6.14.8.2 Screen Display Items**

The following table describes the screen display items for the verify results popup screen.

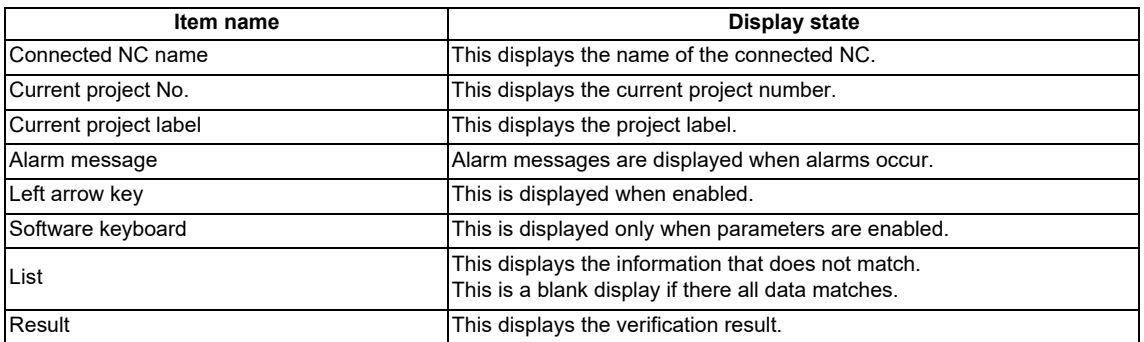

## **6.14.8.3 Enabled/Disabled State of Menu Keys**

The menu keys displayed on the verify results popup screen are always enabled.

## **6.14.8.4 Status during Screen Displays**

The following table describes the status when displaying the verify results popup screen.

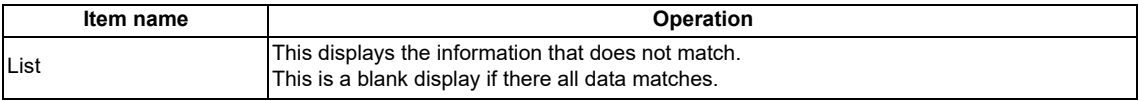

## **6.14.8.5 Operation of Key Presses**

The following table describes the operation of each menu key and the keys on the NC keyboard when pressed.

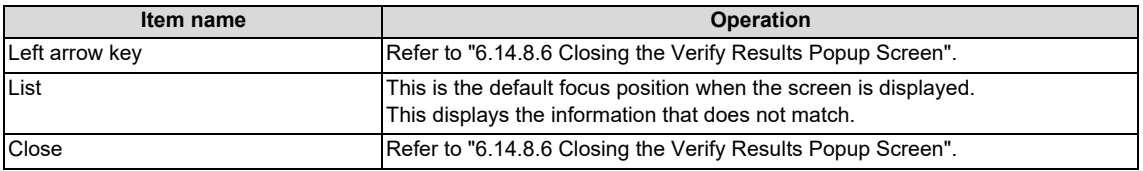

## <span id="page-480-0"></span>**6.14.8.6 Closing the Verify Results Popup Screen**

Use any of the following methods to close the verify results popup screen.

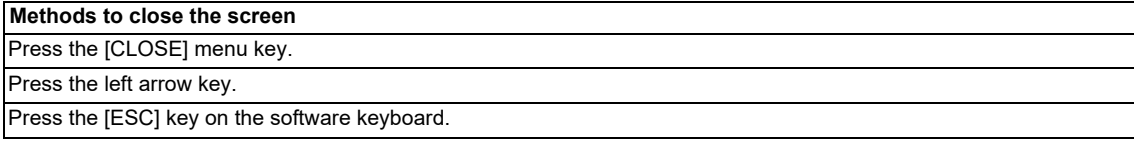

**6 Explanation of Built-in Editing Function (PLC On-board)** 6.14 External File Operation Menus

## **6.14.9 Cancel Password Popup Screen**

## **6.14.9.1 Outline**

Passwords registered to PLC data files stored in the NC can be temporarily canceled.

### Cancel password popup

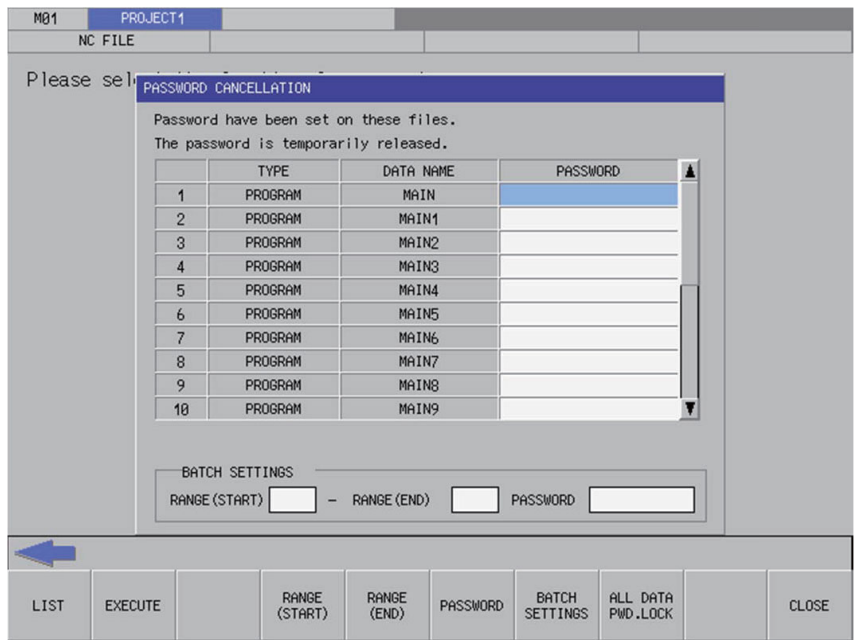

Refer to ["6.13.11 Cancel Password Popup Screen](#page-418-0)" for details.

**6 Explanation of Built-in Editing Function (PLC On-board)** 6.14 External File Operation Menus

## <span id="page-482-0"></span>**6.14.10 Progress Screen**

Progress screen when reading/writing a project from/to CNC differs depending on operation mode. The following progress screen is displayed for GX Works2 mode.

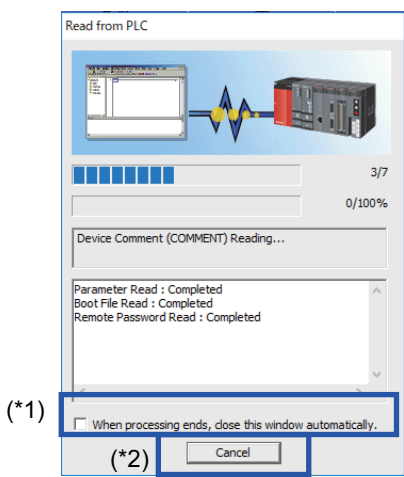

- (\*1) Regardless of the check box ON/OFF, progress screen closes automatically after processing ends.
- (\*2) When the [Cancel] button is pressed, processing stops after displaying a message.

When operating "EXT. -> NC", the following message is displayed when processing stops after project data in CNC is deleted.

Refer to "Abnormal operation" in ["6.14.2.6 Reading External Project Data and Storing in the NC](#page-447-0)" for details of messages.)

Failed to write to the NC. The project data in the NC has been deleted. Fix the following and try again:

A ladder instruction not specified by this product is included.

The memory capacity is insufficient.

# **6.15 Ladder Menus**

## **6.15.1 Ladder Monitor**

## **6.15.1.1 Outline**

The continuity state of contacts and coils can be monitored while displaying the PLC ladders.

When the program is created in a program language which cannot be displayed, it cannot be monitored. Current value displayed on monitor may not be the current value at executing instruction.

## **[Ladder display and first page of the ladder monitor menu]**

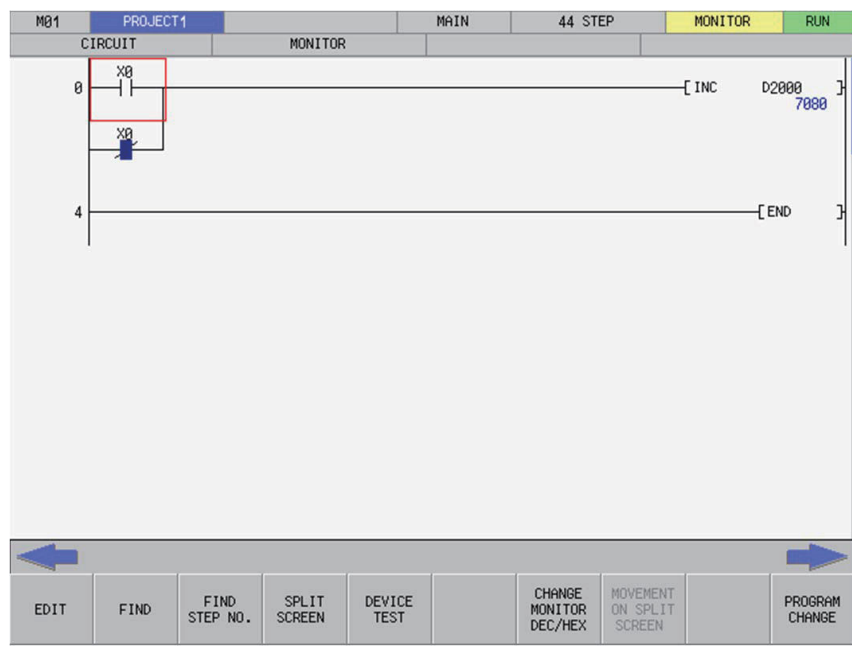

### **[Second page of the ladder monitor menu]**

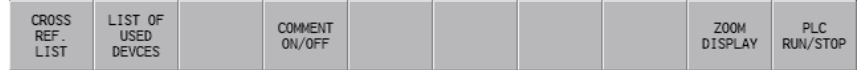

## **6.15.1.2 Screen Display Items**

The following table describes the screen display items for the ladder monitor screen.

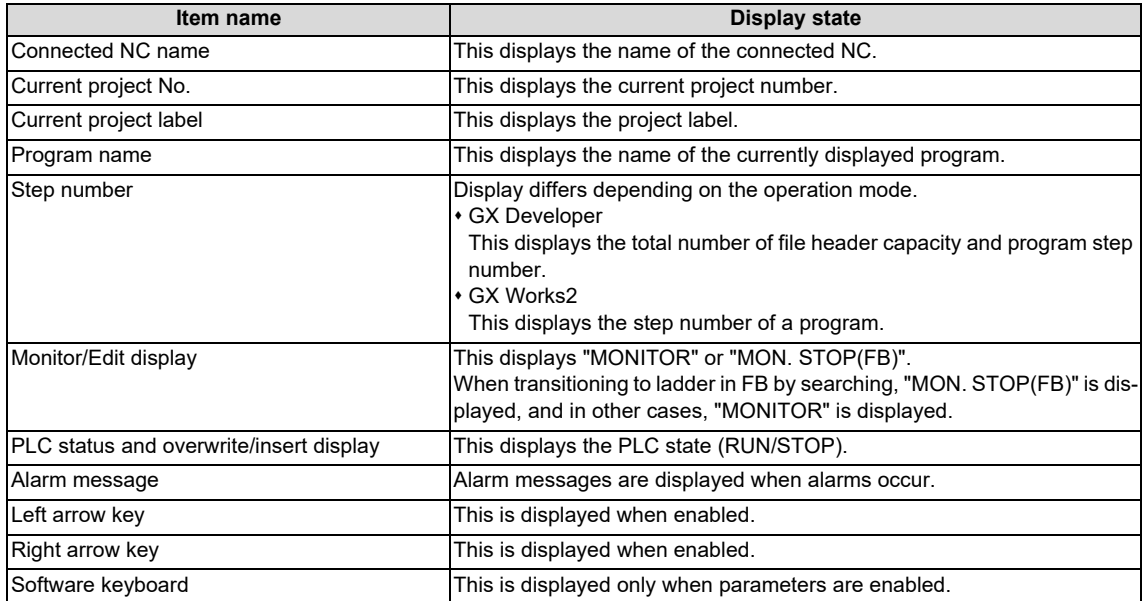

## **6.15.1.3 Enabled/Disabled State of Menu Keys**

The following table describes the conditions upon which menu keys displayed on the ladder monitor screen are enabled/ disabled.

The menu keys which are not described in the following table are always enabled.

### **[First page of the ladder monitor menu]**

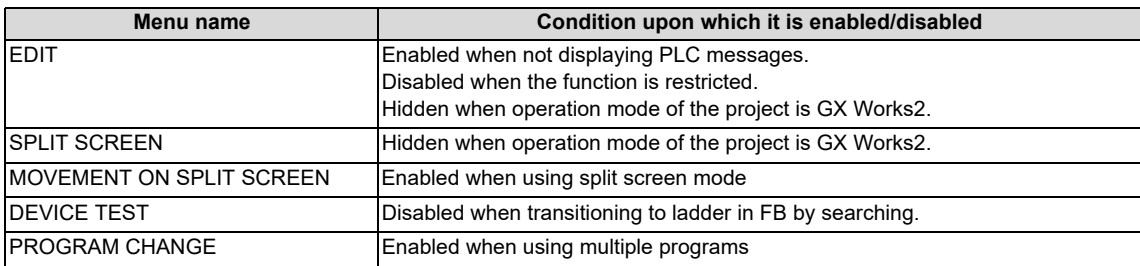

### **[Second page of the ladder edit menu]**

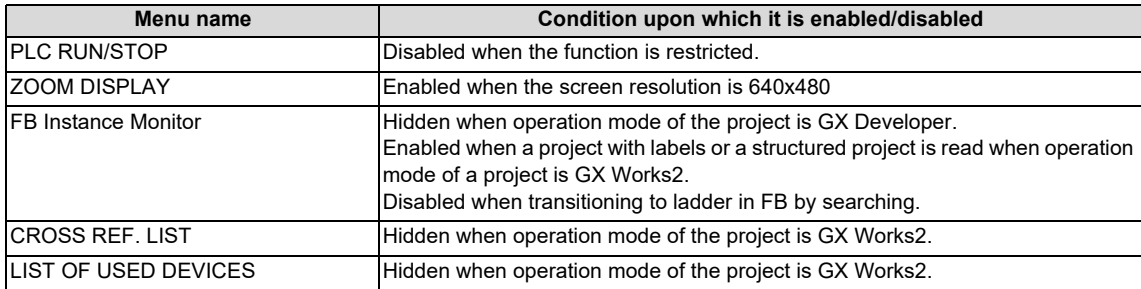

## **6.15.1.4 Operation of Key Presses**

The following table describes the operation of each menu key and the keys on the NC keyboard when pressed.

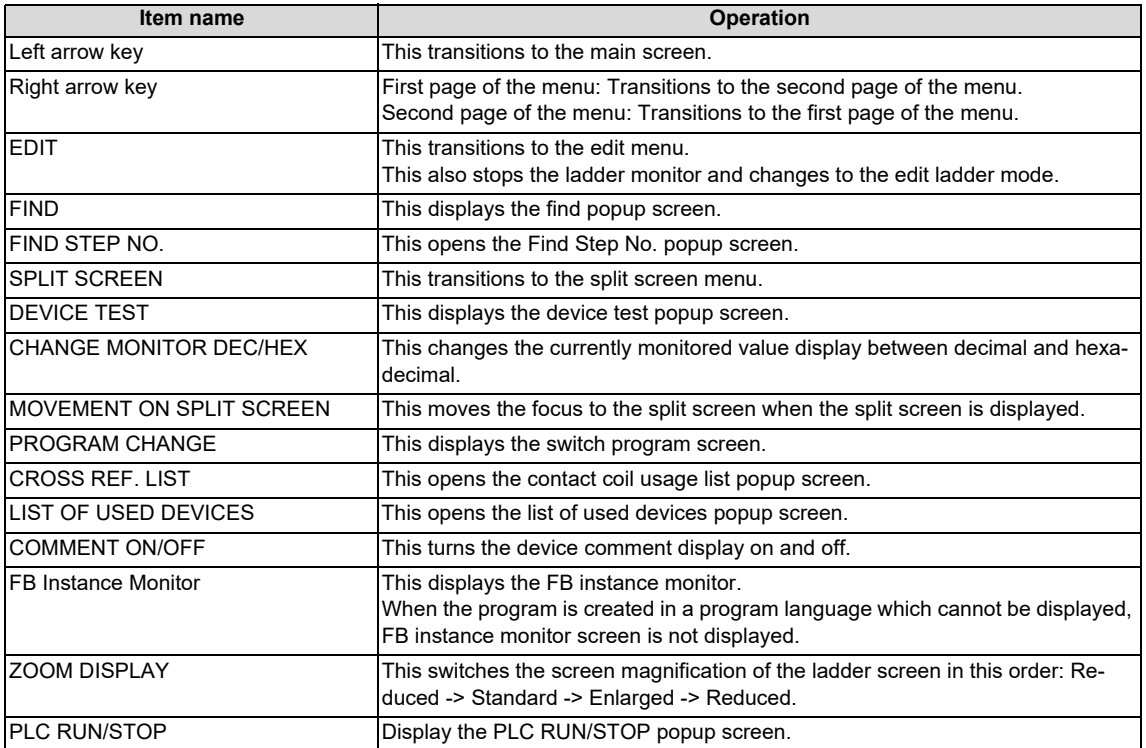

## **6.15.1.5 Ladder Display**

## **Monitor display**

During monitoring, the contact and coil ON/OFF state and the device's current value are displayed. These will change according to the PLC operation sate.

The following diagram illustrates ladder ON/OFF state.

OFF:  $\dashv \vdash \dashv \nvdash \dashv \rightarrow \vdash \dashv \vdash$ 

ON:  $+$   $+$   $+$   $+$ 

 $\{\ \}$  For  $\blacksquare$ , only instructions with comparative instructions for the equivalent contact and bits for the equivalent coils

are displayed.

The comparative instruction of a character string does not monitor the result.

The type of current value of devices (such as device range) differs depending on the calculation size of the instruction. For character string, the current value is displayed with the start device as an integer value (16 bits). ((1) in figure) (Example) When character string is "ABCD", "AB" is stored in start word device. In this case, "AB" = "4241H" = "16961".

When the number of displayed characters of the current value is 10 or more, the font size is reduced. ((2) in figure)

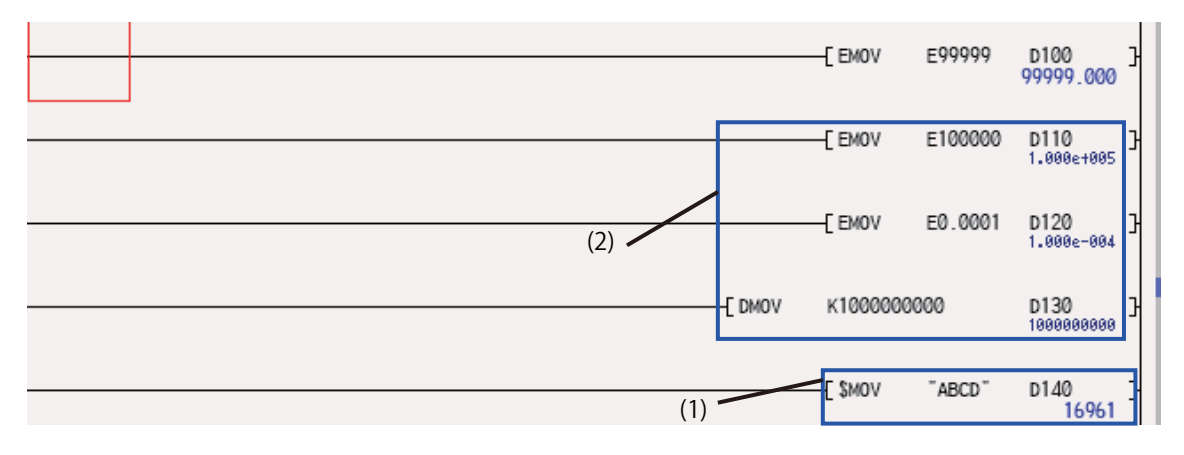

When the number of displayed characters is 10 or more, screen resolution is "VGA", and the display size is "REDUCE", "##########" is displayed.

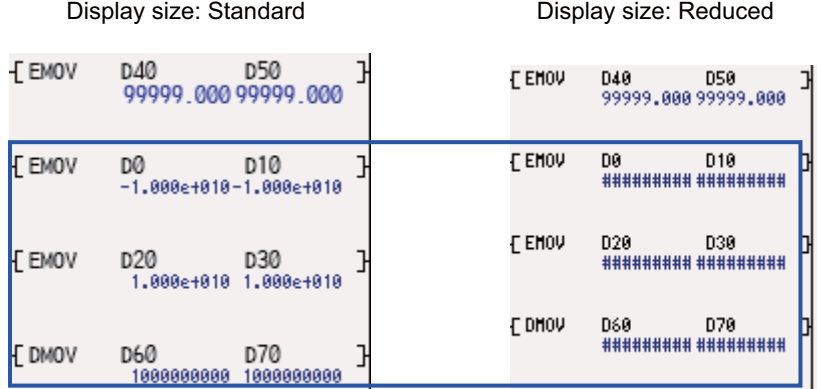

When screen resolution is "VGA" and the display size is "REDUCE", if character constant , device comment, note, or statement is input with other than ASCII characters, it is replaced with "?".

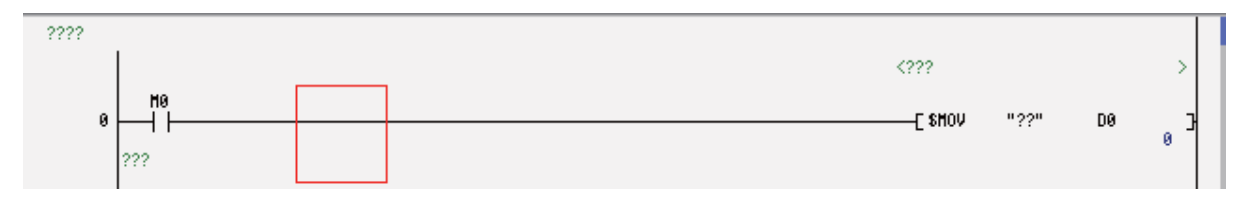

Name and device ON/OFF state is displayed as follows when FB instance is displayed on ladder screen.

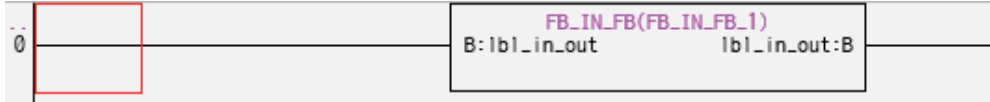

When transitioning to ladder in FB by searching, the program which uses the FB cannot be found and monitor is stopped. In this case, "MON. STOP(FB)" is displayed in the top-right of the screen.

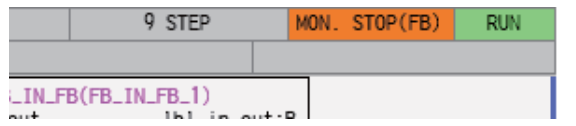

#### **Restrictions**

The following restrictions apply to the ladder display on the ladder display screen.

- One ladder block must be created with 24 or less lines. An error will occur if there are more than 24 lines in one ladder block.
- The maximum number of contacts in one ladder line can be changed with the ladder display setting popup screen.
- The following table describes the number of characters displayed in comments.

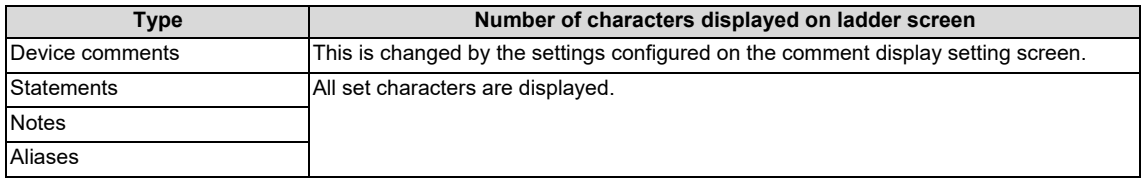

- The contents of the inline structured text box are not displayed, and a box with "Inline ST" written on the top is displayed. This differs from the display in GX Works2.
- When FB is created in a programming language which cannot be displayed, FB instance monitor screen is not displayed. An error message "The FB is created in the programming language which cannot be displayed." is displayed.
- If label name is long, the following items are abbreviated ("...").

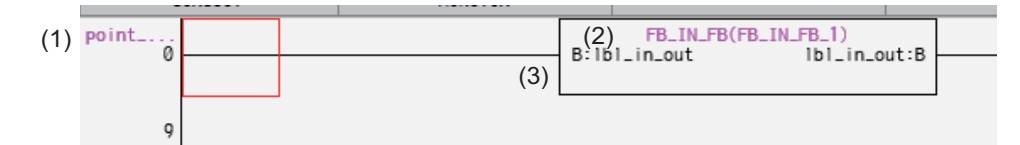

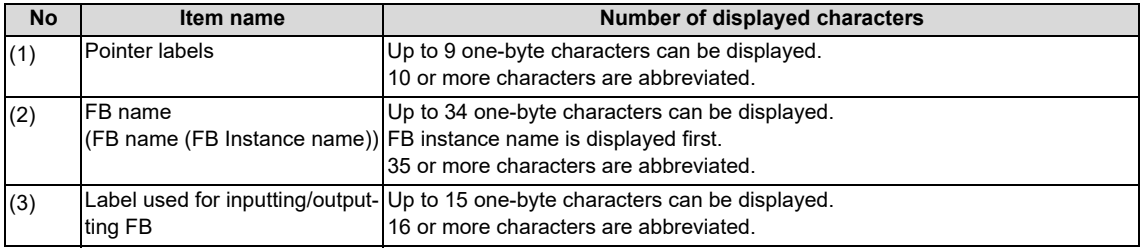

To confirm the abbreviated label name, put the cursor on the target label and press the "INPUT" key, to display the find popup screen is displayed.

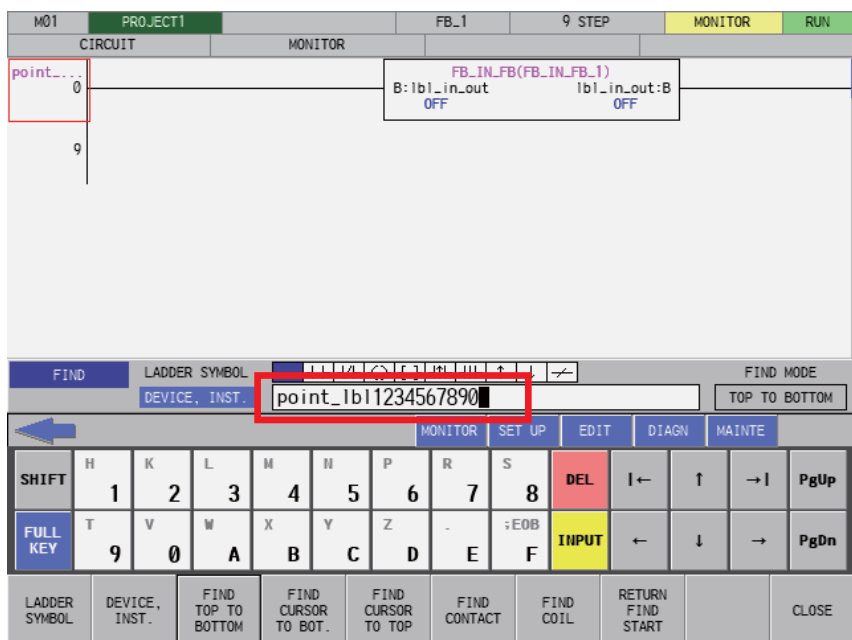

## <span id="page-487-0"></span>**6.15.1.6 Moving the Cursor**

To move the cursor displayed on the ladder screen, use the keys as described in "[6.3 Operation Key List"](#page-307-0). The following table describes the cursor movement that occurs when each key is pressed.

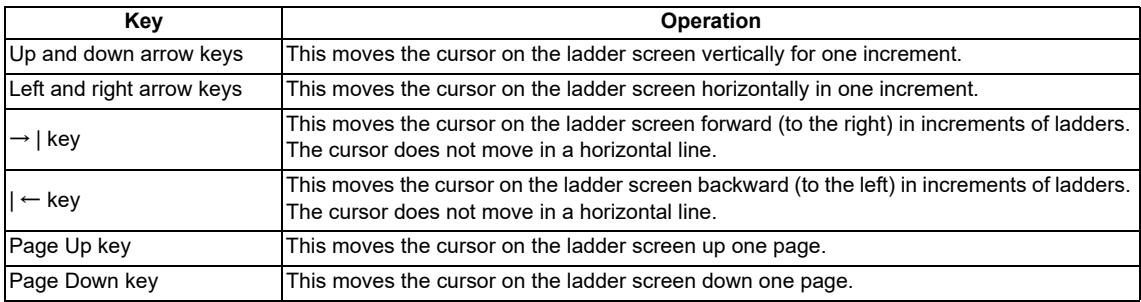

# **6.15.1.7 Starting and Stopping the Monitor**

The following table describes the timings at which the monitor is started and stopped.

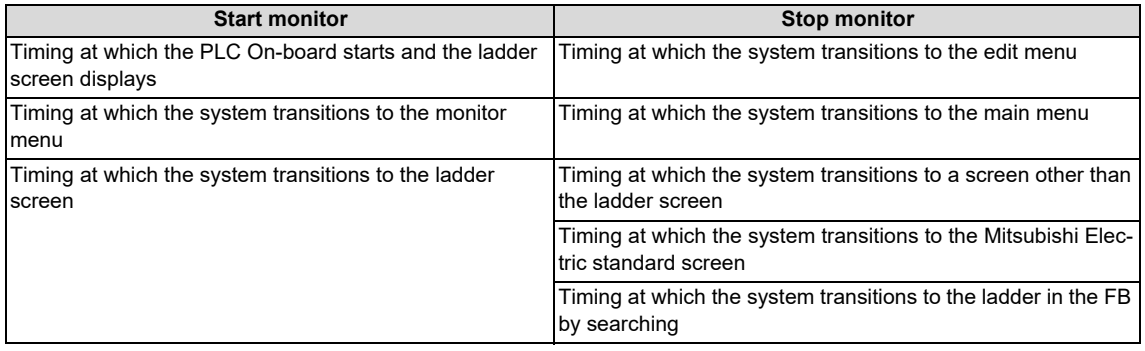

**6 Explanation of Built-in Editing Function (PLC On-board)** 6.15 Ladder Menus

## **6.15.2 Editing Ladders**

## **6.15.2.1 Outline**

This enables sequence programs, statements, and notes to be edited (overwrite, insert, and delete). Ladders cannot be edited when operation mode is GX Works2.

The following table describes which information displayable on the ladder screen can be edited.

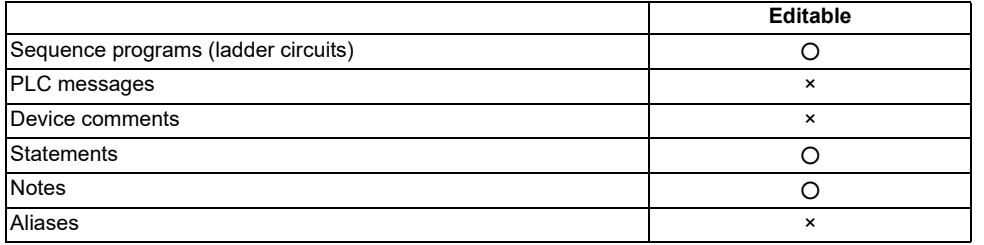

### **[Ladder display and first page of the ladder edit menu]**

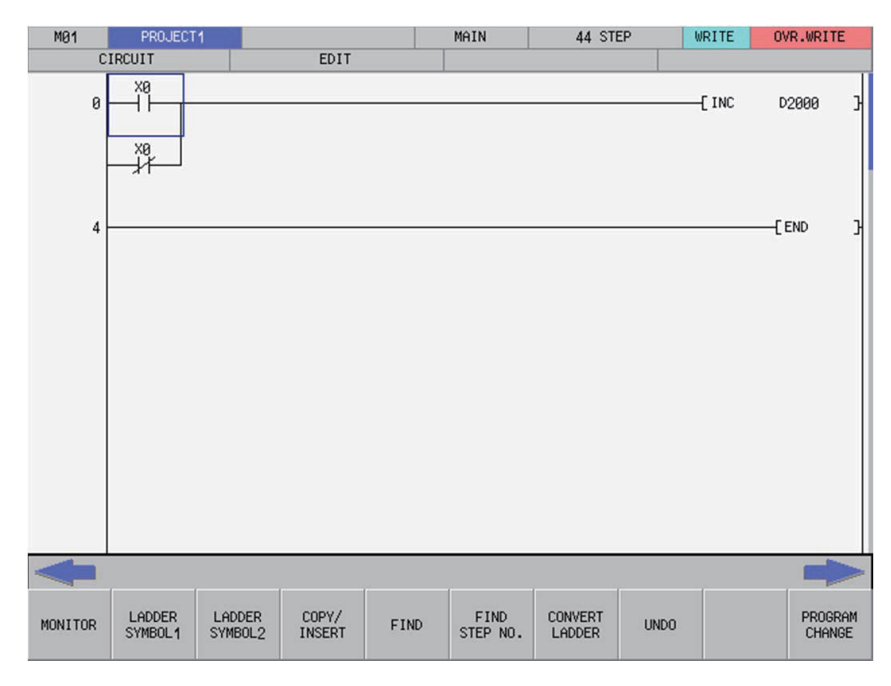

### **[Second page of the ladder edit menu]**

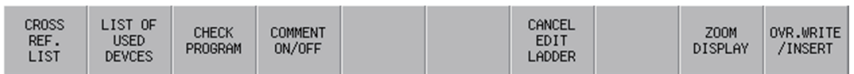

## **6.15.2.2 Screen Display Items**

The following table describes the screen display items for the ladder edit screen.

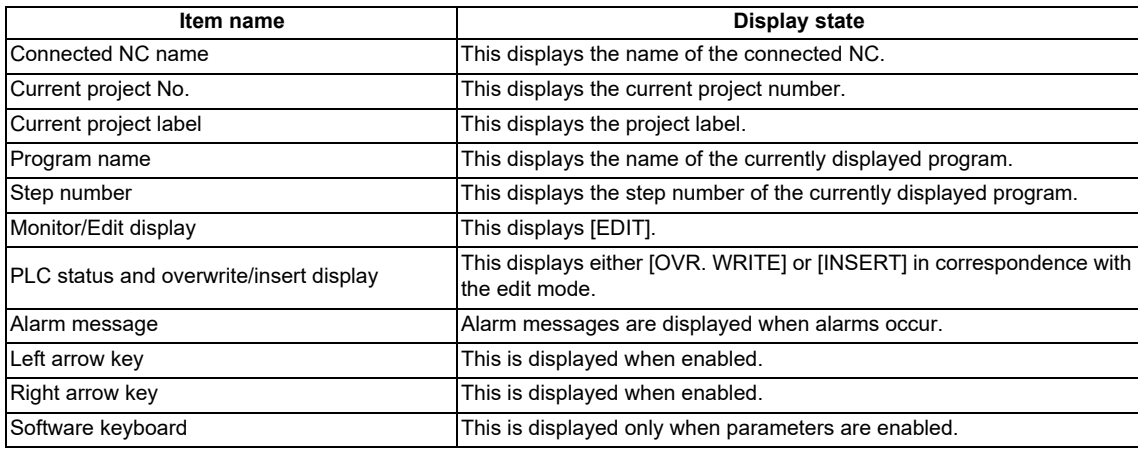

## **6.15.2.3 Enabled/Disabled State of Menu Keys**

The following tables describe the conditions upon which menu keys displayed on the ladder edit screen are enabled/disabled. The menu keys which are not described in the following table are always enabled.

### **[First page of the ladder edit menu]**

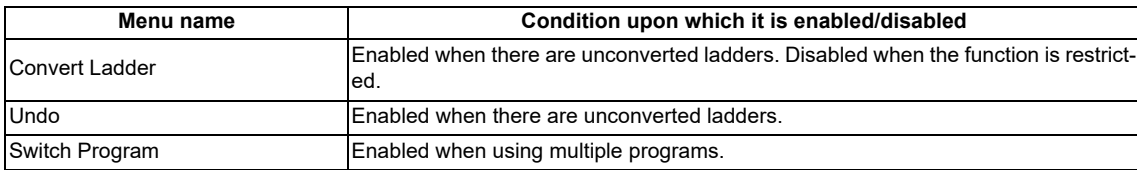

### **[Second page of the ladder edit menu]**

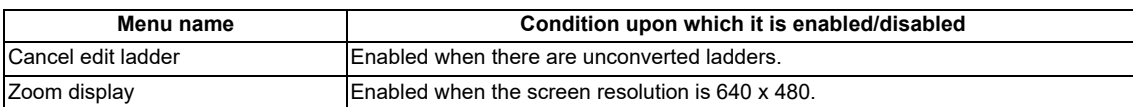

## **6.15.2.4 Operation of Key Presses**

The following table describes the operation of each menu key and the keys on the NC keyboard when pressed.

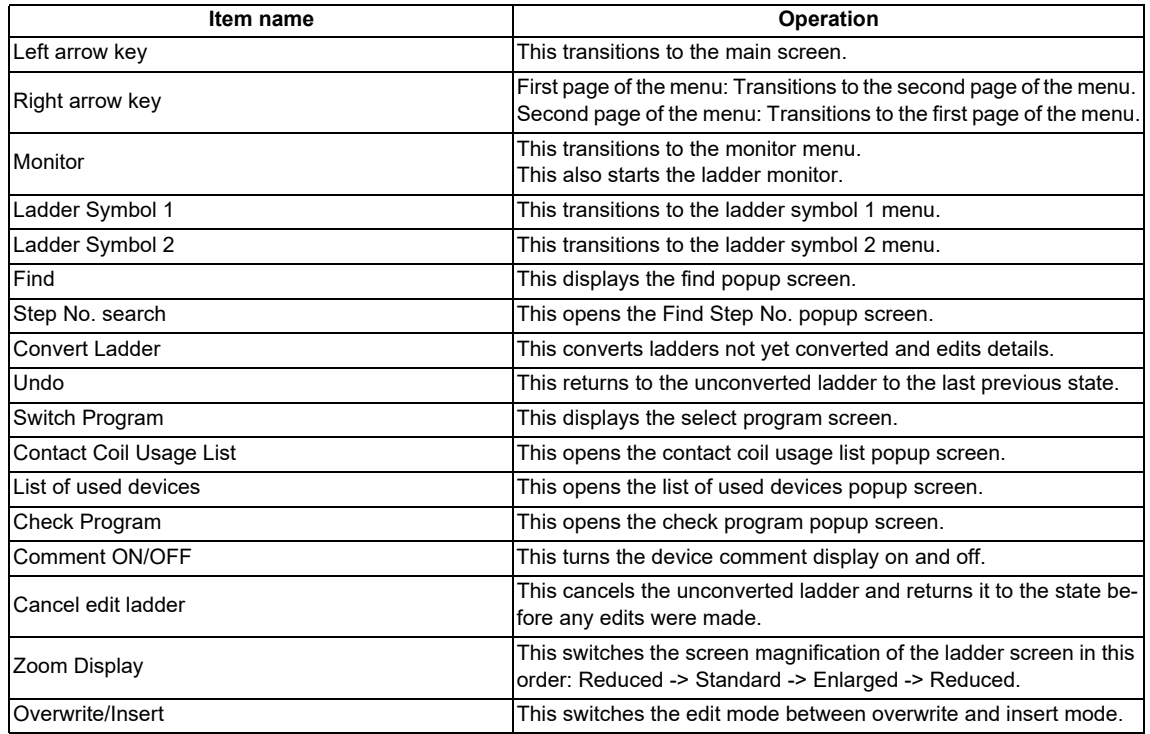

## **6.15.2.5 Moving the Cursor**

Refer to ["6.15.1.6 Moving the Cursor"](#page-487-0).

**6 Explanation of Built-in Editing Function (PLC On-board)** 6.15 Ladder Menus

## **6.15.2.6 Editing Ladders**

### **Editing with instructions**

Ladders can be edited using the following procedure.

(1) Move to the edit position

Use the basic operation keys to move the cursor to the edit position. (Refer to ["6.15.1.6 Moving the Cursor"](#page-487-0))

(2) Display the enter symbol popup screen

Use the following procedure to display the enter symbol popup screen used to edit ladders.

(a) To use the ladder symbol menu

Pressing the [LADDER SYMBOL 1] or the [LADDER SYMBOL 2] menu key on the first page of the ladder edit menu changes the menu keys as illustrated in the following diagram.

### **[LADDER SYMBOL 1 menu]**

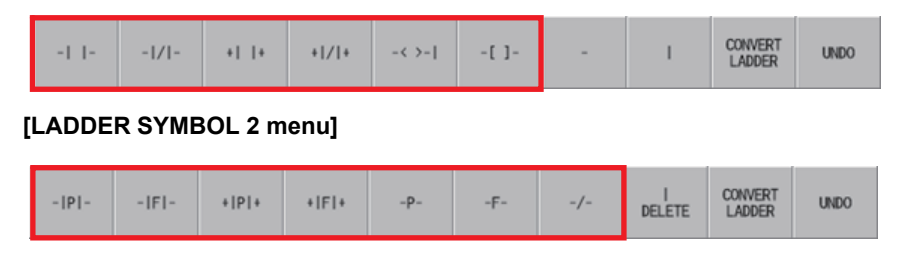

Pressing any of the menu keys in the area inside the red lines changes the display in accordance with the ladder symbol selected from the enter symbol popup screen.

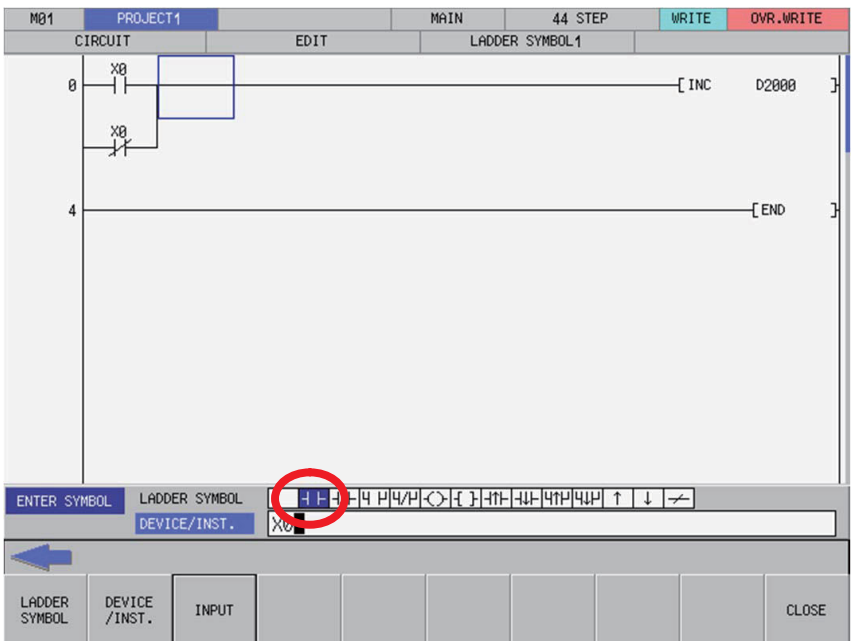

**6 Explanation of Built-in Editing Function (PLC On-board)**

6.15 Ladder Menus

#### (b) To use the INPUT key

Move the cursor to the ladder you want to edit on the ladder screen and press the [INPUT] key. The ladder symbol used for the ladder at the cursor position on the enter symbol popup screen is selected and the display changes in accordance with the instruction and device entered in the device/instruction field for the ladder at the cursor position.

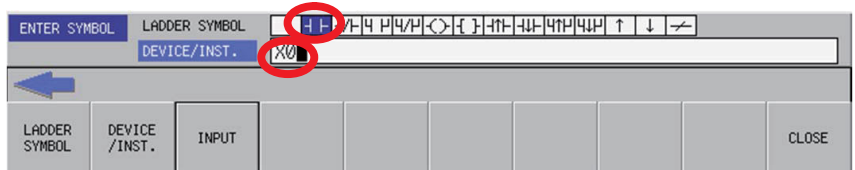

### (3) Ladder input patterns

#### (a) To use ladder symbols

The following information describes the basic input patterns when entering ladders to be edited on the enter symbol popup screen.

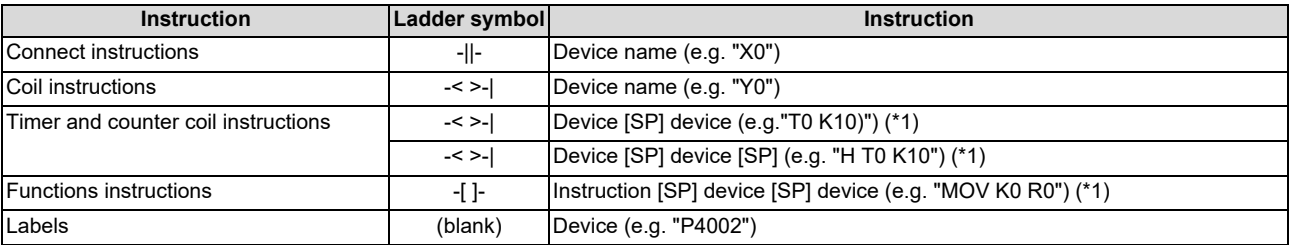

<span id="page-492-0"></span>(\*1) [SP]: space code

#### (b) Enter symbols in list format

A list of instruction text strings can be directly entered and edited. (For most cases, enter the symbols using ladder symbols.)

The following information describes the input method using a contact instruction as an example.

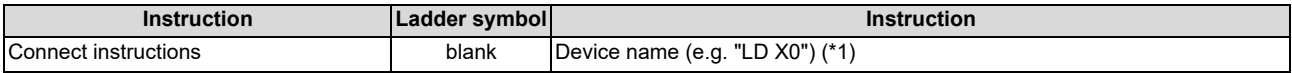

#### (\*1) [SP]: space code

### (4) Checking entered ladders

After entering the ladder symbols in accordance with the preceding input patterns, press the [INPUT] menu key. After pressing the input menu key, the enter symbol popup screen closes and the ladder edit screen is updated with the details of entry. The background color of entered ladder symbols updated on the ladder edit screen is changed to gray for each ladder block.

#### (5) Deleting circuits

Move the cursor to the ladder position to be edited and press the [DELETE] key to delete the ladder at that cursor position.

**6 Explanation of Built-in Editing Function (PLC On-board)** 6.15 Ladder Menus

#### **Inputting lines (vertical and horizontal)**

#### (1) Move to the edit position

Use the basic operation keys to move the cursor to the edit position. (Refer to ["6.15.1.6 Moving the Cursor"](#page-487-0).)

(2) Input lines

Pressing the [LADDER SYMBOL 1] or the menu key on the first page of the ladder edit menu changes the menu keys as illustrated in the following diagram.

### **[[LADDER SYMBOL 1] menu]**

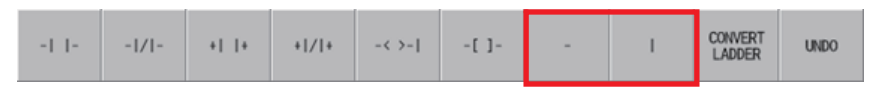

Pressing any of the menu keys in the area inside the red lines inputs a vertical or horizontal line as illustrated in the following diagrams.

Vertical lines: A vertical line is input at the bottom-left of the cursor.

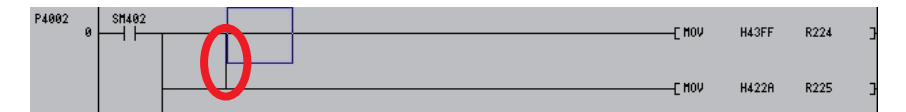

Horizontal lines: A horizontal line is input at the cursor position.

$$
\begin{array}{ccc}\n\downarrow & & \downarrow \\
\downarrow & & \downarrow \\
\hline\n\end{array}
$$

- (3) Deleting lines
	- (a) Deleting vertical lines

Move the cursor to the position such that the vertical line to be deleted is at the bottom-left of the cursor and then press the [DELETE] menu key in the [LADDER SYMBOL 2] menu keys.

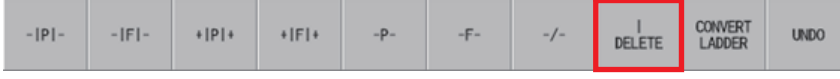

Pressing the [DELETE] menu key deletes the vertical line at the position to the bottom-left of the cursor.

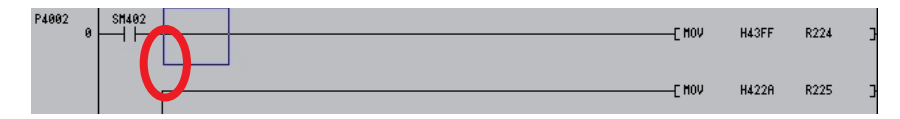

(b) Deleting horizontal lines

Move the cursor to the horizontal line position to be deleted and press the [DELETE] key to delete the horizontal line at the cursor position.

**6 Explanation of Built-in Editing Function (PLC On-board)**

6.15 Ladder Menus

## **Inserting lines**

New lines can be inserted at the cursor position using the following procedure.

(1) Move to the position where the line is to be inserted

Move the cursor to the position where the line is to be inserted using the basic operation keys. (Refer to ["6.15.1.6 Moving](#page-487-0)  [the Cursor"](#page-487-0).)

(2) Display the copy/insert menu.

Pressing the [COPY/INSERT] menu key on the first page of the ladder edit menu changes the menu keys as illustrated in the following diagram.

### **[[COPY/INSERT] menu]**

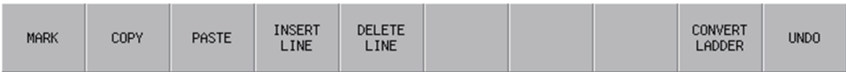

(3) Insert line menu key

Pressing the [INSERT LINE] menu key in the [COPY/INSERT] menu keys on the first page of the ladder edit menu inserts one blank line at the cursor position as illustrated in the following diagram.

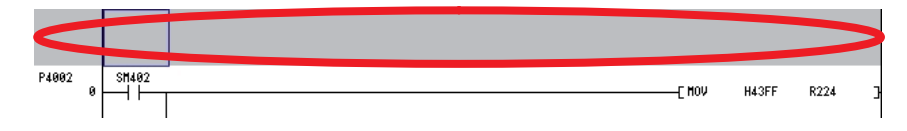

### **Deleting lines**

Lines can be deleted at the cursor position using the following procedure.

(1) Move to the position where the line is to be deleted

Move the cursor to the position where the line is to be deleted using the basic operation keys. (Refer to ["6.15.1.6 Moving](#page-487-0)  [the Cursor"](#page-487-0).)

(2) Display the copy/insert menu.

Pressing the [COPY/INSERT] menu key on the first page of the ladder edit menu changes the menu keys as illustrated in the following diagram.

### **[[COPY/INSERT] menu]**

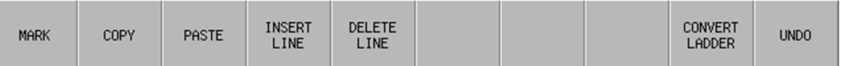

**6 Explanation of Built-in Editing Function (PLC On-board)** 6.15 Ladder Menus

#### (3) Delete line menu key

Pressing [DELETE LINE] in the [COPY/INSERT] menu key deletes the line at the cursor position as illustrated in the following diagram.

### **[Before deleting the line]**

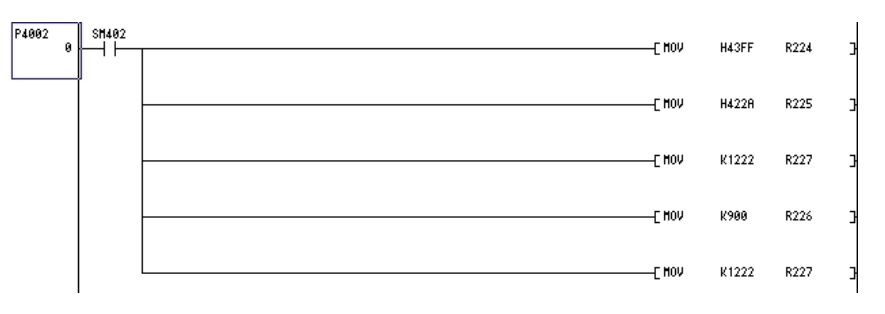

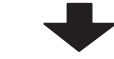

#### **[After deleting the line]**

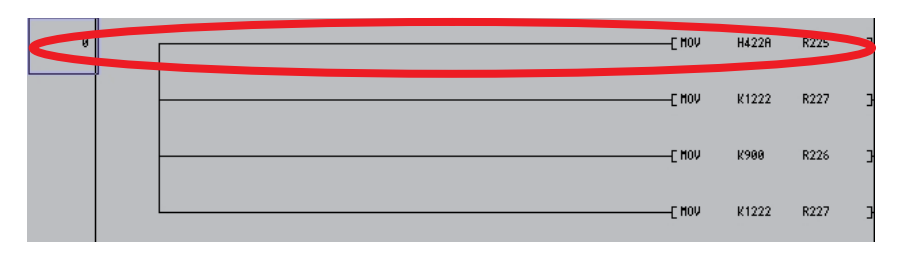

#### **Marking ranges**

Ranges can be designated in units of ladder blocks or circuits.

### **Designating the range in ladder blocks**

Ranges can be selected in units of ladder blocks using the following procedure.

(1) Move to the position to select the range

Use the basic operation keys to move the cursor to the left end (position displaying the label number and step number) of the ladder block of the desired range.

#### (2) Display the copy/insert menu.

Pressing the [COPY/INSERT] menu key on the first page of the ladder edit menu changes the menu keys as illustrated in the following diagram.

### **[[COPY/INSERT] menu]**

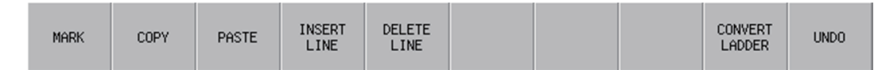

# **6 Explanation of Built-in Editing Function (PLC On-board)**

6.15 Ladder Menus

### (3) Select the range

Press the [SELECT RANGE] menu key in the [COPY/INSERT] menu keys and move the cursor vertically until you reach the last ladder block in the desired range. The background color of the selected range will change to blue.

Start point

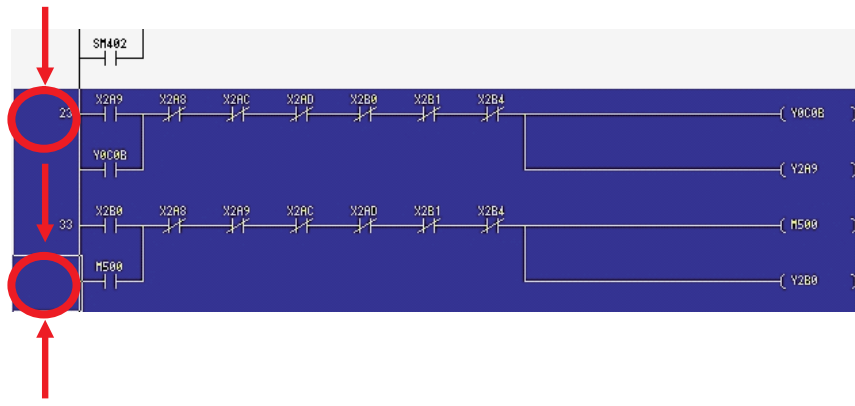

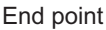

### **[Restrictions]**

The following restrictions apply to ranges selected in ladder blocks.

Deletes and copy & paste operations cannot be performed in batches on circuits in ranges designated in ladder blocks.

### ■ Designating ranges in circuits

## (1) Move to the position to select the range Move the cursor to the position of the ladder of the desired range using the basic operation keys.

(2) Display the copy/insert menu.

Pressing the [COPY/INSERT] menu key on the first page of the ladder edit menu changes the menu keys as illustrated in the following diagram.

### **[[COPY/INSERT] menu]**

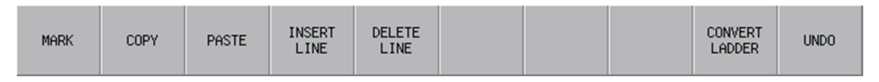

#### (3) Select the range

Press the [SELECT RANGE] menu key in the [COPY/INSERT] menu keys and move the cursor horizontally and vertically until you reach the last ladder in the desired range. The background color of the selected range will change to blue.

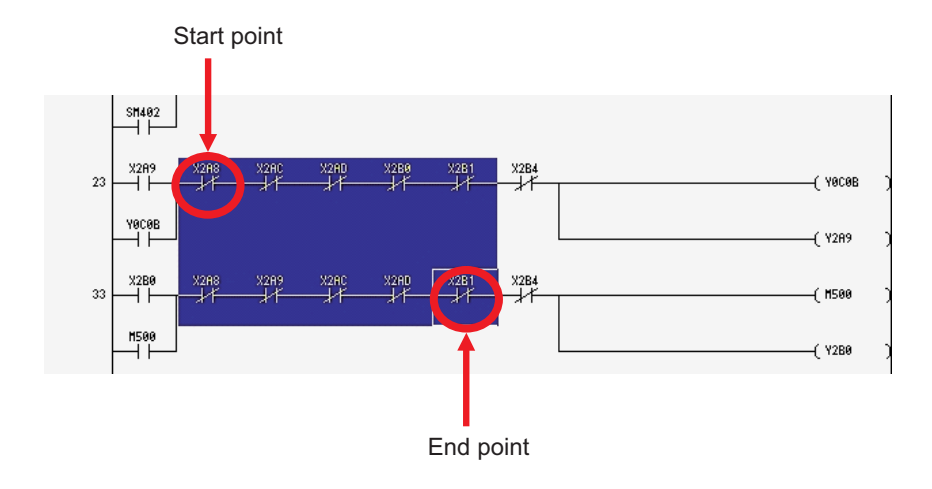

**6 Explanation of Built-in Editing Function (PLC On-board)** 6.15 Ladder Menus

### **Canceling marked ranges**

Press the [SELECT RANGE] menu key in the [COPY/INSERT] menu keys again over the selected range (areas with a blue background color) to cancel the range selection and return the background color to the original color.

### **Batch deletes**

Ladder circuits can be deleted in batches using the following procedure.

(1) Designate the range of circuits to be deleted

Designate the range of circuits to be deleted using the procedure described in "Designating ranges in circuits."

(2) Delete circuits

While a range of circuits has been designated, press the [DELETE] key to delete all circuits in the range.

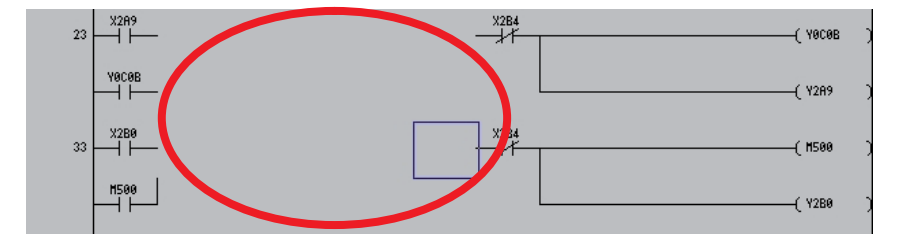

### **[Restrictions]**

The following restrictions apply to batch deletions of circuits.

Deletes cannot be performed in batches on circuits in ranges designated in ladder blocks.

### **Copy and paste**

Circuits can be copied and pasted at another position or in another program using the following procedure.

- (1) Designate the range of circuits to be copied Designate the range of circuits to be copied using the procedure described in "Designating ranges in circuits."
- (2) Display the copy/insert menu.

Pressing the [COPY/INSERT] menu key on the first page of the ladder edit menu changes the menu keys as illustrated in the following diagram.

### **[[COPY/INSERT] menu]**

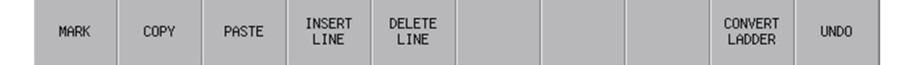

(3) Copy circuits

Press the [COPY] menu key in the [COPY/INSERT] menu keys. Pressing the [COPY] menu key cancels the selected range (blue background color).

If necessary memory could not be secured for the copied ladder, an error is displayed and the selected area to be copied is cleared.

- (4) Move to the position where circuits are to be pasted Move the cursor to the position where the copied ladder is to be pasted using the basic operation keys.
- (5) Paste the circuits

Press the [PASTE] menu key in the [COPY/INSERT] menu keys. Pressing the [PASTE] menu key pastes the copied ladder into the ladder screen in accordance with the overwrite/insert mode.

**6 Explanation of Built-in Editing Function (PLC On-board)**

6.15 Ladder Menus

### **[Pasting in overwrite mode]**

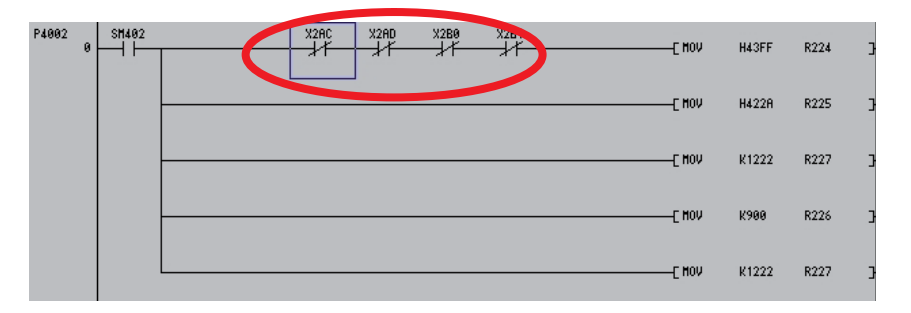

#### **[Pasting in insert mode]**

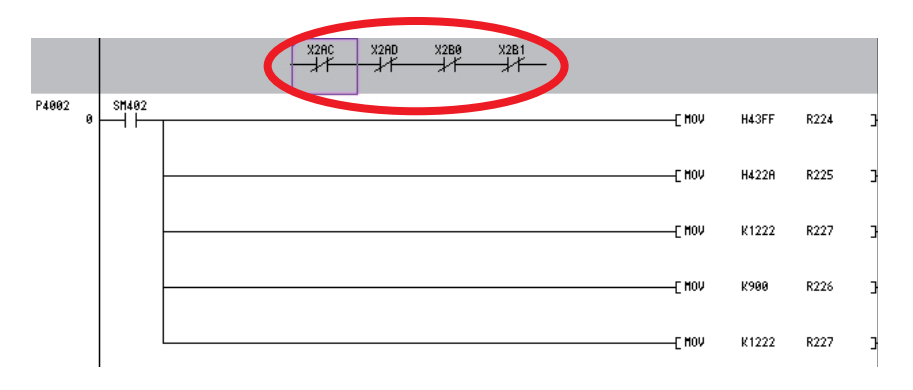

#### **Restrictions when editing ladders**

The following information details restrictions when editing ladders.

- Up to 24 lines can be edited in one ladder block.
- Up to 24 lines in one block and up to 48 lines in total can be edited.
- The maximum number of contacts in one ladder line can be changed with the ladder display setting popup screen.
- The master control (MC) symbol cannot be edited. The MC symbol is displayed during ladder monitoring. (The MC symbol does not appear during ladder editing.)
- If a series ladder exceeding the maximum number of contacts is created in one line, the line will automatically return and move to the next line. The return symbol is created with K0 to K99. The OUT (->) and IN (>-) return symbol No. always have to be the same.
- Another ladder cannot be inserted between the OUT (->) line and IN (>-) line of the return line.
- When writing the ladder, the return symbol is assigned with a serial number even if it is not in the same ladder block. Note that in the ladder block read out with the read function, the return number is assigned in order from No. 0.
- If the contact and coil to be overwritten extends over several contacts, the ladder cannot be edited with the write (overwrite) mode.

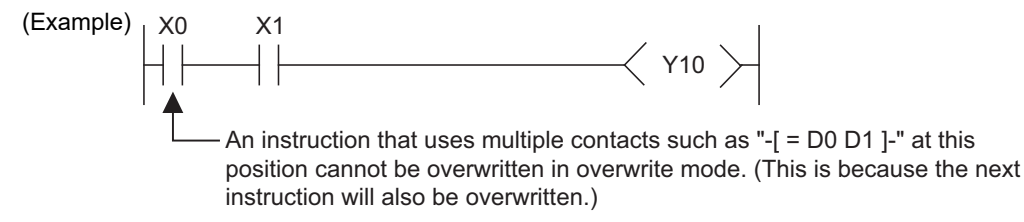

If the contact and coil to be overwritten extends over several contacts, the ladder cannot be edited with the write (overwrite) mode.

# **6 Explanation of Built-in Editing Function (PLC On-board)**

6.15 Ladder Menus

(Example)

If a return results from the insertion of a contact in the first row of the ladder, the contact cannot be inserted.

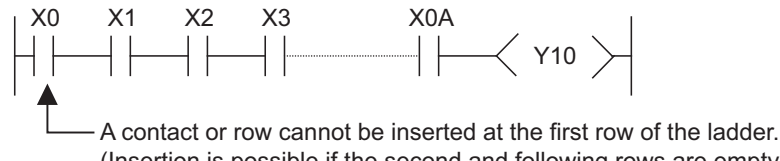

(Insertion is possible if the second and following rows are empty and the insertion will not result in a return code.)

• Insertion of the ladder symbol is processed by right alignment and row insertion, so there may be causes when the symbol cannot be inserted because of the ladder shape.

(Example)

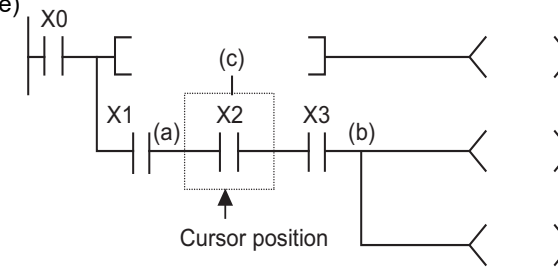

If inserting a ladder symbol at position (a), and the following conditions are satisfied, the "Edit position is incorrect." error message displays and the ladder cannot be inserted: No spaces between (a) to (b) Insertions cannot be made into the (c) column.

## **Note**

- (1) The position (b) is the closest position to the cursor position among the branch symbols and the coil-equivalent instructions.
- If one ladder block has two or more lines, and the instruction does not fit on one line, enter a new line before entering the instruction.
- Create the number of steps for one ladder block within approximately 4k steps. The NOP instruction in the ladder block is also included in the number of steps. The NOP instruction between ladder blocks is irrelevant.
- If there is an unconverted ladder, the screen movement range may be limited.

**6 Explanation of Built-in Editing Function (PLC On-board)** 6.15 Ladder Menus

## <span id="page-500-0"></span>**6.15.2.7 Converting Programs**

Details of edits cannot be checked when using the preceding edit procedures to edit ladders and transitioning to the ladder screen will cause these edits to be lost. For this reason, you perform conversions to check the details of edits. The currently displayed program will be the program that is converted. The converted details are updated in the program stored in the temporary storage area and so these edits will be lost when the power to the NC is turned off if you do not execute a ROM write operation.

The maximum number of steps that can be converted at one time is 512.

The behavior is different according to the setting of ladder program write during RUN (#6455 bit6/bit7).

This chapter describes the behavior when ladder program writing during RUN is disabled. For the behavior when it is enabled, refer to "[6.15.2.11 Ladder Program Writing during RUN by Conversion](#page-504-0)".

#### **When the PLC is running**

If a conversion is executed while the PLC is running, a message confirming whether or not to stop the PLC is displayed.

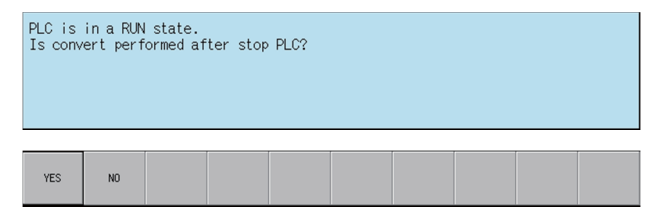

The following information describes the resulting operation depending on whether the [YES] or the [NO] menu key is pressed.

### **[When [YES] menu key is pressed]**

The PLC stops and the conversion process executes. Once the conversion is complete, the background color of the edited portion of the ladder screen (gray) changes to white.

Once the conversion process is complete, a message confirming whether or not to continue running the PLC is displayed.

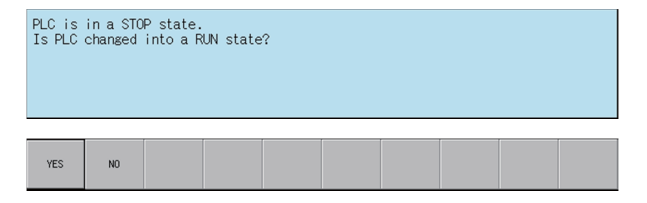

If the [YES] menu key is pressed, the PLC continues running. If the [NO] menu key is pressed, the PLC state is not changed.

### **[When [NO] menu key is pressed]**

The following error message is displayed and the conversion process is canceled.

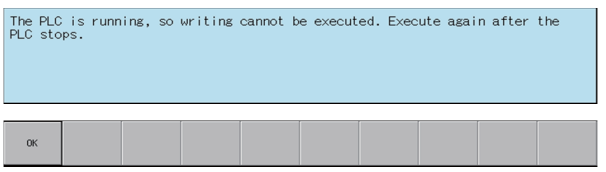

### **When the PLC is stopped**

If the PLC is stopped, the conversion process starts without displaying any confirmation messages. Once the conversion is complete, the background color of the edited portion of the ladder screen (gray) changes to white.

**6 Explanation of Built-in Editing Function (PLC On-board)**

6.15 Ladder Menus

#### **Edit files with write-protect passwords configured**

If a password to protect against writes or reads/writes has been configured for the edit files, the cancel password screen is displayed.

Enter the password to cancel the password.

Refer to ["6.21 Canceling File Passwords"](#page-634-0) for information on clearing passwords.

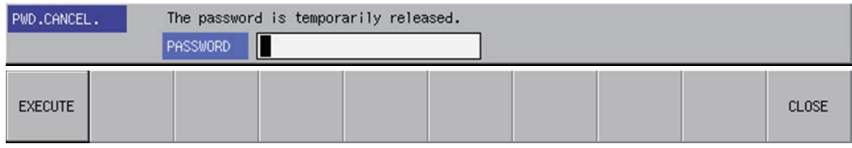

## **6.15.2.8 Undoing the Last Edit Operation**

When editing ladders, you can undo the last edit operation and return the ladder this previous state. This undo operation is only valid for the last single operation.

Use either of the following methods to execute the undo operation.

- Press the [UNDO] menu key
- Press and hold the Ctrl key and then press the Z key.

The following table describes which edit operations can and cannot be undone.

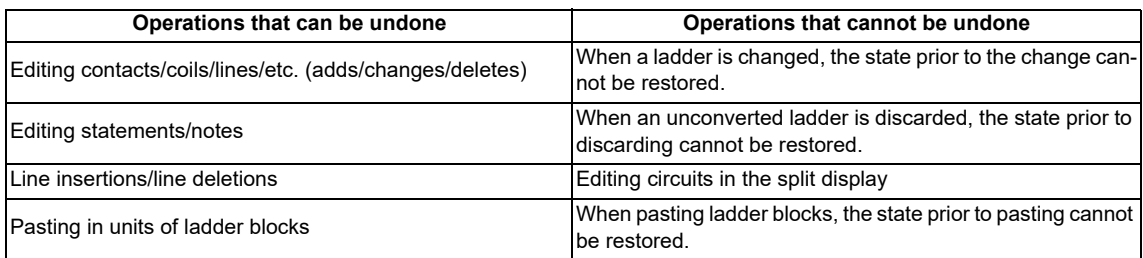

## **6.15.2.9 Editing Statements**

#### **Outline**

Statements can be added to the program displayed on the ladder screen.

A statement is text string data added to each ladder block to make it easy to understand the flow of the entire program. Statements can be edited in accordance with the following restrictions.

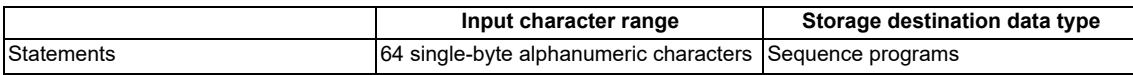

#### Example display of a statement

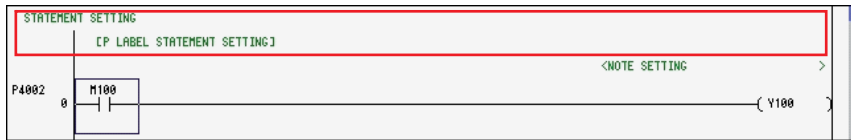

**6 Explanation of Built-in Editing Function (PLC On-board)**

6.15 Ladder Menus

#### **Integrated statements and peripheral statements**

Statements include integrated types and peripheral types. Integrated types and peripheral types are designated by the first character in the string.

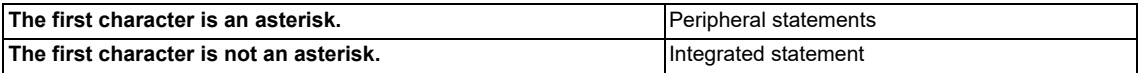

Note the following precautions regarding integrated statements.

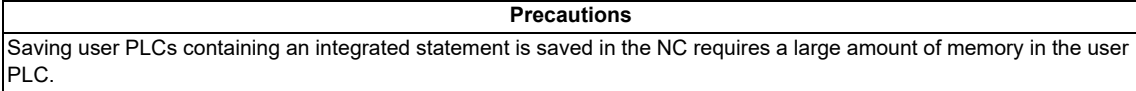

#### **Edit method**

### **Entering statements between lines**

Statements can be entered between ladders using the following procedure.

(1) Move to the edit position

Move the cursor to the position to the left end of the line where the statement is to be entered using the basic operation keys.

(Refer to ["6.15.1.6 Moving the Cursor"](#page-487-0).)

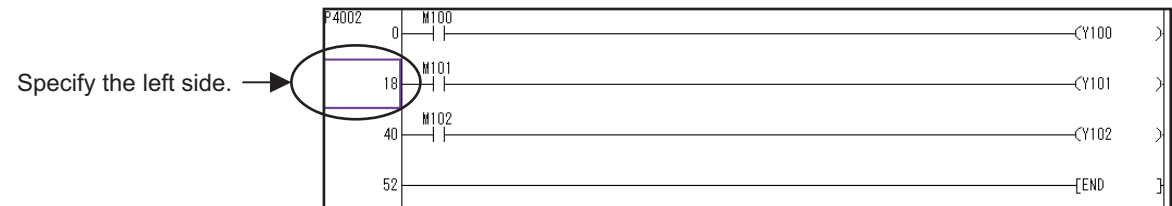

#### (2) Switch to the edit mode

Press the [OVR. WRITE/INSERT] menu key to switch to the insert mode.

(3) Display the enter symbol popup screen

Press the [INPUT] key to display the enter symbol popup screen.

(4) Enter the statement

Enter the statement into the enter symbol popup screen as in the following example. Add a semicolon at the beginning when entering.

(Example) Entering a statement

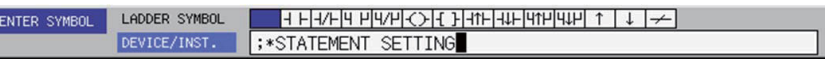

After the entry is complete, press the [INPUT] menu key. Press the [INPUT] menu key to input the statement between the lines at the cursor.

(5) Check the details of edits

After entering the statement, press the [CONVERT LADDER] menu key to confirm the edit. (Refer to "[6.15.2.7 Converting](#page-500-0)  [Programs"](#page-500-0))

**6 Explanation of Built-in Editing Function (PLC On-board)**

6.15 Ladder Menus

### **Entering statements into P labels**

Statements can be entered into P labels using the following procedure.

(1) Move to the edit position

Move the cursor to the position of the P label where the statement is to be entered using the basic operation keys. (Refer to ["6.15.1.6 Moving the Cursor"](#page-487-0).)

(2) Display the enter symbol popup screen

Press the [INPUT] key to display the enter symbol popup screen.

(3) Enter the statement

Enter the statement into the enter symbol popup screen as in the following example. Add a semicolon after the label when entering.

(Example) Entering a P label statement

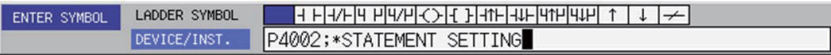

After the entry is complete, press the [INPUT] menu key. Press the [INPUT] menu key to input the statement in the P label.

(4) Check the details of edits

After entering the statement, press the [CONVERT LADDER] menu key to confirm the edit. (Refer to ["6.15.2.7 Converting](#page-500-0)  [Programs"](#page-500-0))

## **6.15.2.10 Editing Notes**

#### **Outline**

Notes can be added to the program displayed on the ladder screen.

A note, just like a statement, is text string data added to each coil and function instruction to make it easy to understand the flow of the entire program.

Notes can be edited in accordance with the following restrictions.

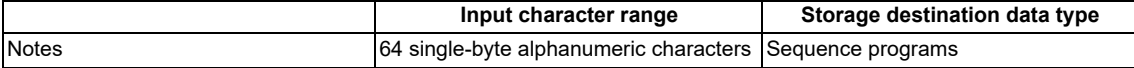

Example display of a note

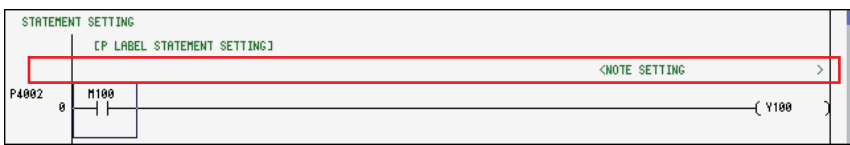

#### **Integrated notes and peripheral notes**

Notes include integrated types and peripheral types. Integrated types and peripheral types are designated by the first character in the string.

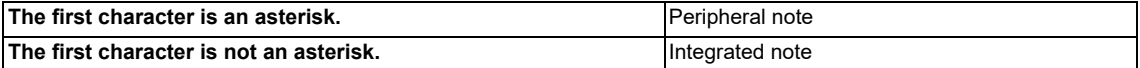

Note the following precautions regarding integrated notes.

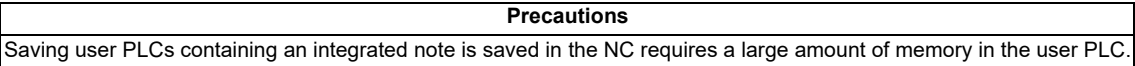
**6 Explanation of Built-in Editing Function (PLC On-board)**

6.15 Ladder Menus

### **Edit method**

Notes can be entered using the following procedure.

(1) Move to the edit position

Move the cursor to the position to the function instruction in the line where the note is to be entered using the basic operation keys.

(Refer to ["6.15.1.6 Moving the Cursor"](#page-487-0))

- (2) Display the enter symbol popup screen Press the [INPUT] key to display the enter symbol popup screen.
- (3) Enter the note

Enter the note into the enter symbol popup screen as in the following example. Add a semicolon after the instruction when entering.

(Example) Entering a note

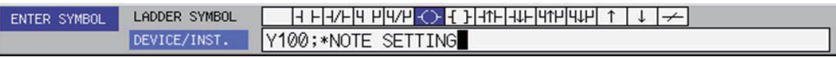

After the entry is complete, press the [INPUT] menu key. Press the [INPUT] menu key to input the note.

(4) Check the details of edits

After the inputting the note, press the [CONVERT LADDER] menu key to confirm the edit. (Refer to ["6.15.2.7 Converting Programs](#page-500-0)")

# **6.15.2.11 Ladder Program Writing during RUN by Conversion**

#### **Outline**

Ladder program writing during RUN (or RUN write) enables to edit and change sequence programs without stopping PLC operation. When RUN write is enabled in bit selection parameter, RUN write will be available with normal operation.

Refer to section ["5.6.8 Executing Ladder Program Writing during RUN](#page-169-0)" for details of RUN write.

# **CAUTION**

**Only the person who knows well about sequence programs can execute sequence program writing during RUN. When the RUN write is enabled, the modification will be immediately effective after the data editing and conversion. The machine might operate in unexpected way when the sequence program is incomplete. Consider well the influence of the modification in advance. Also, always make sure that the system's safe operation with the sequence programs.**

**6 Explanation of Built-in Editing Function (PLC On-board)**

6.15 Ladder Menus

### **RUN write execution**

When you execute a conversion during PLC RUN, the following message will appear to confirm whether to continue the RUN write execution.

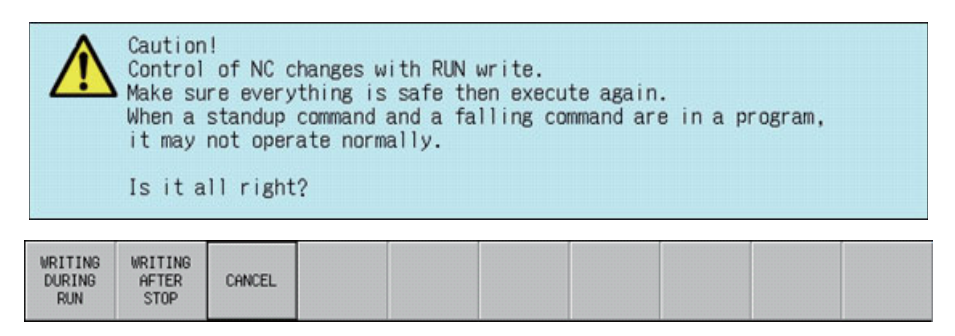

The following information describes the resulting operation by pressing each menu key.

#### **[When [WRITING DURING RUN] key is pressed]**

RUN write is executed. Processing time of RUN write depends on the total number of steps used in the ladder programs and the points where the steps are written in (from one second or less to several seconds).

The following message will appear when RUN write is completed.

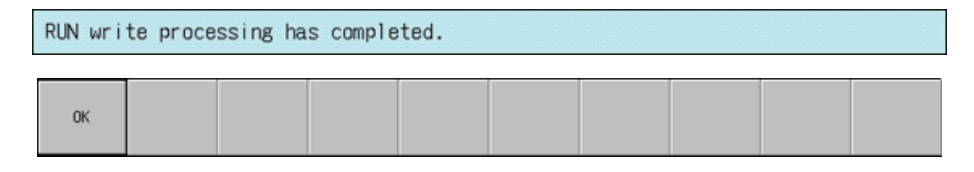

#### **[When [WRITING AFTER STOP] key is pressed]**

The PLC stops and the conversion process executes. Once the conversion is complete, the background color of the edited portion of the ladder screen (gray) changes to white.

After the conversion has been completed, a message confirming whether to have PLC returned to the RUN state is displayed.

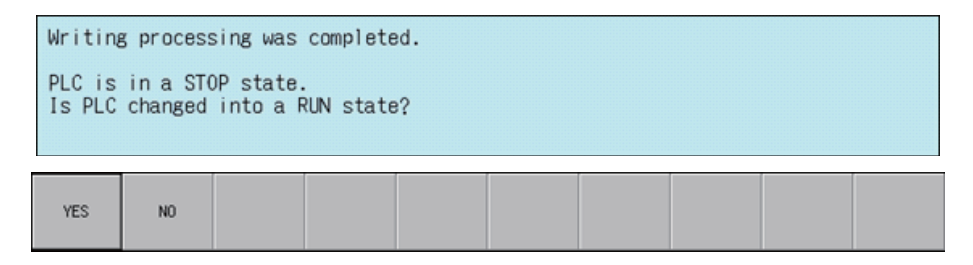

If the [YES] menu key is pressed, the PLC continues running. If the [NO] menu key is pressed, the PLC state is not changed.

#### **[When [CANCEL] key is pressed]**

PLC will be back to the state before conversion.

### <span id="page-506-0"></span>**6.15.3 Find Popup Screen**

### **6.15.3.1 Outline**

Contacts, coils, and instructions can be searched while editing and monitoring circuits.

Contacts, coils, and instructions can be searched (DEVICE, INST. find), and FB instance name can be searched (find FB Instance) while editing and monitoring circuits.

Find FB instance is available only when operation mode is GX Works2.

Programs and FB, which are created in a programming language which cannot be displayed, cannot be searched.

### **When searching device, instruction**

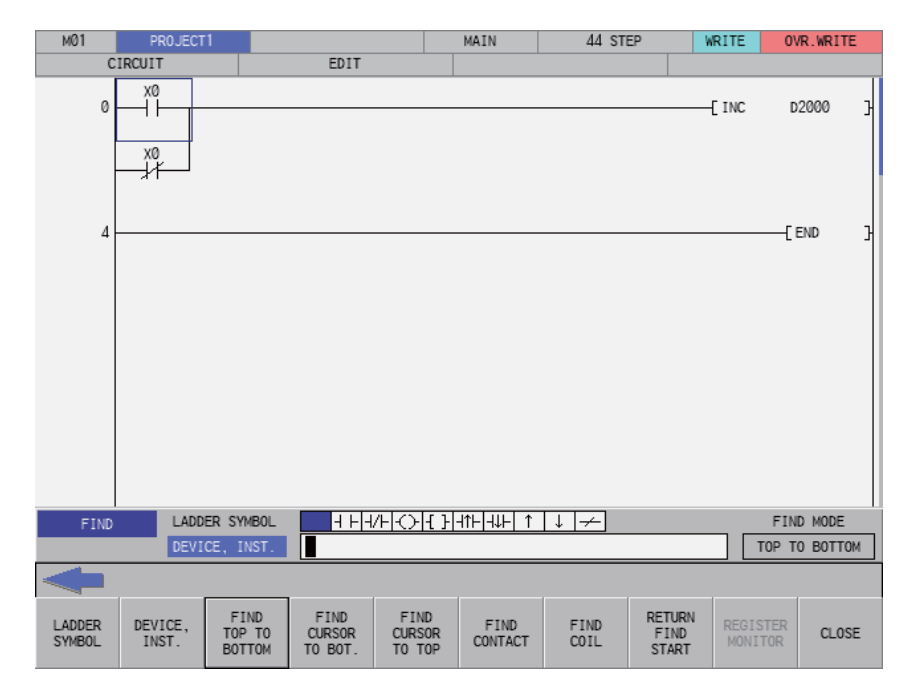

### **When searching FB instance**

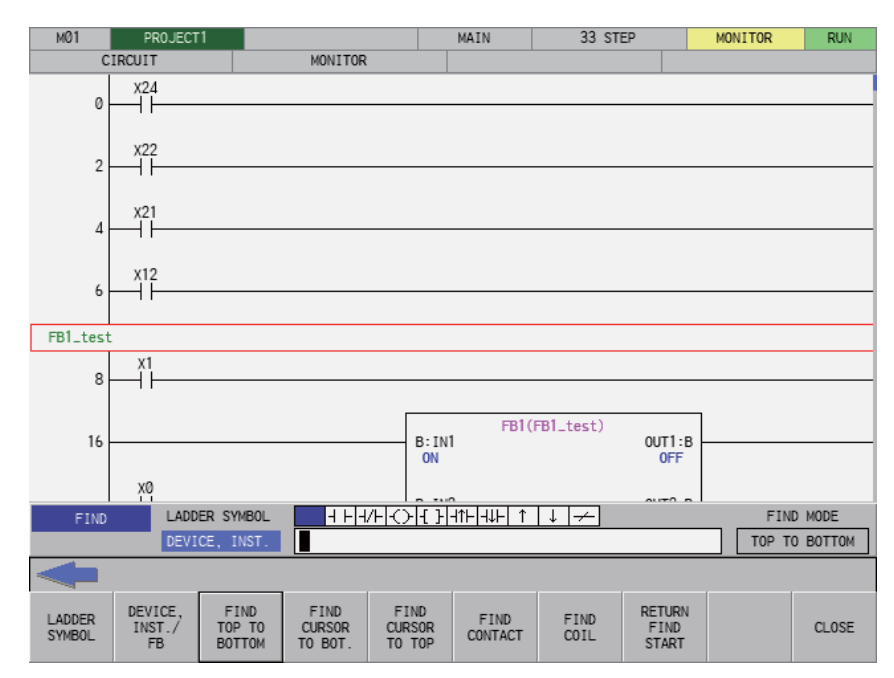

# **6.15.3.2 Screen Display Items**

The following table describes the screen display items for the find popup screen.

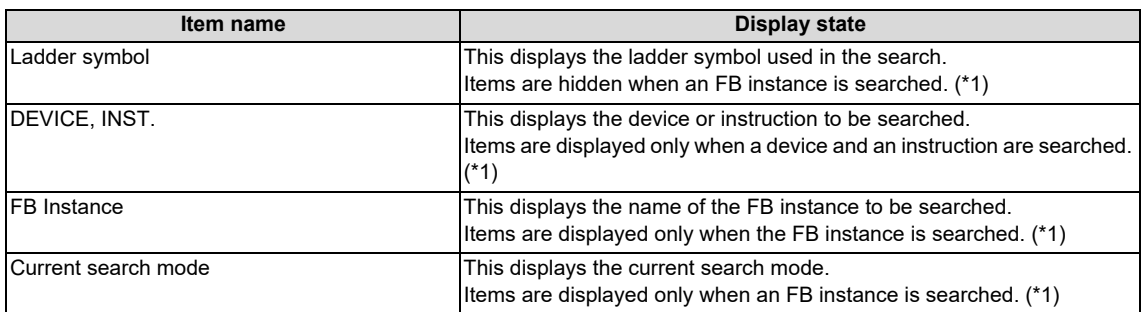

<span id="page-507-0"></span>(\*1) Refer to " [Find function and find target"](#page-509-0) for the switching method of find DEVICE, INST./FB instance.

# **6.15.3.3 Enabled/Disabled State of Menu Keys**

The following table describes the conditions upon which menu keys displayed on the find popup screen are enabled/disabled. The menu keys which are not described in the following table are always enabled.

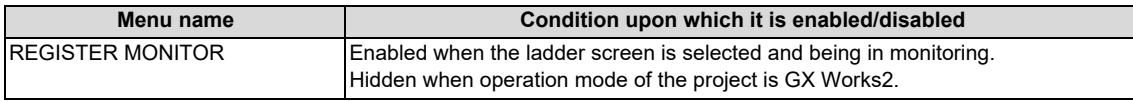

# **6.15.3.4 Status during Screen Displays**

The following table describes the status when displaying the find popup screen.

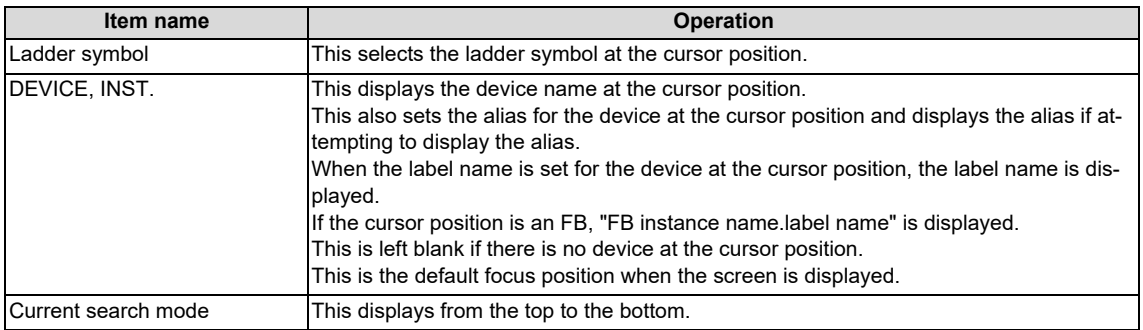

**6 Explanation of Built-in Editing Function (PLC On-board)**

6.15 Ladder Menus

### **6.15.3.5 Operation of Key Presses**

The following table describes the operation of each menu key and the keys on the NC keyboard when pressed.

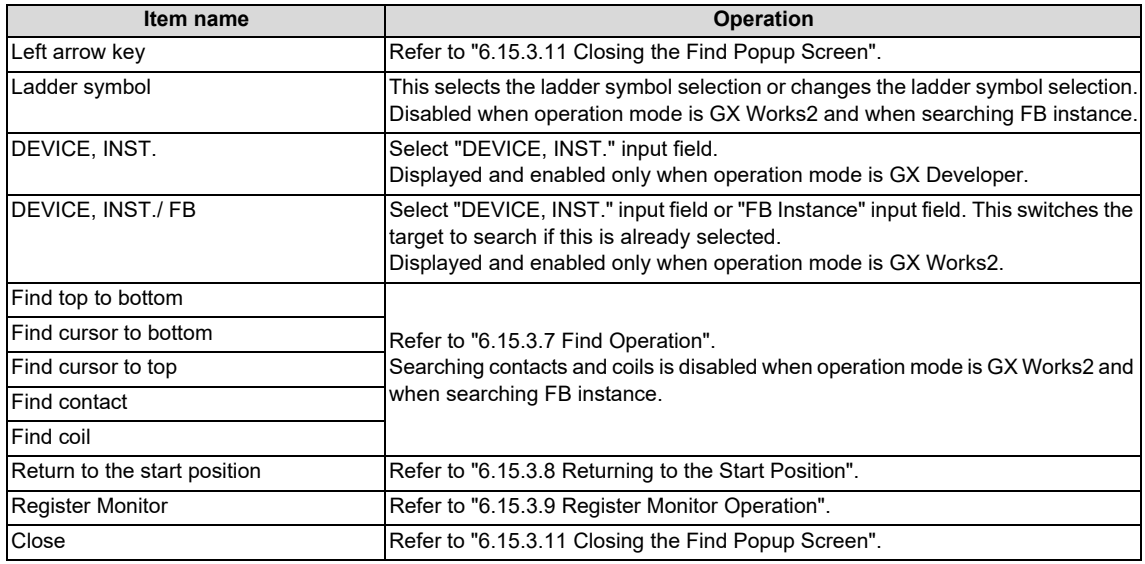

# **6.15.3.6 Displaying the Find Popup Screen**

The display method for the find popup screen differs depending on the state of the ladder screen. The following table describes the display method for the find popup screen.

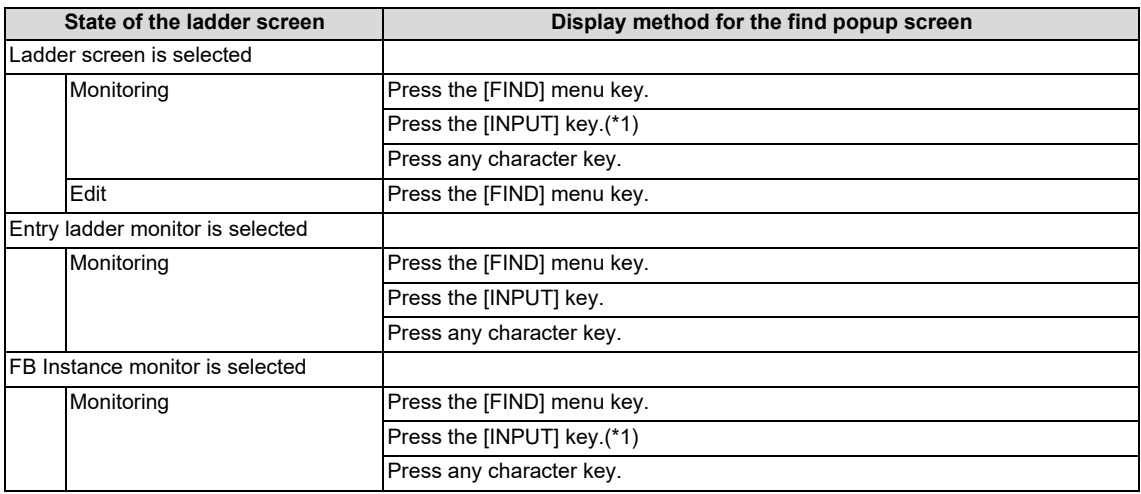

<span id="page-508-0"></span>(\*1) Only when the cursor is not on an FB.

When the cursor is on an FB, FB instance monitor screen is displayed.

The following message is displayed when attempting to display the find screen when a ladder is being edited (area with a gray background color).

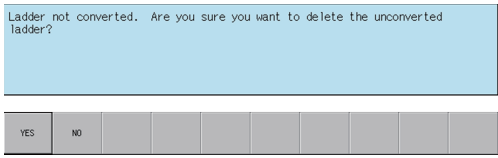

Pressing the [NO] menu key returns to the ladder screen without displaying the find screen.

Pressing the [YES] menu key cancels the edits made to the ladder, returns the ladder to its previous state before editing, and then displays the find popup screen.

# <span id="page-509-1"></span>**6.15.3.7 Find Operation**

### <span id="page-509-0"></span>**Find function and find target**

**Find function Find target Example of inputting find character string Find enabled mode** DEVICE, INST. Find DEVICE No restriction DEVICE, INST.  $X1$ Instruction LADDER SYMBOL  $\begin{array}{|c|c|c|c|c|}\n\hline\n\text{I} & \text{I} & \text{I} & \text{I} & \text{No restriction}\n\end{array}$ **FMOV** DEVICE, INST. Aliases LADDER SYMBOL  $\begin{array}{|c|c|c|c|c|}\n\hline\n\text{H H/H/H/H} & & \text{GX Development mode}\n\end{array}$ DEVICE, INST. . OPEN Label name LADDER SYMBOL  $\begin{array}{|c|c|c|c|c|}\n\hline\n & \multicolumn{1}{|c|}{4} & \multicolumn{1}{|c|}{4} & \multicolumn{1}{|c|}{6} \end{array}$  GX Works2 mode OPEN1 DEVICE, INST. Find FB Instance FB Instance name GX Works2 mode FB1\_INSTANCE DEVICE, INST.

There are "DEVICE, INST. Find" and "Find FB Instance" for find function.

Press the [DEVICE, INST./FB] menu keys to switch the find function.

After the find function is switched with the menu key, settings of ladder symbol, find character string input state, and current find mode are not changed. Ladder symbols are hidden when finding FB instance but return to the settings before switching after switching to DEVICE, INST. find.

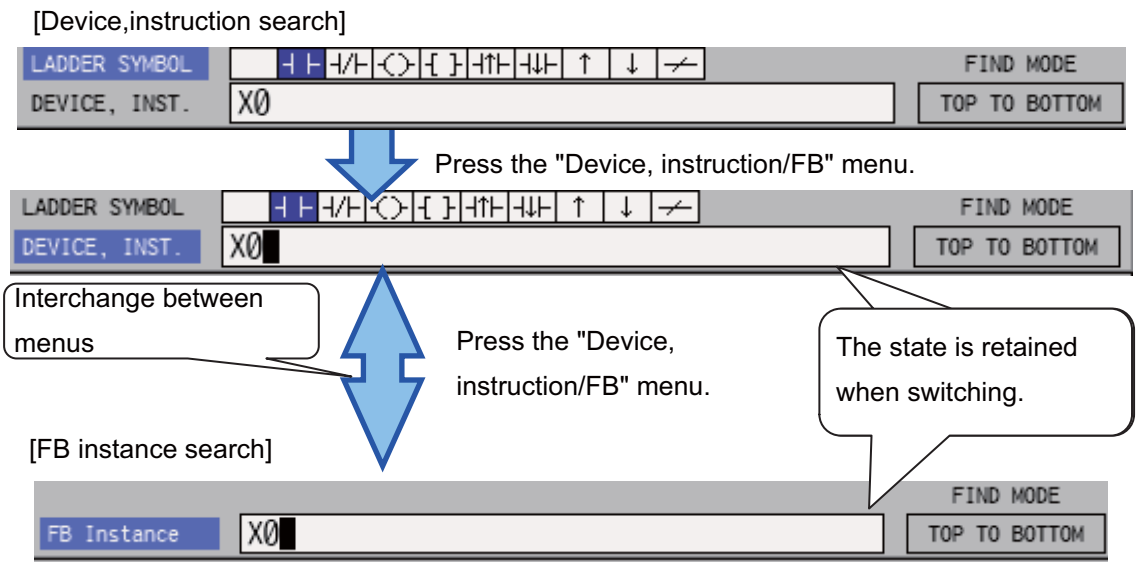

The following table describes search conditions for each find function.

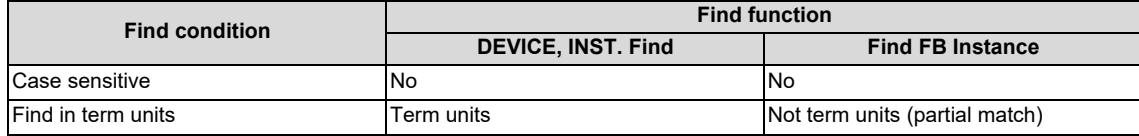

**6 Explanation of Built-in Editing Function (PLC On-board)**

6.15 Ladder Menus

#### <span id="page-510-0"></span>**Normal find (DEVICE, INST. find)**

- (1) When input item is "FB Instance", press the [DEVICE, INST./FB] menu to switch to "DEVICE, INST.".
- (2) Press the [LADDER SYMBOL] menu and select the ladder symbol for the ladder to be searched. Ladder symbols can be searched even if not selected.
- (3) Press the [DEVICE, INST.] menu and then enter either the device or instruction to be searched into the "DEVICE, INST." input field.
- (4) To execute the corresponding find operation, press either the [INPUT] key or one of the following menu keys: [FIND TOP TO BOTTOM], [FIND CURSOR TO BOT.], [FIND CURSOR TO TOP], [FIND CONTACT], and [FIND COIL]. If the search finds a match, the cursor moves to the position where the match was found.

The following table describes the direction and types of searches.

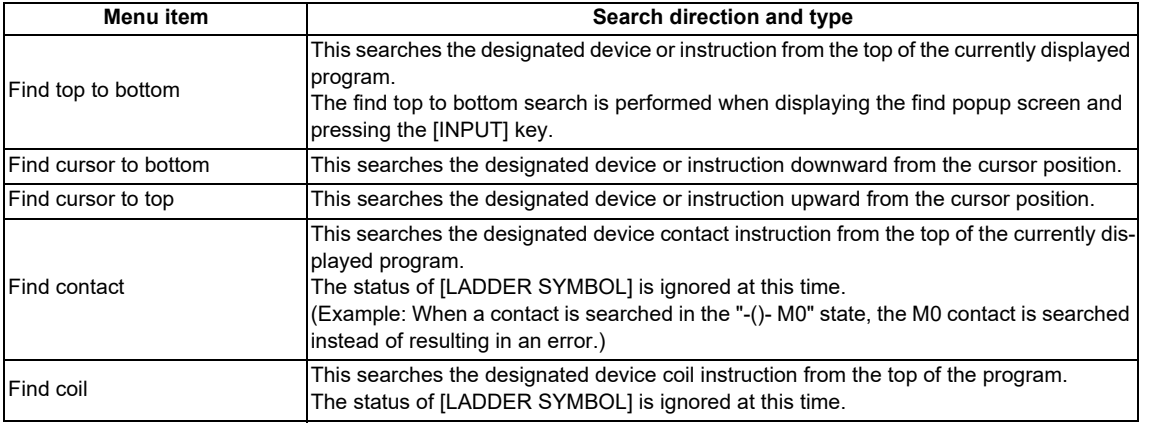

### **Continuous search**

Perform the following operations to search continuously.

- Once the search is started after pressing the [INPUT] keys or one of the search menu keys, the executed search menu key changes to [FIND NEXT].
- Press the [FIND NEXT] menu key or the [INPUT] key to continue the search.

### ■ Consecutive searching of multiple programs

When multiple programs are opened, the program is searched until the end of the program. Then the following message is displayed and the search can continue on to the next program.

### **[When a search match is found in the first program:]**

"Search completed. Search another program?

A program or FB created in the programming languages which cannot be displayed will not be searched." The message is not displayed after the second program.

### **[When a search match is not found in the first program:]**

"The find target could not be found. Find another program."

A program or FB created in the programming languages which cannot be displayed will not be searched." The message is not displayed after the second program.

### **6 Explanation of Built-in Editing Function (PLC On-board)**

6.15 Ladder Menus

The search ends if the [NO] menu key is pressed.

The search continues to the next program if the [YES] menu key is pressed. A message "Find is complete." is displayed when all programs have been searched. An error message appears.

Pressing the [OK] menu key closes the message and returns to the find popup screen.

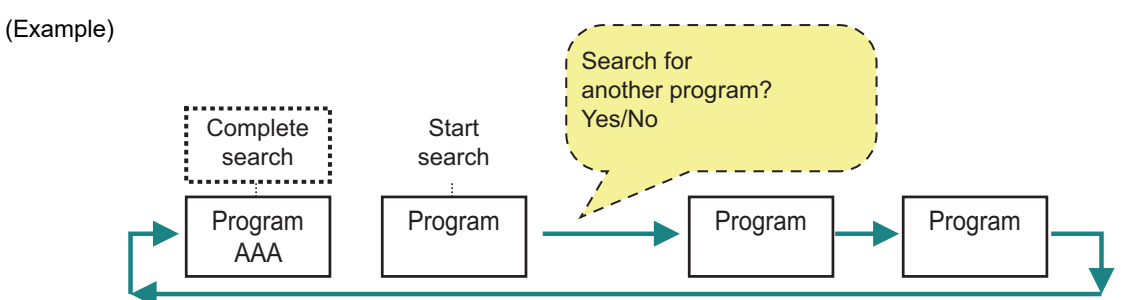

### **Find device in FB**

Devices and instructions in FB can also be searched as programs. Screen displayed differs depending on the status when searching.

### **[When searching during FB instance monitor]**

Devices and instructions in displayed FB instance. When searching other programs after completing the search, FB instance monitor ends.

#### **[When searching at times other than during FB instance monitor]**

In the procedure of consecutively searching multiple programs, FB is also the target when searching other programs. Since the searching is performed by FB definition and not FB instance, all the ON/OFF status and values of devices are not displayed.

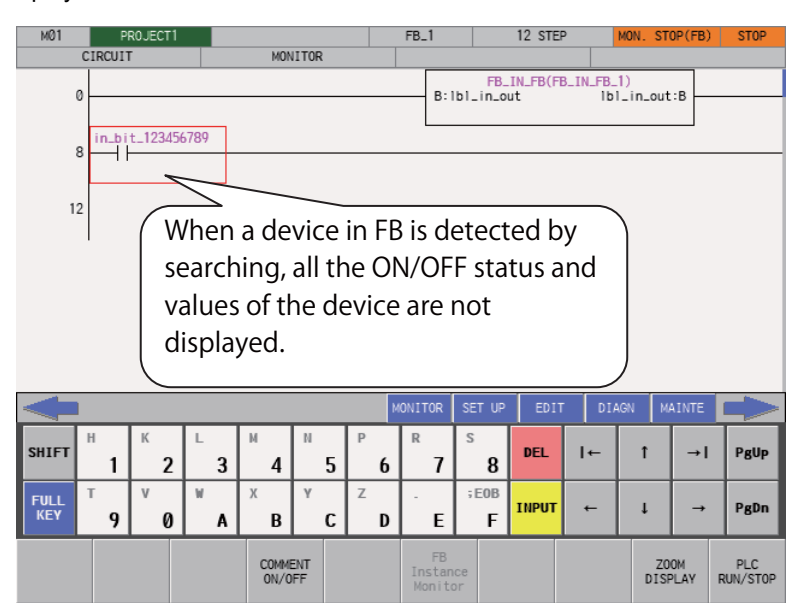

#### **6 Explanation of Built-in Editing Function (PLC On-board)** 6.15 Ladder Menus

When transitioning to FB definition by searching, [FB Instance Monitor] menu is disabled. Double-tapping on the existing FB in the screen or pressing the [INPUT] key does not transit to the FB instance monitor screen.

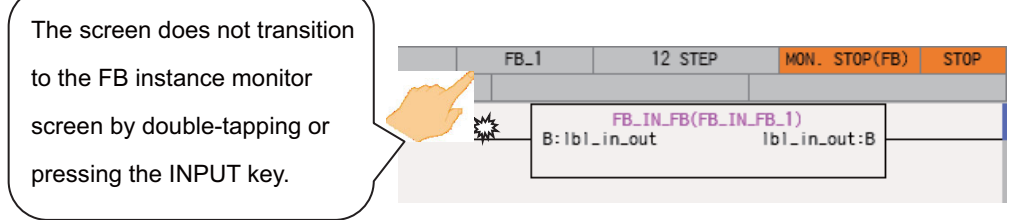

Refer to ["6.15.1 Ladder Monitor](#page-483-0)" since specifications and operations are the same as ladder monitor screen.

#### **Note**

(1) When the find target POU is locked with a block password and the password is not temporarily cleared with PLC onboard, the POU cannot be searched as reading it is not permitted. The POU is not searched and the other programs are searched.

Temporarily clear the block password to search. Refer to ["6.15.11 Block Password Disable screen"](#page-539-0) for how to disable.

### ■ Consecutive searching of multiple projects

Ladder searches cannot be performed across multiple projects. Change to a different project and execute the search again.

#### **Search using the alias**

Searches can be performed using aliases in the same way as for devices by specifying the alias configured for the device into the [DEVICE/INST.] input field. Only aliases configured with single-byte alphanumeric characters can be searched by the PLC On-board.

Use either of the following formats to specify the alias.

- "Single quotation mark" + "Desired alias"
- "Period" + "Desired alias"

Changes to the direction and type of search and continuous searches are performed in the same way as for normal searches.

#### **Search using the label name**

Specify the label name in "DEVICE, INST." input field to search in the same way as a device. Only label names set with single-byte alphanumeric characters can be searched by PLC on-board.

**6 Explanation of Built-in Editing Function (PLC On-board)** 6.15 Ladder Menus

#### **Find FB Instance**

For GX Works2 mode, FB instance find is enabled. FB instance find uses the FB instance name as the key to search as shown in the following figure.

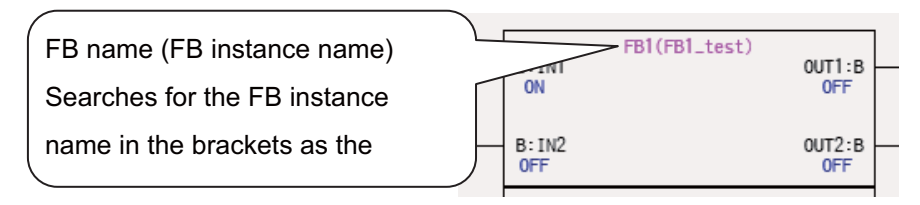

The following are the FB instance find procedures.

- (1) When input item is "DEVICE/INST.", press the [DEVICE, INST./FB] menu to switch the find target to FB instance.
- (2) Enter the FB instance name to search for in the FB instance input field. Only FB instance names set with single-byte alphanumeric characters can be searched by PLC on-board.
- (3) To execute the corresponding find operation, press either the [INPUT] key or one of the following menu keys: [FIND TOP TO BOTTOM], [FIND CURSOR TO BOT.], [FIND CURSOR TO TOP], [FIND CONTACT], and [FIND COIL]. If the search finds a match, the cursor moves to the position (top left of the FB) where the match was found. The following table describes the direction and types of searches.

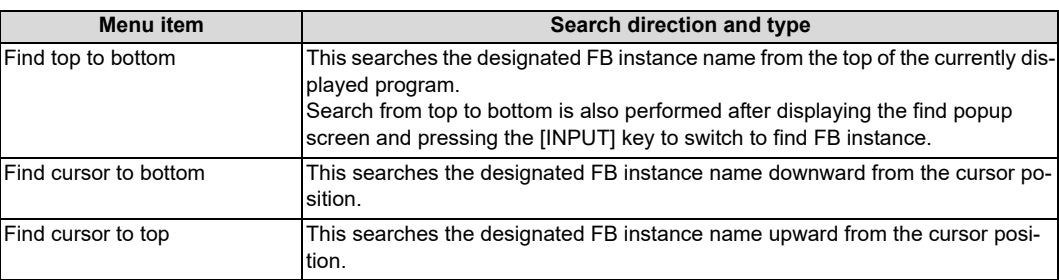

Continuous search and consecutive searching of multiple programs are the same as " [Normal find \(DEVICE, INST. find\)](#page-510-0)". Ladder searches cannot be performed across multiple projects. Change to a different project and execute the search again.

# <span id="page-513-0"></span>**6.15.3.8 Returning to the Start Position**

Pressing the [RETURN TO START POSITION] menu key enables you to return to the step position when the search was started in the program that was displayed when the search was started. The [FIND START] position is updated if a new search is started.

### <span id="page-513-1"></span>**6.15.3.9 Register Monitor Operation**

Pressing the [REGISTER MONITOR] menu key enables you to register ladders including the cursor position device and cursor position into the split screen entry ladder monitor screen or the entry device monitor screen. Use the following procedures to register to these registration monitors.

#### **Registering to the entry ladder monitor**

Ladders including the cursor position can be registered to the entry ladder monitor for the following cases.

- Pressing the [REGISTER MONITOR] menu key when not using the split screen mode.
- Pressing the [REGISTER MONITOR] menu key when displaying the entry ladder monitor.

#### **Registering to the entry device monitor**

Devices at the cursor position can be registered to the entry ladder monitor for the following cases.

Pressing the [REGISTER MONITOR] menu key when displaying the entry device monitor.

**6 Explanation of Built-in Editing Function (PLC On-board)**

6.15 Ladder Menus

# **6.15.3.10 Find Popup Screen Errors**

This information describes the details of error messages displayed on the find popup screen and the corrective action thereof.

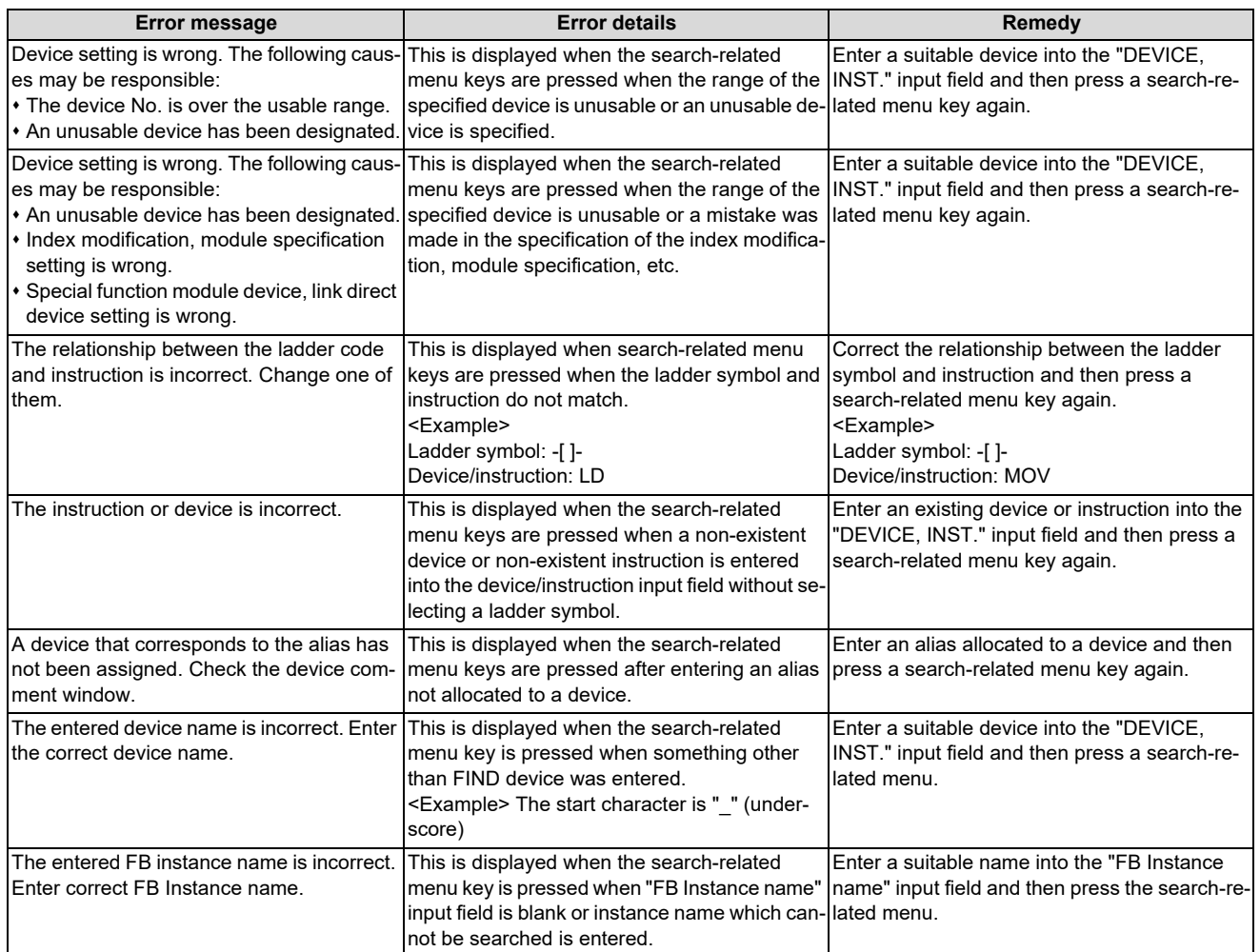

# <span id="page-514-0"></span>**6.15.3.11 Closing the Find Popup Screen**

Use any of the following methods to close the find popup screen.

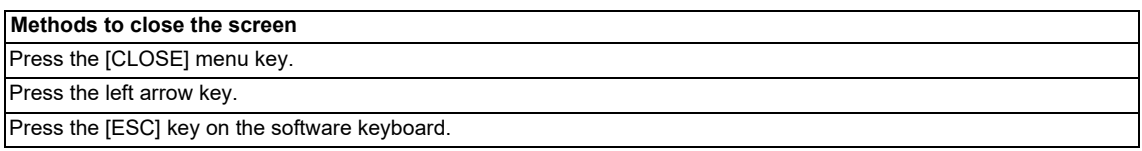

# <span id="page-515-0"></span>**6.15.4 Find Step No. Popup Screen**

# **6.15.4.1 Outline**

This enables transitions to the specified step position when editing and monitoring ladders.

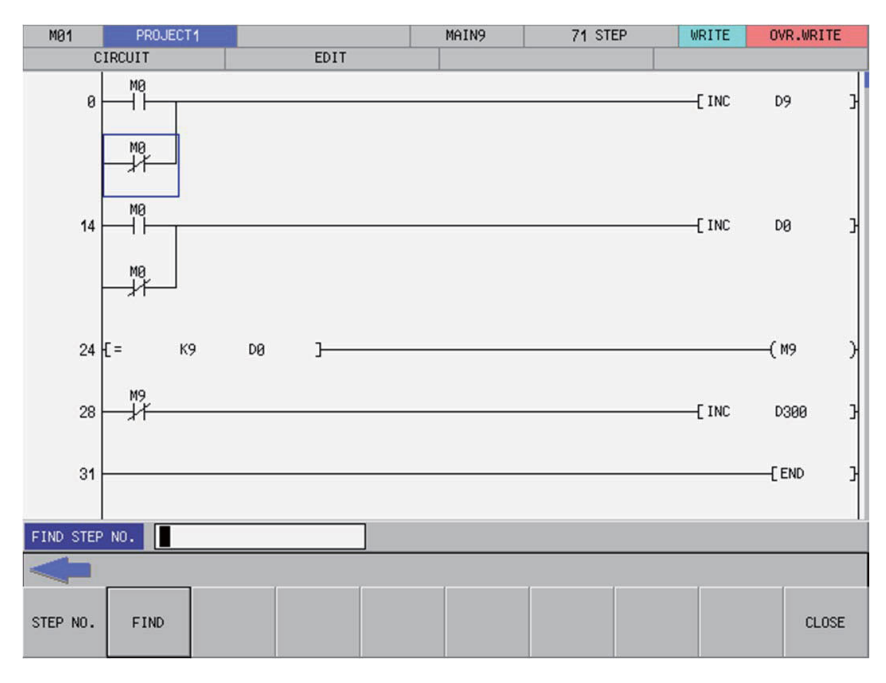

# **6.15.4.2 Screen Display Items**

The following table describes the screen display items for the find step No. popup screen.

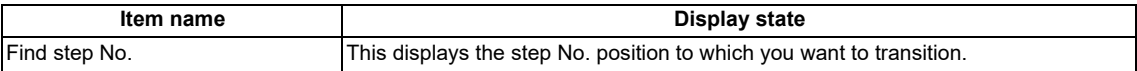

# **6.15.4.3 Enabled/Disabled State of Menu Keys**

The menu keys displayed on the find step No. popup screen are always enabled.

# **6.15.4.4 Status during Screen Displays**

The following table describes the status when displaying the find step No. popup screen.

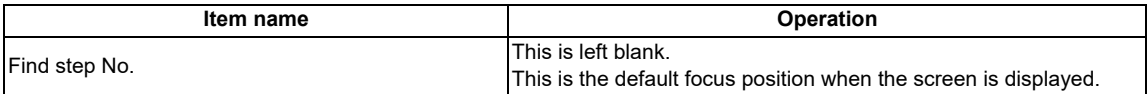

### **6.15.4.5 Operation of Key Presses**

The following table describes the operation of each menu key and the keys on the NC keyboard when pressed.

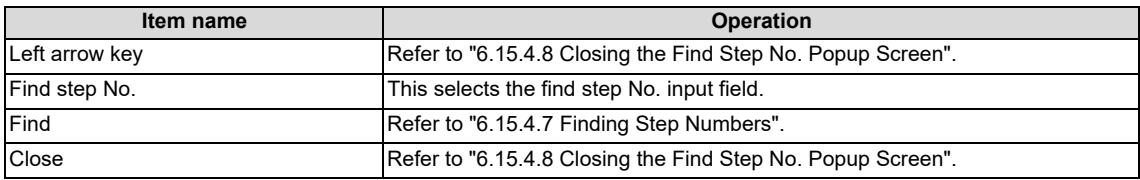

### **6.15.4.6 Displaying the Find Step No. Popup Screen**

The find step No. popup screen can be displayed using several different methods. The following table describes the display method for the find step No. popup screen.

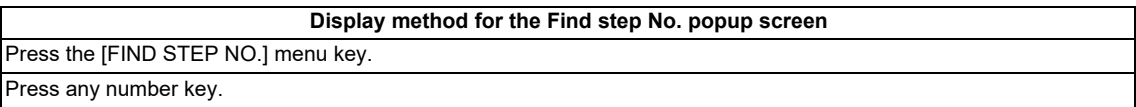

# <span id="page-516-1"></span>**6.15.4.7 Finding Step Numbers**

#### **Normal operation**

- (1) Press the [FIND STEP NO.] menu key and enter the desired step number into find step No. input field.
- (2) Press the [FIND] menu key. Pressing the menu key closes the find step No. popup screen and transitions the cursor to the entered position.

If the entered step number is larger than the number of steps in the ladder, the cursor is transitioned to the ladder end position.

### **Abnormal operation**

This information describes the details of error messages displayed on the find step No. popup screen and the corrective action thereof.

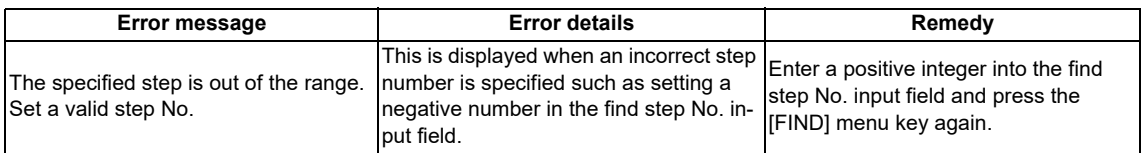

# <span id="page-516-0"></span>**6.15.4.8 Closing the Find Step No. Popup Screen**

Use any of the following methods to close the find step No. popup screen.

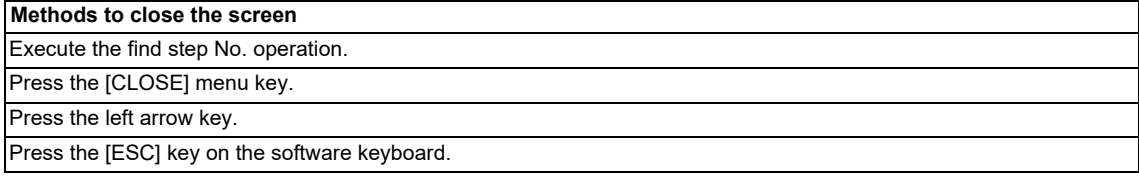

# <span id="page-517-0"></span>**6.15.5 Device Test Popup Screen**

# **6.15.5.1 Outline**

The bit devices can be turned ON and OFF forcibly and the word device current value can be changed.

#### **[Bit device setting screen (ladder screen)]**

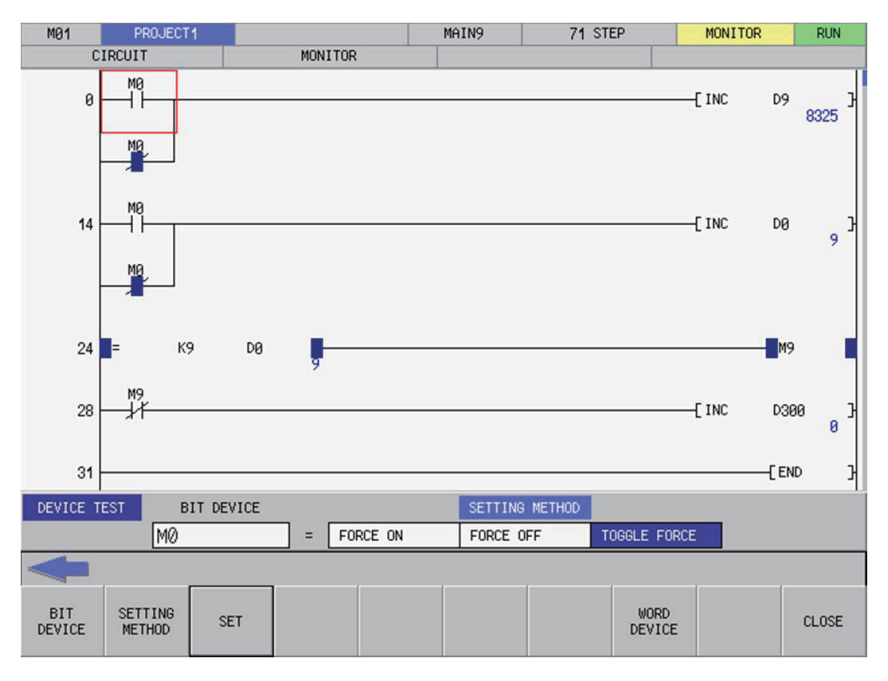

#### **[Word device setting screen (ladder screen)]**

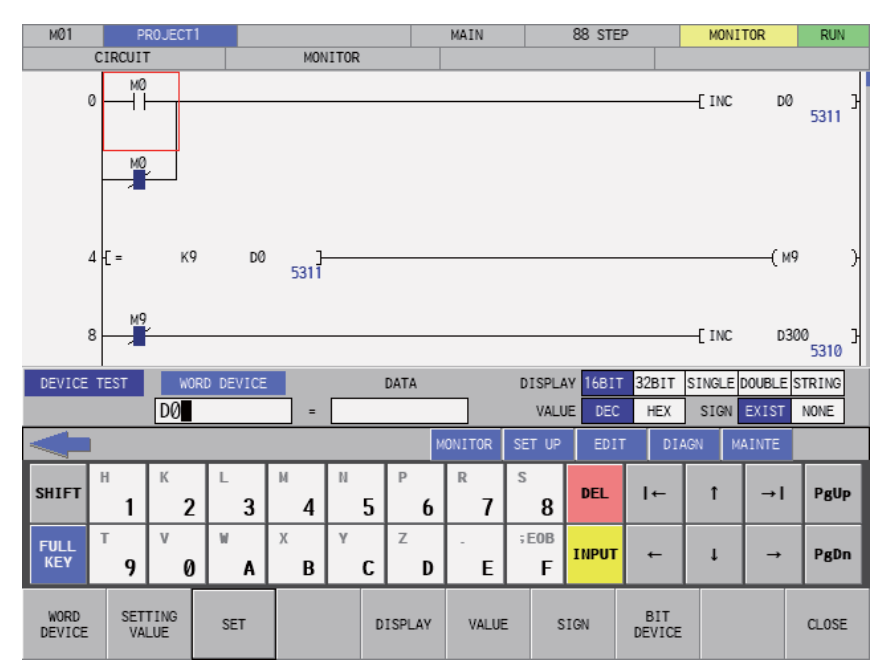

# **6.15.5.2 Screen Display Items**

The following table describes the screen display items for the device test popup screen.

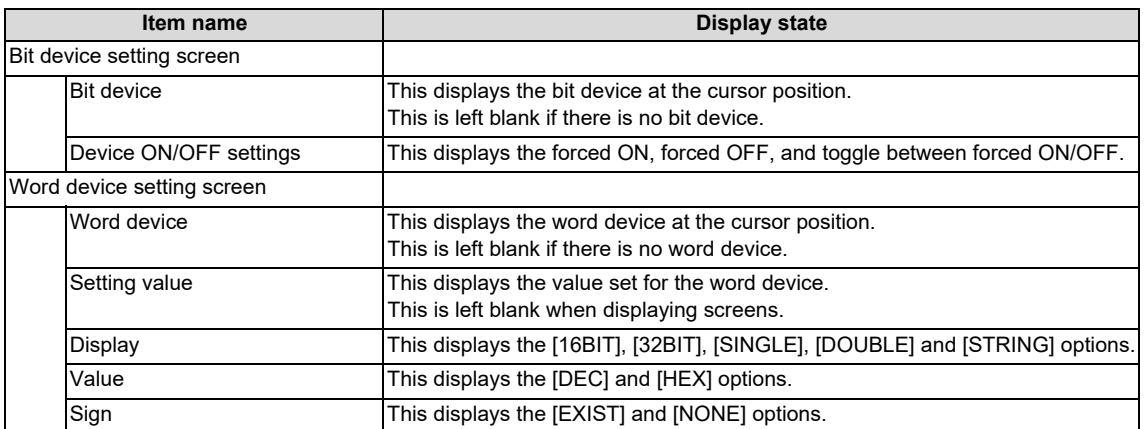

### **6.15.5.3 Enabled/Disabled State of Menu Keys**

The menu keys displayed on the device test popup screen are always enabled.

# **6.15.5.4 Status During Screen Displays**

The following table describes the status when displaying the device test popup screen.

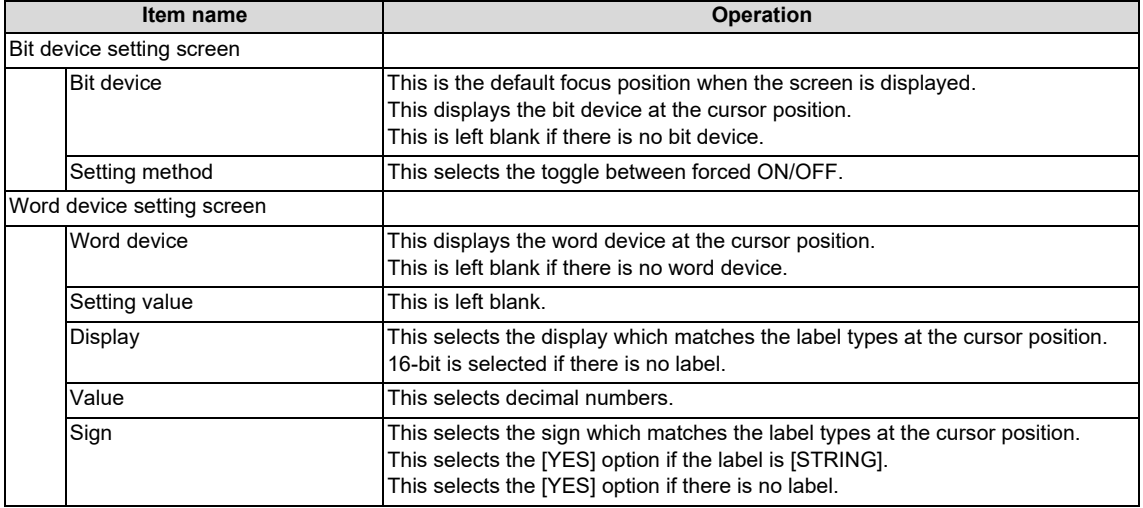

**6 Explanation of Built-in Editing Function (PLC On-board)**

6.15 Ladder Menus

# **6.15.5.5 Operation of Key Presses**

The following table describes the operation of each menu key and the keys on the NC keyboard when pressed.

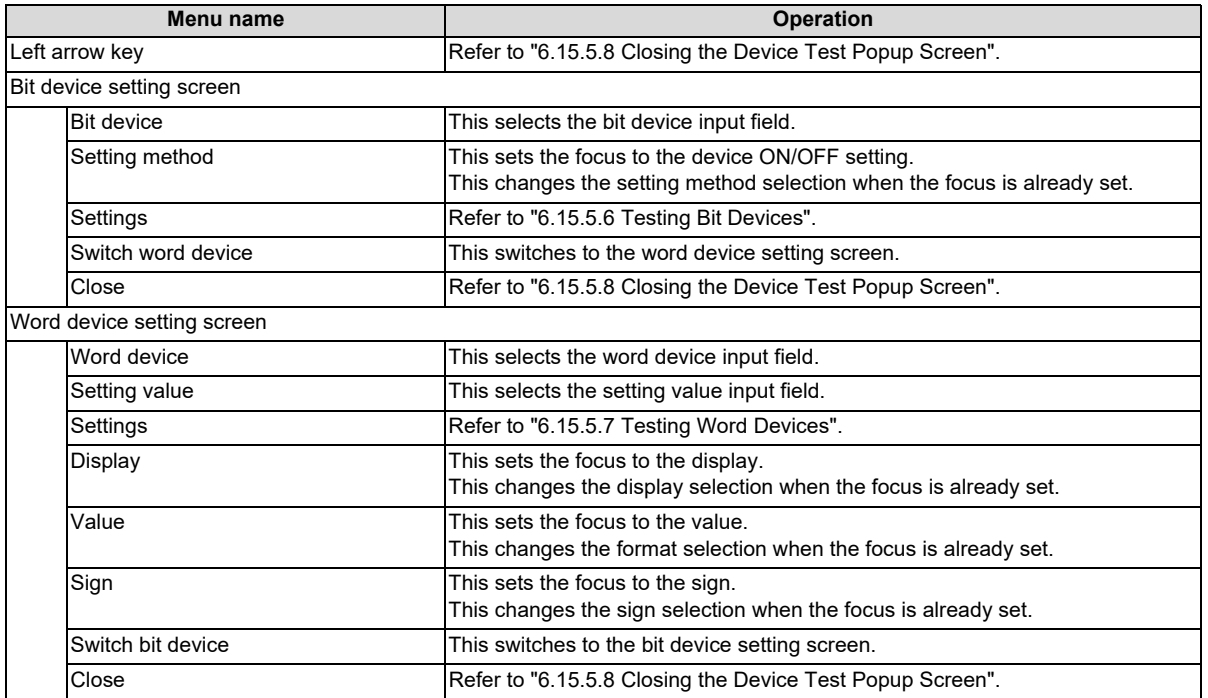

# <span id="page-519-0"></span>**6.15.5.6 Testing Bit Devices**

### **Normal operation**

- (1) Press the [BIT DEVICE] menu key and enter the desired bit device.
- (2) Press or press and hold the [SETTING METHOD] menu key in accordance with the following conditions.
	- To use a forced ON: Select [FORCE ON].
	- To use a forced OFF: Select [FORCE OFF].
	- To toggle between forced ON/OFF: Select [TOGGLE FORCE].
- (3) Press the [SET] menu key.

### **Abnormal operation**

This information describes the details of error messages displayed when testing bit devices and the corrective action thereof.

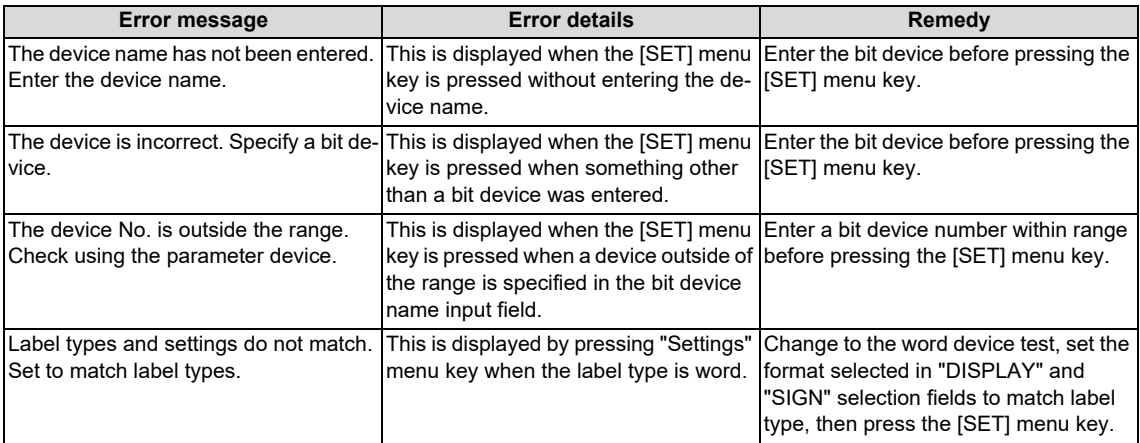

### <span id="page-520-0"></span>**6.15.5.7 Testing Word Devices**

"VALUE" and "SIGN" settings are applied when 16-bit integer or 32-bit integer is selected in "DISPLAY" selection field. "VALUE" and "SIGN" settings are not applied when real number or string is selected in "DISPLAY" selection field.

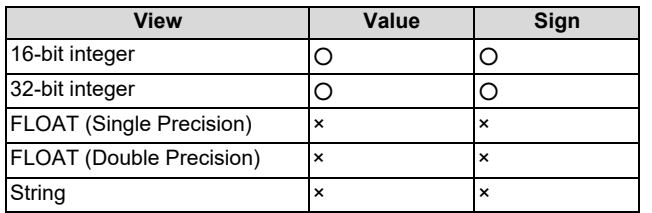

### **Normal operation**

- (1) Press the "View" menu and select the display format (16-bit display, 32-bit display, single precision display, double precision display, and string display) of the device.
- (2) Press the [VALUE] menu key and select whether the device setting values are entered as decimal or hexadecimal numbers.
- (3) Press the [SIGN] menu and select whether the device setting values are signed or unsigned.
- (4) Press the [WORD DEVICE] menu key and enter the desired word device.
- (5) Press the [SET] menu key and enter the desired value.
	- Note the following points when entering character strings in "DATA" input field.
	- Up to two bytes for devices and the number of bytes (1 to 255 bytes) set at label creation for labels can be input.
	- As NULL code is added at the end of the input character when 2-byte long characters are input for devices, NULL code is input to the next device.
- (6) Press the [SET] menu key. An error occurs when setting a value with a different format from that set in "DISPLAY", "VALUE", and "SIGN".

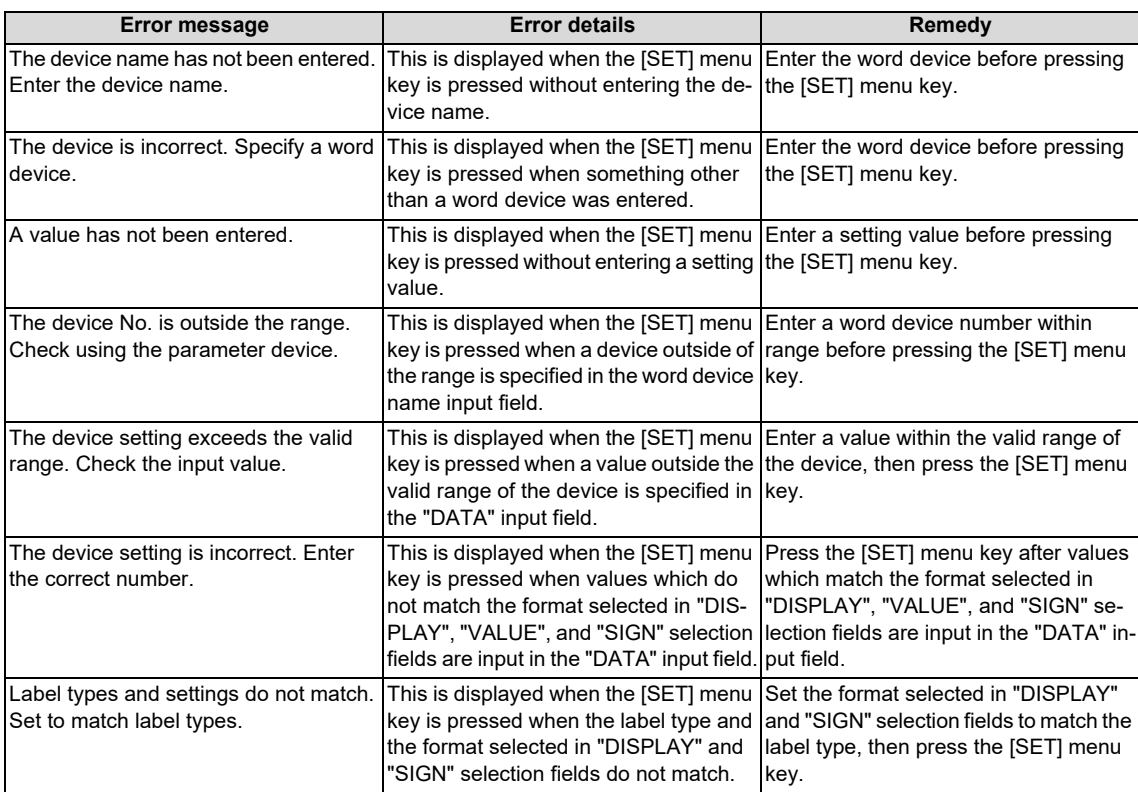

### **Abnormal operation**

# <span id="page-521-0"></span>**6.15.5.8 Closing the Device Test Popup Screen**

Use any of the following methods to close the device test popup screen.

#### **Methods to close the screen**

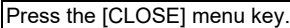

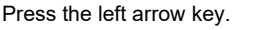

Press the [ESC] key on the software keyboard.

### **6.15.5.9 Precautions When Executing Device Test with Label Name**

A device test can be executed by inputting label name instead of bit device name or word device name. Note the following points.

- A device test with label name is executed for the device of the program currently displayed.
- When the name of a global label and a local label are the same, the device test is executed for the device of the local label.
- When a device test is executed on a screen other than the ladder monitor, the device test is executed for the label of the program displayed on the ladder monitor.
- When a label name is input instead of a word device name, if the label type and the format selected in "DISPLAY" and "SIGN" selection fields do not match, the device test cannot be executed.

# <span id="page-522-0"></span>**6.15.6 Contact Coil Usage List Popup Screen**

### **6.15.6.1 Outline**

The steps, instructions and position in which the designated device is used can be listed.

The program searched is the one stored in the current project.

The program cannot be searched by label name.

This screen cannot be used when the operation mode is GX Works 2.

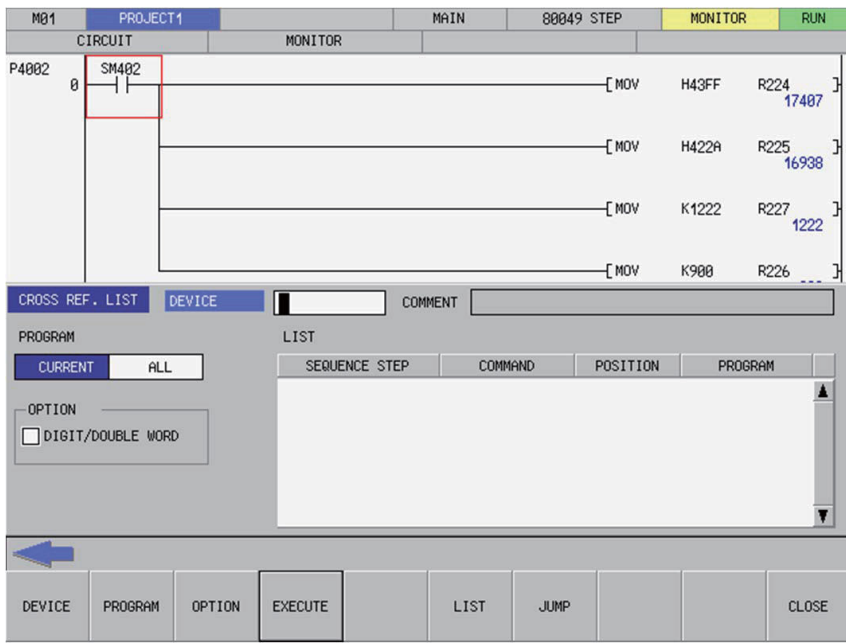

# **6.15.6.2 Screen Display Items**

The following table describes the screen display items for the contact coil usage list popup screen.

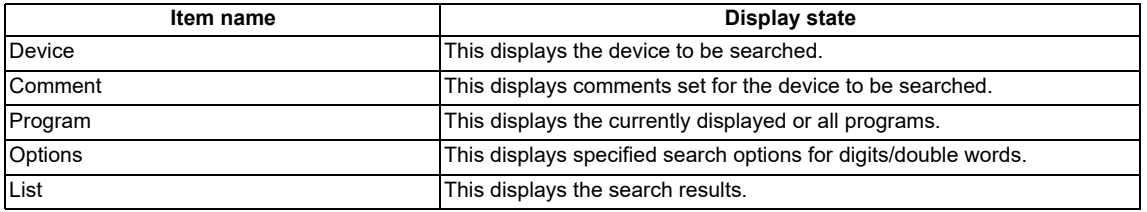

# **6.15.6.3 Enabled/Disabled State of Menu Keys**

The menu keys displayed on the contact coil usage list popup screen are always enabled.

**6 Explanation of Built-in Editing Function (PLC On-board)**

6.15 Ladder Menus

# **6.15.6.4 Status during Screen Displays**

The following table describes the status when displaying the contact coil usage list popup screen.

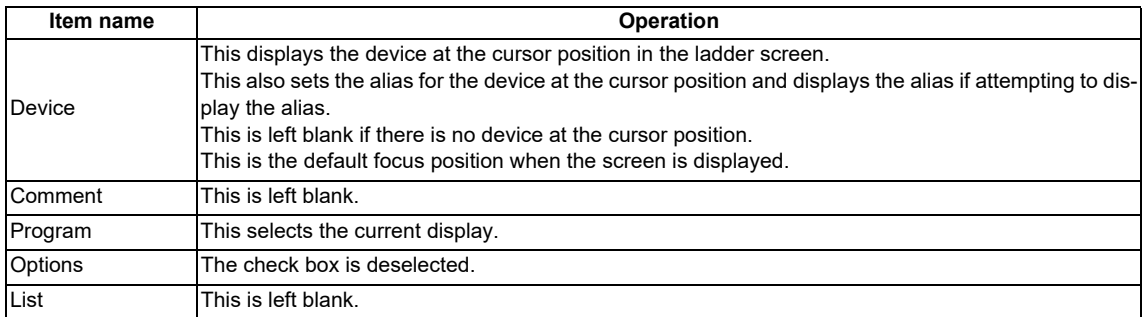

# **6.15.6.5 Operation of Key Presses**

The following table describes the operation of each menu key and the keys on the NC keyboard when pressed.

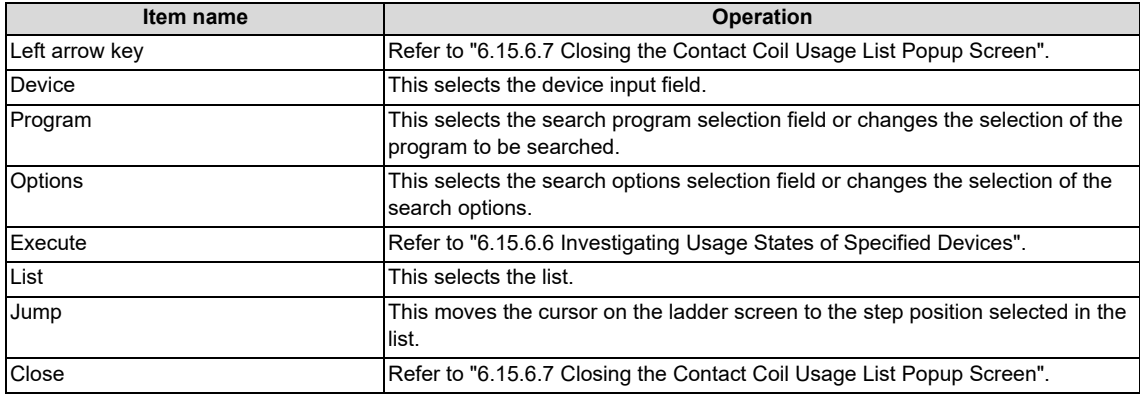

# <span id="page-523-0"></span>**6.15.6.6 Investigating Usage States of Specified Devices**

#### **Normal operation**

#### **When devices are used**

- (1) Press the [DEVICE] menu key and enter the device for which you want to investigate the usage state.
- (2) Press the [PROGRAM] menu key and select whether the program to be searched is the currently displayed program or the entire program stored in the current project.
- (3) Press the [OPTION] menu key and select whether or not to use the search option.
- (4) Press the [EXECUTE] menu key to investigate the usage state. The investigation results are displayed in the list. Comments specified for the searched device are displayed in the comment field.
- (5) Press the [LIST] menu key to select the list. Use the up/down arrow keys, Page Up key, and Page Down key to select the area of the ladder you want to check.
- (6) Press the [JUMP] menu key. Move the cursor on the ladder screen to the program or step position present in the ladder selected in the list.

#### **When aliases are used**

Usage states can be investigated using aliases in the same way as for devices by specifying the alias configured for the device into the [DEVICE/INST.] input field. Only aliases configured with single-byte alphanumeric characters can be investigated by the PLC On-board.

Use either of the following formats to specify the alias.

- "Single quotation mark" + "Desired alias"
- "Period" + "Desired alias"

Processes other than device specifications are performed in the same way as normal.

**6 Explanation of Built-in Editing Function (PLC On-board)**

6.15 Ladder Menus

### **Abnormal operation**

This information describes the details of error messages displayed on the contact coil usage list popup screen and the corrective action thereof.

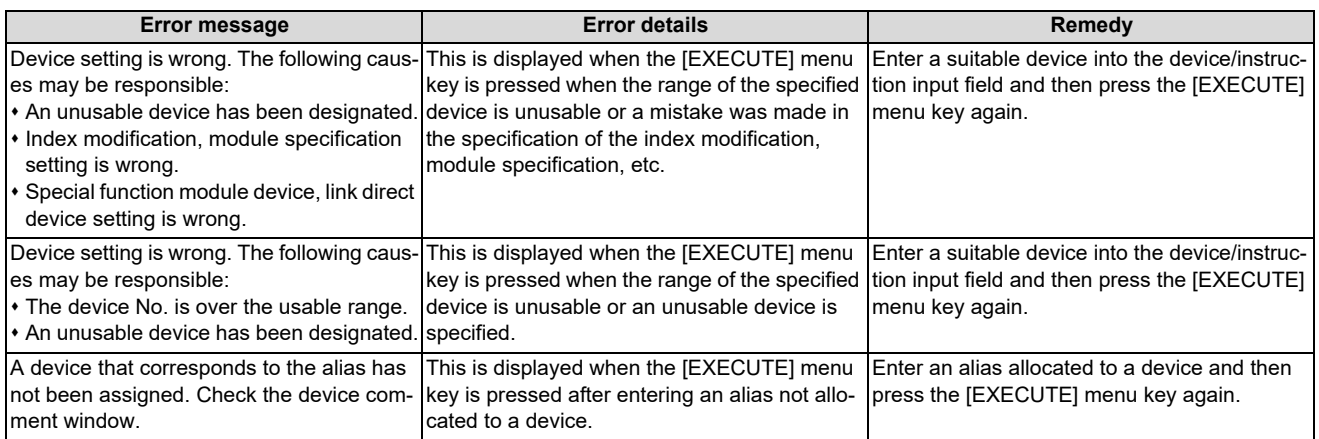

# <span id="page-524-0"></span>**6.15.6.7 Closing the Contact Coil Usage List Popup Screen**

Use any of the following methods to close the contact coil usage list popup screen.

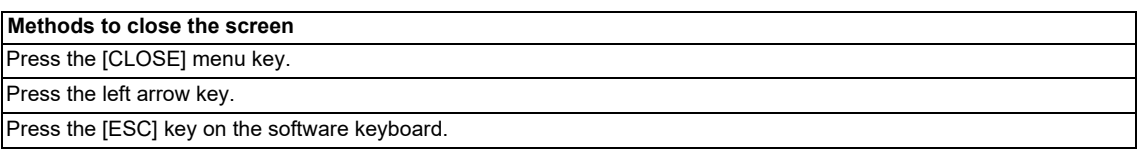

# **6.15.7 List of Used Devices Popup Screen**

# **6.15.7.1 Outline**

The usage state of devices in the program can be displayed for each designated device. The ladder symbols, usage quantity and presence of errors can be displayed by designating the device.

The program searched is the one stored in the current project.

The program cannot be searched by label name.

This screen cannot be used when the operation mode is GX Works 2.

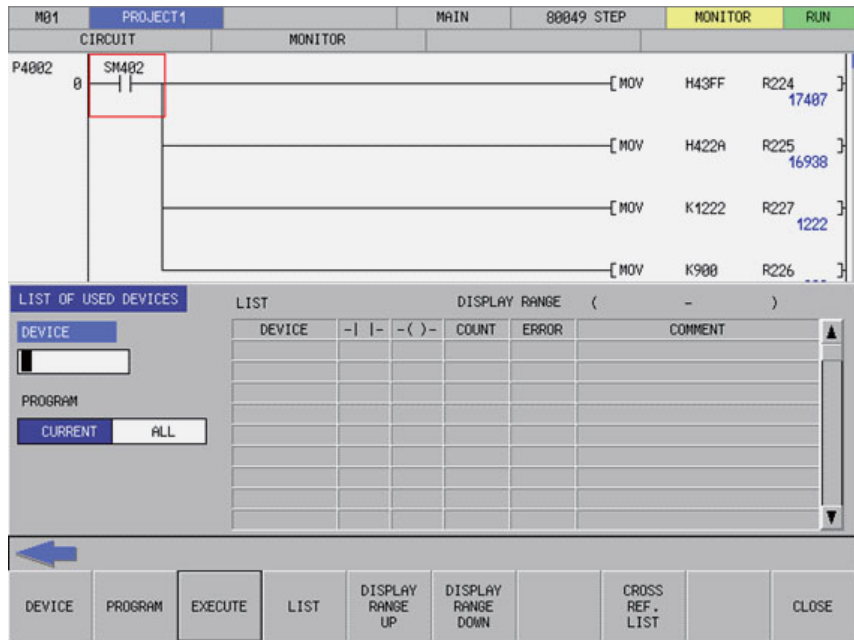

# **6.15.7.2 Screen Display Items**

The following table describes the screen display items for the list of used devices popup screen.

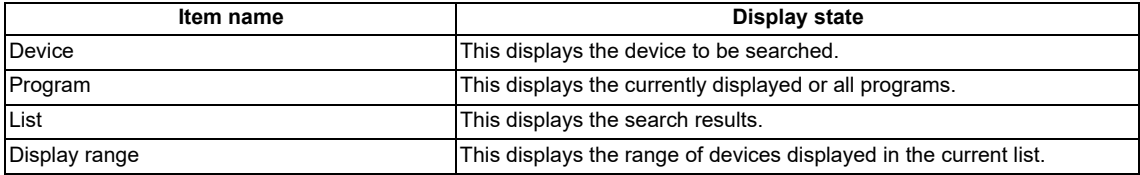

# **6.15.7.3 Enabled/Disabled State of Menu Keys**

The menu keys displayed on the list of used devices popup screen are always enabled.

**6 Explanation of Built-in Editing Function (PLC On-board)**

6.15 Ladder Menus

# **6.15.7.4 Status during Screen Displays**

The following table describes the status when displaying the list of used devices popup screen.

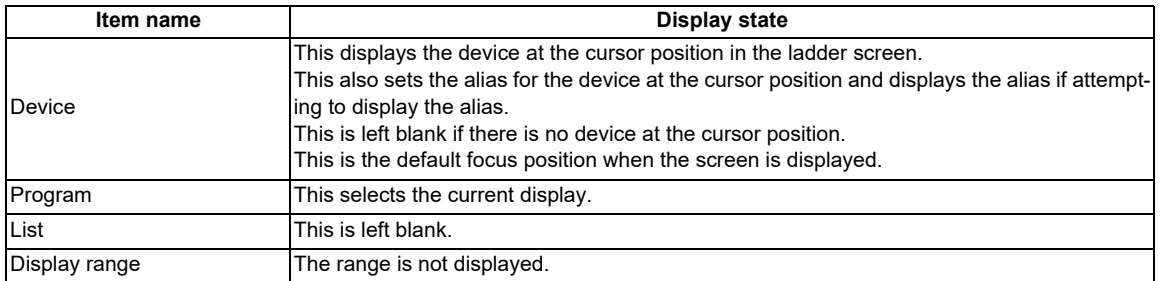

# **6.15.7.5 Operation of Key Presses**

The following table describes the operation of each menu key and the keys on the NC keyboard when pressed.

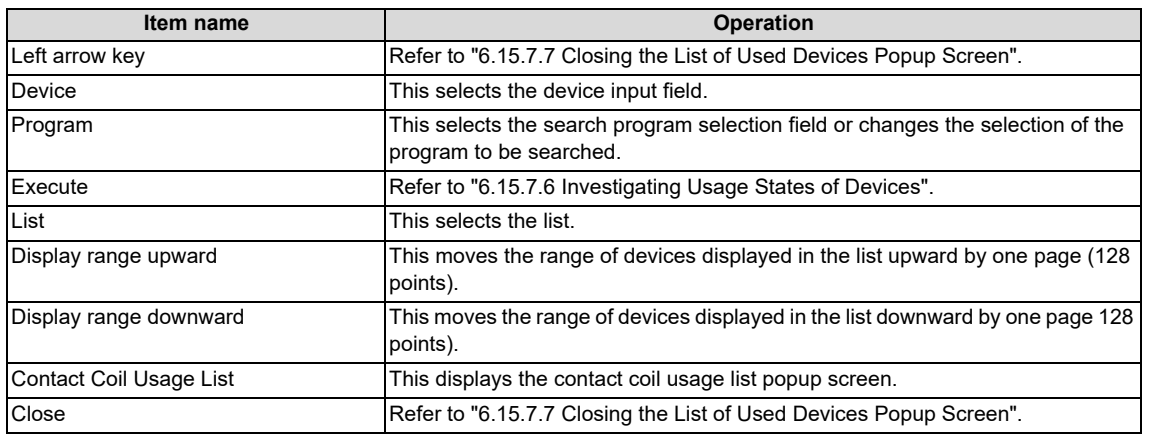

# <span id="page-526-0"></span>**6.15.7.6 Investigating Usage States of Devices**

#### **Normal operation**

### **When devices are used**

- (1) Press the [DEVICE] menu key and enter the device for which you want to investigate the usage state.
- (2) Press the [PROGRAM] menu key and select whether the program to be searched is the currently displayed program or the entire program stored in the current project.
- (3) Press the [EXECUTE] menu key to investigate the usage state. The investigation results are displayed in the list.
- (4) Press the [DISPLAY RANGE UPWARD] and [DISPLAY RANGE DOWNWARD] menu keys to transition to the range that includes the devices for which you want to check the results.
- (5) Press the [LIST] menu key to select the list. Use the up/down arrow keys,"PageUp" key, and "PageDown" key to select the area of the status you want to check.
- (6) Press the [CONTACT COIL USAGE LIST] menu key. An investigation is automatically performed to determine the manner in which the device at the cursor position in the list is used and then the contact coil usage list popup screen displays. (Refer to ["6.15.6 Contact Coil Usage List Popup Screen"](#page-522-0))

**6 Explanation of Built-in Editing Function (PLC On-board)**

6.15 Ladder Menus

#### **When aliases are used**

Usage states can be investigated using aliases in the same way as for devices by specifying the alias configured for the device into the [DEVICE/INST.] input field. Only aliases configured with single-byte alphanumeric characters can be investigated by the PLC On-board.

Use either of the following formats to specify the alias.

- "Single quotation mark" + "Desired alias"
- "Period" + "Desired alias"

Processes other than device specifications are performed in the same way as normal.

#### **Abnormal operation**

This information describes the details of error messages displayed on the list of used devices popup screen and the corrective action thereof.

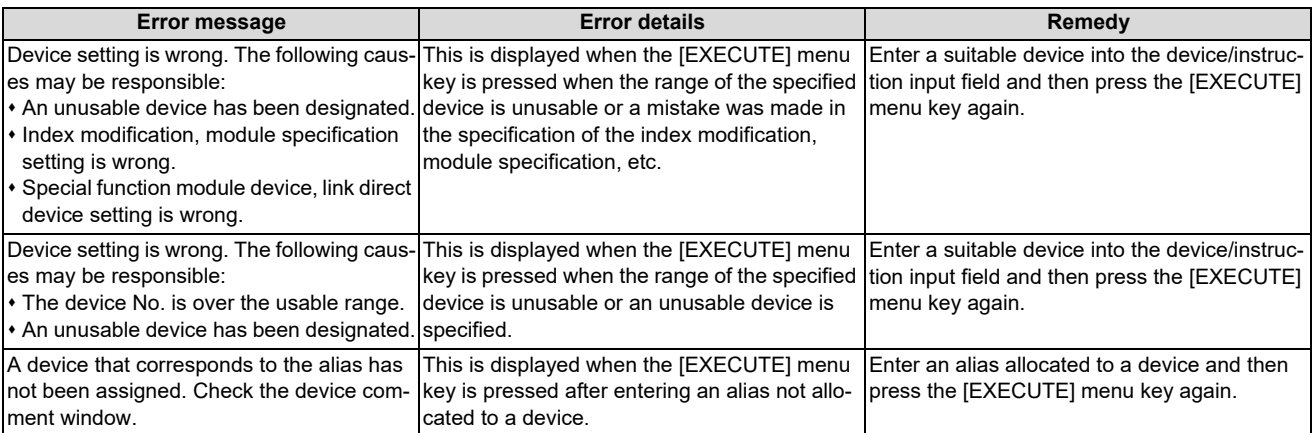

### <span id="page-527-0"></span>**6.15.7.7 Closing the List of Used Devices Popup Screen**

Use any of the following methods to close the list of used devices popup screen.

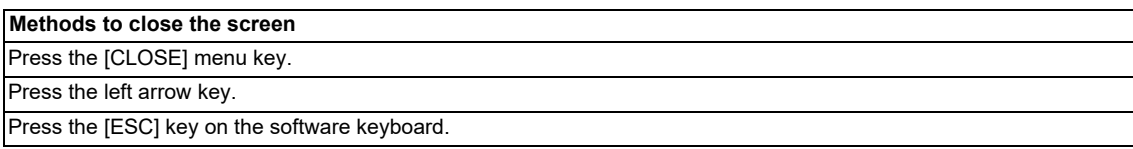

### **6.15.8 Check Program Popup Screen**

### **6.15.8.1 Outline**

This enables checking of logical errors and input mistakes in the program. The program searched is the one stored in the current project.

This screen cannot be used when the operation mode is GX Works 2.

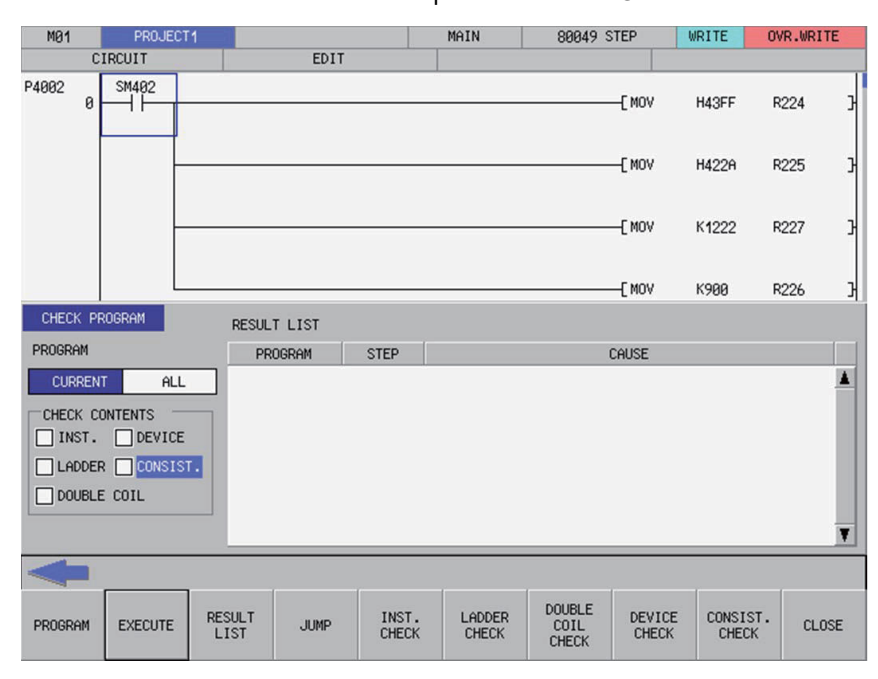

### **6.15.8.2 Screen Display Items**

The following table describes the screen display items for the check program popup screen.

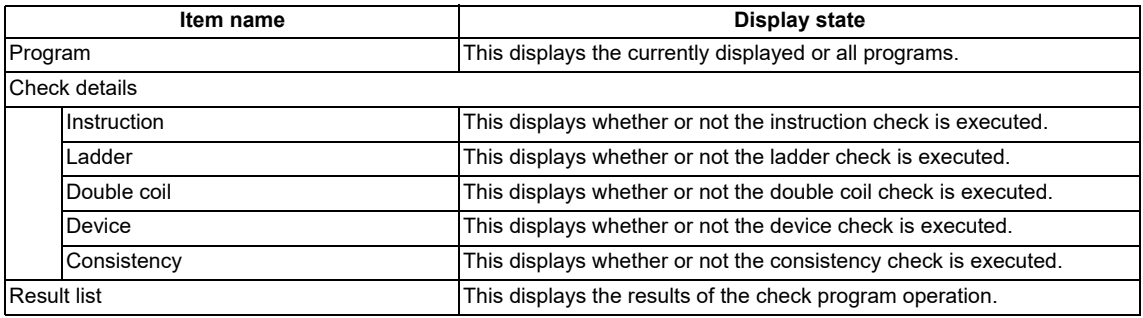

# **6.15.8.3 Enabled/Disabled State of Menu Keys**

The menu keys displayed on the check program popup screen are always enabled.

# **6.15.8.4 Status during Screen Displays**

The following table describes the screen display items for the check program popup screen.

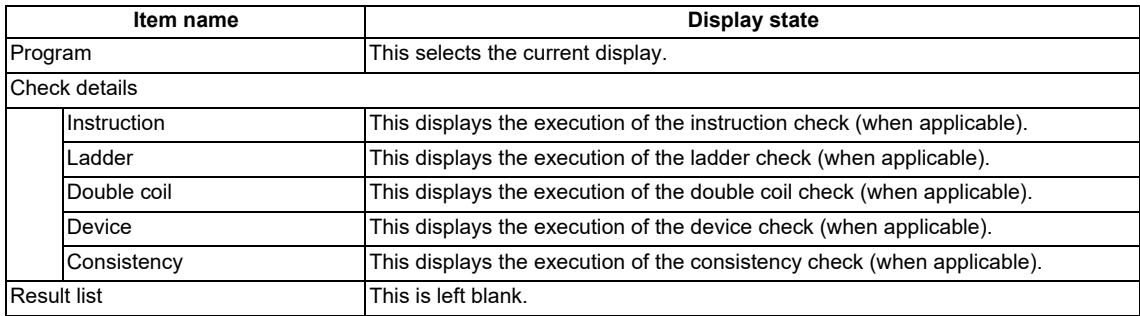

# **6.15.8.5 Operation of Key Presses**

The following table describes the operation of each menu key and the keys on the NC keyboard when pressed.

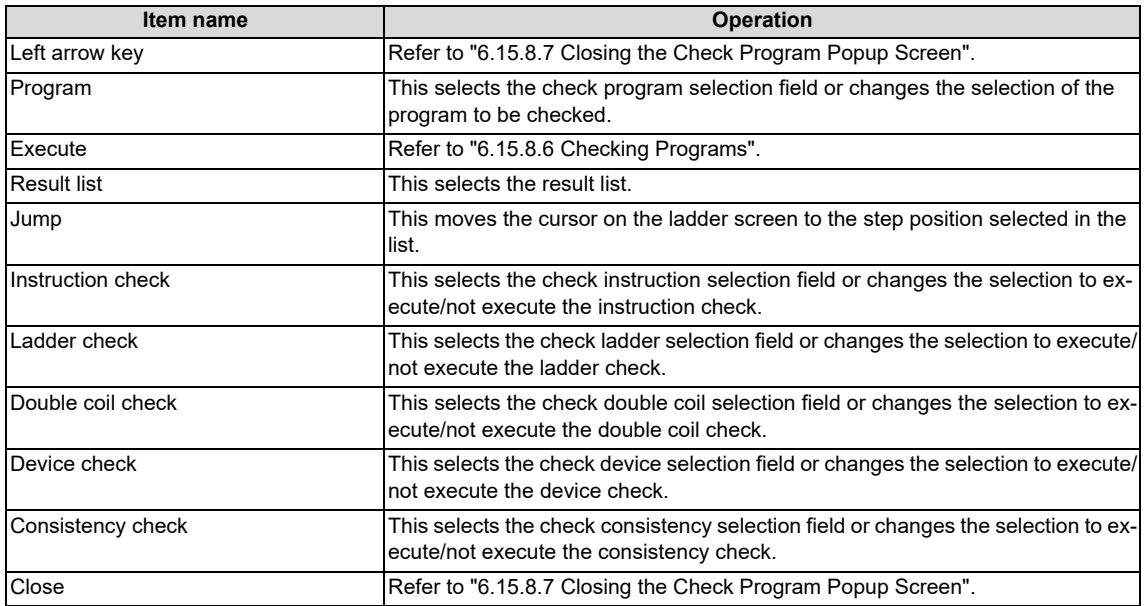

# <span id="page-529-0"></span>**6.15.8.6 Checking Programs**

- (1) Press the [CHECK PROGRAM] menu key and select whether the program to be checked is the currently displayed program or the entire program stored in the current project.
- (2) Press the [INST. CHECK] menu key to select whether or not to perform the instruction check.
- (3) Press the [LADDER CHECK] menu key to select whether or not to perform the ladder check.
- (4) Press the [DOUBLE COIL CHECK] menu key to select whether or not to perform the double coil check.
- (5) Press the [DEVICE CHECK] menu key to select whether or not to perform the device check.
- (6) Press the [CONSIST. CHECK] menu key to select whether or not to perform the consistency check.
- (7) Press the [EXECUTE] menu key to start the checks.

A progress bar is displayed indicating the status during the program checks.

Checking for double coil... MAIN

- (8) Press the [RESULT LIST] menu key to select the result list. Use the up/down arrow keys, Page Up key, and Page Down key to select the area where errors occurred in the ladder you want to check.
- (9) Press the [JUMP] menu key. Move the cursor on the ladder screen to the program or step position present in the ladder selected in the result list.

### <span id="page-530-0"></span>**6.15.8.7 Closing the Check Program Popup Screen**

Use any of the following methods to close the check program popup screen.

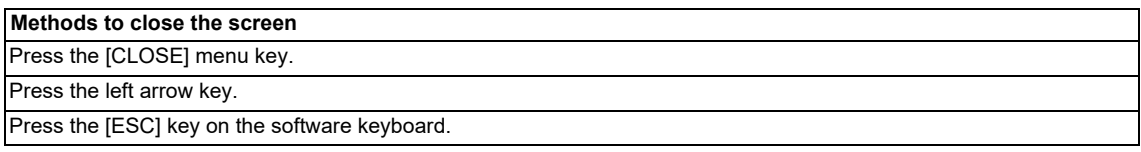

### **6.15.9 Split Screen**

This splits the ladder screen and displays both the entry device monitor and the entry ladder monitor screens. The entry device monitor and the entry ladder monitor screens cannot be displayed simultaneously. This screen cannot be used when the operation mode is GX Works 2.

### **6.15.9.1 Entry Device Monitor**

### **Outline**

This splits the ladder screen (monitor) and enables the entry ladder monitor together with the ladder monitor display. The display of menu keys changes depending on whether the ladder screen or the entry device monitor is selected.

#### **[Selecting the ladder screen]**

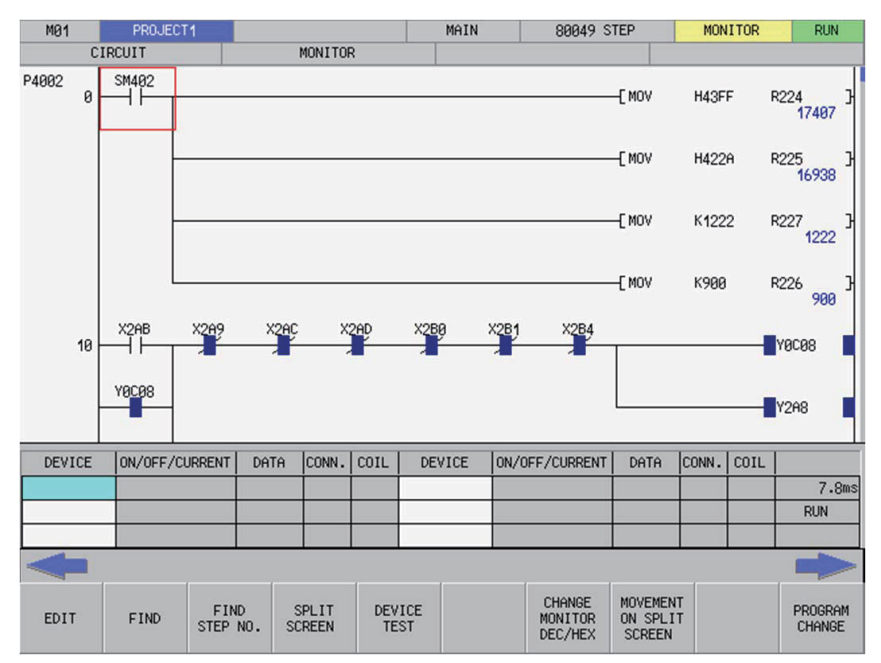

# **6 Explanation of Built-in Editing Function (PLC On-board)**

6.15 Ladder Menus

#### **[Selecting the entry device monitor]**

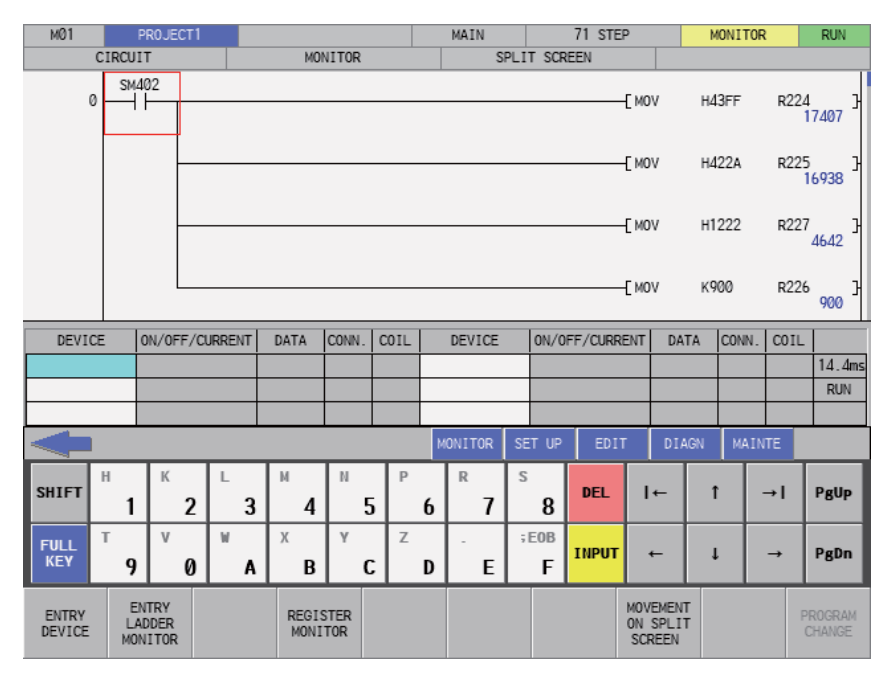

### **Transitioning between the ladder screen and the split screen**

Use the [SPLIT SCREEN] transition menu key to transition between the ladder screen and the split screen (entry device monitor). Pressing the [SPLIT SCREEN TRANSITION] menu key transitions the selection to the split screen when the ladder screen is selected and transitions the selection to the ladder screen when the split screen is selected.

#### **Registering devices to the entry device monitor**

Pressing the [REGISTER MONITOR] menu key registers the device or ladder at the cursor position to the registration monitor in accordance with the following rules.

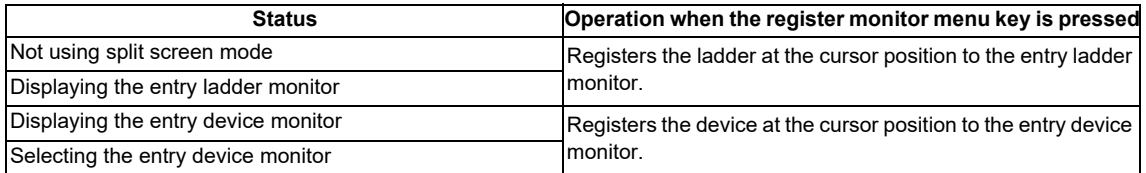

#### **6 Explanation of Built-in Editing Function (PLC On-board)**

6.15 Ladder Menus

The entry device popup screen displays after pressing the [INPUT] key while the entry device monitor screen is selected.

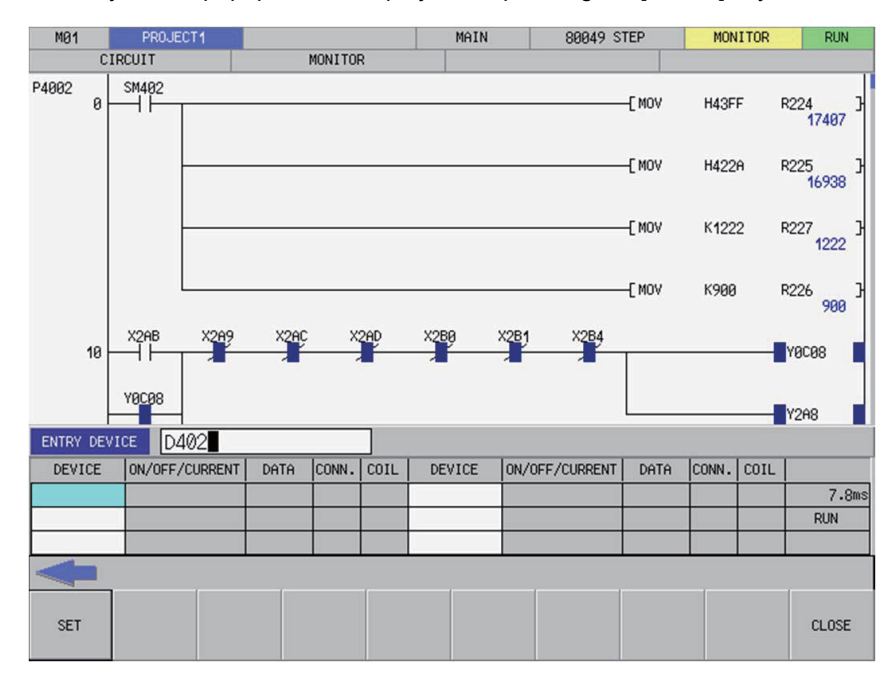

Register devices using the following operations.

- (1) Use the keys as described in ["6.3.1 Basic Operation Keys"](#page-307-0) to select the devices you want to register in the device field of the entry device monitor. The background color of the selected areas becomes blue.
- (2) Press the [DEVICE] menu key to select the device input field and enter the device you want to monitor.
- (3) Press the [REGISTER] menu key to select the device at the position selected in the entry device monitor. Close the entry device popup screen.

#### **Changing the display of monitor values**

The device value of the entry device monitor is displayed in the format that is selected in "CHANGE DISPLAY FORMAT" menu or in "CHANGE MONITOR DEC/HEX" menu.

#### **Closing the Entry Device Monitor**

Use any of the following methods to close the entry device monitor popup screen.

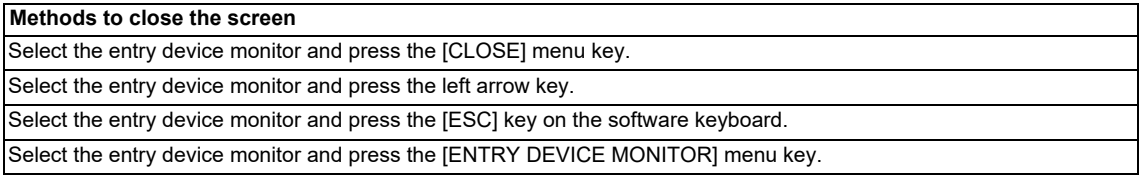

# **6.15.9.2 Entry Ladder Monitor**

### **Outline**

This splits the ladder screen (monitor) and enables the registered ladders to be monitored together with the ladder monitor display.

The display of menu keys changes depending on whether the ladder screen or the entry ladder monitor is selected.

#### **[Selecting the ladder screen]**

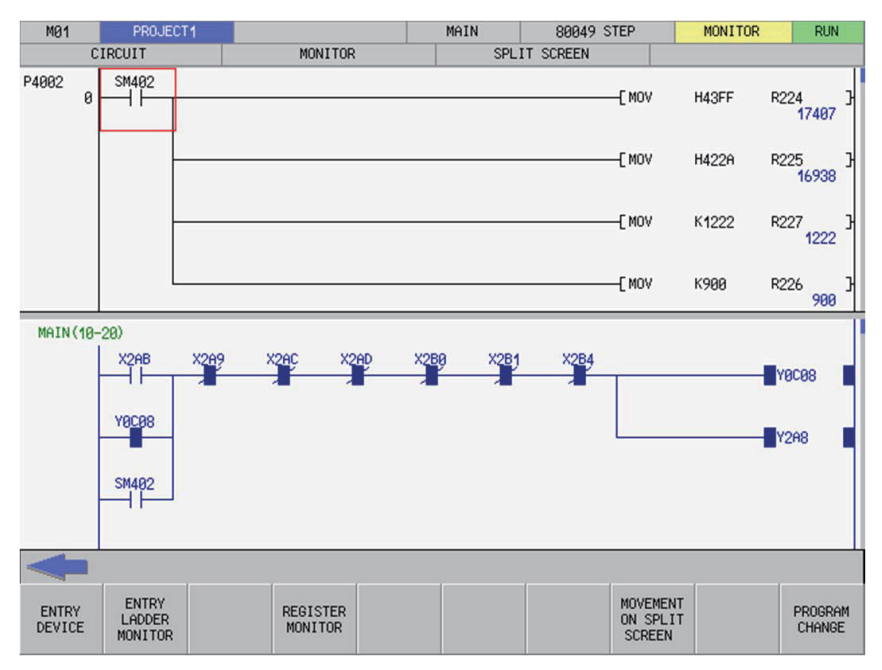

### **[Selecting the entry ladder monitor]**

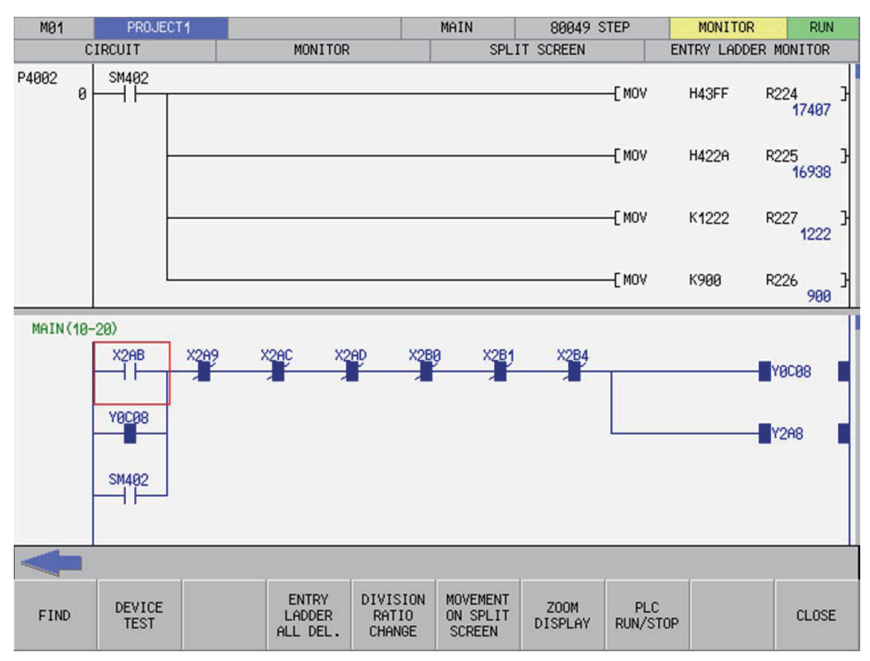

#### **Transitioning between the ladder screen and the split screen**

Use the [SPLIT SCREEN] movement menu key to transition between the ladder screen and the split screen (entry ladder monitor). Pressing the [SPLIT SCREEN TRANSITION] menu key transitions the selection to the split screen when the ladder screen is selected and transitions the selection to the ladder screen when the split screen is selected.

**6 Explanation of Built-in Editing Function (PLC On-board)**

6.15 Ladder Menus

#### **Registering ladders to the entry ladder monitor**

Pressing the [REGISTER MONITOR] menu key registers the device or ladder at the cursor position to the registration monitor in accordance with the following rules.

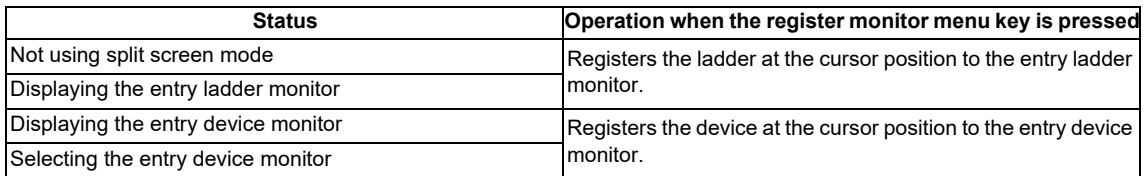

#### **Deleting registered ladders**

#### ■ Deleting individual ladder blocks

Perform the following operations in order to delete ladder circuits registered in the entry ladder monitor one block at a time. (1) Use the [SPLIT SCREEN TRANSITION] menu key to select the entry ladder monitor.

- (2) Use the keys as described in "[6.3.1 Basic Operation Keys"](#page-307-0) to transition to the left end of the ladder block you want to delete. The background color of the ladder block changes to blue after transitioning to the left end of the ladder block.
- (3) Press the [DELETE] key.

#### ■ Deleting all registered circuits

Perform the following operations in order to delete all ladder circuits registered in the entry ladder monitor.

- (1) Use the [SPLIT SCREEN TRANSITION] menu key to select the entry ladder monitor.
- (2) Press the [DELETE ALL REG. CIRCUITS] menu key. Pressing the [DELETE ALL REG. CIRCUITS] menu key displays the following message.

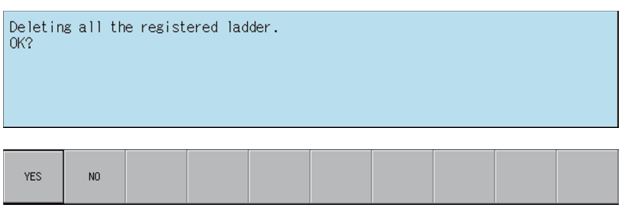

(3) Pressing the [YES] menu key closes the message screen and all ladder circuits registered in the entry ladder monitor are deleted.

Pressing the [NO] menu key closes the message. The ladder circuits registered in the entry ladder monitor are not deleted.

**6 Explanation of Built-in Editing Function (PLC On-board)**

6.15 Ladder Menus

### **Changing the split screen ratio for the entry ladder monitor**

The split ratio between the display of the "ENTRY LADDER MONITOR" and "CIRCUIT" screens can be changed. When the [DEVISION RATIO CHANGE] menu key is pressed, the split ratio changes between "25%" -> "50%" -> "75%" -> "100%" -> "25%". The default split ratio is 50%.

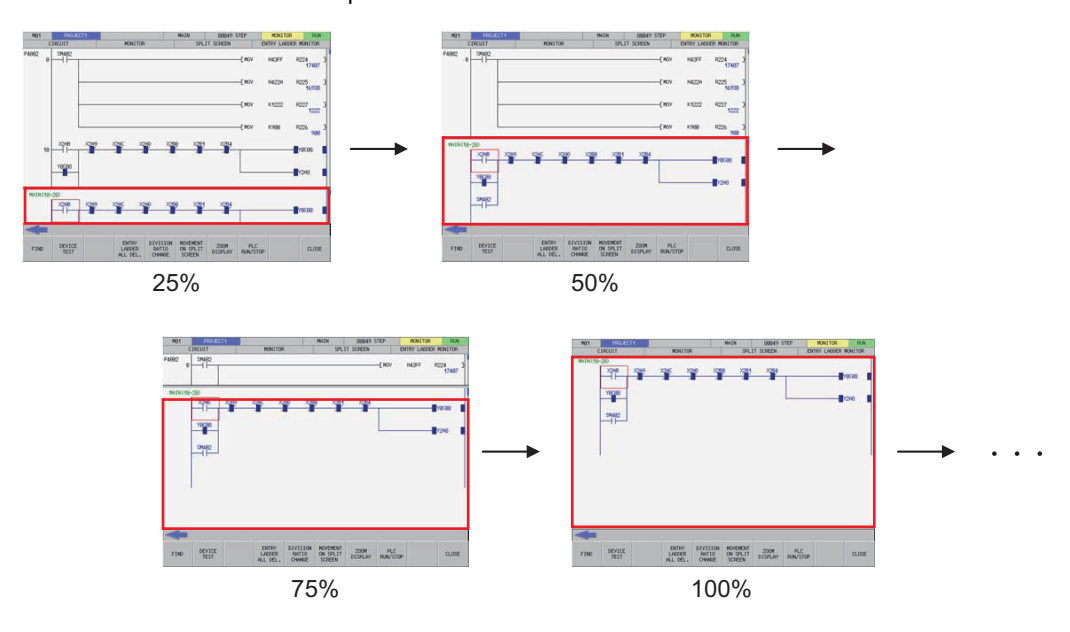

### **Closing the Entry Ladder Monitor**

Use any of the following methods to close the entry ladder monitor popup screen.

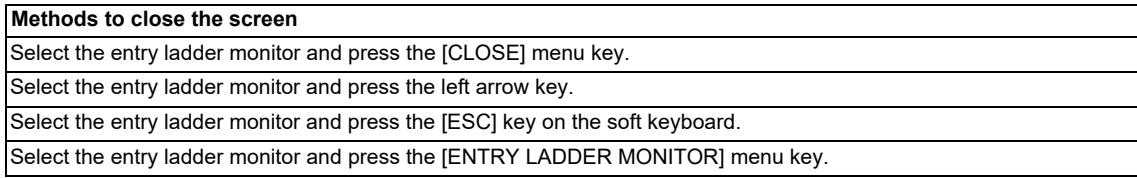

### **6.15.10 FB Instance Monitor Screen**

### **6.15.10.1 Outline**

FB ladders allocated to the program are displayed and FB instance contacts and coil continuity state can be monitored. When searching device in FB is searched with continuous search, the program which uses the FB cannot be found and the monitor is not executed. This displays the ladder monitor screen, not the FB instance monitor screen. FB created in programming language which cannot be displayed is not displayed.

### **When transitioning with [FB Instance Monitor] menu**

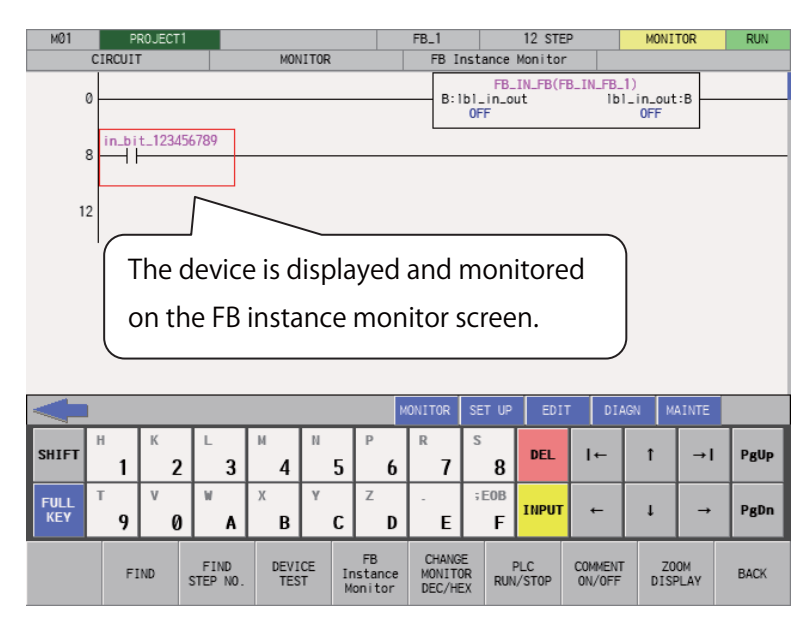

### **When searching device in an FB using "continuous search"**

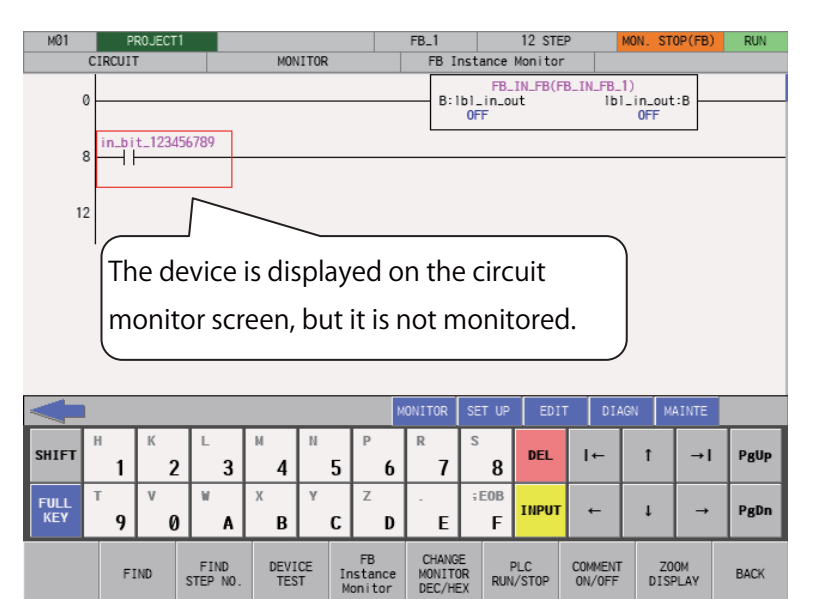

# **6.15.10.2 Screen display items**

The following table describes the screen display items for the FB instance monitor screen.

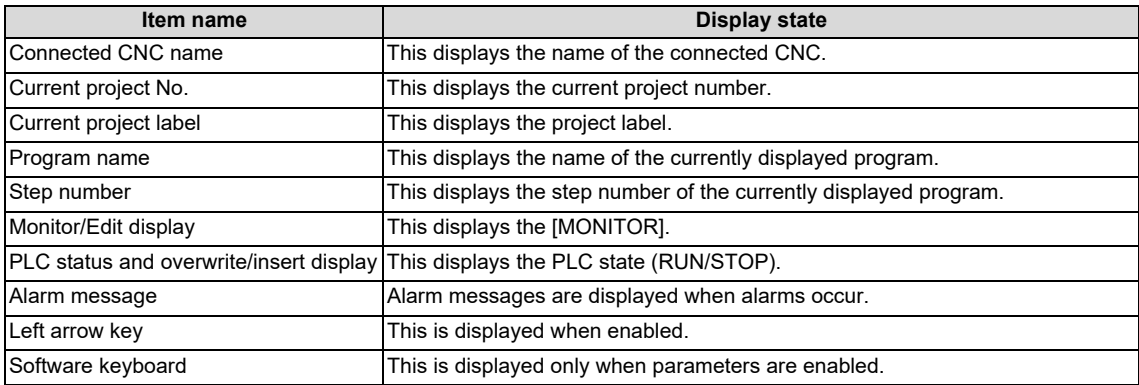

### **6.15.10.3 Enabled/Disabled State of Menu Keys**

The menu keys displayed on the FB instance monitor screen are always enabled.

# **6.15.10.4 Operation of Key Presses**

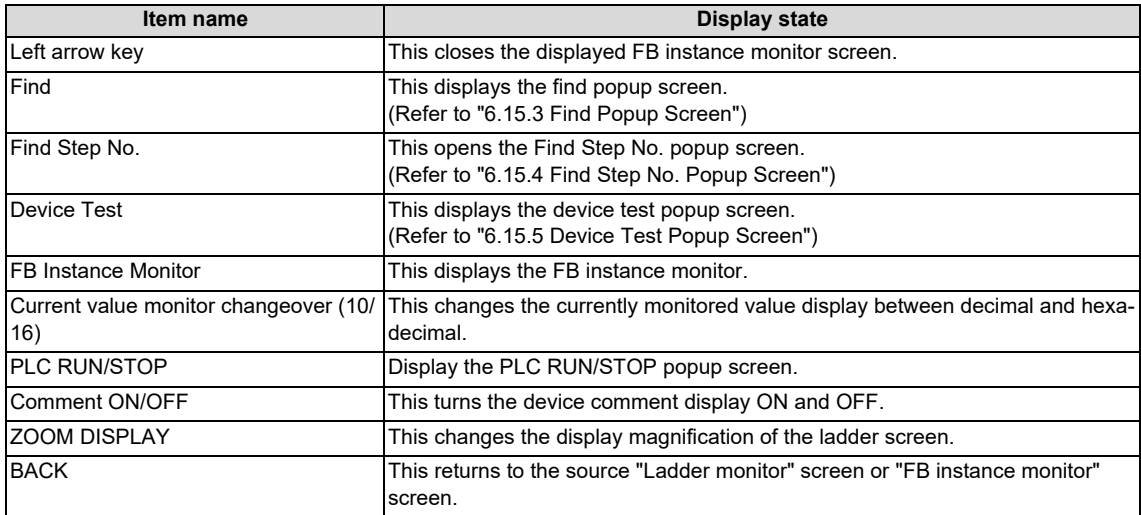

### **6.15.10.5 Start FB Instance Monitor**

FB instance monitor automatically starts by transitioning to FB instance monitor screen. The following procedures describe how to transit to FB instance monitor screen.

#### **Normal operation**

- (1) Put the cursor to the FB on the ladder monitor screen.
- (2) Press the [FB Instance Monitor] key or the [INPUT] key.

When touch gestures are available, transitioning can be executed by double-tapping FB.

When block password is set to FB, block password disable screen is displayed. Refer to ["6.15.11 Block Password Disable](#page-539-0)  [screen](#page-539-0)" for details.

### **Abnormal operation**

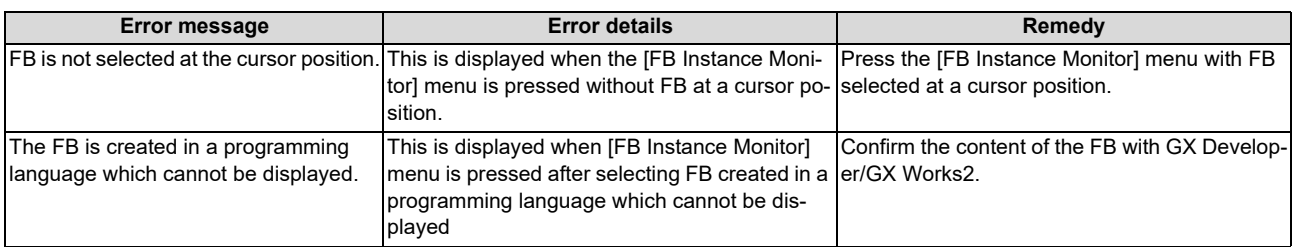

# **6.15.10.6 Close FB Instance Monitor**

Use any of the following methods to close the FB instance monitor screen.

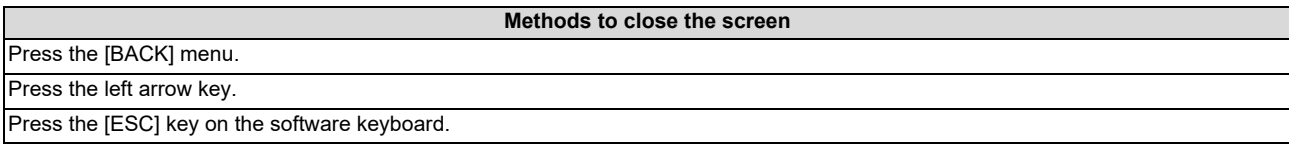

### <span id="page-539-0"></span>**6.15.11 Block Password Disable screen**

# **6.15.11.1 Outline**

On this screen, block password set to project POU is disabled. Refer to ["6.6.3.2 Block Passwords for PLC Data](#page-341-0)" for block password specifications.

#### ■ Block password disable screen

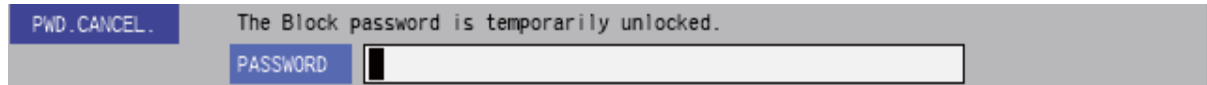

### **6.15.11.2 Screen display items**

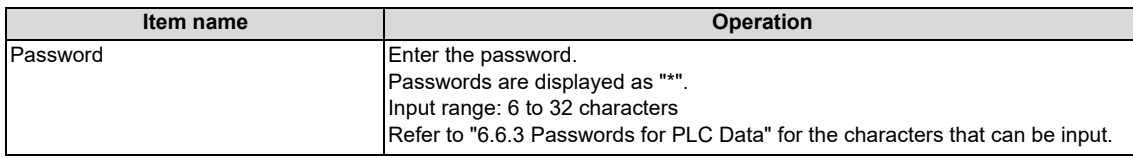

### **6.15.11.3 Enabled/Disabled State of Menu Keys**

The menu keys displayed on the block password disable screen are always enabled.

### **6.15.11.4 Operation of Key Presses**

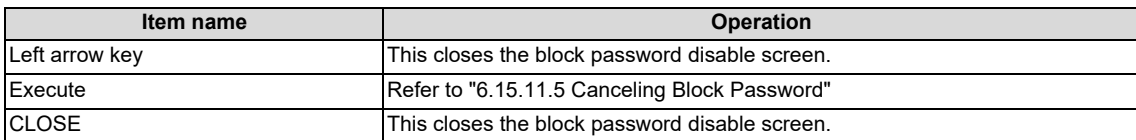

# <span id="page-539-1"></span>**6.15.11.5 Canceling Block Password**

#### **Normal operation**

- (1) Enter the set password.
- (2) Press the [EXECUTE] menu.

Pressing the menu key closes the block password disable screen and continues with the original process.

#### **Abnormal operation**

This following describes the details of error messages displayed when entering passwords and pressing the [EXECUTE] menu key and the corrective action.

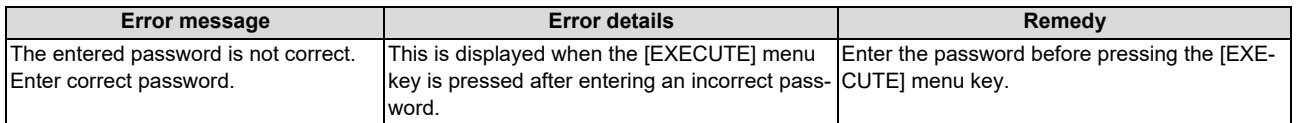

# **6.15.11.6 Block Password Disable Screen**

Use any of the following methods to close the block password disable screen.

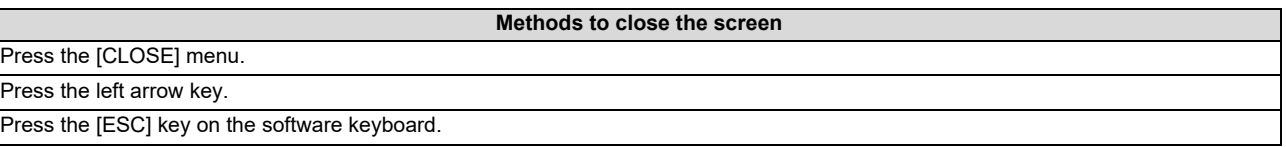
**6 Explanation of Built-in Editing Function (PLC On-board)** 6.15 Ladder Menus

# **6.15.12 Switching Programs**

### **6.15.12.1 Outline**

The programs displayed on the ladder screen can be changed.

The programs that can be selected differ depending on whether selecting to switch programs while monitoring ladders or while editing ladders.

When the program is created in a program language which cannot be displayed, it is not displayed in a selection.

#### **[Monitoring ladders]**

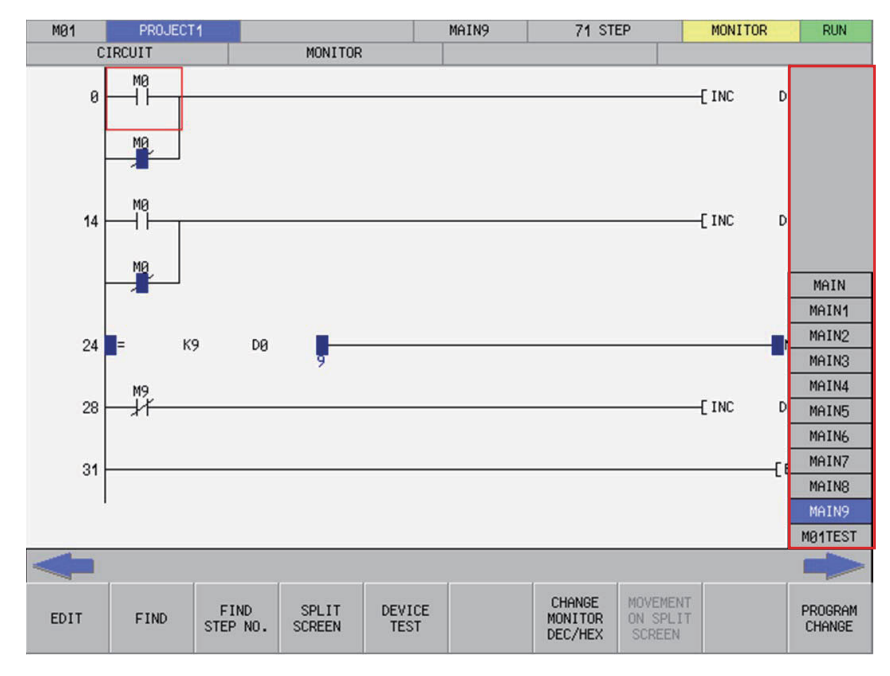

### **[Editing ladders]**

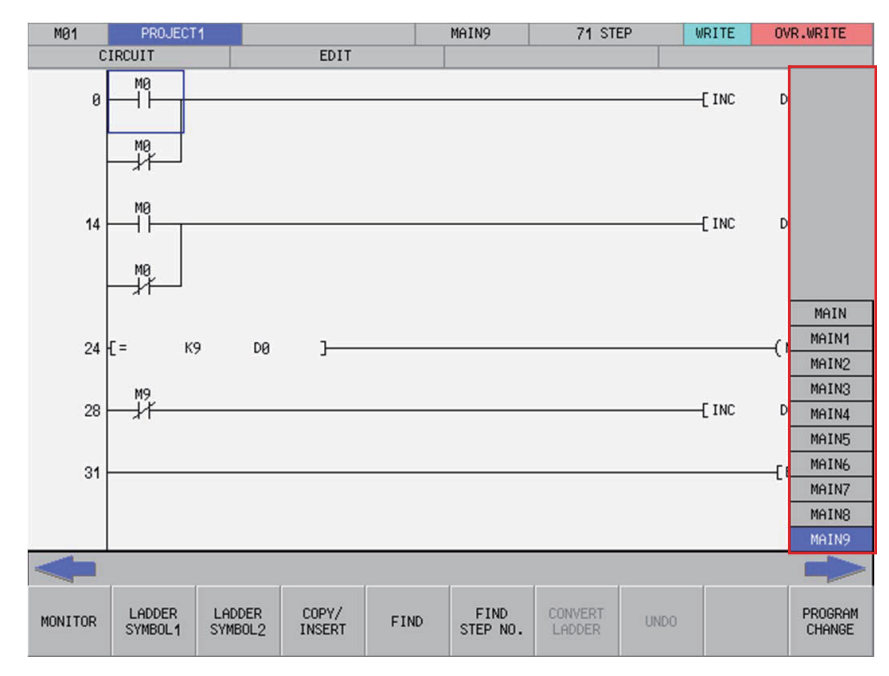

6.15 Ladder Menus

### **6.15.12.2 Selecting and Switching Programs**

Refer to "Switching between programs or other types of data" under "Setting selection items in lists" in ["6.3.2 Screen Items](#page-308-0)  [\(Control\)"](#page-308-0) to select and switch programs.

Switching programs while monitoring ladders enables you to switch between programs and PLC messages.

Switching programs while editing ladders enables you to switch programs only.

Note that the following message screen displays when attempting to switch programs when there are unconverted ladders.

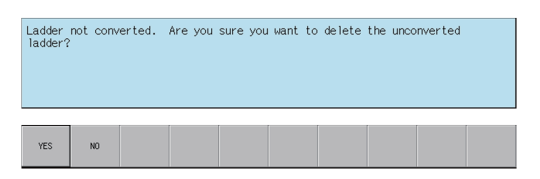

Pressing the [YES] menu key cancels the unconverted ladder and switches to the program selected on the switch program screen.

Pressing the [NO] menu key returns to the ladder screen without switching to the program selected on the switch program screen.

### **6.15.12.3 Block Password Disable**

A program name of a program block with block password begins with "\*" and Block Password Disable screen is displayed when selected.

Refer to ["6.15.11 Block Password Disable screen"](#page-539-0) for details of clearing block passwords.

#### **[Block Password Disable screen]**

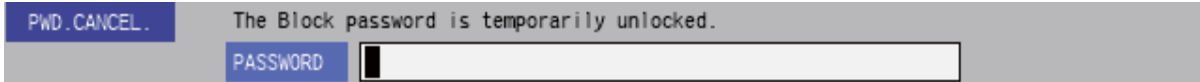

#### **[Switch Program (with block password)]**

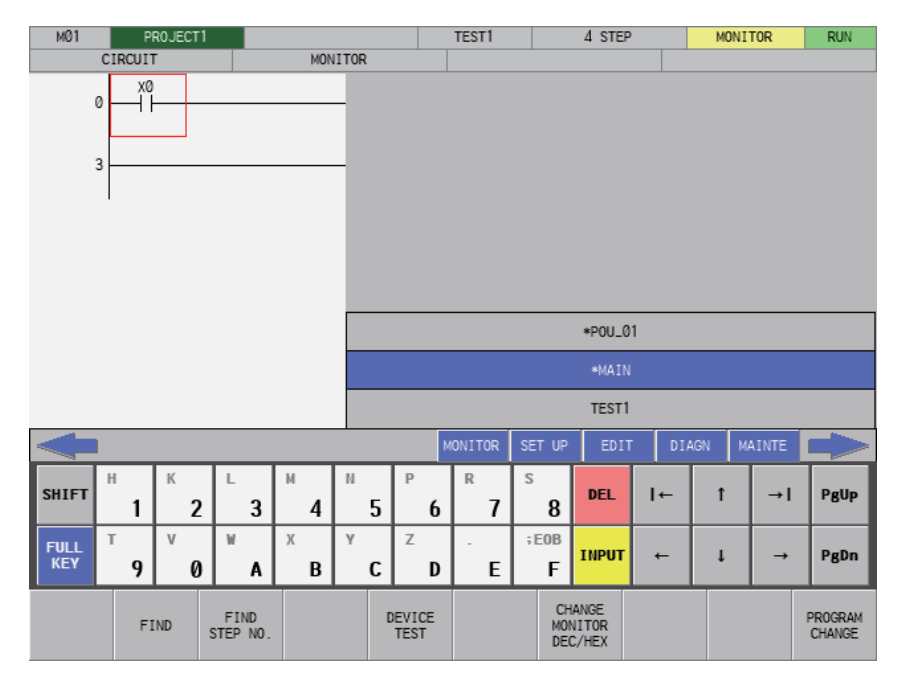

**6 Explanation of Built-in Editing Function (PLC On-board)** 6.16 Environment Setting Menus

# **6.16 Environment Setting Menus**

# **6.16.1 Environment Settings Main Screen**

### **6.16.1.1 Outline**

This section describes the various settings for using the PLC On-board.

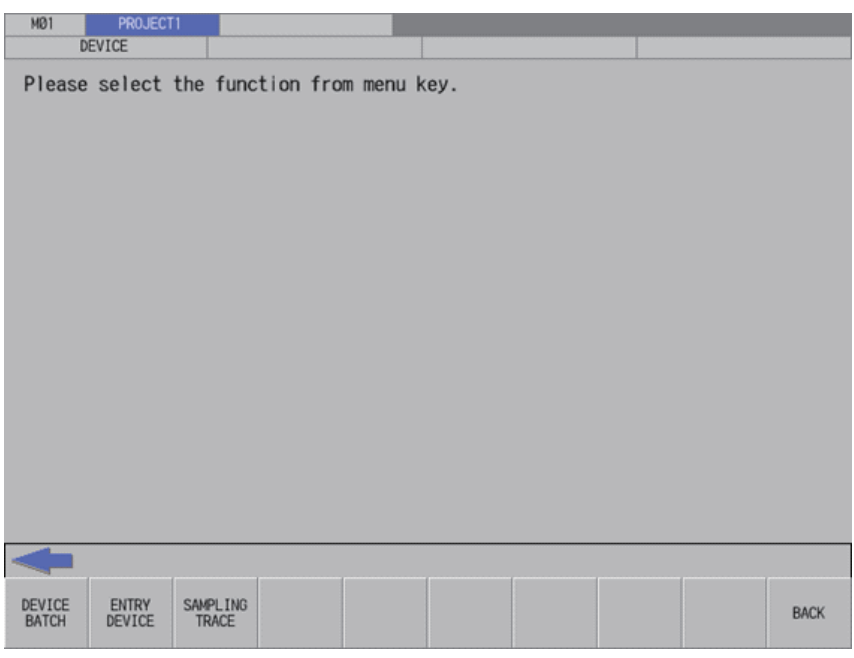

### **6.16.1.2 Screen Display Items**

The following table describes the screen display items for the environment settings screen.

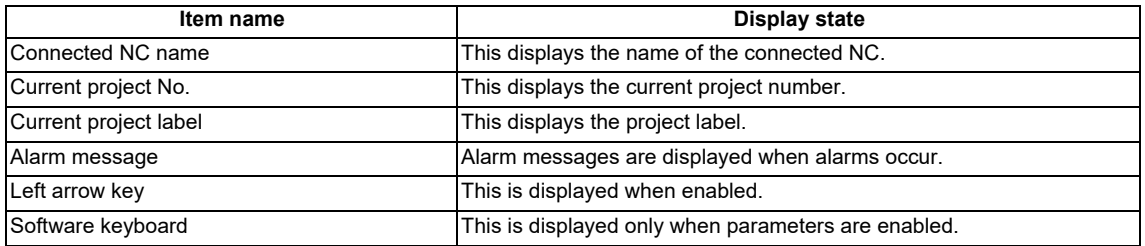

6.16 Environment Setting Menus

# **6.16.1.3 Enabled/Disabled State of Menu Keys**

The following table describes the conditions upon which menu keys displayed on the environment settings screen are enabled/disabled.

The menu keys which are not described in the following table are always enabled.

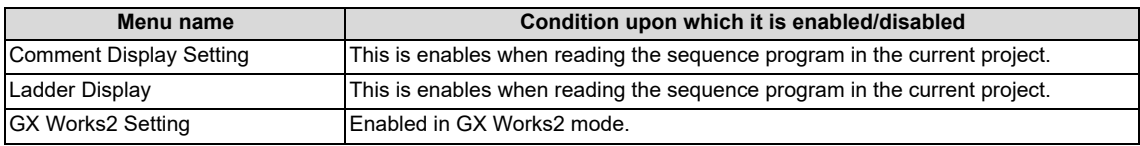

## **6.16.1.4 Operation of Key Presses**

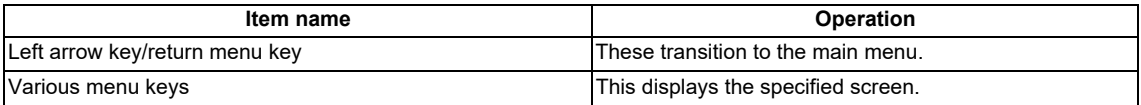

**6 Explanation of Built-in Editing Function (PLC On-board)** 6.16 Environment Setting Menus

## **6.16.2 Comment Display Settings Screen**

### **6.16.2.1 Outline**

This configures settings for device comments stored in projects.

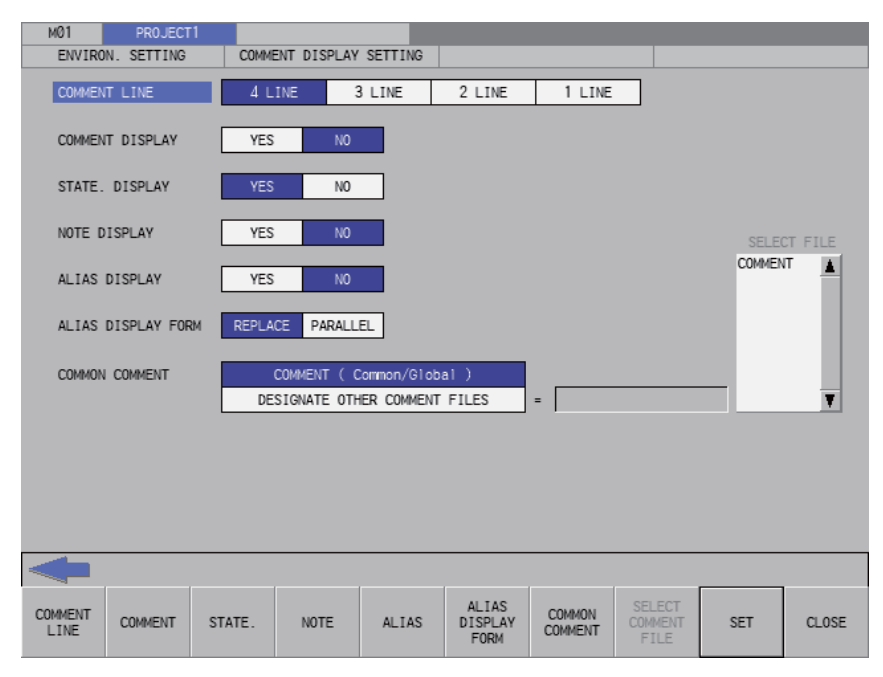

### **6.16.2.2 Screen Display Items**

The following table describes the screen display items for the comment display settings screen.

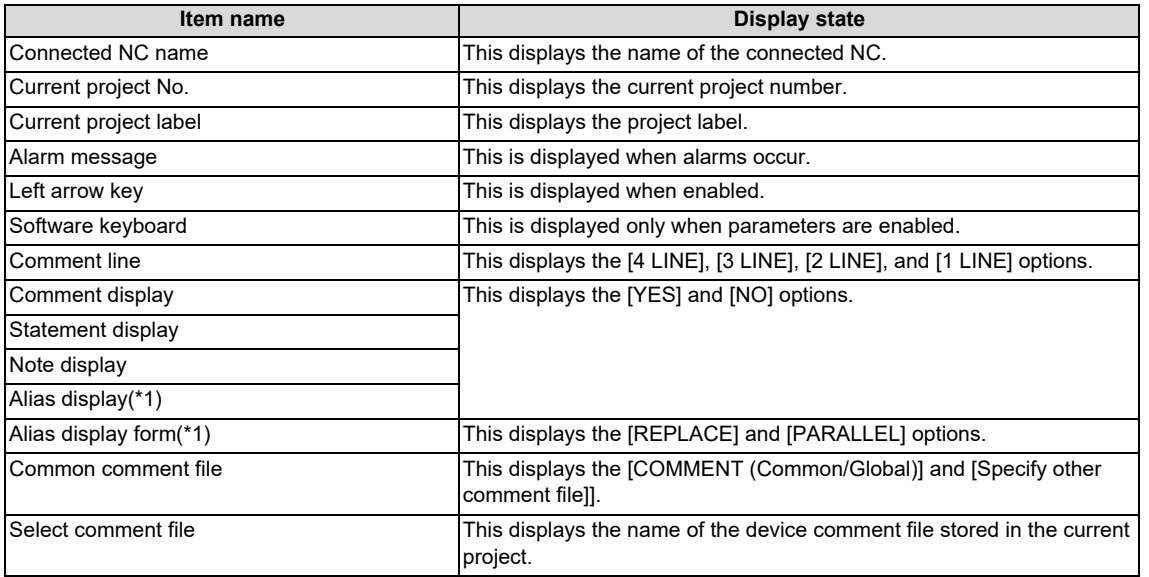

<span id="page-544-0"></span>(\*1) The settings of "Alias display" and "Alias display form" have no affect on the device comment in GX Works2 mode.

6.16 Environment Setting Menus

# **6.16.2.3 Enabled/Disabled State of Menu Keys**

The following table describes the conditions upon which menu keys displayed on the comment display settings screen are enabled/disabled.

The menu keys which are not described in the following table are always enabled.

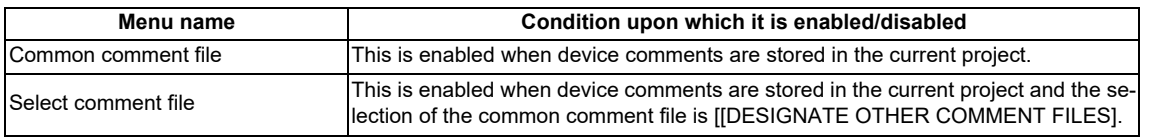

# **6.16.2.4 Status During Screen Displays**

The following table describes the status when displaying the comment display settings screen for the first time. (The details of the configuration made on the comment display settings screen are stored. The screen is displayed with the updated settings configured previously the next time it is displayed. However, the comment file name displayed in the select comment file field is updated every time the screen is displayed.)

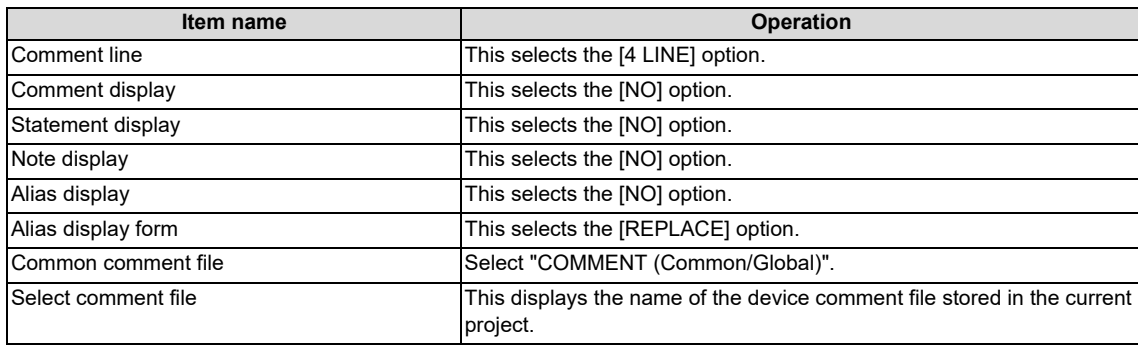

6.16 Environment Setting Menus

# **6.16.2.5 Operation of Key Presses**

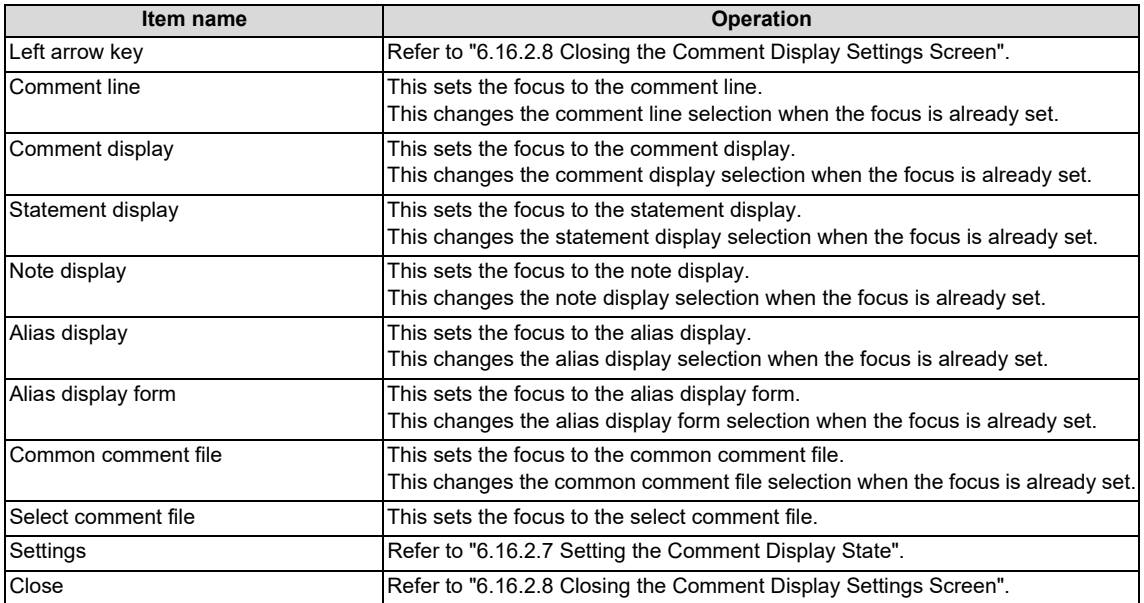

6.16 Environment Setting Menus

### **6.16.2.6 Common Comment File**

#### **COMMENT (Common/Global)**

When [COMMENT (Common/Global)] is selected as the common comment file, a correspondence is created between the sequence program and device comments as illustrated in the following diagram.

#### **[Contains only common/global comments]**

Common/Global comment are referenced in all sequence programs.

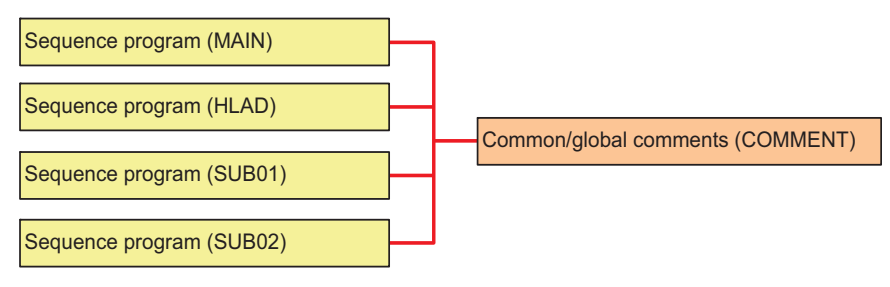

#### **[Contains both common/global comments and program-specific/local comments]**

Program-specific / local comments are only referenced in sequence programs with the same name. Common / global comments are referenced in the other sequence programs.

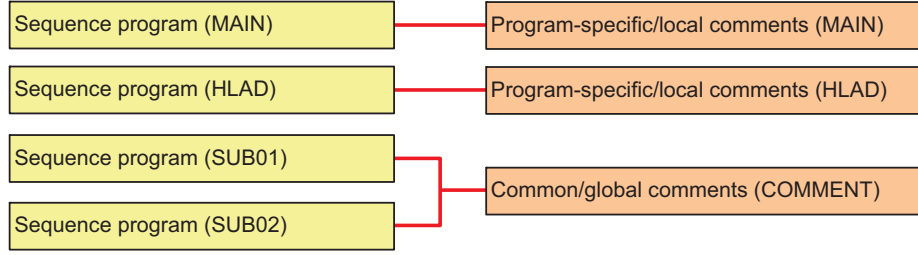

#### **Specifying other comment files**

When [Specify other comment file] is selected as the common comment file, you can specify one comment file referenced by all sequence programs.

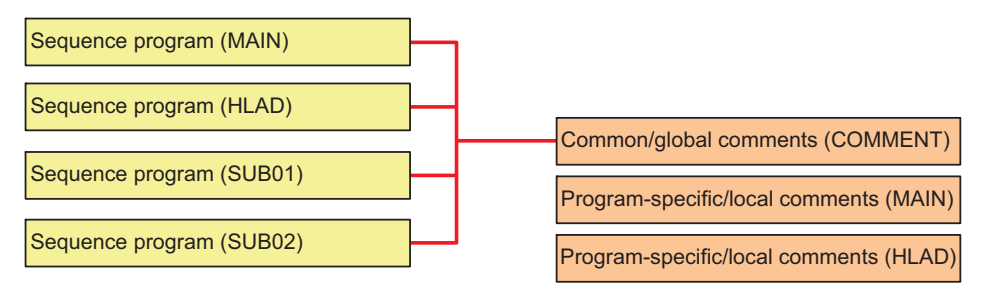

**6 Explanation of Built-in Editing Function (PLC On-board)**

6.16 Environment Setting Menus

### <span id="page-548-1"></span>**6.16.2.7 Setting the Comment Display State**

- (1) Press the [COMMENT LINE] menu key and select the number of comment lines to display on the ladder screen.
- (2) Press the [COMMENT DISPLAY] menu key and select whether or not to display comments on the ladder screen.
- (3) Press the [STATE. DISPLAY] menu key and select whether or not to display statements on the ladder screen.
- (4) Press the [NOTE DISPLAY] menu key and select whether or not to display notes on the ladder screen.
- (5) Press the [ALIAS DISPLAY] menu key and select whether or not to display aliases on the ladder screen.
- (6) Press the [ALIAS DISPLAY FORM] menu key and select whether to replace the format of the alias display with the device name or to display both the alias and device name vertically in parallel.
- (7) Press the [COMMON COMMENT] menu key and select whether to use COMMENT (Common/ Global) common comments or to specify some other comment file.
- (8) Perform this step only when [Specify other comment file] was selected at step (7).
	- (a) Press the [SELECT COMMENT FILE] menu key and select the select comment file field.
	- (b) Press the up and down arrow keys and select the comment file to use as the common comment file.
	- (c) Press the [INPUT] key and issue the common comment file selection.
- (9) Press the [SET] menu key and issue the comment display configuration. Pressing the [SET] menu key also closes the comment display settings screen and returns to the environment settings screen.

### **Note**

- (1) The comment display settings are retained even after the power OFF. When restarting after the power OFF, the displayed comment on the ladder screen is based on the retained contents.
- (2) Specifications differ between device comments of the project created with GX Developer and GX Works2. GX Works2 project can have device comment in bit units of word device. Display of word device comment when used in bit units differs between GX Developer and GX Works2.

[GX Developer]

Device comments set in word devices are also displayed in word devices used in bit units.

[GX Works2]

Device comments set in word devices are displayed in word device used as word devices. Device comments set in bit units are displayed in word devices used in bit units.

# <span id="page-548-0"></span>**6.16.2.8 Closing the Comment Display Settings Screen**

Use any of the following methods to close the comment display settings screen.

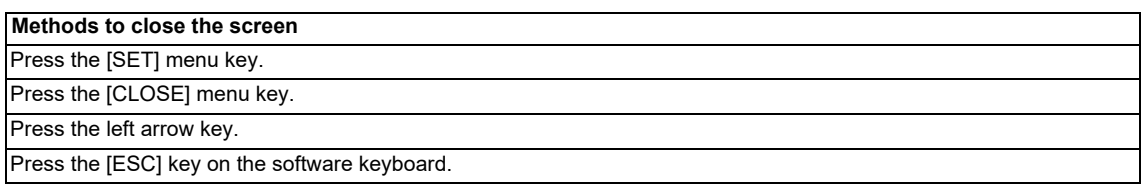

**6 Explanation of Built-in Editing Function (PLC On-board)** 6.16 Environment Setting Menus

### **6.16.3 Ladder Display Settings Screen**

# **6.16.3.1 Outline**

This configures settings for the ladder screen. These settings are common between different projects.

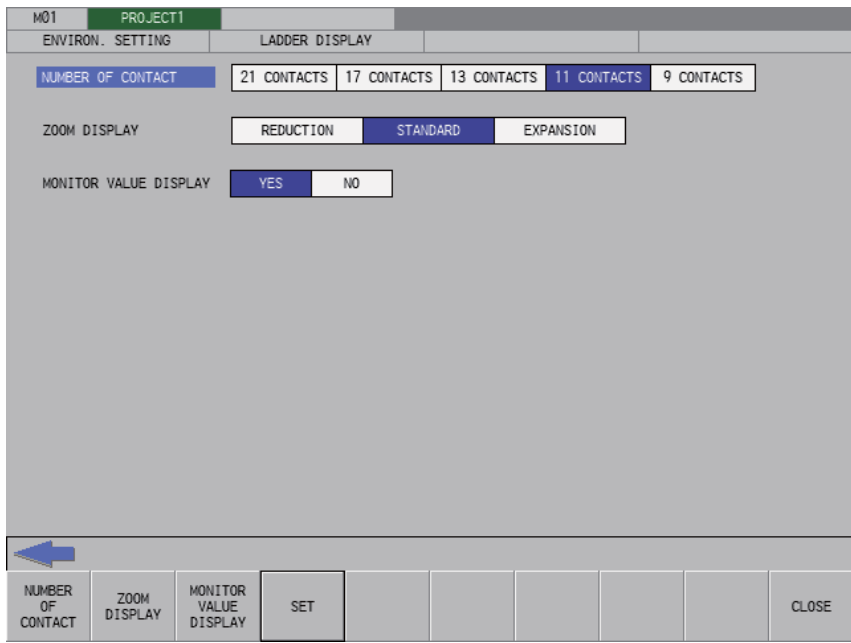

# **6.16.3.2 Screen Display Items**

The following table describes the screen display items for the ladder display settings screen.

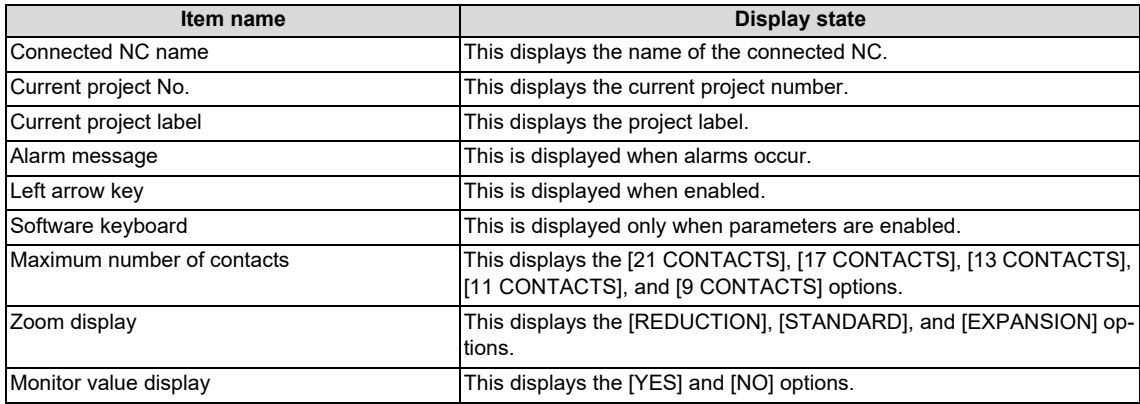

**6 Explanation of Built-in Editing Function (PLC On-board)** 6.16 Environment Setting Menus

### **6.16.3.3 Enabled/Disabled State of Menu Keys**

The following table describes the conditions upon which menu keys displayed on the ladder display settings screen are enabled/disabled.

The menu keys which are not described in the following table are always enabled.

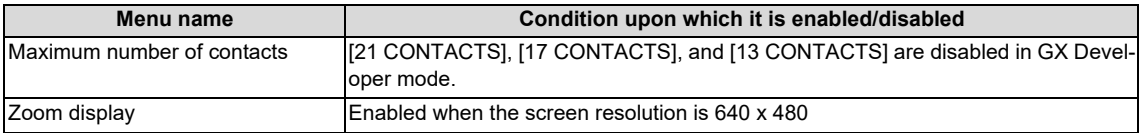

### **6.16.3.4 Status During Screen Displays**

The following table describes the status when displaying the ladder display settings screen for the first time. (The details of the configuration made on the comment display settings screen are stored. The screen is displayed with the updated settings configured previously the next time it is displayed.)

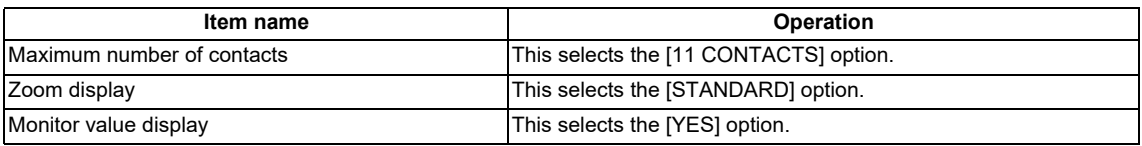

## **6.16.3.5 Operation of Key Presses**

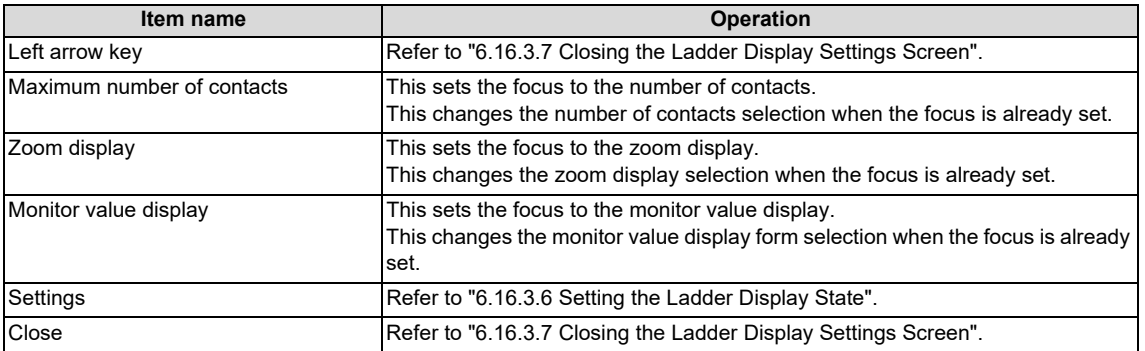

6.16 Environment Setting Menus

# <span id="page-551-1"></span>**6.16.3.6 Setting the Ladder Display State**

- (1) Press the [NUMBER OF CONTACT] menu key and select either [21 CONTACTS], [17 CONTACTS], [13 CONTACTS], [11 CONTACTS], or [9 CONTACTS[\]\(\\*1\)](#page-551-2) for the number of contacts to be displayed on the ladder screen. (When using an FB in GX Works2 mode, a label string may overlap the frame of the FB. In this case, set the maximum number of contacts to [11 CONTACTS] or more.)
- (2) Press the [ZOOM DISPLAY] menu key and select [REDUCE], [STANDARD], or [ENLARGE] for the magnification of the ladder screen.
- (3) Press the [MONITOR VALUE DISPLAY] menu key and select wither or not to display the current value on the ladder monitor.
- (4) Press the [SET] menu key and issue the ladder display configuration. Pressing the [SET] menu key also closes the ladder display settings screen and returns to the environment settings screen.
- <span id="page-551-2"></span>(\*1) [21 CONTACTS], [17 CONTACTS], and [13 CONTACTS] cannot be selected in GX Developer mode.

The following table describes the relationship between the screen resolution and the zoom level of the ladder screen.

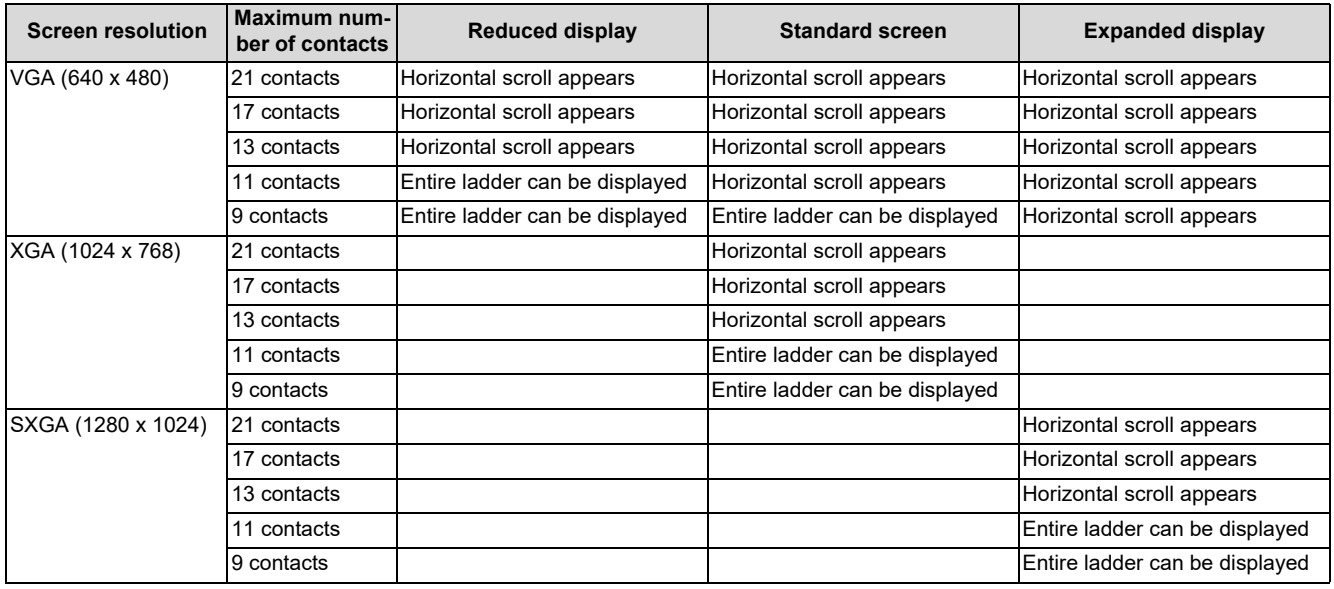

# <span id="page-551-0"></span>**6.16.3.7 Closing the Ladder Display Settings Screen**

Use any of the following methods to close the ladder display settings screen.

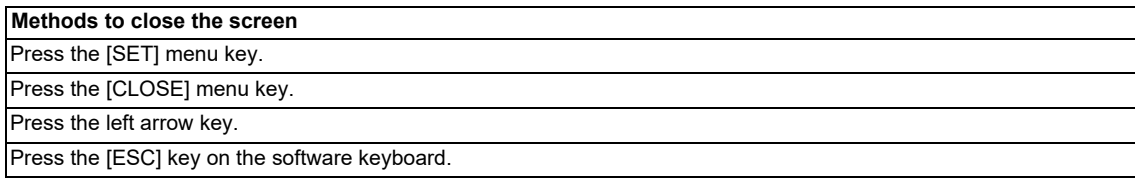

**6 Explanation of Built-in Editing Function (PLC On-board)** 6.16 Environment Setting Menus

# **6.16.4 GX Works2 Setting Screen**

### **6.16.4.1 Outline**

Configure GX Works2 mode setting. **[M800VW/M80VW series]**

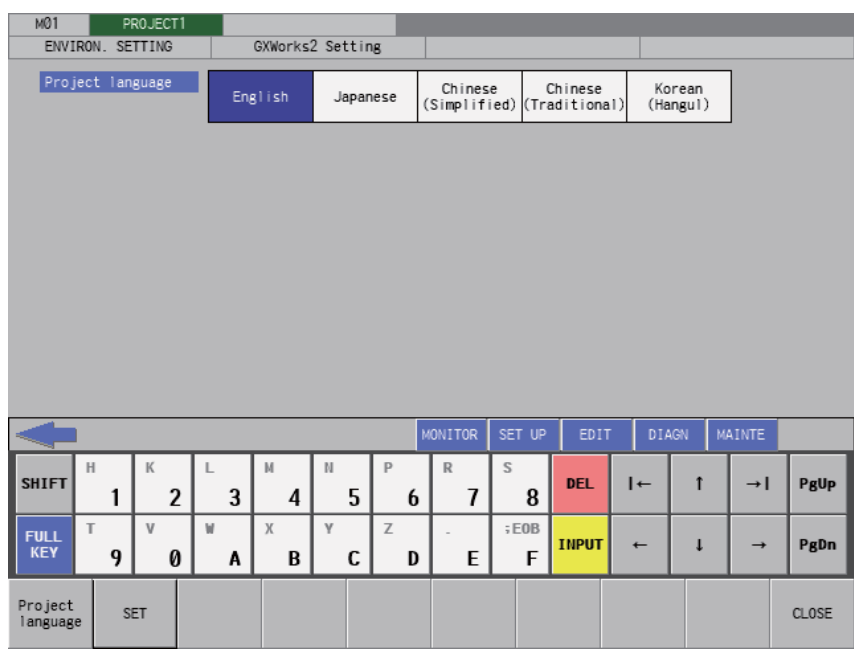

#### **[M800VS/M80V series]**

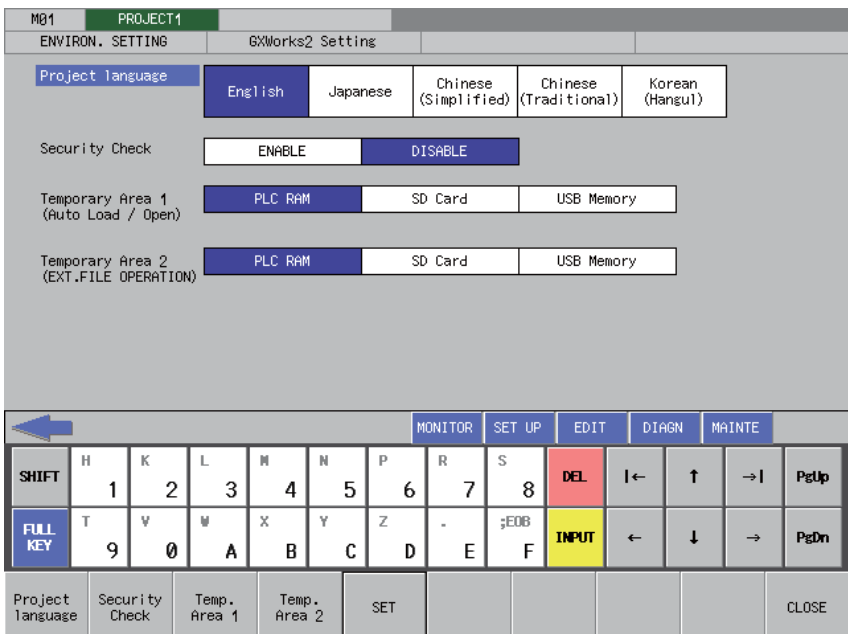

6.16 Environment Setting Menus

# **6.16.4.2 Screen Display Items**

The following table describes the screen display items for the GX Works2 settings screen.

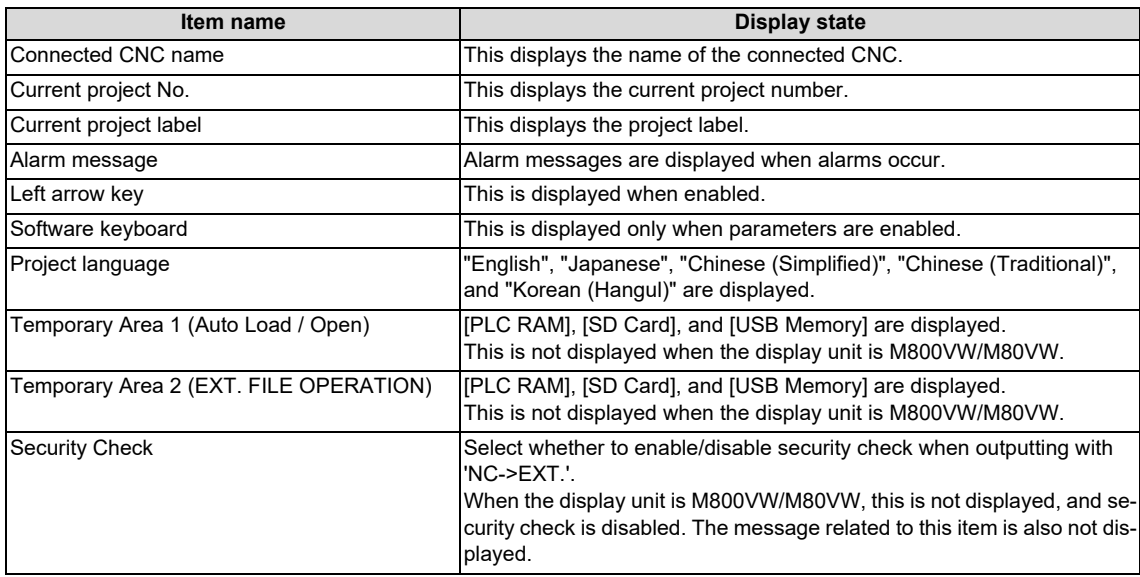

## **6.16.4.3 Enabled/Disabled State of Menu Keys**

Some menus displayed in the GX Works2 Setting screen are disabled depending on the conditions. The following table shows the menus that become disabled and the conditions. Menus not in the table are always enabled.

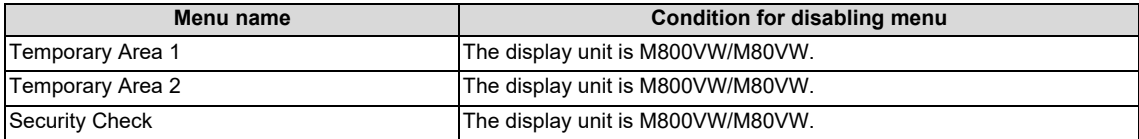

# **6.16.4.4 Status during Screen Displays**

The following table describes the status when displaying the GX Works2 settings screen for the first time.

(The details of the configuration made on the GX Works2 settings screen are stored. The screen is displayed with the updated settings configured previously the next time it is displayed.)

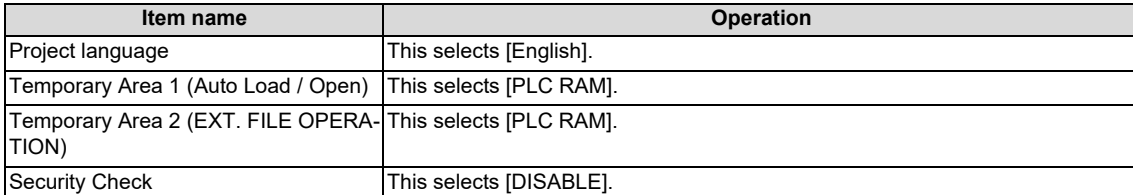

6.16 Environment Setting Menus

### **6.16.4.5 Operation of Key Presses**

The following table describes the operation of each menu key and the keys on the CNC keyboard when pressed.

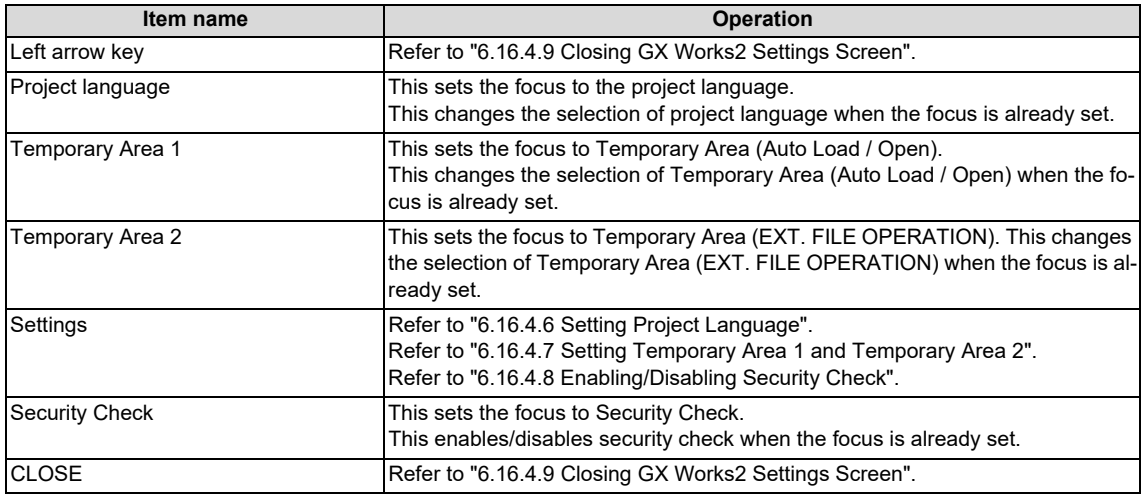

# <span id="page-554-0"></span>**6.16.4.6 Setting Project Language**

- (1) Press the [Project language] menu key and select one of the following GX Works2 project language[\(\\*1\)](#page-554-2): "English", "Japanese", "Chinese (Simplified)", "Chinese (Traditional)", "Korean (Hangul)".
- (2) Press the [SET] menu key and issue the GX Works2 configuration. Pressing the [SET] menu key closes the GX Works2 settings screen and returns to the environment settings screen.
- <span id="page-554-2"></span>(\*1) Refer to ["6.5.3 Precautions for Language Setting for GX Works2 Project](#page-326-0)" for details.

# <span id="page-554-1"></span>**6.16.4.7 Setting Temporary Area 1 and Temporary Area 2**

- (1) When using M800VS/M80V series, press the [Temporary Area 1] menu key, then select a temporary area to be used in [auto load] or [Open] from [PLC RAM], [SD Card], and [USB Memory][.\(\\*1\)](#page-554-3)[\(\\*2\)](#page-554-4)
- (2) When using M800VS/M80V series, press the [Temporary Area 2] menu key, then select a temporary area to be used in the external file operation function from [PLC RAM], [SD Card], and [USB Memory][.\(\\*1\)](#page-554-3)[\(\\*2\)](#page-554-4)
- (3) Press the [SET] menu key and issue the GX Works2 configuration. Pressing the [SET] menu key closes the GX Works2 settings screen and returns to the environment settings screen.
- <span id="page-554-3"></span>(\*1) When [SD Card] or [USB Memory] is selected, the "OnbdTemp" folder is created directly under the selected external device and is used as a temporary folder.

If a folder with the same name exists directly under the external device, the data in the folder will be deleted. When required data is in the folder, move it in advance.

Although the "OnbdTemp" folder and all the data in the folder are deleted after being used, the data may remain depending on when the external device is removed.

If there is not a capacity of 40 MB or more on the external device, an insufficient temporary area error occurs when executing [auto load], [Open], [EXT.->NC], or [NC->EXT.] with [SD Card] or [USB Memory] selected. Ensure a capacity of 40 MB or more on the external device.

<span id="page-554-4"></span>(\*2) When [SD Card] or [USB Memory] is selected, executing [auto load], [Open], [EXT.->NC], or [NC->EXT.] may take more time than when [PLC RAM] is selected.

**6 Explanation of Built-in Editing Function (PLC On-board)**

6.16 Environment Setting Menus

### <span id="page-555-1"></span>**6.16.4.8 Enabling/Disabling Security Check**

- (1) Press the [Security Check] menu key to select whether to enable/disable security check.
- (2) Press the [SET] menu key and issue the GX Works2 configuration. Pressing the [SET] menu key closes the GX Works2 settings screen and returns to the environment settings screen.

### <span id="page-555-0"></span>**6.16.4.9 Closing GX Works2 Settings Screen**

Use any of the following methods to close GX Works2 settings screen.

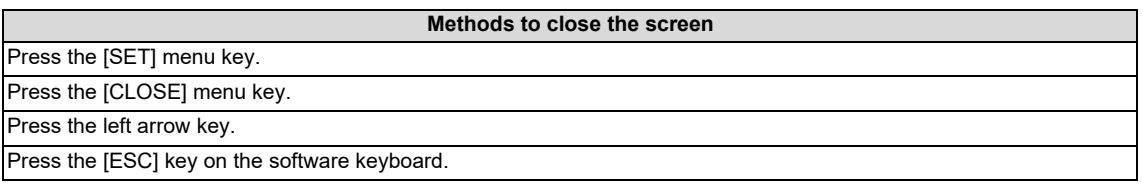

**6 Explanation of Built-in Editing Function (PLC On-board)** 6.16 Environment Setting Menus

# **6.16.5 Change NC Connection Screen**

### **6.16.5.1 Outline**

When the NC display unit and the NC control unit are connected in a ratio of one display unit to multiple NC control units, the NC unit connected with the PLC On-board can be selected. (At the initial start-up of the PLC On-board, the system connects to the same NC unit as the HMI screen side.)

### **Note**

- (1) When switching to another connected NC (control unit), the following information will be discarded.
	- All PLC data in the on-board editing area will be discarded. (Program data with unconverted ladders will also be discarded.)

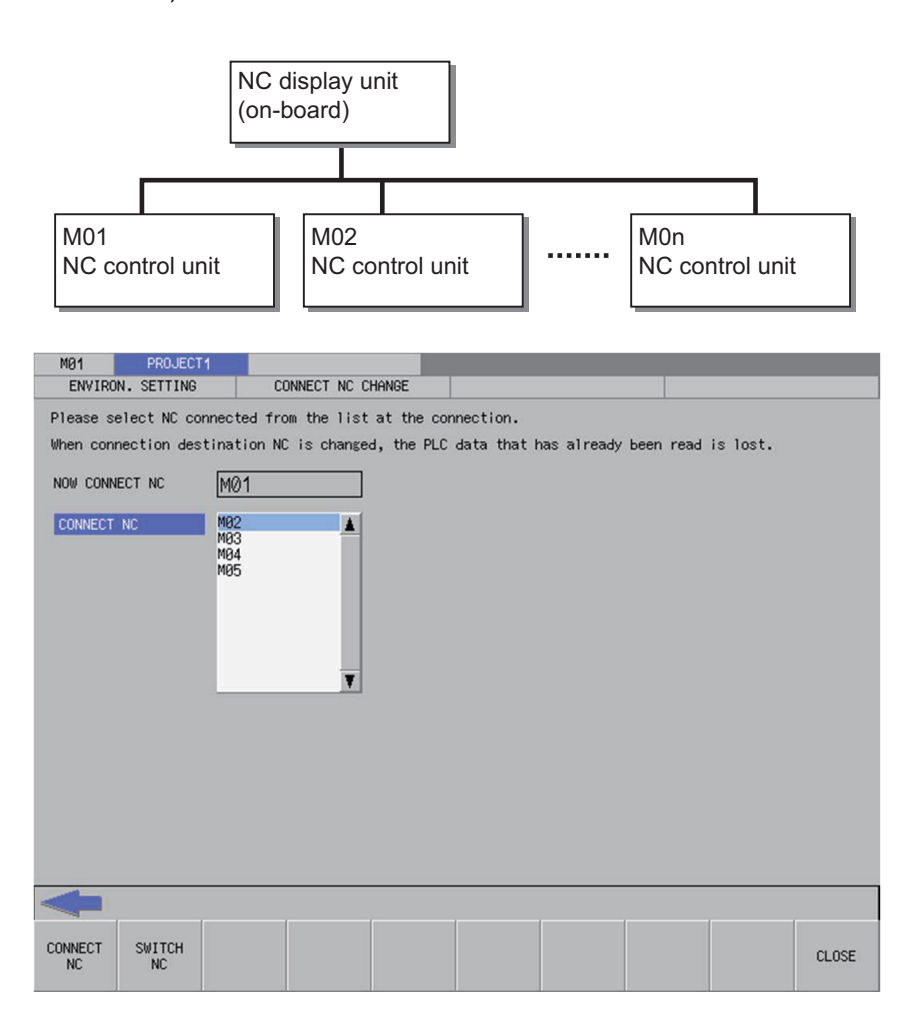

6.16 Environment Setting Menus

### **6.16.5.2 Screen Display Items**

The following table describes the screen display items for the change NC connection screen.

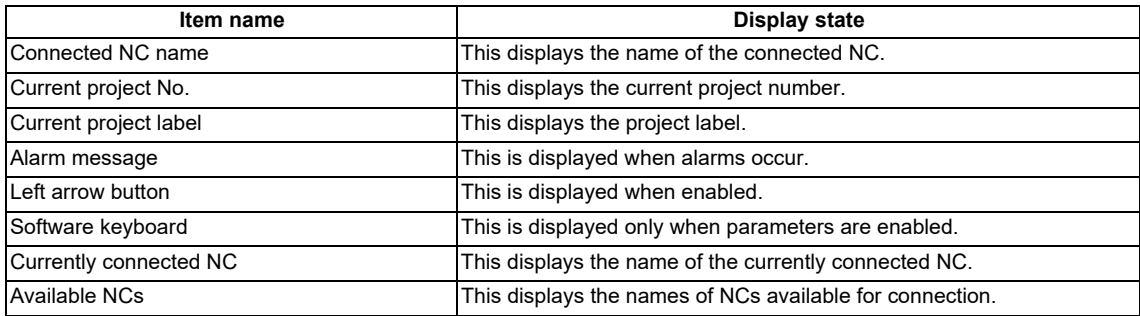

### **6.16.5.3 Enabled/Disabled State of Menu Keys**

The following table describes the conditions upon which menu keys displayed on the change connected NC screen are enabled/disabled.

The menu keys which are not described in the following table are always enabled.

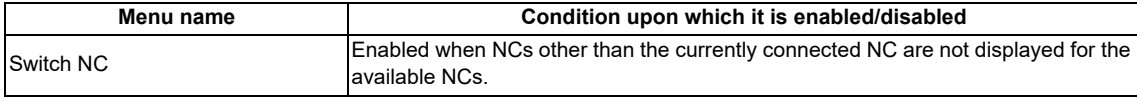

### **6.16.5.4 Status during Screen Displays**

The following table describes the status when displaying the change NC connection screen.

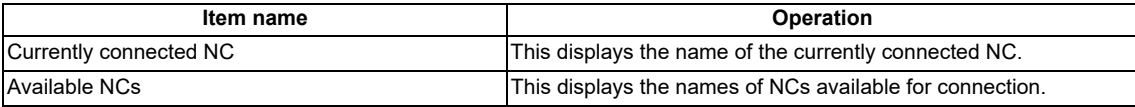

### **6.16.5.5 Operation of Key Presses**

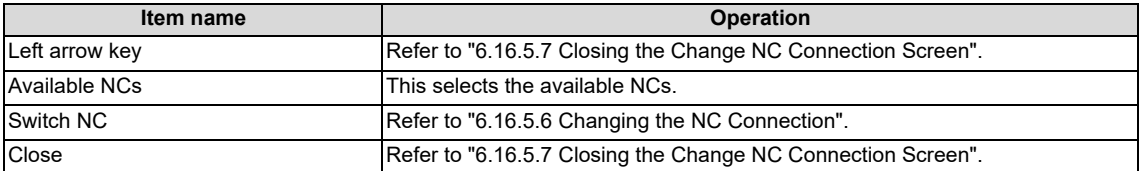

**6 Explanation of Built-in Editing Function (PLC On-board)**

6.16 Environment Setting Menus

### <span id="page-558-1"></span>**6.16.5.6 Changing the NC Connection**

- (1) Press the [AVAILABLE NCS] menu key to select the available NCs screen.
- (2) Use the up/down arrow keys, Page Up key, and Page Down key to select the name of the NC connection.
- (3) Pressing the [SWITCH NC] menu key closes the change NC connection screen and changes the NC connection. The system transitions to the main screen when changing NC connections so as to read PLC data stored in the newly connected NC.

# <span id="page-558-0"></span>**6.16.5.7 Closing the Change NC Connection Screen**

Use any of the following methods to close the change NC connection screen.

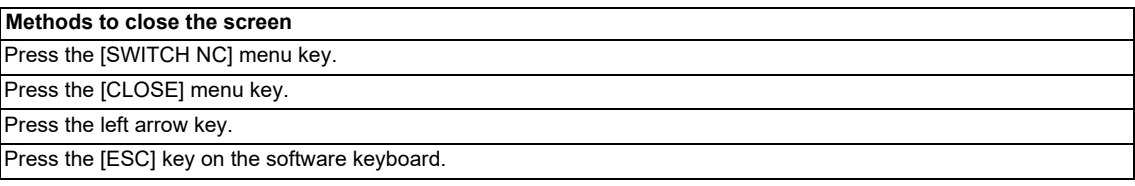

**6 Explanation of Built-in Editing Function (PLC On-board)** 6.17 Device Menus

# **6.17 Device Menus**

### **6.17.1 Device Main Screen**

### **6.17.1.1 Outline**

This screen contains menus used to monitor devices.

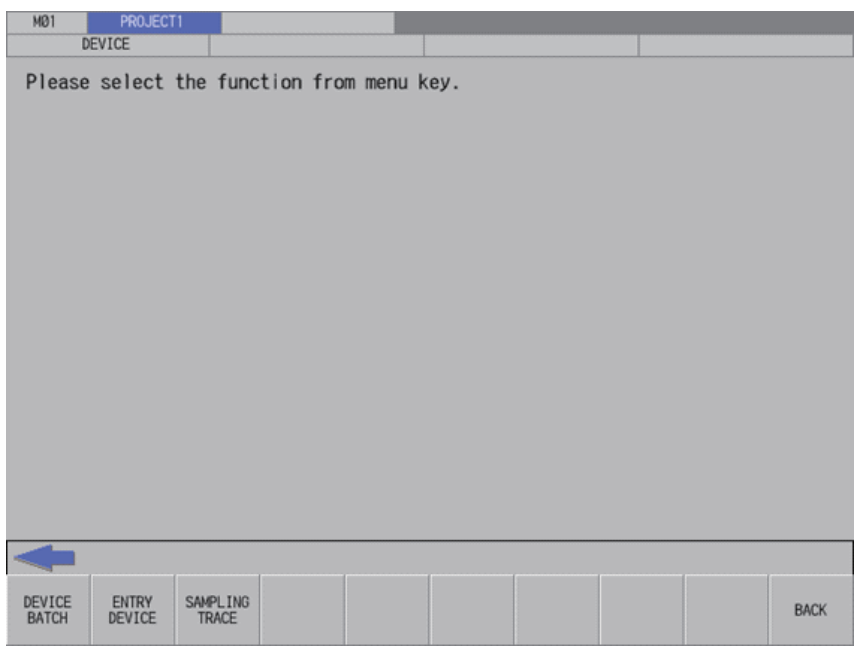

### **6.17.1.2 Screen Display Items**

The following table describes the screen display items on the device main screen.

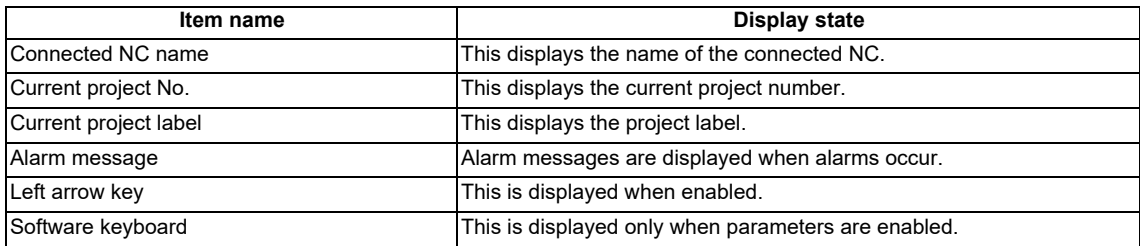

### **6.17.1.3 Enabled/Disabled State of Menu Keys**

The following table describes the conditions upon which menu keys displayed on the device main screen are enabled/ disabled.

The menu keys which are not described in the following table are always enabled.

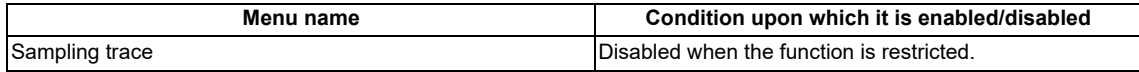

# **6.17.1.4 Operation of Key Presses**

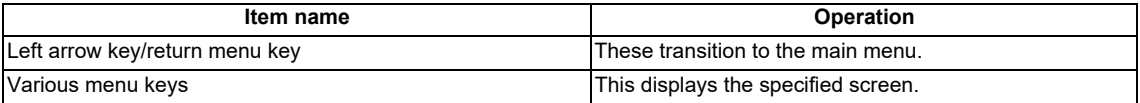

**6 Explanation of Built-in Editing Function (PLC On-board)** 6.17 Device Menus

### **6.17.2 Device Batch Monitor Screen**

### **6.17.2.1 Outline**

This enables multiple consecutive devices to be monitored simultaneously in list format after designating one type of device. The program cannot be searched by label name.

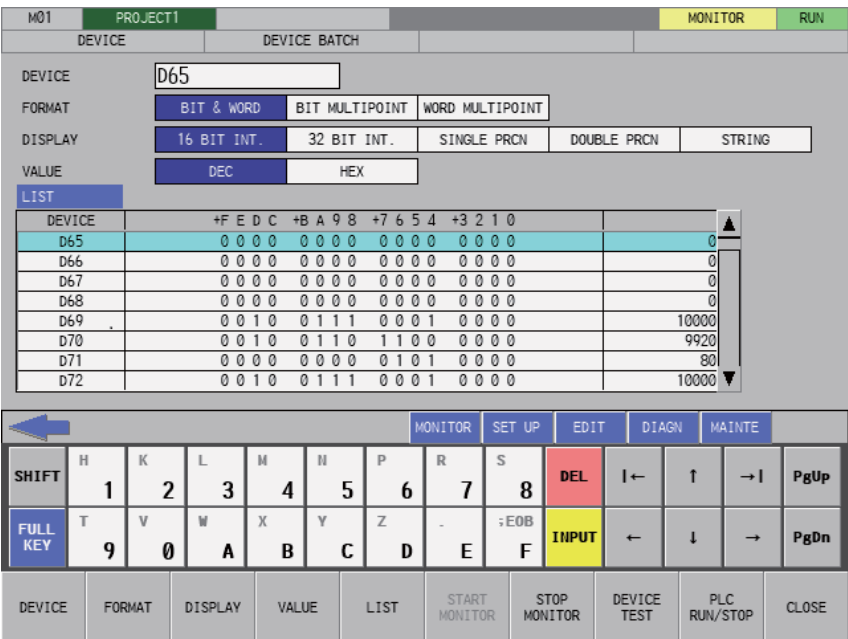

### **6.17.2.2 Screen Display Items**

The following table describes the screen display items on the device batch monitor screen.

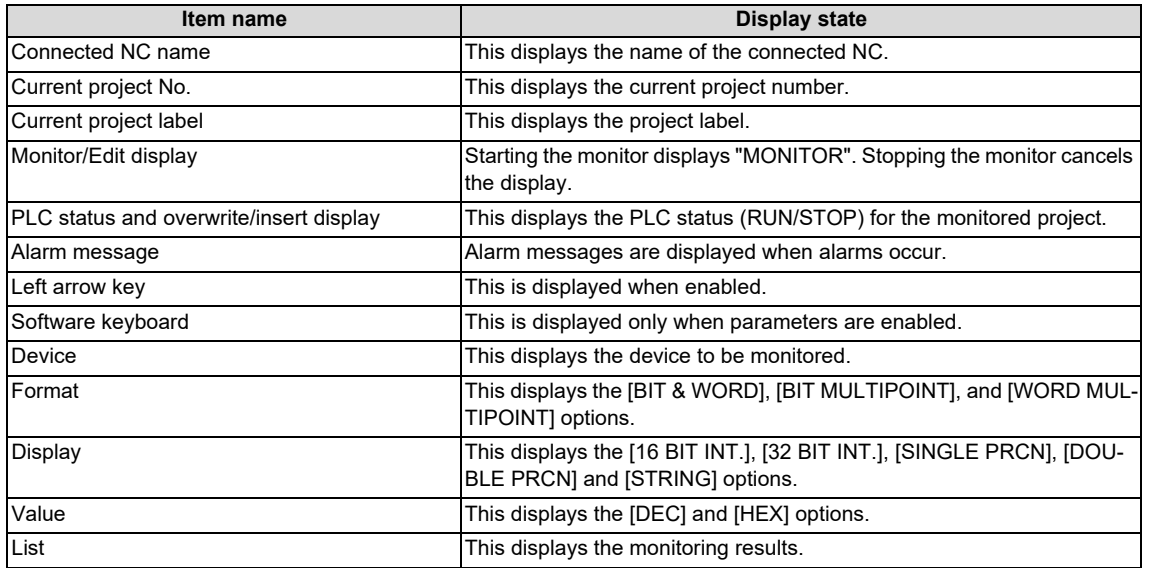

**6 Explanation of Built-in Editing Function (PLC On-board)** 6.17 Device Menus

### **6.17.2.3 Enabled/Disabled State of Menu Keys**

The following table describes the conditions upon which menu keys displayed on the device batch monitor screen are enabled/disabled.

The menu keys which are not described in the following table are always enabled.

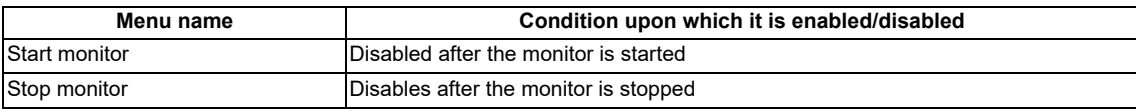

### **6.17.2.4 Status during Screen Displays**

The following table describes the status when displaying the device batch monitor screen.

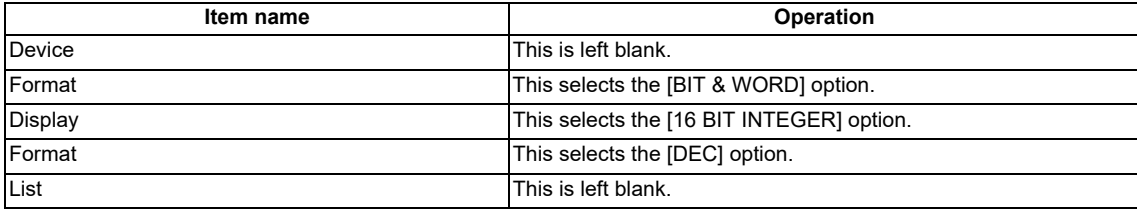

### **6.17.2.5 Operation of Key Presses**

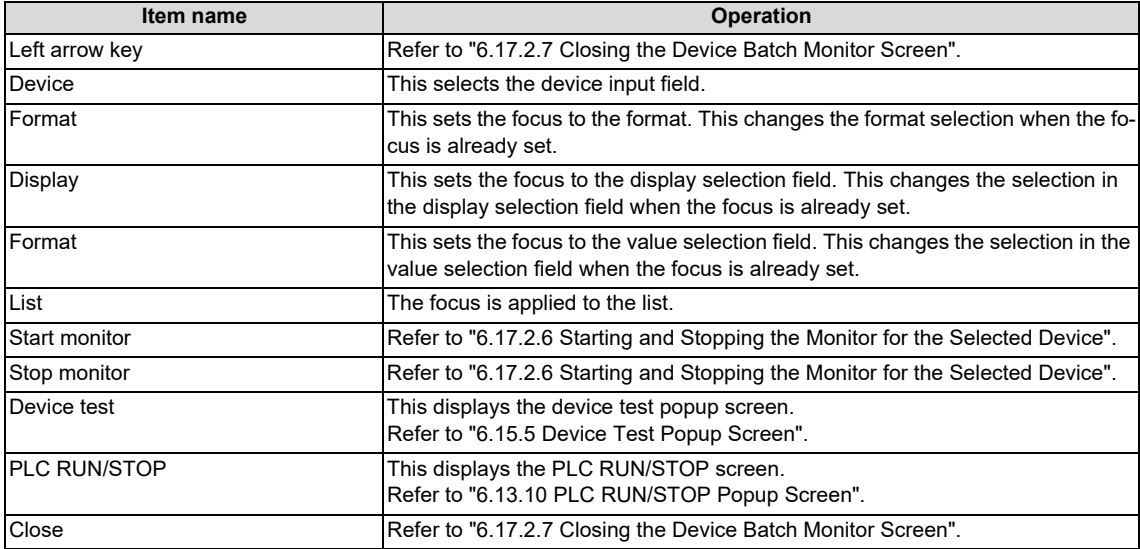

6.17 Device Menus

# <span id="page-562-1"></span>**6.17.2.6 Starting and Stopping the Monitor for the Selected Device**

#### **Starting the monitor**

- (1) Press the [DEVICE] menu key and enter the device you want to monitor into the device selection field.
- (2) Press the [FORMAT] menu key and select the format from the format selection field.
- (3) Press the [DISPLAY] menu key and select the display format for the current value from the display selection field.
- (4) Press the [VALUE] menu key and select the type of value to display for the current value from the value section field.
- (5) Press the [START MONITOR] menu key to start the monitor. Starting the monitor moves the focus to the list. "MONITOR" is also displayed in the top-right of the screen.

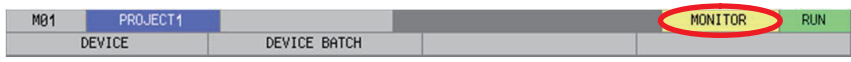

(6) Use the up/down arrow keys, Page Up key, and Page Down key to move within the list and check the monitoring status of the devices downstream and upstream from the specified device.

#### **Stopping the monitor**

(1) Pressing the [STOP MONITOR] menu key while monitoring devices stops the monitor. "MONITOR" display in the topright of the screen is also canceled.

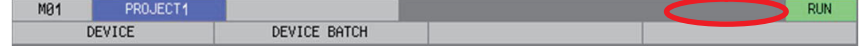

# <span id="page-562-0"></span>**6.17.2.7 Closing the Device Batch Monitor Screen**

Use any of the following methods to close the device batch monitor screen.

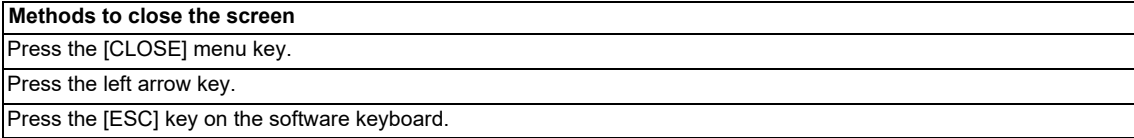

**6 Explanation of Built-in Editing Function (PLC On-board)** 6.17 Device Menus

# **6.17.3 Entry Device Monitor Screen**

# **6.17.3.1 Outline**

This monitors devices at separated positions in ladders or different types of devices simultaneously on one screen. The program cannot be searched by label name.

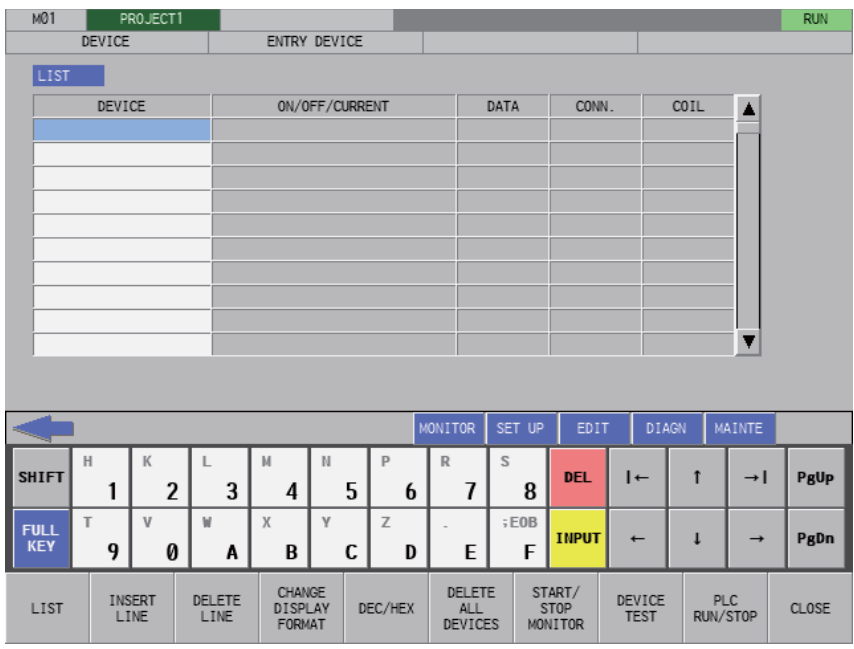

# **6.17.3.2 Screen Display Items**

The following table describes the screen display items for the file list screen.

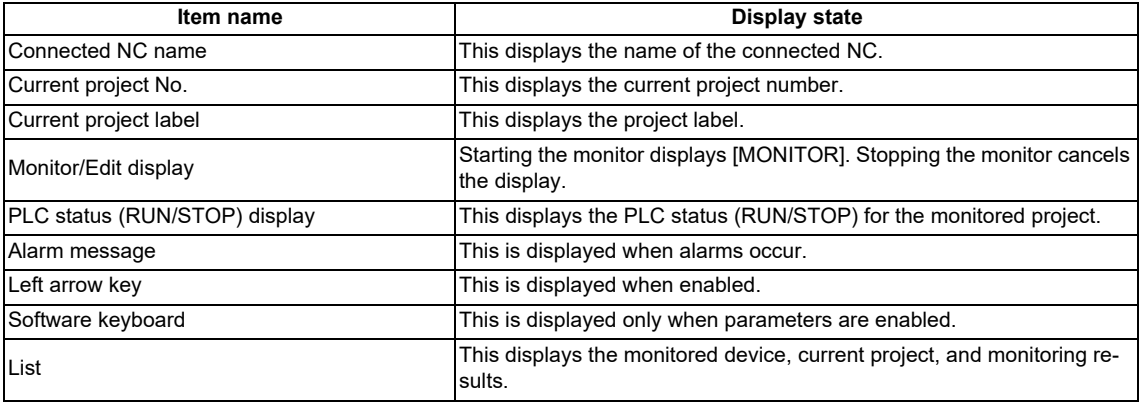

**6 Explanation of Built-in Editing Function (PLC On-board)** 6.17 Device Menus

### **6.17.3.3 Enabled/Disabled State of Menu Keys**

The menu keys displayed on the entry device monitor screen are always enabled.

### **6.17.3.4 Status during Screen Displays**

The following table describes the status when displaying the entry device monitor screen.

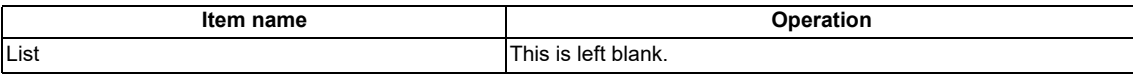

### **6.17.3.5 Operation of Key Presses**

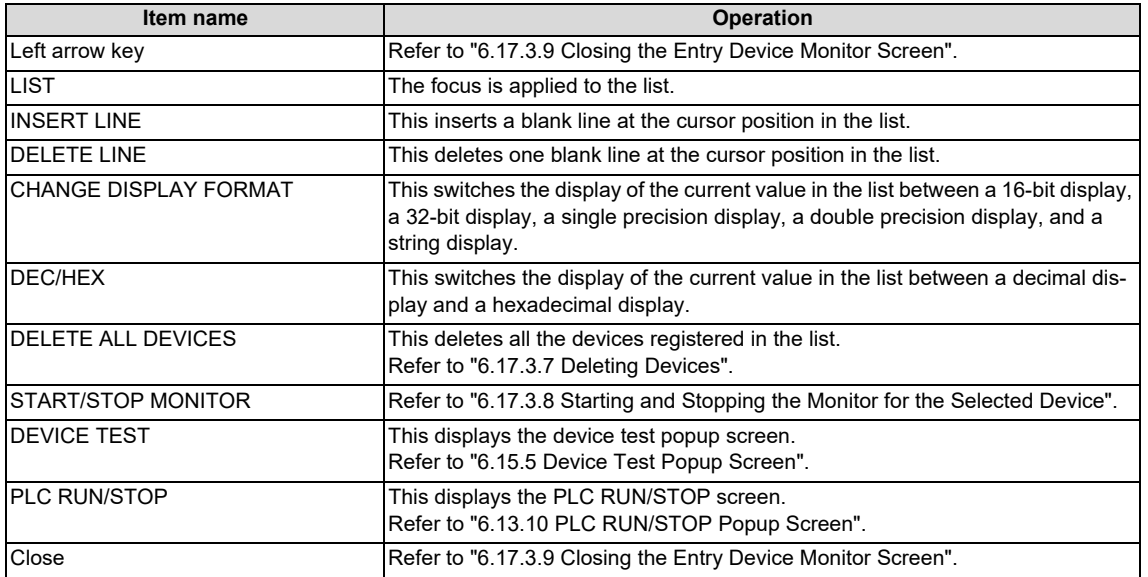

**6 Explanation of Built-in Editing Function (PLC On-board)**

6.17 Device Menus

### **6.17.3.6 Entering Devices for Monitoring**

Use the following procedure to enter devices for monitoring.

- (1) Press the [LIST] menu key to select the list.
- (2) Use the up/down arrow keys, Page Up key, and Page Down key to move to the desired position in the device display column in the list.
- (3) Press the [INPUT] key to display the device entry field at the bottom of the list and move the focus.

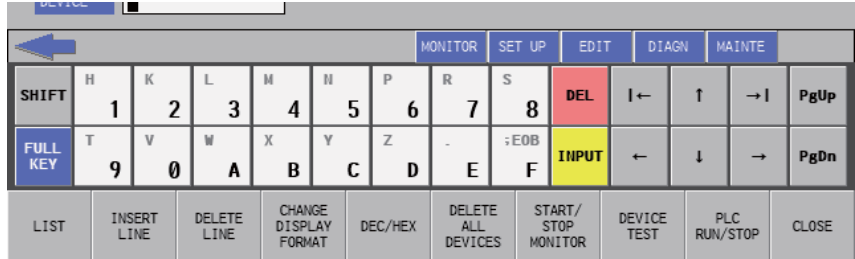

(4) Enter the device you want to monitor and then press the [INPUT] key. Press the [INPUT] key to close the device entry field. The entered device displays at the cursor position in the list.

## <span id="page-565-0"></span>**6.17.3.7 Deleting Devices**

#### **Single deletions (1)**

- (1) Use the up/down arrow keys, Page Up key, and Page Down key to move to the position where the device you want to delete is displayed in the device display column in the list.
- (2) Press the [DELETE] key. Press the [DELETE] key. The device at the cursor position will be deleted by pressing the [DELETE] key. The project No. display in the same line is also removed.

#### **Single deletions (2)**

- (1) Use the up/down arrow keys, Page Up key, and Page Down key to move to the position where the device you want to delete is displayed in the device display column in the list.
- (2) Press the [DELETE LINE] menu key. Pressing the [DELETE LINE] menu key deletes the line at the cursor position in the list and moves the remaining lines below the cursor position up one line.

#### **Delete all devices**

(1) Press the [DELETE ALL DEVICES] menu key. Pressing the [DELETE ALL DEVICES] menu key displays the following message screen.

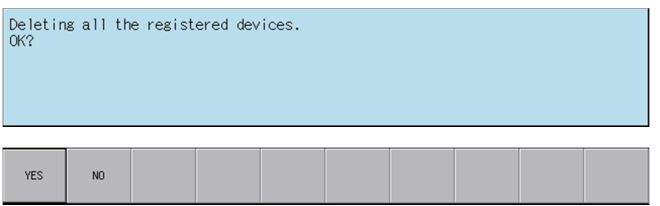

(2) Pressing the [YES] menu key closes the message screen and all devices registered in the list are deleted. The project No. display in the same line as the device is also deleted.

Pressing the [NO] menu key closes the message screen and returns to the entry device monitor screen.

**6 Explanation of Built-in Editing Function (PLC On-board)**

6.17 Device Menus

### <span id="page-566-1"></span>**6.17.3.8 Starting and Stopping the Monitor for the Selected Device**

- (1) Refer to "Entering Devices for Monitoring" and enter the device you want to monitor into the list.
- (2) Press the [CHANGE DISPLAY FORMAT] menu and select whether the current value is displayed in a 16-bit display, a 32-bit display, a single precision display, a double precision display, and a string display
- (3) Press the [DEC/HEX] menu and select whether the current value is displayed in decimal or hexadecimal numbers.
- (4) Press the [START/STOP MONITOR] menu to start the monitor. Starting the monitor moves the focus to the list. [MONI-TOR] is also displayed in the top-right of the screen.

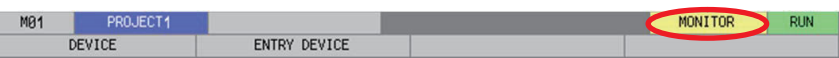

(5) Use the up/down arrow keys, Page Up key, and Page Down key to move within the list and check the monitoring status of other specified devices.

#### **Stopping the monitor**

(1) Pressing the [START/STOP MONITOR] menu key while monitoring devices stops the monitor. The [MONITOR] display in the top-right of the screen is also canceled.

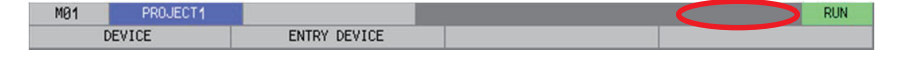

## <span id="page-566-0"></span>**6.17.3.9 Closing the Entry Device Monitor Screen**

Use any of the following methods to close the entry device monitor popup screen.

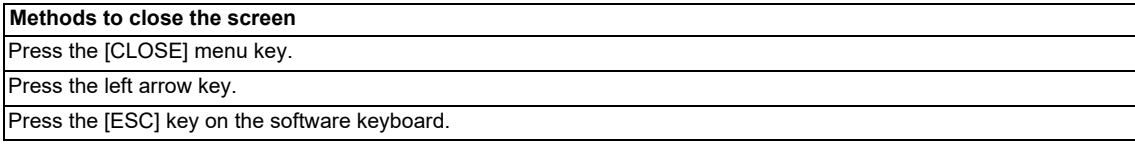

**6 Explanation of Built-in Editing Function (PLC On-board)** 6.17 Device Menus

### **6.17.4 Sampling Trace**

The sampling trace function traces (data collection) PLC device (Bit devices and word devices) signals , and displays the trace results in chronological order to confirm and analyze the device signal status.

The program cannot be searched by label name.

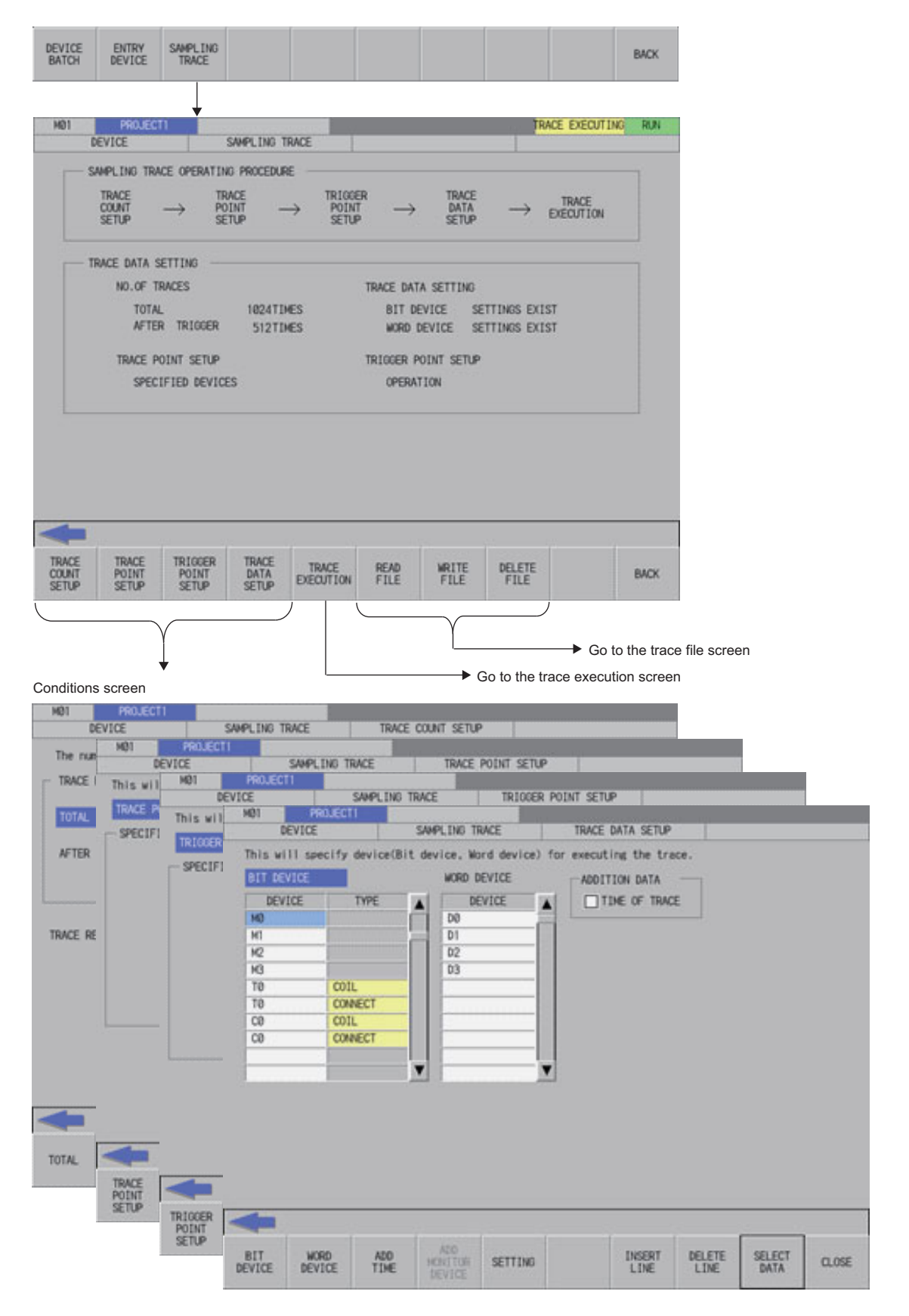

### **6 Explanation of Built-in Editing Function (PLC On-board)**

6.17 Device Menus

#### Trace execution screen

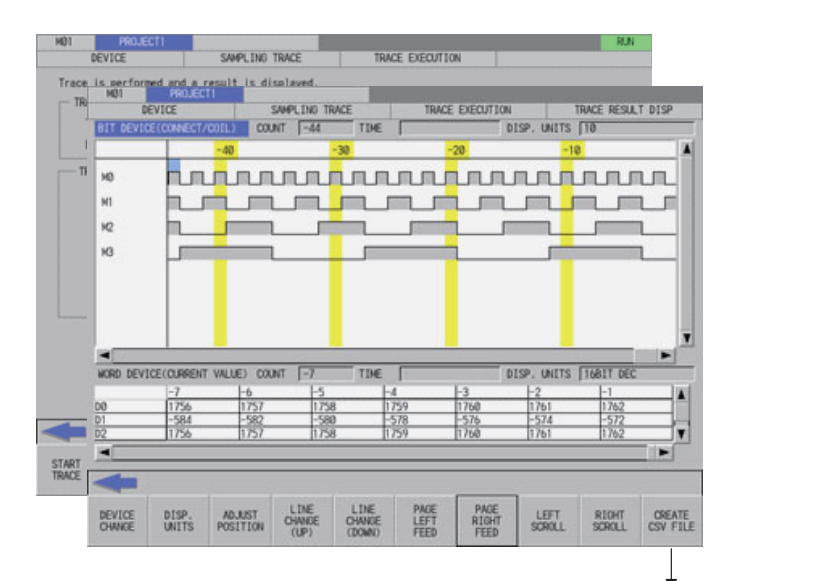

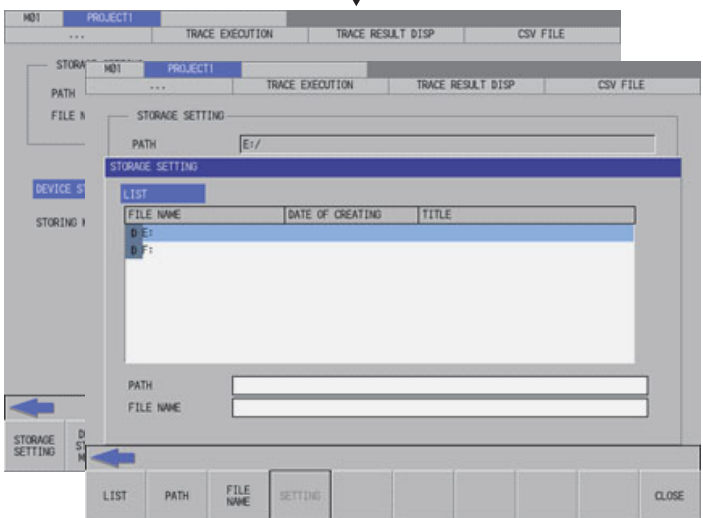

#### Trace file screen

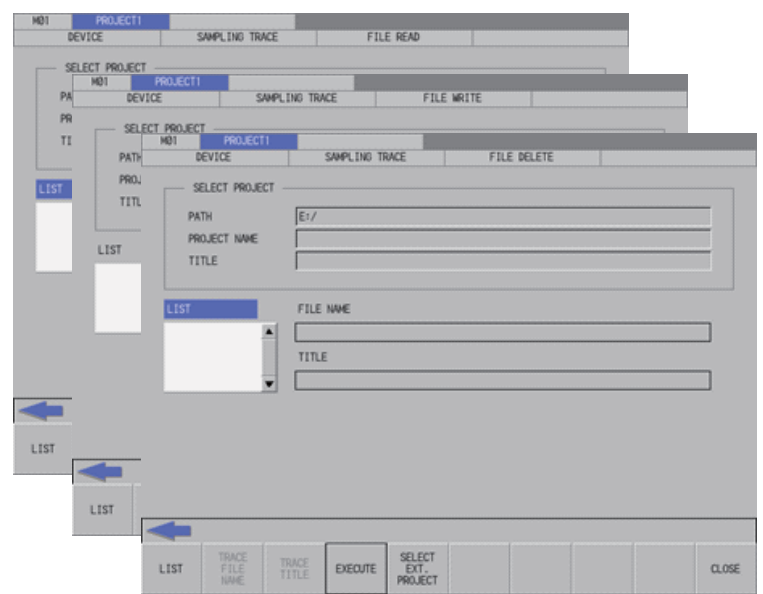

#### **6 Explanation of Built-in Editing Function (PLC On-board)**

6.17 Device Menus

Trace conditions (Data collection conditions)

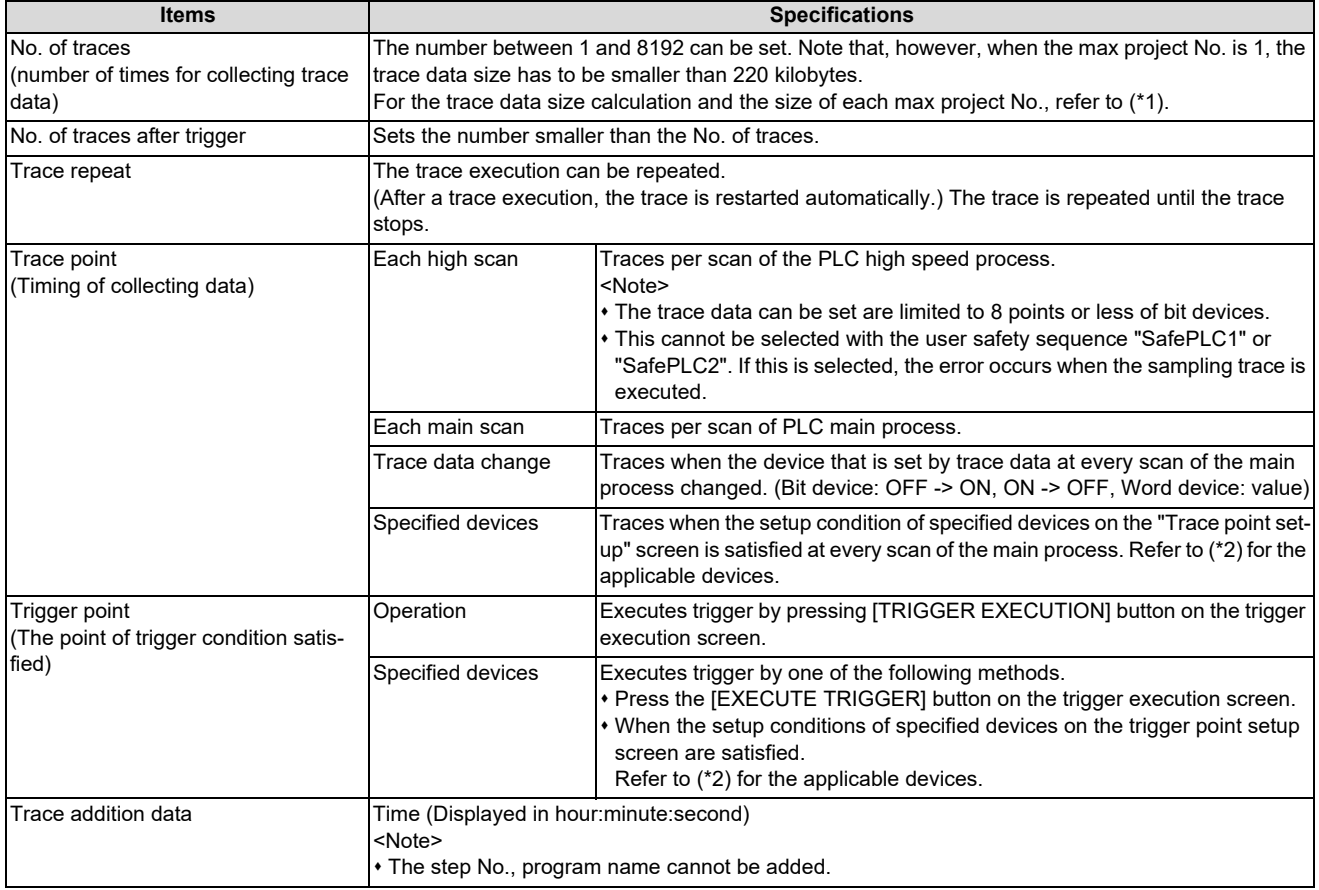

#### Trace data (data collection)

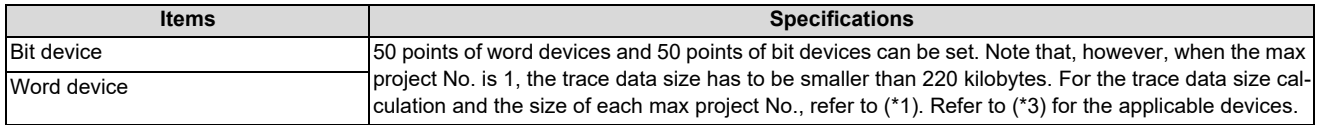

#### Trace execution

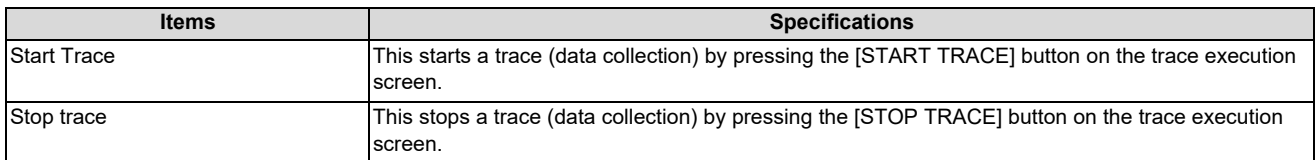

#### Trace result display

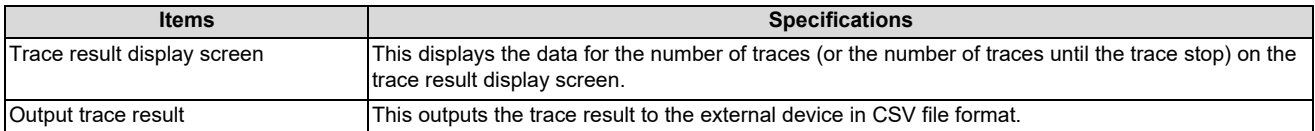

6.17 Device Menus

File I/O (read/write)

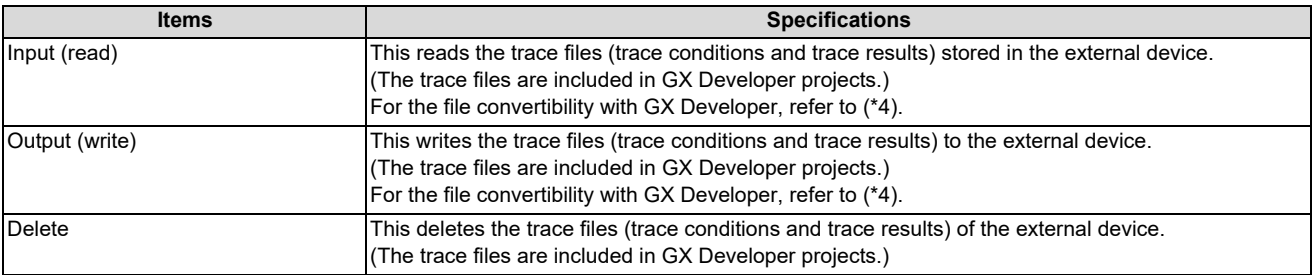

#### <span id="page-570-0"></span>(\*1) Trace data size calculation

The size of trace data per project depends on the max project No.

The size of trace data for the user safety sequence "SafePLC1" and "SafePLC2" are fixed to 220 kilobytes respectively.

The size of trace data per project for different numbers of maximum project No.

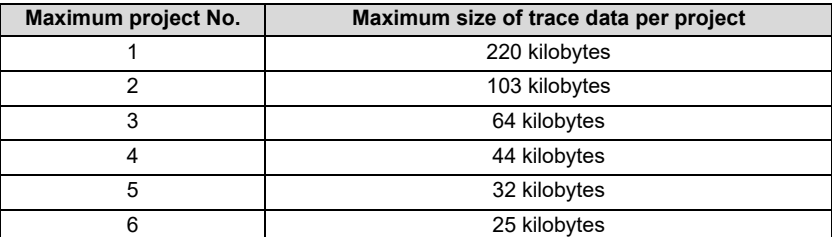

Set the number of traces and the trace devices when the maximum project No. is 6, so that the trace device data size will be 25 kilobytes (25600 bytes) or smaller.

Trace data size is calculated as follows.

[Trace data size (byte)] = [Size required for one trace (byte)]  $\times$  [Number of traces]

Size required for one trace is calculated from word device points and bit device points of the trace device and the size required for one trace of each device.

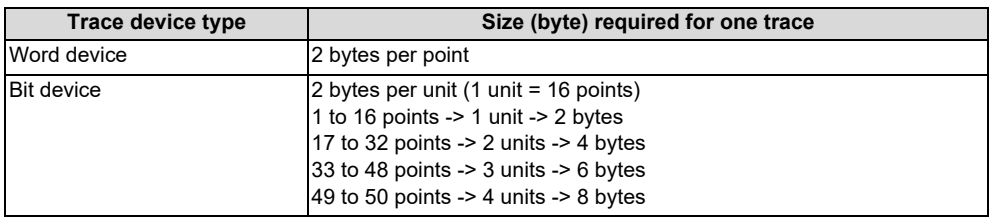

Calculation example for trace data size is shown below.

Trace data size calculation example

(When the maximum project No. is "3": The maximum project size is 64 kilobytes)

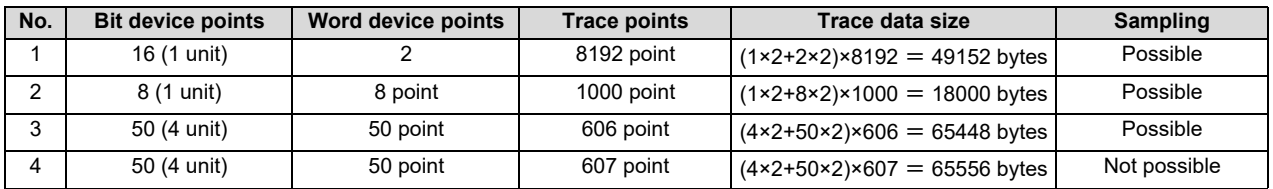

6.17 Device Menus

<span id="page-571-0"></span>(\*2) Applicable devices with trace/trigger point details setting

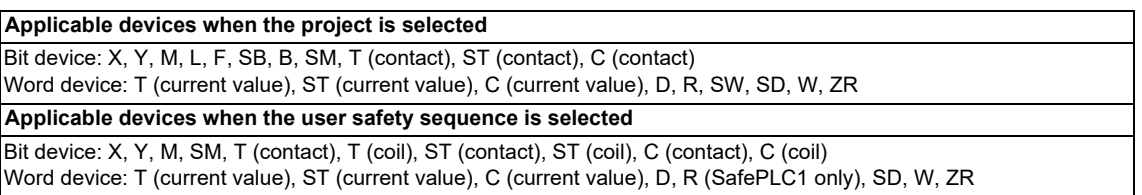

The qualifications, "bit device digit designation" and "word device bit designation", are available for the following device. The program cannot be searched by label name.

When an inapplicable device is set, an error will be displayed when reading a trace setup file for trace execution.

<span id="page-571-1"></span>(\*3) Applicable devices with device setting

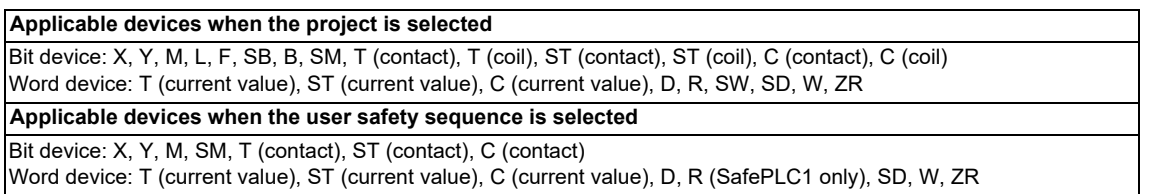

The qualifications, "bit device digit designation" and "word device bit designation", are available for the following device. The program cannot be searched by label name.

- The following indicates the process of when an inapplicable device has been set.
- If one or more applicable devices already exist, the setting of the inapplicable device will be ignored.
- If no applicable devices exist, an error will be displayed when reading a trace setup file for trace execution.
- <span id="page-571-2"></span>(\*4) For the trace file compatibility

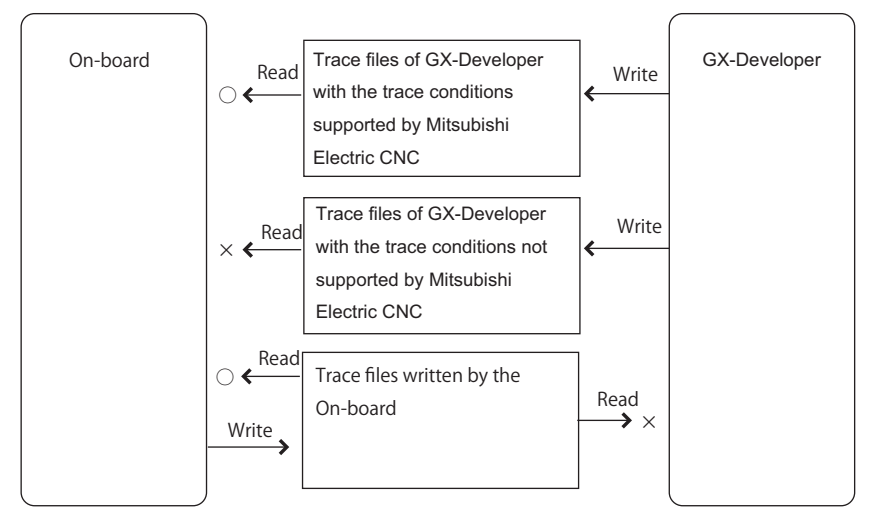

(\*) The trace files which can be deleted are limited to the files written by the On-board.

#### **[For the trace file written in NC with GX Developer]**

The trace files written in NC by GX Developer can be read because of the upper compatibility with the Onboard trace files.

#### **[For the multi-project]**

The sampling trace can be set up a trace for each project.

The target is the connected project of the connected NC (displayed upper left on the screen). To switch the target, change the connected project or connected NC. The trace continues with NC even if the target is switched during the trace execution. For example, even when switching to project 3 and executing the trace after executing the trace by connecting project 1, the change does not effect to the project 1. Moreover, it is possible to check the trace result of project 1 by reconnecting project 1. **6 Explanation of Built-in Editing Function (PLC On-board)** 6.17 Device Menus

# **6.17.4.1 Sampling Trace Main Screen**

#### **Outline**

This displays menus for controlling sampling trace of PLC.

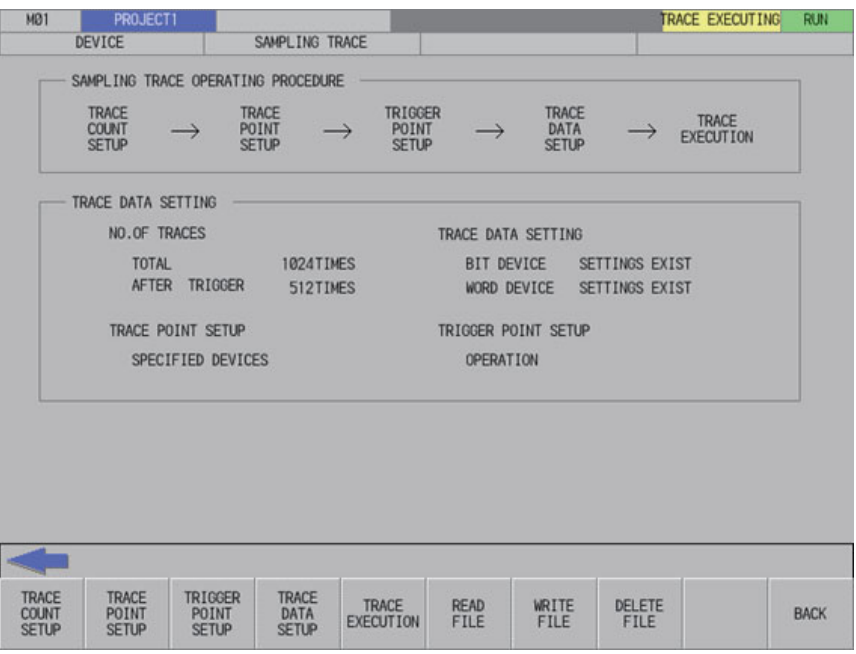

#### **Screen display items**

The following table describes the screen display items for the sampling trace main screen.

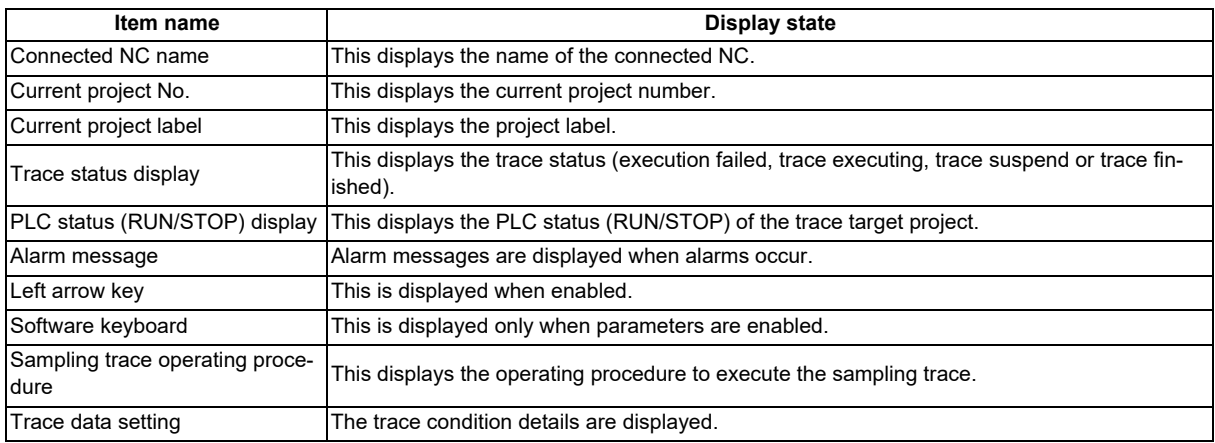

#### **Enabled/disabled state of menu keys**

The following table describes the conditions upon which menu keys displayed on the sampling trace main screen are enabled/ disabled. The menu keys which are not described in the following table are always enabled.

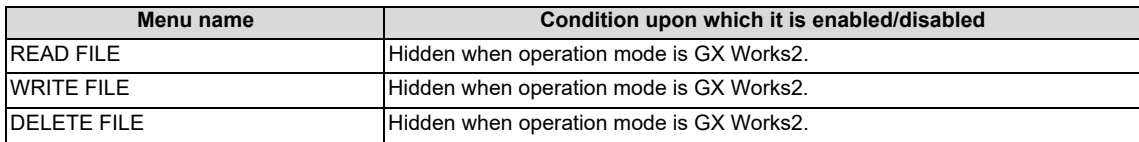

**6 Explanation of Built-in Editing Function (PLC On-board)**

6.17 Device Menus

#### **Operation of key presses**

The following table describes the operation of each menu key and the keys on the NC keyboard when pressed.

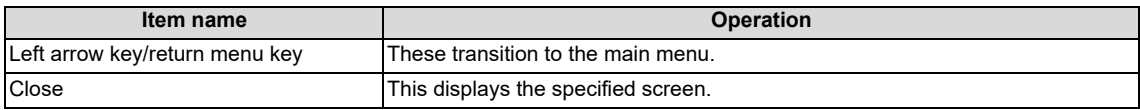

### **6.17.4.2 Trace Count Setup Screen**

#### **Outline**

The total number of traces and the number of traces after trigger can be specified.

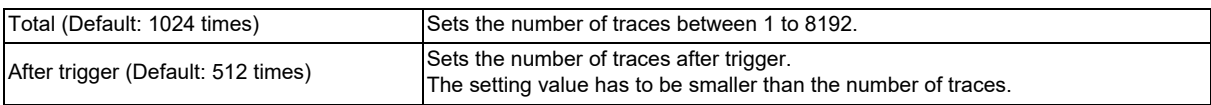

#### **Note**

- (1) The settings such as the "No. of traces" and so on are valid after pressing the [SETTING] menu key.
- (2) The trace conditions are retained in the NC at the start of tracing.

If you start the on-board and open the sampling trace screen, the screen shows the retained conditions even after the NC power OFF.

If you set the trace conditions, and then turn OFF the NC power before starting tracing, the previous conditions before the setting are applied.

- (3) The entry settings are disabled during the trace execution. (An error message appears.)
- (4) If the value greater than 8192 times is input to the total number and the focus is moved to the other entry field or selection field, the input value of total number is changed to "8192" automatically.

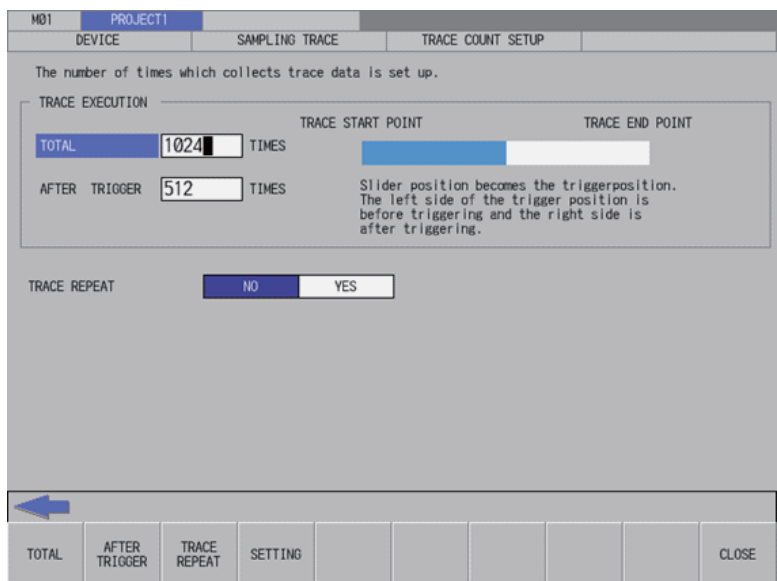

#### **6 Explanation of Built-in Editing Function (PLC On-board)**

6.17 Device Menus

#### **Screen display items**

The following table describes the screen display items on the trace count setup screen.

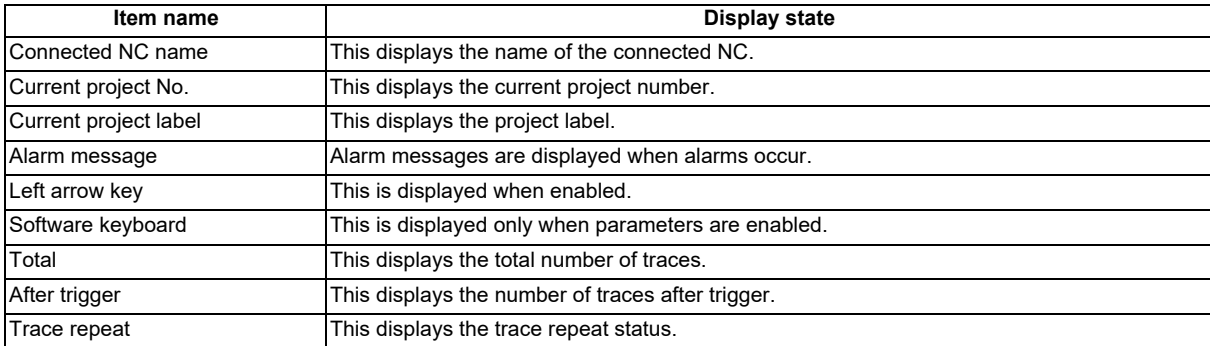

#### **Enabled/disabled state of menu keys**

The menu keys displayed on the trace count setup screen are always enabled.

#### **Status during screen displays**

The following table describes the status when the trace count setup screen is displayed.

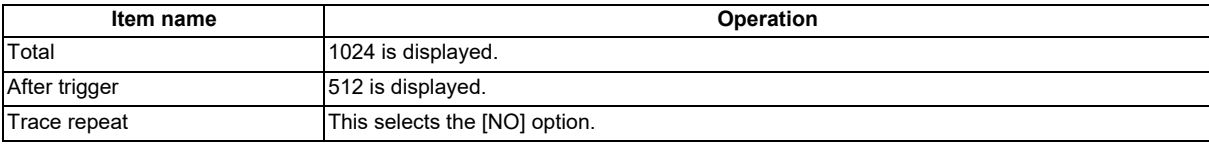

#### **Operation of key presses**

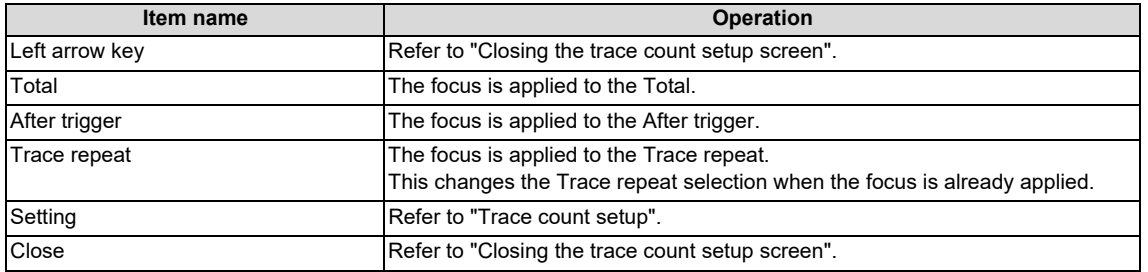

**6 Explanation of Built-in Editing Function (PLC On-board)**

6.17 Device Menus

#### **Trace count setup**

#### ■ Normal operation

- (1) Press the menu key [TOTAL], and enter the number of traces.
- (2) Press the menu key [AFTER TRIGGER], and enter the number of traces after trigger.
- (3) Press the menu key [TRACE REPEAT], and then select the repeat.
- (4) Press the menu key [SETTING] to fix the setting values of traces. Pressing the menu key [SETTING] also closes the trace count setup screen. Then, the screen returns to the sampling trace main screen.

#### **Note**

(1) If the number of traces is less than the number of traces after trigger when entering and setting the trace count setup, the number of traces after trigger is corrected to the number of traces.

#### **Abnormal operation**

This information describes the details of error messages displayed on the trace count setup screen and the corrective action thereof.

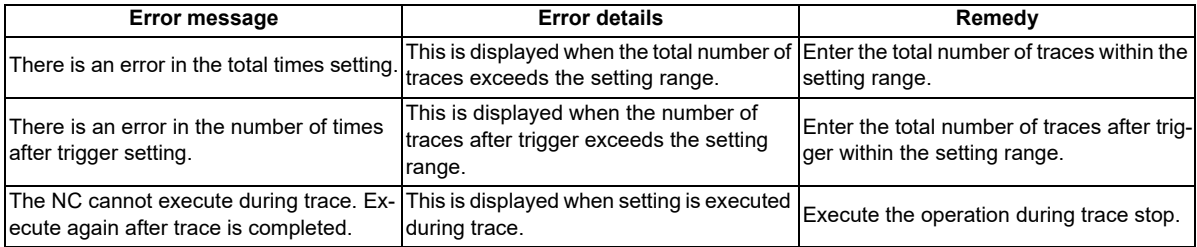

#### **Closing the trace count setup screen**

Use any of the following methods to close the trace count setup screen.

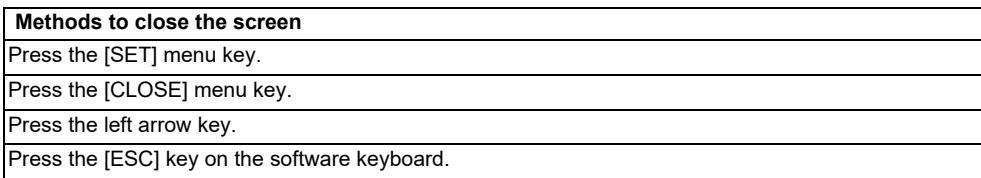
## **6.17.4.3 Trace Point Setup Screen**

## **Outline**

The trace point (the timing to collect data) can be specified. How to specify the trace point is as follows.

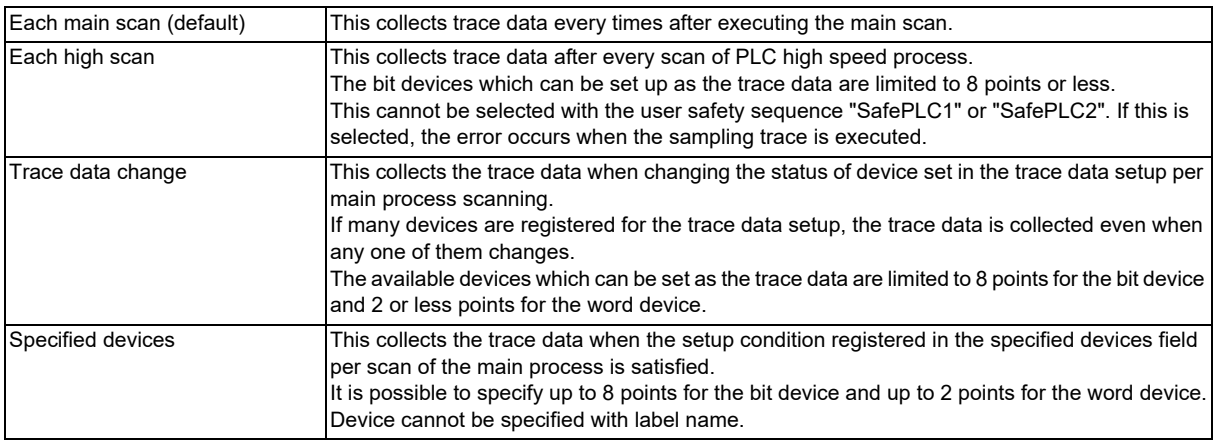

The followings can be set for the trace point conditions when the devices are specified.

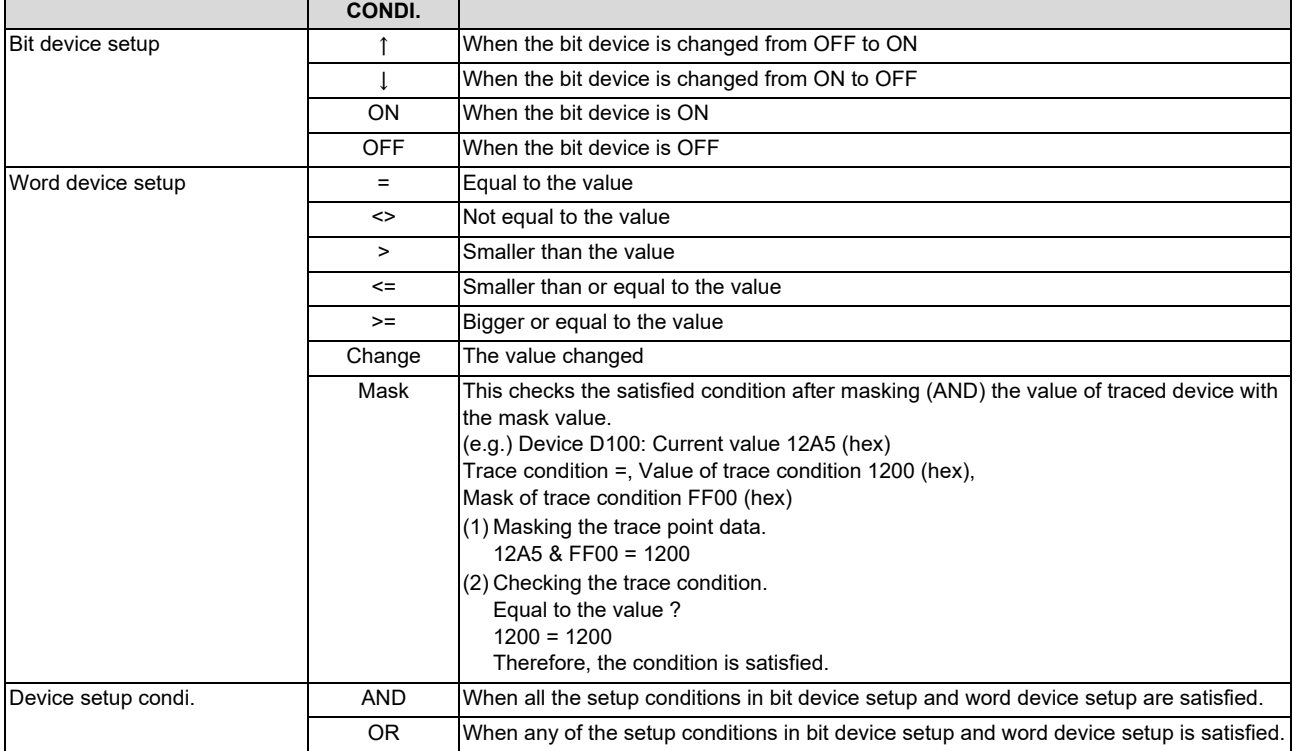

## **Note**

(1) The settings such as "trace point setup" and so on are valid after pressing the [SETTING] menu key.

(2) The trace conditions are retained in the NC at the start of tracing.

If you start the on-board and open the sampling trace screen, the screen shows the retained conditions even after the NC power OFF.

If you set the trace conditions, and then turn OFF the NC power before starting tracing, the previous conditions before the setting are applied.

(3) The entry settings are disabled during the trace execution. (An error message appears.)

6.17 Device Menus

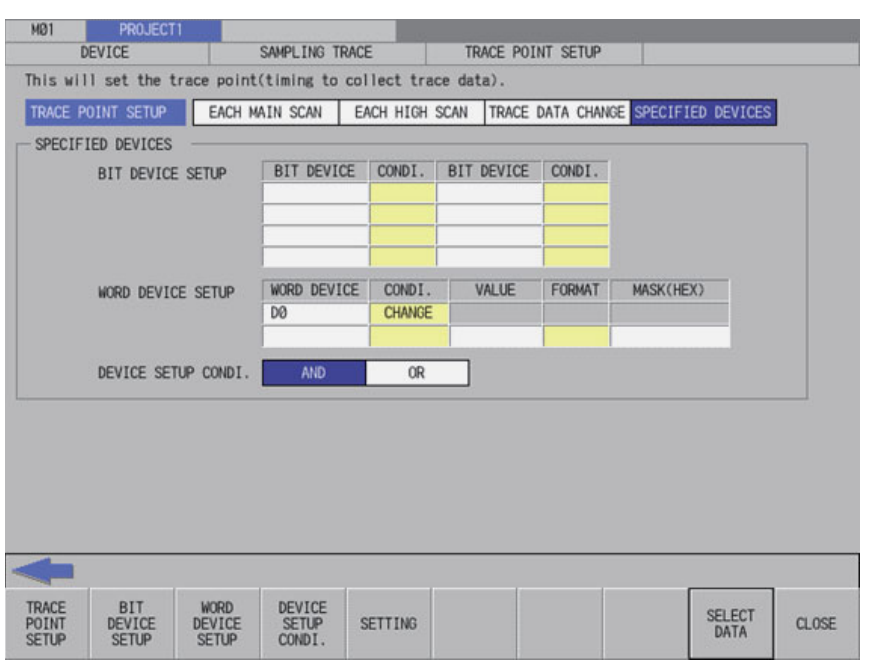

## **Screen display items**

The following table describes the screen display items on the trace point setup screen.

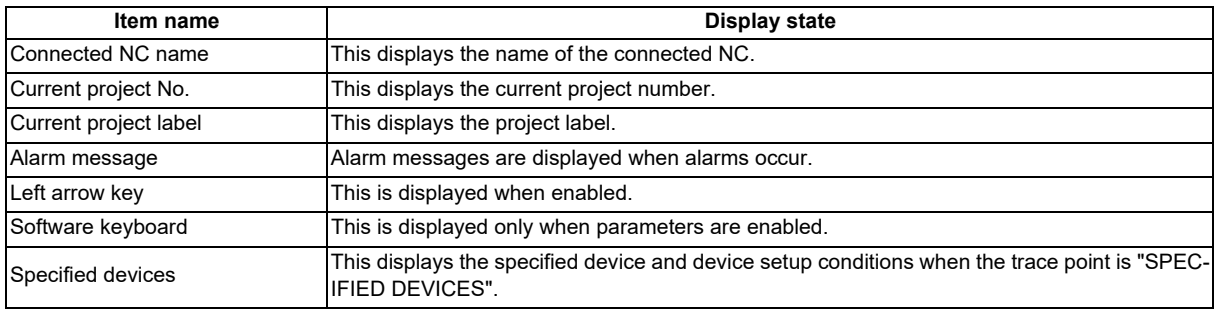

### **Enabled/disabled state of menu keys**

The following table describes the conditions upon which menu keys displayed on the trace point setup screen are enabled/ disabled.

The menu keys which are not described in the following table are always enabled.

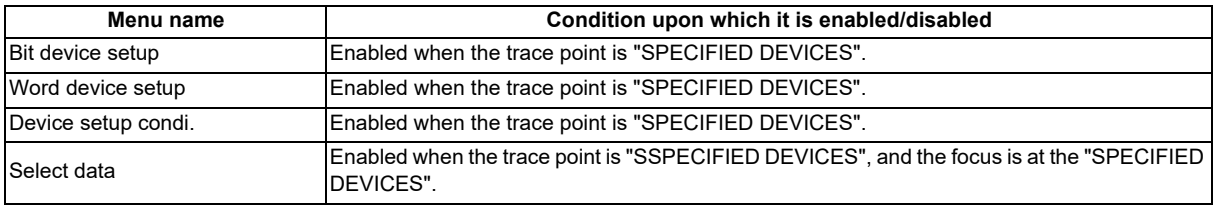

**6 Explanation of Built-in Editing Function (PLC On-board)**

6.17 Device Menus

## **Status during screen displays**

The following table describes the status when the trace point setup screen is displayed.

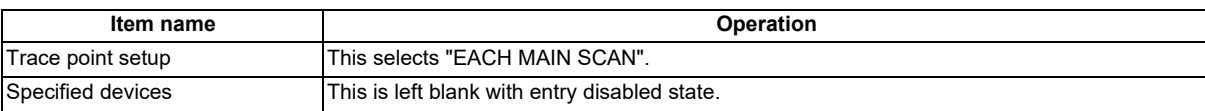

## **Operation of key presses**

The following table describes the operation of each menu key and the keys on the NC keyboard when pressed.

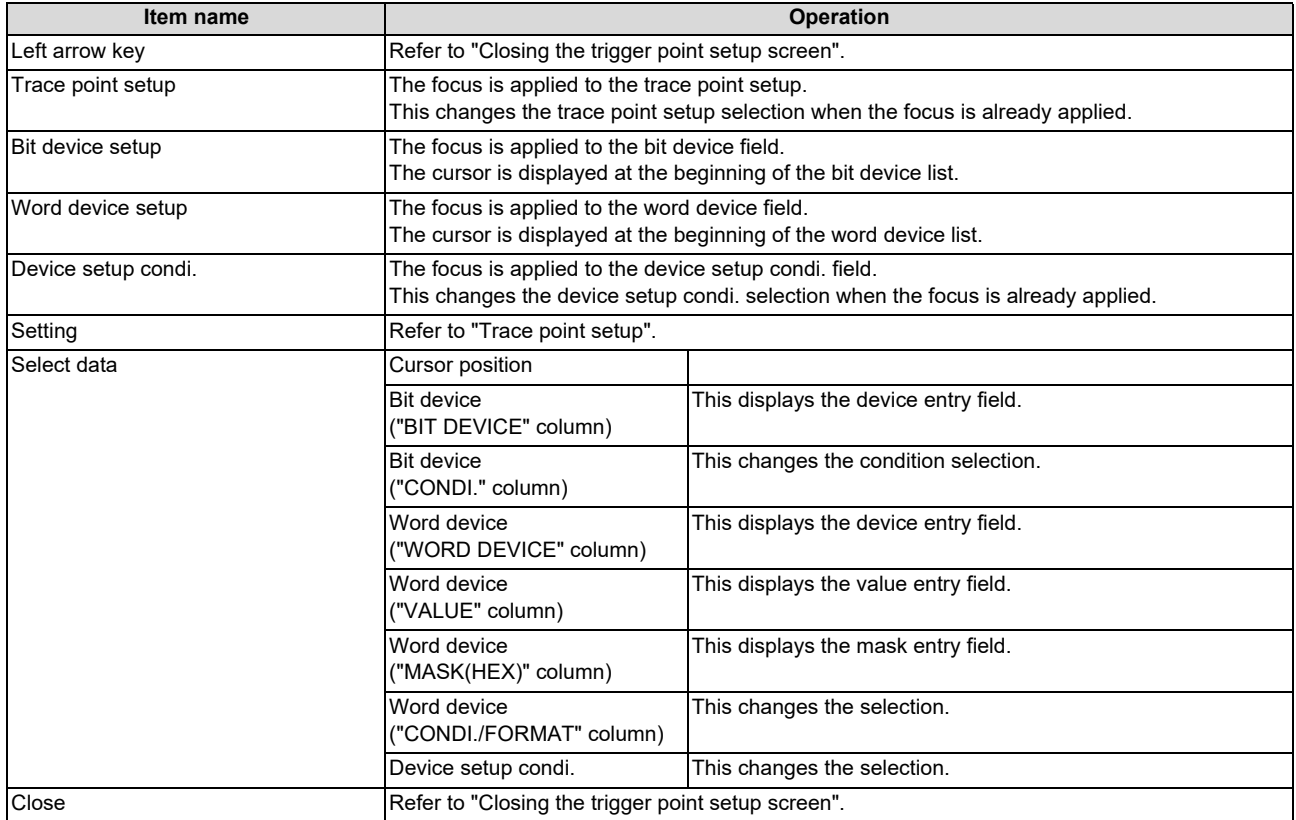

**6 Explanation of Built-in Editing Function (PLC On-board)** 6.17 Device Menus

#### **Entering specified devices**

When the trace point is set to "specified devices", the specified device field becomes enabled. How to enter the specified devices fields is as follows.

## **Entering devices**

- (1) Press the menu key [BIT DEVICE SETUP] or [WORD DEVICE SETUP] to select the bit device setup or word device setup.
- (2) Use up, down, left or right arrow key to move to the arbitrary position of device column.
- (3) Press the [INPUT] key to display the device entry field at the bottom of the list and move the focus.

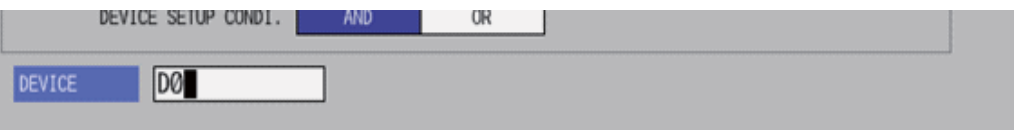

(4) Enter the device you want to specify, and press the [INPUT] key. Then, the device entry field is closed, and the entered device is displayed at the cursor position in the specified devices. Device cannot be specified with label name.

### ■ Deleting devices

- (1) Use up, down, left or right arrow key to move the cursor to the device position you want to delete in the device column.
- (2) Pressing the [DELETE] key deletes the device at the cursor position.

## **Entering the condition for bit devices**

- (1) Press the menu key [BIT DEVICE SETUP] to select the bit device setup.
- (2) Use up, down, left or right arrow key to move the cursor to the arbitrary position in the condition column.
- (3) Press the [INPUT] key in the condition field based on "Setting selection items in lists" in "Operation key List: Screen Items (Control)". The conditions will be displayed in order. ("↑" -> "↓" -> "ON" -> "OFF" -> "↑" -> ...)

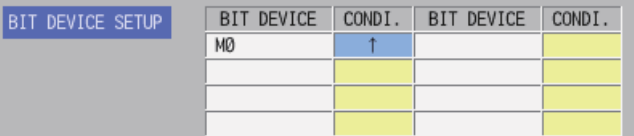

### **Entering the condition for word devices**

- (1) Press the menu key [WORD DEVICE SETUP] to select the word device setup.
- (2) Use up, down, left or right arrow key to move the cursor to the arbitrary position in the condition column.
- (3) Press the [INPUT] key in the condition field based on "Setting selection items in lists" in "Operation key List: Screen Items (Control)". The conditions will be displayed in order. ("=" -> "<>" -> "<" -> ">" -> "<=" -> ">=" -> CHANGE -> "=" -> ...)

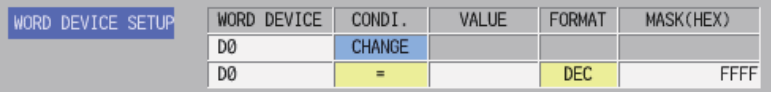

**6 Explanation of Built-in Editing Function (PLC On-board)**

6.17 Device Menus

## ■ Entering the value of word devices

- (1) Press the menu key [WORD DEVICE SETUP] to select the word device setup.
- (2) Use up, down, left or right arrow key to move the cursor to the arbitrary position of value column.
- (3) Press the [INPUT] key to display the value entry field below the list, and the focus is applied.

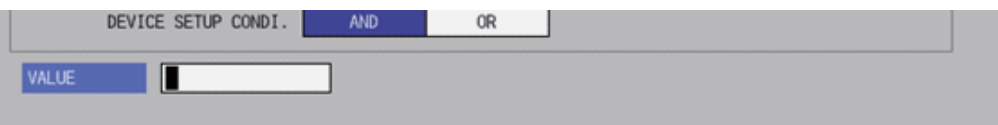

(4) Enter the value you want to specify, and press the [INPUT] key. When pressing [INPUT] key, the value entry field is closed, and the entered value is displayed at the cursor position in the specified devices.

### **Entering the format for word devices**

- (1) Press the menu key [WORD DEVICE SETUP] to select the word device setup.
- (2) Use up, down, left or right arrow key to move the cursor to the arbitrary position of format column.
- (3) Press the [INPUT] key in the format field based on "Setting selection items in lists" in "Operation key List: Screen Items (Control)". The format will be displayed in order. (DEC -> HEX -> DEC -> ...)

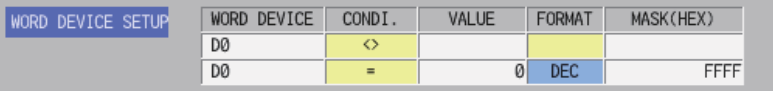

## ■ Entering the mask for word devices

- (1) Press the menu key [WORD DEVICE SETUP] to select the word device setup.
- (2) Use up, down, left or right arrow key to move the cursor to the arbitrary position of mask column.
- (3) Press the [INPUT] key to display the mask entry field below the list, and the focus is applied.

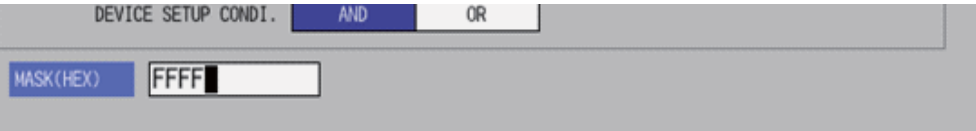

(4) Enter the value you want to specify, and press the [INPUT] key. Press the [INPUT] key to close the device entry field. The entered device displays at the cursor position in the specified devices.

**6 Explanation of Built-in Editing Function (PLC On-board)**

6.17 Device Menus

### **Trace point setup**

### ■ Normal operation

- (1) Press the menu key [TRACE POINT SETUP] to select the trace point. Go to (3) if there is no specified device.
- (2) Enter the specified devices in reference to "Entering specified devices".
- (3) Press the menu key [SETTING] to fix the trace point setup entries. Pressing the menu key [SETTING] also closes the trace point setup screen, and the screen returns to the sampling trace main screen.

## **Abnormal operation**

This information describes the details of error messages displayed on the trace point setup screen and the corrective action thereof.

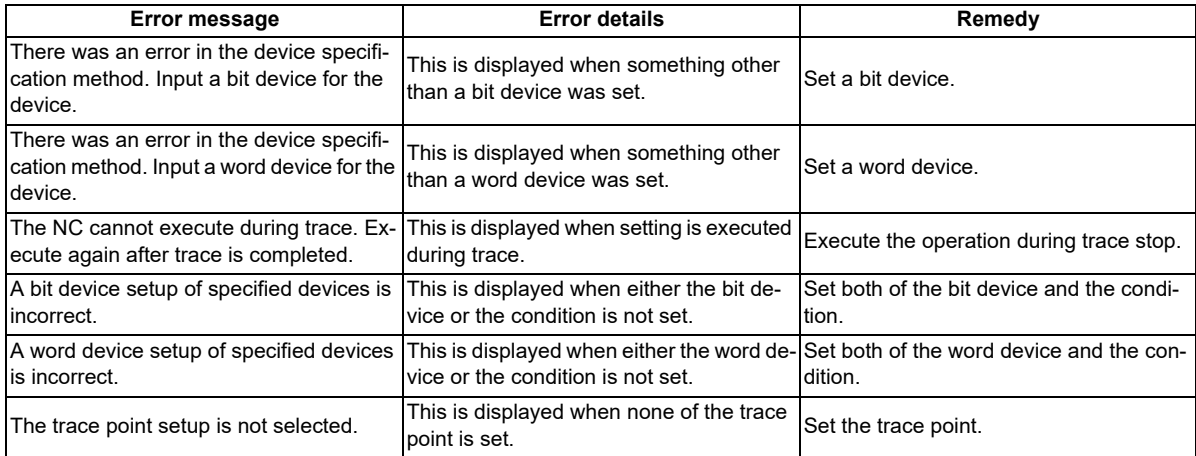

### **Closing the trace point setup screen**

Use any of the following methods to close the trace point setup screen.

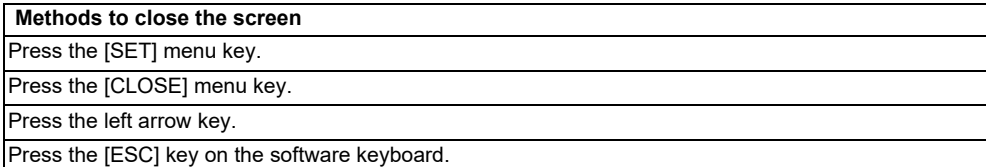

# **6.17.4.4 Trigger Point Setup Screen**

## **Outline**

The trigger point (the starting point (0 point) of the trace execution) can be specified. How to specify the trigger point is as follows.

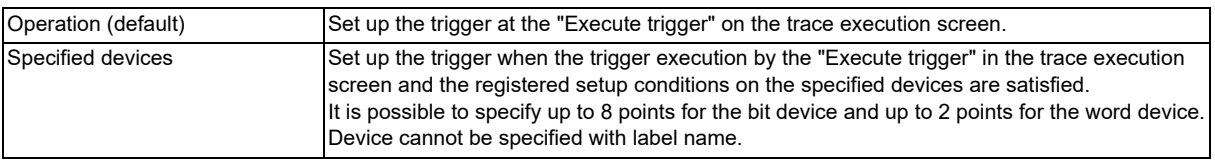

The followings can be set for the trigger point conditions when the devices are specified.

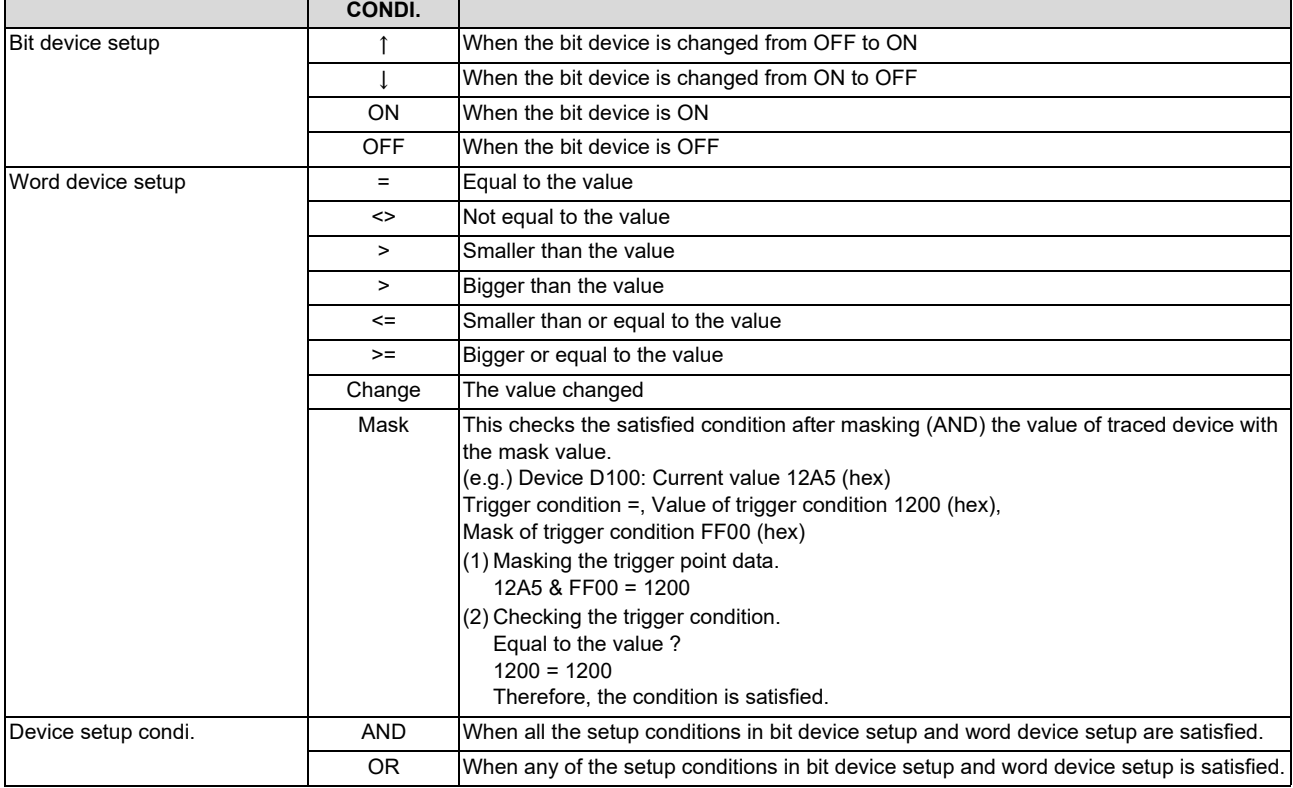

## **Note**

(1) The settings such as "trigger point setup" and so on are valid after pressing the [SETTING] menu key.

(2) The trigger conditions are retained in the NC at the start of tracing.

If you start the on-board and open the sampling trace screen, the screen shows the retained trigger conditions even after the NC power OFF.

If you set the trigger conditions, and then turn OFF the NC power before starting tracing, the previous trigger conditions before the setting are applied.

(3) The entry settings are disabled during the trace execution. (An error message appears.)

6.17 Device Menus

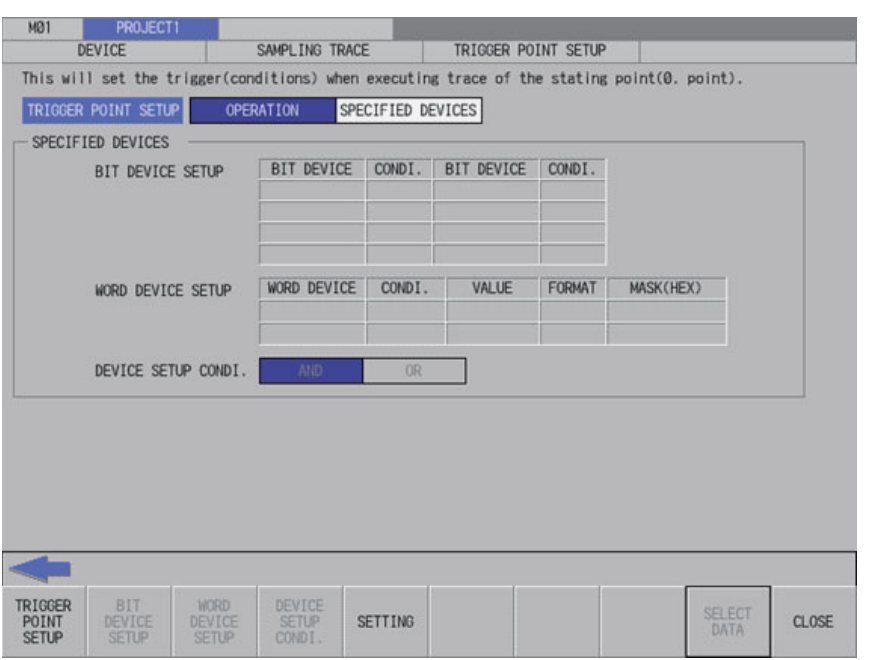

## **Screen display items**

The following table describes the screen display items on the trigger point setup screen.

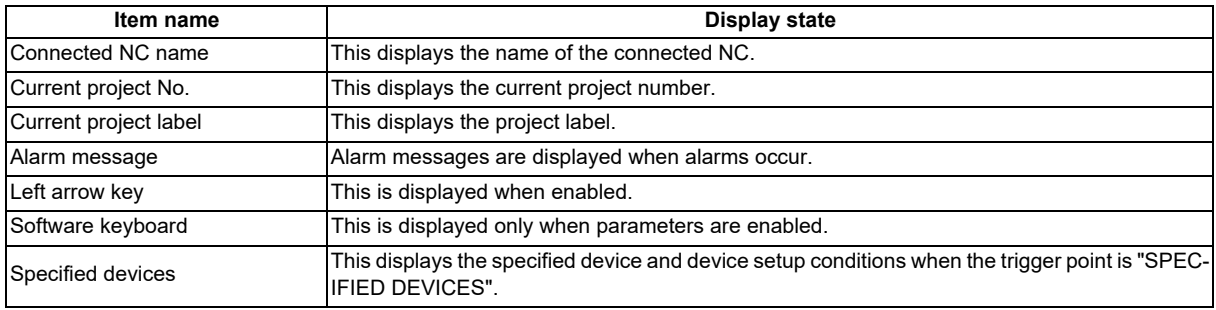

### **Enabled/disabled state of menu keys**

The following table describes the conditions upon which menu keys displayed on the trigger point setup screen are enabled/ disabled.

The menu keys which are not described in the following table are always enabled.

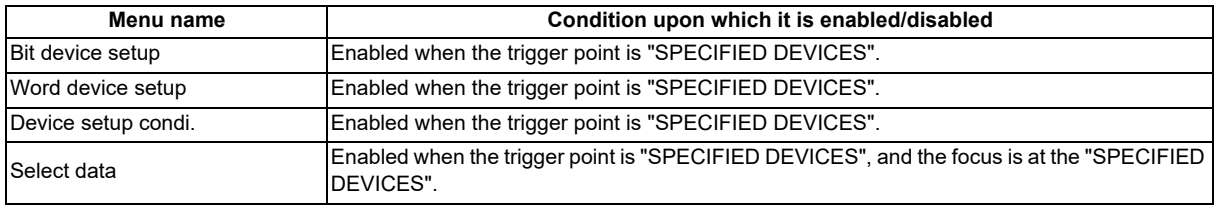

## **Status during screen displays**

The following table describes the status when the trigger point setup screen is displayed.

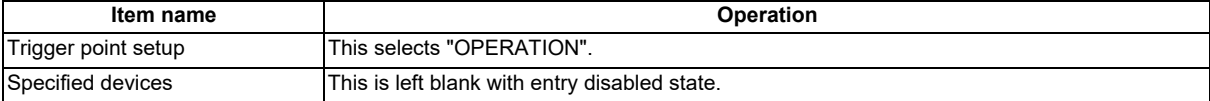

**6 Explanation of Built-in Editing Function (PLC On-board)**

6.17 Device Menus

## **Operation of key presses**

The following table describes the operation of each menu key and the keys on the NC keyboard when pressed.

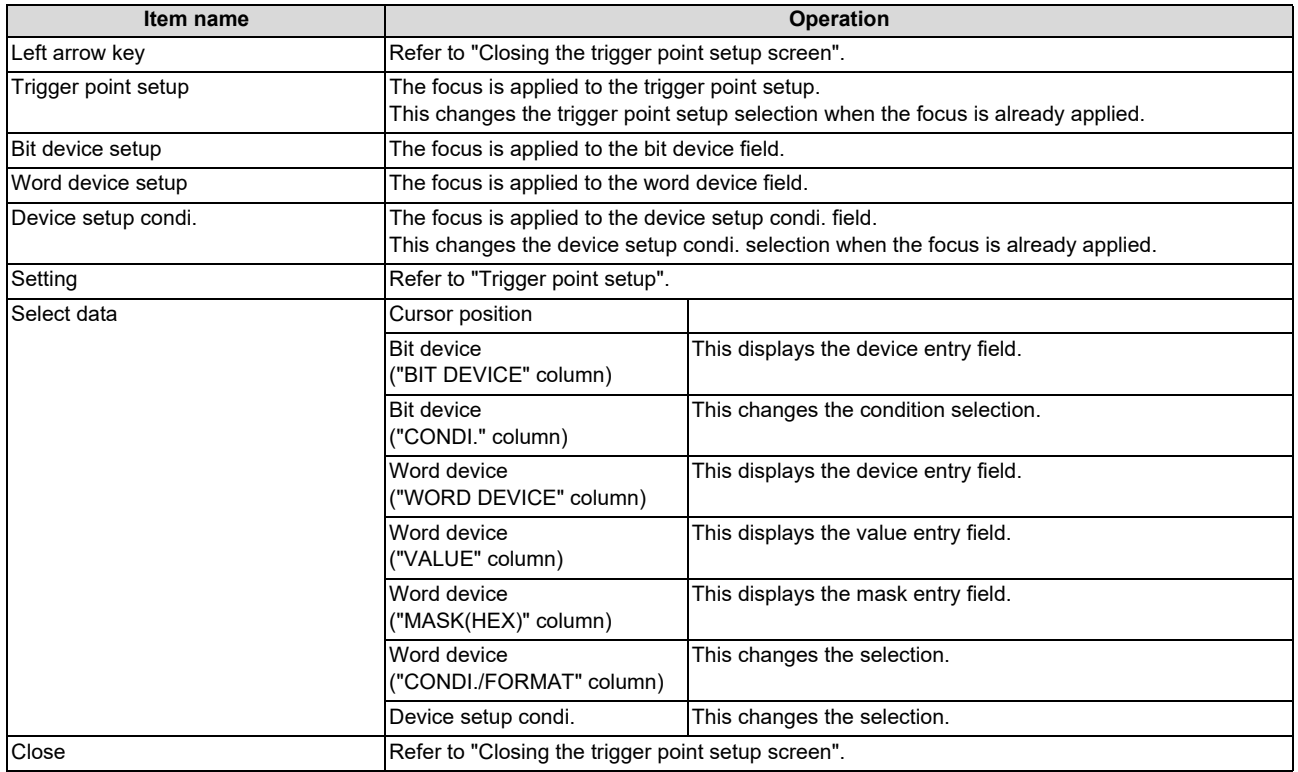

### **Trigger point setup**

## **Normal operation**

- (1) Press the menu key [TRIGGER POINT SETUP] to select the trigger point. Go to (3) other than the specified devices.
- (2) Enter the specified devices in reference to "Entering specified devices".
- (3) Press the menu key [SETTING] to fix the trigger point setup entries. Pressing the menu key [SETTING] also closes the trigger point setup screen, and the screen returns to the sampling trace main screen.

## **Abnormal operation**

The error messages in abnormal operations are same as the error message displayed on the trace point setup screen. Refer to "Trace point setup screen: Trace point setup".

## **Closing the trigger point setup screen**

Use any of the following methods to close the trigger point setup screen.

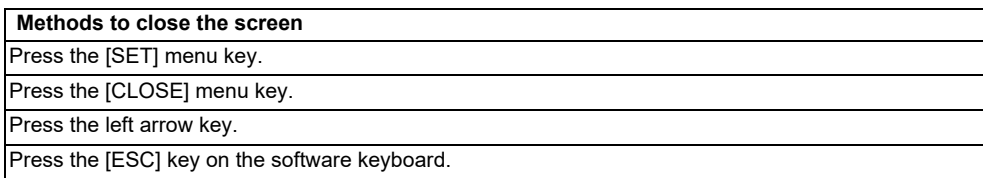

# **6.17.4.5 Trace Data Setup Screen**

## **Outline**

The device of the trace execution can be specified. Device cannot be specified with label name.

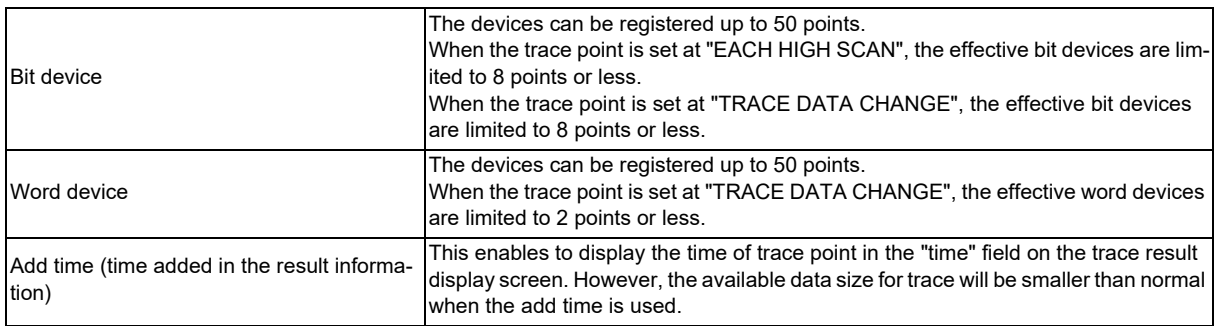

## **Note**

- (1) The settings are valid after pressing the [SETTING] menu key.
- (2) The trace conditions are retained in the NC at the start of tracing.

If you start the on-board and open the sampling trace screen, the screen shows the retained conditions even after the NC power OFF.

If you set the trace conditions, and then turn OFF the NC power before starting tracing, the previous conditions before the setting are applied.

(3) The entry settings are disabled during the trace execution. (An error message appears.)

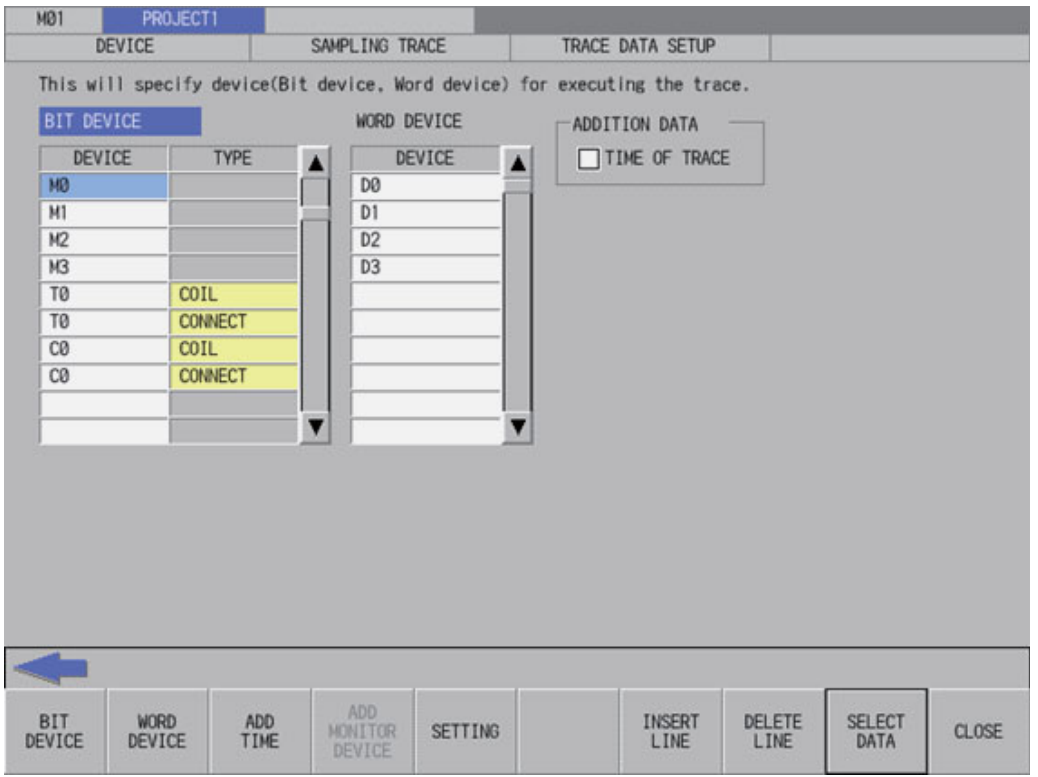

**6 Explanation of Built-in Editing Function (PLC On-board)**

6.17 Device Menus

#### **Screen display items**

The following table describes the screen display items on the trace data setup screen.

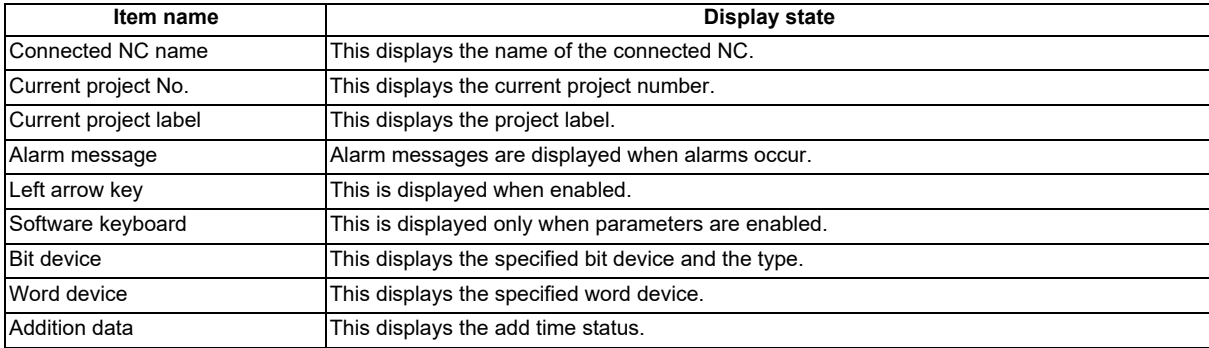

#### **Enabled/disabled state of menu keys**

The following table describes the conditions upon which menu keys displayed on the trace data setup screen are enabled/ disabled.

The menu keys which are not described in the following table are always enabled.

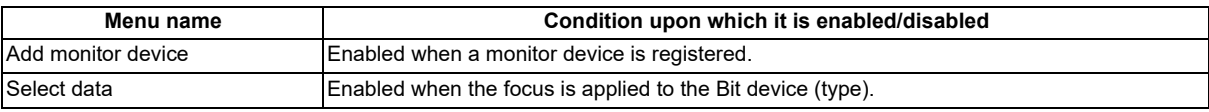

### **Status during screen displays**

The following table describes the status when the trace data setup screen is displayed.

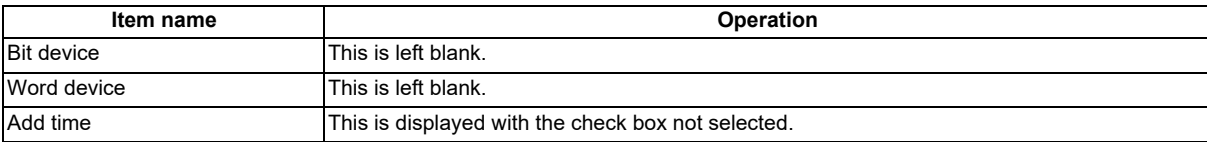

### **Operation of key presses**

The following table describes the operation of each menu key and the keys on the NC keyboard when pressed.

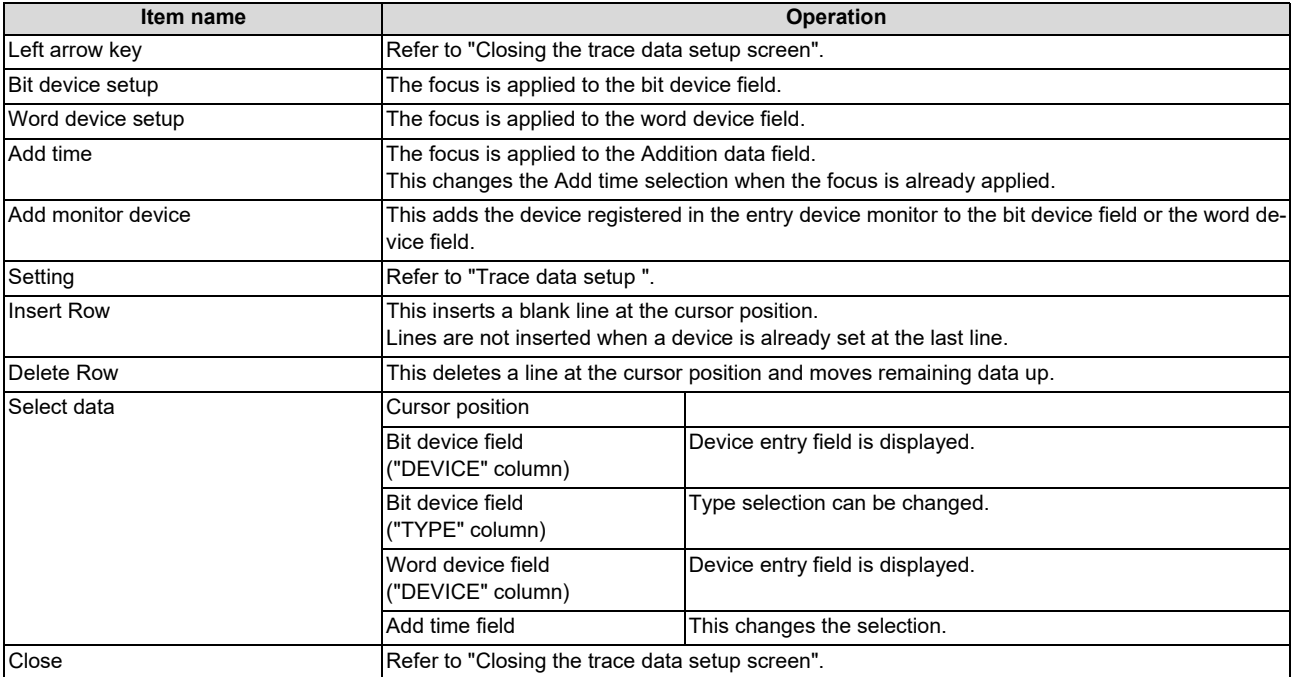

**6 Explanation of Built-in Editing Function (PLC On-board)**

6.17 Device Menus

#### **Entering trace devices**

The entry method of trace device is as follows.

#### **Entering devices**

- (1) Press the menu key [BIT DEVICE] or [WORD DEVICE] to select the bit device or word device.
- (2) Use the up or down arrow key, or the Page-up or Page-down key to move the cursor to the arbitrary position of device column.
- (3) Press the [INPUT] key to display the device entry field at the bottom of the list and move the focus.

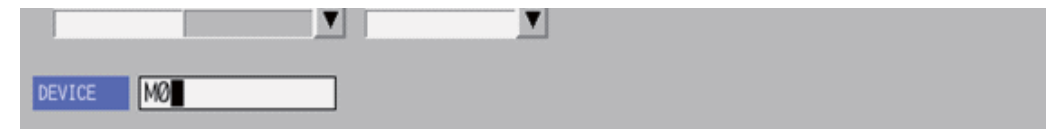

(4) Enter the device you want to specify, and press the [INPUT] key. Then, the device entry field is closed, and the entered device is displayed at the cursor position in the specified devices. Device cannot be specified with label name.

### ■ Deleting devices 1

- (1) Use up or down arrow key, PageUp, or PageDown key to move the cursor to the position where the device you want to delete is displayed in the device display column.
- (2) Pressing the [DELETE] key deletes the device at the cursor position.

### ■ Deleting devices 2

- (1) Use up or down arrow key, PageUp, or PageDown key to move the cursor to the position where the device you want to delete is displayed in the device display column.
- (2) Pressing the [DELETE LINE] menu key deletes the line at the cursor position in the list and moves the remaining lines below the cursor position up one line.

### **Entering the type of bit devices**

- (1) Press the menu key [BIT DEVICE] to select the bit device setup.
- (2) Use up, down, left or right arrow key to move the cursor to the arbitrary position of type column.
- (3) Press the [INPUT] key in the type field based on "Setting selection items in lists" in "Operation key List: Screen Items (Control)". The type will be displayed in order. (COIL -> CONNECT -> COIL -> ...)

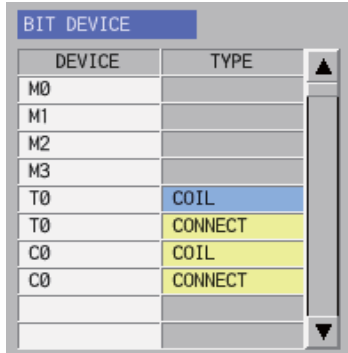

**6 Explanation of Built-in Editing Function (PLC On-board)**

6.17 Device Menus

#### **Trace data setup**

### ■ Normal operation

- (1) Enter the trace device in reference to "Entering trace devices".
- (2) Press the menu key [ADD TIME] to select the add time.
- (3) When pressing the [INPUT] key in the condition display field based on "Setting selection items in lists" in "Operation key List: Screen Items (Control)", the check or uncheck mark in the check box at the time of trace is switched.
- (4) Press the menu key [SETTING] to fix the trace data setup entries. Pressing the menu key [SETTING] also closes the trace data setup screen, and the screen returns to the sampling trace main screen.

### **Abnormal operation**

This information describes the details of error messages displayed on the trace data setting screen and the corrective action thereof.

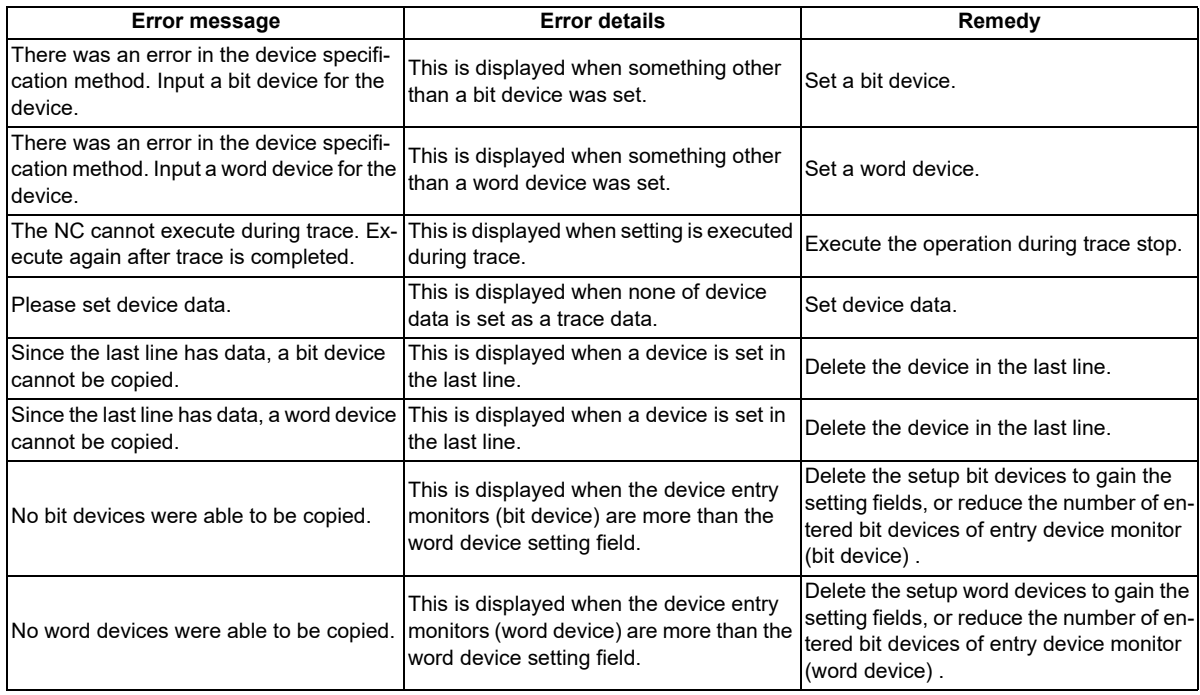

### **Closing the trace data setup screen**

Use any of the following methods to close the trace data setup screen.

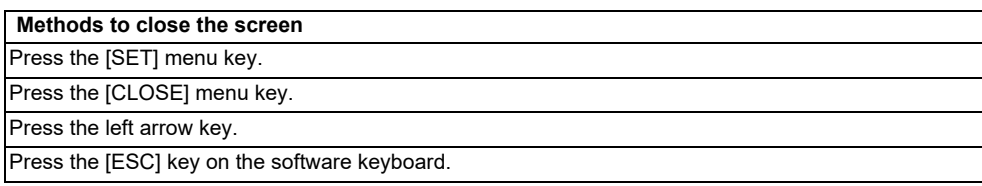

# **6.17.4.6 Trace Execution Screen**

## **Outline**

The trace is executed and the results are displayed on this screen.

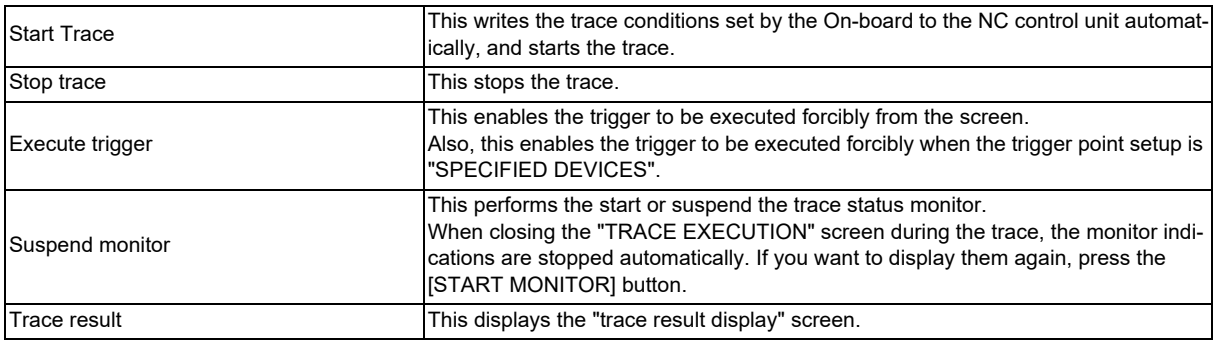

## **Note**

- (1) If the trace is already started, an error occurs and the trace execution cannot start.
- (2) If the PLC stops, an error occurs and the trace cannot start.
- (3) If the trace data (trace conditions and trace results) are not correctly set up, the trace cannot start. (An error message appears.)
- (4) The trace conditions are retained in the NC at the start of tracing. If you start the on-board and open the sampling trace screen, the screen shows the retained conditions even after the NC power OFF.

If you set the trace conditions, and then turn OFF the NC power before starting tracing, the previous conditions before the setting are applied.

- (5) If the trigger is not executed and exceeds the number of traces, the trace data will be cleared in the chronological order.
- (6) When the trace point is "EACH HIGH SCAN", the available bit devices for the trace data are limited to 8 points or lower. (If more than 8 point devices are set, the first 8 points are the target device for the trace.)
- (7) When the trace point is "TRACE DATA CHANGE", the available devices for the trace data are limited to 8 points for a bit device, and 2poins for a word device.
- (8) The trace execution status is retained in the NC even after the NC power is turned OFF. Thus when you open the trace execution screen, tracing may already have started.
- (9) If the trigger is executed forcibly or the trigger is established with the set trigger point, the trace is executed for the number of times of trigger. Therefore, the number of executed traces may be below the total number depending on the timing at which the trigger is established.

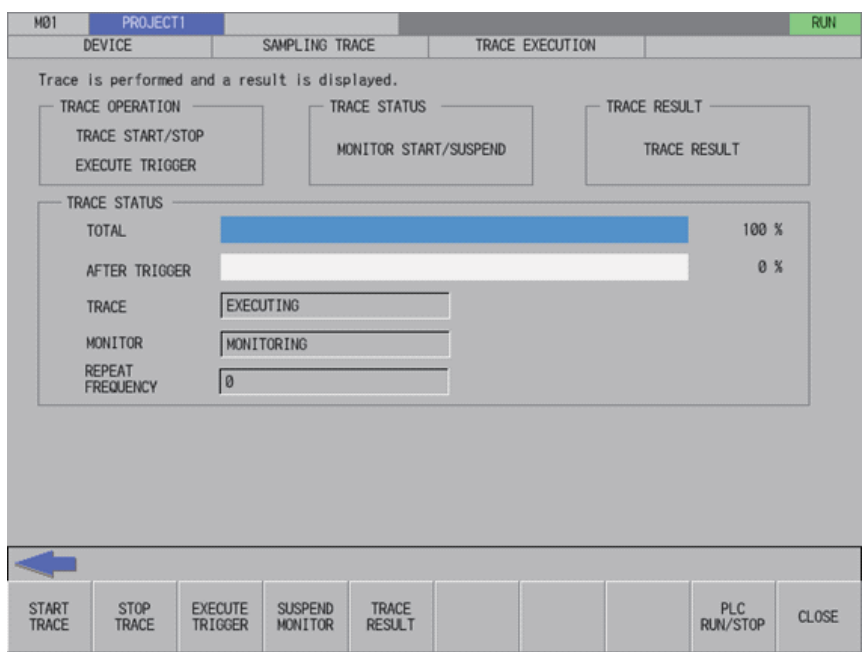

**6 Explanation of Built-in Editing Function (PLC On-board)**

6.17 Device Menus

## **Screen display items**

The following table describes the screen display items on the trace execution screen.

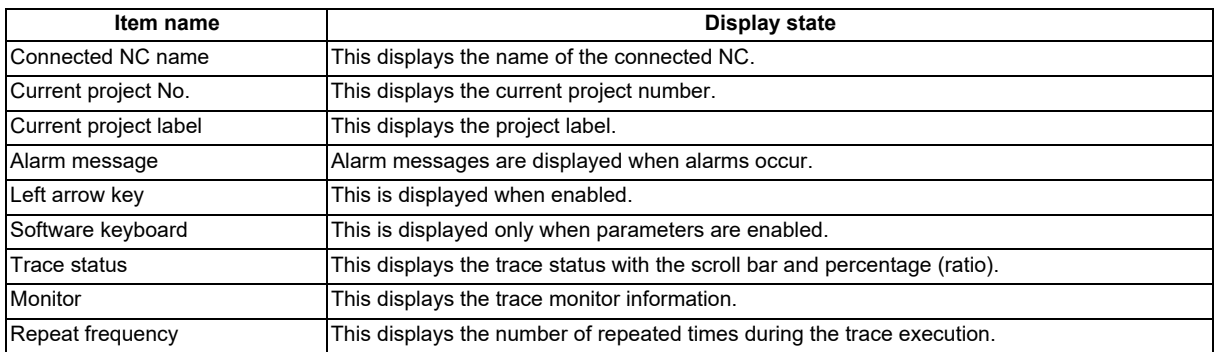

#### **Enabled/disabled state of menu keys**

The following table describes the conditions upon which menu keys displayed on the trace execution screen are enabled/ disabled.

The menu keys which are not described in the following table are always enabled.

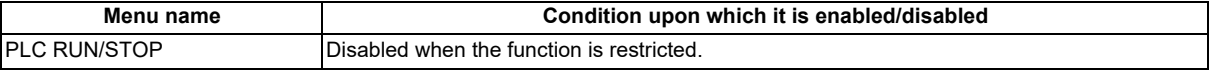

## **Status during screen displays**

The following table describes the status when the trace execution screen is displayed.

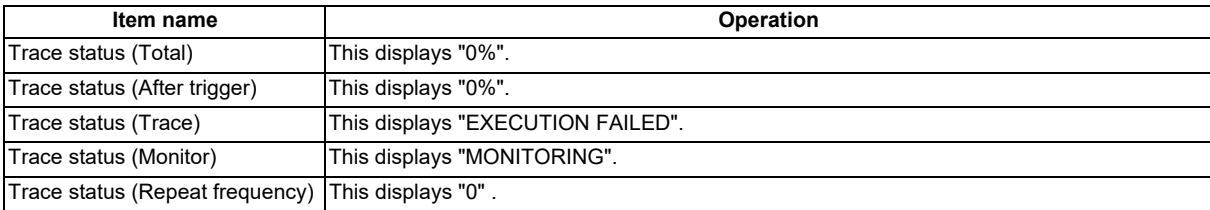

## **Operation of key presses**

The following table describes the operation of each menu key and the keys on the NC keyboard when pressed.

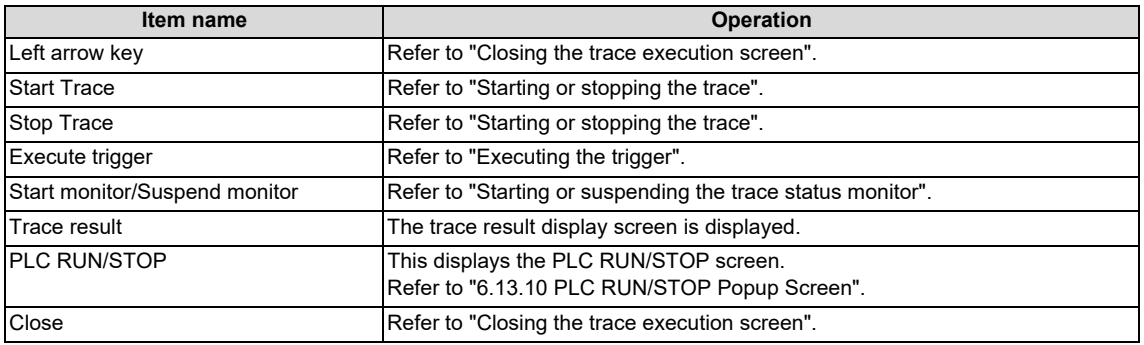

**6 Explanation of Built-in Editing Function (PLC On-board)**

6.17 Device Menus

#### **Starting or stopping the trace**

#### **For starting the trace**

- (1) Press the menu key [START TRACE]. At the point of key pressed, setup trace condition is written to the NC and trace is started. If the trace is already started, an error will occur and the trace cannot be executed.
- (2) The trace status is displayed as "EXECUTING" for the trace status (trace) and "MONITORING" for the trace status (monitor). Then, the trace status (total) is updated. Also the menu is updated to [SUSPEND MONITOR].
- (3) When the trace repeat is set, the trace status (repeat) is updated when executing trace the number of its times after trigger performed. Then, the total and after trigger returns to "0". The repeat continues until the trace stops.

### **For stopping the trace**

- (1) Press the menu key [STOP TRACE] during the trace execution. At the point of key pressed, the trace is stopped.
- (2) The trace status (trace) becomes "SUSPEND".

### **Executing the trigger**

- (1) Press the menu key [EXECUTE TRIGGER] during the trace. At the point of the menu key pressed, the trigger (start point (0 point) of the trace execution) is recorded in the trace data.
- (2) The trace data (after trigger) is updated.

#### **Starting or suspending the trace status monitor**

### ■ Starting the trace status monitor

(1) Press the menu key [START MONITOR] The menu key changes to [SUSPEND MONITOR], and the trace status monitor is started. The each type of information for trace status is continually-updated. When closing the trace execution screen during the trace, and then displaying the trace execution screen again, although the trace status monitor is suspended, it can be started by the menu [START MONITOR].

### ■ Suspending the trace status monitor

(1) Press the menu key [SUSPEND MONITOR] The menu key changes to [START MONITOR], and the trace status monitor is suspended. The each type of information for trace status stops the updates.

### **Trace execution**

## **Abnormal operation**

This information describes the details of error messages displayed on the trace execution screen and the corrective action thereof.

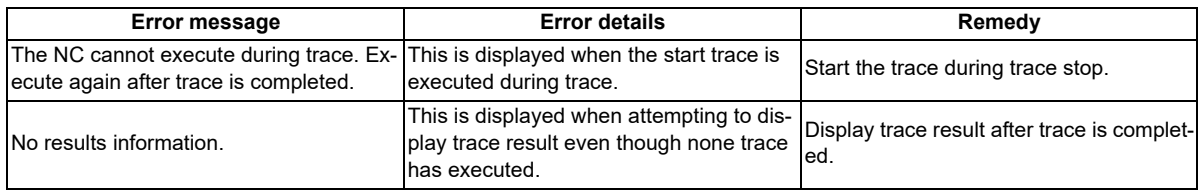

### **Closing the trace execution screen**

Use any of the following methods to close the trace execution screen.

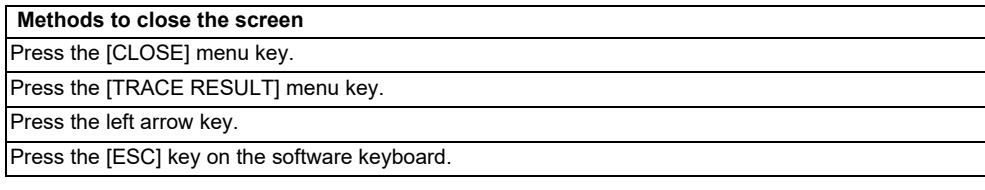

# **6.17.4.7 Trace Result Display Screen**

## **Outline**

After the trace execution, the collected trace results can be displayed in chronological order. Also the output results can be written to the external devices in CSV file format.

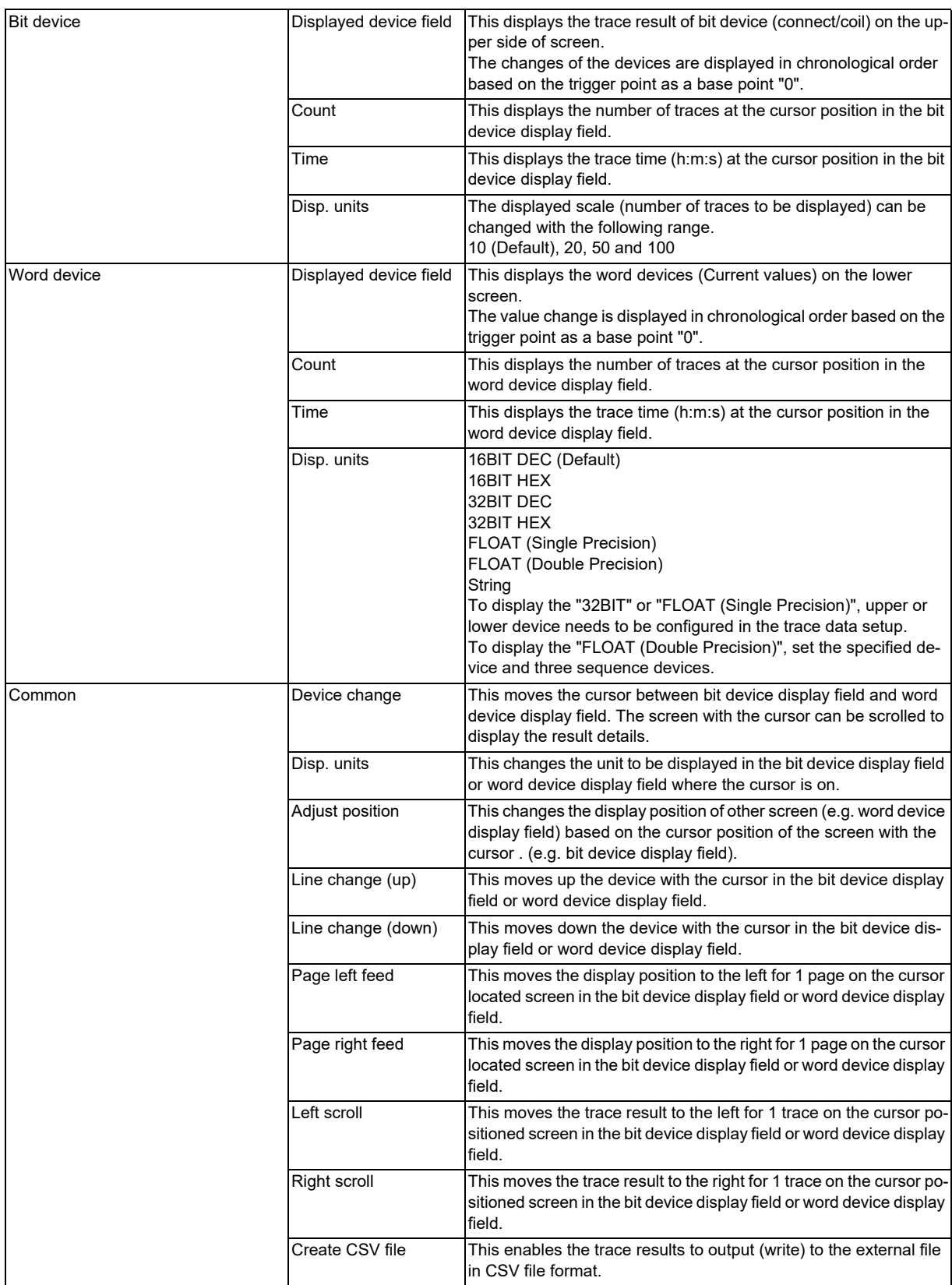

**6 Explanation of Built-in Editing Function (PLC On-board)**

6.17 Device Menus

## **Note**

- (1) The trace results are discarded when the NC power is turned OFF.
- (2) When displaying the trace result with the repeat status, if more than 1 trace has been completed, the trace data completed last is displayed.
- (3) The trace results view displays the trace results collected by the NC.

However, when the trace conditions and the trace results are obtained by the file read, the trace results obtained by the file read are displayed until the next trace is started. The trace results obtained by the file read are displayed even if the trace conditions are changed on trace count setup screen, trace point setup screen, trigger point setup screen or trace data setup screen.

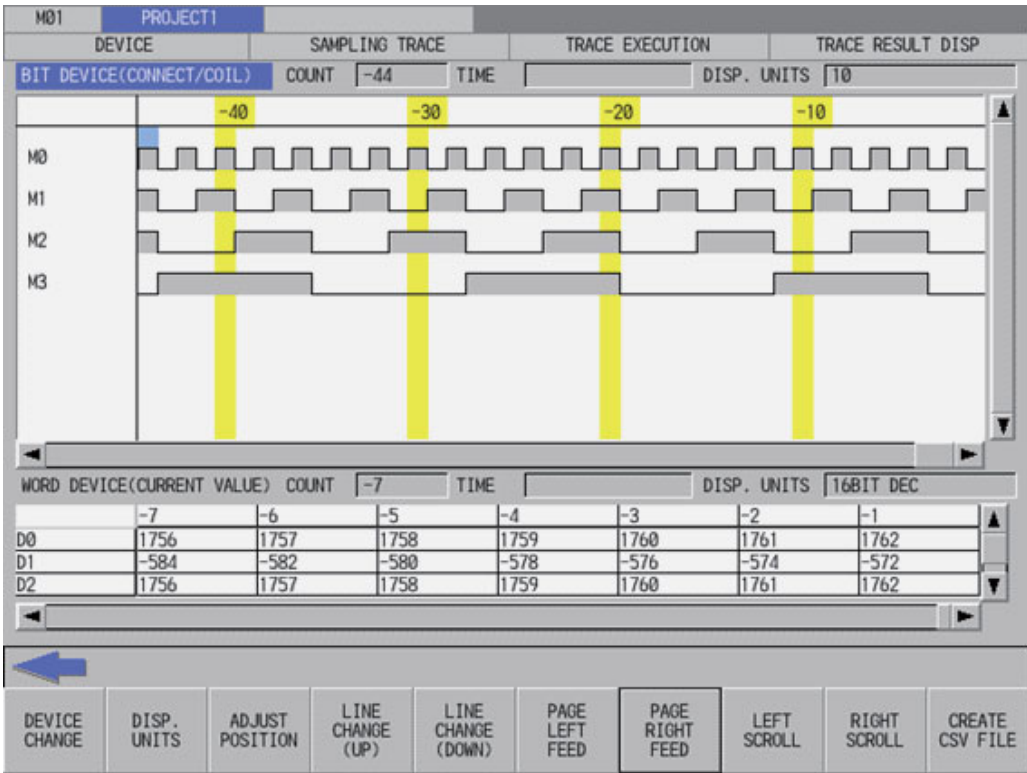

**6 Explanation of Built-in Editing Function (PLC On-board)**

6.17 Device Menus

## **Screen display items**

The following table describes the screen display items on the trace result display screen.

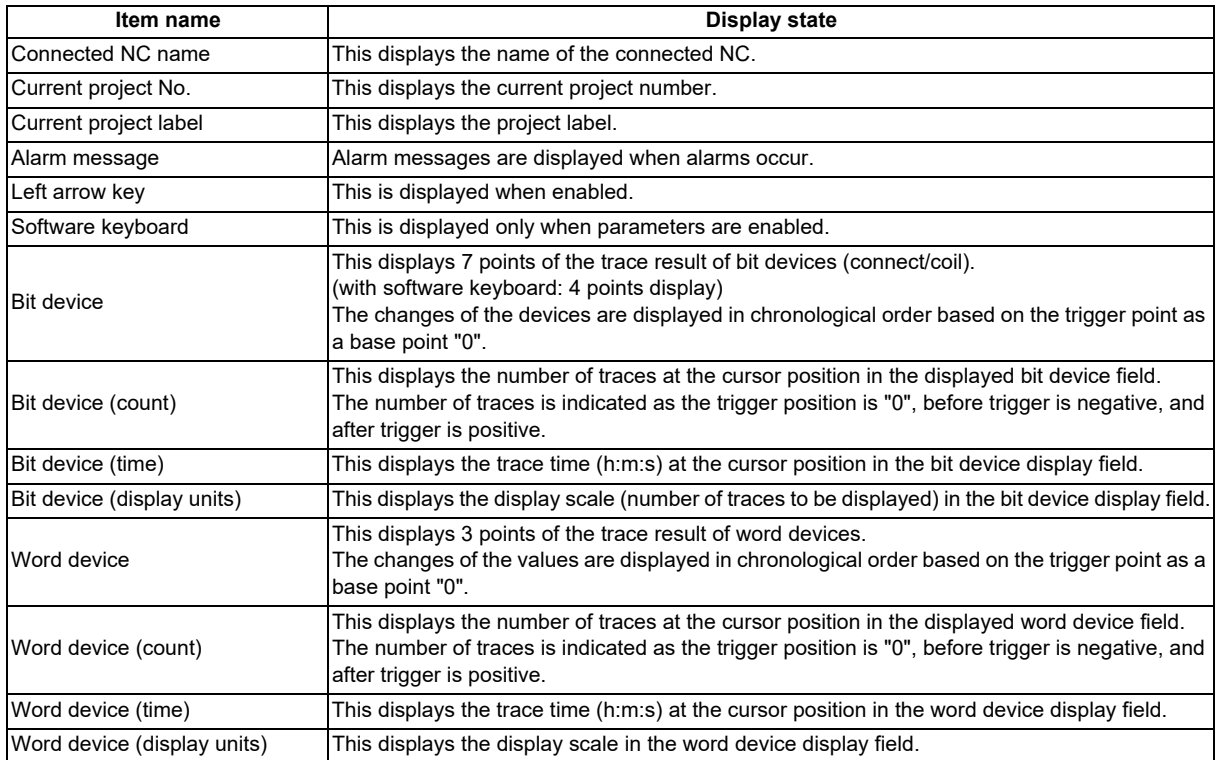

## **Enabled/disabled state of menu keys**

The following table describes the conditions upon which menu keys displayed on the trace result display screen are enabled/ disabled.

The menu keys which are not described in the following table are always enabled.

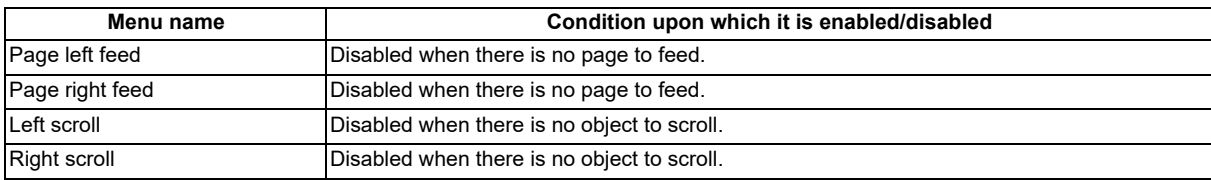

## **Status during screen displays**

The following table describes the status when the trace result display screen is displayed.

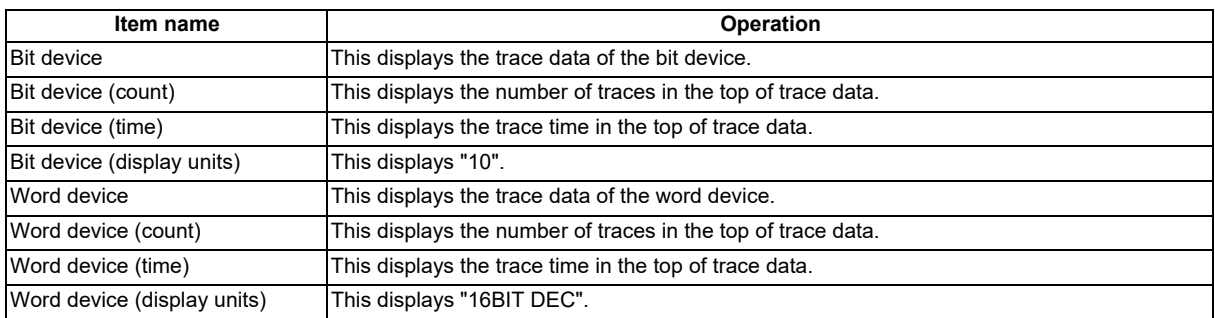

## **6 Explanation of Built-in Editing Function (PLC On-board)**

6.17 Device Menus

## **Operation of key presses**

The following table describes the operation of each menu key and the keys on the NC keyboard when pressed.

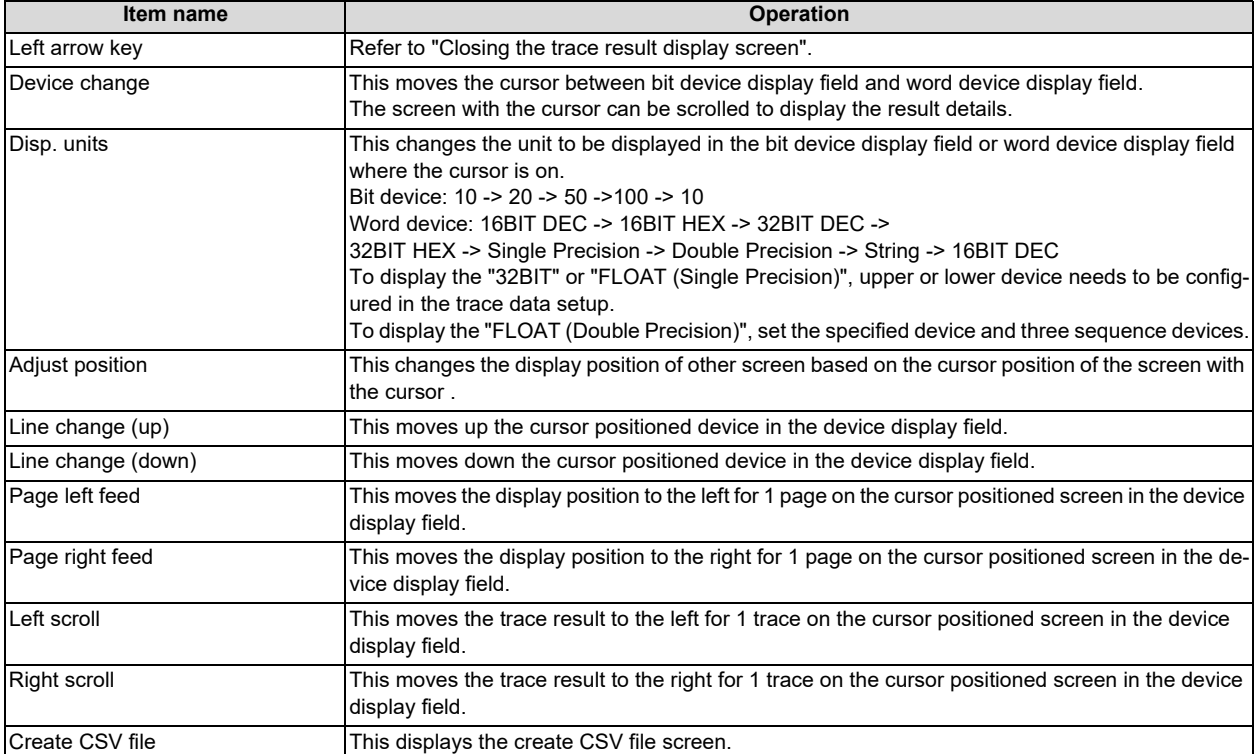

## **Closing the trace result display screen**

Use any of the following methods to close the trace result display screen.

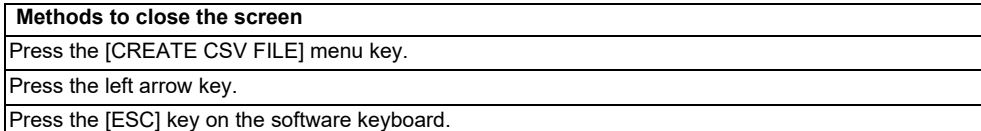

## **6.17.4.8 Create CSV File Screen**

## **Outline**

This is used to save the trace execution results in CSV file format.

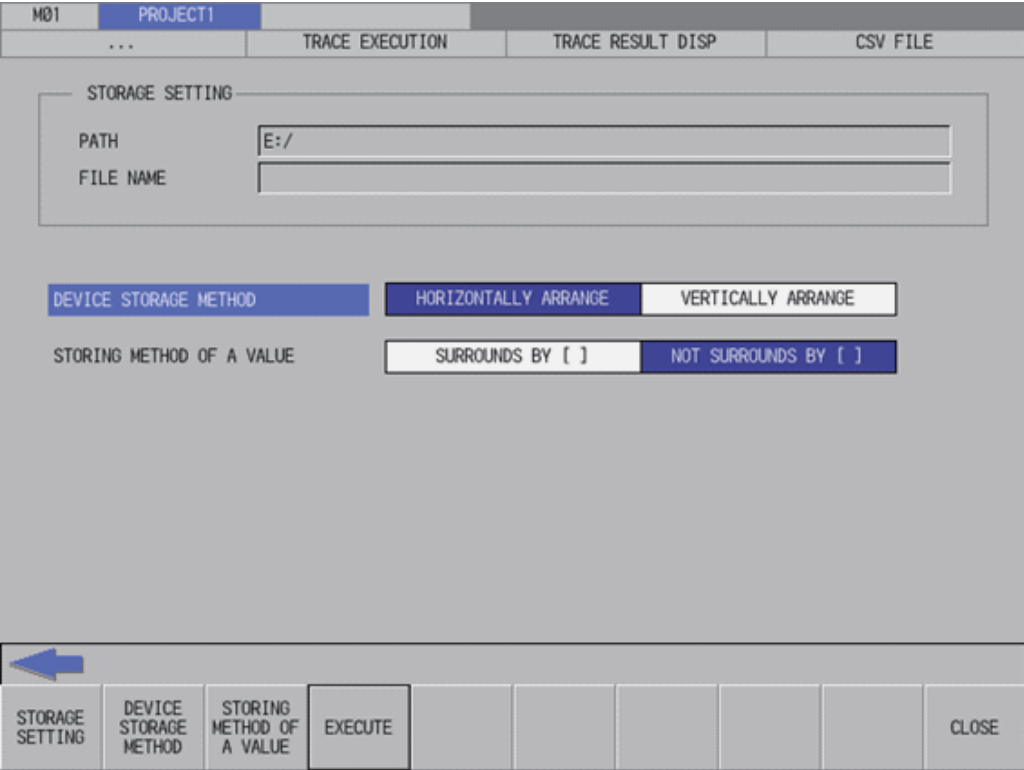

## **Screen display items**

The following table describes the screen display items on the create CSV file screen.

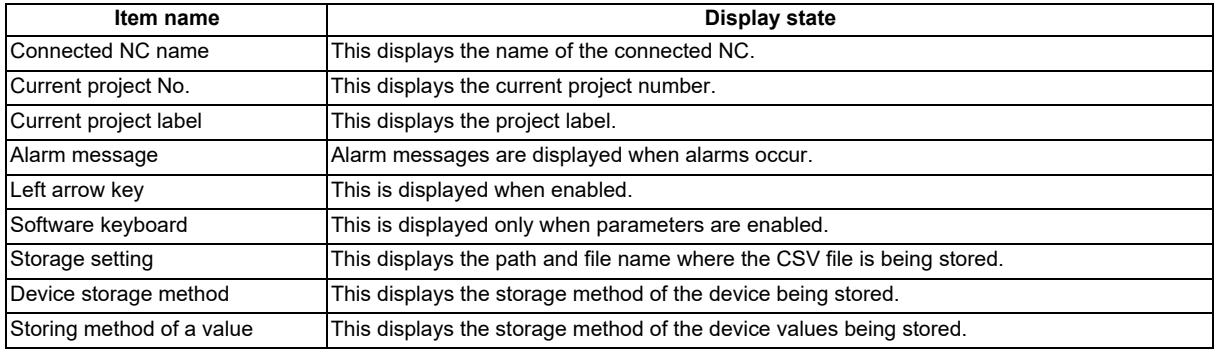

## **Enabled/disabled state of menu keys**

The menu keys displayed on the create CSV file screen are always enabled.

#### **Status during screen displays**

The following table describes the status when the create CSV file screen is displayed.

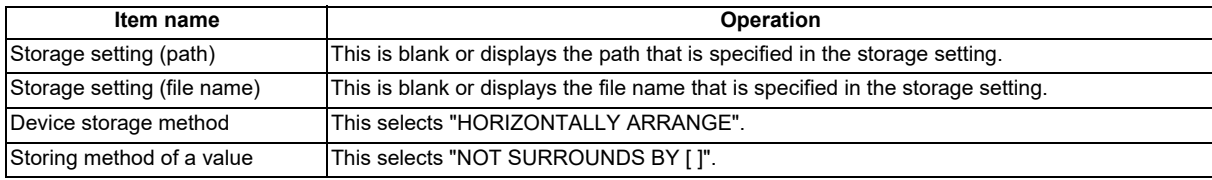

## **6 Explanation of Built-in Editing Function (PLC On-board)**

6.17 Device Menus

## **Operation of key presses**

The following table describes the operation of each menu key and the keys on the NC keyboard when pressed.

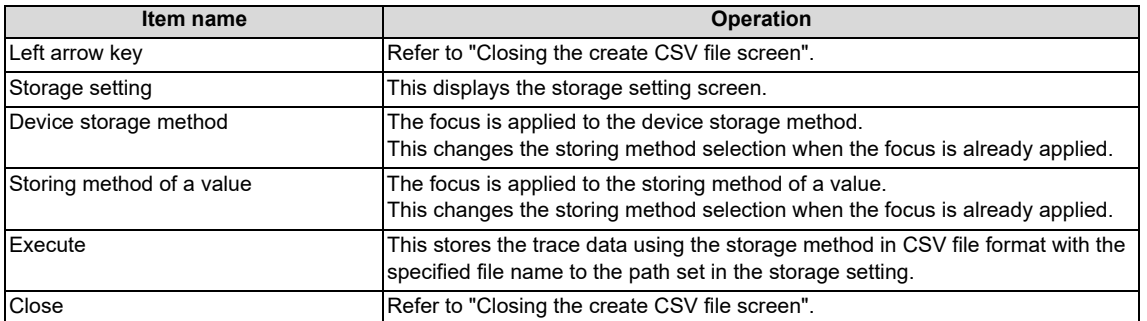

## **Closing the create CSV file screen**

Use any of the following methods to close the create CSV file screen.

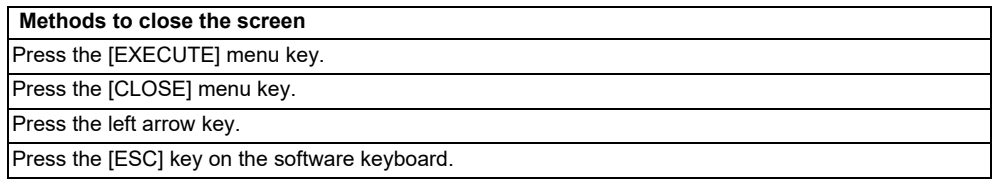

# **6.17.4.9 Storage Setting Popup Screen**

## **Outline**

This displays a list of the trace execution result files stored in the external devices. Selects or creates a file to be stored. A project saved in GX Works2 format is not displayed in the list.

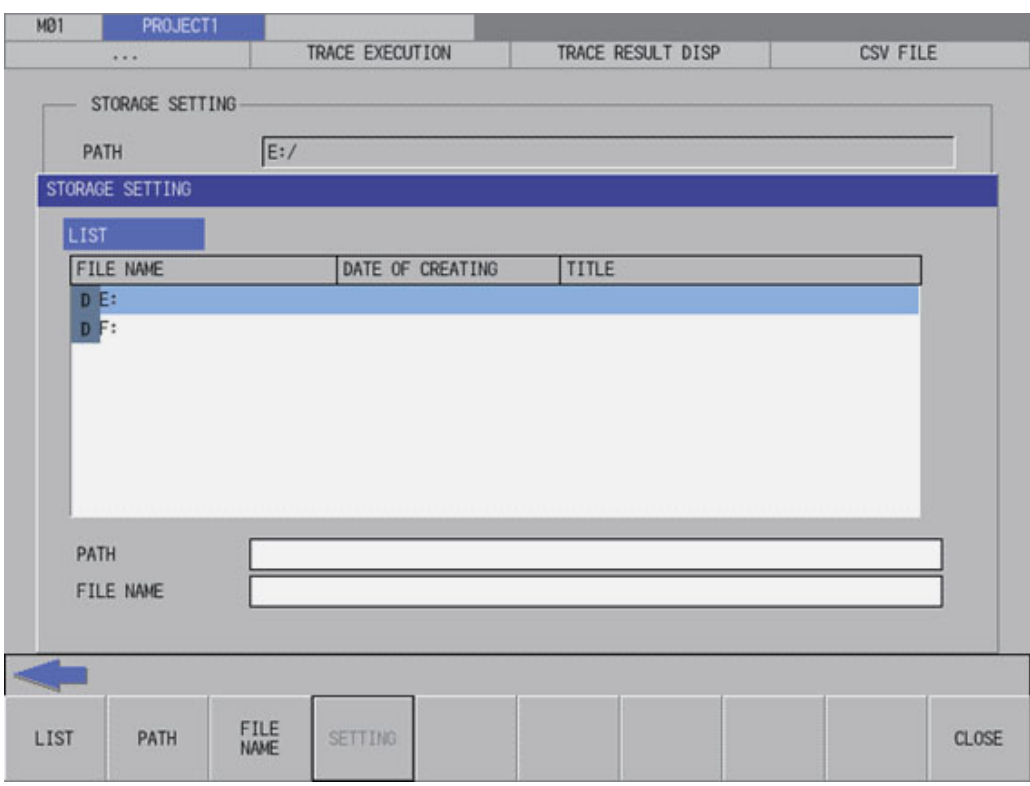

## **Screen display items**

The following table describes the screen display items on the storage setting popup screen.

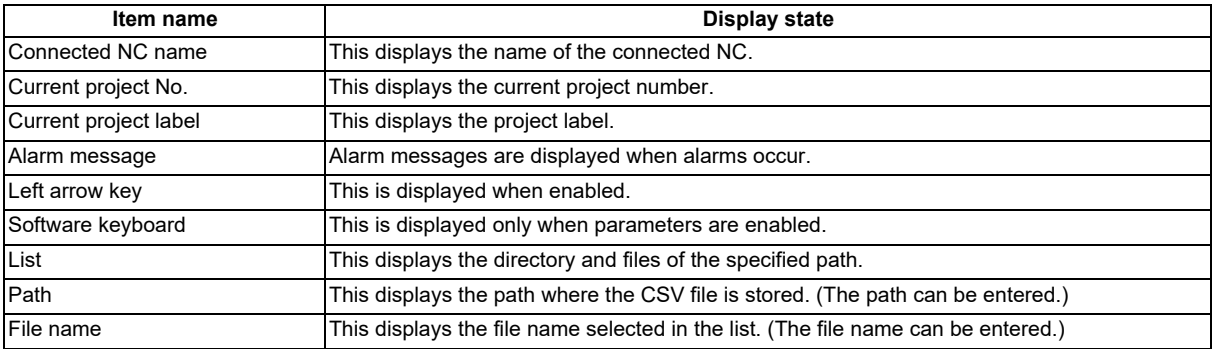

## **Enabled/disabled state of menu keys**

The menu keys displayed on the storage setting popup screen are always enabled.

## **Status during screen displays**

The following table describes the status when the storage setting popup screen is displayed.

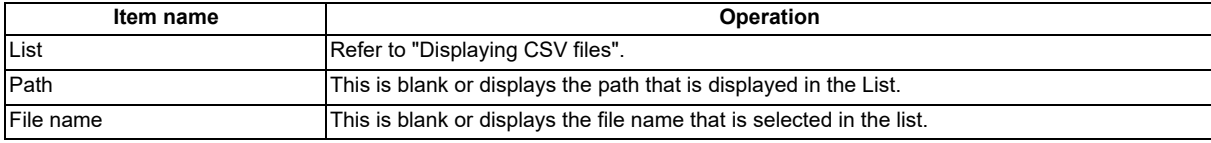

**6 Explanation of Built-in Editing Function (PLC On-board)** 6.17 Device Menus

#### **Displaying CSV file**

This displays the directory and CSV file name stored directly under the root path of the default external device when the storage setting popup screen is displayed for the first time.

This displays the details of the path where the previously selected CSV file is stored when the storage setting popup screen is displayed after a storage setting is already performed. This displays path details directly under the root of the default external device when there is no specified path.

#### **Operation of key presses**

The following table describes the operation of each menu key and the keys on the NC keyboard when pressed.

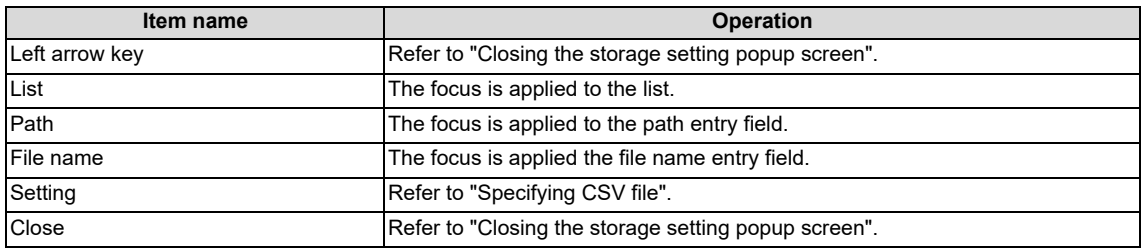

#### **Specifying CSV file**

#### ■ To directly input the path and file name

- (1) Press the [PATH] menu key , then the focus is moved to the path entry field. Enter the path where the CSV file is stored. This operation is not necessary if the save destination does not need to be changed.
- (2) Press the [FILE NAME] menu key to move the focus to the file name entry field. Enter the name for the CSV file.
- (3) After pressing the [SETTING] menu key closes the storage setting popup screen, the screen returns to the create CSV file screen. The selected path and file name are displayed in the select project of the create CSV file screen.

CSV files can be output to GX Developer projects. They cannot be output to GX Works2 projects.

### ■ To select a file name from the list

- (1) Press the [LIST] menu key to move the focus to the list. Use the up or down arrow key to select an existing fine name.
- (2) Pressing the [INPUT] menu key or pressing the [SETTING] menu key closes the storage setting popup screen and returns to the create CSV file screen. The selected path and file name are displayed in the select project of the create CSV file screen.

A project saved in GX Works2 format cannot be selected.

- A GX Works2 project saved in one file format is not displayed in the list.
- A GX Works2 project saved in work space format is displayed like a folder.

## **Closing the storage setting popup screen**

Use any of the following methods to close the storage setting popup screen.

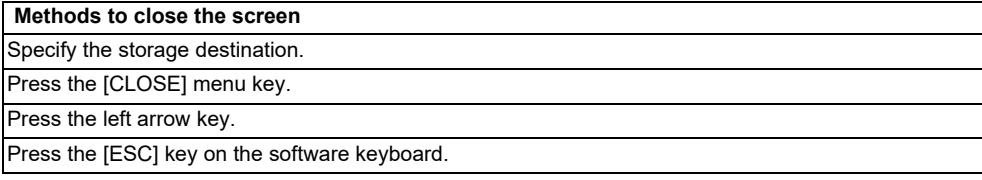

## **6.17.4.10 Trace File Read Screen**

## **Outline**

This displays a list of the trace files in the specified project, and reads the specified trace file.

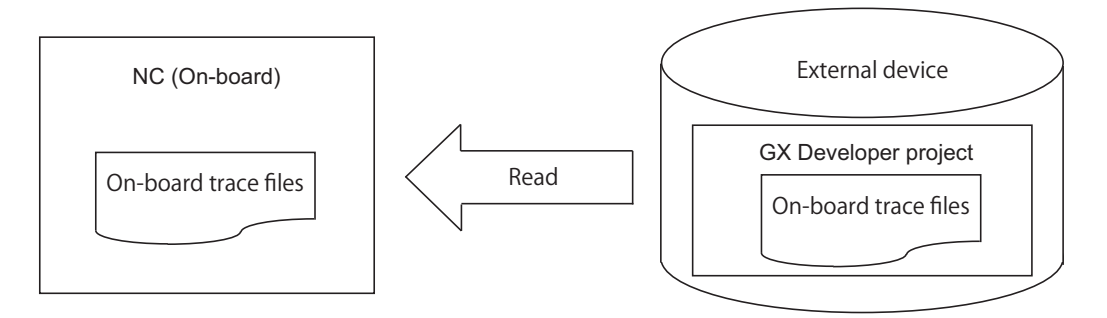

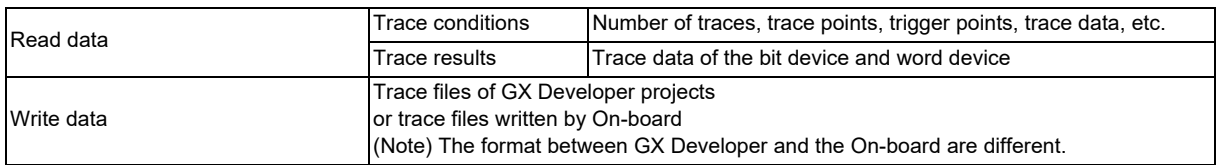

## **Note**

- (1) The trace conditions are retained in the NC at the start of tracing, and they are retained even if the NC power is OFF. The trace results are discarded when the NC power is turned OFF.
- (2) Reading or writing the trace files are disabled during a trace.
- (3) The trace files of the trace conditions, which were created by GX Developer and are not supported with Mitsubishi Electric CNC, cannot be read.
- (4) The trace files that were created in different projects can be read, however, since the size and device range checks are performed at the trace execution, if the trace file is either the size over or out of the device range, an error message appears and the trace cannot be executed.
- (5) Trace files of GX Works2 projects cannot be input.

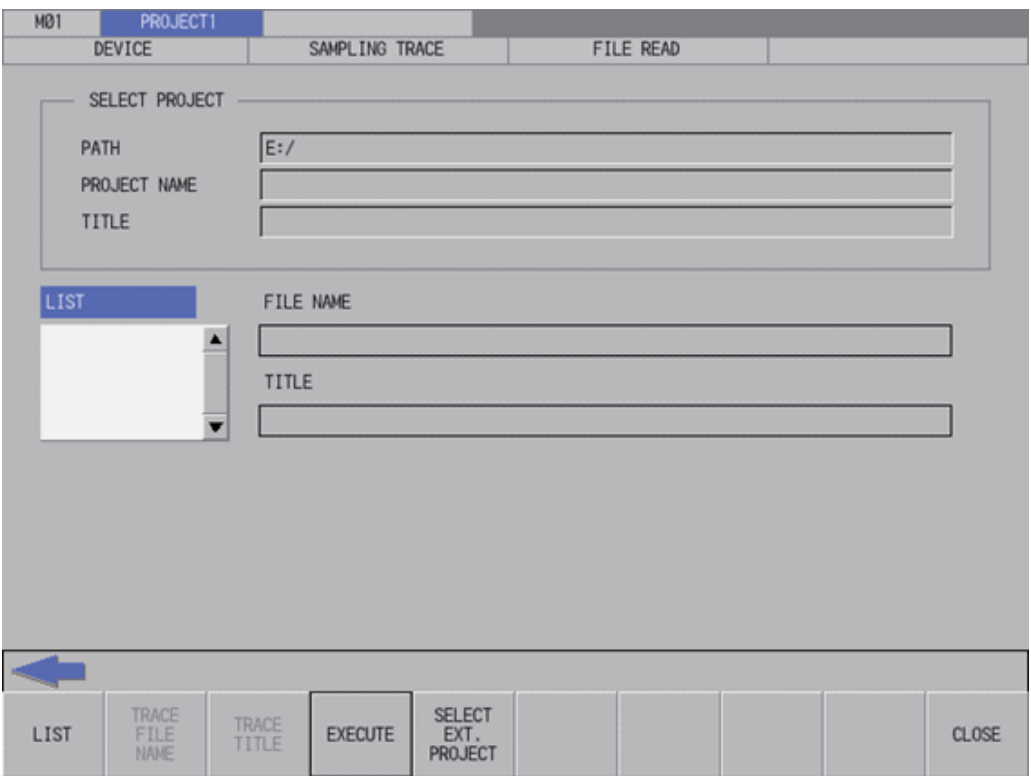

**6 Explanation of Built-in Editing Function (PLC On-board)**

6.17 Device Menus

## **Screen display items**

The following table describes the screen display items on the trace file read screen.

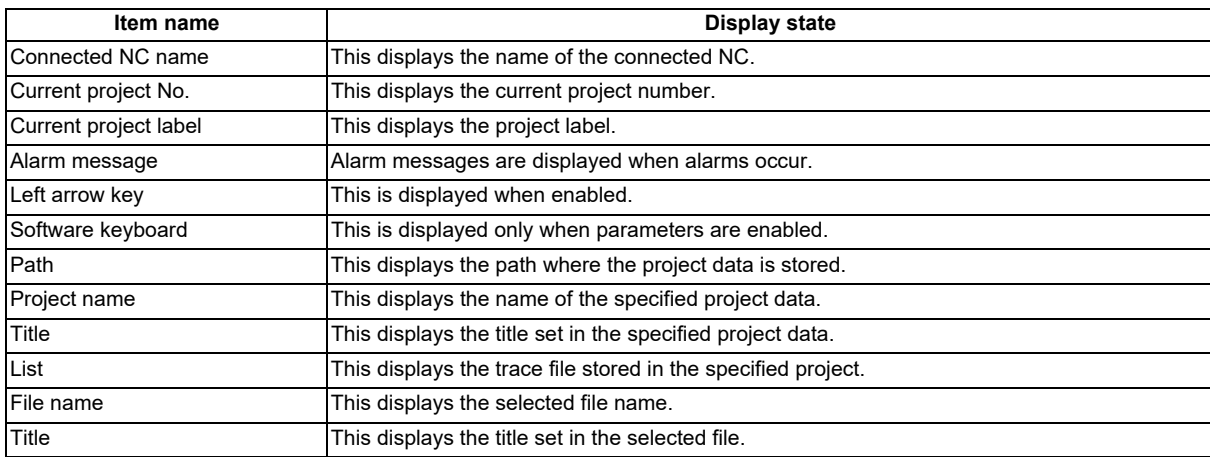

## **Enabled/disabled state of menu keys**

The following table describes the conditions upon which menu keys displayed on the trace file read screen are enabled/ disabled.

The menu keys which are not described in the following table are always enabled.

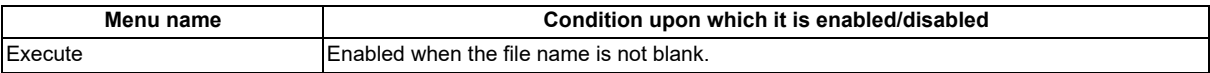

## **Status during screen displays**

The following table describes the status when the trace file read screen is displayed.

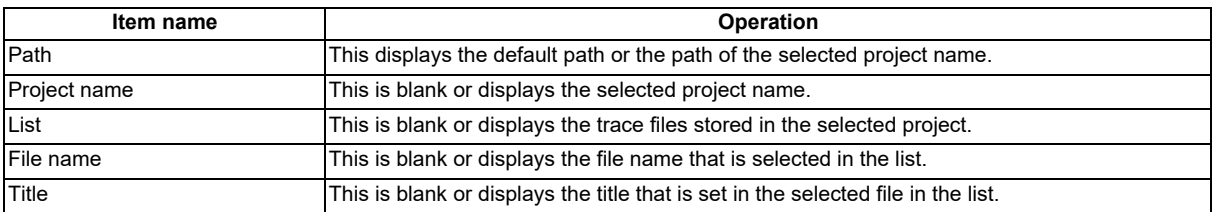

### **Operation of key presses**

The following table describes the operation of each menu key and the keys on the NC keyboard when pressed.

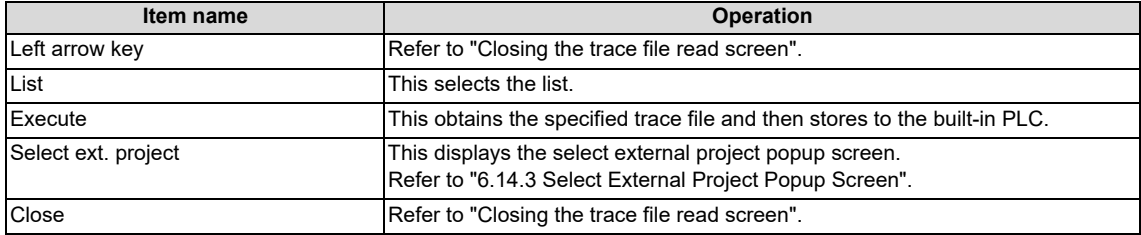

**6 Explanation of Built-in Editing Function (PLC On-board)**

6.17 Device Menus

## **Abnormal operation**

This information describes the details of error messages displayed on the trace file read screen and the corrective action thereof.

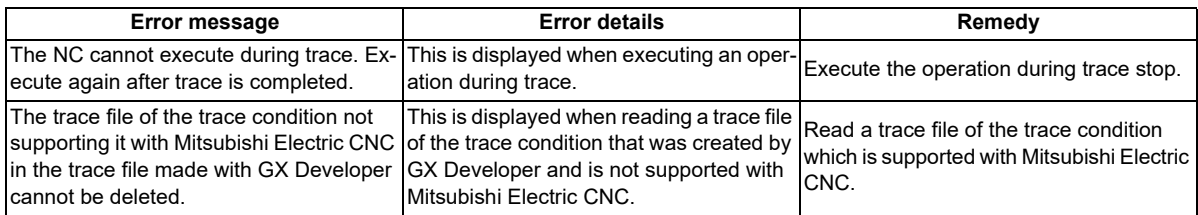

## **Closing the trace file read screen**

Use any of the following methods to close the trace file read screen.

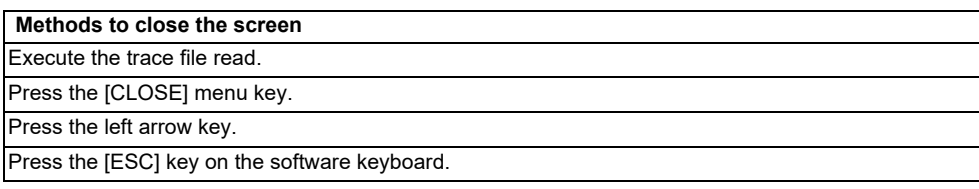

## **6.17.4.11 Trace File Write Screen**

## **Outline**

This displays a list of the trace files in the specified project, and writes to the specified trace file.

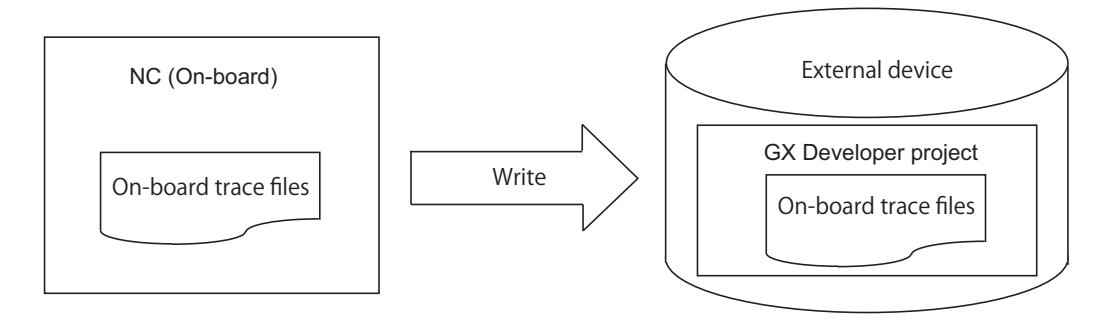

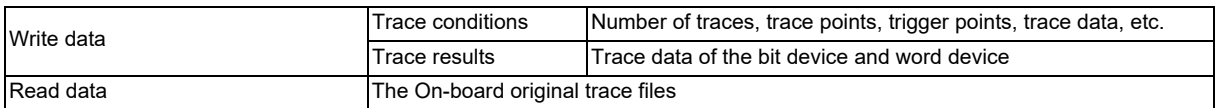

## **Note**

- (1) Reading or writing the trace files is disabled during a trace.
- (2) The trace files written by the On-board cannot be read by GX Developer. (incompatible)
- (3) Trace files cannot be written to GX Works2 projects.
- (4) When you execute file write after changing the trace conditions, only the trace conditions are written. If you change the trace conditions, start tracing, and then attempt to export the trace results to a file without displaying the results, only the trace conditions are output to a file. To have the trace results exported to a file, start tracing and then view the results before executing the file export.

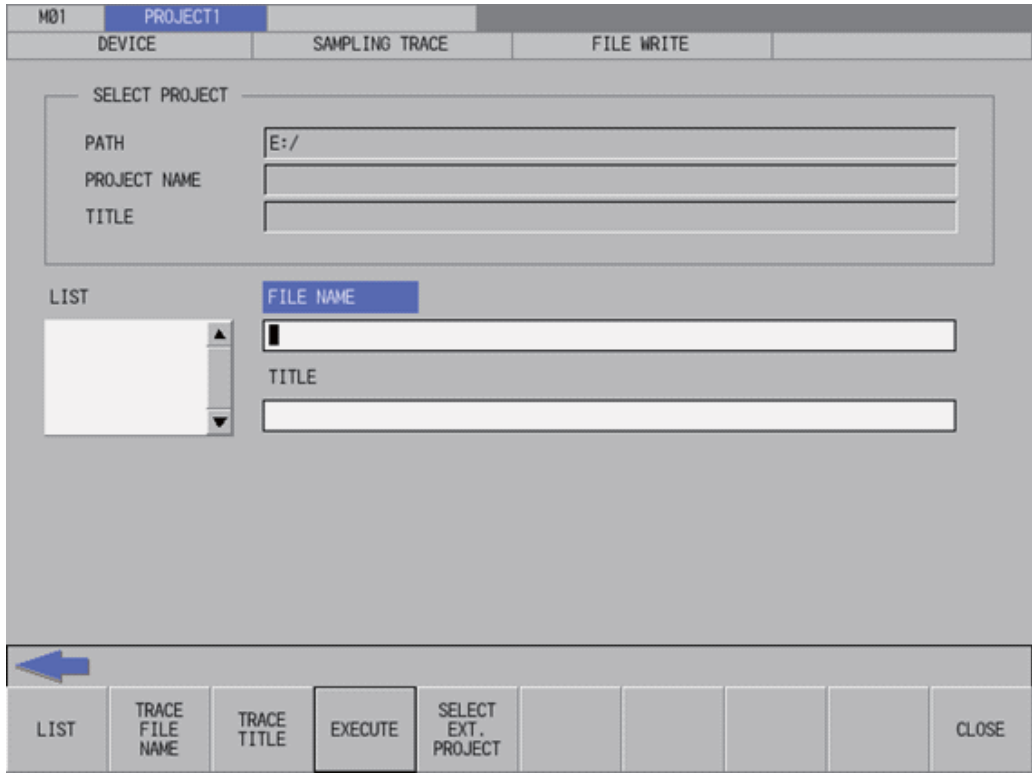

**6 Explanation of Built-in Editing Function (PLC On-board)**

6.17 Device Menus

## **Screen display items**

The following table describes the screen display items on the trace file write screen.

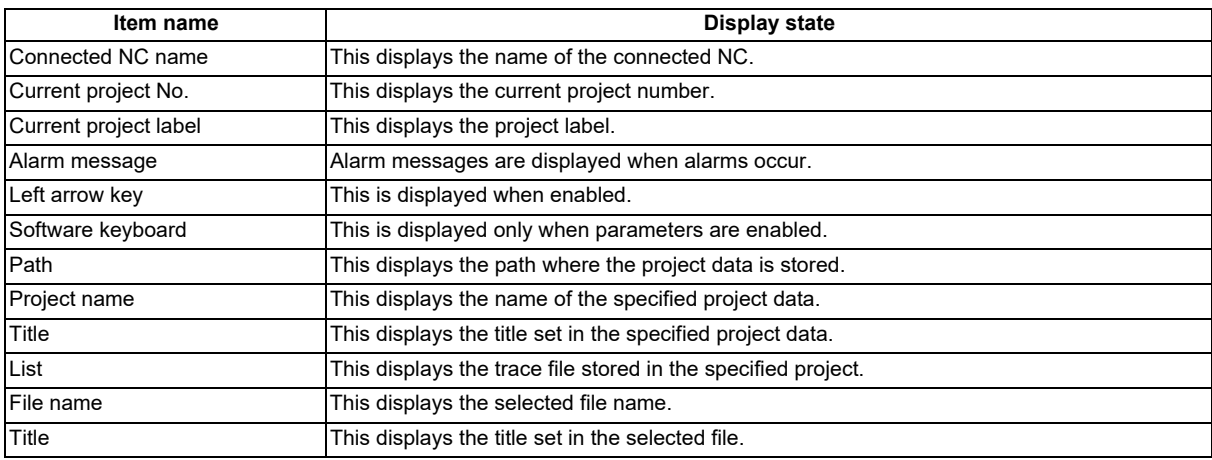

### **Enabled/disabled state of menu keys**

The following table describes the conditions upon which menu keys displayed on the trace file write screen are enabled/ disabled.

The menu keys which are not described in the following table are always enabled.

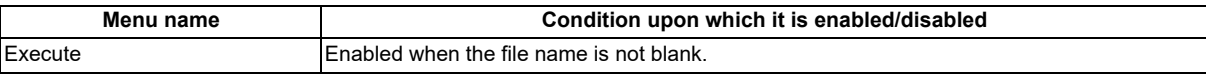

### **Status during screen displays**

The following table describes the status when the trace file write screen is displayed.

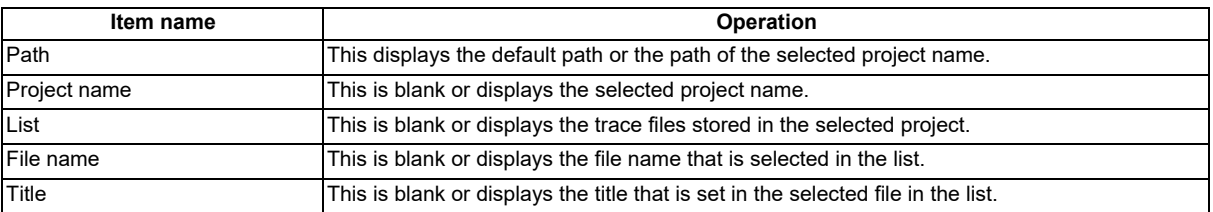

### **Operation of key presses**

The following table describes the operation of each menu key and the keys on the NC keyboard when pressed.

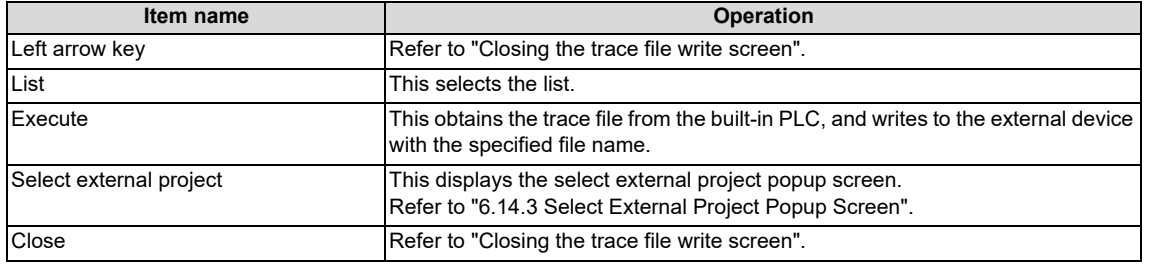

**6 Explanation of Built-in Editing Function (PLC On-board)**

6.17 Device Menus

## **Abnormal operation**

This information describes the error messages and caution messages displayed on the trace file write screen.

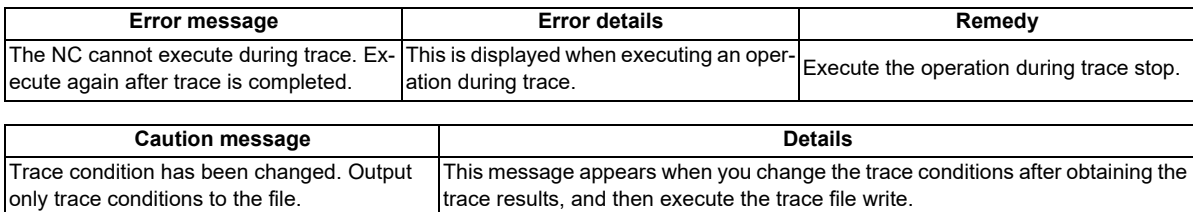

## **Closing the trace file write screen**

Use any of the following methods to close the trace file write screen.

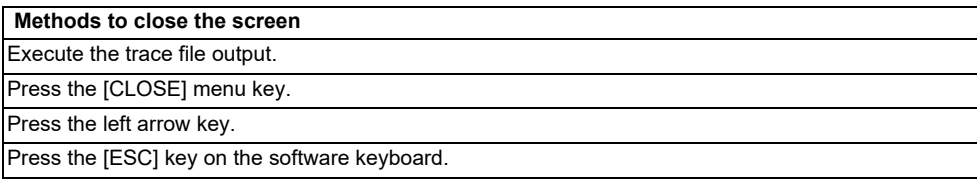

## **6.17.4.12 Trace File Delete Screen**

## **Outline**

This displays a list of the trace files in the specified project, and deletes the specified trace file.

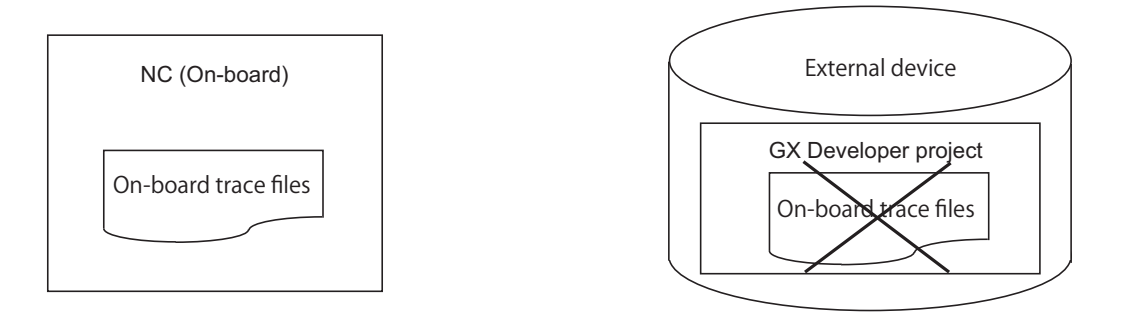

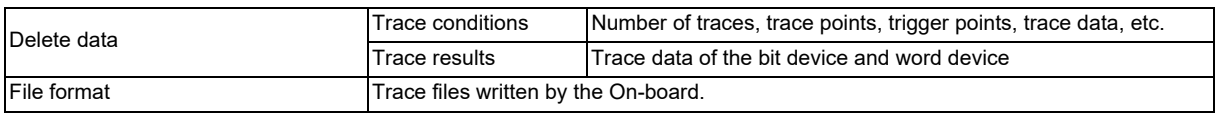

## **Note**

(1) Only the trace files written by the On-board can be deleted. The trace files created by GX Developer/GX Works2 cannot be deleted.

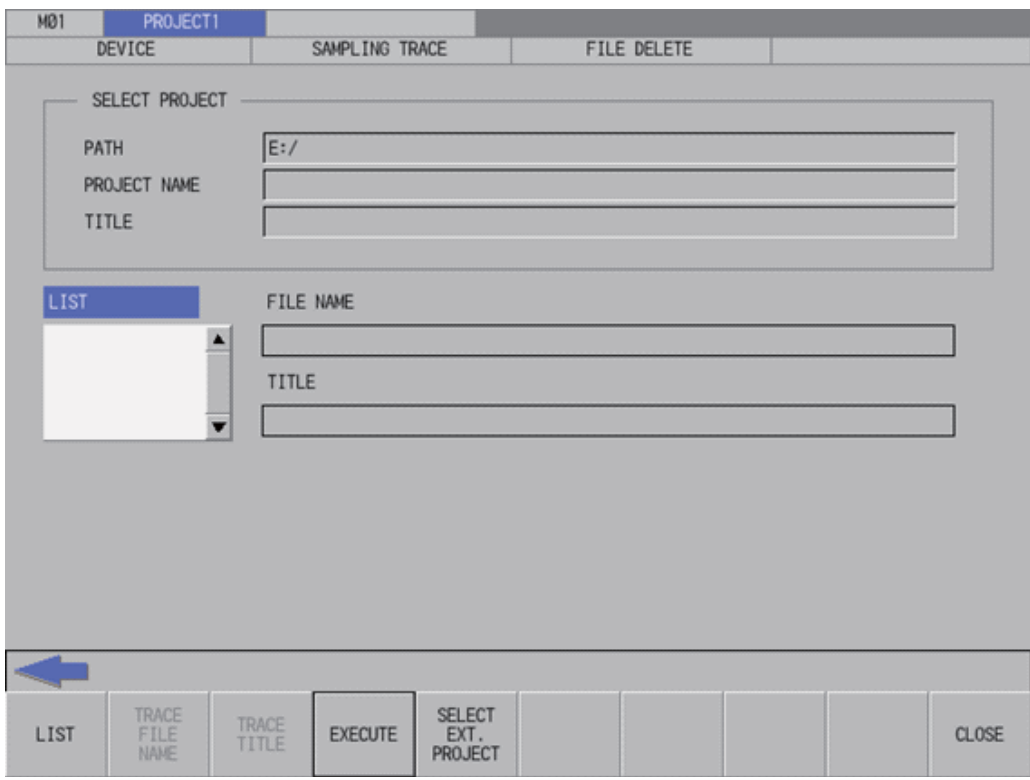

**6 Explanation of Built-in Editing Function (PLC On-board)**

6.17 Device Menus

## **Screen display items**

The following table describes the screen display items on the trace file delete screen.

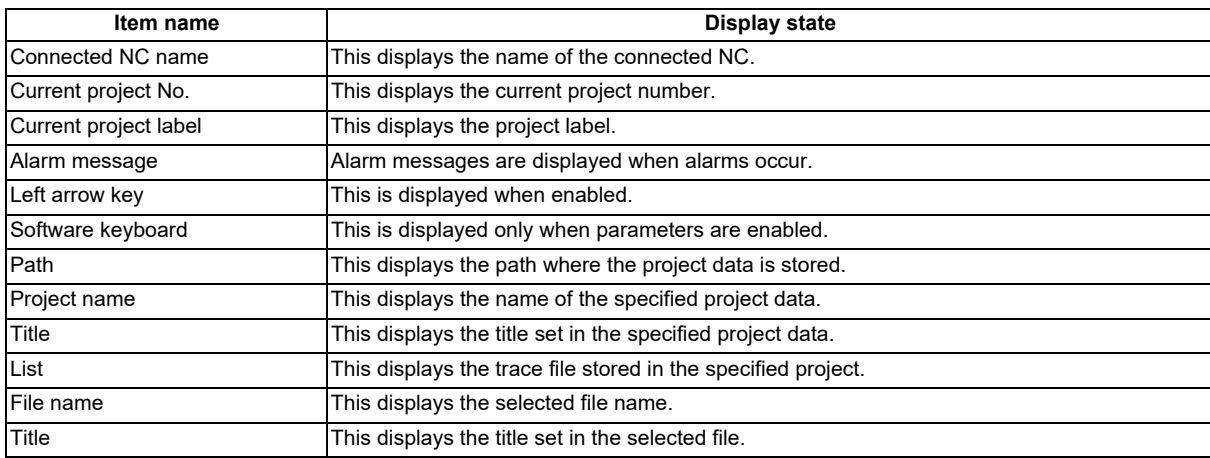

## **Enabled/disabled state of menu keys**

The following table describes the conditions upon which menu keys displayed on the trace file delete screen are enabled/ disabled.

The menu keys which are not described in the following table are always enabled.

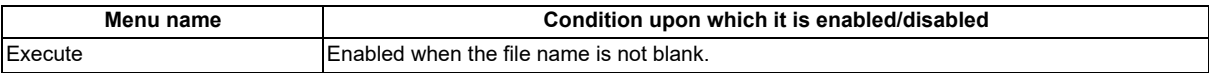

### **Status during screen displays**

The following table describes the status when the trace file delete screen is displayed.

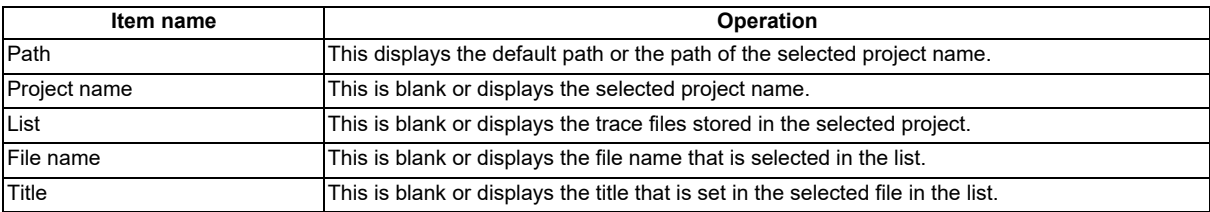

#### **Operation of key presses**

The following table describes the operation of each menu key and the keys on the NC keyboard when pressed.

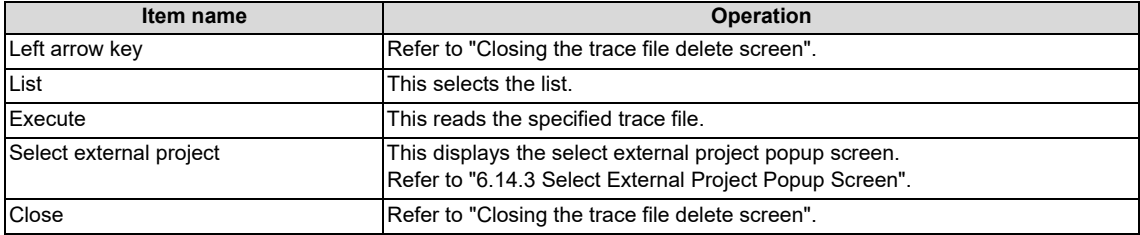

## **Abnormal operation**

This information describes the details of error messages displayed on the trace file delete screen and the corrective action thereof.

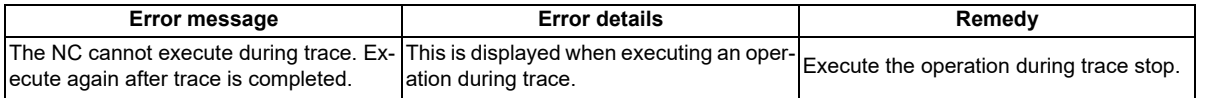

**6 Explanation of Built-in Editing Function (PLC On-board)**

6.17 Device Menus

#### **Closing the trace file delete screen**

Use any of the following methods to close the trace file delete screen.

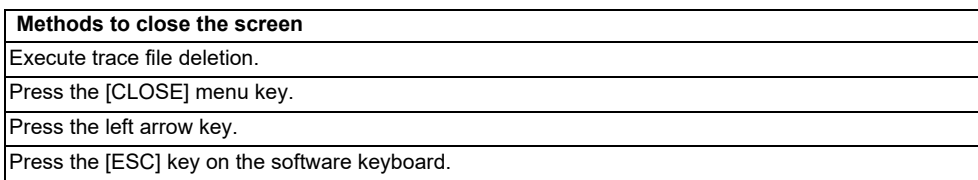

## **6.17.4.13 Example of Trace File Write**

## **Outline**

There are following writing patterns for a trace file.

- Write the trace conditions only
- Write the trace conditions and trace results

The writing pattern is determined by the trace file of the NC (on-board) and screen operation.

#### **Initial status**

Trace results do not exist and only initialized trace conditions are stored in the initial state NC (On-board). When a file is written in this state, only the trace conditions are written to a trace file.

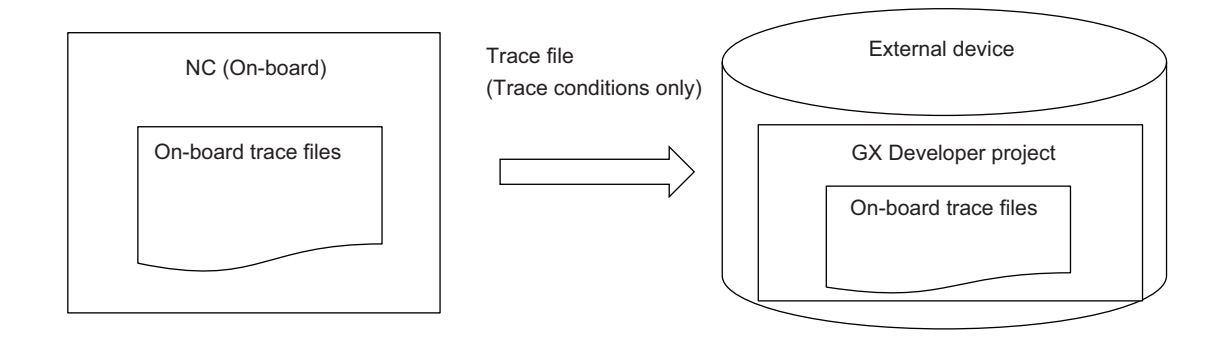

### **After starting a trace**

Sampling trace is executed according to the trace conditions, and trace results are created by trace start operations. When a file is written in this state, only the trace conditions are written to a trace file, because trace results have not been displayed.

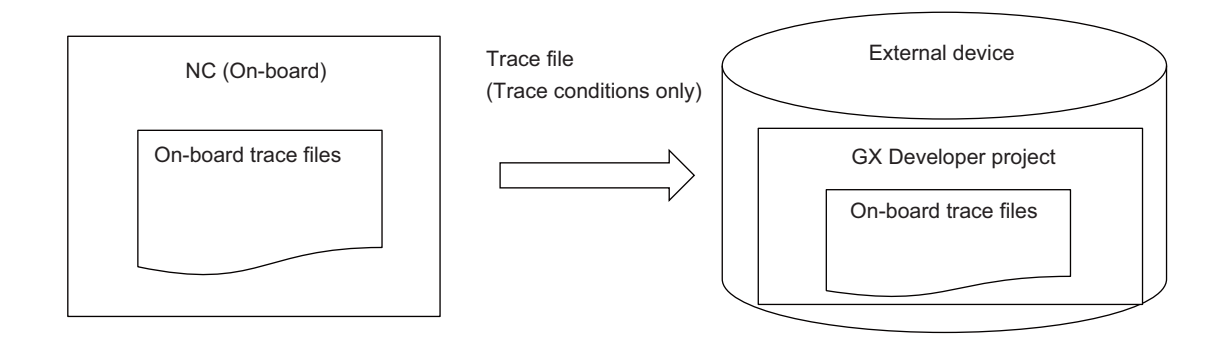

## **6 Explanation of Built-in Editing Function (PLC On-board)**

6.17 Device Menus

#### **Start of trace -> After displaying results**

When you open the trace result display screen by trace start operations, the results of currently performed trace are displayed. When a file is written in this state, the trace conditions and the results of currently performed trace are output in a form of trace file (trace conditions and trace results).

The same applies to Start of trace -> End of trace -> After displaying results.

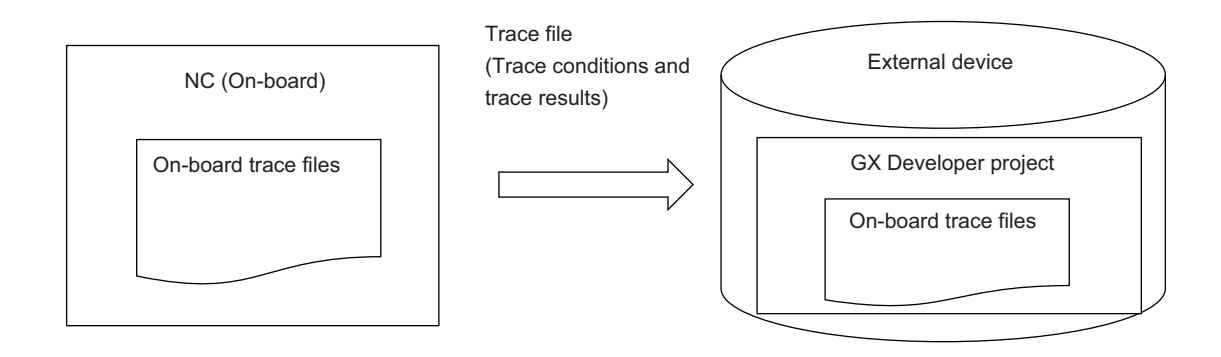

### **End of trace -> After displaying results -> Trace condition change**

Trace results for file write are discarded when you change the trace conditions.

When a file is written in this state, a message appears saying that only the trace conditions are written, and only the trace conditions are written to a trace file.

Note that the previous trace conditions and trace results before change are displayed if the trace result screen is displayed.

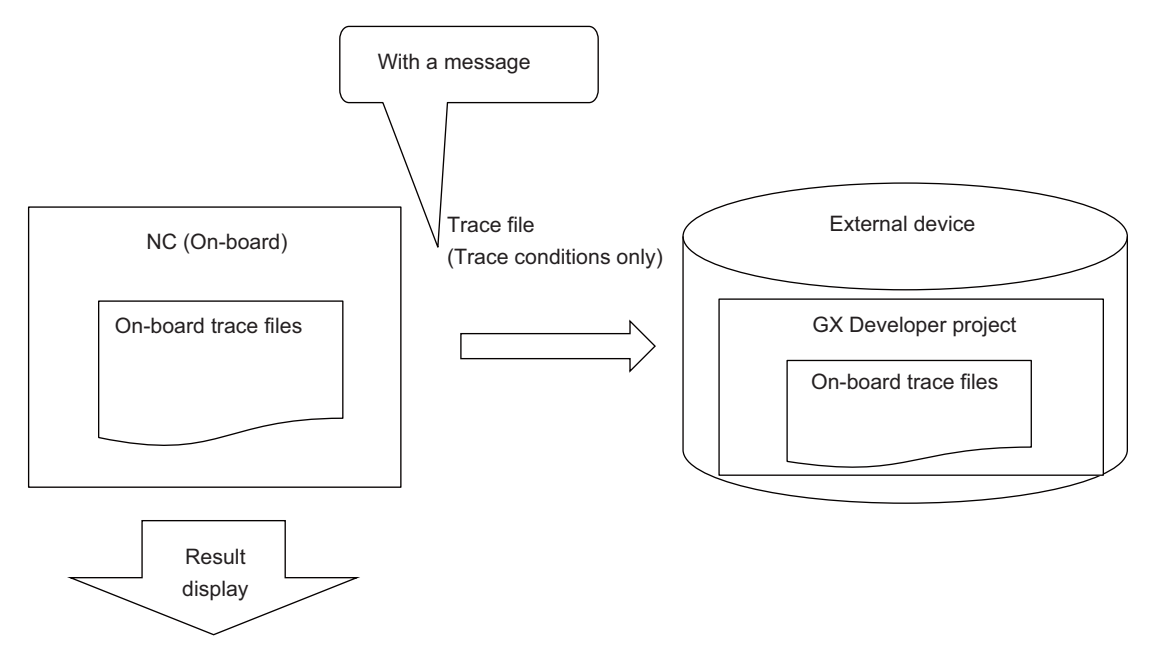

Displays the previous trace conditions and trace results before change

## **6 Explanation of Built-in Editing Function (PLC On-board)**

6.17 Device Menus

## **End of trace -> After displaying results -> Start of trace**

The obtained trace results are discarded when the trace start is performed. When a file is written in this state, only the trace conditions are written to a trace file, because trace results have not been displayed.

When you open the trace result display screen, the results of currently performed trace are displayed.

The file cannot be written after displaying the results because trace is being executed.

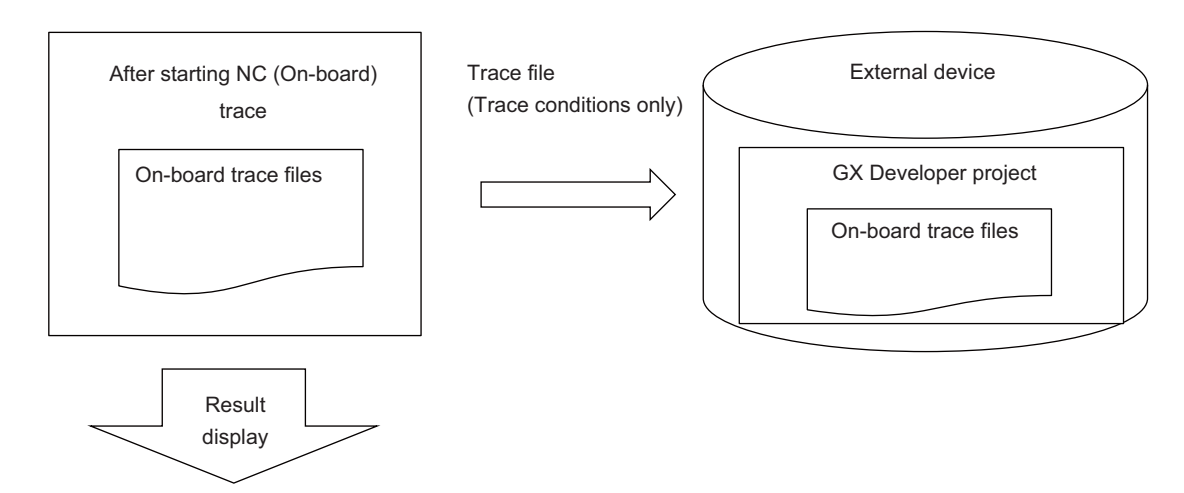

Displays the previous trace conditions and trace results before change

#### **Trace read**

If you use trace read to import a trace file into the NC, and perform the above-described screen operations to do file write, the resulting trace file is equivalent to that made through the above-described screen operations.

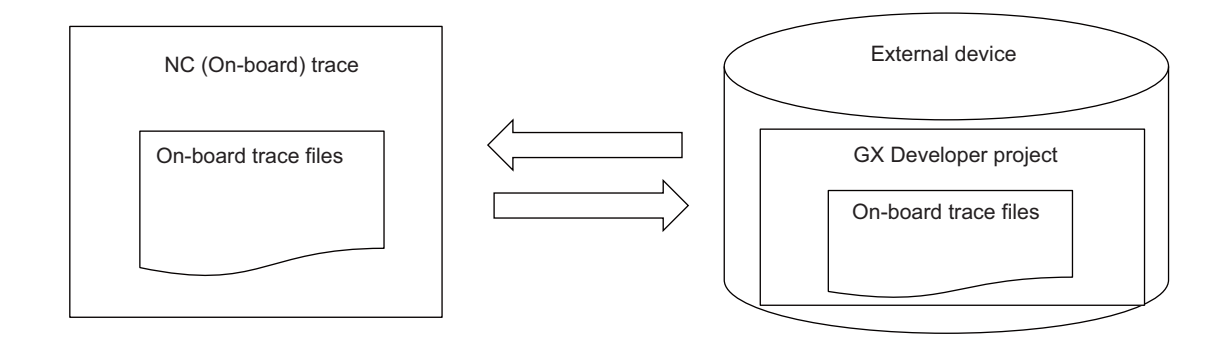

# **6.18 Parameter Menus**

## **6.18.1 Parameter Main Screen**

## **6.18.1.1 Outline**

This displays menus for parameters that control PLC operation.

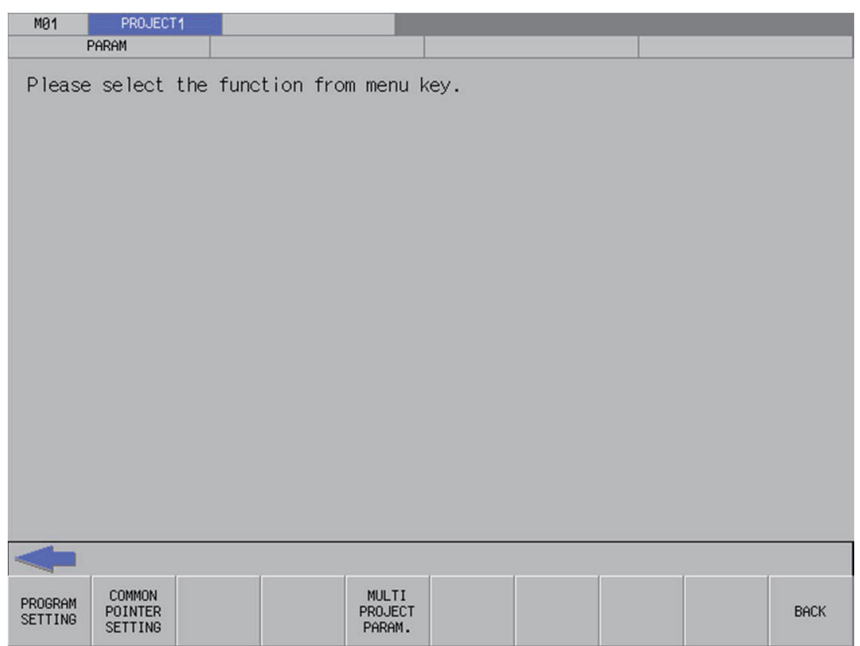

## **6.18.1.2 Screen Display Items**

The following table describes the screen display items on the parameter main screen.

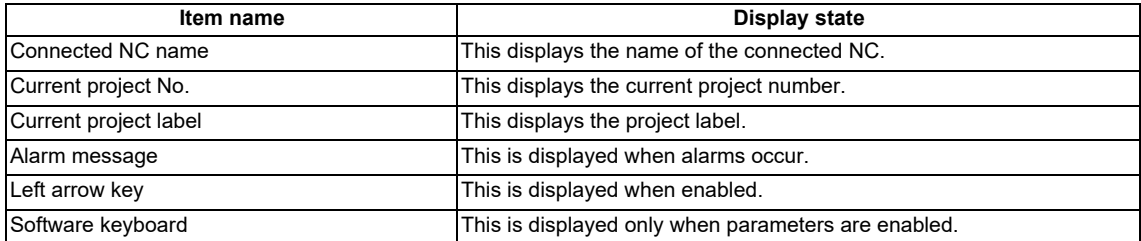

## **6.18.1.3 Enabled/Disabled State of Menu Keys**

The menu keys displayed on the parameter main screen are always enabled.

## **6.18.1.4 Operation of Key Presses**

The following table describes the operation of each menu key and the keys on the NC keyboard when pressed.

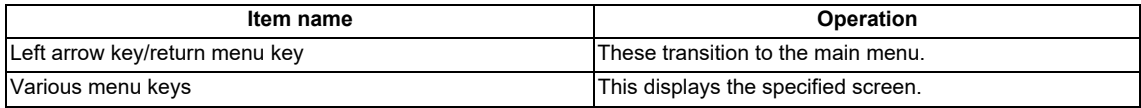
## **6.18.2 Program Settings Screen**

## **6.18.2.1 Outline**

The execution order of programs when running multiple PLCs stored in the current project on the NC can be specified. Programs are executed in order from the lowest number configured in the set list as illustrated in the following diagram. Current settings are displayed, but cannot be changed when operation mode is GX Works2.

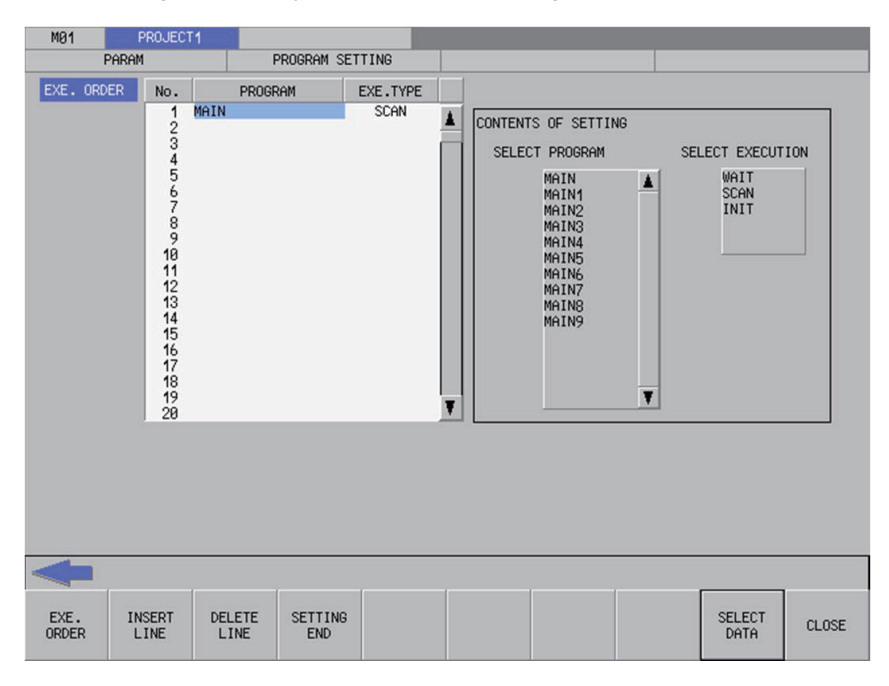

## **6.18.2.2 Screen Display Items**

The following table describes the screen display items for the program settings screen.

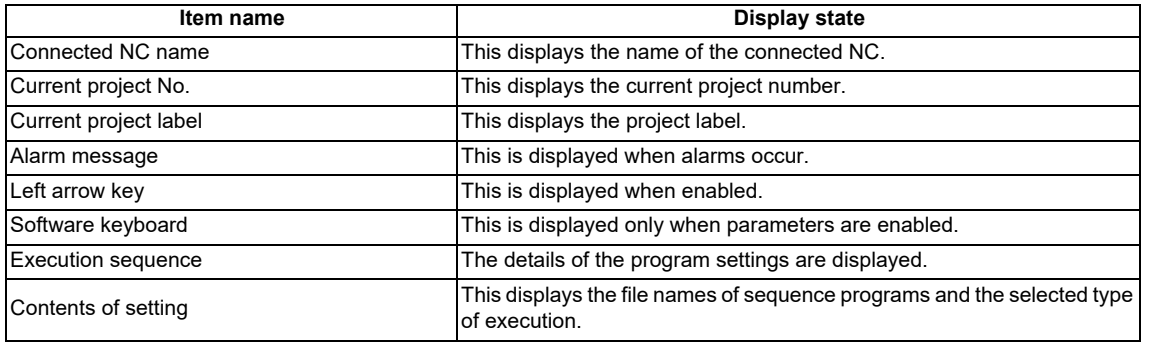

## **6.18.2.3 Enabled/Disabled State of Menu Keys**

The following table describes the conditions upon which menu keys displayed on the program settings screen are enabled/ disabled.

The menu keys which are not described in the following table are always enabled.

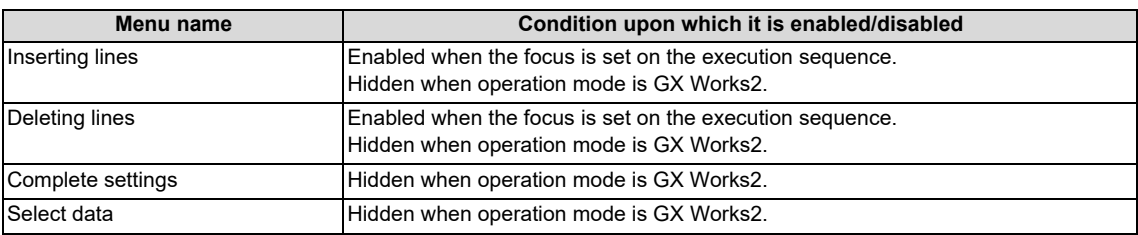

## **6.18.2.4 Status during Screen Displays**

The following table describes the status when displaying the program settings screen.

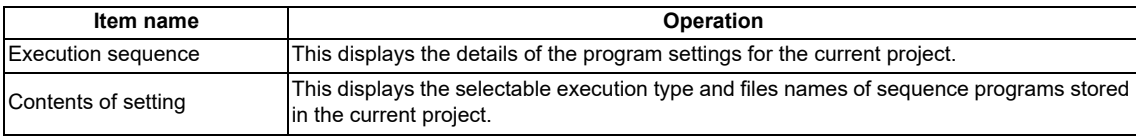

## **6.18.2.5 Operation of Key Presses**

The following table describes the operation of each menu key and the keys on the NC keyboard when pressed.

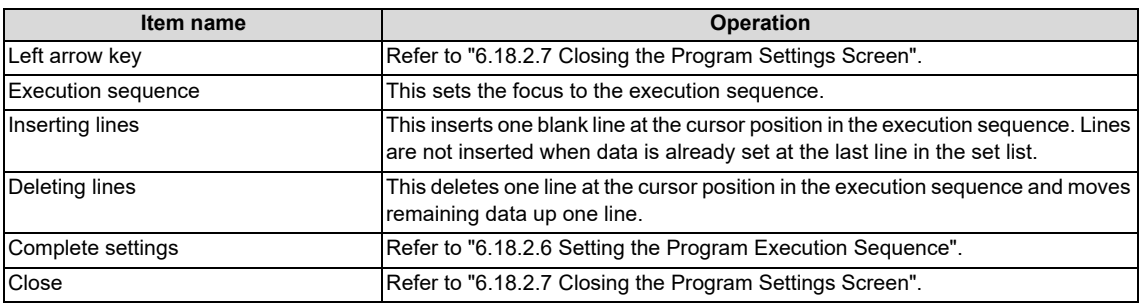

## <span id="page-613-0"></span>**6.18.2.6 Setting the Program Execution Sequence**

- (1) Press the [EXE. ORDER] menu key to select the execution order.
- (2) Use the up/down arrow keys, "PageUp" key, and "PageDown" key to move the cursor to the position in the program name column to set the execution sequence for programs.
- (3) Press the [INPUT] key. Pressing the [INPUT] key selects the select program field of Contents of setting.
- (4) Use the up/down arrow keys, "PageUp" key, and "PageDown" key to select the program for which you want to set the program execution sequence.
- (5) Press the [INPUT] key. Pressing the [INPUT] key displays the name of the program selected in the select program field at the cursor position in the execution order.

[WAIT] is automatically set for the execution type in the line where the program is displayed.

- (6) Use the right arrow key to move the cursor from the program name column to the execution type column.
- (7) Press the [INPUT] key. Pressing the [INPUT] key selects the selection execution field of Contents of setting.
- (8) Use the up/down arrow keys, Page Up key, and Page Down key to select the execution type for the program.
- (9) Press the [INPUT] key. Pressing the [INPUT] key displays the execution type selected in the select execution field at the cursor position in the execution order.
- (10)Repeat step (3) to step (9) to set the execution sequence for all programs.
- (11)Press the [COMPLETE SETTINGS] menu key after all settings are complete.

## **6 Explanation of Built-in Editing Function (PLC On-board)**

6.18 Parameter Menus

(12)The following message screen displays when the PLC is running.

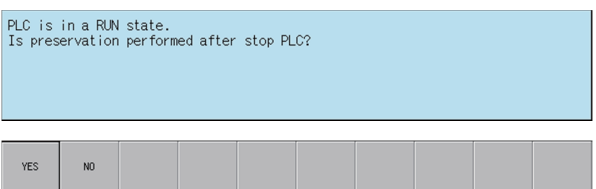

(a) Pressing the [NO] menu key displays the following error message. Closing the error message returns to the program settings screen.

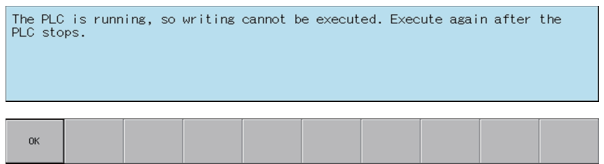

(b) Pressing the [YES] menu key closes the message screen and executes the program settings. The following message displays after the settings are complete.

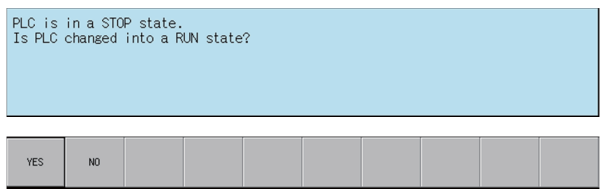

Press the [YES] menu key restarts the PLC stopped to complete the settings and closes the message screen.

Pressing the [NO] menu key closes the message screen without restarting the PLC.

(13)The complete message displays if the program settings complete without error. Closing the complete message returns the system to the program settings screen.

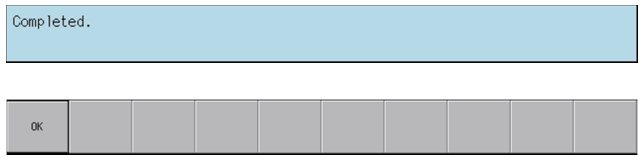

## <span id="page-614-0"></span>**6.18.2.7 Closing the Program Settings Screen**

Use any of the following methods to close the program settings screen.

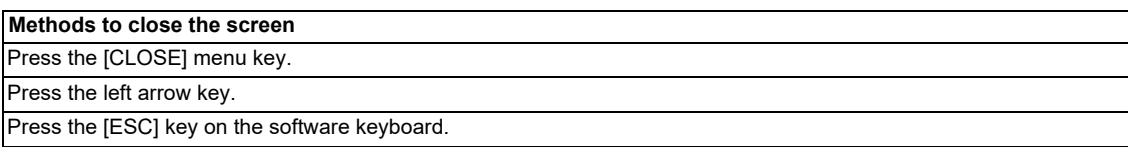

## **6.18.3 Common Pointer Settings Screen**

## **6.18.3.1 Outline**

The initial P number can be checked for common pointers (pointers used to call subroutines from all programs) in the current project.

**Note**

- (1) Configure common pointers using GX Developer/GX Works2 in range between P0 to P4095.
- (2) The initial P number in common pointers is enabled when executing multiple programs.
- (3) When executing single programs, leave this blank (press the [SET] button without configuring any settings).
- (4) If the common pointer setting is left blank (not configuring any settings) when using multiple programs, this is set to the default of P1800 or higher.

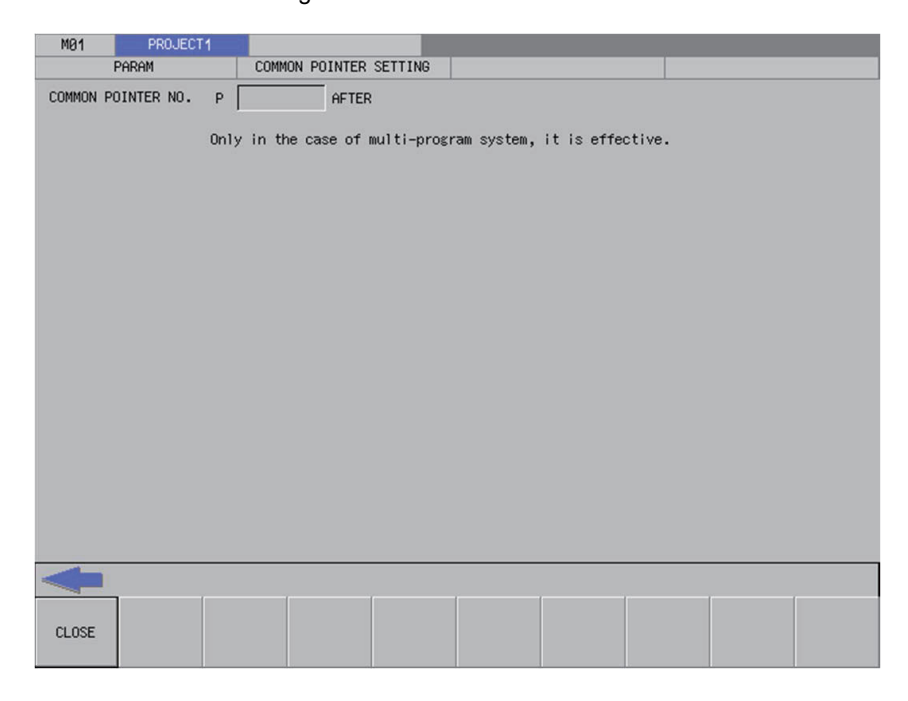

## **6.18.3.2 Screen Display Items**

The following table describes the screen display items for the common pointer settings screen.

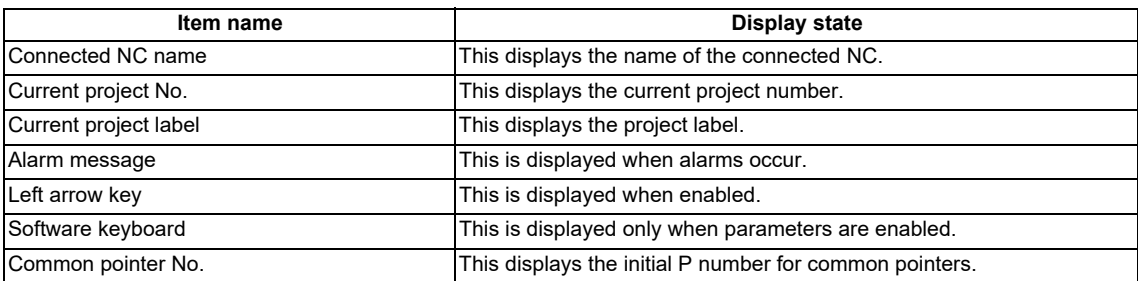

**6 Explanation of Built-in Editing Function (PLC On-board)** 6.18 Parameter Menus

## **6.18.3.3 Enabled/Disabled State of Menu Keys**

The menu keys displayed on the common pointer settings screen are always enabled.

## **6.18.3.4 Status during Screen Displays**

The following table describes the status when displaying the common pointer settings screen.

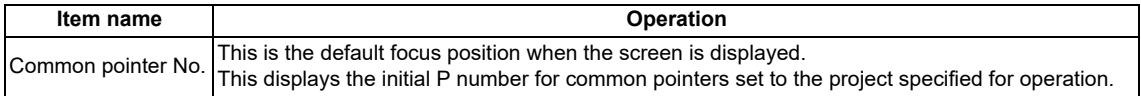

## **6.18.3.5 Operation of Key Presses**

The following table describes the operation of each menu key and the keys on the NC keyboard when pressed.

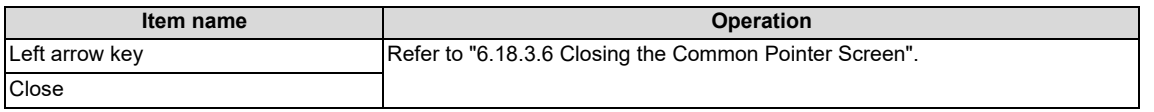

## <span id="page-616-0"></span>**6.18.3.6 Closing the Common Pointer Screen**

Use any of the following methods to close the common pointer settings screen.

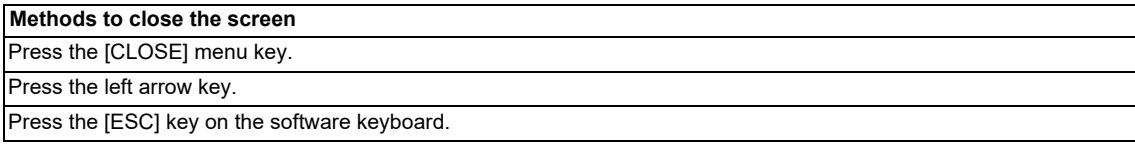

## **6.18.4 Multiple Project Parameters Main Screen**

## **6.18.4.1 Outline**

This configures parameters for multiple projects.

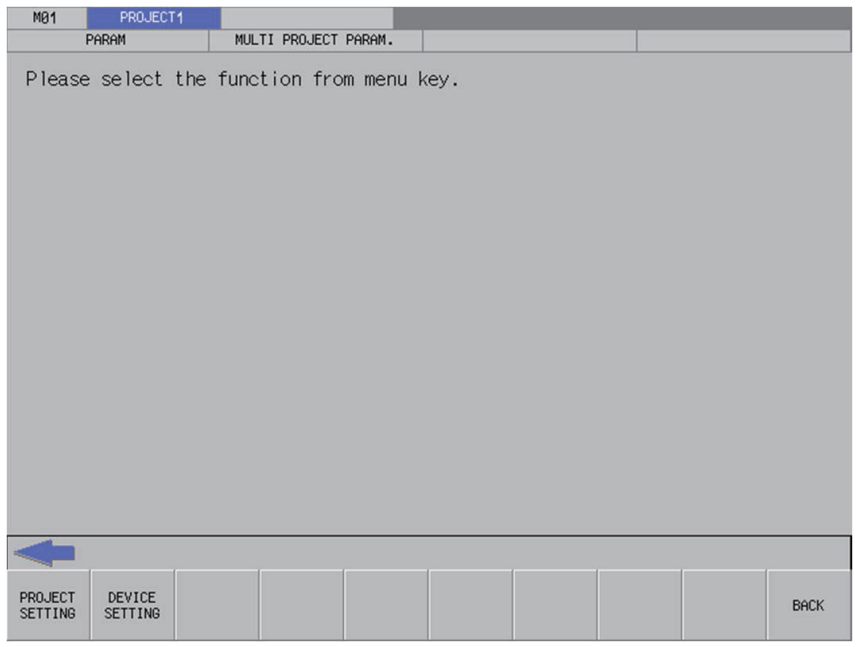

## **6.18.4.2 Screen Display Items**

The following table describes the screen display items on the multiple project main screen.

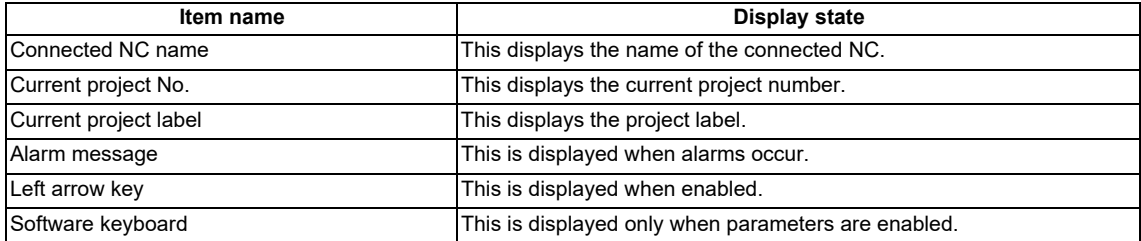

## **6.18.4.3 Enabled/Disabled State of Menu Keys**

The menu keys displayed on the multiple project parameters main screen are always enabled.

## **6.18.4.4 Operation of Key Presses**

The following table describes the operation of each menu key and the keys on the NC keyboard when pressed.

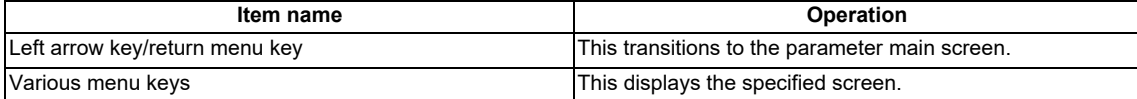

## **6.18.5 Project Settings Screen**

## **6.18.5.1 Outline**

This enables parameters for operating multiple projects to be configured such as the maximum project No. and the project to execute.

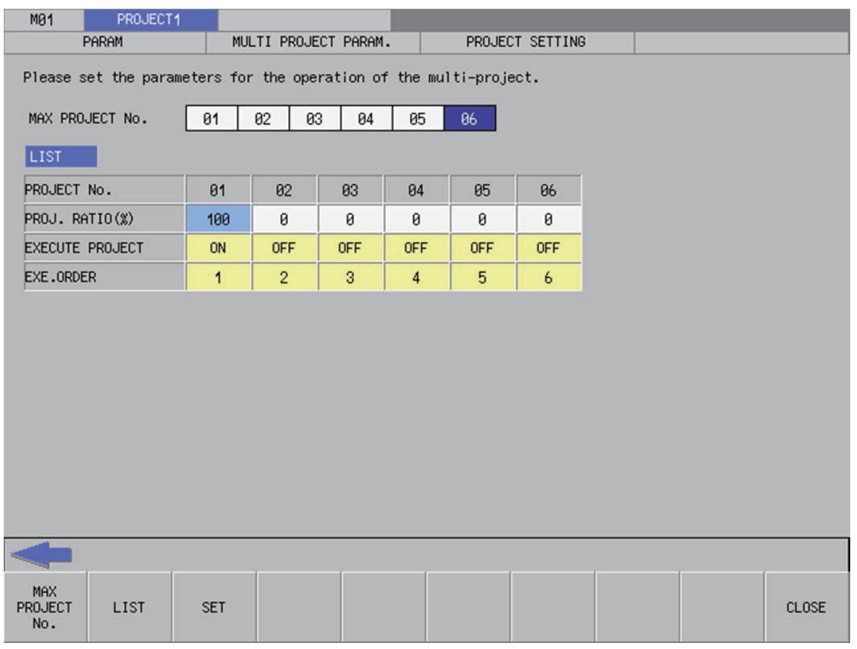

## **6.18.5.2 Screen Display Items**

The following table describes the screen display items for the project settings screen.

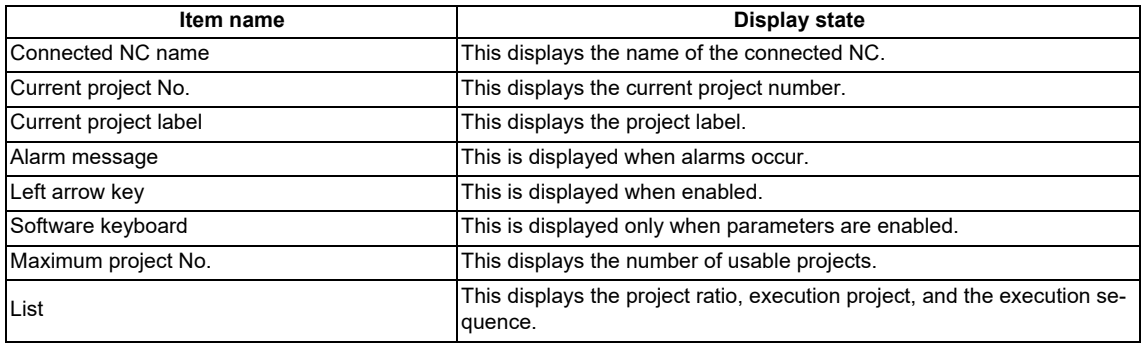

## **6.18.5.3 Enabled/Disabled State of Menu Keys**

The menu keys displayed on the project settings screen are always enabled.

## **6.18.5.4 Status during Screen Displays**

The following table describes the status when displaying the project settings screen.

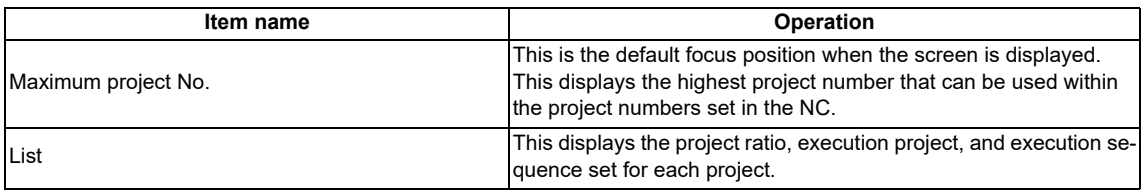

## **6.18.5.5 Operation of Key Presses**

The following table describes the operation of each menu key and the keys on the NC keyboard when pressed.

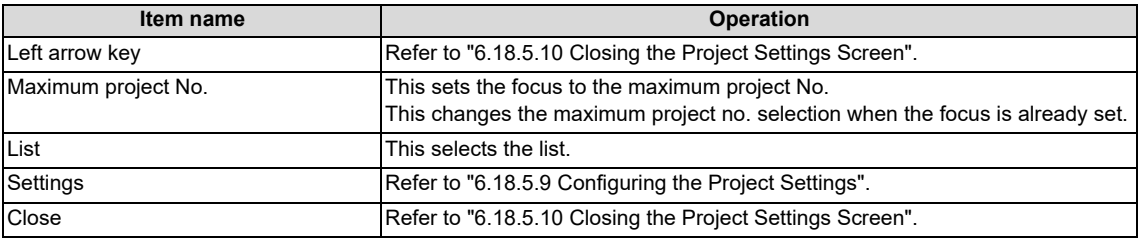

## **6.18.5.6 Setting the Project Ratio**

#### **Rules for project ratio settings**

The following table describes the rules and precautions regarding the configuration of project ratio settings using the PLC Onboard.

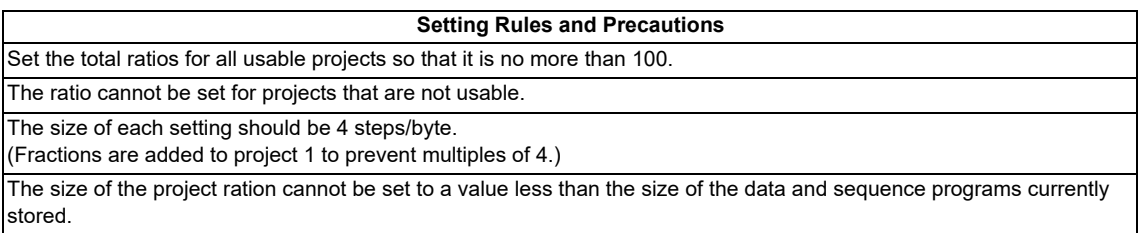

#### **Entering the project ratio**

- (1) Press the [LIST] menu to select the list.
- (2) Use the up and down arrow keys to move to a position in the project ratio column in the list.
- (3) Press the [INPUT] key to display the label input field at the bottom of the list and move the focus.

#### **FROJ. RATIO(X)**

(4) Enter the project ratio in accordance with the previously described rules and precautions, and then press the [INPUT] key. Press the INPUT key to close the project ratio input field. The entered project ratio is displayed at the cursor position in the list.

#### **Deleting ratios**

- (1) Press the [LIST] menu to select the list.
- (2) Use the up and down arrow keys to move to a position in the project ratio column in the list.
- (3) Press the [DELETE] menu key. Pressing the [DELETE] key deletes the project ratio at the cursor position. The project ratio at the deleted position becomes 0%.

## **6.18.5.7 Setting Execution Projects**

#### **Rules for execution project settings**

The following table describes the rules and precautions regarding the configuration of execution project settings using the PLC On-board.

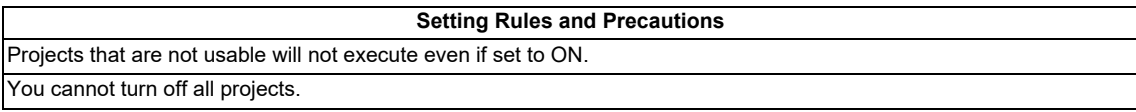

#### **Entering the execution projects**

- (1) Press the [LIST] menu to select the list.
- (2) Use the up and down arrow keys to move to the position of the line for the project in the list for which the execution is to be set.
- (3) Refer to "Setting selection items in lists" in "Operation Key List :Screen Items (Control)". Pressing the [INPUT] key while the cursor is in the execution project display field changes the display between [ON] and [OFF].

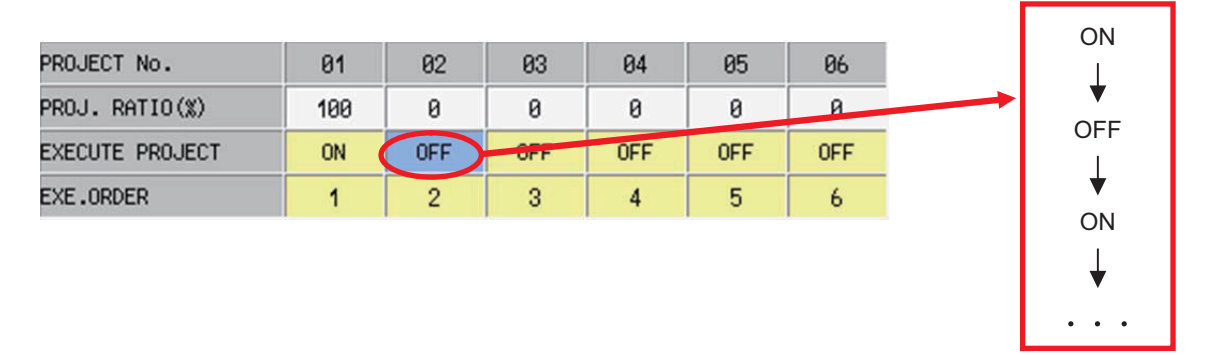

(4) In accordance with the previously described rules and precautions, select [ON] to execute the project at the set position or select [OFF] to not execute the project.

## **6.18.5.8 Setting the Execution Sequence**

#### **Rules for execution sequence settings**

The following table describes the rules and precautions regarding the configuration of execution sequence settings using the PLC On-board.

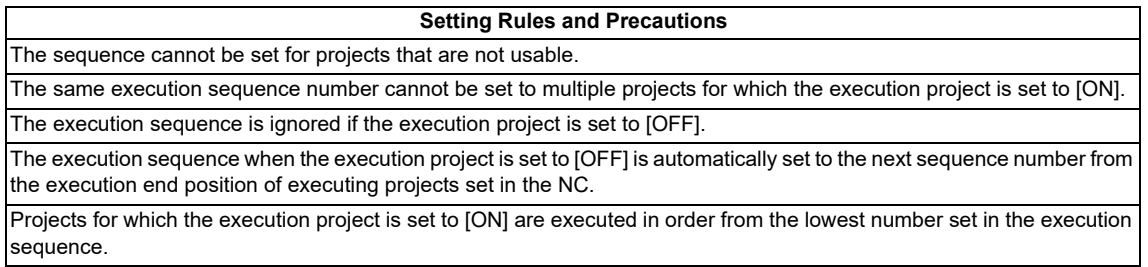

#### **Entering the execution sequence**

- (1) Press the [LIST] menu to select the list.
- (2) Use the up and down arrow keys to move to the position of the line for the execution sequence to be set in the list.
- (3) Refer to "Setting selection items in lists" in "Operation Key List :Basic Operation Keys." Pressing the [INPUT] key while the cursor is in the execution sequence display field changes the display of the sequence between one to the maximum project no. from the lowest number.

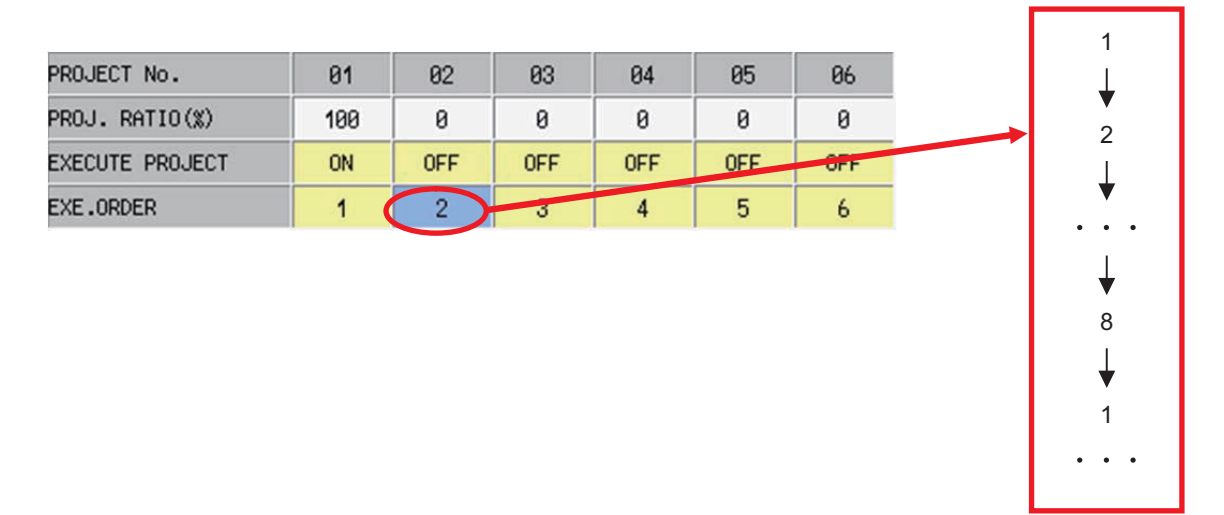

(4) In accordance with the previously described rules and precautions, select the execution sequence for the project at the set position.

## <span id="page-623-1"></span>**6.18.5.9 Configuring the Project Settings**

#### **Normal operation**

- (1) Press the [MAX PROJECT No.] and select the number of projects to use.
- (2) Refer to "Setting the Project Ratio" and enter the project ratio.
- (3) Refer to "Setting Execution Projects" and select the execution projects.
- (4) Refer to "Setting the Execution Sequence" and enter the execution sequence.
- (5) Press the [SET] menu key.
- (6) The following message screen displays if the project settings complete without error. Closing the message screen closes the project settings screen and returns to the multiple project parameters screen.

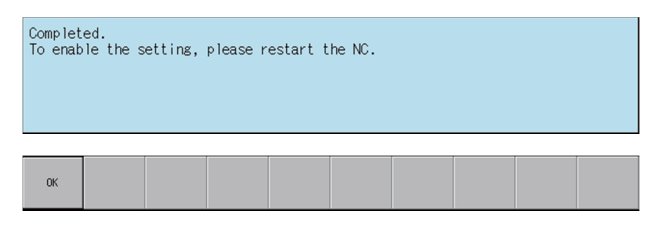

#### **Abnormal operation**

This information describes the details of error messages displayed on the project settings screen and the corrective action thereof.

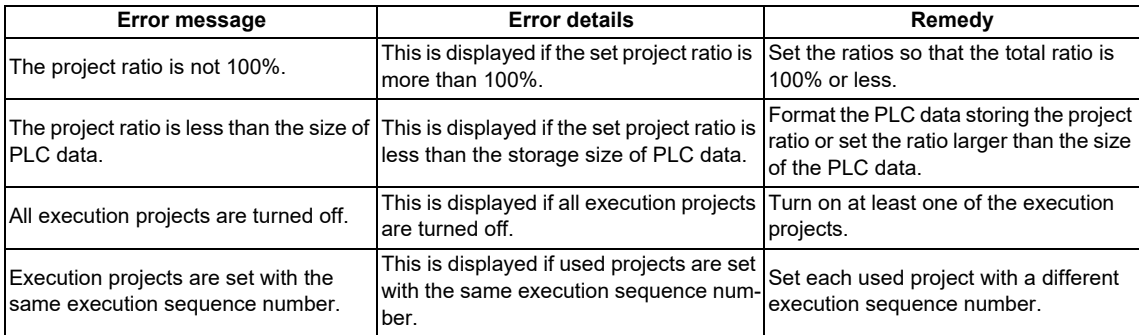

## <span id="page-623-0"></span>**6.18.5.10 Closing the Project Settings Screen**

Use any of the following methods to close the project settings screen.

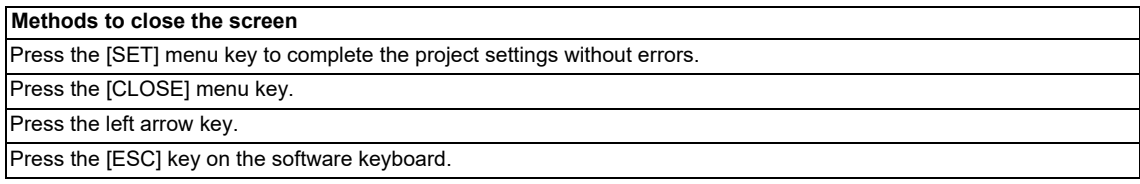

## **6.18.6 Device Settings Screen**

## **6.18.6.1 Outline**

This enables the number of devices used in multiple projects to be set.

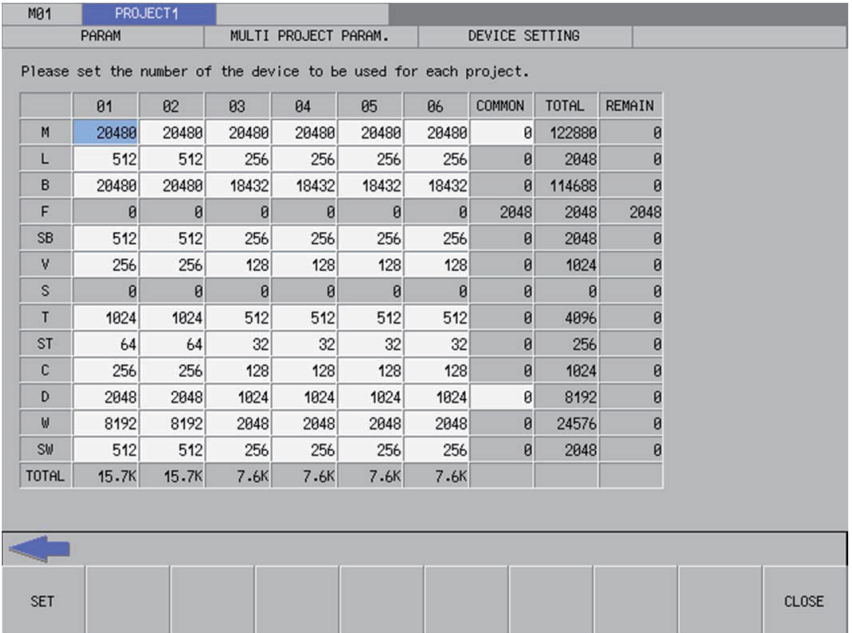

## **6.18.6.2 Screen Display Items**

The following table describes the screen display items for the device settings screen.

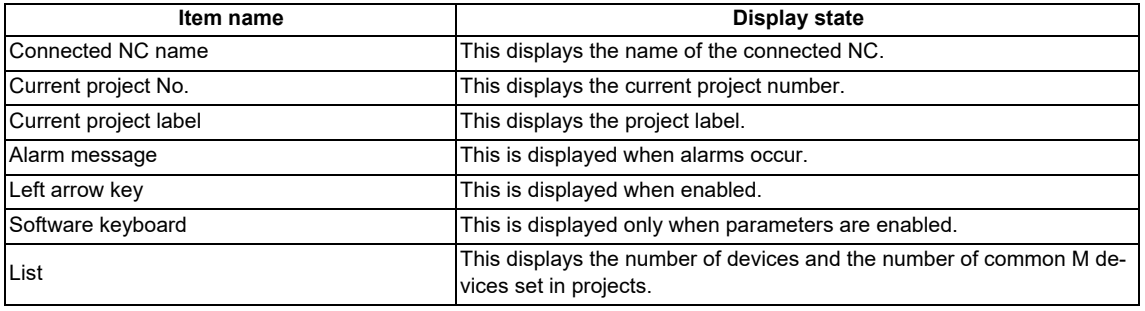

**6 Explanation of Built-in Editing Function (PLC On-board)** 6.18 Parameter Menus

## **6.18.6.3 Enabled/Disabled State of Menu Keys**

The menu keys displayed on the device settings screen are always enabled.

## **6.18.6.4 Status during Screen Displays**

The following table describes the status when displaying the device settings screen.

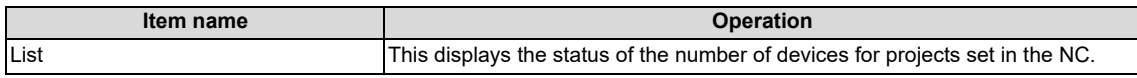

## **6.18.6.5 Operation of Key Presses**

The following table describes the operation of each menu key and the keys on the NC keyboard when pressed.

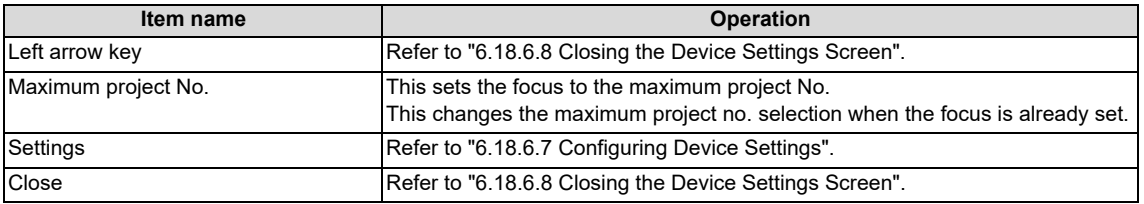

## **6.18.6.6 Entering the Number of Devices**

#### **Rules for setting the number of devices**

The following table describes the rules and precautions regarding the setting of the number of devices using the PLC Onboard.

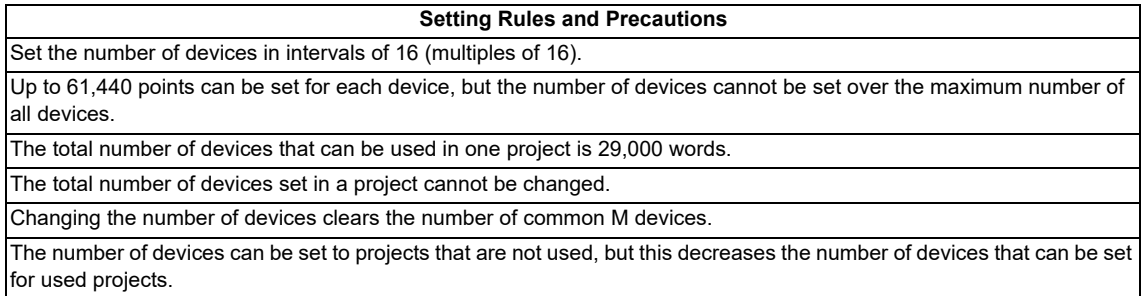

**6 Explanation of Built-in Editing Function (PLC On-board)**

6.18 Parameter Menus

#### **Entering the number of devices**

- (1) Use the cursor keys to move the position to set the number of devices.
- (2) Press the [INPUT] key to display the device number entry field at the bottom of the list and move the focus.

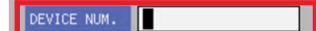

(3) Enter the number of devices in accordance with the previously described rules and precautions, and then press the [INPUT] key. Press the INPUT key to close the device number entry field. The entered number of devices displays at the cursor position in the list.

#### **Enter the number of common M devices**

- (1) Use the cursor keys to move the position to set the number of common devices.
- (2) Press the [INPUT] key to display the common device number entry field at the bottom of the list and move the focus.

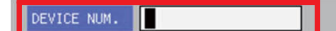

(3) Enter the number of common devices and press the [INPUT] key. Press the INPUT key to close the common device number entry field. The entered number of common devices displays at the cursor position in the list.

## <span id="page-626-0"></span>**6.18.6.7 Configuring Device Settings**

#### **Normal operation**

- (1) Refer to "Entering the Number of Devices" and specify the number of devices.
- (2) Refer to "Entering the Number of Devices" and specify the number of common M devices.
- (3) Press the [SET] menu key.
- (4) The following message screen displays if the device settings complete without error. Closing the message screen closes the device settings screen and returns to the multiple project parameters screen.

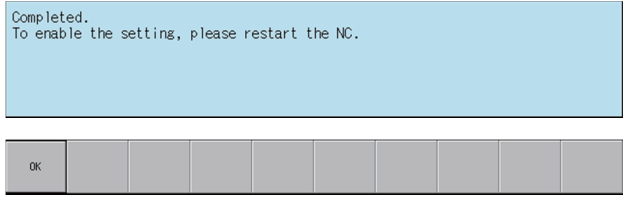

#### **Abnormal operation**

This information describes the details of error messages displayed on the device settings screen and the corrective action thereof.

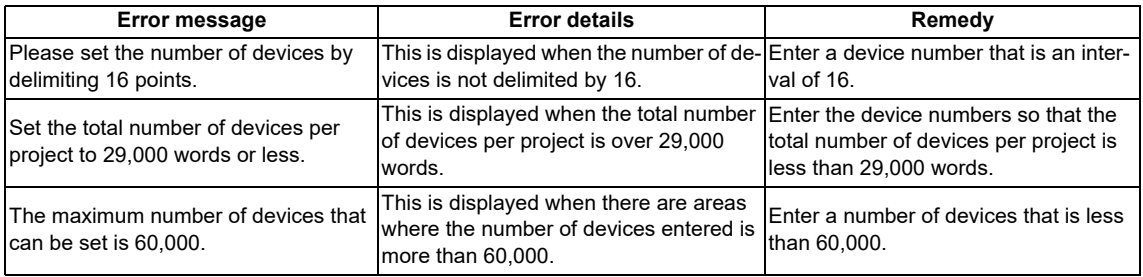

**6 Explanation of Built-in Editing Function (PLC On-board)** 6.18 Parameter Menus

## <span id="page-627-0"></span>**6.18.6.8 Closing the Device Settings Screen**

Use any of the following methods to close the device settings screen.

#### **Methods to close the screen**

Press the [SET] menu key to complete the device settings without errors.

Press the [CLOSE] menu key.

Press the left arrow key.

Press the [ESC] key on the software keyboard.

**6 Explanation of Built-in Editing Function (PLC On-board)** 6.19 PLC Diagnosis Menus

## **6.19 PLC Diagnosis Menus**

## **6.19.1 PLC Diagnosis Screen**

## **6.19.1.1 Outline**

This displays the details of error that occur when executing sequence programs. Refer to ["5.13.2 Checking PLC Alarms on CNC Controller](#page-258-0)" for error details.

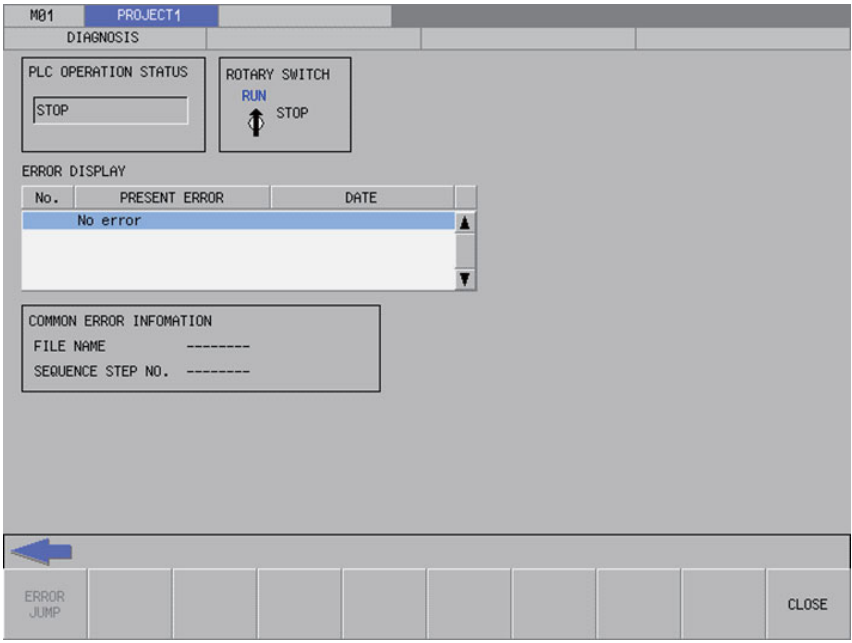

## **6.19.1.2 Screen Display Items**

The following table describes the screen display items for the PLC diagnosis screen.

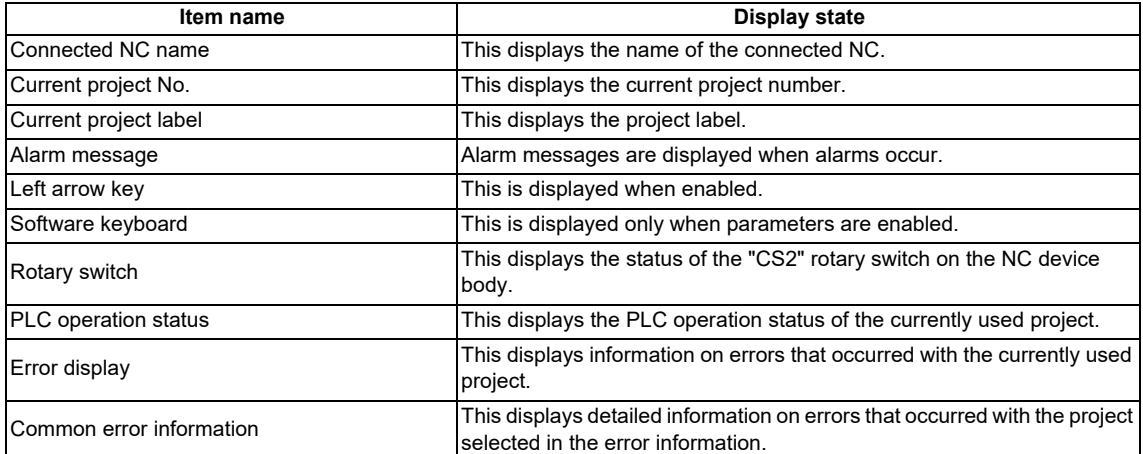

**6 Explanation of Built-in Editing Function (PLC On-board)**

6.19 PLC Diagnosis Menus

## **6.19.1.3 Enabled/Disabled State of Menu Keys**

The following table describes the conditions upon which menu keys displayed on the program settings screen are enabled/ disabled.

The menu keys which are not described in the following table are always enabled.

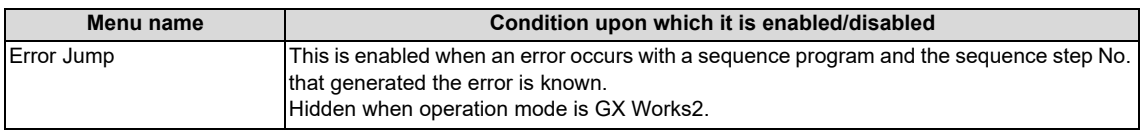

## **6.19.1.4 Status during Screen Displays**

The following table describes the status when displaying the PLC diagnosis screen.

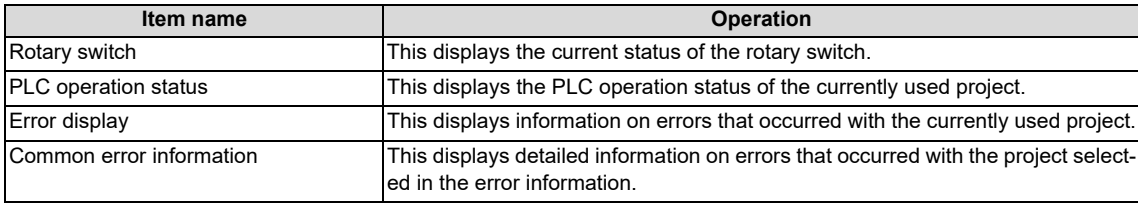

## **6.19.1.5 Operation of Key Presses**

The following table describes the operation of each menu key and the keys on the NC keyboard when pressed.

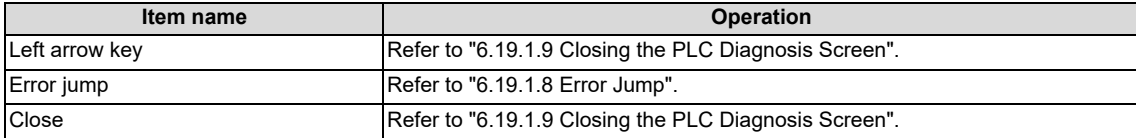

## **6.19.1.6 Rotary Switch Status**

This displays the status of the "CS2" rotary switch on the NC device body. The display changes depending on the status of the "CS2" rotary switch as illustrated in the following diagram.

When 0 (normal)

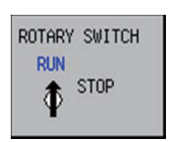

When 1 (PLC is not running)

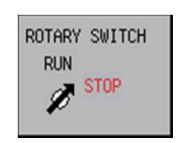

**6 Explanation of Built-in Editing Function (PLC On-board)** 6.19 PLC Diagnosis Menus

## **6.19.1.7 Error Display**

This displays the project number, error number, type of error, date and time the error occurred (hour, minute, seconds), file name, sequence step number, and the parameter number.

This displays "--------" for errors in which the file name, sequence step number, and parameter number are unknown. The date is displayed using 4 digits according to the Western calendar. (2000-2099)

## <span id="page-630-1"></span>**6.19.1.8 Error Jump**

This jumps to the step in the ladder program shown in the common error information regarding the current error. If the project in which the error occurred is different from the current project, this changes the connected project and then opens the ladder screen.

If the error jump cannot be performed, perform the corrective action steps according to the "PLC Alarm List."

## <span id="page-630-0"></span>**6.19.1.9 Closing the PLC Diagnosis Screen**

Use any of the following methods to close the PLC diagnosis screen.

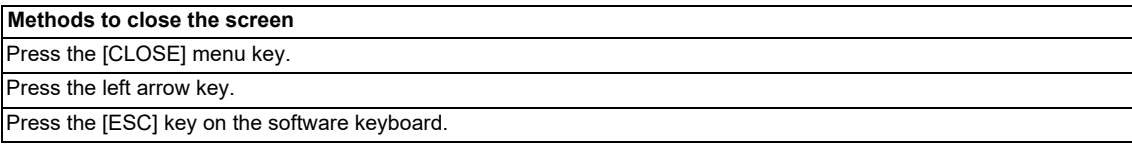

**6 Explanation of Built-in Editing Function (PLC On-board)** 6.20 Software Keyboard

## **6.20 Software Keyboard**

## **6.20.1 Outline**

A software keyboard is placed on the screen of touch panel display devices to enable operation by the user.

A 2-row keyboard is displayed for normal use. The 2-row keyboard displays quick keys intended for entering step numbers and devices.

A 4-row keyboard displays when it is necessary to enter commands and text strings. Menu keys are not displayed when the 4 row keyboard is displayed.

#### **[2-row keyboard display]**

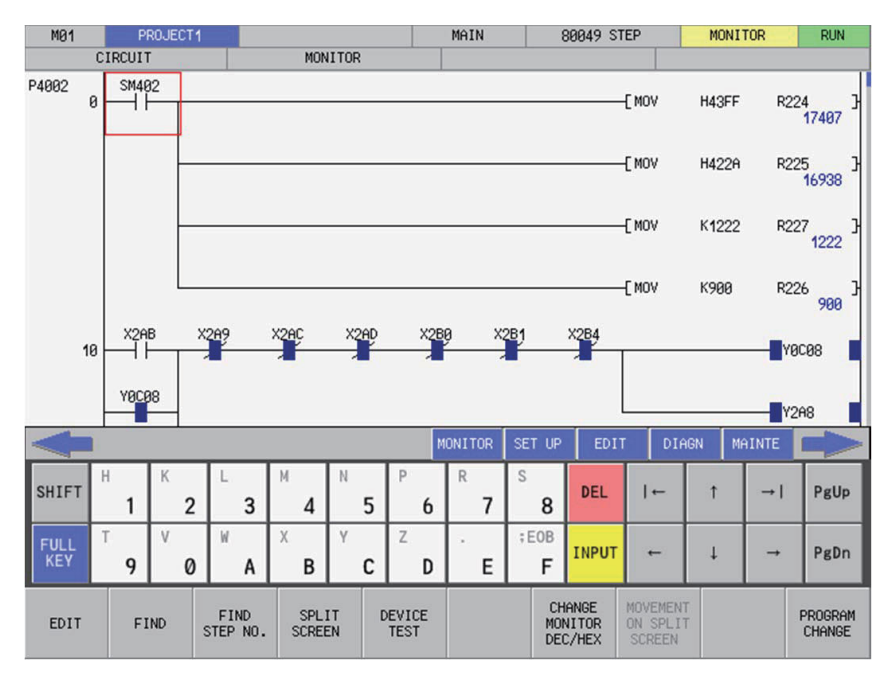

#### **[4-row keyboard display]**

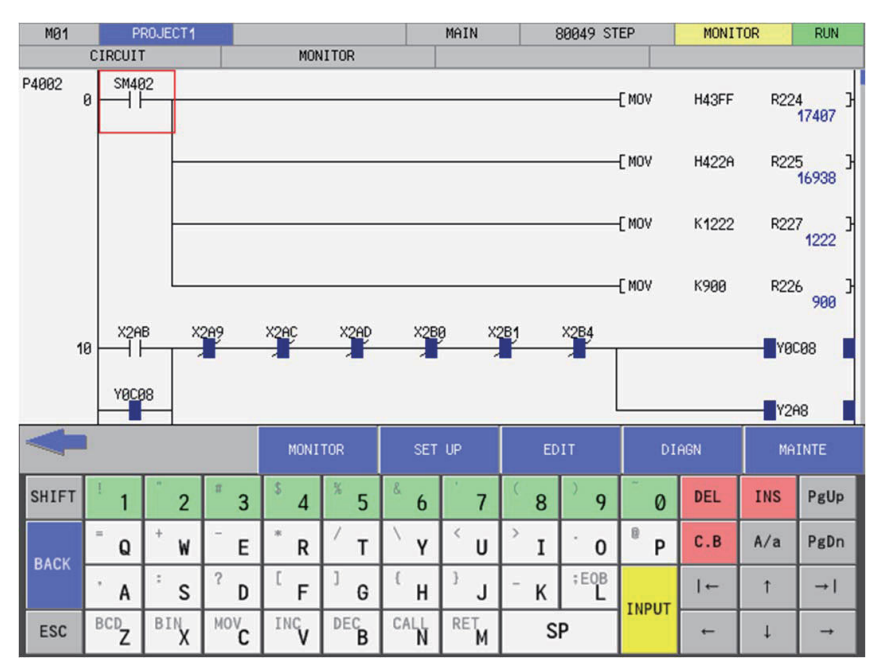

**6 Explanation of Built-in Editing Function (PLC On-board)** 6.20 Software Keyboard

## **6.20.2 Description of Keys**

## **6.20.2.1 Alphanumeric Keys, Symbol Keys**

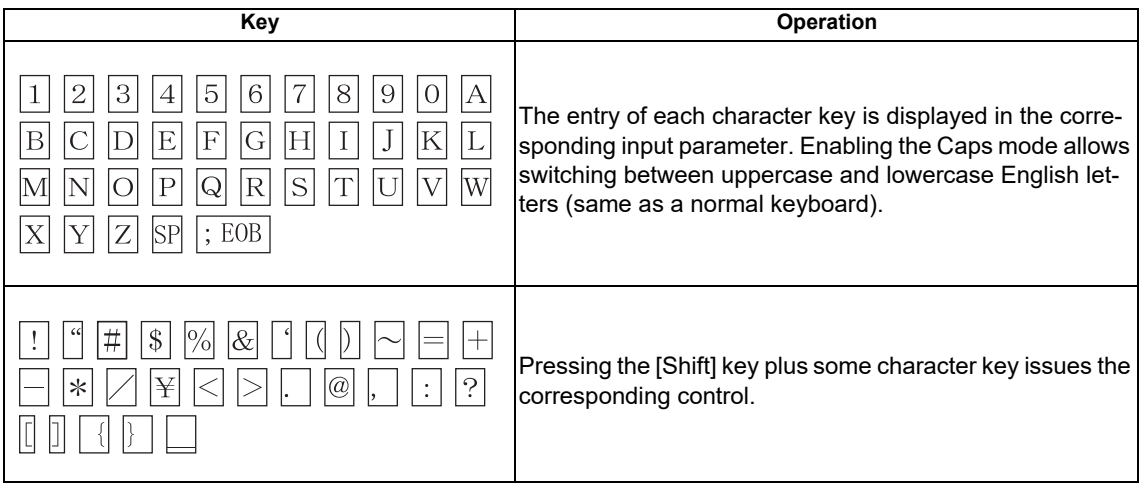

## **6.20.3 Special Keys**

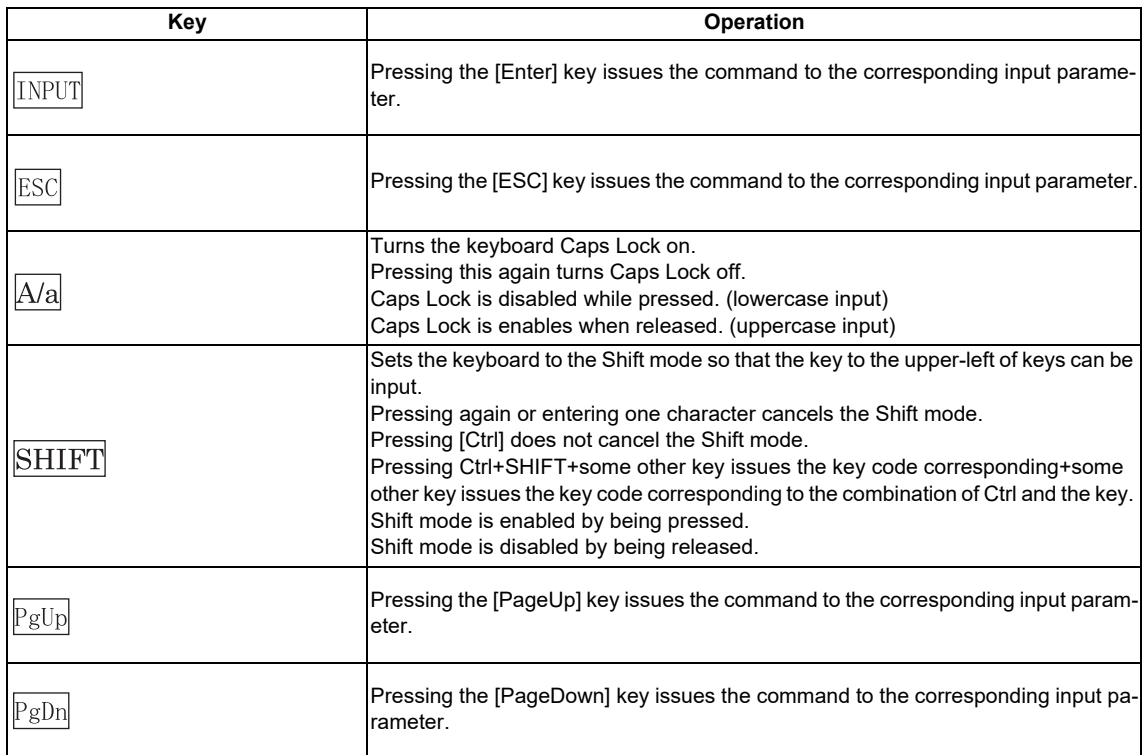

#### **6 Explanation of Built-in Editing Function (PLC On-board)** 6.20 Software Keyboard

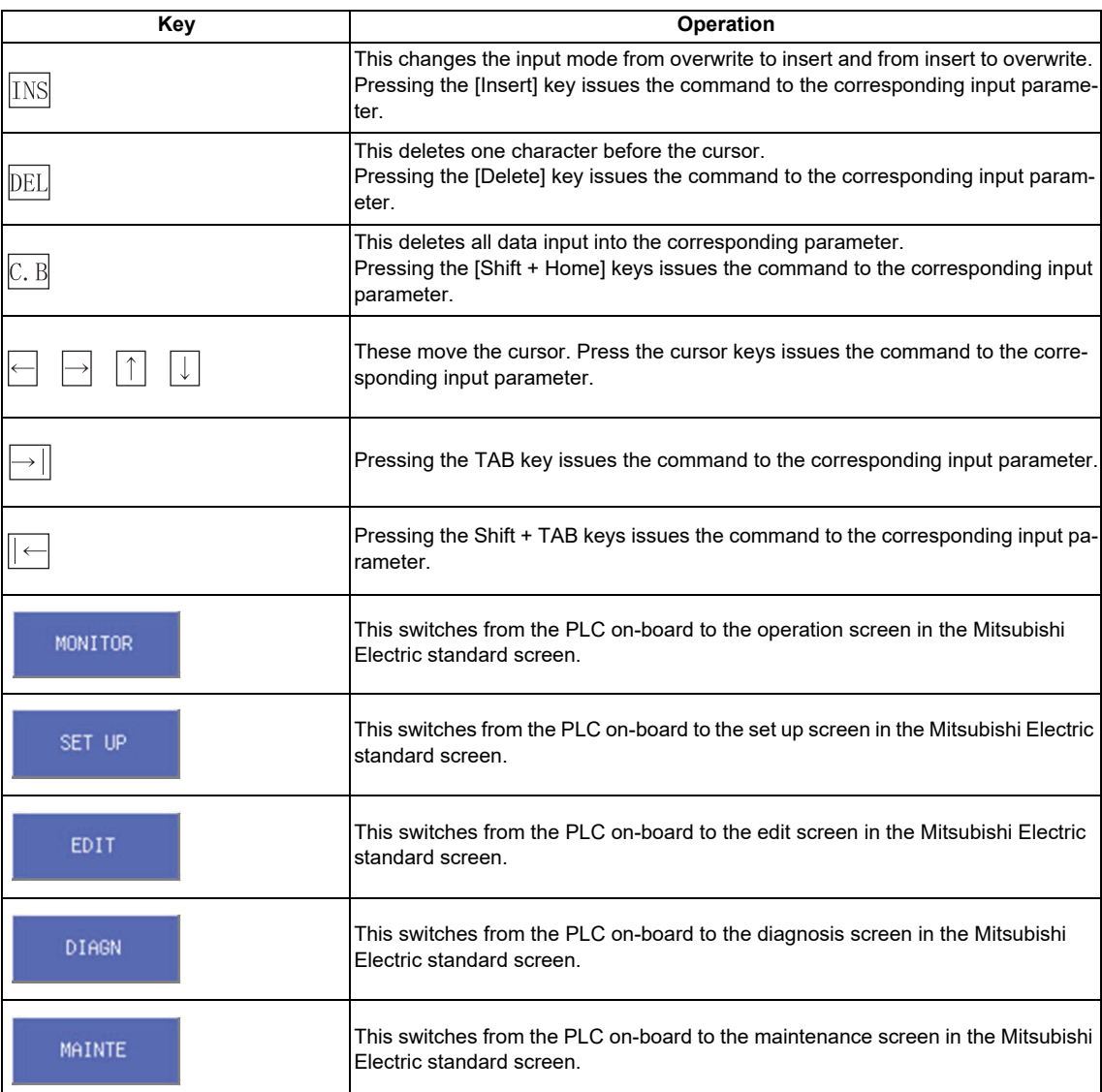

 The operation of each key must be supported by the processing performed for the corresponding input parameter. If not supported, there is no resulting operation from pressing these buttons.

 Only the cursor keys, the tab key, the reverse tab key, the "PgUp" key, and the "PgDn" key can issue repeatedly by pressing and holding the keys.

**6 Explanation of Built-in Editing Function (PLC On-board)** 6.21 Canceling File Passwords

## **6.21 Canceling File Passwords**

## **6.21.1 Outline**

There are two methods to cancel file passwords: canceling with menu keys (password cancellation menu) and canceling when accessing files.

Refer to ["6.13.11 Cancel Password Popup Screen"](#page-418-0) for information on canceling passwords with menu keys.

The screen for canceling passwords when accessing files displays when the file access attribute matches the password attribute due to key operation.

Refer to ["6.6.3 Passwords for PLC Data"](#page-338-0) for details.

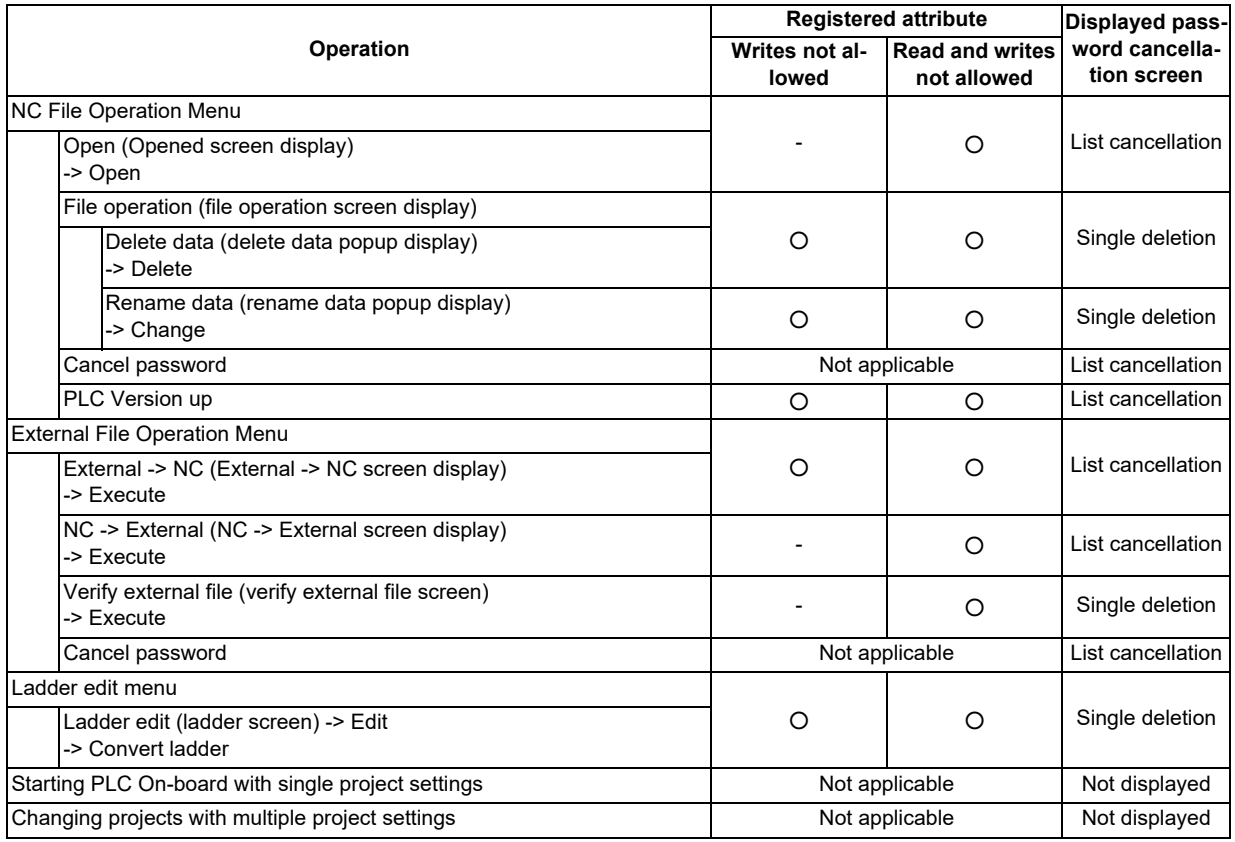

**6 Explanation of Built-in Editing Function (PLC On-board)** 6.21 Canceling File Passwords

## **6.21.2 Canceling Individual File Passwords**

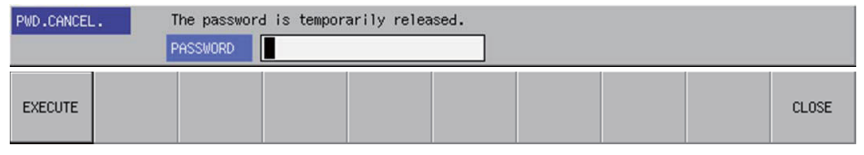

## **6.21.2.1 Screen Display Items**

The following table describes the screen display items for the cancel individual file password screen.

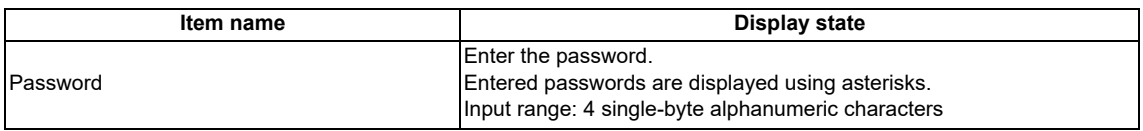

## **6.21.2.2 Enabled/Disabled State of Menu Keys**

The menu keys displayed on the cancel individual file passwords screen are always enabled.

## **6.21.2.3 Status during Screen Displays**

The following table describes the status when displaying the cancel individual file passwords screen.

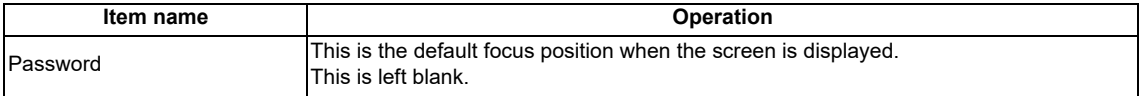

## **6.21.2.4 Operation of Key Presses**

The following table describes the operation of each menu key and the keys on the NC keyboard when pressed.

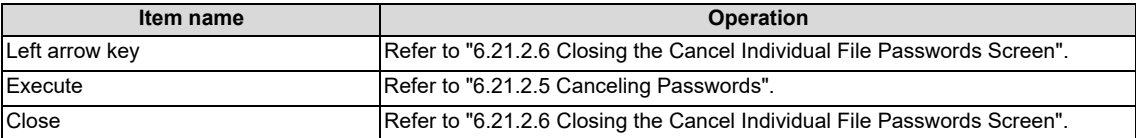

**6 Explanation of Built-in Editing Function (PLC On-board)** 6.21 Canceling File Passwords

## <span id="page-636-1"></span>**6.21.2.5 Canceling Passwords**

#### **Normal operation**

- (1) Enter the password.
- (2) Press the [EXECUTE] menu key.

Pressing the menu key closes the password cancellation screen and continues with the original process.

#### **Abnormal operation**

This information describes the details of error messages displayed when entering passwords and pressing the [EXECUTE] menu key and the corrective action thereof.

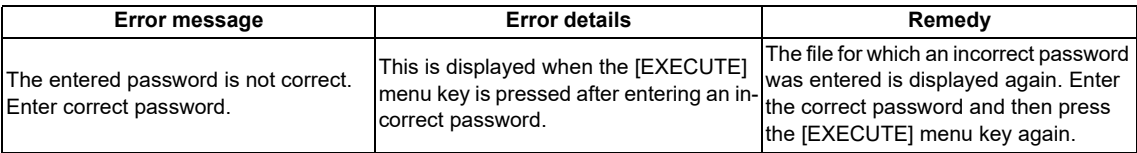

## <span id="page-636-0"></span>**6.21.2.6 Closing the Cancel Individual File Passwords Screen**

Use any of the following methods to close the cancel individual file passwords screen.

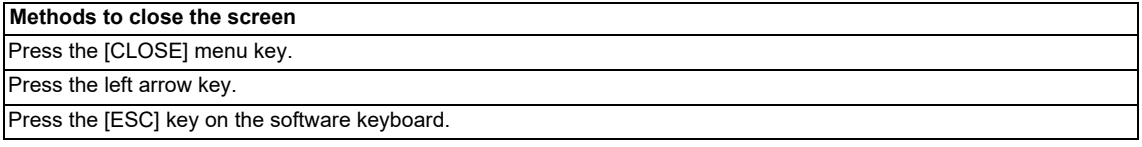

## **6.21.3 Canceling Batch File Passwords**

Refer to ["6.13.11 Cancel Password Popup Screen"](#page-418-0) for more information on canceling batch file passwords.

**6 Explanation of Built-in Editing Function (PLC On-board)** 6.22 Restrictions

## **6.22 Restrictions**

## **6.22.1 Enhanced PLC Security Mode**

When enhanced PLC security mode is enabled on a CNC, some functions of PLC on-board development are restricted. For details on the enhanced PLC security mode, refer to "[9.1 Enhanced PLC Security Mode"](#page-654-0).

**6 Explanation of Built-in Editing Function (PLC On-board)** 6.22 Restrictions

# **7**

## **Appendix 1: Comparison of PLC Related Sections in Each Model**

**7 Appendix 1: Comparison of PLC Related Sections in Each Model**

7.1 Device Comparison

## **7.1 Device Comparison**

#### **[List of device differences (Machining center system)]**

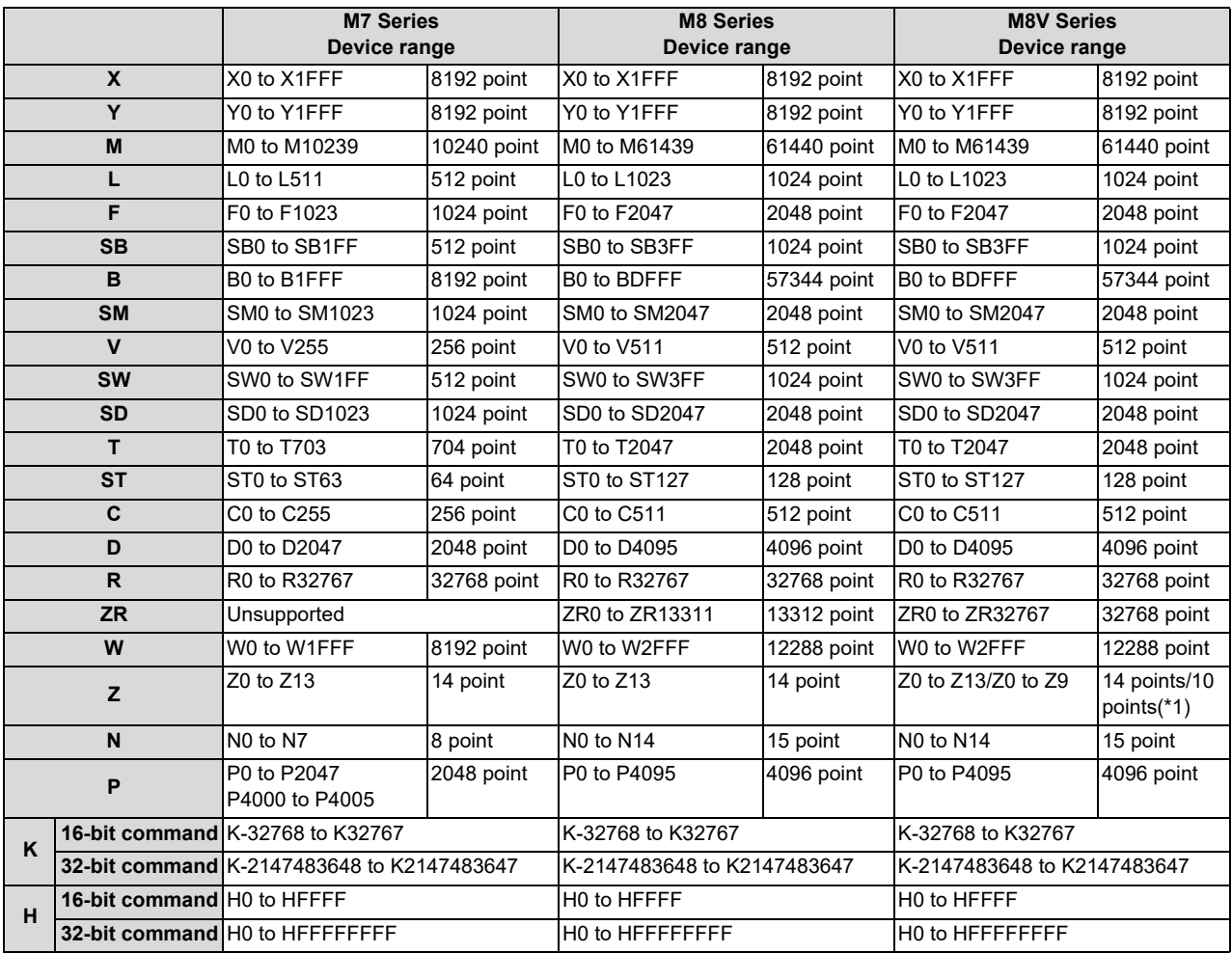

<span id="page-640-0"></span>(\*1) The number of device points varies depending on the bit selection parameter "#6471/bit1" (array valid) setting.

## **Note**

(1) Assignment of input signals for the control unit follows that of M7 Series.

PLC diagnosis for each CNC PLC alarm, as well as the error details, causes and remedies are provided below.

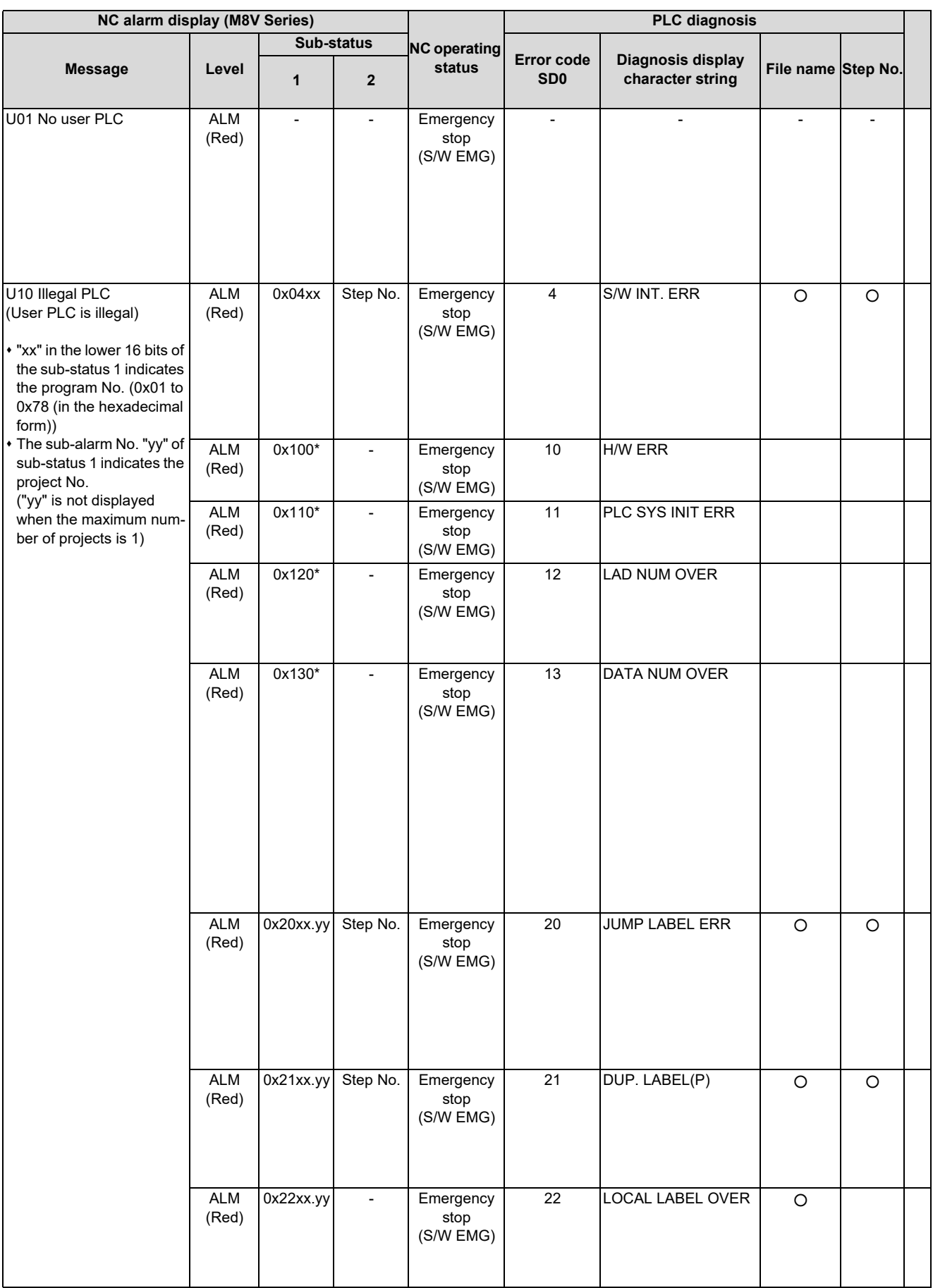

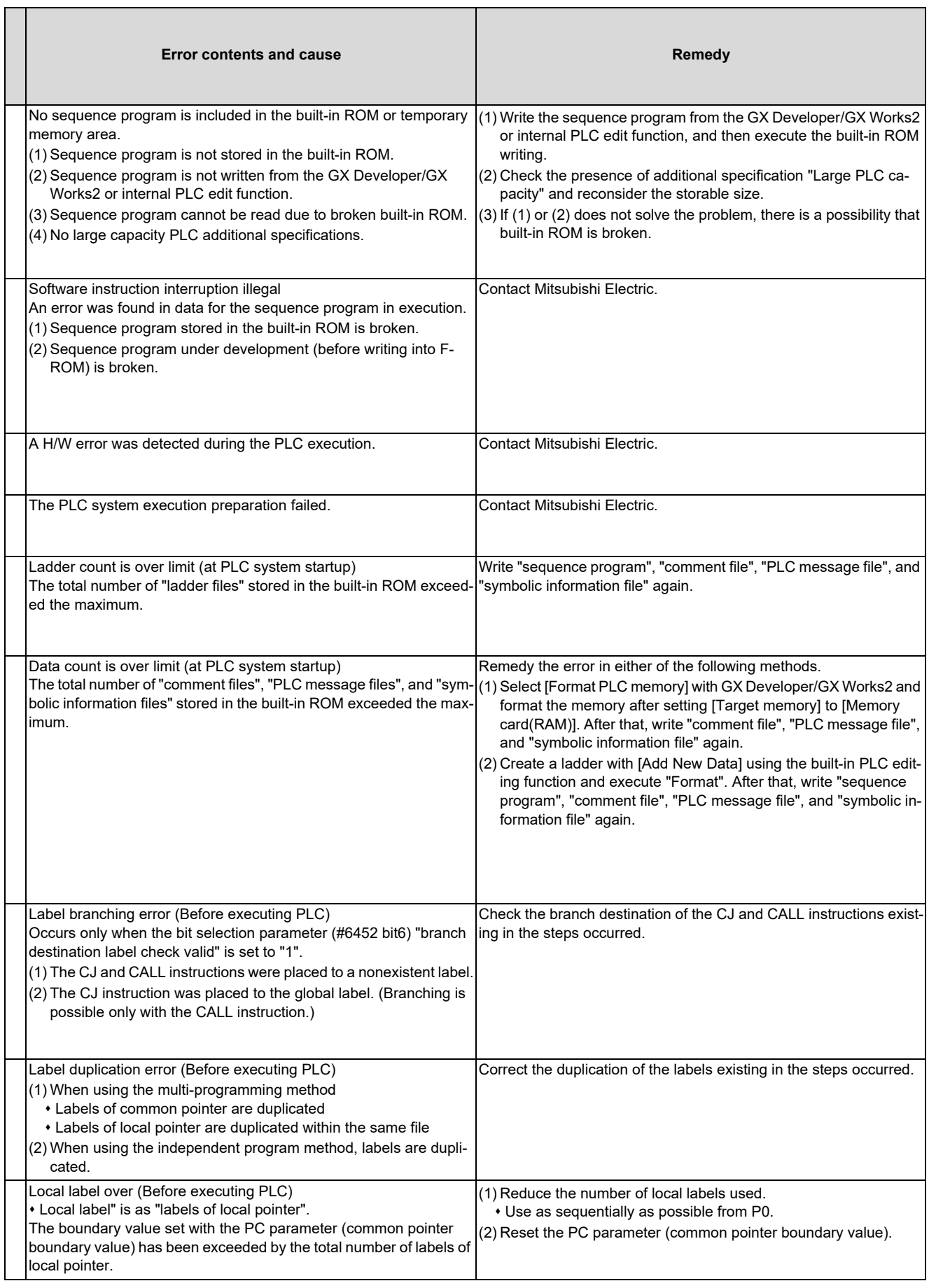

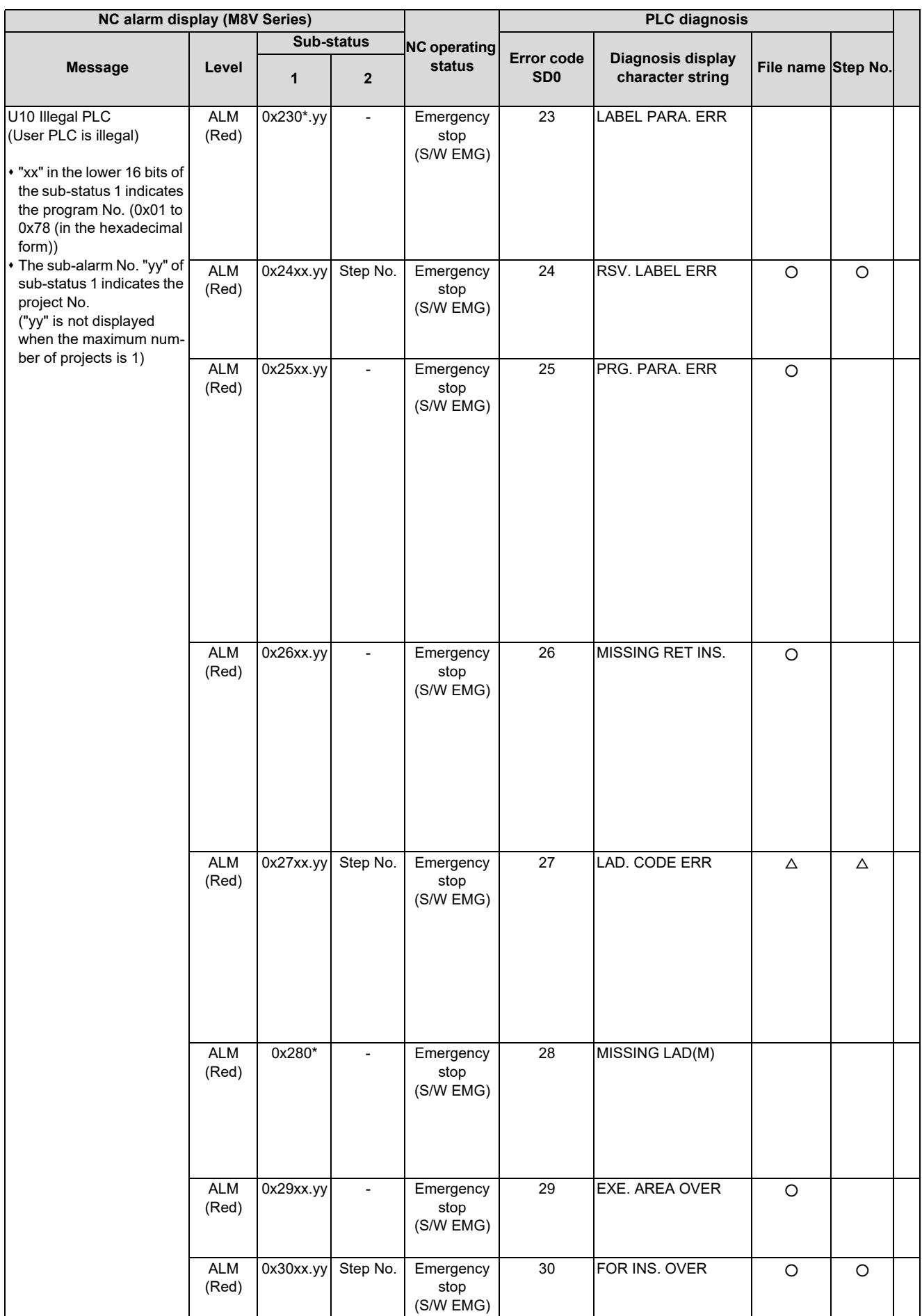

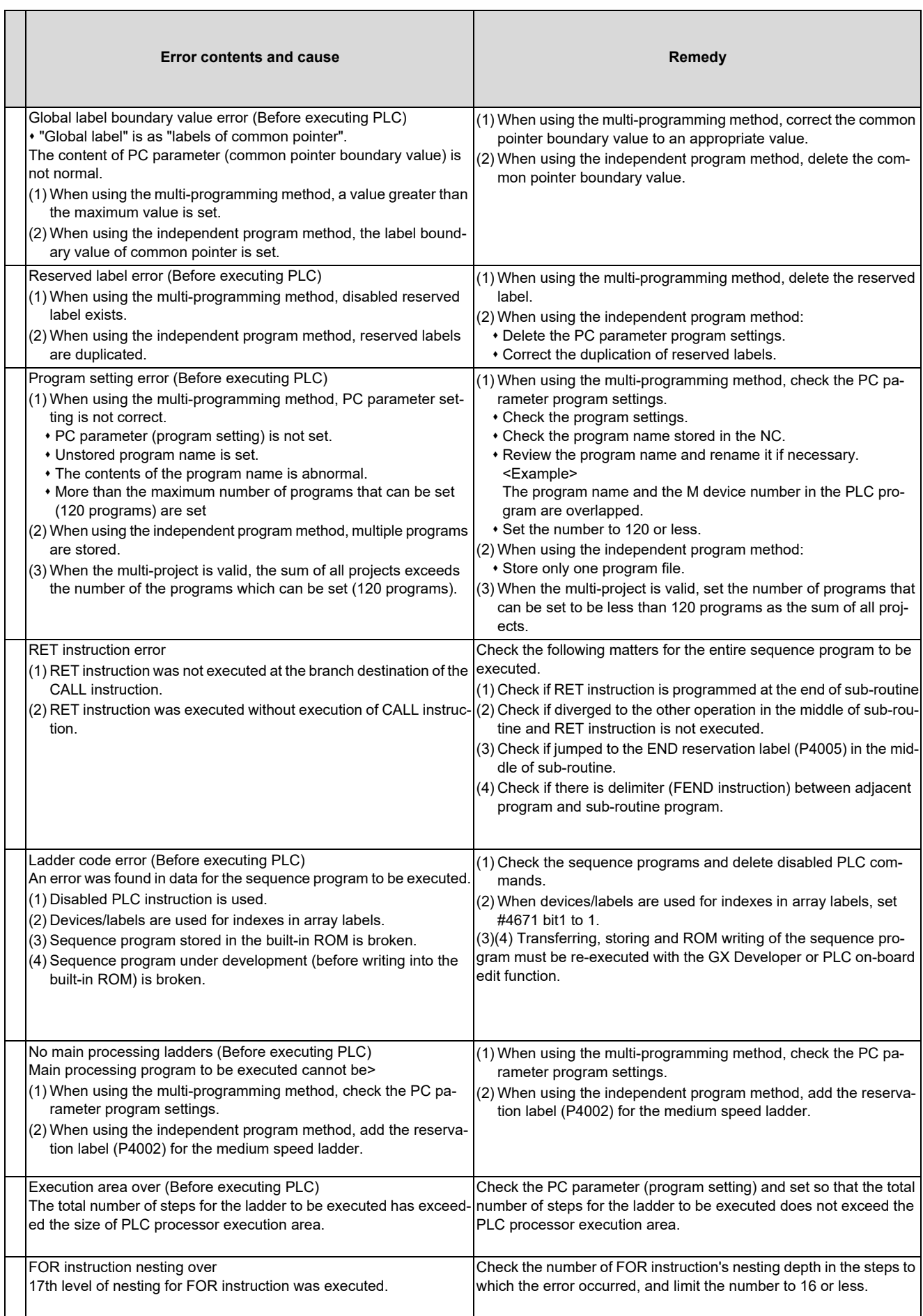

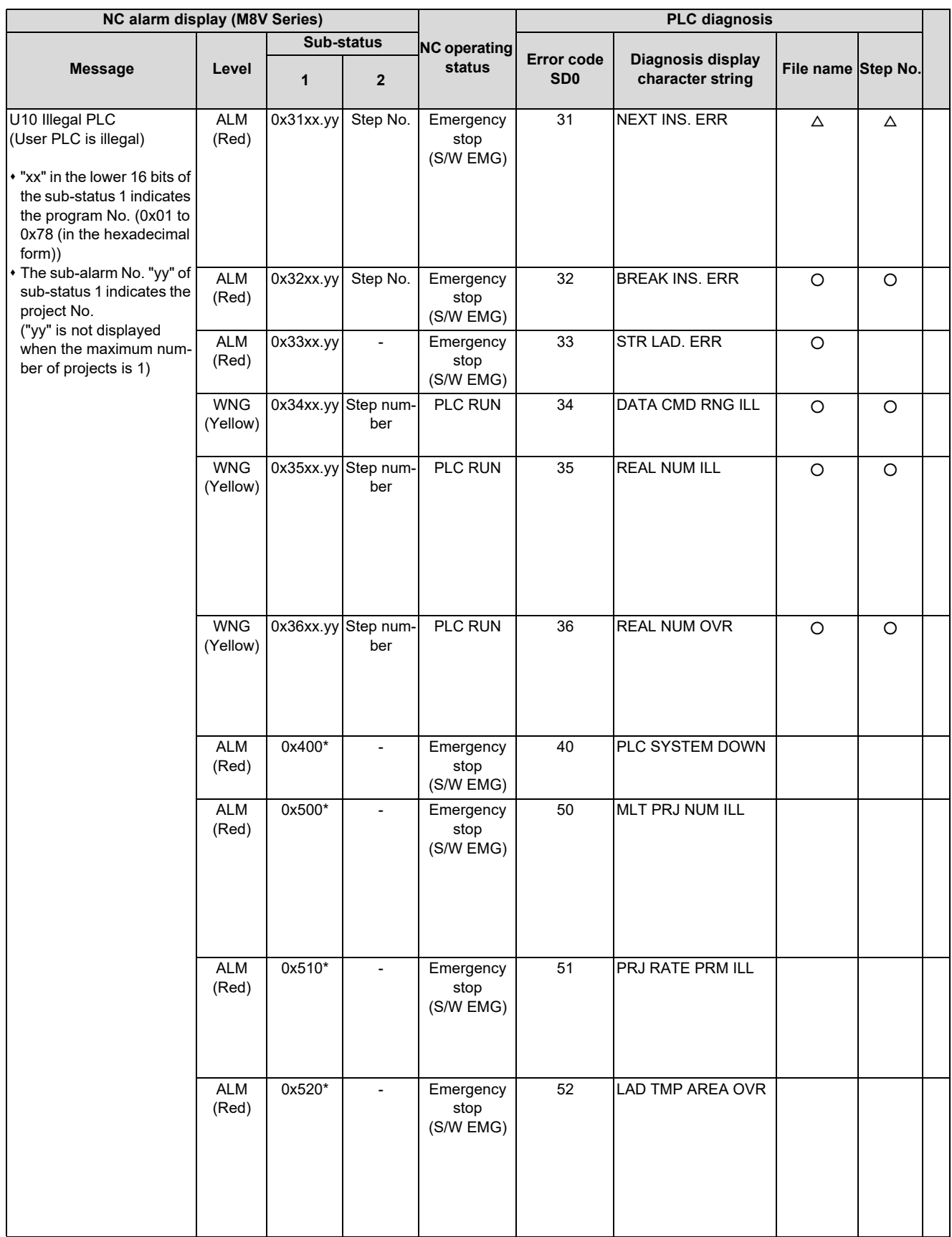

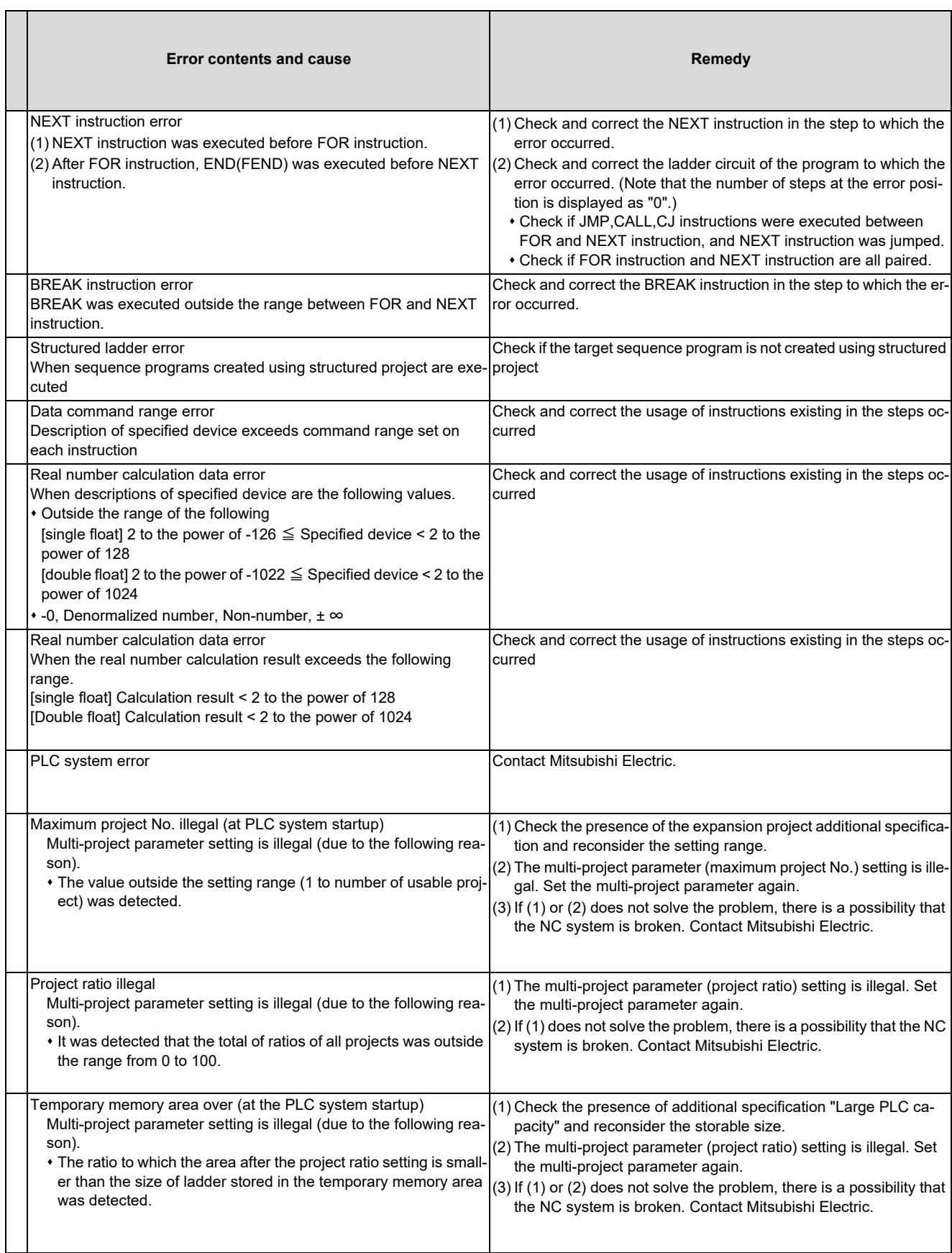
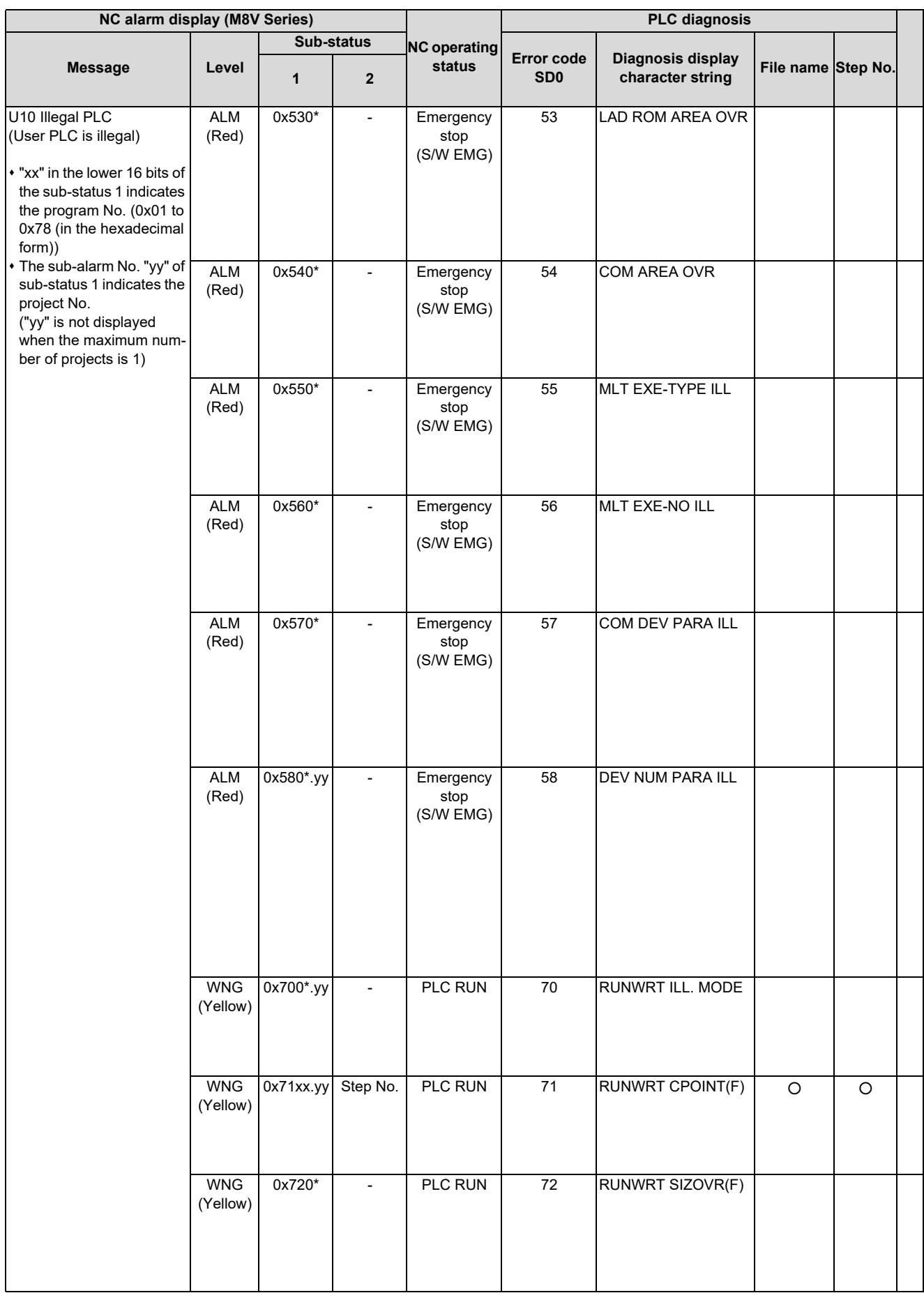

### **M800V/M80V Series PLC Development Manual**

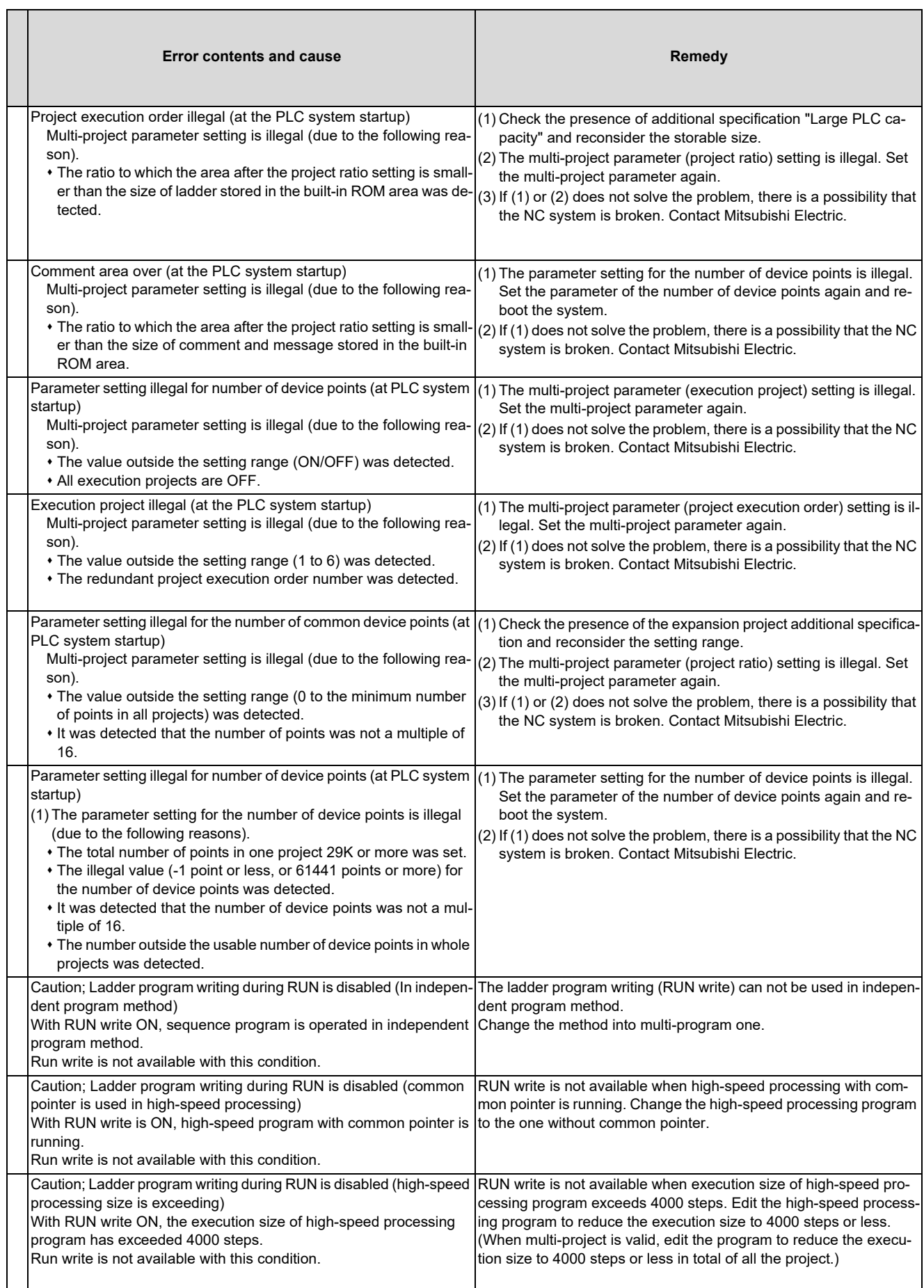

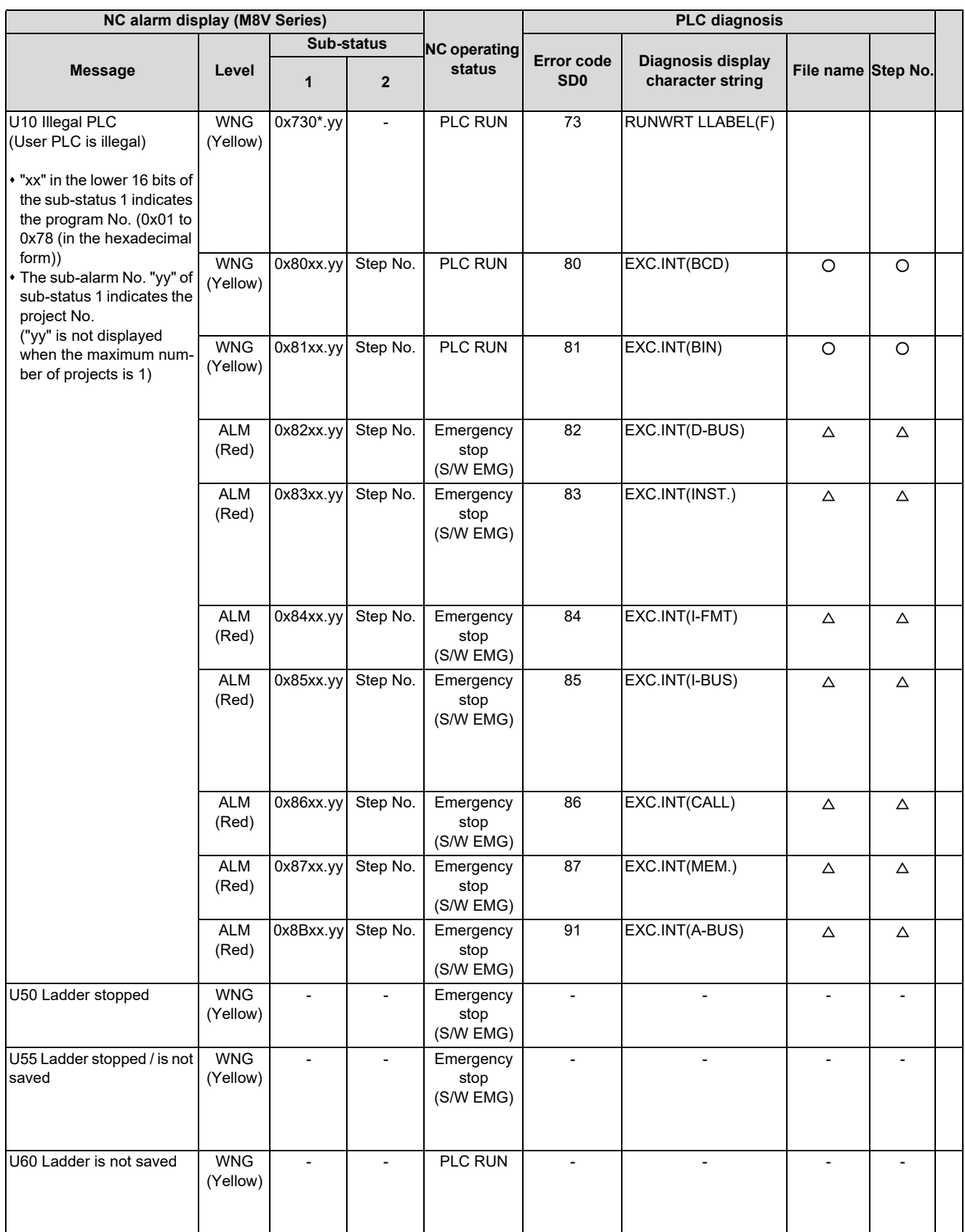

### **M800V/M80V Series PLC Development Manual**

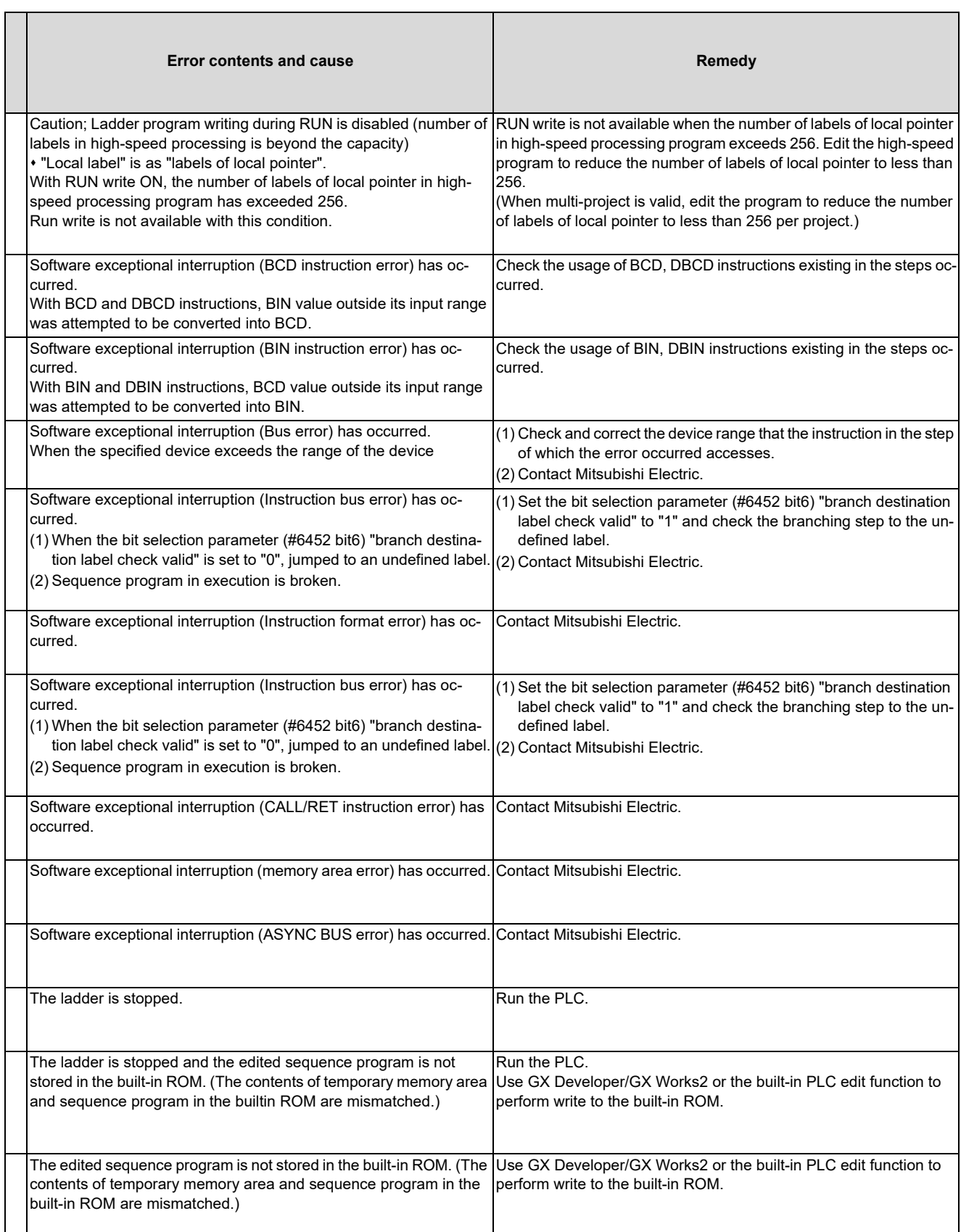

**Appendix 3: PLC Function**

9.1 Enhanced PLC Security Mode

## **9.1 Enhanced PLC Security Mode**

This function restricts connections to the built-in PLC from applications such as PLC on-board and GX Developer/GX Works2. This function helps protect the assets in the built-in PLC.

Two modes are available in this function.

### **[PLC write protect mode, which inhibits only write operations by applications]**

This mode prevents accidentally overwriting sequence programs and modifying device values when a sequence program is monitored.

### **[PLC read/write protect mode, which inhibits write operations and monitoring operations by applications]**

This mode protects sequence programs from being overwritten or read out by an unauthorized user.

While this function is used, one of the multi-projects can be set as the "E/U project". (The "E/U mode")

Using this project enables end users to create sequence programs to which a new jig or sensor is to be added. The other sequence programs created by the MTB are protected from changing or deleting, because these projects are prohibited the end users from being connected.

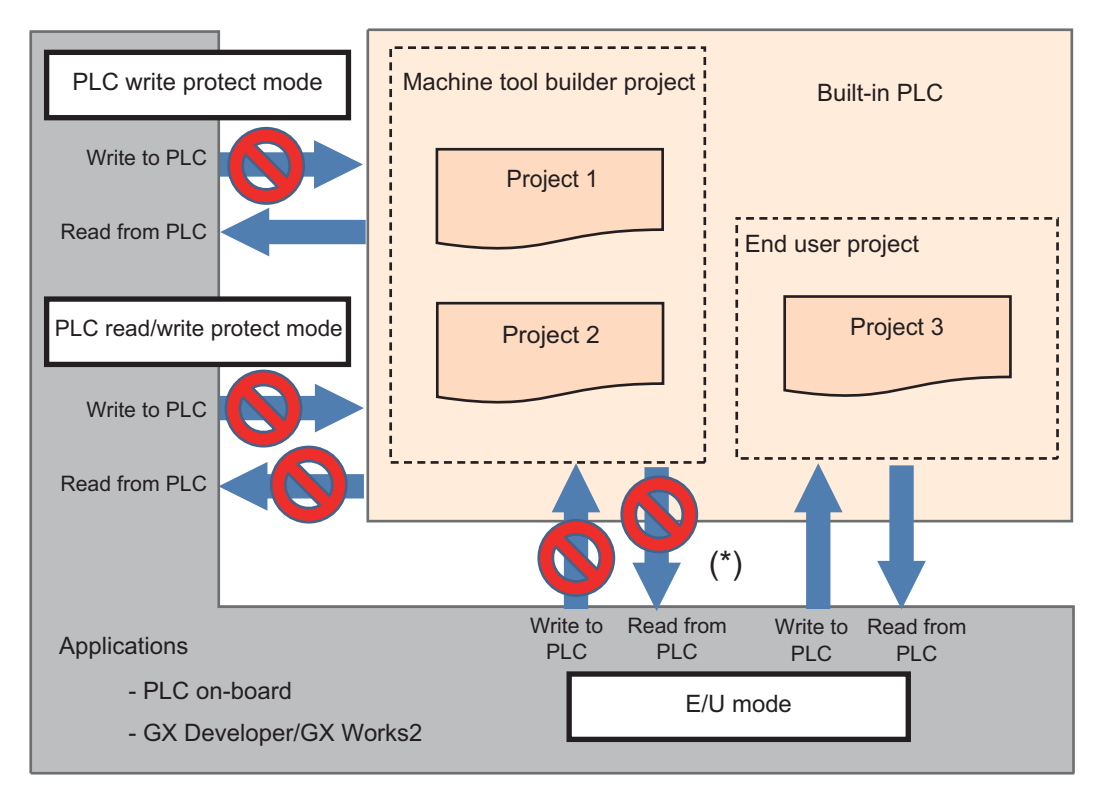

(\*) Read/write operations between the application and the machine tool builder project depend on the enhanced PLC security mode settings.

9.1 Enhanced PLC Security Mode

## **9.1.1 Function Details**

## **9.1.1.1 Definitions of Terms**

The following table provides the definitions for the terms used in this section.

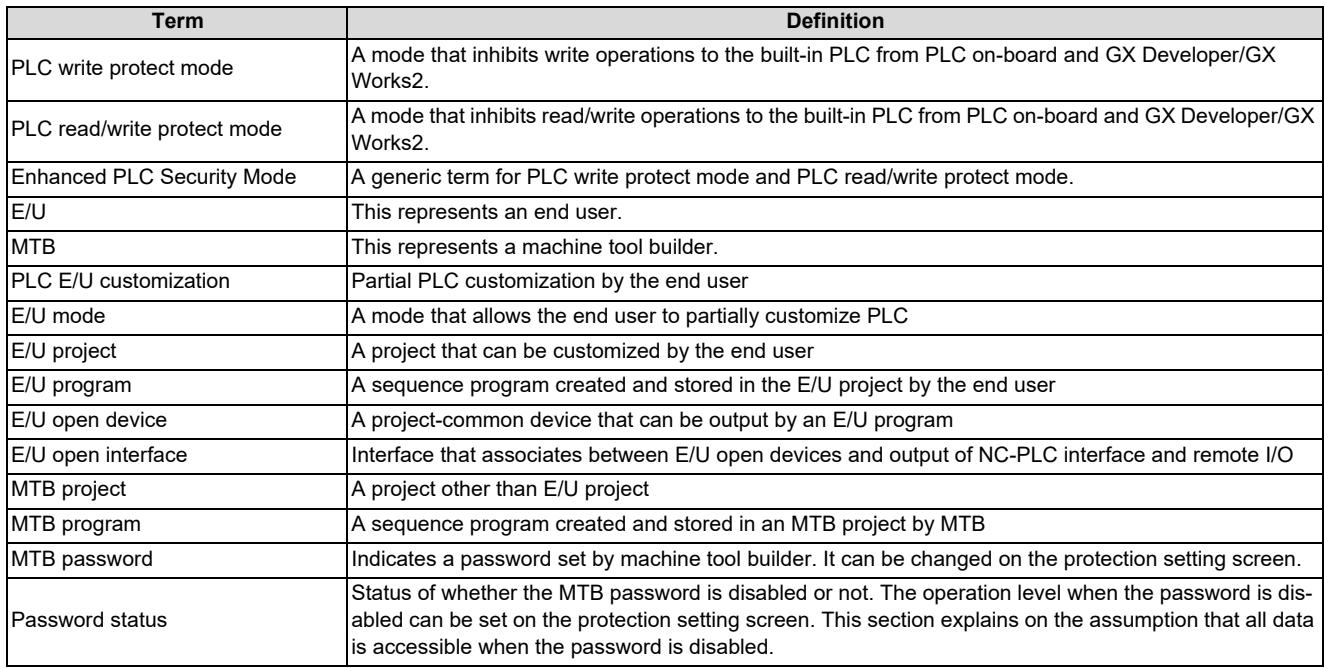

## **9.1.1.2 Enabling Conditions**

### **Enhanced PLC Security Mode**

This function is enabled by setting the following value to the dedicated parameter.

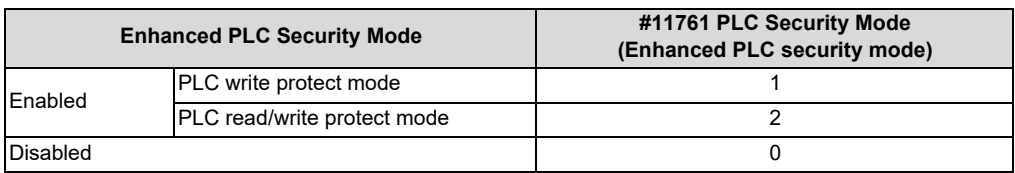

### **E/U mode**

This function is enabled when the following conditions are satisfied.

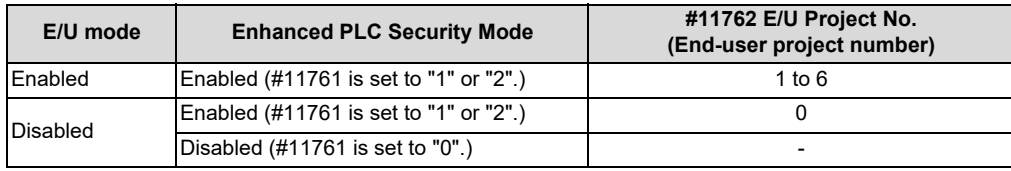

### ■ The connection restriction on GX Developer/GX Works2

When the parameter "#11094 GX Restriction" (Inhibiting GX Developer/GX Works2 connection) is set to "1", the connection restriction is enabled. When the connection restriction is enabled, the connections to the built-in PLC from GX Developer/GX Works2 are inhibited.

### **Note**

- (1) To certainly secure sequence programs and device values which are managed by the MTB, change the default password for MTB to another one. The following items can be changed on the protect setting screen.
	- Operation level
	- MTB password for each operation level
	- Protection level of each data item

For details on the protect setting screen, refer to "Connection and Setup Manual".

9.1 Enhanced PLC Security Mode

### **9.1.1.3 PLC Write Protect Mode**

The PLC write protect mode inhibits PLC on-board and applications, such as GX Developer or GX Works2, from writing sequence programs and modifying PLC device values for all projects in the built-in PLC. Reading sequence programs and monitoring PLC device values are allowed.

This prevents accidentally overwriting the sequence programs in the built-in PLC and modifying device values when sequence programs are read out or device values are monitored by applications.

For details on the application functions available during the PLC write protect mode, refer to "[9.1.1.6 Functions Available in](#page-665-0)  [Each Mode"](#page-665-0).

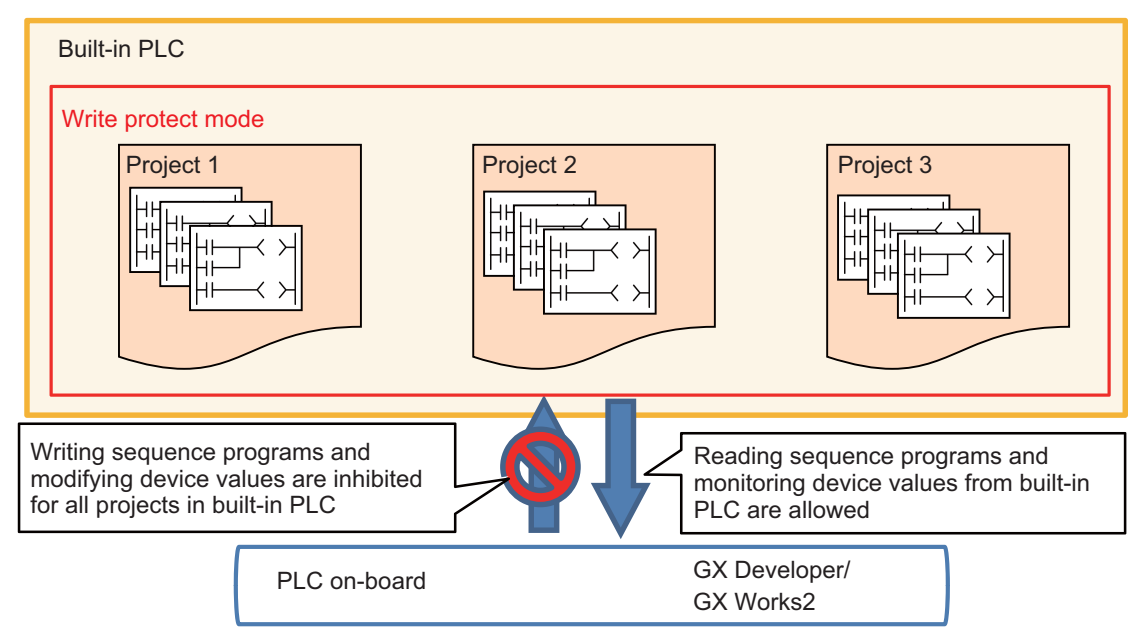

## **9.1.1.4 PLC Read/Write Protect Mode**

The PLC read/write protect mode inhibits PLC on-board or applications, such as GX Developer or GX Works2, from writing sequence programs and modifying PLC device values for all projects in the built-in PLC. In addition, it also prohibits them from monitoring device values.

This prevents an unauthorized user to connect to the built-in PLC from reading/writing the sequence programs in the built-in PLC and monitoring/modifying PLC device values.

For details on the application functions available during the PLC read/write protect mode, refer to "[9.1.1.6 Functions Available](#page-665-0)  [in Each Mode](#page-665-0)".

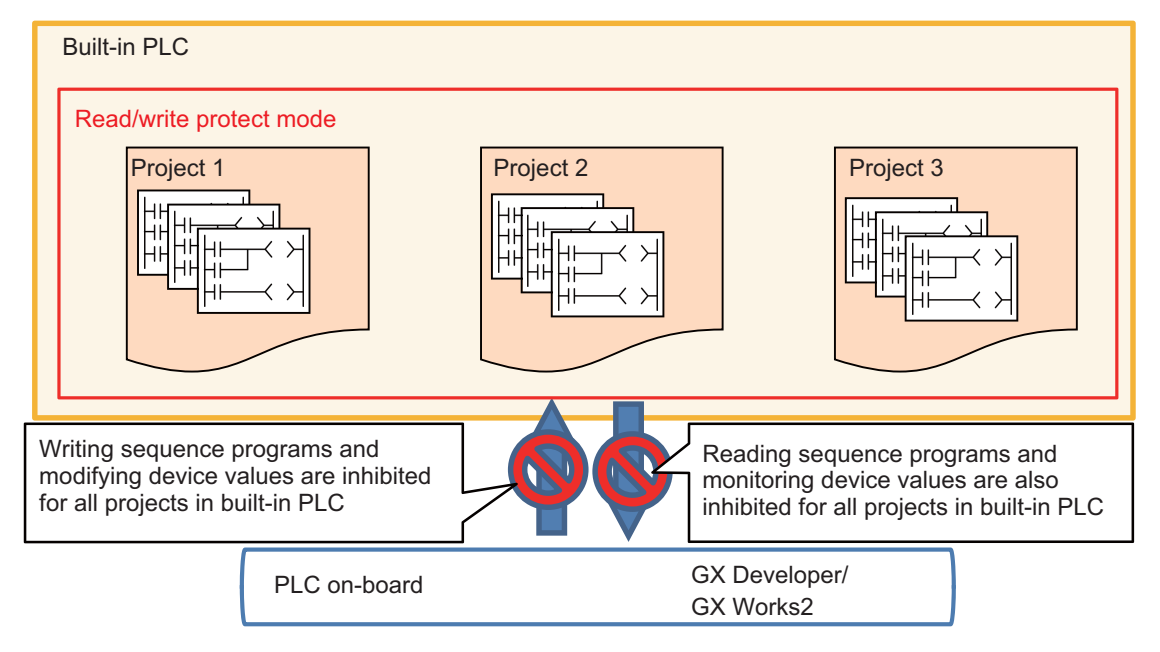

9.1 Enhanced PLC Security Mode

## **9.1.1.5 E/U mode**

In the E/U mode, one of the multi-projects can be set as the "E/U project".

The E/U project can be connected with PLC on-board and GX Developer/GX Works2 irrespective of the enhanced PLC security mode setting and the password status. The connection restrictions between non-E/U project (MTB projects) and the applications depend on the enhanced PLC security mode setting and password status.

This allows end users to create custom sequence programs (E/U programs) in the E/U project and to create necessary control programs when a new jig or sensor is added. The end users, however, are prevented from modifying and deleting sequence programs created by the MTB (MTB programs) because connection restrictions are effective for MTB projects.

Note that different restrictions than the enhanced PLC security mode apply to the connection with the E/U project. For details, refer to "Limitations of E/U Project" described later.

The MTB can set whether the E/U mode is enabled and which project number is used for the E/U project via parameters. End users cannot change these settings.

To enable the E/U mode, the enhanced PLC security mode must be set to the PLC write protect mode or the PLC read/write protect mode. When the enhanced PLC security mode is not set, the E/U mode cannot be enabled.

### **Note**

- (1) To enable the E/U mode, change the default password for MTB to another one. The following changes can be made on the protect setting screen.
	- Changing operation level
	- Changing MTB password for each operation level
	- Changing protective level for each data

For details on the protect setting screen, refer to "Connection and Setup Manual".

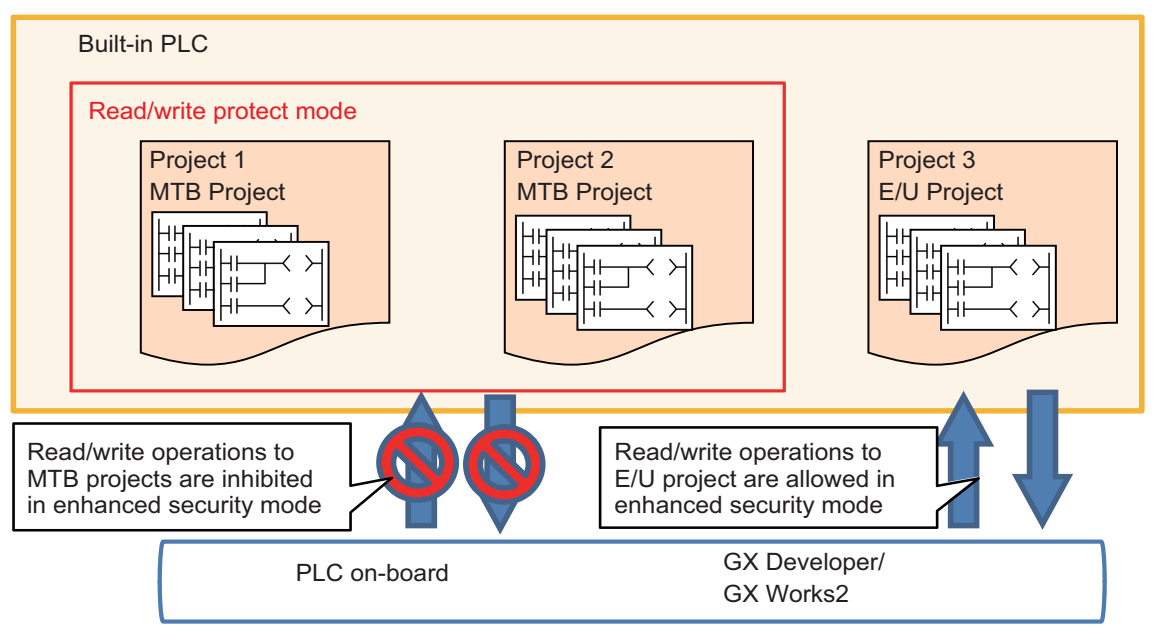

9.1 Enhanced PLC Security Mode

### **Built-in PLC configuration**

In the E/U mode, end users can create and store sequence programs in the E/U project.

On the other hand, if sequence programs were allowed to be output from E/U programs to all devices without any restrictions, MTB programs might be affected and it could lead to malfunction of the machine.

Consequently, only part of remote I/O (Y device) is available for output from an E/U program. Other output is indirectly performed via project-common devices (M, D devices) by creating interface in MTB programs.

The MTB can set the device range that can be customized by the end user (E/U open device) via parameters. No restrictions apply to input to E/U programs.

The following shows the configuration of the built-in PLC when the E/U mode is enabled.

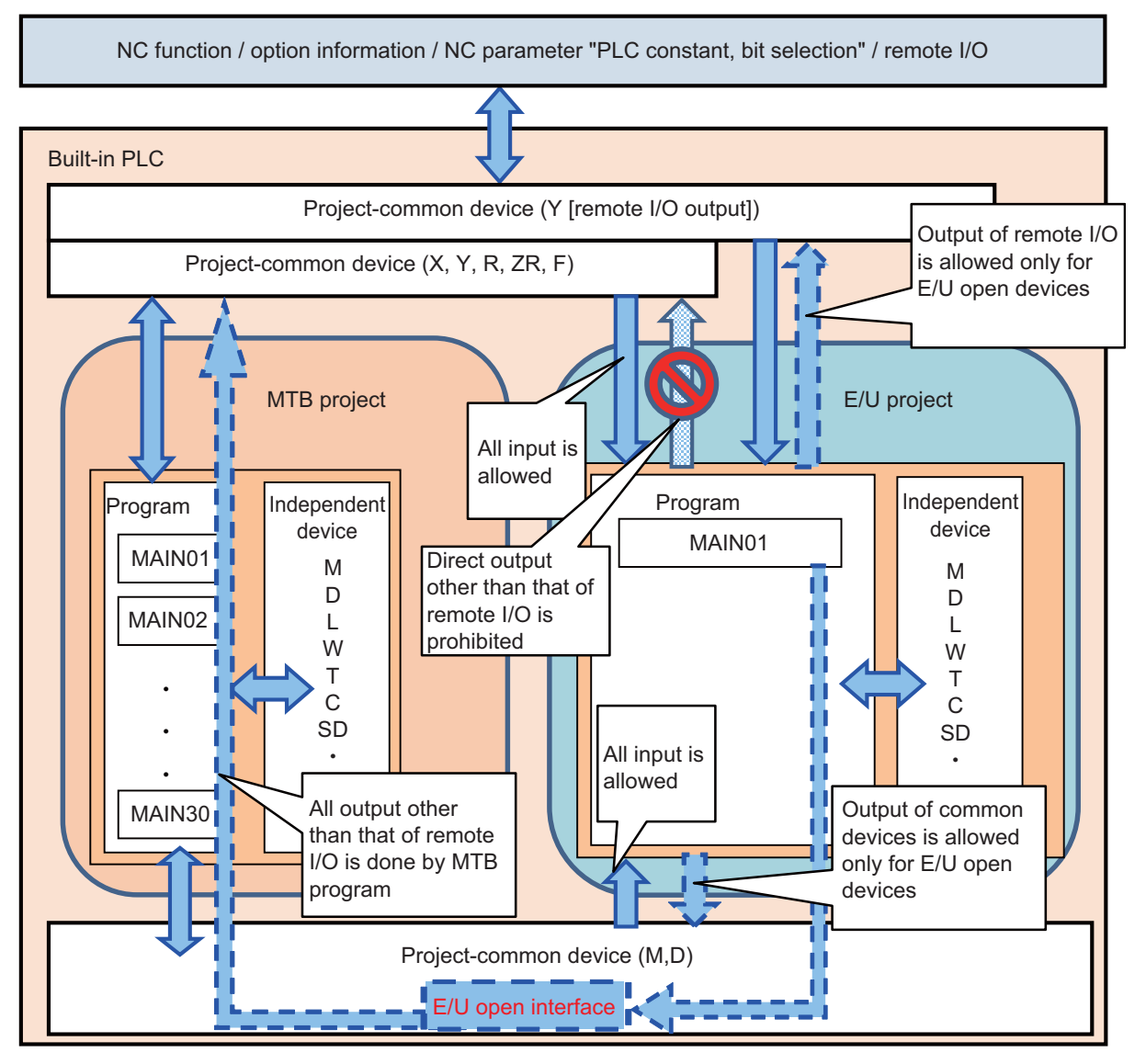

9.1 Enhanced PLC Security Mode

### **Limitations of E/U project**

There are certain limitations on the use of instructions and PLC devices in an E/U program because of the configuration of the built-in PLC in the E/U mode.

Similar limitations on devices apply to the input/output of values between the devices in the E/U project and PLC on-board or GX Developer/GX Works2.

Note that there are also limitations on the application functions that are available for connections with the E/U project in order to prevent end users from modifying the data and the setting of MTB projects. The following describes these limitations.

### **Limitations on instructions**

The following instructions cannot be used in an E/U program. BMOV(P), FMOV(P), DECO(P), DSFR(P), DSFL(P), S.ROT, S.ATC, G(P).RIRD, G(P).RIWT, Z(P).REMFR, Z(P).REMTO

A sequence program containing these instructions cannot be written to the E/U project. If a sequence program with these instructions has already been written before the E/U project is set, the program can be read from the E/U project to applications, but when you attempt to execute the sequence program, PLC STOP applies and the alarm "U10 Illegal PLC" is issued.

### **Limitations on devices**

The limitations on devices for an E/U program are listed in the following table. Note that write operations to the devices through index modification are inhibited, while read operations of device values through index modification are allowed for an E/U program.

The listed limitations also apply to the device input/output between the E/U project and PLC on-board or GX Developer/GX Works2.

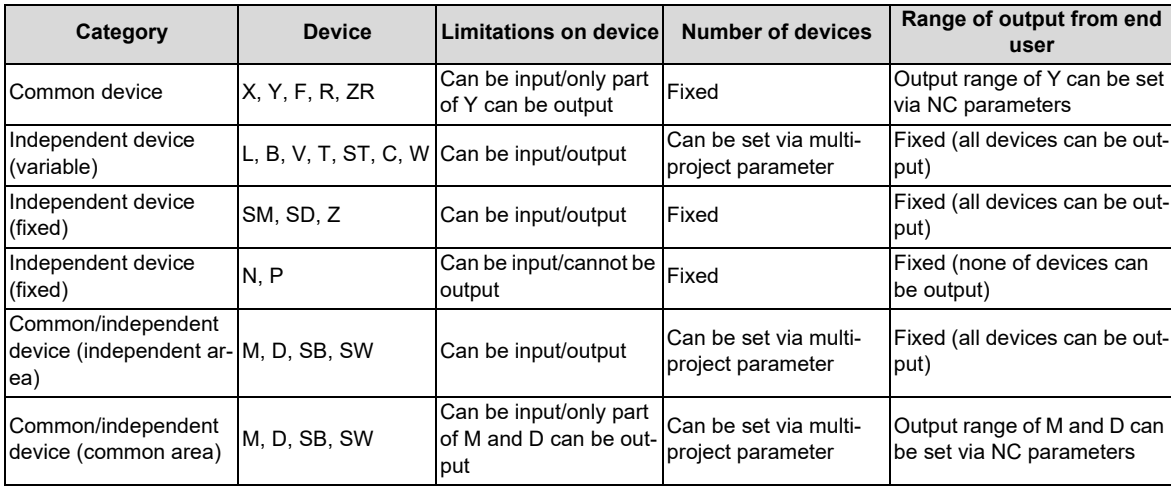

Sequence programs not in line with these limitations on devices cannot be written to the E/U project. If a sequence program which does not follow these limitations has already been written before the E/U project is set, the program can be read from the E/U project to applications, but when you attempt to execute the sequence program, PLC STOP applies and the alarm "U10 Illegal PLC" is issued.

Outputting a range including both ranges that can be output and cannot be output, and a range including both ranges of common and independent devices are treated to be not in line with the limitations on devices.

For details of which arguments of the available instructions in the built-in PLC are output, refer to "PLC Programming Manual".

### **Limitations on functions**

Formatting from PLC on-board and GX Developer/GX Works2 is not possible while connected to the E/U project. It is also impossible to modify multi-project parameters from PLC on-board.

These limitations prevent end users from deleting MTB programs and modifying MTB project settings. For details on the functions available for the E/U project, refer to "[9.1.1.6 Functions Available in Each Mode"](#page-665-0).

9.1 Enhanced PLC Security Mode

### **Limitations of MTB project**

The enhanced PLC security mode setting determines what restrictions apply to the input/output of sequence programs and to the input/output of data values to PLC devices for MTB projects.

For details on the functions available for each mode, refer to ["9.1.1.6 Functions Available in Each Mode"](#page-665-0).

### **PLC messages**

The PLC messages for MTB and the PLC messages for end users, which have been created by MTB and end users respectively, are treated as different files and can be managed separately. Both of them can be input/output via the NC standard screen. For details on how to input/output via the standard screen, refer to "[5.8 PLC Message Development"](#page-197-0). The PLC messages for end users can be displayed only when the E/U mode is enabled. They are not displayed when the E/ U mode is disabled.

It is also possible to input/output PLC messages from GX Developer/GX Works2.

If there are duplicate indices of PLC messages between input methods, only one message is displayed according to the priorities indicated in the following table.

For both MTB and end users, when they create and write PLC messages from GX Developer/GX Works2, the E/U project must be the last project of multi-projects.

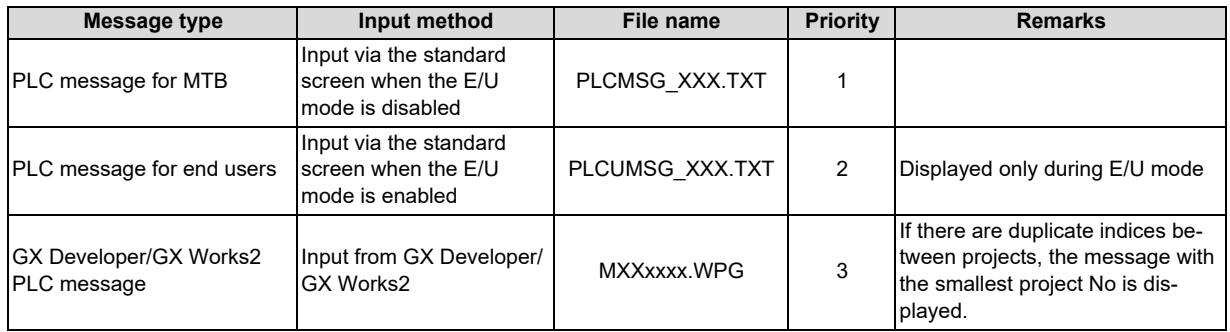

9.1 Enhanced PLC Security Mode

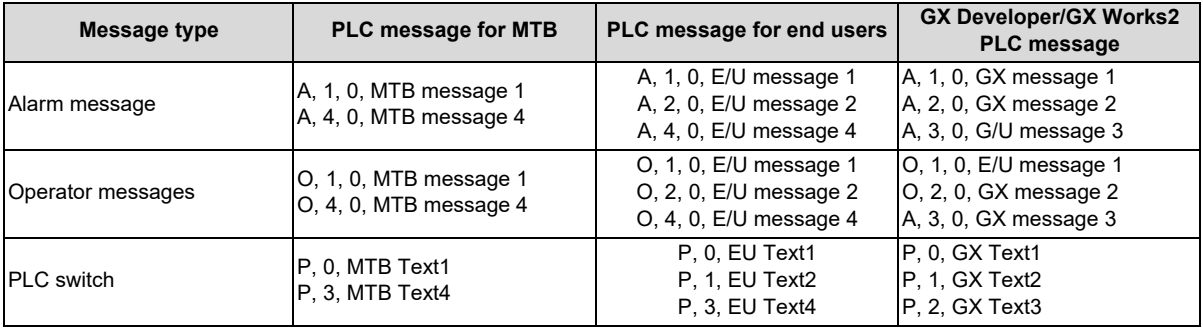

The PLC messages as shown in the table below, for example, are displayed.

Display examples of messages are shown below (when the E/U mode is enabled).

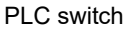

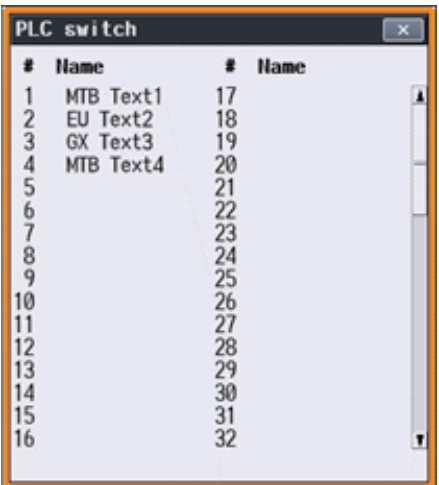

Alarm message and operator messages

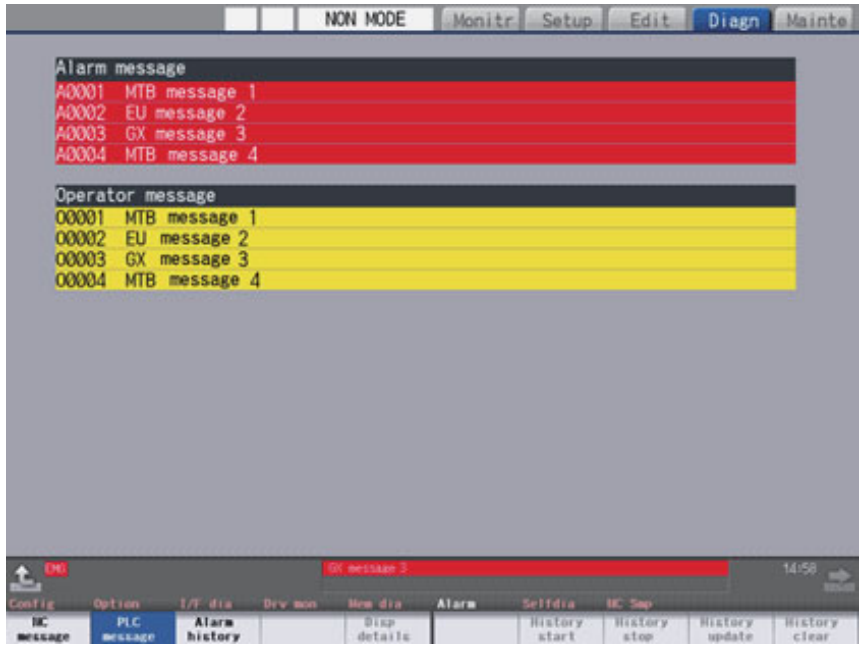

### **M800V/M80V Series PLC Development Manual**

**9 Appendix 3: PLC Function**

9.1 Enhanced PLC Security Mode

### **Operation procedure**

To use the E/U mode, configure the setting by following the steps below.

- (1) Determine the setting details
- (2) Set the multi-project parameters
- (3) Create MTB programs
- (4) Set NC parameters (E/U customization setting)
- (5) Save an empty E/U project
- (6) Provide information to end users

### (1) Determine the setting details

When the E/U mode setting is desired, MTB must decide the setting details of the following items.

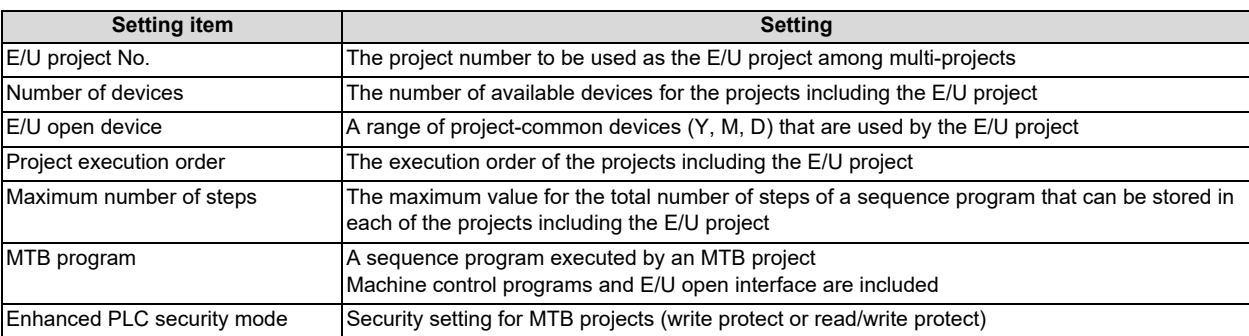

9.1 Enhanced PLC Security Mode

### (2) Set the multi-project parameters

Modify the multi-project parameters from PLC on-board based on the setting details determined in "Determine the setting details".

Specify the number of devices, project execution order, and the number of steps for each project.

The number of steps refers to the upper limit of the total number of steps of the sequence programs stored in each project, and is determined by the project ratio.

### **[Project setting]**

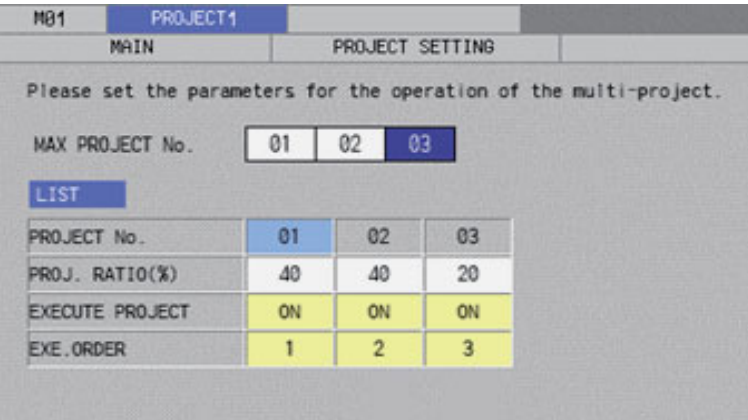

### **[Device setting]**

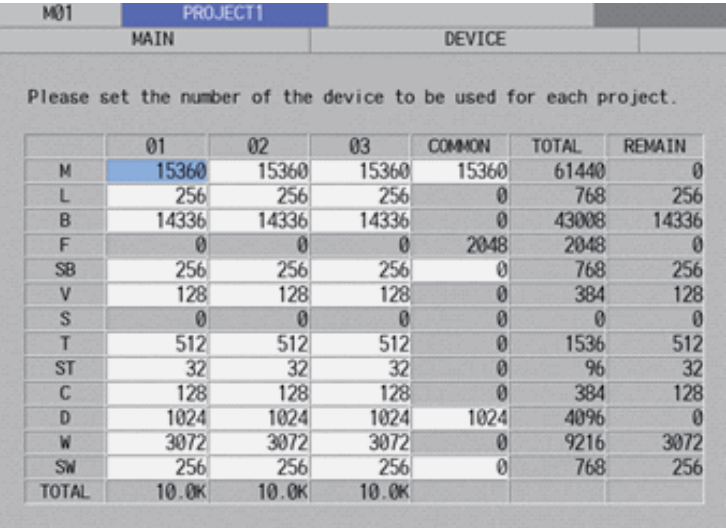

9.1 Enhanced PLC Security Mode

(3) Create MTB programs

Store MTB programs in projects that is to be set as MTB projects.

The MTB programs must include the programs that will be the interface between the output of remote I/O and the E/U open devices as well as the sequence programs for machine control.

Ensure that the project that is to be set as the E/U project is empty.

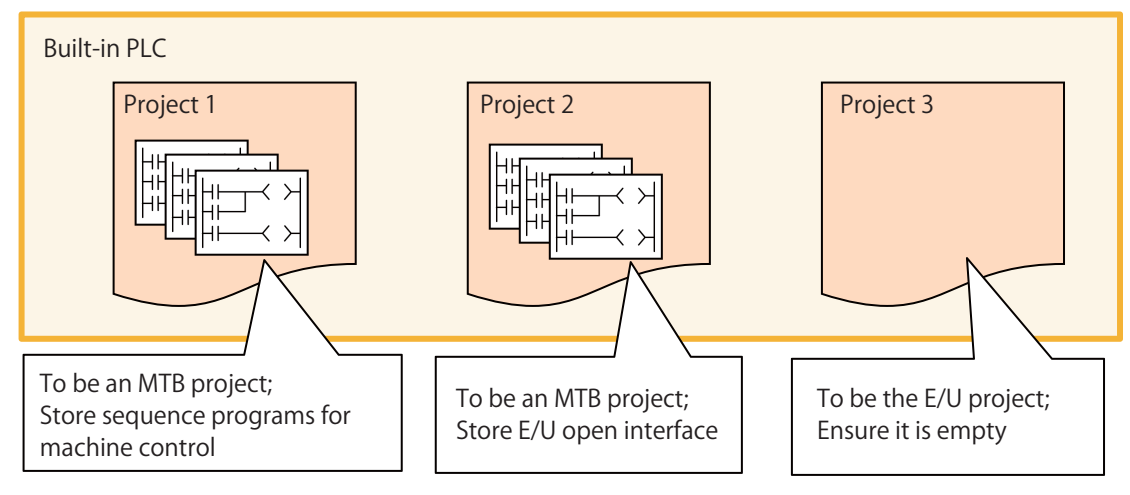

### (4) Set NC parameters (E/U customization setting)

Set the NC parameters based on the setting details determined in "Determine the setting details". Configure the enhanced PLC security mode, E/U project number, and E/U open devices.

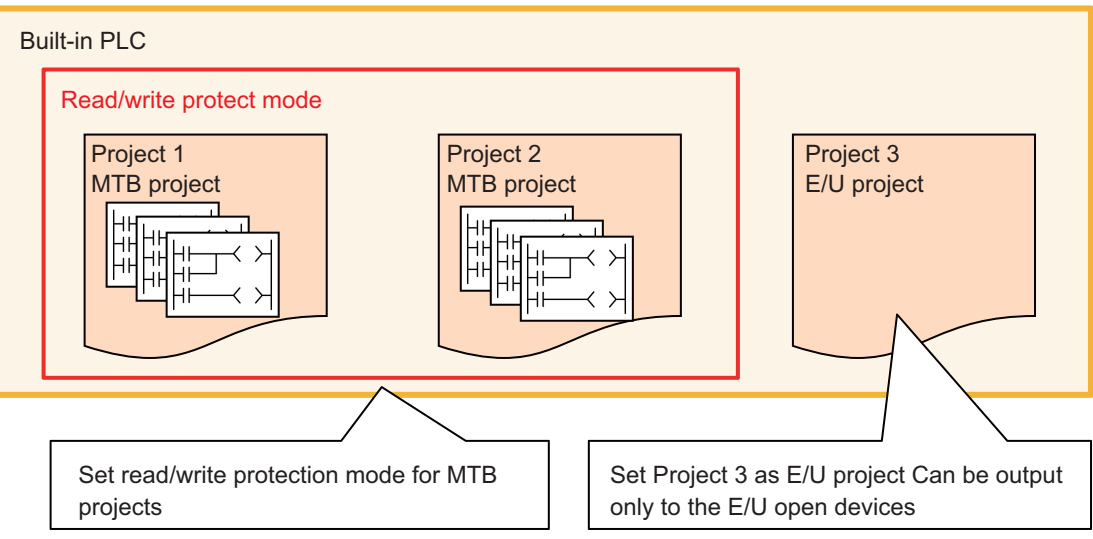

To allow end users to connect to the E/U project from PLC on-board, set the parameter "#6453 R7826-L/bit3" to "1". To prevent end users from connecting to the E/U project from PLC on-board, set the parameter "#6453 R7826-L/bit3" to "0".

(5) Save an empty E/U project

Create the backup of the empty E/U project in case end users forget the file password and the modification and deletion of the E/U program become impossible.

For details on how to create a backup, refer to "[5.14 Backing Up Sequence Programs and Other Data"](#page-263-0).

### (6) Provide information to end users

Describe the configured settings in the manual. Refer to "[9.1.4 Information to be Shared with End Users](#page-670-0)" for details.

9.1 Enhanced PLC Security Mode

### <span id="page-665-0"></span>**9.1.1.6 Functions Available in Each Mode**

The following table summarizes the functions of PLC on-board and GX Developer/GX Works2 available for each project type, enhanced PLC security mode setting, and MTB password status.

### **Function matrix by project type, enhanced PLC security mode, MTB password status**

○: Available

×: Unavailable

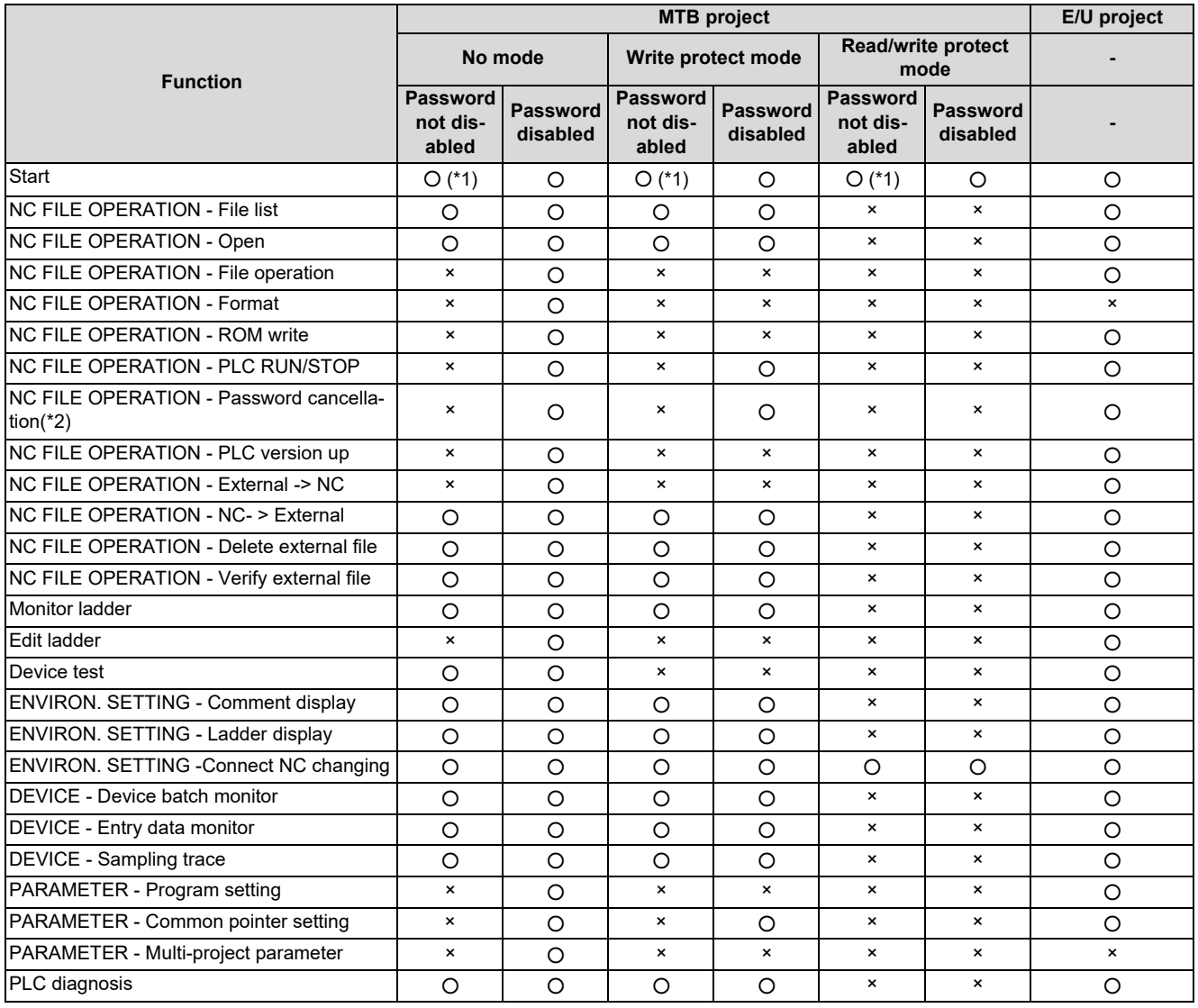

<span id="page-665-1"></span>(\*1) To start while the MTB password is not disabled, the parameter "#6453 R7826-L/bit3" must be set to 1.

<span id="page-665-2"></span>(\*2) "Password" in this case means a file password.

9.1 Enhanced PLC Security Mode

## **GX Developer function matrix by project type, enhanced PLC security mode, MTB password status**

- ○: Available
- ×: Unavailable

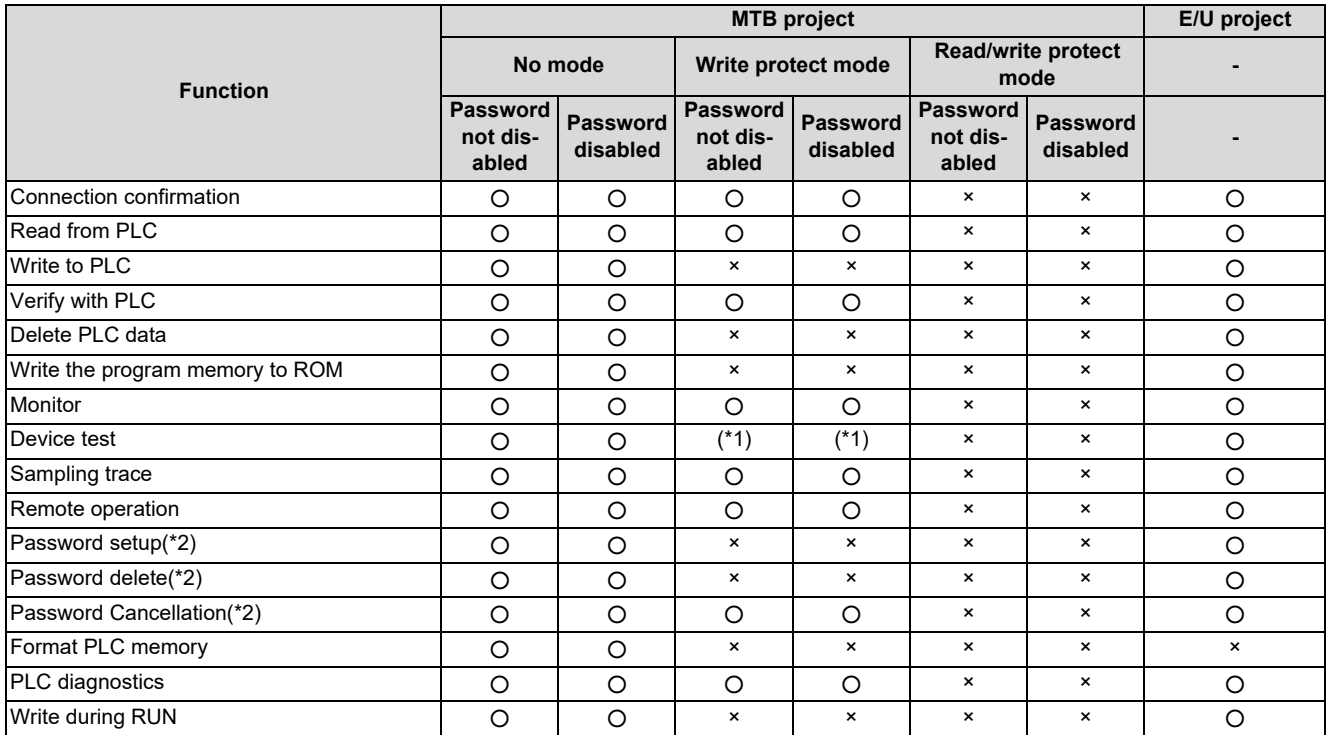

<span id="page-666-0"></span>(\*1) Device test is available only for SM and SD devices.

<span id="page-666-1"></span>(\*2) "Password" in this case means a file password.

9.1 Enhanced PLC Security Mode

## **GX Works2 function matrix by project type, enhanced PLC security mode, MTB password status**

- ○: Available
- ×: Unavailable

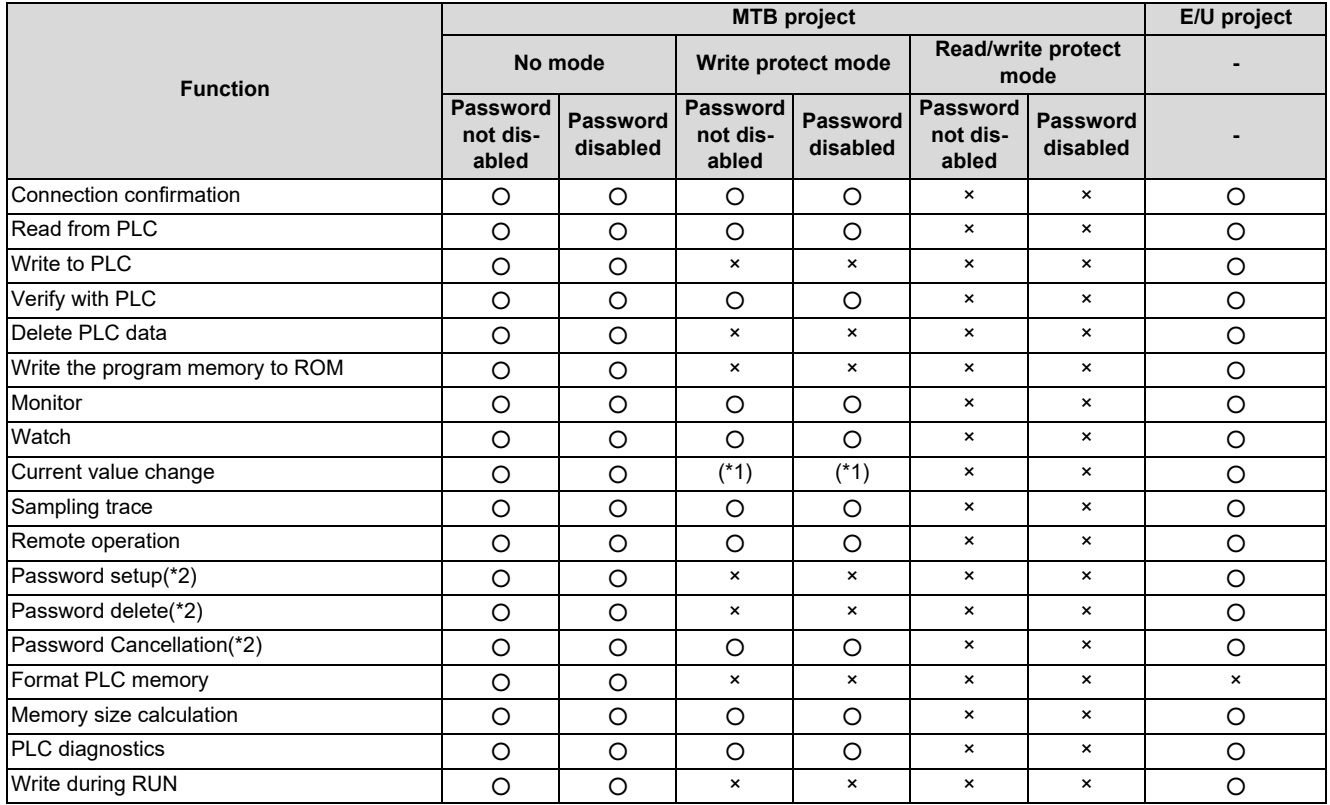

<span id="page-667-0"></span>(\*1) Current values can be changed only for SM and SD devices.

<span id="page-667-1"></span>(\*2) "Password" in this case means a file password.

9.1 Enhanced PLC Security Mode

## **9.1.1.7 The Connection Restriction on GX Developer/GX Works2**

When the connection restriction on GX Developer/GX Works2 is enabled, connections to the built-in PLC from GX Developer/ GX Works2 are prohibited.

Unlike the enhanced PLC security mode, connections from PLC on-board are not prohibited.

Note that it is not possible to connect to the E/U project when the connection restriction on GX Developer/GX Works2 is enabled, even if the E/U mode is enabled.

### **9.1.1.8 File Password**

A file password is a four-digit password of a file in the built-in PLC. A file password is set from GX Developer/GX Works2. There are two attributes for a file password, read/write protect and write protect. To perform write operations and read operations from PLC on-board or GX Developer/GX Works2, the file password must be disabled.

By setting a file password, you can protect resources such as sequence programs and PLC messages in the built-in PLC. For details on setting a file password, refer to "[5.12 File Password Function"](#page-238-0).

### **Relationship with enhanced PLC security mode**

### **[PLC write protect mode]**

Although registering and clearing the file password of a file in the built-in PLC from GX Developer/GX Works2 are prohibited, disabling the file password and reading a file are allowed.

### **[PLC read/write protect mode]**

Registering, clearing, and disabling the password of a file in the built-in PLC from GX Developer/GX Works2 are prohibited.

### **[E/U mode]**

Registering, clearing, and disabling the password of a file in the E/U project from GX Developer/GX Works2 are allowed. Since the enhanced security mode does not apply to the E/U project, end users must set a file password to protect each file.

## **9.1.2 Relationship with Other Functions**

### **9.1.2.1 Built-in PLC (Built-in Edit Function)**

When the enhanced security mode is active, restrictions apply to the input/output between the built-in PLC and PLC on-board. Note that built-in edit function can be started for E/U project irrespective of the enhanced security mode setting and password status.

For details on the PLC on-board function, refer to ["6 Explanation of Built-in Editing Function \(PLC On-board\)](#page-285-0)".

### **9.1.2.2 Built-in PLC (Peripheral Development Environment)**

When the enhanced security mode is enabled, restrictions apply to the input/output between the built-in PLC and GX Developer.

## **9.1.2.3 Built-in PLC (Peripheral Development Environment (GX Works2))**

When the enhanced security mode is enabled, restrictions apply to the input/output between the built-in PLC and GX Works2. For details on DX Works2 functions, refer to ["5 Peripheral Development Environment \(GX Works2\)"](#page-79-0).

### **9.1.2.4 Protection Setting Screen**

The following changes can be made on the protect setting screen.

- Changing operation level
- Changing password for each operation level

- Changing protective level for each data Changing protective level for each data To certainly secure programs which are managed by the MTB, change the default password for MTB to another one.

For details on the protect setting screen, refer to "M800VW/M80VW Series Connection and Setup Manual".

9.1 Enhanced PLC Security Mode

## <span id="page-669-0"></span>**9.1.3 Precautions**

### **Precautions for MTB**

- (1) If E/U project is output through E/U customization after the project which stores the E/U open interface, the output timing delays by one scan compared to direct output.
- (2) When end users write a sequence program, PLC STOP applies. Take appropriate measures, such as remote I/O initialization function, to ensure secure machine operation when PLC STOP applies.
- (3) When an E/U project is empty, PLC can run only with MTB projects.
- (4) When an E/U program contains an error, PLC STOP applies, including MTB projects. Take appropriate measures, such as remote I/O initialization function, to ensure secure machine operation when PLC STOP applies.
- (5) In the following cases, the alarm "Z105 end-user parameter error" occurs and PLC STOP applies:
	- PLC end-user parameter values and multi-project parameter values do not match
	- The range determined by the starting device number of E/U open devices and the total number of devices exceeds the upper limit
	- In such cases, the E/U mode is disabled even if the enhanced security mode is enabled.
- (6) Since end users cannot set the connection restriction on GX Developer/GX Works2, MTB must determine and set the connection restriction on GX Developer/GX Works2 (#11094), taking into account whether the end users use GX Developer/GX Works2.
- (7) Since end users cannot make settings for "Writing during RUN", MTB must set for that (#6455 bit6/bit7), taking into account whether the end users use the function.
- (8) If the end user forgets the file password for an E/U program, it will be impossible to delete the E/U program. To avoid this, create "PROJECTxx.LAD" that stores an empty E/U project ("xx" represents the E/U project number).
- (9) When the parameter "#11018 M password hold" is set to "1", the operation is the same as when the MTB password is input after NC restart even if the MTB password is not actually input. To ensure the security of MTB projects, set #11018 to "0".

### **Precautions for end users**

- (1) PLC STOP is needed when files such as sequence programs are written to the E/U project. Ensure safety before performing a write operation.
- (2) When an E/U project is empty, PLC can run only with MTB projects.
- (3) When an E/U program contains an error, PLC STOP applies, including MTB projects.
- (4) When an E/U program is created as a simple project (with label) on GX Works2, devices automatically assigned may not in line with the limitations on devices. Limit the range of automatically-assigned devices to the range of E/U open devices.
- (5) If the file password for an E/U program is forgotten, it becomes impossible to change or delete the E/U program.
- (6) If an E/U program is created with following three conditions, the following error occurs when a write operation to the PLC is attempted.

The specified device No. exceeds the permissible range. <ES:010a4031>

- The program is created as a simple project (with label) on GX Works2.
- The item "Clear the device ranges set in the Device/Label Automatic-Assign setting to 0 at time of PLC write after a Rebuild All operation" has been checked.
- Restricted devices for an E/U program are included in the automatically-assigned devices setting.

When this error is displayed, modify the automatically-assigned devices setting to an appropriate value, and try a write operation to the PLC again.

9.1 Enhanced PLC Security Mode

### <span id="page-670-0"></span>**9.1.4 Information to be Shared with End Users**

When the E/U mode is enabled, provide the information about the built-in PLC and the E/U mode to end users.

The information to be provided to end users are as follows:

- CNC Manual
- E/U project No.
- Limitations on instructions
- Limitations on devices
- Limitations on functions
- Maximum number of steps for E/U project
- Common devices for E/U open interface and the meaning of the signals to be assigned
- Example of E/U program
- Precautions

### **CNC Manual**

End users need to know the specifications of the built-in PLC in M800V/M80V series NCs to create sequence programs. Provide "PLC Development Manual" (this manual) and "PLC Programming Manual".

### **E/U project No.**

Inform end users which project is the E/U project among the multi-projects.

### **Limitations on instructions**

The following dedicated instructions cannot be used in E/U programs S.ROT, S.ATC, G(P).RIRD, G(P).RIWT, Z(P).REMFR, Z(P).REMTO Inform end users that these instructions are unavailable.

9.1 Enhanced PLC Security Mode

### **Limitations on devices**

There are limitations on the devices that can be input/output to the E/U project.

Apart from those limitations posed by the specifications of the NC, certain limitations on devices can be set by the MTB. Inform end users of the limitations on devices after the MTB configured the PLC end-user parameters and multi-project parameters.

For example, when the number of devices for PLC end-user parameters and multi-project parameters are configured as "PLC end-user parameter setting" and "Device setting" indicated as follows,, the limitations on devices to be provided to end users are described in the next table.

### **[PLC end-user parameter setting]**

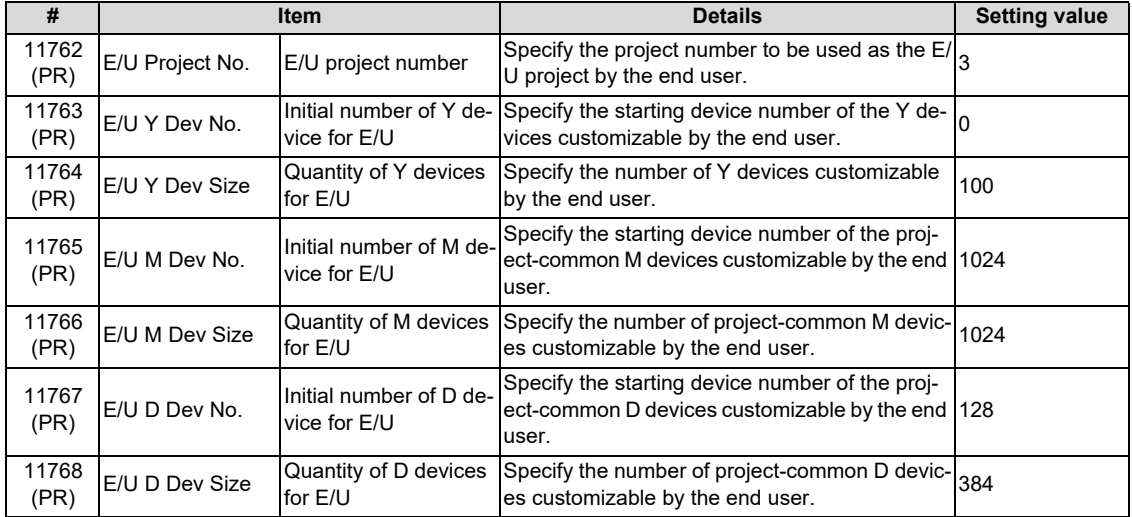

### **[Device setting]**

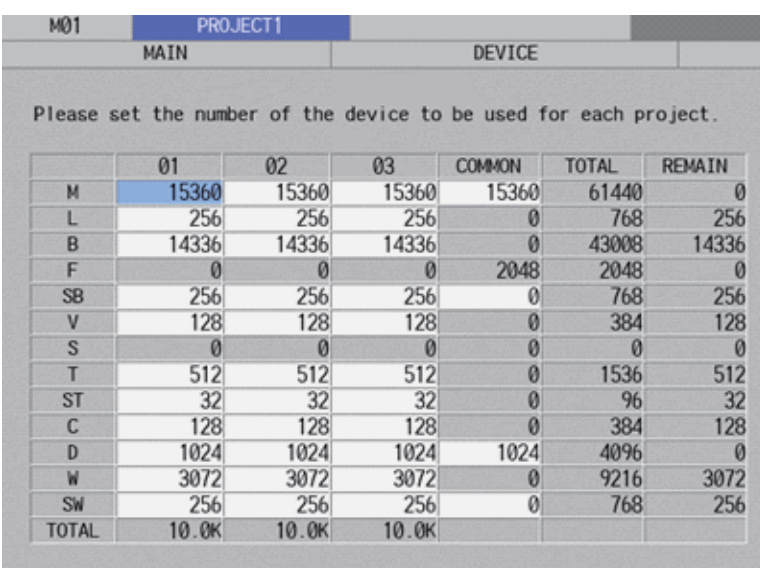

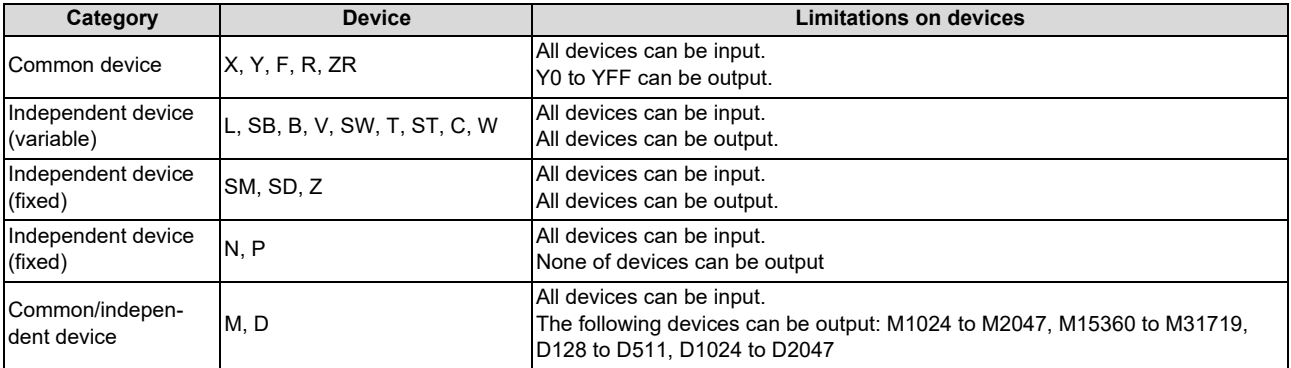

9.1 Enhanced PLC Security Mode

### ■ Limitations on functions

Inform end users of the limitations on functions for the E/U project.

For example, add a phrase like this to the manual.

Connecting to a project other than the E/U project is not possible. Formatting from PLC on-board and GX Developer/GX Works2 is not possible. It is also impossible to modify multi-project parameters from PLC on-board.

### ■ Maximum number of steps for E/U project

Inform end users of the limit for the total number of steps of an E/U program that can be stored in the E/U project.

The maximum number of steps depends on the project ratio of multi-project parameter.

For example, when the NC is M80VW, E/U project No is 3, and the project ratio is like the following figure, the maximum number of steps is calculated to be "13107" by the formula below.

64K (steps) × 0.20 = 13107.2 (steps)

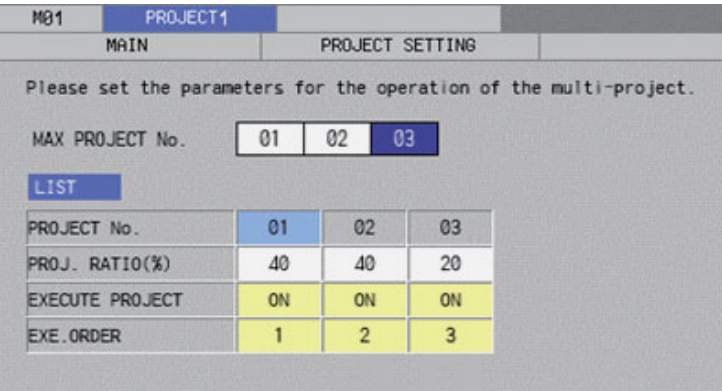

### **Common devices for E/U open interface and the meaning of the signals to be assigned**

Inform end users of the input side devices (M, D devices), output side devices (X, Y, R, ZR devices), and the signals assigned to output side devices of the E/U open interface created by MTB program.

For example, if M1024 to M2047 and D128 to D511 are set as E/U open devices and the E/U open interface is set like the following figure, provide end users with information in the table below.

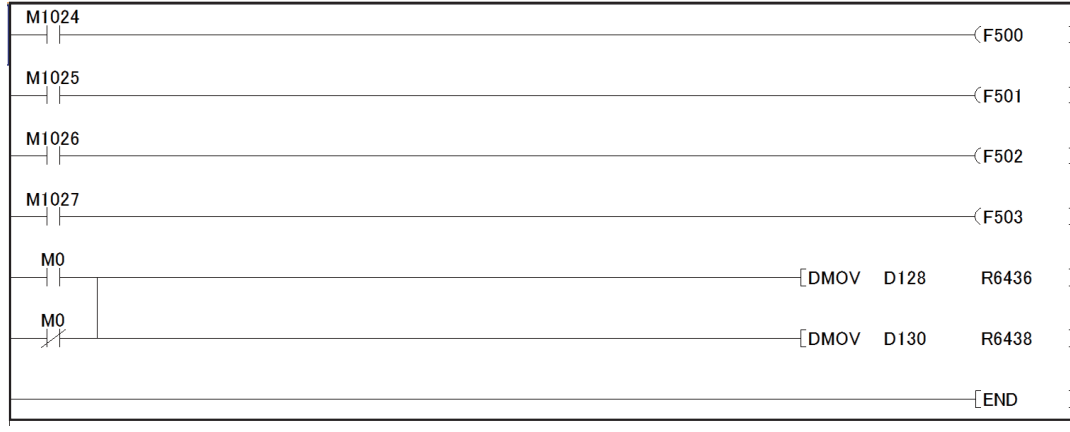

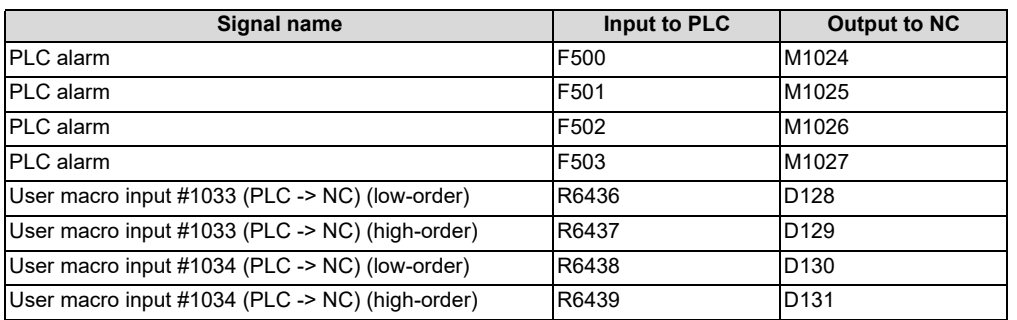

9.1 Enhanced PLC Security Mode

### **Example of E/U program**

Provide end users with an example of E/U program for E/U project setting.

For example, when an E/U open interface is created like the example in "Common devices for E/U open interface and the meaning of the signals to be assigned", the E/U program that outputs the value of "User macro output #1132 (NC -> PLC)" (R6372, R6373) to "User macro input #1033 (PLC -> NC)" is as shown below.

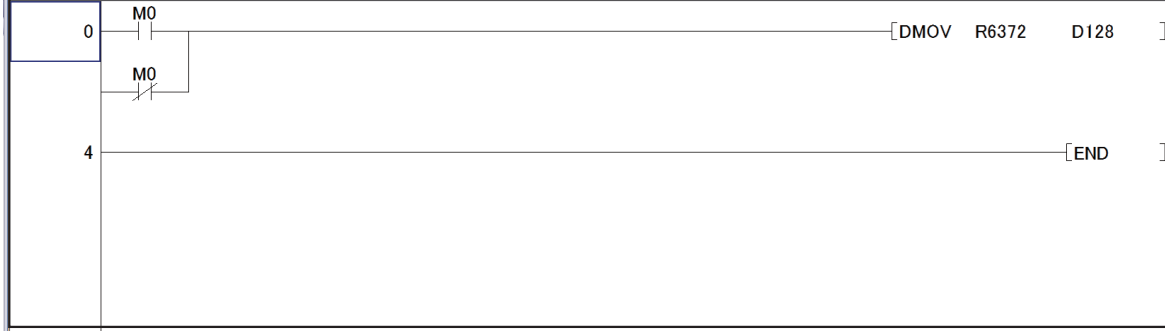

### **Precautions**

Inform end users of the precaution described on "Precautions for End Users" in ["9.1.3 Precautions](#page-669-0)" so that they can develop PLC safely.

## **M800V/M80V Series PLC Development Manual**

**9 Appendix 3: PLC Function**

9.1 Enhanced PLC Security Mode

# **Revision History**

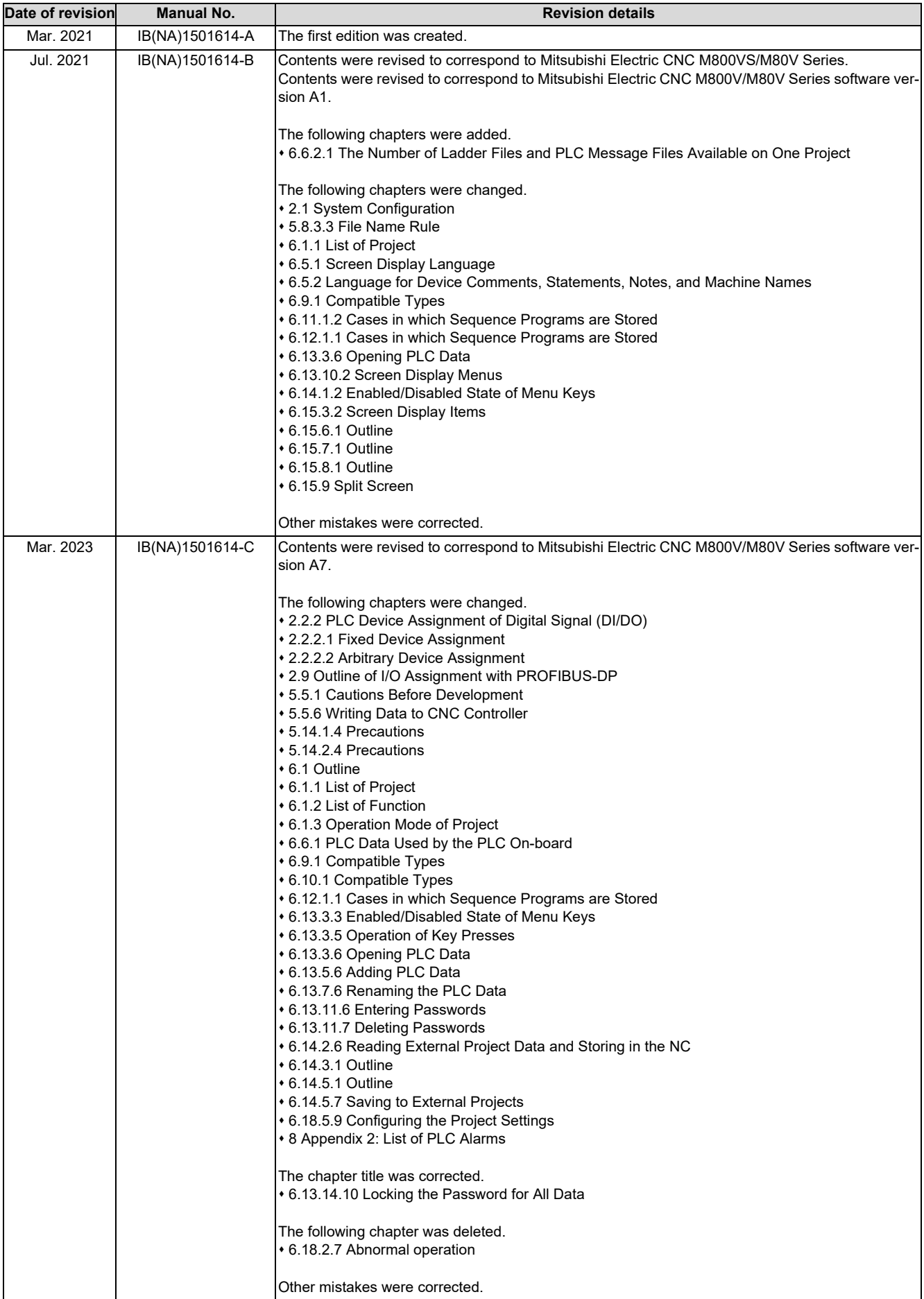

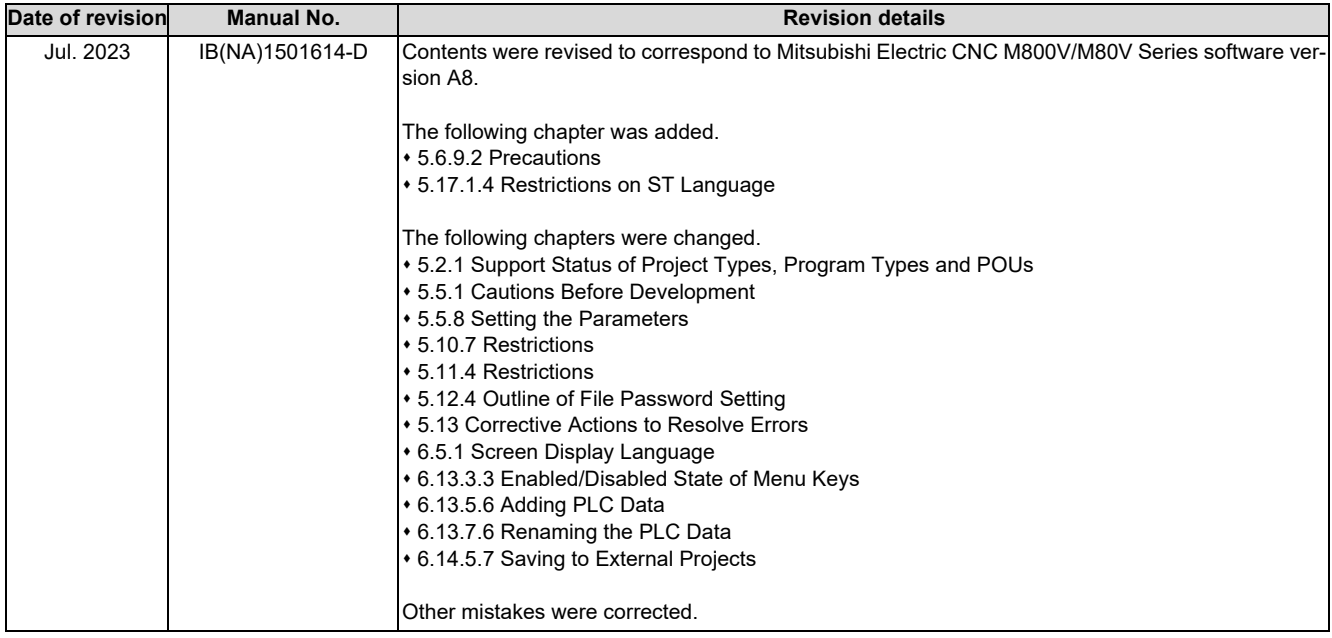

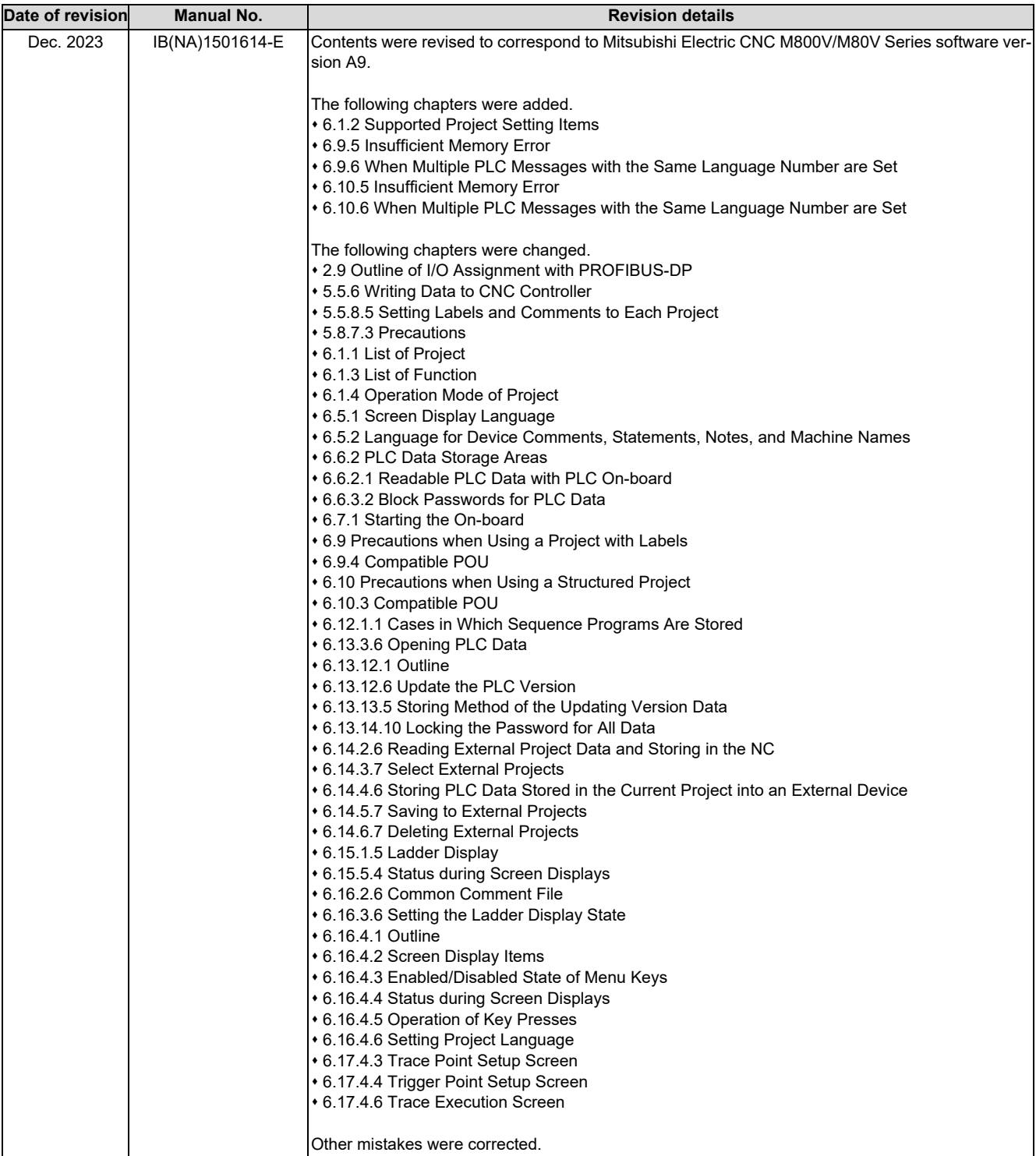

## Global Service Network

### **AMERICA** EUROPE

*)RETNEC AF ACIREMA( .CNI NOITAMOTUA CIRTCELE IHSIBUSTIM .V.B EPORUE CIRTCELE IHSIBUSTIM*

 **Minneapolis, MN Service Satellite Detroit, MI Service Satellite South Germany Service Center (Stuttgart) Grand Rapids, MI Service Satellite** SCHELMENWASENSTRASSE 16-20, 70567 STUTTGART, GERMANY  **Cleveland, OH Service Satellite** TEL: + 49-711-770598-123 / FAX: +49-711-770598-141

South/East Region Service Satellite (Lyon)<br>
1845 SATELLITE BOULEVARD STE. 450, DULUTH, GEORGIA 30097, U.S.A.<br>
TEL. +1-678-258-4529 / FAX +1-678-258-4519<br>
Charleston, S.C. Service Satellite (Lyon)<br>
Charleston, S.C. Service  **Nashville, TN Service Satellite** VIA G. SAVELLI, 24 - 35129 PADOVA, ITALY  **Huntsville, AL Satellite** TEL: +39-039-6053-342 / FAX: +39-039-6053-206  **Pittsburg, PA Service Satellite Tampa, FL Service Satellite U.K. Service Center**

 **Allentown, PA Satelite**

Western Region Service Center (California)<br>
TEL: +34-935-65-2236 / FAX: +34-935-89-1579<br>
TEL: +1-714-699-2625 / FAX: +1-847-478-2650<br>
TEL: +1-714-699-2625 / FAX: +1-847-478-2650<br>
San Francisco, CA Satellite (NA Service Sat

TEL: +1-905-475-7728 / FAX: +1-905-475-7935  **Edmonton, AB Service Satellite Montreal, QC Service Satellite Turkey Service Center**

Mexico Region Service Center (Queretaro)<br>Parque Tecnológico Innovación Querétaro, Lateral Carretera Estatal 431, Km 2+200, Lote 91 Modulos 1 y 2 UMRANIYE, ISTANBUL, TURKEY<br>Hacienda la Machorra, CP 76246, El Marqués, Qu

 **Monterrey, NL Service Satellite Czech Republic Service Center Mexico City, DF Service Satellite MITSUBISHI ELECTRIC EUROPE B.V. PRAGUE OFFICE**

### **BRAZIL**

### Sweden Service Center<br>HAMMARBACKEN 14, P.O.BOX 750 SE-19127, SOLLENTUNA, SWEDEN المستحدث E HAMMARBACKEN 14, P.O.BOX 750 SE-19127, SOLLENTUNA, SWEDEN

**Votorantim Office** TEL: +46-8-6251200 / FAX: +46-8-6251014 AV. GISELE CONSTANTINO,1578, PARQUE BELA VISTA, VOTORANTIM-SP, BRAZIL CEP:18.110-650 TEL: +55-15-3023-9000 **Bulgaria Service Center**

**)ogacihC( retneC ecivreS noigeR lartneC dna QH )YNAMREG ,frodlessuD( sretrauqdaeH ecivreS naeporuE** .A.S.U ,16006 SIONILLI ,SLLIH NONREV ,YAWKRAP SDOOW ETAROPROC 005 YNAMREG ,NEGNITAR 28804 1 ztalP-cirtcelE-ihsibustiM MITSUBISHI ELECTRIC EUROPE B.V.<br>European Service Headquarters (Dusseldorf, GERMANY)<br>Unitsubishi-Electric-Platz 1 40882 RATINGEN, GERMANY<br>TEL: +49-2102-486-5000 / FAX: +49-2102-486-5910

## **St. Louis, MO Service Satellite Indianapolis, IN Service Saltellite France Service Center (Paris)**

.<br>2 RUE DE L'UNION, 92565 RUEIL-MALMAISON CEDEX, FRANCE TEL: +33-1-41-02-83-13 / FAX: +33-1-49-01-07-25

 **Miami, FL Satelite** TRAVELLERS LANE, HATFIELD, HERTFORDSHIRE, AL10 8XB, U.K.  **Lafayette, LA Service Satellite** TEL: +44-1707-288-780 / FAX: +44-1707-278-695

**Spain Service Center<br>CTRA. RUBI, 76-80 8174 SAINT CUGAT DEL VALLES, BARCELONA, SPAIN** 

**Hungary Service Center Canada Region Service Center (Toronto) MITSUBISHI ELECTRIC EUROPE B.V. HUNGARIAN BRANCH** MINO , MAHARAM EUNEVA HUNDO , MAHARAM EUNEVA HUNDO , MAHARAM DI SARAH , MAHARAM EUNEVA HUNDO , MAHARAM , MAHARA<br>A 299 14TH AVENUE MARKHAM, ONTARIO L3R OJ2, CANADA<br>TEL: +1-905-475-7728 / FAX: +1-905-475-7935 , TEL: +36-70-

**Turkey Service Center<br>MITSUBISHI ELECTRIC TURKEY ELEKTRİK ÜRÜNLERİ A.Ş<br>SERIFALI MAHALLESI KALE SOKAK. NO.41 34775<br>UMRANIYE, ISTANBUL, TURKEY<br>TEL: +90-216-969-2500 / FAX: +90-216-661-44-47** 

Pekařská 621/7, 155 00 PRAHA 5, CZECH REPUBLIC TEL: +420-734-402-587

Blumenau, Santa Catarina Office And action of the AKHNATON Ltd. (Service Partner)<br>4 ANDREJ LJAPCHEV BLVD. POB 21, BG-1756 SOFIA, BULGARIA TEL: +359-2-8176009 / FAX: +359-2-9744061

### **Ukraine Service Center (Kiev)**

 **CSC Automation Ltd. (Service Partner)** 4 B, YEVHENA SVERSTYUKA STR., 02002 KIEV, UKRAINE TEL: +380-44-494-3344 / FAX: +380-44-494-3366

### **South Africa Service Center**

**Adroit Technologies (Service Partner)**<br>20 WATERFORD OFFICE PARK, WATERFORD DRIVE, CNR OF WITKOPPEN ROAD,<br>FOURWAYS JOHANNESBURG SOUTH AFRICA<br>TEL: +27-11-658-8100 / FAX: +27-11-658-8101

### **ASEAN CHINA**

**Singapore Service Center CNC Call Center** 349951 EROPAGNIS GNIDLIUB CIRTCELE IHSIBUSTIM DAOR ARDNAXELA 703 0315-129-004-68+ :LET TEL: +65-6473-2308 / FAX: +65-6476-7439

### **MELCO FACTORY AUTOMATION PHILIPPINES INC.**

**Head Office Wuhan Service Center** 128 LOPEZ RIZAL STREET, BRGY., HIGHWAY HILLS, MANDALUYONG CITY , MM PHILIPPINES 1550 **Ningbo Service Center** TEL: +63-2-8256-8042 / FAX: +632-8637-2294 **Hefei Service Center**

Philippines Service Center<br>KM.23 WEST SERVICE ROAD SSH, CUPANG ,MUNTINLUPA CITY, PHILIPPINES<br>TEL: +63-2-8807-0420 / FAX: +63-2-8842-5202

MITSUBISHI ELECTRIC VIETNAM CO., LTD.<br>Vietnam Ho Chi Minh Service Center<br>11TH & 12TH FLOOR, VIETTEL TOWER B, 285 CACH MANG THANG 8 STREET, WARD 12, DISTRICT 10, TEL: +86-75-4239-34886<br>11TH & 12TH FLOOR

Vietnam Hanoi Service Center<br>14TH FLOOR, CAPITAL TOWER, 109 TRAN HUNG DAO STREET, CUA NAM WARD,<br>HOAN KIEM DISTRICT, HA NOI CITY, VIETNAM (VENTER), CUA NAM WARD, WARD, WATSUBISHI ELECTRIC AUTOMATION KOREA CO., LTD. (KOREA

### **INDONESIA** TEL: +82-2-3660-9631 / FAX: +82-2-3664-8668

**PT. MITSUBISHI ELECTRIC INDONESIA**<br>Indonesia Service Center (Cikarang)<br>JL, KENARI RAYA BLOK G2-07A, DELTA SILICON 5, LIPPO CIKARANG - BEKASI 17550, INDONESIA TEL: +82-53-382-7401 / FAX: +82-53-382-7412<br>JL, KENARI RAYA BLO Indonesia Service Center (Cikarang) 2F KT BLDG. 8, HOGUK-RO, BUK-GU, DAEGU 41518, KOREA<br>UL. KENARI RAYA BLOK G2-07A, DELTA SILICON 5, LIPPO CIKARANG - BEKASI 17550, INDONESIA TEL: +82-53 TEL: +62-21-2961-7797 / FAX: +62-21-2961-7794

### *MITSUBISHI ELECTRIC SALES MALAYSIA SDN. BHD.*

**Malaysia Service Center (Kuala Lumpur Service Center)**<br>LOT 11, JALAN 219, P.O BOX 1036, 46860 PETALING JAYA, SELANGOR DARUL EHSAN, MALAYSIA **TAIWAN**<br>TEL: +60-3-7626-5032

**Johor Bahru Service Center Taiwan Taichung Service Center**

9, Jalan Perjiranan 4/6, Bandar Dato Onn, 81100 Johor<br>TEL: 07-3642250 / 2256

Pulau Pinang Service Center<br>25-G, Pusat Permang Revide Marchaean Permanang Rawa, 14000 Bukit Mertajam, Pulau Pinang 11: NO.88, SEC.6, ZHONGSHAN N. RD., SHILIN DIST., TAIPEI CITY 11155, TAIWAN<br>TEL: +60-4-510-1838 / Fax: +6

### *MITSUBISHI ELECTRIC FACTORY AUTOMATION (THAILAND) CO., LTD.*

**Thailand Service Center (Bangkok)** 101, TRUE DIGITAL PARK OFFICE, 5TH FLOOR, SUKHUMVIT ROAD, BANGCHAK, PHRA KHANONG, **OCEANIA** 101, TROE DIGITAL PARK OFFICE, 51H FLOO<br>BANGKOK, 10260 THAILAND<br>TEL: +66-2-092-8600 / FAX: +66-2-043-1231-33

### *MITSUBISHI ELECTRIC INDIA PVT., LTD.*

Service Head office and South India Service Center (Bangalore)<br>CNC eXPerience Park, PLOT NO. 57/A, PEENYA PHASE 3,<br>PEENYA INDUSTRIAL AREA, BANGALORE 560058, KARNATAKA, INDIA<br>TEL : +91-80-4655-2121<br>Chennai Service Satellite

 **Hyderabad Service Satellite**

North India Service Center (Gurgaon)<br>PLOT 517, GROUND FLOOR, UDYOG VIHAR PHASE-III, GURUGRAM 122008, HARYANA, INDIA<br>TEL : +91-124-463-0300<br>Ludhiana Service Satellite<br>Panthnagar Service Satellite<br>Pehih Service Satellite

 **Jamshedpur Service Satellite Manesar Service Satellite** 

West India Service Center (Pune)<br>ICC-Devi GAURAV TECHNOLOGY PARK, UNIT NO.402, FOURTH FLOOR, NORTH WING,<br>SURVEY NUMBER 191-192 (P), NEXT to INDIAN CARD CLOTHING COMPANY Ltd,<br>OPP. VALLABH NAGAR, PIMPRI, PUNE- 411 018, MAHAR

 **Aurangabad Service Satellite Mumbai Service Satellite**

West India Service Center (Ahmedabad)<br>204-209, 2ND FLOOR, 31FIVE, CORPORATE ROAD PRAHLADNAGAR,<br>AHMEDABAD -380015, GUJARAT, INDIA<br>TEL : + 91-79-6777-7888<br>**TEL : + 91-79-6777-7888**<br>Rajkot Service Satellite

*MITSUBISHI ELECTRIC ASIA PTE. LTD. (ASEAN FA CENTER)*<br>
99 MITSUBISHI ELECTRIC AUTOMATION (CHINA) LTD. (CHINA FA CENTER<br>
307 ALEXANDRA ROAD MITSUBISHI ELECTRIC BUILDING SINGAPORE 159943

- Shanghai Service Center<br>MO.1386 HONG ROAD, CHANG NING QU, SHANGHAI 200336, CHINA<br>TEL: +86-21-2322-3030 / FAX: +86-21-2322-3000\*8422<br>Qingdao Service Center  **Beijing Service Center**
	-
	- **Chengdu Service Center**

 **VIETNAM Shenzhen Service Center** LEVEL8, GALAXY WORLD TOWER B, 1 YABAO ROAD, LONGGANG DISTRICT,

- 
- 

 8F GANGSEO HANGANG XI-TOWER A, 401 YANGCHEON-RO, GANGSEO-GU, SEOUL 07528 KOREA

**Korea Changwon Technical Center** #205, 888, CHANGWON-DAERO, SEONGSAN-GU, CHANGWON-SI, <del> M</del>AUS (2006, CHANGWUN-UALAYSIA) and the security of the security of the security of the security of the security<br>GYEONGSANGNAM-DO, 51532, KOREA TEL: +82-55-261-5559 / FAX: +82-55-261-5558

### *MITSUBISHI ELECTRIC TAIWAN CO., LTD. (TAIWAN FA CENTER)*

.rohoJ 00118 ,nnO otaD radnaB ,6/4 nanarijreP nalaJ ,9 WIAT , 86704 YTIC GNUHCIAT ,.TSID NUTIX ,.DR HT61 UQEYGNOG ,1-8 .ON AN

**Taiwan Tainan Service Center THAILAND** 11F-1, NO.30, ZHONGZHENG S. RD., YONGKANG DIST., TAINAN CITY 71067, TAIWAN TEL: +886-6-252-5030 / FAX: +886-6-252-5031

### TEL: +66-2-092-8600 / FAX: +66-2-043-1231-33 *MITSUBISHI ELECTRIC AUSTRALIA PTY. LTD.*

**Oceania Service Center** 348 VICTORIA ROAD, RYDALMERE, N.S.W. 2116 AUSTRALIA  **INDIA** TEL: +61-2-9684-7269/ FAX: +61-2-9684-7245

### **Notice**

Every effort has been made to keep up with software and hardware revisions in the contents described in this manual. However, please understand that in some unavoidable cases simultaneous revision is not possible. Please contact your Mitsubishi Electric dealer with any questions or comments regarding the use of this product.

### **Duplication Prohibited**

This manual may not be reproduced in any form, in part or in whole, without written permission from Mitsubishi Electric Corporation.

COPYRIGHT 2021-2023 MITSUBISHI ELECTRIC CORPORATION ALL RIGHTS RESERVED

# MITSUBISHI ELECTRIC CORPORATION

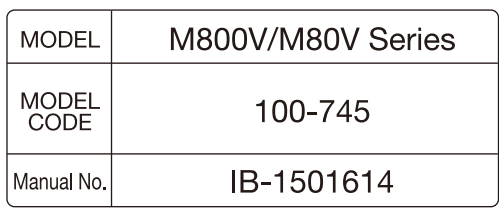